# **[1]Oracle® Retail Customer Engagement**

User Guide Release 19.12 **F87636-01**

January 2024

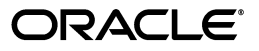

Oracle Retail Customer Engagement User Guide, Release 19.12

F87636-01

Copyright © 2024, Oracle and/or its affiliates. All rights reserved.

Primary Author: Bernadette Goodman

This software and related documentation are provided under a license agreement containing restrictions on use and disclosure and are protected by intellectual property laws. Except as expressly permitted in your license agreement or allowed by law, you may not use, copy, reproduce, translate, broadcast, modify, license, transmit, distribute, exhibit, perform, publish, or display any part, in any form, or by any means. Reverse engineering, disassembly, or decompilation of this software, unless required by law for interoperability, is prohibited.

The information contained herein is subject to change without notice and is not warranted to be error-free. If you find any errors, please report them to us in writing.

If this is software or related documentation that is delivered to the U.S. Government or anyone licensing it on behalf of the U.S. Government, then the following notice is applicable:

U.S. GOVERNMENT END USERS: Oracle programs, including any operating system, integrated software, any programs installed on the hardware, and/or documentation, delivered to U.S. Government end users are "commercial computer software" pursuant to the applicable Federal Acquisition Regulation and agency-specific supplemental regulations. As such, use, duplication, disclosure, modification, and adaptation of the programs, including any operating system, integrated software, any programs installed on the hardware, and/or documentation, shall be subject to license terms and license restrictions applicable to the programs. No other rights are granted to the U.S. Government.

This software or hardware is developed for general use in a variety of information management applications. It is not developed or intended for use in any inherently dangerous applications, including applications that may create a risk of personal injury. If you use this software or hardware in dangerous applications, then you shall be responsible to take all appropriate fail-safe, backup, redundancy, and other measures to ensure its safe use. Oracle Corporation and its affiliates disclaim any liability for any damages caused by use of this software or hardware in dangerous applications.

Oracle and Java are registered trademarks of Oracle and/or its affiliates. Other names may be trademarks of their respective owners.

Intel and Intel Xeon are trademarks or registered trademarks of Intel Corporation. All SPARC trademarks are used under license and are trademarks or registered trademarks of SPARC International, Inc. AMD, Opteron, the AMD logo, and the AMD Opteron logo are trademarks or registered trademarks of Advanced Micro Devices. UNIX is a registered trademark of The Open Group.

This software or hardware and documentation may provide access to or information about content, products, and services from third parties. Oracle Corporation and its affiliates are not responsible for and expressly disclaim all warranties of any kind with respect to third-party content, products, and services unless otherwise set forth in an applicable agreement between you and Oracle. Oracle Corporation and its affiliates will not be responsible for any loss, costs, or damages incurred due to your access to or use of third-party content, products, or services, except as set forth in an applicable agreement between you and Oracle.

#### **Value-Added Reseller (VAR) Language**

#### **Oracle Retail VAR Applications**

The following restrictions and provisions only apply to the programs referred to in this section and licensed to you. You acknowledge that the programs may contain third party software (VAR applications) licensed to Oracle. Depending upon your product and its version number, the VAR applications may include:

(i) the **MicroStrategy** Components developed and licensed by MicroStrategy Services Corporation (MicroStrategy) of McLean, Virginia to Oracle and imbedded in the MicroStrategy for Oracle Retail Data Warehouse and MicroStrategy for Oracle Retail Planning & Optimization applications.

(ii) the **Wavelink** component developed and licensed by Wavelink Corporation (Wavelink) of Kirkland, Washington, to Oracle and imbedded in Oracle Retail Mobile Store Inventory Management.

(iii) the software component known as **Access Via™** licensed by Access Via of Seattle, Washington, and imbedded in Oracle Retail Signs and Oracle Retail Labels and Tags.

(iv) the software component known as **Adobe Flex™** licensed by Adobe Systems Incorporated of San Jose, California, and imbedded in Oracle Retail Promotion Planning & Optimization application.

You acknowledge and confirm that Oracle grants you use of only the object code of the VAR Applications. Oracle will not deliver source code to the VAR Applications to you. Notwithstanding any other term or condition of the agreement and this ordering document, you shall not cause or permit alteration of any VAR Applications. For purposes of this section, "alteration" refers to all alterations, translations, upgrades, enhancements, customizations or modifications of all or any portion of the VAR Applications including all reconfigurations, reassembly or reverse assembly, re-engineering or reverse engineering and recompilations or reverse compilations of the VAR Applications or any derivatives of the VAR Applications. You acknowledge that it shall be a breach of the agreement to utilize the relationship, and/or confidential information of the VAR Applications for purposes of competitive discovery.

The VAR Applications contain trade secrets of Oracle and Oracle's licensors and Customer shall not attempt, cause, or permit the alteration, decompilation, reverse engineering, disassembly or other reduction of the VAR Applications to a human perceivable form. Oracle reserves the right to replace, with functional equivalent software, any of the VAR Applications in future releases of the applicable program.

# **Contents**

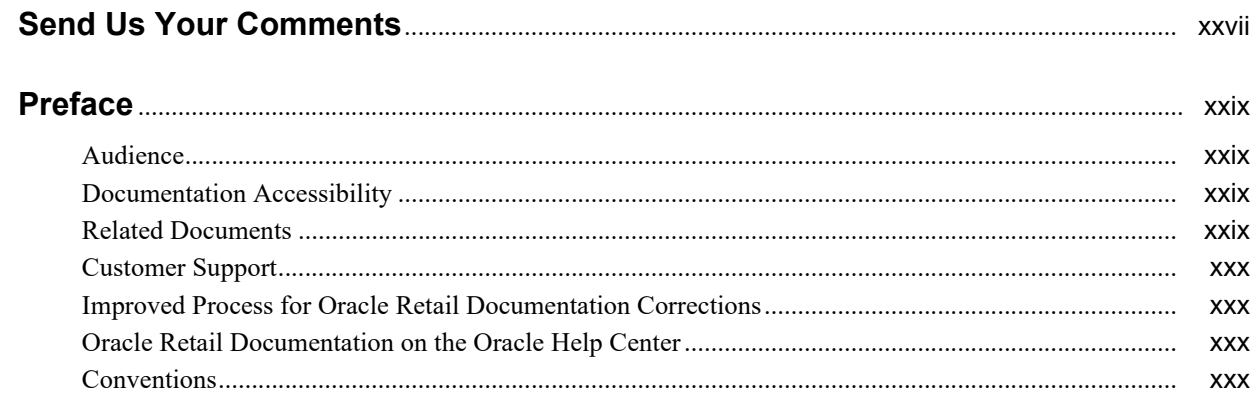

## 1 Introduction

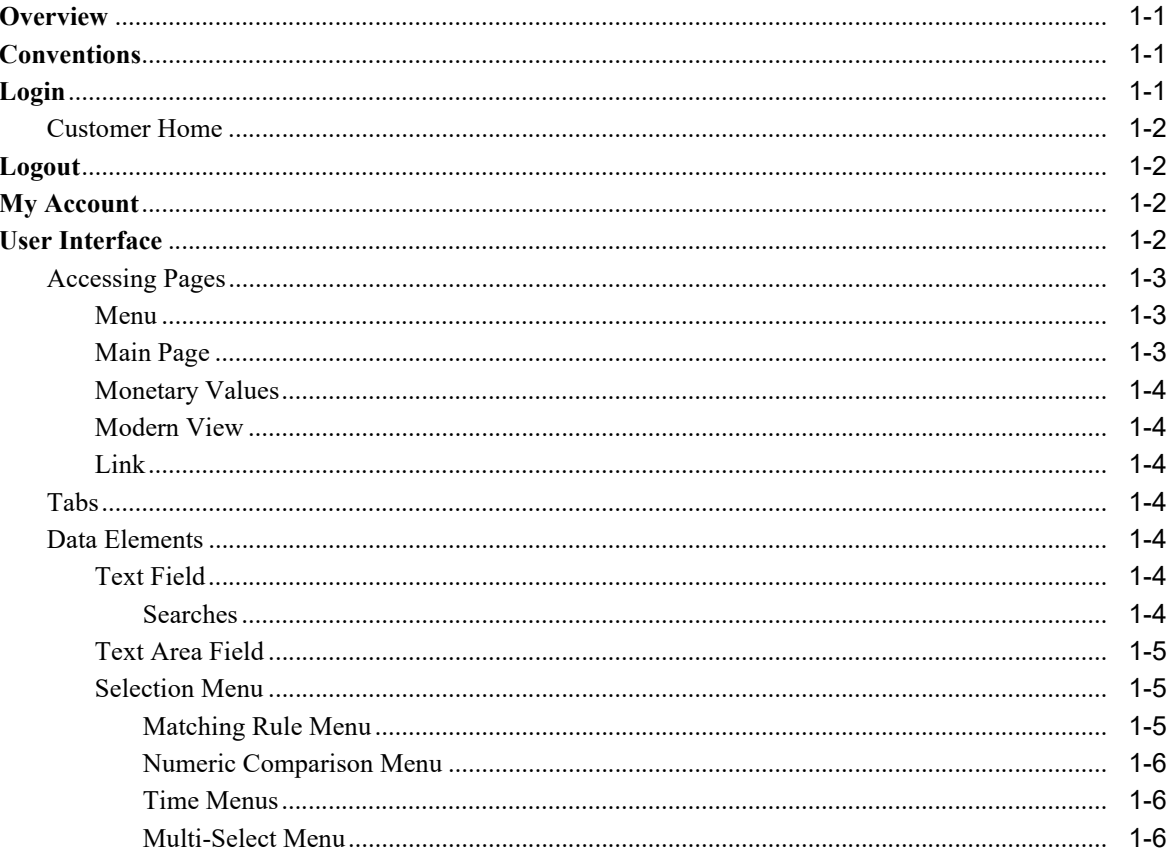

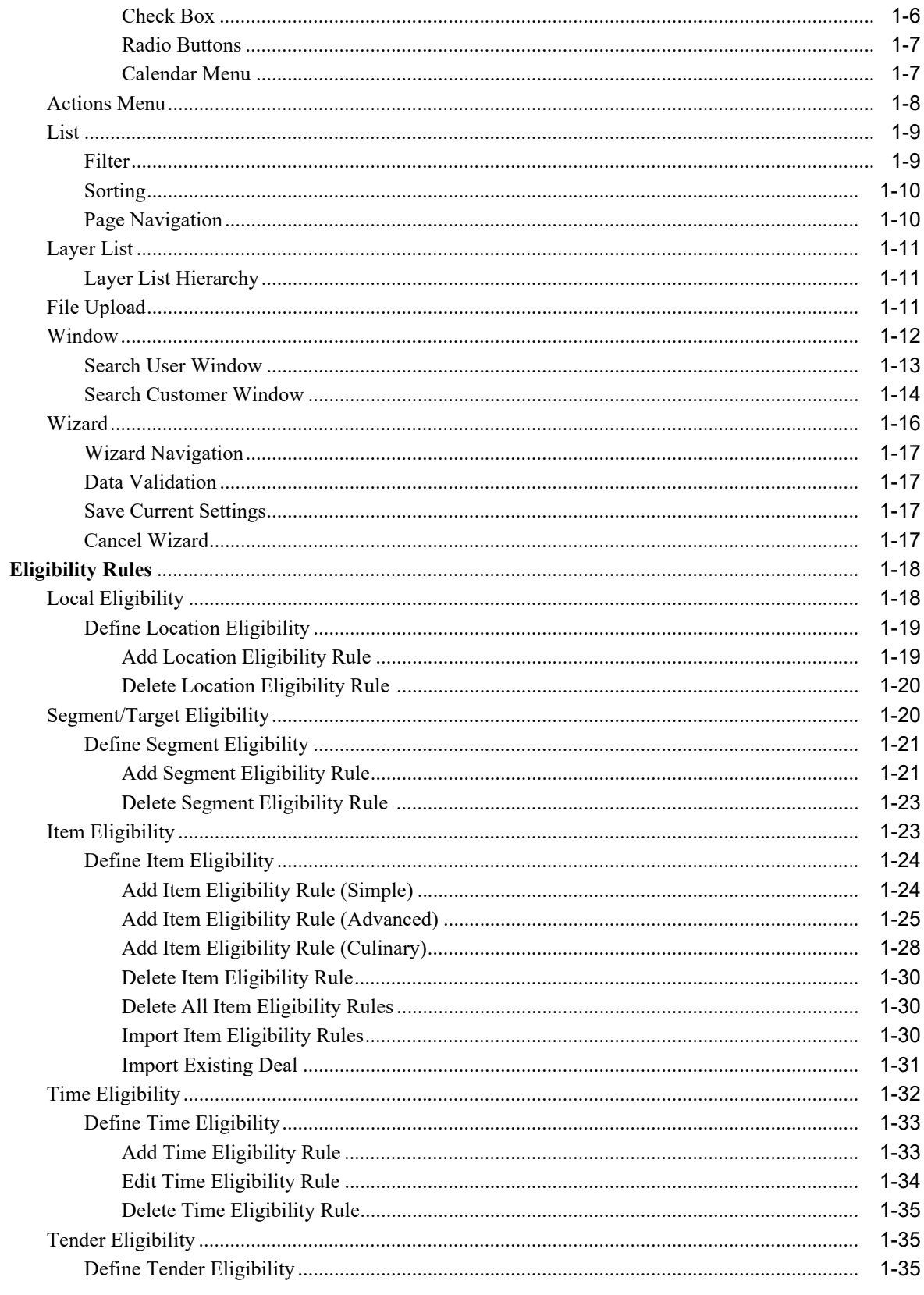

#### 2 Customers

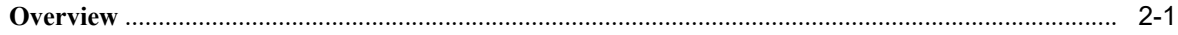

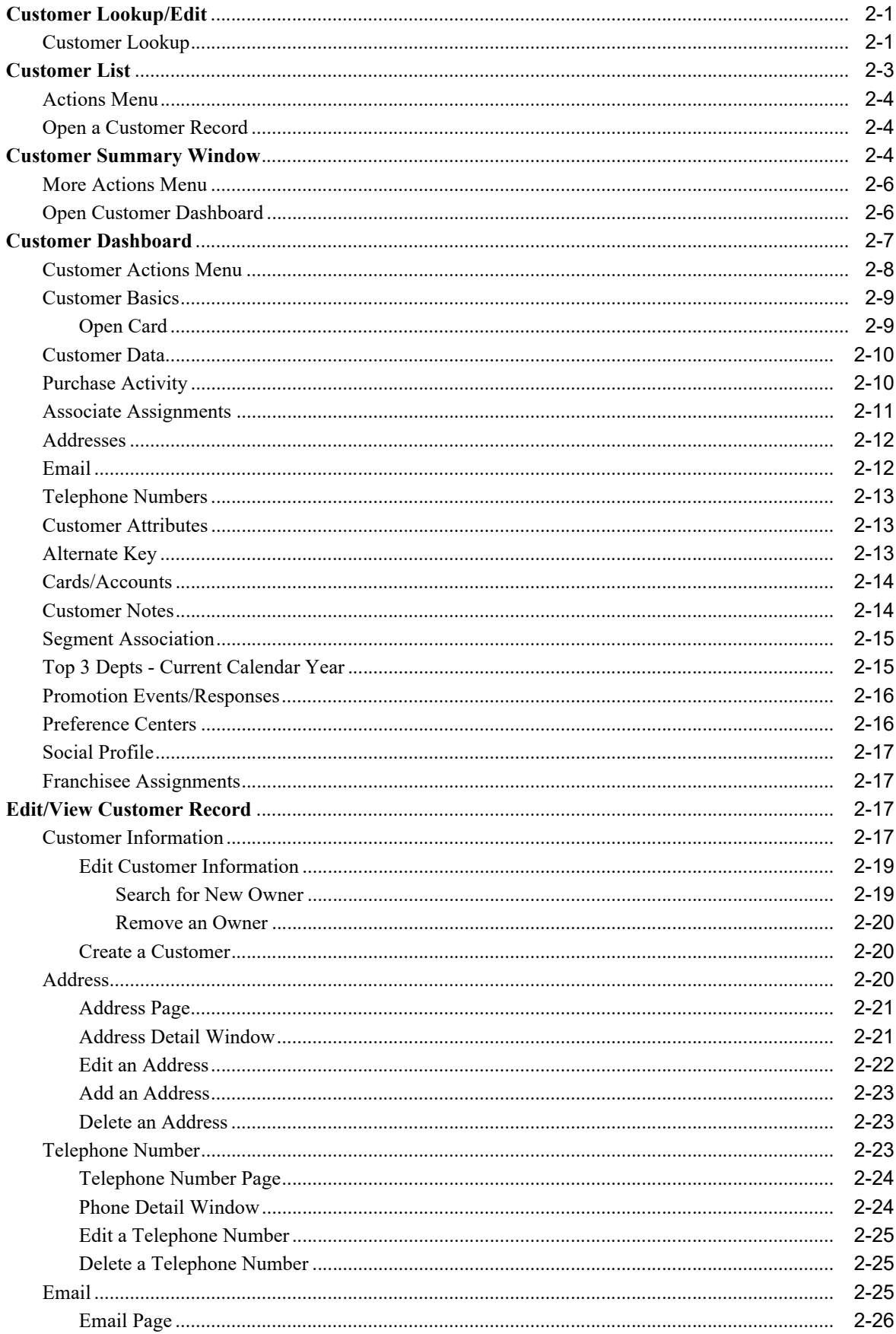

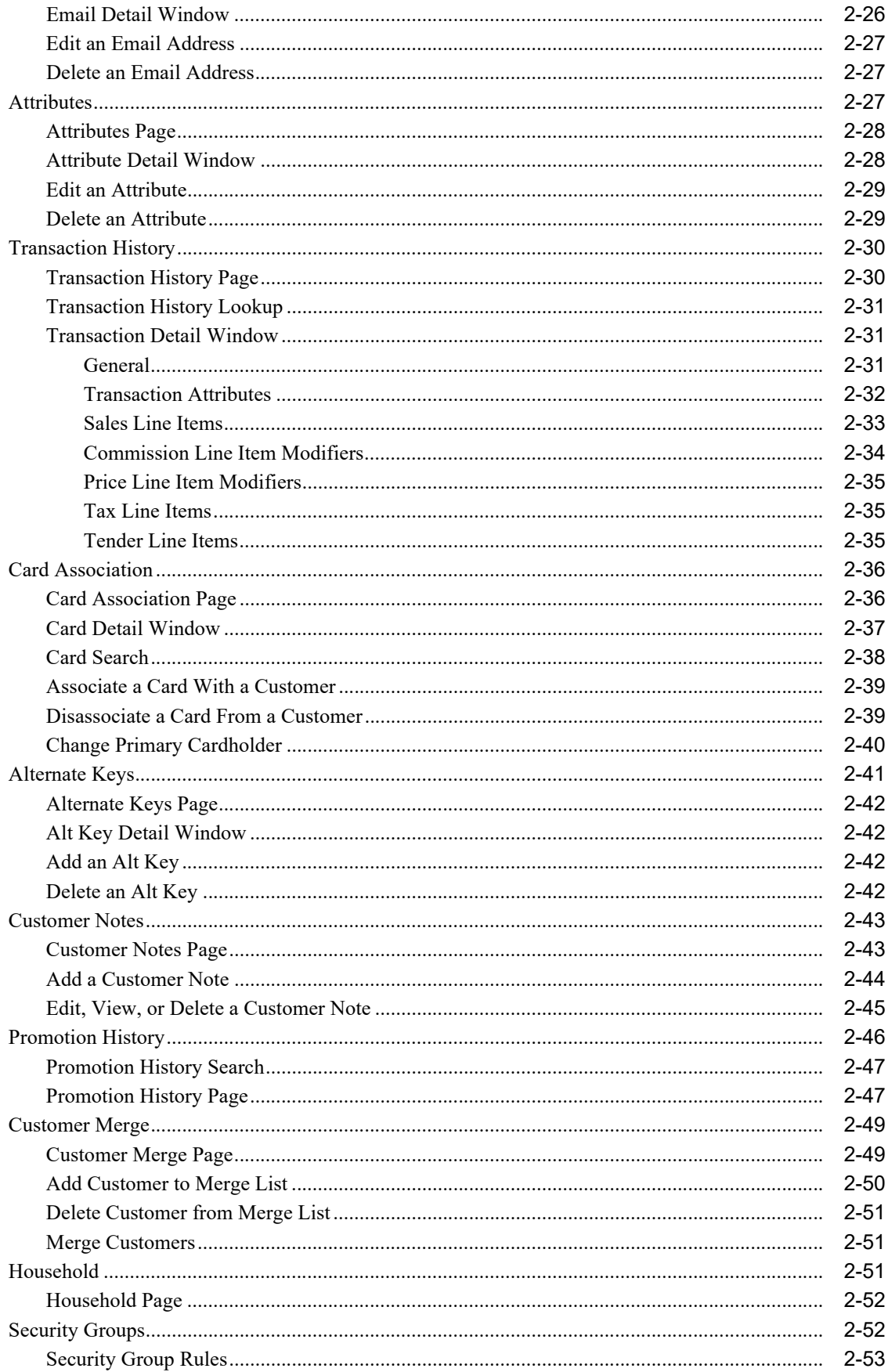

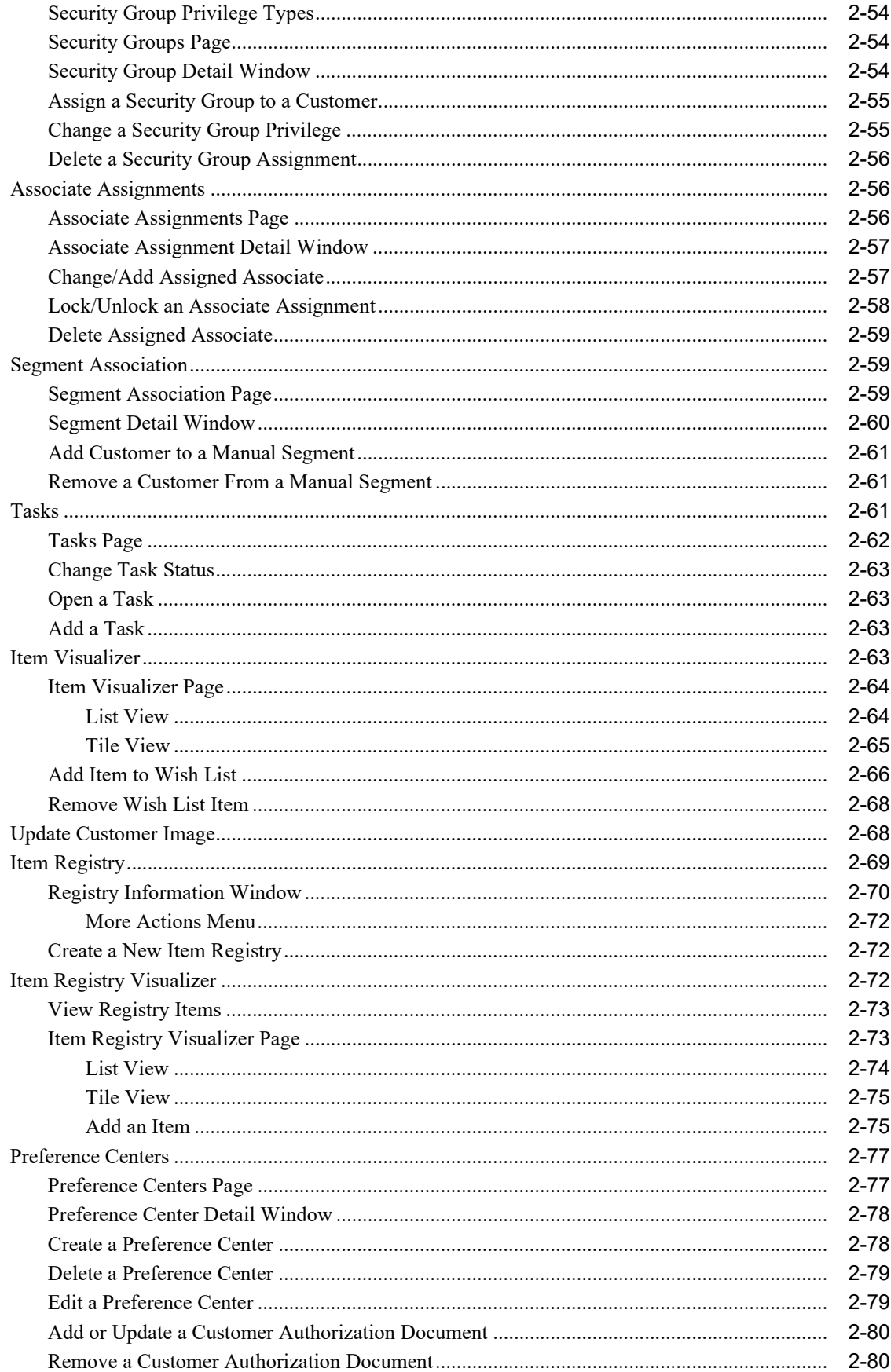

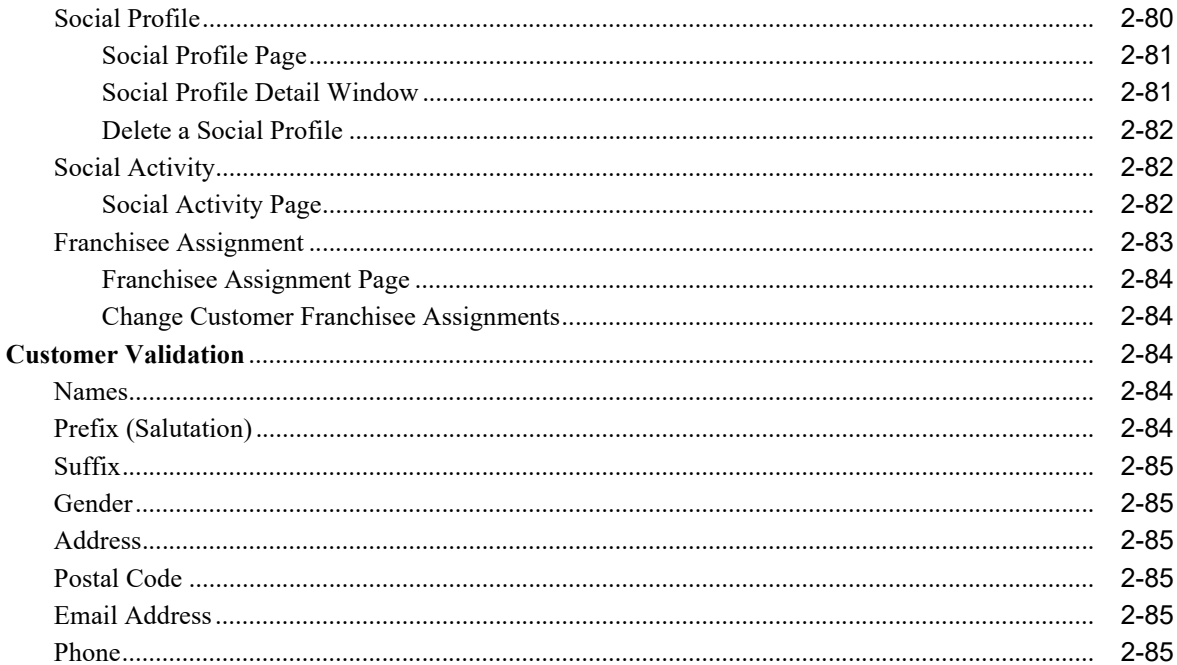

# 3 Clienteling

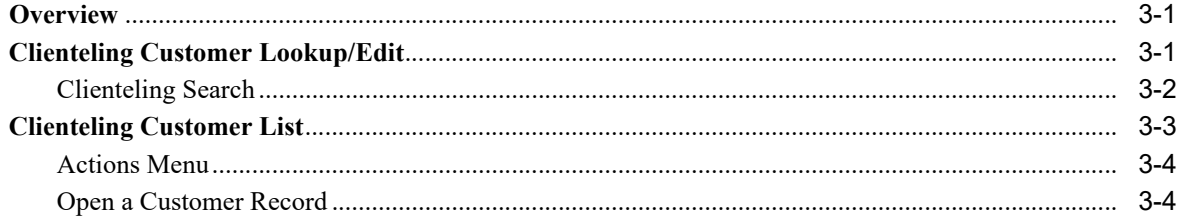

# 4 Customer Merge Review

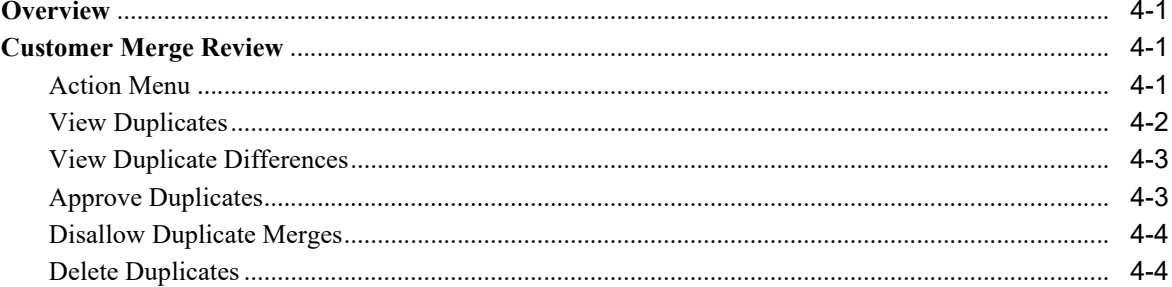

# 5 Customer Item Registry

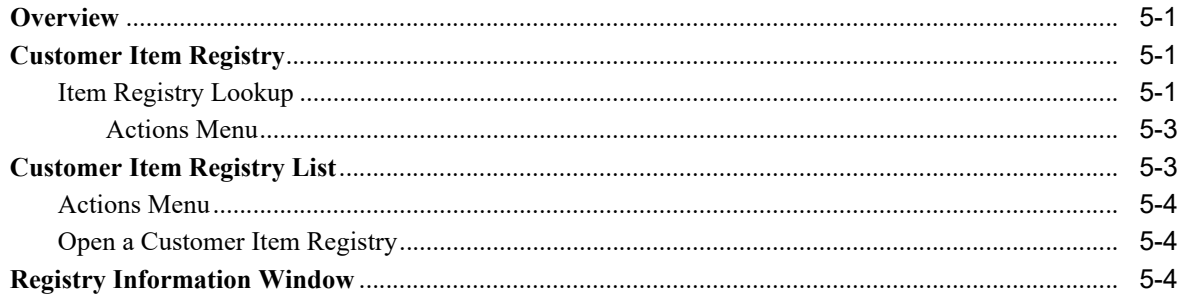

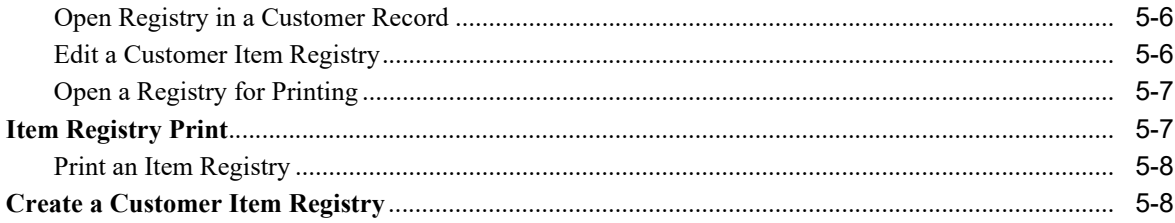

# 6 Segments

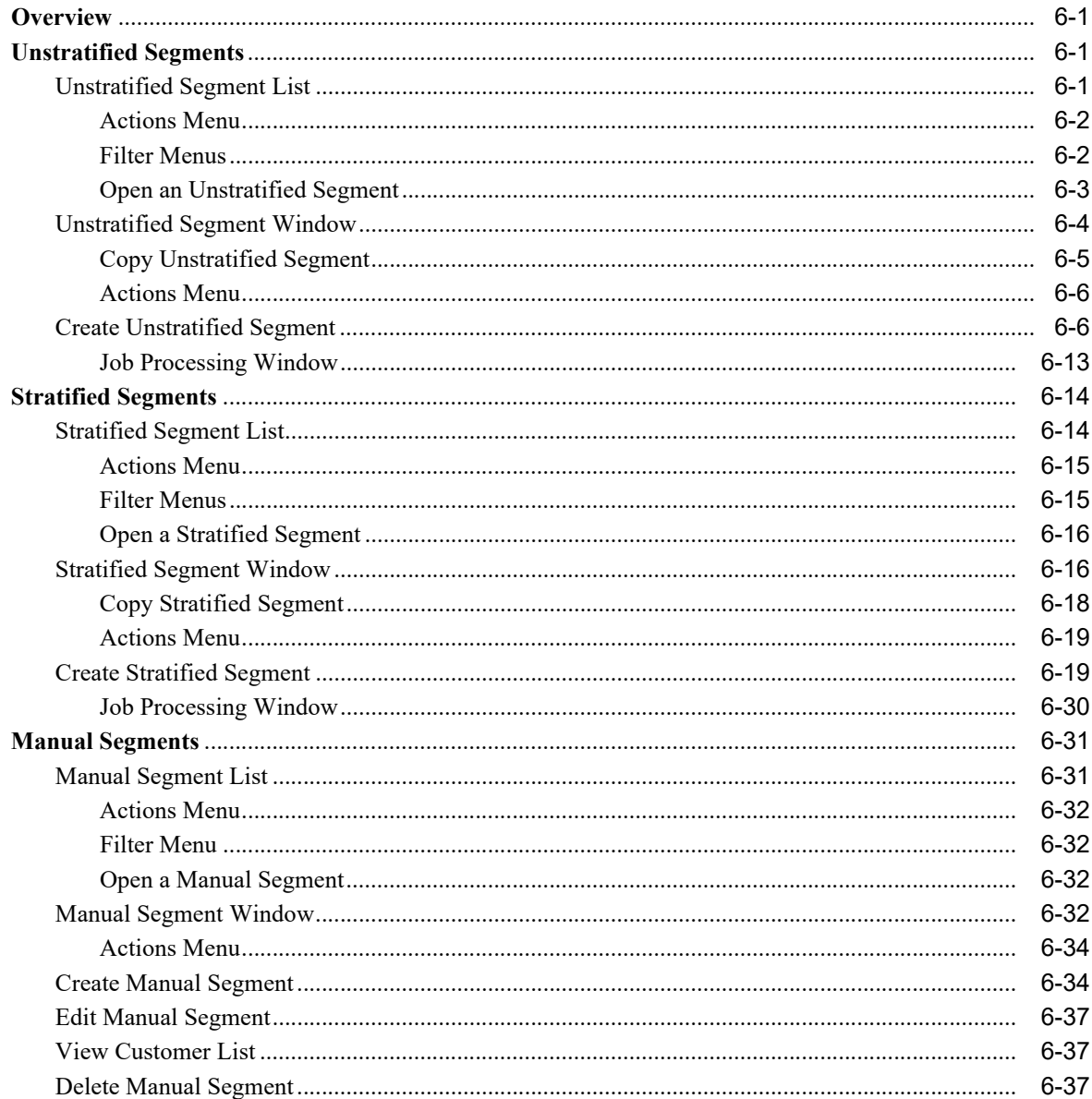

## 7 Promotions

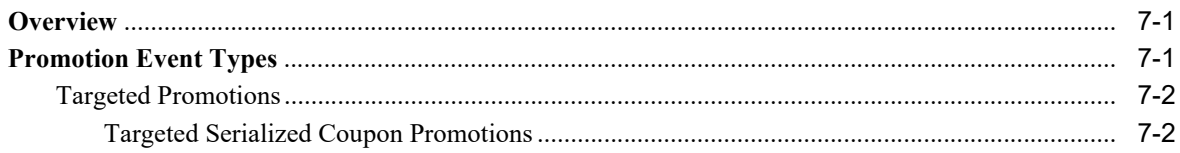

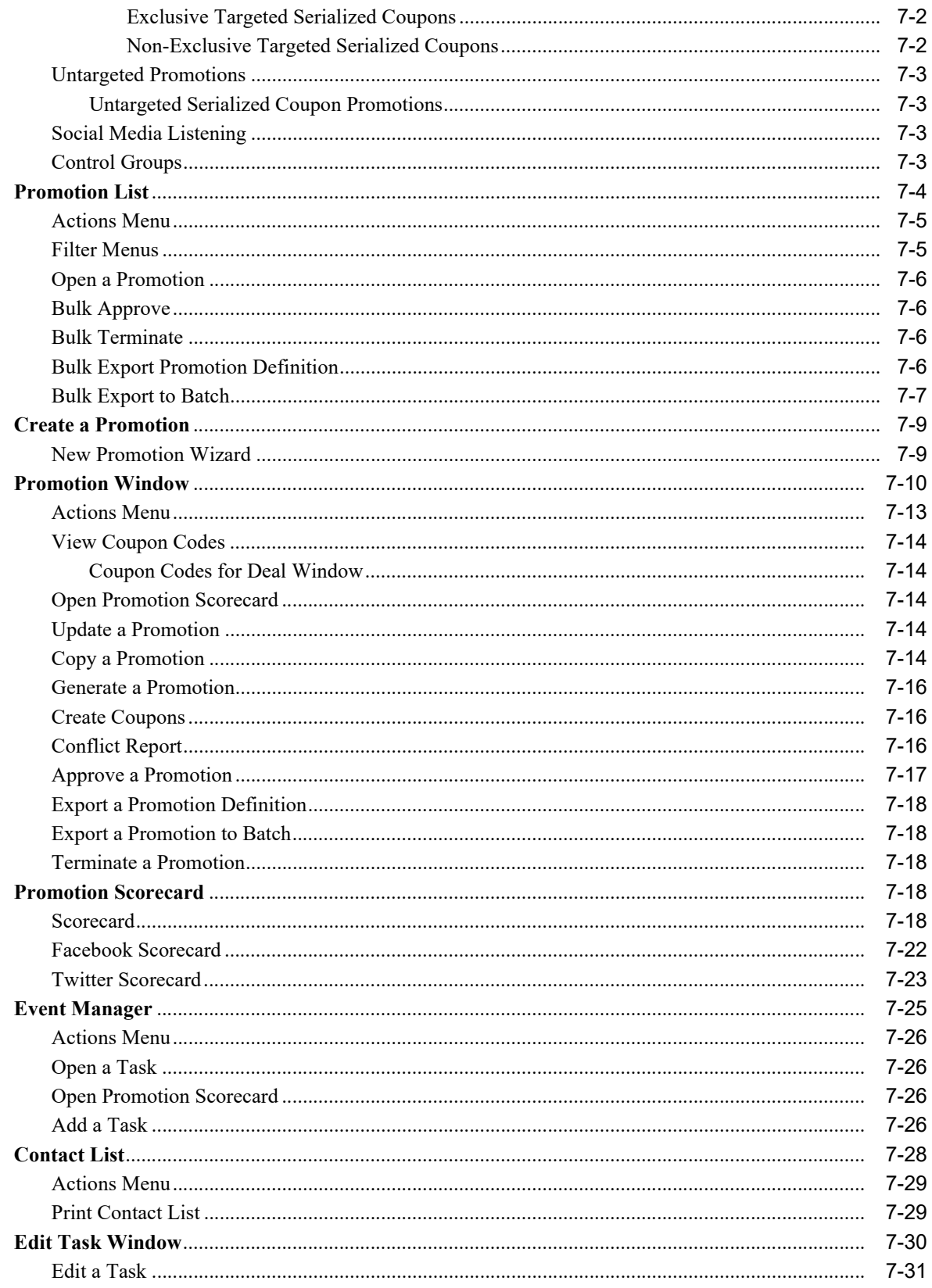

#### 8 Creating a Coupon Promotion

- 9 Create a Product Promotion
- 10 Creating an Award Promotion

#### 11 Creating a Promotion Message

#### 12 Deals

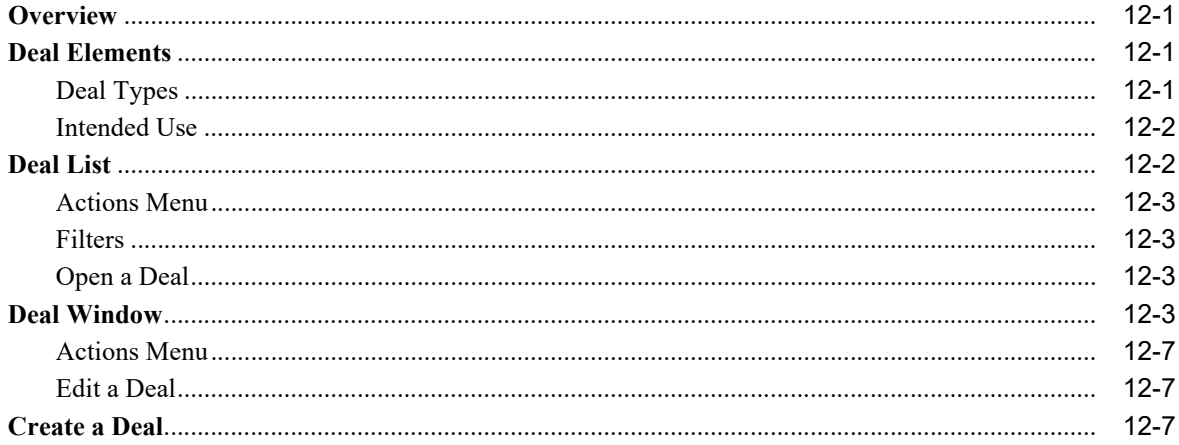

#### **13 Card Definitions**

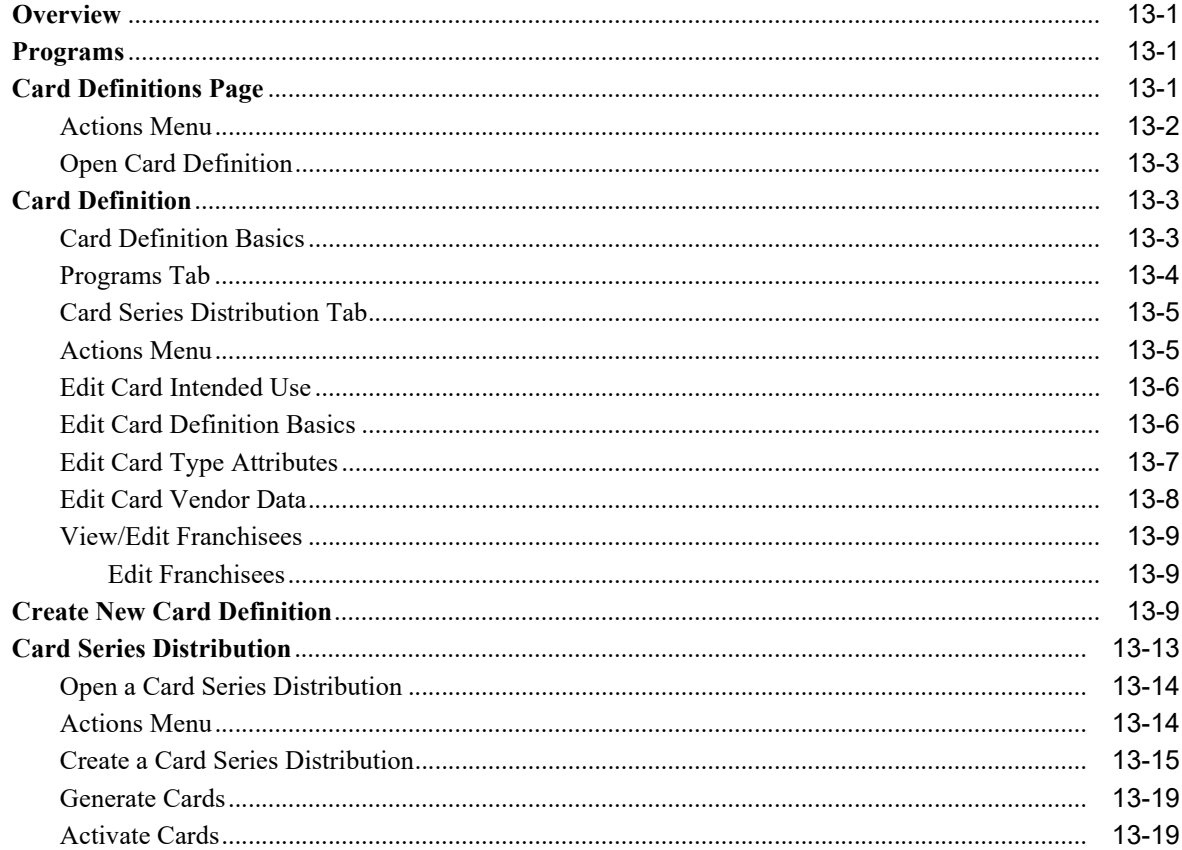

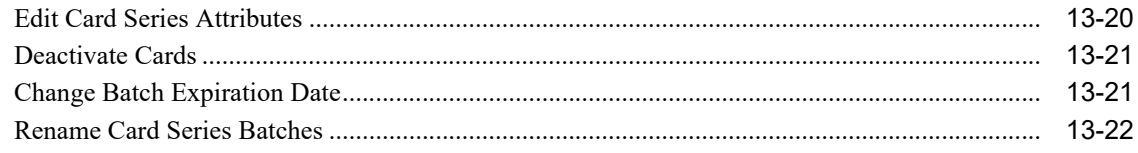

## 14 Programs

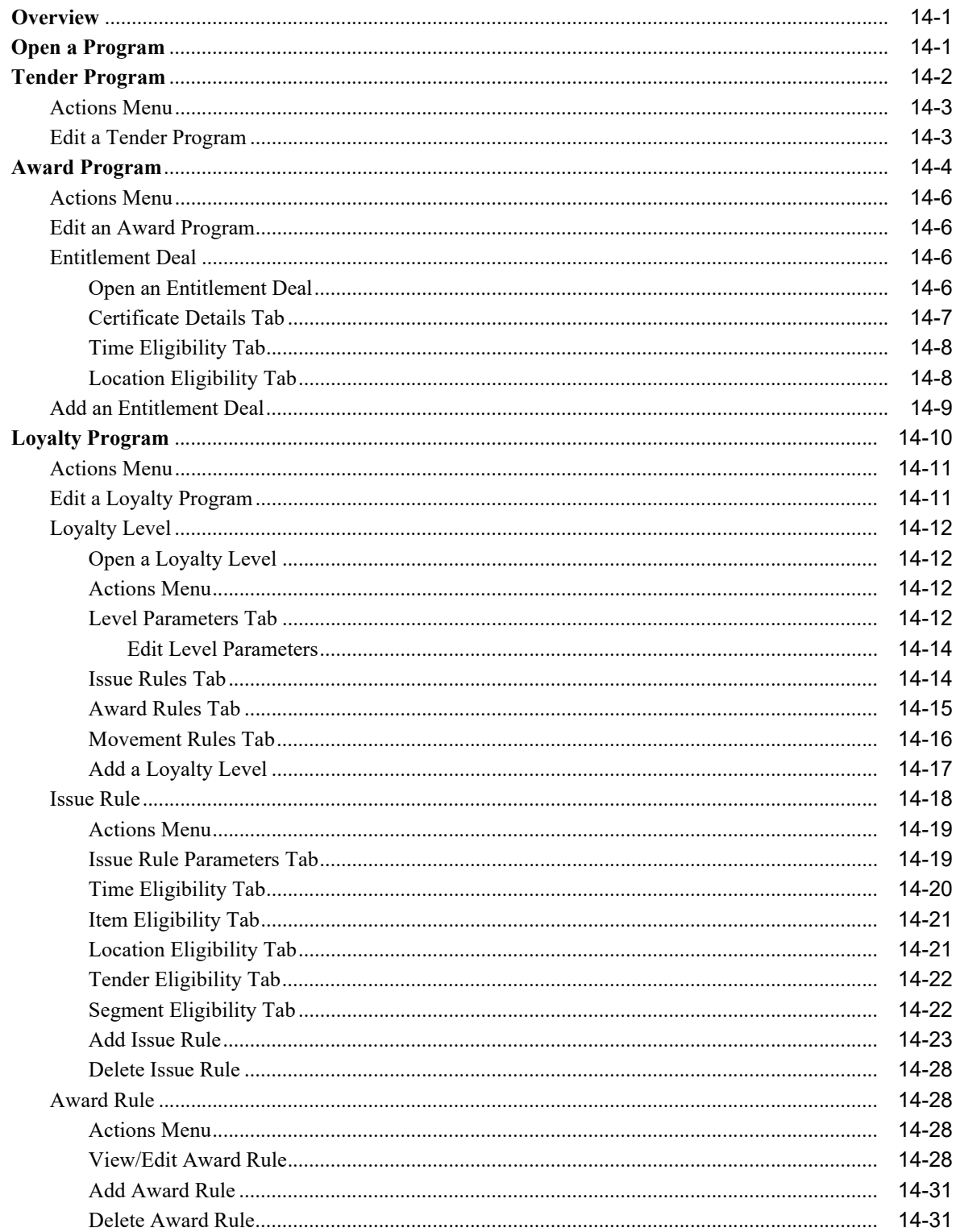

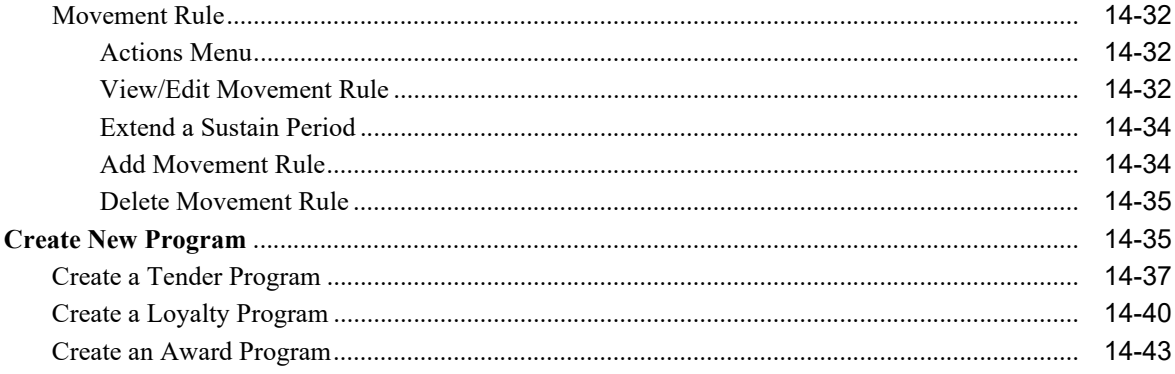

#### 15 Card/Account Administration

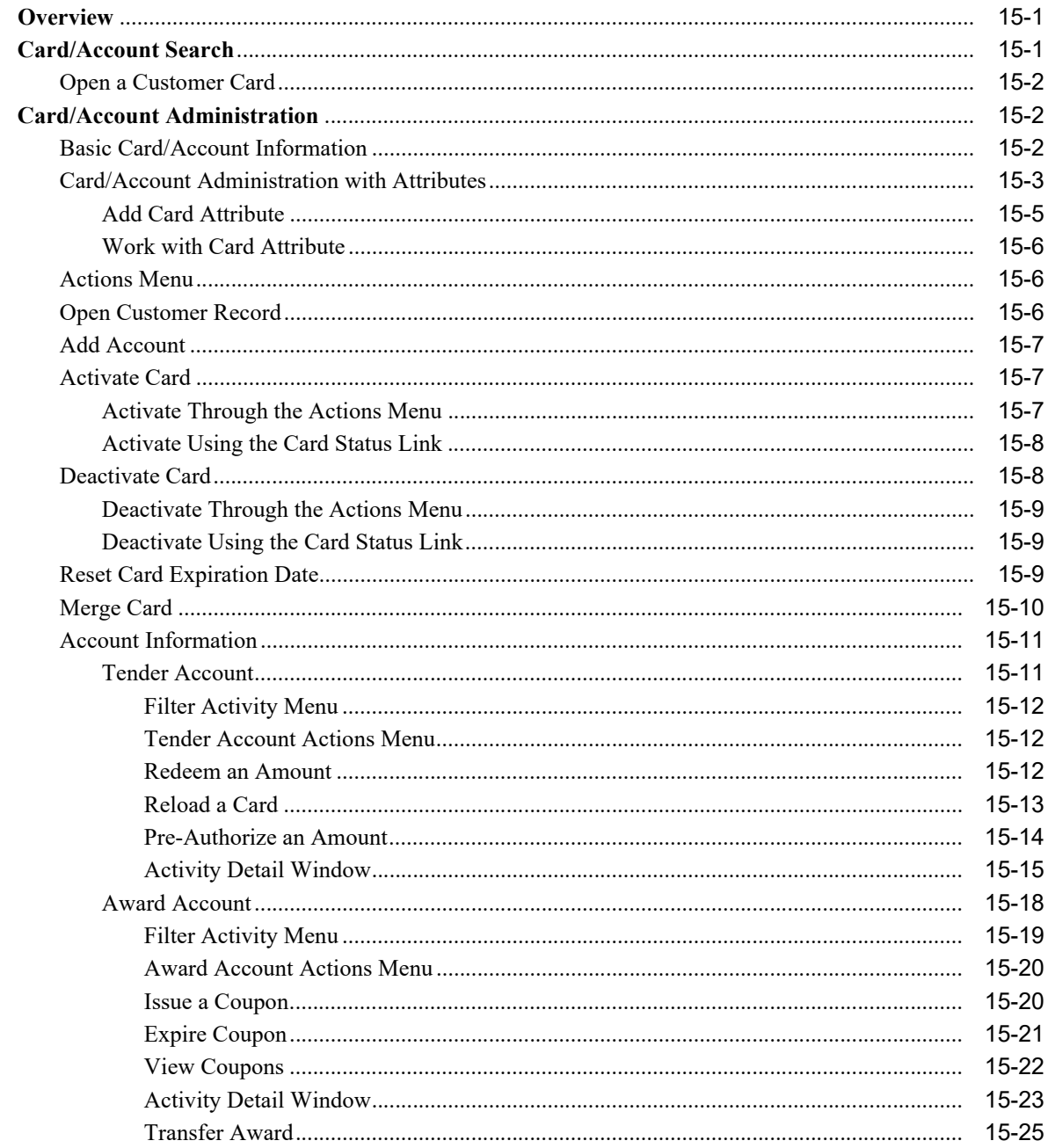

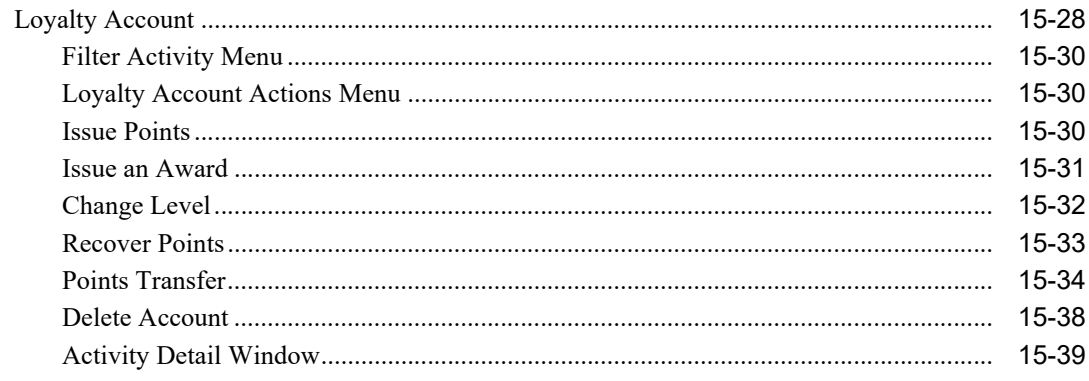

# **16 Location Management**

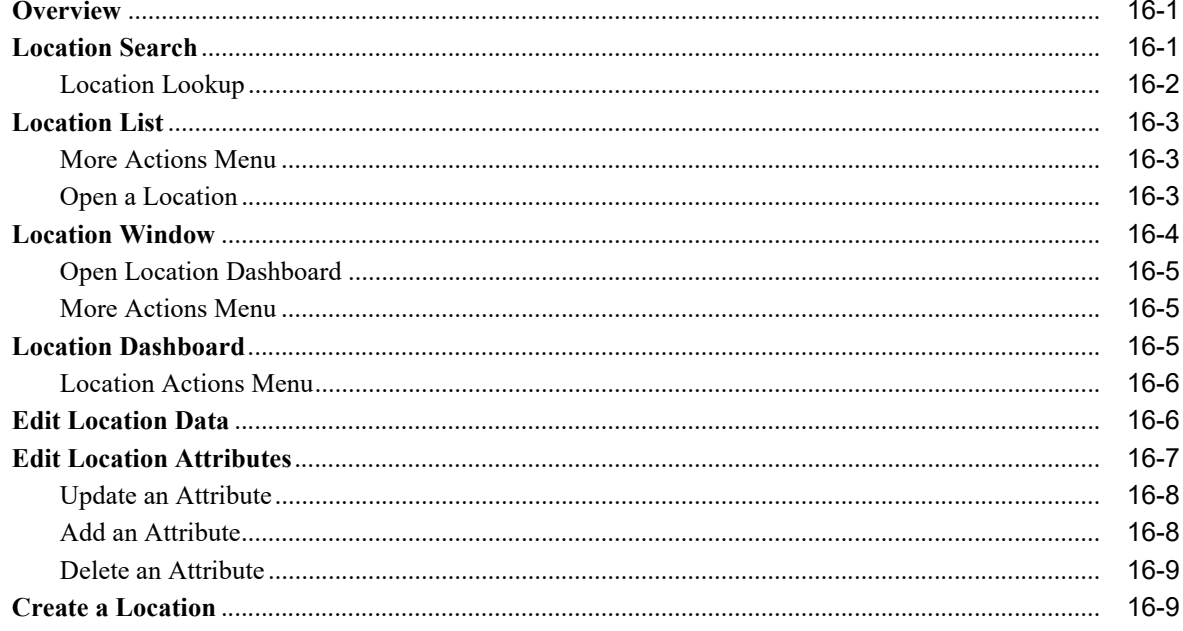

#### 17 Attributes

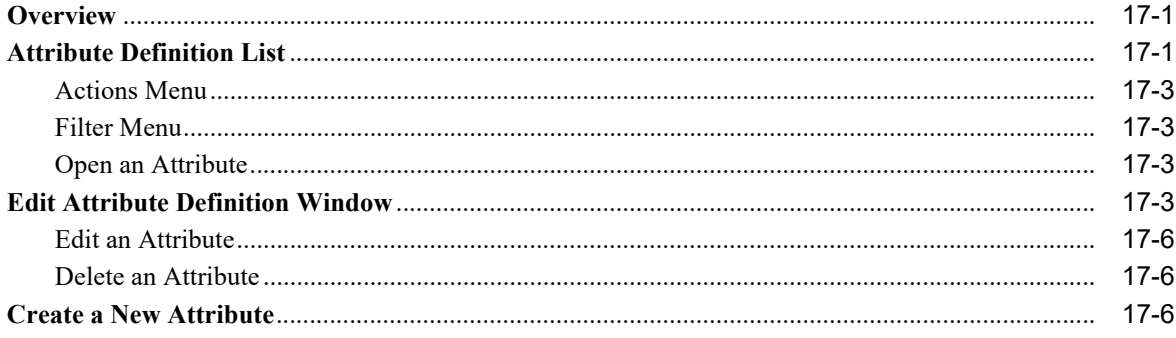

#### 18 Tasks

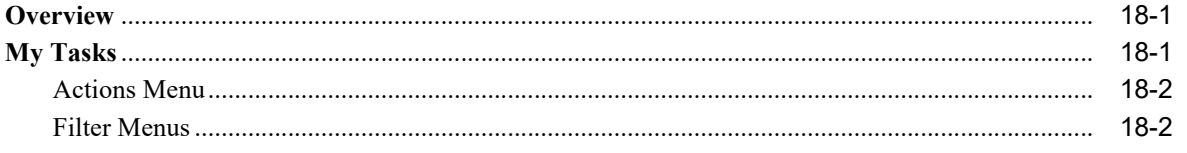

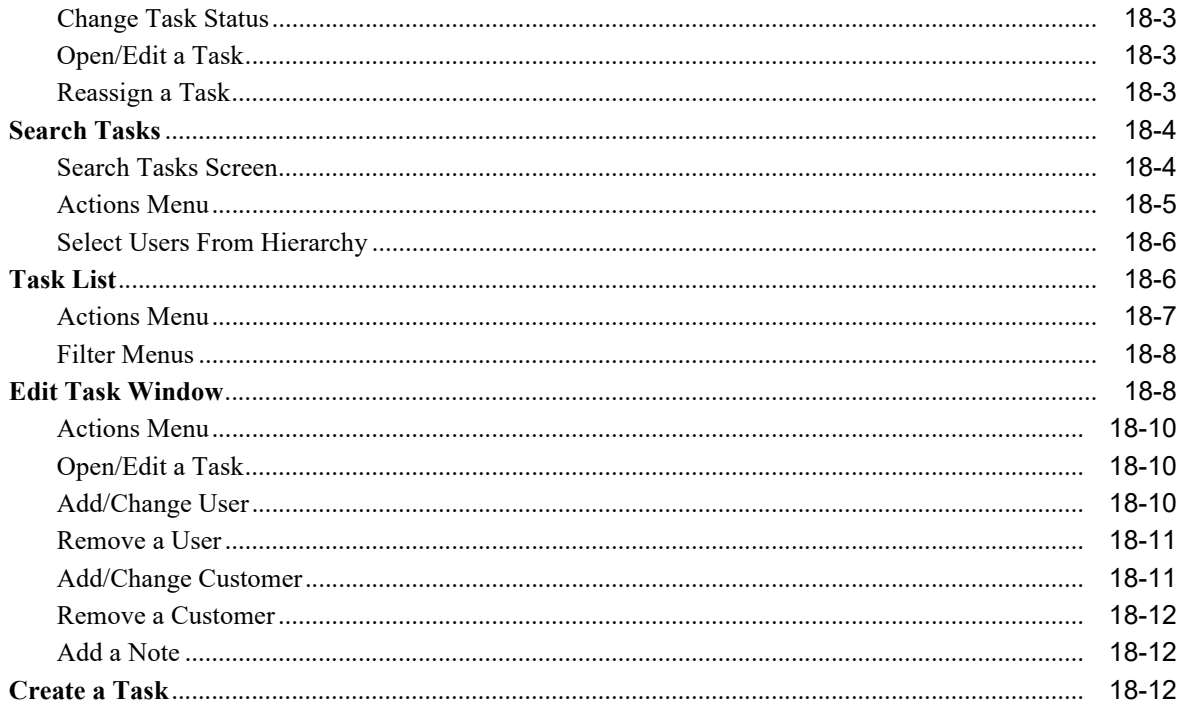

#### 19 Process Queue

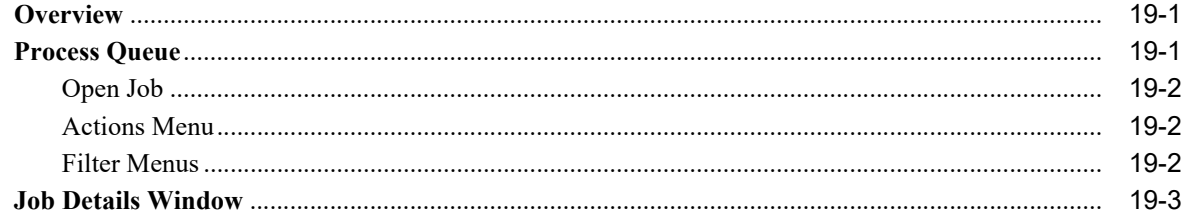

# 20 Job Scheduling

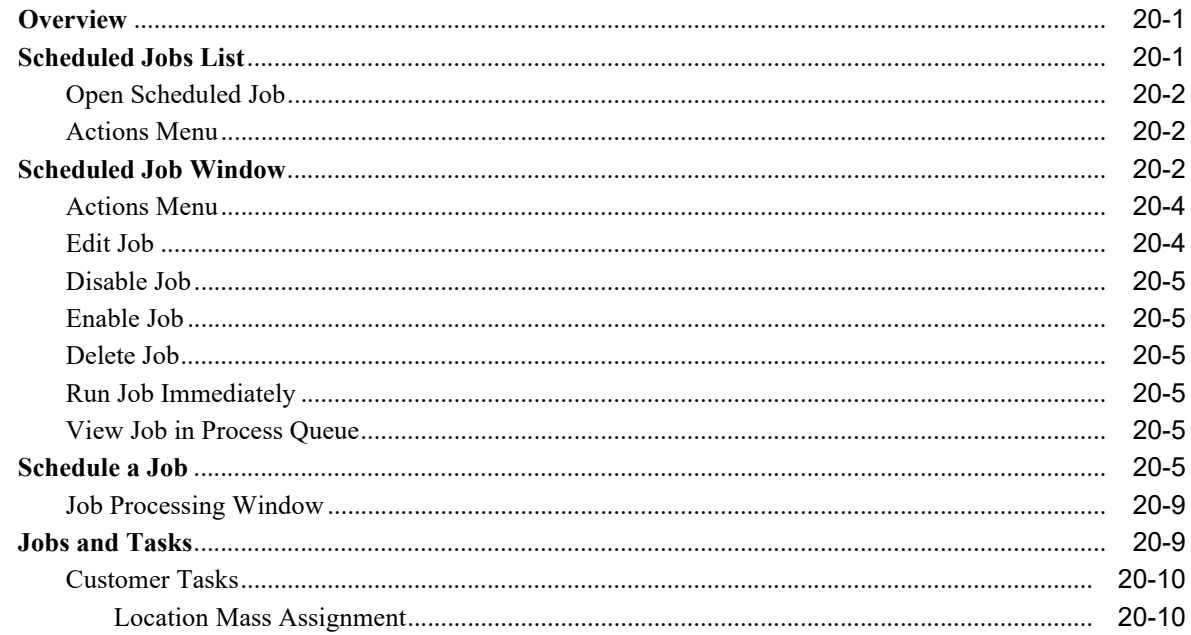

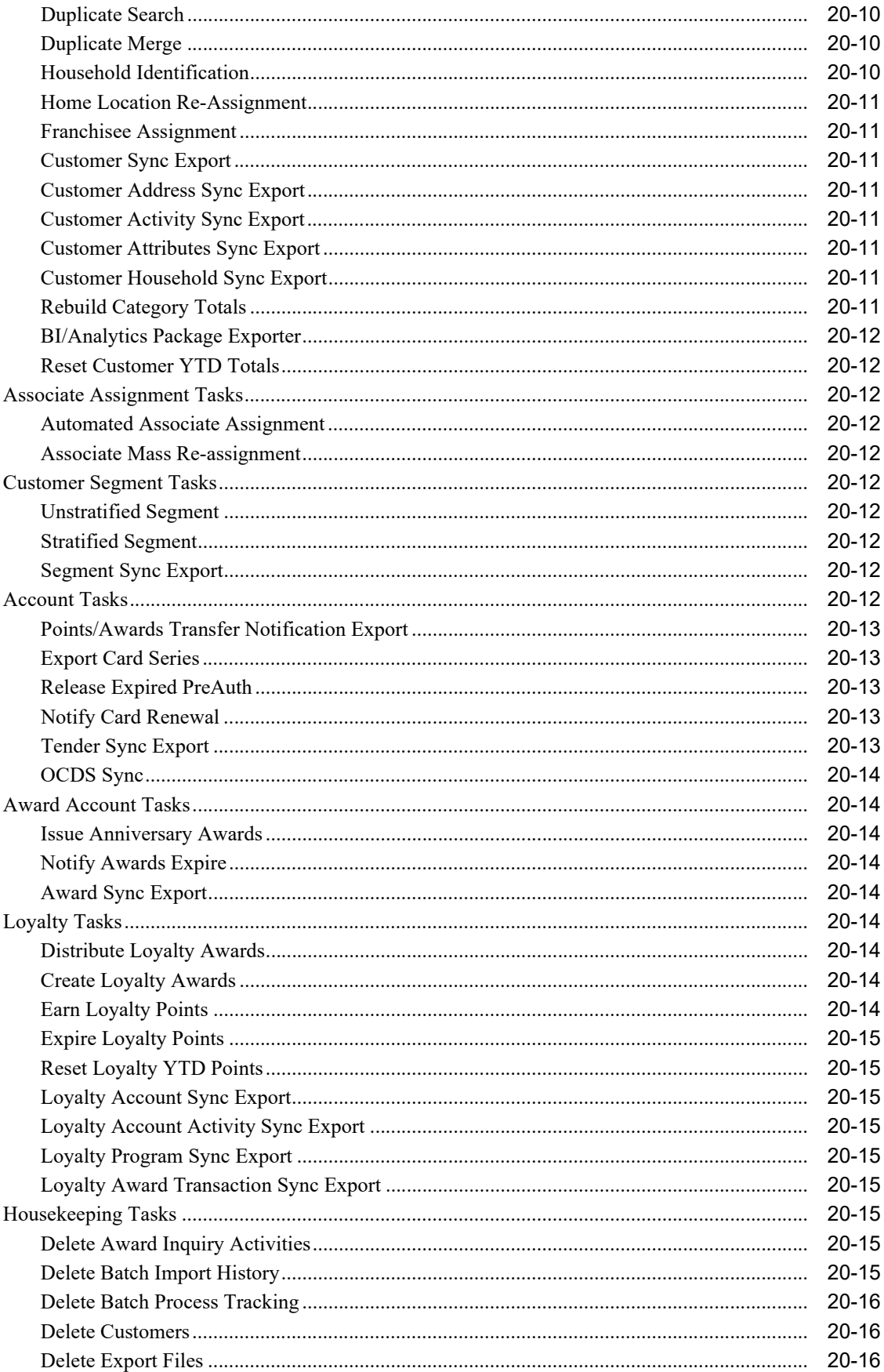

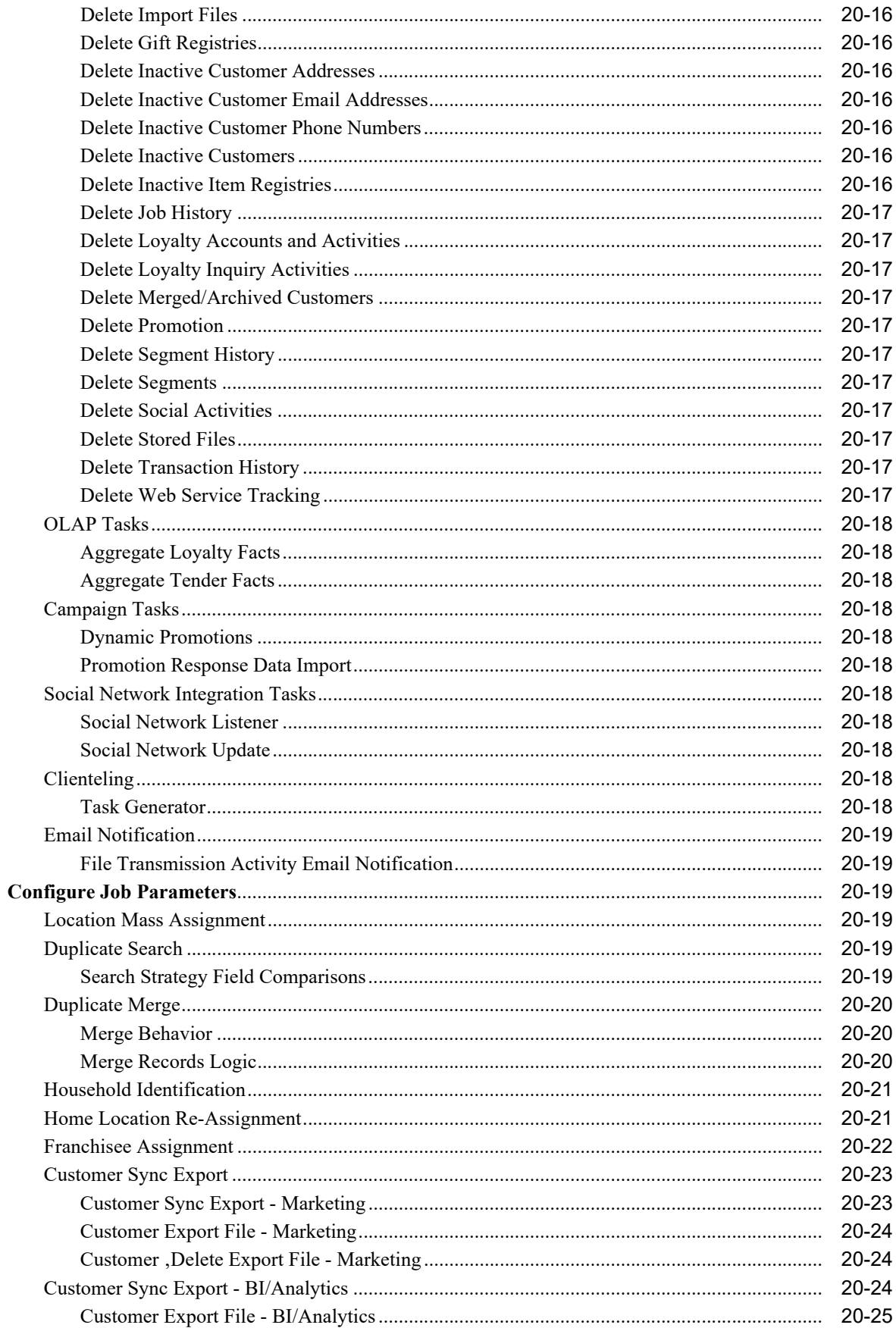

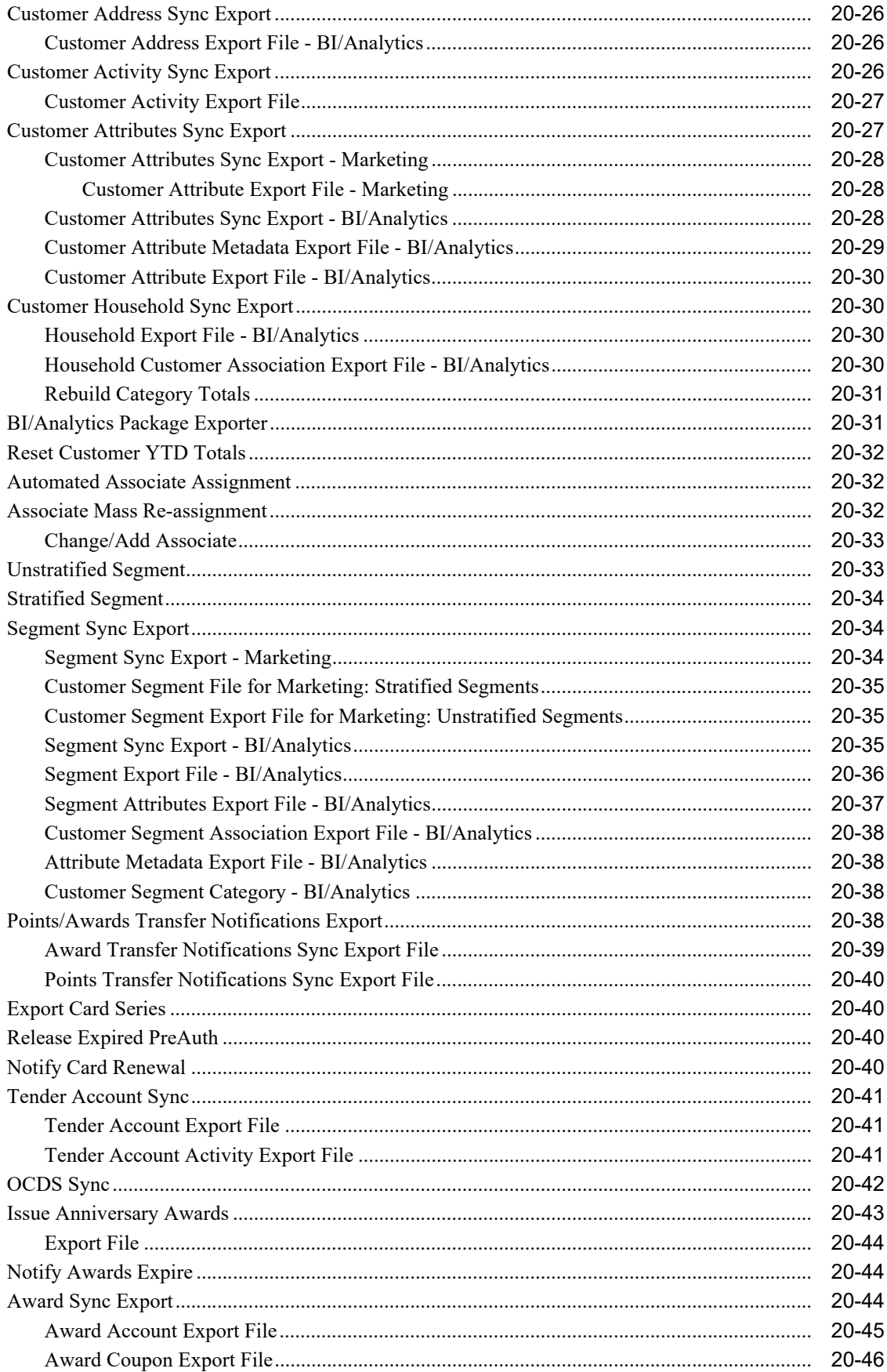

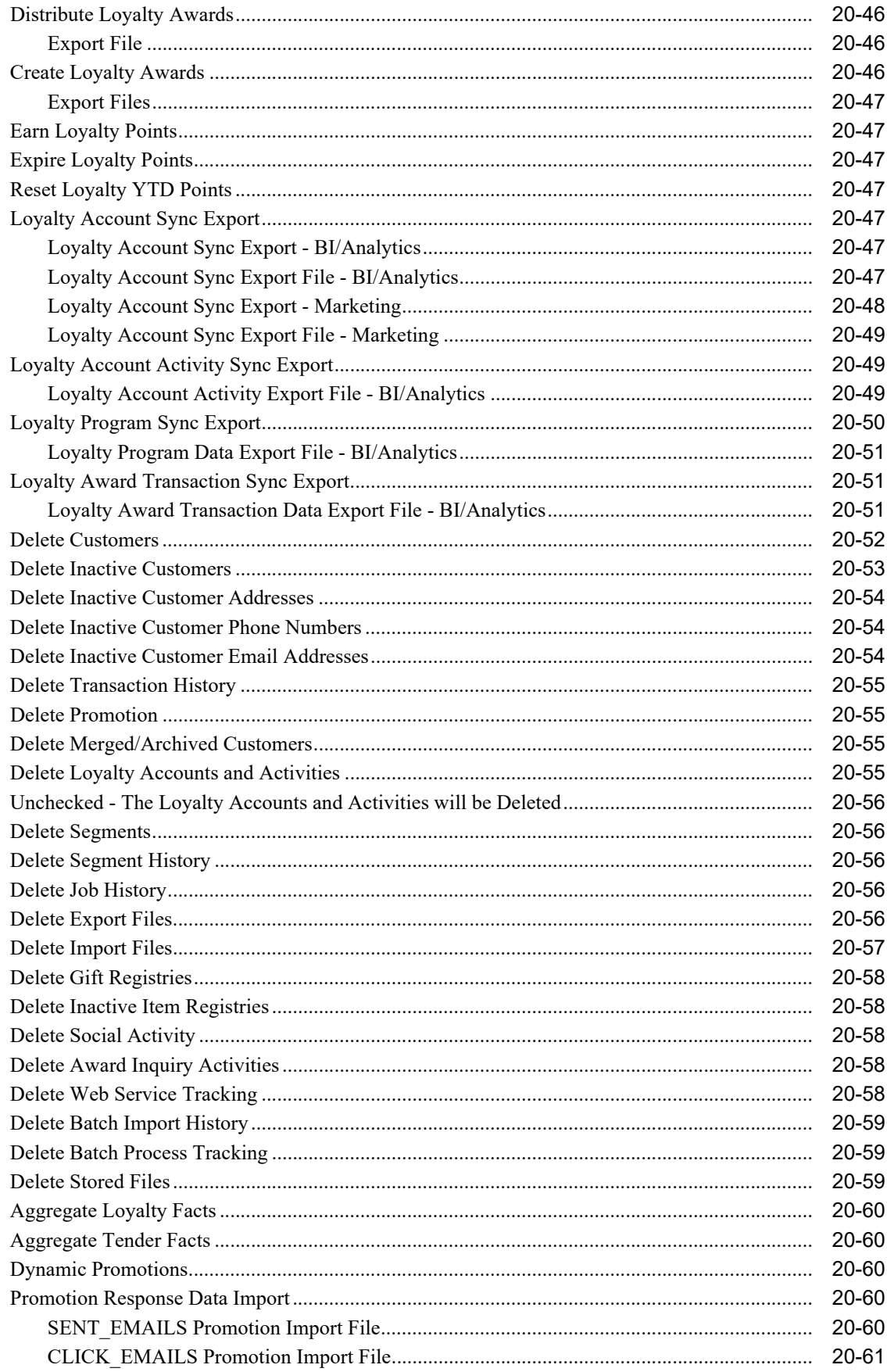

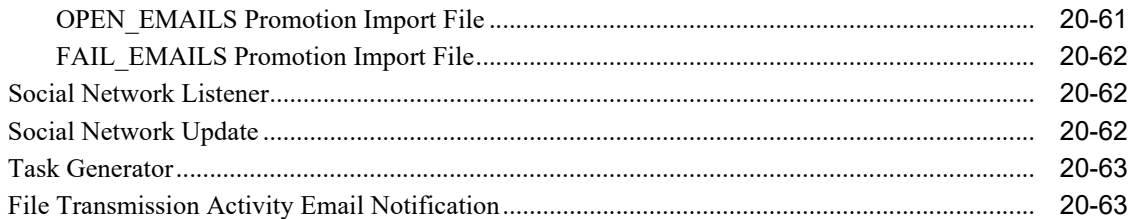

# 21 Analytics/Reports

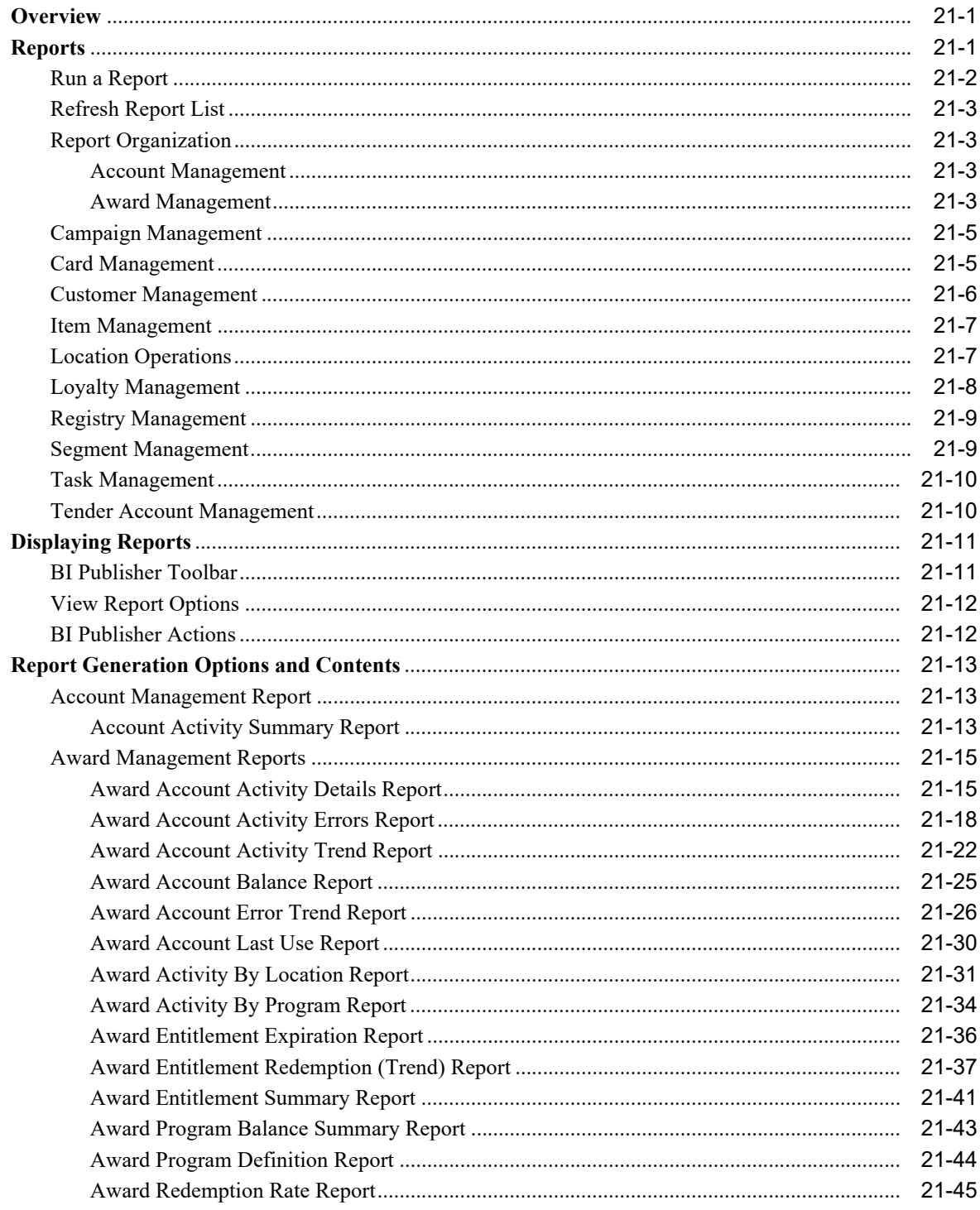

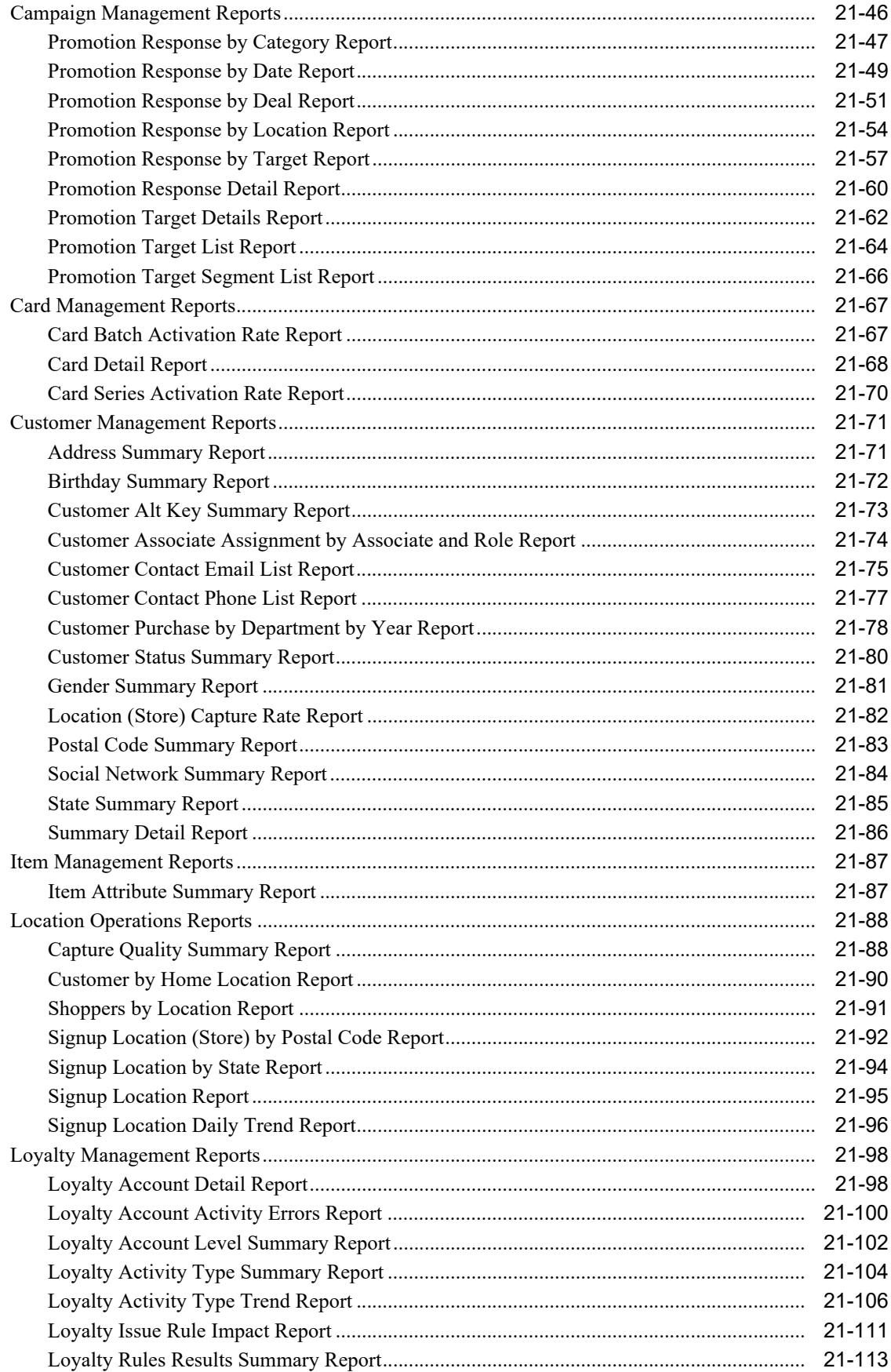

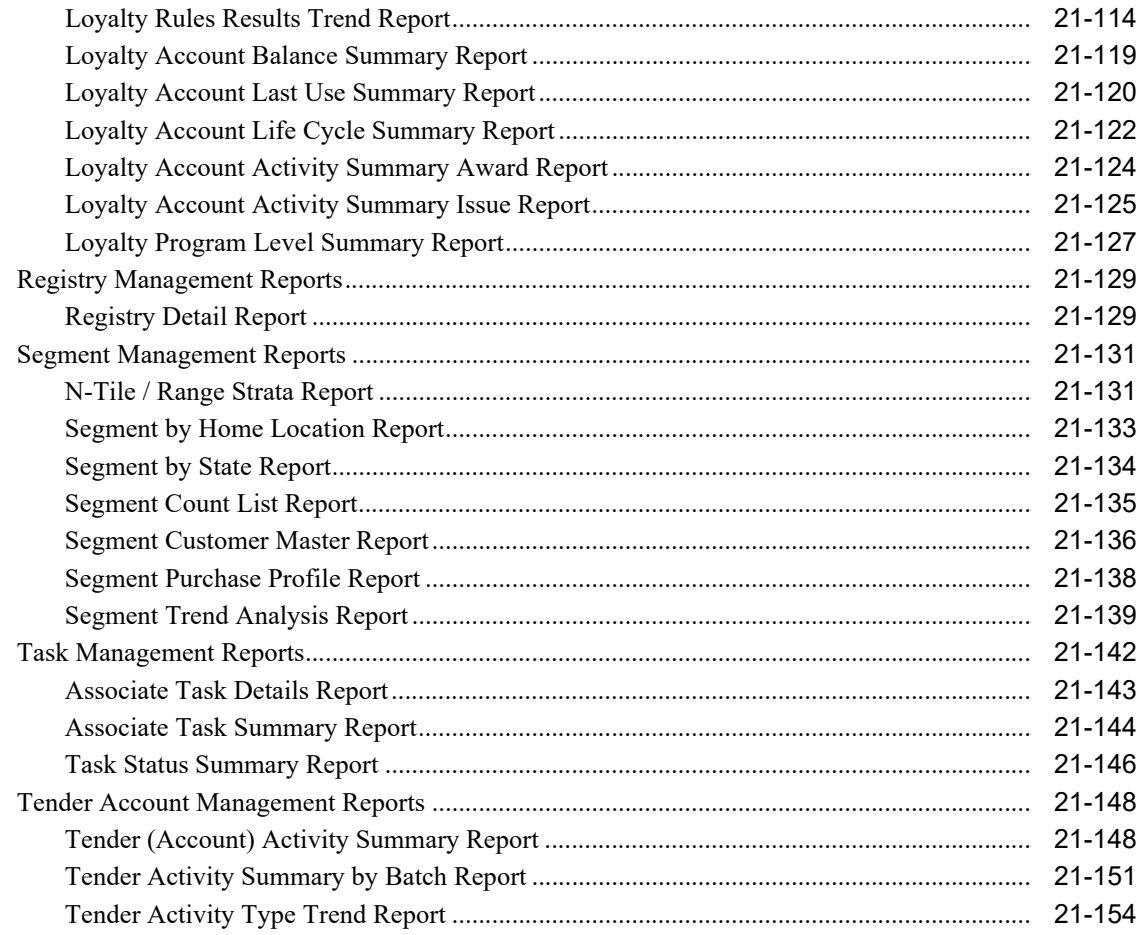

## 22 System Menu Options

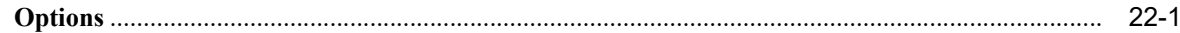

## 23 Web Service Tracking

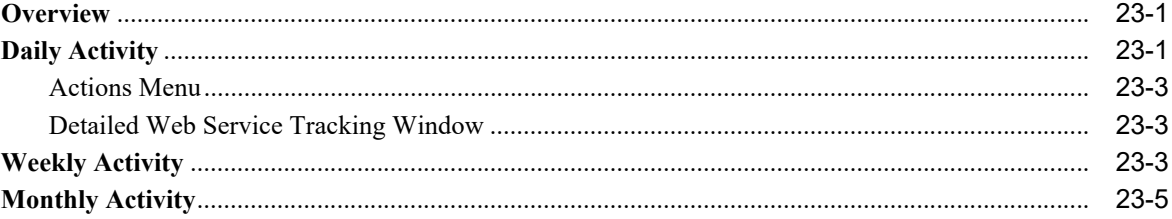

## 24 Batch Process Tracking

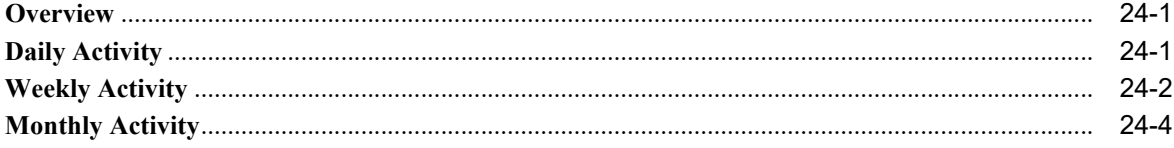

## 25 Exchange Rate

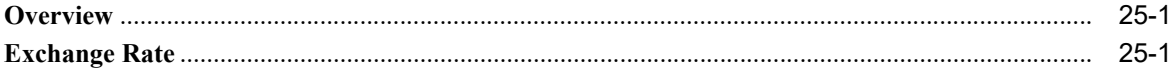

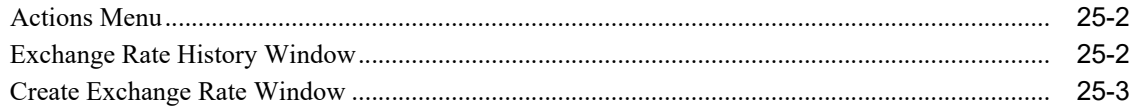

## 26 File Review, Transfer, and Dashboard

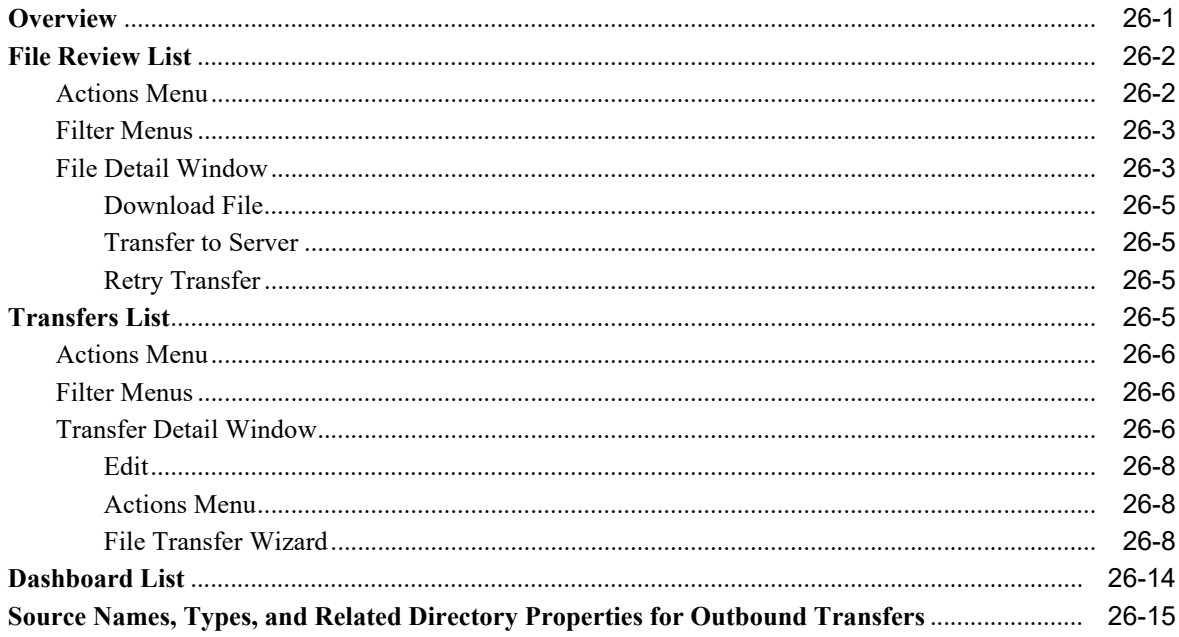

## 27 Segment Queries

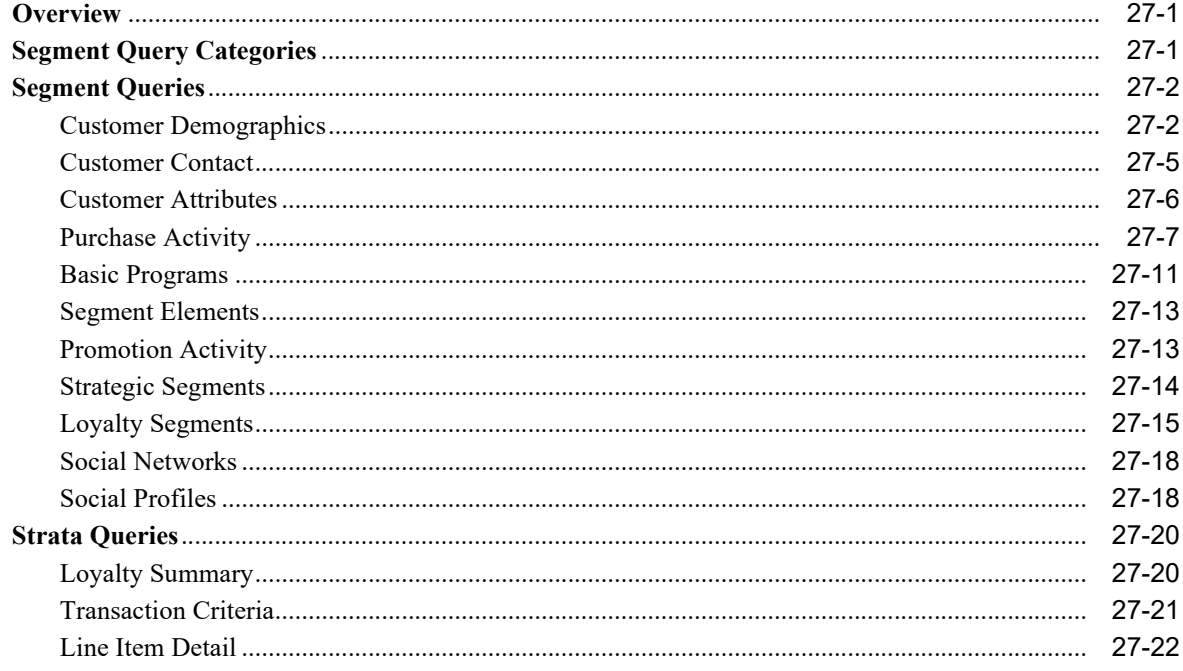

# **Send Us Your Comments**

<span id="page-26-0"></span>Oracle Retail Customer Engagement User Guide, Release 19.12

Oracle welcomes customers' comments and suggestions on the quality and usefulness of this document.

Your feedback is important, and helps us to best meet your needs as a user of our products. For example:

- Are the implementation steps correct and complete?
- Did you understand the context of the procedures?
- Did you find any errors in the information?
- Does the structure of the information help you with your tasks?
- Do you need different information or graphics? If so, where, and in what format?
- Are the examples correct? Do you need more examples?

If you find any errors or have any other suggestions for improvement, then please tell us your name, the name of the company who has licensed our products, the title and part number of the documentation and the chapter, section, and page number (if available).

**Note:** Before sending us your comments, you might like to check that you have the latest version of the document and if any concerns are already addressed. To do this, access the Online Documentation available on the Oracle Help Center. It contains the most current Documentation Library plus all documents revised or released recently.

Send your comments to us using the electronic mail address: retail-doc\_us@oracle.com

Please give your name, address, electronic mail address, and telephone number (optional).

If you need assistance with Oracle software, then please contact your support representative or Oracle Support Services.

If you require training or instruction in using Oracle software, then please contact your Oracle local office and inquire about our Oracle University offerings. A list of Oracle offices is available on our Web site at http://www.oracle.com.

# **Preface**

<span id="page-28-0"></span>This guide describes the Oracle Retail Customer Engagement user interface. It provides step-by-step instructions to complete most tasks that can be performed through the application.

#### <span id="page-28-1"></span>**Audience**

This document is intended for the following audiences:

- Implementation staff for the retailer
- Business analysts who need information about product processes and interfaces

#### <span id="page-28-2"></span>**Documentation Accessibility**

For information about Oracle's commitment to accessibility, visit the Oracle Accessibility Program website at http://www.oracle.com/pls/topic/lookup?ctx=acc&id=docacc.

#### **Access to Oracle Support**

Oracle customers that have purchased support have access to electronic support through My Oracle Support. For information, visit http://www.oracle.com/pls/topic/lookup?ctx=acc&id=info or visit

http://www.oracle.com/pls/topic/lookup?ctx=acc&id=trs if you are hearing impaired.

#### <span id="page-28-3"></span>**Related Documents**

For more information, see the following documents in the documentation set:

- *Oracle Retail Customer Engagement Administration Guide*
- **Oracle Retail Customer Engagement Batch Processing and Web Services Guide**
- *Oracle Retail Customer Engagement Data Model*
- **Oracle Retail Customer Engagement Implementation Guide**
- *Oracle Retail Customer Engagement JET UI User Guide*
- *Oracle Retail Customer Engagement Release Readiness Guide*
- **Oracle Retail Customer Engagement Security Guide**
- *Oracle Retail Customer Engagement User Guide*

# <span id="page-29-0"></span>**Customer Support**

To contact Oracle Customer Support, access My Oracle Support at the following URL:

https://support.oracle.com

When contacting Customer Support, please provide the following:

- Product version and program/module name
- Functional and technical description of the problem (include business impact)
- Detailed step-by-step instructions to re-create
- Exact error message received
- Screen shots of each step you take

## <span id="page-29-1"></span>**Improved Process for Oracle Retail Documentation Corrections**

To more quickly address critical corrections to Oracle Retail documentation content, Oracle Retail documentation may be republished whenever a critical correction is needed. For critical corrections, the republication of an Oracle Retail document may at times not be attached to a numbered software release; instead, the Oracle Retail document will simply be replaced at the Oracle Help Center, or, in the case of Data Models, to the applicable My Oracle Support Documentation container where they reside.

This process will prevent delays in making critical corrections available to customers. For the customer, it means that before you begin installation, you must verify that you have the most recent version of the Oracle Retail documentation set. Oracle Retail documentation is available at the Oracle Help Center at the following URL:

https://docs.oracle.com/en/industries/retail/index.html

An updated version of the applicable Oracle Retail document is indicated by Oracle part number, as well as print date (month and year). An updated version uses the same part number, with a higher-numbered suffix. For example, part number F123456-02 is an updated version of a document with part number F123456-01.

If a more recent version of a document is available, that version supersedes all previous versions.

#### <span id="page-29-2"></span>**Oracle Retail Documentation on the Oracle Help Center**

Oracle Retail product documentation is available on the following website:

https://docs.oracle.com/en/industries/retail/index.html

(Data Model documents are not available through Oracle Help Center. You can obtain them through My Oracle Support.)

#### <span id="page-29-3"></span>**Conventions**

The following text conventions are used in this document:

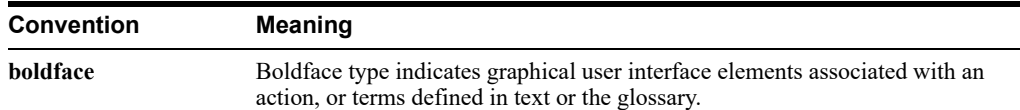

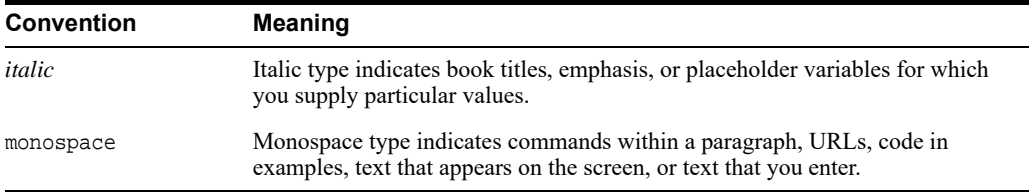

# **1 Introduction**

<span id="page-32-0"></span>Oracle Retail Customer Engagement is a comprehensive, web-based, direct-marketing application designed for today's fast-paced retail environment.

Because Customer Engagement is a web-based application that runs through web browsers, it uses conventions familiar to users of both traditional desktop applications and web-based applications.

This document provides you with detailed instructions for using Customer Engagement through its web interface. This interface is accessed through a web browser connecting to the Customer Engagement server.

#### <span id="page-32-1"></span>**Overview**

This chapter contains the following:

- **[Overview](#page-32-1)**
- **[Conventions](#page-32-2)**
- [Login](#page-32-3)
- **[Logout](#page-33-1)**
- [My Account](#page-33-2)
- **[User Interface](#page-33-3)**
- **[Eligibility Rules](#page-49-0)**

#### <span id="page-32-2"></span>**Conventions**

The following conventions are used throughout this document to denote information for special emphasis or to bring your attention to an important point:

- [required] This marks a field on a form that must be completed. You will not be allowed to continue until the field is completed.
- [optional] This marks a field or step that is not required and you may complete at your discretion.
- [default] This marks the system default option for a particular field. You have the choice of accepting the default by doing nothing or selecting another option.

# <span id="page-32-3"></span>**Login**

Users must have a login name and password to access Customer Engagement. Use the following procedure to log into the Customer Engagement application:

**1.** Use a web browser to navigate to the URL provided at the time of implementation (similar to: <a target="\_blank" href="https://">https://</a><hostname>:<port\_number>/<ORG ID>/OrceUI/relate.html).

The Oracle Cloud Account Customer Engagement login page is displayed.

- **2.** Enter your username in the Username field.
- **3.** Enter your password in the Password field.
- **4.** Click the SignInbutton, or press the [Enter] key.

If the username and password are correct, the main page opens. If you cannot sign in, click Can't sign in?

The Customer Engagement pages are displayed in the language defined for your user profile.

#### <span id="page-33-0"></span>**Customer Home**

Users who are assigned the CustomerHome role advance directly to the Customer Home landing page in the JET UI. See the *Oracle Retail Customer Engagement Implementation Guide* and the *Oracle Retail Customer Engagement JET UI User Guide* for more information.

#### <span id="page-33-1"></span>**Logout**

To log out of Customer Engagement:

- **1.** Click your username in the upper-right corner of the screen. A menu of user options opens.
- **2.** Click Logout. You are logged out of Customer Engagement and the interface returns to the login page.

#### <span id="page-33-2"></span>**My Account**

In Customer Engagement, you can view information about your account.

To view your account information:

- **1.** Click your username in the upper-right corner of the screen. A menu of user options opens.
- **2.** Click MY ACCOUNT.

The My Account page opens, displaying information about your account. This page displays the following:

- User ID Unique ID for your user account.
- Name Name associated with your account.
- Email Email address associated with your account.
- Effective Roles Displays all of the roles currently assigned to your user account.

**Note:** Your assigned roles cannot be changed through the My Account page. For more information about assigning Roles, see the *Oracle Retail Customer Engagement Implementation Guide*.

# <span id="page-33-3"></span>**User Interface**

All user actions in Customer Engagement are performed through the user interface. This interface is accessed and used in a web browser.

The Customer Engagement pages are displayed in the language defined for your user profile.

#### <span id="page-34-0"></span>**Accessing Pages**

To access the various functions of Customer Engagement, you must open the proper page(s). While many pages can be accessed through both a menu and the Main Page, some pages can only be accessed through a menu.

Many pages can also be accessed by clicking a link in another page. These links are described in the sections dedicated to the screens and windows where the links can be found.

#### <span id="page-34-1"></span>**Menu**

You can use the menu at the top of the Customer Engagement screen to access most of the pages in Customer Engagement. This menu is available from every page in Customer Engagement, allowing instant access to most of Customer Engagement's functionality.

To access a page through the Customer Engagement menu, open the proper menu, then select the page within that menu. In this manual, this is described in the following way:

<Menu>-><Menu Item>

where  $\leq$ Menu $\geq$  is the name of the menu and  $\leq$ Menu Item $\geq$  is the item in the menu to select.

For example, to open the Customer Lookup/Edit page, use the Customer->Customer Lookup/Edit option. To select this option, click Customer in the Menu bar, then click Customer Lookup/Edit in the Customer menu.

#### **Main Page**

Some pages can also be accessed through the Customer Engagement Main Page, though many of them can only be accessed through the Customer Engagement menu (for example, pages in the Analytics and System menus).

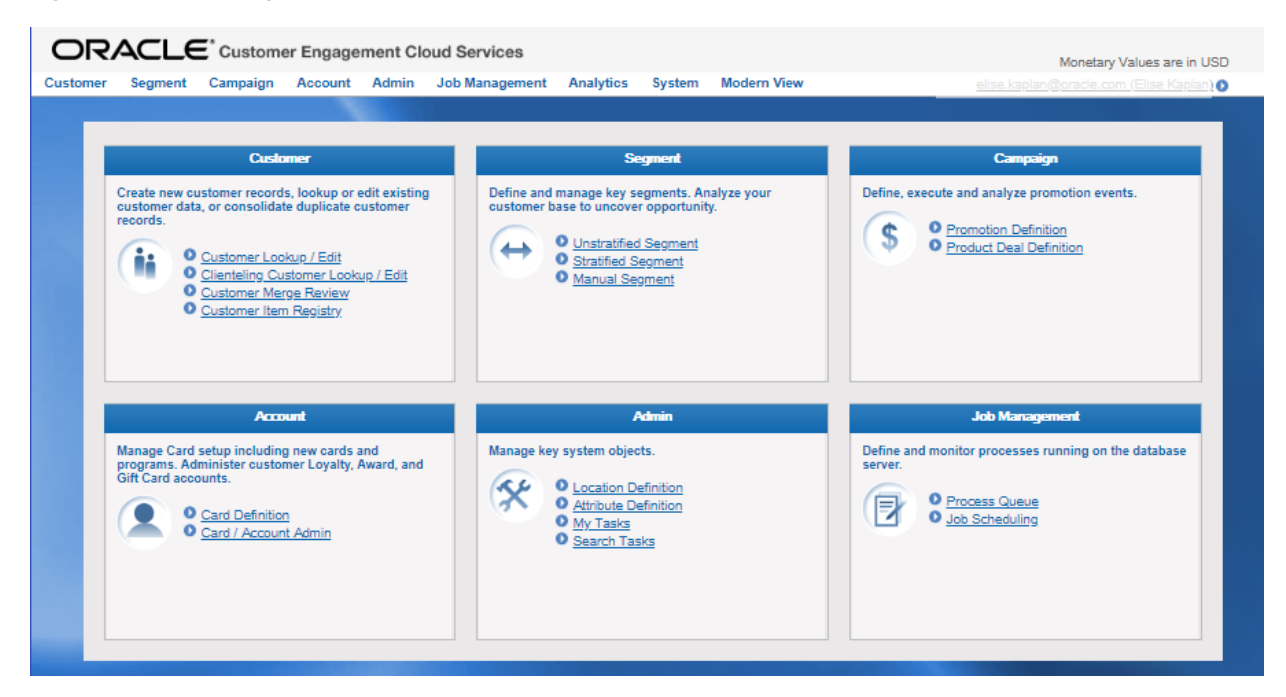

#### <span id="page-34-2"></span>*Figure 1–1 Main Page*

The Customer Engagement Main Page displays separate sections containing links to Customer Engagement pages. The Main Page does not link to every page in Customer Engagement. However, the Main Page can be used to access many of the most commonly used pages.

#### <span id="page-35-0"></span>**Monetary Values**

The currency used for all monetary values is indicated in the upper right corner of each page of Customer Engagement, above the user ID.

The currency code is from the Base System Currency configuration property. See the *Oracle Retail Customer Engagement Implementation Guide* for more information on configuration options.

#### <span id="page-35-1"></span>**Modern View**

Select this link at the top of any page to advance to the JET UI. See the *Oracle Retail Customer Engagement JET UI User Guide* for more information on the JET UI.

#### **Link**

A link is an HTML hypertext link that can be used to open another page or menu in Customer Engagement. Link text will usually be a blue color to differentiate it from normal text, and it will frequently (but not necessarily) be underlined.

#### <span id="page-35-3"></span><span id="page-35-2"></span>**Tabs**

When opening pages within the Customer Engagement application, you see that the pages are organized into tabs at the top of the screen.

#### *Figure 1–2 Tab List*

Card Definitions <sup>8</sup>  $^{\circledR}$ Customer Lookup / Edit  $\otimes$ Promotion List  $\otimes$ **Customer Edit:** 

- To switch to a different page within Customer Engagement, click on the tab for that page.
- To close a page in Customer Engagement, click the red  $X$  at the top right of the Tab.
- If there are so many tabs open that they are being pushed off the screen, click the more Link in the top-right corner of the page to open a list of currently open Tabs.

In the list of open Tabs, click a Tab name to select and display that Tab.

#### <span id="page-35-5"></span><span id="page-35-4"></span>**Data Elements**

When entering information into Customer Engagement, you see several standard types of entry fields used to provide information to Customer Engagement or display retrieved information.

#### **Text Field**

Information is entered into a text field by typing the information into the field. There are no limits on the information that can be entered into a text field, unless they are set for a specific instance of a text entry field.

<span id="page-35-6"></span>**Searches** When a text field in a search, Customer Engagement searches for data that matches the entered information. If the text field is blank, the field will be ignored by Customer Engagement.

If there is no Matching Rule menu, Customer Engagement will only return data that matches the field text exactly.
■ If there is a Matching Rule menu, Customer Engagement will match the field text by the selected matching rule.

### **Text Area Field**

Similar to a text field, information is entered into a text area field by typing the information into the field. Unlike a text field, a text area field allows carriage returns and multiple lines of information, rather than a single line of text. There are no limits on the information that can be entered into a text area field, unless they are set for a specific instance of the field.

### *Figure 1–3 Text Area Field*

**Customer Display** 

```
Welcome, Customer
                                                            \blacktriangleWould you like to receive our sales circular?
                                            Inform the
```
### **Selection Menu**

A selection menu is a drop-down menu with a limited number of possible options.

To use a Selection menu, click the menu to open a drop-down menu that displays a list of possible choices, then click an item in the list to select it.

### *Figure 1–4 Selection Menus*

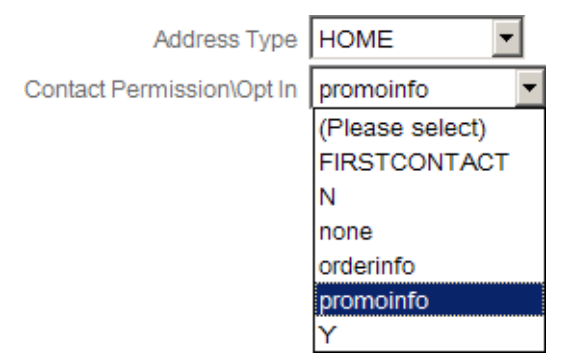

**Matching Rule Menu** In Customer Engagement, a text field can be associated with a Selection menu that is used as a Matching Rule menu. These Matching Rule menus determine the rules that Customer Engagement uses when comparing the information in a text field with the data in the system.

*Figure 1–5 Matching Rule Menu*

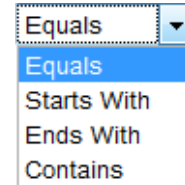

Customer Engagement provides the following matching rules:

- Equals The data must match the information in the text field exactly.
- Starts With The data must begin with the information in the text field.
- Ends With The data must end with the information in the text field.

Contains - The data can have the information in the text field anywhere within it.

If the associated text field is blank, the Matching Rule menu will be ignored by Customer Engagement.

**Numeric Comparison Menu** In Customer Engagement, a text field can be associated with a Selection menu that is used as a comparison menu, to compare numeric values in the text field with numeric values in the system. In contrast, a Matching Rule menu sets rules for matching text, a numeric comparison menu sets rules for comparing relative values of numbers.

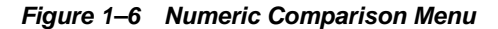

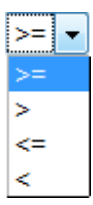

Customer Engagement provides the following numeric comparison rules:

- $>=$  The value must be greater than or equal to the value in the text field.
- > The value must be greater than the value in the text field.
- $\le$  The value must be less than or equal to the value in the text field.
- $\le$  The value must be less than the value in the text field.

**Time Menus** n Customer Engagement, time configurations can be performed through time menus. This is a set of selection menus that contain hour, minute, and AM/PM information.

#### *Figure 1–7 Time Menus*

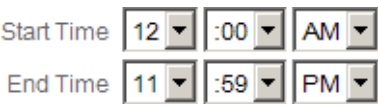

To use time menus, select the hour of the time in the first menu, the minute of the time in the second menu and select either AM or PM in the third menu.

**Multi-Select Menu** In Customer Engagement, a multi-select menu is a selection menu that allows users to select one or multiple options in the menu.

To select one option in a multi-select menu, click that option; any other option(s) that are currently selected are unselected.

To select multiple options in a multi-select menu, hold the [CTRL] button while clicking each option; all of the selected menu options are selected.

*Figure 1–8 Multi-Select Menu*

| None. |  |
|-------|--|
| Beige |  |
| Black |  |

**Check Box** A check box is used to configure true/false or yes/no values.

### *Figure 1–9 Check Boxes*

Relate CustomerMaintenance **■** Relate\_CustomerView ■ Relate\_SegmentManagement Relate CampaignAdmin D Relate\_CampaignManagement **■** 

When a check box has a check mark in it, the value is set to true or yes.

When a check box is unchecked, the value is set to false or no.

**Radio Buttons** Radio buttons define sets of mutually exclusive options in which only one option can be selected.

### *Figure 1–10 Radio Buttons*

 $\odot$  Coupon

### C Product

- When a radio button has been selected, that option has been chosen.
- If another option is chosen in the set of radio buttons, the new option will be selected and the previously selected option will be unselected.

**Calendar Menu** When a date must be entered in a search field, Customer Engagement provides a Calendar menu that is used to select dates.

To use a calendar search field:

**1.** Click in the field.The Calendar menu opens.

### *Figure 1–11 Calendar Menu*

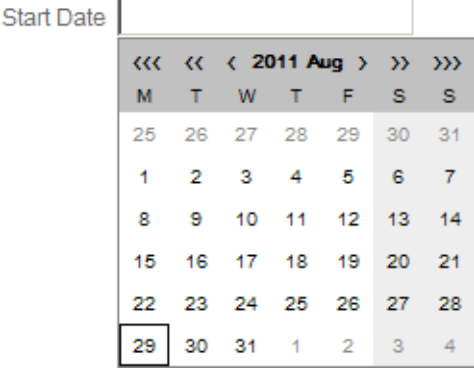

- **2.** To display a different month for date selection in the calendar, use the navigation buttons along the top of the calendar:
	- $Click <$  to move the calendar back one month.
	- $Click > to move the calendar forward one month.$
	- Click  $<<$  to move the calendar back one year.
	- $Click \gg to move the calendar forward one year.$
- Click <<< to move the calendar back 10 years.
- Click >>> to move the calendar forward 10 years.
- **3.** Click the proper date to select it. The date is entered into the date field and the Calendar menu closes.

## **Actions Menu**

Many pages in Customer Engagement include an Actions menu that contains a collection of commands that can be performed on that page. The commands will be specific to that page and will vary depending upon the page on which the menu appears.

The Actions menu may have any number of names, depending upon the page on which it is located. For example, the name may be "More Actions" or "Customer Actions".

Open the Actions menu by clicking on the page's Actions button. The menu will then open and display the options available on that page.

*Figure 1–12 Actions Menu*

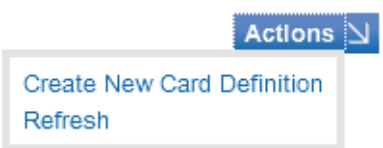

*Figure 1–13 Customer Actions Menu*

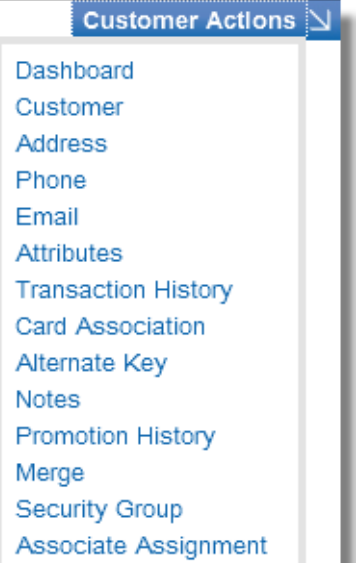

### *Figure 1–14 More Actions Menu*

More Actions  $\Delta$ Customer Card Association

# **List**

In Customer Engagement, many pages display its entities, such as promotions or customers, in a list. The interface provides methods for sorting and filtering these lists.

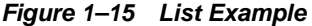

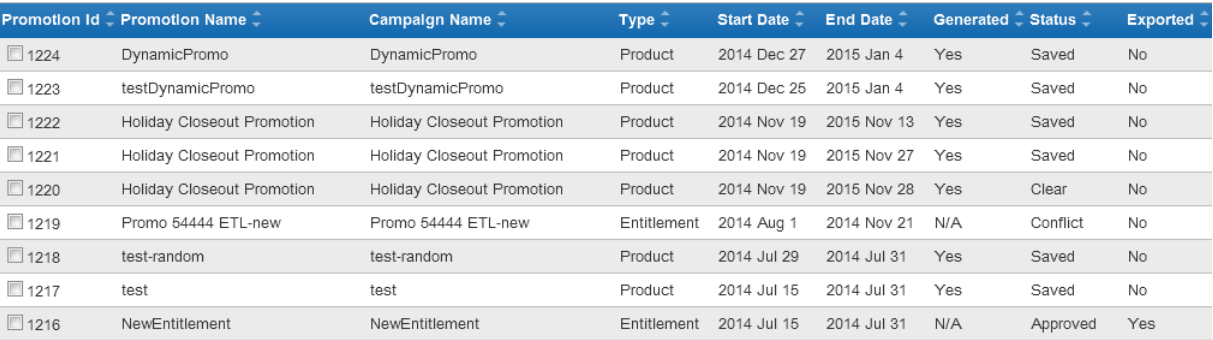

### **Filter**

List pages in Customer Engagement commonly include one or more filters that allow you to narrow a list of items to those meeting certain criteria. A filter will take the form of a selection menu, calendar menu, or text field.

#### *Figure 1–16 Selection Menu Filter*

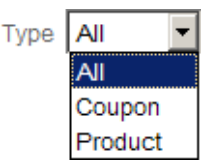

*Figure 1–17 Calendar Menu Filter*

| Start Date |   |    |                            |       |         |                                                                                                    |
|------------|---|----|----------------------------|-------|---------|----------------------------------------------------------------------------------------------------|
|            |   |    |                            |       |         | $\langle \langle \langle \, \, \langle \, \, \langle \, \, 2011 \, \text{Aug} \, \, \rangle \, \, \rangle \rangle \rangle$ |
|            | м | т. | <b>W</b>                   | $T =$ | $F$ S S |                                                                                                    |
|            |   |    | 25  26  27  28  29  30  31 |       |         |                                                                                                    |
|            |   |    | 2 3 4 5 6 7                |       |         |                                                                                                    |
|            | 8 |    | 9 10 11 12 13 14           |       |         |                                                                                                    |
|            |   |    | 15 16 17 18 19 20 21       |       |         |                                                                                                    |
|            |   |    |                            |       |         | 22 23 24 25 26 27 28                                                                                                    |
|            |   |    | 30 31 1 2 3                |       |         |                                                                                                    |

*Figure 1–18 Text Field Filter*

Max. Deal Id

After selecting an option in a filter, the list will display only those list items that match the selected filter criteria.

### **Sorting**

The sort order for a list is selected by clicking on the name of the column that you are using to sort the list. The double arrow next to the column name will change to show the sort order.

- An up arrow indicates that the column is sorted in ascending order.
- A down arrow indicates that the column is sorted in descending order.

Note that some lists in Customer Engagement may not have sorting arrows displayed. However, the lists can still be sorted in ascending and descending order by clicking on the name of the column.

### **Page Navigation**

A list is often limited to display only a certain number of records. If a user wants to view a record outside of the first set of records, that user will use the page navigation options.

### *Figure 1–19 Page Navigation*

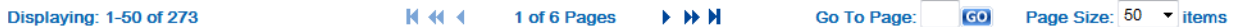

Page navigation has the following elements:

Record Numbers - Indicates the range of records displayed on the current list page.

### *Figure 1–20 Record Numbers*

### Displaying: 1-50 of 273

Page Movement - Indicates the current list page, the number of list pages, and provides buttons to navigate through the pages.

### *Figure 1–21 Page Movement*

#### **K 44 4** 1 of 6 Pages  $\rightarrow$  H

- **–** Move to the next list page.
- **–** Move to the previous list page.
- **–** Move forward several list pages.
- **–** Move backward several list pages.
- **–** Move to the last list page.
- **–** Move to the first list page.
- Go To Page Used to select a specific list page. To use this element, enter the number of the list page in the text field, then click the GO button.

### *Figure 1–22 Go To Page*

#### **Go To Page:** GO

Page Size - Used to select the number of records on each List page. Select the number of records in the Selection menu to change the number of records in each List page. Note that this will change the number of list pages.

*Figure 1–23 Page Size*

Page Size: 50  $\overline{\phantom{a}}$  items

# **Layer List**

Layer lists organize data into navigable layers of information. By clicking on an item in a layer list, a child page is opened, displaying information for the related item. This child page can then contain more layer lists, which are navigated in the same way.

*Figure 1–24 Layer List*

| Award - Edit<br>Award - Edit                | <b>Programs</b><br>Award: Award - Edit                              | <b>Status</b><br>Series Defined 0<br>Generated Series 0<br>Total Cards 0         | Card Prefix 03549<br>User Org Count 0<br><b>Active Yes</b> |  |
|---------------------------------------------|---------------------------------------------------------------------|----------------------------------------------------------------------------------|------------------------------------------------------------|--|
| ALW Gift Card0411-1<br>ALW Gift Card 0411-1 | <b>Programs</b><br>Tender: ALW 0411-1                               | <b>Status</b><br>Series Defined 1<br><b>Generated Series 1</b><br>Total Cards 30 | Card Prefix 04111<br>User Org Count 0<br><b>Active Yes</b> |  |
| ALWCard-3<br>ALW Gift Card 3                | <b>Programs</b><br>Loyalty: Loyalty 0414-2<br>Tender: ALW Program 3 | <b>Status</b><br>Series Defined 0<br>Generated Series 0<br>Total Cards 0         | Card Prefix 04113<br>User Org Count 0<br><b>Active Yes</b> |  |

### **Layer List Hierarchy**

While moving through layer lists, Customer Engagement displays the hierarchy navigated to open the current page. During navigation through the layer lists, each child layer is added to the list to the right of the parent layer with an arrow pointing to the child layer.

### *Figure 1–25 Layer List Hierarchy*

Card Def: ALWCard-3 ▶ Loyalty Program: Loyalty 0414-2 ▶ Level: Loyalty 0414-2

To return to a page in the hierarchy, click the page name in the layer navigation display.

## **File Upload**

When a file must be uploaded to the system, a File Upload field is displayed.

### *Figure 1–26 File Upload Field*

Updated File Browse.

To use a File Upload field:

**1.** Click the Browse... button. A Choose File to Upload window opens.

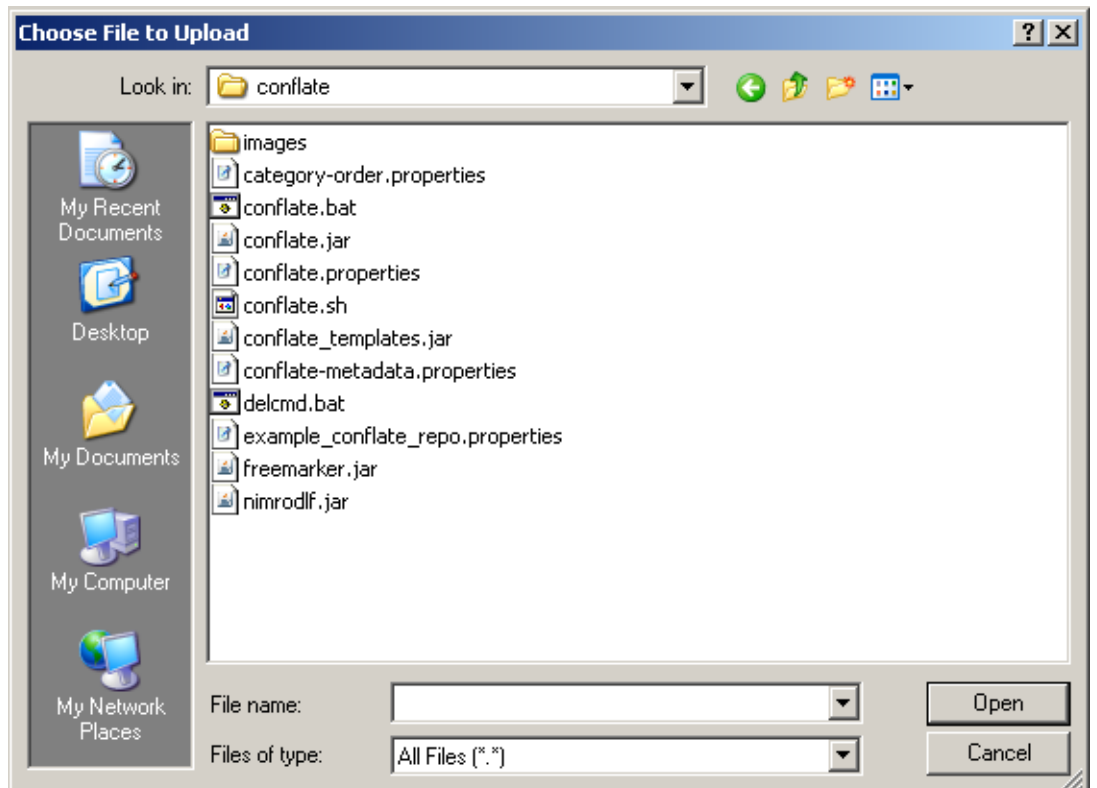

*Figure 1–27 Choose File to Upload Window*

- **2.** Navigate to the directory in which the file is located.
- **3.** Click the file to select it. Only files with the file extensions of jpg, jpeg, png, pdf, doc, docx, xls, and xlsx can be uploaded.
- **4.** Click Open. The Choose File to Upload window closes and the filename is entered into the file upload field. The file will be uploaded by the system when the changes entered are submitted.

# **Window**

In some areas of Customer Engagement, information may be accessed or edited through a pop-up window within the Customer Engagement interface. Note that the pop-up window is displayed within Customer Engagement, and is not a browser pop-up window. Therefore, it will not be affected by pop-up blockers.

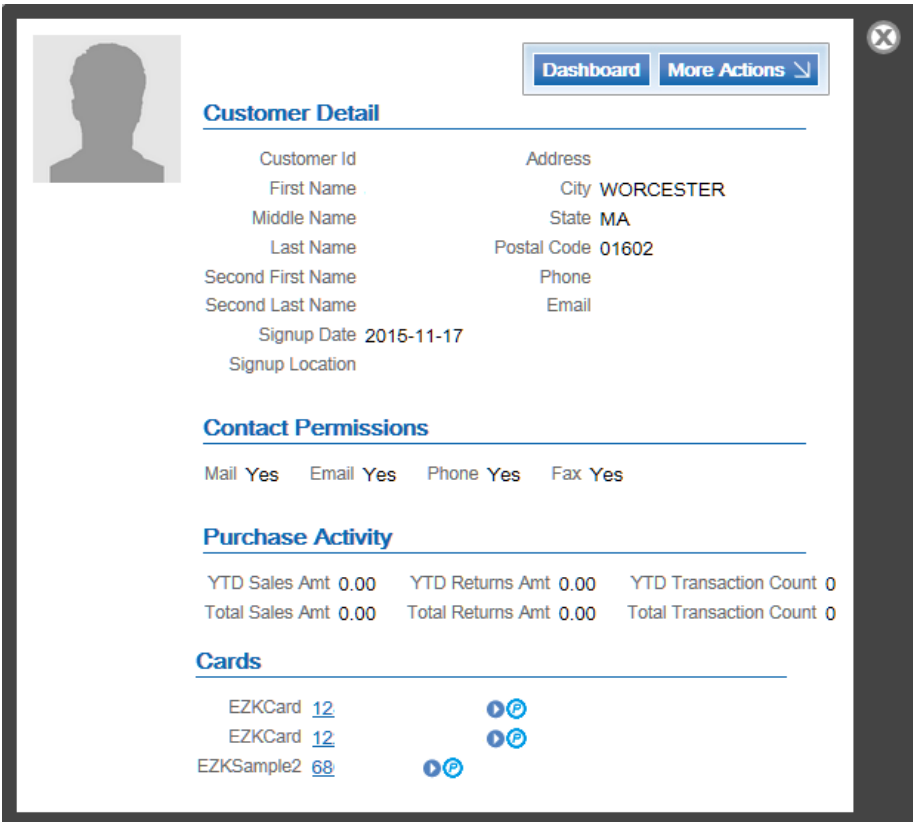

*Figure 1–28 Window Example*

To close a pop-up window in Customer Engagement, do one of the following:

- **1.** Click the X in the upper-right corner of the window.
- **2.** Click the Customer Engagement interface outside of the window.

If the window displays a record from within a list, the records in the list can sometimes be navigated by clicking the arrows in the window.

- **1.** Click the up arrow to open the previous record in the list.
- **2.** Click the down arrow to open the next record in the list.

### **Search User Window**

In some areas of Customer Engagement, searching for a user is performed through a Search User window.

*Figure 1–29 Search User Window*

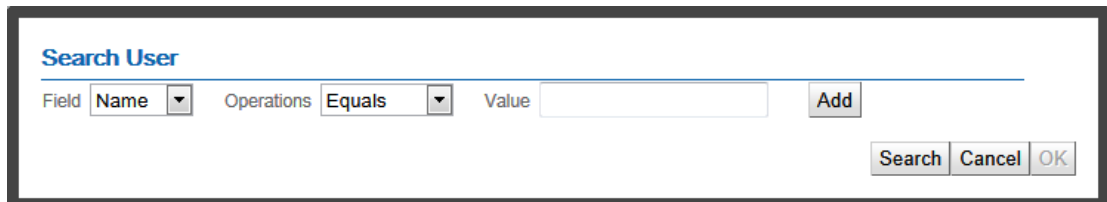

- **1.** Use the Field Selection menu to select the criteria on which to search.
- **2.** Use the Operations Matching Rule menu to select the matching rule.
- **3.** Enter the value to search for.
- **4.** If necessary, add or delete search criteria.
	- To delete an unneeded set of search criteria fields click the Delete button for the search criteria.
	- To add another search criteria, click the Add button, then repeat steps 1-3 in the new search criteria fields

*Figure 1–30 Search User: Added Criteria*

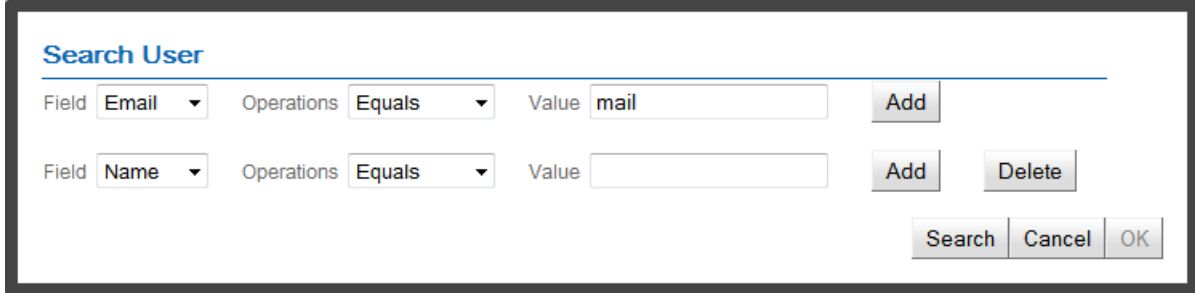

Note the following:

- **–** When two or more search criteria are included for one field, the search results will include customers that match any one of the entered criteria (a logical OR).
- **–** When search criteria is included for different fields, the search results will include customers that match all of the entered criteria (a logical AND).
- **5.** Click the Search button to perform the search. The search results are displayed in a list.

*Figure 1–31 Search User: Search Results*

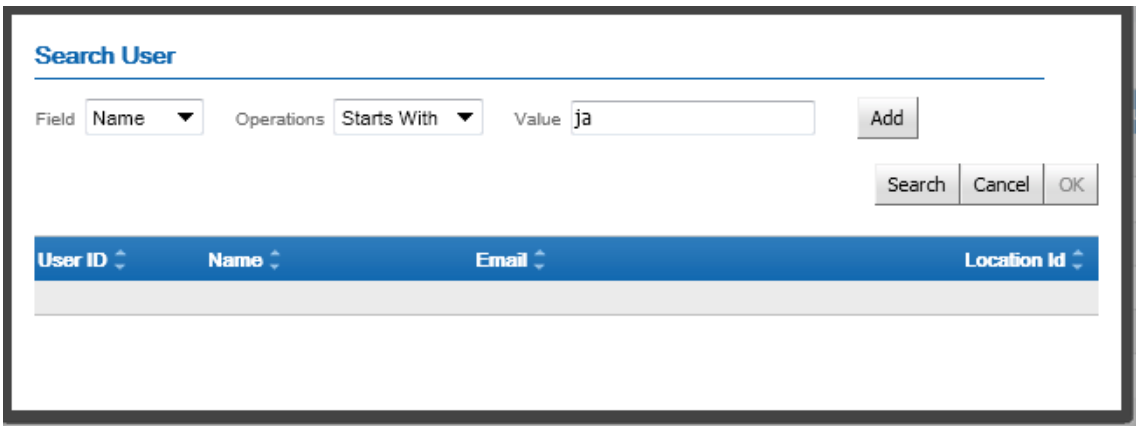

### **Search Customer Window**

In some areas of Customer Engagement, searching for a customer is performed through a Search Customer window.

*Figure 1–32 Search Customer Window*

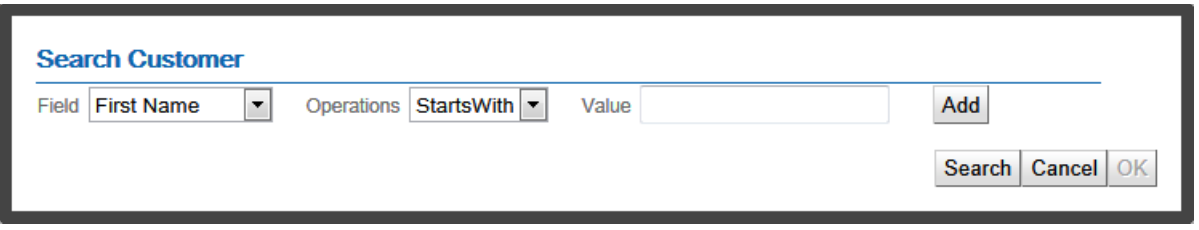

To use the Search Customer window:

- **1.** Select the field to search. This selection menu has the following options:
	- First Name Customer first name.
	- Last Name Customer last name.
	- Email Customer email address.
	- Phone Number Customer phone number.
	- Customer Id ID of the customer.
	- Alternate Key Alternate key associated with the customer.
- **2.** Use the Operations menu to select the matching rule used in the search. This Matching Rule menu has the following options:
	- Starts With The data must begin with the information in the text field.
	- Ends With The data must end with the information in the text field.
	- Contains The data can have the information in the text field anywhere within it.
	- Equals The data must match the information in the text field exactly.
- **3.** Enter the value to use in the search.
- **4.** If necessary, add or delete search criteria.
	- To remove a set of search criteria, click the Delete button next to the line.
	- To add another search criteria to the search, click the Add button, then repeat step 1-3 in the new search criteria fields.

*Figure 1–33 Search Customer: Added Criteria*

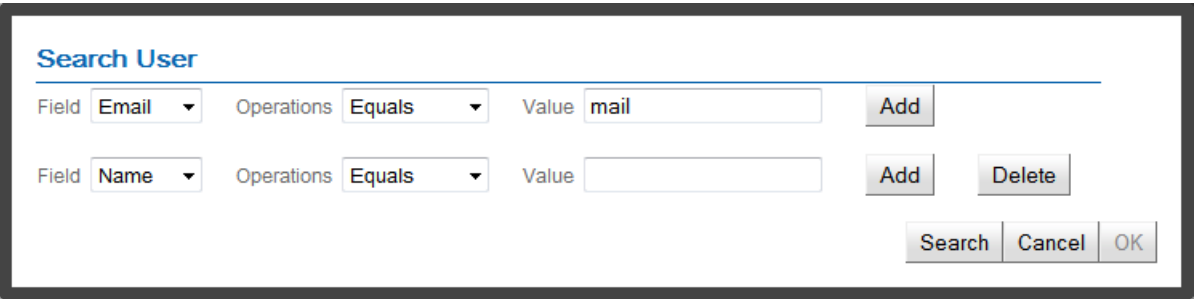

Note the following:

**–** When two or more search criteria are included for one field, the search results will include customers that match any one of the entered criteria (a logical OR).

- **–** When search criteria is included for different fields, the search results will include customers that match all of the entered criteria (a logical AND).
- **5.** Click the Search button when the search criteria is complete. A list of search results is displayed.

*Figure 1–34 Search Customer*

| <b>Search Customer</b> |                                                  |                                |                |                 |                         |    |
|------------------------|--------------------------------------------------|--------------------------------|----------------|-----------------|-------------------------|----|
| First Name<br>Field    | Equals<br>Operations<br>$\overline{\phantom{a}}$ | $\overline{\phantom{a}}$       | Value Veronica | Add Criteria    |                         |    |
| Last Name<br>Field     | Operations<br>$\overline{\phantom{a}}$           | Value H<br>Starts With $\star$ |                | Add Criteria    | Delete                  |    |
|                        |                                                  |                                |                |                 | <br>Search<br>Cancel    | OK |
| Customer Id =          | First Name $\hat{z}$                             | <b>Last Name</b> $\hat{z}$     | $Clty =$       | State $\hat{=}$ | Home Location $\hat{z}$ | ▲  |
|                        | Veronica                                         | H                              | SHELBY         | NC.             |                         |    |
|                        | Veronica                                         | H                              | PHILADELPHIA   | PA              |                         |    |
|                        | Veronica                                         | H                              | <b>LINCOLN</b> | <b>NE</b>       |                         |    |
|                        | Veronica                                         | Н                              | CHARLESTON     | wv              |                         |    |

This List displays the following information:

- Customer Id ID of the customer.
- First Name Customer first name.
- Last Name Customer last name.
- City Customer city.
- State Customer state.
- Home Location Home location assigned to the customer.

# **Wizard**

Many of the elements within Customer Engagement are created and/or updated through a wizard. These wizards provide a step-by-step configuration process for all the fields that define an element in Customer Engagement. The elements labeled in [Figure 1–35](#page-47-0) are described in the following table.

<span id="page-47-0"></span>*Figure 1–35 Wizard Example*

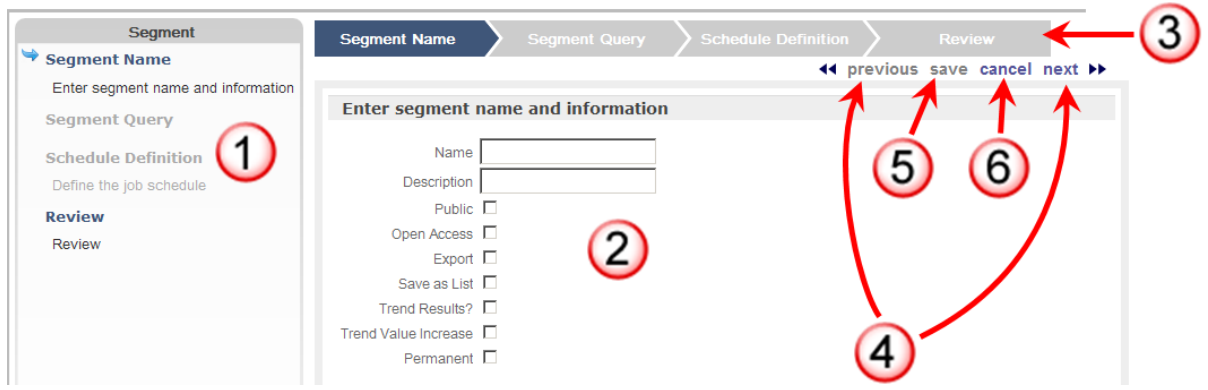

| <b>Number</b> | <b>Description</b>                                                                                                    |
|---------------|----------------------------------------------------------------------------------------------------|
|               | Wizard Navigation Panel - Allows navigation to a specific step in the<br>wizard. See Wizard Navigation for more information.                            |
|               | Data Entry Panel - Used for data entry and configuration fields.                                                                                        |
|               | Progress Panel - Lists the steps in the configuration process, and shows<br>the current progress through that process.                                  |
|               | Navigation Links - Moves to the next or previous step in the wizard.<br>See Wizard Navigation for more information.                                     |
|               | Save Link - Saves the current settings entered into the creation or<br>update and closes the wizard. See Save Current Settings for more<br>information. |

*Table 1–1 Wizard Key*

### **Wizard Navigation**

To navigate through a wizard, do one of the following:

- Use the previous and next buttons to navigate through the steps in the wizard.
- Click a step name in the Wizard Navigation panel to navigate directly to that step.

When you have navigated to a step in the wizard you can, if necessary, make changes to any enabled field in that step.

### **Data Validation**

In the wizard, data is validated whenever the user moves from one step to another.

- If the user clicks the next link in a page with invalid information, the wizard will not move to the next step while invalid data remains in the step.
- An error message or error icon is displayed for each validation error in a wizard step.
- In the Wizard Navigation panel, an error icon is shown next to each step with one or more validation errors.

### **Save Current Settings**

To save in a wizard, click the Save link.

- When creating an element in a wizard, the data cannot be saved until every step in the creation process has been performed, all required data entered, and data validation performed on all entered information.
- When performing updates in a wizard, changes can be saved at any time.

### **Cancel Wizard**

To close a wizard while canceling all unsaved changes:

**1.** Click the Cancel link. A confirmation prompt opens.

*Figure 1–36 Confirm Wizard Cancel Example*

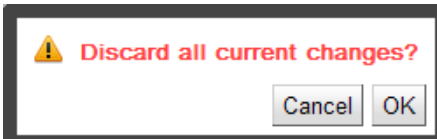

- **2.** Click OK to exit the wizard.
	- When creating an element in a wizard, the data will not be saved and the element will not be created.
	- When editing an element in a wizard, the element will keep its existing values.

# **Eligibility Rules**

Customer Engagement uses eligibility rules to set limits on how and when elements are applied and used. Customer Engagement has the following eligibility rule types, which are described in this section:

- Location Eligibility These eligibility rules determine the locations that will be eligible for a Customer Engagement element.
- Segment/Target Eligibility These eligibility rules define segments and determine which customers belong to those segments.
- Item Eligibility These eligibility rules determine which items are eligible for a Customer Engagement element.
- Time Eligibility These eligibility rules determine the days, times, and date range in which a Customer Engagement element is valid.
- Tender Eligibility These eligibility rules determine the tenders that can be used in a transaction for it to be eligible for some Customer Engagement element.

# **Local Eligibility**

The locations eligible for each Location eligibility rule are determined as follows:

- Locations must meet the inclusion and exclusion parameters of the Location Eligibility rule.
	- **–** If no locations are configured in either included locations or excluded locations, all locations are eligible.
	- **–** If locations are configured in the included locations and none are configured in the excluded locations, then only those locations in the included locations are eligible.
	- **–** If locations are configured in both included locations and excluded locations, only those locations that are in the included locations and not in the excluded locations are eligible.
	- **–** If locations are configured in the excluded locations and none are configured in the included locations, then all locations except those in the excluded locations are eligible.
- For a location to be an included or excluded location, it must be part of a group.

### *Figure 1–37 Location Groups*

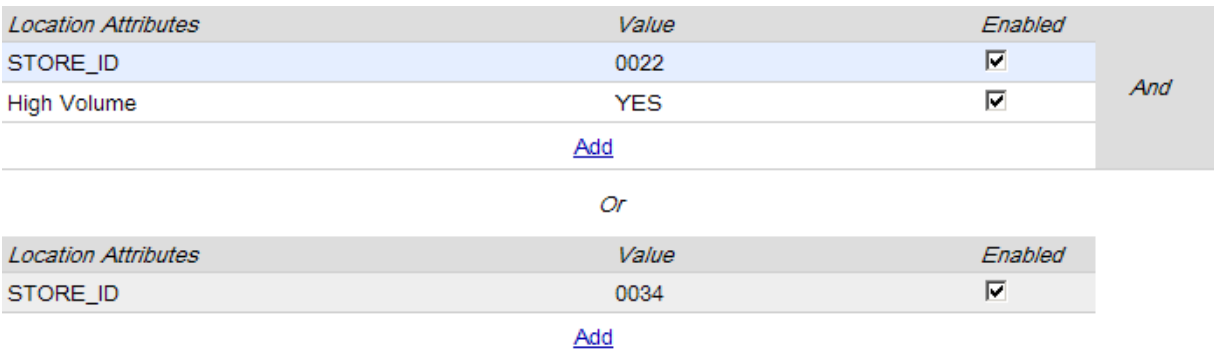

Add Group(s)

- **–** For a location to be part of a group, it must meet all the criteria of the group.
- **–** A location that meets the criteria of any one group within either the included or excluded locations will be included or excluded.
- **–** Each group displays a list containing the following information:
	- **\*** Location Attribute The name of the criteria.
	- **\*** Value The criteria value that a location must have to belong to the group.
	- **\*** Enabled Whether the attribute and value constraint is currently enabled. If the check box has a check mark, the constraint is active and a location must meet the criteria to belong to the group.

## **Define Location Eligibility**

Use the following procedures to define location eligibility for a Customer Engagement element, which are described in this section:

- Add location eligibility rule to add a location eligibility rule to an element.
- Delete location eligibility rule to delete an existing location eligibility rule from an element.

**Add Location Eligibility Rule** To add a location eligibility rule:

- **1.** Click the proper option to create a Location Eligibility rule (see Location Eligibility for a description of Inclusion, Exclusion, and Group rules).
	- If no rule has been configured for the proper set of groups, click the Click Here Link to add a Rule.
	- To add a location to an existing group, click the Add Location to Group Link.
	- To add a new group, click the Add Include Group or Add Exclude Group Link.

A Location Selection window opens.

*Figure 1–38 Location Selection Window*

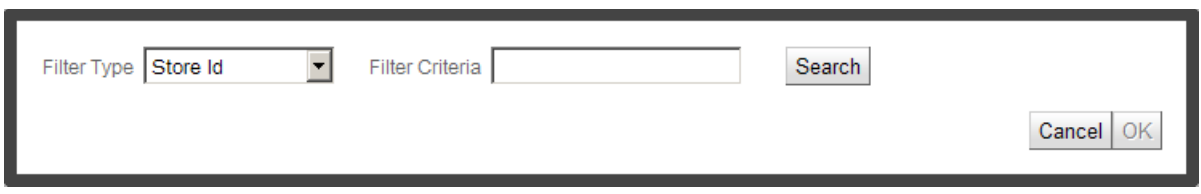

- **2.** In the Filter Type Selection menu, select the type of criteria to add to the rule.
- **3.** In the Search Criteria text field, enter the value to search for.
- **4.** Click the Search button. A list of search results is displayed.

*Figure 1–39 Location Results List*

| Location Id $\hat{\div}$ | Name $\equiv$   | <b>A</b><br>$\overline{\phantom{a}}$ |
|--------------------------|-----------------|--------------------------------------|
| 2202                     | 2202 new on 10. |                                      |
| 44139                    | 44139           |                                      |
| AA11                     | asdfasdf        | E                                    |

Note that if franchisee support is enabled and the element using the Location Eligibility rule is associated with one or more franchisees, the search results will only show the locations associated with the selected franchisee(s).

If no locations match the search criteria, Customer Engagement will display the message: "No results found."

- **5.** Click a search result item to select it.
- **6.** Click the OK button to add the location(s) to the rule, or click the Cancel button to discard the changes. The Location Selection window closes and the selected row(s) are added to the rule.

**Delete Location Eligibility Rule** To delete a Location Eligibility rule:

- **1.** Click the Location Eligibility rule. A menu opens displaying a list of options.
- **2.** Click Delete Attribute. The rule is deleted.

# **Segment/Target Eligibility**

The segments eligible for each Segment Eligibility rule are determined as follows:

- Segments or strata must meet the inclusion and exclusion parameters of the Segment Eligibility rule:
	- **–** If no segments or strata are configured in either Included Segments or Excluded Segments, all segments and strata are eligible.
	- **–** If segments are configured in the Included Segments and none are configured in the Excluded Segments, then only those segments and strata in the Included Segments are eligible.
	- **–** If segments are configured in both Included Segments and Excluded Segments, only those segments and strata that are in the Included Segments and not in the Excluded Segments are eligible.
- **–** If segments are configured in the Excluded Segments and none are configured in the Included Segments, then all segments and strata except those in the Excluded Segments are eligible.
- For a segment or strata to be an Included or Excluded Segment, it must be part of a group.

### *Figure 1–40 Segment Group*

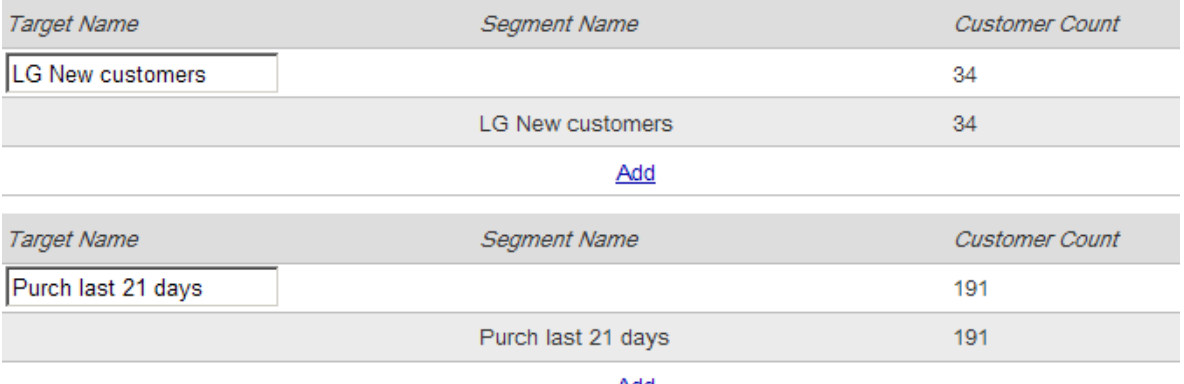

- Add
- **–** For a segment or strata to be part of a group, it must be listed in a group.
- **–** Each group contains a list displaying the following information for each segment or strata in the rule.
	- **\*** Name Name of the segment or strata.
	- **\*** Description Description of the segment or strata.
	- **\*** Customer Count The number of customers that are currently included in the segment or strata.
- **–** Each group displays a customer count for the entire group. This count is the total number of unique customers that are actually a part of the group, not a simple total of the customer counts within the group.
	- **\*** If a customer is a member of two separate strata or segments in a group, the customer will only be counted as one customer.
	- **\*** If a customer is a member of a previously defined group, the customer will not be included as a member of the latter group, lowering its count.

### **Define Segment Eligibility**

Use the following procedures to define segment eligibility for a Customer Engagement element:

- Add Segment Eligibility rule to add a Segment Eligibility rule to an element.
- Delete Segment Eligibility rule to delete an existing Segment Eligibility rule from an element.

### **Add Segment Eligibility Rule**

**1.** Click the Add Rule button, or the Click Here Link to add a Segment Eligibility rule. An Add Segment Eligibility window opens.

*Figure 1–41 Segment Eligibility Window*

| Name <sup>-</sup>   | Description =       | <b>Customer Count</b><br>틔<br>wwwi |
|---------------------|---------------------|------------------------------------|
| March 29 riley-2    | March 29 riley-2    | 4                                  |
| March 29 riley-1    | March 29 riley-1    | 6                                  |
| <b>CA Customers</b> | <b>CA Customers</b> | 5419                               |
| same customer admin | same customer admin |                                    |
| same customer       | same customer       | ٠                                  |
| test email          | test email          |                                    |
| Read Only MS        | Read Only MS        | $\overline{2}$                     |
| MS I imited Read    | MS Limited Read     | я                                  |

- **2.** Select the type of segment to add.
	- Unstratified Segment [default] Add the customers in an unstratified segment. A list of unstratified segments is displayed. Select the segment(s) to include in the eligibility rule.

Click a segment to select it for inclusion. Hold the [CTRL] button to click and select multiple segments. Continue with Step 3.

■ Stratified Segment - Add the customers in a strata belonging to a stratified segment. A list of stratified segments is displayed. Select the strata(s) to include in the eligibility rule.

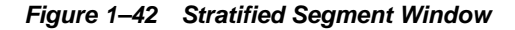

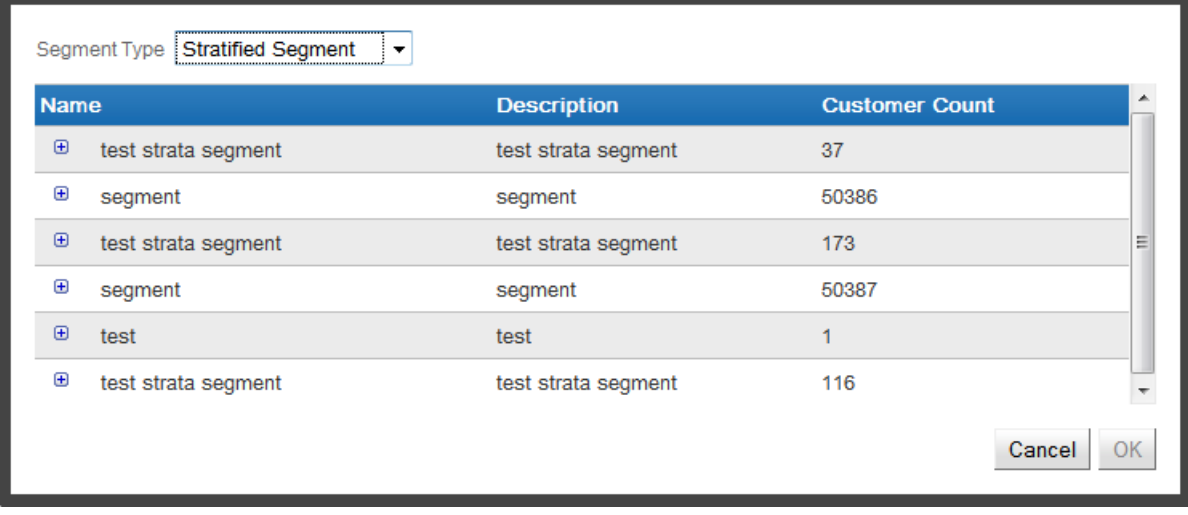

Click the expand button for each segment whose strata(s) are being included in the Segment Eligibility rule. Click to enter a check mark in the check box for each strata to include in the Segment Eligibility rule. Continue with step 3.

*Figure 1–43 Open Stratified Segment*

| Θ | Open Strata 44055   |                   |  |
|---|---------------------|-------------------|--|
|   | $\Box$ Strata 1 (1) | Open Strata 44055 |  |
|   | $\Box$ Strata 2 (1) |                   |  |
|   |                     |                   |  |

Manual Segment - Add the customers in a manual segment. A list of manual segments opens. Select the segment(s) to include in the eligibility rule: Click a segment to select it for inclusion. Hold the [CTRL] button to click and select multiple segments. Continue with step 3.

*Figure 1–44 Manual Segment Window*

| Name <sup>-</sup>      | Description =          | <b>Customer Count</b> |
|------------------------|------------------------|-----------------------|
| March 29 riley-2       | March 29 riley-2       | Ξ                     |
| March 29 riley-1       | March 29 riley-1       | 6                     |
| same customer<br>admin | same customer admin    |                       |
| same customer          | same customer          | ٠                     |
| test email             | test email             |                       |
| Read Only MS           | Read Only MS           | $\overline{2}$        |
| <b>MS Limited Read</b> | <b>MS Limited Read</b> | 3                     |

**3.** Click the OK button to add the selected segments or strata to the list and close the window. Click Cancel to discard the changes and close the window.

### **Delete Segment Eligibility Rule**

- **1.** Click the rule in the Segment Eligibility list. A menu opens displaying a list of options.
- **2.** Click Delete Rule. The rule is deleted.

# **Item Eligibility**

The items eligible for each Item Eligibility rule are determined as follows:

- Items must meet the inclusion and exclusion parameters of the Item Eligibility configuration.
	- **–** If no items are configured in either included items or excluded items, all items are eligible.
	- **–** If Items are configured in the included items and none are configured in the excluded items, then only those items in the included items are eligible.
	- **–** If items are configured in both included items and excluded items, only those items that are in the included items and not in the excluded items are eligible.
	- **–** If items are configured in the excluded items and none are configured in the included items, then all items except those in the excluded items are eligible.
- Each list contains the following information:
	- **–** Filter The criteria used for the Item Eligibility rule.
	- **–** Value The criteria value that an Item must have to belong to the Item Eligibility rule.
	- **–** Description A description of the item(s) belonging to the criteria value.

### **Define Item Eligibility**

Use the following procedures to define item eligibility for a Customer Engagement element, which are described in this section:

- Add Item Eligibility Rule (Simple), Add Item Eligibility Rule (Advanced), or Add Item Eligibility Rule (Culinary) to add an Item Eligibility rule to a Customer Engagement element.
- Delete Item Eligibility rule to delete an existing Item Eligibility rule from a Customer Engagement element.
- Import Item Eligibility rules to import a set of items into the Item Eligibility rule through a comma-separated values (CSV) file.
- Import Existing Deal to import the Item Eligibility rules from an existing deal.

**Add Item Eligibility Rule (Simple)** To add a simple Item Eligibility rule to a Customer Engagement element.

- **1.** Click the proper option to create an Item Eligibility rule (see Item Eligibility for a description of inclusion and exclusion rules).
	- If no rule has been configured for the proper set of groups, click the Click Here Link to add a rule.
	- To add new criteria to an existing set of included or excluded items, click the Add button for the appropriate list. An Item Hierarchy Search window opens.

*Figure 1–45 Item Eligibility Window Simple*

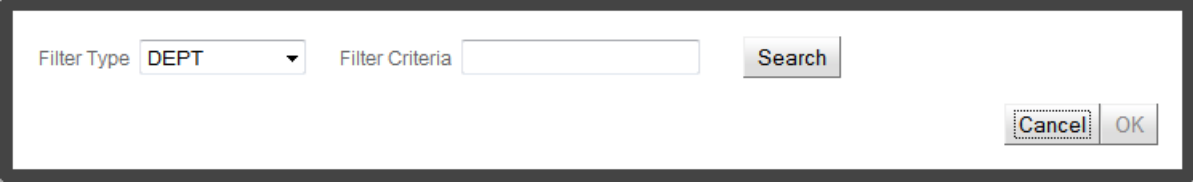

- **2.** In the Item Filter Selection menu, select the type of item filter to add to the rule.
- **3.** In the Search Criteria text field, enter the value to search for in the Hierarchy level.
- **4.** Click the Search button. A List displays the items matching the entered Search Criteria. Note that if franchisee support is enabled and the element using the Item Eligibility rule is associated with one or more franchisees, the search results will only show the items associated with the selected franchisee(s).
- **5.** Click an item in the search result list to select it.
- **6.** Click the OK button to add the selected items to the Item Eligibility rule and close the Item Selection window. Click the Cancel button to close the Item Selection window without adding items.

### **Determining Included Items**

When creating an Item Eligibility rule using the Simple method, items will be included in the rule according to the following rules:

- If attribute values are configured, ALL attribute values in the rule must be matched.
- If any other non-attribute condition is configured, at least one non-attribute condition must be matched.

For example, if a rule were set up with the following criteria:

- Department  $= 24$
- Department  $= 26$
- $Season = Fall$
- Attribute Size  $= 8.5$
- Attribute Width  $=$  EE

The following Items were configured in the system.

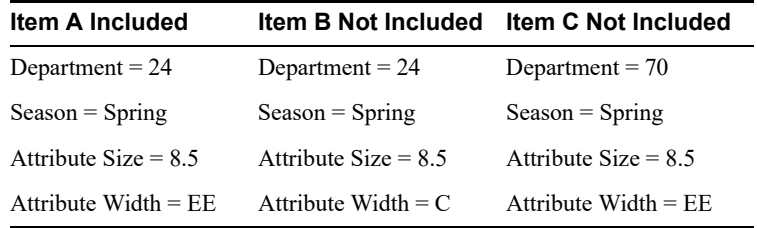

Item A would be included in the Item Eligibility rule, because all the attributes match, and the Department matches the rule configuration, even though the Season does not.

Item B is not included because the Width attribute does not match.

Item C is not included because neither the Department nor Season match.

**Add Item Eligibility Rule (Advanced)** To add an advanced Item Eligibility rule to a Customer Engagement element.

- **1.** Click the proper option to create an Item Eligibility rule (see Item Eligibility for a description of inclusion and exclusion rules).
	- If no rule has been configured for the proper set of groups, click the Click Here Link to add a rule.
	- To add new criteria to an existing set of included or excluded items, click the Add button for the appropriate list. An Item Hierarchy Search window opens.
- **2.** In the Hierarchy Level Selection menu, select the type of Item Hierarchy level to add to the rule.
	- If you select All Items, a search area and filter fields open. Continue with step 6.
	- If you select Item ID, filter fields open. Continue with step 11. For any other selected value, continue with the next step.
- **3.** In the Search Criteria text field, enter the value to search for in the Hierarchy level.

*Figure 1–46 Item Hierarchy Search*

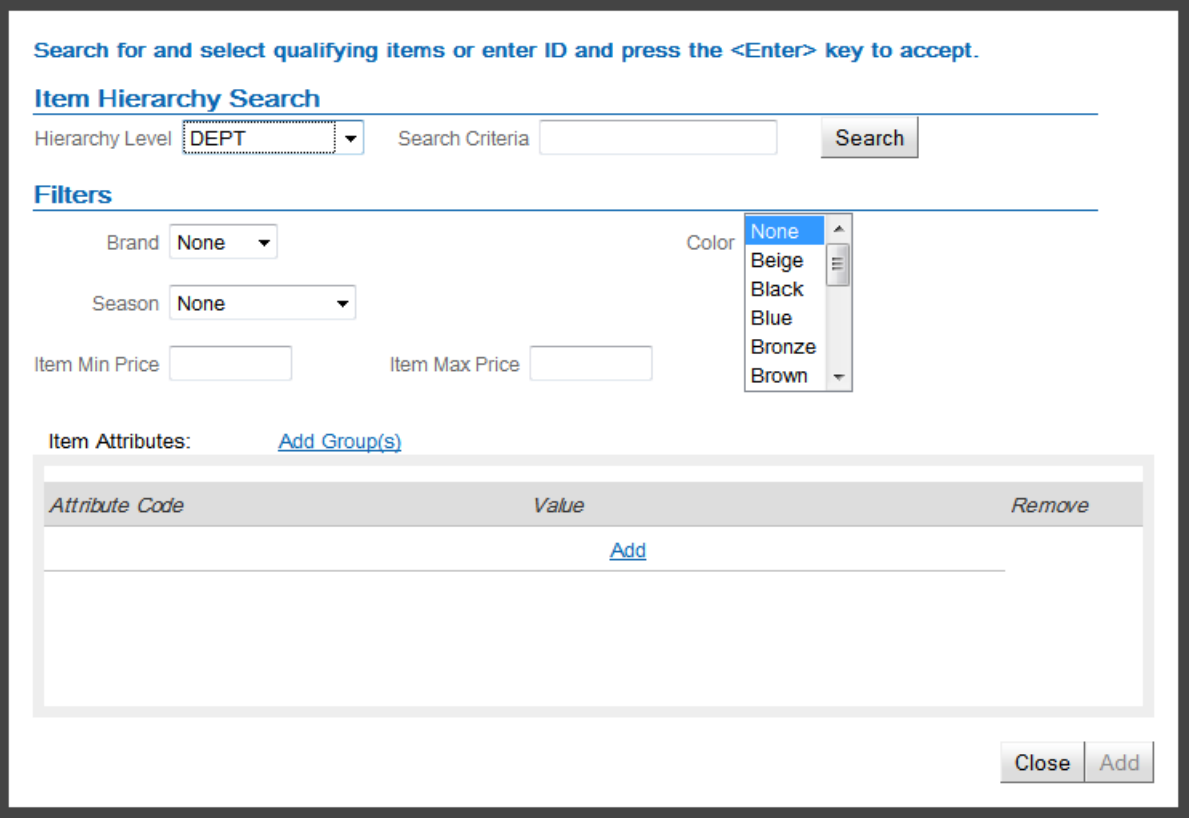

- **4.** Click the Search button or press the [Enter] key.
	- If the search criteria equals an ID for the Hierarchy level, the ID is added to the Eligibility rule. Return to step 2 to add more items to the rule.
	- If the search criteria does not equal an ID for the Hierarchy level, a lst displays the levels matching the entered search criteria. Continue with the next step.
- **5.** Click an item in the search result list to select it.
- **6.** Use the filters fields to set additional rules on the eligible items.

*Figure 1–47 Item Eligibility Filter*

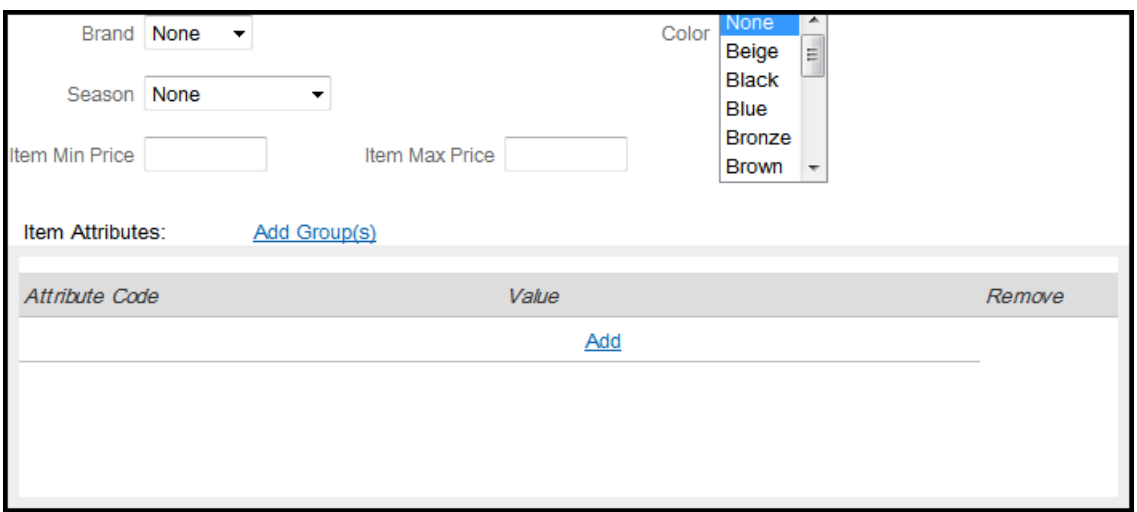

- Brand Use this selection menu to indicate whether the item should have a brand name attached to it. Select None [default] to not filter by brand.
- Season Use this selection menu to indicate the season of the item. Select None [default] to not filter by season.
- Color Use this multi-select menu to indicate the color(s) of the item. Select None [default] to not filter by color.
- Item Min Price Use this text field to define the minimum price of the item. Leave blank [default] to have no minimum item price.
- Item Max Price Use this text field to define the maximum price of the item. Leave blank [default] to have no maximum item price.
- **7.** If necessary, define the item attribute filters for a group (see Item Attribute Filter Groups for a description of the rules used for item attribute filters).
	- **a.** Click the Add Link in an Item Attribute group. A new item attribute filter is added to the group.

*Figure 1–48 New Item Attribute Filter*

| Attribute Code | <i>Value</i>             | Remove |
|----------------|--------------------------|--------|
| None           | $\overline{\phantom{a}}$ | Remove |

- **b.** In the Attribute Code Selection menu, select the item attribute to add.
- **c.** In the Value field, select or enter the attribute value to use for the filter. Note that the method used to enter the filter value will depend on the attribute type.
- **d.** If necessary, click the Remove link to remove an attribute from a group.
- **e.** If necessary, repeat steps a-c for each attribute to include in the group.
- **8.** If necessary, click the Add Group(s) link to add another group, then repeat step 7 to add attributes to the group.
- **9.** Click the Add button to add the selected Item(s) to the rule.
- **10.** Do one of the following:
- Return to step 2 to add more Item(s) to the Eligibility rule.
- Click the Cancel button to close the Item Selection window.
- **11.** If you selected Item ID in the Hierarchy Level Selection menu, enter the value to search for in the Search Criteria text field.

*Figure 1–49 Item Hierarchy ID Search*

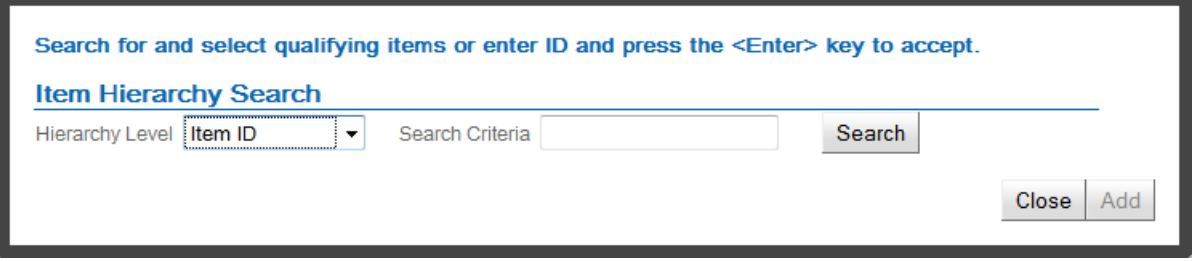

- **12.** Click the Search button or press the [Enter] key.
	- If the search criteria equals an Item ID, the item is added to the Eligibility rule. Return to step 2 to add more items.
	- If the search criteria does not equal an item ID, a list displays the items matching the entered search criteria. Click an item in the search result list to select it.
- **13.** Click the Add button to add the selected item(s) to the rule.
- **14.** Do one of the following:
	- Return to step 2 to add more item(s) to the Eligibility rule.
	- Click the Close button to close the Item Selection window.

### **Item Attribute Filter Groups**

When using item attributes to filter the items that are included in the Eligibility rule, Customer Engagement uses the following rules for determining eligibility.

- If no Attribute Filter groups are included, Customer Engagement will not use item attributes as a filter.
- For an item to be included in the rule, it must be included in at least one group (that is, there is a logical OR relationship between separate groups).
- For an item to be part of a group, it must be assigned each attribute code and attribute value listed in the group (that is, there is a logical AND relationship between attributes in a group).
- Each group contains a list displaying the following information for each segment or strata in the rule:
	- **–** Attribute Code Name of the attribute.
	- **–** Value Value of the attribute.

**Add Item Eligibility Rule (Culinary)** To add an Item Eligibility rule for culinary items:

- **1.** Click the proper option to create an Item Eligibility rule (see Item Eligibility for a description of Inclusion and Exclusion rules).
	- If no rule has been configured for the proper set of groups, click the Click Here Link to add a rule.

■ To add new criteria to an existing set of included or excluded items, click the Add button for the appropriate list.

An Item Selection window opens.

*Figure 1–50 Item Selection Window*

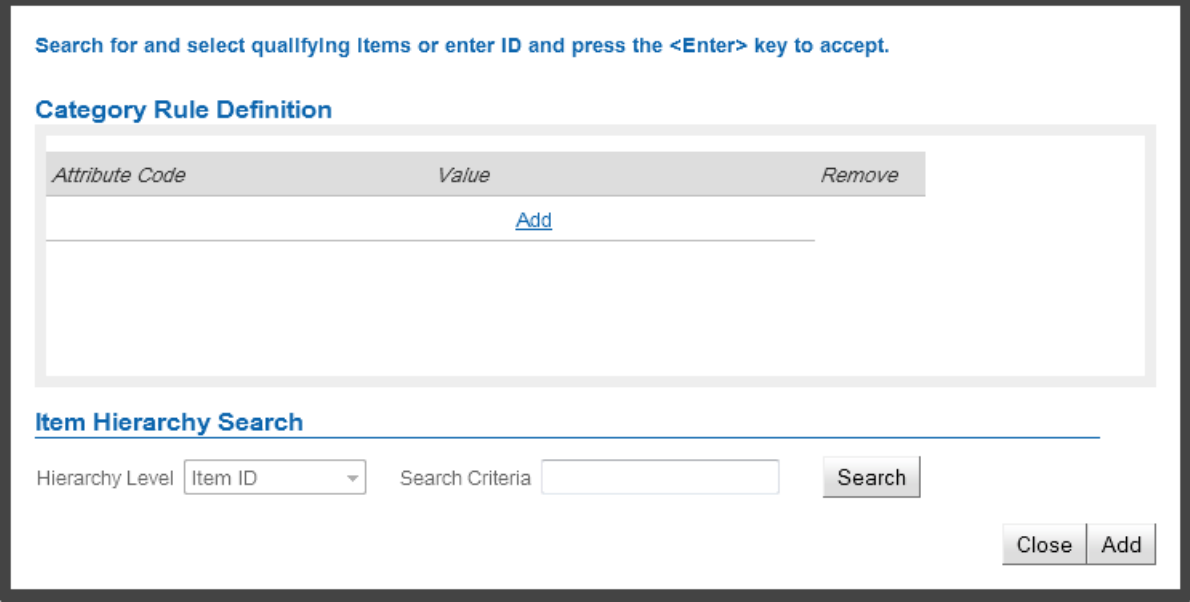

- **2.** Culinary items can be added either by Item Hierarchy, or by Item ID search. To add Items by Attribute.
	- **1.** Click the Add Link in the Category Rule Definition area.
	- **2.** An Attribute Code entry line opens.
	- **3.** Select the attribute code for the item in the Selection menu.
	- **4.** The Value Selection menu opens.
	- **5.** Select the value for the item attribute in the Selection menu.
	- **6.** If necessary, repeat steps 1-5 for each item attribute to add to the item search.
	- **7.** If necessary, click the Remove Link for each attribute to remove.
	- **8.** Continue with step 3.

Add Items by Item ID search:

- **1.** In the Search Criteria text field, enter the value to search for in the item ID.
- **2.** Click the Search button. A list displays the items matching the entered search criteria.

### *Figure 1–51 Item Hierarchy Search*

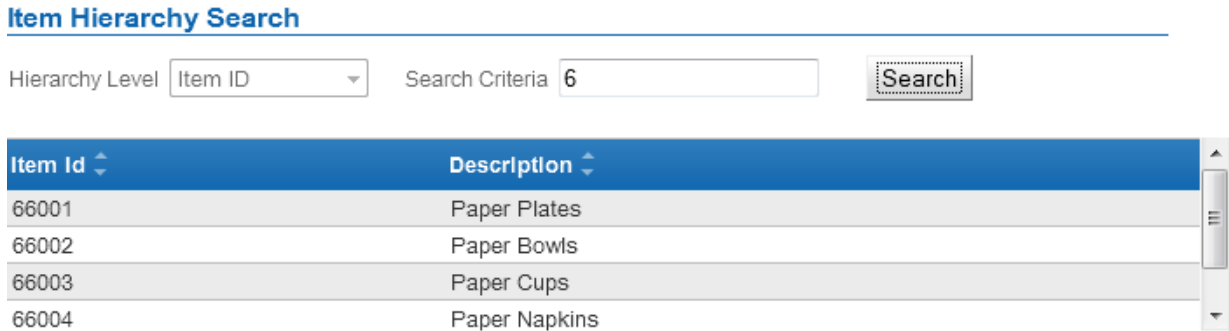

- Paper Napkins
- **3.** Click an item in the search result list to select it.
- **4.** If necessary, repeat steps 1-3 for each item to add to the item search.
- **5.** Continue with step 3 (below).
- **3.** Click the Add button to add the selected item(s) to the rule.
- **4.** Repeat step 2 to add additional Item(s) to the rule.
- **5.** When you are done adding items, click the Close button to close the Item Selection window.

**Delete Item Eligibility Rule** To delete an Item Eligibility rule:

- **1.** Click the Item Eligibility rule to select it.
- **2.** Click Remove. A confirmation prompt opens.

*Figure 1–52 Delete Item Eligibility Rule Confirmation*

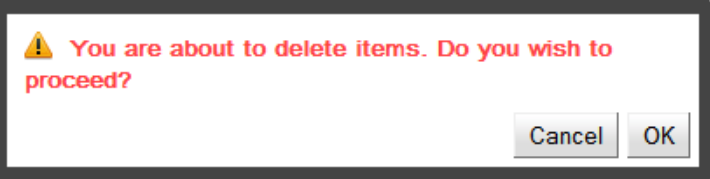

**3.** Click the OK button to delete the rule, or click the Cancel button to keep the rule in place.

**Delete All Item Eligibility Rules** To delete all Item Eligibility rules from either the Included Items or Excluded Items list, click the Remove All Link for that list. All the rules are removed.

**Import Item Eligibility Rules** A set of Item Eligibility rules can be imported into Customer Engagement using a comma-separated values (CSV) file. To import a set of Item Eligibility rules.

- **1.** Open the Import CSV window by doing one of the following:
	- If there are items in the Item Eligibility rule, click the Import Csv Link.
	- If no items have been added, click the click here link for importing CSV files.

The Import CSV window opens.

*Figure 1–53 Import CSV Window*

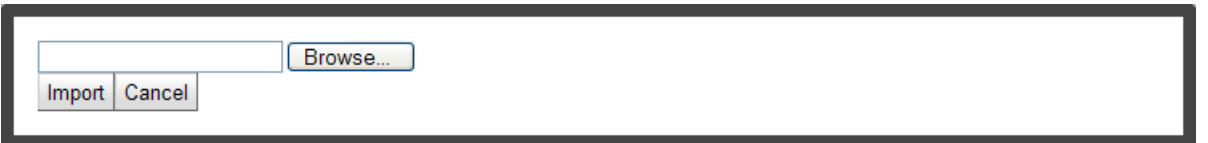

- **2.** Use the File Upload (Browse) field to select the CSV file to import.
- **3.** Click the Import button.
- **4.** The Import CSV window closes and the items are added as Item Eligibility rules.

### **CSV File Format**

When importing items into an Item Eligibility rule, the CSV file listing the items must have the following fields for each line.

- HIERARCHY LEVEL [required]
	- If the Hierarchy level is item, use the value ITEM ID for this field.
	- **–** For a non-Item Hierarchy level, use the value configured in System Configuration.

For information about System Configuration and configuring the names of Hierarchy levels, see the *Oracle Retail Customer Engagement Implementation Guide.*

- HIERARCHY VALUE [required]
- BRAND [optional]
- SEASON [optional]
- COLOR [optional]
- MIN PRICE [optional]
- MAX PRICE [optional]

Each line in the CSV file corresponds to one Hierarchy level being imported.

A placeholder must be used for all fields. For example, to include an item with an ID of 343, from the Acme brand, colored brown, with a minimum price of 13.50, with no season, and with no maximum price, the following line would be included in the CSV file:

\_ITEM\_ID\_,343,Acme,,brown,13.50,

Note the empty SEASON and MAX PRICE fields in the example.

**Import Existing Deal** In some areas of Customer Engagement, the Item Eligibility rules in an existing deal can be imported as a whole. To import the Item Eligibility rules from an existing deal.

**1.** Click the Import Existing Deal link. The Import Existing Deal window opens.

*Figure 1–54 Import Existing Deal Window*

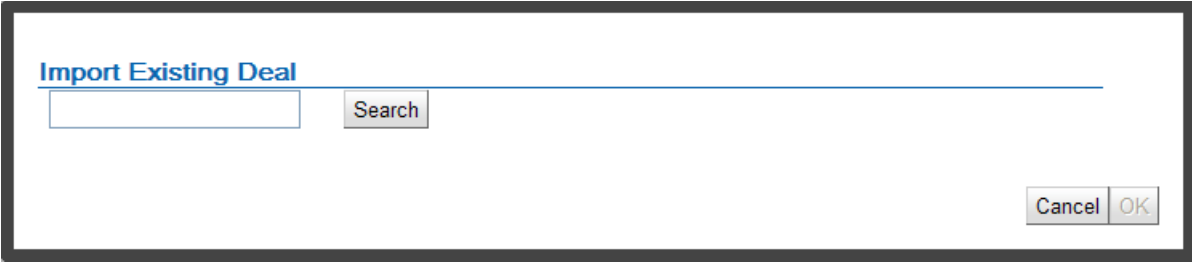

- **2.** Enter the search terms for the Deal in the text field. Note that you can keep the text field empty to return all deals.
- **3.** Click the Search button. A list of deals matching the search criteria is displayed.

*Figure 1–55 Import Existing Deal Search*

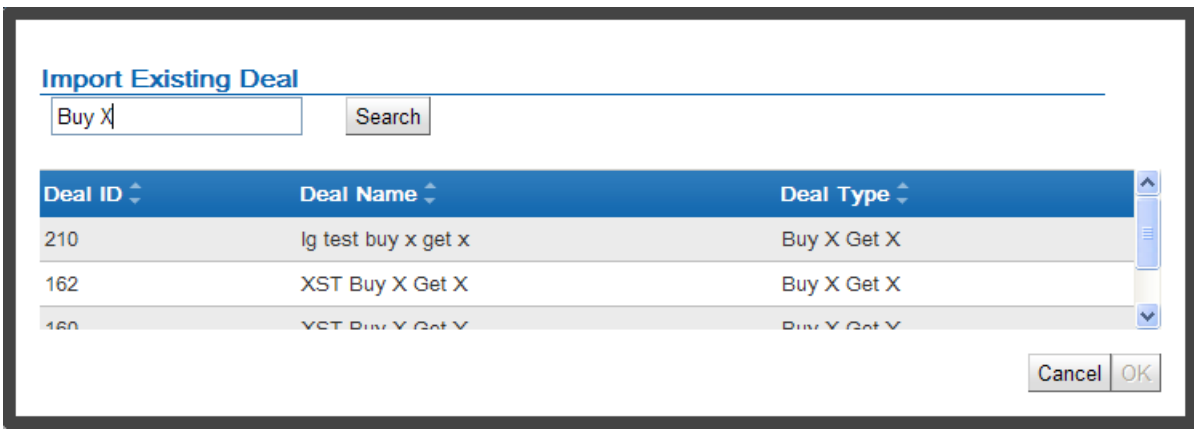

- **4.** Click a deal to select it. Press and hold the [CTRL] button to select multiple items.
- **5.** Click the OK button to import the Item Eligibility rules for the selected deal(s) and close the window, or click Cancel to close the window without performing the import.

# **Time Eligibility**

Time rules constrain Customer Engagement elements to certain days or times, or to certain time-related events (such as sign-up anniversaries or birthdays).

If one or more Time rules are defined for a Customer Engagement element, the Time Rule list displays the following information for each time rule.

- Name Name of the time rule.
- Description Description of the time rule.
- Type The type of time rule. This can be one of the following:
	- **–** Birthday Anniversary Rule that is active during the time around the customer's birthday.
	- **–** Signup Anniversary Rule that is active during the time around the date when the Customer signed up for the Loyalty program.
	- **–** Bonus Period Rule that causes the Customer Engagement element to be active during a defined period of time.

**–** Blackout Period - Rule that prevents the Customer Engagement element from being active during a defined period of time.

### **Define Time Eligibility**

The following procedures can be used to configure Time Eligibility rules:

- Add Time Eligibility Rule to add a Time Eligibility rule to a Customer Engagement element.
- Edit Time Eligibility Rule to edit an existing Time Eligibility rule.
- Delete Time Eligibility Rule to delete an existing Time Eligibility rule.

**Add Time Eligibility Rule** To add a Time Eligibility rule to an element:

**1.** Click the Add Rule button, or the Click Here link to add a time rule. A Time Rule Definition window opens.

*Figure 1–56 Time Rule Definition Window*

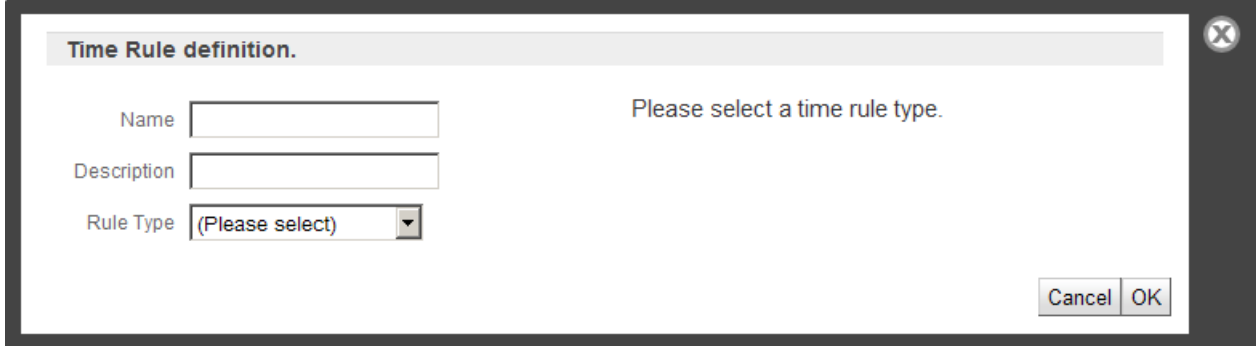

- **2.** Enter the name of the time rule in the Name field.
- **3.** Enter a description of the time rule in the Description field.
- **4.** In the Rule Type Selection Menu, select the type of Time Rule to add.
	- Birthday Anniversary Rule that is active during the time around the customer's birthday. Continue with step 6.
	- Signup Anniversary Rule that is active during the time around the date when the customer signed up for the Loyalty program. Continue with step 6.
	- Bonus Period Rule that causes the Customer Engagement element to be active during a defined period of time.
	- Blackout Period Rule that prevents the Customer Engagement element from being active during a defined period of time.
- **5.** If you selected Bonus Period or Blackout Period for the rule type, select the time for the rule.

### *Figure 1–57 Time for Rule*

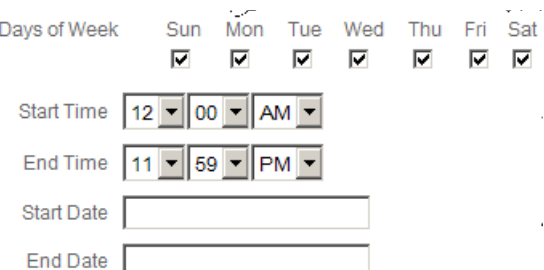

- **a.** In the Days of Week check box set, select the days of the week on which the Time rule will be effective.
- **b.** In the Start Time Time menus, select the time of day at which the Time rule will become effective.
- **c.** In the End Time Time menus, select the last time of day at which the Time rule will remain in effect.
- **d.** In the Start Date Calendar menu, select the date on which the Time rule will become effective.
- **e.** In the End Date Calendar menu, select the last date on which the Time rule will still be effective.
- **6.** Click the OK button to add the selected times to the list and close the window, or click Cancel to discard the changes and close the window.

**Edit Time Eligibility Rule** To edit an existing Time Eligibility rule.

- **1.** In the Time Rule Definition list, click the rule to edit. The time rule is opened in a Time Rule Definition window.
- **2.** Make the necessary changes to the current configuration.
	- Name Name of the time rule.
	- Description Description of the time rule.
	- Rule Type The type of time rule.
		- **–** Birthday Anniversary Rule that is active during the time around the customer's birthday.
		- **–** Signup Anniversary Rule that is active during the time around the date when the Customer signed up for the Loyalty Program.
		- **–** Bonus Period Rule that causes the Customer Engagement element to be active during a defined period of time.
		- **–** Blackout Period Rule that prevents the Customer Engagement element from being active during a defined period of time.
	- If the Rule type is Bonus Period or Blackout Period, the following configurations are displayed.
		- **–** Days of Week Days of the week on which the time rule will be effective.
		- **–** Start Time Time of day at which the time rule will become effective.
		- **–** End Time Last time of day at which the time rule will remain in effect.
		- **–** Start Date Date on which the time rule will become effective.
- **–** End Date Last date on which the time rule will still be effective.
- **3.** Click the OK button to add the selected times to the list and close the window, or click Cancel to discard the changes and close the window.

**Delete Time Eligibility Rule** To delete a Time Eligibility rule.

- **1.** Click the rule in the Time Eligibility list. A Time Rule Definition window opens.
- **2.** Click the Delete Rule button.
- **3.** A confirmation window opens.
- **4.** Click OK to delete the rule and close the Time Rule Definition window, or click Cancel to return to the Time Rule Definition window.

### **Tender Eligibility**

Tender eligibility rules determine whether a Customer Engagement element is enabled for a transaction, depending upon the tender used in a transaction.

### **Define Tender Eligibility**

Tenders are selected for eligibility or ineligibility through check box configurations. To define Tender Eligibility for a Customer Engagement element.

The Enable all tender types check box is checked, all tenders are eligible for the Issue rule.

### *Figure 1–58 Enable All Tender Types*

□ Enable all tenders types. (No restrictions will be placed on the eligibility rule.)

If the Enable all tender types check box is unchecked, tenders must be individually selected as being eligible for the Issue rule.

*Figure 1–59 Select Individual Tender Types*

|    | $\Box$ Enable all tenders types. (No restrictions will be placed on the eligibility rule.) |                     |  |  |  |  |
|----|--------------------------------------------------------------------------------------------|---------------------|--|--|--|--|
|    | <b>Tender Types</b>                                                                        | ID                  |  |  |  |  |
| Г. | Account Credit                                                                             | ACCOUNT_CREDIT      |  |  |  |  |
| Е  | Accounts Receivable                                                                        | ACCOUNT_RECEIVABLE  |  |  |  |  |
| Е  | American Express cards                                                                     | AMERICAN EXPRESS    |  |  |  |  |
| □□ | American Express Credit Card                                                               | AMERICAN_EXPRESS    |  |  |  |  |
| л  | Canada Cash                                                                                | CAD CURRENCY        |  |  |  |  |
|    | Canadian Traveler Cheque                                                                   | CAD TRAVELERS CHECK |  |  |  |  |

- **–** Click to place a check mark in the check box for each tender that is eligible for the Issue rule.
- **–** If a customer uses a tender that is unchecked, that transaction will not qualify for points issued by the Issue rule.

# **Customers**

Customer records store basic information about each customer. These records can be associated with a card or account used to track transactions and provide incentives to customers.

Customer records can be used to track individual customers and their shopping preferences, habits, and tendencies. This allows locations and chains to target promotions to customers most likely to take advantage of purchase incentives given by the location or chain.

# <span id="page-68-0"></span>**Overview**

This chapter contains the following:

- **[Overview](#page-68-0)**
- [Customer Lookup/Edit](#page-68-1)
- [Customer List](#page-70-0)
- **[Customer Summary Window](#page-71-0)**
- [Customer Dashboard](#page-74-0)
- **[Edit/View Customer Record](#page-84-0)**
- **[Customer Validation](#page-151-0)**

# <span id="page-68-1"></span>**Customer Lookup/Edit**

Use the Customer Lookup/Edit page to search for and modify customer information stored in Customer Engagement. Note that the Clienteling search looks for a set of Customer Lookup Customers that meet certain specified criteria.

# **Customer Lookup**

To look up a customer in Customer Engagement:

**1.** Open the Customer Lookup/Edit page using the Customer->Customer Lookup/Edit menu option or by clicking the Customer Lookup/Edit Link on the Main Page.

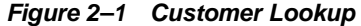

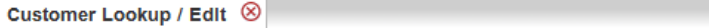

#### **CUSTOMER SEARCH**

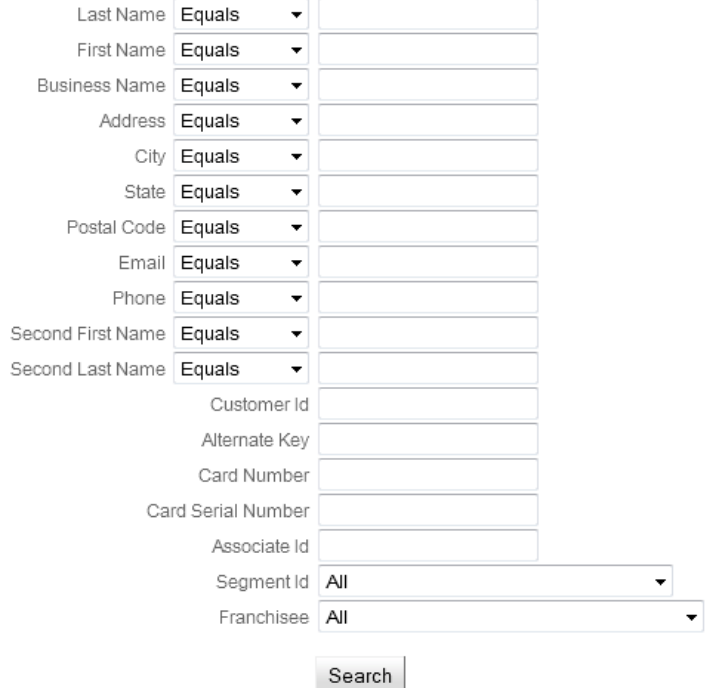

**2.** Enter the search information for the customer.

The Customer Lookup/Edit page uses the following data elements for search entry:

- Last Name Customer last name (uses a Matching Rule menu).
- First Name Customer first name (uses a Matching Rule menu).
- Business Name Name of the Customer's business (uses a Matching Rule menu).
- Address Address line for the Customer; searches Address Line 1 in the record (uses a Matching Rule menu).
- City Customer city (uses a Matching Rule menu).
- State Customer state or province (uses a Matching Rule menu).
- Postal Code Customer Postal Code or ZIP Code (uses a Matching Rule menu).
- Email Customer email address (uses a Matching Rule menu).
- Phone Customer telephone number (uses a Matching Rule menu).
- Second First Name Customer's second first name (uses a Matching Rule menu).

This field only appears if the system is configured to display additional customer names. See the *Oracle Retail Customer Engagement Implementation Guide* for more information.

Second Last Name - Customer's second last name (uses a Matching Rule menu).

This field only appears if the system is configured to display additional customer names. See the *Oracle Retail Customer Engagement Implementation Guide* for more information.

- Customer Id Customer ID.
- Alternate Key Customer alternate key.
- Card Number Card number associated with the customer.
- Card Serial Number Serial number of the card associated with the customer.
- Associate Id ID of an associate assigned to the customer.
- Segment Id ID for a customer segment.
- Franchisee Name of the franchisee.
- **3.** Click Search to perform the search.

Customer Engagement returns a list of all the customer records that match the entered search criteria.

*Figure 2–2 Customer Search Results*

| <b>ISearch Criteria</b> =<br>First Name Starts With [J] | Last Name Starts With [M]                  |                  |              |              |                               | Actions V<br>Search      |
|---------------------------------------------------------|--------------------------------------------|------------------|--------------|--------------|-------------------------------|--------------------------|
| <b>Search Results</b><br>Displaying: 1-2 of 2           |                                            | <b>N</b> 44 4    | 1 of 1 Pages | <b>E BEN</b> | $\odot$<br><b>Go To Page:</b> | Items per page: $50 - 7$ |
| Customer Id                                             | First Name <sup><math>\hat{z}</math></sup> | <b>Last Name</b> | Address $+$  |              | City $\hat{=}$                | State $\hat{-}$          |
|                                                         | J.                                         | M                |              |              | <b>WORCESTER</b>              | <b>MA</b>                |
|                                                         | J                                          | M:               |              |              | <b>BOSTON</b>                 | MA                       |
|                                                         |                                            |                  |              |              |                               |                          |

# <span id="page-70-0"></span>**Customer List**

The Customer List is accessed through the Customer Lookup process.

*Figure 2–3 Customer List*

| Customer Lookup / Edit <sup>⊗</sup>                                                                |                          |           |                               |                                                                       |                                                                 |
|----------------------------------------------------------------------------------------------------|--------------------------|-----------|-------------------------------|-----------------------------------------------------------------------|-----------------------------------------------------------------|
| Search Criteria =<br>First Name Starts With [a]<br><b>Search Results</b><br>Displaying: 1-35 of 35 | Last Name Equals [jones] |           | <b>N-44 4</b><br>1 of 1 Pages | <b>Go To Page:</b><br>DE PI                                           | Actions $\Delta$<br><b>Search</b><br>Page Size: 50 vitems<br>GO |
| Customer Id                                                                                        | First Name <sup>-</sup>  | Last Name | Address <sup>-</sup>          | City $\stackrel{\scriptscriptstyle\triangle}{\scriptscriptstyle\sim}$ | State <sup>-</sup>                                              |
|                                                                                                    | $\mathsf{A}$             | Jones     |                               |                                                                       | OH                                                              |
|                                                                                                    | $\mathsf{A}$             | Jones     |                               |                                                                       | $\equiv$<br>FL.                                                 |
|                                                                                                    | A                        | Jones     |                               |                                                                       | <b>WV</b>                                                       |
|                                                                                                    | $\mathsf{A}$             | Jones     |                               |                                                                       | AK                                                              |
|                                                                                                    | A                        | Jones     |                               |                                                                       | <b>MN</b>                                                       |
|                                                                                                    | $\mathsf{A}$             | Jones     |                               |                                                                       | <b>MO</b>                                                       |

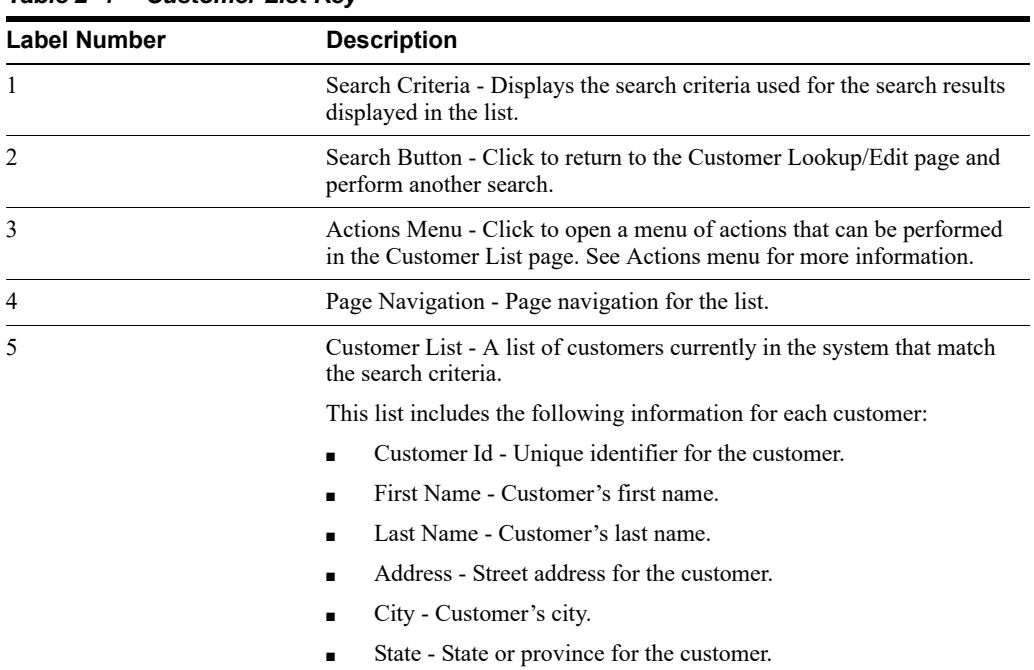

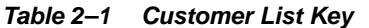

# **Actions Menu**

The Actions Menu for the Customer List page includes the following option: Add Customer - Create a new customer. See Create a Customer.

# **Open a Customer Record**

To open a customer record in the Customer list, click the customer in the list. The customer record is opened in a Customer Summary window.

# <span id="page-71-0"></span>**Customer Summary Window**

The Customer Summary Window displays summary information for a customer.
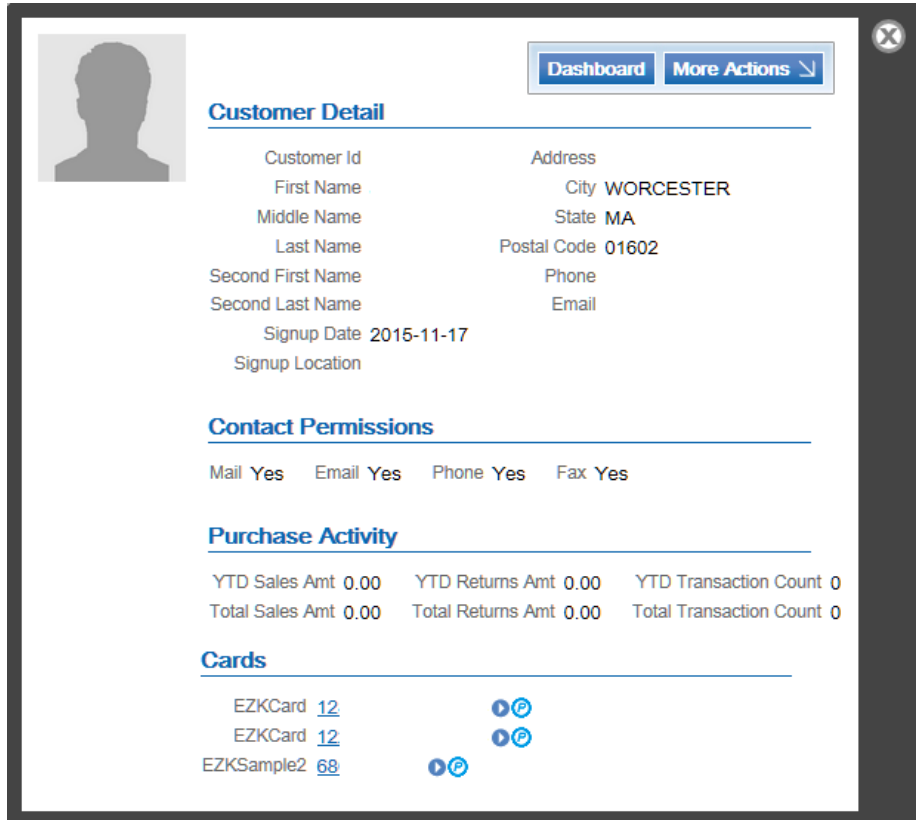

*Figure 2–4 Customer Summary Window*

This window displays the following information:

- Customer Detail Details about the customer. This area displays the following information:
	- **–** Customer Id Customer ID.
	- **–** First Name Customer's first name.
	- **–** Second First Name Customer's second first name.

This field appears only if the system is configured to display additional customer names. See the *Oracle Retail Customer Engagement Implementation Guide* for more information.

- **–** Middle Name Customer's middle name.
- Last Name Customer's last name.
- **–** Second Last Name Customer's second last name.

This field appears only if the system is configured to display additional customer names. See the *Oracle Retail Customer Engagement Implementation Guide* for more information.

- **–** Signup Date Date the customer was signed up.
- **–** Signup Location Location ID of the location where the customer signed up.
- **–** Address Address line 1 for the customer.
- **–** City Customer city.
- **–** State Customer state or province.
- **–** Postal Code Customer postal code or ZIP code.
- **–** Phone Customer telephone number.
- **–** Email Customer email address.
- Contact Permissions Indicates the methods through which the customer may be contacted. This area displays the following information:
	- **–** Mail Indicates whether the customer can be contacted by mail.
	- **–** Email Indicates whether the customer can be contacted by email.
	- **–** Phone Indicates whether the customer can be contacted by phone.
	- **–** Fax Indicates whether the customer can be contacted by fax.
- Purchase Activity Displays the purchase activity recorded for the customer. This area displays the following information:
	- **–** YTD Sales Amt Amount of all sales associated with the customer during the year to date.
	- **–** YTD Returns Amt Amount of all returns associated with the customer during the year to date.
	- **–** YTD Transaction Count Number of transactions, during the year to date, associated with the customer.
	- **–** Total Sales Amt Total amount of all sales associated with the customer.
	- **–** Total Returns Amt Total amount of all returns associated with the customer.
	- **–** Total Transaction Count Total number of transactions associated with the customer.
- Cards Lists the Cards associated with the customer. This area displays the following information:
	- **–** The type of card.
	- **–** Card Administration Open the card in the Card/Account Administration page.
	- **–** If the customer is the primary holder of the card, the primary holder icon will be shown.

## **More Actions Menu**

The More Actions menu displayed in the Customer Summary window provides access to some customer functions without going through the Customer Dashboard. These functions are:

- Customer Edit customer information found in the Customer Basics and Customer Data sections (see Customer Information).
- Card Association Add, edit, or delete cards associated with the customer (see Card Association).

# **Open Customer Dashboard**

To open a Customer in the Customer Dashboard, click the Dashboard button in the Customer Summary window.

# **Customer Dashboard**

The Customer Dashboard displays all the information available for a customer and provides access to pages for editing customer information. The Customer Dashboard can be accessed through one of the following procedures:

- Customer Lookup
- Clienteling Search
- Item Registry Lookup

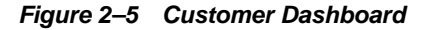

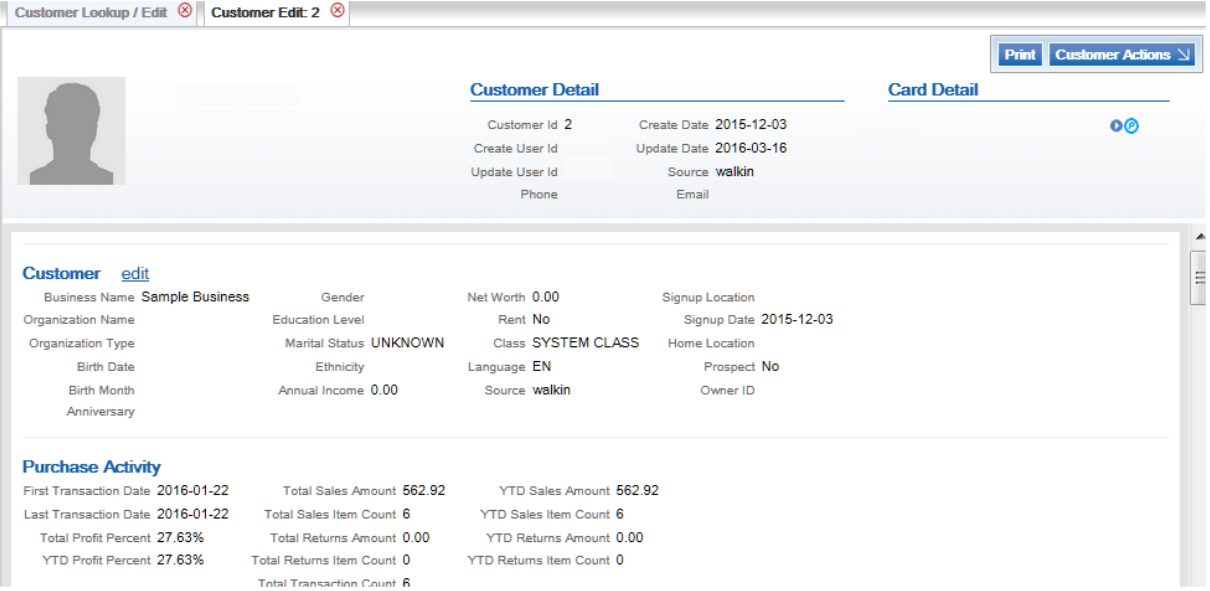

The information displayed in the Customer Dashboard is divided into several sections:

- Customer Basics Basic information about the customer, such as Name, Primary Address, and Customer ID. See Customer Basics.
- Customer Data Data collected for the customer, such as Business Name, Birth Date, Gender, and Marital Status. See Customer Data.
- Purchase Activity Sales statistics for the customer. See Purchase Activity.
- Associate Assignments Associates assigned to the customer. See Associate Assignments.
- Addresses Physical addresses for the customer, such as home and business addresses. See Addresses.
- Email Addresses Email addresses for the customer. See Email.
- Telephone Numbers Phone numbers for the customer. See Telephone Numbers.
- Customer Attributes Attributes assigned to the customer. See Customer Attributes.
- Alternate Keys Alternate keys assigned to the customer. See Alternate Key.
- Cards/Accounts Cards and accounts associated with the customer. See Cards/Accounts.
- Customer Notes Notes written about the customer. See Customer Notes.
- Segment Association Segments to which the customer belongs. See Segment Association.
- Top 3 Depts Current Calendar Year Statistics and charts displaying the top purchases by the customer. See Top 3 Depts - Current Calendar Year.
- Promotion Events/Responses Statistics and charts showing the rate at which the customer responds to promotions. See Promotion Events/Responses.
- Preference Centers Preference Centers to which the customer is assigned. See Preference Centers.
- Social Profile Social networks associated with the customer. See Social Profile.
- Franchisee Assignments Franchisees to whom the customer has been assigned. See Franchisee Assignments.

Many of the sections have an Edit link next to the section name. Click the Edit link to edit the information/data in that section.

# **Customer Actions Menu**

The Customer Actions menu is the Actions menu for the Customer Dashboard. It provides the ability to view and edit information/data associated with the customer.

The Customer Actions menu has the following options:

- Dashboard Return to the Customer Dashboard.
- Customer Edit basic customer information (see Customer Information).
- Address Add, edit, or delete customer addresses (see Address).
- Phone Add, edit, or delete customer telephone numbers (see Telephone Number).
- Email Add, edit, or delete customer email addresses (see Email).
- Attributes Add, edit, or delete customer attributes (see Attributes).
- Transaction History View the transaction history for the customer (see Transaction History).
- Card Association Add, edit, or delete cards associated with the customer (see Card Association).
- Alternate Key Add, view, or delete alternate keys assigned to the customer (see Alternate Keys).
- Notes View or add customer notes (see Customer Notes).
- Promotion History View the promotion history for the customer (see Promotion History).
- Merge Merge customer records (see Customer Merge).
- Household View all customers in the same household (see Household).
- Security Group Add, view, or delete the security groups assigned to the customer (see Security Groups).
- Associate Assignment Add, view, or delete associate assignments (see Associate Assignments).
- Segment Association View the segments to which the customer belongs, or add the customer to one or more segments (see Segment Association).
- Tasks Add, view, or delete tasks attached to the customer (see Tasks).
- Item Visualizer Displays recently purchased items and items on the customer's wish list (see Item Visualizer).
- Update Customer Image Upload a new image for the customer (see Update Customer Image).
- Item Registry View the customer item registries associated with the customer (see Item Registry).
- Item Registry Visualizer View the items in an existing customer item registry (see Item Registry Visualizer).
- Preference Center View the preference center settings for the customer (see Preference Centers).
- Social Profile View the social profiles associated with the customer (see Social Profile).
- Social Activity View the social media posts made by the customer (see Social Activity).
- Franchisee Assignment View or edit the franchisees to whom the customer has been assigned (see Franchisee Assignment).

# **Customer Basics**

The Customer Basics area is displayed in all areas of customer editing and the Customer Dashboard. The Customer Basics provides basic information about the customer.

#### *Figure 2–6 Customer Basics Area*

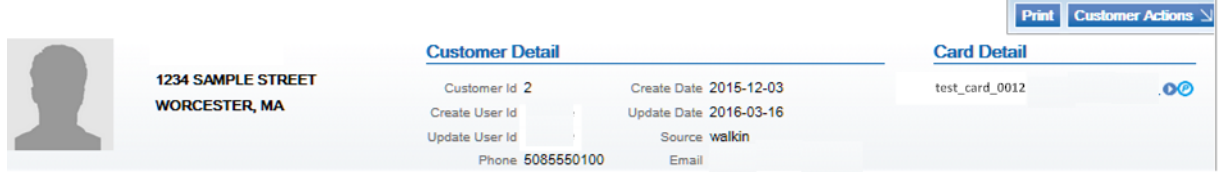

The Customer Basics area contains the following information:

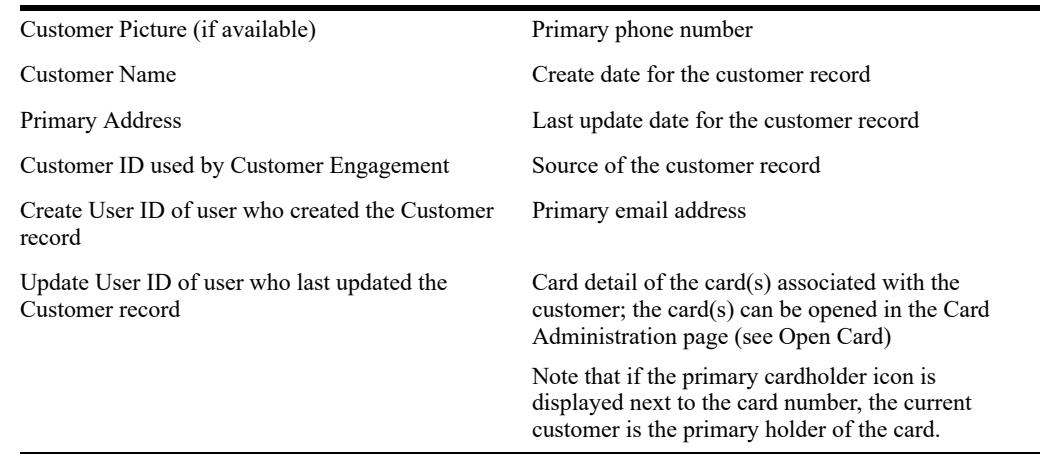

### **Open Card**

To open a card listed in the Card Detail in the Card/Account Administration page:

- **1.** In the Card Detail area, click the Card Number link. A menu opens.
- **2.** Click Card Administration in the menu.

The card is opened in the Card/Account Administration page.

For more information about the Card/Account Administration page and the actions that can be performed within it, see Chapter 15.

# **Customer Data**

The Customer Data section of the Customer Dashboard displays basic data about the customer.

#### *Figure 2–7 Customer Data*

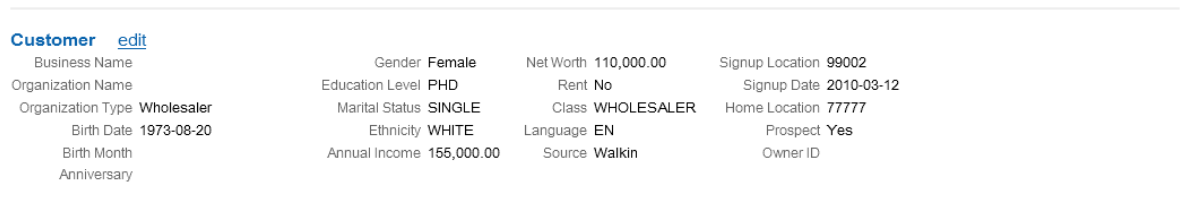

The Customer Data section contains the following information:

- Business Name Name of the business associated with the customer.
- Organization Name Name of the organization associated with the customer.
- Organization Type Type of organization associated with the customer.
- Birth Date Date of birth for the customer.
- Birth Month Month of the customer's birthday.
- Anniversary Customer anniversary.
- Gender Gender of the customer.
- Education Level Highest level of education completed by the customer.
- Marital Status Current marital status of the customer.
- Ethnicity Ethnicity of the customer.
- Annual Income Annual income of the customer.
- Net Worth Net worth of the customer.
- Rent Indicates whether the customer name can be rented to other companies for prospecting efforts.
- Class The class to which the customer belongs.
- Language The customer's preferred language.
- Source The source for the customer.
- Signup Location Location where the customer signed up.
- Signup Date Date the customer signed up.
- Home Location Home location for the customer.
- Prospect Indicates whether the customer is a prospect.
- Owner ID ID for the associate who owns the customer record.

# **Purchase Activity**

The Purchase Activity section of the Customer Dashboard provides summary information about the purchases made by the customer.

#### *Figure 2–8 Purchase Activity*

#### **Purchase Activity**

First Transaction Date 2011-03-15 Last Transaction Date 2011-03-15 Total Sales Item Count 2 YTD Sales Item Count 0 Total Profit Percent 45.09% YTD Profit Percent 0.00% Total Returns Item Count 0 YTD Returns Item Count 0

Total Sales Amount 70.99 Total Returns Amount 0.00 YTD Returns Amount 0.00 **Total Transaction Count 1** 

YTD Sales Amount 0.00

The Purchase Activity section contains the following information:

- First Transaction Date Date of the customer's first transaction.
- Last Transaction Date Date of the customer's most recent transaction.
- Total Profit Percent The percentage of profit made from all of the customer's transactions.
- YTD Profit Percent The percentage of profit made from all of the customer's transactions so far this year.
- Total Sales Amount The total amount of all sales made to the customer.
- Total Sales Item Count The total number of all items sold to the customer.
- Total Returns Amount The total amount of all returns made by the customer.
- Total Returns Item Count The total number of all items returned by the customer.
- Total Transaction Count The total number of transactions performed by the customer.
- YTD Sales Amount The total amount of the sales made to the customer during the year-to-date.
- YTD Sales Item Count The total number of items sold to the customer during the year-to-date.
- YTD Returns Amount The total amount of the returns made by the customer during the year-to-date.
- YTD Returns Item Count The total number of all items returned by the customer during the year-to-date.

# **Associate Assignments**

The Associate Assignments section of the Customer Dashboard provides a summary list of all the associates assigned to the customer.

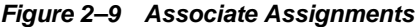

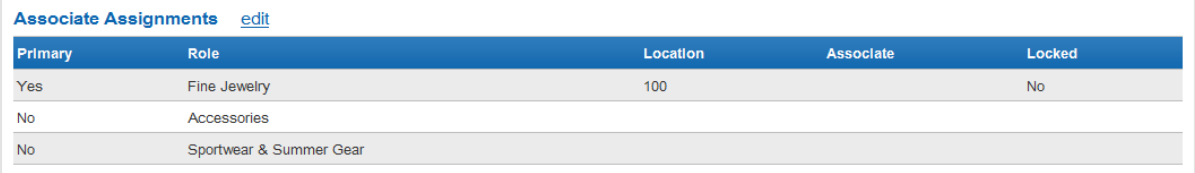

The Associate Assignments section contains the following information for each associate assignment.

Primary - Indicates whether the associate is the primary associate for the customer.

- **–** Yes The associate is the primary associate.
- **–** No The associate is not the primary associate.
- Role The role served by the associate.
- Location The location to which the associate belongs.
- Associate Name of the associate.
- Locked Indicates whether the associate assignment is locked.

## **Addresses**

The Addresses section of the Customer Dashboard provides a summary list of all the addresses associated with the customer.

#### *Figure 2–10 Addresses*

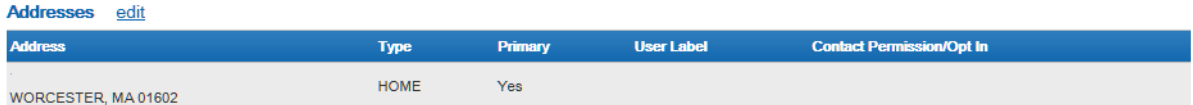

The Addresses section contains the following information for each address.

- Address The address for the customer.
- Type The Type of address.
- Primary Indicates whether the address is the primary address for the customer.
	- **–** Yes The address is the primary address.
	- **–** No The address is not the primary address.
- User Label User label for the address.
- Contact Permission/Opt In The contact permission rule for the address.

# **Email**

The Email section of the Customer Dashboard provides a summary list of all the email addresses associated with the customer.

#### *Figure 2–11 Email Addresses*

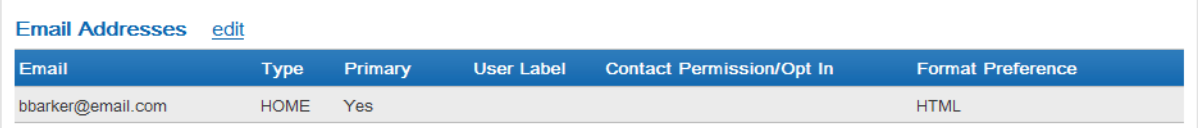

The Email section contains the following information for each email:

- Email The email address.
- Type The Type of email address.
- Primary Indicates whether the email is the primary email for the customer.
	- **–** Yes The email is the primary email address.
	- **–** No The email is not the primary email address.
- User Label User label for the email address.
- Contact Permission/Opt In The contact permission rule for the email address.
- Format Preference The preferred format of the emails.

# **Telephone Numbers**

The Telephone Numbers section of the Customer Dashboard provides a summary list of all the telephone numbers associated with the customer.

#### *Figure 2–12 Telephone Numbers*

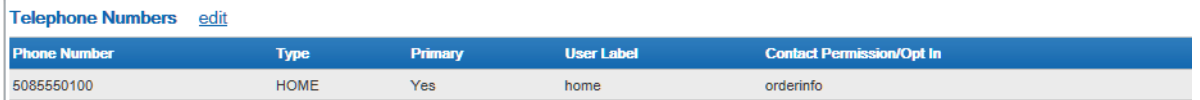

The Telephone Numbers section contains the following information for each telephone number:

- Phone Number The telephone number, including the extension (if any).
- Type The type of telephone number.
- Primary Indicates whether the number is the primary telephone number for the customer.
	- **–** Yes The phone is the primary telephone number.
	- **–** No The phone is not the primary telephone number.
- User Label User label for the telephone number.
- Contact Permission/Opt In The contact permission rule for the telephone number.

# **Customer Attributes**

The Customer Attributes section of the Customer Dashboard provides a list of all the attributes and attribute values associated with the customer.

*Figure 2–13 Customer Attributes*

| <b>Customer Attributes</b><br>edit |                 |       |                        |
|------------------------------------|-----------------|-------|------------------------|
| Group                              | <b>Name</b>     | Value | <b>Description</b>     |
| <b>Counts for Customer</b>         | Number of Pets  | 3     | Number of Pets         |
|                                    | CUSTOMER_GROUPS | 26    | <b>CUSTOMER GROUPS</b> |

The Customer Attribute section contains the following information for each customer attribute:

- Group The group associated with the attribute.
- Name The name of the attribute.
- Value The value set for the attribute.
- Description Description of the information provided by the attribute.

# **Alternate Key**

The Alternate Key section of the Customer Dashboard displays all of the alternate key types and alternate key values associated with the customer.

#### *Figure 2–14 Alternate Keys*

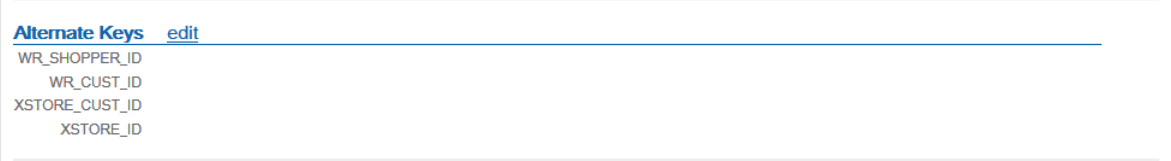

# **Cards/Accounts**

The Cards/Accounts section of the Customer Dashboard provides information about all the cards and accounts associated with the customer.

*Figure 2–15 Cards/Accounts*

| <b>Cards / Accounts</b> |         |             |                       |                          |                |                   |                   |
|-------------------------|---------|-------------|-----------------------|--------------------------|----------------|-------------------|-------------------|
| Card xxxxxx             | Active) |             |                       |                          |                |                   |                   |
| Program                 |         | <b>Type</b> | <b>Account Number</b> | <b>Program Level</b>     | <b>Balance</b> | <b>YTD Points</b> | <b>LTD Points</b> |
| 2011 Loyalty LOY2       |         | loyalty     |                       | 2011 LOY2 - Test Level 1 | 336.96         | 336.96            | 336.96            |
| 2011 Loyalty Test LOY3  |         | loyalty     |                       | 2011 Test LOY3 level 1   | 337.00         | 337.00            | 337.00            |

The following information is displayed for each card:

- Card The Card Number and current status of the card.
- A list of accounts associated with the card. This list contains the following information for each account:
	- **–** Program The program to which the account belongs.
	- **–** Type Type of account.
	- **–** Account Number The account number for the account.
	- **–** Program Level The program level for the account (only used for loyalty accounts).
	- **–** Balance The current points balance, tender balance, or award balance of the account.
	- **–** YTD Points The year-to-date loyalty points balance of the account (only used for loyalty accounts).
	- **–** LTD Points The lifetime-to-date loyalty points balance of the account (only used for loyalty accounts).

# **Customer Notes**

The Customer Notes section of the Customer Dashboard provides information about all of the notes written about the customer.

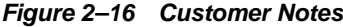

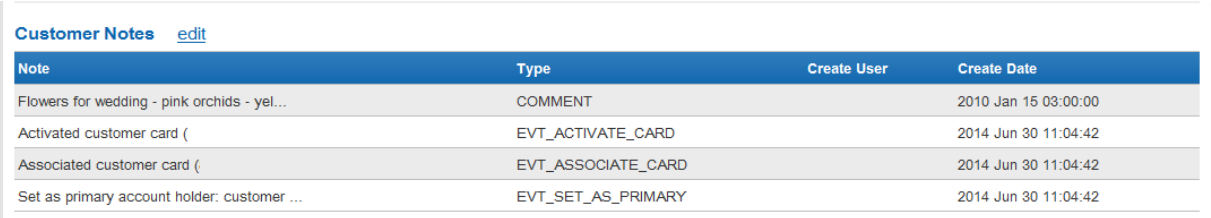

The following information is displayed for each customer note:

- Note The content of the note.
- Type The type of note.
- Create User The ID of the user who created the record.
- Create Date The date when the note was created.

Customer notes can be created through the Promotion Response Data Import. These note types are EMAIL\_SENT, EMAIL\_FAILED, EMAIL\_CLICKED, and EMAIL\_OPENED. Each of these notes indicate the CAMPAIGN\_ID, PROMOTION\_ID, and EVENT\_TYPE\_ID. For an EVENT\_CLICKED note, the OFFER\_NAME, OFFER\_NUMBER, OFFER\_CATEGORY, and OFFER\_URL are also indicated.

Click Edit to work with customer notes, or select Notes from the Action menu. See Customer Notes for more information.

# **Segment Association**

The Segment Association section of the Customer Dashboard provides information about all the segments to which the customer belongs.

#### *Figure 2–17 Segment Association*

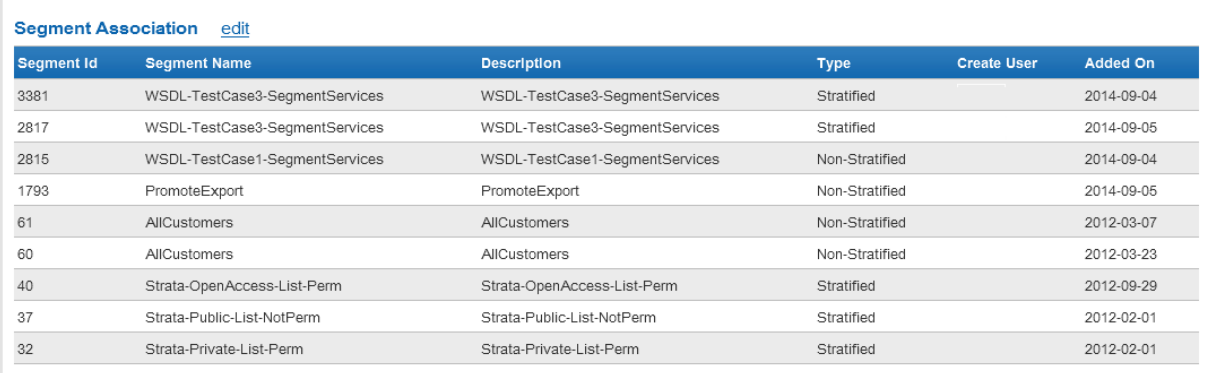

The following information is displayed for each Segment associated with the customer:

- Segment Id ID of the segment.
- Segment Name Name of the segment.
- Description Description of the segment.
- Type Type of segment.
- Create User The user who created the segment.
- Added On The date on which the customer was added to the segment.

# **Top 3 Depts - Current Calendar Year**

The Top 3 Depts - Current Calendar Year section displays the three departments (by revenue) from which the customer made purchases during the current year. It displays a bar graph displaying the relative revenue amounts received from the three departments.

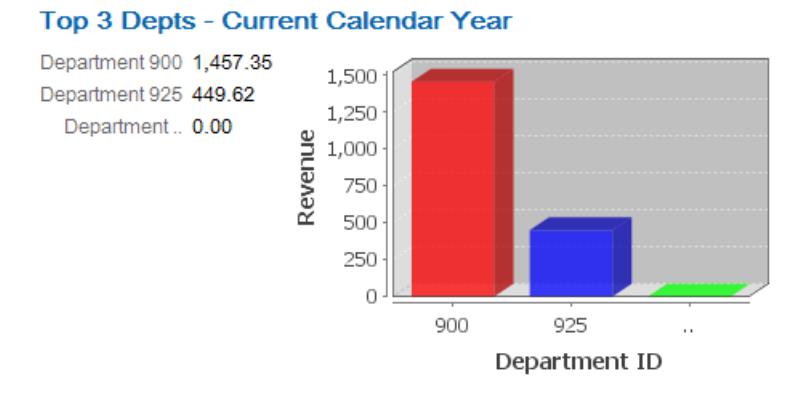

#### *Figure 2–18 Top 3 Depts Current Calendar Year*

# **Promotion Events/Responses**

The Promotion Events/Responses section displays the promotions to which the customer has responded. For each promotion responded to, it displays the name of the promotion, the promotion ID, and the total amount of the purchases made for that promotion.

#### *Figure 2–19 Promotion Events/Responses*

#### **Promotion Events / Responses**

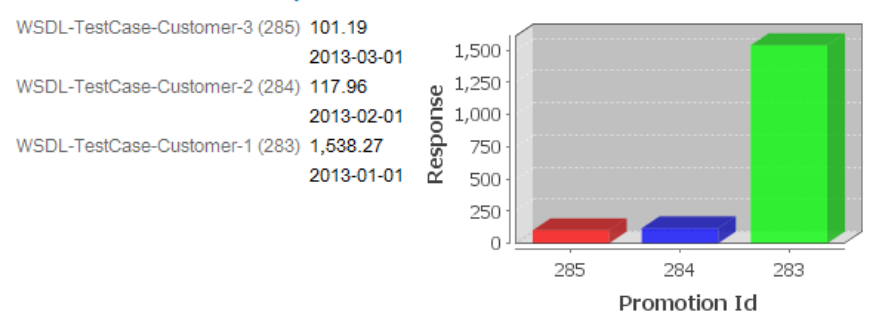

# **Preference Centers**

The Preference Centers section displays information about all the preference centers to which the customer is assigned.

The following information is displayed for each preference center:

- Preference Center Name of the preference center. This is displayed only for the first channel in a preference center.
- Channels The communication channel.
- Opt In Indicates whether the customer has opted to be contacted through the channel. If there is a check mark in the field, the customer will be contacted through the channel.
- Frequency The frequency at which the customer will be contacted through the channel.
- Customer Authorization Name of the file in which the customer authorized communication.
- Comm Last Sent Date Last date on which the customer was sent a communication via the channel.
- Updated Date/Time Date and time the channel was last updated.

Updated By - ID of the user who last updated the channel.

# **Social Profile**

The Social Profile section displays information about the social networks associated with the customer.

#### *Figure 2–20 Social Profile*

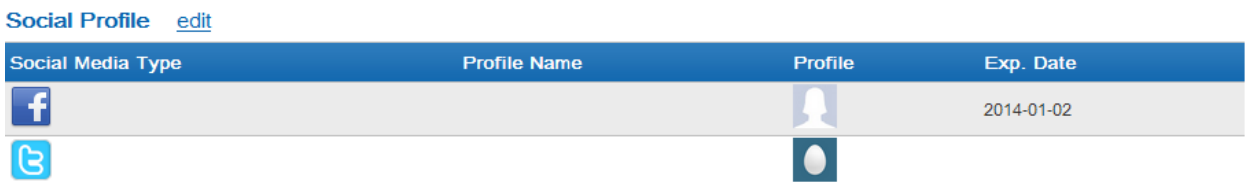

The following information is displayed for each social network:

- Social Media Type An icon indicating the social media network associated with the social profile.
- Profile Name Name of the social profile.
- Profile Image representing the customer on the social network.
- Exp. Date Date the token associated with the network expires.

# **Franchisee Assignments**

The Franchisee Assignments Section displays information about the franchisees to whom the customer has been assigned.

#### *Figure 2–21 Franchisee Assignments*

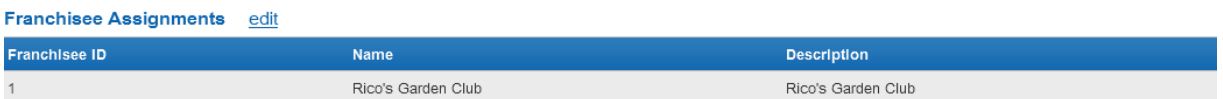

The following information is displayed for each franchisee assignment:

- Franchisee ID ID of the franchisee.
- Name Name of the franchisee.
- Description A description of the franchisee.

# **Edit/View Customer Record**

The process for editing or viewing information in a customer record depends upon the information that is being edited or viewed.

# **Customer Information**

The Customer Information page enables users to view or edit customer information in the Customer Basics and Customer Data sections of the Customer Dashboard.

*Figure 2–22 Customer Information*

| Language JA - Japanese   | $\mathbf{v}$                              | Class   FOODSERVICE | Prospect $\nabla$<br>$\mathbf{v}$ | <b>Signup Location / Home Location</b> |
|--------------------------|-------------------------------------------|---------------------|-----------------------------------|----------------------------------------|
| Prefix Ms                |                                           |                     |                                   | <b>Signup Location</b>                 |
| <b>First Name</b>        |                                           |                     |                                   | <b>Home Location</b>                   |
| Middle Name B            |                                           |                     |                                   |                                        |
| Last Name                |                                           |                     |                                   | <b>Contact Permissions</b>             |
| Suffix IV                |                                           |                     |                                   | Mail $\sqrt{ }$<br>Email $\sqrt{ }$    |
| <b>Business Name</b>     |                                           |                     |                                   | $Fax$ $V$<br>Phone $\sqrt{ }$          |
| <b>Organization Name</b> |                                           |                     |                                   |                                        |
| Organization Type        |                                           |                     |                                   | Rent                                   |
|                          | Birth Date 1972-10-16                     |                     |                                   | Rent $\nabla$                          |
| Anniversary              |                                           |                     |                                   |                                        |
|                          | Gender Female<br>$\overline{\phantom{a}}$ |                     |                                   |                                        |
| Education Level GRADUATE |                                           |                     |                                   |                                        |
| Marital Status UNKNOWN   |                                           |                     |                                   |                                        |
| <b>Ethnicity ASIAN</b>   |                                           |                     |                                   |                                        |
| Annual Income 140000     |                                           |                     |                                   |                                        |
| Net Worth 95000          |                                           |                     |                                   |                                        |
| Owner ID                 |                                           |                     |                                   |                                        |

This page contains the following fields:

- Language [required] The customer's preferred language.
- Class [required] The class to which the customer belongs.
- Prospect [optional] Indicates whether the customer is a prospect.
- Prefix [optional] Prefix to the customer name.
- First Name [optional] First name for the customer.
- Middle Name [optional] Middle name or middle initial for the customer.
- Last Name [optional] Last name for the customer.
- Suffix [optional] Suffix to the customer name.
- Business Name [optional] Name of the business associated with the customer.
- Organization Name [optional] Name of the organization associated with the customer.
- Organization Type [optional] Type of organization associated with the customer.
- Second First Name [optional] Second first name for the customer.

This field only appears if the system is configured to display additional customer names. See the *Oracle Retail Customer Engagement Implementation Guide* for more information.

■ Second Last Name - [optional] Second last name for the customer.

This field only appears if the system is configured to display additional customer names. See the *Oracle Retail Customer Engagement Implementation Guide* for more information.

- Birth Date [optional] Customer birth date.
- Anniversary [optional] Customer anniversary.
- Gender [optional] Customer gender.
- Education Level [optional] Education level of the customer.
- Marital Status [optional] Marital status of the customer.
- Ethnicity [optional] Customer ethnicity.
- Annual Income [optional] Customer's annual income.
- Net Worth [optional] Net worth of the customer.
- Owner ID [optional] ID of the associate who owns the customer record.
- Signup Location [optional] Location where the customer signed up.
- Home Location [optional] Home location for the customer.
- Contact Permissions This check box set determines the methods that can be used to contact the customer: mail, email, telephone, and/or fax.
- Rent This check box indicates whether the customer name can be rented to other companies for prospecting efforts.

### **Edit Customer Information**

To edit the information in the Customer Basics and/or Customer Data sections:

- **1.** Access the Customer Information page by doing one of the following:
	- Click Customer in the Actions menu of the Customer Summary pop-up window in the Customer Lookup/Edit page.
	- Click the Edit link in the Customer Data section of the Customer Dashboard.

The Customer Information page opens.

- **2.** Make the necessary changes to the fields. See Customer Information for more information about the fields.To change the Owner for the customer, perform the procedure Search for New Owner.
- **3.** After updating the record, click Save to save the changes.

To discard the changes, use the Customer Actions menu to navigate away from the Customer Information page, or close the tab.

**Search for New Owner** To add or change the Owner for a customer, complete the following steps:

Note that the owner of a customer record will always have full read and write access to the customer, regardless of Security Group configuration.

**1.** In the Customer Information page, click the Search Owner link. A Search User window opens.

*Figure 2–23 Search User Window*

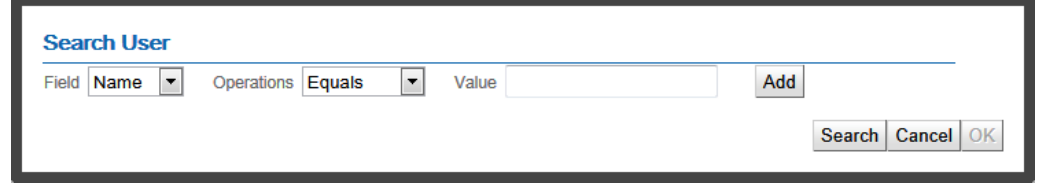

- **2.** Use the Field Selection menu to select the criteria on which to search.
- **3.** Use the Operations Matching Rule menu to select the matching rule.
- **4.** Enter the value to search for.
- **5.** If necessary, add or delete search criteria:
- To add another search criterion, click the Add button, then repeat steps 2-4 in the new search criteria fields.
- To delete an unneeded set of search criteria fields click the Delete button for the search criteria.
- **6.** Click the Search button to perform the search. The search results are displayed in a list.

*Figure 2–24 Search User Search Results*

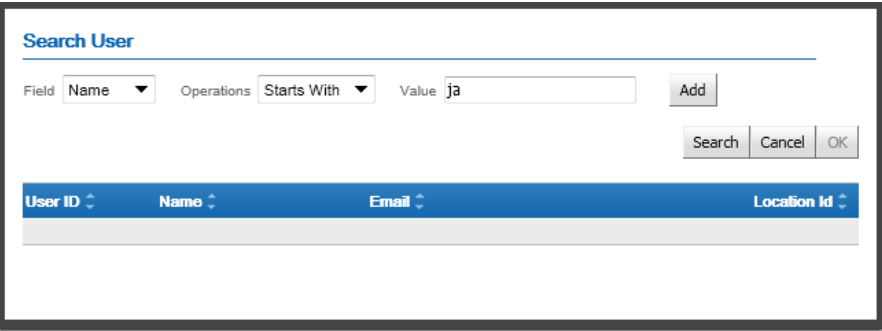

- **7.** Do one of the following:
	- To add an Owner ID, click to select a user, then click the OK button. Customer Engagement returns to the Customer Information page and the User ID is inserted into the Owner ID field.
	- To search for a different user, return to step 2 to change the search criteria.
	- To return to the Customer Information page without adding an Owner ID, click the Cancel button.

**Remove an Owner** To remove an Owner from a customer record, click the Remove Owner link in the Customer Information page. The ID for the owner is removed from the Owner ID field.

### **Create a Customer**

To create a new customer in Customer Engagement:

- **1.** Do one of the following:
	- In the Customer Lookup/Edit page, click the Add button.
	- In the Customer list, click Add Customer in the Actions menu.

The Customer Information page opens with the fields blank.

- **2.** Enter the necessary information into the fields. See Customer Information for more information.
- **3.** After updating the record, click Save to save the changes.

To discard the changes, use the Customer Actions menu to navigate away from the Customer Information page, or close the tab.

# **Address**

The Address page enables users to add, update, or delete addresses associated with a Customer. To access the Address page, do one of the following:

Click Address in the Customer Actions menu.

■ Click the Edit link in the Addresses section of the Customer Dashboard. The Address page opens.

### *Figure 2–25 Address Page*

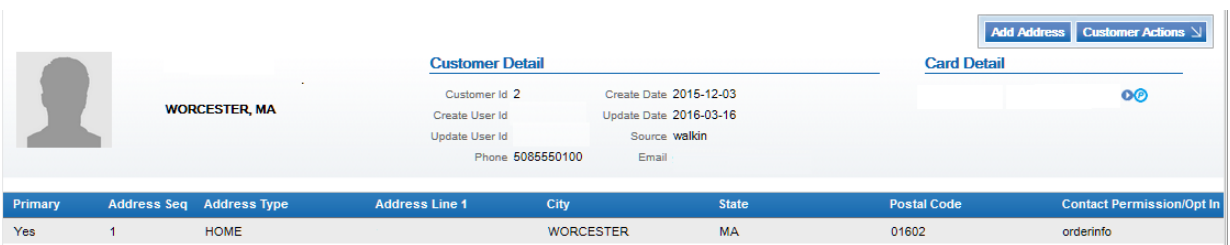

# **Address Page**

The Address page contains the following information:

- The Customer Basics area.
- An Address list displaying the following information for each address:
	- **–** Primary Indicates whether the address is the primary address for the customer. Yes - The address is the primary address.

No - The address is not the primary address.

- **–** Address Seq The order in which the address was added to the customer record.
- **–** Address Type The type of address.
- **–** Address Line 1 The first line of the customer address.
- **–** City The address city.
- **–** State The address state or province.
- **–** Postal Code The postal code or zip code for the address.
- **–** Contact Permission/Opt In The contact permission set for the address.

### **Address Detail Window**

The Address Detail window is used to enter or update information for a customer address. It contains the following fields:

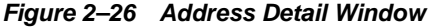

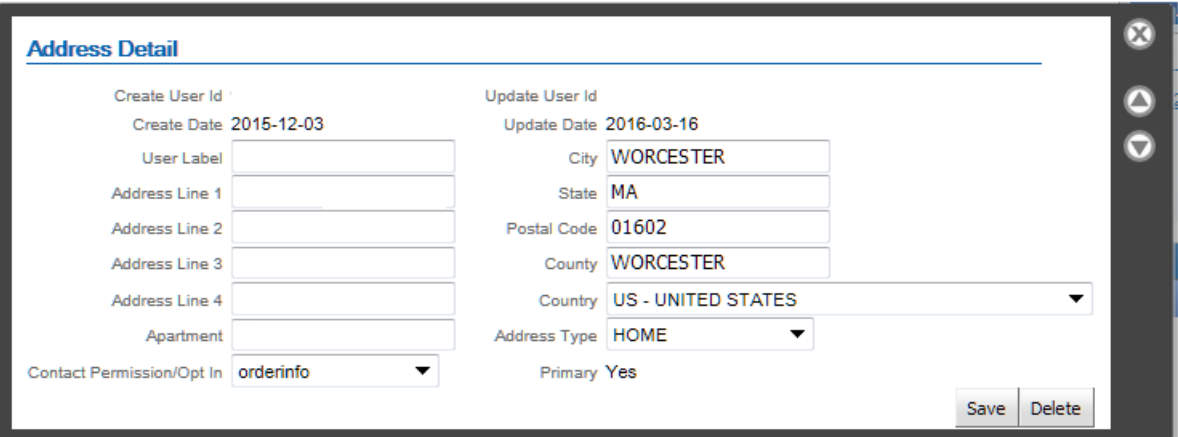

- Create User Id ID of the user who created the address. This field cannot be edited.
- Create Date Date on which the address was created. This field cannot be edited.
- Update User Id Employee ID of the last user to update the address. This field cannot be edited.
- Update Date Last date on which the address was updated. This field cannot be edited.
- User Label [optional] User label for the customer.
- Address Line 1 [optional] First line of the customer's address.
- Address Line 2 [optional] Second line of the customer's address.
- Address Line 3 [optional] Third line of the customer's address.
- Address Line 4 [optional] Fourth line of the customer's address.
- Apartment [optional] Apartment number.
- Contact Permission/Opt In [optional] Indicates the contact permissions for this address.
- City [optional] Customer city.
- County [optional] County of the customer.
- State [optional] State or province code for the customer.
- Country [optional] Country code for the customer.
- Postal Code [optional] Postal code or zip code for the customer.
- Address Type [required] The type of address.
- Primary Indicates whether the address is the primary address. This field is edited through the Set Primary check box (see below).
- Set Primary Select this option to make the address the primary address for the customer; this option is only available if the address is not the primary address.

### **Edit an Address**

To edit an existing address in a customer record:

**1.** In the Address page, click the address to edit.

The Address opens in an Address Detail window.

- **2.** Modify the Address (see Address Detail window for more information).
- **3.** Click Save to save the changes and close the Address Detail window.

To close the window without saving the changes, click the X in the top-right corner of the window.

#### **Add an Address**

To add a new address into a customer record:

**1.** In the Address page, click the Add Address button.

An Address Detail window opens with all of the fields blank.

- **2.** Enter the Address information (see Address Detail Window for more information).
- **3.** Click Save to save the changes and close the Address Detail window. To close the Address Detail window without saving the changes, click the X in the top-right corner of the window.

### **Delete an Address**

To delete an address from a customer record:

**1.** In the Address page, click the address to delete.

The Address displays in an Address Detail window.

**2.** Click Delete to delete the address and close the Address Detail window.

**WARNING: Customer Engagement does not ask you to confirm that you want to delete the address. Once you click the Delete button, the address will be gone.**

To close the window without deleting, click the X in the top-right corner of the window.

### **Telephone Number**

The Telephone Number page enables users to add, update, or delete telephone numbers associated with a customer.

To access the Telephone Number page, do one of the following:

- Click Phone in the Customer Actions menu.
- Click the Edit link in the Phones section of the Customer Dashboard.

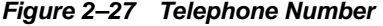

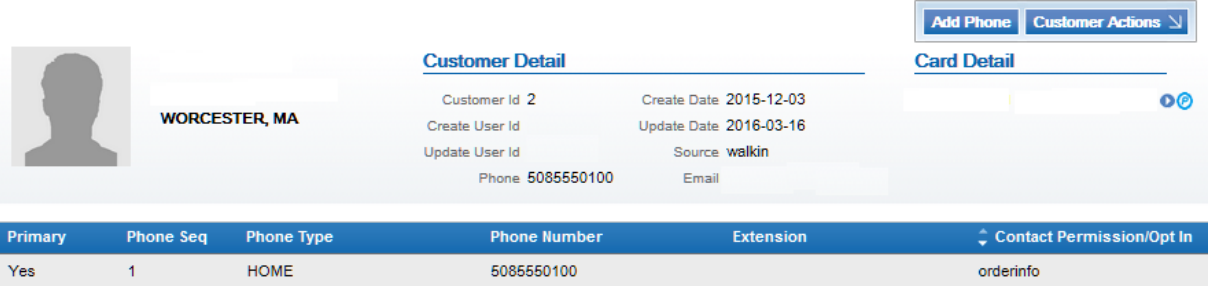

# **Telephone Number Page**

The Telephone Number page contains the following information:

- The Customer Basics area.
- A list of telephone numbers containing the following information for each telephone number:
	- **–** Primary Indicates whether it is the primary telephone number for the customer.

Yes - The phone is the primary telephone number.

No - The phone is not the primary telephone number.

- **–** Phone Seq Indicates the order in which the telephone number was entered into the system.
- **–** Phone Type The type of telephone number.
- **–** Phone Number The telephone number.
- **–** Extension The extension at the telephone number.
- **–** Contact Permission/Opt In The contact permission set for the telephone number.

### **Phone Detail Window**

The Phone Detail window is used to enter or update information for a customer phone.

The Phone Detail window displays the following information:

- Create User Id Employee ID of the user who created the telephone number. This field cannot be edited.
- Create Date Date on which the telephone number was created. This field cannot be edited.
- Update User Id Employee ID of the last user to update the telephone number. This field cannot be edited.
- Update Date Last date on which the telephone number was created. This field cannot be edited.
- User Label [optional] User label for the telephone number.
- Phone Number [required] The customer's telephone number.
- Extension [optional] The customer's extension at the given telephone number.
- Phone Type [required] The type of phone. Customer Engagement includes the following basic types:
	- **–** Business Business telephone number for the customer.
	- **–** Cell Cell telephone number for the customer.
	- **–** Fax Fax number for the customer.
	- **–** Home Home telephone number for the customer.

Depending upon the configuration of your system, you may have different or additional options.

- Contact Permission/Opt In [optional] Determines the contact permission for the telephone number.
- Primary Indicates whether the telephone number is the primary telephone number. This field is edited through the Set Primary check box (see below).

■ Set Primary - Select this option to make the telephone number the primary telephone number for the customer; this option is only available if the phone is not the primary telephone number.

#### **Edit a Telephone Number**

To edit an existing telephone number in a customer record:

**1.** In the Telephone Number page, click the telephone number to edit.

The telephone number opens in a Phone Detail window.

- **2.** Modify the telephone number.
- **3.** Click Save to save the changes and close the Phone Detail window.

To close the Phone Detail window without saving the changes, click the X in the top-right corner of the window.

#### **Delete a Telephone Number**

To delete a Telephone Number from a customer record:

**1.** In the Telephone Number page, click the telephone number to edit.

The telephone number opens in a Phone Detail window.

**2.** Click Delete to delete the address and close the Phone Detail window.

**WARNING: Customer Engagement does not ask you to confirm that you want to delete the phone. Once you click the Delete button, the telephone number will be gone.**

To close the window without deleting, click the X in the top-right corner of the window.

# **Email**

The Email page enables users to add, update, or delete email addresses associated with a customer.

To access the Email page, do one of the following:

- Click Email in the Customer Actions menu.
- Click the Edit link in the Email section of the Customer Dashboard.

The Email page opens.

#### *Figure 2–28 Email Page*

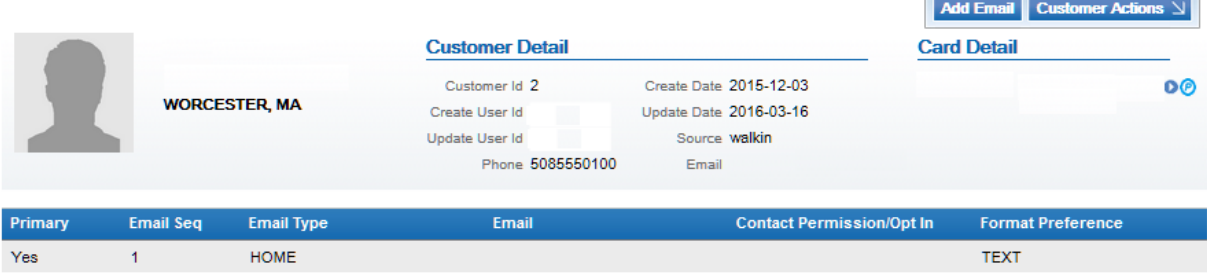

# **Email Page**

The Email page contains the following information:

- The Customer Basics area.
- A list of email addresses containing the following information for each email address:
	- **–** Primary Indicates whether the email is the primary email address.

Yes - The email is the primary email address.

No - The email is not the primary email address.

- **–** Email Seq The order in which the email was entered into the system.
- **–** Email Type The type of email.
- **–** Email The email address.
- **–** Contact Permission/Opt In The contact permission set for the address.
- **–** Format Preference The formatting used for the emails sent to the address.

HTML - HTML formatting

Text - Plain-text formatting

### **Email Detail Window**

The Email Detail window is used to enter or update information for a Customer email.

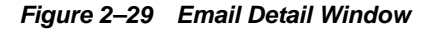

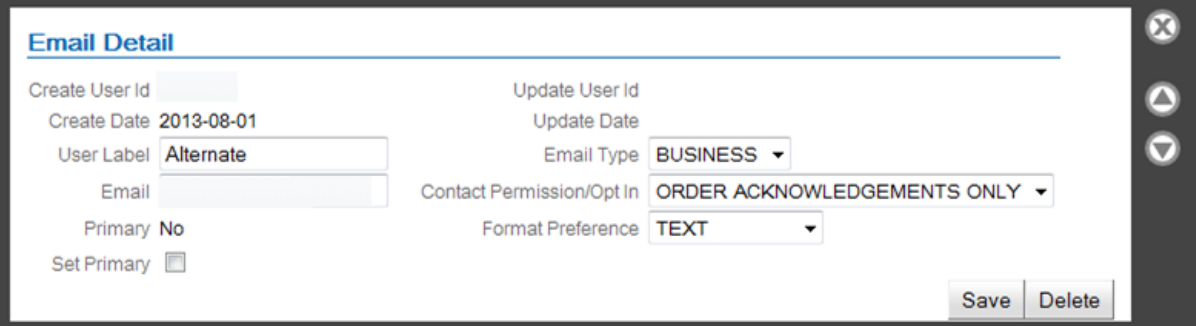

The Email Detail Window displays the following information:

- Create User Id Employee ID of the user who created the email. This field cannot be edited.
- Create Date Date on which the email was created. This field cannot be edited.
- Update User Id Employee ID of the last user to update the email. This field cannot be edited.
- Update Date Last date on which the email was updated. This field cannot be edited.
- User Label [optional] User label for the email address.
- Email [required] The email address for the customer.
- Email Type [required] The type of email. Customer Engagement includes the following basic types:
	- **–** BUSINESS Business email for the customer.

**–** HOME - Home email for the customer.

Depending upon the configuration of your system, you may have different or additional options.

- Contact Permission/Opt In [optional] Determines the contact permission for the email.
- Format Preference Determines the formatting used for the emails sent to the address. This Selection menu has the following options:
	- **–** HTML Use HTML formatting.
	- **–** Text Use plain-text formatting.
- Primary Indicates whether the email is the primary email. This field is edited through the Set Primary check box (see below).
- Set Primary Select this option to make the email the primary email for the customer; this option is only available if the email is not the primary email.

### **Edit an Email Address**

To edit an existing Email in a customer record:

**1.** In the Email page, click the Email to edit.

The Email opens in an Email Detail window.

- **2.** Make changes to the email.
- **3.** Click Save to save the changes and close the Email Detail window.

To close the Email Detail Window without saving the changes, click the X in the top-right corner of the window.

### **Delete an Email Address**

To delete an email from a Customer record:

**1.** In the Email page, click the email to edit.

The email opens in an Email Detail window.

**2.** Click the Delete button to delete the email and close the Email Detail window.

**WARNING: Customer Engagement does not ask you to confirm that you want to delete the email. Once you click the Delete button, the email will be gone.**

To close the window without deleting, click the X in the top-right corner of the window.

### **Attributes**

The Attributes page enables users to add, update, or delete attributes associated with a customer.

To access the Attributes page, do one of the following:

- Click Attributes in the Customer Actions Mmenu.
- Click the Edit link in the Customer Attributes section of the Customer Dashboard. The Attributes page opens.

#### *Figure 2–30 Attributes Screen*

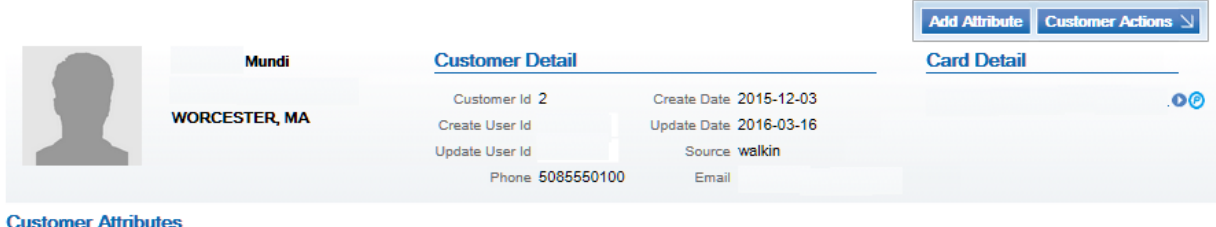

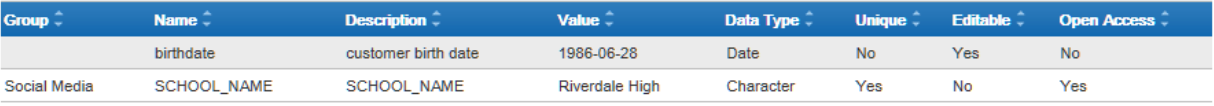

#### **Attributes Page**

The Attributes Page contains the following information:

- The Customer Basics area.
- A list of attributes containing the following information for each attribute:
- Group The group associated with the attribute.
- Name The name of the attribute.
- Description A description of the attribute.
- Value The value of the attribute.
- Data Type The type of data contained in the attribute value.
- Unique Indicates whether this Attribute can only be set once for each customer.
	- **–** Yes This attribute can only be set once for each customer.
	- **–** No This attribute can be set multiple times for each customer.
- Editable Indicates the permissions required for a user to edit this attribute value in a customer record.
	- **–** Yes This attribute can edited by any user with permission to edit customer records.
	- **–** No This attribute can only be edited by a user with system administration permissions.
- OpenAccess Indicates whether there is Open Access to this attribute.
	- **–** Yes This Attribute has Open Access.
	- **–** No This Attribute does not have Open Access.

#### **Attribute Detail Window**

The Attribute Detail window is used to enter or update information for a customer attribute.

*Figure 2–31 Attribute Detail Window*

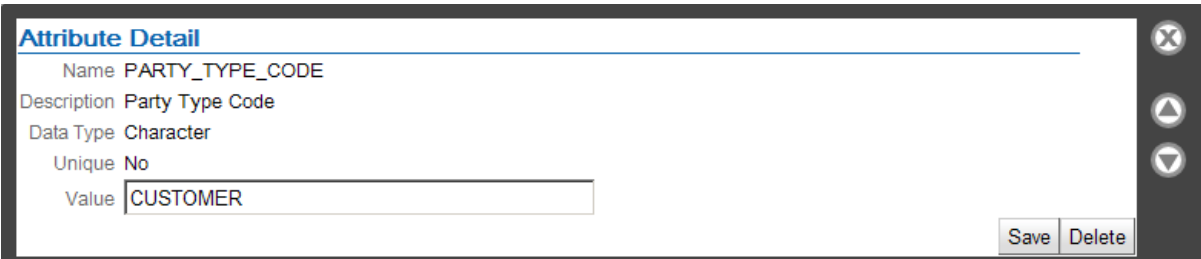

The Attribute Detail window displays the following information:

- Name The name of the attribute.
- Description A description of the attribute.
- Data Type The type of data stored in the attribute.
- Unique Indicates whether this attribute can only be set once for each customer.
	- **–** Yes This attribute can only be set once for each customer.
	- **–** No This attribute can be set multiple times for each customer.

The Attribute Detail window contains the following field for editing:

Value - [required] The value for the attribute.

### **Edit an Attribute**

To edit an existing attribute in a customer record:

**1.** Click the attribute to edit.

The attribute is opened in an Attribute Detail window.

- **2.** Make changes to the attribute.
- **3.** Click Save to save the changes and close the Attribute Detail window.

To close the window without saving the changes, click the X in the top-right corner of the window.

**Note:** Information that maps to a customer's identity is not protected if stored in Customer Attributes. Oracle does not recommend using Customer Attributes to store personal data.

### **Delete an Attribute**

To delete an attribute from a customer record:

**1.** In the Attributes page, click the attribute to edit.

The attribute opens in an Attribute Detail window.

**2.** Click Delete to delete the attribute and close the Attribute Detail window.

**WARNING: Customer Engagement does not ask you to confirm that you want to delete the attribute. Once you click the Delete button, the Attribute will be gone.**

To close the window without deleting, click the X in the top-right corner of the window.

# **Transaction History**

To view the transaction history for customer, users must open the Transaction History page. Transaction history cannot be viewed on the Customer Dashboard.

To View a customer's transaction history, click Transaction History in the Customer Actions menu.

The Transaction History page opens.

*Figure 2–32 Transaction History Page*

|                                   | <b>Customer Detail</b> |                        | Customer Actions V<br><b>Card Detail</b> |
|-----------------------------------|------------------------|------------------------|------------------------------------------|
|                                   | Customer Id 2          | Create Date 2015-12-03 | оø                                       |
| <b>WORCESTER, MA</b>              | Create User Id         | Update Date 2016-03-16 |                                          |
|                                   | Update User Id         | Source <b>walkin</b>   |                                          |
|                                   | Phone 5085550100       | Email                  |                                          |
| <b>Transaction History Search</b> |                        |                        |                                          |
| Start Date 2016-02-16             |                        |                        |                                          |
| End Date 2016-03-16               |                        |                        |                                          |
| Search<br>Clear                   |                        |                        |                                          |

### **Transaction History Page**

The Transaction History page contains the following information:

- The Customer Basics area.
- Date range search criteria entry fields.

After performing a Transaction History Lookup, a Transaction History Result List opens, displaying the following information for each transaction:

- **–** Location The location where the transaction was performed.
- **–** Register The register on which the transaction was performed.
- **–** Business Date The business date of the transaction.
- **–** Transaction The transaction number.
- **–** Cashier The Employee ID of the cashier who performed the transaction.
- **–** Status The status of the transaction.
- **–** Total The total amount of the transaction.
- **–** Void Set to Yes if the transaction has been voided.
- **–** Points Earned The total points earned, for all items on the transaction, through the associated Loyalty program.

Includes a decimal based on the Points Decimal Precision defined for the Loyalty Program; for example, if the Points Decimal Precision is 2, the points earned might be 12.34, while if the Points Decimal Precision is 0, the points earned might be 12. A negative number indicates that points were lost, such as when a return was processed.

## **Transaction History Lookup**

To look up the transaction history for a customer:

- **1.** Using the Calendar menu for the Start Date field, select the beginning date of the date range to use for the transaction lookup.
- **2.** Using the Calendar menu for the End Date field, select the ending date of the date range to use for the transaction lookup.
- **3.** Click the Search button.

The Transaction History Result list displays all the transactions performed between the Start Date and End Date.

**4.** To view the Transaction Details for a transaction, click the transaction in the Transaction History search.

The transaction is opened in a Transaction Detail window.

**5.** Click the Clear button to clear the Start Date field, the End Date field, and the Transaction History Result list. See above for an illustration.

### **Transaction Detail Window**

The Transaction Detail window displays detailed information about a transaction associated with a customer record.

*Figure 2–33 Transaction Detail Window*

| General          |                         |                                       |                           |                |                  |                  |                                     |                     |                                                            |                            |                              |      |                     | ▲                        | $\infty$ |
|------------------|-------------------------|---------------------------------------|---------------------------|----------------|------------------|------------------|-------------------------------------|---------------------|------------------------------------------------------------|----------------------------|------------------------------|------|---------------------|--------------------------|----------|
|                  |                         | Transaction 59378004                  |                           | Currency USD   |                  |                  |                                     |                     | Start Time 2011-09-13T20:33:35.000-04:00                   |                            |                              |      |                     |                          |          |
|                  | Grand Total 360.54      |                                       | <b>Original Currency</b>  |                |                  |                  |                                     |                     | End Time 2011-09-13T20:38:53.000-04:00                     |                            |                              |      |                     |                          |          |
|                  | Location 110            |                                       | <b>Exchange Rate</b>      |                |                  |                  | Tax Amt 23.58                       |                     |                                                            |                            |                              |      |                     |                          | G        |
|                  |                         | Business Date 2011-09-13              |                           | Net Amt 336.96 |                  |                  | Cashier 100                         |                     |                                                            |                            |                              |      |                     |                          |          |
|                  | Void Flag false         |                                       | <b>Linked Transaction</b> |                |                  |                  | Show Tender and Tax                 |                     |                                                            |                            |                              |      |                     |                          |          |
|                  | Register 2              |                                       |                           |                | Status DELIVERED |                  |                                     |                     |                                                            |                            |                              |      |                     |                          |          |
|                  | <b>Sales Line Items</b> |                                       |                           |                |                  |                  |                                     |                     |                                                            |                            |                              |      |                     |                          |          |
| Void<br>Flag     | Seq.                    | Item Id                               | <b>Actual</b><br>Price    | Qty            | Ext.<br>Amt      | Regular<br>Price | Unit<br>Cost                        | Item<br><b>Type</b> | Scan Id                                                    |                            | DEPT SUB DEPT CLASS STYLE ID |      |                     |                          |          |
| <b>No</b>        | $\mathbf{1}$            | 9999222200020                         | 169.99                    | 1.00           | 169.99           | 169.99           | 169.99                              | <b>Stock</b>        | 9999222200020                                              |                            |                              |      |                     |                          |          |
| <b>No</b>        | $\overline{2}$          | 9999222200017                         | 34.99                     | 1.00           | 34.99            | 69.99            | 34.99                               | <b>Stock</b>        | 9999222200017                                              |                            |                              |      |                     | Ξ                        |          |
| <b>No</b>        | $\mathbf{a}$            | 9999222200018                         | 61.99                     | 1.00           | 61.99            | 61.99            | 61.99                               | <b>Stock</b>        | 9999222200018                                              |                            |                              |      |                     |                          |          |
| <b>No</b>        | 4                       | 9999222200016                         | 69.99                     | 1.00           | 69.99            | 69.99            | 69.99                               | <b>Stock</b>        | 9999222200016                                              |                            |                              |      |                     |                          |          |
|                  |                         | <b>Commission Line Item Modifiers</b> |                           |                |                  |                  |                                     |                     |                                                            |                            |                              |      |                     |                          |          |
| <b>Void Flag</b> |                         | Line Item Seq.                        | <b>Commission Amt</b>     |                |                  |                  | <b>Commission Percent</b>           |                     | <b>Commission Percent Of Item Commissioned Employee Id</b> |                            |                              |      |                     |                          |          |
| <b>No</b>        |                         | $\blacktriangleleft$                  |                           |                |                  |                  |                                     |                     |                                                            | 1.00                       | 100                          |      |                     |                          |          |
| <b>No</b>        |                         | $\overline{2}$                        |                           |                |                  |                  |                                     |                     |                                                            | 1.00                       | 100                          |      |                     |                          |          |
| <b>No</b>        |                         | 3                                     |                           |                |                  |                  |                                     |                     |                                                            | 1.00                       | 100                          |      |                     |                          |          |
| No               |                         | 4                                     |                           |                |                  |                  |                                     |                     |                                                            | 1.00                       | 100                          |      |                     |                          |          |
|                  |                         | <b>Price Line Item Modifiers</b>      |                           |                |                  |                  |                                     |                     |                                                            |                            |                              |      |                     |                          |          |
| <b>Void Flag</b> |                         | Line Item Seq.                        |                           |                |                  |                  | Price Change Amt PriceModifier Type |                     |                                                            | <b>Price Change Reason</b> |                              |      | <b>Promotion Id</b> |                          |          |
| <b>No</b>        |                         | 1                                     |                           |                |                  |                  | 0.00 Subtract                       |                     | <b>XmasClearance</b>                                       |                            |                              | 6:5: |                     | $\overline{\phantom{a}}$ |          |

The Transaction Detail window is divided into separate sections containing certain types of information. Each section of the window is described below.

**General** The general section contains the following information:

- Transaction ID of the transaction.
- Grand Total The total amount of the transaction.
- Location ID of the location.
- Business Date Business date of the transaction.
- Void Flag Indicates whether the transaction was voided.
	- **–** true The transaction was voided.
	- **–** false The transaction was not voided.
- Register ID of the register, within the location, used in the transaction.
- Currency Currency code of the currency in which the transaction is stored.
- Original Currency Currency code of the currency used in the transaction.
- Exchange Rate Exchange rate used between the currency and the original currency.
- Net Amt The net amount of the transaction.
- Linked Transaction Transaction ID of the transaction to which the current transaction is linked. For example, it may be the original transaction for the sale of an item returned in a return transaction, or the layaway setup transaction associated with a subsequent layaway payment transaction.
- Status Current status of the transaction.
- Start Time Time at which the transaction started.
- End Time Time at which the transaction ended.
- Tax Amt The amount of the tax applied to the transaction.
- Cashier Employee ID for the cashier who performed the transaction.
- Points Earned The total points earned for all items on the transaction through the associated Loyalty program.

Includes a decimal based on the Points Decimal Precision defined for the Loyalty Program; for example, if the Points Decimal Precision is 2, the points earned might be 12.34, while if the Points Decimal Precision is 0, the points earned might be 12. A negative number indicates that points were lost, such as when a return was processed.

Show Tender and Tax - Check this item to display the Tax Line Items and Tender Line Items sections.

*Figure 2–34 Tender Line Items and Tax Line Items*

| Void<br>Flag | Seq. | Tax<br>Amt | <b>Taxable</b><br>Amt | Amt Id | <b>Exempt Exempt</b> | Override Override<br>Amt Flag | Override Override<br>Percentage Reason |  |
|--------------|------|------------|-----------------------|--------|----------------------|-------------------------------|----------------------------------------|--|
| No.          | 4    | 8.83       | 135.84                |        |                      | <b>No</b>                     |                                        |  |
| No           | 5    | 0.68       | 135.84                |        |                      | No                            |                                        |  |

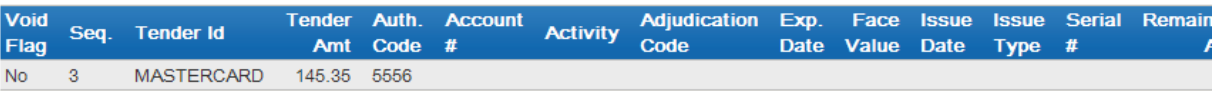

**Transaction Attributes** The Transaction Attributes section contains a list of attributes assigned to the transaction. The following information is displayed for each attribute:

- Code The name/code of the attribute.
- Value The value for the attribute.

**Note:** Information that maps to a customer's identity is not protected if stored in Transaction Attributes. Oracle does not recommend using Transaction Attributes to store personal data.

**Sales Line Items** The Sales Line Items section contains a list of line items processed in the transaction. The following information is displayed for each line item:

- Void Flag Indicates whether the line item was voided.
	- **–** Yes The line item was voided.
	- **–** No The line item was not voided.
- Seq. The order in which the line item was added to the transaction.
- Item Id Item ID for the item in the transaction.

The Item ID also acts as a Link to more information about the item. Click the item ID to open an Item Details window containing more information about the item.

- Actual Price The actual price for the item.
- Oty The number of this item sold/returned.
- Ext. Amt The extended amount of the item.
- Regular Price The regular price of the item.
- Unit Cost The unit cost of the item.
- Item Type The type of item.
- Scan Id The Scan ID for the item.
- Dept. The Department ID to which the item belongs.
- Sub Dept. The Subdepartment ID to which the item belongs.
- Class The Class ID to which the item belongs.
- Style The Style ID to which the item belongs.
- Points Earned The points earned through the associated Loyalty program.

Includes a decimal based on the Points Decimal Precision defined for the Loyalty Program; for example, if the Points Decimal Precision is 2, the points earned might be 12.34, while if the Points Decimal Precision is 0, the points earned might be 12. A negative number indicates that points were lost, such as when a return was processed.

#### **Item Details Window**

Click an Item Code in the Transaction Detail window to open this window. The Item Details window displays the following information for an item:

#### *Figure 2–35 Item Details Window*

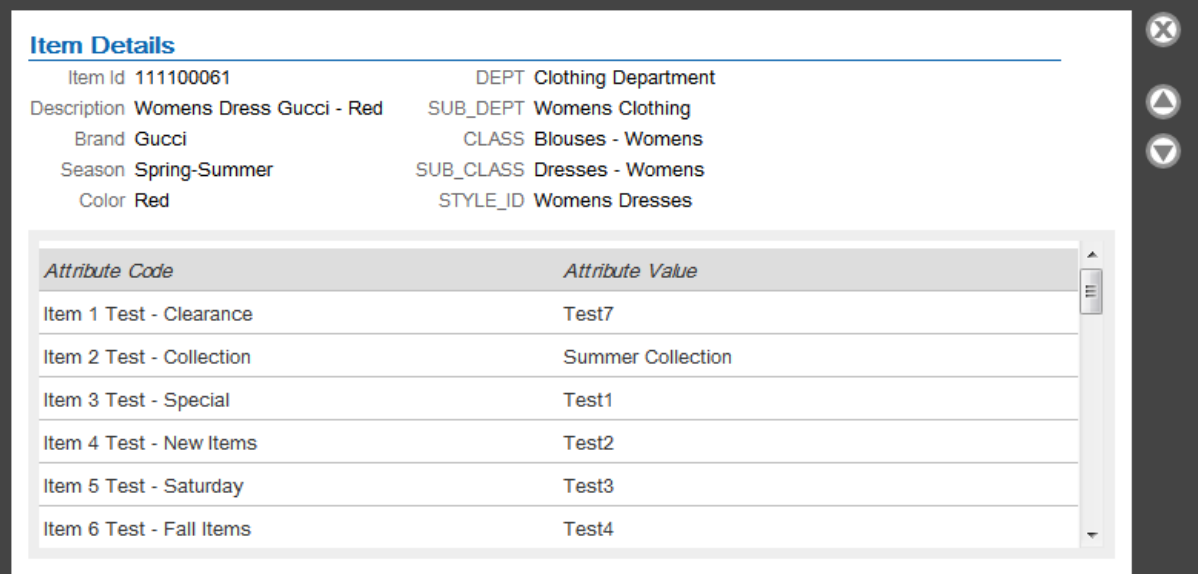

- Item Id Item ID for the item.
- Description Description of the item.
- Brand Brand of the item.
- Season Season for the item.
- Color Color of the item.
- Item Hierarchy Names of the Item Hierarchy levels and the levels to which the item belongs.
- Item Attributes The attributes associated with the item. The following information is displayed for each attribute:
	- **–** Attribute Code Name of the attribute.
	- **–** Attribute Value Value set for the attribute.

**Commission Line Item Modifiers** The Commission Line Item Modifiers section contains a list of commissions for each item in the transaction. The following information is displayed for each commission:

- Void Flag Indicates whether the line item was voided.
	- **–** Yes The line item was voided.
	- **–** No The line item was not voided.
- Line Item Seq. The order in which the line item was added to the transaction.
- Commission Amt The amount of the commission.
- Commission Percent The percentage of the total amount of commission paid for the transaction.
- Commission Percent Of Item The percent of the item amount that is paid in commission.
- Commissioned Employee Id Unique ID for the employee receiving the commission.

**Price Line Item Modifiers** The Price Line Item Modifiers section contains a list of price modifications that were made to any line items (listed in the Sales Line Items section) in the transaction. The following information is displayed for each line item modifier:

- Void Flag Indicates whether the line item modification was voided.
	- **–** Yes The modification was voided.
	- **–** No The modification was not voided.
- Line Item Seq. Sequence number of the line item that is being modified.
- Price Change Amt If the modification is an amount off of the price, the amount taken off of the price.
- PriceModifier Type Type code for the price modifier.
- Price Change Reason Reason code for the price change.
- Promotion ID Unique ID for the promotion applied to the line item.

**Tax Line Items** The Tax Line Items section contains a list of taxes associated with the transaction. The following information is displayed for each tax line item:

Note that this section is displayed only if the Show Tender and Tax check box is checked.

- Void Flag Indicates whether the line item was voided.
	- **–** Yes The line item was voided.
	- **–** No The line item was not voided.
- Seq. The order in which the line item was added to the transaction.
- Tax Amt The amount of the tax.
- Taxable Amt The amount to which the tax was applied.
- Exempt Amt The amount of the transaction that was exempted from tax.
- Exempt Id The ID of the tax exemption certificate.
- Override Amt The amount of the tax override, if the Override Flag is Yes. Override Flag -Indicates whether the tax was overridden.
	- **–** Yes The tax was overridden.
	- **–** No The tax was not overridden.
- Override Percentage The percentage of the tax that was overridden.
- Override Reason The reason given for the tax override.

**Tender Line Items** The Tender Line Items section displays a list of tenders used in the transaction. The following information is displayed for each tender line item:

Note that this section is displayed only if the Show Tender and Tax check box is checked.

- Void Flag Indicates whether the line item was voided.
	- **–** Yes The line item was voided.
	- **–** No The line item was not voided.
- Seq. The order in which the line item was added to the transaction.
- Tender Id Tender ID of the tender used.
- Tender Amt Amount applied to the tender.
- Auth. Code The authorization code for the tender.
- Account  $#$  The account number of the tender.
- Activity The activity for the tender.
- Adjudication Code The adjudication code for the tender.
- Exp. Date The expiration date of the tender.
- Face Value The face value of the tender (for example, gift cards).
- Issue Date The issue date of the tender.
- Issue Type The issue type of the tender.
- Serial  $#$  The serial number for the tender.
- Remaining Amt The remaining amount of the tender (for example, gift cards).

# **Card Association**

The Card Association page enables users to associate cards to, or disassociate cards from, a customer, as well as determine which customer is the primary holder of a card.

To access the Card Association page, click Card Association in the Customer Actions menu. The Card Association page opens.

#### *Figure 2–36 Card Association Page*

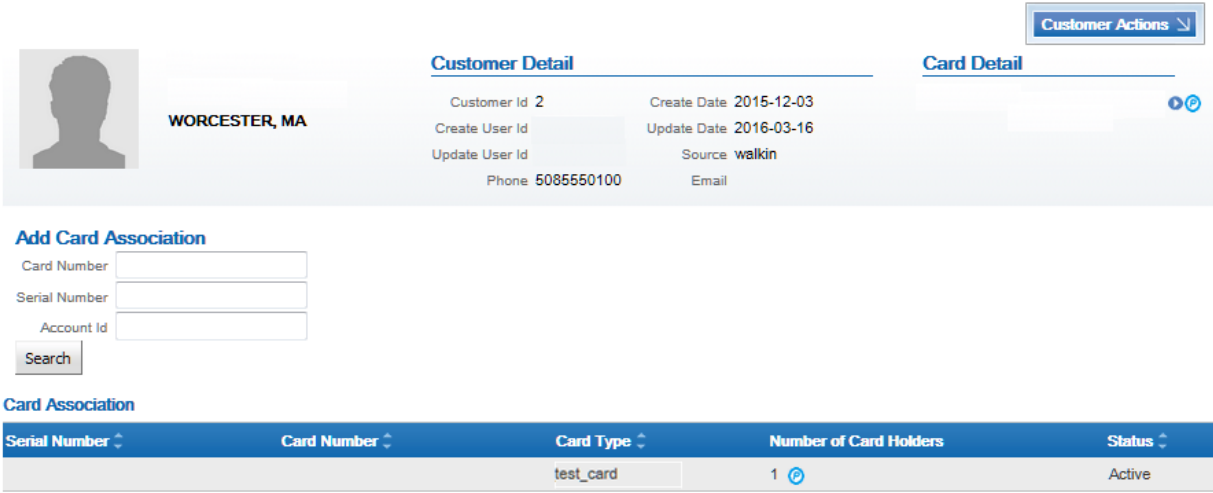

### **Card Association Page**

The Card Association Page contains the following information:

- The Customer Basics area.
- Card Search criteria, containing the following fields:
	- **–** Card Number Card Number for the card.
	- **–** Serial Number Serial number for the card.
	- **–** Account Id ID of the account associated with the card.
- A list of cards associated with the customer, containing the following information for each card:
- **–** Serial Number The serial number for the card.
- **–** Card Number The card number for the card.
- **–** Card Type The type of card.
- **–** Number of Card Holders The number of customers assigned to the card. If the primary cardholder icon is displayed in this column, the current customer is the primary cardholder.
- **–** Status The current status of the card.

#### **Card Detail Window**

The Card Detail window displays information about a card and allows users to associate a card with a customer or disassociate a card from a customer.

*Figure 2–37 Card Detail Window*

| <b>Card Detail</b>                |                     |                                           |                |                     |                   |               |   |
|-----------------------------------|---------------------|-------------------------------------------|----------------|---------------------|-------------------|---------------|---|
| <b>Card Number</b>                |                     | Card Status Active                        | Owner Cust ID  |                     |                   |               |   |
| Serial Number                     |                     | Card Type RM Sample                       | Owner Name     |                     |                   |               |   |
| <b>Accounts</b>                   |                     |                                           |                |                     |                   |               |   |
| <b>Account Number</b>             | <b>Account Type</b> | <b>Program Name</b>                       | <b>Balance</b> | <b>YTD Points</b>   | <b>LTD Points</b> | <b>Status</b> |   |
|                                   | tender              | <b>RM Tender</b>                          | 50.00          |                     |                   | Active        |   |
|                                   | loyalty             | RM Loyalty                                | 20.00          | 20.00               | 20.00             | Active        |   |
|                                   | award               | <b>RM Award</b>                           | 30.00          |                     |                   | Active        |   |
| <b>Associate card number</b><br>2 |                     | (serial number                            |                |                     | $\mathbf{v}$ with | Associate     | Ξ |
| <b>Card account holders</b>       |                     |                                           |                |                     |                   |               |   |
| <b>Customer Id</b>                | <b>First Name</b>   | <b>Last Name</b><br><b>Primary holder</b> |                | <b>Disassociate</b> |                   |               |   |
|                                   |                     | $\circledcirc$                            |                | П                   |                   |               |   |
|                                   |                     |                                           |                |                     |                   |               |   |
|                                   |                     |                                           |                |                     |                   |               | ÷ |

To open a card in a Card Detail window, perform the procedure Card Search.

The Card Detail window displays the following information:

- Card Number Card number for the card.
- Serial Number Serial number for the card.
- Card Status Current status of the card.
- Card Type Type of card.
- Owner Cust ID Customer ID of the customer with whom the card is associated.
- Owner Name Name of the customer with whom the card is associated.
- Accounts List Displays a list of accounts attached to the card. The following information is displayed for each account in the list:
	- **–** Account Number Account number identifying the account.
	- **–** Account Type Type of account.
- **–** Program Name The name of the program to which the account belongs.
- **–** Balance The balance on the account.
- **–** YTD Points The year-to-date number of points for the loyalty account.
- **–** LTD Points The lifetime-to-date number of points for the loyalty account.
- **–** Status The current status of the account.
- Card account holders Displays a list of customers associated with the card. The following information is displayed for each customer in the list:
	- **–** Customer Id ID of the customer.
	- **–** First Name Customer first name.
	- **–** Last Name Customer last name.
	- **–** Primary holder Radio buttons indicating which customer is the primary customer for the card.
	- **–** Disassociate Used to disassociate the customer from a card (see Disassociate a Card From a Customer).

The Card Detail window will also have the following button:

Associate - If the Associate button is clicked, the card will be associated with the current customer (see Associate a Card With a Customer).

### **Card Search**

To search for a card through the Card Association page:

- **1.** Enter search criteria into one of the following fields:
	- Card Number The card number for the card.
	- Serial Number The serial number for the card.
	- Account ID The Account ID of an account associated with the card.

Note that if information is entered in more than one field, the data in each field must be for the same card. If the data is associated with different cards, no cards will be returned by the search

- **2.** Click Search.
	- If a card matching the search criteria is found, the card will be opened in the Card Detail window.

| <b>Card Detail</b>                |                     |                  |                       |                |                     |                       |               |
|-----------------------------------|---------------------|------------------|-----------------------|----------------|---------------------|-----------------------|---------------|
| <b>Card Number</b>                |                     |                  | Card Status Active    | Owner Cust ID  |                     |                       |               |
| Serial Number                     |                     |                  | Card Type RM Sample   | Owner Name     |                     |                       |               |
| <b>Accounts</b>                   |                     |                  |                       |                |                     |                       |               |
| <b>Account Number</b>             | <b>Account Type</b> |                  | <b>Program Name</b>   | <b>Balance</b> | <b>YTD Points</b>   | <b>LTD Points</b>     | <b>Status</b> |
|                                   | tender              |                  | <b>RM Tender</b>      | 50.00          |                     |                       | Active        |
|                                   | loyalty             |                  | RM Loyalty            | 20.00          | 20.00               | 20.00                 | Active        |
|                                   | award               |                  | <b>RM Award</b>       | 30.00          |                     |                       | Active        |
| <b>Associate card number</b><br>2 |                     |                  | (serial number        |                |                     | ) with $\overline{a}$ | Associate     |
| <b>Card account holders</b>       |                     |                  |                       |                |                     |                       |               |
| <b>Customer Id</b>                | <b>First Name</b>   | <b>Last Name</b> | <b>Primary holder</b> |                | <b>Disassociate</b> |                       |               |
|                                   |                     |                  | $\circledcirc$        |                | F                   |                       |               |

<span id="page-106-0"></span>*Figure 2–38 Card Detail Window - Search*

■ If no card is found that matches the search criteria, an error message will be displayed at the top of the page.

### **Associate a Card With a Customer**

To associate a card with a customer:

**1.** Perform a card search for the card you are associating with the customer.

The card opens in a Card Detail window, as shown in [Figure 2–38](#page-106-0).

**2.** Click the Associate button.

The card appears in the card account holders list.

**3.** Use the Primary Holder radio buttons to select the customer to assign as the primary cardholder.

Note that if no other customer is assigned to the card, the newly assigned customer will be the primary cardholder.

**4.** Click the Save button to save the changes and close the window.

A confirmation prompt opens. Continue with the next step.

To close the window without saving changes, click the X in the top-right corner; the procedure is complete.

**5.** In the confirmation prompt, click OK to confirm the change(s) and close the window, or click Cancel to return to the window.

### **Disassociate a Card From a Customer**

To disassociate a card from a customer:

**1.** In the Card Association page for a customer currently associated with the card, click the card to be disassociated from the customer.

The card is opened in a Card Detail window.

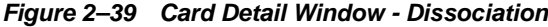

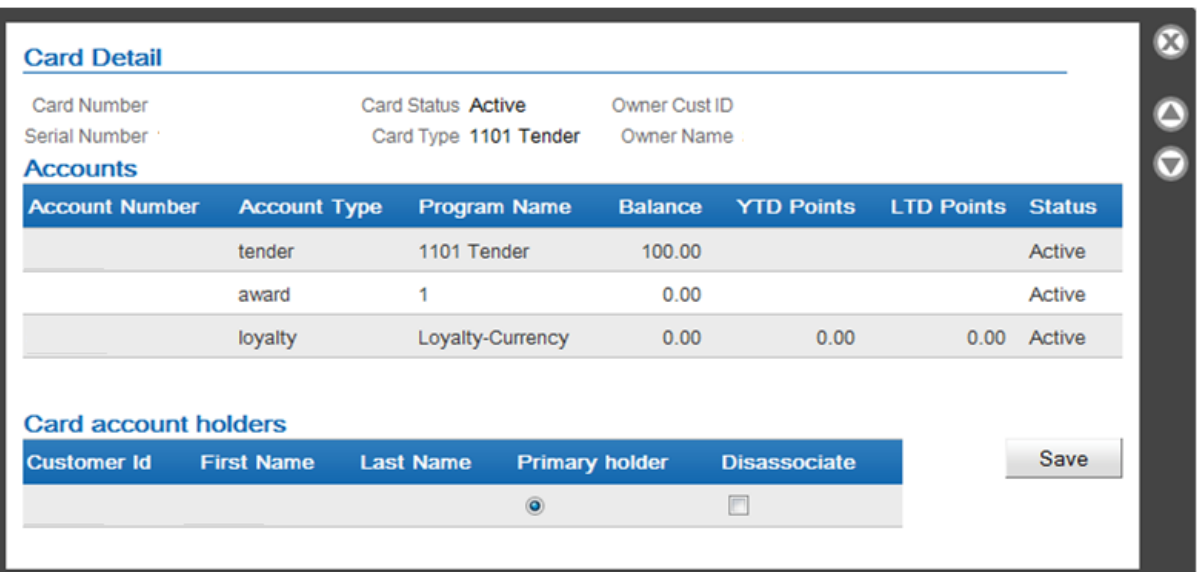

- **2.** For the customer to dissociate from the card, click the Disassociate check box to enter a check mark in it.
- **3.** Click the Save button.

A confirmation prompt opens.

To return to the Card Detail window without saving the change, click Cancel.

**4.** In the confirmation prompt, click OK to confirm the card disassociation and close the window. The card is disassociated from the customer and the Card Detail window closes. The card is removed from the Customer's Cards/Accounts list.

### **Change Primary Cardholder**

To change the primary cardholder for a card:

**1.** In the Card Association page for a customer currently associated with the card, click the card that is being changed.

The card opens in a Card Detail window.
| <b>Card Detail</b>                                 |                               |                                      |                             |                             |                             |                             |               |
|----------------------------------------------------|-------------------------------|--------------------------------------|-----------------------------|-----------------------------|-----------------------------|-----------------------------|---------------|
| <b>Card Number</b><br>Serial Number                |                               | Card Status Active                   | Card Type LOY Test 1 No Pin | Owner Cust ID<br>Owner Name |                             |                             |               |
| <b>Accounts</b><br><b>Account</b><br><b>Number</b> | <b>Account</b><br><b>Type</b> | <b>Program Name</b>                  |                             | <b>Balance</b>              | <b>YTD</b><br><b>Points</b> | <b>LTD</b><br><b>Points</b> | <b>Status</b> |
|                                                    | loyalty                       | 2011 Loyalty - LOY                   |                             | 0.00                        | 0.00                        | 0.00                        | Active        |
|                                                    | award                         | 2011 Loyalty Program -<br><b>AWD</b> |                             | 0.00                        |                             |                             | Active        |
| <b>Card account holders</b>                        |                               |                                      |                             |                             |                             |                             |               |
| <b>Customer Id</b>                                 | <b>First Name</b>             | <b>Last Name</b>                     | <b>Primary holder</b>       | <b>Disassociate</b>         |                             |                             | <b>Save</b>   |
|                                                    |                               |                                      | €                           |                             |                             |                             |               |
|                                                    |                               |                                      | $\bullet$                   | П                           |                             |                             |               |
|                                                    |                               |                                      |                             |                             |                             |                             |               |

*Figure 2–40 Card Detail Window - Change Primary Cardholder*

- **2.** Use the Primary Holder radio buttons to select the customer to set as the primary cardholder.
- **3.** Click the Save button. A confirmation prompt opens.

To return to the Card Detail window without saving the change, click Cancel.

**4.** In the confirmation prompt, click OK to confirm the primary cardholder change and close the window. The primary cardholder changes and the Card Detail window closes.

# **Alternate Keys**

The Alternate Key page enables users to add, update, or delete alternate keys associated with a customer.

To access the Alternate Key page, do one of the following:

- Click Alternate Key in the Customer Actions menu.
- Click the Edit link in the Alternate Key section of the Customer Dashboard.

The Alternate Keys page opens.

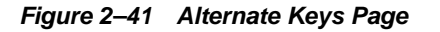

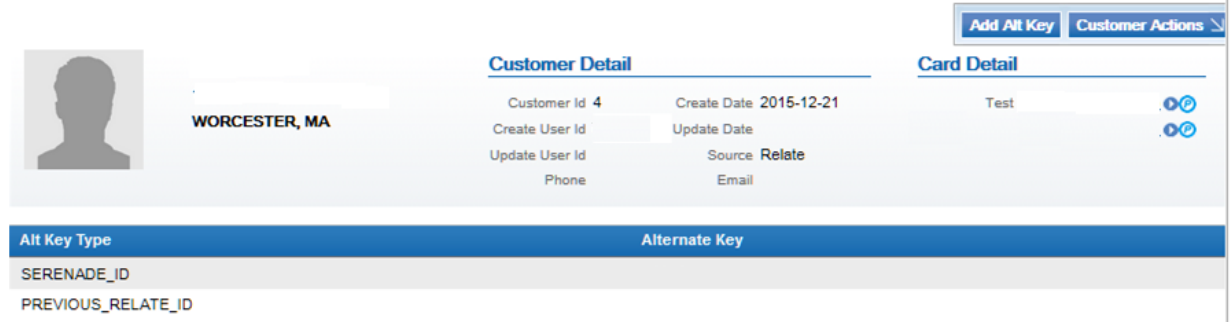

# **Alternate Keys Page**

The Alternate Keys page contains the following information:

- The Customer Basics area.
- A list of alternate keys containing the following information for each alternate key:
	- **–** Alt Key Type The type of alternate key.
	- **–** Alternate Key The value of the alternate key.

## **Alt Key Detail Window**

The Alt Key Detail window displays the following information:

- Create User Id Employee ID of the user who created the alternate key.
- Create Date Date on which the alternate key was created.
- Update User Id Employee ID of the last user to update the alternate key.
- Update Date Last date on which the alternate key was updated.
- Alternate Key The value of the alternate key.
- Alt Key Type The type of alternate key.

### **Add an Alt Key**

To add an alternate key to a customer record:

- **1.** In the Alternate Keys page, click the Add Alt Key button in the top-right corner of the page.
- **2.** An Alt Key Detail window opens.

*Figure 2–42 Alt Key Detail Window*

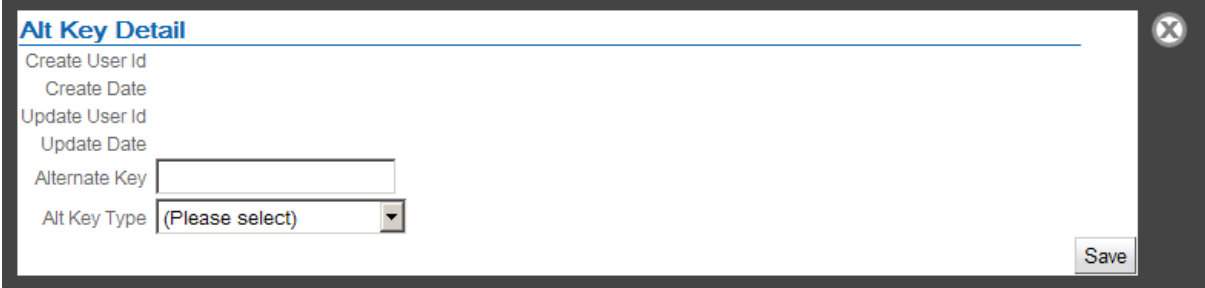

- **3.** Enter the alternate key value in the Alternate Key field.
- **4.** Select the Alternate Key type in the Alt Key Type Selection menu.
- **5.** Click the Save button.

The alternate key is added to the Alternate Key list and the Alt Key Detail window closes.

**Note:** Information that maps to a customer's identity is not protected if stored in alternate keys. Oracle does not recommend using alternate keys to store personal data.

### **Delete an Alt Key**

To delete an alternate key from a customer record:

**1.** In the Alternate Keys page, click the alternate key to delete.

The alternate key is opened in an Alt Key Detail window.

**2.** Click the Delete button to delete the alternate key and close the Alt Key Detail window.

**WARNING: Customer Engagement does not ask you to confirm that you want to delete the Alternate Key. Once you click the Delete button, the Alternate Key will be gone.**

To close the window without deleting, click the X in the top-right corner of the window.

# **Customer Notes**

The Customer Notes page allows users to view, edit, add, or delete customer notes.

Selecting the private flag for a note prevents anyone from viewing, changing, or deleting the note except for the user who created the note, or a system administrator.

Notes that are created automatically by the system cannot be edited or deleted. These notes are identifiable by a note type beginning with EVT, such as EVT\_ACTIVATE\_CARD. Also, you cannot assign one of these note types to a note created by a user.

To access the Customer Notes page, click Notes in the Customer Actions menu, or select Edit above Customer Notes at the Customer Dashboard. The Customer Notes page opens.

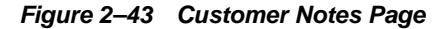

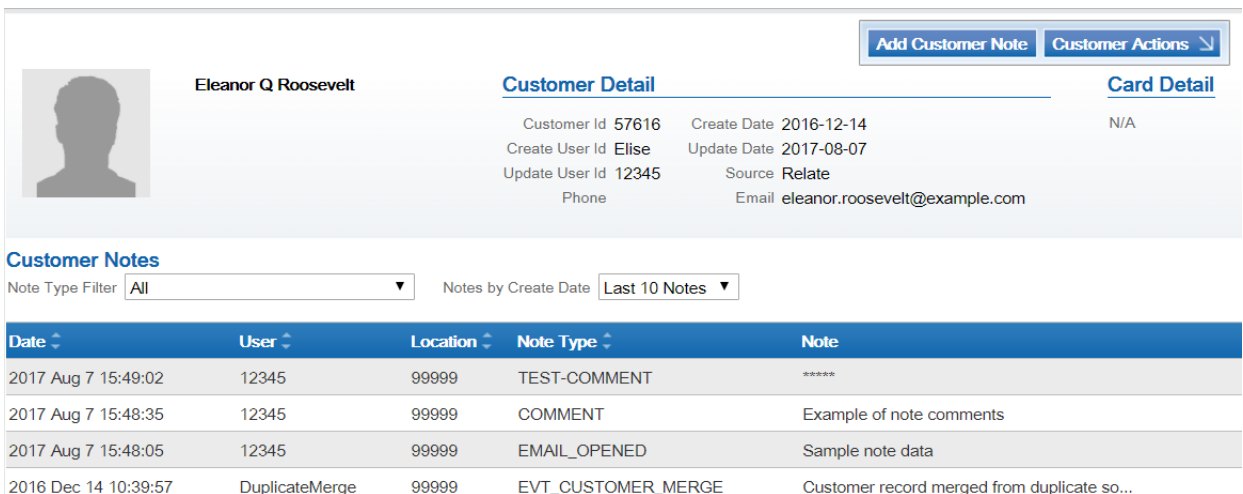

#### **Customer Notes Page**

The Customer Notes page includes the following information:

- The Customer Basics area.
- Customer Notes Filter menus:
	- **–** Note Type Filter -The type of note.

The values in this Selection menu are determined by configuration. See the *Oracle Retail Customer Engagement Implementation Guide* for more information.

**–** Notes by Create Date - The time within which the note was created.

This Selection menu has the following values:

- **–** Last 10 Notes [default] Display the last ten notes created.
- **–** Last 30 Days Display the notes created within the last 30 days.
- **–** Last 60 Days Display the notes created within the last 60 days.
- **–** Last 120 Days Display the notes created within the last 120 days.
- **–** Last Year Display the notes created within the last year.
- **–** All Display all notes for the customer.
- A list of customer notes containing the following information for each customer note:
	- **–** Date The date on which the note was created.
	- **–** User The ID of the user who created the record. The ID can also identify a process that created the record, such as DuplicateMerge, or the user may be blank for a note created through a system event, such as EVT\_ACTIVATE\_CARD.
	- **–** Location The ID of the location where the note was created.
	- **–** Note Type The type of note.

Customer notes can be created through the Promotion Response Data Import. These note types are EMAIL\_SENT, EMAIL\_FAILED, EMAIL\_CLICKED, and EMAIL\_ OPENED. Each of these notes indicate the CAMPAIGN\_ID, PROMOTION\_ID, and EVENT\_TYPE\_ID. For an EVENT\_CLICKED Note, the OFFER\_NAME, OFFER NUMBER, OFFER\_CATEGORY, and OFFER\_URL are also indicated.

Notes can also be created automatically by the system. These notes are identifiable by a note type beginning with EVT, such as EVT\_ACTIVATE\_CARD. Also, you cannot assign one of these note types to a note created by a user.

Users can also create notes for a customer. Users have the option to edit or delete these notes, as well as flagging notes as private.

**–** Note - The content of the note, or the initial characters in the contents, if they exceed the allotted space.

Contents of the note are masked (displayed as a series of asterisks and options are disabled if:

- The user does not have sufficient role-based authority and is not an associate assigned to the customer.
- **\*** The note is flagged as Private and the user is not the creator of the note or a system administrator.

See the *Oracle Retail Customer Engagement Implementation Guide* for more information on authority rules and hierarchy.

## **Add a Customer Note**

To add a customer note to a customer record:

**1.** Click the Add Customer Note button in the top-right corner.

The Add Customer Note window opens.

*Figure 2–44 Add Customer Note Window*

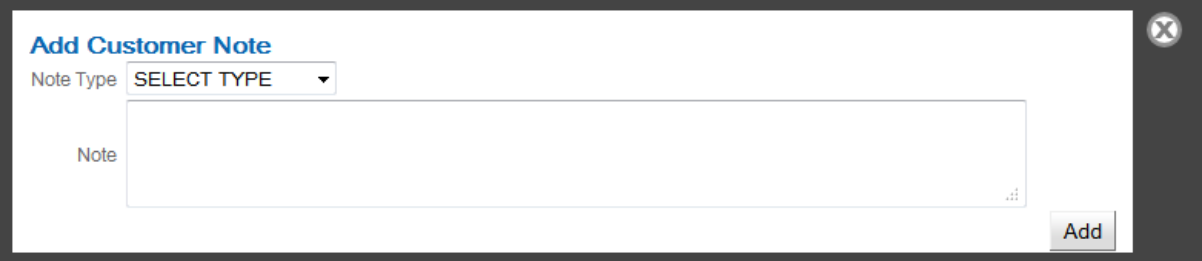

- **2.** Optionally, select the Private flag to prevent other users without sufficient authority from reading the contents of the note. Other users will still be able to read the creation date, the user who created the note, the location where the note was created, and the note type.
- **3.** Select the Note Type in the Selection menu.
- **4.** In the Note Text field, enter the text of the note.
- **5.** Click the Add button.

**WARNING: Information that maps to a Customer's identity is not protected if stored in Customer Notes. Oracle does not recommend using Customer Notes to store personal data.**

### **Edit, View, or Delete a Customer Note**

To edit, view, or delete a customer note for a customer record:

**1.** Click the note.

*Figure 2–45 Edit Customer Note Window*

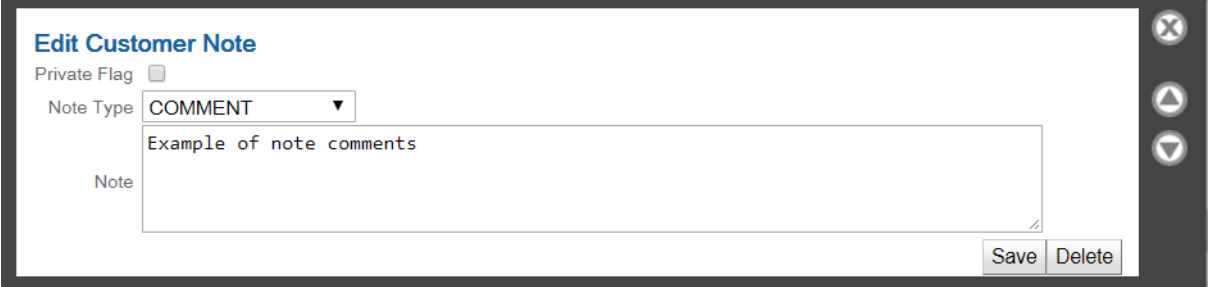

The Edit Customer Note window opens.

To edit the note, change the setting of the Private flag or the note type, or edit the note contents, and click Save. See Add a Customer Note, above, for more information on these fields.

To delete the note, click Delete.

**2.** The Edit Customer Note window closes and the note is updated or deleted.

Contents of the note are masked (displayed as a series of asterisks) and options are disabled if:

The user does not have sufficient role-based authority and is not an associate assigned to the customer.

■ The note is flagged as Private and the user is not the creator of the note or a system administrator.

*Figure 2–46 Edit Customer Note Masked*

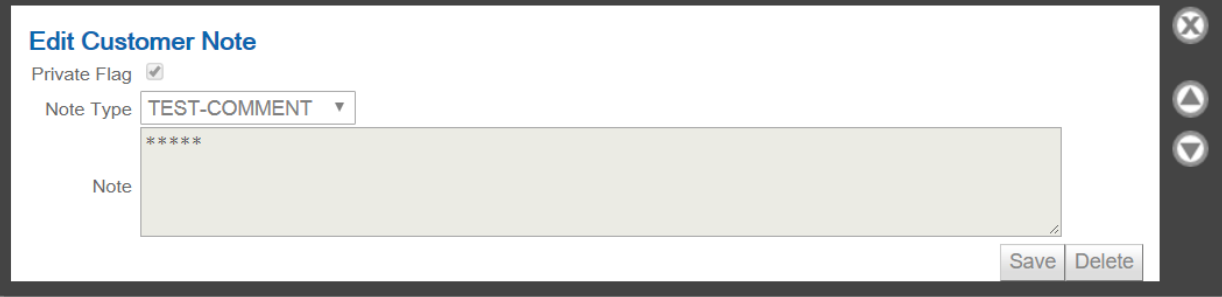

Also, options are disabled if the note was created through a system event. In this case, the note comments are not masked.

*Figure 2–47 Edit Customer Note System Event*

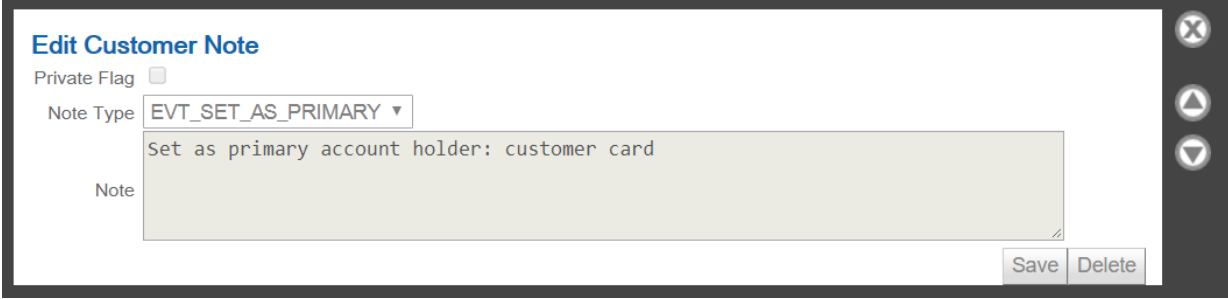

See the *Oracle Retail Customer Engagement Implementation Guide* for more information on authority rules and hierarchy.

**WARNING: Information that maps to a Customer's identity is not protected if stored in Customer Notes. Oracle does not recommend using Customer Notes to store personal data.**

# **Promotion History**

A customer's promotion history shows all of the promotions that have been available to a customer, and whether the customer responded to the promotion by making purchases. To view the promotion history for customer, users must open the Promotion History page. Promotion history cannot be viewed on the Customer Dashboard.

To open the Promotion History page, click Promotion History in the Customer Actions menu. The Promotion History page opens, providing access to the Promotion History search functionality.

*Figure 2–48 Promotion History Page*

| and the                         |                      | <b>Customer Detail</b> |                        | Customer Actions $\Delta$<br><b>Card Detail</b> |
|---------------------------------|----------------------|------------------------|------------------------|-------------------------------------------------|
|                                 | <b>WORCESTER, MA</b> | Customer Id            | Create Date 2011-12-05 | WSDL-SoapUI-TestCase-Cust                       |
|                                 |                      | Create User Id         | Update Date 2010-05-10 | WSDL-SoapUI-TestCase-Cust                       |
|                                 |                      | Update User Ic         | Source Wolkin          | WSDL-SoapUI-TestCase-Cust                       |
|                                 |                      | Phone 5085550100       | Email                  | m.                                              |
| <b>Promotion History Search</b> |                      |                        |                        |                                                 |
| Promotion Start Date            | 2014-01-01           |                        |                        |                                                 |
| Promotion End Date 2014-09-05   |                      |                        |                        |                                                 |
|                                 | Search<br>Clear      |                        |                        |                                                 |

## **Promotion History Search**

To search for a customer's promotion history:

- **1.** In the Promotion Start Date Calendar menu, select the first date of the date range for the promotion history.
- **2.** In the Promotion End Date Calendar menu, select the final date of the date range for the promotion history.
- **3.** Click the Search button.

The promotion history search is performed and the results displayed in the Promotion History page.

#### *Figure 2–49 Promotion History Search Results*

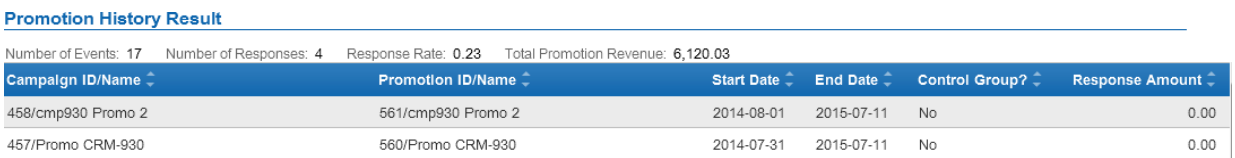

## **Promotion History Page**

The Promotion History page includes the following fields:

#### *Figure 2–50 Promotion History Screen*

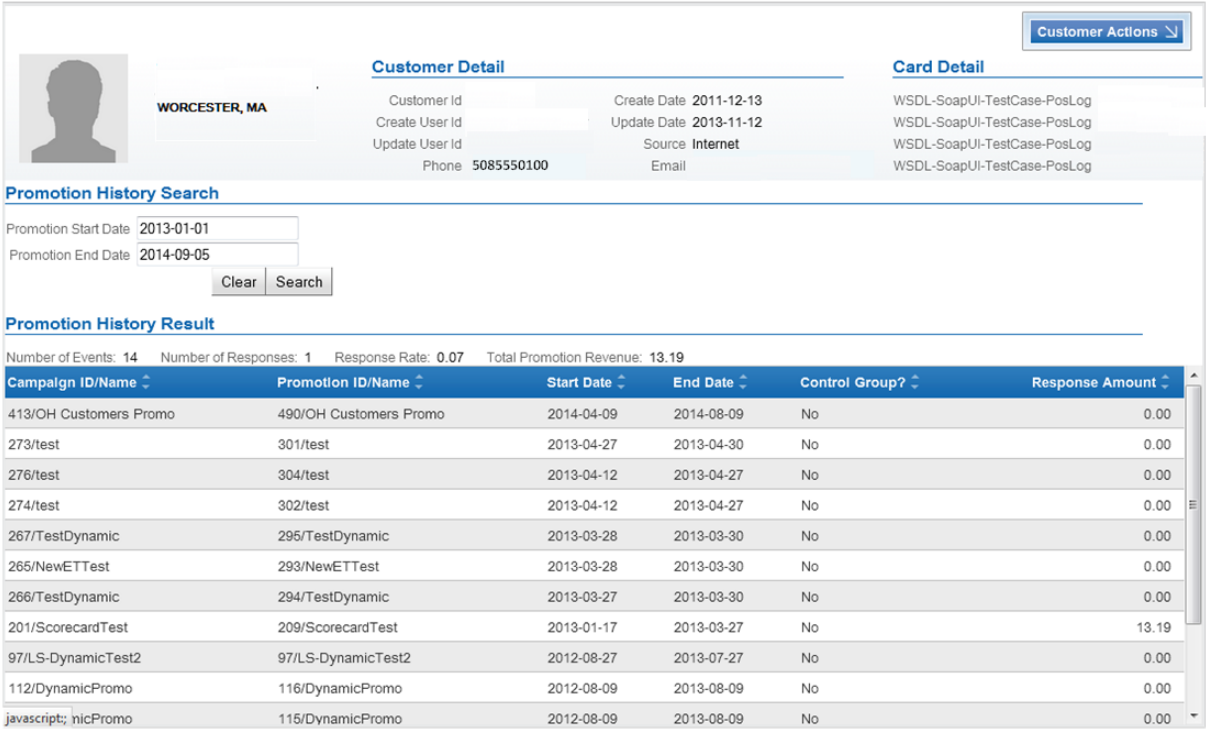

- The Customer Basics area.
- A Promotion History Search area containing the following fields. The search results will display any promotion that has an active date anytime within the date range entered.
	- **–** Promotion Start Date A Calendar menu defining the beginning date of a promotion history search's date range.
	- **–** Promotion End Date A Calendar menu defining the ending date of a promotion history search's date range.

After performing a promotion history search, the Promotion History page includes the following information:

- A Promotion History Result list containing the following fields:
	- **–** Number of Events The number of promotion events that have been available to the customer within the date range of the search.
	- **–** Number of Responses The number of promotions to which the customer has responded within the data range of the search.
	- **–** Response Rate The percentage of available promotions to which the customer responded.
	- **–** Total Promotion Revenue The total revenue received from customer responses to promotions.
	- **–** A list of the promotions that have been available to the customer within the date range. The following information is displayed for each promotion:

Note that the number of promotions displayed in the list depends upon a Customer Engagement configuration. For more information see the *Oracle Retail Customer Engagement Implementation Guide*.

- **\*** Campaign ID/Name ID of the campaign to which the promotion belongs.
- **\*** Promotion ID/Name ID of the promotion.
- **\*** Start Date Start date of the promotion.
- **\*** End Date End date of the promotion.
- **\*** Control Group? Indicates whether the customer was part of a control group.
- **\*** Response Amount Indicates how much revenue was received from the customer's response to the promotion.

## **Customer Merge**

Customer merges combine multiple customer records into one, new customer record. This new customer record includes the transaction, card, and account information from all the merged customer records. Other customer data such as addresses, email addresses, and phone numbers, are taken from a single source record selected during the customer merge process.

Customer merges can be performed directly through customer records. This allows users to search for and merge customer records directly, rather than through Duplicate Search and Duplicate Merge jobs. This not only allows customer records to be merged immediately, but also allows users to merge customer duplicates that may not be found by a Duplicate Search job.

To open the Customer Merge page, click Merge in the Customer Actions menu. The Customer Merge page opens.

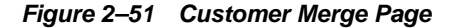

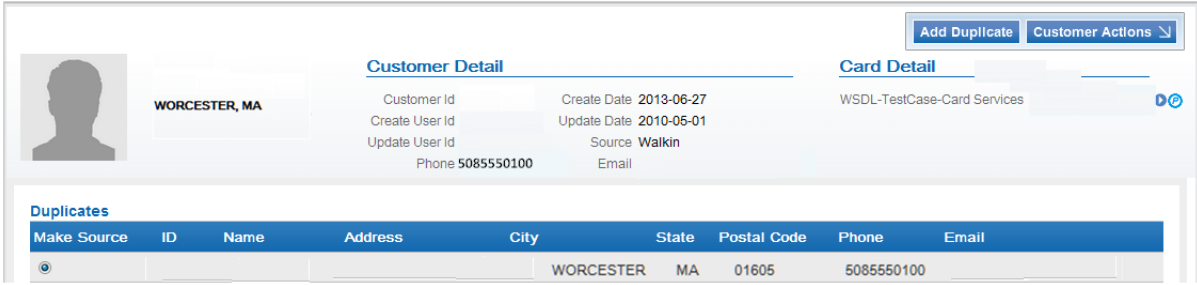

#### **Customer Merge Page**

The Customer Merge page contains the following information:

- The Customer Basics area.
- A Duplicates list of customer records to be merged. The following information is displayed for each customer:
	- **–** Make Source These radio buttons determine the customer record into which all the customers in the list will be merged.
	- **–** ID Unique ID of the customer.
	- **–** Name Name of the customer.
	- **–** Address Address Line 1 of the customer's primary address.
	- **–** City City of the customer's primary address.
	- **–** State State for the customer's primary address.
- **–** Postal Code Postal code/zip code for the customer's primary address.
- **–** Phone Primary telephone number for the customer.
- **–** Email Primary email address for the customer.

### **Add Customer to Merge List**

To add a customer to the Merge list:

**1.** Click the Add Duplicate button on the top right of the Customer Merge page.

A Build Duplicate Customer List window opens.

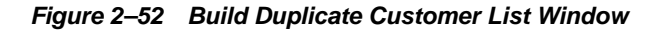

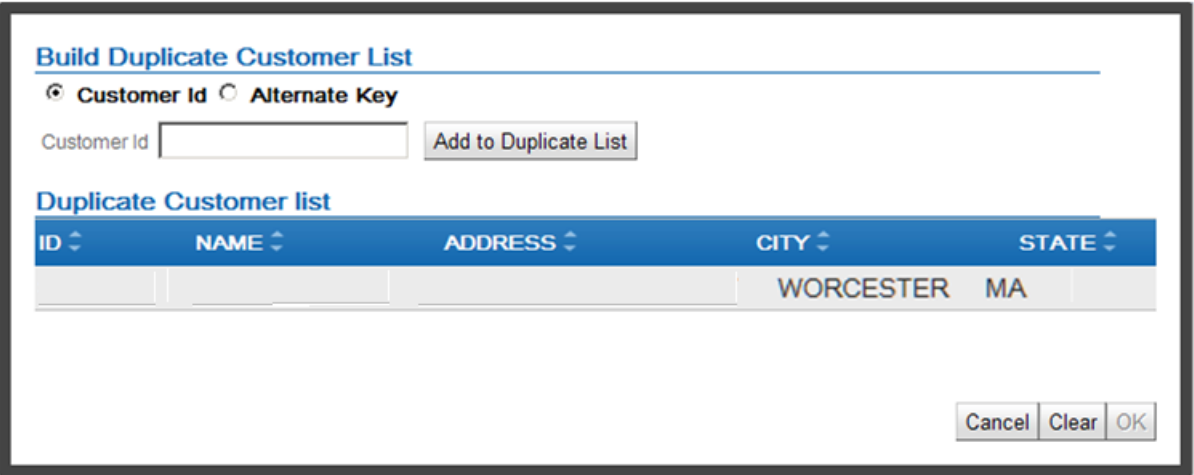

- **2.** Use the radio buttons to select the method to use when searching for customers.
	- If Customer ID is selected, continue with step 3.
	- If Alternate Key is selected, continue with step 4.
- **3.** Enter the customer ID for the customer to add to the list. Continue with step 6.
- **4.** In the Alt Key Type Selection menu, select the alternate key to use for the search.
- **5.** In the Alternate Key field, enter the value to search for in the alternate key.
- **6.** Click Add to Duplicate List. A duplicate customer list opens, displaying all the customers matching the search criteria.

The following information is displayed for each customer:

- ID Unique ID of the customer.
- Name Name of the customer.
- Address Address Line 1 of the customer's primary address.
- City City of the customer's primary address.
- State State for the customer's primary address.
- **7.** Click the customer to be added to the Duplicates list.

If the customer to be merged was not found by the search, click Clear to clear the Duplicate Customer list and return to step 2.

**8.** Click OK to close the Build Duplicate Customer List window and add the selected customer to the Duplicates list, or click Cancel to close the window without making any changes.

#### **Delete Customer from Merge List**

To delete a customer from a Merge list:

**1.** In the Duplicates list, click the customer to delete.

Note that the first customer in the list cannot be removed.

A Delete link opens.

**2.** Click Delete.

The customer is removed from the Duplicates list.

## **Merge Customers**

After the Customer Merge list has been completed through the Add Customer to Merge list and Delete Customer from Merge list procedures, the customers can be merged.

#### *Figure 2–53 Duplicates List*

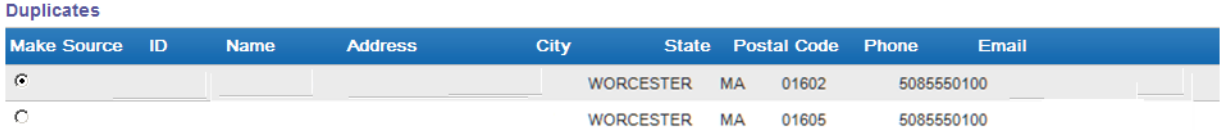

To merge the customers entered into the Duplicates list:

- **1.** Using the Make Source radio buttons, select the customer record to use as the source for all customer data.
- **2.** Click the Merge Duplicates button in the upper right of the Customer Merge page.

A confirmation prompt opens.To return to the Customer Merge page without performing the merge, click the Cancel button.

**3.** Click OK to perform the merge.

Customer Engagement displays a confirmation message and the new customer record opens in the Customer Dashboard.

# **Household**

Households identify customers who share the same primary home address. The Household Identification job creates the household association between two or more customers. This job provides the option to create a household association based only on matching primary home address, or based on both matching primary home address plus matching last name. The Household Identification job assigns a household key to customers who match based on the selected criteria.

To open the Household page, click Household in the Customer Actions menu. The Security Groups page opens.

#### *Figure 2–54 Household Page*

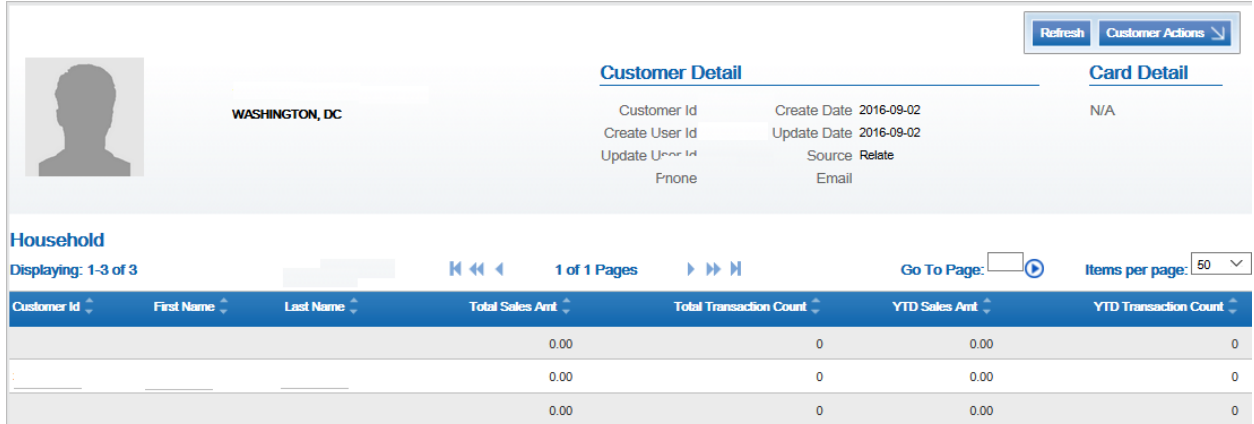

## **Household Page**

The Household page contains the following information:

- The Customer Basics area.
- A list of customers, including the displayed customer, assigned to the same household, containing the following information for each customer in the household:
	- **–** Customer Id ID of the customer.
	- **–** First Name First name of the customer.
	- **–** Last Name Last name of the customer.
	- **–** Total Sales Amt Total amount of all sales associated with the customer.
	- **–** Total Transaction Count Total number of transactions associated with the customer.
	- **–** YTD Sales Amt Amount of all sales associated with the customer during the year to date.
	- **–** YTD Transaction Count Number of transactions, during the year to date, associated with the customer.

Click any customer for the household to open the Customer Summary window for that customer.

# **Security Groups**

Security Groups determine whether users can access and/or modify customer information in that security group. Each security group is assigned a certain permission level for the customers in that group. Each user assigned to a security group is assigned the permissions for that security group.

To open the Security Groups page, click Security Group in the Customer Actions menu. The Security Groups page opens.

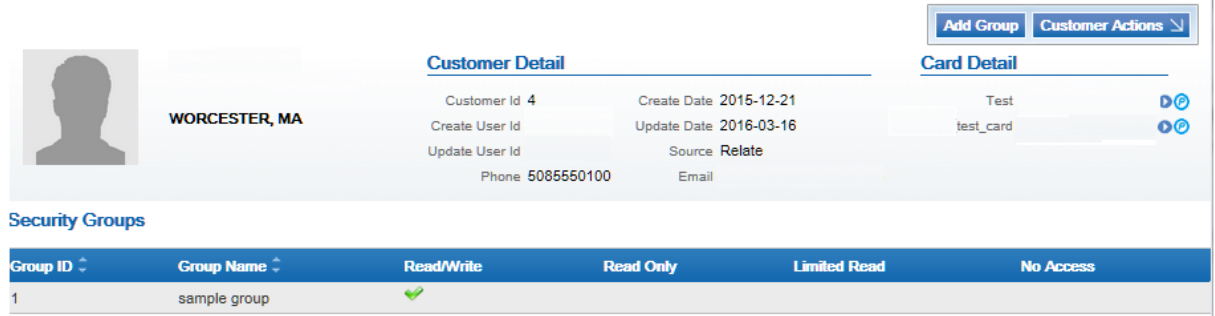

## *Figure 2–55 Security Groups Page*

# **Security Group Rules**

Security groups are used to determine the information that users can access for specific customers. The Default View Where No Security Group is Assigned property and the Default View Where User is Not Assigned to a Security Group property control the Security Group logic. See the *Oracle Retail Customer Engagement Implementation Guide* for more information and procedures for managing users in security groups.

*Table 2–2 Security Group Rules*

| lf                                                                                 | <b>Then</b>                                                                                                    |  |  |  |  |
|------------------------------------------------------------------------------------|----------------------------------------------------------------------------------------------------|--|--|--|--|
| No security group has been<br>applied to a customer.                               | The setting of the Default View Where No Security Group is Assigned<br>property applies, regardless of whether the user is assigned to a<br>security group.                                                                                                    |  |  |  |  |
|                                                                                    | For example, if the Default View Where No Security Group is<br>Assigned property is set to Read/Write, and no security group has been<br>applied to the customer, all users have Read/Write access.                                                                                                    |  |  |  |  |
| A security group has been<br>applied to a customer.<br>-and-                       | The user can access the customer information that is permitted by the<br>security group's privilege level; otherwise, the Default View Where<br>User is Not Assigned to a Security Group setting applies.                                                                                                    |  |  |  |  |
| The current user is a member<br>of that security group.                            | For example, a Read-Only Security Group is applied to a customer, and<br>the Default View Where User is Not Assigned to a Security Group is<br>set to Limited-Read. If the user is also assigned to a Read-Only<br>Security Group, the user has Read-Only Access to the customer;<br>otherwise, the Default View Where User is Not Assigned to a Security<br>Group setting of Limited-Read applies. |  |  |  |  |
| More than one security group<br>has been applied to a customer.                    | The user will have the highest level of permissions given by those<br>security groups.                                                                                                    |  |  |  |  |
| -and-                                                                              | For example, a Read/Write Security Group and a Read-Only Security                                                                                                    |  |  |  |  |
| The current user belongs to any<br>of those security groups.                       | Group are applied to a customer. A user is assigned to a Read-Only<br>Security Group and a Limited Access Security Group. The Read-Only<br>Security Group setting applies.                                                                                                    |  |  |  |  |
| One or more security groups<br>are applied to a customer.                          | The Default View Where User is Not Assigned to a Security Group<br>setting of Limited-Read applies.                                                                                                    |  |  |  |  |
| -and-                                                                              | For example, a Read-Only Security Group is applied to the customer,                                                                                                    |  |  |  |  |
| The current user is not a<br>member any security group<br>applied to the customer. | and the user is not assigned to that security group. The Default View<br>Where User is Not Assigned to a Security Group property is set to<br>Limited-Read. The Limited-Read setting applies.                                                                                                    |  |  |  |  |

#### *Table 2–2 (Cont.) Security Group Rules*

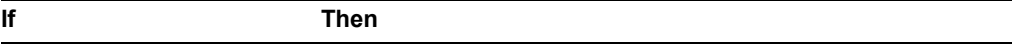

Regardless of the security group assignments for the customer or the user, the following rules apply:

The owner or creator of a customer record will always have full Read/Write access to that customer's information. See Customer Information for more information about customer record owners.

A user with an Associate Assignment role for a customer will have full read/write access to that customer's information.

A user with the SystemAdmin roles will always have full read/write access to any and all customers.

A franchise user with the FranchiseeAdmin role will always have full read/write access to a customer assigned to that franchise.

#### **Security Group Privilege Types**

Security groups have the following privilege types available, listed in order from most permissible to least.

- Read/Write Users in the security group can read and update all data for customers who have had the security group applied.
- Read-Only Users in the security group can read all data for customers who have had the security group applied, but cannot make updates.
- Limited-Read Users in the security group can read some data for customers who have had the security group applied, but cannot read sensitive customer information (such as address, telephone numbers, and email addresses) and cannot make updates.
- No Access A user in the security group will not even see that the customer exists in the system.

### **Security Groups Page**

The Security Groups page contains the following information:

- The Customer Basics area.
- A list of security groups assigned to the customer, containing the following information for each security group:
	- **–** Group ID ID of the security group.
	- **–** Group Name Name of the security group.
	- **–** Read/Write Indicates whether the users in the security group are assigned the Read/Write privilege level for this customer.
	- **–** Read-Only Indicates whether the users in the security group are assigned the Read-Only privilege level for this customer.
	- **–** Limited-Read Indicates whether the users in the security group are assigned the Limited-Read privilege level for this customer.
	- **–** No Access Indicates whether the users in the security group are assigned the No Access privilege level for this customer.

#### **Security Group Detail Window**

To open a security group assignment in a Security Group Detail window, click the security group in the Security Groups page. The Security Group Detail window opens.

*Figure 2–56 Security Group Detail Window*

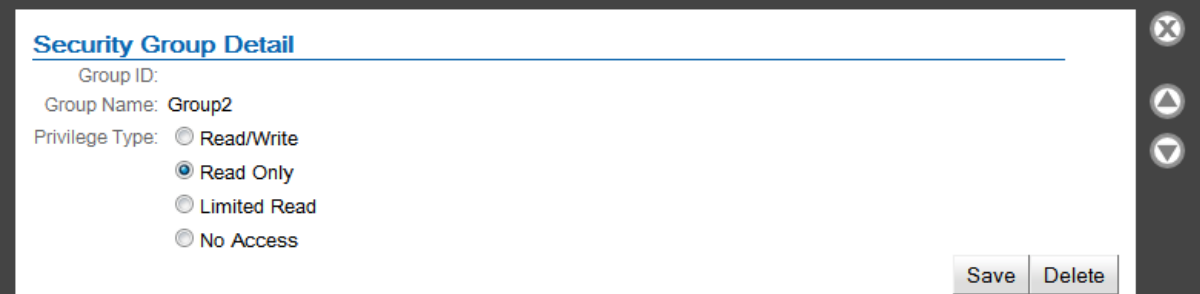

The following information is displayed:

- Group ID ID of the security group.
- Group Name Name of the security group.
- Privilege Type Radio buttons that determine the access privileges given to users in the security group. These access privileges are specific to the customer. For a description of the radio buttons, see Security Group Privilege Types.

# **Assign a Security Group to a Customer**

To assign a security group to a customer:

**1.** Click the Add Group button in the Security Groups page.

A Security Group Detail window opens.

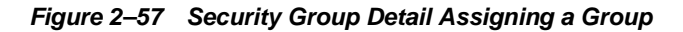

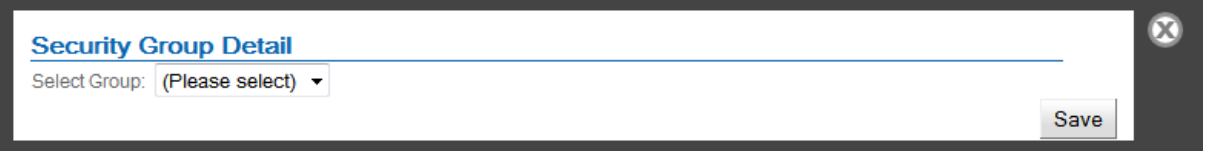

- **2.** In the Select Group Selection menu, select the security group to assign to the customer.
- **3.** The Group ID field, Group Name field, and Privilege Type radio buttons are displayed.
- **4.** If necessary, select a new Security Group Privilege for the customer.
- **5.** The [default] value is the default privilege level for that security group.
- **6.** Click Save to save the security group assignment and close the Security Group Detail window.

To close the window without saving the changes, click the X in the top-right corner of the window.

## **Change a Security Group Privilege**

To change the privilege type provided to users belonging to a security group that is assigned to a customer:

- **1.** Open the security group assignment in a Security Group Detail window.
- **2.** Use the Privilege Type radio buttons to select the new privilege level.
- **3.** Click Save to save the changes and close the Security Group Detail window.

To close the window without saving the changes, click the X in the top-right corner of the window.

#### **Delete a Security Group Assignment**

To delete a security group that has been assigned to a customer:

- **1.** Open the security group assignment in a Security Group Detail window.
- **2.** Click the Delete button.

The window closes and the security group is removed from the customer.

# **Associate Assignments**

The Associate Assignments page enables users to add, update, or delete associate assignments for a customer. To access the Associate Assignments page, do one of the following:

- Click Associate Assignment in the Customer Actions menu.
- Click the Edit link in the Associate Assignments section of the Customer Dashboard.

The Associate Assignments page opens:

*Figure 2–58 Associate Assignments Page*

|                              |                      |                           | <b>Customer Detail</b>                    |                            |                   | Customer Actions V<br><b>Card Detail</b> |    |
|------------------------------|----------------------|---------------------------|-------------------------------------------|----------------------------|-------------------|------------------------------------------|----|
|                              |                      |                           | Customer Id 4                             | Create Date 2015-12-21     |                   | Test                                     | DØ |
|                              | <b>WORCESTER, MA</b> |                           | Create User Id                            | Update Date 2016-03-16     |                   |                                          | ಂ  |
|                              |                      |                           | Update User Id                            | Source Relate              |                   |                                          |    |
|                              |                      |                           | Phone 5085550100                          | Email                      |                   |                                          |    |
| <b>Associate Assignments</b> |                      |                           |                                           |                            |                   |                                          |    |
| Primary <sup>:</sup>         | Role $\hat{z}$       | <b>Location</b> $\hat{z}$ | Associate <sup><math>\hat{z}</math></sup> | Locked $\hat{\phantom{a}}$ | <b>Updated By</b> | <b>Updated Date/Time</b>                 |    |
| <b>Yes</b>                   | test associate       |                           |                                           |                            |                   |                                          |    |

### **Associate Assignments Page**

The Associate Assignments page contains the following information:

- The Customer Basics area.
- An Associate Assignments list displaying the following information for each associate assignment:
	- **–** Primary Indicates whether the associate is the primary associate for the customer.
		- **\*** Yes The associate is the primary associate.
		- **\*** No The associate is not the primary associate.
	- **–** Role Associate role. See the *Oracle Retail Customer Engagement Implementation Guide* for more information about Associate roles.
	- **–** Location ID of the location where the associate is located.
	- **–** Associate Name of the associate.
	- **–** Locked Indicates whether the associate is locked. For a description of this value, see Lock/Unlock an Associate Assignment.
	- **–** Updated By ID of the user who most recently updated the associate assignment.

**–** Updated Date/Time - Date and time of the most recent update.

#### **Associate Assignment Detail Window**

The Associate Assignment Detail window is used to enter or update information for an associate assignment.

*Figure 2–59 Associate Assignment Detail Window*

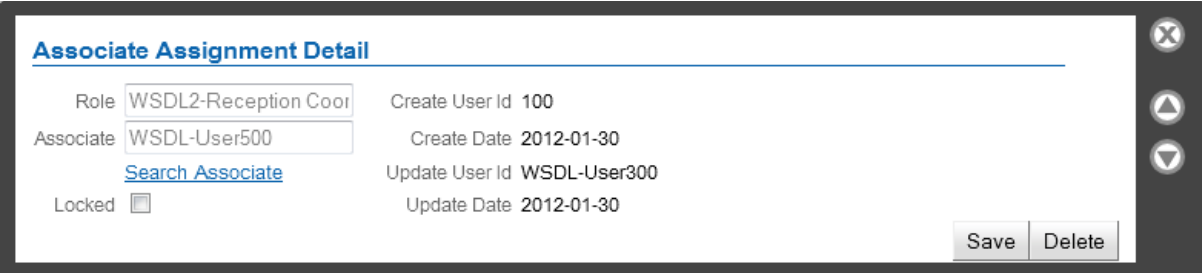

The Associate Assignment Detail window displays the following information:

- Role Associate role. See the *Oracle Retail Customer Engagement Implementation Guide* for more information about Associate roles.
- Associate Name of the associate.
- Locked Determines whether the associate is locked. For a description of this value, see Lock/Unlock an Associate Assignment.
- Create User Id ID of user who originally assigned an associate to the customer.
- Create Date Date on which an associate was originally assigned to the customer.
- Update User Id ID of the user who most recently updated the associate assignment.
- Update Date Date on which the associate assignment was most recently updated.

#### **Change/Add Assigned Associate**

To change the associate assigned to a customer:

**1.** In the Associate Assignments page, click the associate assignment to edit.

The associate assignment is opened in an Associate Assignment Detail window.

**2.** Click the Search Associate link.

A Search Associate window opens.

#### *Figure 2–60 Search Associate Window*

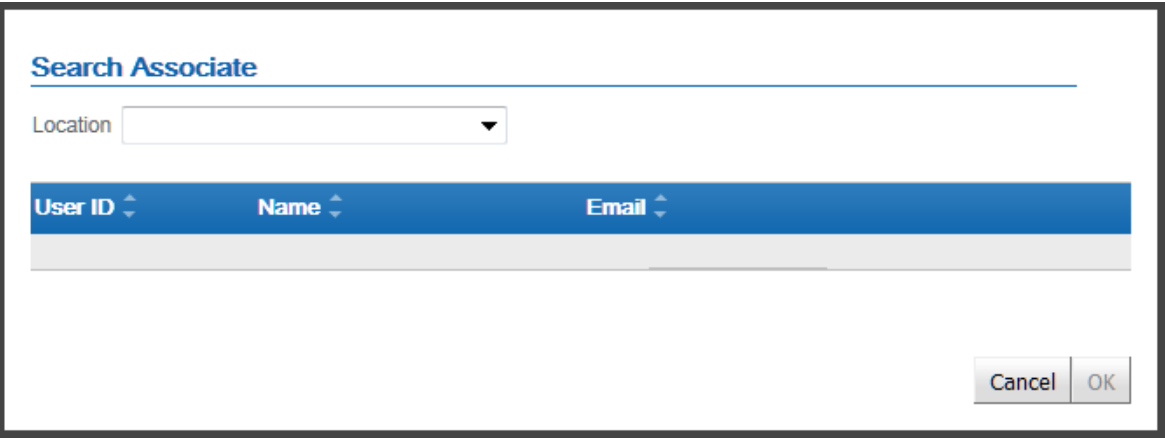

**3.** Use the Location Selection menu to select the location where the new associate is located.

The list is populated with associates for the location. The following information is displayed for each associate:

- User ID ID of the user.
- Name Name of the user.
- Email Email address for the user.
- **4.** Click to select the user to assign as an associate for the customer.
- **5.** Click OK to save the changes, or click Cancel to exit the window without saving.

The Search Associate window closes and Customer Engagement returns to the Associate Assignment Detail window.

**6.** Click Save to save the changes and close the Associate Assignment Detail window.

To close the window without saving the changes, click the X in the top-right corner of the window.

## **Lock/Unlock an Associate Assignment**

A locked associate is an associate that cannot be changed by an automatic mass assignment. If a mass assignment is performed, the locked associate will remain assigned to the customer.

For example, if a customer wishes to keep a particular personal shopper at a location that is transferring most of their customer base to another personal shopper, locking the associate assignment will allow that customer to keep that personal shopper when the mass assignment is performed.

To lock an associate assignment for a customer:

**1.** In the Associate Assignments page, click the Associate Assignment to edit.

The associate assignment is opened in an Associate Assignment Detail window.

- **2.** Click the Locked check box to change the value.
	- Checked The associate assignment is locked.
	- Unchecked The associate assignment is not locked.
- **3.** Click Save to save the changes and close the Associate Assignment Detail window.

To close the window without saving the changes, click the X in the top-right corner of the window.

## **Delete Assigned Associate**

To delete an associate assignment from a customer:

**1.** In the Associate Assignments page, click the associate assignment to edit.

The associate assignment is opened in an Associate Assignment Detail window.

**2.** Click the Delete button.

The Associate Assignment Detail window closes and the associate is removed from the associate assignment.

## **Segment Association**

The Segment Association page allows users to see all of the segments to which a customer belongs, and add the customer to additional manual segments.

To open the Segment Association page, do one of the following:

- Click Segment Association in the Customer Actions menu.
- Click the Edit link in the Segment section of the Customer Dashboard.

The Segment Association page opens.

#### *Figure 2–61 Segment Association Page*

Segment

 $21$ 

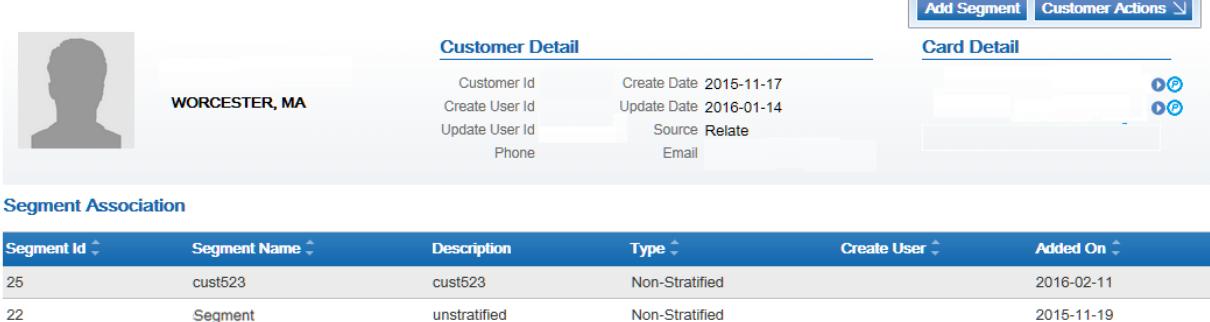

# **Segment Association Page**

The Segment Association page contains the following information:

- The Customer Basics area.
- A list of segments to which the customer belongs. This list contains the following information for each segment association:

Manual

- **–** Segment Id ID of the segment.
- **–** Segment Name Name of the segment.

test segment

- **–** Description Description of the segment.
- **–** Type Type of segment.
- **–** Create User ID of the user who created the segment.

2015-11-18

**–** Added On - Date on which the customer was added to a manual segment.

## **Segment Detail Window**

To open a segment in the Segment Detail window, click the segment in the Segment Association page.

The Segment Detail window displays the following information:

*Figure 2–62 Segment Detail Window: Unstratified*

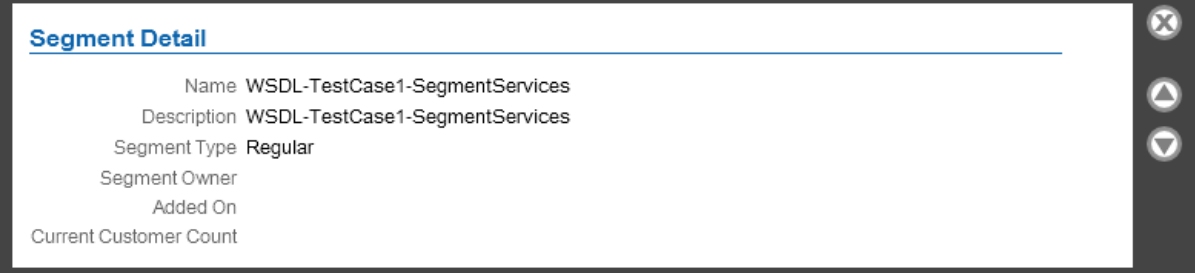

*Figure 2–63 Segment Detail Window: Stratified*

| <b>Segment Detail</b>                                                                                       |                                                                                                 |  |
|----------------------------------------------------------------------------------------------------|-------------------------------------------------------------------------------------------------|--|
| Segment Type Regular                                                                                        | Name WSDL-TestCase3-SegmentServices<br>Description WSDL-TestCase3-SegmentServices               |  |
| Segment Owner<br>Added On<br>Current Customer Count 1536<br><b>Strata Type</b>                              |                                                                                                 |  |
| Strata Type Customer<br>Strata Format Range Strata<br>Based On Value Customer<br>Strata Field Annual Income | Average Strata Value 323171<br>Number Of Strata 3<br>Customer Strata 3<br>Customer Value 190000 |  |

*Figure 2–64 Segment Detail Window: Manual*

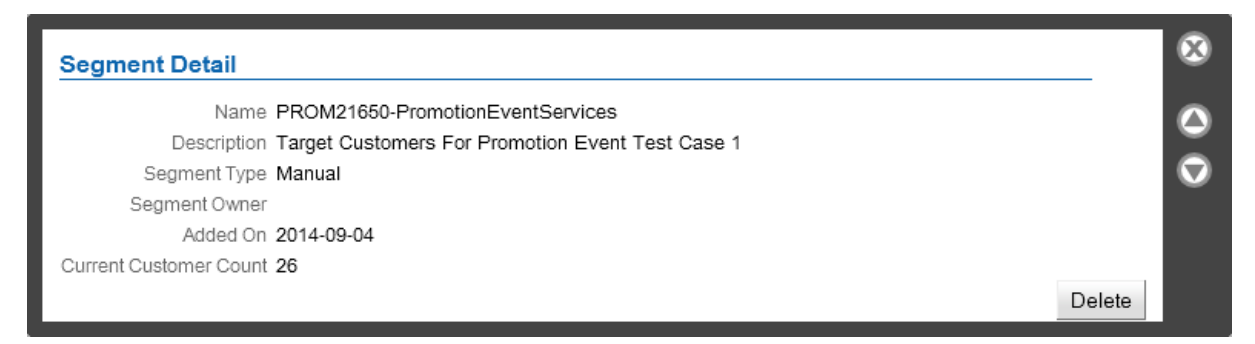

The Segment Detail window displays the following information for all segments:

- Name Name of the segment.
- Description Description of the segment.
- Segment Type Type of segment.
- Segment Owner ID of the user who owns the segment.
- Added On Date on which the customer was added to a manual segment.
- Current Customer Count Number of customers currently belonging to the segment.

The Segment Detail window displays the following information for stratified segments:

- Strata Type Describes how customers are divided into strata.
- Strata Format Format used to create the strata.
- Based On Value Basis used for determining the Strata field.
- Strata Field Field used to create the strata.
- Average Strata Value Mean value of the Strata field for all customers in the strata.
- Number Of Strata Number of strata into which the segment is divided.
- Customer Strata Strata to which the customer belongs.
- Customer Value Value of the Strata field for the customer.

## **Add Customer to a Manual Segment**

To add the customer to a manual segment:

**1.** Click the Add Segment button in the Segment Association page.

A Segment Detail window opens.

- **2.** Do one of the following:
	- Use the Associate To Existing Manual Segment Selection menu to select the segment to which the customer will be added.
	- Use the Segment Name and Description Text field to define a new manual segment to which the customer will be added.
- **3.** Click Save to save the changes and close the Segment Detail window.

To close the window without saving the changes, click the X in the top-right corner of the window.

#### **Remove a Customer From a Manual Segment**

To remove a customer from a manual segment:

- **1.** In the Segment Association page, click the segment to open it in a Segment Detail window.
- **2.** Click the Delete button in the Segment Detail window.

The customer is removed from the segment and the segment is removed from the Segment Association page for the customer.

# **Tasks**

The Tasks page displays the tasks that are associated with the customer.

To open the Tasks page, click Tasks in the Customer Actions menu. The Tasks page opens.

#### *Figure 2–65 Tasks Page*

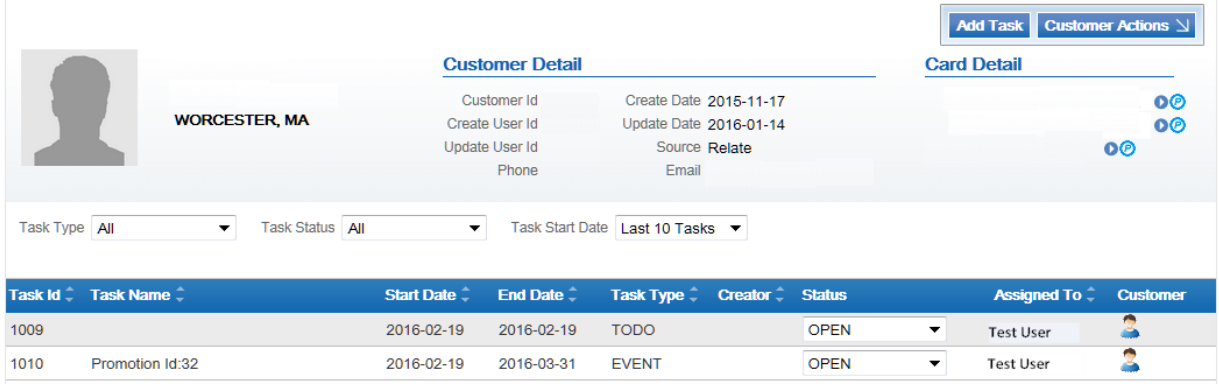

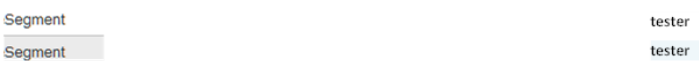

## **Tasks Page**

The Tasks page displays the following information:

- The Customer Basics area.
- Task Filter menus:
	- **–** Task Type The type of task. The values in this Selection menu depend upon configuration. See the *Oracle Retail Customer Engagement Implementation Guide* for information about configuring custom task types.
	- **–** Task Status Current status of the task.

This Selection menu has the following possible values:

- **\*** All [default] Include all tasks.
- **\*** OPEN Include only open tasks.
- **\*** IN\_PROGRESS Include only tasks in progress.
- **\*** CANCELLED Include only cancelled tasks.
- **\*** CLOSED Include only closed tasks.

**–** Task Start Date - Start date for the task.

This Selection menu has the following possible values:

- **\*** Last 10 Tasks [default] The last 10 tasks started.
- **\*** Last 30 Days Tasks started in the last 30 days.
- **\*** Last 60 Days Tasks started in the last 60 days.
- **\*** Last 120 Days Tasks started in the last 120 days.
- **\*** Last Year Tasks started in the last year.
- **\*** All All tasks.
- **–** A list of tasks, containing the following information for each task:
	- **\*** Task Id ID of the task.
	- **\*** Task Name Name of the task.
	- **\*** Start Date Date on which the task starts.
	- **\*** End Date Date on which the task ends.
	- **\*** Task Type Type of task.
	- **\*** Creator ID of the user who created the task.
	- **\*** Status Status of the task.
	- **\*** Assigned To ID of the user assigned to the task.
	- **\*** Customer An icon indicates whether the task is assigned to a customer. On this page, the icon will always appear.

#### **Change Task Status**

To change the status of a task, select the new status in the Status Selection menu in the Tasks Page list.

#### **Open a Task**

To open a task, click the task in the Tasks page list. The task opens in an Edit Task window.

For more information about this window and the functions that can be performed in it, see Edit Task window.

### **Add a Task**

To add a task, click the Add Task button in the upper right of the Tasks page to open the Create a Task window.

See Create a Task for the full procedure.

# **Item Visualizer**

The Item Visualizer page displays the items purchased by the customer, and the items that the customer wishes to own.

Note that this page does not display items added to a wish list or registry through the Customer Item Registry option. To display these items, use the Item Registry Visualizer page.

To open the Item Visualizer page, click Item Visualizer in the Customer Actions menu. The Item Visualizer page opens.

#### *Figure 2–66 Item Visualizer Page*

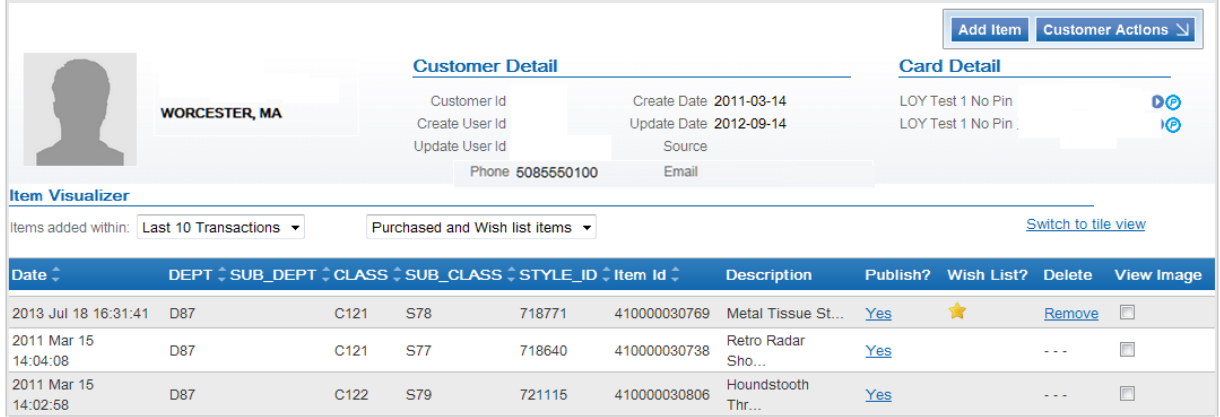

## **Item Visualizer Page**

The Item Visualizer page has two formats: List View [default] and Tile View.

- Click Switch to list view to view the items in List view.
- Click Switch to tile view to view the items in Tile view.

**List View** The Item Visualizer page displays the following information in List view:

*Figure 2–67 Item Visualizer Page*

|                        |                                   |                         |                                                                                   |                                                                          |                          | <b>Add Item</b>          | <b>Customer Actions V</b> |
|------------------------|-----------------------------------|-------------------------|-----------------------------------------------------------------------------------|--------------------------------------------------------------------------|--------------------------|--------------------------|---------------------------|
|                        |                                   |                         | <b>Customer Detail</b>                                                            |                                                                          |                          | <b>Card Detail</b>       |                           |
|                        |                                   | <b>WORCESTER, MA</b>    | <b>Customer Id</b><br>Create User Id<br><b>Update User Id</b><br>Phone 5085550100 | Create Date 2015-12-21<br>date Date 2016-03-16<br>Source Relate<br>Email |                          | <b>Test</b><br>test card | ۱Ø<br>0 <sup>°</sup>      |
| <b>Item Visualizer</b> |                                   |                         |                                                                                   |                                                                          |                          |                          |                           |
|                        | Registry 532   WSDL-TestCase6.0 - |                         |                                                                                   |                                                                          |                          | Switch to tile view      |                           |
| Date $\hat{z}$         | Item Id $\hat{=}$                 | <b>Desired Quantity</b> |                                                                                   | <b>Purchased Quantity +</b>                                              | Description <sup>2</sup> | Vlew                     | <b>Delete</b>             |
| 2012-12-31             | 888800001                         | 1.00                    | <b>Update Item</b>                                                                | 0.00                                                                     | Toaster                  | E                        | <b>Remove Item</b>        |
| 2012-12-31             | 888800009                         | 3.00                    | <b>Update Item</b>                                                                | 0.00                                                                     | <b>Meat Grinder</b>      | c                        | <b>Remove Item</b>        |

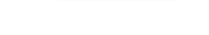

- The Customer Basics area.
- Item Filter menus:

**–** Date the item was added to the Item Visualizer.

This Selection menu has the following possible values:

- **\*** Last 10 Transactions [default] Items added in the last 10 transactions.
- **\*** Last 30 Days Items added in the last 30 days.
- **\*** Last 60 Days Items added in the last 60 days.
- **\*** Last 120 Days Items added in the last 120 days.
- **\*** Last Year Items added in the last year.
- **\*** All All Items added.
- **–** How the item was added to the list.

This Selection menu has the following possible values:

- **\*** Purchased items only Include only purchased items.
- **\*** Wish list items only Include only wish list items.
- **\*** Purchased and Wish list items [default] Include both purchased and wish list items.

Note that wish list here does not refer to an Item Registry wish list. The term here refers only to items that the customer has expressed an interest in, but does not indicate that the item has been added to a registry.

- **–** A list of items containing the following information for each item:
	- **\*** Date Date the item was added to the Item Visualizer.
	- **\*** Item Hierarchy A set of fields defining the Item Hierarchy to which the item belongs. The number and names of these fields depend upon configuration. See the *Oracle Retail Customer Engagement Implementation Guide* for more information about configuring the Item Hierarchy.
	- Item Id ID of the item.
	- **\*** Description Description of the item.
	- **\*** Publish? Indicates whether the item is available to be viewed within a virtual closet. Includes a link to change the value.
	- **\*** Wish List? Indicates whether the item is in the wish list. If the item has a star in this field, the item is in the wish list.
	- Delete For items in the wish list, includes a link to remove the item from the wish list.

Note that wish list here does not refer to an Item Registry wish list. The term here refers only to items that the customer has expressed an interest in, but does not indicate that the item has been added to a registry.

**\*** View Image - Indicates whether the item will be shown in the Tile view.

**Tile View** The Item Visualizer page displays the following information in Tile view:

#### *Figure 2–68 Item Visualizer Tile View*

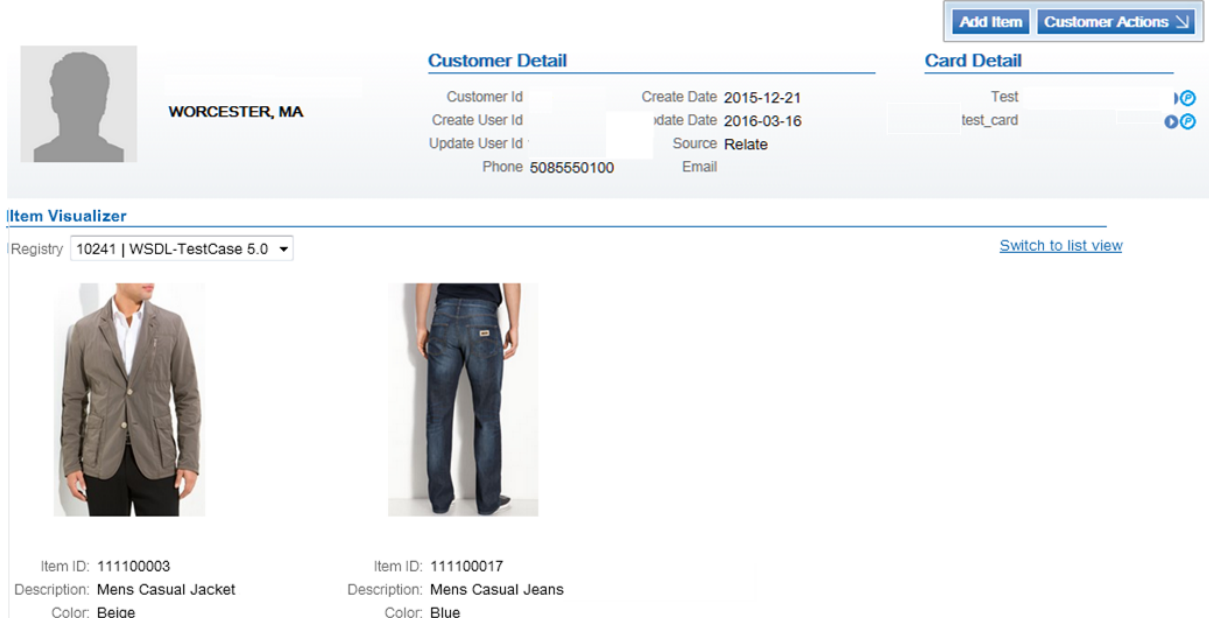

- The Customer Basics area.
- Selected items in the Item Visualizer, with the following information for each item:
	- **–** Image for the item.
	- **–** Date Purchased Date on which the item was purchased. This field is only shown for purchased items.
	- **–** Date Added Date on which the item was added to the wish list. This field is only shown for wish list items.

Note that wish list here does not refer to an Item Registry wish list. The term here refers only to items that the customer has expressed an interest in, but does not indicate that the item has been added to a registry.

- **–** Item ID ID of the item.
- **–** Description Description of the item.
- **–** Color Color of the item.

Note that you cannot delete items from the Item Visualizer in Tile view.

# **Add Item to Wish List**

To add an item to the wish list:

Prior to performing this procedure, select wish list items only or purchased and wish list items in the Selection menu for type of item. The newly added wish list item will not appear if only purchased items are displayed.

**Note:** Prior to performing this procedure, select wish list items only or purchased and wish list items in the Selection menu for type of item. The newly added wish list item will not appear if only purchased items are displayed.

**1.** Click the Add Item button in the Item Visualizer page.

A window opens for adding a wish list item.

*Figure 2–69 Add Wish List Item*

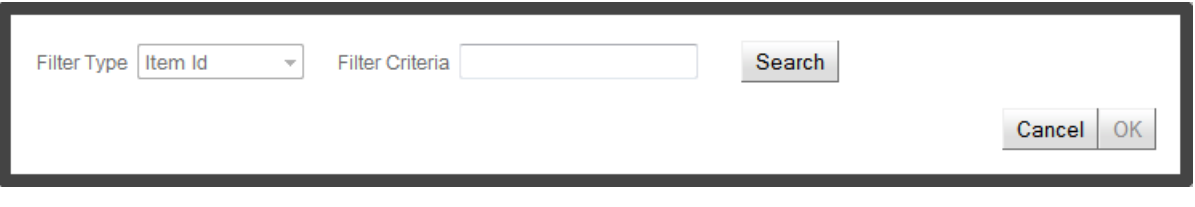

- **2.** Add Wish List Item window.
- **3.** Use the Filter Criteria Text field to enter the Item ID search criteria.
- **4.** Click the Search button.

A list of items with an Item ID containing the search criteria is displayed.

*Figure 2–70 Add Wish List Item Search Results*

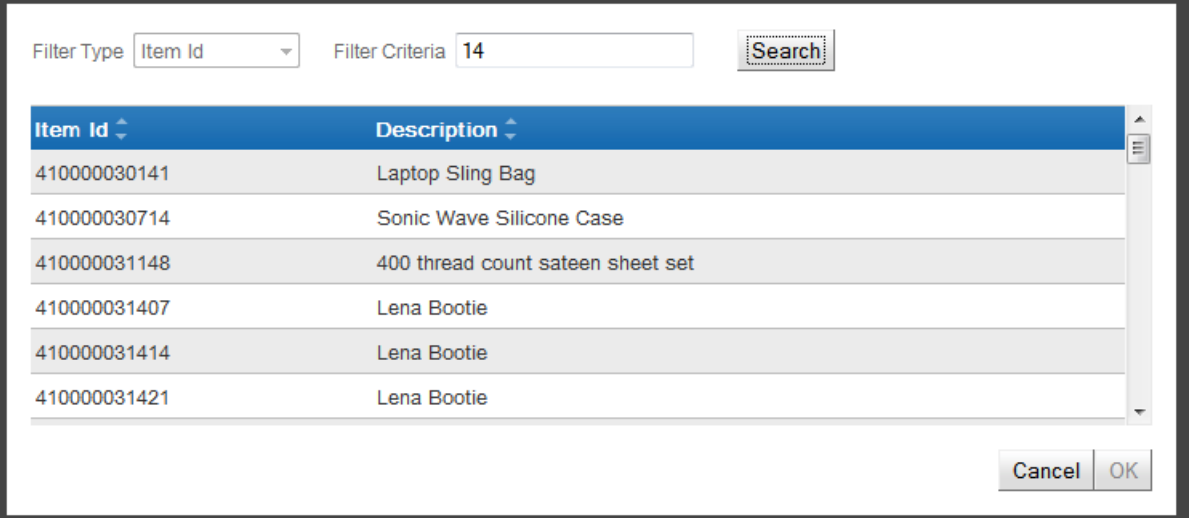

- **5.** Click an item to select it.
- **6.** Click the OK button to add the item to the wish list and return to the Item Visualizer page.

Note that wish list here does not refer to an Item Registry wish list. The term here refers only to items that the customer has expressed an interest in, but does not indicate that the item has been added to a registry.

Click the Cancel button to close the window and return to the Item Visualizer page.

## **Remove Wish List Item**

To remove an item from a wish list, click the Remove link for the item in the Item Visualizer page. The item is removed from the wish list.

Note that Customer Engagement does not ask for confirmation prior to deleting an item from the wish list. Be careful to remove the correct item.

# **Update Customer Image**

In Customer Engagement, an image of a customer can be displayed in the Customer page.To upload a new image for a customer:

- **1.** Click Update Customer Image in the Customer Actions menu.
- **2.** The Update Customer Image window opens.

#### *Figure 2–71 Update Customer Image Page*

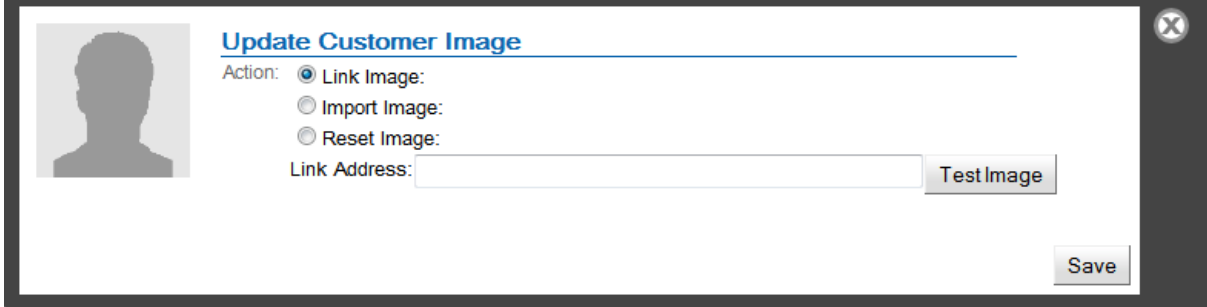

- **3.** Use the Action radio buttons to select the method for updating the image:
	- Link Image Link to an image through the internet. Continue with step 4.
	- Import Image Import a file from a local directory. Continue with step 7.
	- Reset Image Remove the current image. The image changes to the default image. Continue with step 9.
- **4.** In the Link Address field, enter the URL of the image.
- **5.** Click the Test Image button.

The image should appear in the left side of the window.

*Figure 2–72 Test Image*

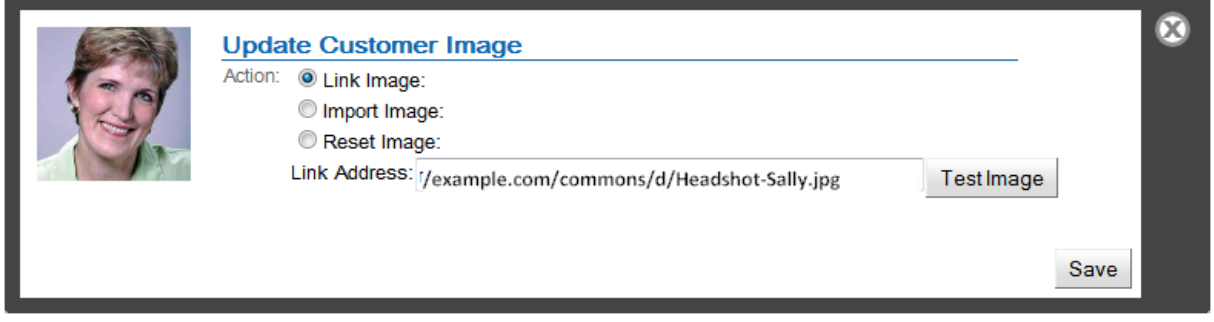

If the image cannot be found or accessed, the window displays an error. Return to step 4 and enter a correct, accessible URL.

*Figure 2–73 Image Error*

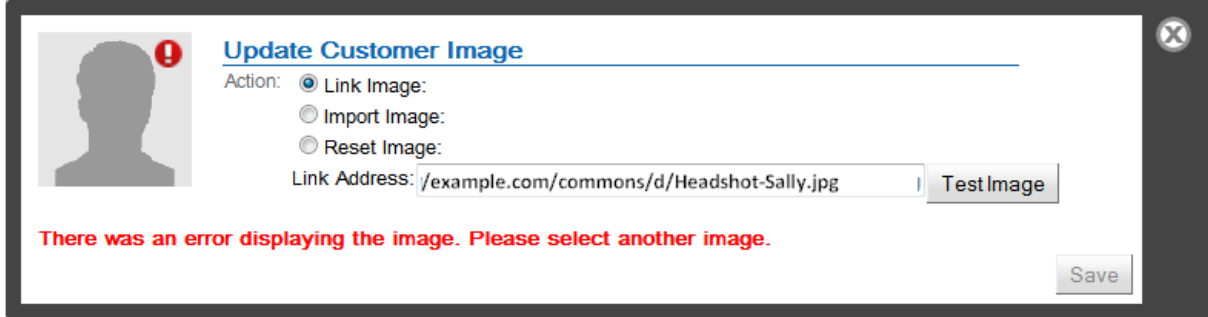

- **6.** Continue with step 9.
- **7.** Use the File to Import File Upload field to select the file to upload.

Upon selecting a file, the image appears in the left side of the window.

*Figure 2–74 Image Import Displayed*

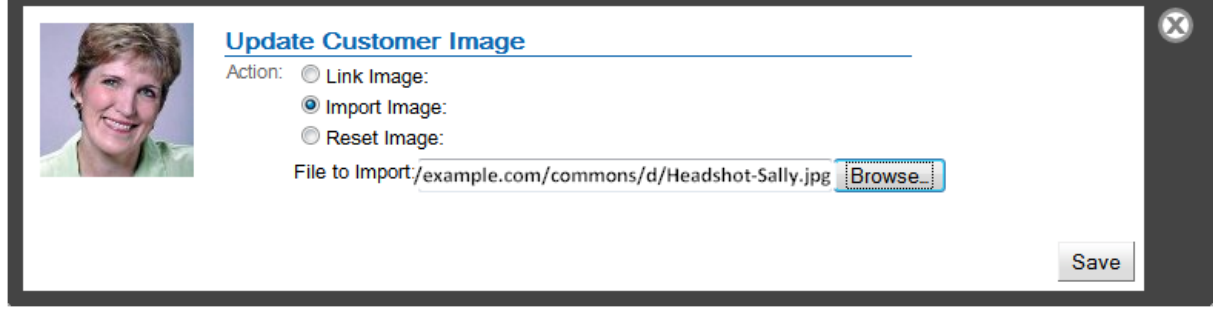

If the image type is unsupported, the window displays an error.

- **8.** Continue with step 9.
- **9.** Click the Save button to save the changes and close the window.

Click the X in the upper-right corner of the window to close the window without saving the changes.

# **Item Registry**

The Item Registry page displays information about the customer item registries owned by the customer.

This page is opened by clicking Item Registry in the Customer Actions menu. The Item Registry page opens.

#### *Figure 2–75 Item Registry Page*

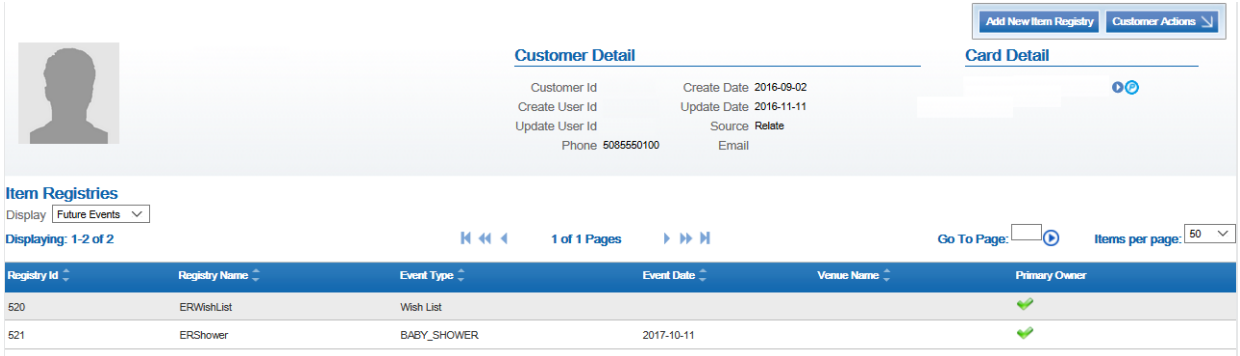

The Item Registry page displays the following information:

- The Customer Basics area.
- Item Registry Filter menus:
	- **–** Display past or future events. This Selection menu has the following options:
		- **\*** All Events All events, both past and future, and all wish lists.
		- **\*** Future Events [default] Only display events that are happening in the future. wish lists are also displayed.
		- **\*** Past Events Only display events that have already occurred. Wish lists are not displayed.
- A list of Item Registries, containing the following information for each registry:
	- **–** Registry Id ID of the registry.
	- **–** Registry Name Name of the registry.
	- **–** Event Type Type of event, or indicates if the registry is a wish list
	- **–** Event Date Date of the event. Blank for a wish list.
	- **–** Venue Name Name of the venue. Blank for a wish list.
	- **–** Primary Owner If there is a check mark in this column, the customer is the primary owner of the registry.

## **Registry Information Window**

The Registry Information window displays the following information:

*Figure 2–76 Registry Information Page*

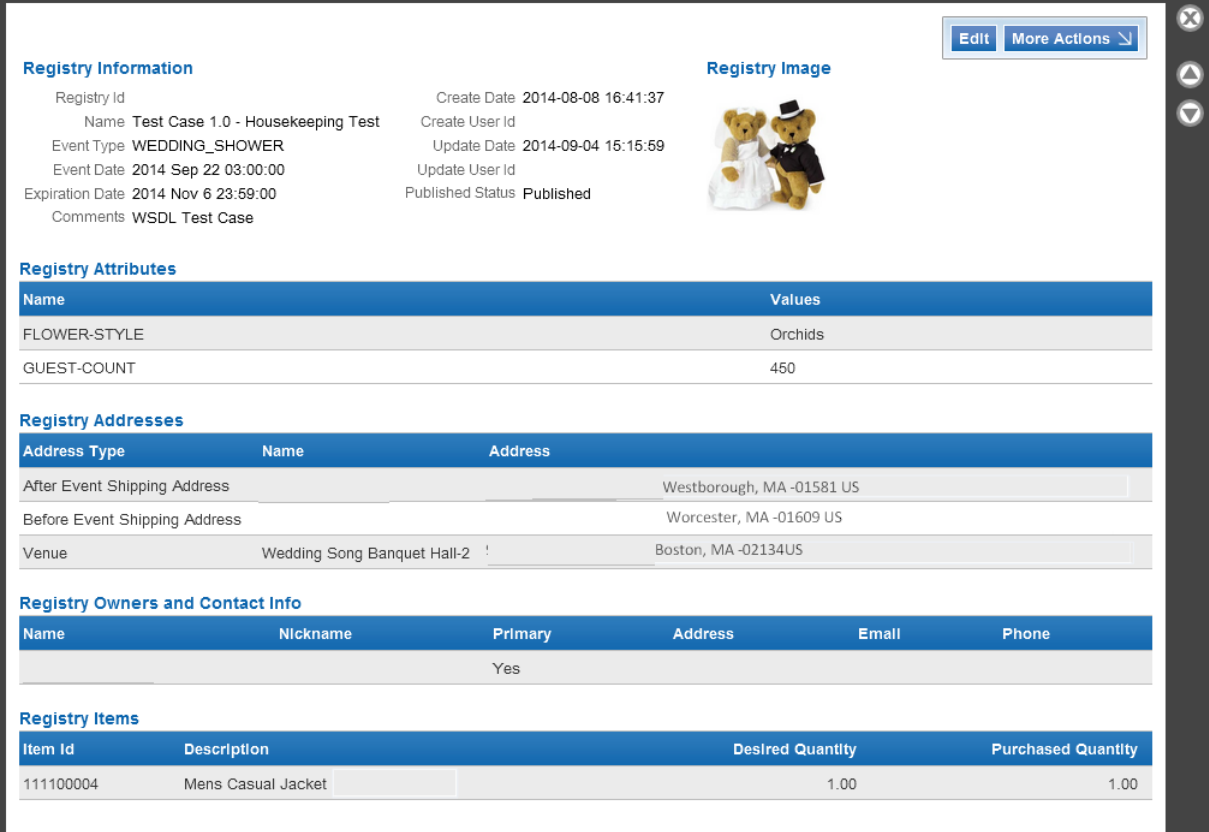

- Registry Id ID for the registry.
- Name Name of the registry.
- Event Type Type of event for which the registry was created, or indicates if the registry is a wish list.
- Event Date Date of the event. Included only for a gift registry.
- Expiration Date Date on which the registry expires. Included only for a gift registry.
- Comments Additional comments.
- Create Date Date the registry was created.
- Create User Id ID of the user who created the registry.
- Update Date Most recent date on which the registry was updated.
- Update User Id ID of the user who most recently updated the registry.
- Published Status Indicates whether the registry is publicly available.
- Registry Image Image associated with the registry.
- Registry Attributes This list displays information about the attributes assigned to the registry. The following information is displayed for each attribute:
	- **–** Name The name of the attribute.
	- **–** Values The value(s) assigned to the attribute.
- Registry Addresses This list displays information about the address associated with the registry. Included only for a gift registry. The following information is displayed for each address:
	- **–** Address Type The type of address.
	- **–** Name Name of the location.
	- **–** Address The address of the location.
- Registry Owners and Contact Info This list displays information about the customers who own the registry. The following information is displayed for each registry owner:
	- **–** Name Customer name.
	- **–** Nickname Nickname for the owner.
	- **–** Primary Indicates whether this customer is the primary owner of the registry.
	- **–** Address Customer address.
	- **–** Email Customer email address.
	- **–** Phone Customer phone number.
- Registry Items This list displays information about the Items in the registry. Click on an Item to view it in an Item Details window. The following information is displayed for each Item:
	- **–** Item Id ID of the item.
	- **–** Description A description of the item.
	- **–** Desired Quantity Requested quantity.
	- **–** Purchased Quantity Quantity purchased.

**More Actions Menu** The More Actions menu is the Actions menu for the registry information window. This menu has the following options:

- Print Registry Open the registry in the Item Registry Print page.
- Visualize Go to the Item Registry Visualizer for the customer.

## **Create a New Item Registry**

To create a new item registry with the customer as an owner:

- **1.** Click the Add New Item Registry button.
- **2.** Update the item registry.

The customer will be automatically entered as an owner in the wizard.

- Use wizard navigation to move through the item registry and make any necessary changes.
- Click Save when you are finished making changes. The Item Registry will be saved and Customer Engagement will return to the Item Registry page.
- Click Cancel to discard the changes and return to the Item Registry page.

# **Item Registry Visualizer**

The Item Registry Visualizer displays the items included in each item registry owned by the customer.

This page is opened by clicking Item Registry Visualizer in the Customer Actions menu, or by clicking Visualize in the More Actions menu for the Registry Information window. The Item Registry Visualizer page opens.

#### *Figure 2–77 Item Registry Visualizer Page*

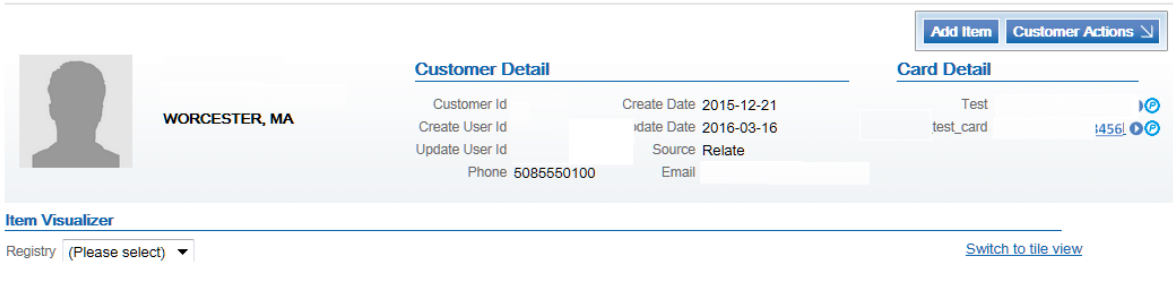

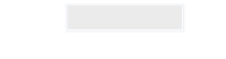

#### **View Registry Items**

Use the Registry Selection menu to select a registry. A list containing the items in the registry opens. The following information is displayed for each item:

*Figure 2–78 View Registry Items*

|                                                                           |                                   |                      | <b>Customer Detail</b>                                   |                         | Add New Gift Registry                                               | Customer Actions V<br><b>Card Detail</b>           |
|---------------------------------------------------------------------------|-----------------------------------|----------------------|----------------------------------------------------------|-------------------------|---------------------------------------------------------------------|----------------------------------------------------|
|                                                                           |                                   |                      | Customer Id<br>Create User Id<br>Update User Id<br>Phone |                         | Create Date 2013-01-02<br>Update Date 2011-01-15<br>Source<br>Email | N/A                                                |
| <b>Gift Registries</b><br>Display Future Events v<br>Displaying: 1-1 of 1 |                                   | <b>N 44 4</b>        | 1 of 1 Pages                                             | <b>EBM</b>              | Go To Page:                                                         | Page Size: 50<br><b>GO</b><br>$\blacksquare$ items |
| Registry Id                                                               | Registry Name                     | Event Type $\hat{=}$ |                                                          | Event Date <sup>-</sup> | Venue Name                                                          | <b>Primary Owner</b>                               |
| 5891                                                                      | Test Case 1.0 - Housekeeping Test |                      | WEDDING SHOWER                                           | 2014-09-22              | Wedding Song Banquet Hall-2                                         | $\boldsymbol{\mathscr{G}}$                         |

## **Item Registry Visualizer Page**

The Item Registry Visualizer page has two formats: List View [default] and Tile View.

■ Click Switch to list view to view the item registry in List View.

■ Click Switch to tile view to view the item registry in Tile View. Only items that have the View option selected are displayed.

**List View** The Item Visualizer displays the following information in List View:

*Figure 2–79 Item Visualizer List View*

|                        |                                          |                         |                        |                                  |                   | Add Item            | Customer Actions V |
|------------------------|------------------------------------------|-------------------------|------------------------|----------------------------------|-------------------|---------------------|--------------------|
|                        |                                          |                         | <b>Customer Detail</b> |                                  |                   | <b>Card Detail</b>  |                    |
|                        |                                          |                         | <b>Customer Id</b>     | Create Date 2015-12-21           |                   | <b>Test</b>         | ۱Ø                 |
|                        |                                          | <b>WORCESTER, MA</b>    | Create User Id         | date Date 2016-03-16             |                   | test card           | <b>O</b>           |
|                        |                                          |                         | <b>Update User Id</b>  | Source Relate                    |                   |                     |                    |
|                        |                                          |                         | Phone 5085550100       | Email                            |                   |                     |                    |
| <b>Item Visualizer</b> |                                          |                         |                        |                                  |                   |                     |                    |
|                        | Registry 532   WSDL-TestCase6.0 ▼        |                         |                        |                                  |                   | Switch to tile view |                    |
| Date <sup>2</sup>      | Item Id $\stackrel{\frown}{\phantom{a}}$ | <b>Desired Quantity</b> |                        | Purchased Quantity C Description |                   | <b>Vlew</b>         | <b>Delete</b>      |
| 2012-12-31             | 888800001                                | 1.00                    | <b>Update Item</b>     |                                  | 0.00 Toaster      | $\Box$              | <b>Remove Item</b> |
| 2012-12-31             | 888800009                                | 3.00                    | <b>Update Item</b>     |                                  | 0.00 Meat Grinder |                     | Remove Item        |

- Date Date and time the Item was added to the registry.
- Item Id ID of the item.
- Desired Quantity A Text field containing the requested quantity of the item, along with an Update Item link used to Change the Desired Quantity of an Item.
- Purchased Quantity Number of this item that was purchased for the registry.
- Description Description of the item.
- View A check box indicating whether to display an image for the item in the Tile View.
- Delete Provides a link for deleting the item from the registry.

#### **Change the Desired Quantity of an Item**

To change the requested quantity of an item in a registry:

- **1.** Enter the new quantity in the Desired Quantity Text field.
- **2.** Click the Update Item link.

The Desired Quantity of the item is updated.

Note that you cannot change item quantities from the registry while in Tile View.

# **Remove an Item from the Registry**

Click the Remove Item link for an item to remove it from the registry. The item is removed immediately and a confirmation prompt is displayed.

Note that you cannot delete items from the registry while in Tile View.

**Tile View** The Item Visualizer page displays the following information in Tile View:

*Figure 2–80 Item Visualizer Tile View*

|                                                                       |                                                                            |                                                                          | Add Item Customer Actions $\vee$ |                |
|-----------------------------------------------------------------------|----------------------------------------------------------------------------|--------------------------------------------------------------------------|----------------------------------|----------------|
|                                                                       | <b>Customer Detail</b>                                                     |                                                                          | <b>Card Detail</b>               |                |
| <b>WORCESTER, MA</b>                                                  | <b>Customer Id</b><br>Create User Id<br>Update User Id<br>Phone 5085550100 | Create Date 2015-12-21<br>date Date 2016-03-16<br>Source Relate<br>Email | Test<br>test_card                | ۱Ø<br><b>O</b> |
| <b>Iltem Visualizer</b>                                               |                                                                            |                                                                          |                                  |                |
| Registry   10241   WSDL-TestCase 5.0 ▼                                |                                                                            |                                                                          | Switch to list view              |                |
| Item ID: 111100003<br>Description: Mens Casual Jacket<br>Color: Beige | Item ID: 111100017<br>Description: Mens Casual Jeans<br>Color: Blue        |                                                                          |                                  |                |

- The Customer Basics area.
- Selected items in the Item Registry Visualizer page, with the following information for each item:
	- **–** Image for the item.
	- **–** Item ID ID of the item.
	- **–** Description Description of the item.
	- **–** Color Color of the item.

Add an Item To add an item to a registry:

**1.** Click the Add Item button in the Item Registry Visualizer.

An Item Search window opens.

#### *Figure 2–81 Item Search Window*

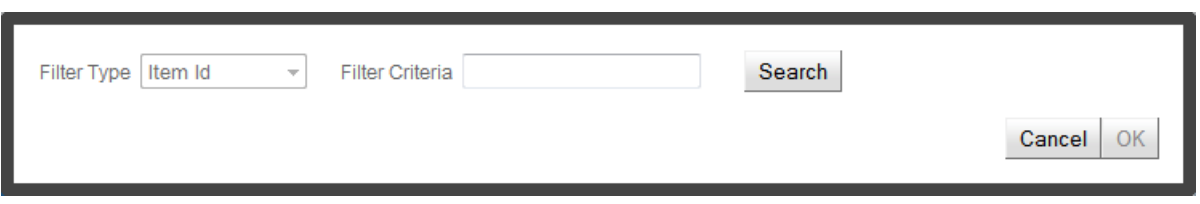

- **2.** Enter the item ID search criteria in the Filter Criteria Text field, or leave the Filter Criteria field empty to return a list of all items.
- **3.** Click the Search button.

A list of items matching the search criteria is displayed.

#### *Figure 2–82 Item Search Results*

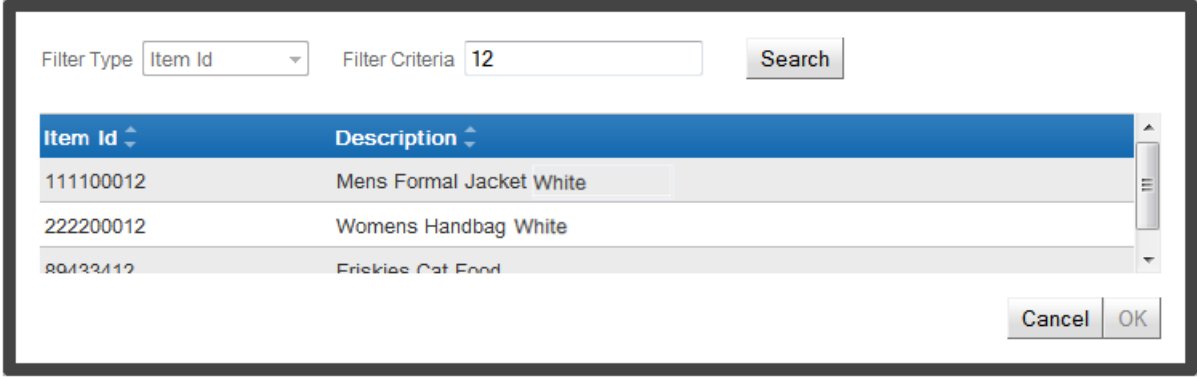

- **4.** Click an item to select it.
- **5.** Click the OK button.

An Item Quantity window opens.

*Figure 2–83 Item Quantity Window*

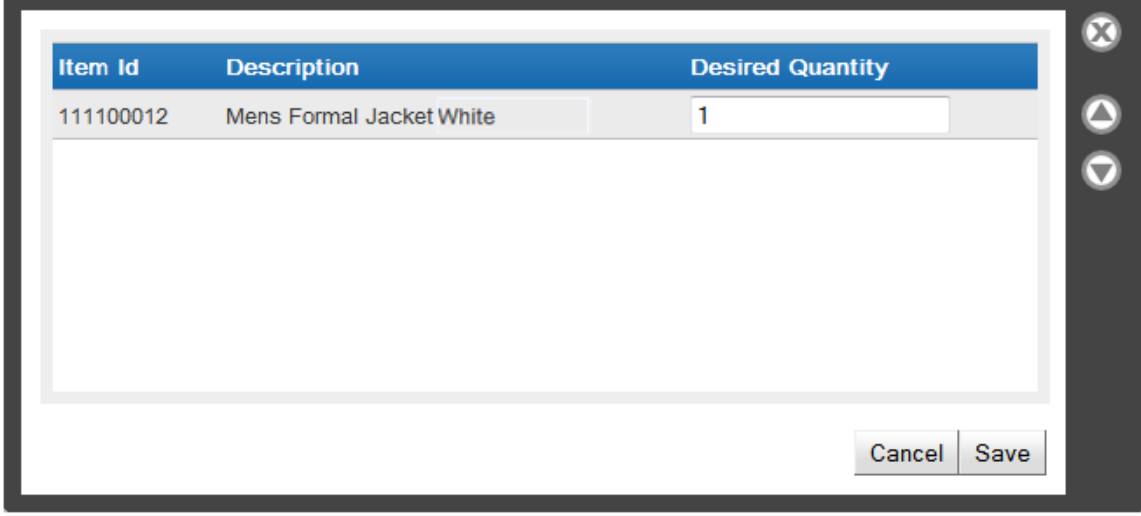

**6.** Enter the requested quantity in the Desired Quantity Text field.
**7.** Click Save to add the item to the registry with the entered quantity.

The Item Search window closes and the item is added to the registry.

### **Preference Centers**

The Preference Centers page displays the contact preferences for a customers.

Access the Preference Centers page by doing one of the following:

- Click Preference Center in the Customer Actions menu.
- Click the Edit link in the Preference Centers section of the Customer Dashboard. The Preference Centers page opens.

*Figure 2–84 Preference Centers Page*

|                                                  |                 |        |                                                                        | <b>Customer Detail</b>        |                                                                            |                      | Add Preference<br><b>Card Detail</b>                                                                              | Customer Actions $\Delta$ |  |
|--------------------------------------------------|-----------------|--------|------------------------------------------------------------------------|-------------------------------|----------------------------------------------------------------------------|----------------------|----------------------------------------------------------------------------------------------------|---------------------------|--|
| <b>WORCESTER, MA</b><br><b>Preference Center</b> |                 |        | <b>Customer Id</b><br>Create User Id<br><b>Update User Id</b><br>Phone |                               | Create Date 2015-11-17<br>Update Date 2016-01-14<br>Source Relate<br>Email |                      | WSDL-SoapUI-TestCase-Cust<br>WSDL-SoapUI-TestCase-Cust<br>WSDL-SoapUI-TestCase-Cust<br>m.<br>$\blacktriangleleft$ |                           |  |
| <b>Preference Center</b>                         | <b>Channels</b> | Opt In | Frequency                                                              | <b>Customer Authorization</b> |                                                                            | Comm Last Sent Date  | <b>Updated Date/Time</b>                                                                                          | <b>Updated By</b>         |  |
| WEEKLY SALES FLYER                               | Email           |        | WEEKLY                                                                 | C:\Users\Tester\Documents\    |                                                                            | 2013 Jul 20 08:00:00 | 2013 Jul 25 08:00:00                                                                                              |                           |  |
|                                                  | Mail            | ✅      | MONTHLY                                                                |                               |                                                                            |                      |                                                                                                    |                           |  |
|                                                  | Phone           | ♦      | <b>YEARLY</b>                                                          |                               |                                                                            |                      |                                                                                                    |                           |  |

#### **Preference Centers Page**

The Preference Centers page displays the following information:

- The Customer Basics area.
- A list of preference centers, displaying the following information for each preference center:
	- **–** Preference Center Name of the preference center. This is displayed only for the first channel in a preference center.
	- **–** Channels The communication channel.
	- **–** Opt In Indicates whether the customer has opted to be contacted through the channel. If there is a check mark in the field, the customer will be contacted through the channel.
	- **–** Frequency The frequency at which the customer will be contacted through the channel.
	- **–** Customer Authorization Name of the file in which the customer authorized communication.
	- **–** Comm Last Sent Date Last date on which the customer was sent a communication via the channel.
	- **–** Updated Date/Time Date and time the channel was last updated.
	- **–** Updated By ID of the User who last updated the channel.

#### **Preference Center Detail Window**

To open a preference center in a Preference Center Detail window, click the preference center in the Preference Centers list.

*Figure 2–85 Preference Center Detail Window*

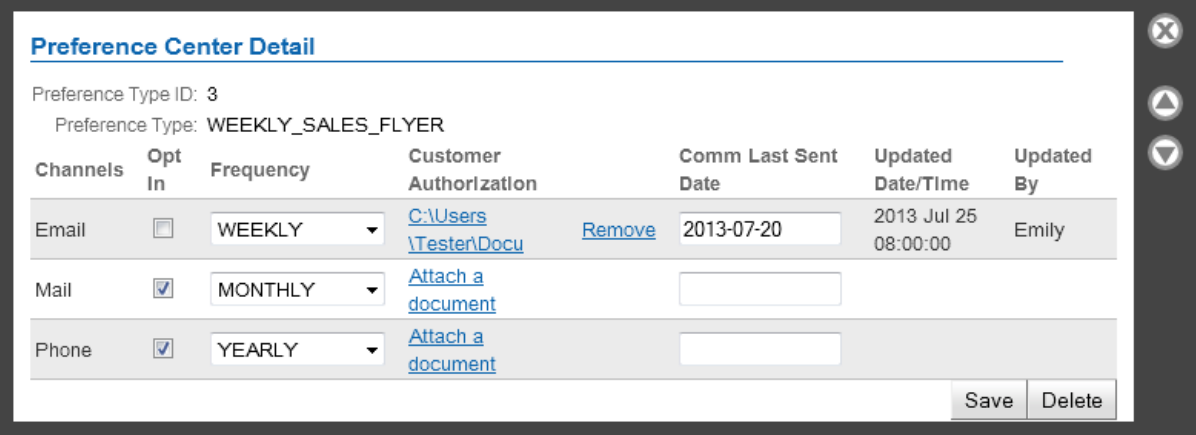

The Preference Center Detail window displays the following information:

- Preference Type ID ID of the preference center type.
- Preference Type Name of the preference center type.
- A list of preference center channels, displaying the following information for each preference center:
	- **–** Channels The communication channel.
	- **–** Opt In A check box determining whether the customer has opted to be contacted through the channel. If there is a check mark in the field, the customer will be contacted through the channel.
	- **–** Frequency A Selection menu determining frequency at which the customer will be contacted through the channel.
	- **–** Customer Authorization A link to attach an authorization document and, if an authorization document has been uploaded, the name of the file in which the customer authorized communication and a link to remove the document.
	- **–** Comm Last Sent Date A Calendar menu indicating the last date on which the customer was sent a communication via the channel.
	- **–** Updated Date/Time Date and time the channel was last updated.
	- **–** Updated By ID of the user who last updated the channel.

#### **Create a Preference Center**

To create a preference center for a customer, do the following:

- **1.** Click the Add Preference button on the Preference Centers page.
- **2.** A blank Preference Center Detail window opens.

*Figure 2–86 Blank Preference Center Detail Window*

|                 |                          | <b>Preference Center Detail</b>       |                           |                               |                      |                      |
|-----------------|--------------------------|---------------------------------------|---------------------------|-------------------------------|----------------------|----------------------|
|                 |                          | Preference Type (Please select)<br>▼  |                           |                               |                      |                      |
| <b>Channels</b> | Opt<br>In                | <b>Frequency</b>                      | Customer<br>Authorization | <b>Comm Last Sent</b><br>Date | Updated<br>Date/Time | <b>Updated</b><br>By |
| Email           | E                        | (Please select) -                     | Attach a document         |                               |                      |                      |
| Mail            | $\overline{\phantom{a}}$ | (Please select) $\blacktriangleright$ | Attach a document         |                               |                      |                      |
| Phone           | $\blacksquare$           | (Please select) $\blacktriangleright$ | Attach a document         |                               |                      |                      |
|                 |                          |                                       |                           |                               |                      | Save                 |

**3.** Use the Preference Type Selection menu to select the type of preference. The options in this menu are determined by configuration.

The Frequency Selection menu for each channel is populated. See the *Oracle Retail Customer Engagement Implementation Guide* for more information about configuring preference types.

- **4.** Configure the Preference Center:
	- Use the Opt In check box to define whether the customer will be contacted through the channel. If there is a check mark in the field, the customer will be contacted through the channel.
	- Use the Frequency Selection menu to define the frequency at which the customer will be contacted through the channel.
	- If necessary, Add or Update a Customer Authorization Document.
	- If necessary, use the Comm Last Sent Date Calendar menu to change the most recent communication date for the channel.
- **5.** Click the Save button.

The Preference Center Detail window closes and the new preference center is added to the Preference Centers list.

#### **Delete a Preference Center**

To delete an entire preference center for a customer:

**1.** Click the preference center in the Preference Centers list.

The preference center opens in a Preference Center Detail window.

**2.** Click the Delete button.

A confirmation window opens.

**3.** Click OK to delete the preference center and return to the Preference Centers list.

Click Cancel to return to the Preference Center Detail window without deleting the preference center.

#### **Edit a Preference Center**

To edit a preference center for a customer:

- **1.** Open the preference center in a Preference Center Detail window.
- **2.** Make the necessary changes to the preference center:
- Use the Opt In check box to define whether the customer will be contacted through the channel. If there is a check mark in the field, the customer will be contacted through the channel.
- Use the Frequency Selection menu to define the frequency at which the customer will be contacted through the channel.
- If necessary, Add or Update a Customer Authorization Document.
- If necessary, Remove a Customer Authorization Document.
- Use the Comm Last Sent Date Calendar menu to change the most recent communication date for the channel.
- **3.** Click the Save button to save the changes and close the Preference Center Detail window, or click the in the upper right corner to close the Preference Center Detail window without saving.

#### **Add or Update a Customer Authorization Document**

To add or update the customer authorization document for a preference center channel:

**1.** In the Preference Center Detail window, click the link in the Customer Authorization column (either attach a document, or the name of the authorization file).

A Choose a document file to import window opens.

*Figure 2–87 Choose Import File*

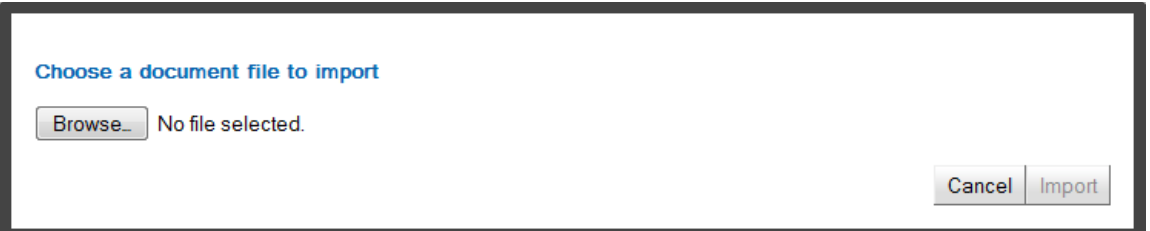

**2.** Click the Browse button.

The file upload procedure depends upon the operating system and browser being used. See the appropriate documentation for assistance.

**3.** Once the file is selected, click the Import button to import the document.

The window closes and the filename is displayed in the Customer Authorization link.

Note that the customer authorization file is not actually saved until the Save button is clicked in the Preference Center Detail window.

#### **Remove a Customer Authorization Document**

To remove a customer authorization document for a preference center channel, click the Remove link in the Preference Center Detail window. The file is removed from the channel.

Note that the customer authorization file is not actually removed until the Save button is clicked in the Preference Center Detail window.

### **Social Profile**

The Social Profile page displays the social profiles associated with the customer.

Access the Social Profile page by doing one of the following:

- Click Social Profile in the Customer Actions menu.
- Click the Edit link in the Social Profile section of the Customer Dashboard.

The Social Profile page opens.

#### *Figure 2–88 Social Profile Page*

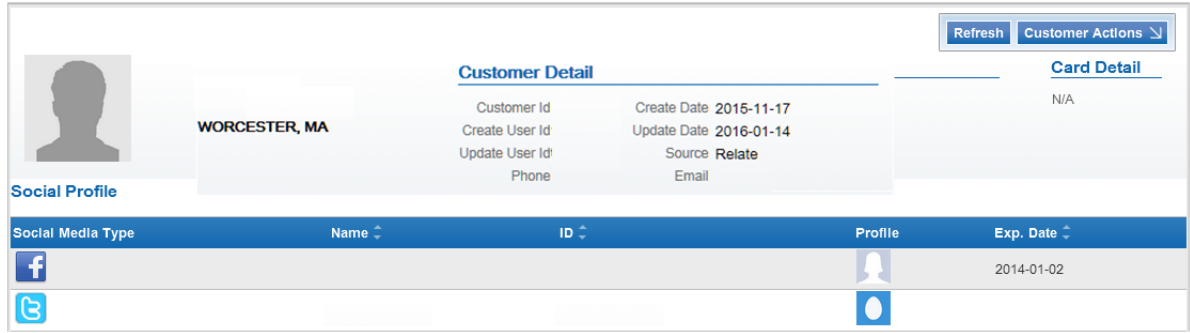

#### **Social Profile Page**

The Social Profile page displays the following information:

- The Customer Basics area.
- A list of social profiles, displaying the following information for each social profile:
	- **–** Social Media Type An icon indicating the social media network associated with the social profile.
	- **–** Name Name of the social profile.
	- **–** ID ID of the account on the social network.
	- **–** Profile Image representing the customer on the social network.
	- **–** Exp. Date Date the token associated with the network expires.

#### **Social Profile Detail Window**

To open a Social Profile in a Social Profile Detail window, click the social profile in the Social Profile list.

*Figure 2–89 Social Profile Detail Window*

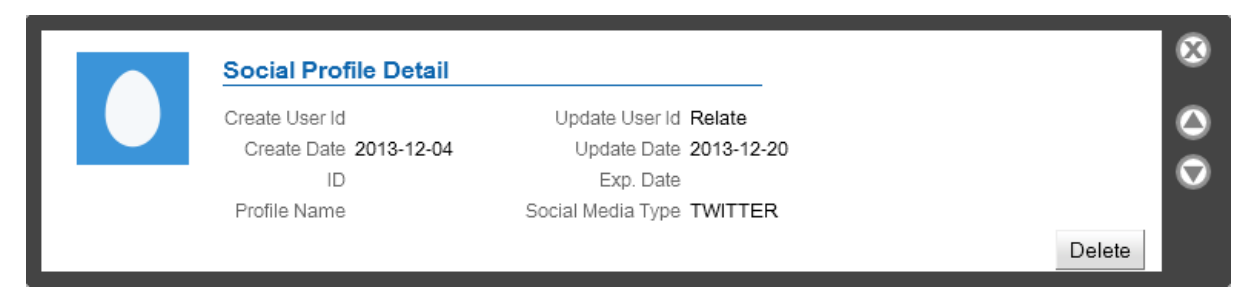

The Social Profile Detail window displays the following information:

- Image associated with the account on the social network.
- Create User Id ID of the user who created the social profile.
- Create Date Date the social profile was created.
- ID ID of the account on the social network.
- Profile Name Name of the customer on the social network.
- Update User Id ID of the user who most recently updated the social profile.
- Update Date Most recent date on which the social profile was updated.
- Exp. Date Date the token allowing access to the social network expires.
- Social Media Type The social network associated with the social profile.

#### **Delete a Social Profile**

To delete a social profile from a customer account, do the following:

Note that you cannot recreate a social profile after deleting it. Only the customer can reassociate their social network account with their customer record.

**1.** Click the social profile in the Social Profile list.

The social profile opens in a Social Profile Detail window.

**2.** Click the Delete button.

A confirmation window opens.

**3.** Click OK to delete the social profile and return to the Social Profile list.

Click Cancel to return to the Social Profile Detail window without deleting the social profile.

### **Social Activity**

The Social Activity page displays the posts by a customer on their social media account(s). This includes all posts from all of the customer's social profiles.

To access the Social Activity page, click Social Activity in the Customer Actions menu.

The Social Activity page opens.

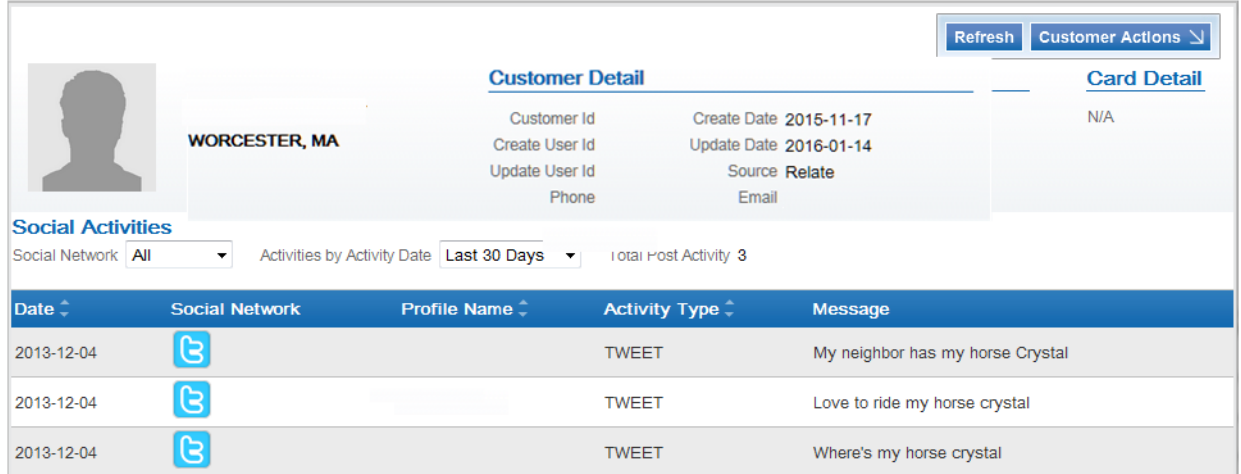

#### *Figure 2–90 Social Activity Page*

#### **Social Activity Page**

The Social Activity page displays the following information:

- The Customer Basics area.
- Social Activities Filter menus:
	- **–** Social Network Filters the list by the social network on which the post was made. This Selection menu contains the names of the social networks configured for Customer Engagement. See the *Oracle Retail Customer Engagement Implementation Guide* for information about configuring social networks.
	- **–** Activities by Activity Date The time within which the post was made. This Selection menu has the following values:
		- **\*** Last 30 Days Display the posts from within the last 30 days.
		- **\*** Last 60 Days Display the posts from within the last 60 days.
		- **\*** Last 120 Days Display the posts from within the last 120 days.
		- **\*** Last Year Display the posts from within the last year.
		- **\*** All Display all posts for the customer.
	- **–** A List of social media posts, displaying the following information for each post:
		- **\*** Date Date of the post.
		- **\*** Social Network Image representing the social network on which the post was made.
		- **\*** Profile Name Name of the social profile associated with the post.
		- **\*** Activity Type Type of posting.
		- **\*** Message Text of the post.

### **Franchisee Assignment**

The Franchisee Assignment page allows the user to view or change the franchisees to which a customer is assigned.

Access the Franchisee Assignment page by doing one of the following:

- Click Franchisee Assignment in the Customer Actions menu.
- Click the Edit link in the Franchisee Assignment section of the Customer Dashboard.

The Franchisee Assignment page opens.

*Figure 2–91 Franchise Assignment Page*

|                                        |                                                      |             | <b>Customer Detail</b>                                          |                                                                            |                    | <b>Save Franchisee(s)</b><br><b>Card Detail</b>                                                       |                  | Customer Actions $\Delta$ |
|----------------------------------------|------------------------------------------------------|-------------|-----------------------------------------------------------------|----------------------------------------------------------------------------|--------------------|----------------------------------------------------------------------------------------------------|------------------|---------------------------|
|                                        | <b>WORCESTER, MA</b><br><b>Franchisee Assignment</b> |             | Customer Id<br>Create User Id<br><b>Update User Id</b><br>Phone | Create Date 2015-11-17<br>Update Date 2016-01-14<br>Source Relate<br>Email |                    | WSDL-TestCase-Housekeeping-Cust<br>WSDL-TestCase-Housekeeping-Cust<br>WSDL-TestCase-Housekeeping-Cust |                  |                           |
|                                        |                                                      |             |                                                                 |                                                                            |                    |                                                                                                    | <b>Check All</b> | <b>Uncheck All</b>        |
| <b>Select</b>                          | <b>Select Franchisee(s)</b><br><b>Franchisee ID</b>  | <b>Name</b> |                                                                 |                                                                            | <b>Description</b> |                                                                                                    |                  |                           |
| $\sqrt{2}$                             | 5208                                                 |             | WSDL20143-TestCase1.0-Franchisee                                |                                                                            |                    | TestCase1.0 WSDL20143 Franchisee                                                                      |                  | m                         |
| $\overline{\mathsf{v}}$                | 5209                                                 |             | WSDL8611-TestCase1.0-Franchisee                                 |                                                                            |                    | TestCase1.0 WSDL8611 Franchisee                                                                       |                  |                           |
| $\sqrt{2}$                             | 6207                                                 |             | WSDL60342-TestCase1.0-Franchisee                                |                                                                            |                    | TestCase1.0 WSDL60342 Franchisee                                                                      |                  |                           |
| $\begin{array}{c} \square \end{array}$ | 1                                                    |             | <user "test",="" &="" 'special'="" org=""></user>               |                                                                            |                    | <user "test",="" &="" 'special'="" org=""></user>                                                     |                  |                           |
| F                                      | 1612                                                 | 12113       |                                                                 |                                                                            |                    |                                                                                                    |                  |                           |

#### **Franchisee Assignment Page**

The Franchisee Assignment page displays the following information:

- The Customer Basics area.
- A list of franchisees, displaying the following information for each franchisee:
	- **–** Select A check box indicating whether the customer is assigned to the franchisee. If there is a check mark in the field, the customer is assigned to the franchisee.
	- **–** Franchisee ID ID of the franchisee.
	- **–** Name Name of the franchisee.
	- **–** Description A description of the franchisee.

#### **Change Customer Franchisee Assignments**

To change the franchisees to which the customer is assigned:

- **1.** Use the Select check box for each franchisee to determine whether the customer is assigned to the franchisee.
	- Click the Check All Link to include all franchisees.
	- Click the Uncheck All Link to remove all franchisees.
- **2.** Click the Save Franchisee(s) button to saves the changes.

# **Customer Validation**

**Note:** The Customer Validation process is determined by configuration, including whether or not validation is performed. Refer to the *Customer Engagement Implementation Guide* for more information, or contact your Project Manager.

Whenever a new customer is added or updated, the customer information (first name, last name, prefix, suffix, gender, address, postal code, phone number, and email address) is validated. If any of the information provided does not meet the criteria of the Customer Engagement application, the customer, address, phone, or email address is marked as invalid and a validation error is recorded. This does not affect how the information is saved or used, it just means the information did not meet the criteria.

### **Names**

All numbers, punctuation, any repeating spaces, and special characters except  $($ ,  $-$ ,  $\dot{\phi}$ , or  $)$  are removed from the first, middle, and last names. The first letter of each name, if applicable, is capitalized. If the middle initial is included as part of the first or last name, it is stripped out and saved into the data object.

If the first or last name is missing, the customer is marked as invalid and the appropriate validation errors are generated.

### **Prefix (Salutation)**

The prefix is checked to see if it matches or is very close to one of the following: MR, Miss, MRS, MS, DR, Imam, Rev., Sir, Sister, Father, Hon., or HRH.

If the prefix does not match or is not close, the customer is marked as invalid and a validation error is generated.

### **Suffix**

The suffix is checked to see if it matches or is very close to one of the following: Esq., Sr.,Jr., II, III, IV, V, 2nd, 3rd, or 4th.

If the suffix does not match or is not close, the customer is marked as invalid and a validation error is generated.

### **Gender**

Any value can be entered for gender as long as the value starts with M, m, or 1 for male, or F, f, W, w, or 0 for female. If one of these values is found, the value is replaced with M or F and saved. If one of these values is not found; the original value is saved, the customer is marked as invalid, and a validation error is generated.

#### **Address**

If all address lines are blank or there is no city or postal code, the address is marked as invalid and a validation error is generated.

### **Postal Code**

Any non-numerical or non-alphabetic characters, except for a hyphen (-), comma (,), or period (.), are removed from the postal code. If the results do not match 99999, 99999-9999, or A1A1A1, then the address is marked as invalid and a validation error is generated.

#### **Email Address**

The system looks for a  $\omega$  symbol in the email address. If found, the system verifies that the email address is in the proper format: accountname@sub-domain.domain. If there is no  $@$ symbol, the system looks for a # symbol. If one is found, it is replaced with an  $\omega$  symbol and the system verifies that the email address is in the proper format. If the email address is in the wrong format, the email address is marked as invalid and a validation error is generated.

#### **Phone**

The application looks for and removes any non-numeric character except for E, e, X, x, T, or t. Any leading 1 (one) characters are removed. If the phone number starts with a 0, the phone number is marked as invalid and a validation error is generated.

The extension, if any, is identified, removed, and saved in the extension field.

# **3 Clienteling**

The Clienteling module in Customer Engagement allows users to search for sets of customers that meet certain, specified criteria.

**Note:** The ClientelingCustomerSearch role is required to access this area of Customer Engagement and perform the functions available in it. See the *Oracle Retail Customer Engagement Implementation Guide* for more information about Roles.

# <span id="page-154-0"></span>**Overview**

This chapter contains the following:

- **[Overview](#page-154-0)**
- **[Clienteling Customer Lookup/Edit](#page-154-1)**
- **[Clienteling Customer List](#page-156-0)**

# <span id="page-154-1"></span>**Clienteling Customer Lookup/Edit**

Open the Clienteling Customer Lookup/Edit page by clicking the Customer->Clienteling Customer Lookup/Edit menu option or by clicking the Clienteling Customer Lookup/Edit link on the Main Page.

*Figure 3–1 Clienteling Customer Lookup/Edit Page*

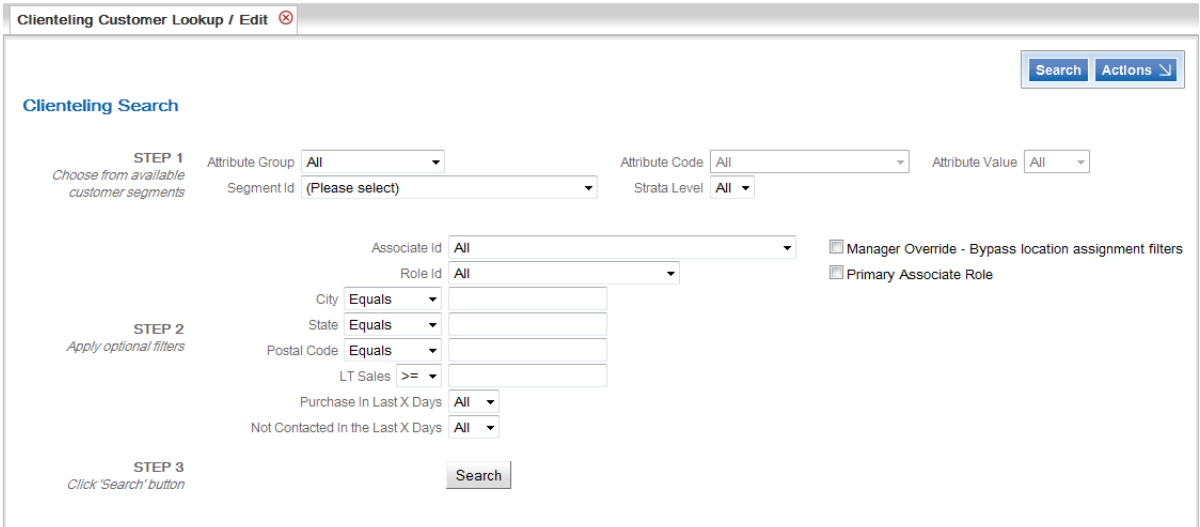

Use the Clienteling Customer Lookup/Edit page to perform a Clienteling search.

### **Clienteling Search**

A Clienteling search is a search for a set of customers that meet certain, specified criteria.

**Note:** This is different from a Customer Lookup, which uses customer profile information to help a user look up a specific customer.

To perform a Clienteling search, do the following:

- **1.** Open the Clienteling Customer Lookup/Edit page.
- **2.** In the STEP 1 section, use the Selection menus to filter the segments contained in the Segment Id Selection menu.

Note that it is not required to select a value in all (or any) of the three following menus. However, it is recommended that you narrow down the Segment Id Selection menu as much as possible by selecting values in all three of the following menus.

**a.** Select an attribute group in the Selection menu. After selecting an attribute group:

- The Segment Id Selection menu only displays the segments assigned the selected attribute group. Also, a segment is displayed only if the Publish to Clienteling flag was selected.

- The Attribute Code Selection menu is activated and populated with the attributes in the selected attribute group.

**b.** Select an attribute code in the Selection menu. This Selection menu is only activated after an attribute group has been selected (see above). After selecting an attribute code:

- The Segment Id Selection menu only displays the segments assigned the selected attribute group and attribute.

- The Attribute Value Selection menu is activated and populated with the values that have been assigned to the attribute.

**c.** Select an attribute value for selected attribute (see Step b) in the Selection menu. This Selection menu is only activated after an attribute group and an attribute code have been selected (see above).

- After selecting an attribute value, the Segment Id Selection menu only displays the segments assigned the selected attribute group, attribute, and attribute value.

- **3.** Select a Segment Id in the Selection menu in the STEP 1 section.
- **4.** If necessary, enter STEP 2 search criteria:
	- Associate Id ID of the associate assigned to the customer(s). Uses a Selection menu.
	- $\blacksquare$  Role Id Role for an associate assigned to the customer(s). Uses a Selection menu. This Selection menu is populated with the roles to which the user is assigned

Note that if the user is not associated with any role, or if the user is assigned to only one role, this Selection menu will be inactive.

- City Customer city. Uses a text field with a Matching Rule menu.
- State Customer state. Uses a text field with a Matching Rule menu.
- Postal Code Customer postal or zip code. Uses a text field with a Matching Rule menu.
- LT Sales Total amount of lifetime sales for the customer(s). Uses a text field with a Numeric Comparison menu.
- Purchase In Last X Days Range of recent days in which the customer(s) made a purchase. Uses a Selection menu.
- Not Contacted In the Last  $X$  Days Range of recent days during which the customer(s) have not been contacted. Uses a Selection menu.
- Manager Override Bypass location assignment filters Select this check box to search for customers associated with at least one transaction in which the user's location is not the customer's home location, and the customer is associated with a transaction at the user's location.
- Primary Associate Role Select to search for customers associated with an associate with the primary Associate role.

Note that if the user is not associated with any role, or if the user is assigned to only one role, this Selection menu will be inactive.

**5.** Click the Search button in STEP 3.

The search results are displayed in a Clienteling Customer list.

# <span id="page-156-0"></span>**Clienteling Customer List**

After performing a Clienteling search, the customers found by the search are displayed in a Clienteling Customer List page.

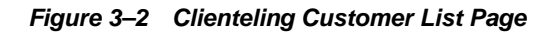

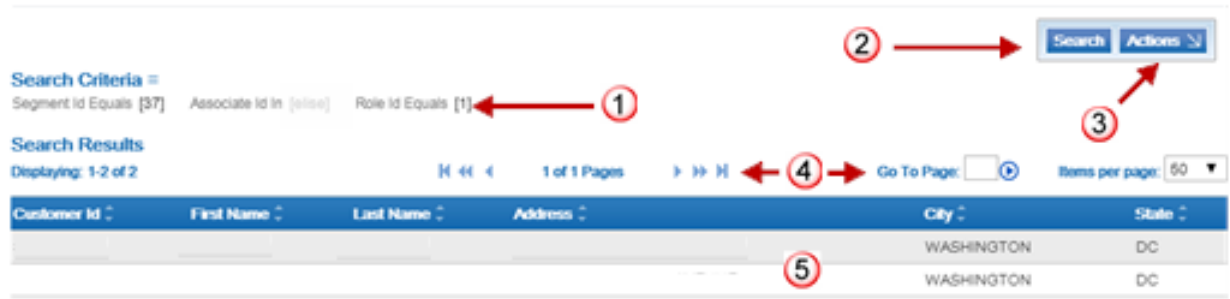

| <b>Number</b>  | <b>Description</b>                                                                                                    |
|----------------|----------------------------------------------------------------------------------------------------|
|                | Search Criteria - Displays the search criteria used for the search results<br>displayed in the list.                                                     |
| $\overline{c}$ | Search Button - Click to return to the Clienteling Customer<br>Lookup/Edit page and perform another search.                                              |
| 3              | Actions Menu - Click to open a menu of actions that can be performed<br>in the Clienteling Customer List page. See Actions menu for more<br>information. |
| 4              | Page Navigation - Page navigation for the list.                                                                                                    |
| 5              | Customer List - A list of customers matching the search criteria.                                                                                        |
|                | This list includes the following information for each customer:                                                                                          |
|                | Customer Id - Unique identifier for the customer.                                                                                                    |
|                | First Name - Customer's first name.                                                                                                    |
|                | Last Name - Customer's last name.                                                                                                    |
|                | Address - Street address for the customer.                                                                                                    |
|                | City - Customer's city.                                                                                                    |
|                | State - State or province for the customer.                                                                                                    |

*Table 3–1 Clienteling Customer List Page Key*

# **Actions Menu**

The Actions menu for the Clienteling Customer List page includes the following option:

- Print Report Create a printable Customer Clienteling Report list of the customers in the Clienteling Customer list. This report displays a list of customers grouped by the associate to whom they are assigned through Clienteling. For more information about reports, see Analytics/Reports.
- Add Customer Create a new customer. See Create a Customer.

## **Open a Customer Record**

To open a customer record in the Clienteling Customer list, click the customer in the list. The customer record is opened in a Customer Summary window.

# **Customer Merge Review**

The Customer Merge Review process allows you to search for and view duplicates prior to approving a merge.

Customer Merges combine multiple customer records into one, new customer record. This new customer record includes the transaction, card, and account information from all the merged customer records. Other customer data: addresses, email addresses, phone numbers, and so on, are taken from a single source record determined by Customer Engagement.

# <span id="page-158-0"></span>**Overview**

This chapter contains the following:

- **[Overview](#page-158-0)**
- **[Customer Merge Review](#page-158-1)**

# <span id="page-158-1"></span>**Customer Merge Review**

To open the Customer Merge Review page, use the Customer->Customer Merge Review menu option, or by clicking the Customer Merge Review link on the Main Page.

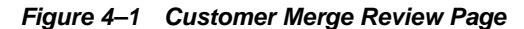

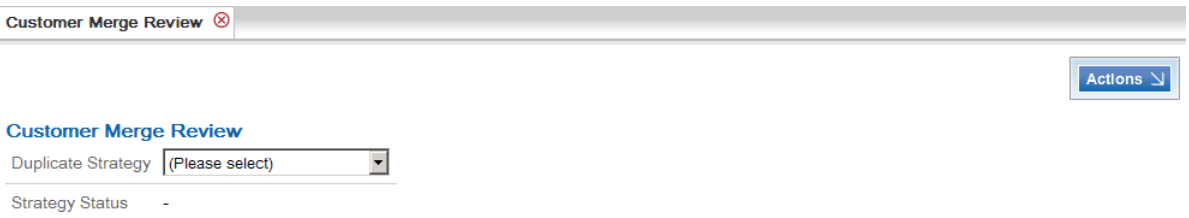

The Customer Merge Review page includes the following fields:

- Duplicate Strategy This Selection menu is used to select the duplicate strategy results to review.
- Strategy Status This field displays the Strategy Status of the duplicates to be displayed.

# **Action Menu**

The Actions menu for the Customer Merge Review page has the following options:

Approve - Indicates to the system that the duplicates found by the currently selected strategy should be merged. See Approve Duplicates for more information.

- Clear Indicates to the system that the duplicates found by the currently selected strategy should not be merged. See Disallow Duplicate Merges for more information.
- Delete Delete all of the found duplicates from the currently selected strategy. See Delete Duplicates for more information.

# **View Duplicates**

To review the duplicates found by the last duplicate search:

**1.** In the Duplicate Strategy Selection Menu, select the strategy of the search to view.

A number of customers per set=set count Selection menu is displayed.

#### *Figure 4–2 Search Strategy Selected*

#### **Customer Merge Review**

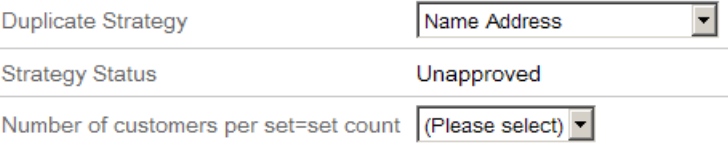

**2.** Select the number of customers per set=set count duplicate sets.

This menu displays the following information:

- Number of customers per set The number of customers found as possible matches by the duplicate search.
- set count The number of duplicates found.

Once a selection is made, a list of duplicates is displayed.

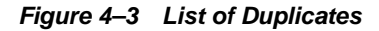

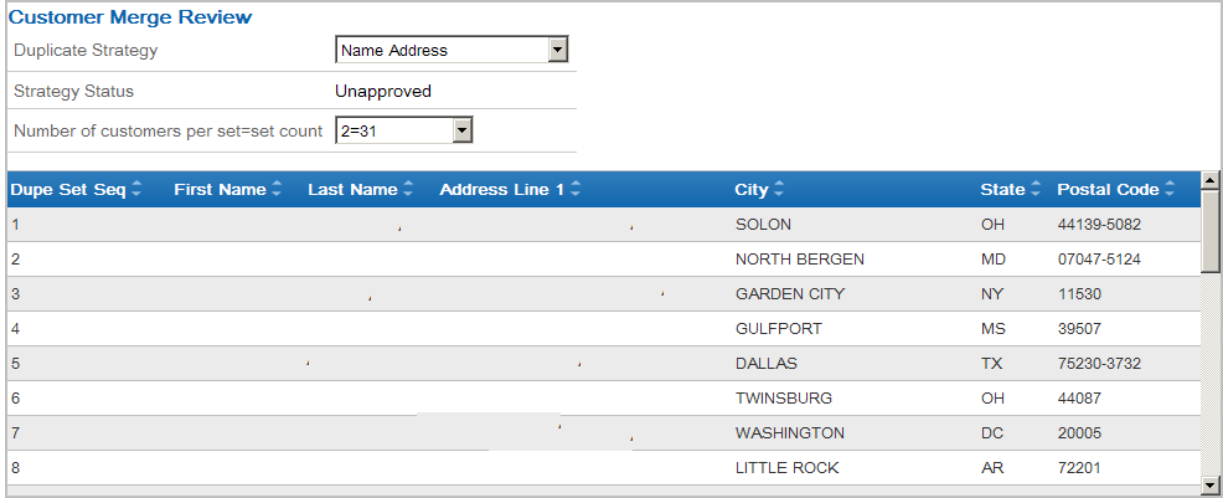

The duplicate list displays the following information for each duplicate. Note that the address information displayed is from the source record.

- Dupe Set Seq The order in which the duplicate was found during the duplicate search.
- First Name First name of the customer.
- Last Name Last name of the customer.
- Address Line 1 Line 1 of the customer's primary street address.
- City City of the customer' primary address.
- State State or province of the customer's primary address.
- Postal Code Postal code or zip code of the customer's primary address.

### **View Duplicate Differences**

To view the differences between duplicate customer records, click the duplicate in the duplicate list. A Duplicate Set Customer Differences window opens.

*Figure 4–4 Duplicate Set of Customer Differences*

| <b>Primary Addr</b><br>Line 4 | <b>Primary Addr</b><br>Line 3 | <b>Primary Addr</b><br>Line 2 | <b>Middle</b><br><b>Name</b> | <b>Prefix</b> | <b>Active Email</b><br><b>Count</b> |
|-------------------------------|-------------------------------|-------------------------------|------------------------------|---------------|-------------------------------------|
|                               |                               |                               |                              | Ms.           | 1                                   |
| null                          | null                          | null                          | null                         | MS            | $\mathbf 0$                         |
| null                          | null                          | null                          | null                         | <b>MS</b>     | $\mathbf 0$                         |
|                               |                               |                               |                              |               |                                     |
|                               |                               |                               |                              |               |                                     |
|                               |                               |                               |                              |               |                                     |
|                               |                               |                               |                              |               |                                     |
|                               |                               |                               |                              |               |                                     |
|                               |                               |                               |                              |               |                                     |
|                               |                               |                               |                              |               |                                     |
|                               |                               |                               |                              |               |                                     |
|                               |                               |                               |                              |               |                                     |
|                               |                               |                               |                              |               |                                     |
|                               |                               |                               |                              |               |                                     |
|                               |                               |                               |                              |               |                                     |

This window displays the customer ID for each customer record in the duplicate, as well as each field and value in each customer record that differs between the customer records in the duplicate.

### **Approve Duplicates**

To indicate that the duplicates found by the selected duplication strategy should be merged:

**1.** Select APPROVE from the Customer Merge Review Actions menu.

A confirmation window opens.

**2.** Click OK to approve the duplicates for merge.

The duplicates found by the currently selected duplicate strategy are approved for merge. The duplicates will be merged during the next run of the Duplicate Merge job.

# **Disallow Duplicate Merges**

To indicate that the duplicates found by the selected strategy should not be merged:

**1.** Select Clear from the Customer Merge Review Actions menu.

A confirmation window opens.

**2.** Click OK to disallow merging for the duplicates.

The duplicates found by the currently selected duplicate strategy will not be merged during the next run of the Duplicate Merge job.

# **Delete Duplicates**

To empty the list of duplicates found by the selected strategy:

**1.** Select Delete from the Customer Merge Review Actions menu.

A confirmation window opens

**2.** Click OK to empty the list of duplicates for the selected duplicates strategy.

The duplicates previously found by the currently selected duplicate strategy will be deleted from the system. These duplicates must be found again by another duplicate search job before they can be reviewed and approved for merge.

# **Customer Item Registry**

The Customer Item Registry allows you to set up the following:

- Gift Registry: Select items that the recipient would like to receive, usually for some special event, such as a wedding or baby shower.
- Wish List: Select items that the recipient would like to receive, without identifying a special event as with a gift registry.
- Customers can then access the item registry and purchase registry items for the recipient. The Item Registry tracks the items that have been purchased for the recipient, and which desired items are still available.

# <span id="page-162-0"></span>**Overview**

This chapter contains the following:

- **[Overview](#page-162-0)**
- **[Customer Item Registry](#page-162-1)**
- [Customer Item Registry List](#page-164-0)
- **[Registry Information Window](#page-165-0)**
- **[Item Registry Print](#page-168-0)**
- [Create a Customer Item Registry](#page-169-0)

# <span id="page-162-1"></span>**Customer Item Registry**

Use the Customer Item Registry page to locate and update an item registry.

# **Item Registry Lookup**

To look up an item registry in Customer Engagement:

**1.** Use the Customer- $>$ Customer Item Registry menu option, or select the Customer Item Registry link on the Main Page to open the Customer Item Registry page.

The Customer Item Registry lookup page opens.

#### *Figure 5–1 Customer Item Registry*

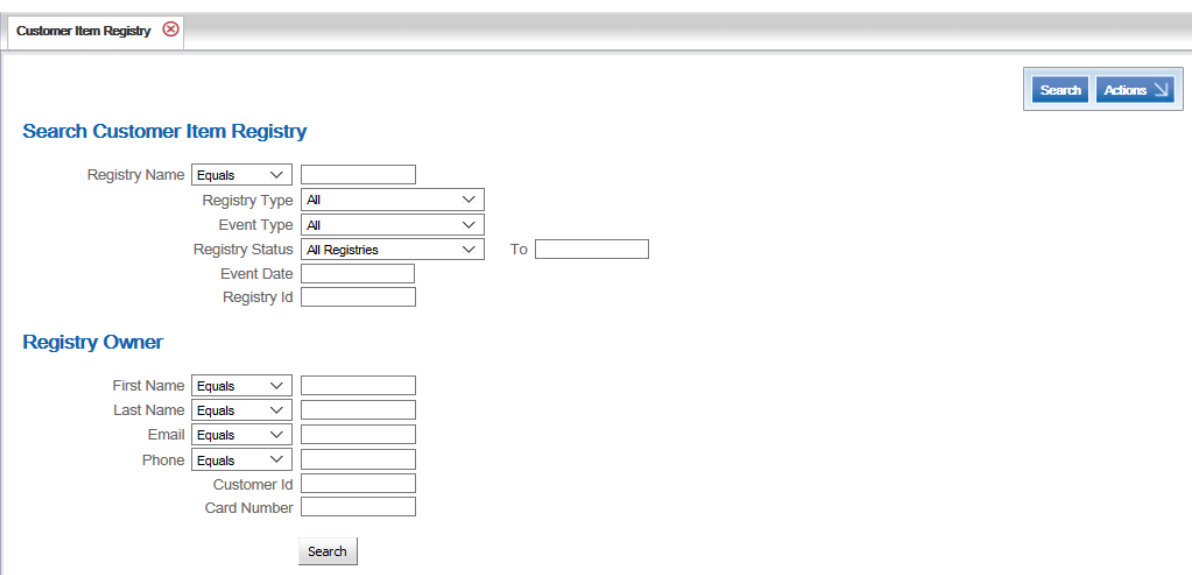

**2.** Enter the search information for the item registry:

To retrieve all the active item registries in the system, select Search without entering any search criteria.

To clear the search fields and restore default selections in the search page, click Clear Search in the Actions menu.

- Search Customer Item Registry This section contains fields used to search for properties of the item registries themselves.
	- **–** Registry Name Name of the registry (uses a text field with a Matching Rule menu).
	- **–** Registry Type Select either Gift Registry or Wish List.
	- **–** Event Type Type of event for which the registry was created (uses a text field with a Matching Rule menu). You should not select an event type when searching for a wish list, because a wish list is not associated with an event.
	- **–** Registry Status A Selection menu for the current status of the registry. You can select All Registries, All Active Registries, or All Past Registries. If you select All Past Registries, you can select a date in the To field in order to display only gift registries whose event dates were on or earlier than the selected date.
	- **–** Event Date Either the date on which the event occurs (uses a Calendar menu).
	- **–** Registry Id ID of the registry (uses a text field).
- Registry Owner This section contains fields used to search for item registries through the customer who owns the registry.
	- **–** First Name First name of the registry owner (uses a text field with a Matching Rule menu).
	- **–** Last Name Last name of the registry owner (uses a text field with a Matching Rule menu).
	- **–** Email Registry owner's email address (uses a text field with a Matching Rule menu).
- **–** Phone Registry owner's phone number (uses a text field with a Matching Rule menu).
- **–** Customer Id ID of the customer who owns the registry (uses a text field).
- **–** Card Number Number for a card associated with the customer (uses a text field).
- **3.** Click the Search button.

Customer Engagement displays a list of registries matching the entered search criteria.

*Figure 5–2 Customer Item Registry List Search Results*

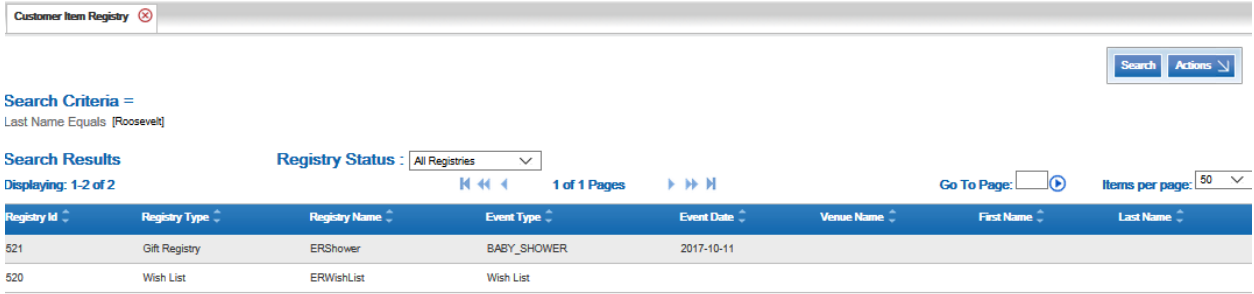

#### **Actions Menu**

The Actions menu for the Customer Item Registry search page provides the following options:

- Clear Search Clear the search fields and restore defaults.
- Add New Item Registry Create a customer item registry using the Customer Item Registry wizard.

# <span id="page-164-0"></span>**Customer Item Registry List**

The Customer list is accessed through the Item Registry Lookup process.

*Figure 5–3 Customer Item Registry List*

| Customer Item Registry $\otimes$                         |                        |                                        |                                                        |                         |            |                         |                                     |
|----------------------------------------------------------|------------------------|----------------------------------------|--------------------------------------------------------|-------------------------|------------|-------------------------|-------------------------------------|
| <b>Search Criteria =</b><br>Last Name Equals [Roosevelt] |                        |                                        | 4                                                      |                         |            |                         | Search <b>Actions</b>               |
| <b>Search Results</b><br>Displaying: 1-2 of 2            |                        | <b>Registry Status: All Registries</b> | $\checkmark$<br><b>N</b> <sub>44</sub><br>1 of 1 Pages | r Hr                    |            | $\Box$<br>Go To Page:   | Items per page: $\boxed{50 - \vee}$ |
| Registry Id                                              | <b>Registry Type C</b> | Registry Name                          | Event Type <sup>2</sup>                                | Event Date <sup>2</sup> | Venue Name | First Name <sup>-</sup> | Last Name <sup>2</sup>              |
| 521                                                      | <b>Gift Registry</b>   | ERShower                               | <b>BABY_SHOWER</b>                                     | 2017-10-11              |            |                         |                                     |
| 520                                                      | <b>Wish List</b>       | ERWishList                             | <b>Wish List</b>                                       | $\left[6\right]$        |            |                         |                                     |

*Table 5–1 Customer Item Registry List Key*

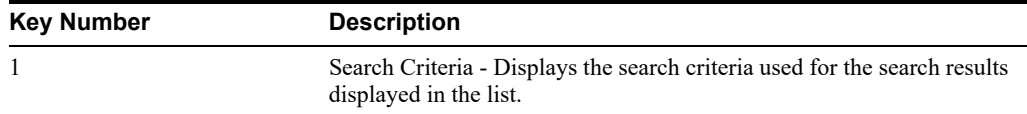

| <b>Key Number</b> | <b>Description</b>                                                                                                    |
|-------------------|----------------------------------------------------------------------------------------------------|
| $\overline{2}$    | Search Button - Click to return to the Customer Item Registry page and<br>perform another search.                                                                                                    |
| 3                 | Actions Menu - Click to open a menu of actions that can be performed<br>in the Customer Item Registry list page. See Actions menu for more<br>information.                                                                                     |
| $\overline{4}$    | Filter Menu - Select criteria in the Selection menu to view a subset of<br>the item registries in the list based on status.                                                                                                    |
| 5                 | Page Navigation - Page navigation for the list.                                                                                                    |
| 6                 | Customer Item Registry List - A list of customer item registries<br>currently in the system. The list displays a limited number of customer<br>item registries; use the Filter menus to narrow down the list and locate<br>a certain registry. |
|                   | This list includes the following information for each customeritem<br>registry:                                                                                                    |
|                   | Registry Id - Unique identifier for the customer item registry.                                                                                                    |
|                   | Registry Type - Either Gift Registry or Wish List.<br>$\blacksquare$                                                                                                    |
|                   | Registry Name - Name of the registry.                                                                                                    |
|                   | Event Type - Type of event for which the registry was created.<br>$\blacksquare$<br>Included only for a gift registry.                                                                                                    |
|                   | Event Date - Date of the event for a gift registry.<br>$\blacksquare$                                                                                                    |
|                   | Venue Name - Name of the location where the event takes place.                                                                                                    |
|                   | First Name - First name of the customer who owns the registry.                                                                                                    |
|                   | Last Name - Last name of the customer who owns the registry.                                                                                                    |

*Table 5–1 (Cont.) Customer Item Registry List Key*

# **Actions Menu**

The Actions menu for the Customer Gift Registry list page provides the following options:

■ Add New Gift Registry - Create a customer item registry using the Customer Gift Registry wizard.

# **Open a Customer Item Registry**

To open a customer item registry, click the registry in the Customer Item Registry list. The registry will open in a Registry Information window.

# <span id="page-165-0"></span>**Registry Information Window**

The Registry Information window displays the following information:

*Figure 5–4 Registry Information Window*

| <b>Registry Information</b><br>Registry Id 10<br>Name<br>Event Type WEDDING SHOWER<br>Event Date 2013 Sep 21 00:00:00<br>Expiration Date 2013 Dec 31 03:00:00<br>Comments comments for the wedding<br>shower colors are blue and gold<br><b>Registry Attributes</b> | Create User Id<br>Update User Id | Create Date 2012-09-17 17:28:32<br>Update Date 2012-09-18 17:08:42<br>Published Status Unpublished | <b>Print Registry</b><br><b>Customer</b><br><b>Edit</b><br><b>Registry</b><br>Image<br>Error<br>loading<br>image | 듸 | ×<br>₩ |
|----------------------------------------------------------------------------------------------------|----------------------------------|----------------------------------------------------------------------------------------------------|----------------------------------------------------------------------------------------------------|---|--------|
| <b>Name</b>                                                                                                    |                                  | <b>Values</b>                                                                                      |                                                                                                    |   |        |
| Guests                                                                                                    |                                  | Family                                                                                             |                                                                                                    |   |        |
| Guests                                                                                                    |                                  | <b>Friends</b>                                                                                     |                                                                                                    |   |        |
| Games                                                                                                    |                                  | false                                                                                              |                                                                                                    |   |        |
| <b>Registry Addresses</b>                                                                                                    |                                  |                                                                                                    |                                                                                                    |   |        |
| <b>Address Type</b>                                                                                                    | <b>Name</b>                      | <b>Address</b>                                                                                     |                                                                                                    |   |        |
| <b>Before Event Shipping Address</b>                                                                                                    | Bernhardt                        |                                                                                                    |                                                                                                    |   |        |
| Venue                                                                                                    | The Plaza                        |                                                                                                    |                                                                                                    |   |        |
| <b>Registry Owners and Contact Info</b><br>Mamo<br>Nicksomo Drimony                                                                                                    | <b>Address</b>                   | Email                                                                                              | <b>Dhono</b>                                                                                                    |   |        |

- Registry Id ID of the registry.
- Name Name of the registry.
- Event Type Type of event for which the registry was created, or indicates if the registry is a wish list.
- Event Date Date of the event. Included only for a gift registry.
- Expiration Date Date on which the registry expires. Included only for a gift registry.
- Comments Additional comments.
- Create Date Date the registry was created.
- Create User Id ID of the user who created the registry.
- Update Date Most recent date on which the registry was updated.
- Update User Id ID of the user who most recently updated the registry.
- Published Status Indicates whether the registry is publicly available.
- Registry Image Image associated with the registry.
- Registry Attributes This list displays information about the attributes assigned to the registry. The following information is displayed for each attribute:
	- **–** Name The name of the attribute.
	- **–** Values The value(s) assigned to the attribute.
- Registry Addresses This list displays information about the address associated with the registry. Included only for a gift registry. The following information is displayed for each address:
- **–** Address Type The type of address.
- **–** Name Name of the location.
- **–** Address The address of the location.
- Registry Owners and Contact Info This list displays information about the customers who own the registry. The following information is displayed for each registry owner:
	- **–** Name Customer name.
	- **–** Nickname Nickname for the owner.
	- **–** Primary Indicates whether this customer is the primary owner of the registry.
	- **–** Address Customer address.
	- **–** Email Customer email address.
	- **–** Phone Customer phone number.
- Registry Items This list displays information about the items in the registry. Click on an item to view it in an Item Details window. The following information is displayed for each item:
	- **–** Item Id ID of the item.
	- **–** Description A description of the item.
	- **–** Desired Quantity Requested quantity.
	- **–** Purchased Quantity Quantity purchased.

### **Open Registry in a Customer Record**

To open a registry in the customer record for the primary owner, click the Customer button in the upper-right corner of the Registry Information window. The registry opens in the Item Registry Visualizer.

### **Edit a Customer Item Registry**

To edit an item registry:

**Note:** To make changes to the items in an item registry, it may be easier to makes changes through the Item Registry Visualizer for the primary owner's customer record. For information, see Chapter 2.

**1.** Click the Edit button in the Registry Information window.

The item registry opens in a Create a Customer Item Registry wizard.

- **2.** Update the item registry.
	- Use wizard navigation to move through the item registry.
	- Make any necessary changes.
	- Click save when you are finished making changes. The item registry will be saved and you will return to the Customer Item Registry list.
	- Click cancel to discard the changes, cancel the operation, and return to the Customer Item Registry list.

# **Open a Registry for Printing**

To open an item registry for printing, click the Print Registry button in the Registry Information window. The item registry opens in the Item Registry Print page.

# <span id="page-168-0"></span>**Item Registry Print**

The Item Registry Print page displays registry information suitable for a printout that can be given to a customer. The customer can then use the printout to locate items on the registry. This page displays the following information:

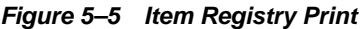

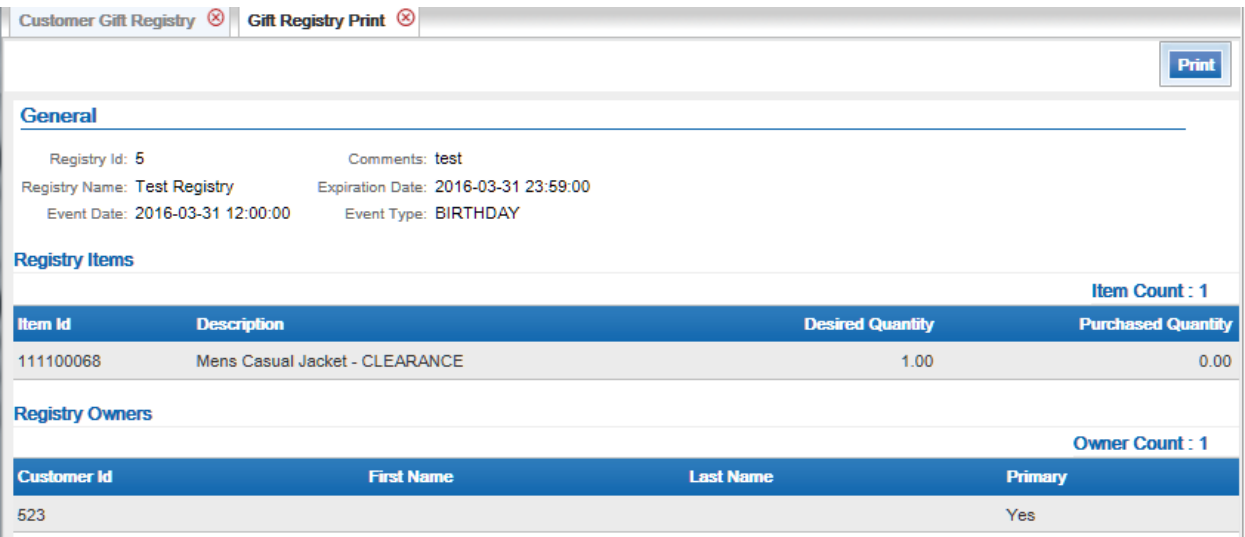

- General General information about the registry. This section displays the following information:
	- **–** Registry Id ID of the registry.
	- **–** Registry Name Name of the registry.
	- **–** Event Date Date on which the event occurs. Included only for a gift registry.
	- **–** Comments Comments about the registry.
	- **–** Expiration Date Date on which the registry expires.
	- **–** Event Type Type of event, or indicates if the registry is a wish list.
- Registry Items This list displays the items that are entered into the registry. This list displays the following information for each item:
	- **–** Item Id ID of the item.
	- **–** Description Description of the item.
	- **–** Desired Quantity Requested quantity of the item.
	- **–** Purchased Quantity Quantity of the item that has been purchased so far.
- Registry Owners This list displays information about the customers who own the registry. This list displays the following information for each owner:
	- **–** Customer Id ID of the customer.
	- **–** First Name Customer first name.
- **–** Last Name Customer last name.
- **–** Primary A value of Yes indicates the primary registry owner.

# **Print an Item Registry**

To print an item registry:

- **1.** Open a customer item registry in a Registry Information window.
- **2.** In the Registry Information window, click the Print Registry button.

The registry opens in the Item Registry Print page.

**3.** Click the Print button in the top-right corner of the Item Registry Print page.

After you click the Print button, the printing procedure will follow the rules specific to your browser and/or operating system. See the appropriate documentation for more information.

# <span id="page-169-0"></span>**Create a Customer Item Registry**

To create a customer item registry:

**1.** From the Customer Item Registry List Actions menu, select Add New Item Registry.

The Item Registry wizard opens.

**2.** In the Registry Type step, select either Gift Registry or Wish List. A gift registry is tied to an event, while a wish list is open-ended.

#### *Figure 5–6 Item Registry Wizard*

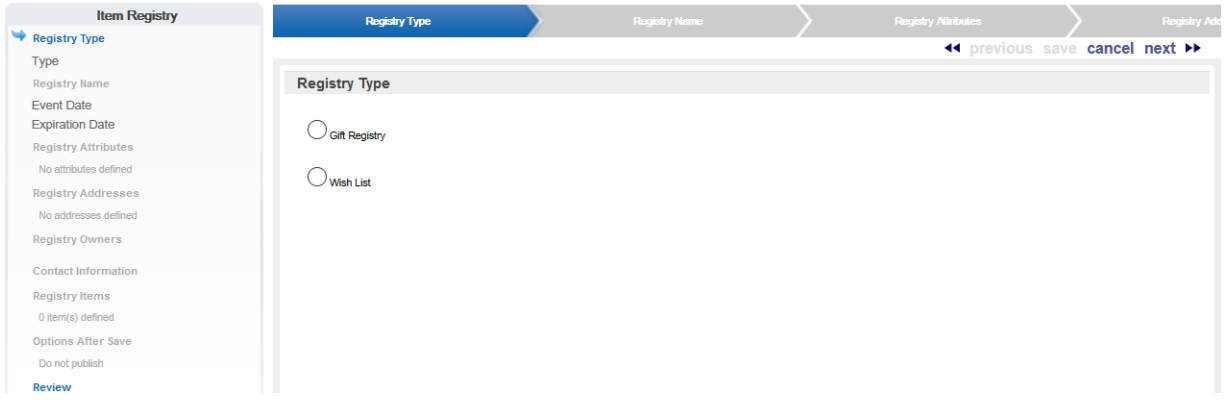

- **3.** Click Next to continue with the next step. The Registry Information step opens.
- **4.** In the Registry Name step, enter the basic information for the registry:
	- Name Name of the registry.
	- Event Date Use the Calendar menu and Time menus to select the date and time when the event is taking place. Required for a gift registry. Not included for a wish list.
	- Event Type Use this Selection menu to select the type of event. Required for a gift registry. Not included for a wish list.
	- Expiration Date Use the Calendar menu and Time menus to select the date and time when the registry expires. Required for a gift registry. Not included for a wish list.
	- Comments Additional comments for the registry.
- **5.** If necessary, add or update an image for a gift registry. This option is not available for a wish list. To add or update an image:
	- **a.** Click the Update Registry Image link. The Update Image window opens.

#### *Figure 5–7 Update Image Window*

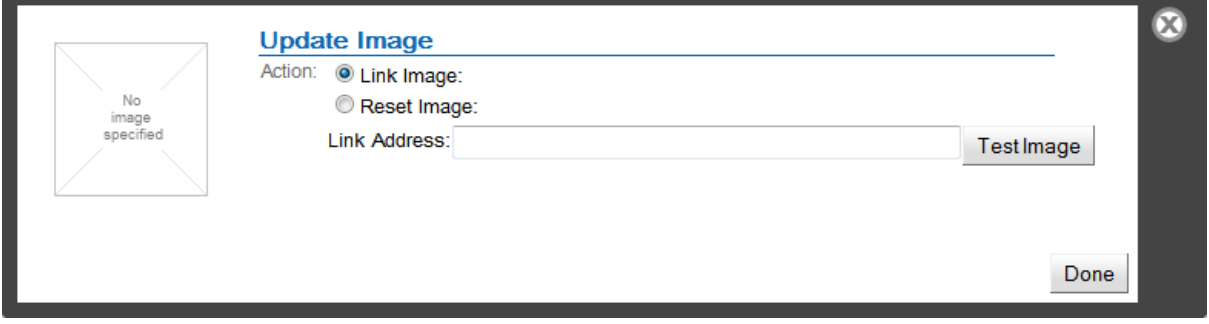

- **b.** Enter the URL for the image in the Link Address text field.
- **c.** Click the Test Image button to test the URL and the image.
- **d.** If the image imports correctly, click the Done button to import the image into the registry. The image is displayed in the Registry Image section.

To exit without importing an image, click the X in the top-right corner.

**6.** Click Next to continue with the next step. The Registry Attributes step opens.

#### *Figure 5–8 Registry Attributes Step*

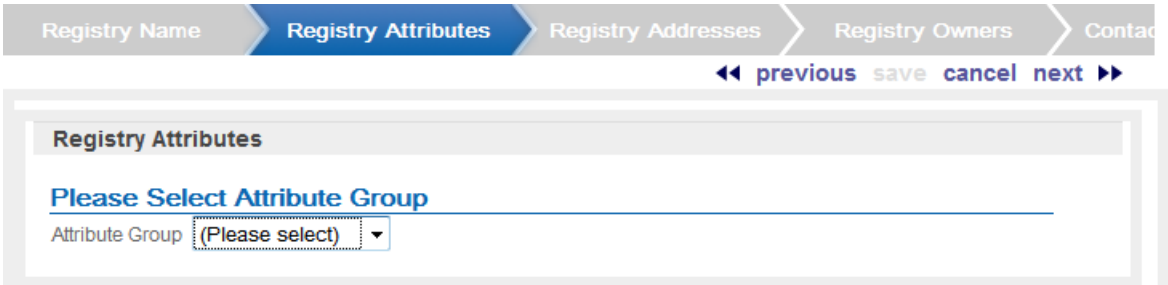

**7.** Use the Attribute Group Selection menu to select the attribute group to use for the registry. The Attributes for the selected attribute group are displayed.

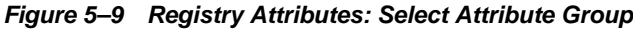

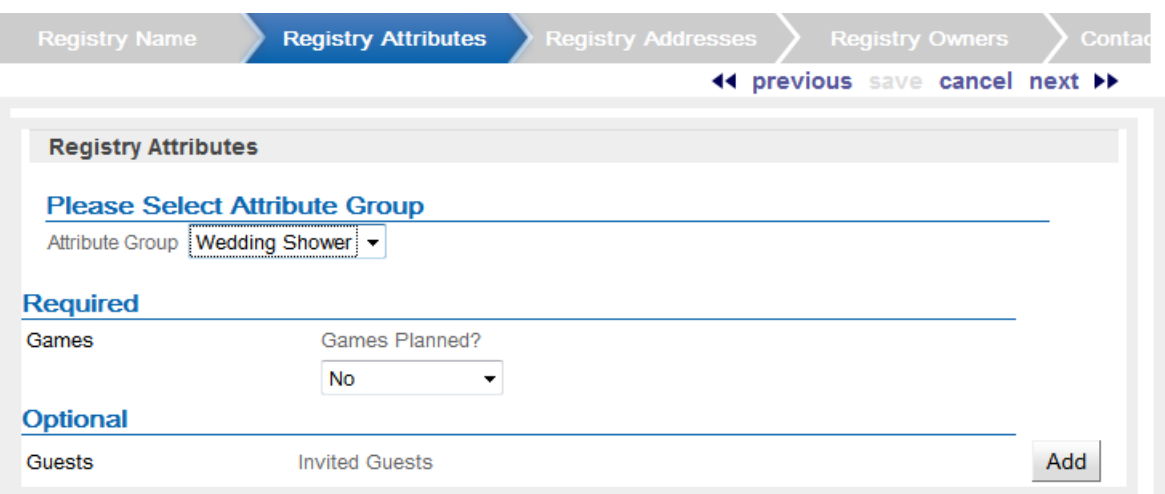

- **8.** Select or enter the configuration values for each of the required attributes.
- **9.** Configure any necessary optional attribute(s):
	- To add an attribute, click the Add button for the attribute. A configuration field opens. Select or enter the configuration value for the attribute.
	- To delete an attribute, click the Delete button for the attribute. The attribute is deleted.
- **10.** Click Next to continue with the next step.

The Registry Addresses step opens for a gift registry. Not included for a wish list.

*Figure 5–10 Registry Addresses Step*

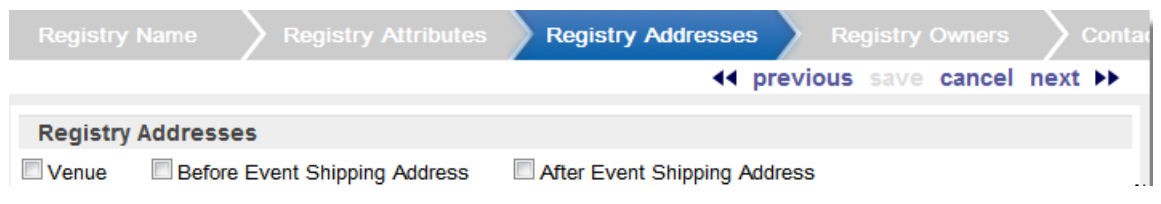

- **11.** Select the check box for each type of address to add to the gift registry.
- **12.** Address fields open for each address type selected.

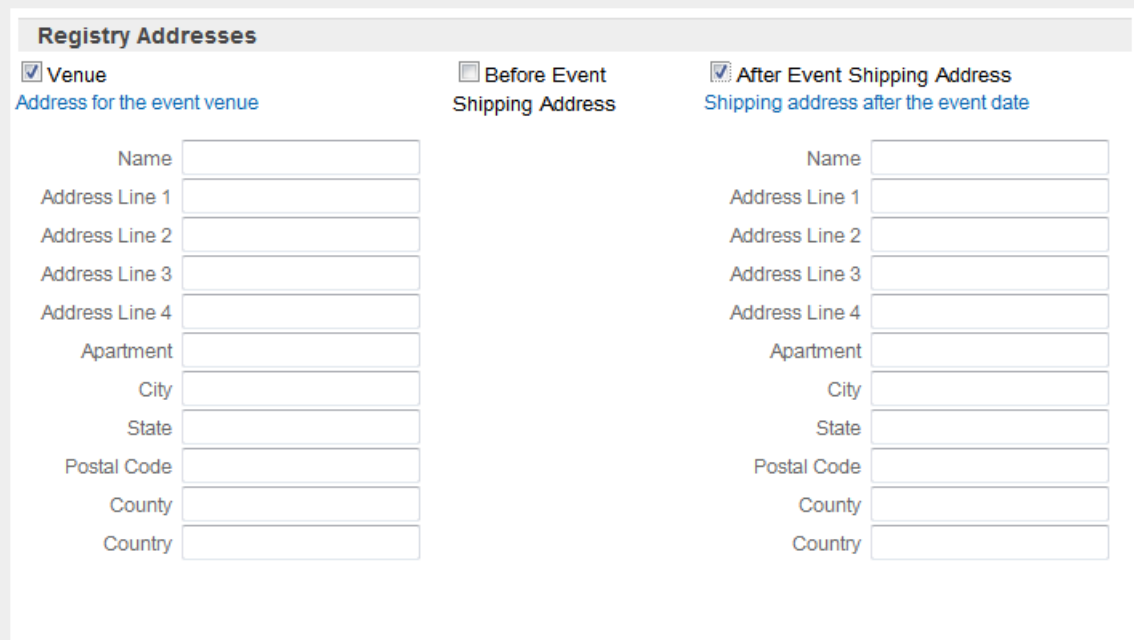

*Figure 5–11 Registry Addresses Types Selected*

- **13.** Enter the address information for each address:
	- Name Name of the location.
	- Address Line 1 Line 1 of the address.
	- Address Line 2 Line 2 of the address.
	- Address Line 3 Line 3 of the address.
	- Address Line 4 Line 4 of the address.
	- Apartment Address apartment.
	- City Address city.
	- State Address state/province.
	- Postal Code Postal/zip code for the address.
	- County Address county.
	- Country Address country.

**14.** Click Next to continue with the next step.The Registry Owners step opens.

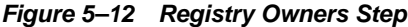

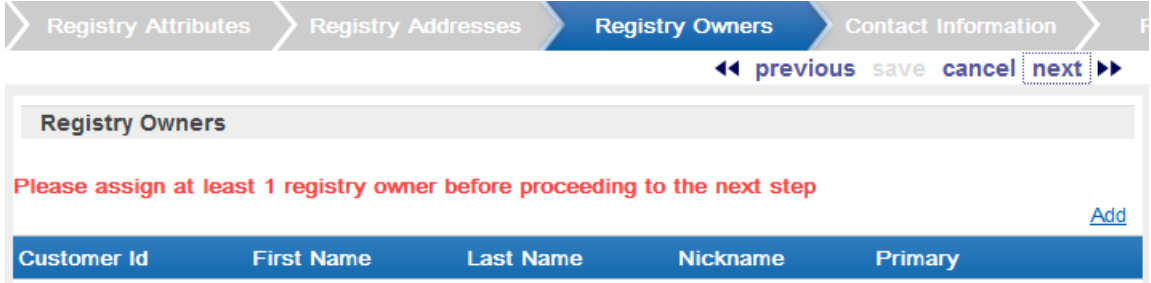

Use the following procedure to add a customer as a registry owner:

Note that if you opened the wizard through a customer's Item Registry screen, the customer will be entered as an owner.

Click the Add link. A Search Customer window opens.

*Figure 5–13 Search Customer Window*

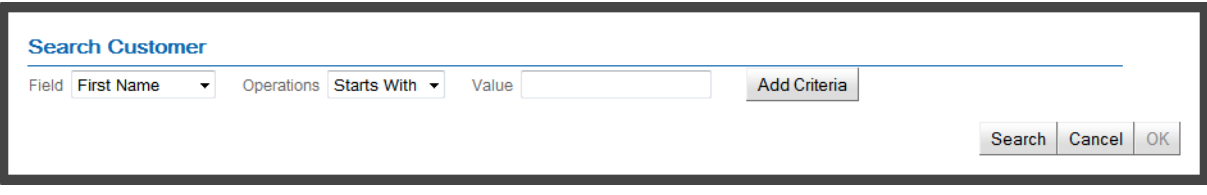

Use the Search Customer window to enter search information, then click the Search button to search for customers matching the search criteria.

A list of search results is displayed.

*Figure 5–14 Customer Search Results*

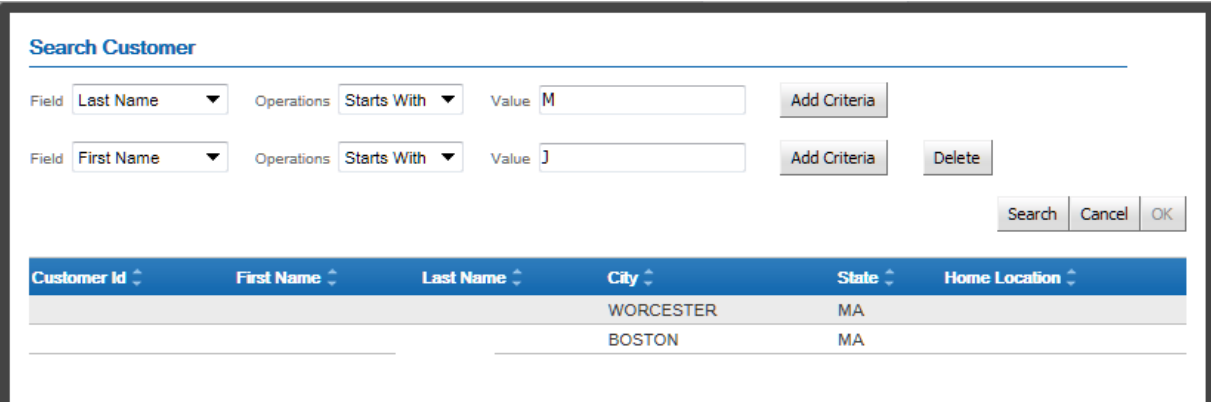

- Click the customer to add as an owner.
- Click the OK button.
- The window closes and the customer is added to the list of registry owners.

#### *Figure 5–15 Registry Owner Added*

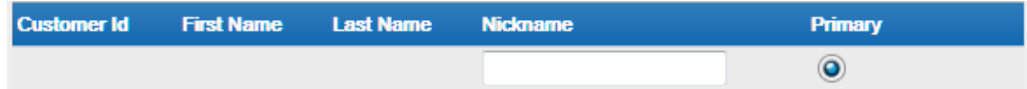

- Optionally, enter a nickname for the owner(s).
- To add another customer, repeat steps a-f.
- **15.** If more than one owner was added to the registry, use the Primary radio buttons to select the primary owner of the registry.
- **16.** If necessary, delete an owner by selecting the owner to delete, then selecting the Delete button.

The owner is deleted from the registry.

**17.** Click next to continue with the next step. The Contact Information step opens.

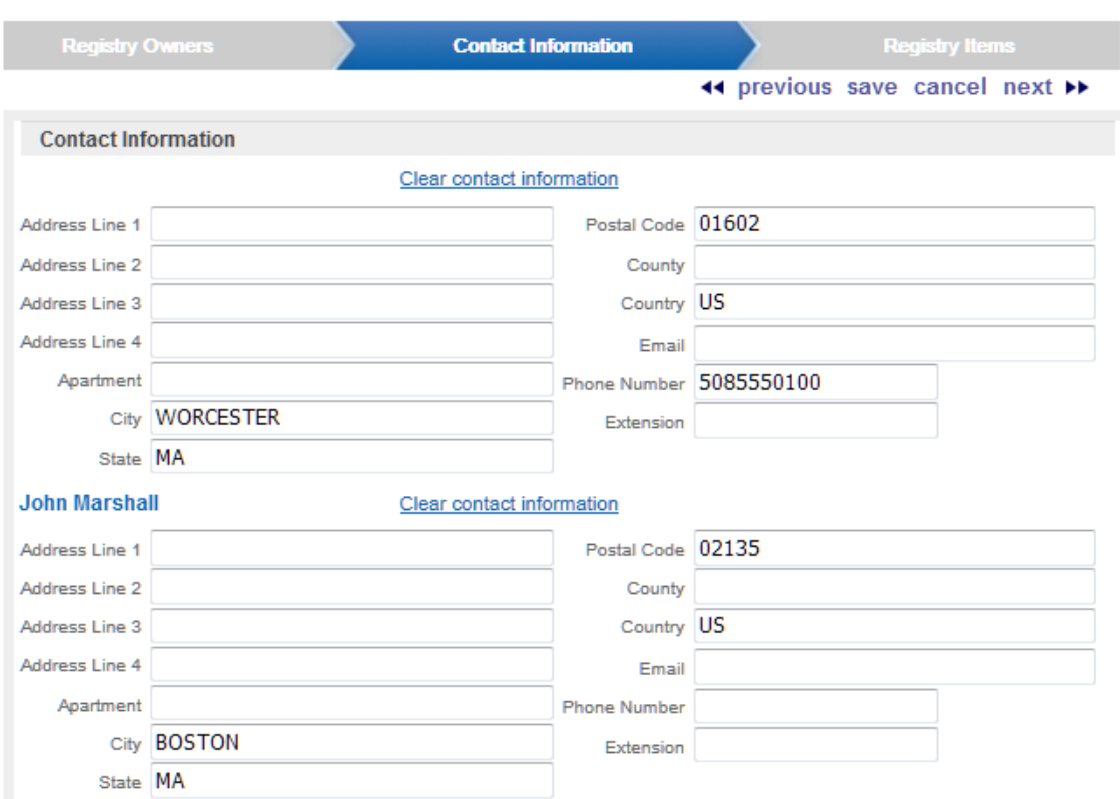

*Figure 5–16 Contact Information Step*

The contact information for each owner is automatically populated with the primary address, email, and telephone number in the owner's customer record.

**18.** If necessary, make changes to the owner contact information.

To clear all the fields for an owner, click the Clear contact information link.

If the address, email, or phone is changed here, a new address, email, or phone is added to the customer record with a Type of GIFTREGISTRYSAMPLE, where SAMPLE is the Registry ID.

**19.** Click next to continue with the next step.

The Registry Items step opens.

*Figure 5–17 Registry Items Step*

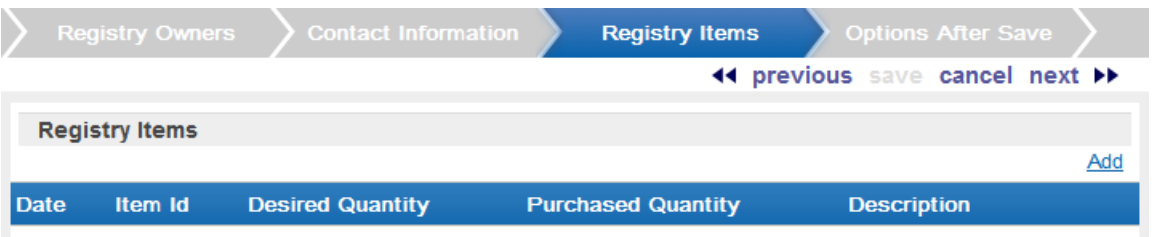

**20.** To add an item to the registry:

**a.** Click the Add link.

**b.** The Item Entry Window opens.

*Figure 5–18 Item Entry Window*

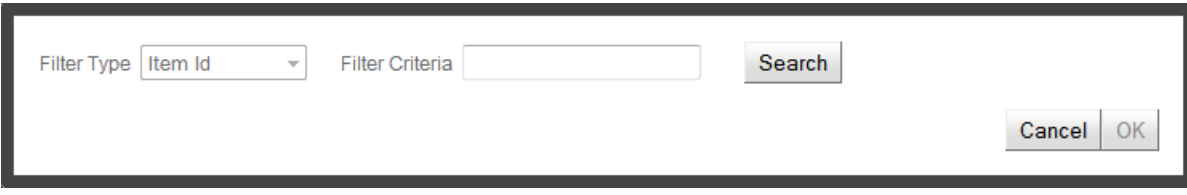

Enter all or part of the Item ID in the Filter Criteria field, or leave the field blank to retrieve all the items in the system.

**c.** Click the Search button. A list of items matching the entered search criteria is displayed.

*Figure 5–19 Item Search Results*

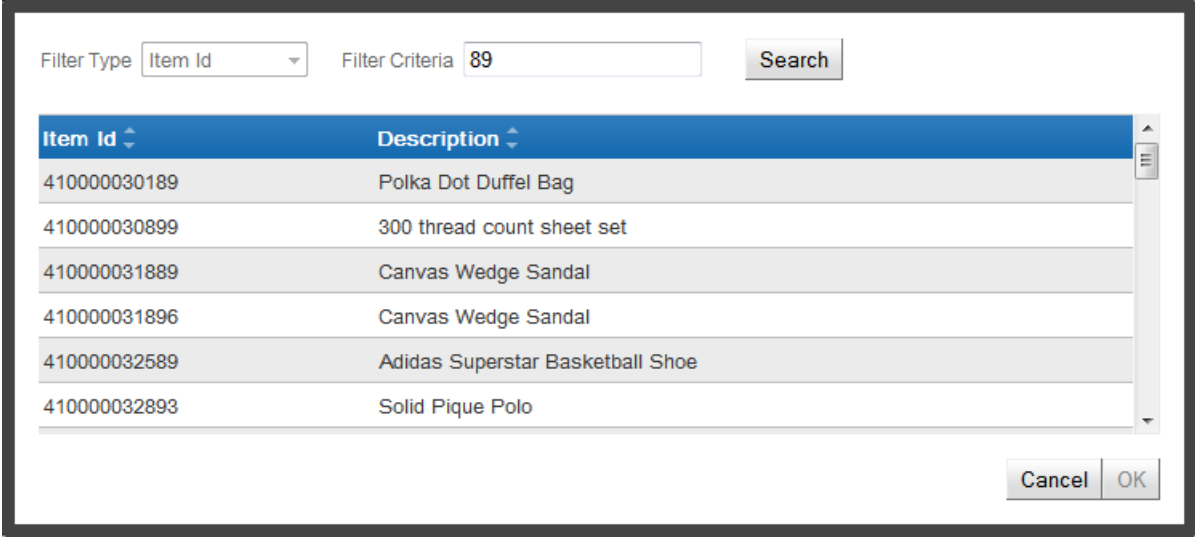

- **d.** Click to select the item to add to the registry.
- **e.** Click the OK button.
- **f.** The Item Entry window closes and the Item is added to the registry.

*Figure 5–20 Registry Item Added*

| <b>Date</b>             | Item Id      | <b>Desired Quantity</b> | <b>Purchased</b><br>Quantity | <b>Description</b>            |  |
|-------------------------|--------------|-------------------------|------------------------------|-------------------------------|--|
| 2012 Aug 15<br>16:47:21 | 410000030899 | 1.00                    | 0.00                         | 300 thread count<br>sheet set |  |

- **g.** If necessary, update the desired quantity of the item.
- **h.** Repeat steps a-g for each item to add to the registry.
- **21.** Click Next to continue with the next step. The Options After Save step opens.

| <b>Contact Information</b> | <b>Registry Items</b>                                           | <b>Options After Save</b>                    | <b>Review</b> |  |
|----------------------------|-----------------------------------------------------------------|----------------------------------------------|---------------|--|
|                            |                                                                 | <b>44 previous save cancel next &gt;&gt;</b> |               |  |
| <b>Options After Save</b>  |                                                                 |                                              |               |  |
|                            |                                                                 |                                              |               |  |
| <b>Publish</b>             |                                                                 |                                              |               |  |
|                            | Publish this gift registry to make it accessible to the public. |                                              |               |  |

*Figure 5–21 Options After Save Step*

- **22.** To publish the registry immediately upon saving, click to enter a check mark in the Publish check box, or leave the check box empty to keep the registry unpublished until later.
- **23.** Click Next to continue with the next step. The Review step opens.
- **24.** Review the entered information to ensure that it is correct.
	- Click Save to save the gift registry with the current settings and return to the Customer Item Registry list.
	- Use wizard navigation to return to an earlier step and make any necessary changes.
	- Click Cancel to discard the changes and return to the Customer Item Registry list.

# **6 Segments**

Customer Segments organize customers into groups related by certain, specified criteria. These segments can be used to define the Segment/Target Eligibility rules used by various Customer Engagement elements.

There are three types of customer segments:

- Unstratified Segments in which customers belonging to the segment are not subdivided into different groups; that is, the customers within the segment are not differentiated into subgroups by the segment. These segments are described in Unstratified Segments.
- Stratified Segments in which the customers belonging to the segment are divided into stratified subgroups (or levels) determined by certain criteria, such as year-to-date total purchases, customer age, annual income, or some other criteria. These segments are described in Stratified Segments.
- Manual Segments created by selecting customers one-by-one. Associates can use manual segments to create Favorite Customer lists. These segments are described in Manual Segments.

# <span id="page-178-0"></span>**Overview**

This chapter contains the following:

- **[Overview](#page-178-0)**
- **[Unstratified Segments](#page-178-1)**
- **[Stratified Segments](#page-191-0)**

# <span id="page-178-1"></span>**Unstratified Segments**

Unstratified segments define groups of customers. The customers within an unstratified segment are not differentiated into separate groups.

## **Unstratified Segment List**

The Unstratified Segment list page is opened using the Segment->Unstratified Segment menu option, or by clicking the Unstratified Segment link on the Main Page.

 $1000$ **SAMPAN** 

#### *Figure 6–1 Unstratified Segment List*

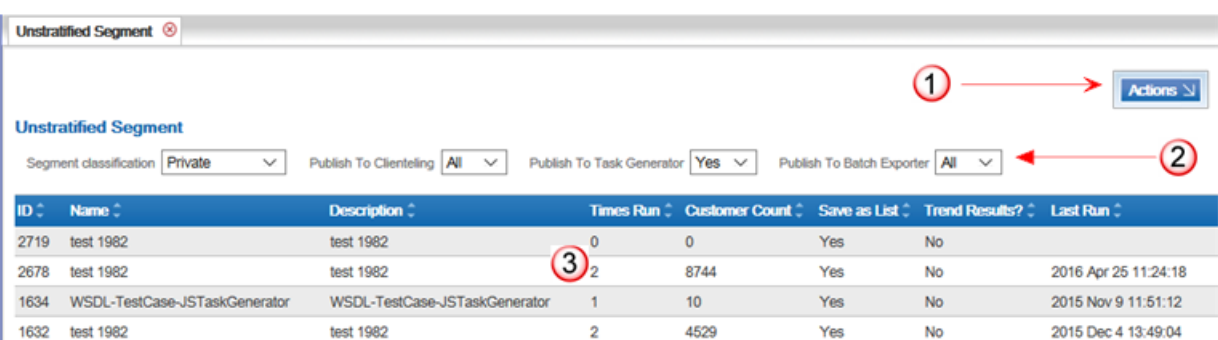

**Key Number Description** 1 Actions Menu - Click to open a menu of actions that can be performed in the Unstratified Segment List page. See Actions Menu for more information. 2 Filter Menus - Select criteria in the Filter menus to view a subset of the segments in the Unstratified Segment list. See Filter Menus for more information. 3 Unstratified Segment List - A list of unstratified segments currently in the system. The list displays a limited number of segments; use the Filter menus to narrow down the list and locate a certain segment. This list includes the following information for each segment: ID - Unique ID for the segment. Name - Name of the segment. Description - Description of the segment. Times Run - The number of times the segment has been run. Customer Count - Number of customers in the segment. Save as List - Indicates whether a list of matching customer IDs is created when the segment is created. If this option is set to No, the segment only creates a count of the customers that meet the criteria. Trend Results - Indicates whether trend results are saved for the

#### *Table 6–1 Unstratified Segment List Key*

segment.

**MEENING ALAMAN** 

■ Last Run - The most recent date and time on which the segment was run.

#### **Actions Menu**

The Actions menu in the Unstratified Segment list contains the following options:

- Create Create an unstratified segment (see Create Unstratified Segment).
- Refresh Refresh the list, displaying any updates to the unstratified segments.

#### **Filter Menus**

The Unstratified Segment list includes the following filter menus:
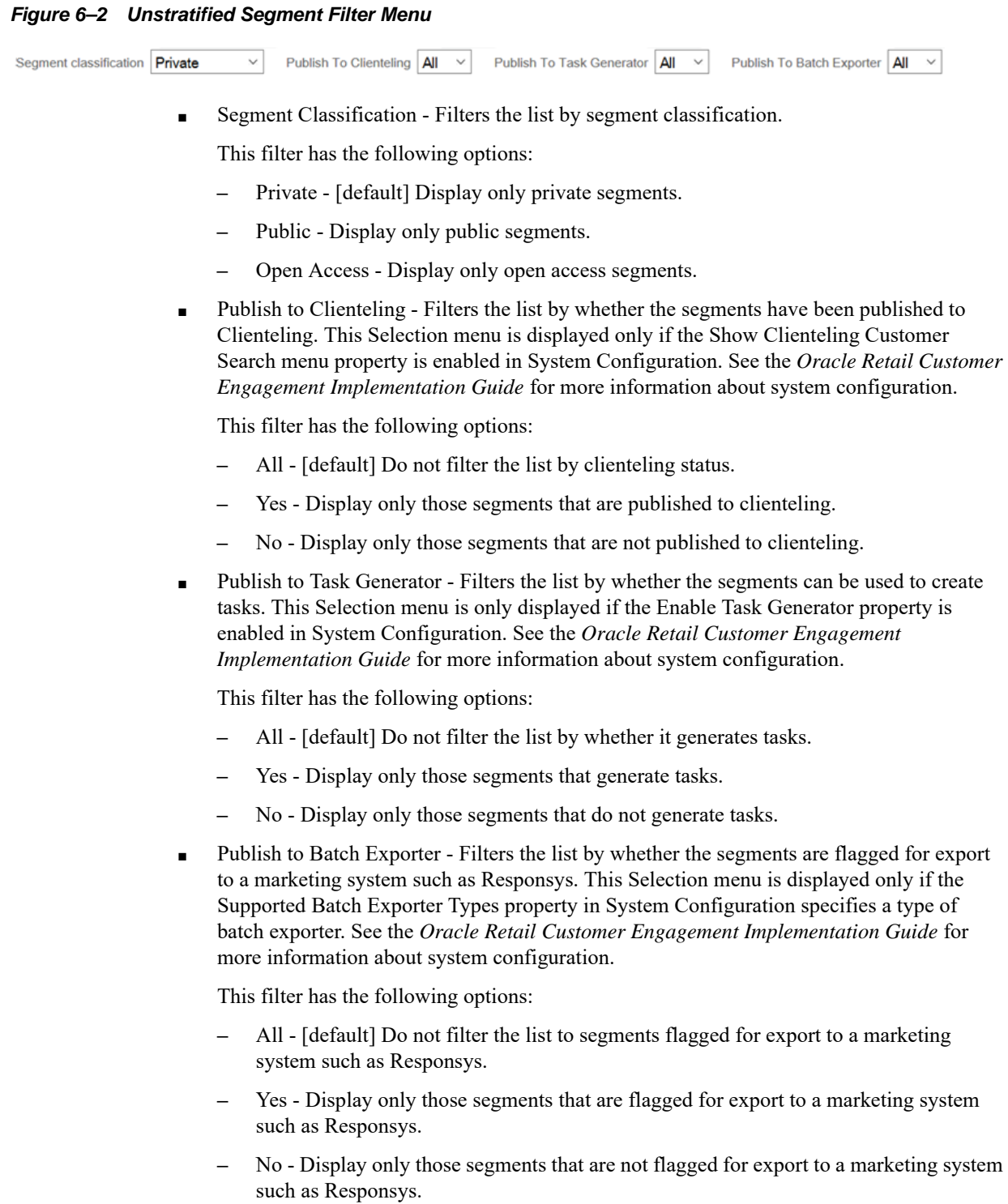

# **Open an Unstratified Segment**

To open an unstratified segment, click the segment in the list. The segment opens in an Unstratified Segment window.

# **Unstratified Segment Window**

The Unstratified Segment window displays information about the unstratified segment opened in the window, and provides the ability to perform actions on the unstratified segment.

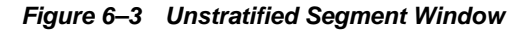

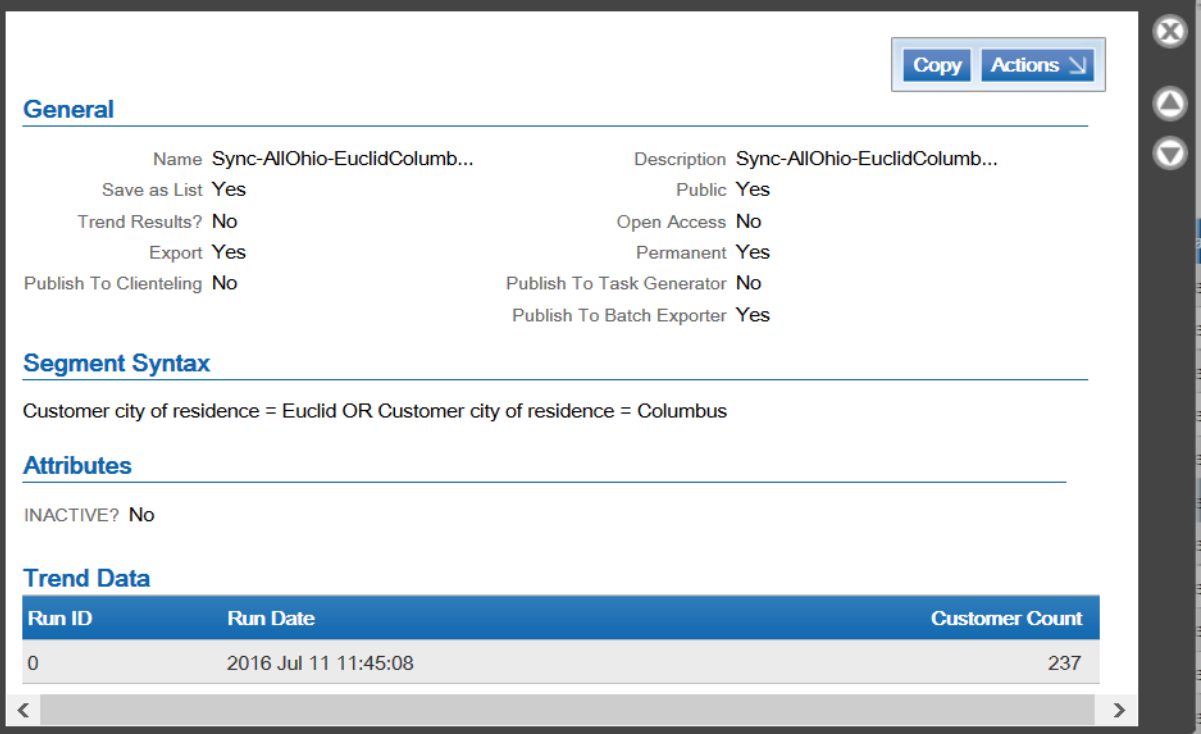

The following information is displayed in the Unstratified Segment window:

- General General information about the segment. This area includes the following information:
	- **–** Name Name of the segment.
	- **–** Save as List Indicates whether a list of matching customer IDs is created when the segment is created. If this option is set to No, the segment only creates a count of the customers that meet the criteria.
	- **–** Trend Results? Indicates whether the results of the segment run are kept to provide trend information about the segment.
	- **–** Export Indicates whether the segment results are automatically exported after the segment query is run.
	- **–** Publish to Clienteling Indicates whether the segment has been made available to the Clienteling module.
	- **–** Description A description of the segment.
	- **–** Public Indicates whether the segment is public.
	- **–** Open Access Indicates whether the segment has open access.
	- **–** Permanent Indicates whether the segment is kept in the system, even if it meets the criteria for deletion by the housekeeping job.
- **–** Publish to Task Generator Indicates whether the segment has been made available to the Task Generator Job.
- **–** Publish to Batch Exporter Indicates whether the segment has been made available for export to a marketing system such as Responsys. This Selection menu is displayed only if the Supported Batch Exporter Types property in System Configuration specifies a type of batch exporter. See the *Oracle Retail Customer Engagement Implementation Guide* for more information about system configuration.
- Segment Syntax The criteria that a customer must meet to be included in the segment.
- Segment Messages For Public Segments with Open Access, this List displays the messages configured for the Segment. This list displays the following information:
	- **–** Language ID code for the language.
	- **–** POS Display Text displayed to the cashier using the POS.
	- **–** Customer Display Text shown to the customer on the customer-facing display
	- **–** Receipt Display Text printed on the receipt.
- Associated Franchisees IDs and names of the franchisees, if any, included in the segment. If franchisees are assigned, only the customers assigned to those franchisees will be included in the segment.
- Attributes Attributes of the segment. The following information is displayed for each attribute assigned to the segment:
	- **–** Name of the attribute.
	- **–** Value(s) assigned to the attribute.
- Trend Data If available, this list displays the trend results for the segment. This list displays the following information:
	- **–** Run ID The ID for the segment run.
	- **–** Run Date Date on which the segment was most recently run.
	- **–** Customer Count The number of customers found in the segment.

#### **Copy Unstratified Segment**

In the Unstratified Segment window, click the Copy button to create a copy of the unstratified segment in the Create Unstratified Segment wizard.

A copy of the unstratified segment is opened in the Create Unstratified Segment wizard, with all the same settings and information as the copied segment.

- Use wizard navigation to move through the segment.
- Make any necessary changes.
- Configure the schedule definition (the run schedule is not copied).
- Click Save when you are finished making changes. The segment will be saved and Customer Engagement will return to the Unstratified Segment list.
- Click Cancel to discard the changes, cancel the copy operation, and return to the Unstratified Segment list.

For more information about the fields and information to be entered, see Create Unstratified Segment.

#### **Actions Menu**

The Actions menu in the Unstratified Segment window has the following options:

**Note:** Depending upon the current status of the segment, all of the options below may not be available.

Export - Exports the results after a segment is run.

A confirmation prompt opens, asking whether to export the segment.

- **–** Click OK to export the segment and close the prompt.
- **–** Click Cancel to close the prompt and not export the segment.

The completed export job is listed in the Process queue, including compressed lists of the customers in the segment in xml and csv format.

Edit - Edit the Segment.

The segment opens in the Unstratified Segment wizard. See Create Unstratified Segment for further information about editing the segment.

Delete - Deletes the segment.

A confirmation prompt opens, asking whether to delete the segment.

- **–** Click OK to delete the segment, and close the prompt and the Unstratified Segment window.
- **–** Click Cancel to close the prompt and keep the segment in place.

# **Create Unstratified Segment**

To create a new unstratified segment:

**1.** In the Unstratified Segment list page, click Create in the Actions menu.

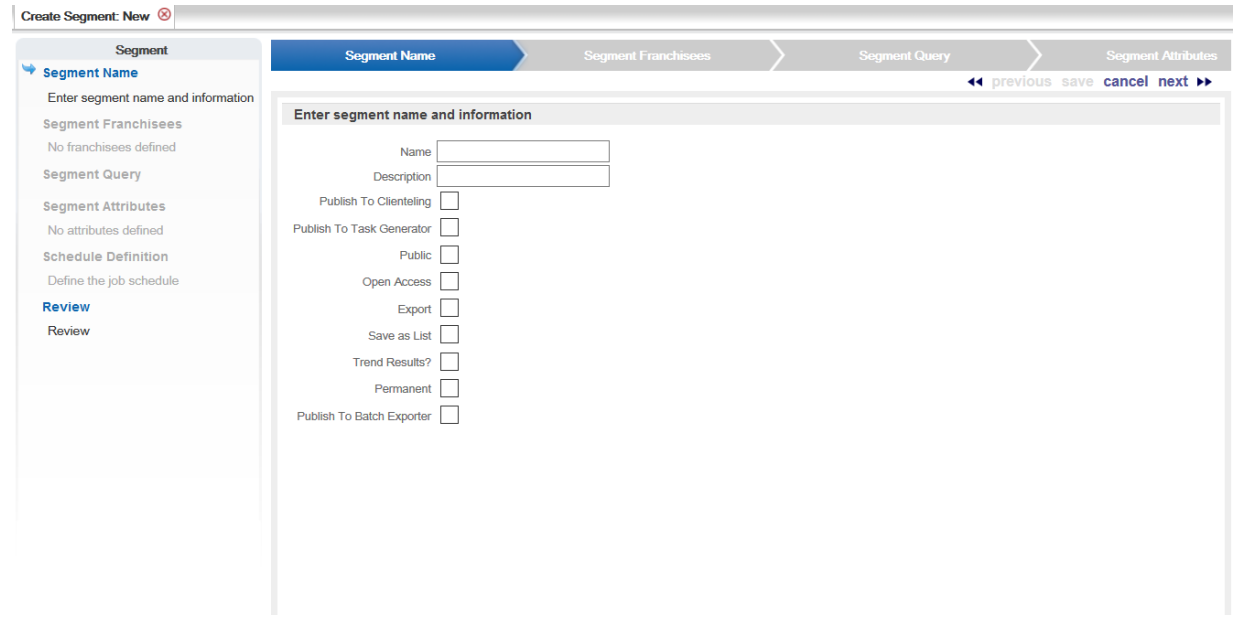

*Figure 6–4 Unstratified Segment Wizard*

The Unstratified Segment Creation wizard opens.

- **2.** In the Segment Name step, enter information into the fields:
	- Name The name of the segment.
	- Description A description of the segment.
	- Segment Options Use each check box to select whether the segment will have the associated property:
		- **–** Publish To Clienteling Determines whether the segment will be available in the Clienteling module. See Clienteling for more information.

**Note:** If the Publish to Clienteling option is selected, Public, Save as List, and Permanent are automatically checked and the check boxes are disabled; Open Access and Export are automatically unchecked and the check boxes are disabled.

A user must be assigned the PublishClientelingSegment role to see this option. See the *Oracle Retail Customer Engagement Implementation Guide* for more information about roles.

Publish to Task Generator - Determines whether tasks will be created for this segment.

**Note:** If the Publish to Task Generator option is selected, Export, Save as List, and Permanent are automatically checked and the check boxes are disabled; Public, Open Access, and Trend Results are automatically unchecked and the check boxes are disabled.

- Public Determines whether the segment will be public.
- Open Access Determines whether the segment will have open access.

**Note:** If the Open Access option is selected, Public, Save as List, and Permanent are automatically checked and the check boxes are disabled; Export and Trend Results are automatically unchecked and the check boxes are disabled.

Export - Determines whether the segment results will be automatically exported after the Segment query is run.

**Note:** If the Export option is selected, Save as List is automatically checked and the check box is disabled; Open Access and Trend Results are automatically unchecked and the check boxes are disabled.

- Save as List Determines whether a list of matching customer IDs will be created when the segment is created. If this option is not checked, the segment will only create a count of the customers that meet the criteria.
- Trend Results? Determines whether the results of the segment run will be kept to provide trend information about the segment.
- Permanent Determines whether the segment will be kept, even if it meets the criteria for deletion by the housekeeping job.

■ Publish To Batch Exporter - Determines whether the segment will be available to export to a marketing system such as Responsys.

**Note:** If the Publish to Batch Exporter option is selected, Public, Export, Save as List, and Permanent are automatically checked and the check boxes are disabled; Publish to Clienteling, Open Access and Trend Results are automatically unchecked and the check boxes are disabled.

- **3.** When you have finished entering information, click Next.
	- If franchisees are enabled in Customer Engagement, the Franchisees step opens. Continue with step 4.
	- If franchisees are not enabled in Customer Engagement, the Segment Query step opens. Continue with step 6.
- **4.** Configure the franchisees to be included in the segment:
	- If only a subset of franchisees will be included in the segment, select the check box for each franchisee to be included.
	- To select all the current franchisees (so that any new franchisees will be excluded from the segment), click Check All.

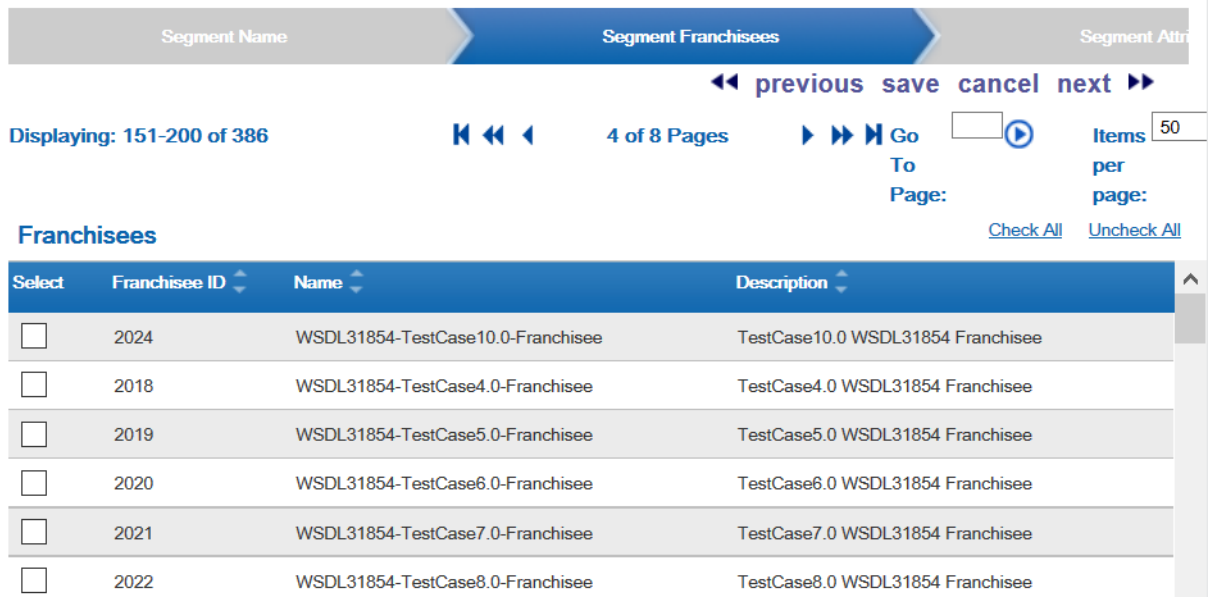

#### *Figure 6–5 Segment Franchisees*

- **5.** Click Next when you are finished. The Segment Query step opens.
- **6.** Build the segment query:

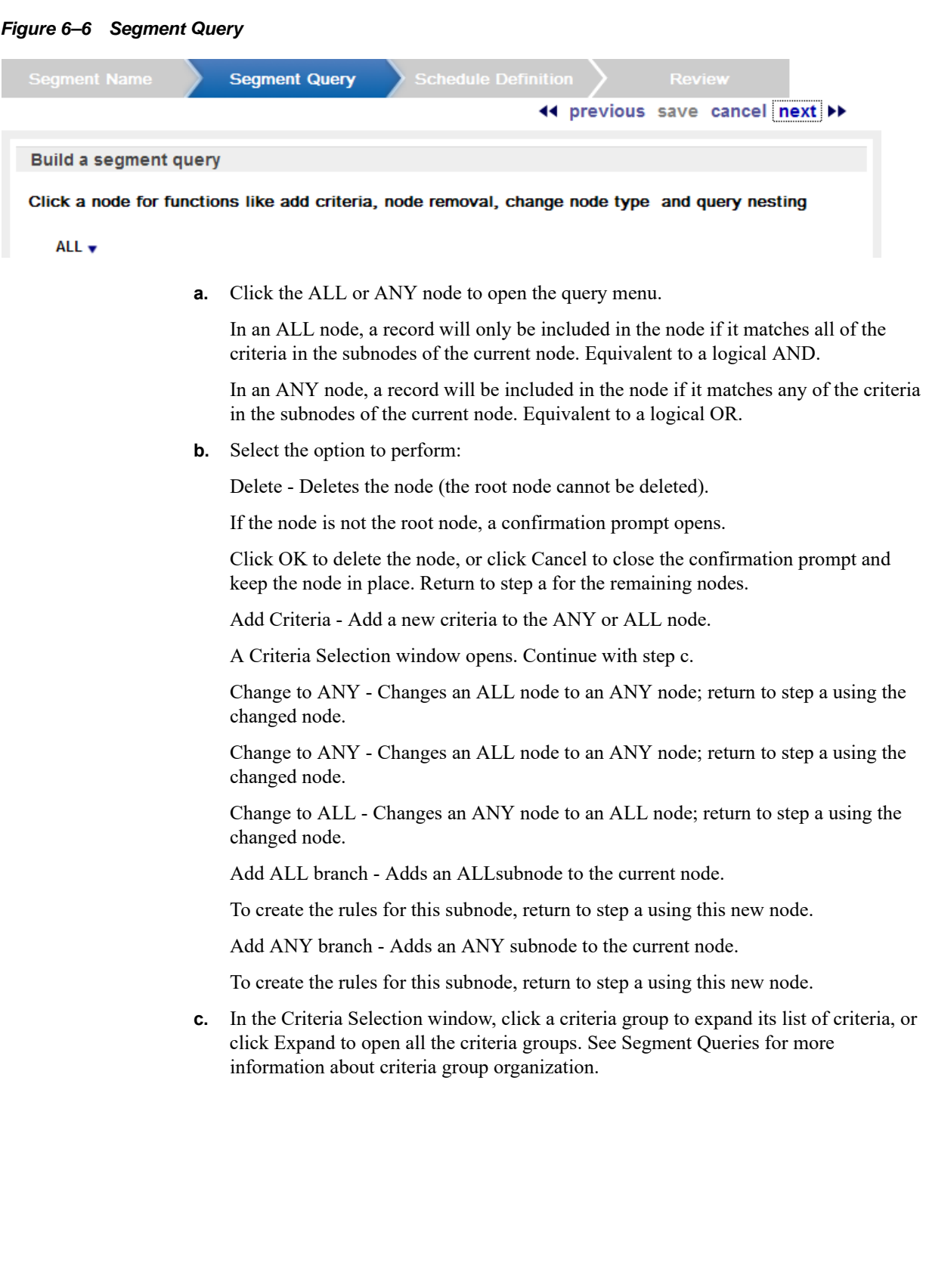

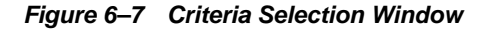

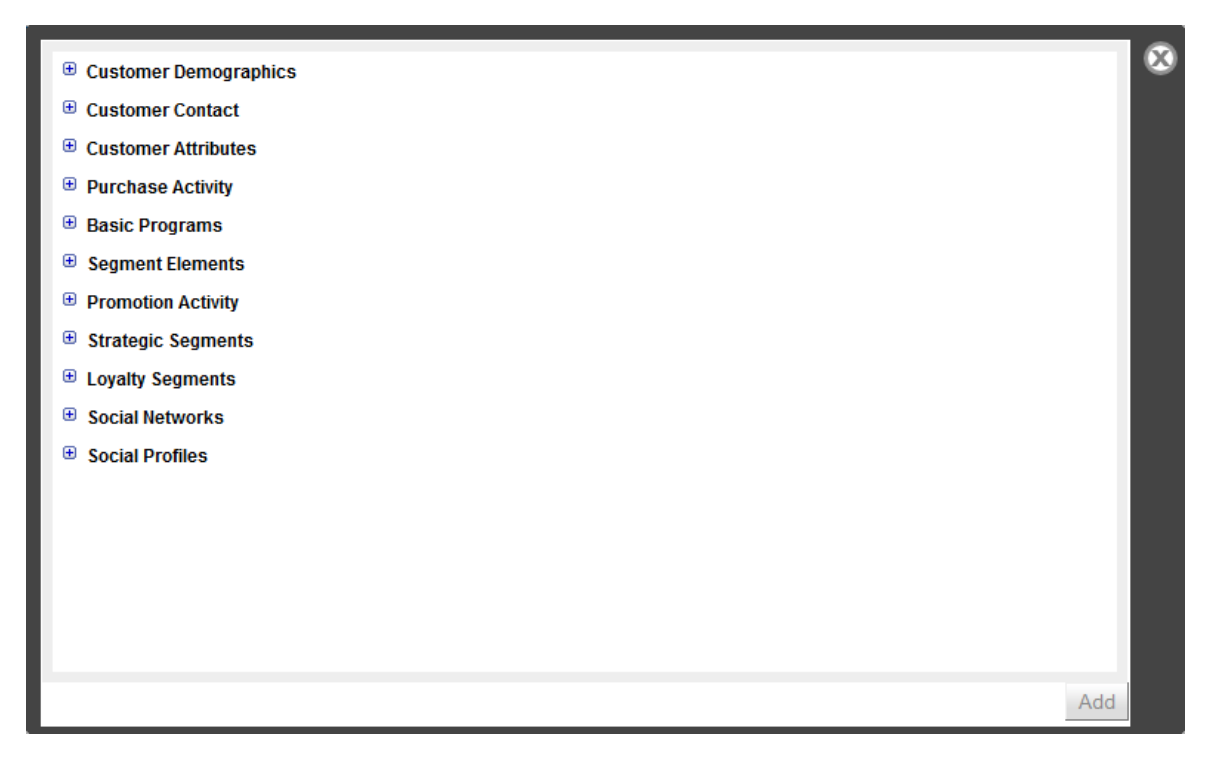

- **d.** Click the check box for each search criteria you are entering into the query. You can select multiple criteria.
- **e.** Click the Add button.

The Criteria Selection window closes and the search criteria is entered into the query, along with the associated criteria entry or selection fields.

**f.** Enter the search criteria into the appropriate fields. See Segment Queries for more information about criteria fields.

*Figure 6–8 Search Criteria Entry Fields*

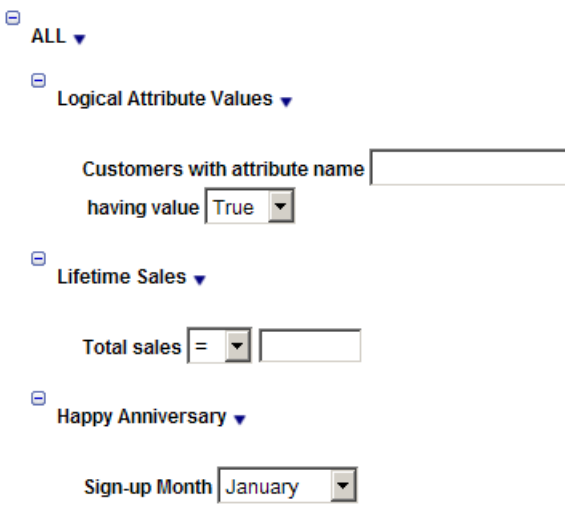

**g.** If necessary, return to step a and make further changes or additions to the search criteria.

- **7.** When you have finished entering criteria information, click Next to continue.
	- If the Open Access check box was checked in the Segment Name step, the Text step opens. Continue with the next step.
	- If the Open Access check box was unchecked in the Segment Name step, the Schedule Attribute step opens. Continue with step 10.
- **8.** Define the text that will be displayed for the segment:

*Figure 6–9 Unstratified Segment Text*

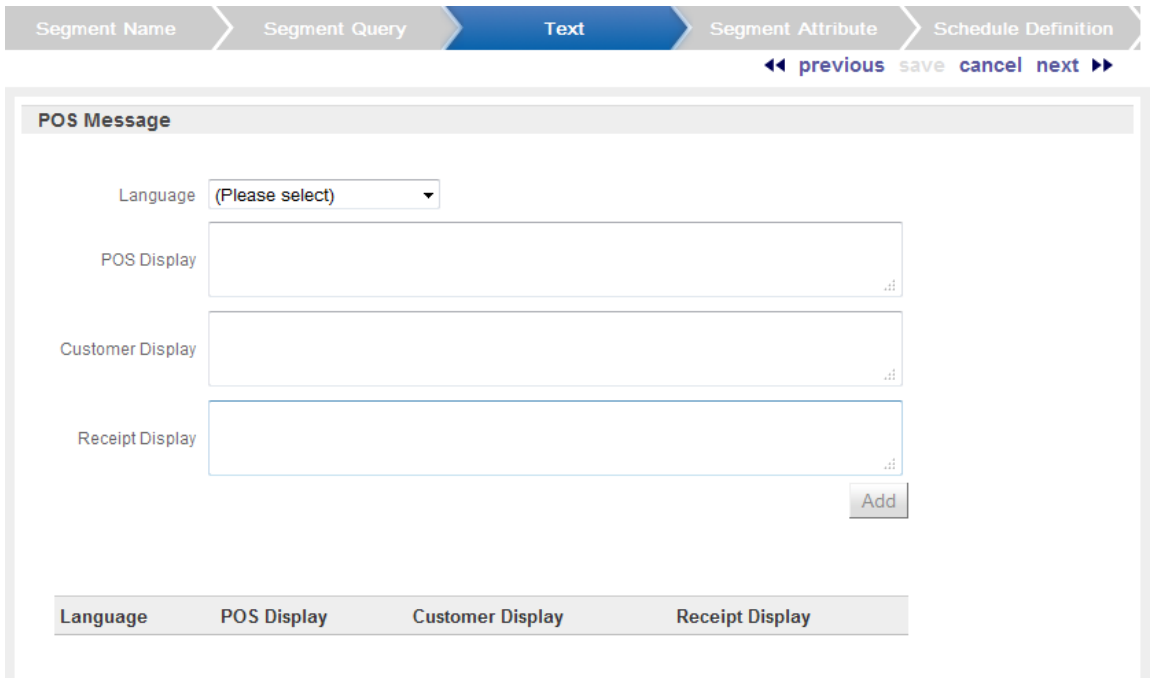

**a.** Use the Language Selection menu to select the language of the messages

Only one set of texts can be configured for a language in one segment. To replace a set of texts for a language, select the language in the Selection menu and enter the new texts. The existing entry will be overwritten.

- **b.** In the POS Display Text Area field, enter the text that will be displayed to the associate/employee using the POS system.
- **c.** In the Customer Display Text Area field, enter the text that will be shown on the customer-facing display and, depending upon the configuration of the POS system, the signature capture device while the transaction is being performed.
- **d.** In the Receipt Display Text Area field, enter the text that will be written on the customer receipt.
- **e.** Click the Add button to add the texts to the segment.
- **f.** The text is displayed in the table at the bottom of the page.

#### *Figure 6–10 Text Display*

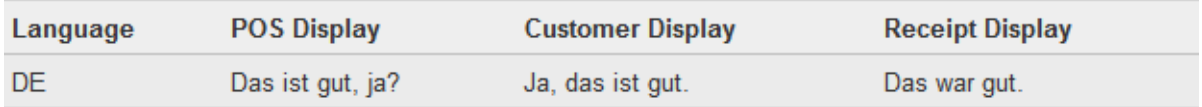

- **g.** Repeat steps a-e to add text values for each required language.
- **h.** To delete an existing text, click the text to open a menu, then click the Delete link.
- **9.** When you have completed configured text values, click Next to continue.
- **10.** Define the attributes for the segment:

#### *Figure 6–11 Segment Attributes*

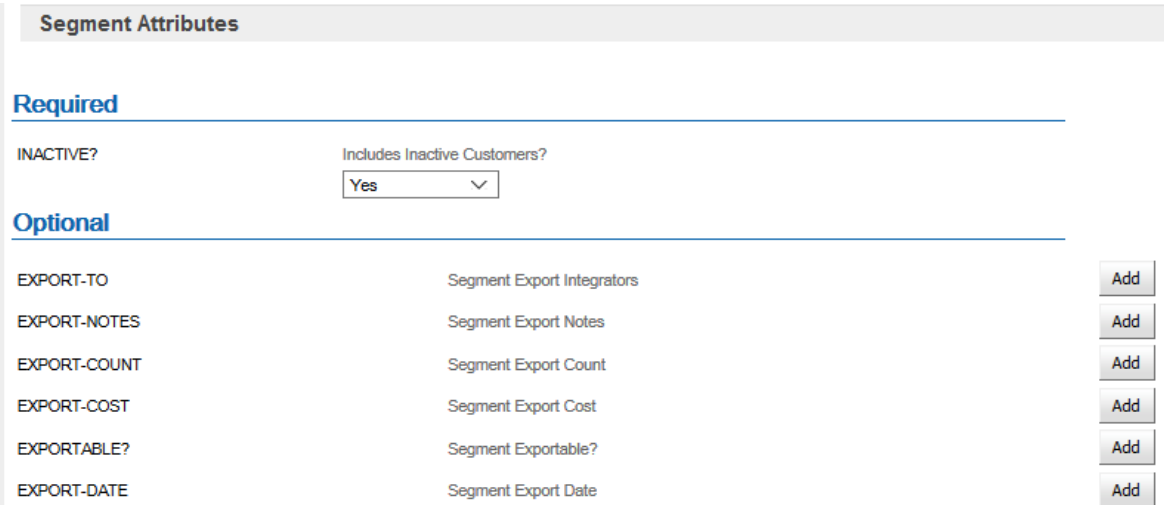

- **a.** Select or enter the configuration values for each of the required attributes.
- **b.** Add any necessary optional attribute(s):

Click the Add button for the attribute to add. A configuration field opens.

Select or enter the configuration value for the attribute.

Repeat until all necessary attribute(s) are configured.

- **c.** Remove any unwanted attributes by clicking the Delete button for each attribute to remove. The attribute is deleted.
- **11.** When you have completed configuring the attributes, click Next to continue.
- **12.** Define the schedule on which the segment query will run:

*Figure 6–12 Segment Schedule Definition*

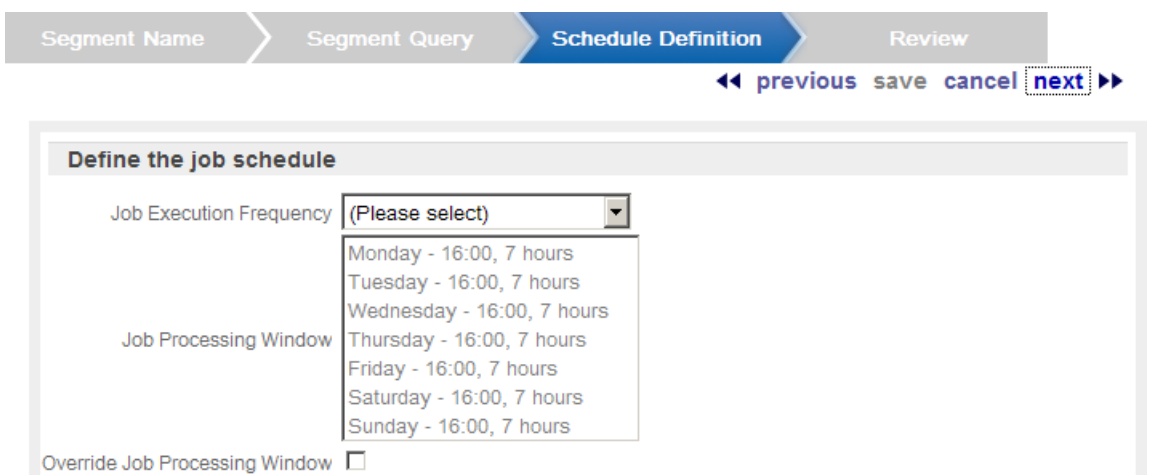

**a.** Select the job execution frequency. This Selection menu has the following options:

Once, Immediately - Run the segment query as soon as the segment has been completed. If you select this option, continue with step g. This option is not available if Publish to Clienteling is selected in the Segment Name step.

Once, Later - Run the segment query at a later date or time. This option is not available if Publish to Clienteling is selected in the Segment Name step.

Daily - Run the segment query every day.

Daily, Business Days Only - Run the segment query only on business days (that is, Monday through Friday).

Weekly - Run the segment query once each week.

Monthly - Run the segment query once each month.

**b.** Use the Start Date Calendar menu to select the start of the time range in which the job will run.

If you selected a job execution frequency of Once, Later, continue with step f.

**c.** Use the End Date Calendar menu to select the end of the time range in which the job will run.

If you selected a job execution frequency of Daily, or Daily, Business Days Only, continue with step f.

If you selected a job execution frequency of Weekly, continue with step d.

If you selected a job execution frequency of Monthly, continue with step e.

- **d.** Use the Day of Week Selection menu to select the day of the week on which the job will run. Continue with step f.
- **e.** Use the Day of Month Selection menu to select the day of the month on which the job will run.
- **f.** Use the Job Execution Time menus to determine the time at which the job will run.

It is recommended that you select a time that is within the Job Processing window. If you select a time outside the Job Processing window, the Override Job Processing window setting (see step g) must be checked for the job to run.

- **g.** Use the Override Job Processing window check box to indicate whether the job should run, even if it is scheduled outside the Job Processing window.
- **13.** When you have finished defining the schedule, click Next to continue.

The Review step opens.

- **14.** Review the entered information to ensure that it is correct.
	- Click Save to save the segment with the current settings and return to the Unstratified Segment list.
	- Use wizard navigation to return to an earlier step and make any necessary changes.
	- Click Cancel to delete all information and return to the Unstratified Segment list.

#### **Job Processing Window**

The Job Processing window displays the time(s) at which scheduled jobs should run. The window is intended to indicate times when there will be little processing load on the system, so that job processing will not interfere with transaction processing.

#### *Figure 6–13 Job Processing Window*

```
Monday - 16:00, 7 hours
                       Tuesday - 16:00, 7 hours
                       Wednesday - 16:00, 7 hours
Job Processing Window Thursday - 16:00, 7 hours
                       Friday - 16:00, 7 hours
                       Saturday - 16:00, 7 hours
                       Sunday - 16:00, 7 hours
```
Each line in the Job Processing window field defines a portion of the Job Processing window. These lines have the following format:

Day of Week] - [Start Time], [Duration]

Where:

- [Day of Week] is a day of the week (for example, Sunday).
- [Start Time] is the time at which the window begins, in 24-hour clock time.
- [Duration] is the length of time that the window is open.

# **Stratified Segments**

Stratified Segments define groups of customers. The customers within a stratified segment are divided into levels within the segment.

## **Stratified Segment List**

The Stratified Segment list page is opened using the Segment->Stratified Segment menu option, or by clicking the Stratified Segment link on the Main Page.

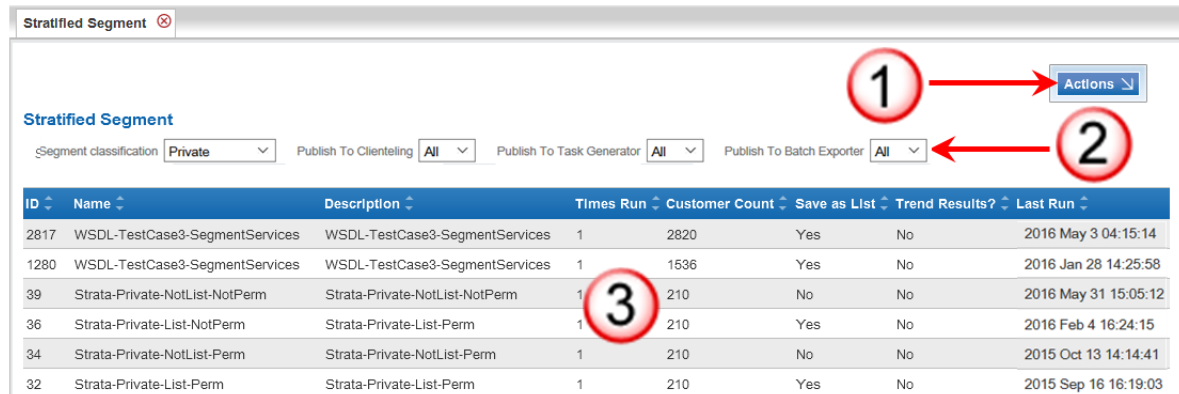

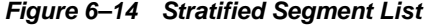

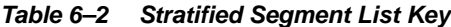

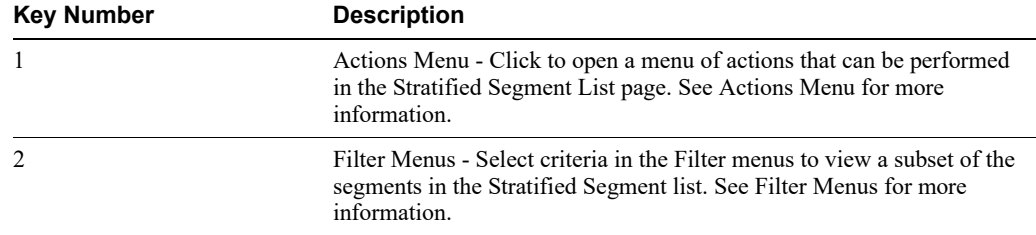

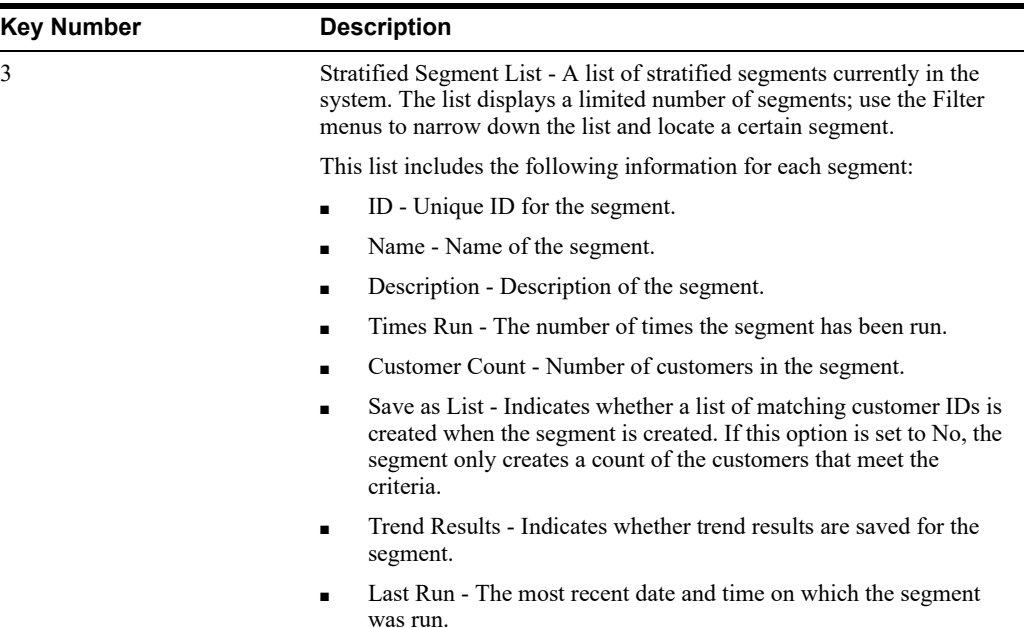

*Table 6–2 (Cont.) Stratified Segment List Key*

#### **Actions Menu**

The Actions Menu in the Stratified Segment list contains the following options.

- Create Create a stratified segment. See Create Stratified Segment.
- Refresh Refresh the list, displaying any updates to the stratified segments.

#### **Filter Menus**

The Stratified Segment list includes the following filter menus:

#### *Figure 6–15 Stratified Segment List Filter Menus*

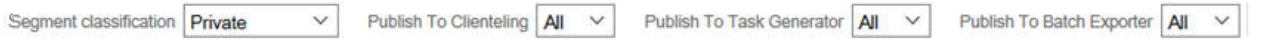

■ Segment Classification - Filters the list by segment classification.

This filter has the following options:

- **–** Private [default] Display only private segments.
- **–** Public Display only public segments.
- **–** Open Access Display only open access segments.
- Publish to Clienteling Filters the list by whether the segments have been published to Clienteling. This Selection menu is only displayed if the Show Clienteling Customer Search Menu property is enabled in System Configuration. See the *Oracle Retail Customer Engagement Implementation Guide* for more information about System Configuration.

This filter has the following options:

- **–** All [default] Do not filter the list by Clienteling status.
- **–** Yes Display only those segments that generate tasks.
- **–** No Display only those segments that do not generate tasks.

Publish to Batch Exporter - Filters the list by whether the segments are flagged for export to a marketing system such as Responsys. This Selection menu is displayed only if the Supported Batch Exporter Types property in System Configuration specifies a type of batch exporter. See the *Oracle Retail Customer Engagement Implementation Guide* for more information about System Configuration.

This filter has the following options:

- **–** All [default] Do not filter the list to segments flagged for export to a marketing system such as Responsys.
- **–** Yes Display only those segments that are flagged for export to a marketing system such as Responsys.
- **–** No Display only those segments that are not flagged for export to a marketing system such as Responsys.

### **Open a Stratified Segment**

To open a Stratified Segment, click the segment in the list. The segment opens in a Stratified Segment window.

# **Stratified Segment Window**

A Stratified Segment window displays information about the stratified segment opened in the window, and provides the ability to perform actions on the stratified segment.

 $\sim$   $\sim$ 

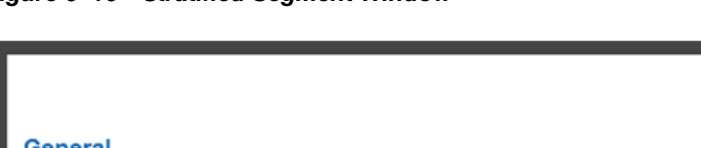

*Figure 6–16 Stratified Segment Window*

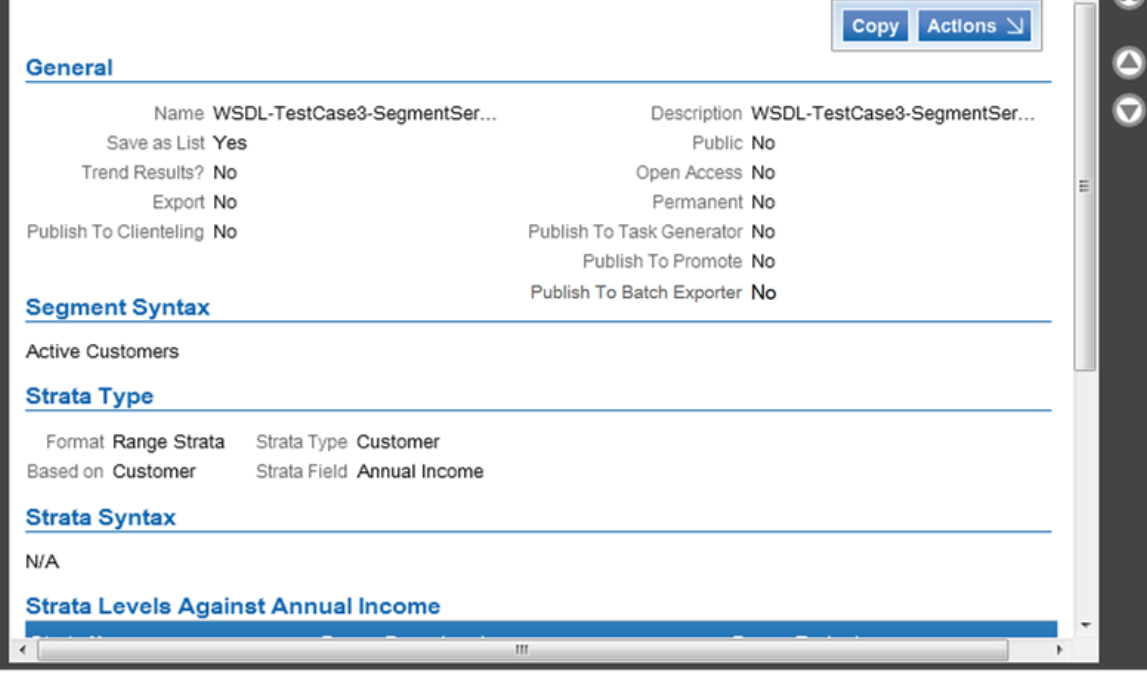

The following information is displayed in the Unstratified Segment window:

- General General information about the segment. This area includes the following information:
	- **–** Name Name of the segment.
- **–** Save as List Indicates whether a list of matching customer IDs is created when the segment is created. If this option is set to No, the segment only creates a count of the customers that meet the criteria.
- **–** Trend Results? Indicates whether the results of the segment run are kept to provide trend information about the segment.
- **–** Export Indicates whether the segment results are automatically exported after the segment query is run.
- **–** Publish to Clienteling Indicates whether the segment has been made available to the Clienteling module.
- **–** Description A description of the segment.
- **–** Public Indicates whether the segment is public.
- **–** Open Access Indicates whether the segment has open access.
- **–** Permanent Indicates whether the segment is kept in the system, even if it meets the criteria for deletion by the housekeeping job.
- **–** Publish to Task Generator Indicates whether the segment has been made available to the Task Generator job.
- **–** Publish to Batch Exporter Indicates whether the segment has been made available for export to a marketing system such as Responsys.
- Segment Syntax The criteria that a customer must meet to be included in the segment.
- Strata Type Describes how customers are divided into strata. This area includes the following information:
	- **–** Format The format used to create the strata. This field has the following possible values:
		- **\*** Range Strata Strata are determined by configured ranges.
		- **\*** Ntile Strata Strata are placed into equally-sized groups of customers.
- Based on The basis used for determining the Strata field. This field has the following possible values:
	- **–** Customer Customer fields.
	- **–** Loyalty Summary Summary information of loyalty accounts.
	- **–** Loyalty Detail Detailed information about loyalty accounts.
	- **–** Header Transaction headers.
	- **–** Detail Transaction details.
- Strata Type The type of data available in the Based On and Field to Stratify On fields. This field has the following possible values:
	- **–** Customer Customer data.
	- **–** Loyalty Loyalty account information.
	- **–** Transaction Transaction information.
- Strata Field The field used to create the strata.
- Sort Order The order in which the customer values will be organized in the strata. This field is only visible if the format is Ntile Strata.
	- **–** Ascending The strata having the lowest values will be displayed first.
- **–** Descending The strata having the greatest values will be displayed first.
- Strata Syntax The criteria that a customer must meet to be included in a strata.
- Strata Levels Against <Strata Field> This list displays the strata within the segment. This list displays the following information:
	- **–** Strata Name Name of the strata.
	- **–** Range From (>=) Bottom limit of the range for the <Strata Field>. This field is only displayed if the format is Range Strata.
	- **–** Range From (<) Top limit of the range for the <Strata Field>. This field is only displayed if the format is Range Strata.
- Segment Messages This list displays the messages configured for the segment. This list is only displayed for public segments with open access. This List displays the following information:
	- **–** Language ID code for the language.
	- **–** POS Display Text displayed to the cashier using the POS.
	- **–** Customer Display Text shown to the customer on the customer-facing display.
	- **–** Receipt Display Text printed on the receipt.
- Associated Franchisees IDs and names of the franchisees, if any, included in the segment. If franchisees are assigned, only the customers assigned to those franchisees will be included in the segment.
- Attributes Attributes of the segment. The following information is displayed for each attribute assigned to the segment:
	- **–** Name of the attribute.
	- **–** Value(s) assigned to the attribute.
- Trend Data If available, this list displays the trend results for the segment strata. This list displays the following information:
	- **–** Run ID The ID for the segment run.

Run Date - Date on which the segment was most recently run.

**–** Strata Level - Number of the strata level.

Note that Strata Level 0 is used to indicate how many customers were not included in a strata. For example, customers with a <Strata Field> value less than the bottom limit of the first strata level.

- **–** Min Value The smallest value for the field by a customer in the strata.
- **–** Max Value The largest value for the field by a customer in the strata.
- **–** Avg Value The average value for the field among the customers in the strata.
- **–** Customer Count The number of customers in the strata.

### **Copy Stratified Segment**

To create a copy of the stratified segment in the Create Stratified Segment wizard, click Copy.

A copy of the stratified segment is opened in the Create Stratified Segment wizard, with all the same settings and information as the copied segment. For more information about the fields and information to be entered, see Create Stratified Segment.

Use wizard navigation to move through the segment.

- Make any necessary changes.
- Configure the schedule definition (the run schedule is not copied).
- Click Save when you are finished making changes. The segment will be saved and Customer Engagement will return to the Stratified Segment list.
- Click Cancel to discard the changes, cancel the copy operation, and return to the Stratified Segment list.

For more information about the fields and information to be entered, see Create Stratified Segment.

#### **Actions Menu**

The Actions menu in the Stratified Segment window has the following options. Note that depending upon the current status of the segment, all of the options below may not be available.

EXPORT - Exports the results after a segment is run.

A confirmation prompt opens, asking whether to export the segment.

- **–** Click OK to export the segment and close the prompt.
- **–** Click Cancel to close the prompt and not export the segment.

The completed export job is listed in the Process queue, including compressed lists of the customers in the segment in xml and csv format.

EDIT - Edit the segment.

The segment opens in the Stratified Segment wizard. See Create Stratified Segment for further information about editing the segment.

DELETE - Deletes the segment.

A confirmation prompt opens, asking whether to delete the segment.

- Click OK to delete the segment, and close the prompt and the Stratified Segment window.
- Click Cancel to close the prompt and keep the segment in place.

## **Create Stratified Segment**

To create a new stratified segment:

**1.** In the Stratified Segment list page, click Create in the Actions menu. The Stratified Segment Creation wizard opens.

*Figure 6–17 Create Stratified Segment Wizard*

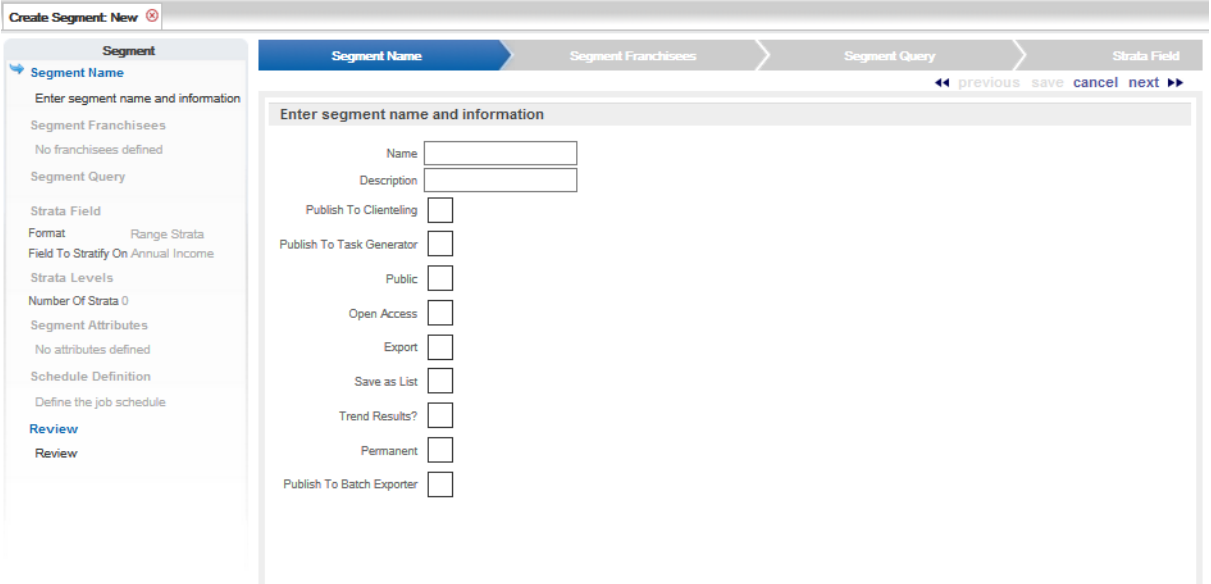

- **2.** In the Segment Name step, enter information into the fields:
	- Name The name of the segment.
	- Description A description of the segment.
	- Segment Options Use each check box to select whether the segment will have the associated property:
		- **–** Publish To Clienteling Determines whether the segment will made available to the Clienteling module. See Chapter 3,Clienteling, for more information.

Note that If the Publish to Clienteling option is selected, Public, Save as List, and Permanent are automatically checked and the check boxes are disabled; Open Access and Export are automatically unchecked and the check boxes are disabled.

A user must be assigned the PublishClientelingSegment role to see this option. See the *Oracle Retail Customer Engagement Implementation Guide* for more information about roles.

**–** Publish to Task Generator - Determines whether tasks will be created for this segment.

Note that if the Publish to Task Generator option is selected, Export, Save as List, and Permanent are automatically checked and the check boxes are disabled; Public, Open Access, and Trend Results are automatically unchecked and the check boxes are disabled.

- **–** Public Determines whether the segment will be public.
- **–** Open Access Determines whether the segment will have open access.

Note that if the Open Access option is selected, Public, Save as List, and Permanent are automatically checked and the check boxes are disabled; Export and Trend Results are automatically unchecked and the check boxes are disabled.

**–** Export - Determines whether the segment results will be automatically exported after the Segment query is run.

If the Export option is selected, Save as List is automatically checked and the check box is disabled; Open Access and Trend Results are automatically unchecked and the check boxes are disabled.

- **–** Save as List Determines whether a list of matching customer IDs will be created when the segment is created. If this option is not checked, the segment will only create a count of the customers that meet the criteria.
- **–** Trend Results? Determines whether the results of the segment run will be kept to provide trend information about the segment.
- **–** Permanent Determines whether the segment will be kept, even if it meets the criteria for deletion by the housekeeping job.
- **–** Publish To Batch Exporter Determines whether the segment will be available to export to a marketing system such as Responsys.

Note that if the Publish to Batch Exporter option is selected, Public, Export, Save as List, and Permanent are automatically checked and the check boxes are disabled; Publish to Clienteling, Open Access and Trend Results are automatically unchecked and the check boxes are disabled.

- **3.** When you have finished entering information, click Next.
	- If franchisees are enabled in Customer Engagement, the Franchisees step opens. Continue with step 4.
	- If franchisees are not enabled in Customer Engagement, the Segment Query step opens. Continue with step 6.
- **4.** Configure the franchisees to be included in the segment:
	- If only a subset of franchisees will be included in the segment, select the check box for each franchisee to be included.
	- To select all the current franchisees (so that any new franchisees will be excluded from the segment), click Check All.

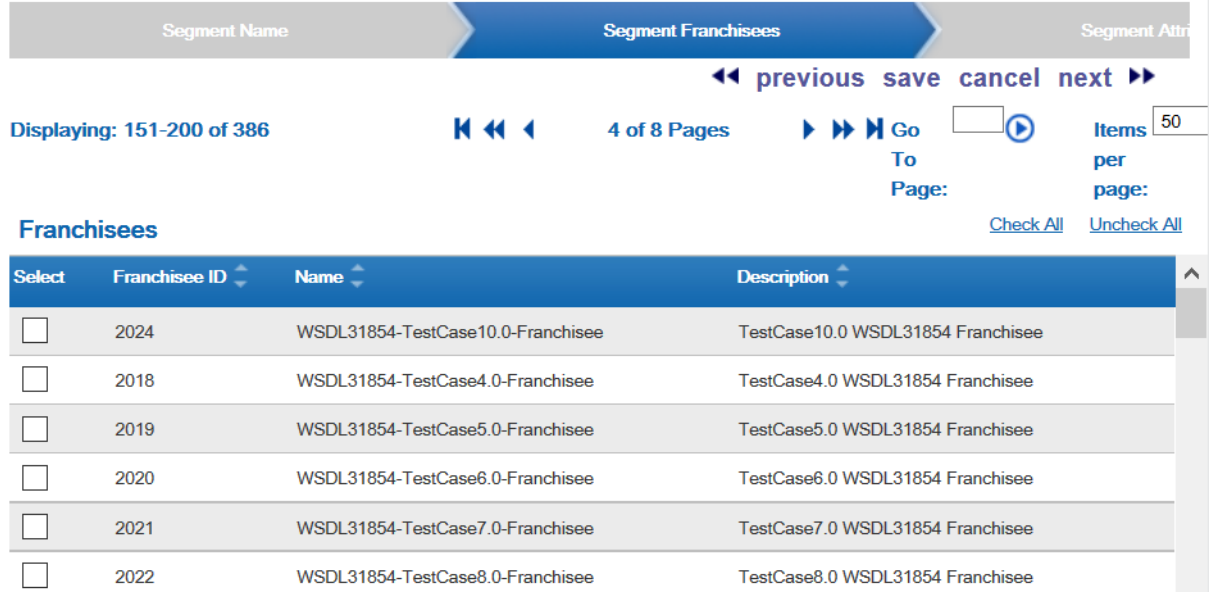

*Figure 6–18 Segment Franchisees*

**5.** Click Next when you are finished. Continue with the next step.

**6.** Build the segment query.

*Figure 6–19 Segment Query*

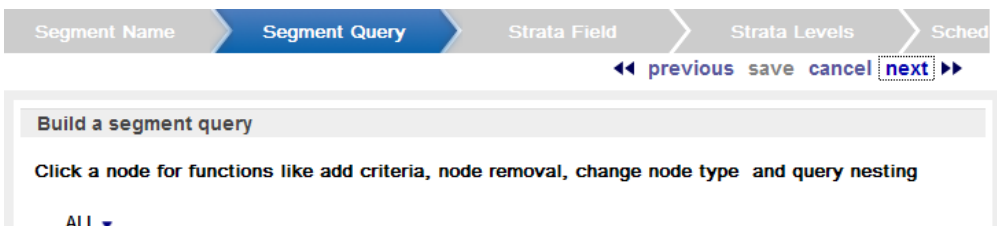

**a.** Click the ALL or ANY node to open the query menu.

In an ALL node, a record will only be included in the node if it matches all of the criteria in the subnodes of the current node. Equivalent to a logical AND.

In an ANY node, a record will be included in the node if it matches any of the criteria in the subnodes of the current node. Equivalent to a logical OR.

**b.** Select the option to perform:

Delete - Deletes the node (the root node cannot be deleted).

If the node is not the root node, a confirmation prompt opens.

Click OK to delete the node, or click Cancel to close the confirmation prompt and keep the node in place. Return to step a for the remaining nodes.

Add Criteria - Add a new criteria to the ANY or ALL node.

A Criteria Selection window opens. Continue with step c.

Change to ANY - Changes an ALL node to an ANY node; return to step a using the changed node.

Change to ALL - Changes an ANY node to an ALL node; return to step a using the changed node.

Add ALL branch - Adds an ALL subnode to the current node.

To create the rules for this subnode, return to step a using this new node.

Add ANY branch - Adds an ANY subnode to the current node.

To create the rules for this subnode, return to step a using this new node.

**c.** In the Criteria Selection window, click a criteria group to expand its list of criteria, or click Expand to open all the criteria groups. See Appendix: Segment Queries for more information about criteria group organization.

*Figure 6–20 Criteria Selection Window*

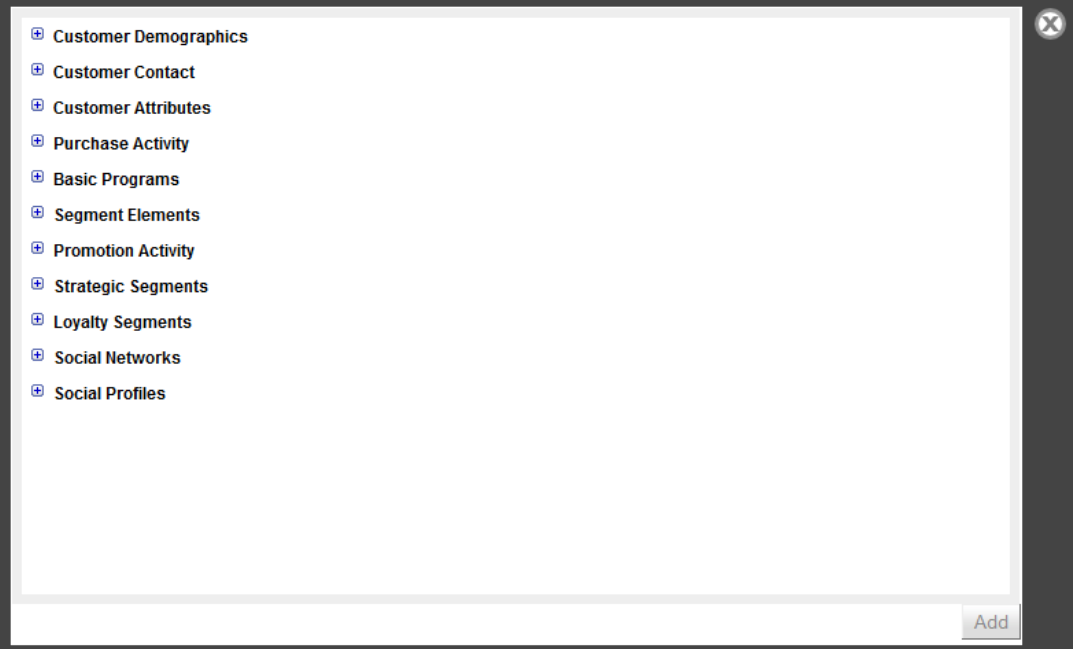

- **d.** Click the check box for the search criteria you are entering into the query. You can select multiple criteria.
- **e.** Click the Add button.

The Criteria Selection window closes and the search criteria is entered into the query, along with the associated criteria entry or selection fields.

**f.** Enter the search criteria into the appropriate fields. See Segment Queries for more information about criteria fields.

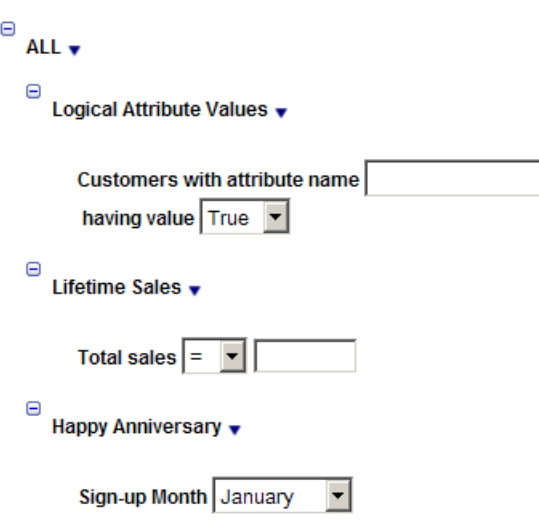

*Figure 6–21 Search Criteria Fields*

**g.** If necessary, return to step a and make further changes or additions to the search criteria.

**7.** When you have finished entering criteria information, click Next to continue. The Strata Field step opens.

*Figure 6–22 Strata Field Step*

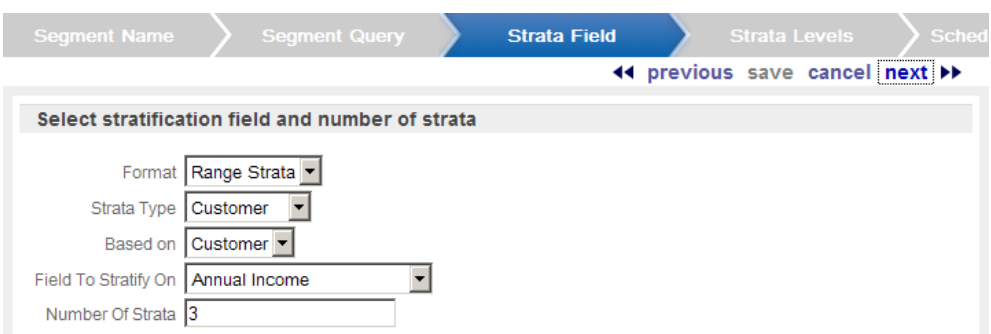

- **8.** Select the criteria on which the strata are determined:
	- Format The format of the strata. This Selection menu has the following options:
		- **–** Range Strata Strata are determined by configured ranges.
		- **–** Ntile Strata Strata are placed into equally-sized groups of customers.
	- Strata Type The type of data available in the Based On and Field to Stratify On fields. This Selection menu has the following options:
		- **–** Customer Customer data.
		- **–** Loyalty Loyalty account information.
		- **–** Transaction Transaction information.
	- Based on Determines the basis used for determining the Field to Stratify On. This Selection menu has the following options, depending upon the selection in the Strata Type field:
		- If Strata Type = Customer, the following options are available:
		- **–** Customer Customer fields.

If Strata Type = Loyalty, the following options are available:

- **–** Loyalty Summary Summary information of loyalty accounts.
- **–** Loyalty Detail Detailed information about loyalty accounts.

If Strata Type = Transaction, the following options are available:

- **–** Header Transaction headers.
- **–** Detail Transaction details.
- Field to Stratify On Determines the field used to create the strata. This Selection menu has the following options, depending upon the selection in the Based On field:

If Based On  $=$  Customer, the following options are available:

- **–** Annual Income Customer's annual income.
- **–** Customer Net Worth Customer's net worth.
- **–** Lifetime Sales Lifetime total amount of all sales made to the customer.
- **–** Lifetime Returns Lifetime total amount of all returns made by the customer.
- **–** Lifetime Transaction Count Lifetime total number of transactions.
- **–** Lifetime Sold Item Count Lifetime total number of items sold.
- **–** Lifetime Return Item Count Lifetime total number of items returned.
- **–** Lifetime Profit Percent Lifetime percentage of profit on all customer transactions.
- **–** YTD Sales Total amount of all sales during the year to date.
- **–** YTD Returns Total amount of all returns during the year to date.
- **–** YTD Trans Count Total number of transactions during the year to date.
- **–** YTD Sold Item Count Total number of items sold during the year to date.
- **–** YTD Return Item Count Total number of items returned during the year to date.
- **–** YTD Profit Percent Percentage of profit on all customer transactions during the year to date.
- **–** Customer Age Age of the customer.
- **–** Days Since Purchase Number of days since the customer's last purchase.
- **–** Attributes Attribute values.

If Based On  $=$  Loyalty Summary, the following options are available:

- **–** Earned Points Balance Current balance of earned points.
- **–** YTD Points Total number of points earned during the year to date.
- **–** LTD Points Total number of points earned over the lifetime of the loyalty account.

If Based On  $=$  Loyalty Detail, the following options are available:

- **–** Sum Number of Points Total number of points in the loyalty account.
- **–** Count Number of Transactions Total number of loyalty transactions.
- **–** Days Since Last Activity Days since the last loyalty transaction.

If Based On = Transaction Header, the following options are available:

- **–** Sum of Transaction Amount Total amount of all transactions.
- **–** Number of Transactions Total number of transactions.
- **–** Days Since Purchase Number of days since the last purchase transaction.

If Based On  $=$  Transaction Detail, the following options are available:

- **–** Sum of Line Item Sum of all line items in all transactions.
- **–** Days Since Purchase Number of days since the last purchase transaction.
- **–** Sold Item Count Total number of items sold.
- **–** Transaction Count Total number of transactions.
- Number of Strata Determines the number of strata levels.
- Sort Order Determines the order in which the customer values will be organized in the strata (this field is only visible if the format is set to Ntile Strata). This Selection menu has the following values:
	- **–** Ascending The strata having the lowest values will be displayed first.
	- **–** Descending The strata having the greatest values will be displayed first.

**9.** When you have finished defining the Strata field, click next to continue. The Strata Levels step opens.

*Figure 6–23 Strata Levels Name*

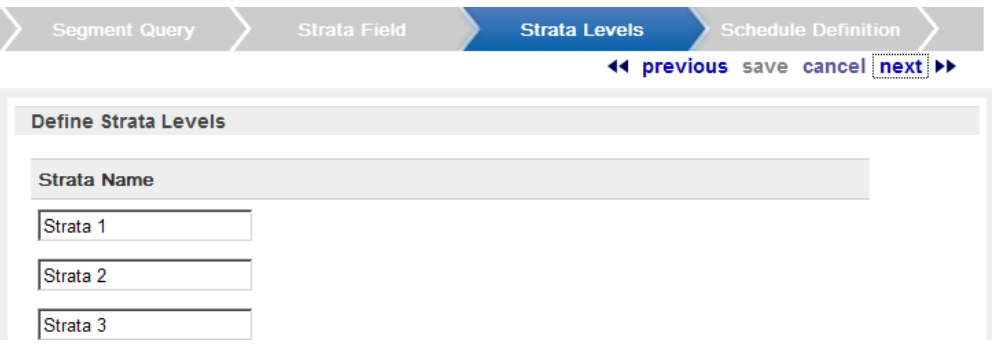

*Figure 6–24 Strata Levels Range*

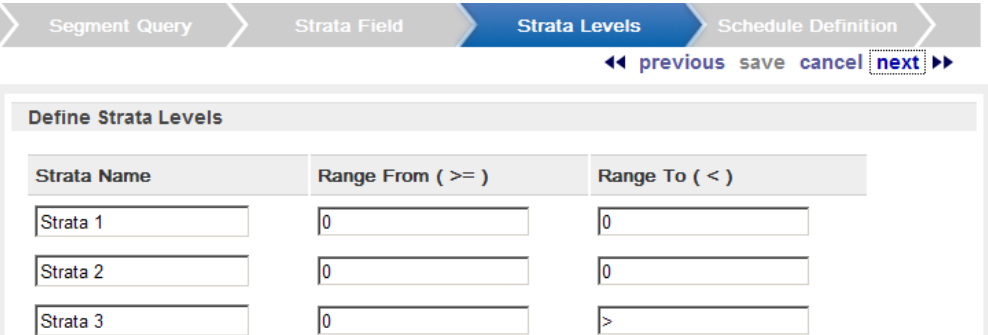

- **10.** Define the strata levels:
	- **a.** Enter a strata name for each strata in the segment.
	- **b.** If the format was set to Range Strata in the Strata Field step, define the ranges for the strata:

In the Range From  $(>=)$  fields, enter the minimum value of each strata. If the Strata Field value for the customer equals this value, it will be included in this strata.

In the Range To fields, enter the maximum value of each strata. If the Strata Field value for the customer equals this value, it will not be included in this strata.

- **11.** When you have finished defining the strata levels, click next to continue.
	- $\blacksquare$  If the Strata Type = Customer, continue with the proper step:
		- **–** If the Open Access check box was checked () in the Segment Name step (see step 2 on page 23), the Text step opens. Continue with step 14.
		- **–** If the Open Access check box was unchecked () in the Segment Name step, the Segment Attribute Step opens. Continue with step 16.
	- $\blacksquare$  If the Strata Type = Loyalty or Transaction, the Strata Query step opens. Continue with the next step.
- **12.** Define the stratification query:
	- **a.** Click the ALL or ANY node to open the query menu.

In an ALL node, a record will only be included in the node if it matches all of the criteria in the subnodes of the current node. Equivalent to a logical AND.

In an ANY node, a record will be included in the node if it matches any of the criteria in the subnodes of the current node. Equivalent to a logical OR.

**b.** Select the option to perform:

Delete - Deletes the node (the root node cannot be deleted). If the node is not the root node, a confirmation prompt opens. Click OK to delete the node, or click Cancel to close the confirmation prompt and keep the node in place. Return to step a for the remaining nodes.

Add Criteria - Add a new criteria to the ANY or ALL node. A Criteria Selection window opens. Continue with step c.

Change to ANY - Changes an ALL node to an ANY node; return to step a using the changed node.

Change to ALL - Changes an ANY node to an ALL node; return to step a using the changed node.

Add ALL branch - Adds an ALL subnode to the current node. To create the rules for this subnode, return to step a using this new node.

Add ANY branch - Adds an ANY subnode to the current node. To create the rules for this subnode, return to step a using this new node.

- **c.** In the Criteria Selection window, click a criteria group to expand its List of criteria, or click Expand to open all the criteria groups. See Segment Queries for more information about criteria group organization.
- **d.** Click the check box for the search criteria you are entering into the query. You can select multiple criteria.
- **e.** Click the Add button. The Criteria Selection window closes and the search criteria is entered into the query, along with the associated criteria entry or selection fields.
- **f.** Enter the stratification criteria into the appropriate fields. See Segment Queries for more information about criteria fields.
- **g.** If necessary, return to step a and make further changes or additions to the search criteria.
- **13.** When you are finished configuring the stratification query, continue with the proper step:
	- If the Open Access check box was checked () in the Segment Name step (see step 2 on page 23), the Text step opens. Continue with step 14.
	- If the Open Access check box was unchecked () in the Segment Name step, the Segment Attribute Step opens. Continue with step 16.
- **14.** Define the text that will be displayed for the segment.

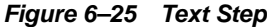

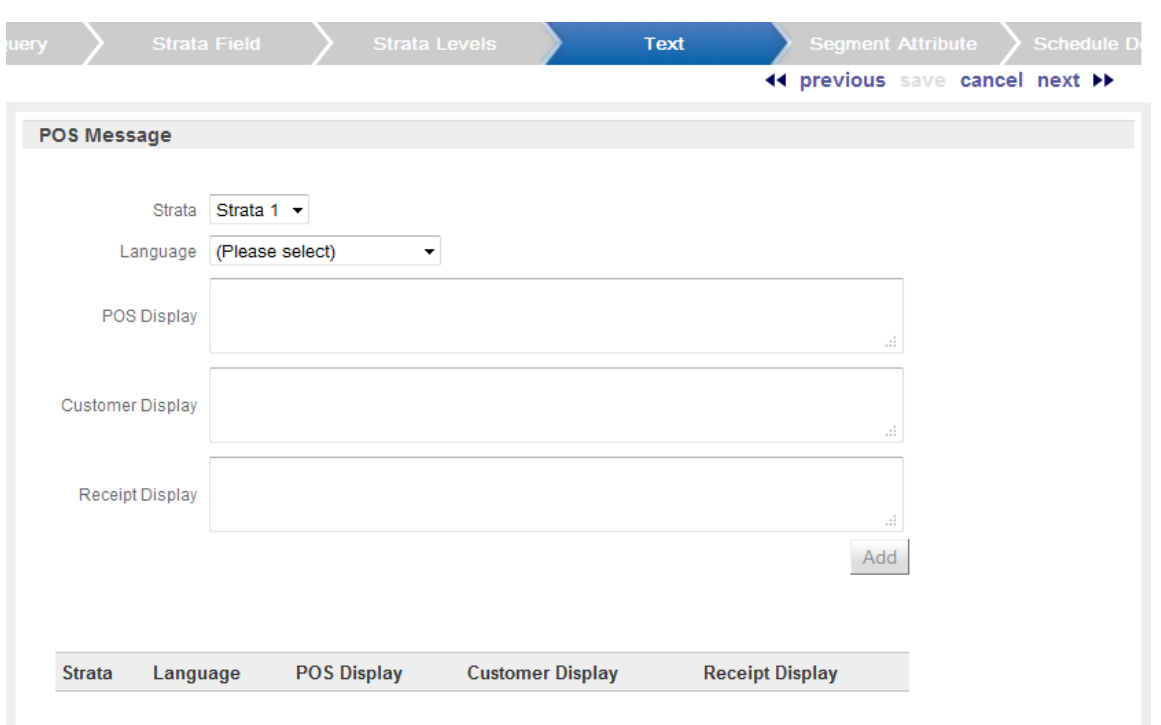

**a.** Use the Language Selection menu to select the language of the messages.

Only one set of texts can be configured for a language in one segment. To replace a set of texts for a language, select the language in the Selection menu and enter the new texts. The existing entry will be overwritten.

- **b.** In the POS Display Text Area field, enter the text that will be displayed to the associate/employee using the POS system.
- **c.** In the Customer Display Text Area field, enter the text that will be displayed to the customer while the transaction is being performed.
- **d.** In the Receipt Display Text Area field, enter the text that will be written on the customer receipt.
- **e.** Click the Add button to add the texts to the segment.

#### *Figure 6–26 Table of Configured Texts*

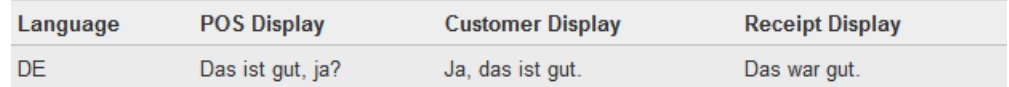

- **f.** Repeat steps a-e to add text values for each required language.
- **g.** To delete an existing text, click the text to open a menu, then click the Delete link.
- **15.** When you have completed configured text values, click Next to continue.
- **16.** Define the attributes for the segment:

*Figure 6–27 Segment Attributes*

| <b>Segment Attributes</b> |                                                     |     |
|---------------------------|-----------------------------------------------------|-----|
| <b>Required</b>           |                                                     |     |
| <b>INACTIVE?</b>          | Includes Inactive Customers?<br>Yes<br>$\checkmark$ |     |
| <b>Optional</b>           |                                                     |     |
| <b>EXPORT-TO</b>          | Segment Export Integrators                          | Add |
| <b>EXPORT-NOTES</b>       | <b>Segment Export Notes</b>                         | Add |
| <b>EXPORT-COUNT</b>       | Segment Export Count                                | Add |
| <b>EXPORT-COST</b>        | Segment Export Cost                                 | Add |
| <b>EXPORTABLE?</b>        | Segment Exportable?                                 | Add |
| <b>EXPORT-DATE</b>        | Segment Export Date                                 | Add |

- **a.** Select or enter the configuration values for each of the required attributes.
- **b.** Add any necessary optional attribute(s):

Click the Add button for the attribute to add. A configuration field opens.

Select or enter the configuration value for the attribute.

Repeat until all necessary attribute(s) are configured.

- **c.** Remove any unwanted attributes by clicking the Delete button for each attribute to remove. The attribute is deleted.
- **17.** When you have completed configuring the attributes, click Next to continue.
- **18.** Define the schedule on which the segment query will run.

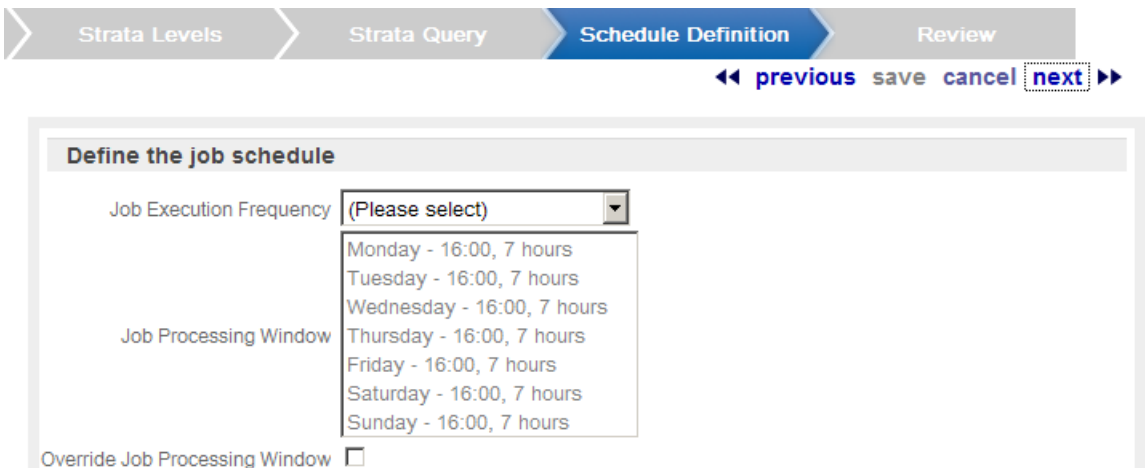

#### *Figure 6–28 Schedule Definition*

**a.** Select the job execution frequency. This Selection menu has the following options:

Once, Immediately - Run the segment query as soon as the segment has been completed. If you select this option, continue with step g. This option is not available if Publish to Clienteling is selected in the Segment Name step.

Daily - Run the segment query every day.

Daily, Business Days Only - Run the segment query only on business days (that is, Monday through Friday).

Weekly - Run the segment query once each week.

Monthly - Run the segment query once each month.

- **b.** Use the Start Date Calendar menu to select the start of the time range in which the job will run. If you selected a job execution frequency of Once, Later, continue with step f.
- **c.** Use the End Date Calendar menu to select the end of the time range in which the job will run.

If you selected a job execution frequency of Daily, or Daily, Business Days Only, continue with step f.

If you selected a job execution frequency of Weekly, continue with step d.

If you selected a job execution frequency of Monthly, continue with step e.

- **d.** Use the Day of Week Selection menu to select the day of the week on which the job will run. Continue with step f.
- **e.** Use the Day of Month Selection menu to select the day of the month on which the job will run.
- **f.** Use the Job Execution Time Time Menus to determine the time at which the job will run.

It is recommended that you select a time that is within the Job Processing window. If you select a time outside the Job Processing window, the Override Job Processing window setting (see step g) must be checked for the job to run.

- **g.** Use the Override Job Processing window check box to indicate whether the job should run, even if it is scheduled outside the Job Processing window.
- **19.** When you have finished defining the schedule, click Next to continue.

The Review step opens.

- **20.** Review the entered information to ensure that it is correct.
	- Click Save to save the segment with the current settings and return to the Stratified Segment list.
	- Use wizard navigation to return to an earlier step and make any necessary changes.
	- Click Cancel to delete all information and return to the Stratified Segment list.

#### **Job Processing Window**

The Job Processing window displays the time(s) at which scheduled jobs should run. The window is intended to indicate times when there will be little processing load on the system, so that job processing will not interfere with transaction processing.

| Monday - 16:00, 7 hours<br>Tuesday - 16:00, 7 hours<br>Wednesday - 16:00, 7 hours                       |
|----------------------------------------------------------------------------------------------------|
|                                                                                                    |
|                                                                                                    |
|                                                                                                    |
| Job Processing Window Thursday - 16:00, 7 hours<br>Friday - 16:00, 7 hours<br>Saturday - 16:00, 7 hours |
|                                                                                                    |
| Sunday - 16:00, 7 hours                                                                                 |

*Figure 6–29 Job Processing Window*

Each line in the Job Processing window defines a portion of the Job Processing window. These lines have the following format:

[Day of Week] - [Start Time], [Duration]

Where:

- [Day of Week] is a day of the week (for example, Sunday).
- [Start Time] is the time at which the window begins, in 24-hour clock time.
- [Duration] is the length of time that the window is open.

# **Manual Segments**

In Manual Segments, customers are selected individually for inclusion in the segment. This allows users to organize customers into customized collections. For example, a user can create a list of their favorite customers.

# **Manual Segment List**

The Manual Segment list page is opened using the Segment->Manual Segment menu option, or by clicking the Manual Segment link on the Main Page

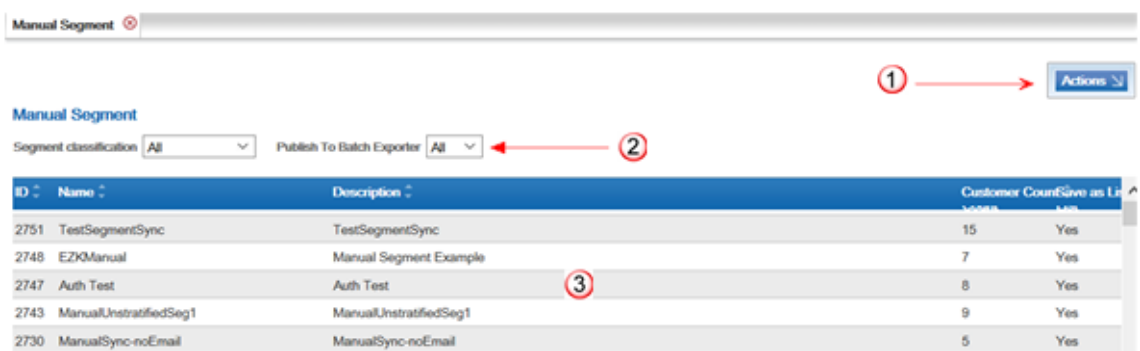

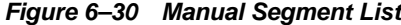

2727 ManualSegmentSync

*Table 6–3 Manual Segment List Key*

ManualSecmentSync

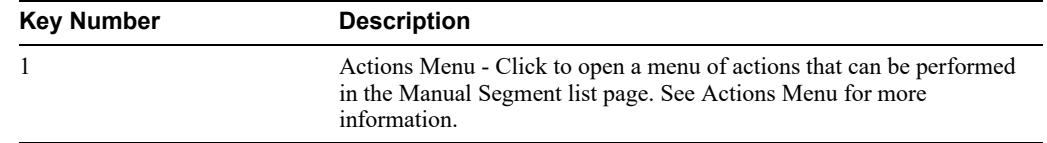

10

Yes

| <b>Key Number</b> | <b>Description</b>                                                                                                    |
|-------------------|----------------------------------------------------------------------------------------------------|
| 2                 | Filter Menus - Select criteria in the Filter Menus to view a subset of the<br>Segments in the Manual Segment list. See Filter Menu for more<br>information.                    |
| 3                 | This list includes the following information for each segment:                                                                                                    |
|                   | ID - Unique ID for the segment.                                                                                                    |
|                   | Name - Name of the segment.                                                                                                    |
|                   | Description - Description of the segment.                                                                                                    |
|                   | Customer Count - Number of customers in the segment.                                                                                                    |
|                   | Save as List - Indicates whether a list of matching customer IDs is<br>created when the segment is created. For manual segments, this<br>configuration can only be set to Yes. |

*Table 6–3 (Cont.) Manual Segment List Key*

#### **Actions Menu**

The Actions menu in the Manual Segment list contains the following option

- CREATE Create a manual segment (see Create Manual Segment).
- REFRESH Refresh the list, displaying any updates to the manual segments.

#### **Filter Menu**

The Manual Segment list includes the following filter menu:

Segment Classification - Filters the list by segment classification.

This filter has the following options:

- **–** My Segments Only displays the segments you created.
- **–** All Display all segments created by all users.
- Publish to Batch Exporter Filters the list by whether the segments are flagged for export to a marketing system such as Responsys.

This filter has the following options:

- **–** All [default] Do not filter the list to segments flagged for export to a marketing system such as Responsys.
- **–** Yes Display only those segments that are flagged for export to a marketing system such as Responsys.
- **–** No Display only those segments that are not flagged for export to a marketing system such as Responsys.

#### **Open a Manual Segment**

To open a manual segment, click the segment in the list. The segment opens in an Manual Segment window.

### **Manual Segment Window**

The Manual Segment window displays information about the manual segment opened in the window, and provides the ability to perform actions on the manual segment.

*Figure 6–31 Manual Segment Window*

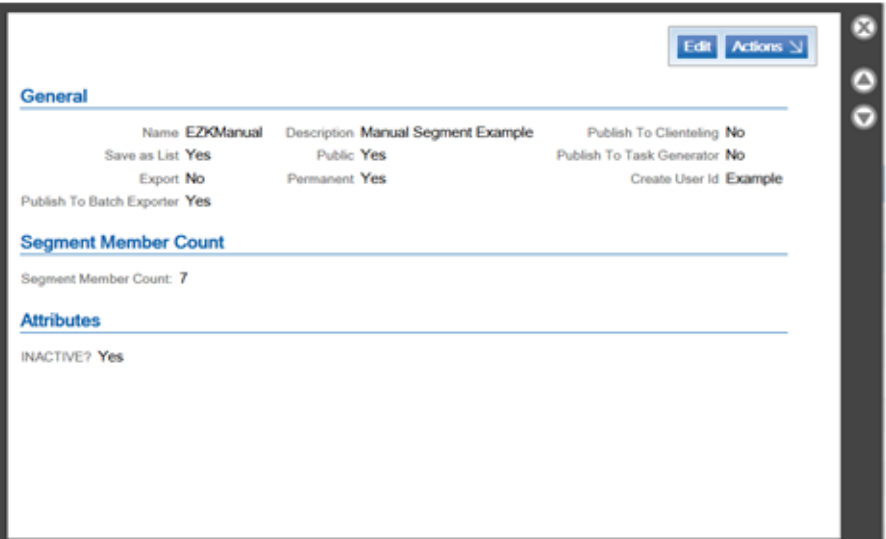

The following information is displayed in the Manual Segment window:

- General General information about the segment. This area includes the following information:
	- **–** Name Name of the segment.
	- **–** Save as List Indicates whether a list of matching customer IDs is created when the segment is created. For manual segments, this value is always set to Yes.
	- **–** Export Indicates whether the segment list is automatically exported after the segment is created or updated. For manual segments, this value is always set to No.
	- **–** Publish to Batch Exporter Indicates whether the segment has been made available for export to a marketing system such as Responsys.
	- **–** Description A description of the segment.
	- **–** Public Indicates whether the segment is public.
	- **–** Permanent Indicates whether the segment is kept in the system, even if it meets the criteria for deletion by the housekeeping job. For manual segments, this value is always set to Yes.
	- **–** Publish to Clienteling Indicates whether the segment has been made available to the Clienteling module.
	- **–** Publish to Task Generator Indicates whether the segment has been made available to the Task Generator job.
	- **–** Create User Id ID of the user who created the segment.
	- **–** Segment Member Count Information about the number of customers in the segment.
		- **\*** Segment Member Count The number of customers in the segment.
	- **–** Attributes Attributes of the segment. The following information is displayed for each attribute assigned to the segment:
		- **\*** Name of the attribute.
		- **\*** Value(s) assigned to the attribute.

**–** Associated Franchisees - IDs and names of the franchisees, if any, included in the segment. If franchisees are assigned, the customers assigned to those franchisees will be included in the segment.

#### **Actions Menu**

The Actions menu in the Manual Segment window has the following option:

- VIEW CUSTOMER LIST Open a list of customers in the segment. See View Customer List.
- DELETE Delete the manual segment from the system. See Delete Manual Segment.

# **Create Manual Segment**

To create a new manual segment:

**1.** In the Manual Segment list page, click Create in the Actions menu. The Manual Segment Creation wizard opens.

*Figure 6–32 Create Manual Segment Wizard*

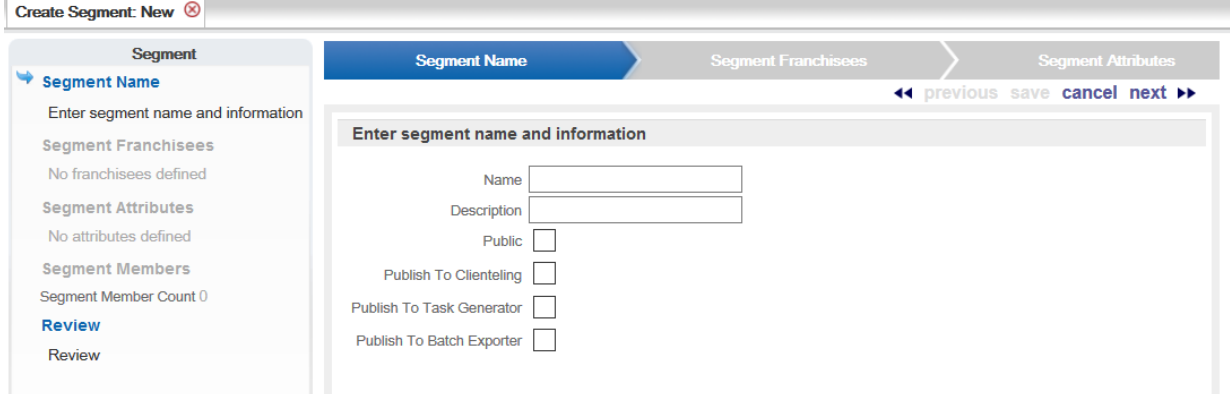

- **2.** Enter the required information in the Segment Name step. The Segment Name step has the following fields:
	- Name Name of the segment.
	- Description Description of the segment.
	- Public This check box determines whether the segment is public.
	- Publish to Clienteling This check box determines whether the segment will be available in the Clienteling module. See Clienteling for more information. If the Publish to Clienteling option is selected, Public is automatically checked, Generate Tasks is unchecked and the check boxes are disabled. A user must be assigned the PublishClientelingSegment role to see this option. See the *Oracle Retail Customer Engagement Implementation Guide* for more information about roles.
		- **–** Publish to Task Generator Determines whether tasks will be created for this segment. If the Publish to Task Generator option is selected, Public is automatically unchecked and the check box is disabled.
		- **–** Publish To Batch Exporter Determines whether the segment will be available to export to a marketing system such as Responsys. If the Publish to Batch Exporter option is selected, Public is automatically checked and the check box is disabled.
- **3.** When you have finished entering information, click Next.
- If franchisees are enabled in Customer Engagement, the Segment Franchisees step opens. Continue with step 4.
- If franchisees are not enabled in Customer Engagement, the Segment Query step opens. Continue with step 6.
- **4.** Configure the franchisees to be included in the segment:
	- If only a subset of franchisees will be included in the segment, select the check box for each franchisee to be included.

To select all the current franchisees (so that any new franchisees will be excluded from the segment), click Check All.

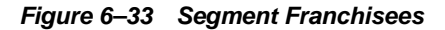

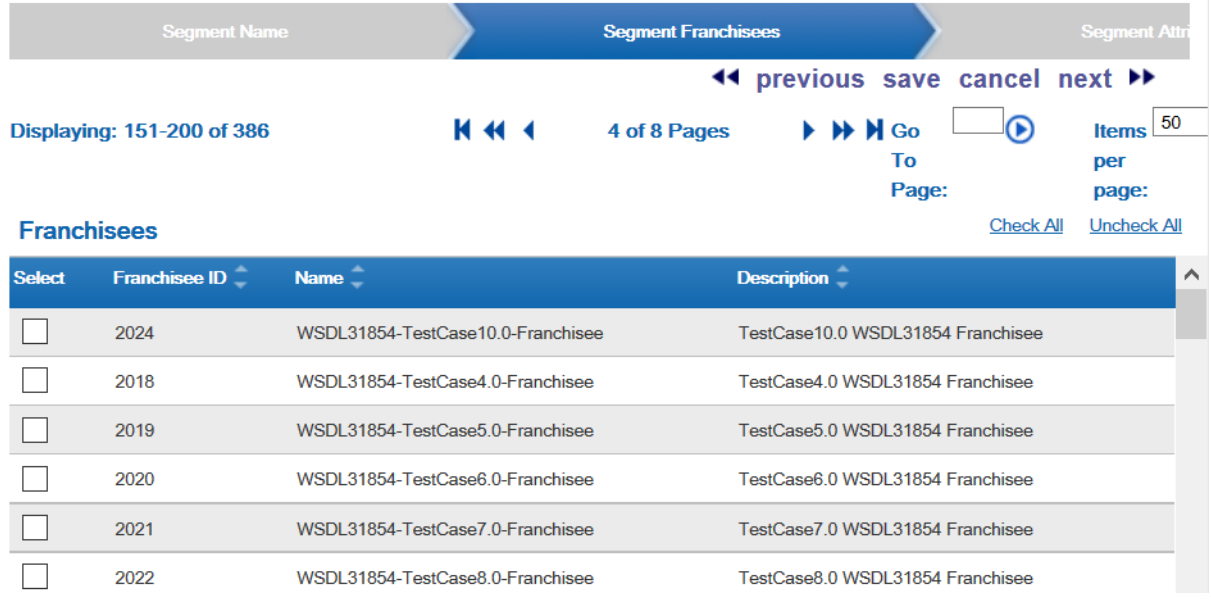

- **5.** Click Next when you are finished. The Segment Attributes step opens.
- **6.** Configure the segment attributes: The attributes belonging to the selected attribute group are displayed.

*Figure 6–34 Segment Attribute Step*

| <b>Segment Attributes</b> |                                                     |     |
|---------------------------|-----------------------------------------------------|-----|
| <b>Required</b>           |                                                     |     |
| <b>INACTIVE?</b>          | Includes Inactive Customers?<br>Yes<br>$\checkmark$ |     |
| <b>Optional</b>           |                                                     |     |
| <b>EXPORT-TO</b>          | <b>Segment Export Integrators</b>                   | Add |
| <b>EXPORT-NOTES</b>       | <b>Segment Export Notes</b>                         | Add |
| <b>EXPORT-COUNT</b>       | <b>Segment Export Count</b>                         | Add |
| <b>EXPORT-COST</b>        | <b>Segment Export Cost</b>                          | Add |
| <b>EXPORTABLE?</b>        | Segment Exportable?                                 | Add |
| <b>EXPORT-DATE</b>        | Segment Export Date                                 | Add |

- **a.** Select or enter the configuration values for each of the required attributes.
- **b.** Add any necessary optional attribute(s):

Click the Add button for the attribute to add. A configuration field opens.

Select or enter the configuration value for the attribute.

Repeat until all necessary attributes are configured.

- **c.** Remove any unwanted attributes by clicking the Delete button for each attribute to remove. The attribute is deleted.
- **7.** Click Next when you are finished. The Segment Members step opens.

*Figure 6–35 Segment Members Step*

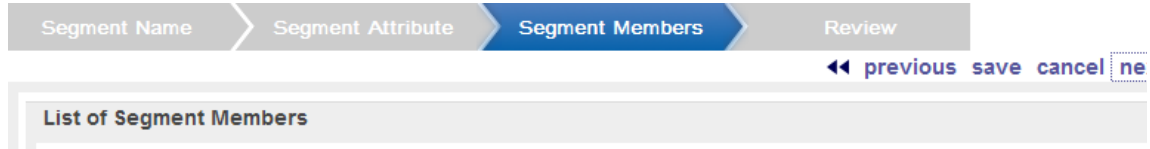

No customer currently added. Click here, to add one

- **8.** Add customers to the segment. Use the following procedure to add customers to a manual segment:
	- **a.** Click either the Add Customer or Click here link (the link depends upon whether or not the segment currently contains one or more customers). A Search Customer window opens.
	- **b.** Use the Search Customer window to enter search information, then click the Search button to search for customers matching the search criteria. A list of search results is displayed.

*Figure 6–36 Customer Search Results*

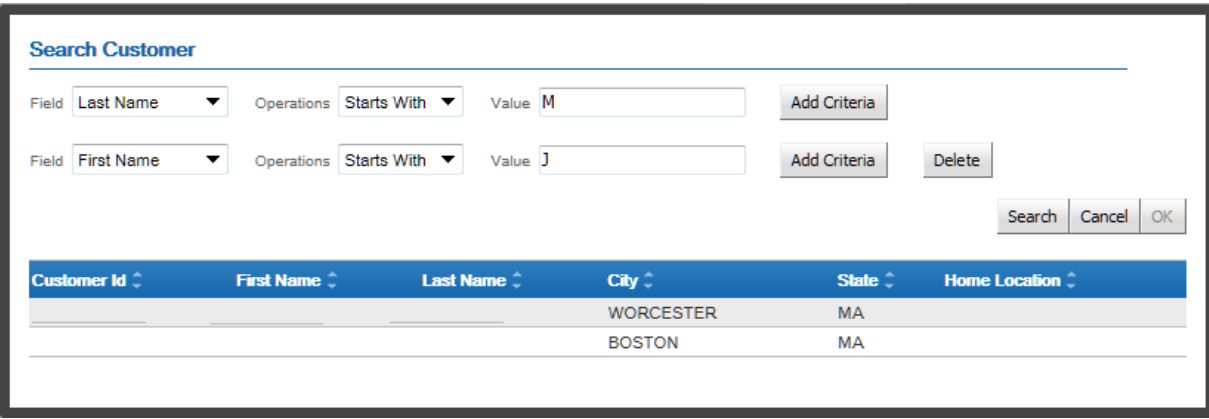

- **c.** Click the customer to add to the manual segment.
- **d.** Click the OK button.
- **e.** The window closes and the customer is added to the list of segment members.
- **f.** To add another customer, repeat steps a-e.
- **9.** To delete a customer from the segment:
	- **a.** Click the customer in the list of segment members.
- **b.** Click the Delete Customer link. The customer is tagged for deletion. The customer will be deleted when the segment is saved.
- **10.** To undelete a customer in the segment:
	- **a.** Click the customer in the list of segment members.
	- **b.** Click the Undelete Customer link. The customer is no longer tagged for deletion.
- **11.** Click Next when you are done editing the list of segment members. The Review step opens.
- **12.** Review the entered information to ensure that it is correct.
	- Click Save to save the segment with the current settings and return to the Manual Segment list.
	- Use wizard navigation to return to an earlier step and make any necessary changes.
	- Click Cancel to delete all information and return to the Manual Segment list.

### **Edit Manual Segment**

To edit a manual segment:

- **1.** In the Manual Segment list, click the segment to be edited. The segment opens in a Manual Segment window.
- **2.** Click the EDIT button. The segment opens in a Manual Segment wizard. See Create Manual Segment for more information about editing a manual segment.
- **3.** Update the manual segment.
	- Use wizard navigation to move through the segment.
	- Make any necessary changes.
	- Click Save when you are finished making changes. The segment will be saved and Customer Engagement will return to the Manual Segment list.
	- Click Cancel to discard the changes, cancel the copy operation, and return to the Manual Segment list.

## **View Customer List**

To view the customers in a manual segment:

- **1.** In the Manual Segment list, click the segment. The segment opens in a Manual Segment window.
- **2.** In the Actions menu, click VIEW CUSTOMER LIST. A list of customers in the segment is displayed in a customer list.

Note that the customers in the manual segment cannot be edited in the customer list. The manual segment can only be edited in the Manual Segment wizard (see Create Manual Segment for more information about editing a manual segment).

# **Delete Manual Segment**

To delete a manual segment from Customer Engagement:

- **1.** In the Manual Segment list, click the segment. The segment opens in a Manual Segment window.
- **2.** In the Actions menu, click DELETE. A confirmation prompt opens.

**3.** Click OK to delete the manual segment and close the prompt and Manual Segment window. Click Cancel to close the prompt and return to the Manual Segment window.
# **7 Promotions**

In Customer Engagement, a promotion defines an offer within a campaign that is intended to provide some purchase incentive to customers. These offers may be made available to all customers, or they may be offered only to specified subsets of customers. These offers may provide price incentives on a specific item, they may provide coupons to be redeemed during a purchase, they may be messages notifying customers of special events or pricing, or they may provide tender certificates that a customer can use at a later date.

**Note:** In the Customer Engagement Modern view, Copy Promotion is called "Duplicate."

# <span id="page-216-0"></span>**Overview**

This chapter contains the following:

- **[Overview](#page-216-0)**
- [Promotion Event Types](#page-216-1)
- **[Promotion List](#page-219-0)**
- **[Create a Promotion](#page-224-0)**
- **[Promotion Window](#page-225-0)**
- **[Promotion Scorecard](#page-233-0)**
- **[Event Manager](#page-240-0)**
- **[Contact List](#page-243-0)**
- **[Edit Task Window](#page-245-0)**

# <span id="page-216-1"></span>**Promotion Event Types**

Customer Engagement has the following promotion event types, which are described in this section:

- Coupon An offer that is made through embedded coupons placed in various media, such as magazines or newspapers.
- Product An offer to receive monetary savings in exchange for the purchase of specific merchandise.
- Message A promotion that is used to send out communications that are not specifically associated with any deals.

Award - An offer in which certain customers are awarded an e-award or entitlement coupon.

# **Targeted Promotions**

Targeted promotions are promotion events that are delivered exclusively to one or more customer segments (see Segments for more information about segments). Within the promotion framework, a customer segment becomes a promotion target when it is attached to a specific promotion event.

More than one target can be defined and tracked within the promotion event.

One or more segments can be combined into a single promotion target. Only unique customer IDs will be added to the target as each segment is added.

In addition, Customer Engagement ensures that only unique customer records are included in a promotion event across multiple targets. Customer records added to new targets are first netted out against the previously defined target(s). The first target created will always have the same number of unique customer records as existed in the segments.

# **Targeted Serialized Coupon Promotions**

If Serialized Coupons are enabled, you can set up a coupon promotion that is serialized and targeted to specific customers in one or more segments. These coupons are included in export files to a marketing system such as Responsys.

You have the option of making the targeted serialized coupon promotion exclusive or non-exclusive.

**Exclusive Targeted Serialized Coupons** To qualify for the deal for an exclusive targeted serialized coupon promotion, the customer needs to:

- Be included in a promotion target, and
- Present a serialized coupon for the promotion.

Typically, the customer uses a serialized coupon that is associated with their customer record; however, this is not necessary, as long as the serialized coupon is part of the coupon promotion.

To set up an exclusive targeted serialized coupon promotion:

- The Serialized Coupon Enabled flag system property must be set to Yes. See the *Oracle Retail Customer Engagement Implementation Guide* for background on setting up system properties.
- While creating the promotion in the New Promotion wizard:
	- **–** Select Coupon and Enable Serialized Coupon Management at the Promotion Type step.
	- **–** Select Exclusive at the Define Targets step.

See Create a Coupon Promotion for more information.

**Non-Exclusive Targeted Serialized Coupons** To qualify for the deal for a non-exclusive targeted serialized coupon promotion, the customer just needs to present the serialized coupon. The customer does not need to be included in the promotion target. Also, the deal can be triggered without associating a customer to the transaction.

To set up a non-exclusive targeted serialized coupon promotion:

- The Serialized Coupon Enabled flag system property must be set to Yes. See the *Oracle Retail Customer Engagement Implementation Guide* for background on setting up system properties.
- While creating the promotion in the New Promotion wizard:
	- **–** Select Coupon and Enable Serialized Coupon Management at the Promotion Type step.
	- **–** Select Non-Exclusive at the Define Targets step.

See Create a Coupon Promotion for more information.

# **Untargeted Promotions**

Untargeted promotion events are promotion events delivered to the general population, rather than a specific set of customers. Untargeted promotion events are often general sales events where awareness could be generated using a combination of media including: TV, radio, newspaper, and POP signage.

In untargeted promotions, the posting engine does not evaluate the customer ID in the transaction as a qualifier. Since the initial offer was not targeted in advance, the offer and the response is put into the customer history at the time the response is identified.

### **Untargeted Serialized Coupon Promotions**

If Serialized Coupons are enabled, is possible to set up a coupon promotion that is serialized and not targeted to a segment of specific customers: for example, postcards that can be handed out at a trade show. These coupons are not included in export files to a marketing system such as Responsys.

To set up an untargeted serialized coupon promotion:

- The Serialized Coupon Enabled flag system property must be set to Yes. See the *Oracle Retail Customer Engagement Implementation Guide* for background on setting up system properties.
- While creating the promotion in the New Promotion wizard:
	- **–** Select Coupon and Enable Serialized Coupon Management at the Promotion Type step.
	- **–** Select Untargeted at the Define Targets step.

See Create a Coupon Promotion for more information.

### **Social Media Listening**

The Social Media Listening functionality in Customer Engagement provides the ability to manage and maintain social profile data for known customers, thereby enriching the customer database. A promotion can be configured to check customers' social media accounts and listen for customer posts that contain certain keywords defined for that promotion. Through this, Customer Engagement provides retailers with the ability to better understand their customers and provide them with better service by learning what they do well and where they can improve their customer's experience.

# **Control Groups**

Best practices dictate that direct marketing strategy and tactics should be evaluated at least periodically. The primary method for doing this is for the marketer to set up a test and a control for a promotional event.

The test group is the target set that receives the new stimulus or offer. The control group is a statistically identical group that does not receive the stimulus or offer. Following the promotional period, the results of the two groups are compared and the marketer can determine if the offer generated incremental revenue.

There are two methods for setting up a control group:

Promotion Level - A balanced sample from a number of separate targets.

In the event that multiple targets are being tracked, and the user wishes to generate a control group to measure the overall impact of the promotion, then this option will randomly generate a balanced control group based on the available target counts. This means that the control group quantity will be generated proportionally based on the counts of the individual target groups.

Target Level - An individual pairing of a test and a control.

A control group is extracted from one or more targets, one at a time. This allows separate statistical conclusions to be made about each separate target within the group.

In either case, the key factor is that the control group is not included in the offer.

# <span id="page-219-0"></span>**Promotion List**

The Promotion List page is opened using the Campaign->Promotion Definition menu option, or by clicking the Promotion Definition link on the Main Page.

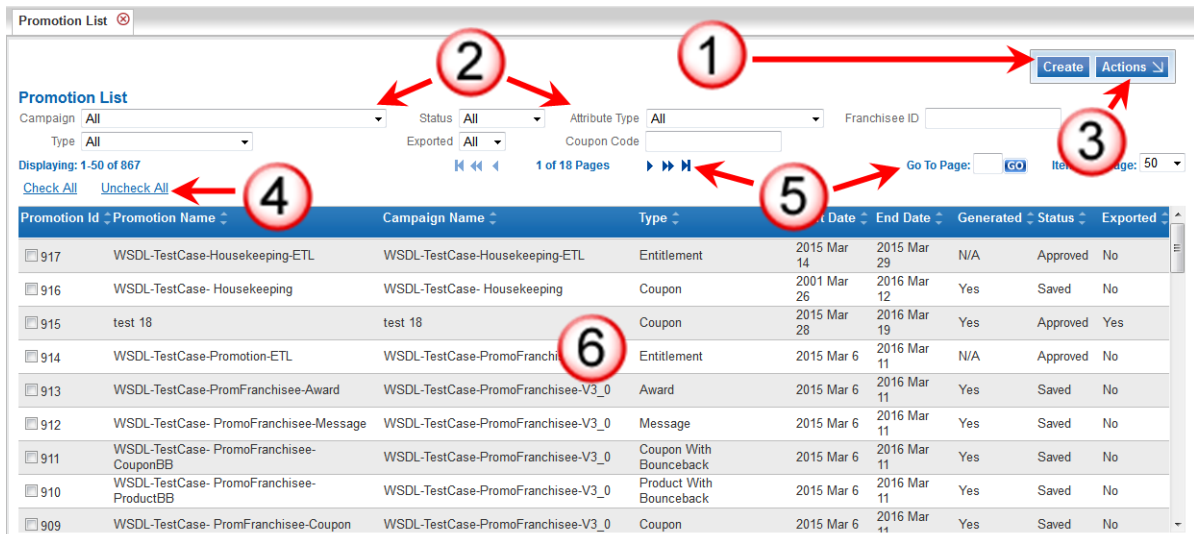

#### *Figure 7–1 Promotions List*

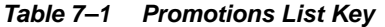

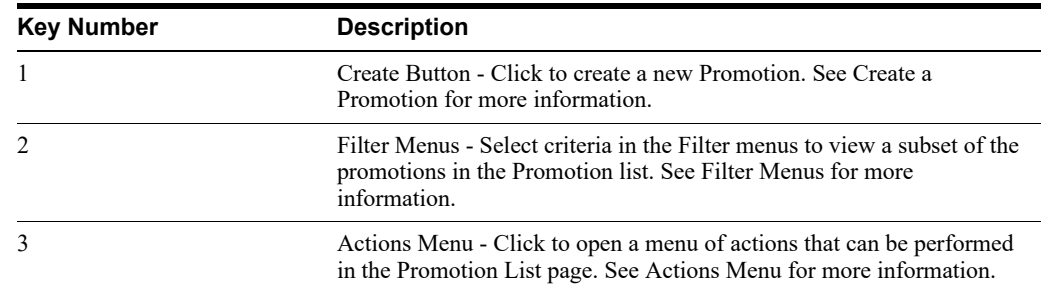

| <b>Key Number</b> | <b>Description</b>                                                                                                    |  |  |
|-------------------|----------------------------------------------------------------------------------------------------|--|--|
| 4                 | Check Options - Links to place or remove a check mark in each check<br>box displayed in the current screen.                                |  |  |
| 5                 | Page Navigation - Page navigation for the list.                                                                                            |  |  |
| 6                 | Promotions - A list of promotions currently in the system. Use the<br>Filter menus to narrow down the list and locate a certain promotion. |  |  |
|                   | This list includes the following information for each promotion:                                                                           |  |  |
|                   | Promotion ID - Unique ID for the promotion.                                                                                                |  |  |
|                   | Promotion Name - Name of the promotion.                                                                                                    |  |  |
|                   | Campaign Name - Name of the campaign associated with the<br>promotion.                                                                     |  |  |
|                   | Type - Type of promotion.                                                                                                    |  |  |
|                   | Start Date - Date on which the promotion is first active.                                                                                  |  |  |
|                   | End Date - Last date on which the promotion is active.                                                                                     |  |  |
|                   | Generated - Indicates whether the target data for the promotion<br>has been generated.                                                     |  |  |
|                   | Status - Current status of the promotion.                                                                                                  |  |  |
|                   | Exported - Indicates whether the promotion has been exported to<br>external systems, including POS systems.                                |  |  |

*Table 7–1 (Cont.) Promotions List Key*

# **Actions Menu**

The Actions menu in the Promotion list page includes the following options:

- Approve Approve selected promotion(s). See Bulk Approve.
- Terminate Terminate selected promotion(s). See Bulk Terminate.
- Export Promotion Definition Export the definition(s) of selected promotion(s). See Bulk Export Promotion Definition
- Export to Batch Export selected promotion(s). See Bulk Export to Batch.
- Refresh Refresh the Promotion list, displaying any updates.

# **Filter Menus**

The Promotion List page includes the following Filter fields.

#### *Figure 7–2 Filter Menus*

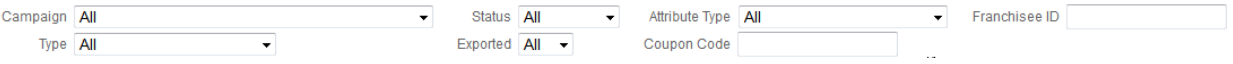

- Campaign Filters the list to show only the promotions associated with a selected campaign. Select All [default] to view promotions for all campaigns.
- Type Filters the list by the type of promotion. This filter has the following options:
	- **–** All [default] Do not filter by type; display all promotion types.
	- **–** Coupon Display only coupon promotions.
	- **–** Product Display only product promotions.
	- **–** Message Display only message promotions.
- **–** Award Display only award promotions.
- Status Filters the list by the current promotion status. This filter has the following options:
	- **–** All [default] Do not filter by status; display all statuses.
	- **–** Saved Display only saved promotions.
	- **–** Terminated Display only terminated promotions.
	- **–** Approved Display only approved promotions.
	- **–** Clear Display only promotions that have been cleared.
	- **–** Conflict Display only promotions with conflicts.
- Exported Filter the list by whether the promotion definition or data has been exported. This filter has the following options:
	- **–** All [default] Do not filter by export status; display both exported and unexported promotions.
	- **–** Yes Display only exported promotions.
	- **–** No Display only promotions that have not been exported.
- Attribute Type Filters the list by an attribute that can be assigned to the Promotion. Select All [default] to view promotions with all attributes, including those that do not have any assigned attributes.
- Coupon Code Filters the list to by the coupon code assigned to the promotion.
- Franchisee ID Filters the list to by the ID of the franchisee assigned to the promotion.

# **Open a Promotion**

To open a promotion for viewing or updating, click the promotion in the Promotion list. The promotion will be displayed in a Promotion window (see Promotion Window).

### **Bulk Approve**

To approve multiple promotions:

- **1.** In the Promotion list, click to enter a check mark next to each promotion to approve.
- **2.** Click Approve in the Actions menu.

All the selected promotions are approved.

# **Bulk Terminate**

To terminate multiple promotions:

- **1.** In the Promotion list, click to enter a check mark next to each promotion to terminate.
- **2.** Click Terminate in the Actions menu.

All the selected promotions are terminated. Terminated promotions are not eligible for bulk export.

# **Bulk Export Promotion Definition**

To export the definitions of multiple promotions:

**1.** In the Promotion list, click to enter a check mark next to each promotion to export.

**2.** Click Export Promotion Definition in the Actions menu.

The definitions of the selected promotions are exported. Each exported promotion is listed separately as an export promotion at the Process Queue page.

The generated promotion definition xml file includes the following information:

- Promotion name, including the ID
- Promotion type, and whether it is serialized
- Promotion begin date
- Promotion end date
- Description
- Promotion target type
- Name and value for each promotion attribute
- Target segment group
- Included and excluded store locations
- Details on each deal

This option is not available for an award promotion.

# **Bulk Export to Batch**

To export multiple promotions to batch:

- **1.** In the Promotion list, click to enter a check mark next to each promotion to export.
- **2.** Click Export to Batch in the Actions menu.

All the selected promotions are exported. Generated csv sync files include:

- Promotion Deals Sync file:
	- **–** Campaign ID
	- **–** Promotion ID
	- **–** Deal ID
	- **–** Deal Name
	- **–** Deal Type
	- **–** Enabled Flag, where 1 = enabled
	- **–** Deal Group
- Promotion Deals Attributes Sync File:
	- **–** Campaign ID
	- **–** Promotion ID
	- **–** Deal ID
	- **–** Attribute Classification
	- **–** Attribute ID
	- **–** Attribute Name
	- **–** Attribute Sequence Number
	- **–** Attribute Value

This file is generated only if deal attributes have been specified for the promotion. Attributes are not included for deals that have been disabled.

- Promotion Sync File:
	- **–** Campaign ID
	- **–** Promotion ID
	- **–** Promotion Type
	- **–** Promotion Name
	- **–** Description
	- **–** Start Date
	- **–** Start Time
	- **–** End Date
	- **–** End Time
	- **–** Status
	- **–** Serialized Coupon Flag, where 1 = serialized coupon
	- **–** Award Program ID
	- **–** Coupon Prefix
- Promotion Targets Sync File:
	- **–** Customer ID
	- **–** Campaign ID
	- **–** Promotion ID
	- **–** Target Name (segment)
	- **–** Active Flag, where 1 = active
	- **–** Promotion Start Date and Promotion Start Time
	- **–** Promotion End Date and Promotion End Time

This file is generated only if targets are defined at the Define Targets step when creating the promotion.

- Promotion Serialized Coupon Sync File:
	- **–** Campaign ID
	- **–** Promotion ID
	- **–** Coupon ID
	- **–** Customer ID

This file is generated only if serialized coupons are enabled for the promotion.

- Promotion Award Coupon Sync file:
	- **–** Campaign ID
	- **–** Promotion ID
	- **–** Coupon ID
	- **–** Customer ID

The above files are all listed at the Process Queue page under the Promotion Batch Export job for each selected promotion.

# <span id="page-224-0"></span>**Create a Promotion**

The process for creating a new promotion in Customer Engagement depends upon the type of promotion that is being created. To create a promotion, start the New Promotion wizard, determine the type of promotion to create, then perform the proper steps to complete the promotion.

# **New Promotion Wizard**

To start the promotion creation process, click CREATE in the upper-right corner of the Promotion List page.

The New Promotion wizard opens on the Promotion Type step.

*Figure 7–3 New Promotion Wizard*

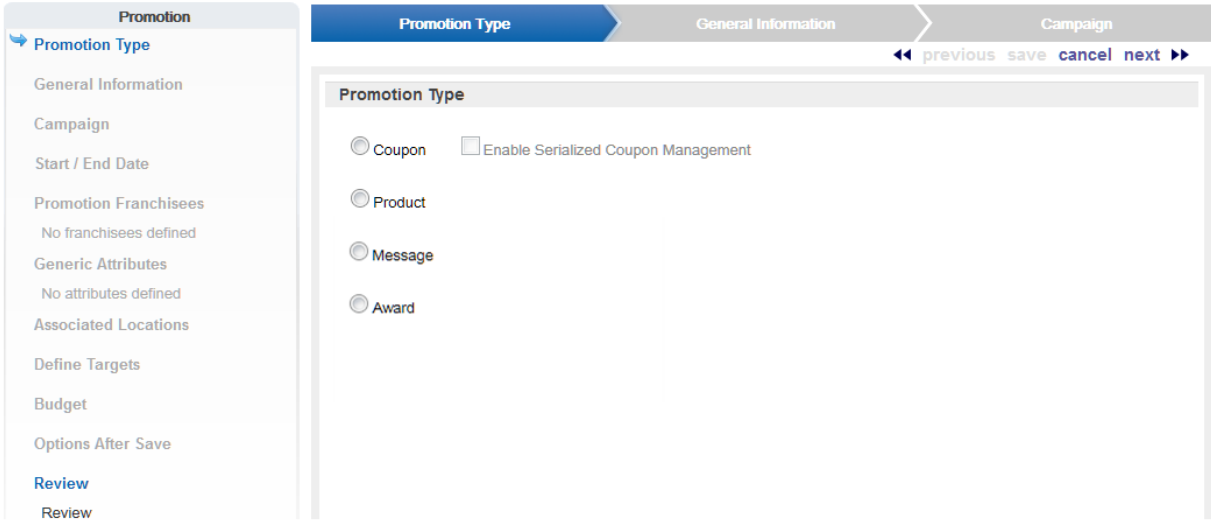

In the Promotion Type step, select the type of promotion you are creating, then follow the procedure for that type of promotion:

- Coupon An offer that is made through embedded coupons placed in various media, such as magazines or newspapers. For more information about creating a coupon promotion, see Create a Coupon Promotion.
- Product An offer to receive monetary savings in exchange for the purchase of specific merchandise. For more information about creating a product promotion, see Create a Product Promotion.
- Message A promotion that is used to send out communications that are not specifically associated with any deals. For more information about creating a message promotion, see Create a Message Promotion.
- Award An offer in which certain customers are awarded an e-award or entitlement coupon. For more information about creating an award promotion, see Create an Award Promotion.

# <span id="page-225-0"></span>**Promotion Window**

The Promotion window displays information about the selected Promotion and provides access to actions that can be performed on the promotion.

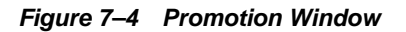

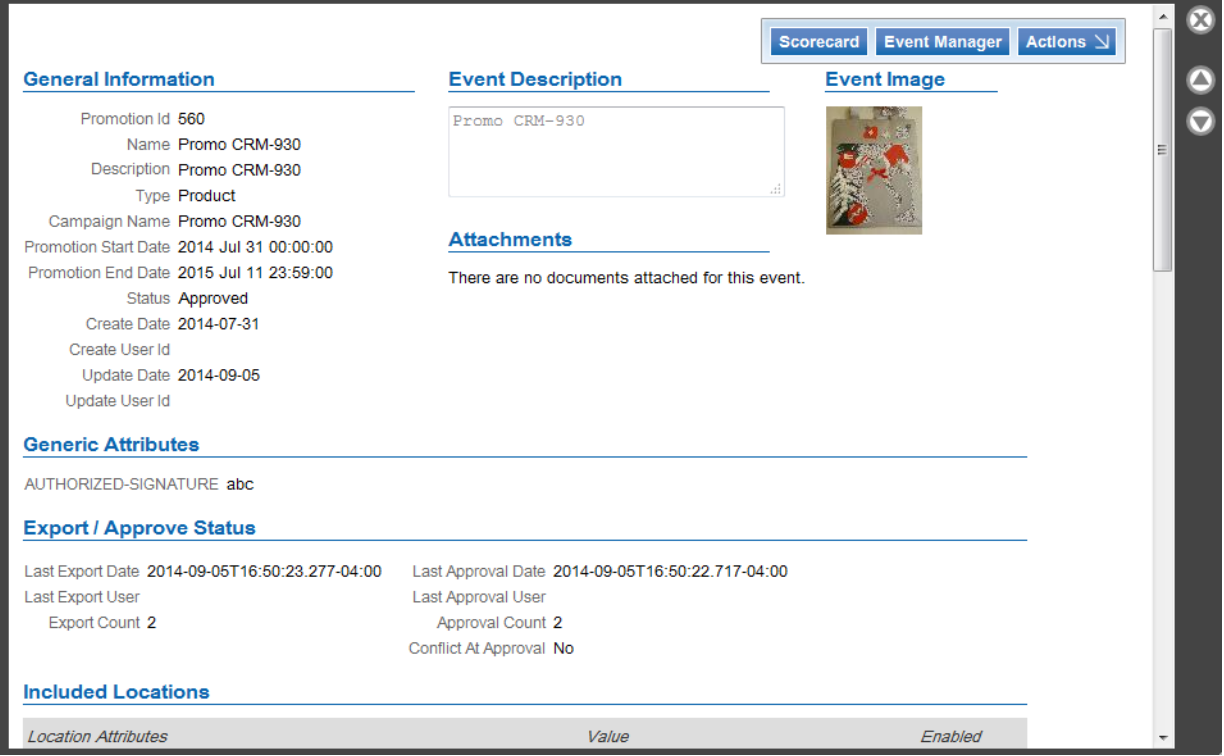

The Promotion window can include the following information about the promotion.

Note that, depending upon the configuration or status of the promotion, some information may not be displayed.

- General Information General information about the promotion. This includes the following information:
	- **–** Promotion Id Unique ID for the promotion.
	- **–** Name The name of the promotion.
	- **–** Description A description of the promotion.
	- **–** Type The type of promotion (Coupon, Product, Message, or Award).
	- **–** Campaign Name The name of the associated campaign.
	- **–** Promotion Start Date The date on which the promotion begins.
	- **–** Promotion End Date The final date of the Promotion.
	- **–** Status Current status of the promotion.
	- **–** Create Date Date on which the promotion was created.
	- **–** Create User Id ID of the user who created the promotion.
	- **–** Update Date Most recent date on which the promotion was updated.
	- **–** Update User Id Last user to update the promotion.
- Social Listening Displays the social networks used by the social listening process. This information is only displayed for promotions that use social listening.
- Event Description A description of the promotion event. Displayed only if the promotion uses the Clienteling Channel.
- Attachments Links to files attached to the promotion. Displayed only if the promotion uses the Clienteling Channel.
- Event Image Displays an image associated with the promotion. Displayed only if the promotion uses the Clienteling Channel.
- Generic Attributes The generic attributes assigned to the promotion. This section displays the name of each attribute assigned to the promotion and its value.
- Award Certificate The certificate awarded by the promotion. This information is displayed only for award promotions.
	- **–** Card Type Name Name of the card type receiving the certificates.
	- **–** Award Program Award program receiving the certificates.
	- **–** Coupon Prefix The prefix to assign to the coupon number.
	- **–** Certificate Type E-Award or entitlement coupon.
	- **–** Amount The amount of an e-award.
	- **–** Deal Coupon The description of an entitlement deal.
	- **–** Discount Type The type of discount offered for the promotion through the deal coupon.
	- **–** Issue Option Indicates which types of cards are eligible for the award program.
	- **–** Award Validity Period Period of time during which the certificate will be valid.
	- **–** Start Date First date on which the certificate is valid.
	- **–** End Date Last date on which the certificate is valid.
- Export/Approve Status Information about the export or approve status of the promotion.
	- **–** Last Export Date Date on which the promotion was most recently exported.
	- **–** Last Export User ID of the user who performed the most recent export.
	- **–** Export Count Number of times the promotion has been exported.
	- **–** Last Approval Date Date on which the promotion was most recently approved.
	- **–** Last Approval User ID of the user who performed the most recent approval.
	- **–** Approval Count Number of times the promotion has been approved.
	- **–** Conflict at Approval Indicates whether there were any conflicts at the most recent approval. The Enable Promotion Conflict property controls this option. See the *Oracle Retail Customer Engagement Implementation Guide* for more information.
- Included Locations The locations included in the promotion. This list displays the following information for each location:
	- **–** Location Attributes The attribute used to determine location eligibility.
	- **–** Value The attribute value used to determine location eligibility.
	- **–** Enabled Indicates whether the location inclusion rule is currently enabled.
- Excluded Locations The locations excluded from the promotion. This list displays the following information for each location:
- **–** Location Attributes The attribute used to determine location exclusion.
- **–** Value The attribute value used to determine location exclusion.
- **–** Enabled Indicates whether the location exclusion rule is currently enabled.
- Associated Deals The deals that are associated with a product or coupon promotion. This list displays the following information for each deal.

You can click a deal in the Associated Deals list to open the deal in a Deal window (see Deal Window for more information).

- **–** Deal ID The numeric ID of the deal.
- **–** Deal Name The name of the deal.
- **–** Deal Type The type of deal.
- **–** Deal Code The deal code for the deal.
- **–** Coupons Defined The number of coupons defined for the deal. This field is displayed only for coupon promotions.

The field value provides a link to View Coupon Codes for the deal.

- **–** Enabled Indicates whether the deal is enabled for the promotion.
- **–** Serialized Coupons Indicates whether the coupons are serialized. This field is displayed only for coupon promotions.
- Promotion Targets Information about the promotion targets.
	- **–** Promotion Targets Indicates the type of targeting used by the promotion (non-exclusive or exclusive).
	- **–** Targeting Type Indicates whether the targeting is static or dynamic. This field is displayed only for dynamically targeted promotions.
	- **–** Dynamic Targeting Option The method used to update the target (targets added only or targets added and removed). This field is displayed only for dynamically targeted promotions.
- Target List This list displays the following information for each target:
	- **–** Target Name The name of the target.
	- **–** Target Count Total The number of customers in the target.
	- **–** Control Group Count The number of customers in the target's control group. This field only appears if a control group is configured.
	- **–** Export Channels The possible export channels for the target. Contact rules are displayed by channel:
		- **\*** Mail Indicates whether the target will be notified of the promotion by mail.
		- **\*** Email Indicates whether the target will be notified of the promotion by email.
		- **\*** Phone Indicates whether the target will be notified of the promotion by telephone.
		- **\*** ClientelingChannel Indicates whether associates will notify the target of the promotion through the clienteling channel.
	- **–** Total The total number of customers in all targets.
- Promotion Costs The overall costs of the promotion.
	- **–** Budget Amount The amount budgeted for the overall costs of the promotion.
- **–** Actual Amount The actual amount of the overall costs of the promotion.
- Batch exporter filenames The filenames selected for batch export at the Export Channels step in promotion creation. Displayed regardless of whether the export files have been generated.
	- **–** Deals Contains information on the deals associated with the promotion. Displayed only if deals have been associated with the promotion.
	- **–** Deals and Promo-Deals Attributes Contains information on the attributes for the deals associated with the promotion. Displayed only if attributes have been selected for deals associated with the promotion.
	- **–** Promotion Contains information on the promotion.
	- **–** Promotion Customer Targets Contains a listing of the customers selected as targets for the promotion. Displayed only if targets were selected for the promotion.
	- **–** Serialized Coupons Contains a listing of the serialized coupons for the promotion. Displayed only if serialized coupons were enabled for the promotion.
	- **–** Award Coupons Contains information on e-award /entitlement coupons.

See Bulk Export to Batch for information on batch export of promotions.

- Target Costs The target-specific costs of the promotion.
	- **–** Budget Amount The amount budgeted for target-specific promotion costs.
	- **–** Actual Amount The actual amount of target-specific promotion costs.
- Associated Franchisees The franchisees assigned to the promotion.
	- **–** ID of the franchisee
	- **–** Name of the franchisee.
- Social Listening The social media listening settings for the promotion. This information is only displayed for promotions that use social listening.
	- **–** Target Name The name of the target.
	- **–** Social Network The social network to which the promotion is listening.
	- **–** Keyword(s) To Listen For The keyword(s) for which the promotion is listening.

### **Actions Menu**

The Actions menu for the Promotion window has the following options:

Note that the options available in this menu will depend upon the configuration of the system and the current status of the promotion. Some of the options below may not be available.

- Edit Update or edit the promotion. See Update a Promotion.
- Copy Open an editable copy of the promotion. See Copy a Promotion
- Generate Generate the promotion (this option only appears if the promotion is targeted and the target has not yet been generated). See Generate a Promotion.
- Create Coupons Create additional serialized coupons for the promotion (this option only appears if the promotion awards serialized coupons). See Create Coupons.
- Conflict Report Open the conflict report for the promotion (this option only appears if the organization is configured to perform promotion conflict analysis). See Conflict Report.
- Approve Approve the promotion (this option only appears if the promotion has not been approved). See Approve a Promotion.
- Export Promotion Definition Export the definition of the promotion. See Export a Promotion Definition.
- Export To Batch Export details of the promotion. See Export a Promotion to Batch.
- Terminate Terminate the promotion. See Terminate a Promotion.

# **View Coupon Codes**

To view the coupon codes associated with a deal, click the link in the Coupons Defined field. A Coupon Codes for Deal window opens.

# **Coupon Codes for Deal Window**

The Coupon Codes for Deal window displays a list of the coupon codes for a deal associated with a promotion.

*Figure 7–5 Coupon Codes for Deal Window*

| <b>Coupon Codes for Deal: Deal 18</b> |                          |                          |  |
|---------------------------------------|--------------------------|--------------------------|--|
| Coupon Code                           | <b>Media Description</b> | <b>Coupons Generated</b> |  |
| <b>EFG001</b>                         | Telemarketing            | 88                       |  |
| <b>HIJ001</b>                         | Amazon                   | 88                       |  |
|                                       |                          |                          |  |

The window displays the following information for each coupon code in the list:

Coupon Code - Coupon code for the coupon.

Media Descriptor - Description of the media for the coupon.

Coupons Generated - Number of coupons generated with the coupon code.

# **Open Promotion Scorecard**

Click Scorecard in the Promotion window to open the promotion scorecard for a promotion from the Promotion window. The promotion is then opened in the promotion scorecard.

# **Update a Promotion**

To update a promotion, click EDIT in the Actions menu in the Promotion window.

The Promotion opens in the Promotion Wizard, with all of the editable fields populated with the current promotion configurations.

- Use wizard navigation to move through the wizard.
- Make any necessary changes.
- Click Save when you are finished making changes. The wizard closes, saving the entered configurations and returning to the Promotion list.
- Click Cancel to exit the wizard and return to the Promotion list without saving the changes.

For more information about the fields and information to be entered, see Create a Promotion.

# **Copy a Promotion**

To create a new promotion with the same configurations as the current promotion.

**Note:** Some information will not be copied from the existing promotion to the new promotion:

- Auto-created campaigns
- End dates in the past
- Coupon configurations
- Target information
- Options after saving
- **1.** Click Copy in the Actions menu for the Promotion window.

A copy of promotion opens in the Promotion wizard, prompting for the action to perform on the current promotion.

*Figure 7–6 Source Promotion Options*

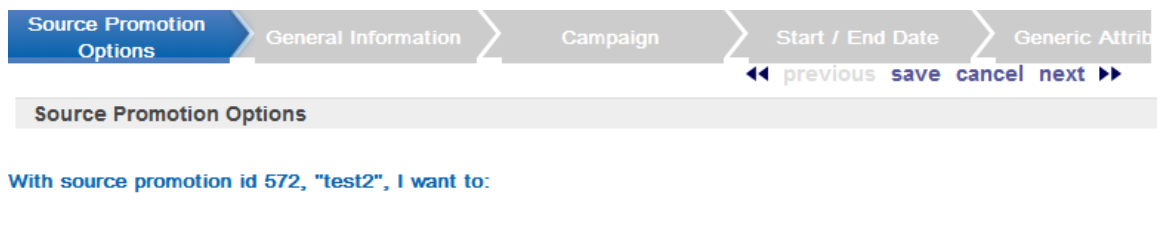

```
<sup>O</sup> leave it unchanged.
```
terminate and export it.

C modify its end date and export it.

- **2.** Select the action to perform on the existing promotion:
	- leave it unchanged Do nothing to change the existing promotion.
	- terminate and export it Terminate the promotion and export the termination to the POS systems.
	- modify its end date and export it Change the end date for the promotion and export the promotion, with its new end date, to the POS systems.
	- If you select this option, Customer Engagement prompts for the new end date and end time.

#### *Figure 7–7 New End Date*

```
Current End Date 2012 Apr 20 23:59:00
 End Date 2012-04-10
End Time |11 - |39 - | PM \rightarrow
```
Select the new end date for the existing promotion in the Calendar menu.

Select the new end time for the existing promotion in the Time menus.

- **3.** Click Next.
- **4.** Edit the promotion.
- Use wizard navigation to move through the wizard.
- Make any necessary changes.
- Click Save when you are finished making changes. The wizard closes, saving the new promotion and returning to the Promotion list.
- Click Cancel to exit the wizard and return to the Promotion list without saving the new promotion.

For more information about the fields and information to be entered, see Create a Promotion.

# **Generate a Promotion**

Generating a Promotion creates a list of customers targeted by the promotion. This list is created based upon the target segments associated with the promotion.

To generate a promotion, click Generate in the Actions menu for the Promotion window. A job starts to generate the promotion. The results can be viewed through the Process Queue. See Process Queue for more information.

# **Create Coupons**

The Create Coupons option is used to create additional coupons for a promotion that issues serialized coupons. To create additional serialized coupons for a coupon promotion:

**1.** Click Create Coupons in the Actions menu for the Promotion window.

*Figure 7–8 Create Coupons Window*

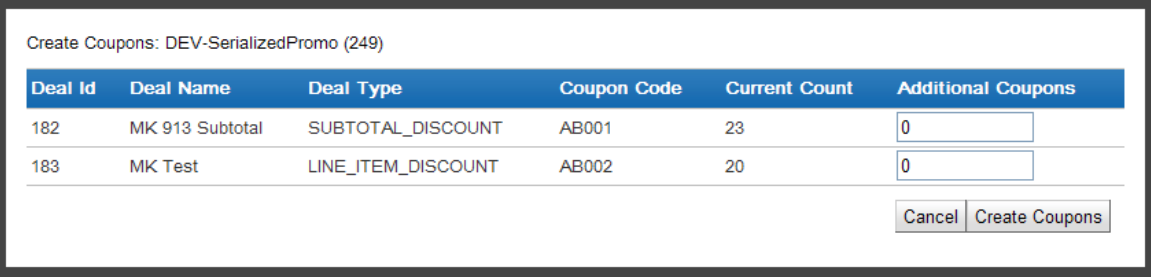

- **2.** In the Additional Coupons field(s) for each deal in the window, enter the number of additional coupons to create.
- **3.** Click the Create Coupons button.

The Create Coupons window closes, a confirmation message is displayed, and the Create Coupons Job is submitted. Use the Process Queue to view the job progress.

# **Conflict Report**

To view a conflict report, click Conflict Report in the Actions menu for the Promotion window. If the promotion has conflicts, the conflict report opens.

#### *Figure 7–9 Conflict Report*

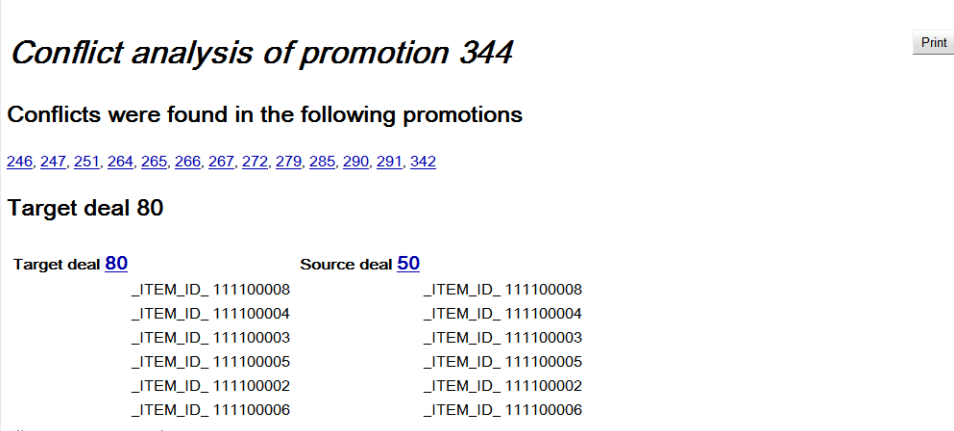

The conflict report displays the following information:

- Conflicts were found in the following promotions This section displays the IDs of deals that conflict with deals in the promotion.
- Target Deal  $XX$  Where  $XX$  is the ID for the deal within the promotion that is being conflicted with, this section displays the conflicts for Deal XX. For each target deal, the following information is displayed for each conflict with the deal:
	- **–** Target Deal XX The deal in the promotion that is being conflicted with. This section displays the following information:
		- **–** Hierarchy Type The type of item hierarchy in the target deal that is being conflicted.
		- **–** Hierarchy ID The hierarchy ID in the target that is being conflicted.
	- **–** Source deal XX The deal that is conflicting with the deal in the promotion. This section displays the following information:
		- **–** Hierarchy Type The type of item hierarchy in the target deal that is the source of the conflict.
		- **–** Hierarchy ID The hierarchy ID in the target that is the source of the conflict.
	- **–** (Conflict Description) Describes the conflict between the target deal and the source deal.
	- **–** Target deal XX is contained in multiple promotions This message is displayed if the target deal is contained in other promotions.
- Cross-reference of deals to promotions This section displays cross-references from deals to promotions. For each deal in the conflict report, there is a line displaying the promotions that use the deal.
- Cross-reference of promotions to deal This section displays cross-references from promotions to deals. For each promotion in the conflict report, there is a line displaying the conflicting deals that are used by that promotion.

# **Approve a Promotion**

To approve a promotion, click Approve in the Actions menu for the Promotion window. The promotion status is set to Approved.

# **Export a Promotion Definition**

To export a promotion definition, click Export Promotion Definition in the Actions menu for the Promotion window. The definition of the promotion is exported, and is listed as an export promotion at the Process Queue page.

See Bulk Export Promotion Definition for a description of the information included in the export file.

This option is not available for an award promotion.

# **Export a Promotion to Batch**

To export a promotion to batch, click Export to Batch in the Actions menu for the Promotion window to export details about the promotion, including promotion deals, promotion deal attributes, promotion targets, and promotion serialized coupons. The files are all listed at the Process Queue page under the promotion batch export job for the promotion.

This option is available only if one or more types are selected for the Supported Batch Exporter Types property.

See Bulk Export to Batch for a description of the information included in the export files.

# **Terminate a Promotion**

To terminate a promotion, click Terminate in the Actions menu for the Promotion window. The promotion is terminated.

# <span id="page-233-0"></span>**Promotion Scorecard**

The promotion scorecard displays information about the customer response to a promotion. If you are associated with a franchisee, the response and transaction totals displayed are based on your franchisee.

If Include Social Listening is selected for the promotion, the promotion scorecard will display the following tabs:

- Scorecard General information about the promotion.
- Facebook Scorecard Information about social listening results from Facebook.
- Twitter Scorecard Information about social listening results from Twitter.

# **Scorecard**

The Scorecard tab displays the following information:

# *Figure 7–10 Promotion Scorecard* Scorecard Eacebook Scorecard Twitter Scorecard

**Promotion Scorecard: AnotherETTest (268)** Campaign Id 252 Promotion Id 268 Campaign Name AnotherETTest Promotion Name AnotherETTest **Response Summary Active Customers E.mail Channel Details Net Redeemed** Target **Net Net** Response Award Sent Opened Clicked Undeliverable Respondents Non-Respondents Response Total Award **Targeted Name Delivery** Rate Value Value Rate NewTest  $0.00$  $0.00$  $\overline{A}$ **Inactive Customers E-mail Channel Details Net** Redeemed **Target Net Net** Response Award Total Sent Opened Clicked Undeliverable Respondents Non-Respond Res Award Targeted onse<br>Rate **Delivery Name** Rate Value Value **NewTest**  $\overline{0}$  $\Omega$  $0.00$  $0.00$  $\Omega$ 'n **Financial Summary Diract** Indiract Total Cost Of Goods Groce Marnin **Promotion** Nat Tarnot

- Promotion Scorecard: [Promotion Name (Promotion ID)] This section contains basic information about the promotion.
	- **–** Campaign Id ID number of the campaign to which the promotion belongs.
	- **–** Campaign Name Name of the campaign to which the promotion belongs.
	- **–** Promotion Id ID number of the promotion.
	- **–** Promotion Name Name of the promotion.
- Response Summary This section contains information about the responses to the promotion. This information can be updated through the Promotion Response Data Import task.

A separate list of totals is provided for active customers and inactive customers. A customer might be inactive through a customer merge, dynamic target job processing, or customer deletes.

If you are associated with any franchisees, the totals in this section include customers that belong to your franchisee(s).

- **–** Target Name Name of the target. A target name ending in \_CTL indicates a control group. Non-targeted is displayed as the target name for customers who responded to the promotion but were not included in target groups.
- **–** Total Number of customers to whom emails were sent because they were in the target group. For non-targeted totals, this is the number of non-targeted customers who responded.
- **–** Sent Number of emails sent. This total is 0 for non-targeted customers.
- **–** Opened Number of emails opened.
- **–** Clicked Number of emails clicked on.
- **–** Undeliverable Number of emails that could not be delivered.
- **–** Net Targeted Total customers undeliverable emails.
- **–** Net Delivery Total number of emails Sent Undeliverable emails.
- **–** Respondents Number of customers in the target who have responded to the promotion. This is the same as the total for non-targeted customers.
- **–** Non-Respondents Number of customers in the target who have not responded to the promotion. This is 0 for non-targeted customers.
- **–** Net Response Rate Calculated by dividing the total number of respondents by the net delivery total. Set to 0.00 for non-targeted customers.
- **–** Response Rate Calculated by dividing the total number of respondents by the total number targeted. Set to 100.00 for non-targeted customers.
- **–** Award Value The total value of awards issued through the promotion. Included only for an award promotion.
- **–** Redeemed Award Value The total value of awards redeemed. Included only for an award promotion.
- Financial Summary This section contains a list displaying financial data about the segment target responses to the promotion, as well as costs associated with the promotion. This list displays the following information for each target group:

If you are associated with any franchisees, the totals in this section include transactions that took place in locations associated with your franchisee.

- **–** Target Name Name of the target. Non-targeted is displayed as the target name for customers who responded to the promotion, but were not included in target groups. Unidentified is displayed as the target name for customers who responded to the promotion, but do not exist in Customer Engagement.
- **–** Direct Revenue Direct revenue received from the target: the total extended selling price of all line items sold for the target that were associated with the promotion.
- **–** Indirect Revenue Indirect revenue received from the target: the total extended selling price of all line items that were not associated with the promotion.
- **–** Total Revenue Total revenue (direct + indirect) received from the target.
- **–** Cost Of Goods Sold Total cost of goods sold to the target for all line items, whether included in direct or indirect revenue.
- **–** Markdowns Value of markdowns applied to Indirect line items.
- **–** Gross Profit Gross profit of sales made to the target: total revenue cost of goods sold.
- **–** Margin % Profit percentage of sales made to the target: gross profit / total revenue.
- **–** Net Profit Net profit of sales made to the target: gross profit promotion cost.
- **–** Promotion Cost Cost of the promotion for the target. Calculated for each target group as follows:
	- **\*** Determine the percentage of the total revenue for the promotion that is made up of the total revenue for the target. For example, if the total revenue for the promotion is \$100,000, and the total revenue for the target is \$25,000, then this percentage is 25.00%.
	- Use this percentage to allocate the target's share of the promotion's actual cost (actual amount) from the event-level budget. For example, if the actual amount is \$40,000, then 25% of this actual amount is \$10,000.
	- Determine the target's actual cost per channel. For example, \$4,000.00.
	- **\*** Calculate the CPM for the target-level actual cost per channel to determine the actual cost per target customer. For example, the CPM based on the target-level actual cost is \$4000.00, so the target-level actual CPM is \$4.00 If there are 500 customers in the target, the result is \$2,000.00.
- Add the target's share of the promotion's actual cost (step  $2$ ) + the target-level actual cost per channel for each channel (step  $3$ ) + the total target-level actual cost based on number of target customers and CPM (step 4) to determine the promotion cost per target. In the examples above, this would be  $$10,000 + $4,000$  $+$  \$2,000, or \$16,000.
- Deal Summary This section contains information about the deals used by the promotion, and the resulting revenue. These deals are organized by target.

The following information is displayed for each target:

Target: - The name of a target for the promotion.

The target may be a customer segment or target split.

The following deal information is displayed for each target:

- **–** Deal Id Unique ID for the deal.
- **–** Deal Name Name of the deal.
- **–** Direct Revenue Direct revenue received through the deal: the total extended price of all line items associated with the deal for the target.
- **–** Coupon List Additional information is included for a coupon promotion. For each coupon code:
	- **\*** Coupon Code ID code for the coupon.
	- **\*** Respondents Number of customers who redeemed a coupon.
	- **\*** Transactions Number of transactions in which the coupon code was redeemed.
	- **\*** Value of Discount Total amount of the discounts given through the coupons.
	- **\*** Average Sales By Coupon Average amount of the sales in the transactions in which the coupons were redeemed: direct revenue for coupon / transactions for coupon.
	- **\*** Coupon Revenue Total amount of line items using the coupon code.
	- **\*** Estimated Distribution Estimated distribution specified for media for the coupon.
	- **\*** Response % Percentage of coupons distributed that have been redeemed, calculated by dividing the respondents by the estimated distribution.
- **–** Additional Metrics This section displays a list of additional sales metrics for the promotion.

If you are associated with any franchisees, this section is displayed only if all your franchisees are associated with the promotion.

For each target:

- **\*** Target Name The name of the target.
- **\*** Promotion Cost Per Targeted Customer Cost of the promotion per customer targeted by the promotion. Calculated based on the budget information defined for the target:

Determine the fixed actual cost for the target and channel.

Determine the CPM actual cost for the target and channel, divided by 1000 and then multiplied by the number of targeted customers.

Determine the target revenue % by dividing the total target revenue by the total revenue.

Determine the promotion level cost by multiplying the promotion level actual cost by the target revenue %, calculated in the previous step.

Add the fixed actual cost (step  $1$ ) + the CPM actual cost (step 2) + the promotion level cost (step 4).

Determine the promotion cost per targeted customer by dividing the result of step 5 by the number of targeted customers.

**\*** Promotion Cost Per Responded Customer - cost of the promotion per customer who responded to the promotion. The calculation is very similar to the promotion cost per targeted customer, except that the response total is used instead of the targeted total:

Determine the fixed actual cost for the target and channel.

Determine the CPM actual cost for the target and channel, divided by 1000 and then multiplied by the number of responses.

Determine the target revenue % by dividing the total target revenue by the total revenue.

Determine the promotion level cost by multiplying the promotion level actual cost by the target revenue %, calculated in the previous step.

Add the fixed actual cost (step 1) + the CPM actual cost (step 2) + the promotion level cost (step 4).

Determine the promotion cost per responded customer by dividing the result of step 5 by the number of responding customers.

- **\*** Revenue Per Targeted Customer revenue received per customer who was targeted by the promotion: the target's direct revenue / the total targeted customers.
- **\*** Revenue Per Responded Customer revenue received per customer who responded to the promotion: the target's direct revenue / the total responding customers.
- **\*** Net Profit Per Targeted Customer net profit per customer who was targeted by the promotion: the target's gross profit - the promotion costs / the total targeted customers.
- **\*** Net Profit Per Responded Customer net profit per customer who responded to the promotion: the target's gross profit - the promotion costs / the total responding customers.

# **Facebook Scorecard**

The Facebook Scorecard tab displays the social listening results for one social profile on Facebook.

This tab is available if the Enable Social Media Access property is selected, Facebook is enabled through the Social Media Types property, and the user has access through the PromotionSocialListeningAdmin role.

Use the Social Profile Selection menu to select the social profile to view.

The Facebook Scorecard displays the following information for the promotion

#### *Figure 7–11 Facebook Scorecard*

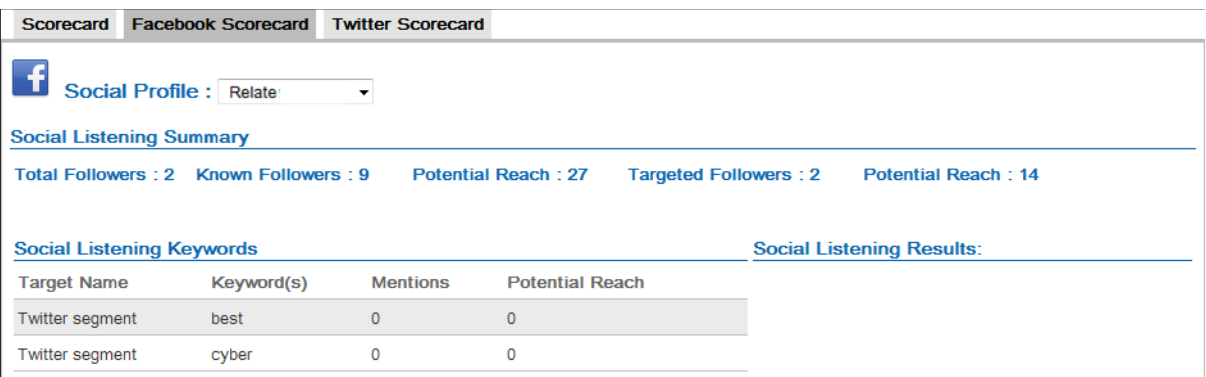

- Social Listening Summary Summarizes the number of people who are likely to see the Facebook posts for this social profile.
	- **–** Total Followers Number of fans/followers of the social profile. This includes people whose Facebook accounts are not in the Customer Engagement database.
	- **–** Known Followers Number of customers in Customer Engagement with Facebook accounts associated with the social profile. This includes customers not targeted by the promotion.
	- **–** Potential Reach Number of Facebook friends of all the known followers.
	- **–** Targeted Followers Number of known followers targeted by the promotion.
	- **–** Potential Reach Number of Facebook friends of the targeted followers.
- Social Listening Keywords Displays information about the keyword(s) listened for by the promotion. Click a row to view the messages, in the Social Listening Results section, containing the keyword(s).
	- **–** Target Name Name of the promotion target.
	- **–** Keyword(s) Keywords listened for by the promotion.
	- **–** Mentions Number of Facebook posts made by targeted customers that contain the keyword(s).
	- **–** Potential Reach Number of people who may have seen the posts containing the keyword(s). This is the number of Facebook friends of targeted customers who have made posts containing the keyword(s).
- Social Listening Results Displays the messages found by the social listener. You must click a keyword set in Social Listening Keywords to view messages in this area.

#### *Figure 7–12 Social Listening Results*

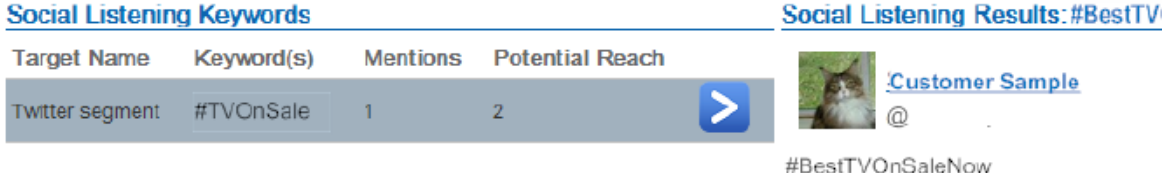

# **Twitter Scorecard**

The Twitter Scorecard tab displays the social listening results for one social profile on Twitter.

This tab is available if the Enable Social Media Access property is selected, Twitter is enabled through the Social Media Types property, and the user has access through the PromotionSocialListeningAdmin role.

Use the Social Profile Selection menu to select a social profile to view.

The Twitter Scorecard displays the following information for the promotion:

#### *Figure 7–13 Twitter Scorecard*

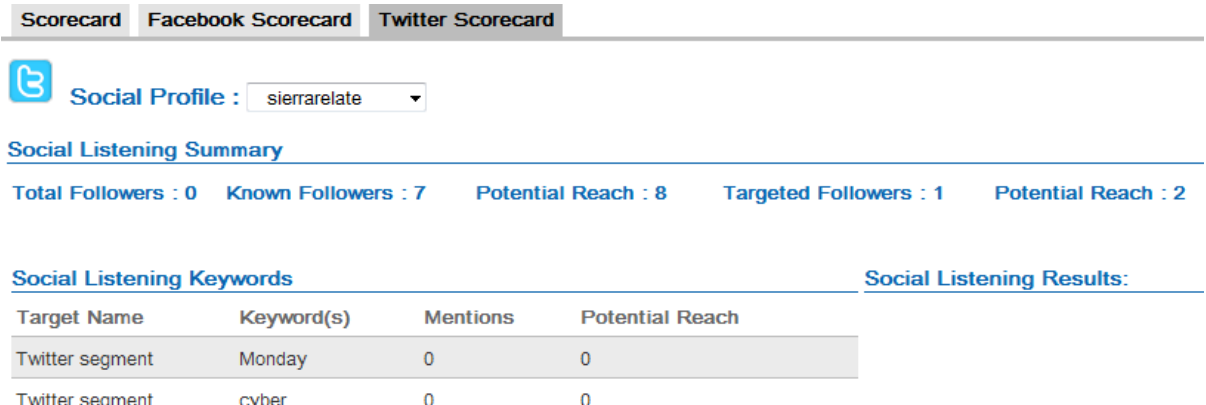

- Social Listening Summary Summarizes the number of people who are likely to see the Twitter posts for this social profile.
	- **–** Total Followers Number of followers of the social profile. This includes people whose Twitter accounts are not in the Customer Engagement database.
	- **–** Known Followers Number of customers in Customer Engagement with Twitter accounts associated with the social profile. This includes customers not targeted by the promotion.
	- **–** Potential Reach Number of Twitter followers of all the known followers.
	- **–** Targeted Followers Number of known followers targeted by the promotion.
	- **–** Potential Reach Number of Twitter followers of the targeted followers.
- Social Listening Keywords Displays information about the keyword(s) listened for by the promotion. Click a row to view the messages, in the Social Listening Results section, containing the keyword(s).
	- **–** Target Name Name of the promotion target.
	- **–** Keyword(s) Keywords listened for by the promotion.
	- **–** Mentions Number of Twitter posts, by targeted customers, containing the keyword(s).
	- **–** Potential Reach Number of people who may have seen the posts containing the keyword(s). This is the number of Twitter followers of targeted customers who have made posts containing the keyword(s).
- Social Listening Results Displays the messages found by the social listener. You must click a keyword set in Social Listening Keywords to view messages in this area.

# <span id="page-240-0"></span>**Event Manager**

The Event Manager allows users to view a promotion event and manage event tasks created by and associated with a promotion. The Event Manager displays the following information

**Note:** The Event Manager can only be opened for promotions in which, during the Export Channels step in the Create a Promotion procedure, the Clienteling Channel option was enabled for at least one target.The Event Manager allows users to view a promotion event and manage event tasks created by and associated with a promotion. The Event Manager displays the following information.

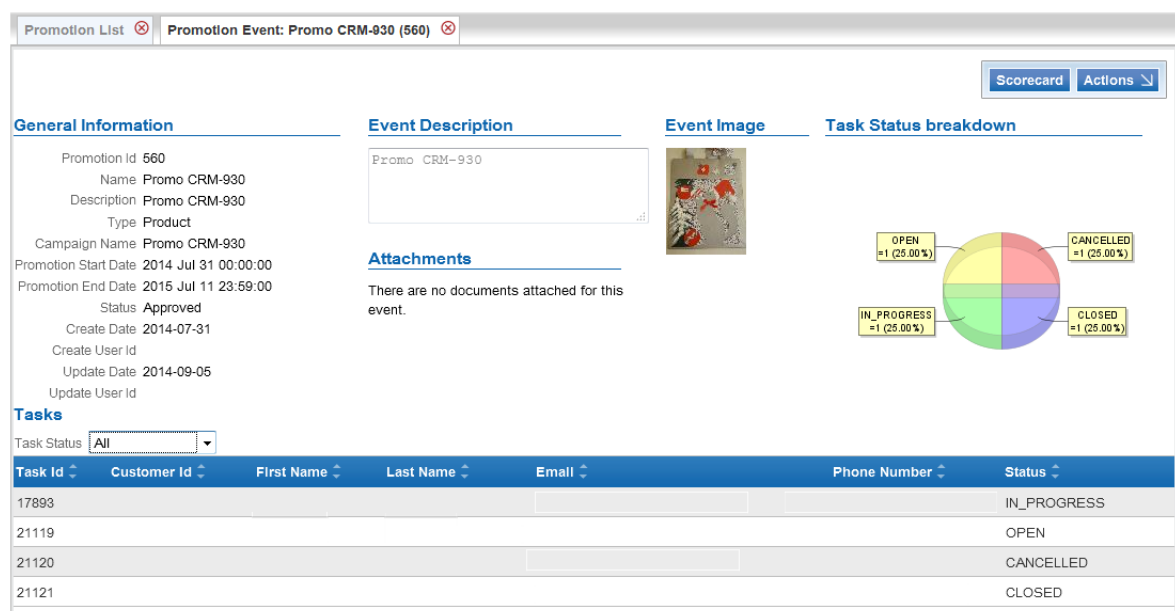

#### *Figure 7–14 Event Manager*

- General Information General information about the promotion event. This includes the following:
	- **–** Promotion Id ID of the promotion.
	- **–** Name Name of the promotion.
	- **–** Description Description of the promotion.
	- **–** Type Promotion type.
	- **–** Campaign Name Name of the campaign to which the promotion belongs.
	- **–** Promotion Start Date Date and time on which the promotion becomes effective.
	- **–** Promotion End Date Date and time on which the promotion is last effective.
	- **–** Status Status of the promotion.
	- **–** Create Date Date and time at which the promotion was created.
	- **–** Create User Id ID of the user who created the promotion.
	- **–** Update Date Date and time at which the promotion was last updated.
	- **–** Update User Id ID of the user who most recently updated the promotion.
- Event Description Description of the promotion event.
- Attachments Links to files attached to the promotion event.
- Task Status breakdown Chart of the tasks associated with the promotion event, displaying the number of percentage of tasks with each task status.
- Task Status Filters the list to show only the tasks with the task status selected. This Selection menu has the following options:
	- **–** All Show tasks of all statuses.
	- **–** OPEN [default] Show only open tasks.
	- IN\_PROGRESS Show only tasks that are in progress.
	- **–** CANCELLED Show only tasks that have been cancelled.
	- **–** CLOSED Show only tasks that have been closed.
- Tasks List of the tasks associated with the promotion event. This list displays the following information for each task:
	- **–** Task Id ID of the task.
	- **–** Customer Id ID of the customer associated with the task.
	- **–** First Name Customer first name.
	- **–** Last Name Customer last name.
	- **–** Email Email address of the customer.
	- **–** Phone Number Phone number of the customer.
	- **–** Status Status of the task.

# **Actions Menu**

The Actions menu for the Event Manager has the following options:

- New Task Add a new task to the promotion event. See Add a Task.
- View Customer List View the list of customers associated with the promotion event. See Contact List.
- Refresh Refresh the screen to view any updates.

### **Open a Task**

To open a task in the Event Manager, click the task in the Task list. The task opens in an Edit Task window.

### **Open Promotion Scorecard**

To open the promotion scorecard for the promotion associated with the promotion event, click the SCORECARD button. The promotion is opened in a Promotion Scorecard.

# **Add a Task**

To add a task to a promotion event:

**1.** Click the New Task button in the Event Manager Actions menu.

A Create New Task window opens.

*Figure 7–15 Create New Task Window*

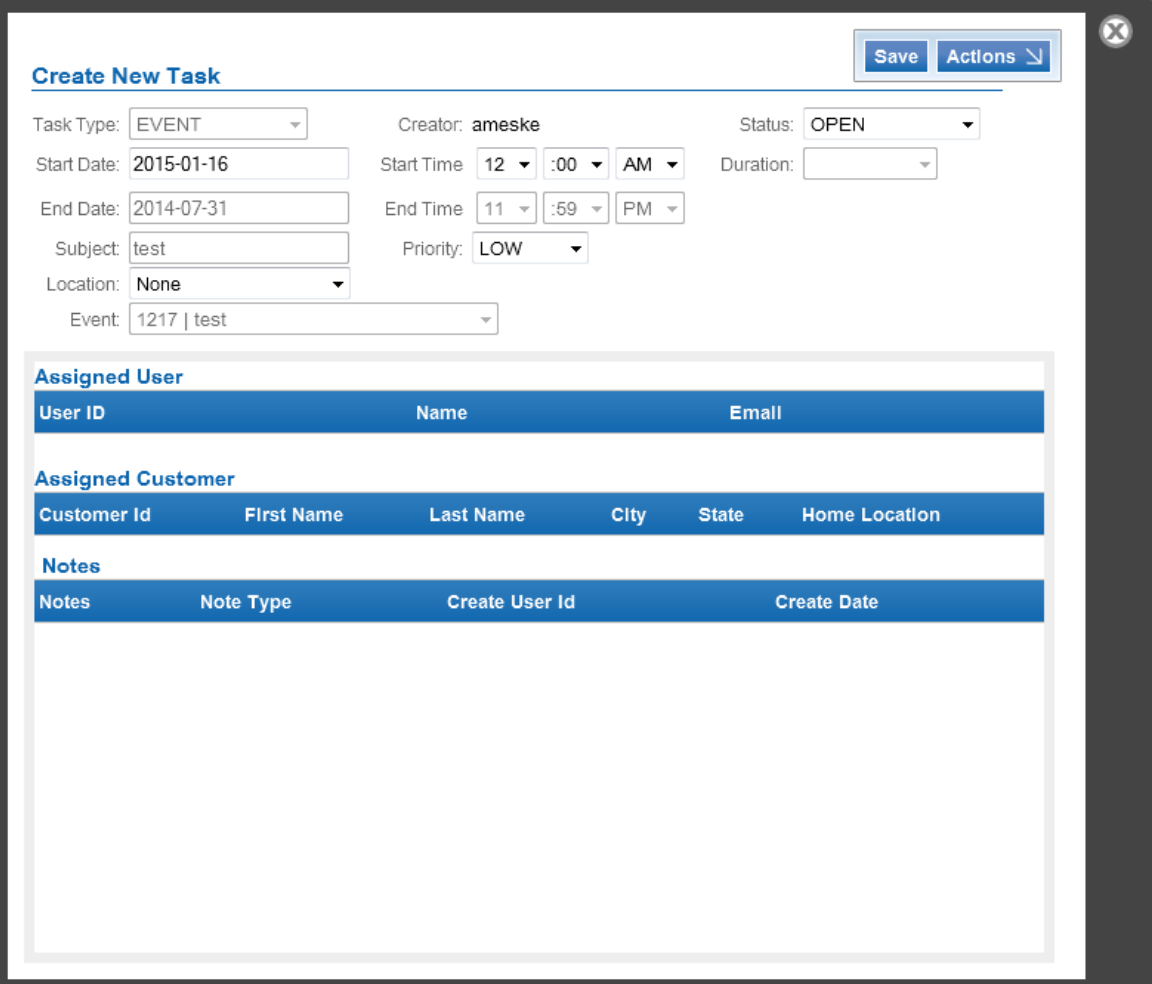

**2.** Enter the information for the task.

**Note:** Most of the fields in this window cannot be edited. For a description of all of the fields in the window, see Edit Task Window.

- Location This Selection menu determines the location where the task is to be performed.
- Status The status of the task.
- Duration The duration of the task.

Use this field to automatically set the end time to a time, of the selected duration, after the selected start time. The end time Time menus cannot be edited directly.

**3.** If necessary, assign a user to the task (see Add/Change User). The Assigned User list displays the user assigned to the task.

The following information is displayed for the assigned user:

- User ID ID of the user.
- Name Name of the user.
- Email Email of the user.
- **4.** Associate a customer with the task (see Add/Change Customer). The Assigned Customer list displays the customer associated with the task.

The following information is displayed for the associated customer:

- Customer Id ID of the customer.
- First Name Customer first name.
- Last Name Customer last name.
- City Customer city.
- State Customer state.
- Home Location Home location for the customer.
- **5.** If necessary, add a note to the task (see Add a Note). The Notes list displays the notes added to the task.

The following information is displayed for the notes:

- Notes Text of the note.
- Note Type Type of note.
- Create UserId ID of the user who entered the note.
- Create Date Date the note was created.
- **6.** Click SAVE to create the task and close the window.

To close the window without saving changes, click the X in the top-right corner.

# <span id="page-243-0"></span>**Contact List**

To view a list of customers associated with a promotion event, click View Customer List in the Event Manager Actions menu.

A list of customers associated with the promotion is displayed in a Contact list.

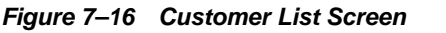

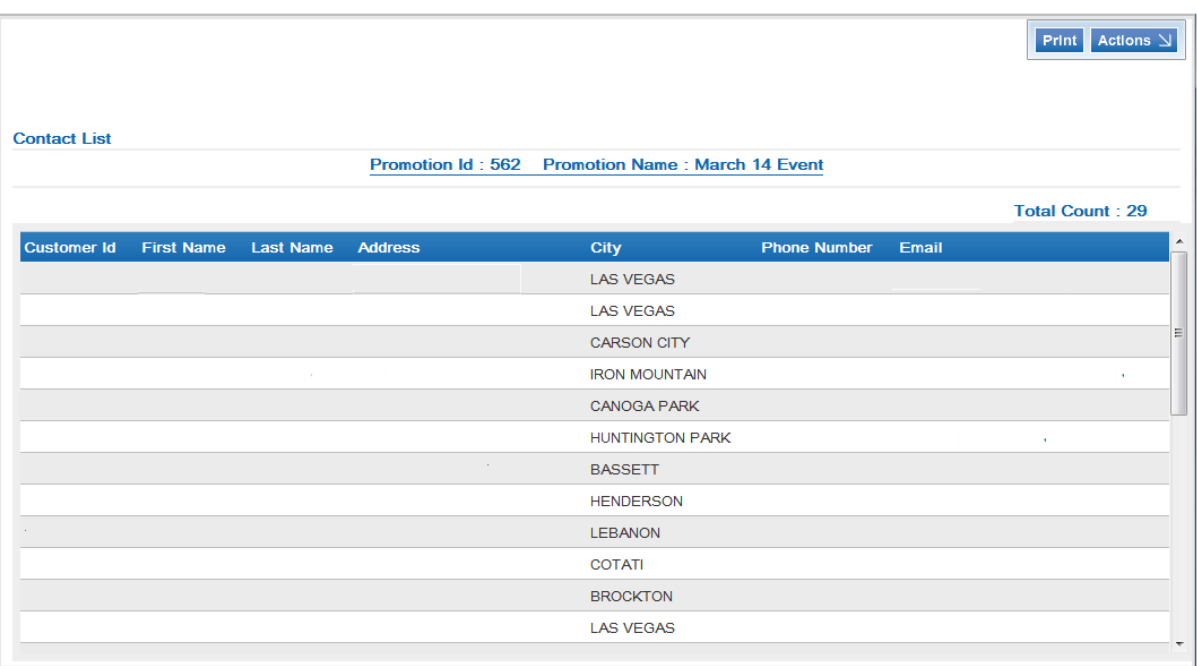

The Contact list displays the following information:

- Promotion Id ID of the promotion.
- Promotion Name Name of the promotion.
- Total Count Total number of customers associated with the promotion.
- A list of customers associated with the promotion. This list displays the following information for each customer:
	- **–** Customer Id ID of the customer.
	- **–** First Name Customer first name.
	- Last Name Customer last name.
	- **–** Address Street address of the customer.
	- **–** City Customer city.
	- **–** Phone Number Customer phone number.
	- **–** Email Customer email address.

# **Actions Menu**

The Actions menu for the Contact list has the following options:

■ Refresh - Refresh the screen to view any updates.

# **Print Contact List**

To print the list of customers associated with a promotion, click the Print button. The printing process will then follow the rules and settings for your system and browser. See your system documentation for more information.

# <span id="page-245-0"></span>**Edit Task Window**

The Edit Task window allows users to view and edit task information.

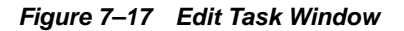

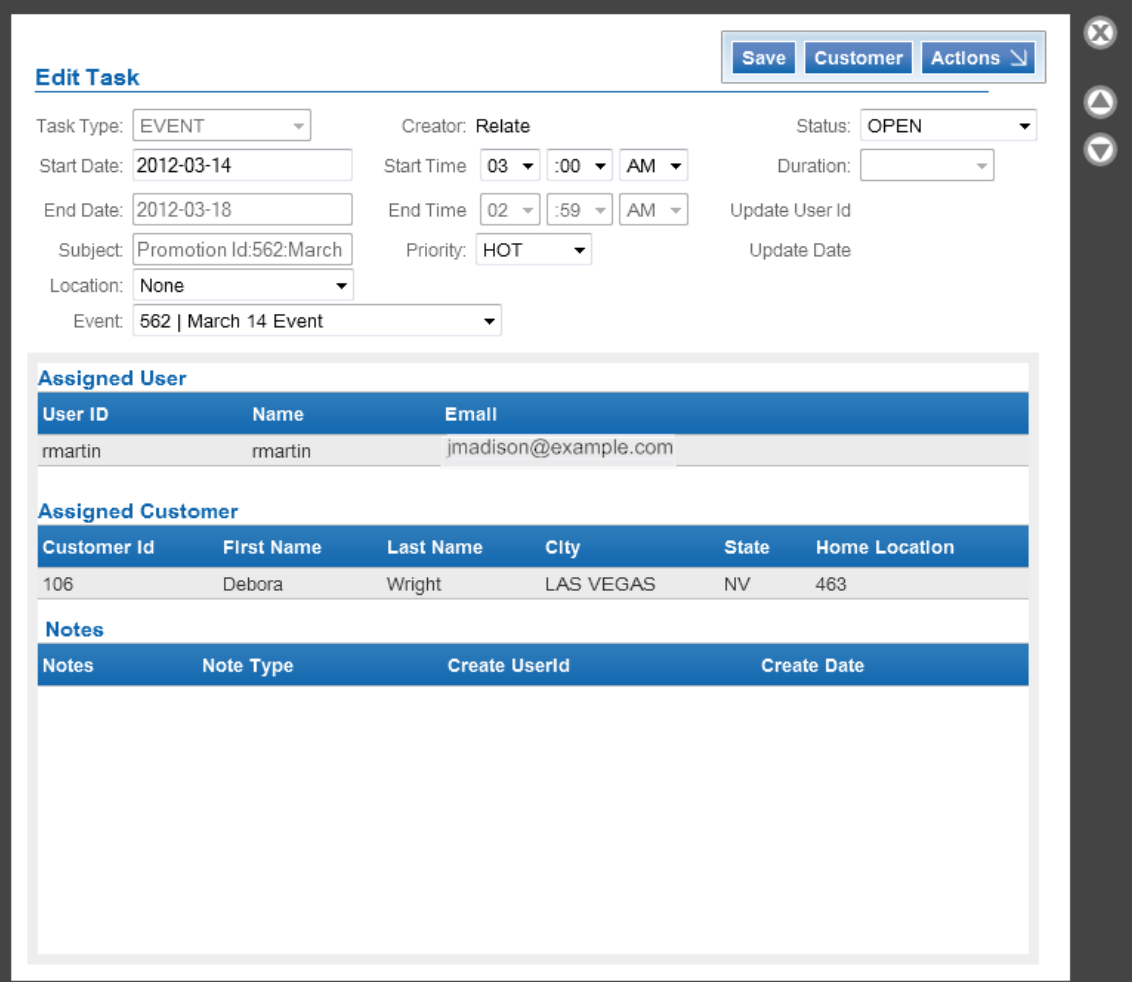

The Edit Task window contains the following information:

- Task Type Type of task.
- Start Date The date on which the task starts.
- End Date The date on which the task ends.
- Subject This subject of the task.
- Location This Selection menu determines the location where the task is to be performed.
- Event The promotion associated with the task.
- Creator ID of the user who created the task.
- Start Time The time at which the task starts
- End Time The time at which the task ends.
- Priority The priority assigned to the task.
- Status The status of the task.
- Duration The duration of the task.
- Update User Id ID of the user who most recently updated the task. Update Date - Date on which the task was most recently updated.
- Assigned User A list containing the user assigned to the task.

The following information is displayed for the user:

- User ID ID of the user.
- **–** Name Name of the user.
- **–** Email Email of the user.
- Assigned Customer A list displaying the customer associated with the task.

The following information is displayed for the customer:

- **–** Customer Id ID of the customer.
- **–** First Name Customer first name.
- **–** Last Name Customer last name.
- **–** City Customer city.
- **–** State Customer state.
- **–** Home Location Home location for the customer.
- Notes A List containing Notes added to the task.

The following information is displayed for the notes:

- **–** Notes Text of the note.
- **–** Create UserId ID of the user who entered the note.
- **–** Create Date Date the note was created.

### **Edit a Task**

To edit a task in the Event Manager:

**1.** Open a task in the Event Manager.

The task opens in an Edit Task Window.

**2.** Make updates to the fields.

The following fields can be updated:

- Location This Selection menu determines the location where the task is to be performed.
- Status The status of the task.
- Duration The duration of the task.

Use this field to automatically set the end time to a time, of the selected duration, after the existing start time.

- Assigned User A list containing the user assigned to the task.
	- **–** To add or change the user assigned to a task, see Add/Change User.
	- **–** To delete an assigned user, see Remove a User.
- Assigned Customer A list displaying the customer assigned to the task.
	- **–** To add or change the customer associated with a task, see Add/Change Customer.
	- **–** To delete a customer association, see Remove a Customer.
- Notes A list containing notes added to the task.
	- **–** To add a note to a task, see Add a Note.
- **3.** Click the Save button when you are finished.

The changes are saved and the window closes.

# **Creating a Coupon Promotion**

To create a coupon promotion, do the following:

**1.** Click Create in the upper-right corner of the Promotion List page.

The New Promotion wizard opens on the Promotion Type step.

*Figure 8–1 New Promotion Wizard*

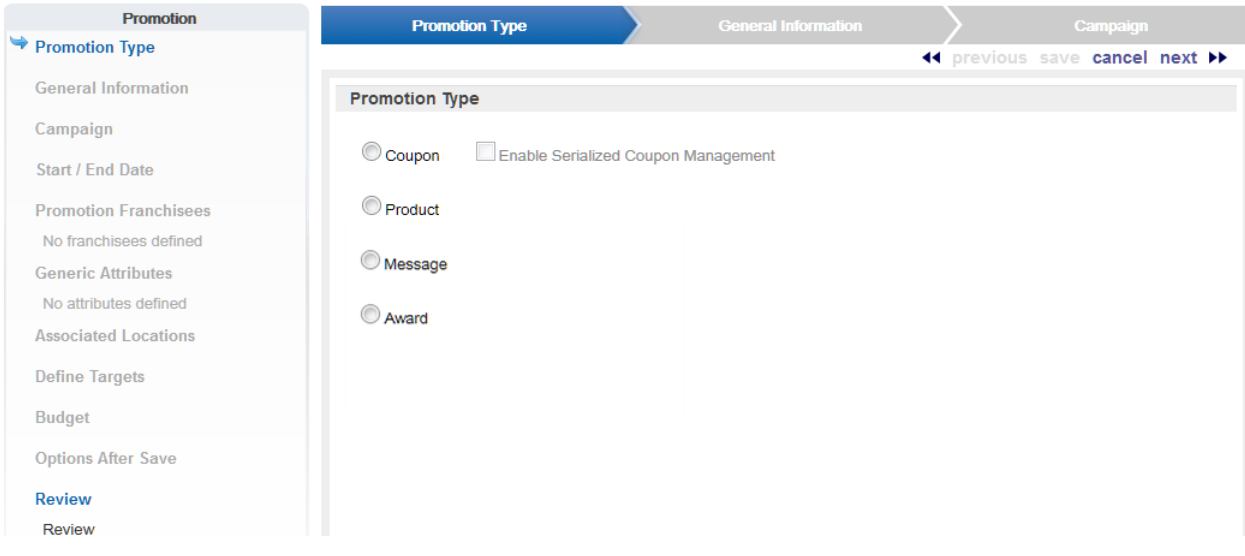

- **2.** In the Promotion Type step in the New Promotion wizard, select Coupon.
- **3.** Use the Enable Serialized Coupon Management check box to indicate whether the coupon promotion will use serialized coupons. This check box is only available if the Serialized Coupon Enabled Flag configuration is set to Yes. See the *Oracle Retail Customer Engagement Implementation Guide* for more information about the Serialized Coupon Enabled Flag configuration.
- **4.** Click Next. The General Information step opens.
- **5.** Configure the general information for the promotion.

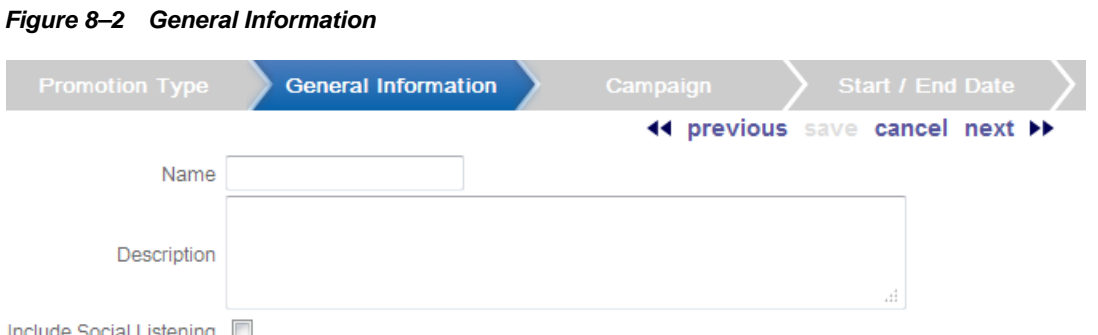

- **a.** Enter the name of the promotion in the Name Text field.
- **b.** Enter a description of the promotion in the Description Text field.
- **c.** Use the Social Listening check box to indicate whether social-media listening features will be enabled for the promotion.

**Note:** This check box is only available if social media access has been enabled in System Configuration, and the user has been assigned the SystemAdmin and/or PromotionSocialListeningAdmin role. See the *Oracle Retail Customer Engagement Implementation Guide* for more information about System Configuration, configuring social media access, and user roles.

- **6.** Click Next. The Campaign step opens.
- **7.** Select how the campaign should be associated with the promotion.

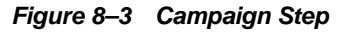

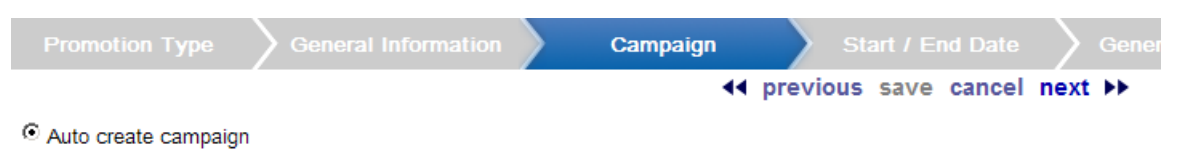

C Associate promotion with existing campaign

- C Create a new campaign for this promotion
	- Auto create campaign Customer Engagement will automatically create a new campaign.
	- Associate promotion with existing campaign Select a previously created campaign to associate with the promotion.

If you select this option, a Campaigns Selection menu opens.

Select the campaign you are associating with this promotion using the Campaigns drop-down menu.

■ Create a new campaign for this promotion - Manually create a new campaign that will then be associated with this promotion.

If you select this option, Name and Description fields open.

### *Figure 8–4 Create New Campaign*

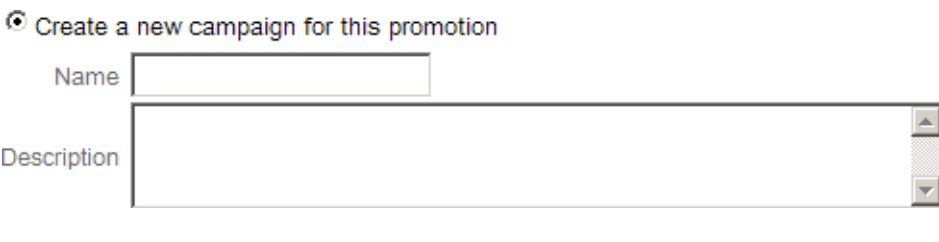

- **–** Enter the name of the campaign in the Name field.
- **–** Enter a description of the campaign in the Description field.
- **8.** Click Next. The Start/End Date step opens.
- **9.** Configure the start and end dates for the promotion.

#### *Figure 8–5 Start and End Dates*

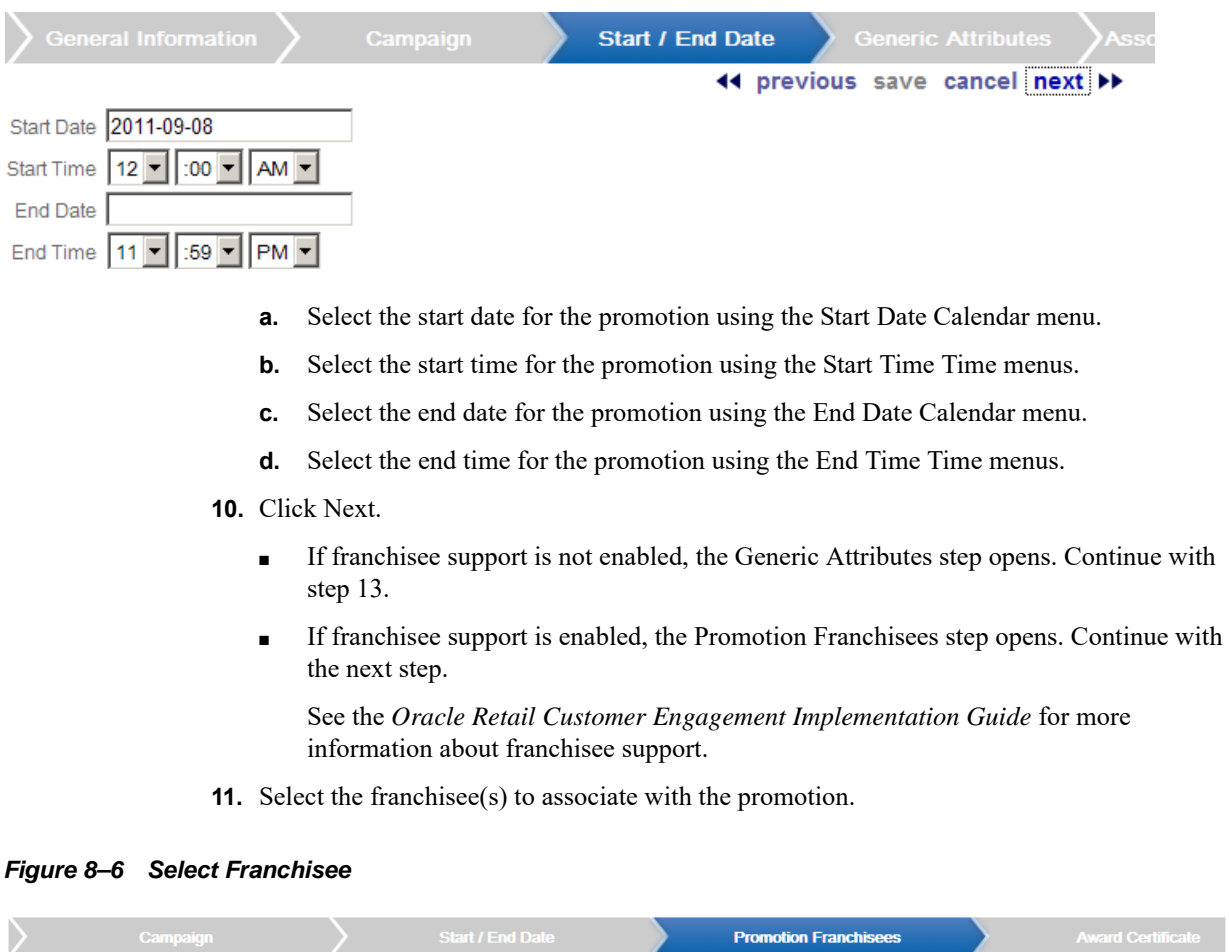

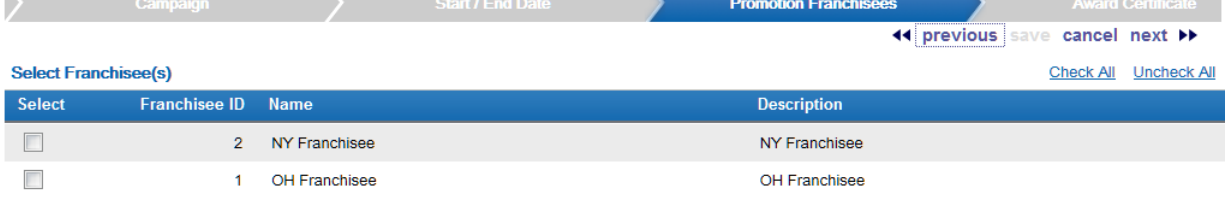

**12.** Select next.

The Generic Attributes step opens.

**13.** Select or enter the configuration values for each of the required attributes.

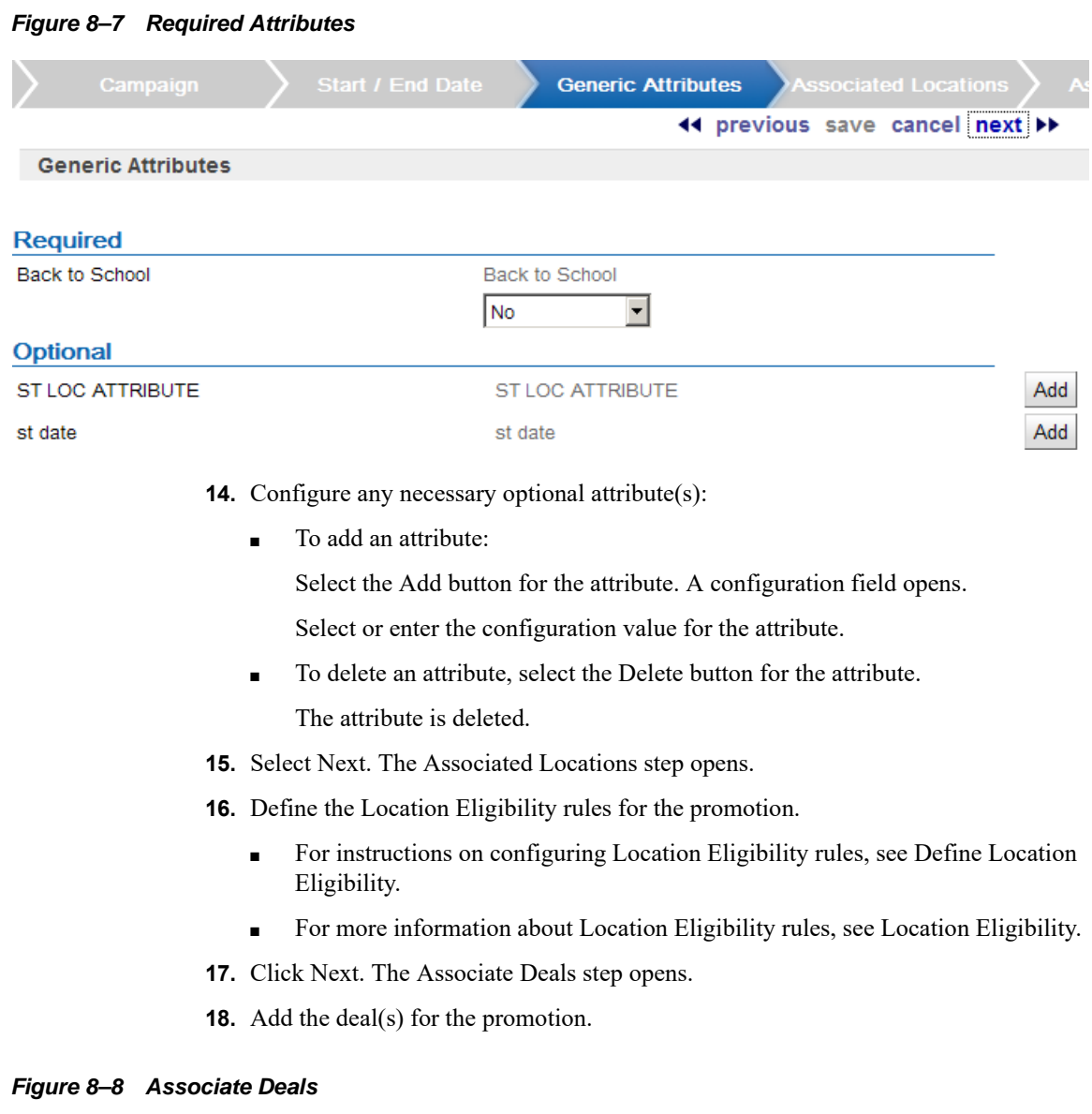

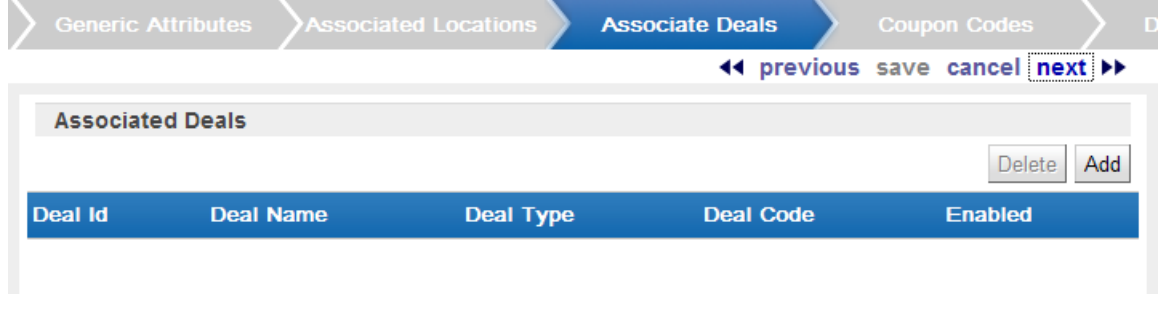

**a.** Click the Add button. A Deal List window opens.
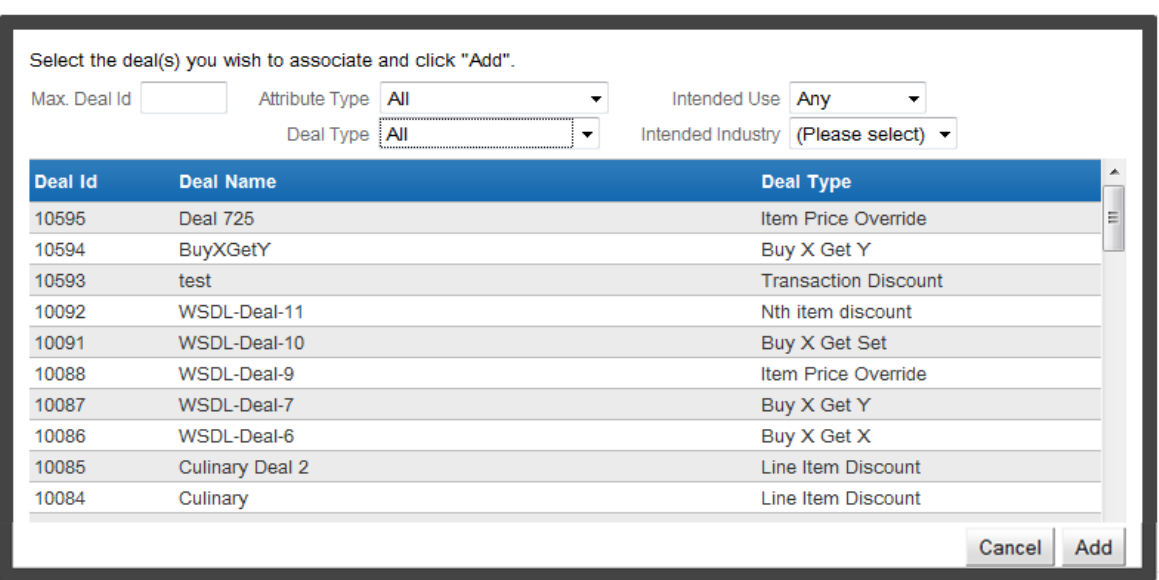

# *Figure 8–9 Deal List*

**b.** If necessary, use the Filter fields to display a subset of deals.

Max Deal Id - This text field filters the list with a maximum number for the Deal ID. The list will only show deals with an ID less than or equal to the entered value.

Attribute Type - This Selection menu filters the list by the type of attribute assigned to the deal. Select All [default] to view deals with any or no attribute assigned.

Upon selecting an attribute type, another Filter field opens that can be used to filter the list by attribute value. The type of field depends upon the attribute's data type.

Deal Type - This Selection menu filters the list by deal type, and contains all the types of deals that can be created in Customer Engagement. Select All [default] to view all types of deals.

Intended Use - This Selection menu filters the List by the Intended Use of the Deal.

Intended Industry - This Selection Menu filters the list by the intended industry of the deal: either Merchandise or Culinary.

- **c.** Click a deal to select it. You can select multiple deals.
- **d.** Click the Add button to add the deal(s) to the promotion, or click the Cancel button to exit the window without changing the list of deals associated with the promotion.
- **e.** If necessary, return to step a to add another deal to the promotion.
- **19.** For each deal in the Associated Deals list that will have a deal code assigned to it, enter that code in the Deal Code text field.
- **20.** For each deal in the Associated Deals list, use the Enabled check box to select whether the deal will be active in the promotion.
- **21.** Click Next. The Promo-Deal Attributes step opens.
- **22.** Configure the promo-deal attributes for the promotion event.

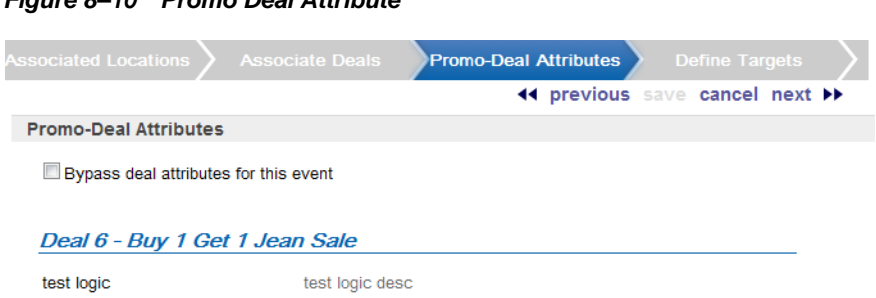

 $\mathbf{v}$ 

**a.** Use the Bypass deal attributes for this event check box to determine whether promo-deal attributes will be used for this promotion event:

Checked - Attributes will not be used. The available attributes are removed from the screen. Continue with step 23.

Unchecked - Attributes will be used. The available attributes are displayed. Continue with the next step.

**b.** Configure the attribute(s) for the promo-deal(s).

**No** 

**23.** Click Next. The Coupon Codes step opens.

*Figure 8–10 Promo Deal Attribute*

**24.** For each deal, define the coupon code to associate with the deal.

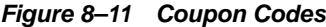

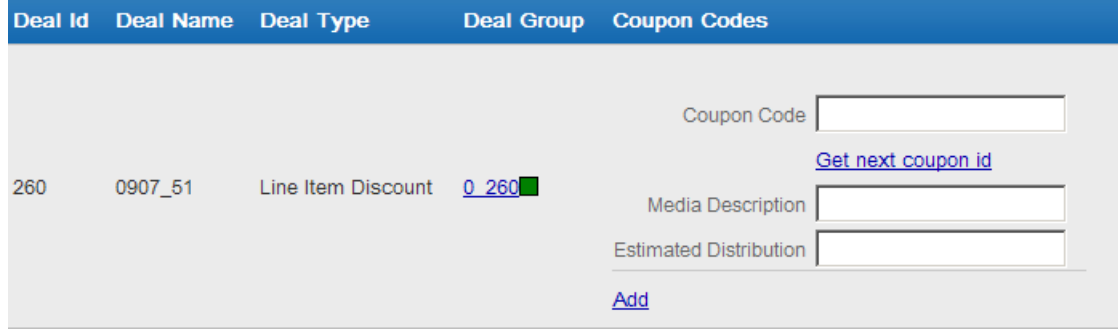

- To specify a coupon code, enter it into the Coupon Code text field.
- If the organization is configured for Promotion Coupon (Ring Code) Management, click the Get next coupon id link to add a sequentially generated coupon code. See the *Oracle Retail Customer Engagement Implementation Guide* for more information about this configuration.
- **25.** For each deal, enter a media description for the deal's coupons.
- **26.** If Enable Serialized Coupon Management was not enabled, enter the Estimated Distribution for each of the coupons in the promotion.
- **27.** To add a new set of coupons to the deal, click the Add link, then repeat steps 24-25 for the new coupon.
- **28.** To delete an unneeded set of coupons from a deal, click the Delete link above the Coupon Code field.
- **29.** If necessary, select the Deal Group for the deal. Deal groups are available only if Promotion Coupon (Ring Code) Management is enabled. See the *Oracle Retail Customer*

*Engagement Implementation Guide* for more information about this configuration. To change the deal group:

- **a.** Click the current deal group name. A menu opens with a list of deal groups in the promotion.
- **b.** Click the deal group to select it. The menu closes and the new deal group name is displayed.
- **30.** Click Next. The Define Targets step opens.
- **31.** Define the segment target eligibility rules for the promotion:

# *Figure 8–12 Define Targets*

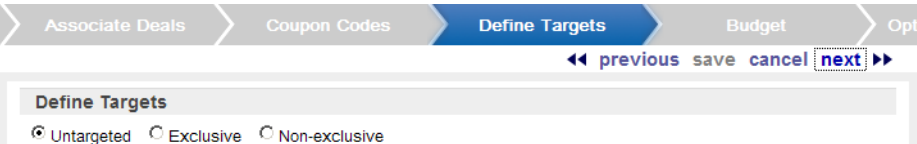

**a.** Use the radio buttons to select the type of targets.

Untargeted - [default] The promotion has no segment targets.

If you selected Include Social Listening, continue with step 42.

If you did not select Include Social Listening, continue with step 48.

Exclusive - The promotion is limited to customers within the eligible segments. Continue with step b.

Non-exclusive - The promotion is directed toward eligible segments, but other customers can take advantage of it. Continue with step b.

**b.** The next step you perform depends upon the configuration of both your system and your user account:

If the Targeting Type radio buttons open, continue with step c.

## *Figure 8–13 Targeting Type*

Targeting Type: <sup>®</sup> Static Targeting <sup>©</sup> Dynamic Targeting

See Targeted Promotions and Untargeted Promotions for a discussion of targeting options for coupon promotions. Otherwise, continue with step e.

**Note:** The Targeting Type radio buttons will only open if Dynamic Targeting is enabled, and you have been assigned either the PromotionDynamicTargetAdmin or SystemAdmin role. See the *Oracle Retail Customer Engagement Implementation Guide* for more information about enabling software features and configuring roles.

**c.** Select the targeting type for the promotion.

Static Targeting - Once the target is created, the list of customers in the target will not change.

Continue with the following step.

Dynamic Targeting - After creating the target, the list of customers in the target will be altered each time the dynamic promotions job runs. Continue with step d.

**Note:** The dynamic promotions job should not be run on the same day after a dynamic promotion is generated. See Dynamic Promotions for more information.

# *Figure 8–14 Dynamic Targeting Option*

Dynamic Targeting Option: <sup>@</sup> Targets Added Only <sup>@</sup> Targets Added and Removed

**d.** Select the dynamic targeting option for the promotion.

Targets Added Only - When the dynamic promotions job runs, any new customers found that meet the target criteria are added to the target. All customers currently in the target remain in the target.

Targets Added and Removed - When the dynamic promotions job runs, only the customers who meet the target criteria will be included in the target. If a customer is in the target before the job runs, but no longer meets the criteria, that customer is removed from the target.

**e.** Define the segment targets for the promotion.

**Note:** If Franchisee support is enabled, and one or more franchisees are associated with the promotion, the promotion will create a default target of the customers associated with the selected franchisee(s).

For instructions on configuring segment eligibility rules, see Define Segment Eligibility.

For more information about segment eligibility rules, see Segment/Target Eligibility.

# **32.** Click Next.

- If you selected Static Filtering (see above), the Define Target Filtering Step opens. Continue with the next step.
- If you selected Dynamic Targeting (see above), the Control Groups step opens. Continue with step 38.
- **33.** Define the target filter for each segment target.

| <b>Coupon Codes</b>                                                 |                   | <b>Define Targets</b>               | <b>Define Target Filtering</b> |             | <b>Split Targets</b>                         | о |
|---------------------------------------------------------------------|-------------------|-------------------------------------|--------------------------------|-------------|----------------------------------------------|---|
|                                                                     |                   |                                     |                                |             | <b>44 previous save cancel next &gt;&gt;</b> |   |
| <b>Define Target Filtering</b>                                      |                   |                                     |                                |             |                                              |   |
| <b>Target Name</b>                                                  | Customer<br>Count | Approx. Household Customer<br>Count |                                | Filter Type | <b>Filtered Count</b>                        |   |
| <b>Birthday Target</b>                                              | 9040              | 9030                                |                                | None        | 9040                                         |   |
| Combined<br>Target                                                  | 6659              | 6655                                |                                | None        | 6659                                         |   |
| Customer Household Consolidation   None<br>Target Count Total 15699 |                   |                                     |                                |             |                                              |   |
| Filtered Count Total 15699                                          |                   |                                     |                                |             |                                              |   |

*Figure 8–15 Define Target Filtering*

**a.** Select the filter type for each segment:

None - [default] All customers in the segment are eligible.

Top Sales - Customers from the segment will be chosen for eligibility by the greatest total amount of purchases.

Random - Customers from the segment will be chosen randomly for eligibility.

**b.** If the filter type for the segment is Top Sales or Random, enter the filter count of customers eligible for the promotion.

*Figure 8–16 Segment Filter Type*

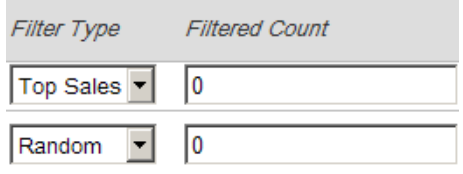

**34.** Use the Customer Household Consolidation Selection menu to indicate whether the promotion will use household consolidation, and the rule for determining the customer who is the head of household.

This Selection menu has the following options:

- None Do not perform household filtering.
- LT Sales Select head of household based on amount purchased over the lifetime of their account.
- LT Transaction Count Select head of household based on lifetime number of transactions.
- Last Transaction Date Select head of household based on the customer who performed the most recent transaction.
- Customer Attributes Select head of household based on the customer's numeric attributes.
- **35.** Click Next. The Split Targets step opens.

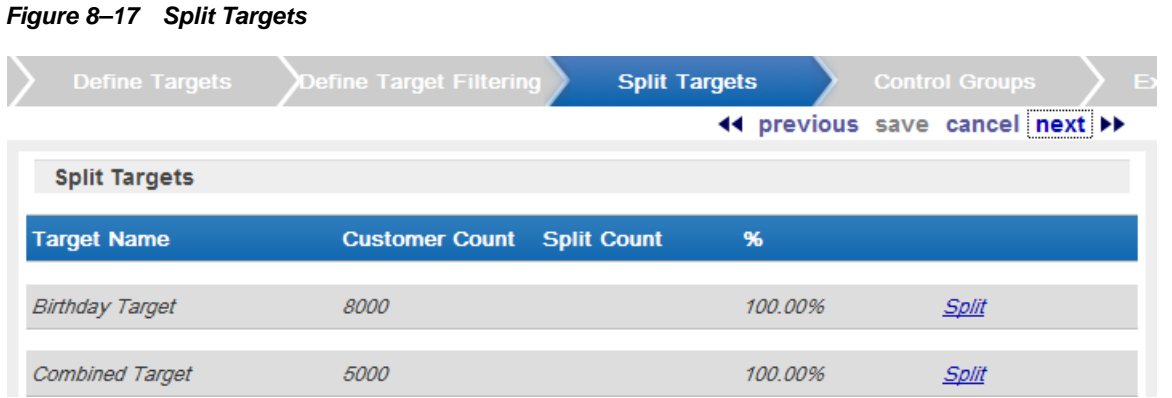

- **36.** Filtered targets can, optionally, be split into smaller, separate targets. If necessary, create splits for the filtered targets in the promotion:
	- **a.** Click Split for each split to be created in the target (click Split once for two splits, click twice for three splits, click three times for four splits, and so on).
	- **b.** Optionally, change the name of the split in the Target Name field for each split.
	- **c.** Adjust the split distribution as necessary:

Change the number of customers in each split in the Split Count fields.

Change the percentage of customers in each split in the % fields.

The total number of customers in the splits must equal the number of customers in the target. If the numbers are not equal, Split Count will display the difference.

*Figure 8–18 Split Count*

| <b>Split Count</b> | 96    |
|--------------------|-------|
| $(-67)$            | 0.00% |
| 2666               | 33.33 |
| 2600               | 32.50 |
| 2667               | 33.34 |

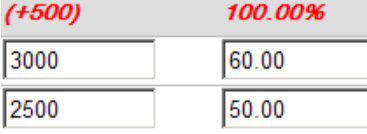

- **d.** If necessary, remove a split by clicking the Delete link for the split.
- **37.** Click Next. The Control Groups step opens.
- **38.** Use the radio buttons to select the type of control groups:

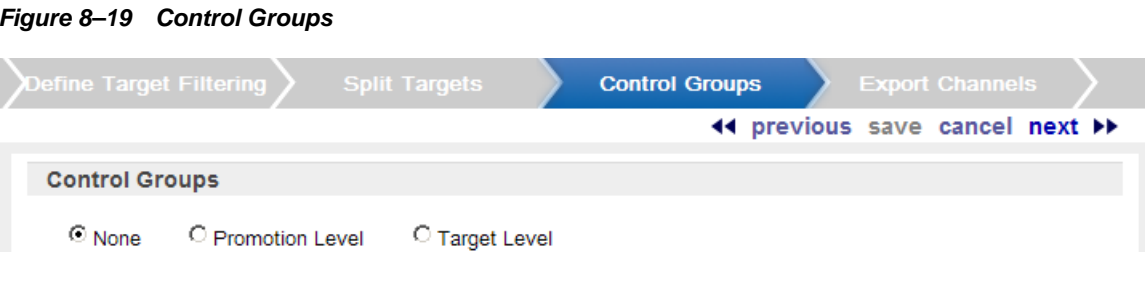

**Note:** If dynamic targeting was selected for the promotion, the control groups created cannot be changed. The customers in the control group will remain in the control group throughout the promotion.

- None [default] The promotion has no control group. Continue with step 39.
- Promotion Level The control group customers are pulled from each split/target in proportions equal to the size of each split/target.

*Figure 8–20 Control Groups: Promotion Level*

| <b>Control Groups</b>             |                       |                  |       |
|-----------------------------------|-----------------------|------------------|-------|
| $\circ$ None<br>C Promotion Level | <b>C</b> Target Level |                  |       |
| <b>Promotion Targets</b>          |                       |                  |       |
| <b>Target Name</b>                | Original Count        | <b>New Count</b> | 96    |
| Birthday Target_1                 | 2666                  | 2666             | 20.51 |
| Birthday Target_2                 | 2667                  | 2667             | 20.52 |
| <b>Birthday Target 3</b>          | 2667                  | 2667             | 20.52 |
| Combined Target_1                 | 3000                  | 3000             | 23.08 |
| Combined Target_2                 | 2000                  | 2000             | 15.38 |
| Iskadjf;Iskfjas - CtI             | 0                     | 0                | 0.00  |
| <b>Total</b>                      | <i>13000</i>          | <i>13000</i>     | 100%  |

If this option is selected, determine the size of the control group by doing one of the following:

- **–** In the New Count field, enter the number of customers in the control group.
- **–** In the % field, enter the percentage of the customers in the control group.
- Target Level The control group customers are pulled from each split/target in numbers specified individually for each split/target.

*Figure 8–21 Control Groups: Target Level*

| <b>Control Groups</b>    |                   |                |                  |                       |      |
|--------------------------|-------------------|----------------|------------------|-----------------------|------|
| $\circ$ None             | C Promotion Level | ⊙ Target Level |                  |                       |      |
| <b>Promotion Targets</b> |                   |                |                  | <b>Control Groups</b> |      |
| <b>Target Name</b>       |                   | Original Count | <b>New Count</b> | Control Group Count   | 96   |
| Birthday Target_1        |                   | 2666           | 2666             |                       | 0.00 |
| Birthday Target_2        |                   | 2667           | 2667             |                       | 0.00 |
| Birthday Target_3        |                   | 2667           | 2667             |                       | 0.00 |
| Combined Target 1        |                   | 3000           | 3000             |                       | 0.00 |
| Combined Target 2        |                   | 2000           | 2000             |                       | 0.00 |
| Total                    |                   | <i>13000</i>   | <i>13000</i>     | О                     |      |

If this option is selected, determine the size of each control group by doing one of the following for each split/target:

- **–** In the Control Group Count field, enter the number of customers in the control group.
- **–** In the % field, enter the percentage of the customers in the control group.
- **39.** Click Next. The Export Channels step opens.
- **40.** For each split/target, select the method used to contact the customers in each split/target

*Figure 8–22 Export Channels*

| Define Target Filtering > | <b>Split Targets</b> | <b>Control Groups</b> | <b>Export Channels</b> |       | <b>Budget</b>         | <b>Options After Save</b> |
|---------------------------|----------------------|-----------------------|------------------------|-------|-----------------------|---------------------------|
|                           |                      |                       |                        |       | <b>44 previous</b>    | save cancel next >>       |
| <b>Export Channels</b>    |                      |                       |                        |       |                       |                           |
| <b>Target Name</b>        |                      | <b>Mail</b>           | E-Mail                 | Phone | <b>Channel Filter</b> |                           |
| <b>LG New Customers 1</b> | ▣                    | <b>FOR</b>            |                        |       |                       |                           |
| <b>LG New Customers 2</b> | $\Box$               |                       |                        |       |                       |                           |
| LG New Customers 3        |                      |                       |                        |       |                       |                           |

- Mail This check box determines whether the customers in the split/target will be contacted by mail.
- E-Mail/Batch Exporter This check box determines whether the customers in the split/target will be contacted by email or through a separate system, with notification through a batch export.

If this check box has a check mark, the batch exporter file names are displayed.

#### *Figure 8–23 Batch Exporter File Names*

Please specify filenames for batch exporter files

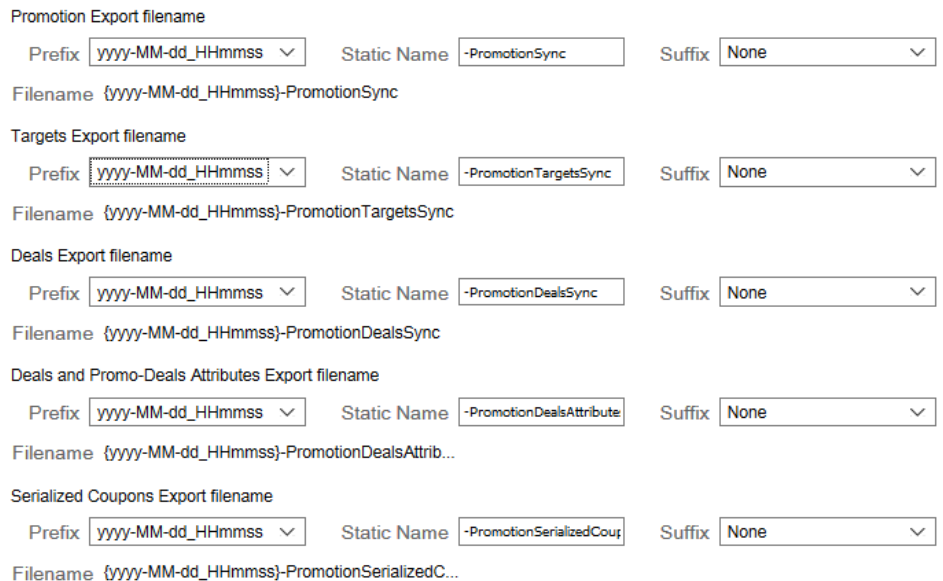

The following export filenames are configurable:

- **–** Promotion Export filename Contains information on the promotion.
- **–** Targets Export filename Contains a listing of the customers selected as targets for the promotion. Displayed only if targets were selected for the promotion.
- **–** Deals Export filename Contains information on the deals associated with the promotion. Displayed only if deals have been associated with the promotion.
- **–** Deals and Promo-Deals Attributes Export filename Contains information on the attributes for the deals associated with the promotion. Displayed only if attributes have been selected for deals associated with the promotion.
- **–** Serialized Coupons Export filename Contains a listing of the serialized coupons for the promotion. Displayed only if serialized coupons were enabled for the promotion.

For each filename, you can override the following defaults:

- **–** Prefix Indicates the format of the datetime stamp used as a prefix the filename. Optional. Possible settings are yyyyMMdd\_HHmmss, yyyy-MM-dd\_HHmmss, or none. Defaults from the Responsys Export Filename Default Prefix property setting. See the *Oracle Retail Customer Engagement Implementation Guide* for more information.
- **–** Static Name The identifying filename. Defaults from the related property: Responsys Promotion Deals Attributes Sync Default Filename, Responsys Promotion Deals Sync Default Filename, Responsys Promotion Serialized Coupon Sync Default Filename, Responsys Promotion Sync Default Filename, or Responsys Promotion Targets Sync Default Filename. See the *Oracle Retail Customer Engagement Implementation Guide* for more information.
- **–** Suffix Indicates the format of the datetime stamp used as a suffix the filename. Optional. Possible settings are yyyyMMdd\_HHmmss, yyyy-MM-dd\_HHmmss, or none. Defaults from the Responsys Export Filename Default Suffix property

setting. See the *Oracle Retail Customer Engagement Implementation Guide* for more information.

See Bulk Export to Batch in the Promotions chapter for details on the generated export files.

- Phone This check box determines whether the customers in the split/target will be contacted by phone.
- Channel Filter This check box determines whether the customers in the split/target will be contacted through a channel filter.

If this check box has a check mark, channel filter options are displayed.

*Figure 8–24 Channel Filter Options*

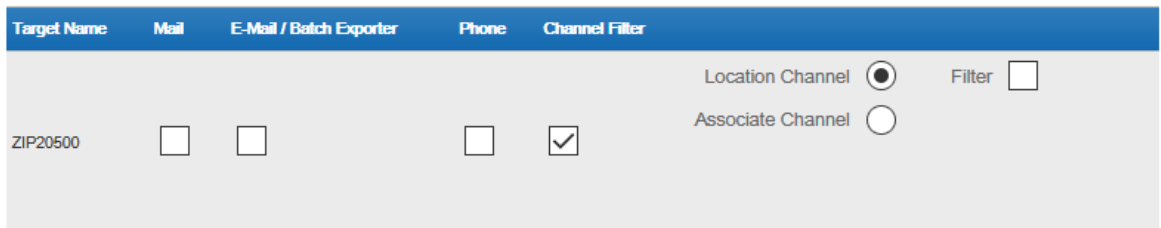

Channel filters have the following options:

**–** Radio buttons that determine the type of channel.

Location Channel - Customers are contacted by the location.

Associate Channel - Customers are contacted by their assigned associates.

**–** Filter - This check box determines whether the export channel is filtered. If this check box has a check mark, additional channel filter options are displayed.

*Figure 8–25 Channel Filter Options*

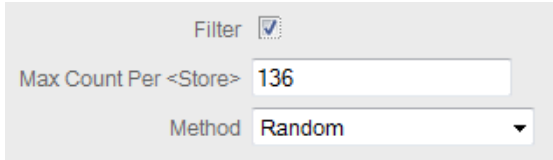

- **–** Max Count Per <Type> Determines the maximum number of target customers that will be contacted through the channel. This field is only enabled if the Filter option was selected.
- **–** Method Method used to select the customers contacted. This field is only enabled if the Filter option was selected. This Selection menu has the following options:

Random - [default] Select customers randomly.

Top - Recent Purchase - Filter the customers based on the most recent purchases.

Top - LT Sales - Filter the customers based on the largest amount purchased over the lifetime of their account.

Top - Numeric Attribute - Filter the customers based on the highest attribute value for a selected numeric attribute. If this option is selected, an additional channel filter option is displayed.

**–** Attribute - The numeric attribute used to determine the customers contacted. This field is only enabled if the Filter option was selected and the Top - Numeric Attribute was selected as the method.

*Figure 8–26 Numeric Attributes*

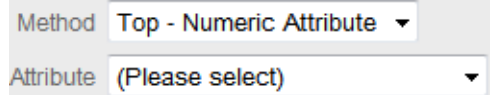

# **41.** Click Next.

- If Include Social Listening was selected, the Social Listening step opens. Continue with step 42.
- If the Channel Filter Export Channel was selected (and Include Social Listening was not), the Event Definition step opens. Continue with step 46.
- If neither Include Social Listening nor the Channel Filter Export Channel were selected, the Budget step opens. Continue with step 48.
- **42.** Define the keywords used by the social listening process.

*Figure 8–27 Social Listening*

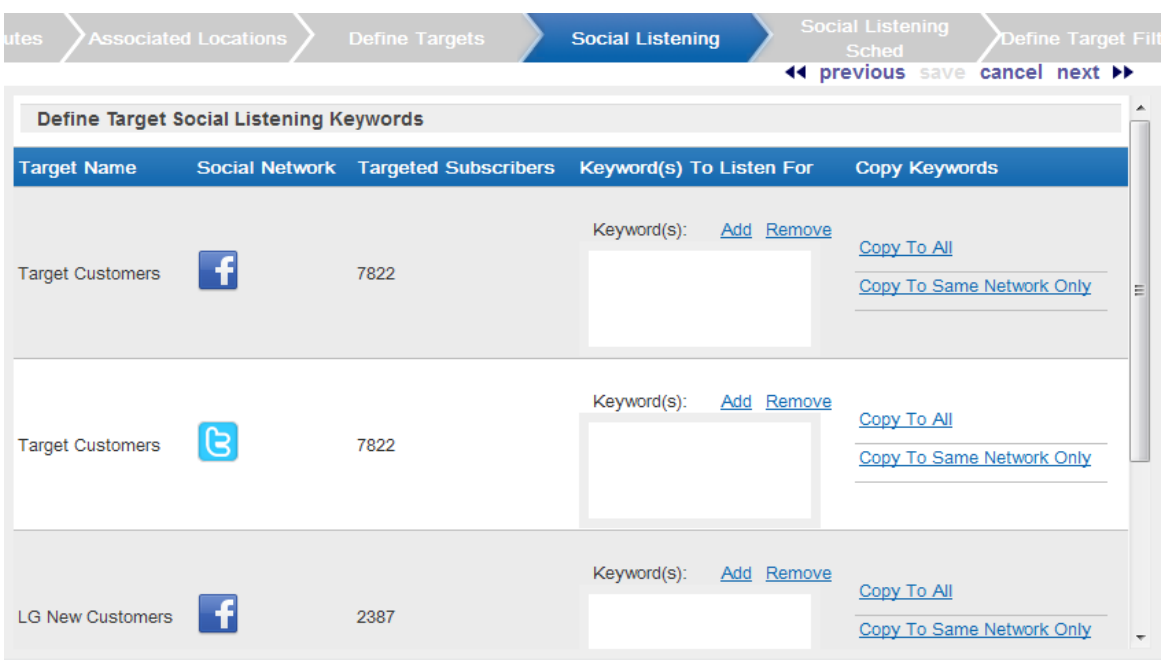

In Define Target Social Listening Keywords list, each social network configured for the system is listed once for each target defined for the promotion.

**a.** Add a keyword set to the social network for a target:

Click the Add link for a social network.

A Text Area field opens.

Enter the keyword(s) to listen for into the Text Area field.

Repeat steps 1-2 for each keyword set to enter for the social network.

**b.** If necessary, copy the keyword sets to other social networks.

**Note:** Copying the keyword set(s) will replace (rather than add to) currently configured any keyword set(s).

For example, Network 1 has the keyword set great item and Network 2 has the keyword sets still shopping and fantastic experience at the store. The user then clicks the Copy To All link for Network 1. The only keyword set for Network 2 is now great item

Click the Copy to Same Network Only link to copy the keyword set to the same social network for each target.

For example, if you enter fantastic sale in one Twitter row, clicking the Copy to Same Network Only link will create a keyword set fantastic sale to the Twitter row for every target.

Click the Copy to All link to copy the keyword set(s) to every social network for every target.

- **c.** If necessary, remove a set of keyword set from a target's social network by clicking the Text Area field for the keyword set, then clicking the Remove link.
- **d.** Repeat steps a-c as necessary for each target and social network.
- **43.** Click Next. The Social Listening Schedule step opens.
- **44.** Configure the frequency at which the job will check social media:

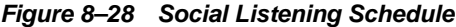

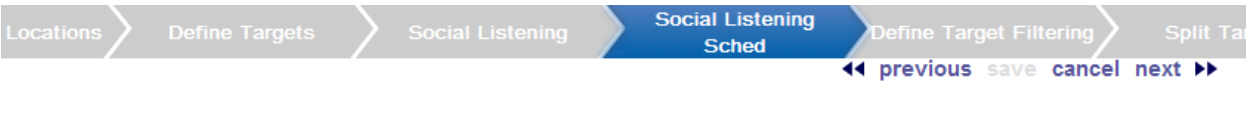

Complete the scheduling parameters for the social listening.

#### **Social Listening Job Schedule**

Job Execution Frequency (Please select) -

**a.** Select the job execution frequency using the Selection menu.

ONCE LATER - Run the segment query at a later date or time.

DAILY - Run the segment query every day.

WEEKLY - Run the segment query once each week.

MONTHLY - Run the segment query once each month.

**b.** Use the Start Date Calendar menu to select the start of the time range in which the job will run.

If you selected a job execution frequency of ONCE\_LATER, continue with step f.

**c.** Use the End Date Calendar menu to select the end of the time range in which the job will run.

If you selected a job execution frequency of DAILY, continue with step f.

If you selected a job execution frequency of WEEKLY, continue with step d.

If you selected a job execution frequency of MONTHLY, continue with step e.

- **d.** Use the Day of Week Selection menu to select the day of the week on which the job will run. Continue with step f.
- **e.** Use the Day of Month Selection menu to select the day of the month on which the job will run.
- **f.** Use the Job Execution Time Time menus to determine the time at which the job will run.

It is recommended that you select a time that is within the job processing window. If you select a time outside the job processing window, the Override Job Processing Window setting (see step g) must be checked for the job to run.

- **g.** Use the Override Job Processing Window check box to indicate whether the job should run, even if it is scheduled outside the job processing window.
- **45.** Click Next.
	- If the Channel Filter Export Channel was selected, the Event Definition step opens. Continue with the next step.
	- If the Channel Filter Export Channel was not selected, the Budget step opens. Continue with step 48.
- **46.** Configure the event definition.
	- **a.** Enter a description of the event in the Event Description field.
	- **b.** If necessary, change the image file for the event. To change the image:

Click the Update Image link.

The Update Image window opens.

Select the action using the radio buttons.

Select Import Image, to add or change the image and continue with step 3.

Select Reset Image to remove the image and continue with step 4.

Use the File to Import File Upload field to select the file to import.

Click the Done button to save the changes and close the window.

To close the window without saving the changes, click the X in the top-right corner of the window.

**c.** If necessary, attach a document to the event. To upload a document:

Click the Attach a document link.

The Attach a Document window opens.

Use the Please select file to Upload File Upload field to select the file to import. Only files with the file extensions of jpg, jpeg, png, pdf, doc, docx, xls, and xlsx can be uploaded.

Click the Upload file button to save the changes and close the window.

To close the window without saving the changes, click the X in the top-right corner of the window.

**d.** To remove a document from the Event Documents list, click the Remove link for the document.

## *Figure 8–29 Event Documents*

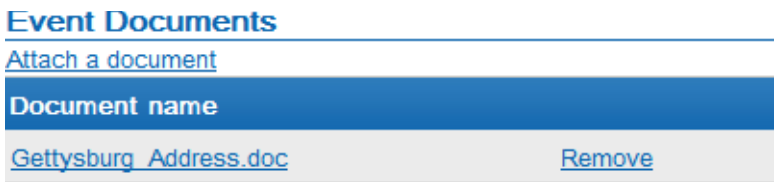

The document is removed from the list.

- **47.** Click Next. The Budget step opens.
- **48.** Configure the Budget for the promotion:
	- **a.** In the Promotion Costs list, enter the costs for the promotion that are not specific to a target:

*Figure 8–30 Budget Targeted Promotions*

| <b>Coupon Codes</b>    | <b>Define Targets</b> | <b>Options After Save</b><br><b>Budget</b> |
|------------------------|-----------------------|--------------------------------------------|
|                        |                       | <b>44 previous</b> save cancel next >>     |
| <b>Budget</b>          |                       |                                            |
| <b>Promotion Costs</b> |                       |                                            |
| <b>Description</b>     | <b>Budget Amount</b>  | <b>Actual Amount</b>                       |
|                        | 0.00                  | 0.00                                       |
| Add                    |                       |                                            |

*Figure 8–31 Budget Untargeted Promotions*

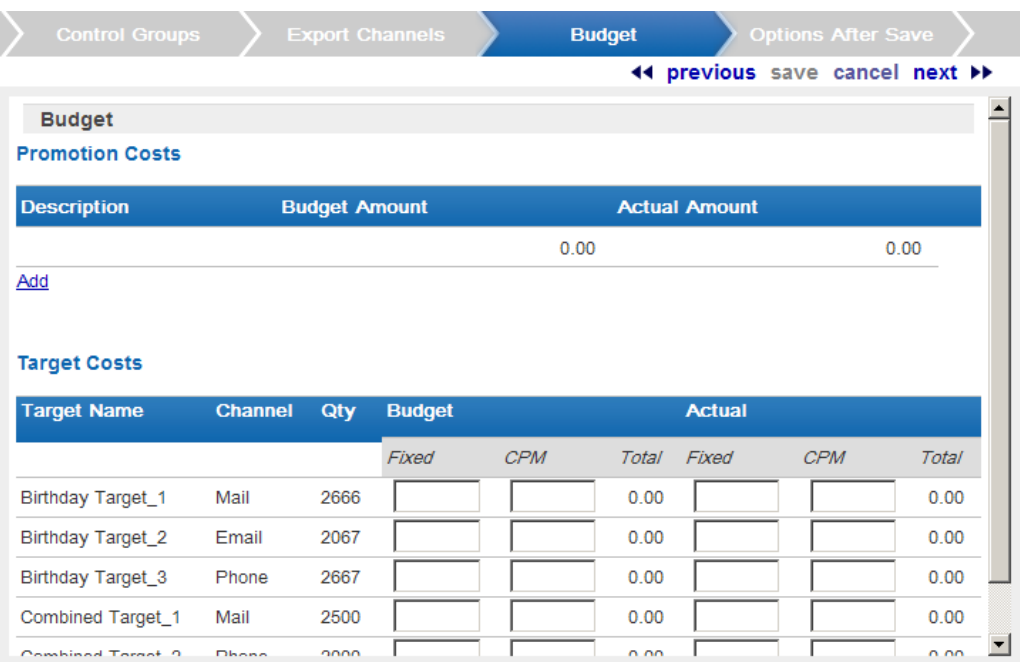

Click the Add list.

A new promotion cost line is added to the list.

# *Figure 8–32 Promotion Costs*

**Promotion Costs** 

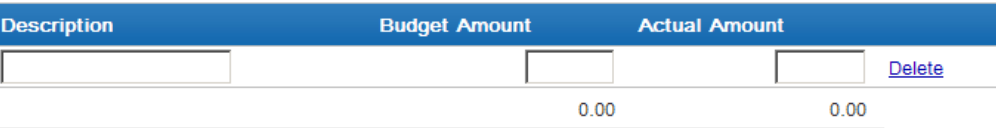

Add

Enter a description of the cost item.

Enter the budgeted amount of the item in the Budget Amount field.

Enter the actual amount of the item in the Actual Amount field.

Repeat steps 1-4 for each budget line item to add to the promotion costs.

If necessary, remove a line item by clicking its Delete link.

**b.** If targets are defined for the promotion, use the Target Costs list to define the costs for each target channel in the promotion:

In the Budget-Fixed field, enter the fixed cost budgeted for the channel.

In the Budget-CPM field, enter the cost budgeted for the channel for each 1,000 customers.

In the Actual-Fixed field, enter the actual fixed cost of the channel.

In the Actual-CPM field, enter the actual cost of the channel for each 1,000 customers.

Repeat steps 1-4 for each target channel in the promotion.

**49.** Click Next. The Generic Attributes step opens if there are any required or optional promotion attributes defined.

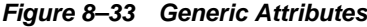

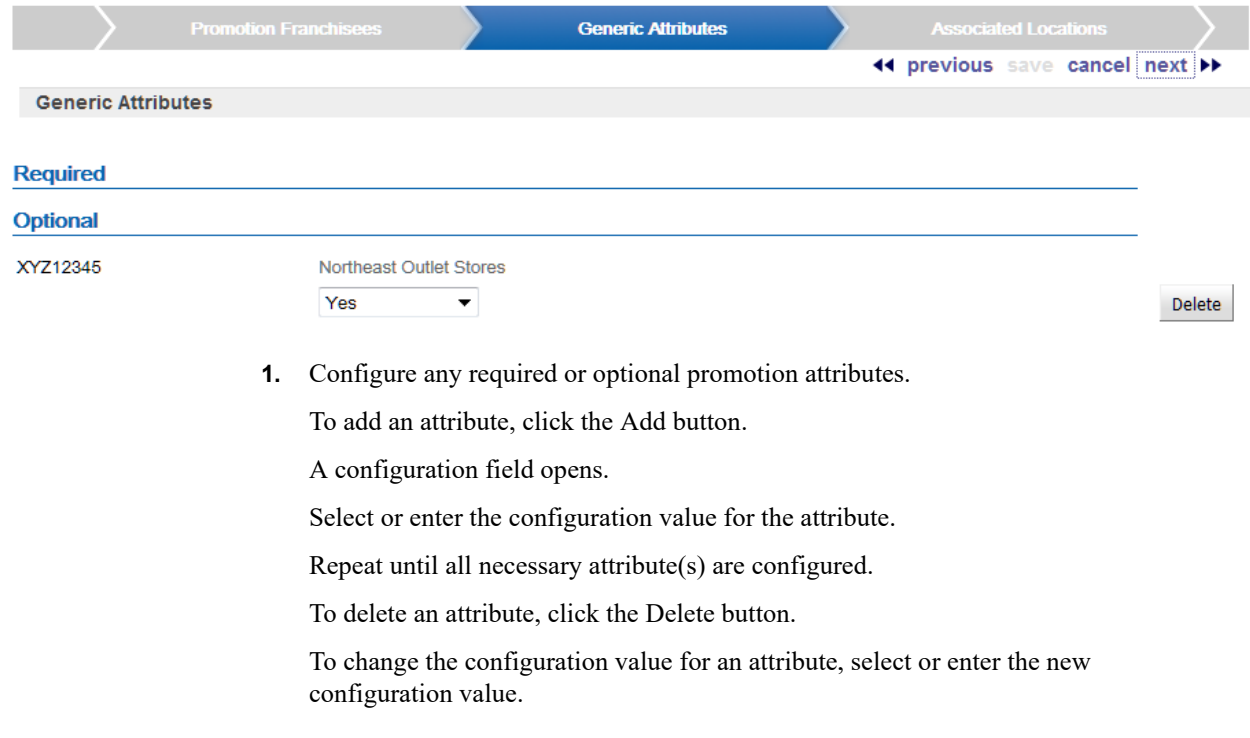

- **50.** Click Next. The Options After Save step opens.
- **51.** In each check box and/or set of radio buttons, indicate the steps that the promotion creation process will perform when the promotion is saved

## *Figure 8–34 Options After Save*

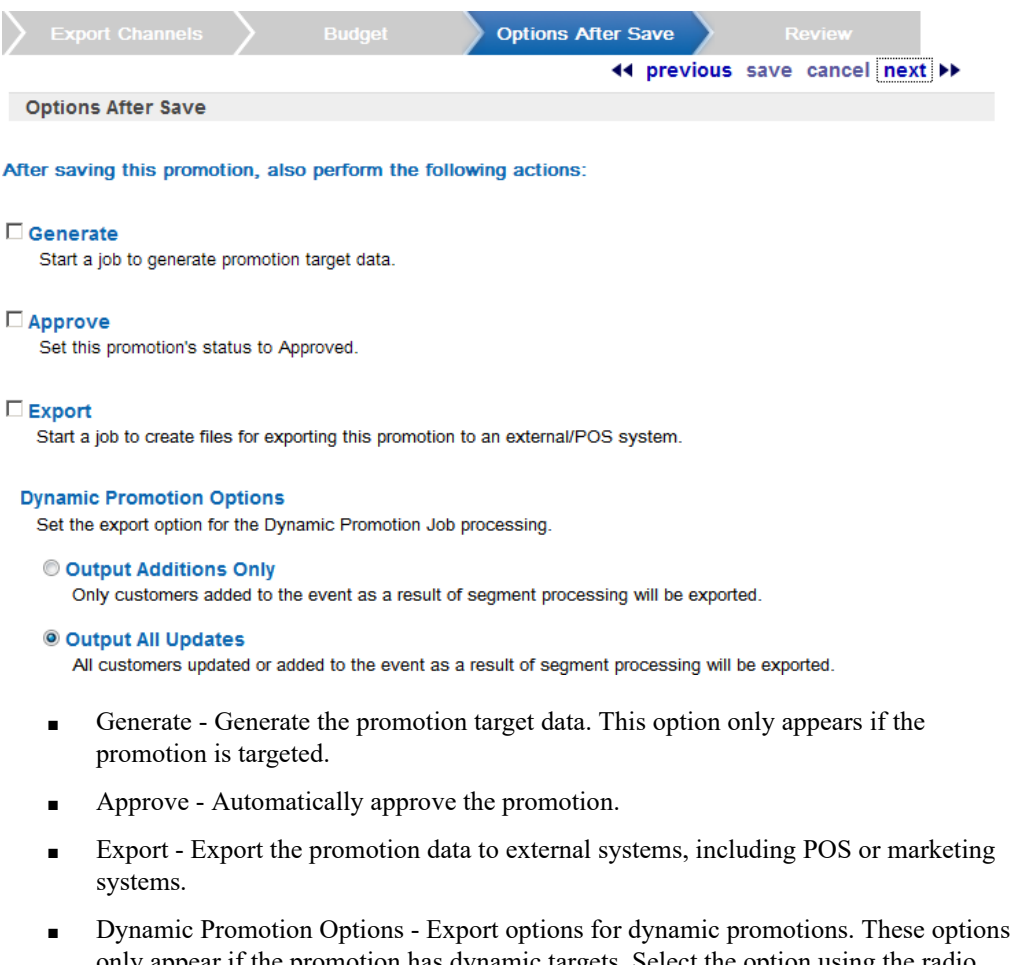

- only appear if the promotion has dynamic targets. Select the option using the radio buttons:
	- **–** Output Additions Only Customer Engagement will only export the customers added to the promotion event by the dynamic promotions job.
	- **–** Output All Updates Customer Engagement will export all customers either added to or updated in the promotion event by the dynamic promotions job.

## **52.** Click Next. The Review step opens.

- **53.** Review the entered information to ensure that it is correct.
	- Click Save to save the promotion with its current configuration.
	- Use wizard navigation to return to an earlier step and make any necessary changes.
	- Click Cancel to cancel the changes and return to the Promotion list without saving the promotion.

# **Create a Product Promotion**

To create a product promotion, do the following:

**1.** Click CREATE in the upper-right corner of the Promotion List page.

The New Promotion wizard opens on the Promotion Type step.

# *Figure 9–1 New Promotion Wizard*

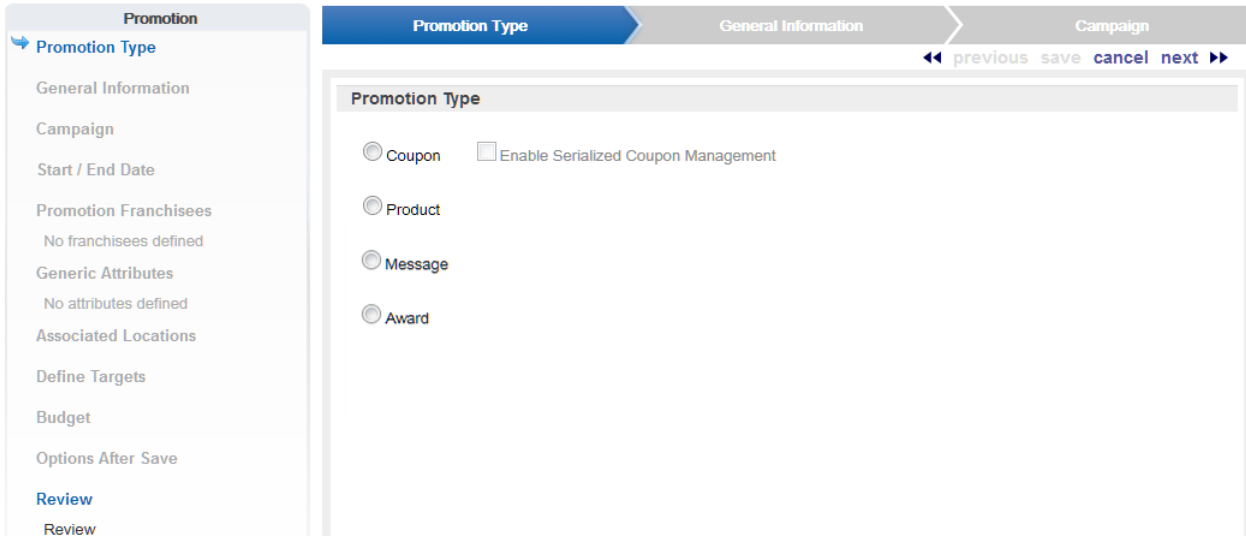

- **2.** In the Promotion Type step in the New Promotion wizard, select Product.
- **3.** Click Next. The General Information step opens.
- **4.** Configure the general information for the promotion

# *Figure 9–2 General Information*

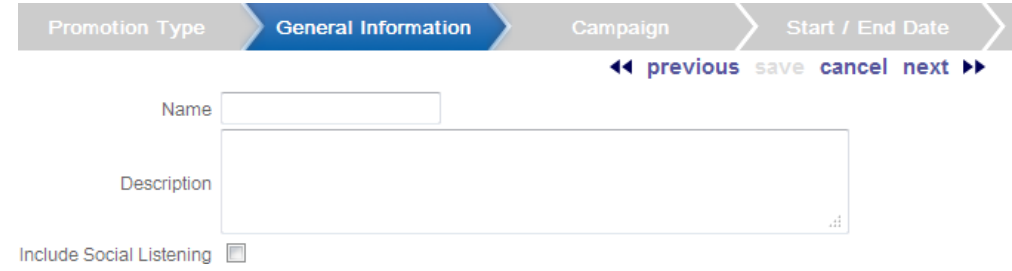

- **a.** Enter the name of the promotion in the Name text field.
- **b.** Enter a description of the promotion in the Description text field.
- **c.** Use the Social Listening check box to indicate whether social-media listening features will be enabled for the promotion.

**Note:** This check box is only available if social media access has been enabled in System Configuration, and the user has been assigned the SystemAdmin and/or PromotionSocialListeningAdmin role. See the *Oracle Retail Customer Engagement Implementation Guide* for more information about System Configuration, configuring social media access, and user roles.

- **5.** Click Next. The Campaign step opens.
- **6.** Select how the campaign should be associated with the promotion.

*Figure 9–3 Campaign Step*

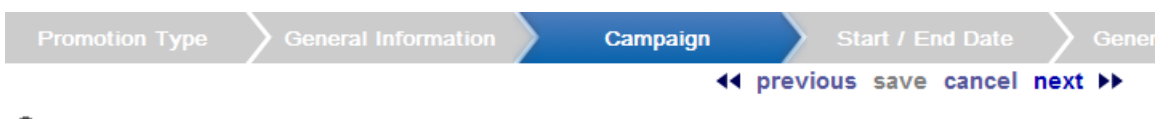

C Auto create campaign

C Associate promotion with existing campaign

C Create a new campaign for this promotion

- Auto create campaign Customer Engagement will automatically create a new campaign.
- Associate promotion with existing campaign Select a previously created campaign to associate with the promotion.

If you select this option, a Campaigns Selection menu opens.

## *Figure 9–4 Campaign Selection*

C Associate promotion with existing campaign

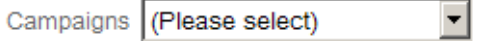

Select the campaign you are associating with this promotion using the Campaigns drop-down menu.

■ Create a new campaign for this promotion - Manually create a new campaign that will then be associated with this promotion.

If you select this option, Name and Description fields open.

# *Figure 9–5 Create Campaign*

C Create a new campaign for this promotion

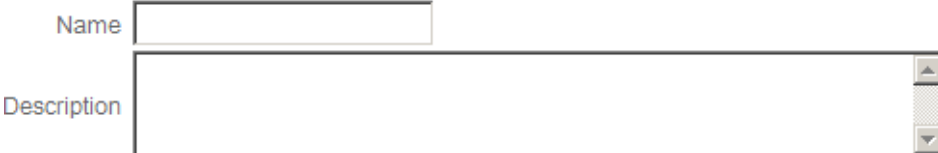

Enter the name of the campaign in the Name field.

Enter a description of the campaign in the Description field.

- **7.** Click Next. The Start/End Date step opens.
- **8.** Configure the start and end dates for the promotion.

# *Figure 9–6 Start and End Dates*

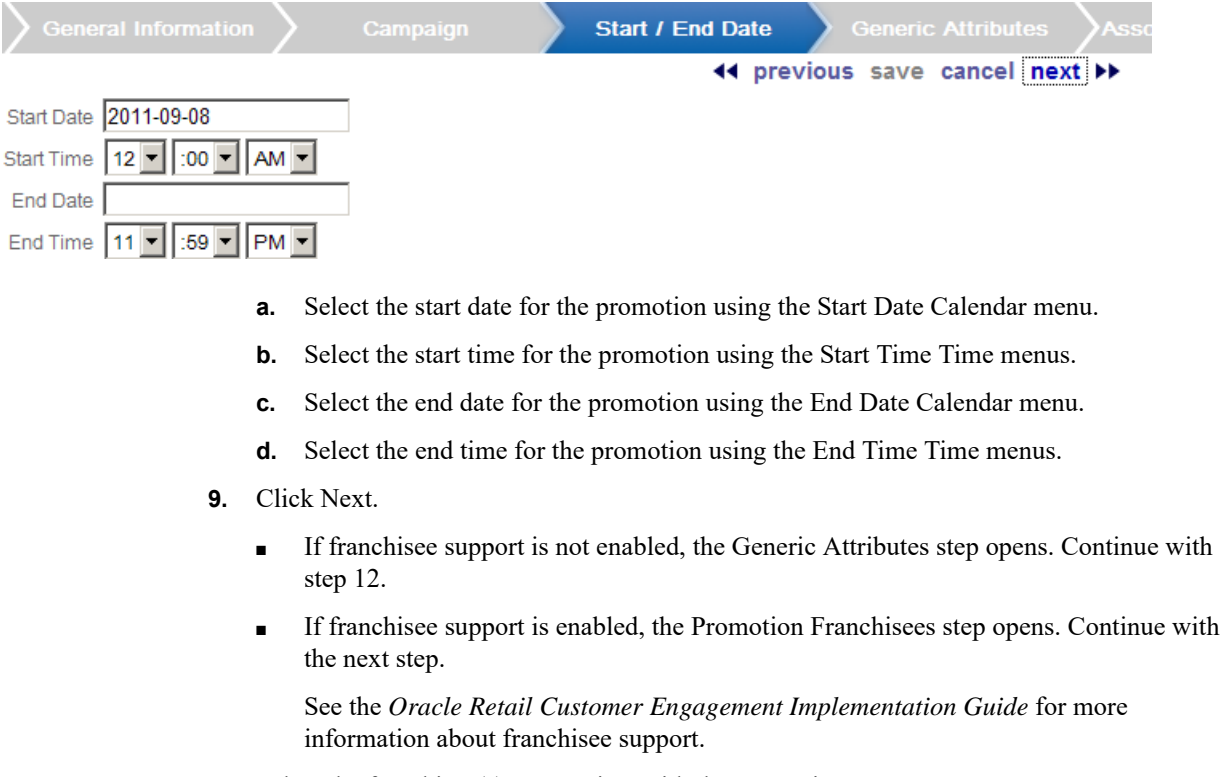

**10.** Select the franchisee(s) to associate with the promotion.

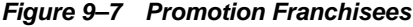

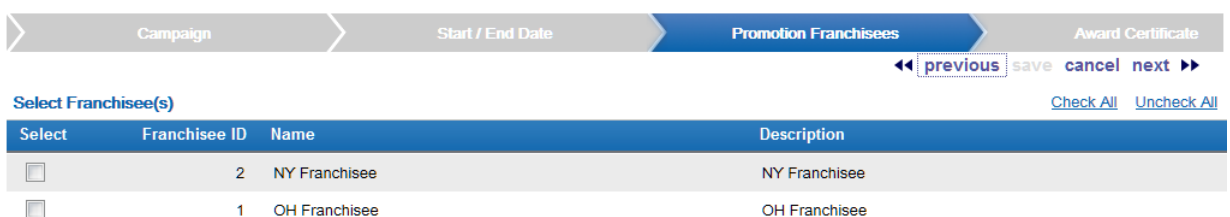

- **11.** Select Next. The Generic Attributes step opens.
- **12.** Select or enter the configuration values for each of the required attributes

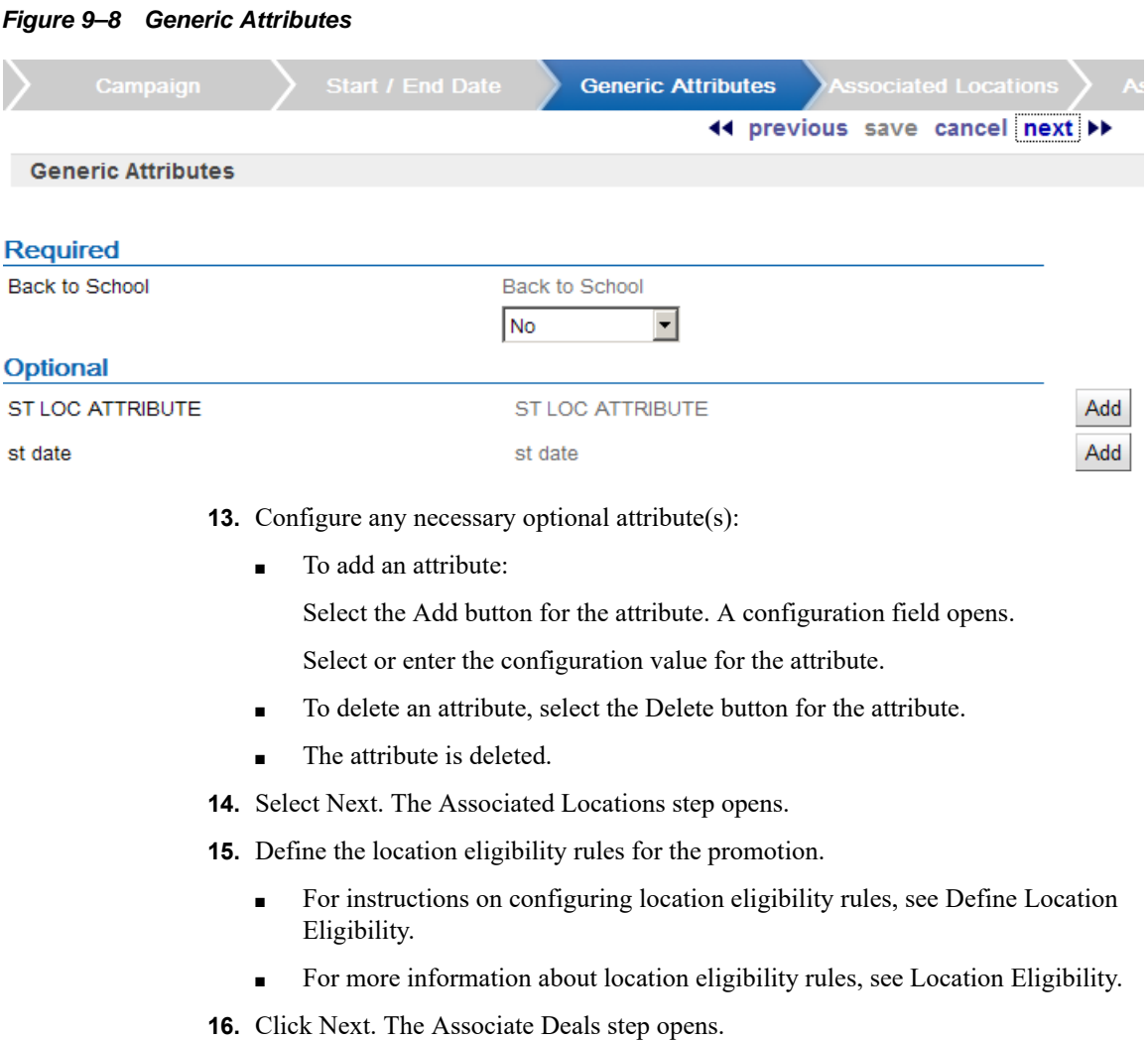

**17.** Add the deal(s) for the promotion.

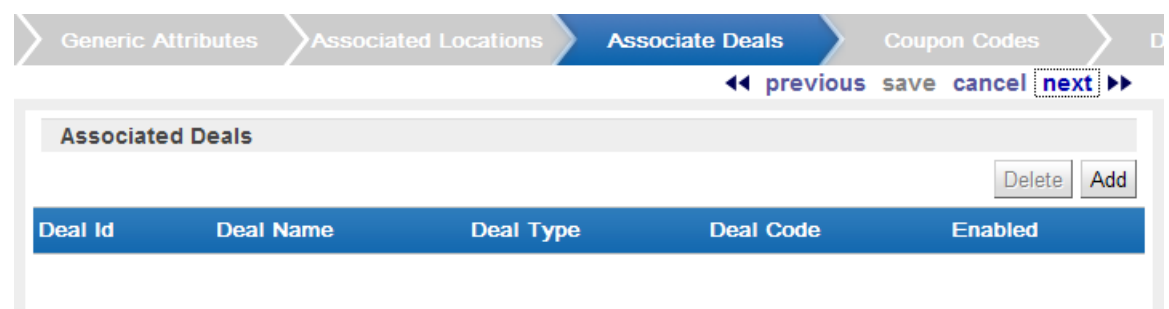

**a.** Click the Add button. A Deal List window opens.

*Figure 9–9 Associate Deals*

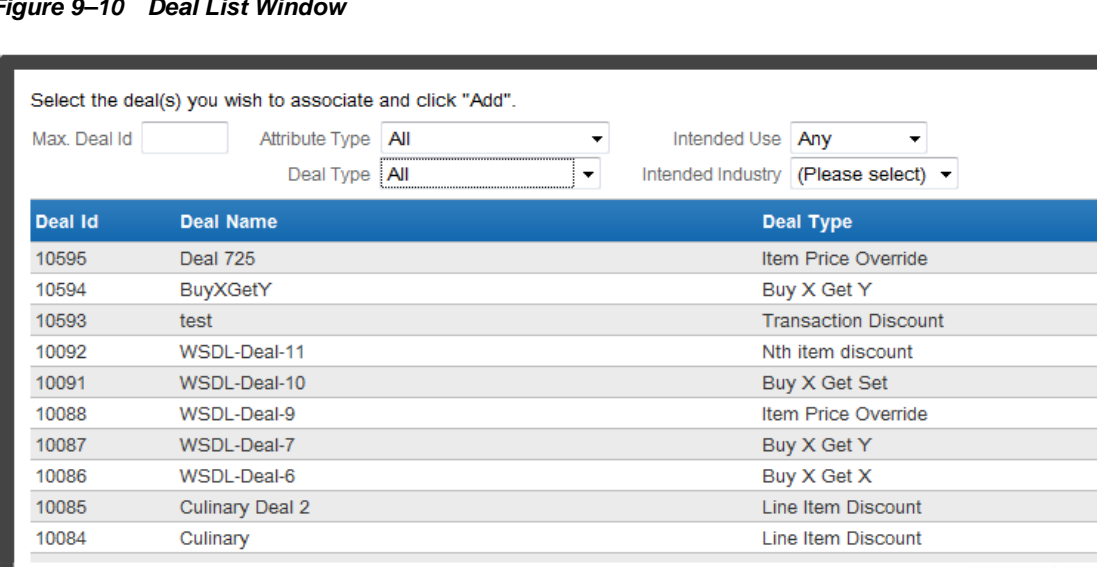

*Figure 9–10 Deal List Window*

**b.** If necessary, use the Filter fields to display a subset of deals.

Max Deal Id - This text field filters the list with a maximum number for the deal ID. The list will only show deals with an ID less than or equal to the entered value.

Attribute Type - This Selection menu filters the list by the type of attribute assigned to the deal. Select All [default] to view deals with any or no attribute assigned.

Upon selecting an attribute type, another filter field opens that can be used to filter the List by Attribute value. The type of field depends upon the attribute's data type.

Deal Type - This Selection menu filters the list by deal type, and contains all the types of deals that can be created in Customer Engagement. Select All [default] to view all types of deals.

Intended Use - This Selection menu filters the list by the intended use of the deal.

Intended Industry - This Selection Menu filters the List by the intended industry of the Deal: either Merchandise or Culinary.

- **c.** Click a deal to select it. You can select multiple deals.
- **d.** Click the Add button to add the deal(s) to the promotion, or click the Cancel button to exit the window without changing the list of deals associated with the promotion.

#### *Figure 9–11 Deal Added*

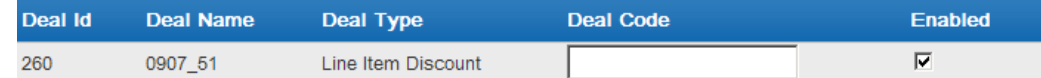

- **e.** If necessary, return to step a to add another deal to the promotion.
- **18.** For each deal in the Associated Deals list that will have a deal code assigned to it, enter that code in the Deal Code text field.
- **19.** For each deal in the Associated Deals list, use the Enabled check box to select whether the deal will be active in the promotion.
- **20.** Click Next. The Promo-Deal Attributes step opens.

Ė

Add

Cancel

**21.** Configure the Promo-Deal attributes for the promotion event:

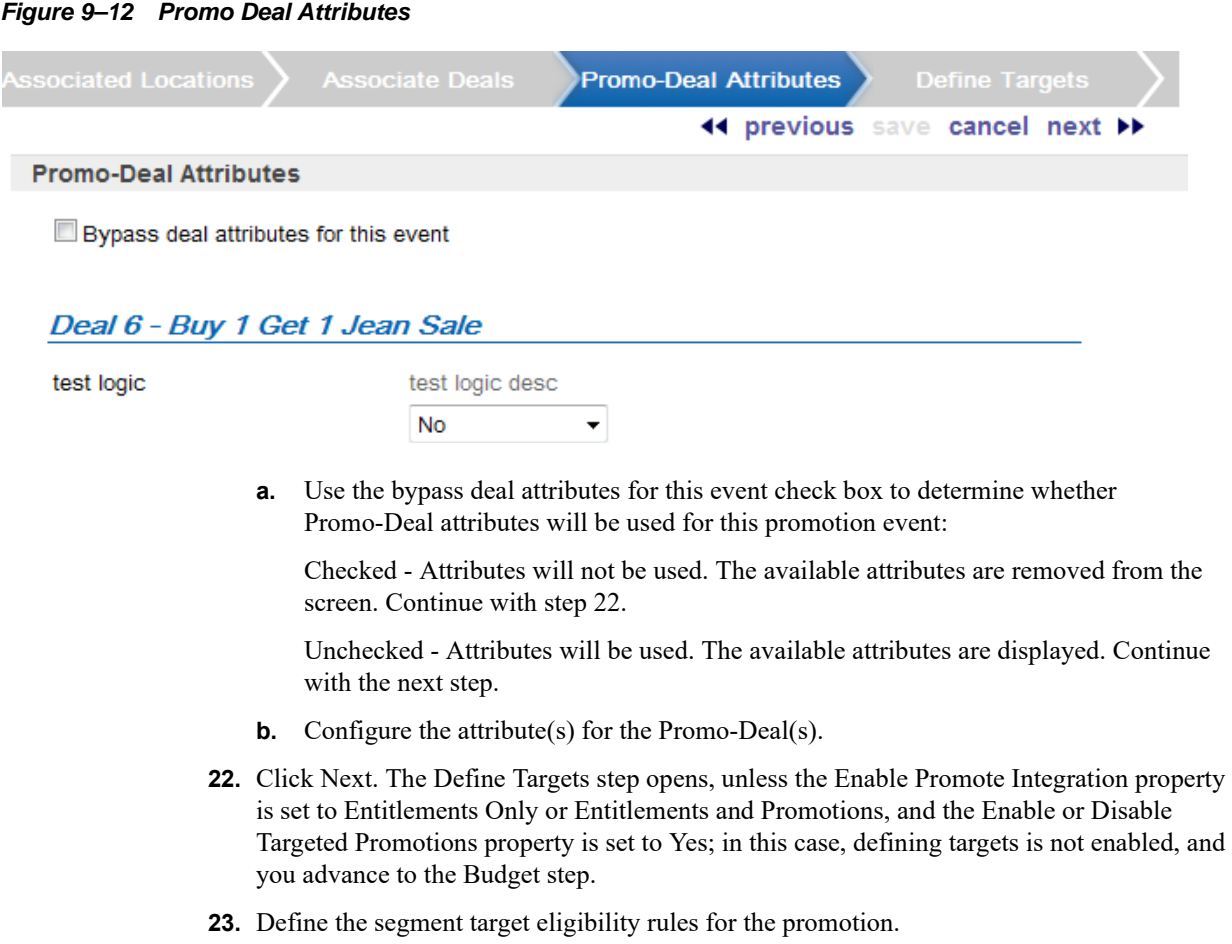

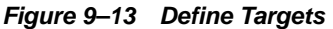

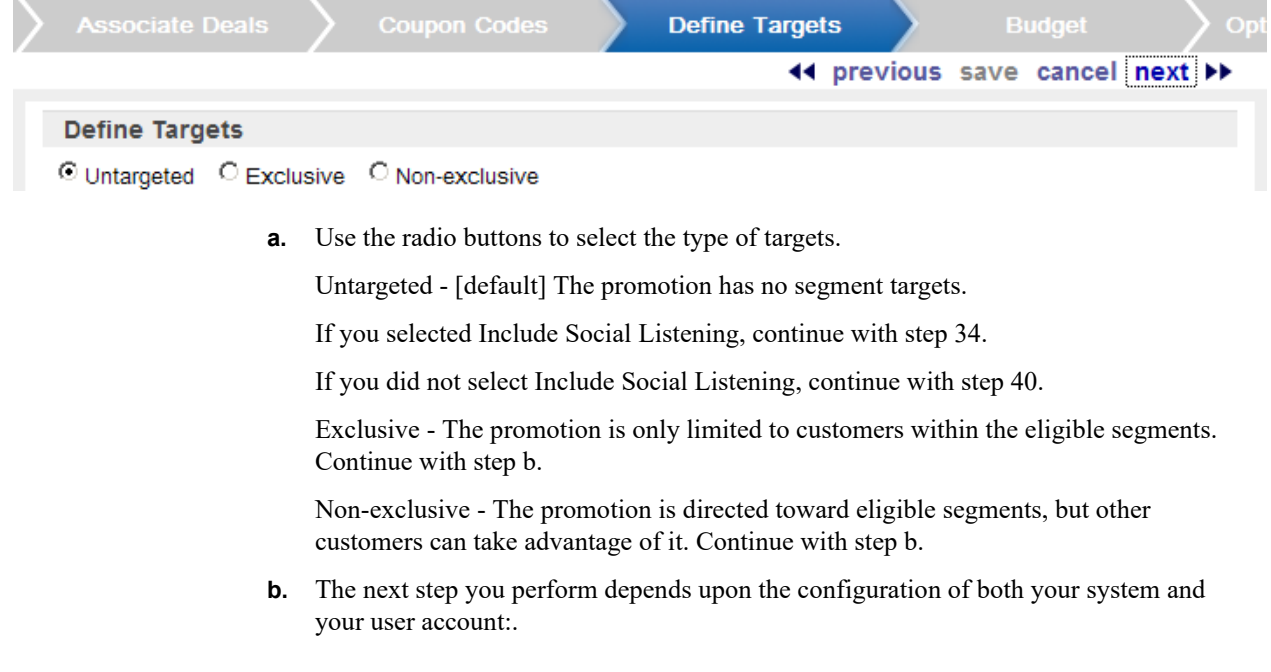

If the Targeting Type radio buttons open, continue with step c. Otherwise, continue with step e.

**Note:** The Targeting Type radio buttons will only open if Dynamic Targeting is enabled, and you have been assigned either the PromotionDynamicTargetAdmin or SystemAdmin role. See the *Oracle Retail Customer Engagement Implementation Guide* for more information about enabling software features and configuring roles.

**c.** Select the targeting type for the promotion.

Static Targeting - Once the target is created, the list of customers in the target will not change. Continue with the following step.

Dynamic Targeting - After creating the target, the list of customers in the target will be altered each time the Dynamic Promotions job runs.

**Note:** The Dynamic Promotions job should not be run on the same day after a dynamic promotion is generated. See Dynamic Promotions for more information.

Dynamic Targeting Option radio buttons open. Continue with step d.

**d.** Select the Dynamic Targeting option for the promotion.

Targets Added Only - When the Dynamic Promotions job runs, any new customers found that meet the target criteria are added to the target. All customers currently in the target remain in the target.

Targets Added and Removed - When the Dynamic Promotions job runs, only the customers who meet the target criteria will be included in the target. If a customer is in the target before the job runs, but no longer meets the criteria, that customer is removed from the target.

**e.** Define the segment targets for the promotion.

**Note:** If franchisee support is enabled, and one or more franchisees are associated with the promotion, the promotion will create a default target of the customers associated with the selected franchisee(s).

For instructions on configuring Segment Eligibility rules, see Define Segment Eligibility.

For more information about Segment Eligibility rules, see Segment/Target Eligibility.

- **24.** Click Next.
	- If you selected Static Filtering (see above), the Define Target Filtering Step opens. Continue with the next step.
	- If you selected Dynamic Targeting (see above), the Control Groups step opens. Continue with step 30.
- **25.** Define the target filter for each segment target.

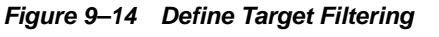

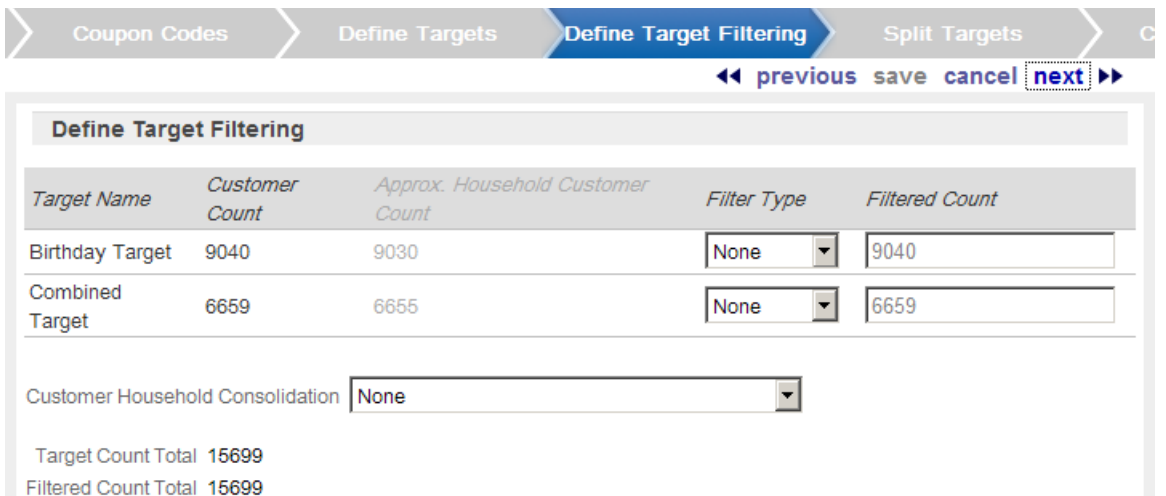

**a.** Select the filter type for each segment:

None - [default] All customers in the segment are eligible.

Top Sales - Customers from the segment will be chosen for eligibility by the greatest total amount of purchases.

Random - Customers from the segment will be chosen randomly for eligibility.

**b.** If the filter type for the segment is Top Sales or Random, enter the filter count of customers eligible for the promotion.

*Figure 9–15 Segment Filter Type*

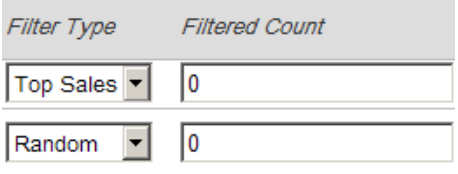

**26.** Use the Customer Household Consolidation Selection menu to indicate whether the promotion will use household consolidation, and the rule for determining the customer who is the head of household.

This Selection menu has the following options:

- None Do not perform household filtering.
- LT Sales Select head of household based on amount purchased over the lifetime of their account.
- LT Transaction Count Select head of household based on lifetime number of transactions.
- Last Transaction Date Select head of household based on the customer who performed the most recent transaction.
- Customer Attributes Select head of household based on the customer's numeric attributes.
- **27.** Click Next. The Split Targets step opens.

# *Figure 9–16 Split Targets*

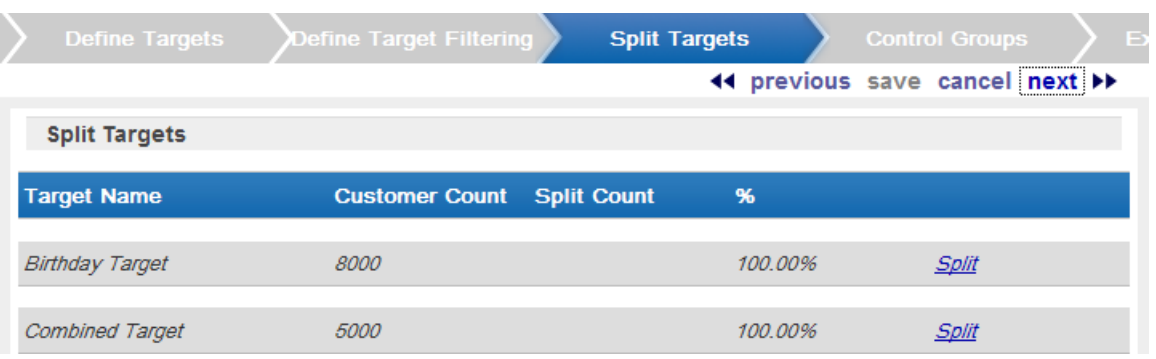

- **28.** Filtered targets can, optionally, be split into smaller, separate targets. If necessary, create splits for the filtered targets in the promotion:
	- **a.** Click Split for each split to be created in the target (click Split once for two splits, click twice for three splits, click three times for four splits, and so on.)
	- **b.** Optionally, change the name of the split in the Target Name field for each split.
	- **c.** Adjust the split distribution as necessary:

Change the number of customers in each split in the Split Count fields.

Change the percentage of customers in each split in the % fields.

The total number of customers in the splits must equal the number of customers in the target. If the numbers are not equal, Split Count will display the difference.

*Figure 9–17 Split Count*

| <b>Split Count</b> | 96      |
|--------------------|---------|
| (-67)              | 0.00%   |
| 2666               | 33.33   |
| 2600               | 32.50   |
| 2667               | 33.34   |
| (+500)             | 100.00% |
| 3000               | 60.00   |
| 2500               | 50.00   |

- **d.** If necessary, remove a split by clicking the Delete link for the split.
- **29.** Click Next. The Control Groups step opens.
- **30.** Use the radio buttons to select the type of control groups:

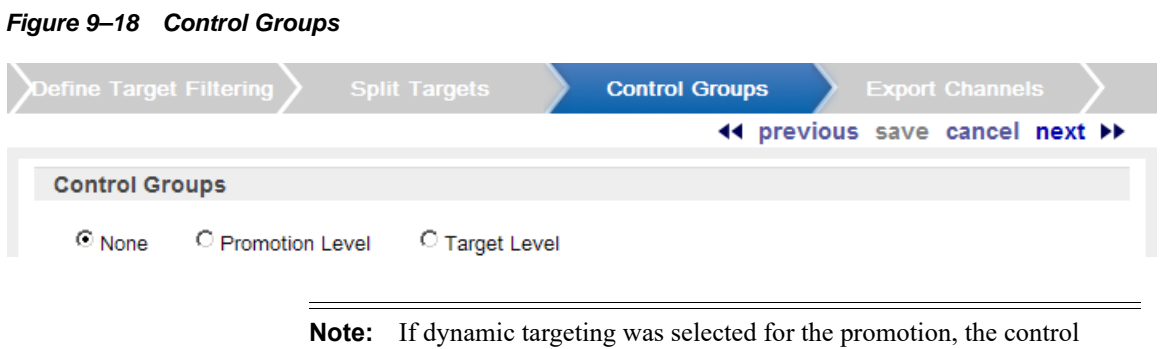

groups created cannot be changed. The customers in the control group will remain in the control group throughout the promotion.

- None [default] The promotion has no control group. Continue with step 31.
- Promotion Level The control group customers are pulled from each split/target in proportions equal to the size of each split/target.

*Figure 9–19 Promotion Level*

| <b>Control Groups</b>        |                   |                       |                  |       |
|------------------------------|-------------------|-----------------------|------------------|-------|
| $\circ$ None                 | C Promotion Level | <b>C</b> Target Level |                  |       |
| <b>Promotion Targets</b>     |                   |                       |                  |       |
| <b>Target Name</b>           |                   | Original Count        | <b>New Count</b> | 96    |
| Birthday Target_1            |                   | 2666                  | 2666             | 20.51 |
| Birthday Target <sub>2</sub> |                   | 2667                  | 2667             | 20.52 |
| Birthday Target_3            |                   | 2667                  | 2667             | 20.52 |
| Combined Target_1            |                   | 3000                  | 3000             | 23.08 |
| Combined Target_2            |                   | 2000                  | 2000             | 15.38 |
| Iskadjf;Iskfjas - Ctl        |                   | $\circ$               | 0                | 0.00  |
| <b>Total</b>                 |                   | 13000                 | <i>13000</i>     | 100%  |

If this option is selected, determine the size of the control group by doing one of the following:

- **–** In the New Count field, enter the number of customers in the control group.
- **–** In the % field, enter the percentage of the customers in the control group.
- **–** Target Level The control group customers are pulled from each split/target in numbers specified individually for each split/target.

# *Figure 9–20 Target Level*

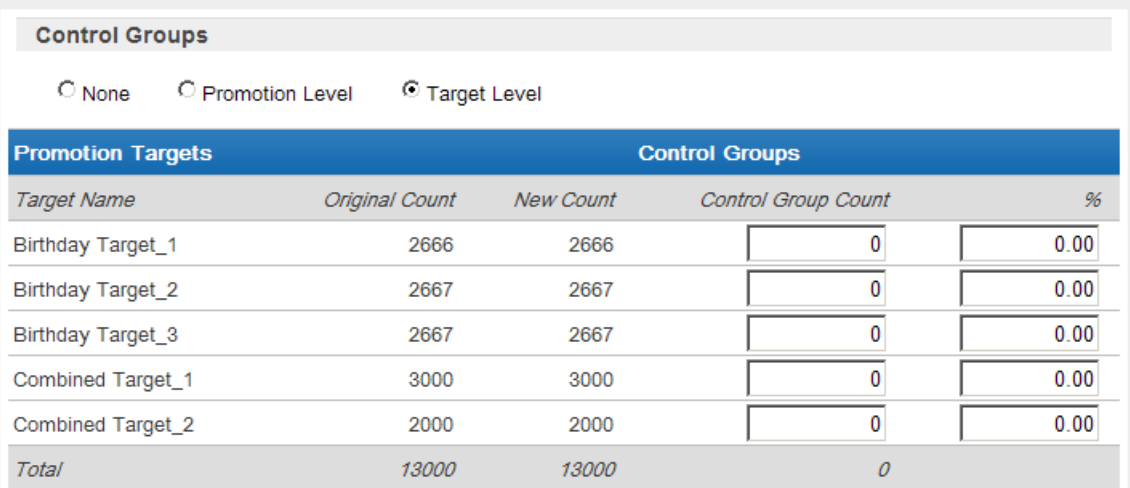

If this option is selected, determine the size of each control group by doing one of the following for each split/target:

- **–** In the Control Group Count field, enter the number of customers in the control group.
- **–** In the % field, enter the percentage of the customers in the control group.
- **31.** Click Next. The Export Channels step opens.
- **32.** For each split/target, select the method used to contact the customers in each split/target.

# *Figure 9–21 Export Channels*

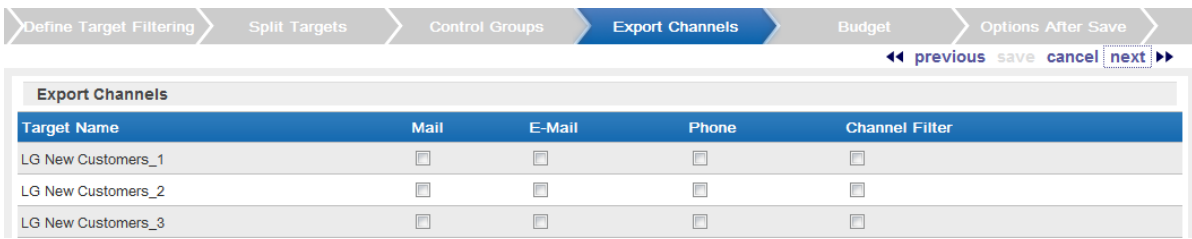

- Mail This check box determines whether the customers in the split/target will be contacted by mail.
- E-Mail/Batch Exporter This check box determines whether the customers in the split/target will be contacted by email or through a separate system, with notification through a batch export.

If this check box has a check mark, batch exporter file names are displayed.

#### *Figure 9–22 Batch Exporter Filenames*

Please specify filenames for batch exporter files

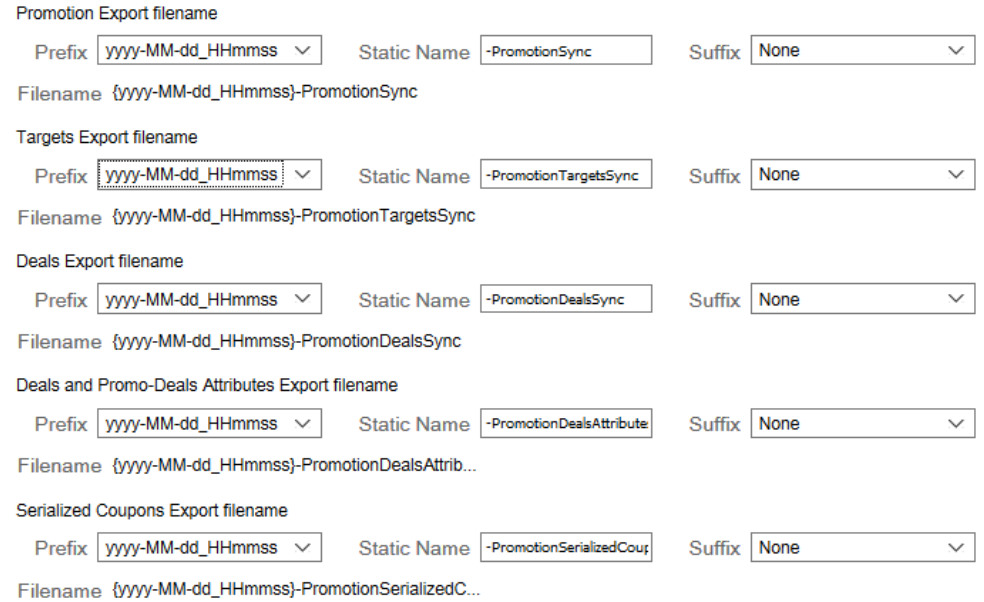

The following export filenames are configurable:

- Promotion Export filename Contains information on the promotion.
- Targets Export filename Contains a listing of the customers selected as targets for the promotion. Displayed only if targets were selected for the promotion.
- Deals Export filename Contains information on the deals associated with the promotion. Displayed only if deals have been associated with the promotion.
- Deals and Promo-Deals Attributes Export filename Contains information on the attributes for the deals associated with the promotion. Displayed only if attributes have been selected for deals associated with the promotion.

For each filename, you can override the following defaults:

- Prefix Indicates the format of the datetime stamp used as a prefix the filename. Optional. Possible settings are yyyyMMdd\_HHmmss, yyyy-MM-dd\_HHmmss, or none. Defaults from the Responsys Export Filename Default Prefix property setting. See the *Oracle Retail Customer Engagement Implementation Guide* for more information.
- Static Name The identifying filename. Defaults from the related property: Responsys Promotion Deals Attributes Sync Default Filename, Responsys Promotion Deals Sync Default Filename, Responsys Promotion Serialized Coupon Sync Default Filename, Responsys Promotion Sync Default Filename, or Responsys Promotion Targets Sync Default Filename. See the *Oracle Retail Customer Engagement Implementation Guide* for more information.
- Suffix Indicates the format of the datetime stamp used as a suffix to the filename. Optional. Possible settings are yyyyMMdd\_HHmmss, yyyy-MM-dd\_HHmmss, or none. Defaults from the Responsys Export Filename Default Suffix property setting. See the *Oracle Retail Customer Engagement Implementation Guide* for more information.

See Bulk Export to Batch in the Promotions chapter for details on the generated export files.

- Phone This check box determines whether the customers in the split/target will be contacted by phone.
- Channel Filter This check box determines whether the customers in the split/target will be contacted through a channel filter.

If this check box has a check mark, Channel filter options are displayed.

*Figure 9–23 Channel Filter Options*

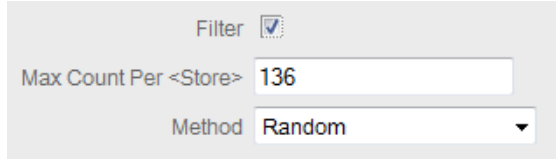

Channel filters have the following options:

Radio buttons that determine the type of channel.

Location Channel - Customers are contacted by the location.

Associate Channel - Customers are contacted by their assigned associates.

■ Filter - This check box determines whether the export channel is filtered. If this check box has a check mark, additional channel filter options are displayed

*Figure 9–24 Select Channel Filters*

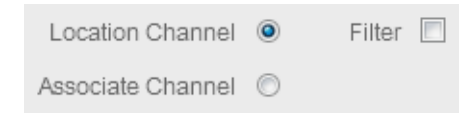

- Max Count Per <Type> Determines the maximum number of target customers that will be contacted through the channel. This field is only enabled if the Filter option was selected.
- Method Method used to select the customers contacted. This field is only enabled if the Filter option was selected. This Selection menu has the following options:

Random - [default] Select customers randomly.

Top - Recent Purchase - Filter the customers based on the most recent purchases.

Top - LT Sales - Filter the customers based on the largest amount purchased over the lifetime of their account.

Top - Numeric Attribute - Filter the customers based on the highest attribute value for a selected numeric attribute. If this option is selected, an additional channel filter option is displayed.

Attribute - The numeric attribute used to determine the customers contacted. This field is only enabled if the Filter option was selected and the Top - Numeric Attribute was selected as the method.

# *Figure 9–25 Numeric Attribute*

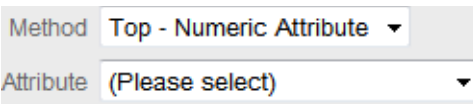

**33.** Click next.

- If Include Social Listening was selected, the Social Listening step opens. Continue with step 34.
- If the Channel Filter Export Channel was selected (and Include Social Listening was not), the Event Definition step opens. Continue with step 38.
- If neither Include Social Listening nor the Channel Filter Export Channel were selected, the Budget step opens. Continue with step 40.

**34.** Define the keywords used by the social listening process:

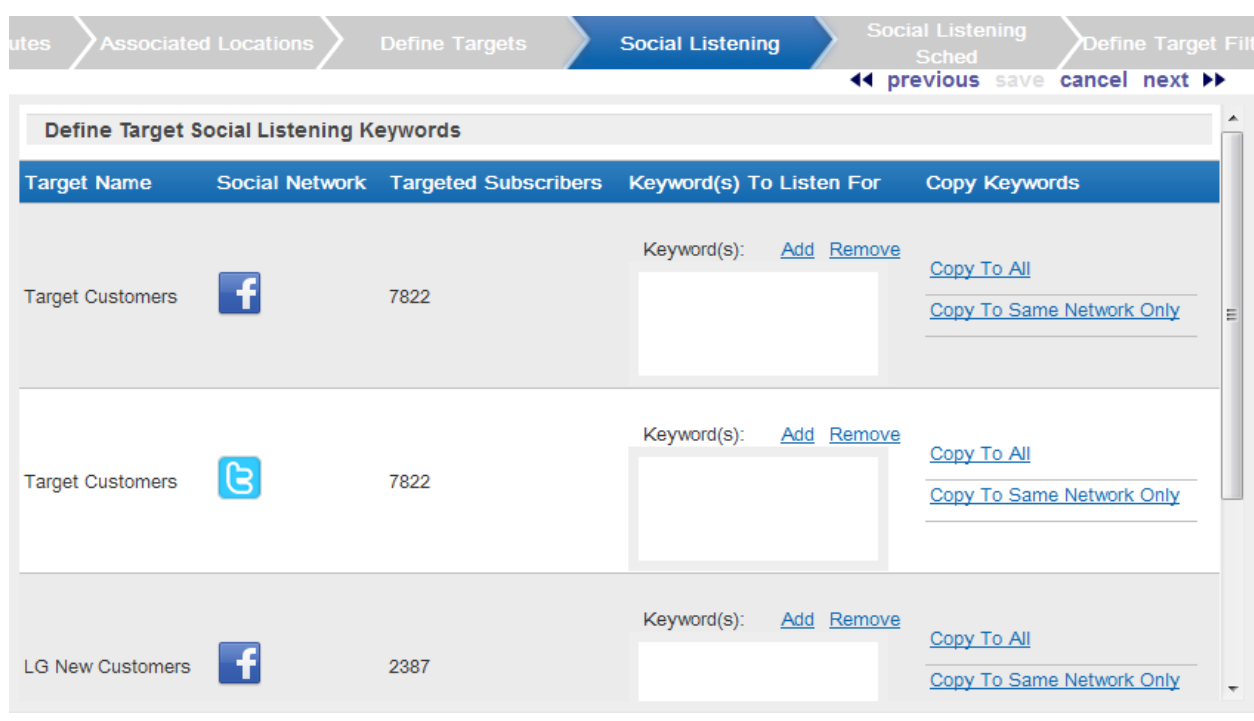

*Figure 9–26 Social Listening*

In Define Target Social Listening Keywords list, each social network configured for the system is listed once for each target defined for the promotion.

**a.** Add a keyword set to the social network for a target:

Click the Add link for a social network.

A text area field opens.

Enter the keyword(s) to listen for into the text area field.

Repeat steps 1-2 for each keyword set to enter for the social network.

**b.** If necessary, copy the keyword sets to other social networks:

**Note:** Copying the keyword set(s) will replace (rather than add to) currently configured any keyword set(s).

For example, Network 1 has the keyword set great item and Network 2 has the keyword sets still shopping and fantastic experience at the store. The user then clicks the Copy To All Link for Network 1. The only keyword set for Network 2 is now great item.

Click the Copy to Same Network Only link to copy the keyword set to the same social network for each target.

For example, if you enter fantastic sale in one Twitter row, clicking the Copy to Same Network Only link will create a keyword set fantastic sale to the Twitter row for every target.

Click the Copy to All link to copy the keyword set(s) to every social network for every target.

- **c.** If necessary, remove a set of keyword set from a target's social network by clicking the text area field for the keyword set, then clicking the Remove link.
- **d.** Repeat steps a-c as necessary for each target and social network.
- **35.** Click Next. The Social Listening Schedule step opens.
- **36.** Configure the frequency at which the job will check social media:

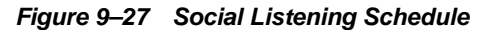

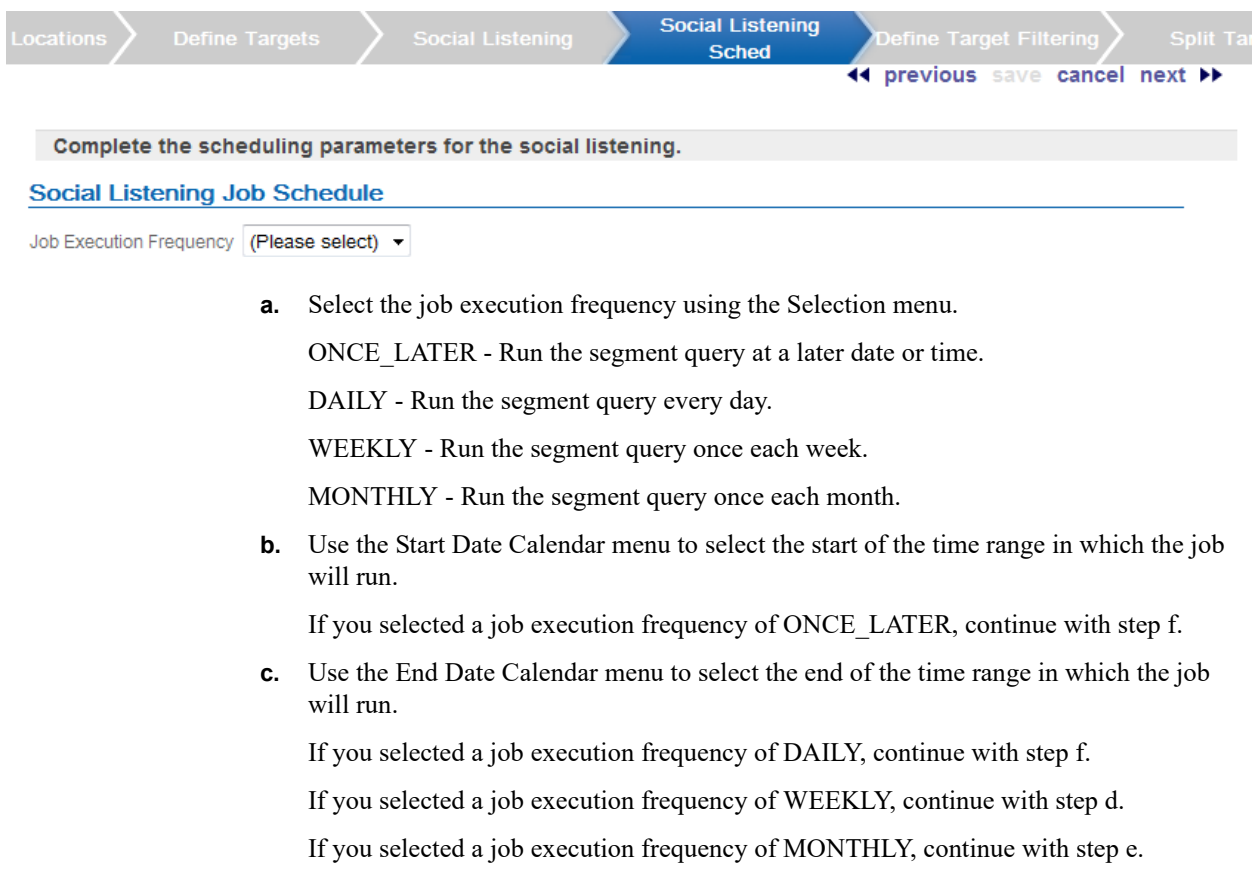

- **d.** Use the Day of Week Selection menu to select the day of the week on which the job will run. Continue with step f.
- **e.** Use the Day of Month Selection menu to select the day of the month on which the job will run.
- **f.** Use the Job Execution Time Time menus to determine the time at which the job will run.

**Note:** It is recommended that you select a time that is within the Job Processing window. If you select a time outside the Job Processing window, the Override Job Processing window setting (see step g) must be checked for the job to run.

- **g.** Use the Override Job Processing window check box to indicate whether the job should run, even if it is scheduled outside the Job Processing window.
- **37.** Use the Override Job Processing window check box to indicate whether the job should run, even if it is scheduled outside the Job Processing window.
	- If the Channel Filter Export Channel was selected, the Event Definition step opens. Continue with the next step.
	- If the Channel Filter Export Channel was not selected, the Budget step opens. Continue with step 40.
- **38.** Configure the event definition.

#### *Figure 9–28 Event Definition*

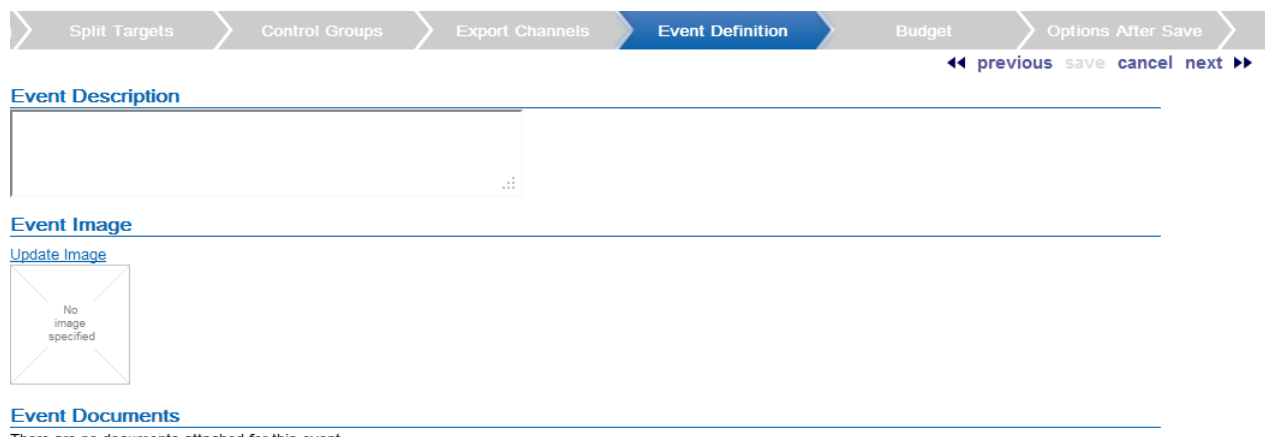

There are no documents attached for this event. Attach a document

- **a.** Enter a description of the event in the Event Description field.
- **b.** If necessary, change the image file for the event. To change the image:

Click the Update Image link. The Update Image window opens.

Select the Action using the radio buttons. Select Import Image to add or change the image and continue with step 3. Select Reset Image to remove the image and continue with step 4.

Use the File to Import File Upload field to select the file to import. Click the Done button to save the changes and close the window. To close the window without saving the changes, click the X in the top-right corner of the window.

**c.** If necessary, attach a document to the event. To upload a document:

Click the Attach a document link. The Attach a Document window opens.

Use the Please select file to Upload File Upload field to select the file to import. Only files with the file extensions of jpg, jpeg, png, pdf, doc, docx, xls, and xlsx can be uploaded.

Click the Upload file button to save the changes and close the window. To close the window without saving the changes, click the X in the top-right corner of the window.

**d.** To remove a document from the Event Documents list, click the Remove link for the document.

## *Figure 9–29 Event Documents*

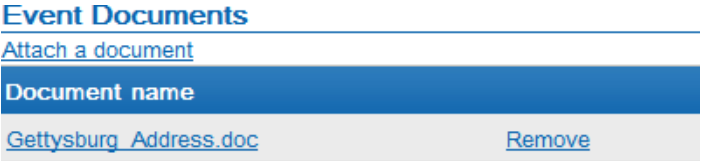

The document is removed from the list.

- **39.** Click Next. The Budget step opens.
- **40.** Configure the budget for the promotion:
	- **a.** In the Promotion Costs list, enter the costs for the promotion that are not specific to a target.

*Figure 9–30 Budget - Costs*

| <b>Coupon Codes</b>    | <b>Define Targets</b> | <b>Options After Save</b><br><b>Budget</b>          |
|------------------------|-----------------------|-----------------------------------------------------|
|                        |                       | <b>44 previous</b> save cancel next <b>&gt;&gt;</b> |
| <b>Budget</b>          |                       |                                                     |
| <b>Promotion Costs</b> |                       |                                                     |
| <b>Description</b>     | <b>Budget Amount</b>  | <b>Actual Amount</b>                                |
|                        | 0.00                  | 0.00                                                |
| Add                    |                       |                                                     |

Click the Add List. A new promotion cost line is added to the list.

# *Figure 9–31 Promotion Costs*

# **Promotion Costs**

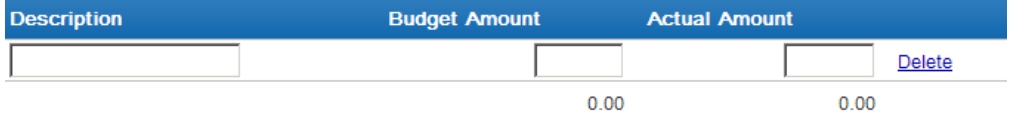

# Add

Enter a description of the cost item.

Enter the budgeted amount of the item in the Budget Amount field.

Enter the actual amount of the item in the Actual Amount field.

Repeat steps 1-4 for each budget line item to add to the promotion costs.

If necessary, remove a line item by clicking its Delete link.

**b.** If targets are defined for the promotion, use the Target Costs list to define the costs for each target channel in the promotion:

In the Budget-Fixed field, enter the fixed cost budgeted for the channel.

In the Budget-CPM field, enter the cost budgeted for the channel for each 1,000 customers.

In the Actual-Fixed field, enter the actual fixed cost of the channel.

In the Actual-CPM field, enter the actual cost of the channel for each 1,000 customers.

Repeat steps 1-4 for each target channel in the promotion.

**41.** Click Next. The Generic Attributes step opens if there are any required or optional promotion attributes defined.

*Figure 9–32 General Attributes*

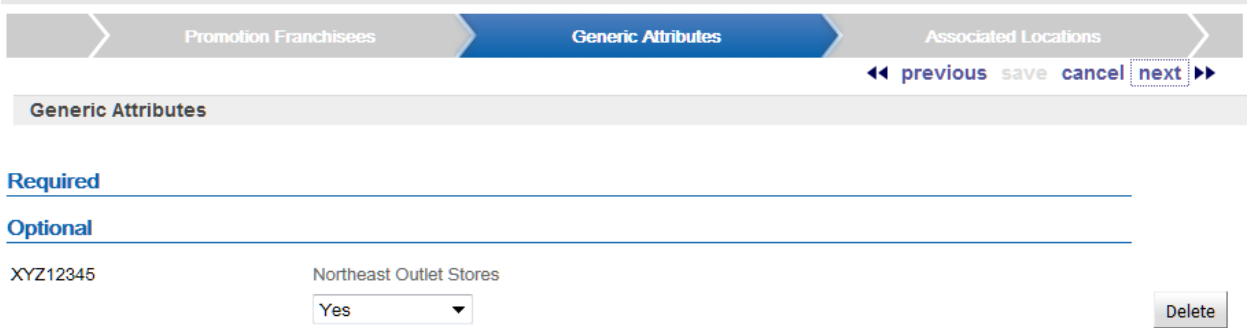

**a.** Configure any required or optional promotion attributes.

To add an attribute, click the Add button. A configuration field opens.

Select or enter the configuration value for the attribute.

Repeat until all necessary attribute(s) are configured.

To delete an attribute, click the Delete button.

To change the configuration value for an attribute, select or enter the new configuration value.

- **42.** Click Next. The Options After Save step opens.
- **43.** In each check box and/or set of radio buttons, indicate the steps that the promotion creation process will perform when the promotion is saved.

# *Figure 9–33 Options After Save*

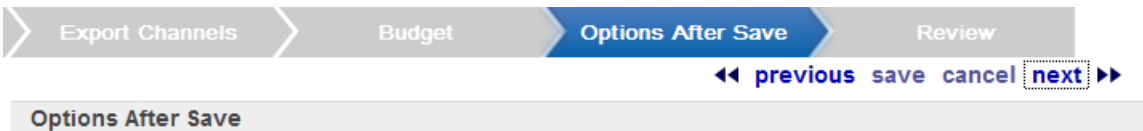

After saving this promotion, also perform the following actions:

## $\square$  Generate

Start a job to generate promotion target data.

# **E** Approve

Set this promotion's status to Approved.

#### $\square$  Export

Start a job to create files for exporting this promotion to an external/POS system.

#### **Dynamic Promotion Options**

Set the export option for the Dynamic Promotion Job processing.

#### © Output Additions Only

Only customers added to the event as a result of segment processing will be exported.

#### **@ Output All Updates**

All customers updated or added to the event as a result of segment processing will be exported.

- Generate Generate the promotion target data. This option only appears if the promotion is targeted.
- Approve Automatically approve the promotion.
- Export Export the promotion data to external systems, including POS or marketing systems.
- Dynamic Promotion Options Export options for dynamic promotions. These options only appear if the promotion has dynamic targets. Select the option using the radio buttons:
	- **–** Output Additions Only Customer Engagement will only export the customers added to the promotion event by the Dynamic Promotions job.
	- **–** Output All Updates Customer Engagement will export all customers either added to or updated in the promotion event by the Dynamic Promotions job.
- **44.** Click Next. The Review step opens.
- **45.** Review the entered information to ensure that it is correct.
	- Click Save to save the promotion with its current configuration.
	- Use wizard navigation to return to an earlier step and make any necessary changes.
	- Click Cancel to cancel the changes and return to the Promotion list without saving the promotion.
# **Creating an Award Promotion**

Award promotions are based on award card definitions. Awards (EAwards or Entitlement deal awards) are issued when the promotion is generated. If the promotion is defined as Issue to registered cards only, the awards will be created for cards within the selected program that are associated to a customer when the promotion is generated. This type of promotion is considered exclusively targeted to the customers with those cards. The targeting step will be available to define filters and/or control groups if desired.

A segment can be added to filter the number of awards created. For example, an award program has 1,000 customers associated to cards, but this promotion is only for those customers that live in Ohio. A segment can be defined for Ohio customers within that card program and added to the promotion as included targets. In this case, only the customers that live in Ohio are included. An alternative is to add an Excluded Target segment, which could exclude all customers that live in New York. The promotion target can also be defined as Dynamic Targeting. If Dynamic Targeting is selected, any new customers that are associated to cards are dynamically added to the promotion target, and awards are issued when the dynamic promotion job is run.

If the promotion is defined to Issue Coupons Dynamically, the awards are created for activated cards within the selected program when the promotion is generated. The card does not need to be associated to a customer. This type of promotion is considered non-targeted, since a customer association is not required. The promotion targeting step is skipped. This type of promotion is automatically considered a dynamic promotion. For a dynamic promotion, any new cards within the selected program that are activated will have an award issued when the dynamic promotion job runs.

To create an award promotion, do the following:

**1.** Click CREATE in the upper-right corner of the Promotion List page. The New Promotion wizard opens on the Promotion Type step.

*Figure 10–1 New Promotion Wizard*

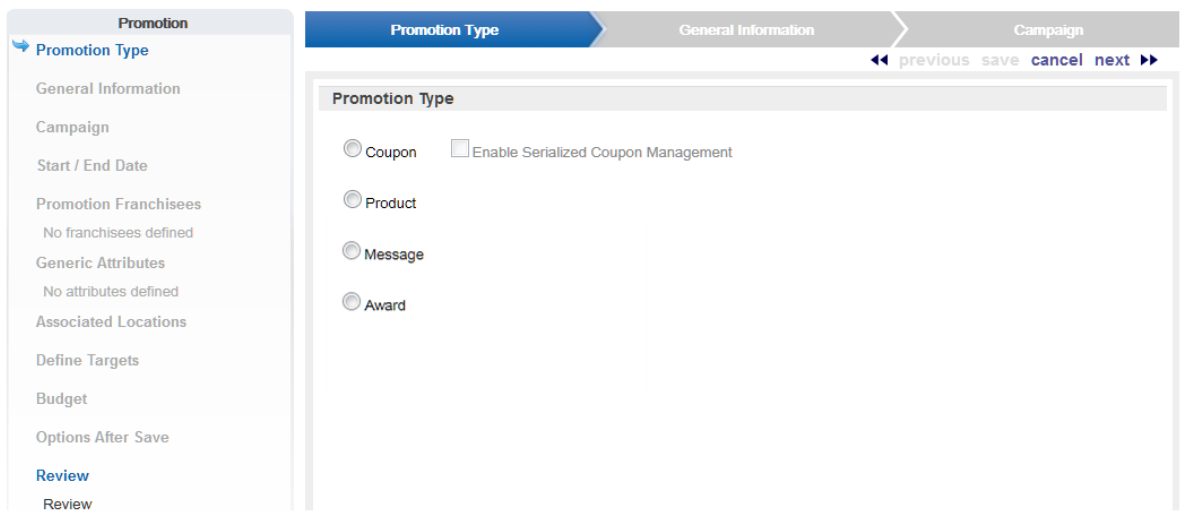

- **2.** In the Promotion Type step in the New Promotion wizard, select Award.
- **3.** Click Next. The General Information step opens.
- **4.** Configure the general information for the promotion.

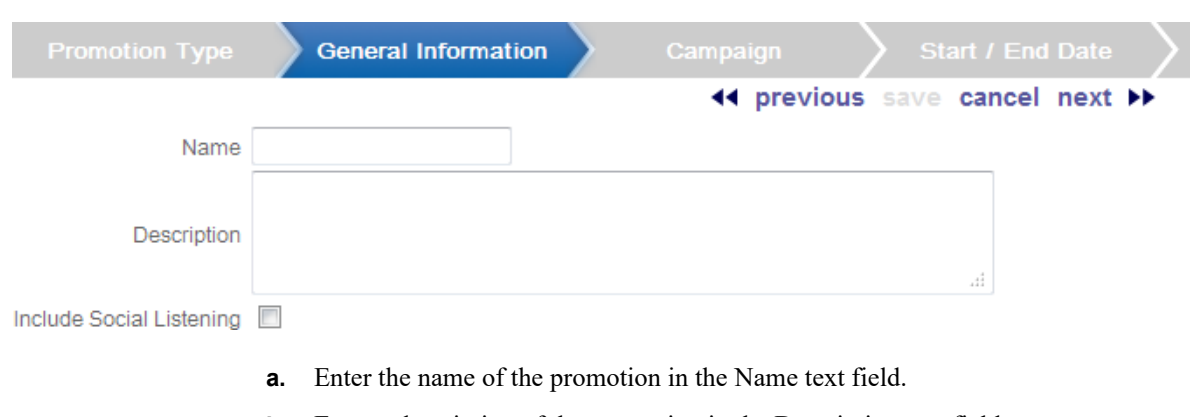

*Figure 10–2 General Information*

- **b.** Enter a description of the promotion in the Description text field.
- **c.** Use the Social Listening check box to indicate whether social-media listening features will be enabled for the promotion.

**Note:** This check box is only available if social media access has been enabled in System Configuration, and the user has been assigned the SystemAdmin and/or PromotionSocialListeningAdmin role. See the *Oracle Retail Customer Engagement Implementation Guide* for more information about System Configuration, configuring social media access, and user roles.

- **5.** Click Next. The Campaign step opens.
- **6.** Select how the campaign should be associated with the promotion.
	- Auto create campaign Customer Engagement will automatically create a new campaign.

■ Associate promotion with existing campaign - Select a previously created campaign to associate with the promotion.

If you select this option, a Campaigns Selection menu opens.

Select the campaign you are associating with this promotion using the Campaigns drop-down menu.

■ Create a new campaign for this promotion - Manually create a new campaign that will then be associated with this promotion.

If you select this option, Name and Description fields open.

## *Figure 10–3 Create New Campaign*

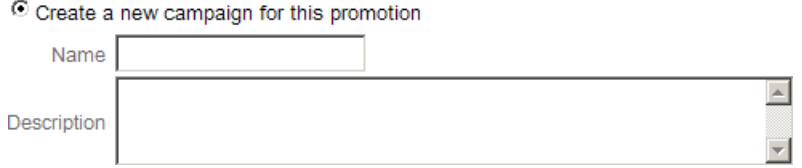

Enter the name of the campaign in the Name field.

Enter a description of the campaign in the Description field.

- **7.** Click Next. The Start/End Date step opens.
- **8.** Configure the start and end dates for the promotion.

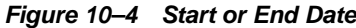

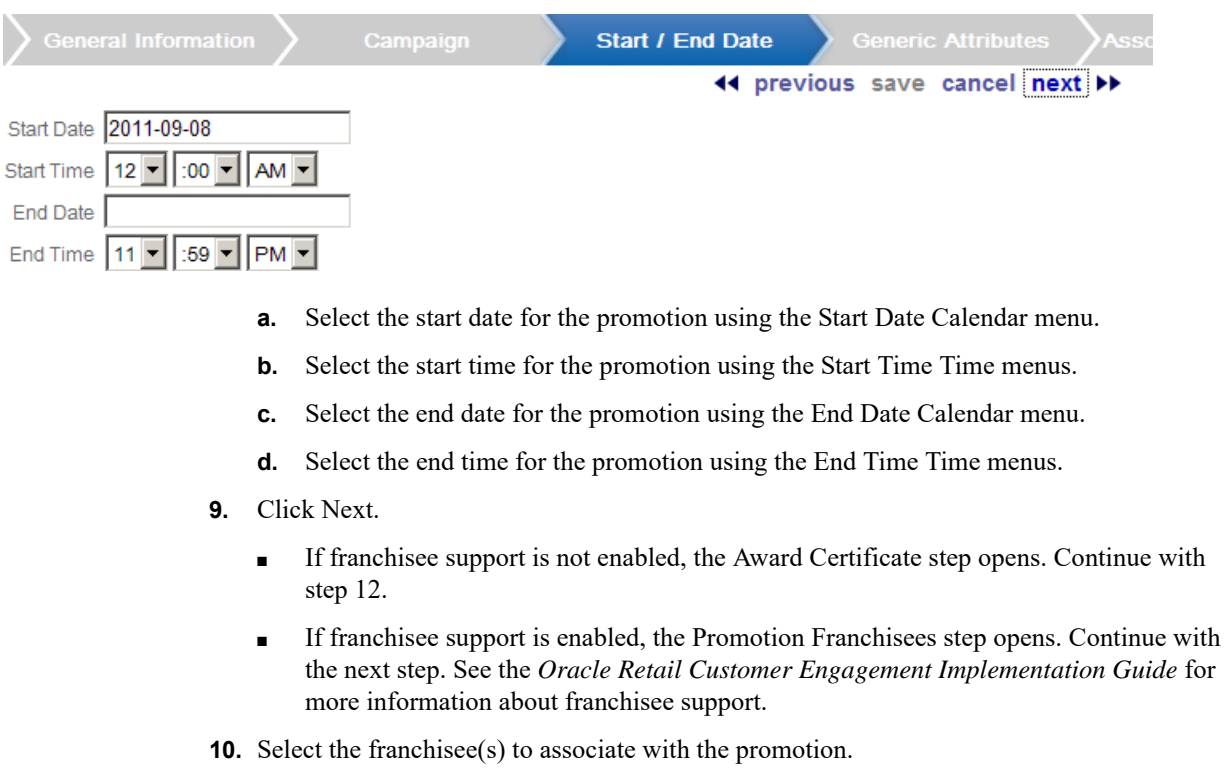

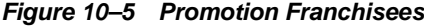

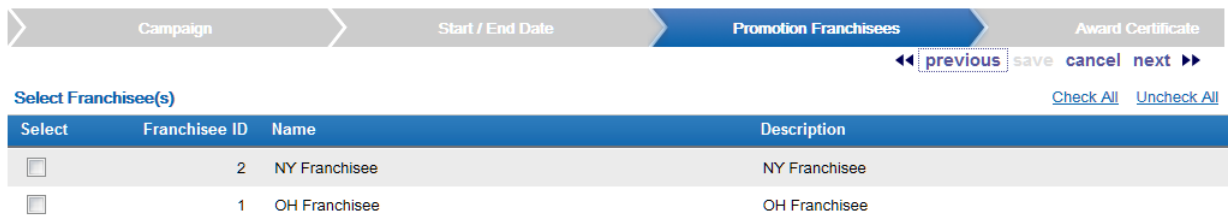

- **11.** Select Next. The Award Certificate step opens.
- **12.** Configure the award certificate:

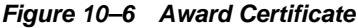

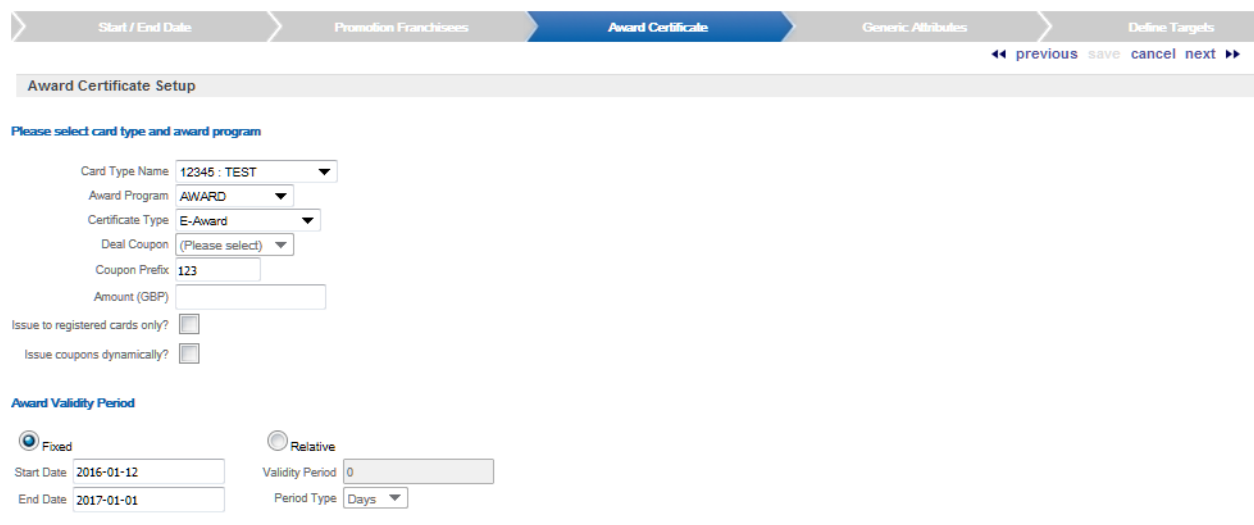

- **a.** Use the Card Type Name Selection menu to select the type of card receiving the award. The Award Program Selection menu is populated.
- **b.** Use the Award Program Selection menu to select the award program associated with the card.
- **c.** Select a certificate type of either E-Award or Entitlement Coupon.
- **d.** Use the Deal Coupon Selection menu to select an entitlement deal associated with the selected award program. A deal is available for selection and required only if the certificate type is set to Entitlement Coupon.
- **e.** Enter a coupon prefix in the text field. The discount type is displayed below the coupon prefix if the Certificate Type is Entitlement Coupon.
- **f.** Enter the amount of the award certificate in the text field if the Certificate Type is E-Award. No entry is supported for an entitlement coupon. See the *Oracle Retail Customer Engagement Implementation Guide* for more information about configuring the maximum award amount.

If the amount entered is too close, the configured maximum award amount, Customer Engagement will display a warning message.

If the amount entered is greater than the configured maximum award amount, Customer Engagement will display an error message and will not allow you to move to the next step.

- **13.** Select Issue to registered cards only? if the promotion should be restricted to cards that are registered to customers. If this option is not selected, coupons will be issued to all active accounts for the selected award program, and the option to target the promotion will not be available.
- **14.** Select Issue coupons dynamically? to have the option to issue coupons dynamically. If this option is selected, coupons will be issued to all accounts that are activated when the program is generated.
- **15.** Use the Award Validity Period radio buttons to select the method used to determine how long the award certificate is valid:
	- Fixed The award certificate is valid between specified dates. After selecting this option, configure the following fields:
		- **–** Start Date The date on which the award certificate is first valid.
		- **–** End Date The last date on which the award certificate is valid.
	- Relative The award certificate is valid for a period of time after it is issued. After selecting this option, configure the following fields:
		- **–** Validity Period Period during which the award certificate is valid. The type of period is determined by the Period Type configuration.
		- **–** Period Type Units of time used to determine the validity period. Currently, this Selection menu can only be set to Days.

Click Next. The Define Targets step opens.

**16.** Define the Segment Target Eligibility Rules for the Promotion. This step is available only if you select Issue to registered cards only at the Award Certificate step.

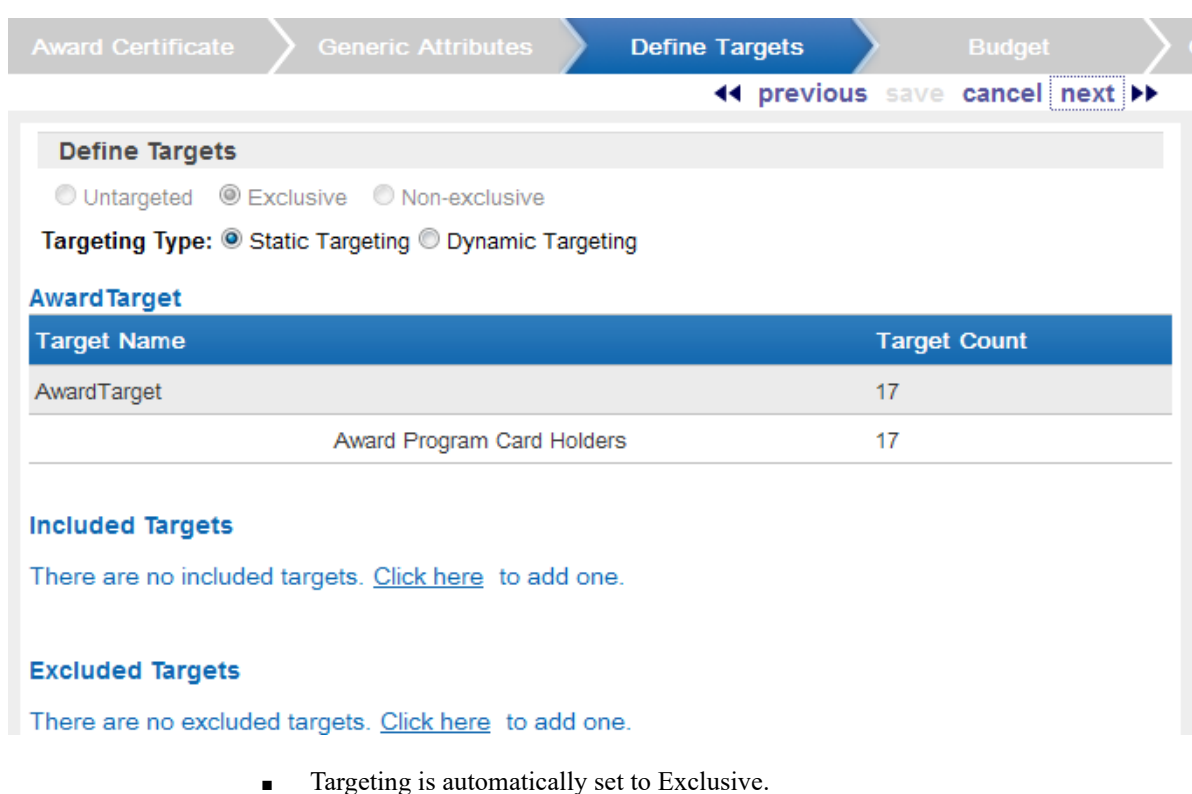

# *Figure 10–7 Define Targets*

- The next step you perform depends upon the configuration of both your system and your user account:
	- **–** If the Targeting Type radio buttons open, continue with step c.
	- **–** Otherwise, continue with step e.

**Note:** The Targeting Type radio buttons will only open if Dynamic Targeting is enabled, and you have been assigned either the PromotionDynamicTargetAdmin or SystemAdmin role. See the *Oracle Retail Customer Engagement Implementation Guide* for more information about enabling software features and configuring roles.

- Select the targeting type for the promotion.
	- **–** Static Targeting Once the target is created, the list of customers in the target will not change. Continue with the following step.
	- **–** Dynamic Targeting After creating the target, the list of customers in the target will be altered each time the dynamic promotions job runs.

**Note:** The dynamic promotions job should not be run on the same day after a dynamic promotion is generated. See Dynamic Promotions for more information.

Continue with step d.

- Select the dynamic targeting option for the promotion.
	- **–** Targets Added Only When the dynamic promotions job runs, any new customers found that meet the target criteria are added to the target. All customers currently in the target remain in the target.
	- **–** Targets Added and Removed When the dynamic promotions job runs, only the customers who meet the target criteria will be included in the target. If a customer is in the target before the job runs, but no longer meets the criteria, that customer is removed from the target.
- Define the segment targets for the promotion.

**Note:** If franchisee support is enabled and one more franchisees are defined for the promotion, only card types with the same franchisee ID's associated will be available to select for this promotion.

- **–** For instructions on configuring Segment Eligibility rules, see Define Segment Eligibility.
- **–** For more information about Segment Eligibility rules, see Segment/Target Eligibility.

**Note:** The promotion will only include those customers who both hold the defined card with the selected award program, and meet the criteria of the configured Segment Eligibility rules.

The target count cannot be zero if the targeting type is Static Targeting.

 If the target count is zero and the targeting type is Static Targeting, an error message is displayed and the user will not be able to move to the next step.

- **17.** Click Next.
	- If you selected Static Filtering (see above), the Define Target Filtering Step opens. Continue with the next step.
	- If you selected Dynamic Targeting (see above), the Control Groups step opens. Continue with step 23.
- **18.** Define the target filter for each segment target.

*Figure 10–8 Define Target Filtering*

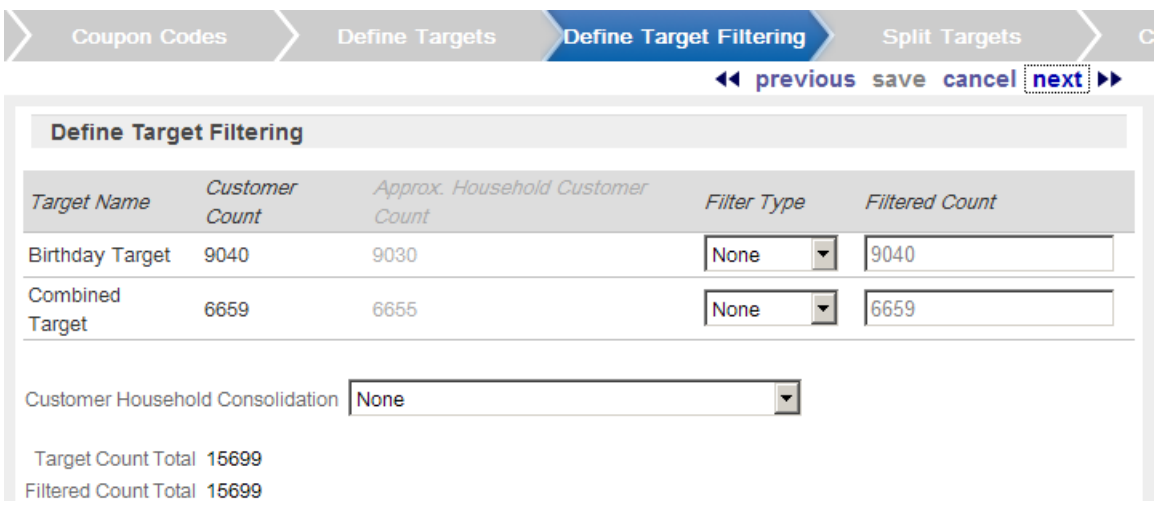

**a.** Define the target filter for each segment target.

None - [default] All customers in the segment are eligible.

Top Sales - Customers from the segment will be chosen for eligibility by the greatest total amount of purchases.

Random - Customers from the segment will be chosen randomly for eligibility.

**b.** If the filter type for the segment is Top Sales or Random, enter the filter count of customers eligible for the promotion.

*Figure 10–9 Filter Type*

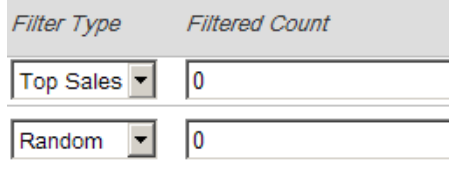

- **19.** Use the Customer Household Consolidation Selection menu to indicate whether the promotion will use household consolidation, and the rule for determining the customer who is the head of household. This Selection menu has the following options:
	- None Do not perform household filtering.
	- LT Sales Select head of household based on amount purchased over the lifetime of their account.
	- LT Transaction Count Select head of household based on lifetime number of transactions.
	- Last Transaction Date Select head of household based on the customer who performed the most recent transaction.
	- Customer Attributes Select head of household based on the customer's numeric attributes.

**20.** Click Next. The Split Targets step opens.

*Figure 10–10 Split Targets*

| <b>Define Targets</b>  | Define Target Filtering           | <b>Split Targets</b> |         | <b>Control Groups</b><br>Ð                   |
|------------------------|-----------------------------------|----------------------|---------|----------------------------------------------|
|                        |                                   |                      |         | <b>44 previous save cancel next &gt;&gt;</b> |
| <b>Split Targets</b>   |                                   |                      |         |                                              |
| <b>Target Name</b>     | <b>Customer Count Split Count</b> |                      | 96      |                                              |
| <b>Birthday Target</b> | 8000                              |                      | 100,00% | <b>Split</b>                                 |
| <b>Combined Target</b> | <i>5000</i>                       |                      | 100 00% | <b>Split</b>                                 |

- **21.** Filtered targets can, optionally, be split into smaller, separate targets. If necessary, create splits for the filtered targets in the promotion:
	- **a.** Click Split for each split to be created in the target (click Split once for two splits, click twice for three splits, click three times for four splits, and so on.)

## *Figure 10–11 Split Target Example*

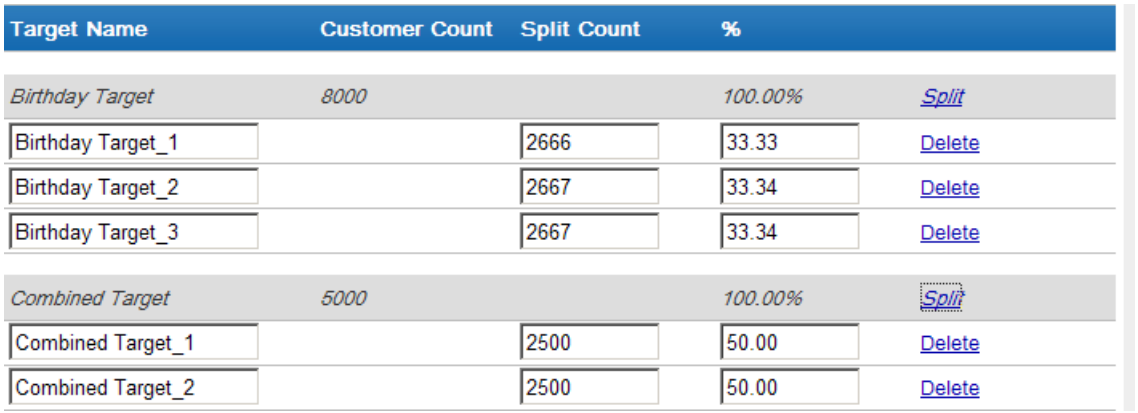

- **b.** Optionally, change the name of the split in the Target Name field for each split.
- **c.** Adjust the split distribution as necessary:

Change the number of customers in each split in the Split Count fields.

Change the percentage of customers in each split in the % fields.

The total number of customers in the splits must equal the number of customers in the target. If the numbers are not equal, Split Count will display the difference.

*Figure 10–12 Split Count*

| <b>Split Count</b> | 96      |
|--------------------|---------|
| (-67)              | 0.00%   |
| 2666               | 33.33   |
| 2600               | 32.50   |
| 2667               | 33.34   |
| (+500)             | 100.00% |
| 3000               | 60.00   |
| 2500               | 50.00   |

- **d.** If necessary, remove a split by clicking the Delete link for the split.
- **22.** Click Next. The Control Groups step opens.
- **23.** Use the radio buttons to select the type of control groups.

*Figure 10–13 Control Groups*

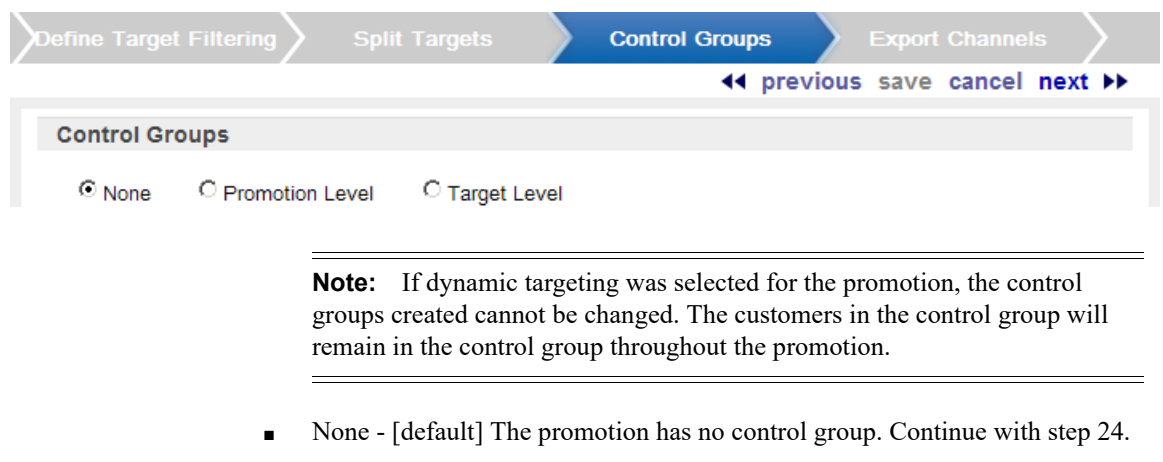

Promotion Level - The control group customers are pulled from each split/target in proportions equal to the size of each split/target.

## *Figure 10–14 Control Groups - Promotion Level*

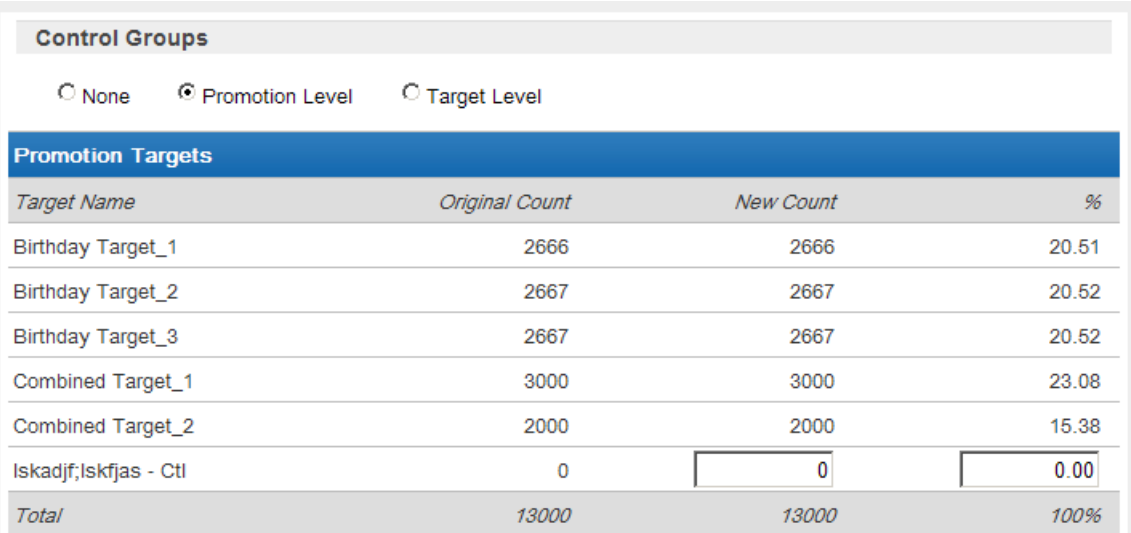

If this option is selected, determine the size of the control group by doing one of the following:

In the New Count field, enter the number of customers in the control group.

In the % field, enter the percentage of the customers in the control group.

■ Target Level - The control group customers are pulled from each split/target in numbers specified individually for each split/target.

*Figure 10–15 Control Groups -Target Level*

| <b>Control Groups</b>    |                   |                |                  |                       |      |
|--------------------------|-------------------|----------------|------------------|-----------------------|------|
| $\circ$ None             | C Promotion Level | ⊙ Target Level |                  |                       |      |
| <b>Promotion Targets</b> |                   |                |                  | <b>Control Groups</b> |      |
| <b>Target Name</b>       |                   | Original Count | <b>New Count</b> | Control Group Count   | 96   |
| Birthday Target_1        |                   | 2666           | 2666             |                       | 0.00 |
| Birthday Target_2        |                   | 2667           | 2667             |                       | 0.00 |
| Birthday Target_3        |                   | 2667           | 2667             |                       | 0.00 |
| Combined Target 1        |                   | 3000           | 3000             |                       | 0.00 |
| Combined Target_2        |                   | 2000           | 2000             |                       | 0.00 |
| Total                    |                   | <i>13000</i>   | <i>13000</i>     | 0                     |      |

If this option is selected, determine the size of each control group by doing one of the following for each split/target:

In the Control Group Count field, enter the number of customers in the control group.

In the % field, enter the percentage of the customers in the control group.

- **24.** Click Next. The Export Channels step opens.
- **25.** For each split/target, select the method used to contact the customers in each split/target.

# *Figure 10–16 Export Channels*

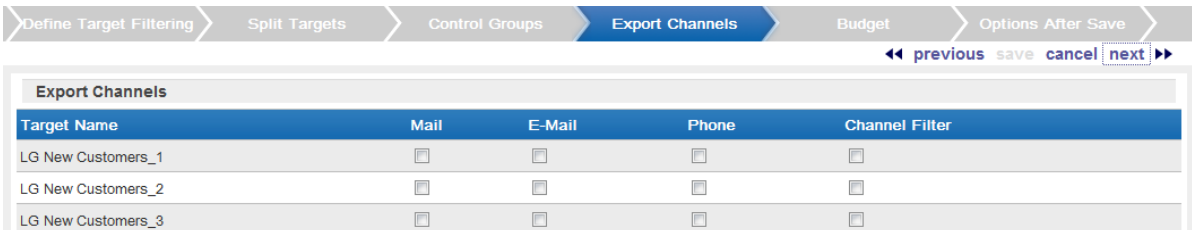

- Mail This check box determines whether the customers in the split/target will be contacted by Mail.
- E-Mail/Batch Exporter This check box determines whether the customers in the split/target will be contacted by email or through a separate system, with notification through a batch export.

If this check box has a check mark, batch exporter file names are displayed.

## *Figure 10–17 Batch Exporter Files*

Please specify filenames for batch exporter files

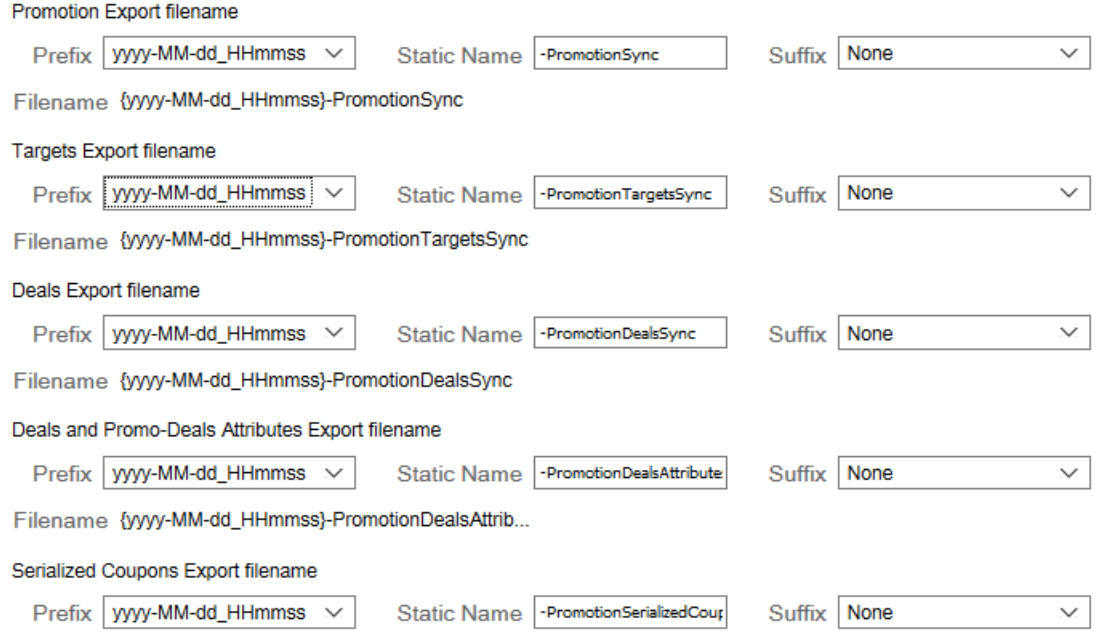

Filename {yyy-MM-dd\_HHmmss}-PromotionSerializedC...

The following export filenames are configurable:

- **–** Promotion Export filename Contains information on the promotion.
- **–** Targets Export filename Contains a listing of the customers selected as targets for the promotion. Displayed only if targets were selected for the promotion.
- **–** Promotion Award Coupons Export filename Contains a listing of award coupon IDs and associated customers.

For each filename, you can override the following defaults:

- **–** Prefix Indicates the format of the datetime stamp used as a prefix the filename. Optional. Possible settings are yyyyMMdd\_HHmmss, yyyy-MM-dd\_HHmmss, or none. Defaults from the Responsys Export Filename Default Prefix property setting. See the *Oracle Retail Customer Engagement Implementation Guide* for more information.
- **–** Static Name The identifying filename. Defaults from the related property: Responsys Promotion Sync Default Filename, Responsys Promotion Targets Sync Default Filename, or Responsys Award Coupon Sync Default Filename. See the *Oracle Retail Customer Engagement Implementation Guide* for more information.
- **–** Suffix Indicates the format of the datetime stamp used as a suffix the filename. Optional. Possible settings are yyyyMMdd\_HHmmss, yyyy-MM-dd\_HHmmss, or none. Defaults from the Responsys Export Filename Default Suffix property setting. See the *Oracle Retail Customer Engagement Implementation Guide* for more information.

See Bulk Export to Batch in the Promotions chapter for details on the generated export files.

- Phone This check box determines whether the customers in the split/target will be contacted by phone.
- Channel Filter This check box determines whether the customers in the split/target will be contacted through a channel filter.

## *Figure 10–18 Channel Filter*

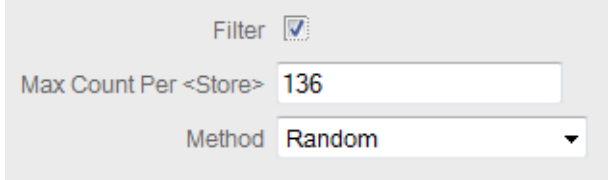

If this check box has a check mark, channel filter options are displayed.

Channel filters have the following options:

**–** Radio buttons that determine the type of channel.

Location Channel - Customers are contacted by the location.

Associate Channel - Customers are contacted by their assigned associates.

**–** Filter - This check box determines whether the export channel is filtered. If this check box has a check mark, additional channel filter options are displayed.

#### *Figure 10–19 Filter*

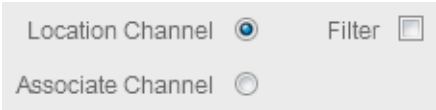

**–** Max Count Per <Type> - Determines the maximum number of target customers that will be contacted through the channel. This field is only enabled if the Filter option was selected.

**–** Method - Method used to select the customers contacted. This field is only enabled if the Filter option was selected. This Selection menu has the following options:

Random - [default] Select customers randomly.

Top - Recent Purchase - Filter the customers based on the most recent purchases.

Top - LT Sales - Filter the customers based on the largest amount purchased over the lifetime of their account.

Top - Numeric Attribute - Filter the customers based on the highest attribute value for a selected numeric attribute. If this option is selected, an additional channel filter option is displayed.

■ Attribute - The numeric attribute used to determine the customers contacted. This field is only enabled if the Filter option was selected and the Top - Numeric Attribute was selected as the method.

*Figure 10–20 Numeric Attributes*

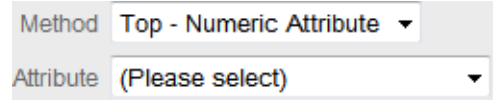

- **26.** Click next.
	- If Include Social Listening was selected, the Social Listening step opens. Continue with step 27.
	- If the Channel Filter Export Channel was selected (and Include Social Listening was not), the Event Definition step opens. Continue with step 31.
	- If neither Include Social Listening nor the Channel Filter Export Channel were selected, the Budget step opens. Continue with step 33.
- **27.** Define the keywords used by the social listening process:

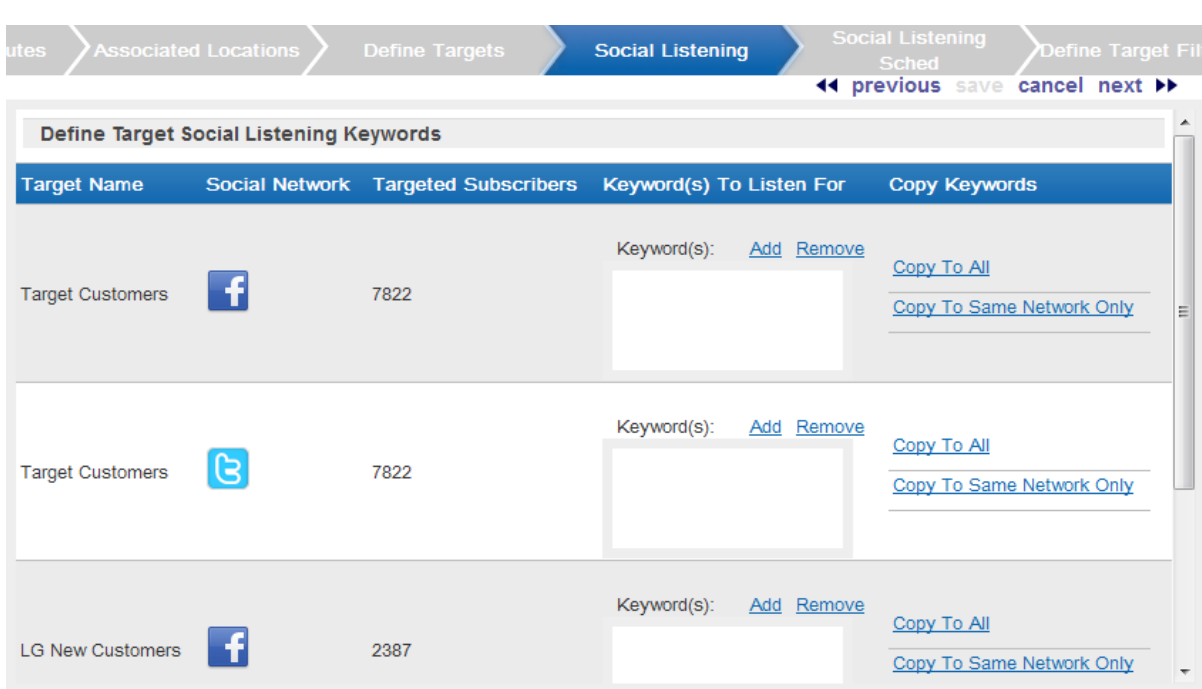

In Define Target Social Listening Keywords list, each social network configured for the system is listed once for each target defined for the promotion.

**a.** Add a keyword set to the social network for a target:

Click the Add link for a social network. A text area field opens.

Enter the keyword(s) to listen for into the text area field.

Repeat steps 1-2 for each keyword set to enter for the social network.

**b.** If necessary, copy the keyword sets to other social networks:

**Note:** Copying the keyword set(s) will replace (rather than add to) currently configured any keyword set(s).For example, Network 1 has the keyword set great item and Network 2 has the keyword sets still shopping and fantastic experience at the store. The user then clicks the Copy To All link for Network 1. The only keyword set for Network 2 is now great item.

Click the Copy to Same Network Only link to copy the keyword set to the same social network for each target.

For example, if you enter fantastic sale in one Twitter row, clicking the Copy to Same Network Only link will create a keyword set fantastic sale to the Twitter row for every target.

Click the Copy to All Link to copy the keyword set(s) to every social network for every target.

- **c.** If necessary, remove a set of keyword set from a target's social network by clicking the text area field for the keyword set, then clicking the Remove link.
- **d.** Repeat steps a-c as necessary for each target and social network.
- **28.** Click Nt. The Social Listening Schedule step opens.

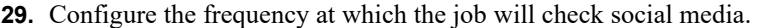

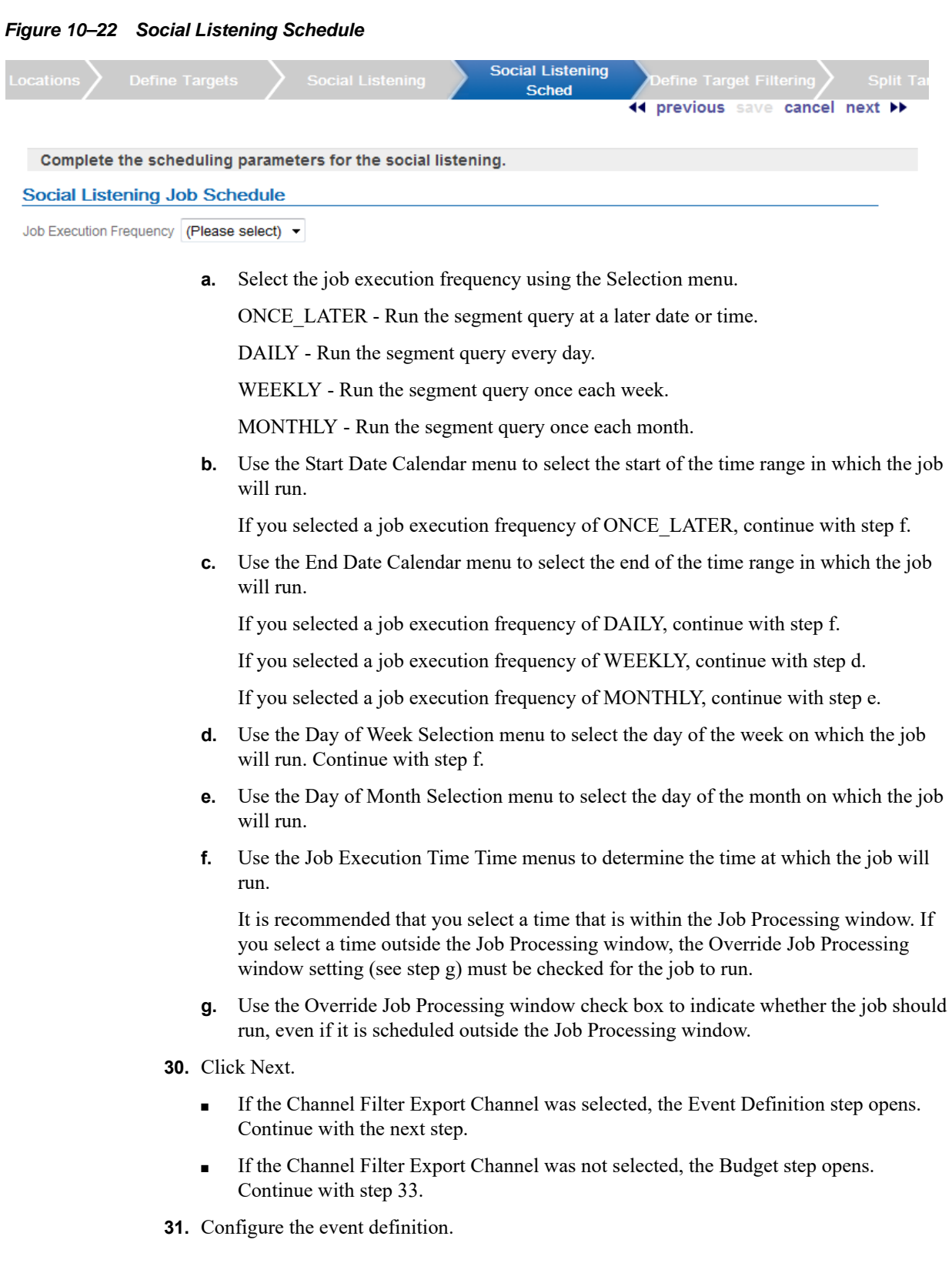

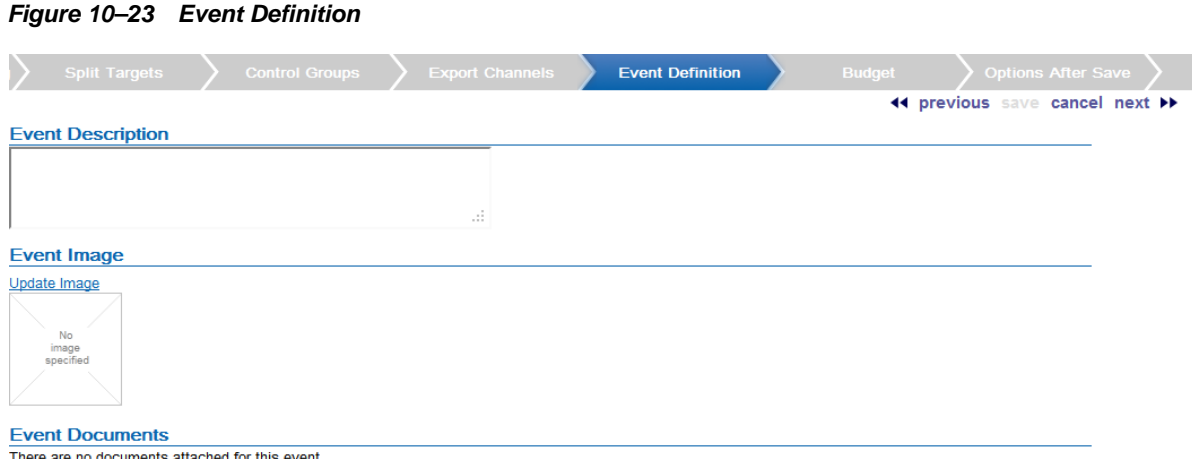

Attach a document

- **a.** Enter a description of the event in the Event Description field.
- **b.** If necessary, change the image file for the event. To change the image:

Click the Update Image link. The Update Image window opens.

Select the action using the radio buttons.

Select Import Image, to add or change the image and continue with step 3.

Select Reset Image to remove the image and continue with step 4.

Use the File to Import File Upload field to select the file to import.

Click the Done button to save the changes and close the window.

To close the window without saving the changes, click the X in the top-right corner of the window.

**c.** If necessary, attach a document to the event. To upload a document:

Click the Attach a document link. The Attach a Document window opens.

Use the Please select file to Upload File Upload field to select the file to import. Only files with the file extensions of jpg, jpeg, png, pdf, doc, docx, xls, and xlsx can be uploaded.

Click the Upload file button to save the changes and close the window.

To close the window without saving the changes, click the X in the top-right corner of the window.

**d.** To remove a document from the Event Documents list, click the Remove link for the document.

## *Figure 10–24 Event Documents*

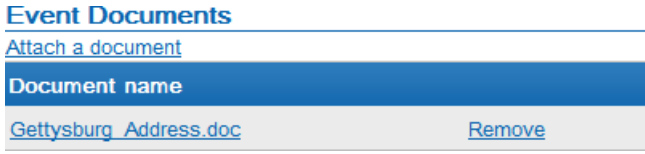

The document is removed from the list.

**32.** Click Next. The Budget step opens.

- **33.** Configure the budget for the promotion:
	- **a.** In the Promotion Costs list, enter the costs for the promotion that are not specific to a target.

# *Figure 10–25 Budget: Untargeted Promotion*

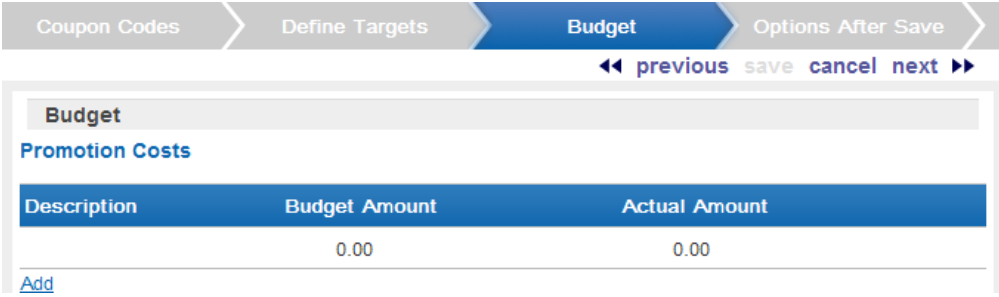

# *Figure 10–26 Budget: Targeted Promotion*

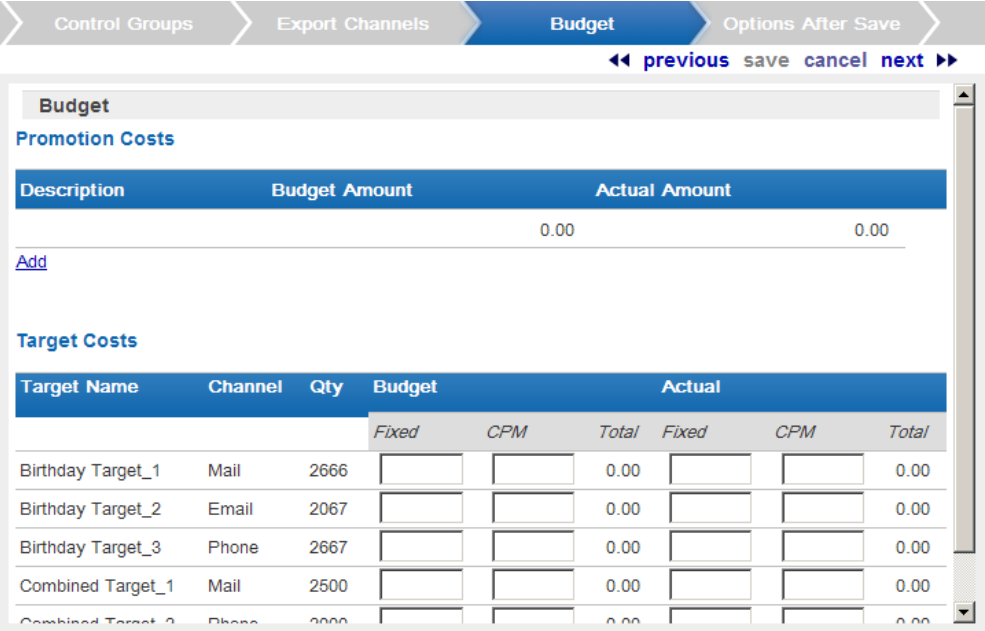

Click the Add List. A new promotion cost line is added to the list.

## *Figure 10–27 Promotion Costs*

## **Promotion Costs**

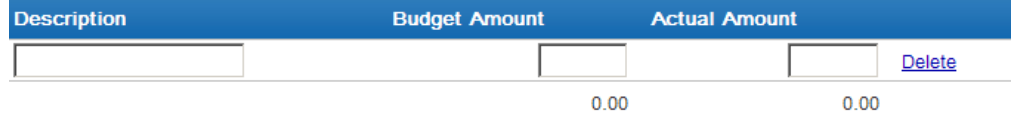

## Add

Enter a description of the cost item.

Enter the budgeted amount of the item in the Budget Amount field.

Enter the actual amount of the item in the Actual Amount field.

Repeat steps 1-4 for each budget line item to add to the promotion costs.

If necessary, remove a line item by clicking its Delete link.

**b.** If targets are defined for the promotion, use the Target Costs list to define the costs for each target channel in the promotion:

In the Budget-Fixed field, enter the fixed cost budgeted for the channel.

In the Budget-CPM field, enter the cost budgeted for the channel for each 1,000 customers.

In the Actual-Fixed field, enter the actual fixed cost of the channel.

In the Actual-CPM field, enter the actual cost of the channel for each 1,000 customers.

Repeat steps 1-4 for each target channel in the promotion.

**34.** Click Next.

The Generic Attributes step opens if there are any required or optional promotion attributes defined.

*Figure 10–28 Generic Attributes*

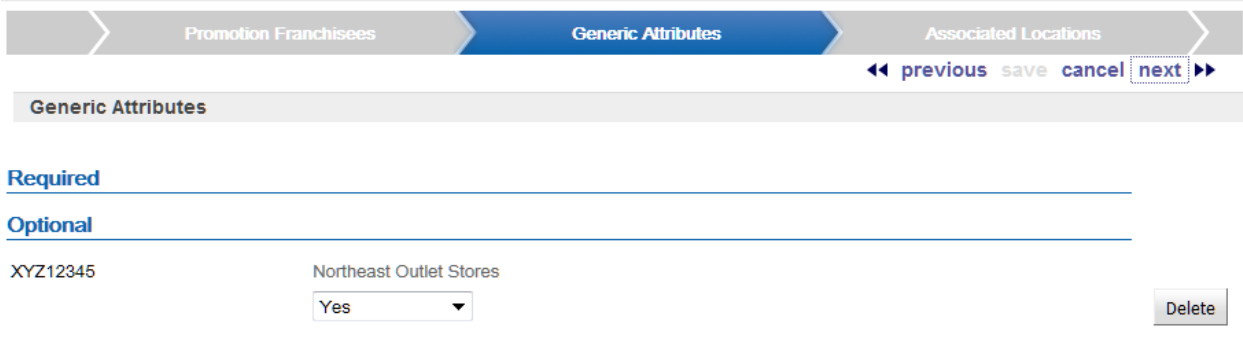

**a.** Configure any required or optional promotion attributes.

To add an attribute, click the Add button. A configuration field opens.

Select or enter the configuration value for the attribute.

Repeat until all necessary attribute(s) are configured.

To delete an attribute, click the Delete button.

To change the configuration value for an attribute, select or enter the new configuration value.

- **35.** Click Next.
- **36.** Click Next. The Options After Save step opens.
- **37.** In each check box and/or set of radio buttons, indicate the steps that the promotion creation process will perform when the promotion is saved.

#### *Figure 10–29 Options After Save*

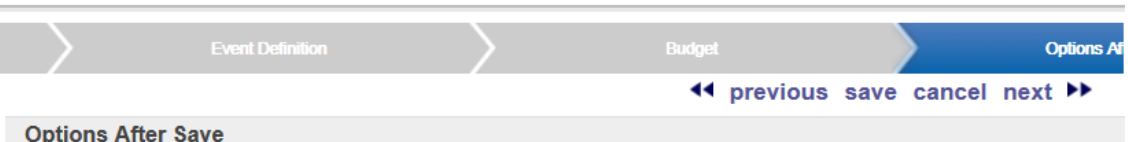

#### After saving this promotion, also perform the following actions:

#### Generate

Start a job to generate promotion target data.

## $\Box$  Approve

Set this promotion's status to Approved.

#### $\perp$ Export

Start a job to create files for exporting this promotion to an external/POS/batch system.

#### **Dynamic Promotion Options**

Set the export option for the Dynamic Promotion Job processing.

#### $\bigcirc$  Output Additions Only

Only customers added to the event as a result of segment processing will be exported.

# O Output All Updates

All customers updated or added to the event as a result of segment processing will be exported.

- Generate Generate the promotion target data.
- Approve Automatically approve the promotion.
- Export Export the promotion data to external systems, including POS or marketing systems.
- Dynamic Promotion Options Export options for dynamic promotions. These options only appear if the promotion has dynamic targets. Select the option using the radio buttons:
	- **–** Output Additions Only Customer Engagement will only export the customers added to the promotion event by the dynamic promotions job.
	- **–** Output All Updates Customer Engagement will export all customers either added to or updated in the promotion event by the dynamic promotions job.
- **38.** Click Next. The Review step opens.
- **39.** Review the entered information to ensure that it is correct.
	- Click Save to save the promotion with its current configuration.
	- Use wizard navigation to return to an earlier step and make any necessary changes.
	- Click Cancel to cancel the changes and return to the Promotion list without saving the promotion.

# **Creating a Promotion Message**

To create a message promotion, do the following:

**1.** Click Create in the upper-right corner of the Promotion List page.The New Promotion wizard opens on the Promotion Type step.

*Figure 11–1 New Promotion Wizard: Promotion Type*

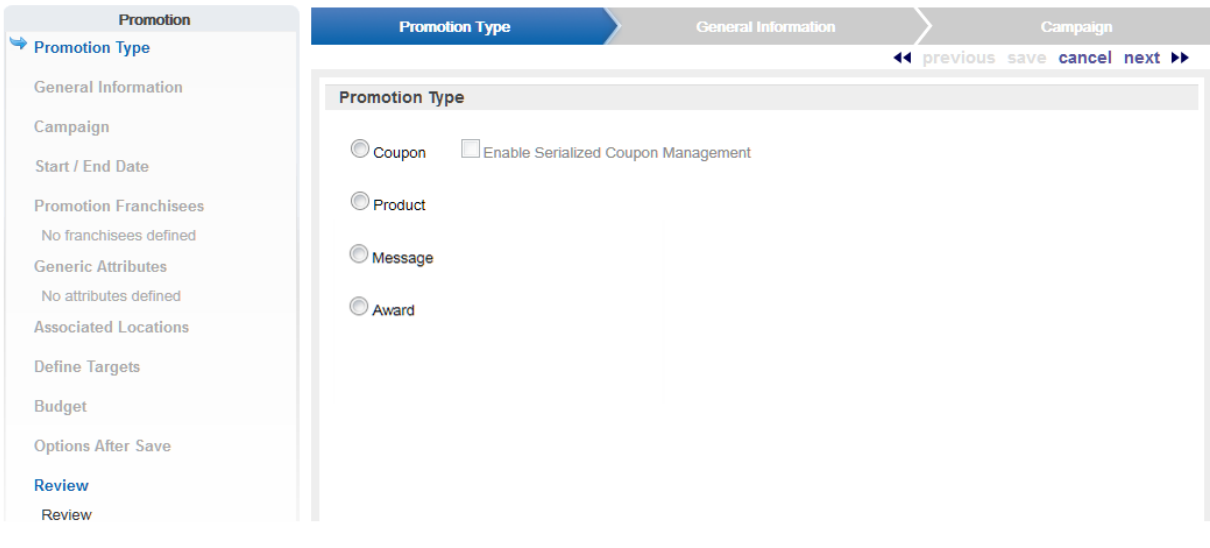

- **2.** In the Promotion Type step in the New Promotion wizard, select Message.
- **3.** Click Next. The General Information step opens.
- **4.** Configure the general information for the promotion.

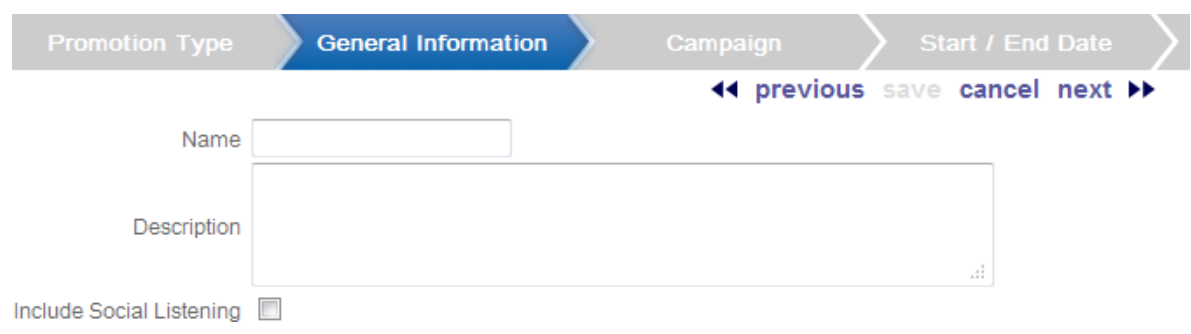

## *Figure 11–2 General Information*

- **a.** Enter the name of the Promotion in the Name text field.
- **b.** Enter a description of the promotion in the Description text field.
- **c.** Use the Social Listening check box to indicate whether social-media listening features will be enabled for the promotion.

**Note:** This check box is only available if social media access has been enabled in System Configuration, and the user has been assigned the SystemAdmin and/or PromotionSocialListeningAdmin role. See the *Oracle Retail Customer Engagement Implementation Guide* for more information about System Configuration, configuring social media access, and user roles.

- **5.** Click Next. The Campaign step opens.
- **6.** Select how the campaign should be associated with the promotion.

*Figure 11–3 Campaign*

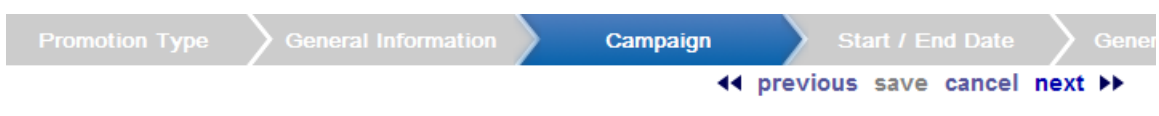

C Auto create campaign

C Associate promotion with existing campaign

C Create a new campaign for this promotion

- Auto create campaign Customer Engagement will automatically create a new campaign.
- Associate promotion with existing campaign Select a previously created campaign to associate with the promotion. If you select this option, a Campaigns Selection menu opens.

Select the campaign you are associating with this promotion using the campaigns drop-down menu.

■ Create a new campaign for this promotion - Manually create a new campaign that will then be associated with this promotion. If you select this option, Name and Description fields open.

Enter the name of the campaign in the Name field.

Enter a description of the campaign in the Description field.

- **7.** Click Next. The Start/End Date step opens.
- **8.** Configure the start and end dates for the promotion.

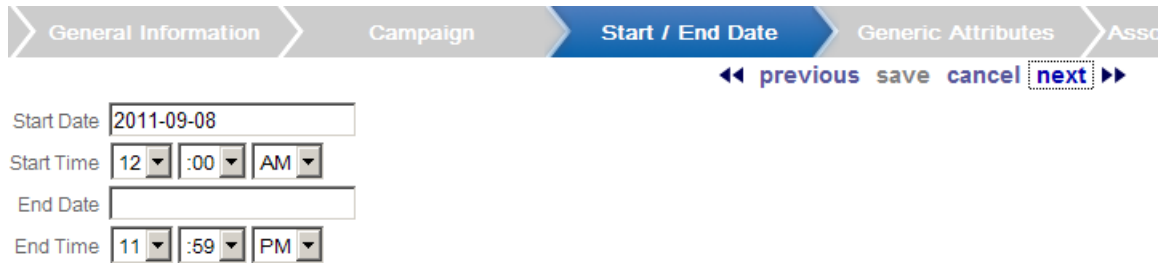

# *Figure 11–4 Start and End Date*

- **a.** Select the start date for the promotion using the Start Date Calendar menu.
- **b.** Select the start time for the promotion using the Start Time Time menus.
- **c.** Select the end date for the promotion using the End Date Calendar menu.
- **d.** Select the end time for the promotion using the End Time Time menus.
- **9.** Click Next.
	- If franchisee support is not enabled, the Generic Attributes step opens. Continue with step 12.
	- If franchisee support is enabled, the Promotion Franchisees step opens. Continue with the next step. See the *Oracle Retail Customer Engagement Implementation Guide* for more information about franchisee support.
- **10.** Select the franchisee(s) to associate with the promotion.

## *Figure 11–5 Promotion Franchisees*

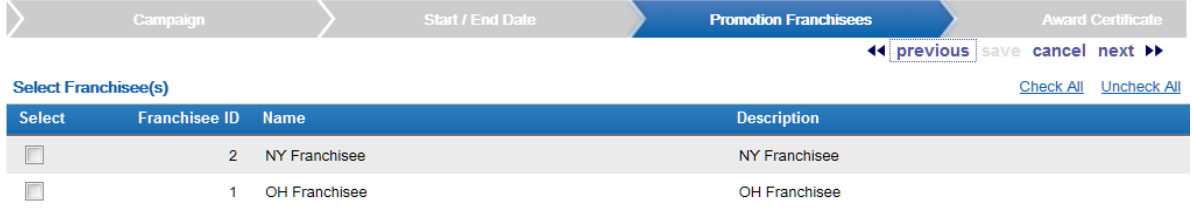

- **11.** Select Next. The Generic Attributes step opens.
- **12.** Select or enter the configuration values for each of the required attributes.

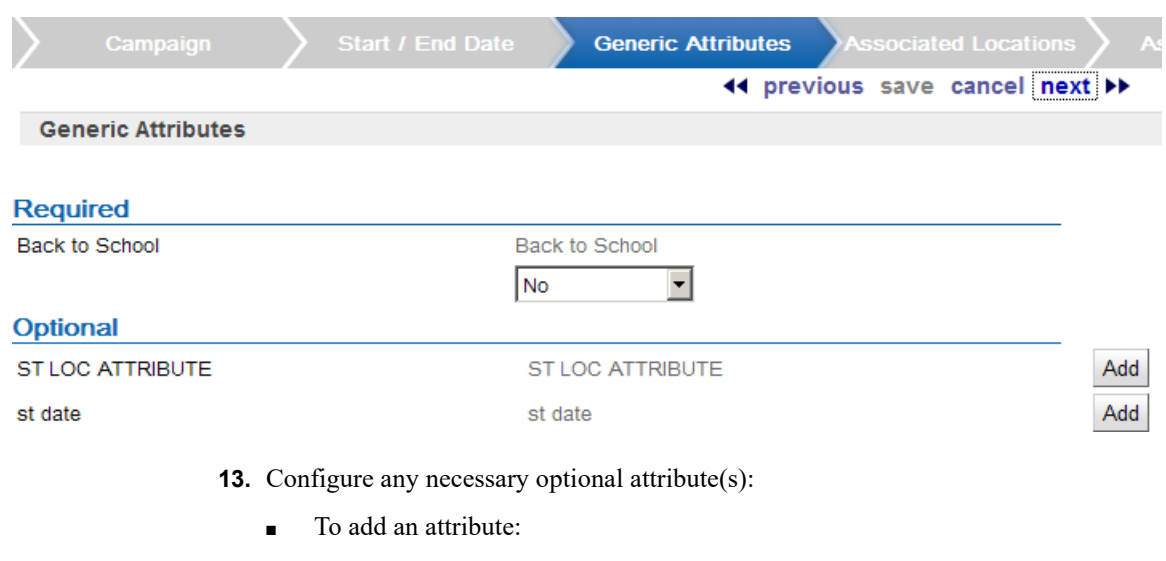

## *Figure 11–6 Generic Attributes*

Select the Add button for the attribute. A configuration field opens.

Select or enter the configuration value for the attribute.

- To delete an attribute, select the Delete button for the attribute. The attribute is deleted.
- **14.** Select Next. The Associated Locations step opens.
- **15.** Define the location eligibility rules for the promotion.

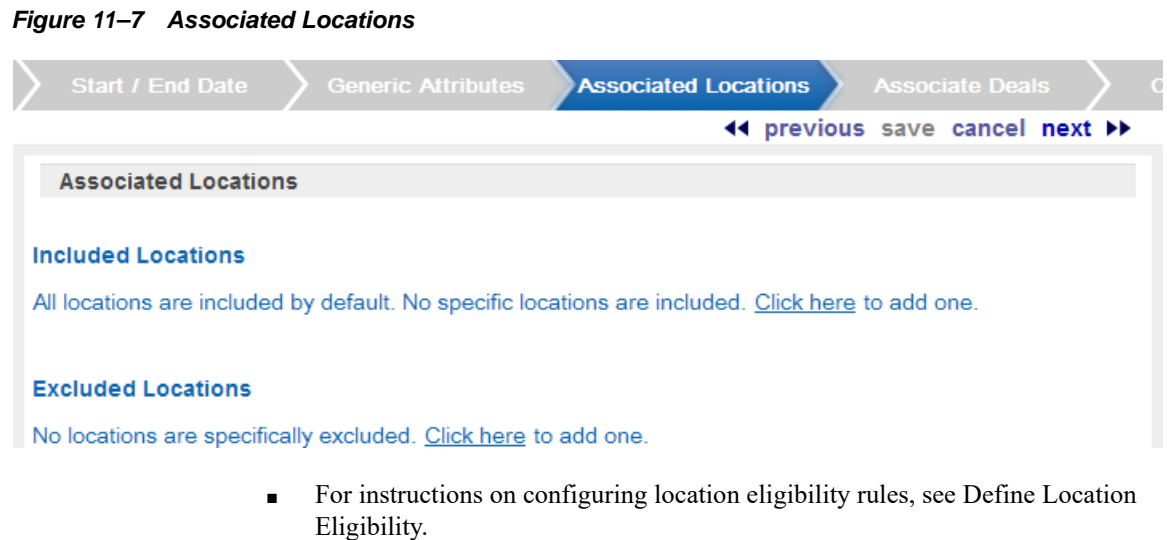

- For more information about location eligibility rules, see Location Eligibility.
- **16.** Click Nxt. The Define Targets step opens.

# *Figure 11–8 Define Targets*

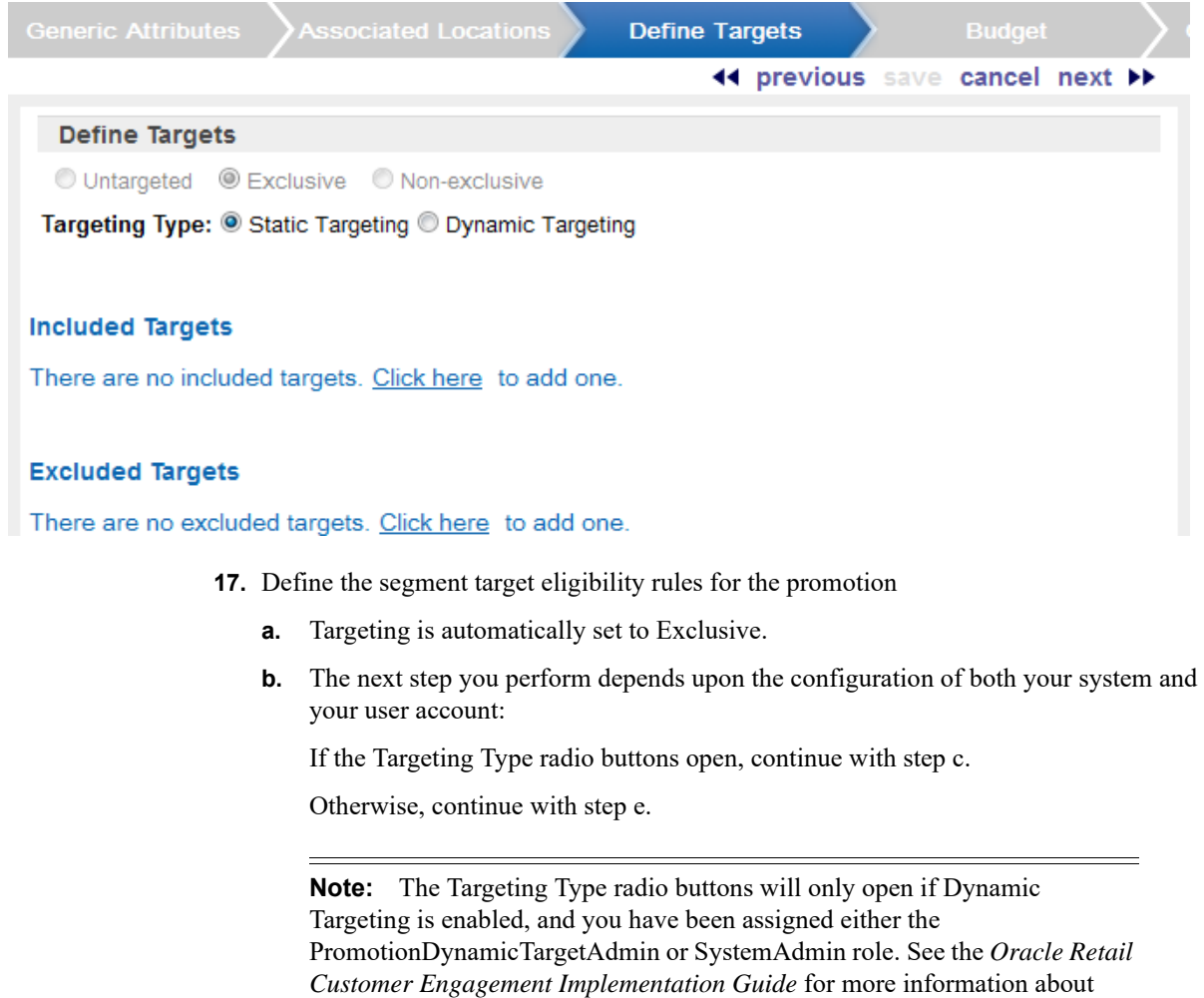

enabling software features and configuring roles.

 $\overline{\phantom{0}}$ 

**c.** Select the targeting type for the promotion.

Static Targeting - Once the target is created, the list of customers in the target will not change. Continue with the following step.

Dynamic Targeting - After creating the target, the list of customers in the target will be altered each time the dynamic promotions job runs. Continue with step d.

**Note:** The dynamic promotions job should not be run on the same day after a dynamic promotion is generated. See Dynamic Promotions for more information.

**d.** Select the Dynamic Targeting option for the promotion.

Targets Added Only - When the dynamic promotions job runs, any new customers found that meet the target criteria are added to the target. All customers currently in the target remain in the target.

Targets Added and Removed - When the dynamic promotions job runs, only the customers who meet the target criteria will be included in the target. If a customer is in the target before the job runs, but no longer meets the criteria, that customer is removed from the target.

**e.** Define the segment targets for the promotion.

**Note:** If franchisee support is enabled, and one or more franchisees are associated with the promotion, the promotion will create a default target of the customers associated with the selected franchisee(s).

For instructions on configuring segment eligibility rules, see Define Segment Eligibility.

For more information about segment eligibility rules, see Segment/Target Eligibility.

- **18.** Click Next.
	- If you selected Static Filtering (see above), the Define Target Filtering Step opens. Continue with the next step.
	- If you selected Dynamic Targeting (see above), the Control Groups step opens. Continue with step 24.
- **19.** Define the target filter for each segment target:

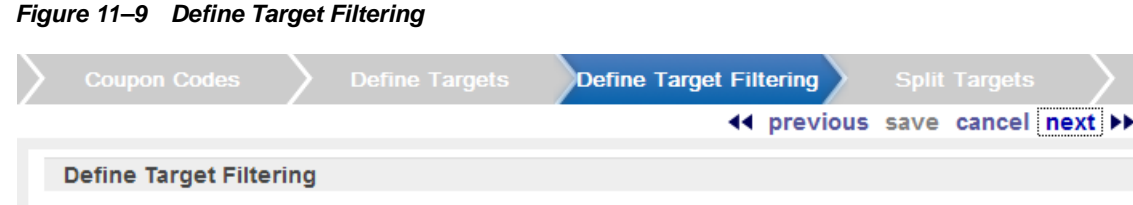

Count

9030

6655

Customer

Count

9040

6659

Customer Household Consolidation None

Target Count Total 15699 Filtered Count Total 15699

**Target Name** 

**Birthday Target** Combined

Target

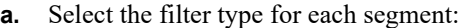

Approx. Household Customer

None - [default] All customers in the segment are eligible.

Top Sales - Customers from the segment will be chosen for eligibility by the greatest total amount of purchases.

ring

Filter Type

None

None

**Filtered Count** 

9040

6659

 $\overline{\phantom{a}}$ 

⊣

Random - Customers from the segment will be chosen randomly for eligibility.

**b.** If the filter type for the segment is Top Sales or Random, enter the filter count of customers eligible for the promotion.

*Figure 11–10 Filter Type*

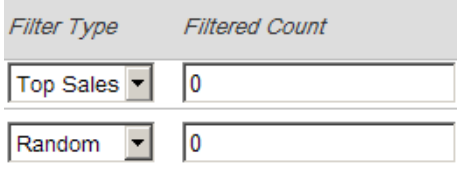

**20.** Use the Customer Household Consolidation Selection menu to indicate whether the promotion will use household consolidation, and the rule for determining the customer who is the head of household.

This Selection menu has the following options:

- None Do not perform household filtering.
- LT Sales Select head of household based on amount purchased over the lifetime of their account.
- LT Transaction Count Select head of household based on lifetime number of transactions.
- Last Transaction Date Select head of household based on the customer who performed the most recent transaction.
- Customer Attributes Select head of household based on the customer's numeric attributes.

**21.** Click Next. The Split Targets step opens.

# *Figure 11–11 Split Targets*

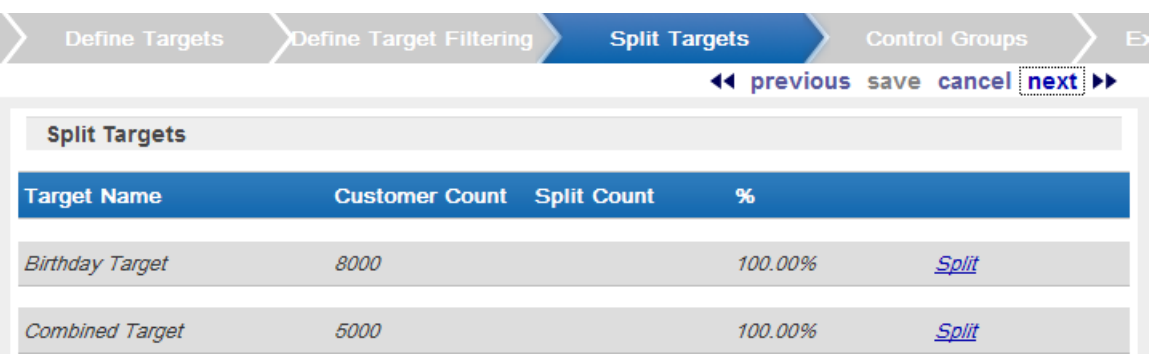

- **22.** Filtered targets can, optionally, be split into smaller, separate targets. If necessary, create splits for the filtered targets in the promotion:
	- **a.** Click Split for each split to be created in the target (click Split once for two splits, click twice for three splits, click three times for four splits, and so on).

# *Figure 11–12 Example Splits*

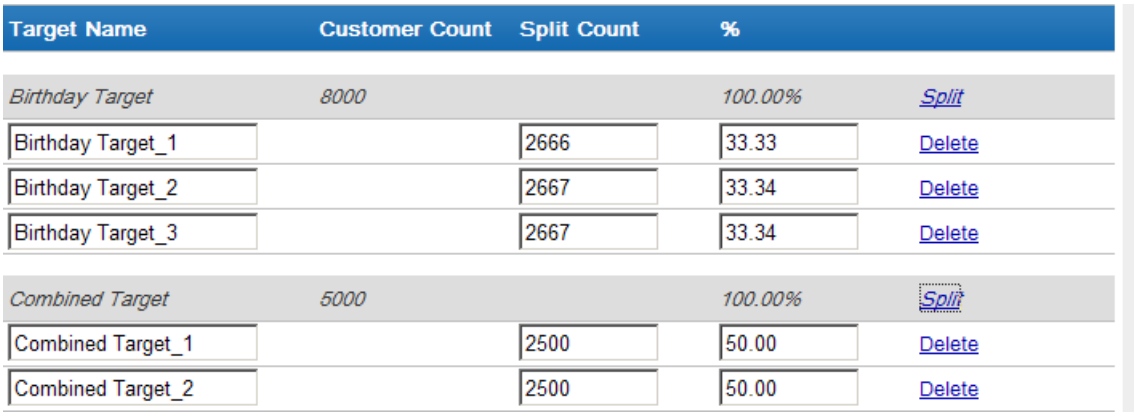

- **b.** Optionally, change the name of the split in the Target Name field for each split.
- **c.** Adjust the split distribution as necessary:

Change the number of customers in each split in the Split Count fields.

Change the percentage of customers in each split in the % fields.

The total number of customers in the splits must equal the number of customers in the target. If the numbers are not equal, Split Count will display the difference.

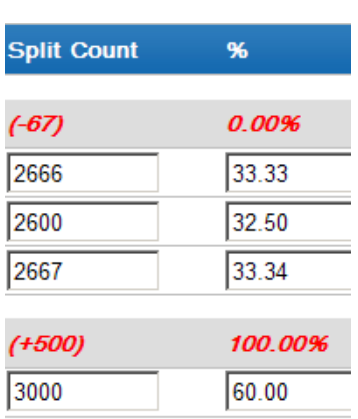

*Figure 11–13 Split Count*

- **d.** If necessary, remove a split by clicking the Delete link for the split.
- **23.** Click Next. The Control Groups step opens.
- **24.** Use the radio buttons to select the type of control groups:

*Figure 11–14 Control Groups*

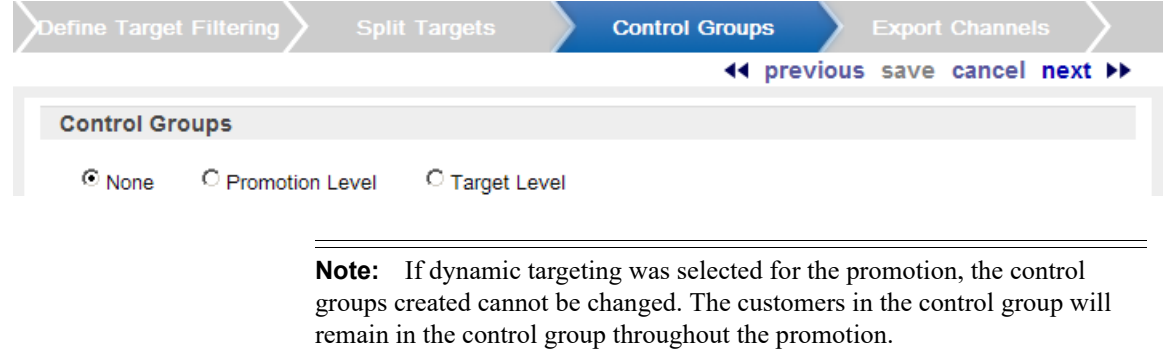

- None [default] The promotion has no control group. Continue with step 25.
- Promotion Level The control group customers are pulled from each split/target in proportions equal to the size of each split/target.

*Figure 11–15 Control Groups: Promotion Level*

| <b>Control Groups</b>    |                              |                     |                  |       |
|--------------------------|------------------------------|---------------------|------------------|-------|
| $\circ$ None             | <sup>©</sup> Promotion Level | <b>Target Level</b> |                  |       |
| <b>Promotion Targets</b> |                              |                     |                  |       |
| <b>Target Name</b>       |                              | Original Count      | <b>New Count</b> | 96    |
| Birthday Target_1        |                              | 2666                | 2666             | 20.51 |
| Birthday Target_2        |                              | 2667                | 2667             | 20.52 |
| Birthday Target_3        |                              | 2667                | 2667             | 20.52 |
| Combined Target_1        |                              | 3000                | 3000             | 23.08 |
| Combined Target_2        |                              | 2000                | 2000             | 15.38 |
| Iskadjf;Iskfjas - CtI    |                              | 0                   | 0                | 0.00  |
| <b>Total</b>             |                              | <i>13000</i>        | <i>13000</i>     | 100%  |

If this option is selected, determine the size of the control group by doing one of the following:

- **–** In the New Count field, enter the number of customers in the control group.
- **–** In the % field, enter the percentage of the customers in the control group.
- Target Level The control group customers are pulled from each split/target in numbers specified individually for each split/target.

## *Figure 11–16 Control Groups: Target Level*

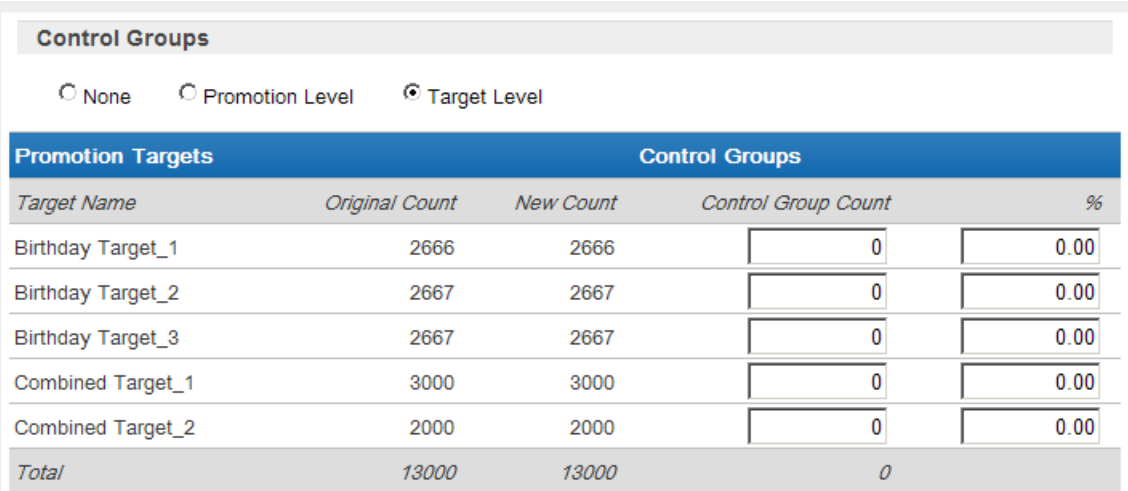

If this option is selected, determine the size of each control group by doing one of the following for each split/target:

- **–** In the control group count field, enter the number of customers in the control group.
- **–** In the % field, enter the percentage of the customers in the control group.
- **25.** Click Next. The Export Channels step opens.
- **26.** For each split/target, select the method used to contact the customers in each split/target.

# *Figure 11–17 Export Channels*

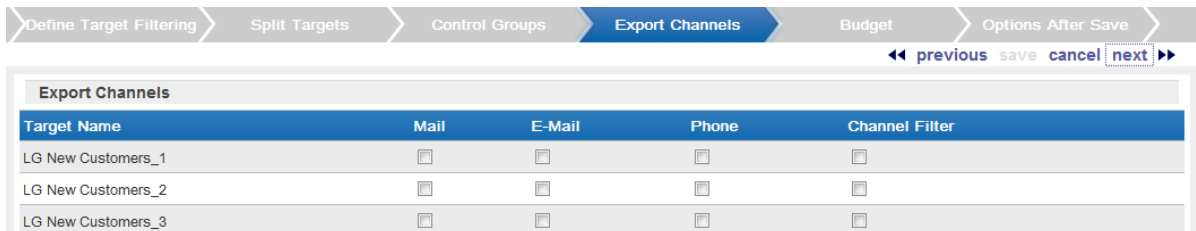

- Mail This check box determines whether the customers in the split/target will be contacted by mail.
- E-Mail/Batch Exporter This check box determines whether the customers in the split/target will be contacted by email or through a separate system, with notification through a batch export.

If this check box has a check mark, batch exporter file names are displayed.

## *Figure 11–18 Batch Exporter Filename*

## Please specify filenames for batch exporter files

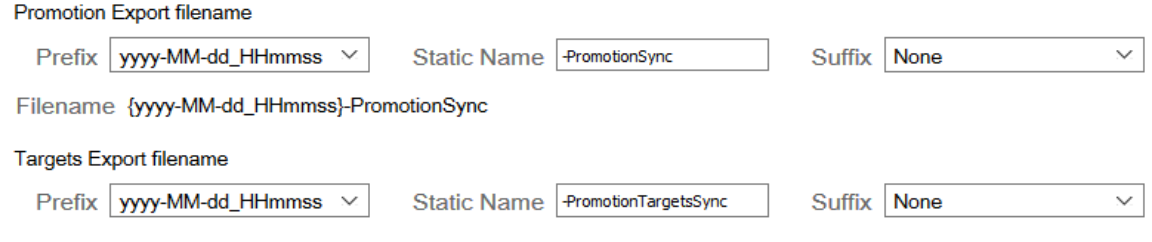

Filename {yyyy-MM-dd\_HHmmss}-PromotionTargetsSync

The following export filenames are configurable:

- Promotion Export filename Contains information on the promotion.
- Targets Export filename Contains a listing of the customers selected as targets for the promotion. Displayed only if targets were selected for the promotion.

For each filename, you can override the following defaults:

- Prefix Indicates the format of the datetime stamp used as a prefix the filename. Optional. Possible settings are yyyyMMdd\_HHmmss, yyyy-MM-dd\_HHmmss, or none. Defaults from the Responsys Export Filename Default Prefix property setting. See the *Oracle Retail Customer Engagement Implementation Guide* for more information.
- Static Name The identifying filename. Defaults from the related property: Responsys Promotion Sync Default Filename or Responsys Promotion Targets Sync Default Filename. See the *Oracle Retail Customer Engagement Implementation Guide* for more information.
- Suffix Indicates the format of the datetime stamp used as a suffix the filename. Optional. Possible settings are yyyyMMdd\_HHmmss, yyyy-MM-dd\_HHmmss, or none. Defaults from the Responsys Export Filename Default Suffix property setting. See the *Oracle Retail Customer Engagement Implementation Guide* for more information.

See Bulk Export to Batch in the Promotions chapter for details on the generated export files.

- Phone This check box determines whether the customers in the split/target will be contacted by phone.
- Channel Filter This check box determines whether the customers in the split/target will be contacted through a channel filter.

If this check box has a check mark, channel filter options are displayed.

*Figure 11–19 Channel Filter*

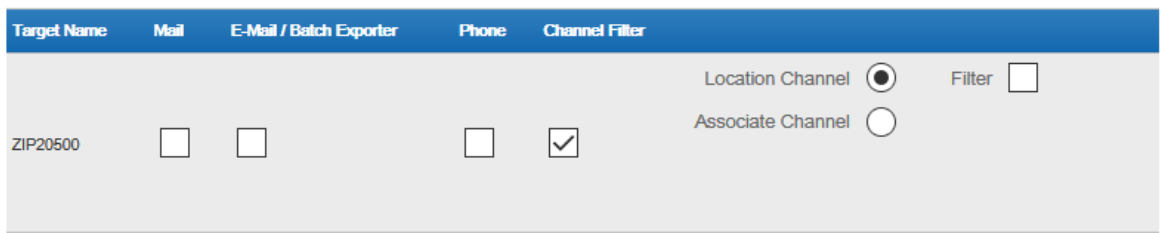

Channel filters have the following options:

Radio buttons that determine the type of channel.

Location Channel - Customers are contacted by the location.

Associate Channel - Customers are contacted by their assigned associates.

Filter - This check box determines whether the export channel is filtered. If this check box has a check mark, additional channel filter options are displayed.

*Figure 11–20 Channel Filter*

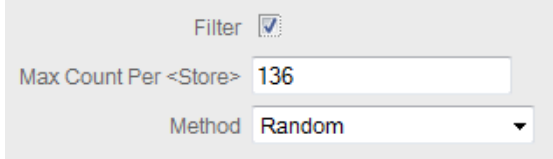

- Max Count Per <Type> Determines the maximum number of target customers that will be contacted through the channel. This field is only enabled if the filter option was selected.
- Method Method used to select the customers contacted. This field is only enabled if the filter option was selected. This Selection menu has the following options:

Random - [default] Select customers randomly.

Top - Recent Purchase - Filter the customers based on the most recent purchases.

Top - LT Sales - Filter the customers based on the largest amount purchased over the lifetime of their account.

Top - Numeric Attribute - Filter the customers based on the highest attribute value for a selected numeric attribute. If this option is selected, an additional channel filter option is displayed.

Attribute - The numeric attribute used to determine the customers contacted. This field is only enabled if the filter option was selected and the Top - Numeric Attribute was selected as the method.

## *Figure 11–21 Numeric Attribute*

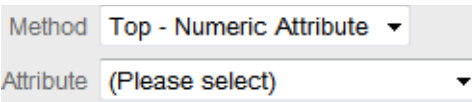

# **27.** Click next.

- **–** If Include Social Listening was selected, the Social Listening step opens. Continue with step 28.
- **–** If the Channel Filter Export Channel was selected (and Include Social Listening was not), the Event Definition step opens. Continue with step 32.
- **–** If neither Include Social Listening nor the Channel Filter Export Channel were selected, the Budget step opens. Continue with step 34.
- **28.** Define the keywords used by the social listening process.

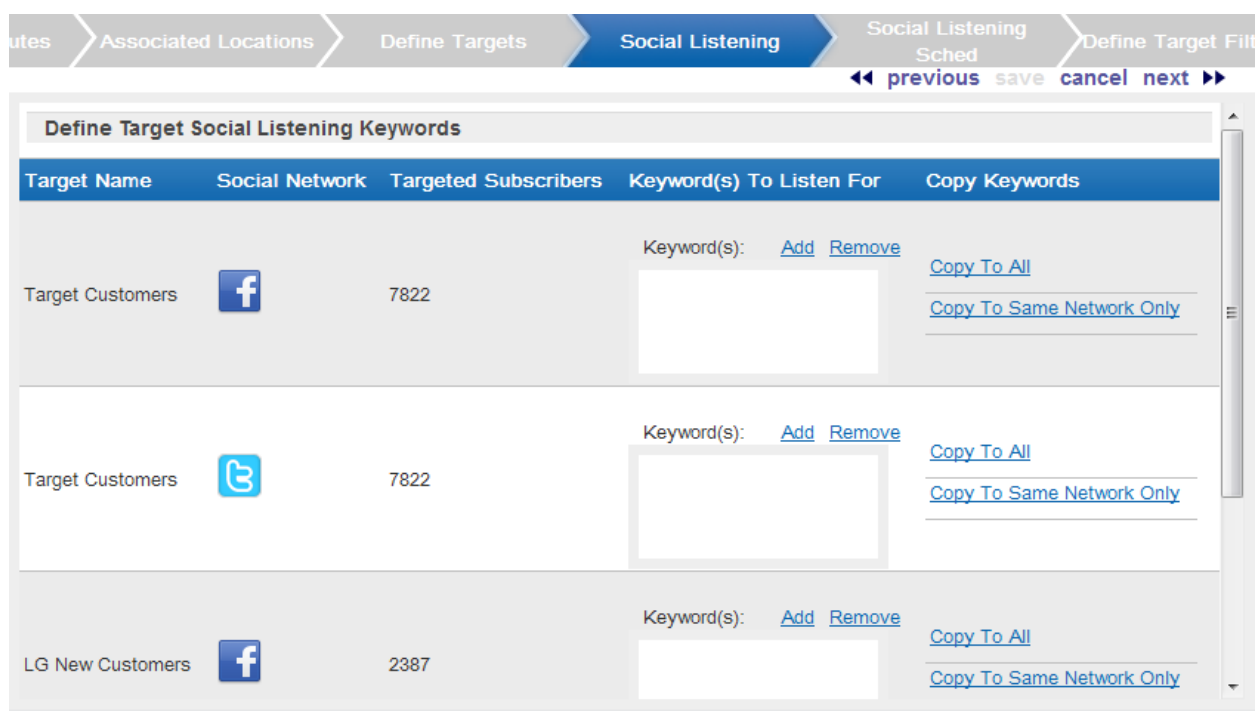

*Figure 11–22 Social Listening*

In Define Target Social Listening Keywords list, each social network configured for the system is listed once for each target defined for the promotion.

**a.** Add a keyword set to the social network for a target:

Click the Add link for a social network. A text area field opens.

Enter the keyword(s) to listen for into the text area field.

Repeat steps 1-2 for each keyword set to enter for the social network.

**b.** f necessary, copy the keyword sets to other social networks:

**Note:** Copying the keyword set(s) will replace (rather than add to) currently configured any keyword set(s).

For example, Network 1 has the keyword set great item and Network 2 has the keyword sets still shopping and fantastic experience at the store. The user then clicks the Copy To All link for Network 1. The only keyword set for Network 2 is now great item.

Click the Copy to Same Network Only link to copy the keyword set to the same social network for each target.

For example, if you enter fantastic sale in one Twitter row, clicking the Copy to Same Network Only link will create a keyword set fantastic sale to the Twitter row for every target.

Click the Copy to All link to copy the keyword set(s) to every social network for every target.

- **c.** If necessary, remove a set of keyword set from a target's social network by clicking the text area field for the keyword set, then clicking the Remove link.
- **d.** Repeat steps a-c as necessary for each target and social network.
- **29.** Click Next. The Social Listening Schedule step opens.
- **30.** Configure the frequency at which the job will check social media:

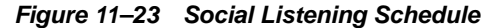

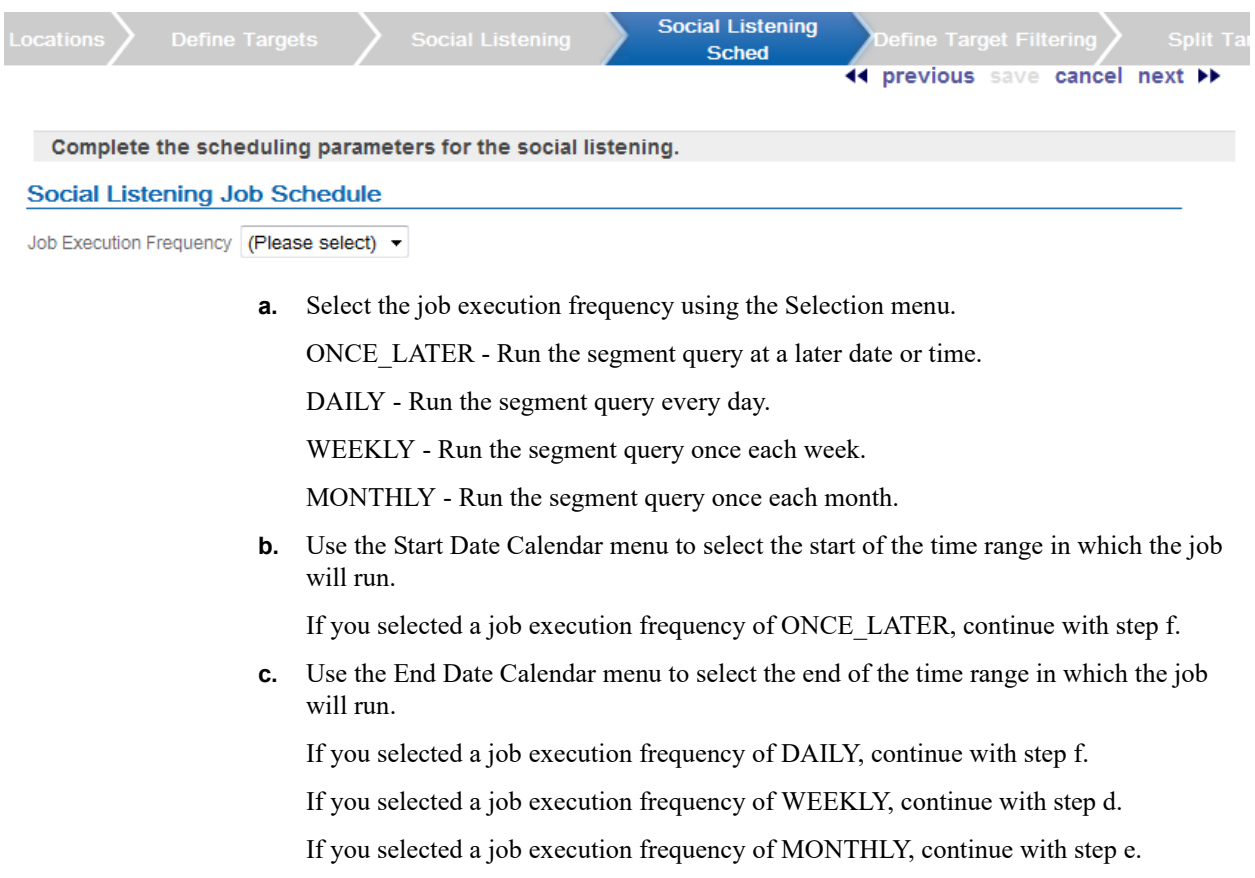

- **d.** Use the Day of Week Selection menu to select the day of the week on which the job will run. Continue with step f.
- **e.** Use the Day of Month Selection menu to select the day of the month on which the job will run.
- **f.** Use the Job Execution Time Time menus to determine the time at which the job will run.

**Note:** It is recommended that you select a time that is within the Job Processing window. If you select a time outside the Job Processing window, the Override Job Processing window setting (see step g) must be checked for the job to run.

- **g.** Use the Override Job Processing window check box to indicate whether the job should run, even if it is scheduled outside the Job Processing window.
- **31.** Click Next.
	- If the Channel Filter Export Channel was selected, the Event Definition step opens. Continue with the next step.
	- If the Channel Filter Export Channel was not selected, the Budget step opens. Continue with step 34.

**32.** Configure the event definition.

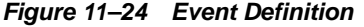

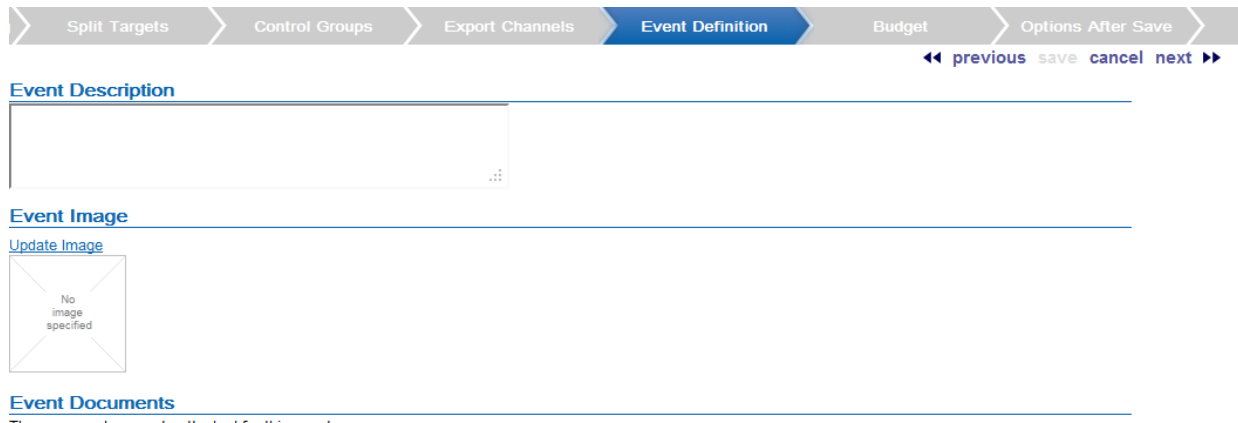

There are no documents attached for this event Attach a document

- **a.** Enter a description of the event in the Event Description field.
- **b.** If necessary, change the image file for the event. To change the image: Click the Update Image link. The Update Image window opens. Select the action using the radio buttons. Select Import Image to add or change the image and continue with step 3.

Select Reset Image to remove the image and continue with step 4.

Use the File to Import File Upload field to select the file to import.

Click the Done button to save the changes and close the window.

To close the window without saving the changes, click the X in the top-right corner of the window.

**c.** If necessary, attach a document to the event. To upload a document:

Click the Attach a document link. The Attach a Document window opens.

Use the Please select file to Upload File Upload field to select the file to import. Only files with the file extensions of jpg, jpeg, png, pdf, doc, docx, xls, and xlsx can be uploaded.

Click the Upload file button to save the changes and close the window.

To close the window without saving the changes, click the X in the top-right corner of the window.

**d.** To remove a document from the Event Documents list, click the Remove link for the document. The document is removed from the list.

# *Figure 11–25 Event Documents*

**Event Documents** Attach a document **Document name** Gettysburg Address.doc Remove

- **33.** Click Next. The Budget step opens.
- **34.** Configure the budget for the promotion:
	- **a.** In the Promotion Costs list, enter the costs for the promotion that are not specific to a Target.

*Figure 11–26 Budget: Untargeted Promotions*

| <b>Coupon Codes</b>    | <b>Define Targets</b> | <b>Options After Save</b><br><b>Budget</b> |
|------------------------|-----------------------|--------------------------------------------|
|                        |                       | <b>44 previous</b> save cancel next >>     |
| <b>Budget</b>          |                       |                                            |
| <b>Promotion Costs</b> |                       |                                            |
| <b>Description</b>     | <b>Budget Amount</b>  | <b>Actual Amount</b>                       |
|                        | 0.00                  | 0.00                                       |
|                        |                       |                                            |

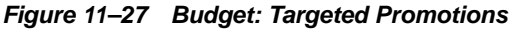

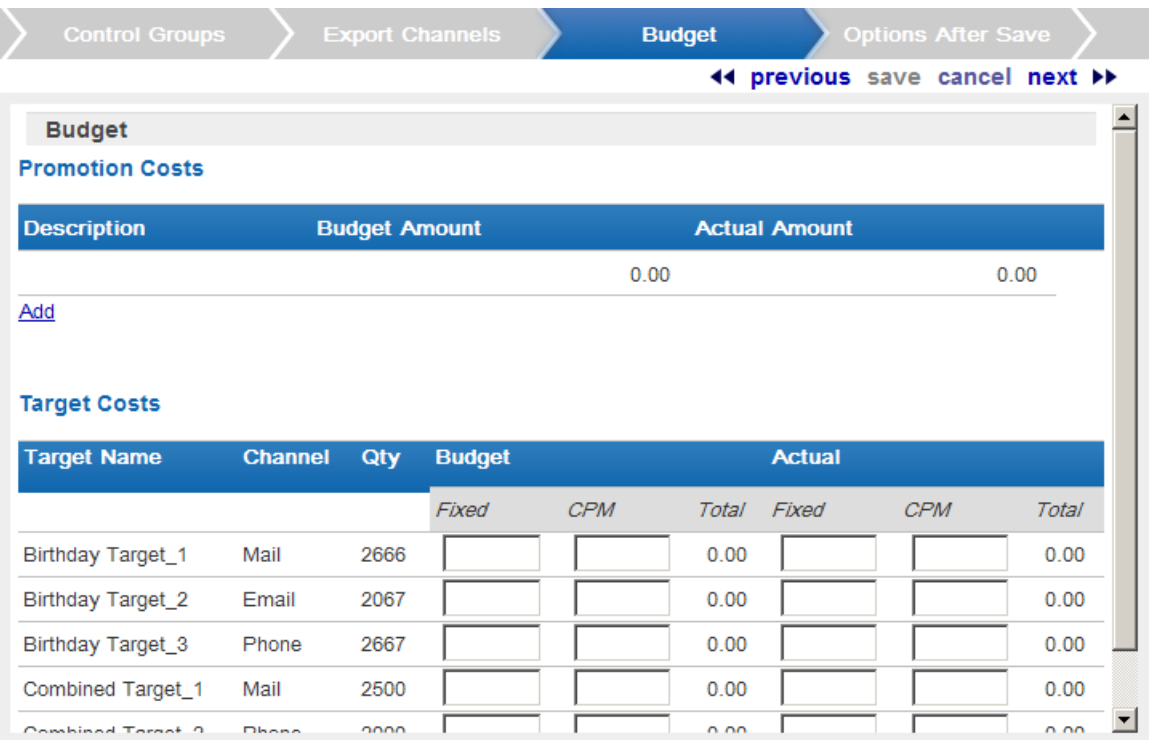

Click the Add list. A new promotion cost line is added to the list.

# *Figure 11–28 Promotion Costs*

# **Promotion Costs**

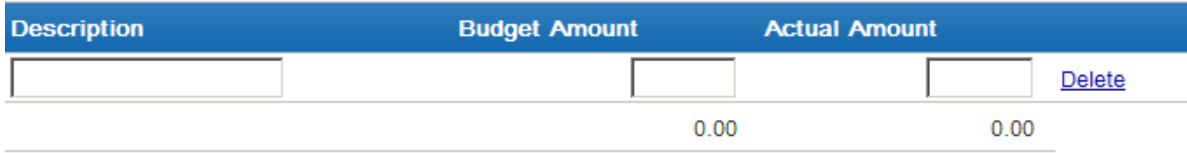

Add

Enter a description of the cost item.

Enter the budgeted amount of the item in the Budget Amount field.

Enter the actual amount of the item in the Actual Amount field.

Repeat steps 1-4 for each budget line item to add to the promotion costs.

If necessary, remove a line item by clicking its Delete link.

**b.** If targets are defined for the promotion, use the Target Costs list to define the costs for each target channel in the promotion:

In the Budget-Fixed field, enter the fixed cost budgeted for the channel.

In the Budget-CPM field, enter the cost budgeted for the channel for each 1,000 customers.

In the Actual-Fixed field, enter the actual fixed cost of the channel.

In the Actual-CPM field, enter the actual cost of the channel for each 1,000 customers.
Repeat steps 1-4 for each target channel in the promotion.

**35.** Click Next. The Generic Attributes step opens if there are any required or optional promotion attributes defined.

#### *Figure 11–29 Generic Attributes*

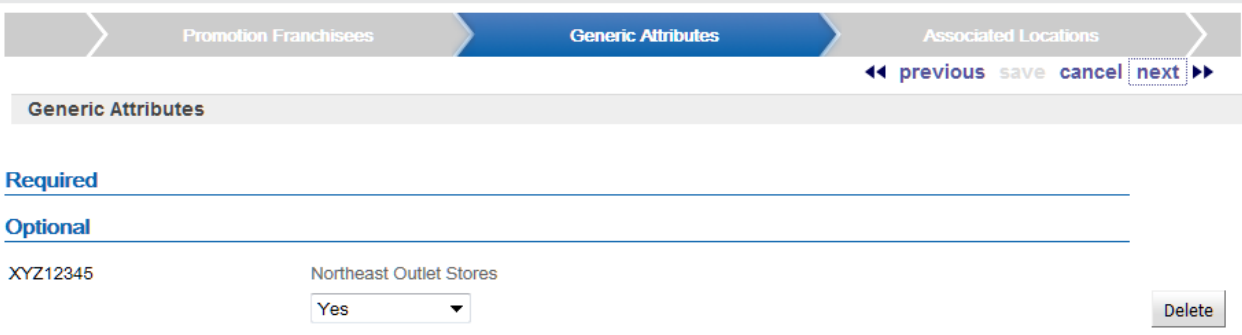

**a.** Configure any required or optional promotion attributes.

To add an attribute, click the Add button. A configuration field opens.

Select or enter the configuration value for the attribute.

Repeat until all necessary attribute(s) are configured.

To delete an attribute, click the Delete button.

To change the configuration value for an attribute, select or enter the new configuration value.

- **36.** Click Next.
- **37.** Click Next. The Options After Save step opens.
- **38.** In each check box and/or set of radio buttons, indicate the steps that the promotion creation process will perform when the promotion is saved:

#### *Figure 11–30 Options After Save*

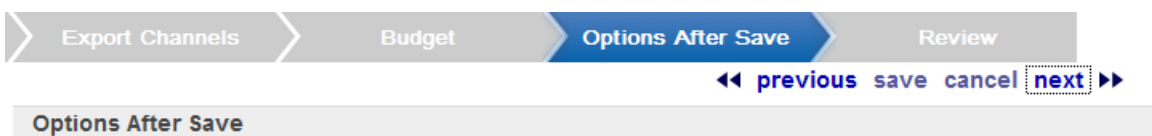

After saving this promotion, also perform the following actions:

#### $\Box$  Generate

Start a job to generate promotion target data.

#### $\square$  Approve

Set this promotion's status to Approved.

#### $\square$  Export

Start a job to create files for exporting this promotion to an external/POS system.

#### **Dynamic Promotion Options**

Set the export option for the Dynamic Promotion Job processing.

#### © Output Additions Only

Only customers added to the event as a result of segment processing will be exported.

#### **© Output All Updates**

All customers updated or added to the event as a result of segment processing will be exported.

- Generate Generate the Promotion Target data. This option only appears if the Promotion is targeted.
- Approve Automatically approve the promotion.
- Export Export the Promotion data to external systems, including POS or marketing systems.
- Dynamic Promotion Options Export options for dynamic Promotions. These options only appear if the Promotion has dynamic Targets. Select the option using the Radio Buttons:
	- **–** Output Additions Only Customer Engagement will only export the Customers added to the Promotion event by the Dynamic Promotions Job.
	- **–** Output All Updates Customer Engagement will export all Customers either added to or updated in the Promotion event by the Dynamic Promotions Job.
- **39.** Click next. The Review step opens.
- **40.** Review the entered information to ensure that it is correct.
	- Click save to save the Promotion with its current configuration.
	- Use Wizard Navigation to return to an earlier step and make any necessary changes.
	- Click cancel to cancel the changes and return to the Promotion List without saving the Promotion.

## **12 Deals**

In Customer Engagement, deals are price incentives given to the customer. These deals can often be reused in separate promotions or card programs. To facilitate and ease the reuse of existing deals, a library of deals can be created in Customer Engagement.

**Note:** In the Customer Engagement Modern view, a Deal is called an Offer, Define Name is called Information, and Advanced Parameters are called Options.

## <span id="page-326-0"></span>**Overview**

This chapter contains the following:

- **[Overview](#page-326-0)**
- [Deal Elements](#page-326-1)
- [Deal List](#page-327-0)
- [Deal Window](#page-328-0)
- **[Create a Deal](#page-332-0)**

## <span id="page-326-1"></span>**Deal Elements**

Some elements of Deals appear in several locations. The elements have common values that can appear in menus or data fields. Some of these common elements and their possible values are described below.

## **Deal Types**

The Deal Type determines the type of incentive provided by the Deal. Customer Engagement has the following Deal Types:

- Transaction Discount A discount is applied to the subtotal of a transaction. This type of Deal can also include a shipping award.
- Line Item Discount A discount is applied to a specific line item within a transaction.
- Fixed Quantity/Price A fixed price is assigned to defined item quantities within a transaction.
- Kit A certain set of items that, when purchased together, has a certain discount or special price associated with them.
- Gift with Purchase A gift is provided to the customer when they purchase certain, defined item(s).
- Buy  $X$  Get  $X$  The purchase of a certain, defined item allows the customer to receive another of the same item at no cost or a discount.
- Buy X Get  $Y$  The purchase of a certain, defined item allows the customer to receive a different item at no cost or a discount.
- Tiered Discount A discount is applied to a defined set of items, where the amount of the discount depends on the quantity of the item in the transaction.

## **Intended Use**

In Customer Engagement, Deals can be assigned an Intended Use. This indicates the manner in which a Deal is likely to be used.

- Product A Deal that is applied directly to an item or transaction.
- Coupon A Deal that is applied to an item or transaction through a Coupon.
- Entitlement A Deal that is applied to an item or transaction as an Entitlement for a Customer, including deals associated with Promotions or Card Programs.
- Any A Deal that can be applied as a Product, Coupon, or Entitlement.

## <span id="page-327-0"></span>**Deal List**

The Deal List page is opened using the Campaign->Product Deal Definition menu option, or by clicking the Product Deal Definition Link on the Main Page.

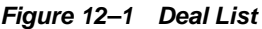

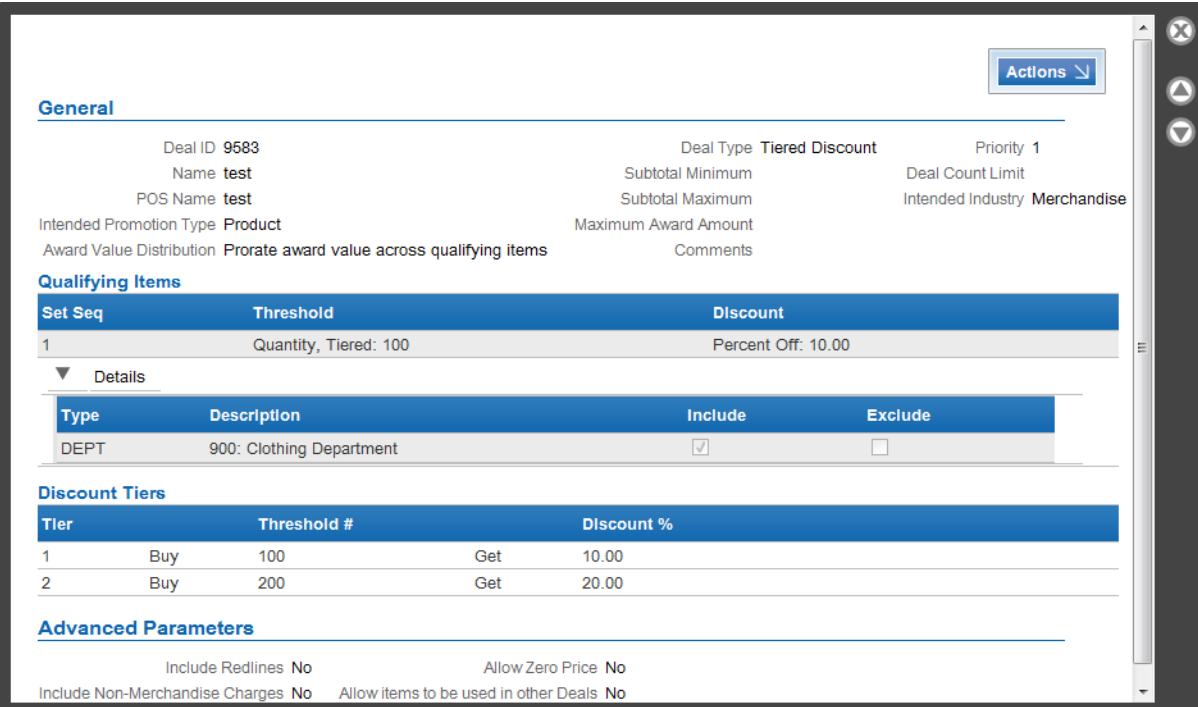

| <b>Key Number</b> | <b>Description</b>                                                                                                    |  |  |  |  |
|-------------------|----------------------------------------------------------------------------------------------------|--|--|--|--|
|                   | Actions Menu - Click to open a menu of actions that can be performed<br>in the Deal List page. See Actions Menu for more information.                                           |  |  |  |  |
| 2                 | Filters - Select criteria in the Filters to view a subset of the Deals in the<br>Deal List. See Filters for more information.                                                   |  |  |  |  |
| 3                 | Page Navigation - Page Navigation for the List.                                                                                                    |  |  |  |  |
| 4                 | Deal List - A List of Deals currently in the system. The List displays a<br>limited number of Deals; use the Filter Menus to narrow down the List<br>and locate a certain Deal. |  |  |  |  |
|                   | The following information is displayed for each Deal:                                                                                                    |  |  |  |  |
|                   | Deal ID - Unique ID for the Deal.                                                                                                    |  |  |  |  |
|                   | Deal Name - Name of the Deal.                                                                                                    |  |  |  |  |
|                   | Deal Type - The type of Deal. See Deal Types.                                                                                                    |  |  |  |  |
|                   | Intended Use - Intended Use of the Deal, See Intended Use.                                                                                                    |  |  |  |  |

*Table 12–1 Deal List Key*

#### **Actions Menu**

The Actions Menu in the Deal List page includes the following options:

Create - Create a new Deal. See Create a Deal.

#### **Filters**

The Deal List page includes the following Filter fields:

#### *Figure 12–2 Deal List Filters*

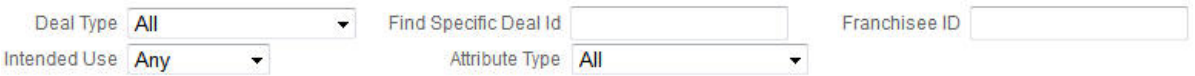

- Deal Type Filters the List by Deal Type. This Selection Menu includes all possible Deal Types. Select All [default] to display Deals of all types. See Deal Types for a list of the possible values.
- Intended Use Filters the List by the Intended Use. See Intended Use for a list of possible values.
- Franchisee ID This Text Field filters the List by the Franchisee associated with the Deal.
- Find Specific Deal Id This Text Field filters the List to show only the Deal with the specified ID.
- Attribute Type Filters the List by the Attribute assigned to the Deal. This Selection Menu contains the names of all the Attributes that can be assigned to a Deal.

#### **Open a Deal**

To open a Deal, click the Deal in the List. The Deal opens in a Deal Window.

## <span id="page-328-0"></span>**Deal Window**

The Deal Window displays information about the selected Deal and provides access to actions that can be performed on the Deal.

#### *Figure 12–3 Deal Window*

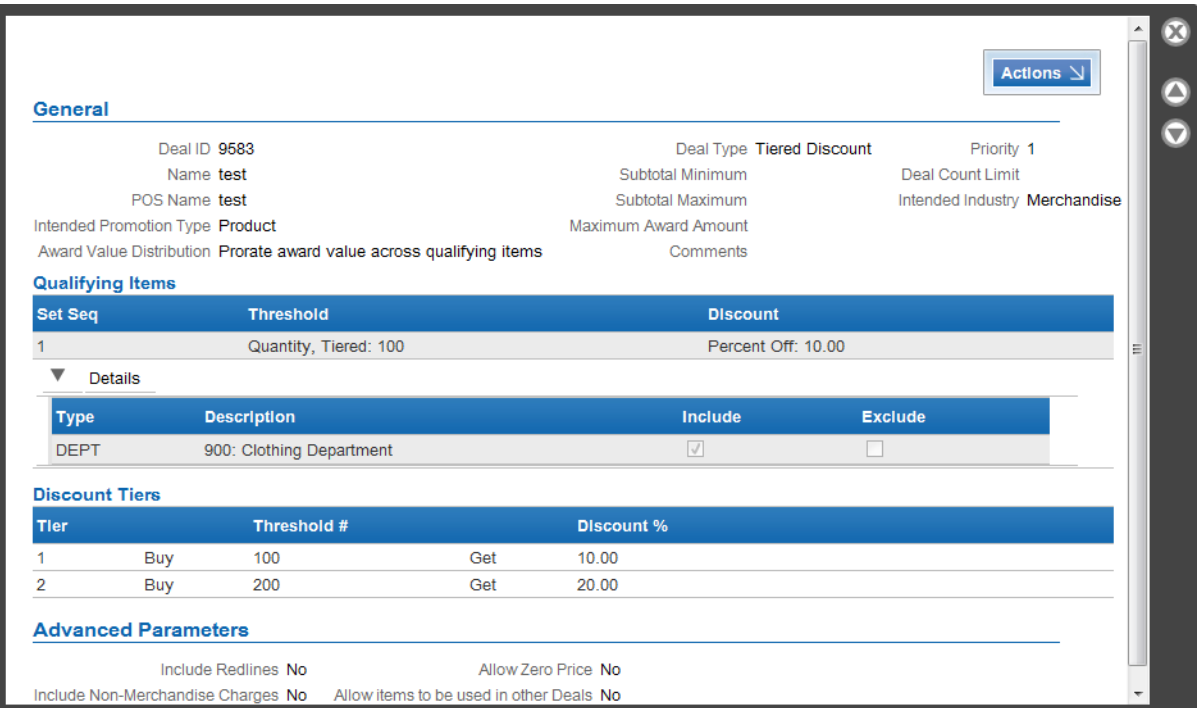

The Deal Window includes the following information:

**Note:** The information displayed in the Window depends upon the configuration of the Deal. Not all of the elements described below are displayed for all Deals.

- General General information about the Deal. This includes the following information:
	- **–** Deal ID The unique ID for the Deal.
	- **–** Name The name of the Deal.
	- **–** POS Name The name of the Deal displayed on the POS system.
	- **–** Intended Promotion Type The type of use for the Deal. See Intended Use for a list of possible values.
	- **–** Award Value Distribution Indicates whether the Deal discount applies to each discounted Item (No), or to the set of all discounted Items (Yes).
	- **–** Deal Type The type of Deal. See Deal Types for a list of the possible values.
	- **–** Subtotal Minimum Minimum subtotal amount for a transaction to be eligible for the Deal.
	- **–** Subtotal Maximum Maximum subtotal amount for a transaction to be eligible for the Deal.
	- **–** Maximum Award Amount The maximum currency amount of the Award.
	- **–** Deal Count Limit The maximum number of times the deal can be applied to the same transaction.
	- **–** Comments Comments about the Deal.
- **–** Priority The priority given to the Deal, if more than one Deal can be applied to a Transaction.
- **–** Intended Industry The Intended Industry for the Deal.
- Qualifying Items This List displays the Item Qualifying Rules for the Deal. This List includes the following information:
	- **–** Set Seq The Set number.
	- **–** Threshold The threshold style, type of threshold, and threshold amount for the Set.
	- **–** Discount The type of discount, the amount of the discount, and the maximum number of times the discount can be applied to a transaction.
	- **–** Details This List displays the Item Eligibility Rules for the Set. This List includes the following information:
		- **\*** Type The type of Hierarchy ID.
		- **\*** Description A description of the Hierarchy element or Attribute value.
		- **\*** Include Indicates whether the Item(s) are included in the eligibility Set.
		- **\*** Exclude Indicates whether the Item(s) are excluded from the eligibility Set.
	- **–** Award Items If the Deal Type is Buy X Get X, or Buy X Get Y, this List is displayed, showing the Awards for the Deal. This List includes the following information:
		- **\*** Award Quantity The number of Items in the Award.
		- **\*** Discount The type and amount of the discount, along with the maximum number of times the Award can be given within a transaction.
		- **\*** Award Value Distribution Indicates how the award is applied to items.
		- **\*** Details This List displays the Items given as an Award for the Deal. This List includes the following information:

Type - The type of Hierarchy ID.

Description - A description of the Hierarchy element.

Include - Indicates whether the Item(s) are included in the eligibility Set.

Exclude - Indicates whether the Item(s) are excluded from the eligibility Set.

- **–** Discount Tiers If the Deal Type is Tiered Discount, this List is displayed, showing the tiers of the Deal. This List includes the following information:
	- **\*** Tier Tier number.
	- **\*** Threshold #/Amount The number of items that must be purchased to qualify for the tier.
	- **\*** Discount % The discount percentage. This field is only shown if the Discount Type is Percent Off.
	- **\*** Discount Amount The discount amount. This field is only shown if the Discount Type is Amount Off.
	- **\*** Discount Override Price The new price of the item(s). This field is only shown if the Discount Type is Override Price.
	- **\*** Maximum (To maximum of) The maximum quantity available for the discount.
- **–** Time Rules This List displays the Time Eligibility rules for the Deal. This List displays the following information:
- **\*** Name Name of the Rule.
- **\*** Start Time Time of day at which the Rule becomes active.
- **\*** End Time Time of day after which the Rule becomes inactive.
- **\*** Days of Week The days of the week on which the Deal is active.
- **–** Shipping Awards The terms and benefits of the shipping award, if any, for the Deal. This includes the following information:
	- **\*** Shipping Method The shipping method(s) eligible for the Deal. If any shipping methods are listed, items can qualify for the Deal when they ship by one of these methods. If no shipping methods are listed, the Deal is not restricted based on shipping method.
	- **\*** Ship To Country The destination country or countries eligible for the Deal. If any countries are listed, items can qualify for the Deal when they ship to an address in one of these countries. If no countries are listed, the Deal is not restricted based on the country of the shipping address.
	- **\*** Qualifying Pay Type The tender type(s) eligible for the Deal. If any pay types are listed, items can qualify for the Deal when one of these pay types was used. If no pay types are listed, the Deal is not restricted by pay type.
	- **\*** Continental USA Only If Continental USA only is selected, the Deal applies only to states in the continental USA (excluding Hawaii and Alaska).
	- **\*** From SCF The 3-position code identifying the Sectional Center Facility (SCF) that begins the geographical range where shipping addresses are eligible for the shipping award. The SCF is the first three positions of the zip code, so an SCF range from 016 to 017 would include an area in central and eastern Massachusetts where the zip codes start with these numbers: for example, 01600 through 01799. If no From SCF and To SCF are listed, the Deal is not restricted by SCF.
	- **\*** To SCF The 3-position code identifying the Sectional Center Facility (SCF) that ends the geographical range where shipping addresses are eligible for the shipping award.
	- **\*** Discount Type Indicates the type of shipping discount to apply: OVERRIDE\_ PRICE, PERCENT\_OFF, or AMOUNT\_OFF.
	- **\*** Discount Value The value of the discount, based on the Discount Type. When the Discount Type is OVERRIDE\_PRICE, this is the overridden shipping price; when the Discount Type is PERCENT OFF, this is the discount percentage applied against the shipping price; and when the Discount Type is AMOUNT\_ OFF, this is the amount subtracted from the shipping price.
	- **\*** Shipping Charge Type The type of shipping charge that can be discounted. Shipping Charge Types can be set to Base and Upgrade in order to map to different types of shipping charges Order Management System.
	- **\*** Charge Code A charge code that further defines how to categorize the charge in an integrated system. Charge Codes can be created to correspond to Additional Charge Codes defined in Order Management System.
	- **\*** Override Shipping Method If a shipping method is displayed, it indicates to override the shipping method for the item to this method. For example, the Deal can provide an upgrade from ground shipping to 2-day shipping.
- **–** Advanced Parameters Advanced configuration parameters for the Deal. This includes the following information:
	- **\*** Include Redlines Indicates whether redlines are included in the Deal.
- **\*** Include Non-Merchandise Charges Indicates whether non-merchandise charges are included in the Deal.
- **\*** Allow Zero Price Indicates whether free Items are included in the Deal.
- **\*** Allow items to be used in other Deals Indicates whether the items used by the Deal can be used again in other Deals applied to a transaction.
- **–** Attributes Attributes for the Deal. This includes the following information:
	- **\*** Attribute name.
	- **\*** Attribute value.
- Associated Franchisees Franchisees associated with the Deal. This includes the following information:
	- **–** ID for the Franchisee.
	- **–** Name of the Franchisee.

## **Actions Menu**

The Actions Menu for the Deal Window includes the following option:

■ Edit - Edit the Deal.

## **Edit a Deal**

To edit a Deal, click Edit in the Actions Menu in the Deal Window.

The Deal in opened in the Deal Creation Wizard, with all of the fields populated with the current Deal configurations.

- Use Wizard Navigation to move through the Wizard and make any necessary changes.
- Click save when you are finished making changes. The Wizard closes, saving the entered configurations and returning to the Deal List.
- Click cancel to exit the Wizard and return to the Deal List without saving the changes.

For more information about the fields and information to be entered, see Create a Deal.

## <span id="page-332-0"></span>**Create a Deal**

To create a Deal in Customer Engagement:

**1.** In the Deal List page, click Create in the Actions Menu.

If there are no Deals defined, Customer Engagement provides a Click Here Link for adding a Deal.

The Create Deal Wizard opens to the Define Name step.

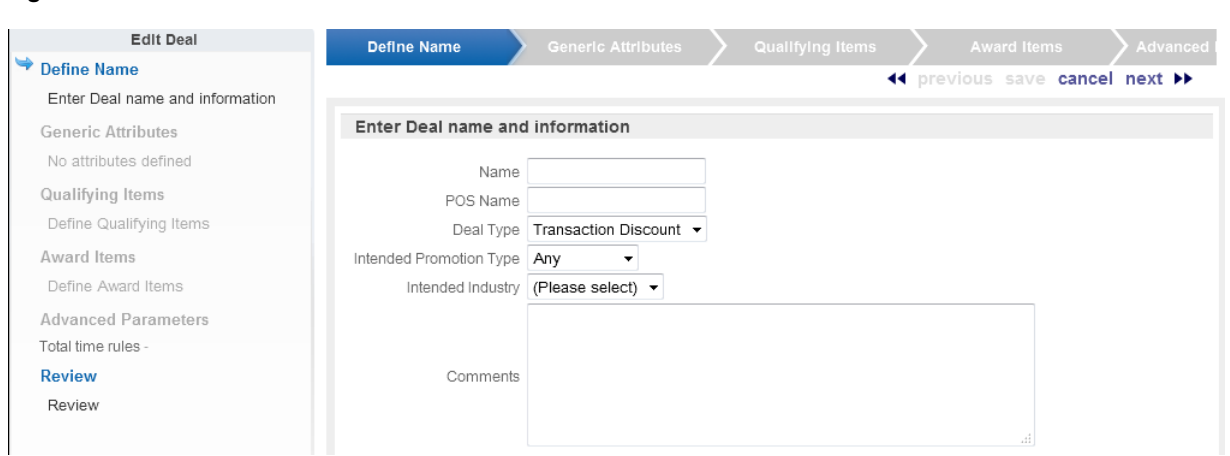

#### *Figure 12–4 Create Deal Wizard*

- **2.** Define the basic information about the Deal:
	- Name The name of the Deal.
	- POS Name The name displayed for the Deal on a POS system.
	- Deal Type The type of Deal. This Selection Menu has the following options:
		- **–** Transaction Discount [default] A discount is applied to the subtotal of a transaction.
		- **–** Line Item Discount A discount is applied to a specific line item within a transaction.
		- **–** Fixed Quantity/Price A fixed price is assigned to defined item quantities.
		- **–** Kit A certain set of items, when purchased together, has a certain discount or special price associated with them.
		- **–** Gift with Purchase A gift is provided to the customer when they purchase certain, defined item(s).
		- **–** Buy X Get X The purchase of a certain, defined item allows the customer to receive another of the same item at no cost or a discount.
		- **–** Buy X Get Y The purchase of a certain, defined item allows the customer to receive a different item at no cost or a discount.
		- **–** Tiered Discount A discount is applied to a defined set of items, where the amount of the discount depends on the quantity of the item in the transaction.
	- Intended Promotion Type The expected method for applying the Deal. This Selection Menu has the following options:
		- **–** Any [default] The Deal may be applied either directly to a transaction, or through a Coupon.
		- **–** Coupon The Deal is applied through a Coupon applied to the transaction.
		- **–** Product The Deal is applied directly to a transaction.
		- **–** Entitlement The Deal is given to a Customer as an Entitlement.
	- Intended Industry The intended industry for the Deal. This Selection Menu is only available when the Intended Industry Prompt Option is set to SHOW\_PROMPT. See the *Oracle Retail Customer Engagements Implementation Guide* for more information about System Configuration and this property.
- Comments Additional comments about the Deal.
- **3.** Click next. The Franchisees step opens.
- **4.** Select the Franchisees to associate with the Deal.

#### *Figure 12–5 Deal Franchisees*

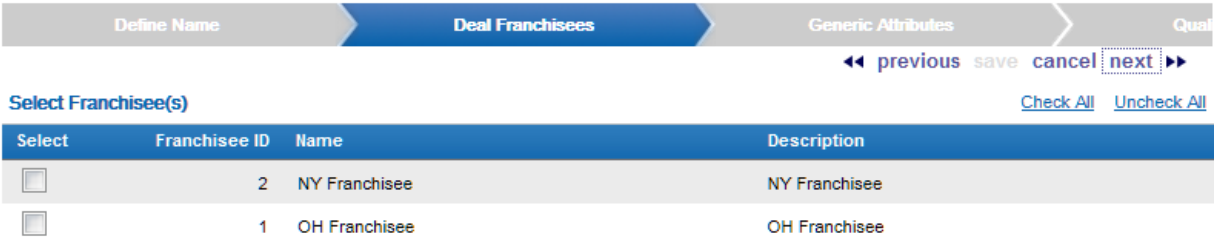

- Select the Check All Link to associate the Deal with all Franchisees.
- If only a subset of Franchisees will be associated with the Deal, select the Check Box for each Franchisee to be included.
- Select the Uncheck All Link to unselect all selected Franchisees.
- **5.** Click next. The Generic Attributes step opens.
- **6.** Configure the Generic Attributes for the Deal.

#### *Figure 12–6 Generic Attributes*

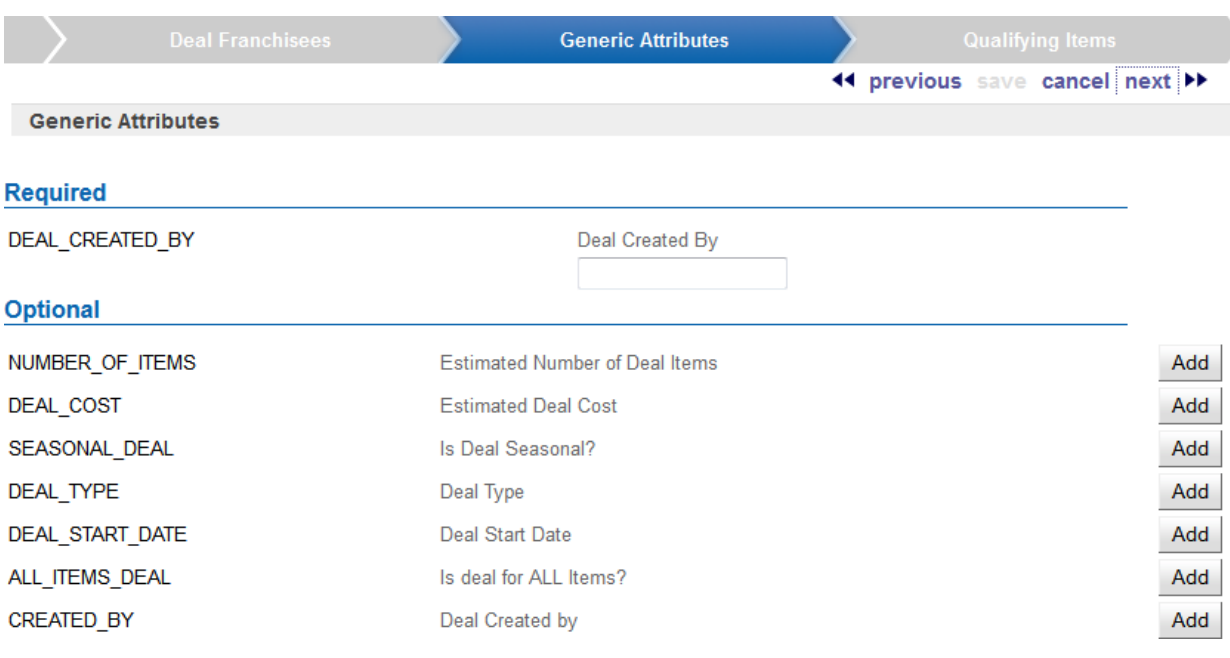

- **a.** Select or enter the configuration values for each of the Required Attributes.
- **b.** Add any necessary Optional Attribute(s):
	- **–** Click the proper Add button. A configuration field opens.
	- **–** Select or enter the configuration value for the Attribute.
	- **–** Repeat until all necessary Attribute(s) are configured.
- **c.** To remove an Attribute, click the Delete button for that Attribute. The Attribute is deleted.
- **7.** Click next. A step opens for configuring settings specific to the selected Deal Type. The next step depends upon the Deal Type selected:
	- If the selected Deal Type is Line Item Discount, Fixed Quantity/Price, Gift with Purchase, Buy X Get X, or Transaction Discount, continue with step 8.
	- If the selected Deal Type is Kit, or Buy X Get Y continue with step 20.
	- If the selected Deal Type is Tiered Discount, continue with step 26.
- **8.** Configure the Qualifying Items settings:

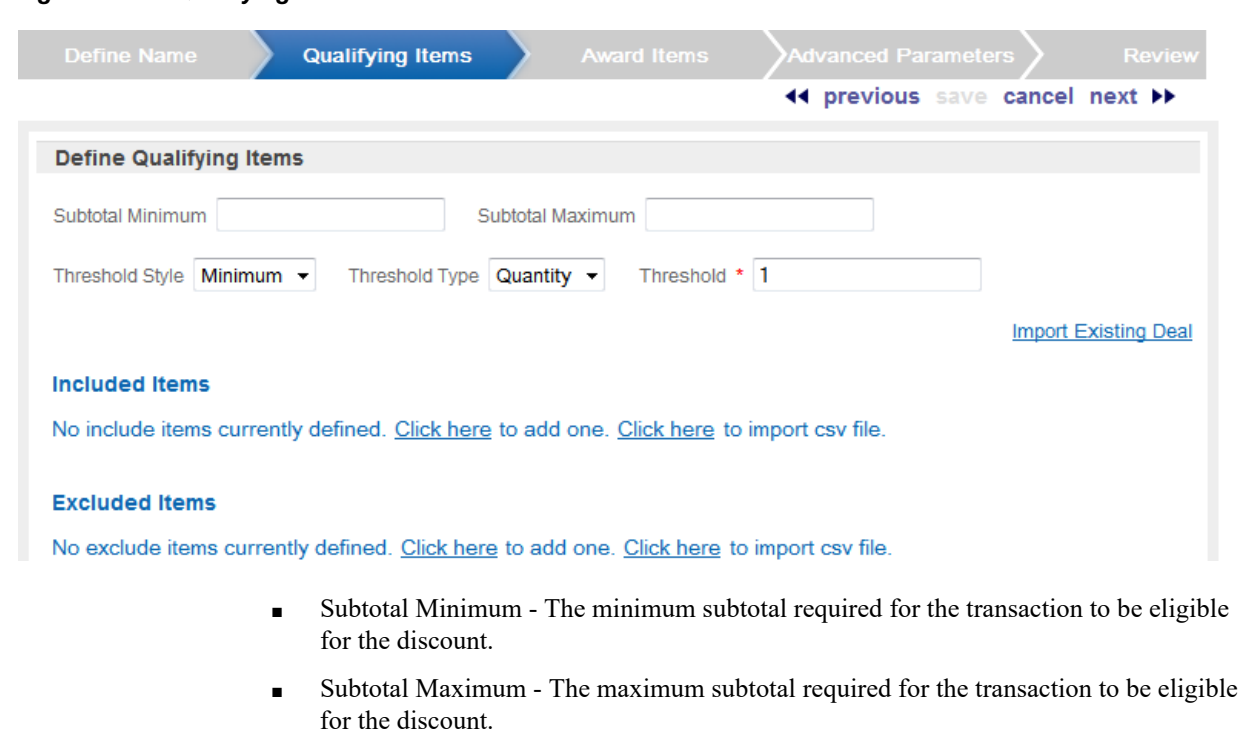

#### *Figure 12–7 Qualifying Items*

Threshold Style - The style of threshold to set.

The options available in this Selection Menu will vary, depending upon the Deal Type selected.

- **–** Minimum A minimum threshold.
- **–** Exact The item quantity must exactly match the Threshold.
- Threshold Type The type of threshold. This Selection Menu has the following options:
	- **–** Quantity The number of qualifying items.
	- **–** Amount The total amount of the qualifying items.
- Threshold The amount of the threshold. The type of value depends upon the selected Threshold Type.
- Included Items Determines the items that are included in the Deal. This configuration uses Item Eligibility entry rules.

Excluded Items - Determines the items that are excluded from the Deal. This configuration uses Item Eligibility entry rules

**Note:** Customer Engagement will only display Items available to the Franchisee(s) selected in step 4.

- **9.** Click next.
	- If the Deal Type is Transaction Discount, continue with step 10.
	- If the Deal Type is Line Item Discount, continue with step 12.
	- If the Deal Type is Fixed Quantity/Price, continue with step 14.
	- If the Deal Type is Gift with Purchase, continue with step 16.
	- If the Deal Type is Buy X Get X, continue with step 18.
- **10.** Define the awards for a Transaction Discount type.

*Figure 12–8 Award Items*

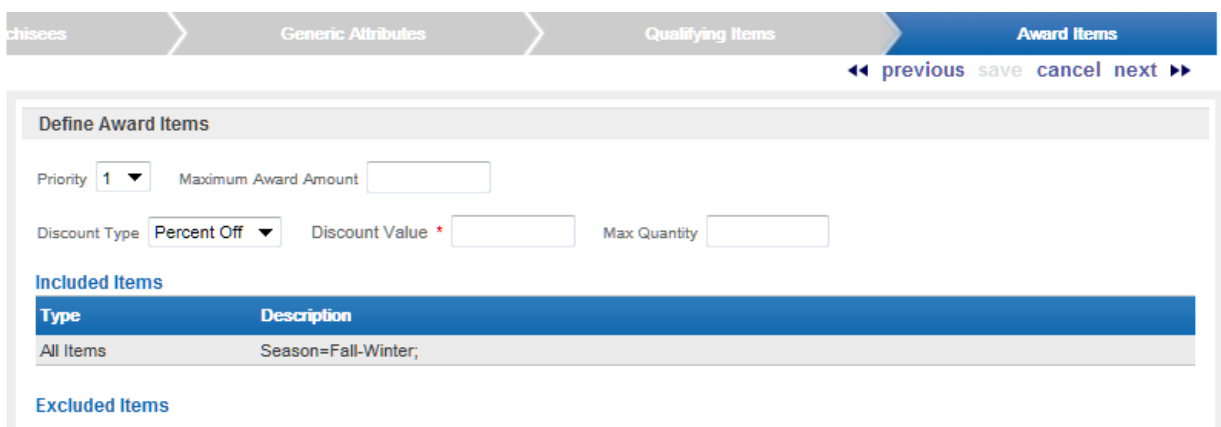

No exclude items currently defined

- Priority If more than one Deal can be applied to a Transaction, this Selection Menu determines the priority given to the Deal.
- Maximum Award Amount The maximum currency amount of the discount.
- Deal Count Limit The maximum number of times the deal can be applied to the same transaction. Available only if the Intended Use for the Deal is not Entitlement. Set to 0 [default] for no limit.
- Discount Type The type of discount. This Selection Menu has the following options:
	- Percent Off The discount is a certain percentage off of the qualifying item(s). The Discount Value field determines the percentage.
	- **–** Amount Off The discount is a fixed amount off of the qualifying item(s). The Discount Value field determines the amount.
- Discount Value The amount of the discount (see above).
- Max Quantity Maximum quantity of the matching item(s) that can be used to satisfy the item rule.
- Award application method Radio Buttons that determine how a discount is applied to the award Items. These Radio Buttons are only enabled for Amount Off discount

types, and only if the Intended Use for the Deal is not Entitlement. These Radio Buttons have the following options:

- **–** Prorate award value across qualifying items The amount of the discount is divided by the number of items and then that amount is applied to each Item.
- **–** Issue award to each qualifying items The amount of the discount is applied to each Item.
- **11.** Continue with step 29.
- **12.** Define the awards for a Line Item Discount type:

*Figure 12–9 Award Items*

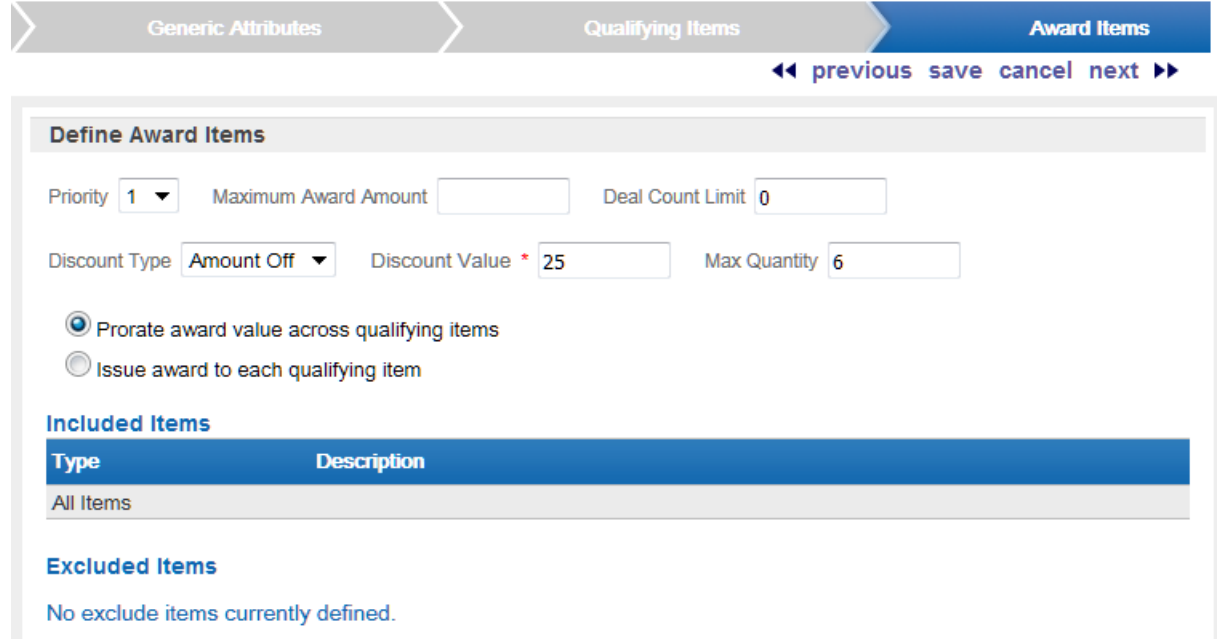

- Priority If more than one Deal can be applied to a Transaction, this Selection Menu determines the priority given to the Deal.
- Maximum Award Amount The maximum currency amount of the discount.
- Deal Count Limit The maximum number of times the deal can be applied to the same transaction. Available only if the Intended Use for the Deal is not Entitlement. Set to 0 [default] for no limit.
- Discount Type The type of discount. This Selection Menu has the following options:
	- **–** Percent Off The discount is a certain percentage off of the qualifying item(s). The Discount Value field determines the percentage.
	- **–** Amount Off The discount is a fixed amount off of the qualifying item(s). The Discount Value field determines the amount.
- Discount Value The amount of the discount (see above).
- Max Quantity Maximum quantity of the matching item(s) that can be used to satisfy the item rule.
- Award application method Radio Buttons that determine how a discount is applied to the award Items. These Radio Buttons are only enabled for Amount Off discount

types, and are available only if the Intended Use for the Deal is not Entitlement. These Radio Buttons have the following options:

- **–** Prorate award value across qualifying items The amount of the discount is divided by the number of items and then that amount is applied to each Item.
- **–** Issue award to each qualifying items The amount of the discount is applied to each Item.
- **13.** Continue with step 29.
- **14.** Define the Award for the Fixed Quantity/Price Deal type:

*Figure 12–10 Define Award Items*

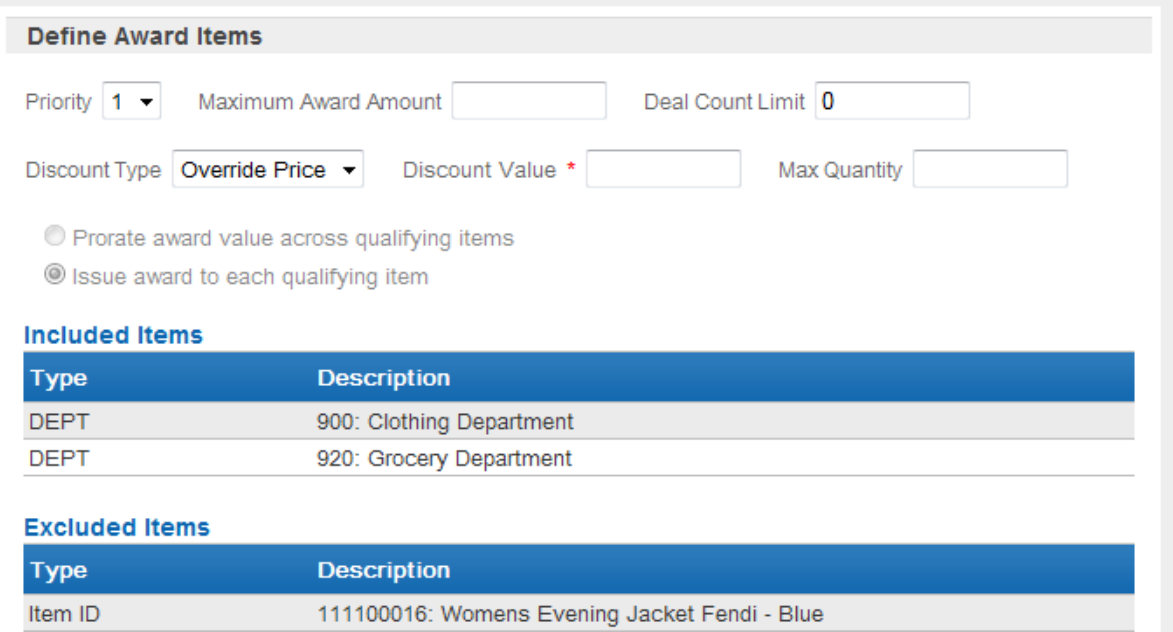

- Priority If more than one Deal can be applied to a Transaction, this Selection Menu determines the priority given to the Deal.
- Maximum Award Amount The maximum currency amount that can be discounted from the transaction.
- Deal Count Limit The maximum number of times the deal can be applied to the same transaction. Available only if the Intended Use for the Deal is not Entitlement. Set to 0 [default] for no limit.
- Discount Type The type of discount. This Selection Menu has the following options:
	- **–** Override Price A new price is set for the qualifying Item. The Discount Value field determines the new price.
- Discount Value The new price for the Item(s).
- Max Quantity Maximum quantity of the matching item(s) that can be used to satisfy the item rule.
- Award application method Radio Buttons that determine how a discount is applied to the award Items. These Radio Buttons are never enabled for this Deal type.
- **15.** Continue with step 29.
- **16.** Define the Award for a Gift with Purchase Deal type.

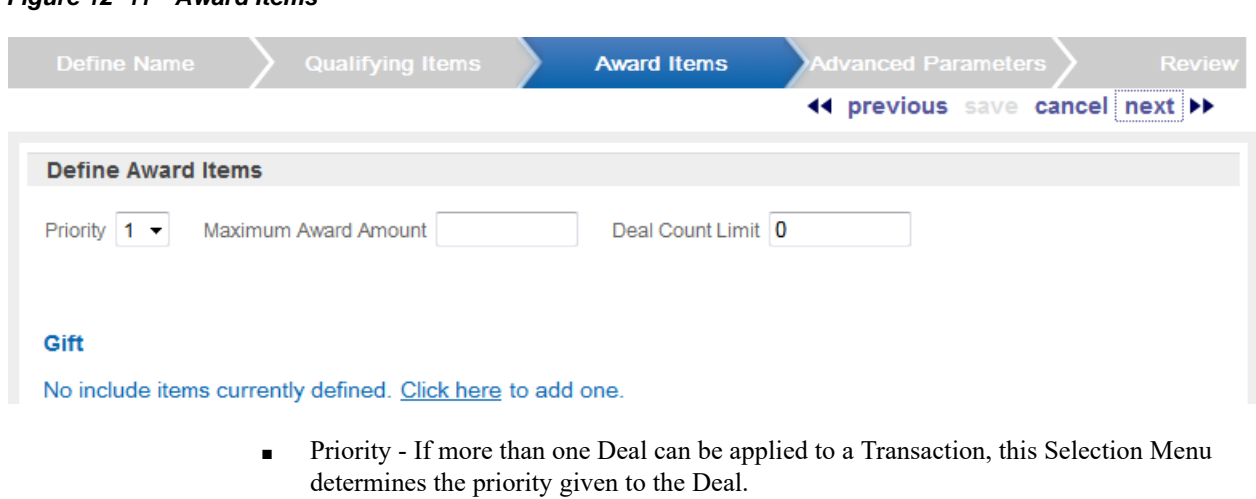

#### *Figure 12–11 Award Items*

- Maximum Award Amount The maximum currency amount that can be discounted from the transaction.
- Deal Count Limit The maximum number of times the deal can be applied to the same transaction. Available only if the Intended Use for the Deal is not Entitlement. Set to 0 [default] for no limit.
- Discount Type The type of discount used on the Gift. Not shown until the Gift is selected (see below).

This Selection Menu has the following options:

- **–** Percent Off The discount is a certain percentage of the price of the Gift. The Discount Value field determines the percentage.
- **–** Amount Off The discount is a fixed amount off of the price of the Gift. The Discount Value field determines the amount.
- **–** Override Price A new price is set for the Gift. The Discount Value field determines the new price.
- Discount Value The amount of the discount (see above). Not shown until the Gift is selected (see below).
- Max Quantity Maximum quantity of the matching item(s) that can be used to satisfy the item rule. Not shown until the Gift is selected (see below).
- Award application method Radio Buttons that determine how a discount is applied to the award Items. These Radio Buttons are only enabled for Amount Off discount types, and are available only if the Intended Use for the Deal is not Entitlement. These Radio Buttons have the following options:
	- **–** Prorate award value across qualifying items The amount of the discount is divided by the number of items and then that amount is applied to each Item. Not shown until the Gift is selected (see below).
	- **–** Issue award to each qualifying items The amount of the discount is applied to each Item. Not shown until the Gift is selected (see below).
- Gift This List displays the Item that is the Award for the Deal. Perform the following steps to select the Item:
	- **–** Click the Click here Link. An Item Hierarchy Search Window opens.

*Figure 12–12 Item Hierarchy Search Window*

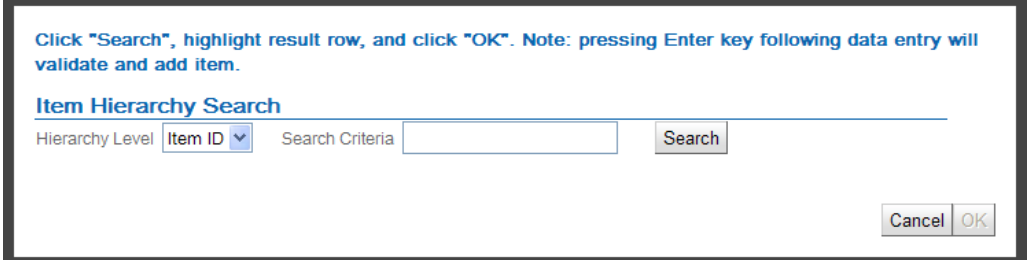

**–** Enter the search information:

Hierarchy Level - Use this Selection Menu to determine the Item Hierarchy Level to search (Item ID is the only available option).

Search Criteria - The value to search for in the Hierarchy Level.

- **–** Click Search. A List of Items matching the search criteria is displayed.
- **–** Click an Item to select it.
- **–** Click OK. The Window closes and the Item is displayed in the Gift List.

#### *Figure 12–13 Gift Item Selected*

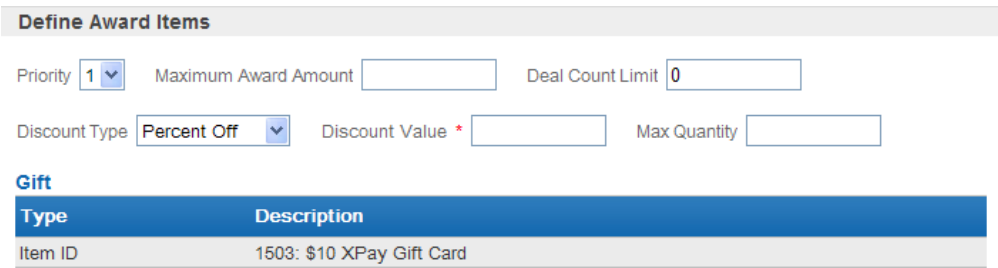

- **–** Define the Discount Type, Discount Value, and Max Quantity of the Gift (see above).
- **17.** Continue with step 29.
- **18.** Define the Award for a Buy X Get X Deal type.

#### *Figure 12–14 Define Award Items*

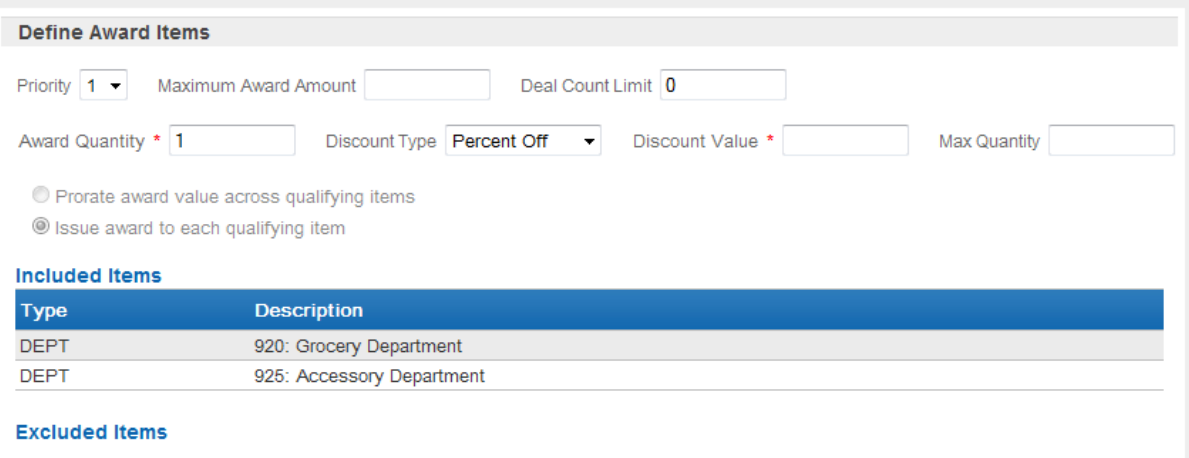

No exclude items currently defined.

- Priority If more than one Deal can be applied to a Transaction, this Selection Menu determines the priority given to the Deal.
- Maximum Award Amount The maximum currency amount that can be discounted from the transaction.
- Deal Count Limit The maximum number of times the deal can be applied to the same transaction. Available only if the Intended Use for the Deal is not Entitlement. Set to 0 [default] for no limit.
- Award Quantity The number of Items that are given in each Award.
- Discount Type The type of discount used on the Award. This Selection Menu has the following options:
	- **–** Percent Off The discount is a certain percentage of the price of the Award. The Discount Value field determines the percentage.
	- **–** Amount Off The discount is a fixed amount off of the price of the Award. The Discount Value field determines the amount.
	- **–** Override Price A new price is set for the Award. The Discount Value field determines the new price.
- Discount Value The amount of the discount (see above).
- Max Quantity Maximum quantity of the matching item(s) that can be used to satisfy the item rule.
- Award application method Radio Buttons that determine how a discount is applied to the award Items. These Radio Buttons are only enabled for Amount Off discount types, and only if the Intended Use for the Deal is not Entitlement. These Radio Buttons have the following options:
	- **–** Prorate award value across qualifying items The amount of the discount is divided by the number of items and then that amount is applied to each Item.
	- **–** Issue award to each qualifying items The amount of the discount is applied to each Item.
- **19.** Continue with step 29.
- **20.** Configure the Qualifying Items settings.

*Figure 12–15 Qualifying Items*

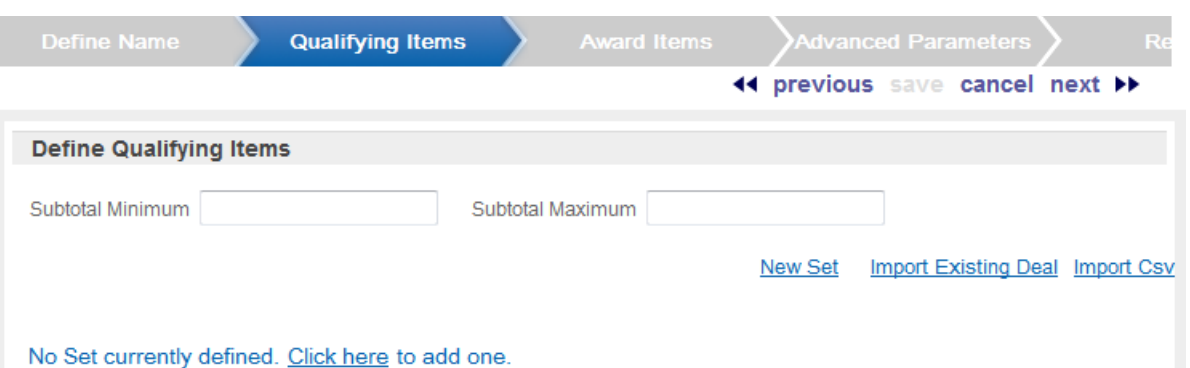

- Subtotal Minimum The minimum subtotal required for the transaction to be eligible for the discount.
- Subtotal Maximum The maximum subtotal required for the transaction to be eligible for the discount.
- Set  $#$  In this Deal Type, qualifying Items are organized into Sets. Each Set contains an Item or Items that provide one offer for Items included in the Set.
	- **–** To add a Set to the Deal, click the New Set Link. If no Sets have been defined, Customer Engagement also provides a Click here Link for creating a new Set.
	- **–** To import a set of Items in a comma-separated values (CSV) file, click the Import Csv Link and follow the procedure Import Item Eligibility Rules.
	- **–** To import a set of Item Eligibility Rules from a Deal into a Set, click the Import Existing Deal Link and follow the procedure Import Existing Deal.

**Note:** If the imported Deal includes Items that are not associated with the Franchisees selected in step 4, an error will be displayed, and each invalid Item will be tagged with a red exclamation point. You must remove each marked Item from the Deal before you can continue or save.

*Figure 12–16 Define Qualifying Items*

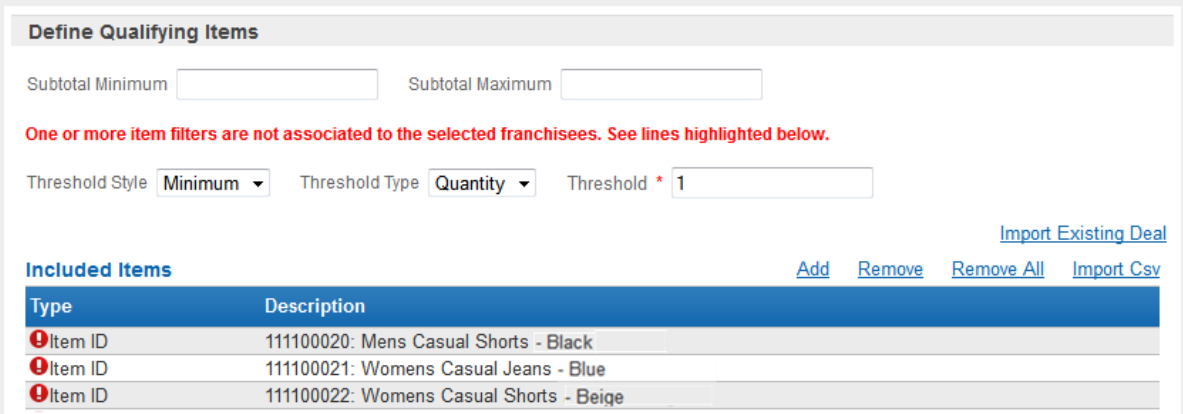

After importing the Item Eligibility Rules for a Deal, the Rules can be altered in the current Deal.

**Note:** If multiple Deals are imported, the Item Eligibility Rules for each Deal are imported into a separate Set. For example, if three Deals are imported, three new Sets will be created.

Each Set has the following configurations:

#### *Figure 12–17 New Empty Set*

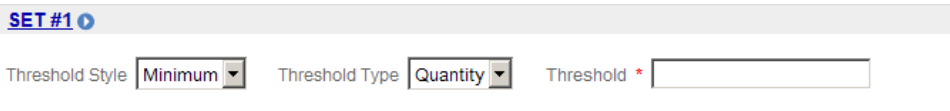

#### **Included Items**

No include items currently defined. Click here to add one. click here to import csv file.

#### **Excluded Items**

No exclude items currently defined. Click here to add one. click here to import csv file.

Threshold Style - The style of threshold to set. This Selection Menu has the following options:

Exact - An exact value.

Minimum - A minimum threshold.

Threshold Type - The type of threshold. This Selection Menu has the following options:

Quantity - The number of qualifying items.

Amount - The total currency amount of the qualifying items.

Threshold - The amount of the threshold. The type of value depends upon the selected Threshold Type.

Included Items - Determines the items that are included in the Set. This configuration uses Item Eligibility entry rules.

Excluded Items - Determines the items that are excluded from the Set. This configuration uses Item Eligibility entry rules.

#### **21.** Click next.

- If the Deal Type is Kit, continue with step 22.
- If the Deal Type is Buy X Get Y, continue with step 24.
- **22.** Define the Award(s) for the Kit Deal type:

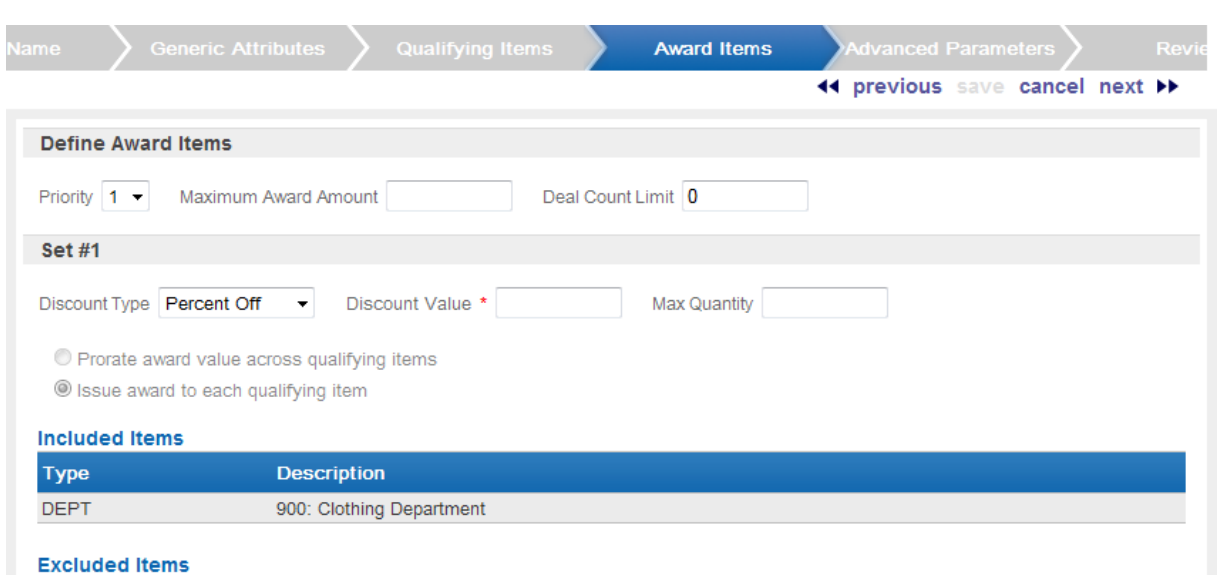

#### *Figure 12–18 Award Items*

No exclude items currently defined.

- Priority If more than one Deal can be applied to a Transaction, this Selection Menu determines the priority given to the Deal.
- Maximum Award Amount The maximum currency amount that can be discounted from the transaction.
- Deal Count Limit The maximum number of times the deal can be applied to the same transaction. Available only if the Intended Use for the Deal is not Entitlement. Set to 0 [default] for no limit.
- Sets Define the discount given to each Set in the Deal.
	- **–** Discount Type The type of discount. This Selection Menu has the following options:
	- **–** Percent Off The discount is a certain percentage off the price of the qualifying item(s). The Discount Value field determines the percentage.
	- **–** Amount Off The discount is a fixed amount off the price of the qualifying item(s). The Discount Value field determines the amount.
	- **–** Override Price The new price for the qualifying Item. The Discount Value field determines the new price.
	- **–** Discount Value The amount of the discount (see above).
	- **–** Max Quantity Maximum quantity of the matching item(s) that can be used to satisfy the item rule.
	- **–** Award application method Radio Buttons that determine how a discount is applied to the award Items. These Radio Buttons are only enabled for Amount Off discount types, and only if the Intended Use for the Deal is not Entitlement. These Radio Buttons have the following options:
	- **–** Prorate award value across qualifying items The amount of the discount is divided by the number of items and then that amount is applied to each Item.
	- **–** Issue award to each qualifying items The amount of the discount is applied to each Item.
- **23.** Continue with step 29.
- **24.** Define the Award(s) for a Buy X Get Y Deal type:

#### *Figure 12–19 Award Items*

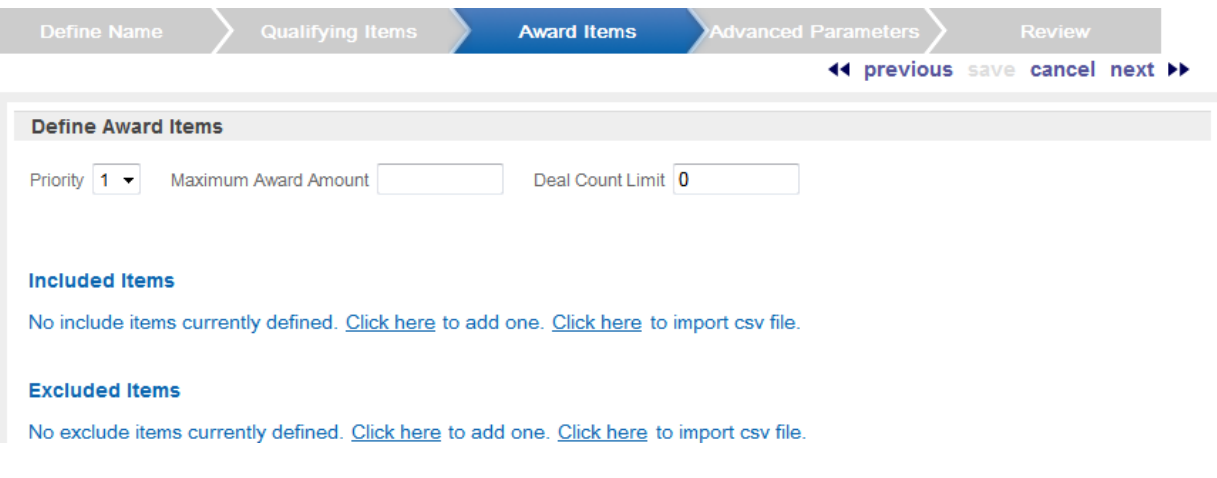

- Priority If more than one Deal can be applied to a Transaction, this Selection Menu determines the priority given to the Deal.
- Maximum Award Amount The maximum currency amount that can be discounted from the transaction.
- Deal Count Limit The maximum number of times the deal can be applied to the same transaction. Available only if the Intended Use for the Deal is not Entitlement. Set to 0 [default] for no limit.

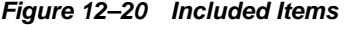

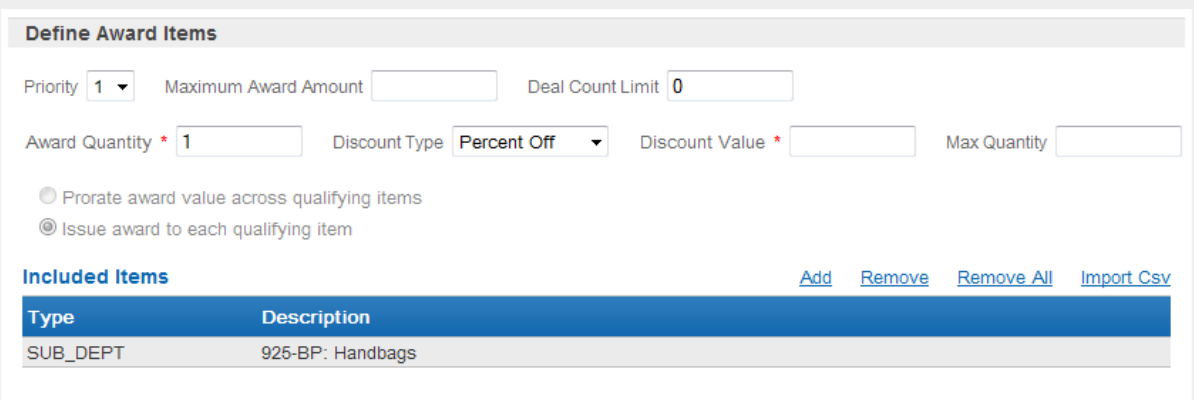

#### **Excluded Items**

No exclude items currently defined. Click here to add one. Click here to import csv file.

- Award Quantity The number of Items in the Award. Not shown until the Gift is selected (see below).
- Discount Type The type of discount used on the Gift. Not shown until the Gift is selected (see below).

This Selection Menu has the following options:

**–** Percent Off - The discount is a certain percentage of the price of the Gift. The Discount Value field determines the percentage.

- **–** Amount Off The discount is a fixed amount off of the price of the Gift. The Discount Value field determines the amount.
- **–** Override Price A new price is set for the Gift. The Discount Value field determines the new price.
- Discount Value The amount of the discount (see above). Not shown until the Gift is selected (see below).
- Max Quantity Maximum quantity of the matching item(s) that can be used to satisfy the item rule. Not shown until the Gift is selected (see below).
- Award application method Radio Buttons that determine how a discount is applied to the award Items. These Radio Buttons are only enabled for Amount Off discount types, and only if the Intended Use for the Deal is not Entitlement. These Radio Buttons have the following options:
	- **–** Prorate award value across qualifying items The amount of the discount is divided by the number of items and then that amount is applied to each Item. Not shown until the Gift is selected (see below).
	- **–** Issue award to each qualifying items The amount of the discount is applied to each Item. Not shown until the Gift is selected (see below).
- Included Items Determines the items that are included as Award Items for all Sets. This configuration uses Item Eligibility entry rules.
- Excluded Items Determines the items that are excluded as Award Items for all Sets. This configuration uses Item Eligibility entry rules.
- **25.** Continue with step 29.
- **26.** Configure the Qualifying Items for the Tiered Deal.

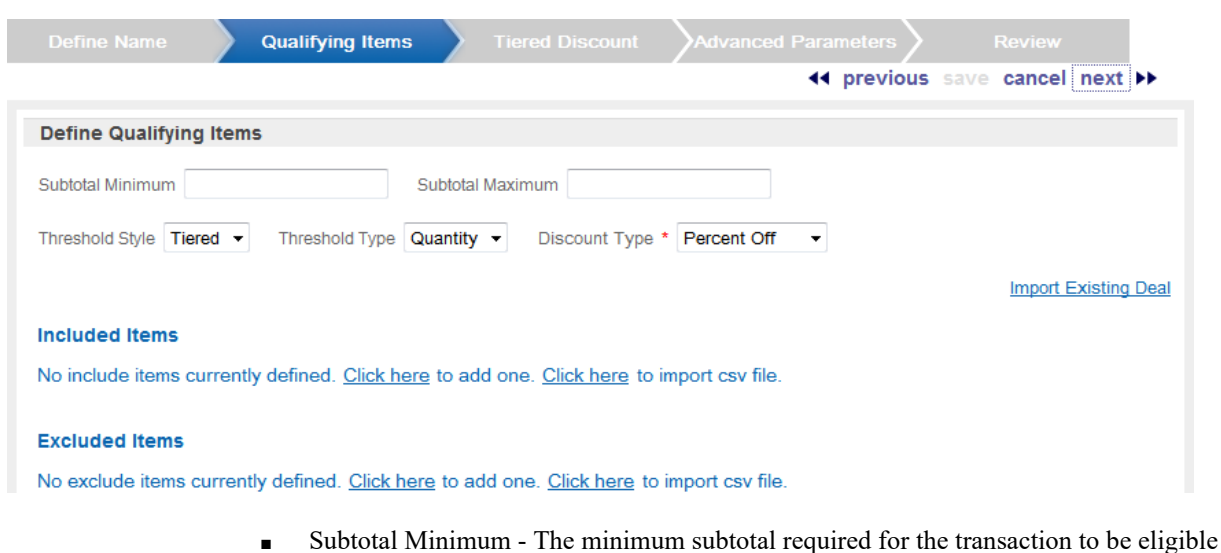

#### *Figure 12–21 Qualifying Items*

- for the discount.
- Subtotal Maximum The maximum subtotal required for the transaction to be eligible for the discount.
- Threshold Style The style of threshold to set.
	- **–** Tiered The thresholds are determined by tiers (see below).
- Threshold Type The type of threshold. This Selection Menu has the following options:
	- **–** Quantity The number of qualifying items.
	- **–** Amount The total amount of the qualifying items.
- Discount Type The type of discount. This Selection Menu has the following options:
	- **–** Percent Off [default] Item(s) discounted by a percentage of the item price.
	- **–** Amount Off Item(s) discounted by a currency amount.
	- **–** Override Price Item(s) set to a new price for each item.
- Included Items Determines the items that are included in the Deal. This configuration uses Item Eligibility entry rules.
- Excluded Items Determines the items that are excluded from the Deal. This configuration uses Item Eligibility entry rules.
- **27.** Click next to continue.
- **28.** Define the Discount Tiers for the Deal.

**Note:** At least two tiers must be defined for a Tiered Discount Deal.

#### *Figure 12–22 Discount Tiers: Percent Off*

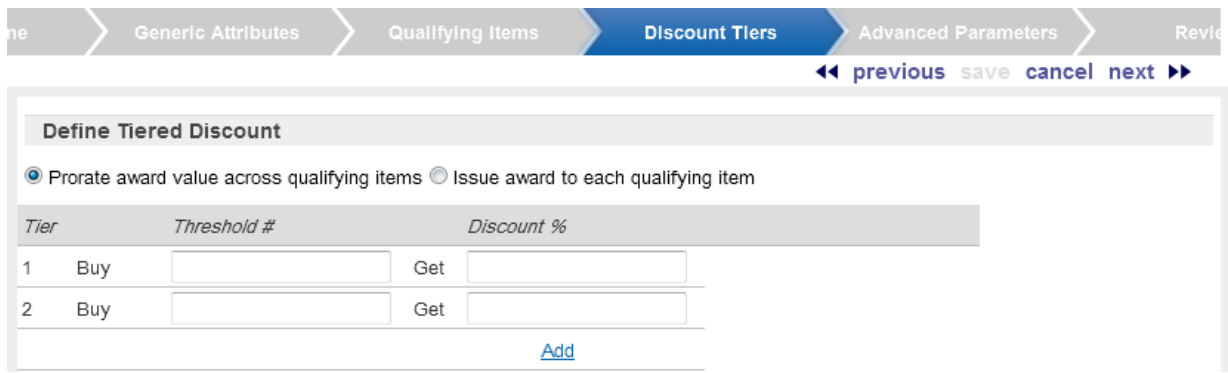

*Figure 12–23 Discount Tiers: Amount Off*

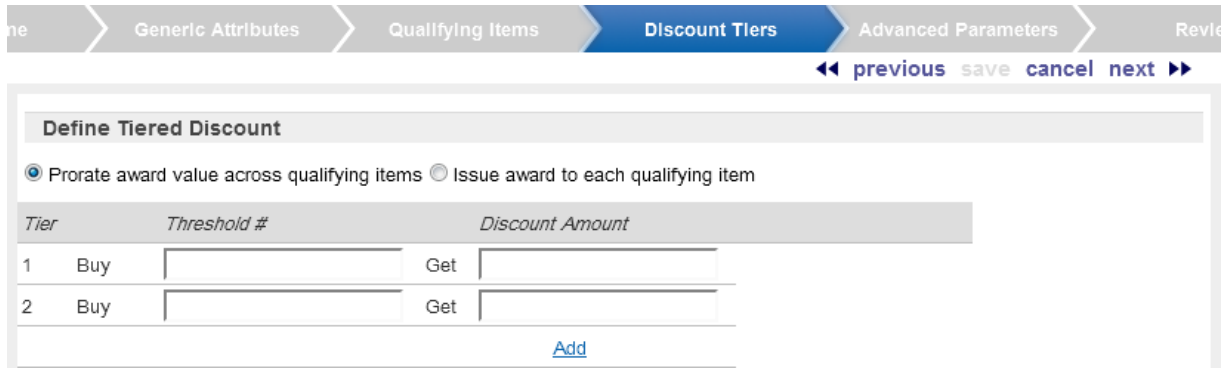

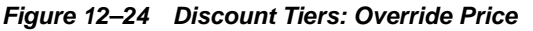

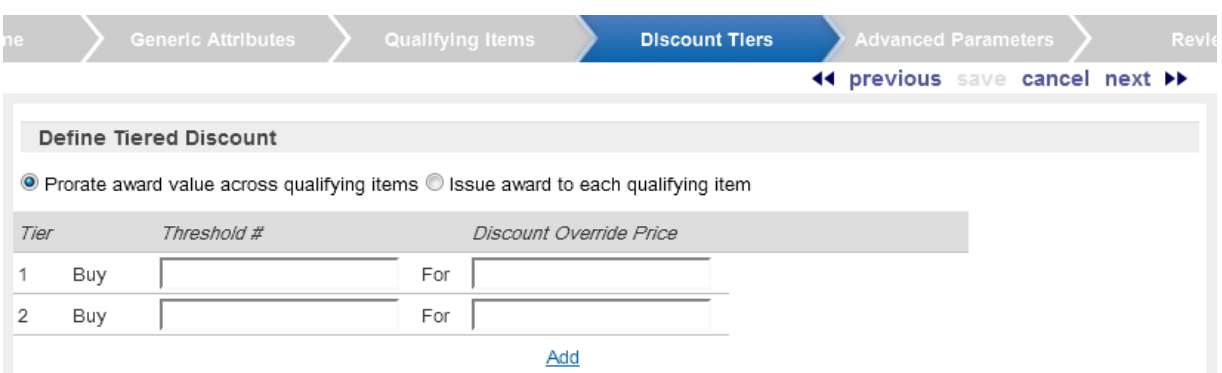

- Award application method Radio Buttons that determine how a discount is applied to the award Items. These Radio Buttons are only enabled for Amount Off discount types, and only if the Intended Use for the Deal is not Entitlement. These Radio Buttons have the following options:
	- **–** Prorate award value across qualifying items The amount of the discount is divided by the number of items and then that amount is applied to each Item.
	- **–** Issue award to each qualifying items The amount of the discount is applied to each Item.
- For each Tier, enter the following information:
	- **–** Buy The quantity threshold that must be met or exceeded to qualify for the Tier-level discount.
	- **–** Get The discount applied to the Items. This field is only displayed when the discount type selected in step 26 is Percent Off or Amount Off.
	- **–** For The price applied to the Items; this quantity is in the Buy field. This field is only displayed if the discount type selected in step 26 is Price Override.
- Click the Add Link to add a new Tier to the Deal.
- Click the Remove Link for a Tier to remove it from the Deal.
- **29.** Click next.
- **30.** You advance to the Shipping Awards step if the Deal Type was set to Transaction Discount and the Intended Promotion Type was set to Entitlement at the Define Name step, and if the Enable Deal Shipping Award property is selected.

*Figure 12–25 Shipping Awards*

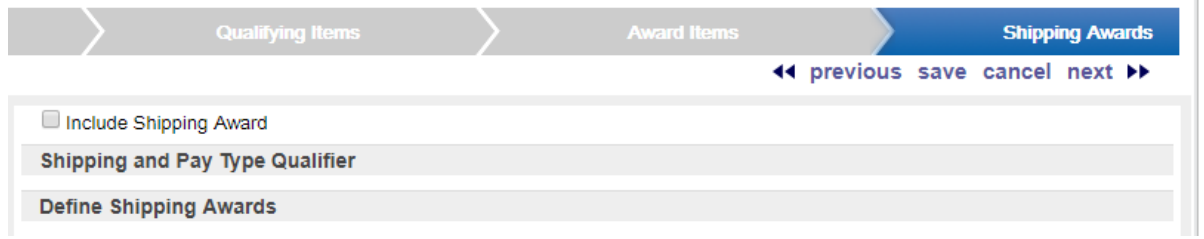

**31.** Optionally, select Include Shipping Award to display Shipping Award options for the Deal.

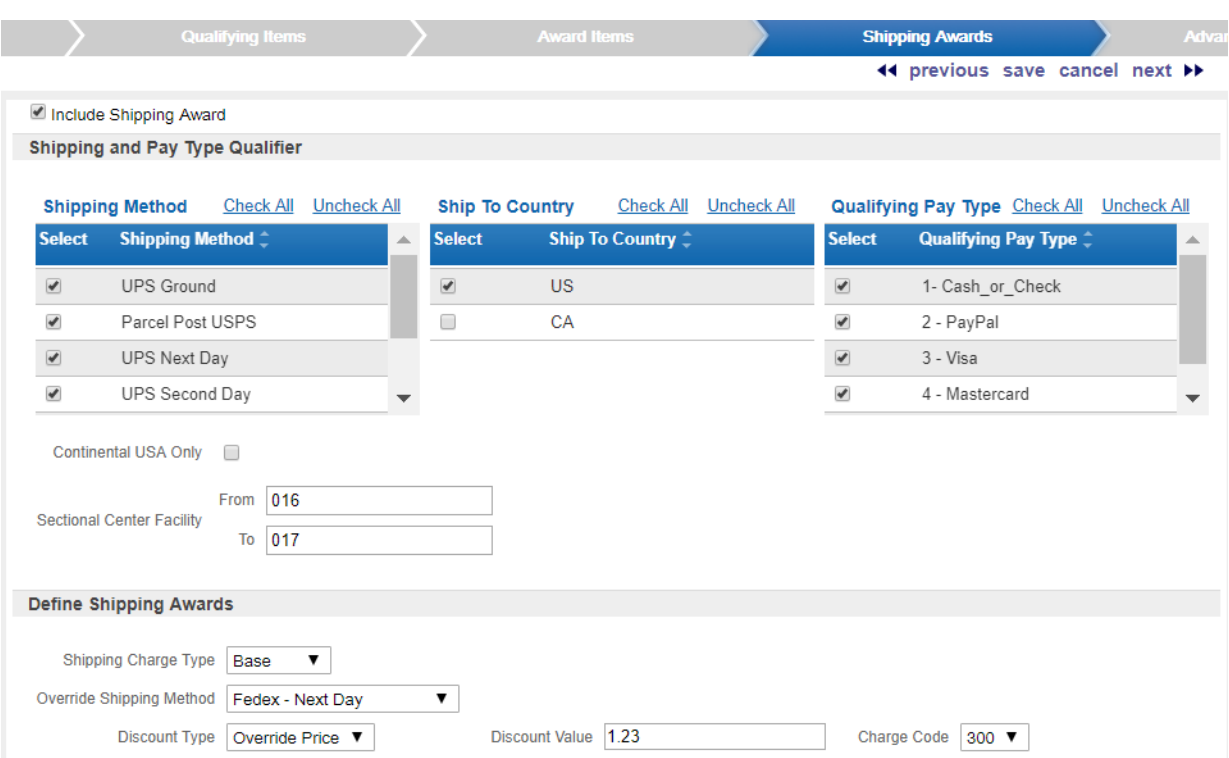

*Figure 12–26 Shipping Awards Selected*

Shipping and Pay Type Qualifier options are described below. See the *Oracle Retail Customer Engagement Implementation Guide* for information on the properties mentioned below.

- Shipping Method Select the shipping method(s) eligible for the Deal. If any shipping methods are selected, items can qualify for the Deal when they ship by one of these methods. If no shipping methods are selected, the Deal is not restricted based on shipping method. The shipping methods available for selection are defined in the Shipping Method Codes property.
- Ship To Country The destination country or countries eligible for the Deal. If any countries are selected, items can qualify for the Deal when they ship to an address in one of these countries. If no countries are selected, the Deal is not restricted based on the country of the shipping address. The Ship To Countries available for selection are defined in the Shipping Country Codes property.
- Qualifying Pay Type The tender type(s) eligible for the Deal. If any pay types are selected, items can qualify for the Deal when one of these pay types is used. If no pay types are selected, the Deal is not restricted by pay type. The pay types available for selection are from the Shipping Pay Types property.
- Continental USA Only If this flag is selected, the Deal applies only to states in the continental USA (excluding Hawaii and Alaska).
- Sectional Center Facility From and To -The 3-position codes identifying the range of Sectional Center Facility (SCF) codes where shipping addresses are eligible for the shipping award. The SCF is the first three positions of the zip code, so an SCF range from 016 to 017 would include an area in central and eastern Massachusetts where the zip codes start with these numbers: for example, 01600 through 01799. If no From SCF and To SCF are specified, the Deal is not restricted by SCF.

Define Shipping Awards options:

- Shipping Charge Type The type of shipping charge that can be discounted. Shipping Charge Types can be set to Base and Upgrade in order to map to different types of shipping charges Order Management System. The shipping charge types available for selection are from the Shipping Charge Types property.
- Override Shipping Method If a shipping method is selected, it indicates to override the shipping method for the item to this method. For example, the Deal can provide an upgrade from ground shipping to 2-day shipping. The shipping methods available for selection are from the Shipping Method Codes property.
- Discount Type Select the type of shipping discount to apply:

# **13**

## **Card Definitions**

Card Definitions determine the attributes of all the Customer Programs for which Cards are generated and distributed to customers. For example, gift card programs and loyalty programs are configured through Card Definitions.

## <span id="page-352-0"></span>**Overview**

This chapter includes the following information:

- **[Overview](#page-352-0)**
- **[Programs](#page-352-1)**
- [Card Definitions Page](#page-352-2)
- **[Card Definition](#page-354-0)**
- **[Create New Card Definition](#page-360-0)**
- [Card Series Distribution](#page-364-0)

## <span id="page-352-1"></span>**Programs**

Programs are closely related to Card Definitions; you can access Programs through the Card Definitions interface. For information about Programs, see Programs.

## <span id="page-352-2"></span>**Card Definitions Page**

The Card Definitions page is used to search for Card Definitions that can then be viewed or managed, or create a new Card Definition. This page is accessed by selecting the Account->Card Definition menu option, or by clicking the Card Definition Link on the Main Page.

The Card Definition page displays a Layer List containing all the Card Definitions that have been created in the system.

#### *Figure 13–1 Card Definitions*

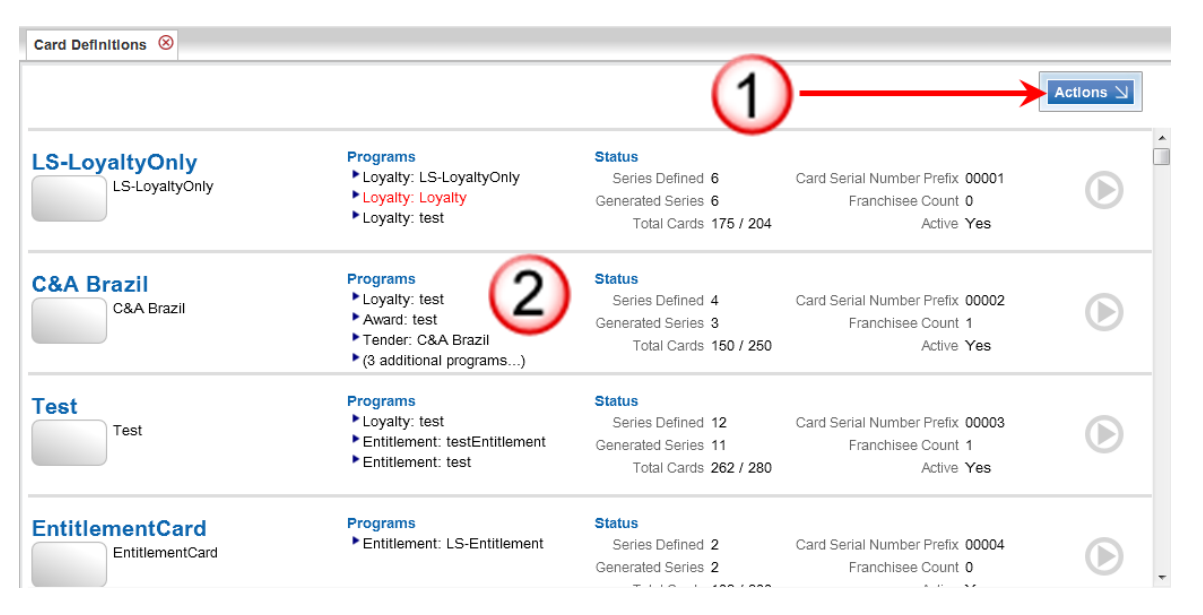

*Table 13–1 Card Definitions Key*

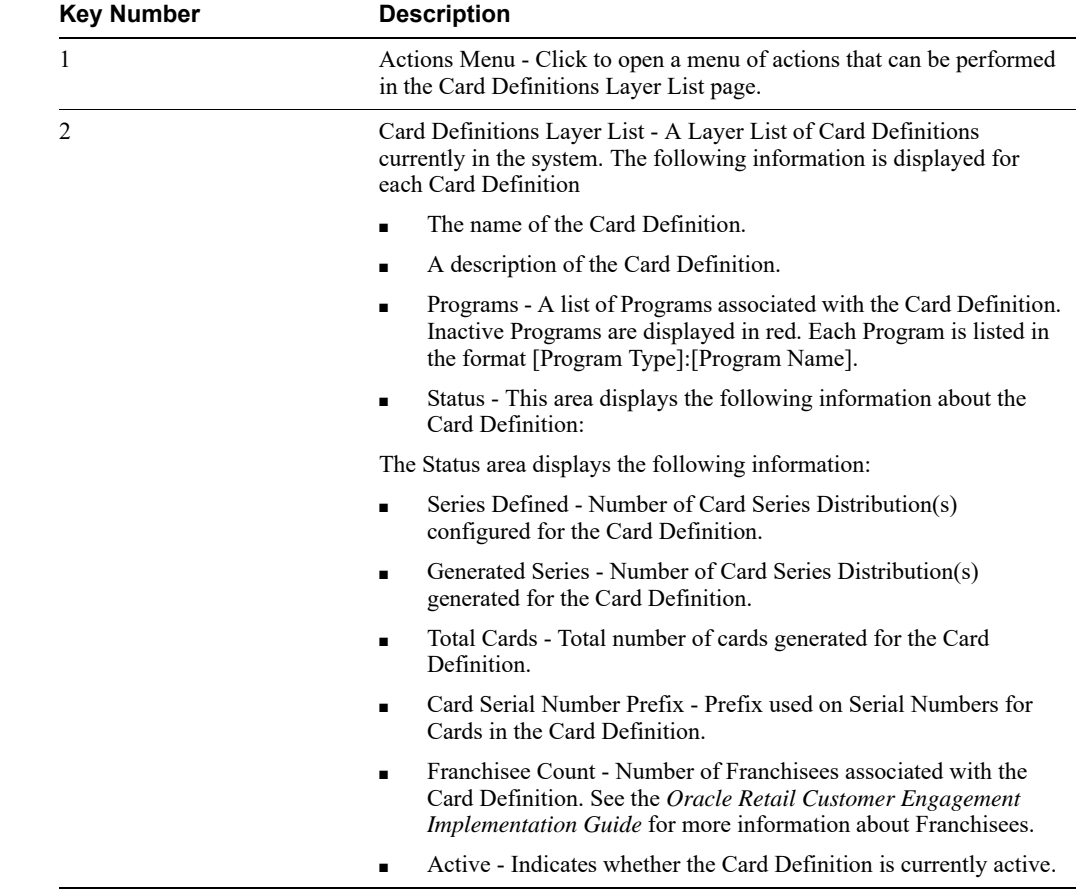

## **Actions Menu**

The Actions Menu for the Card Definitions page contains the following action:

- Create New Card Definition Create a new Card Definition. See Create New Card Definition for a description of this procedure.
- Refresh Refresh/Reload the Layer List of Card Definitions.

## **Open Card Definition**

Click a Card Definition in the Card Definitions Layer List to open the Definition in a Card Definition page.

## <span id="page-354-0"></span>**Card Definition**

A Card Definition page displays information about a Card Definition in a Layer List that provides access to pages where information about the Card Definition can be viewed and updated. Card Definition pages can be accessed through the Card Definitions Page.

Each Card Definition page displays the information described below.

*Figure 13–2 Card Definition Page*

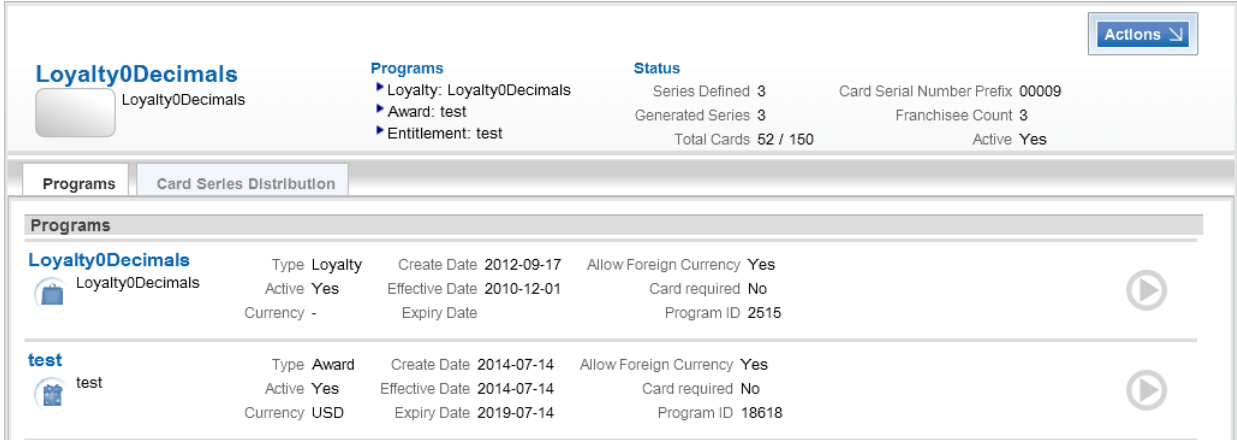

## **Card Definition Basics**

This area is displayed at all times for each Card Definition and contains the following information:

*Figure 13–3 Card Definition Basics*

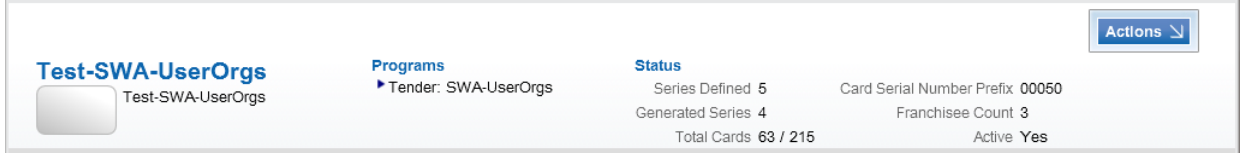

- Card Definition Name The name of the Card Definition.
- Programs The Programs associated with the Card Definition. Inactive Programs are displayed in red.
- Status The current status of the Card Definition. This includes the following:
	- **–** Series Defined The number of Card Series Distributions defined for this Card Definition.
- **–** Generated Series The number of Card Series Distributions for this Card Definition that have had Cards generated.
- **–** Total Cards The total number of Cards for this Card Definition (includes generated and non-generated Card Series Distributions).
- **–** Card Serial Number Prefix The Card Serial Number Prefix for this Card Definition.
- **–** Card Prefix The Card Prefix, if any, used for this Card Definition.
- **–** Franchisee Count The number of Franchisees associated with this Card Definition.
- **–** Active Indicates whether the Card Definition is currently active.

To edit the information above, see Edit Card Definition Basics.

Each Card Definition includes Tabs for the elements that constitute a Card Definition; the Programs Tab for Program information and the Card Series Distribution Tab for Card Series Distribution information.

## **Programs Tab**

The Programs Tab is a Layer List containing a listing for each Program in the Card Definition. For more information about Programs, see Programs.

#### *Figure 13–4 Programs Tab*

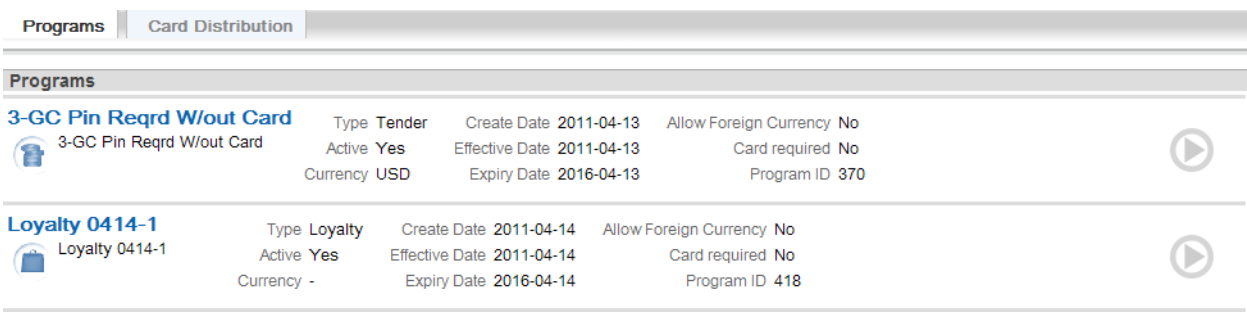

The following information is listed for each program:

- Name of the Program.
- Description of the Program.
- Type Program Type. Can be Tender, Award, or Loyalty.

**Note:** For a Loyalty Program, if there are Items or Locations in the Program assigned to a different Franchisee than the Franchisee associated with the Program, a red background appears on the left side of the program row.

- Active Indicates whether the Program is currently active.
- Currency Currency code for the base currency used by the program.
- Create Date Date on which the Program was created.
- Effective Date Date on which the Program became effective.
- Expiry Date Date on which the Program expires.
- Allow Foreign Currency Indicates whether foreign currency transactions (that is, transactions performed using a currency other than the base currency) can be applied to this Program.
- Card Required Indicates whether the customer must present a Card during the transaction for the transaction to be applied to the Program.
- Program ID ID of the program.

## **Card Series Distribution Tab**

The Card Series Distribution tab is a Layer List containing a row for each Card Series Distribution in the Card Definition.

*Figure 13–5 Card Series Distribution*

| Programs                                            | Card Series Distribution                                               |                                                    |                                                         |                                                             |   |
|-----------------------------------------------------|------------------------------------------------------------------------|----------------------------------------------------|---------------------------------------------------------|-------------------------------------------------------------|---|
| <b>Card Series Distribution</b>                     |                                                                        |                                                    |                                                         |                                                             |   |
| <b>NoGen</b><br>NoGen                               | Card Serial Number Prefix 00004<br>Sequence No. 02<br>Expiry Date none | Active Yes<br>Create Date 2014-07-16<br>Start Date | Generated Yes<br>Incremental Generation Yes<br>End Date | Batch Count 1<br>Card Count 100<br>Generated Card Count 2   | Œ |
| <b>TestEntitlementCards</b><br>TestEntitlementCards | Card Serial Number Prefix 00004<br>Sequence No. 01<br>Expiry Date none | Active Yes<br>Create Date 2014-06-05<br>Start Date | Generated Yes<br>Incremental Generation No<br>End Date  | Batch Count 1<br>Card Count 100<br>Generated Card Count 100 | œ |

The following information is displayed for each Card Series Distribution:

- Card Serial Number Prefix Serial Number Prefix for the Card Series.
- Sequence No. Number indicating the sequence in which the Card Series were created.
- Expiry Date Date the Cards in the Series expire.
- Active Indicates whether the Card Series Distribution is currently active.
- Create Date Date on which the Card Series Distribution was created.
- Start Date Date on which the Card Series Distribution was first enabled.
- Generated Indicates whether the Cards in this Distribution have been generated.
- Incremental Generation Indicates whether new Cards will be generated one at a time on demand from the POS (Yes), or if the Cards are generated all at once (No).

Generally, Cards that are generated incrementally are mailed to customers, while Cards that are generated all at once are given to customers immediately at the POS.

- End Date Date on which the Card Series Distribution is no longer enabled.
- Batch Count Total number of batches in this Distribution.
- Card Count Total number of Cards in all the batches in this Distribution.
- Generated Card Count Number of Cards generated by the Series.

#### **Actions Menu**

The Actions Menu for the Card Definition page has the following options:

Create New Program - Create a new Program for the Card Definition. See Create New Program for more information.

- Create a New Card Series Create a new Series for the Card Definition. See Create a Card Series Distribution for more information.
- Franchisees View or edit the Franchisees associated with the Card Definition. See View/Edit Franchisees for more information.

Note that This option is only present if Enable Franchise Support is set to Yes in System Configuration. See the *Oracle Retail Customer Engagement Implementation Guide* for more information.

Card Intended Use - Determine the intended use for the Card Definition. See Edit Card Intended Use for more information.

Note that this option is only present if Enable Card Intended Use is set to Yes in System Configuration. See the *Oracle Retail Customer Engagement Implementation Guide* for more information.

- Card Definition Edit the Card Definition Basics for the Card Definition. See Edit Card Definition Basics for more information.
- Card Vendor Profile Edit the Vendor Data for the Card Definition. See Edit Card Vendor Data for more information.
- Card Type Attributes Edit the Attributes for the Card Definition. See Edit Card Type Attributes for more information.
- Refresh Refresh/Reload the Card Definition.

## **Edit Card Intended Use**

**Note:** Intended Use information can only be edited before Cards are generated for the Card Definition. After generating cards, you cannot change the information.

To edit the intended use for a Card Definition:

**1.** In the Actions Menu, click Card Intended Use. The Edit Card Intended Use screen opens.

*Figure 13–6 Edit Card Intended Use*

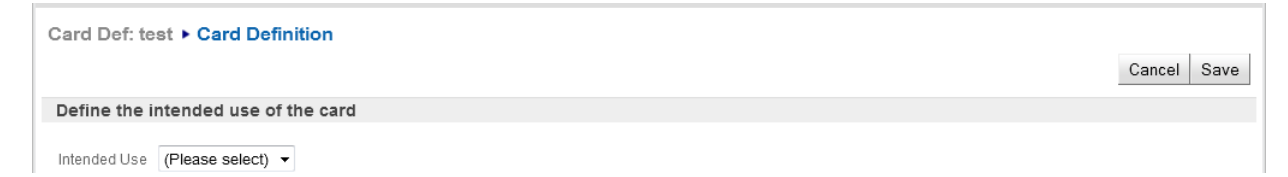

- **2.** Select the Intended Use for the Card in the Selection Menu.
- **3.** Click Save to save the settings and return to the Card Definition, or click Cancel to discard the changes and return to the Card Definition with its current settings.

## **Edit Card Definition Basics**

**Note:** Card Definition information can only be edited before Cards are generated for the Card Definition. After generating Cards, you cannot change the information.

To edit the basic information for a Card Definition:

**1.** In the Actions Menu, click Card Definition. The Edit Card Definition Basics screen opens.

#### *Figure 13–7 Edit Card Definition Basics*

Court Dark Took Administer On Court Definition

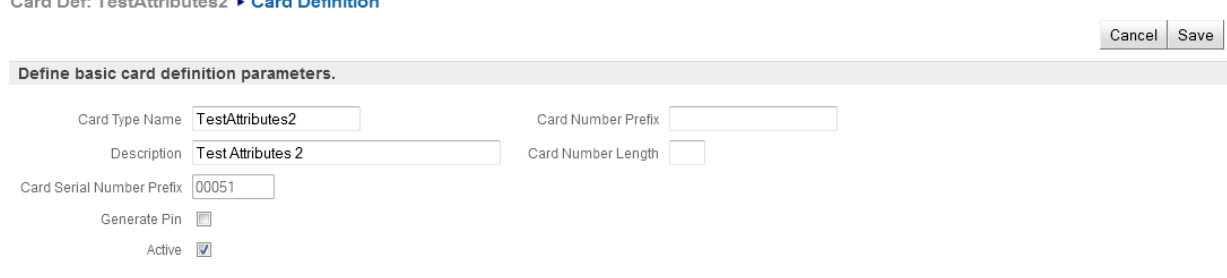

- **2.** Make changes to the basic Card definition parameters:
	- Card Type Name Name of the Card Definition.
	- Description A description of the Card Definition.
	- Card Number Prefix Prefix used by the Card Numbers for the Card Definition.
	- Card Number Length Length of the Card Number (including the Card Prefix).

Note that as you enter Card Number Prefix and Card Number Length information, Customer Engagement displays the maximum number of cards that can be created for the card definition.

- Card Serial Number Prefix The Card Serial Number Prefix is fixed and cannot be changed.
- Generate Pin A Check Box indicating whether Customer Engagement will generate PINs for the Cards.
	- **–** Checked Customer Engagement will generate a PIN for each Card.
	- **–** Unchecked PINs will not be generated.
- PIN Length The length of each PIN. (This field is only visible if the Generate Pin Check Box is checked). Enter 0 [default] for Cards that will not have PINs.
- PIN Required For each Check Box, indicate whether a PIN is required for that situation. (These fields are only visible if the Generate Pin Check Box is checked.)
	- **–** Always A customer must enter a PIN every time their Card is used.
	- **–** Without Card A customer must enter a PIN if they do not have their Card.
- Active Determines whether the Card Definition is active upon creation.
- **3.** Click Save to save the settings and return to the Card Definition, or click Cancel to discard the changes and return to the Card Definition with its current settings.

#### **Edit Card Type Attributes**

To edit the Attributes for a Card Type:

**1.** In a Card Definition page, click Card Type Attributes in the Actions Menu. The Card Type Attributes screen opens. All Card Type Attributes are displayed. If the Attribute has already been set for the Card Type, the Delete button is displayed for the Attribute; otherwise, the Add button is displayed.

#### *Figure 13–8 Card Type Attributes*

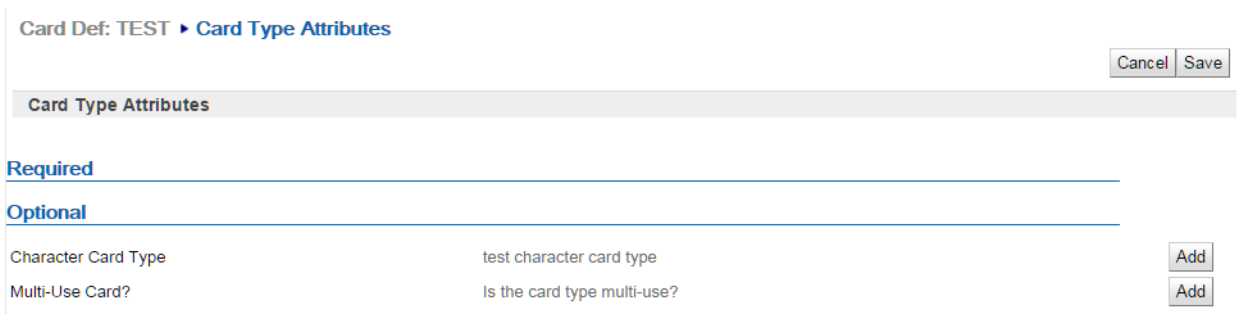

- **2.** If necessary, add or change a required or optional card type attribute:
	- **a.** To add an Attribute, click the Add button. A configuration field opens.
	- **b.** Select or enter the configuration value for the Attribute.
- **3.** Repeat until all necessary Attribute(s) are configured.
- **4.** To delete an Attribute, click the Delete button.
- **5.** To change the configuration value for an Attribute, select or enter the new configuration value.
- **6.** Click Save to save the changes and return to the Card Definition page, or click Cancel to discard the changes and return to the Card Definition page.

Cancel Save

## **Edit Card Vendor Data**

To update Card Vendor Data for the Cards generated for a Card Definition:

**1.** In a Card Definition page, click Card Vendor Profile in the Actions Menu.

#### *Figure 13–9 Edit Card Vendor Data*

Card Def: 3-GC Pin Regrd W/out Card ▶ Vendor Profile

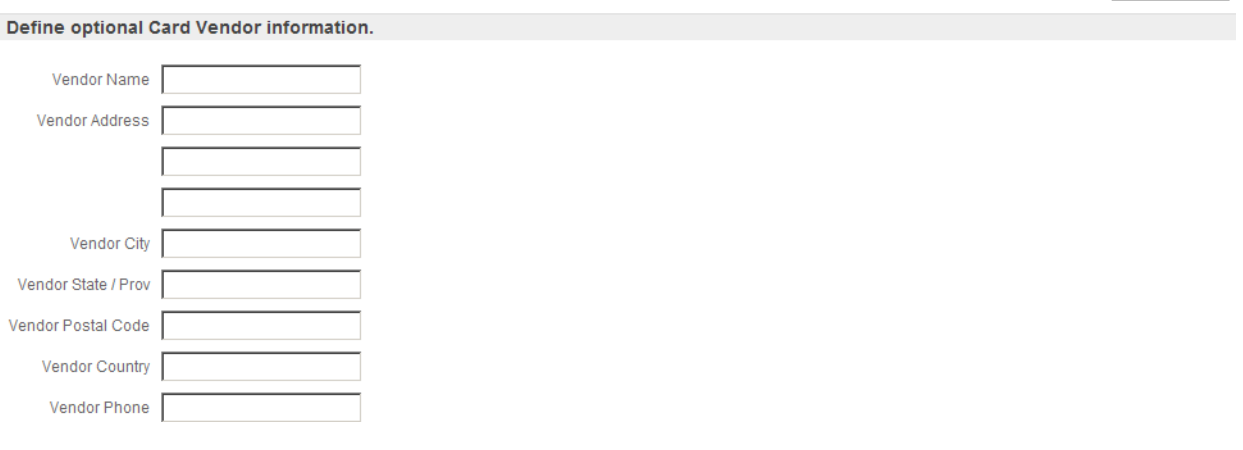

- **2.** Update the information in each Text Field:
	- Vendor Name Name of the vendor.
	- Vendor Address Address lines 1-3 for the vendor.
	- Vendor City City where the vendor is located.
	- Vendor State/Prov State or province in which the vendor is located.
- Vendor Postal Code Postal Code or ZIP Code for the vendor.
- Vendor Country Country where the vendor is located.
- Vendor Phone Phone number of the vendor.
- **3.** Click Save to save the changes and return to the Card Definition page, or click Cancel to discard the changes and return to the Card Definition page.

## **View/Edit Franchisees**

To view or edit the Franchisees associated with the Card Definition, click Franchisees in the Actions Menu on the Card Definition page. The Franchisees screen opens.

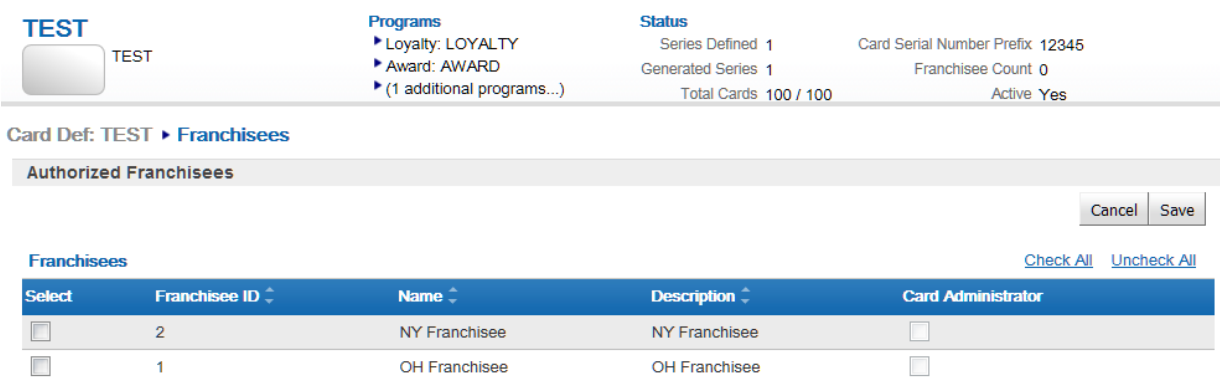

#### *Figure 13–10 Edit Franchisees*

See the *Oracle Retail Customer Engagement Implementation Guide* for more information about Franchisees and their configuration.

### **Edit Franchisees**

To modify the Franchisees associated with a Card Definition:

- **1.** In the Franchisees List, use the Select Check Box for each Franchisee to determine whether the Franchisee will be associated with the Card Definition.
	- Checked The Franchisee will be associated with the Card Definition.

You can click the Check All Link to include all Franchisees in the Card Definition.

- Unchecked The Franchisee will not be associated with the Card Definition.
- **2.** Use the Card Administrator Check Box for each Franchisee to determine whether the Franchisee will have Card Administrator privileges for the Card Definition.
	- Checked The Franchisee will be a Card Administrator for the Card Definition.
	- Unchecked The Franchisee will not be a Card Administrator for the Card Definition.
- **3.** Click Save to save the new configuration and return to the Card Definition, or click Cancel to return to the Card Definition without saving the changes.

## **Create New Card Definition**

Perform the following procedure to create a new Card Definition:

**1.** Click Create New Card Definition in the Actions Menu for the Card Definitions Page.

The Create Card Definition Wizard opens. Depending upon the configuration of the Enable Card Intended Use property in System Configuration, the Create Card Definition Wizard will open to one of two steps:

- If the Card Intended Use step opens, continue with the next step.
- If the Card Profile step opens, continue with step 4. See the *Oracle Retail Customer Engagement Implementation Guide* for more information about System Configuration and the Enable Card Intended Use property.
- **2.** In the Card Intended Use step, select the Intended Use for the Card.

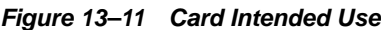

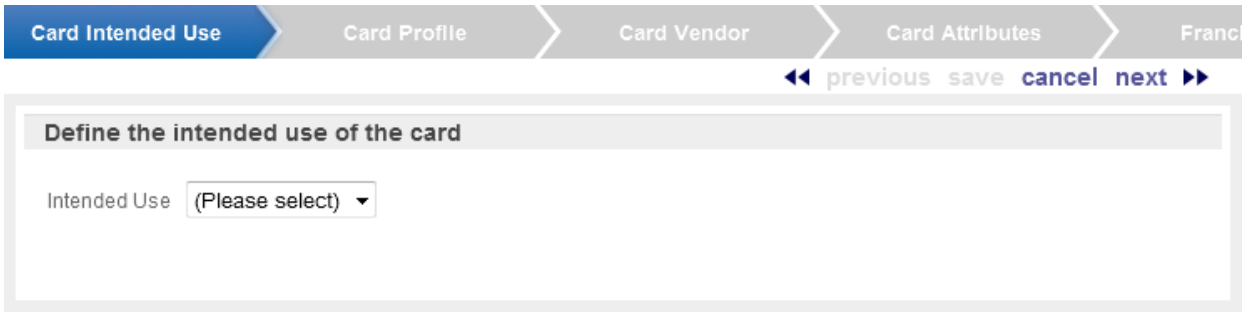

- **3.** Click next.
- **4.** In the Card Profile step, enter the Card information:

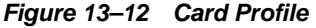

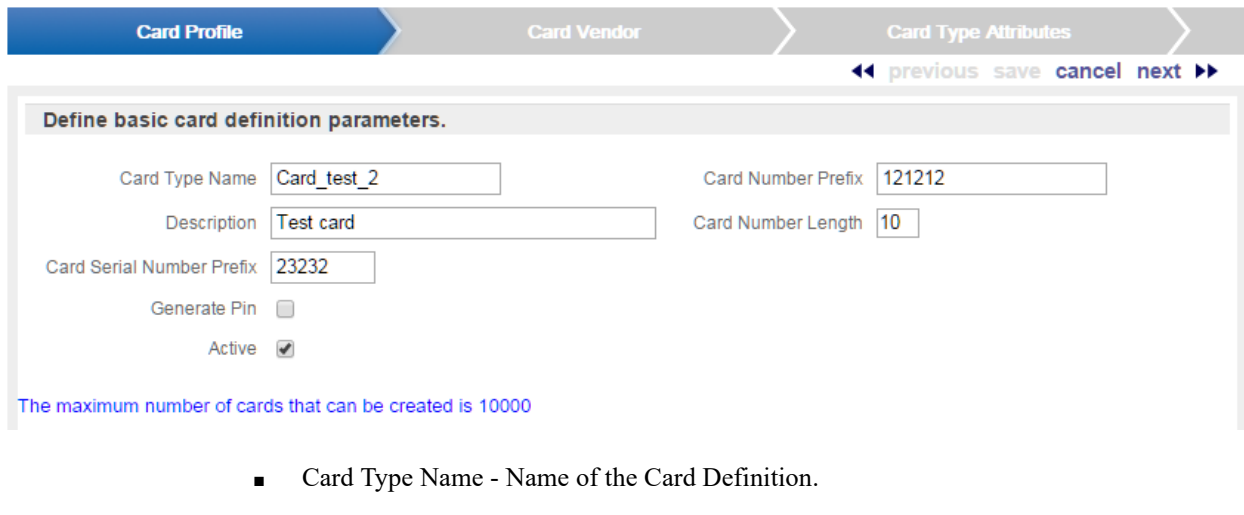

- Description A description of the Card Definition.
- Card Number Prefix The Prefix used for the Card Number for this Card Definition.
- Card Number Length [optional] The number of digits in the Card Number (including the Prefix).

As you enter Card Number Prefix and Card Number Length information, Customer Engagement displays the maximum number of cards that can be created for the card definition.

Card Serial Number Prefix- [required] Prefix used by the serial numbers for the Card Definition.

**Note:** Once the Card Definition is saved, the Card Serial Number Prefix cannot be changed. Do not save the Card Definition unless you know that the Card Serial Number Prefix you are entering is correct.

- Generate Pin A Check Box determining whether Customer Engagement will generate PINs for the Cards.
	- **–** Unchecked [default] PINs will not be generated.
	- **–** Checked Customer Engagement will generate a PIN for each Card.

When this option is checked, the PIN Length and PIN Required fields open.

#### *Figure 13–13 Generate Pin*

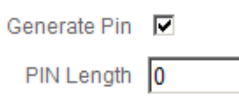

PIN Required □ Always

□ Without Card

**–** When this option is checked, the PIN Length and PIN Required fields open.

This value must be less than or equal to 8.

**–** PIN Required - Enter a check mark in the Check Box indicating when a PIN is required. Only one Check Box can be selected. These fields are only displayed if the Generate Pin Check Box has a check mark in it.

Always - A customer must enter a PIN every time their Card is used. [default] Unchecked/Not Required.

Without Card - A customer must enter a PIN if they do not have their Card. [default] Unchecked/Not Required.

- **–** Active Determines whether the Card Definition will be active upon creation. [default] Unchecked/Not Active.
- **5.** Click next when you have finished entering information. The Card Vendor step is displayed.

#### *Figure 13–14 Card Vendor*

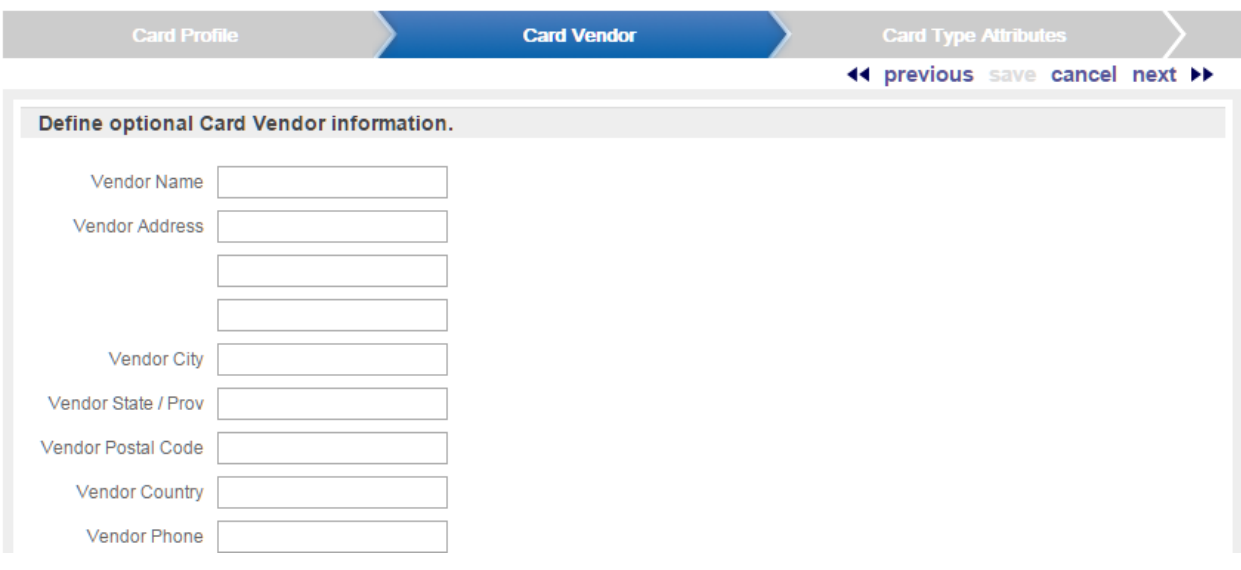

- **6.** In the Card Vendor step, enter the vendor information:
	- Vendor Name Name of the Card vendor.
	- Vendor Address Address lines 1-3 for the Card vendor.
	- Vendor City City of the vendor.
	- Vendor State/Prov State or province of the vendor.
	- Vendor Postal Code Postal Code (ZIP Code) of the vendor.
	- Vendor Country Country of the vendor.
	- Vendor Phone Phone number of the vendor.
- **7.** Click next when you have finished entering information. The Card Type Attributes step opens.

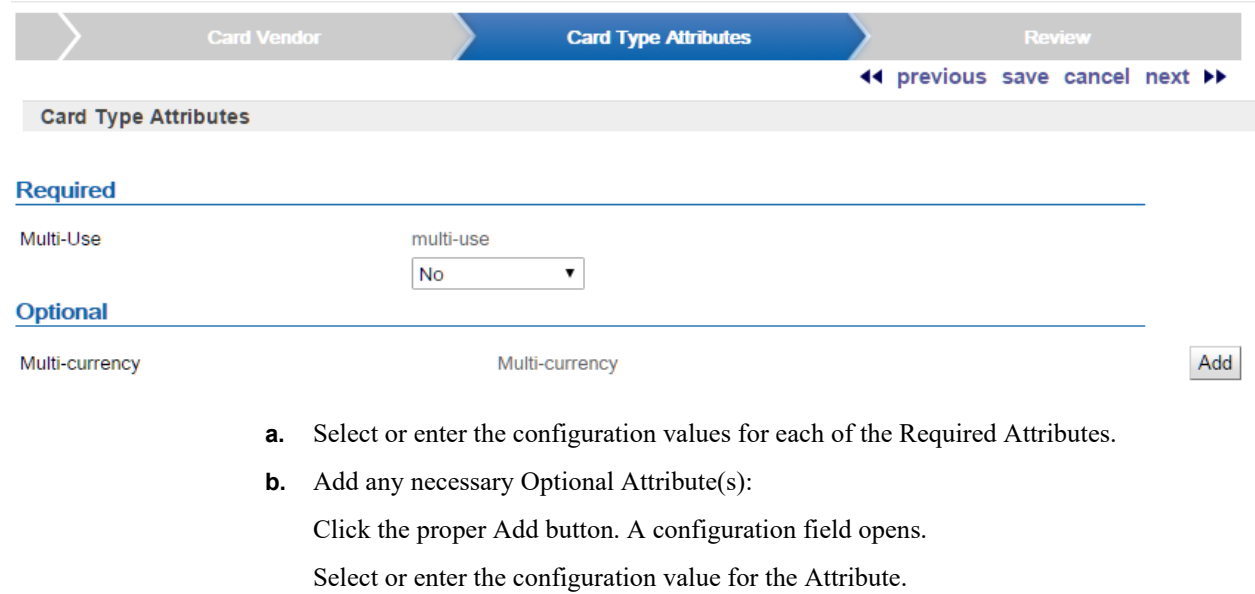

## *Figure 13–15 Card Type Attributes*

- **c.** Repeat until all necessary Attribute(s) are configured.
- **d.** To remove an Attribute, click the Delete button for that Attribute. The Attribute is deleted.
- **e.** When you have completed configuring the Attributes, click next to continue.

If Franchises are enabled on your system, the Franchisee step opens. Continue with step 8.

If Franchises are not enabled on your system, the Review step opens. Continue with step 10. See the *Oracle Retail Customer Engagement Implementation Guide* for more information about Franchisees and their configuration.

**8.** Determine the Franchisees to associate with the Card Definition.

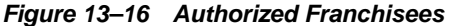

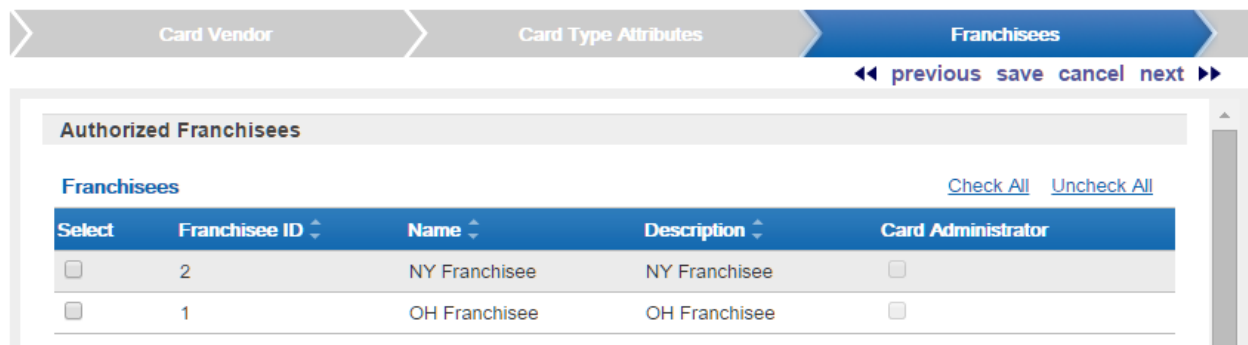

- Select the Check All Link to associate the Card Definition with all Franchisees.
- If only a subset of Franchisees will be associated with the Card Definition, select the Check Box for each Franchisee to be included.
- Select the Uncheck All Link to unselect all selected Franchisees.
- **9.** Click next when you have finished configuring the Franchisees. The Review step opens.
- **10.** Review the entered information to ensure that it is correct.
	- Click save to save the Card Definition with the current settings and return to the Card Definitions Page.
	- Use Wizard Navigation to return to an earlier step and make any necessary changes.
	- Click cancel to delete all information and return to the Card Definitions Page.

After saving the Card Definition, the Card Definition is created. However, there are additional processes that must be performed before the Card Definition is ready.

- **11.** Complete the Card Definition by performing the following procedures:
	- Create a New Program.
	- Create a Card Series Distribution.
	- Edit Card Vendor Data.

## **Card Series Distribution**

A Card Series Distribution is a set of Cards distributed as part of a Card Definition. Each Card Series Distribution contains one or more batches of Cards to be generated and then distributed

to Customers. Each Card Definition can have multiple Card Series Distributions, and each Card Series Distribution can have multiple batches.

## **Open a Card Series Distribution**

To access a Card Series Distribution, click the Series in the Card Series Distribution Tab. The Distribution is opened in the Card Series Distribution screen.

*Figure 13–17 Card Series Distribution*

| Card Def: 5-GC Initial Balance ▶ Card Series: Series 3 |         |                                            |                    |  |  |
|--------------------------------------------------------|---------|--------------------------------------------|--------------------|--|--|
| <b>Card Batch Admin</b>                                |         |                                            |                    |  |  |
| Series Name Series 3<br>Series Description Series 3    |         | Generated Yes<br>Incremental Generation No |                    |  |  |
| <b>Batch</b>                                           | # Cards | <b>Name</b>                                | <b>Description</b> |  |  |
|                                                        |         |                                            | [Batch-001]        |  |  |
| 001                                                    | 5       | [Batch-001]                                |                    |  |  |

The following information is displayed for each open Card Series Distribution:

- Series Name Name of the Card Series Distribution.
- Series Description Description of the Card Series Distribution.
- Generated Indicates whether the Card Series Distribution has been generated.
- Incremental Generation Indicates whether the Card Series Distribution was generated through a Generate Card message.
- Batch List A List of Batches associated with the Distribution.

The following information is displayed for each Batch:

- **–** Batch The Batch Number.
- **–** # Cards The number of Cards in the Batch.
- **–** Name Name of the Batch.
- **–** Description Description of the Batch.

## **Actions Menu**

The Actions Menu for each Card Series Distribution has the following options:

**Note:** The options displayed will depend upon the current status of the Card Series Distribution. Generate Card Series and Edit Card Series are displayed only if a Card Series Distribution has not yet been generated. Activate Batches, Deactivate Batches, and Change Batch Expiry Date are displayed only if a Card Series Distribution has been generated.

- Generate Card Series Generate Cards for the Batch (see Generate Cards for more information).
- Rename Batches Changes the name of Card Batches (see Rename Card Series Batches).
- Edit Card Series Edit the Series in the New Card Series Distribution Wizard (see Create a Card Series Distribution).
- Edit Card Series Attributes Edit the Attributes for the Card Series (see Edit Card Series Attributes).
- Activate Batches Activate Cards by Batch or by Card number range (see Activate Cards).
- Deactivate Batches Deactivates Cards by Batch or by Card number range (see Deactivate Cards).
- Change Batch Expiry Date Changes the expiration date for Cards by Batch or by Card number range (see Change Batch Expiration Date).

## **Create a Card Series Distribution**

To add a Card Series Distribution to a Card Definition:

**1.** In the Actions Menu for a Card Definition, select Create A New Card Series. This option is available only if the Program is Active.

If there are no Card Series Distributions defined for the Card Definition, Customer Engagement provides a Click Here Link for adding a Distribution.

The New Card Series Distribution Wizard opens with the Series Definition step.

*Figure 13–18 Card Series Definition*

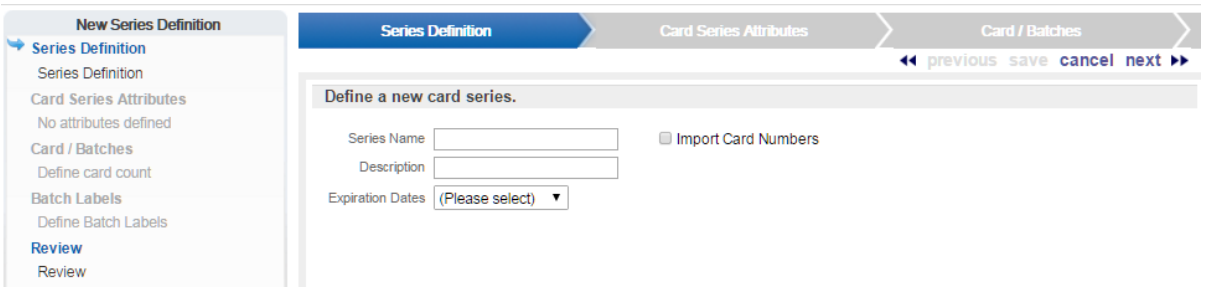

- **2.** Enter the information for the Card Series Distribution:
	- Series Name Name of the Card Series Distribution.
	- Description Description of the Card Series Distribution.
	- Import Card Numbers Select the Import Card Numbers Check Box to import a comma-separated values (CSV) file containing card numbers.
	- Expiration Dates Determines the type of expiration date to use for the Card Series Distribution. This Selection Menu has the following options:
		- **–** Fixed Beginning and ending expiration dates will be defined by the User.

If this option is selected, the Start Date and End Date fields are displayed.

**–** Variable - The ending expiration date will be a certain, defined period of time after the initial activation date.

If this option is selected, the Period Type and Number of Periods fields are displayed.

- **–** None The beginning and ending expiration date will be defined by the Program.
- Start Date This Calendar Menu determines the first date on which the Cards will be active. This field is only displayed if Fixed Expiration Dates are selected.
- End Date This Calendar Menu determines the last date on which the Cards will be active. This field is only displayed if Fixed Expiration Dates are selected.
- Period Type This Selection Menu determines the type of time period used to determine the expiration date of the Cards. This field is only displayed if Variable Expiration Dates are selected.
- Number of Periods The number of time periods after the activation date that the Cards expire. This field is only displayed if Variable Expiration Dates are selected.
- **3.** Click next to continue. The Card Series Attribute step opens if there are any card series attributes available for selection.

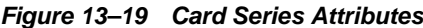

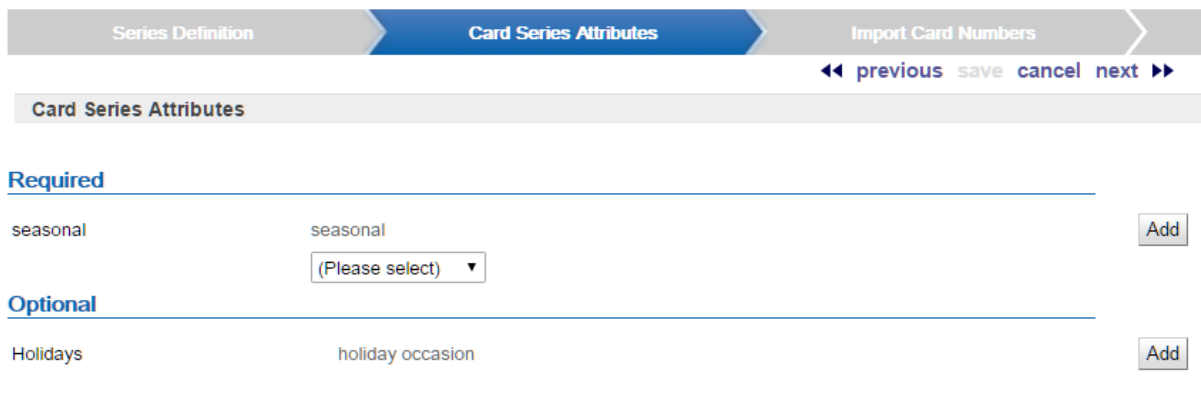

- **a.** To add an Attribute, click the Add button. A configuration field opens.
- **b.** Select or enter the configuration value for the Attribute.A configuration field opens.
- **c.** Repeat until all necessary Attribute(s) are configured. If an attribute is flagged as Required, you will need to select a value for that attribute.
- **d.** To delete an Attribute, click the Delete button.
- **e.** To change the configuration value for an Attribute, select or enter the new configuration value.
- **4.** Click next to continue. If the Import Card Numbers Check Box was selected, the Import Card Numbers step opens.

*Figure 13–20 Import Card Numbers*

| Series Definition               | <b>Card Series Attributes</b> | <b>Import Card Numbers</b> | <b>Card / Batches</b>                               |
|---------------------------------|-------------------------------|----------------------------|-----------------------------------------------------|
|                                 |                               |                            | <b>44 previous</b> save cancel next <b>&gt;&gt;</b> |
| File to import: (Please select) |                               |                            |                                                     |
| Select file to import           |                               |                            |                                                     |

**a.** Click Select file to import. The Import Card Numbers window opens.

*Figure 13–21 Import Card Numbers*

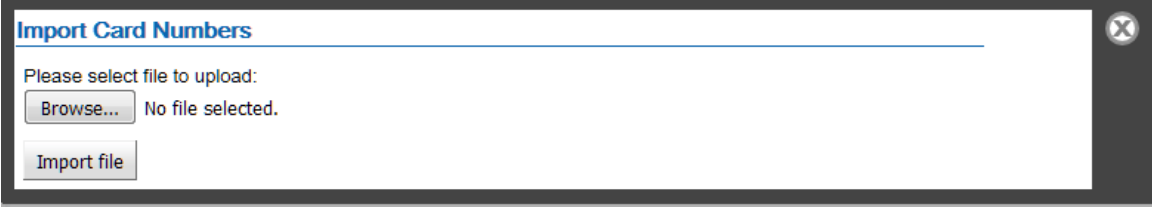

- **b.** Use the File Upload (Browse) field to select the CSV file to import.
- **c.** Click the Import button.
- **d.** The Import CSV Window closes and the card numbers are listed on the screen.

#### *Figure 13–22 Import Card Numbers*

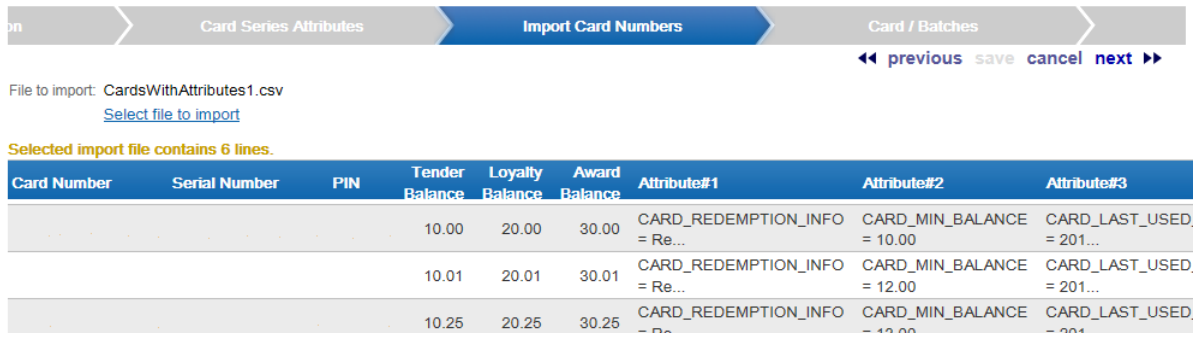

When importing external card numbers for a card series, the CSV file listing the numbers must have the following fields for each line:

- CARD\_NUMBER [required]
- CARD\_PIN\_NUMBER [optional]
- Tender Balance Amount [optional]
- Loyalty Balance Amount [optional]
- Award Balance Amount [optional]
- ATTRIBUTE NAME 1 [optional]
- ATTRIBUTE VALUE 1 [optional], but required if ATTRIBUTE NAME 1 specified
- ATTRIBUTE NAME 2 [optional]
- ATTRIBUTE VALUE 2 [optional], but required if ATTRIBUTE NAME 2 specified
- ATTRIBUTE NAME 3 [optional]
- ATTRIBUTE VALUE 3 [optional], but required if ATTRIBUTE NAME 3 specified
- ATTRIBUTE NAME 4 [optional]
- ATTRIBUTE VALUE 4 [optional], but required if ATTRIBUTE NAME 4 specified
- ATTRIBUTE NAME 5 [optional]
- ATTRIBUTE VALUE 5 [optional], but required if ATTRIBUTE NAME 5 specified

A placeholder must be used for all fields. For example, to include a card number of 1234567890123456 with a PIN of 123456, a Tender Balance Amount of 10, a Loyalty Balance Amount of 20, an Award Balance Amount of 30, and a CARD\_REDEMPTION\_ INFO attribute of Redeemed Solon, OH, the following line would be included in the CSV file:

1234567890123456,123456,10,20,30,CARD\_REDEMPTION\_INFO,"Redeemed Solon, OH",,,,,,,

Note the empty fields for the remaining four attribute names and values in the example.

CSV file validation:

The card numbers cannot be duplicates to any cards already in the database.

- The card number prefixes must be valid for the card definition.
- The activation amounts must be valid numbers.

Additional information:

- The card number length does not need to match the length specified for the card definition.
- If an activation amount is provided in the import file, the card will be activated upon creation. If no amounts are provided the card will remain inactive.
- The activation amounts are in the program's base currency.
- **5.** Click next to continue. The Card/ Batches step opens.

#### *Figure 13–23 Card Batches*

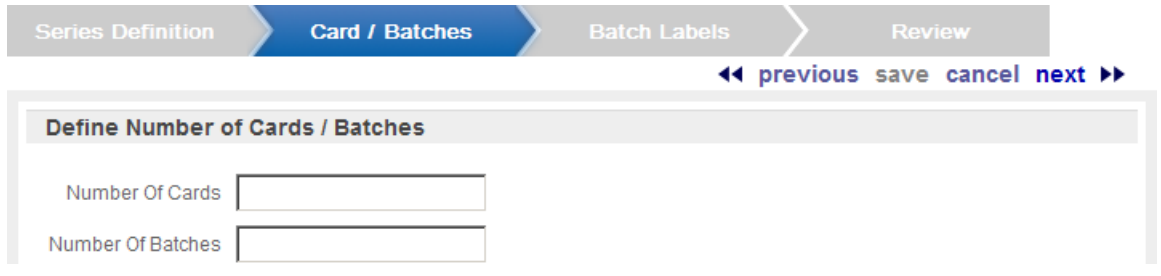

- **6.** Enter the Card and Batch number information:
	- Number of Cards The total number of Cards in the Card Series Distribution (the total for all batches). You can create up to 999,999 Cards.
	- Number of Batches The number of separate Card batches included in the Card Series Distribution.
- **7.** Click next to continue. The Batch Labels step opens.

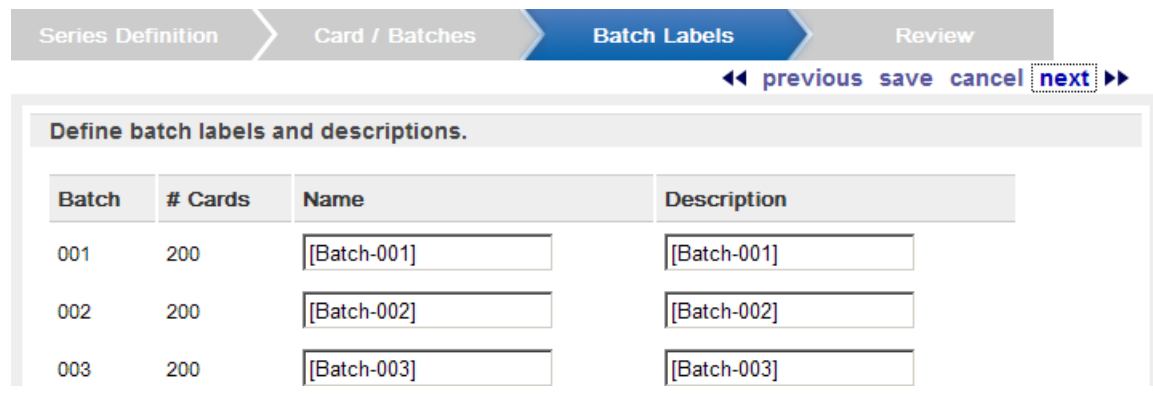

#### *Figure 13–24 Batch Labels*

**8.** If necessary, edit the following information for each batch in the Card Series Distribution:

**Note:** The Batch ID and Number of Cards (Batch and # Cards columns) cannot be edited. These are configured automatically by Customer Engagement and cannot be changed.

Name - Name of the batch.

- Description Description of the batch.
- **9.** Click next to continue. The Review step opens.
- **10.** Review the entered information to ensure that it is correct.
	- Click save to save the Card Series Distribution with the current settings and return to the Card Definition page.
	- Use Wizard Navigation to return to an earlier step and make any necessary changes.
	- Click cancel to delete all information and return to the Card Definition page.

## **Generate Cards**

To generate a set of Cards within a Card Definition:

- **1.** Open the Card Series Distribution (see Open a Card Series Distribution).
- **2.** Click Generate Card Series in the Actions Menu. A notification message is displaying, indicating that a Generate Cards Job has been submitted. See Process Queue for more information.

You can generate cards only if all Programs for the Card Definition are currently active.

## **Activate Cards**

To activate a set of Cards within a Card Definition:

- **1.** Open the Card Series Distribution (see Open a Card Series Distribution).
- **2.** Click Activate Batches in the Actions Menu. An Activate Card Series Batches Window opens.

*Figure 13–25 Activate Card Series Batches*

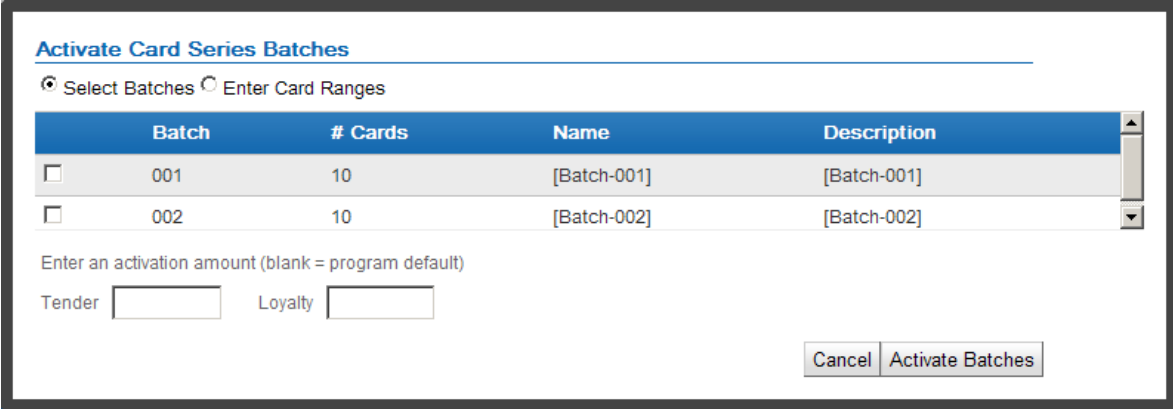

- **3.** Select the method for activating Cards in the Radio Buttons:
	- Select Batches Activate Card Series by batch. If you select this option, a List of batches is displayed. Do the following: Put a check mark in the Check Box for each Batch that is being activated.
	- Enter Card Ranges Activate a range of Card numbers regardless of batch. If you select this option, one Text Field is displayed for the beginning and one for the end of the Card range. Each Text Field is preceded by the Card Prefix. Do the following

#### *Figure 13–26 Activate Card Series Batches*

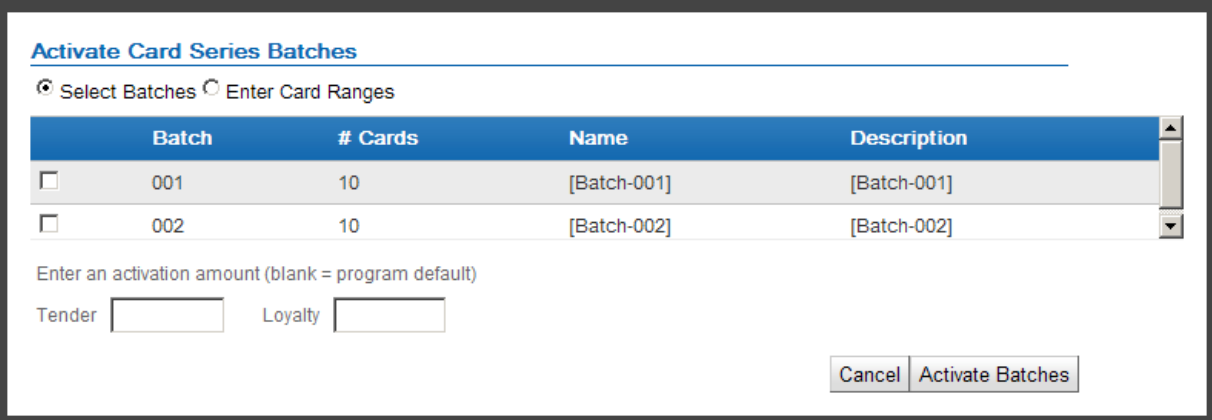

In the From Text Field, enter the first Card serial number (without the prefix) to be activated.

In the To Text Field, enter the last Card serial number (without the prefix) to be activated.

- **4.** If the Cards in the Batch will have an initial value other than the default, enter that value into the Enter an activation amount Text Field. To use the default activation amount, leave the field blank.
- **5.** Click Activate Batches to activate the selected Cards and return to the Card Series Distribution, or click Cancel to discard the information and return to the Card Series Distribution.

## **Edit Card Series Attributes**

To edit the Attributes for a Card Series:

- **1.** Open the Card Series Distribution (see Open a Card Series Distribution).
- **2.** Click Edit Card Series Attributes in the Actions Menu. The Card Series Attributes screen opens. All Card Series Attributes are displayed. If the Attribute has already been set for the Card Series and is not required, the Delete button is displayed for the Attribute; otherwise, the Add button is displayed.

#### *Figure 13–27 Card Series*

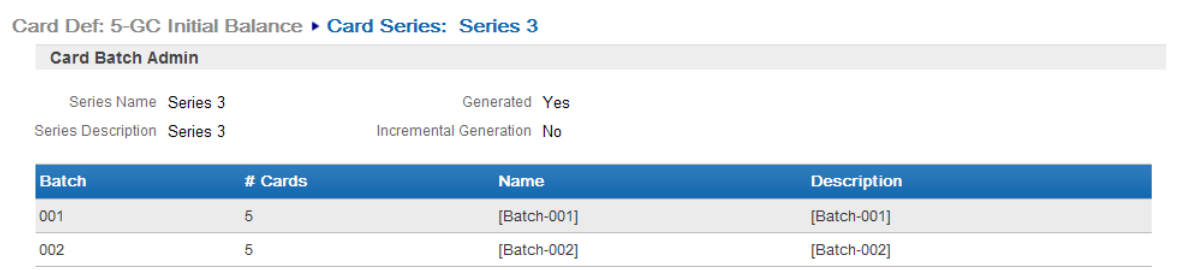

- **3.** If necessary, add or change a required or optional card type attribute:
	- **a.** To add an Attribute, click the Add button.
	- **a.** A configuration field opens.
	- **b.** Select or enter the configuration value for the Attribute.
- **c.** Repeat until all necessary Attribute(s) are configured.
- **d.** To delete an Attribute, click the Delete button.
- **e.** To change the configuration value for an Attribute, select or enter the new configuration value.

Click Save to save the changes and return to the Card Definition page, or click Cancel to discard the changes and return to the Card Definition page.

## **Deactivate Cards**

To deactivate a set of Cards within a Card Definition:

- **1.** Open the Card Series Distribution (see Open a Card Series Distribution).
- **2.** Click Deactivate Batches in the Actions Menu. A Deactivate Card Series Batches Window opens

*Figure 13–28 Deactivate Card Series Batches*

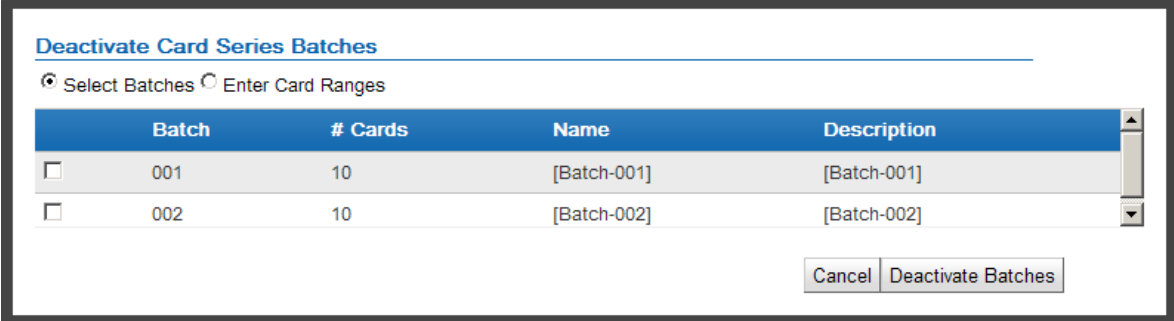

- **3.** Select the method for deactivating Cards in the Radio Buttons:
	- Select Batches Deactivate Card series by batch. If you select this option, a List of batches is displayed. Do the following: Put a check mark in the Check Box for each Batch that is being deactivated.
	- Enter Card Ranges Deactivate a range of Card numbers regardless of batch. If you select this option, one Text Field is displayed for the beginning and one for the end of the Card range. Each Text Field is preceded by the Card Prefix. Do the following:
		- **–** In the From Text Field, enter the first Card serial number (without the prefix) to be deactivated.
		- **–** In the To Text Field, enter the last Card serial number (without the prefix) to be deactivated.
- **4.** Click Deactivate Batches to deactivate the selected Cards and return to the Card Series Distribution, or click Cancel to discard the information and return to the Card Series Distribution.

## **Change Batch Expiration Date**

To change the expiration dates for a set of Cards within a Card Definition:

- **1.** Open the Card Series Distribution (see Open a Card Series Distribution).
- **2.** Click Change Batch Expiry Date in the Actions Menu. A Change Batch Expiry Date Window opens.

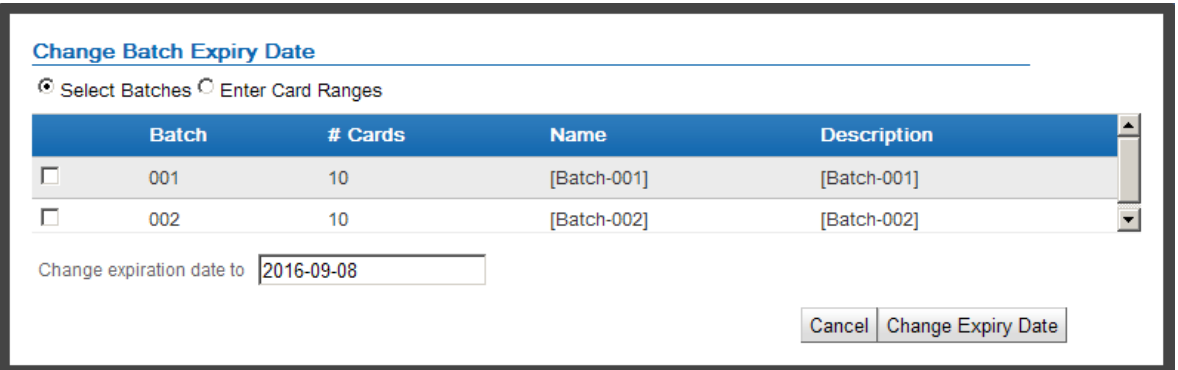

- **3.** Select the method for changing the expiry date of the Cards in the Radio Buttons:
	- Select Batches Change the expiration date of batches of Cards. If you select this option, a List of batches is displayed. Do the following: Select the Check Box for each Batch whose expiration date is being changed.
	- Enter Card Ranges Change the expiration date for a range of Card numbers regardless of batch. If you select this option, one Text Field is displayed for the beginning and one for the end of the Card range. Each Text Field is preceded by the Card Prefix. Do the following:

#### *Figure 13–30 Enter Card Ranges*

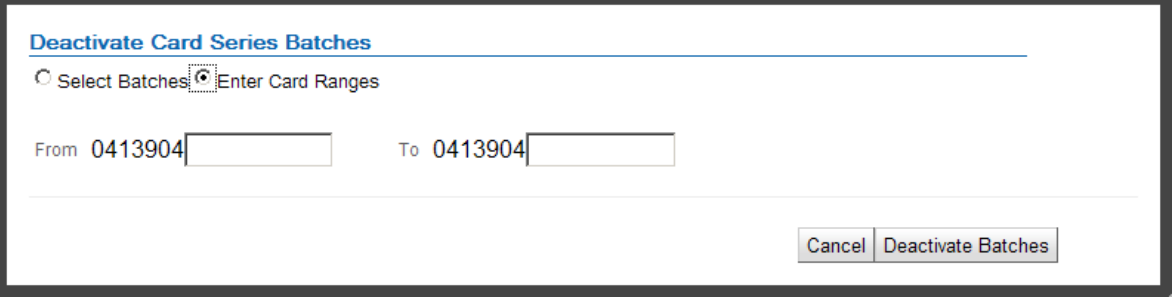

- **–** In the From Text Field, enter the first Card serial number (without the prefix) whose expiration date is changing.
- **–** In the To Text Field, enter the last Card serial number (without the prefix) whose expiration date is changing.
- **4.** Select the new expiration date in the Change expiration date to Calendar Menu.
- **5.** Click Change Expiry Date to change the expiration date for the selected Cards and return to the Card Series Distribution, or click Cancel to discard the information and return to the Card Series Distribution.

## **Rename Card Series Batches**

To change the name of a Batch within a Card Definition:

- **1.** Open the Card Series Distribution (see Open a Card Series Distribution).
- **2.** Click Rename Batches in the Actions Menu. A Rename Card Series Batches Window opens

*Figure 13–31 Rename Card Series Batches*

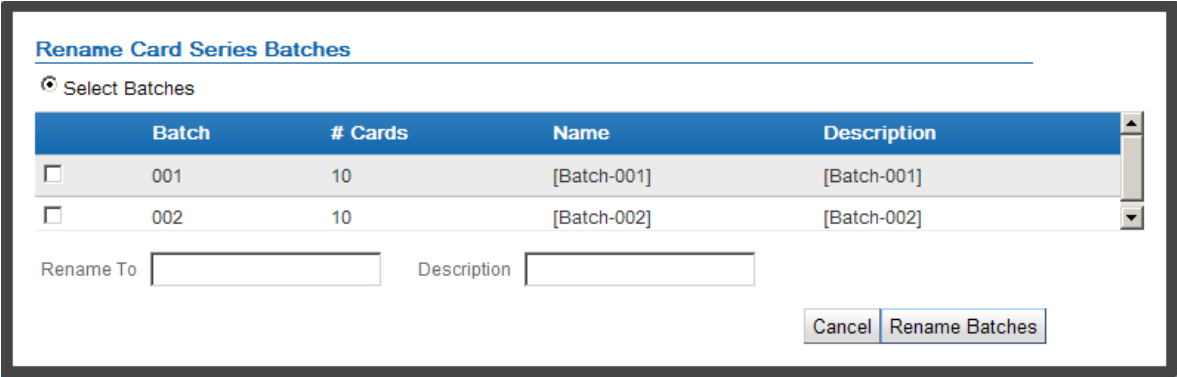

- **3.** Put a check mark in the Check Box for each Batch whose name is being changed.
- **4.** Enter the new name for the Batch(es) in the Rename to Text Field.
- **5.** Enter a description of the Batch(es) in the Description Text Field.
- **6.** Click Rename Batches to change the name for the Batch(es) and return to the Card Series Distribution, or click Cancel to discard the information and return to the Card Series Distribution.

# **14**

# **Programs**

A Program is a set of rules and parameters that govern the behavior of an account and turn it into one of several basic program types: Tender, Loyalty, and Award.

Customer Engagement has the following types of Programs for Card Definitions:

- Tender Program Tender Programs define rules for gift cards or stored value cards. See Tender Program.
- Award Program Award Programs can define Entitlement Deals offering percentage or dollar discounts, or E-Awards that are distributed to customers electronically. These awards are distributed as part of promotions such as birthday or anniversary awards, or they can be made available to customers who have accumulated a certain number of points as part of a Loyalty Program. See Award Program.
- Loyalty Program Loyalty Programs define the rules used for tracking the purchases of Customers belonging to location loyalty programs, usually through a system of points. These points can then be redeemed for discounts of a fixed amount (though the points alone have no intrinsic value). The discounts can be distributed through the mail as paper coupons, or made available to customers as an E-Award coupon or Entitlement coupon associated with an Award Program. See Loyalty Program.

## <span id="page-376-0"></span>**Overview**

This chapter covers the following

- **[Overview](#page-376-0)**
- [Open a Program](#page-376-1)
- [Tender Program](#page-377-0)
- **[Award Program](#page-379-0)**
- **[Loyalty Program](#page-385-0)**
- **[Create New Program](#page-410-0)**

## <span id="page-376-1"></span>**Open a Program**

To open a Program within a Card Definition, open the Programs Tab in a Card Definition page. The Program will be opened in the Program screen.

The information displayed for the Program will depend upon the type of Program. The information displayed for each Program type is described in the following sections:

## <span id="page-377-0"></span>**Tender Program**

The following information is displayed for Tender Programs.

#### *Figure 14–1 Tender Program*

```
Card Def: GC/Loy 0414-1 > Tender Program: GC/Loy 0414-1
General Program Information
      Program Name GC/Loy 0414-1
                                            Start Date 2011-04-14 Active Yes
  Program Description GC/Loy 0414-1
                                            End Date 2016-04-14
Tender Program Details
  Credit Reversal Yes
                           Card required No Allow Foreign Currency Yes
  Debit Reversal Yes Card Merge Permitted No
                                                        Currency Canada, Dollars
  Allow Cash Outs Yes
                        Account Level Expiration Yes
                                                      Number of Periods 52
   Cash Out Limit 999 00
                                  Period Type Weeks
 Tender Balances
```
- General Program Information General information about the Program. This includes the following information:
	- **–** Program Name Name of the Program.
	- **–** Program Description Description of the Program.
	- **–** Start Date Date on which the Program starts.
	- **–** End Date Date on which the Program ends.
	- **–** Active Indicates whether the Program is currently active.
- Tender Program Details Detailed information specific to Tender Programs. This includes the following information:
	- **–** Credit Reversal Indicates whether credits to the card balance can be reversed.
	- **–** Debit Reversal Indicates whether debits from the card balance can be reversed.
	- **–** Card Required Indicates whether the customer must have the physical card present during the transaction to receive credit for the transaction.
	- **–** Card Merge Permitted Indicates whether the Card can be merged with another Card.
	- **–** Allow Foreign Currency Indicates whether foreign currency transactions (that is, a transaction performed in a currency other than the base currency) are applied to the Program.
	- **–** Currency The base currency for the Program.
	- **–** Allow Cash Outs Indicates whether the Program allows accounts to be cashed out.
	- **–** Cash Out Limit If cash out transactions are allowed, the maximum amount that can be cashed out in a transaction.
	- **–** Account Level Expiration Indicates whether the account expires after a certain period of time.
	- **–** Period Type If Account Level Expiration is set to Yes, indicates the type of period used for the Account Level Expiration Date.
	- **–** Number of Periods If Account Level Expiration is set to Yes, determines the number of periods (from Period Type) that will pass before a Tender Account expires.
- Tender Balances Balance information configured for the Tender Program. This includes the following information:
	- **–** Initial Account Balance Indicates whether there is an initial balance on each account.
	- **–** Initial Balance Amount If Initial Account Balance is set to Yes, the amount of the initial balance.
	- **–** Initial Book Value If Initial Account Balance is set to Yes, the initial book value of the account.
	- **–** Minimum Activation Amount The minimum amount that can be in an Account for it to be activated.
	- **–** Minimum Balance The minimum amount that must be kept in an Account.
	- **–** Maximum Balance The maximum amount that can be put into the Account.
- Preauthorizations Whether and how pre-authorizations are configured in the Program. This includes the following information:
	- **–** Allow Pre-authorizations Indicates whether pre-authorizations are allowed for the Tender Accounts.
	- **–** Preauth Expirations If Preauth Expirations is set to Yes, indicates whether pre-authorizations expire.
	- **–** Expire Pre-authorizations after (Periods) If Allow Pre-authorizations and Preauth Expirations are both set to Yes, indicates the type of period used for the pre-authorization expiration.
	- **–** Number of Periods If Allow Pre-authorizations and Preauth Expirations are both set to Yes, determines the number of periods (from Expire Pre-authorizations after (Periods)) to pass, after which a pre-authorization expires.
- Advanced Program Details Advanced configurations for the Program. This includes the following information:
	- **–** Allow Reloads Indicates whether a Tender Account can be reloaded.
	- **–** Allow Partial Redemption Indicates whether a balance on a Tender Account can be partially redeemed.
	- **–** Max Value of Redemptions per Business Day The total amount of all redemptions that can be performed on a Tender Account in one day.
	- **–** Max Daily Uses The total number of times that a Tender Account can be used in one day.Maximum lifetime uses - The total number of times that a Tender Account can be used over the lifetime of the account.

## **Actions Menu**

The Actions Menu for a Tender Program contains the following options:

- Deactivate Program Deactivate the Program (only available for active Programs).
- Activate Program Activate the Program (only available for inactive Programs).

## **Edit a Tender Program**

To edit a Tender Program:

- **1.** Open the Tender Program in the Programs Tab for the Card Definition.
- **2.** Click the Edit Program button next to the Actions Menu.

**Note:** The Edit Program button will be available only if no Card Series Distributions have been generated for the associated Card Definition. If Cards have been generated, the Program cannot be changed.

The Add Program Wizard opens with all fields populated with the current information for the Program.

**3.** Make changes to the Tender Program as described in Create New Program and Create a Tender Program.

# <span id="page-379-0"></span>**Award Program**

The following information is displayed for Award Programs:

#### *Figure 14–2 Award Program*

Card Def: EZKCard > Award Program: sample program

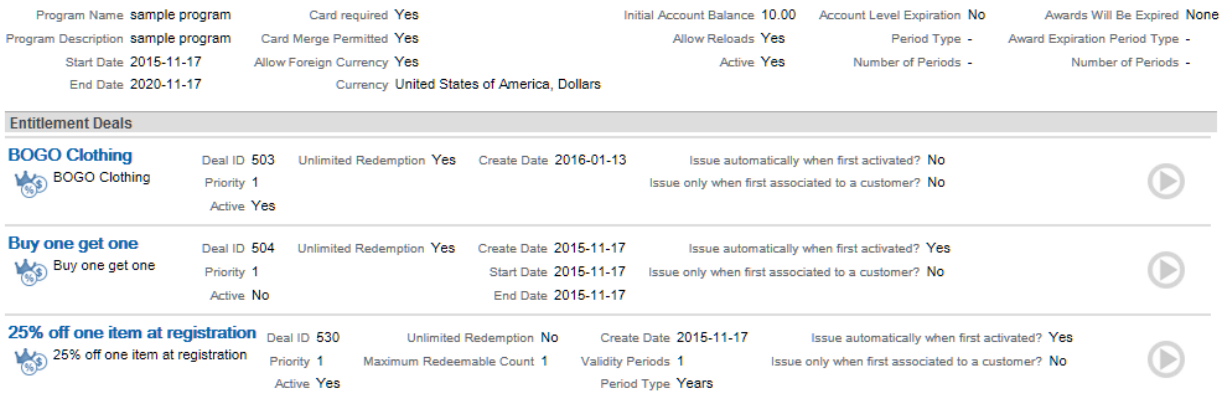

- General information about the Award Program. This includes the following information:
	- **–** Program Name Name of the Program.
	- **–** Program Description Description of the Program.
	- **–** Start Date Date on which the Program starts.
	- **–** End Date Date on which the Program ends.
	- **–** Card Required Indicates whether the customer must have the physical card present during the transaction to receive credit for the transaction.
	- **–** Card Merge Permitted Indicates whether the Card can be merged with another Card.
	- **–** Allow Foreign Currency Indicates whether foreign currency transactions (that is, a transaction performed in a currency other than the base currency) are applied to the Program.
	- **–** Currency The base currency for the Program.
	- **–** Initial Account Balance Indicates whether there is an initial balance on each account.
	- **–** Allow Reloads Indicates whether the Program allows accounts to be reloaded.
	- **–** Active Indicates whether the Program is currently active.
- **–** Account Level Expiration Indicates whether the account expires after a certain period of time.
- **–** Period Type If Account Level Expiration is set to Yes, indicates the type of period used for the Account Level Expiration Date.
- **–** Number of Periods If Account Level Expiration is set to Yes, determines the number of periods (from Period Type) that will pass before an Award Account expires.
- **–** Awards Will Be Expired Indicates the type of expiration rule used by the Program for award expiration:
	- **\*** None Awards earned are retained until removed.
	- Fixed Awards will expire based on a fixed date. If the award hasn't been redeem before that date it is considered expired.
	- Rolling  $X$  The expiration date is defined when the coupon is first created, but as activity is performed on the award account the expiration date is recalculated (rolled ahead) based on the current date (activity). The purpose of this type is, if the customer is still shopping with you, but hasn't got around to using their coupon, the expiration date is extended as a courtesy.
- **–** Award Expiration Period Type If Awards Will Be Expired is set to either Fixed or Rolling X, indicates the type of period used for the Account Level Expiration Date.
- **–** Number of Periods If Awards Will Be Expired is set to either Fixed or Rolling X, determines the number of periods (from Period Type) that will pass before an award expires.
- Entitlement Deals: Lists each Entitlement Deal currently associated with the Award Program:
	- **–** The name of the Entitlement Deal.
	- **–** Deal ID The unique ID for the Entitlement Deal.
	- **–** Priority The priority given to the Entitlement Deal, if more than one Deal can be applied to a Transaction.
	- **–** Active Indicates whether the Entitlement Deal is currently active for the Award Program.
	- **–** Unlimited Redemption Indicates whether there is a limit on the number of times the Entitlement Coupon can be redeemed.
	- **–** Maximum Redeemable Count Maximum number of times the Entitlement Coupon can be redeemed by the Customer. This setting is used only if Unlimited Redemption is set to No.
	- **–** Create Date The date when the Entitlement Deal was added to the Award Program.
	- **–** Start Date The date when the Entitlement Deal becomes effective. Displayed only if an Award Validity Period has been set up for the Deal in the Award Program, with the Fixed radio button selected.
	- **–** End Date The last date when the Entitlement Deal is effective. Displayed only if an Award Validity Period has been set up for the Deal in the Award Program, with the Fixed radio button selected.
	- **–** Validity Periods The number of periods when the Entitlement Deal is effective. Displayed only if an Award Validity Period has been set up for the Deal in the Award Program, with the Relative radio button selected.
- **–** Period Type The type of period to determine when the Entitlement Deal is effective. Possible periods are Days, Weeks, Months, and Years. Displayed only if an Award Validity Period has been set up for the Deal in the Award Program, with the Relative radio button selected.
- **–** Issue automatically when first activated? Indicates whether to issue the Entitlement Coupon when the account is first activated.
- **–** Issue only when first associated to a customer? Indicates whether to issue the Entitlement Coupon when the Card is first associated with the Customer. Only the first Customer associated with the Card receives the Entitlement Coupon.

Award programs do not require an Entitlement deal. EAwards are still issued and redeemed based on the award program rules. When you add an entitlement deal you can also issue Entitlement coupons (award).

## **Actions Menu**

The Actions Menu for an Award Program contains the following options:

- New Entitlement Deal Add a new Entitlement Deal to the Program. See Add an Entitlement Deal.
- Deactivate Program Deactivate the Program (only available for active Programs).
- Activate Program Activate the Program (only available for inactive Programs).

## **Edit an Award Program**

To edit an Award Program:

- **1.** Open the Award Program in the Programs Tab for the Card Definition.
- **2.** Click the Edit Program button next to the Actions Menu.

The Add Program Wizard opens with all fields populated with the current information for the Program.

Note that the Edit Program button will only be available if no Card Series Distributions have been generated for the associated Card Definition. If Cards have been generated, the Program cannot be changed.

**3.** Make changes to the Award Program as described in Create New Program and Create an Award Program.

## **Entitlement Deal**

Entitlement Deal entries for an Award Program define the Certificate Details, Time Eligibility rules, and Location Eligibility rules for the Deal.

## **Open an Entitlement Deal**

The screen displays a set of Tabs containing information about the Entitlement Deal for the Award Program: Certificate Details Tab, Time Eligibility Tab, and Location Eligibility Tab.

#### *Figure 14–3 Entitlement Deal*

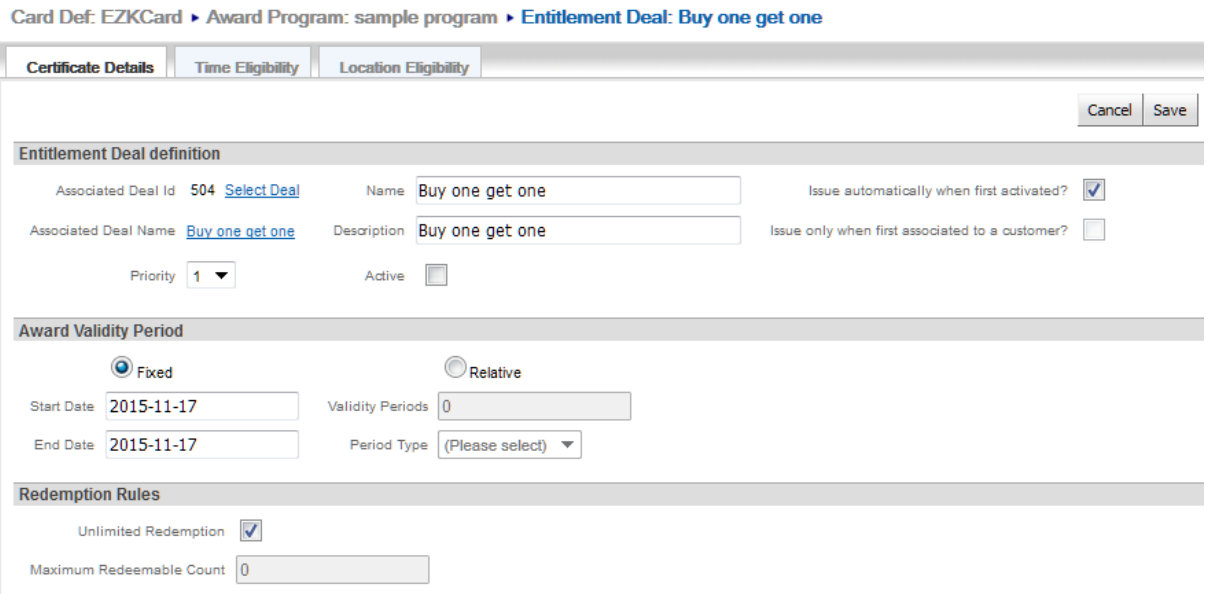

## **Certificate Details Tab**

The Certificate Details tab displays basic information about the Entitlement Deal for the Award Program. The following information can be viewed and edited:

Entitlement Deal Definition - This area contains the fields that define the basic parameters of the Deal for the Award Program.

- Associated Deal Id The unique ID for the Entitlement Deal. If the Award Program is currently Active, the Select Deal Link opens a window where you can select a different Entitlement Deal to associate with the Award Program.
- Associated Deal Name A Link displaying the name of the currently associated Entitlement Deal, and opens the Deal Window if clicked.
- Priority Number indicating the order in which the Deal is offered.
- Name Name of the Entitlement Deal. Entering a different name changes the name displayed within the Award Program, but not the Entitlement Deal itself.
- Description Description of the Entitlement Deal. Entering a different description changes the description displayed within the Award Program, but not the Entitlement Deal itself.
- Active Indicates whether the Entitlement Deal is currently active for the Award Program.
- Issue automatically when first activated? Indicates whether to issue the Entitlement Coupon when the account is first activated.
- Issue only when first associated to a customer? Indicates whether to issue the Entitlement Coupon when the Card is first associated with the Customer. Only the first Customer associated with the Card receives the Entitlement Coupon.

Award Validity Period - This area contains the fields that define the period when the Entitlement Deal is valid.

- Fixed The Entitlement Deal is valid for the Award Program between specified dates. After selecting this option, configure the following fields:
	- **–** Start Date The date on which the Entitlement Deal is first valid.
- **–** End Date The last date on which the Entitlement Deal is valid.
- Relative The Entitlement Deal is valid for a period of time after it is issued. After selecting this option, configure the following fields:
	- **–** Validity Period Period during which the Entitlement Deal is valid. The type of period is determined by the Period Type configuration.
	- **–** Period Type Units of time used to determine the validity period.

Redemption Rules - This area contains the fields that define the how many times the Entitlement Deal Coupon can be redeemed through the Award Program.

- Unlimited Redemption Indicates whether there is a limit on the number of times the Entitlement Deal Coupon can be redeemed.
- Maximum Redeemable Count Maximum number of times the Entitlement Deal Coupon can be redeemed by the Customer. This setting is used only if Unlimited Redemption is set to No.

## **Time Eligibility Tab**

The Time Eligibility tab displays a List of rules that determine the times at which the Entitlement Deal is effective.

#### *Figure 14–4 Time Eligibility*

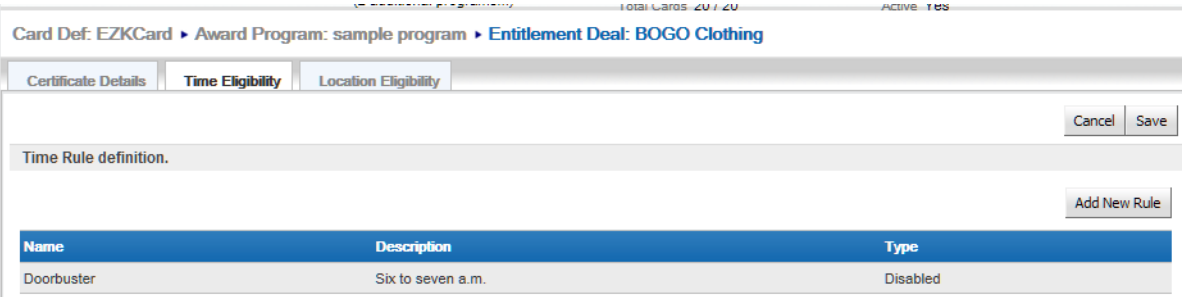

If there are no Time Eligibility rules defined for the Entitlement Deal, Customer Engagement provides a Click Here Link for adding one.

- For more information about Time Eligibility Rules, see Time Eligibility in Introduction
- For instruction on configuring Time Eligibility Rules, see Define Time Eligibility in Introduction.

## **Location Eligibility Tab**

The Location Eligibility tab displays a List of Locations and/or Attributes for Locations that are eligible and/or excluded from the Entitlement Deal through the Award Program.

#### *Figure 14–5 Location Eligibility*

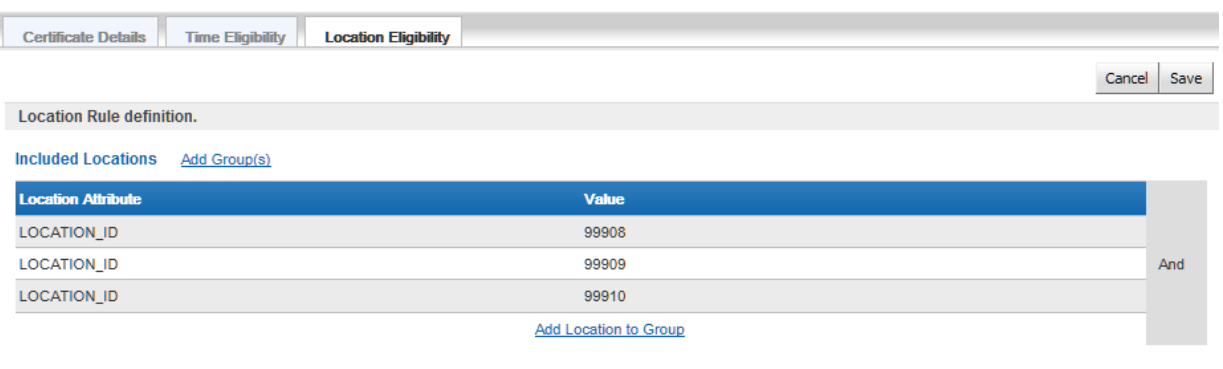

Card Def: EZKCard > Award Program: sample program > Entitlement Deal: BOGO Clothing

#### **Excluded Locations**

No locations exclusion groups defined. Click here to add.

If there are no Location Eligibility rules defined for the Entitlement Deal, Customer Engagement provides a Click Here Link for adding an Included Location and a Click Here Link for adding an Excluded Location.

- For more information about Location Eligibility Rules, see Location Eligibility in Introduction.
- For instructions on configuring Location Eligibility Rules, see Define Location Eligibility in Introduction.

## **Add an Entitlement Deal**

To create an Entitlement Deal in an Award Program:

**1.** Select New Entitlement Deal in the Actions Menu for an Award Program.

If there are no Entitlement Deals defined for the Award Program, Customer Engagement provides a Click Here Link for adding an Entitlement Deal.

A blank Entitlement Deal definition window opens.

*Figure 14–6 New Entitlement Deal*

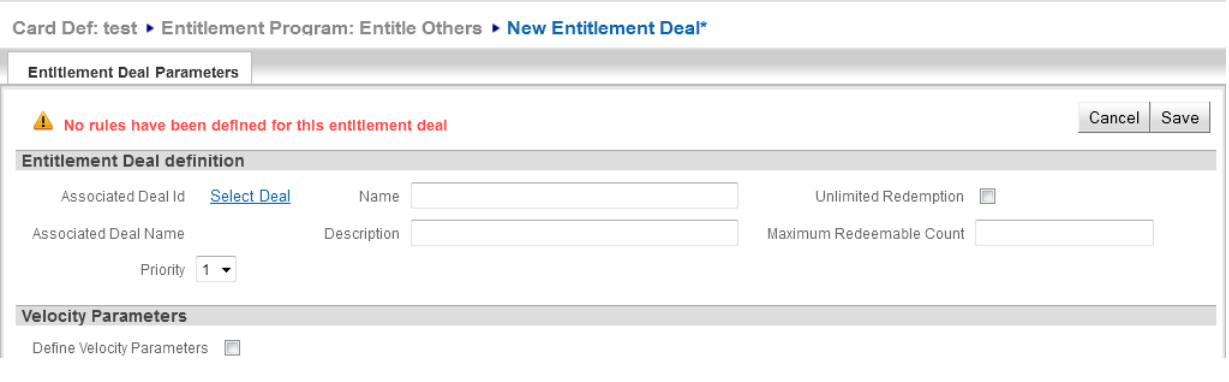

- **2.** Enter the information for the Entitlement Deal. See Entitlement Deal for more information.
- **3.** Click Save to save the information and create the Entitlement Deal in the Award Program.
- **4.** If necessary, use the Time Eligibility Tab to define Time Eligibility Rules, and/or the Location Eligibility Tab to define Location Eligibility Rules.
- For more information about Time Eligibility Rules, see Time Eligibility in Introduction.
- For instruction on configuring Time Eligibility Rules, see Define Time Eligibility in Introduction.
- For information about Location Eligibility Rules, see Location Eligibility in Introduction.
- For instructions on configuring Location Eligibility Rules, see Define Location Eligibility in Introduction.

# <span id="page-385-0"></span>**Loyalty Program**

The following information is displayed for Loyalty Programs:

## *Figure 14–7 Loyalty Program*

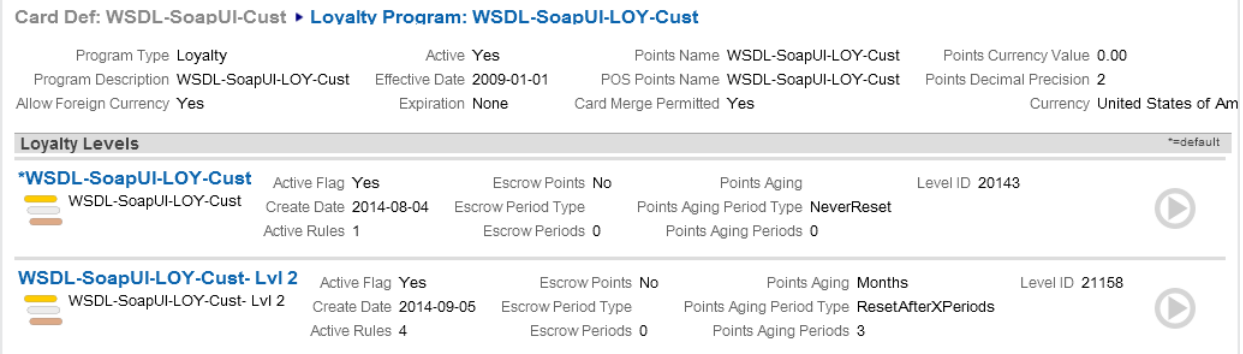

- Program Type The type of Program (that is, Loyalty).
- Program Description Description of the Program.
- Allow Foreign Currency Indicates whether foreign currency transactions (that is, a transaction performed in a currency other than the base currency) are applied to the Program.
- Dynamically Create Accounts Set to Yes if you the Loyalty Program is set to create loyalty accounts dynamically when cards qualify; otherwise, if this flag is set to No, loyalty accounts are created automatically for all cards when they are generated.
- Active Indicates whether the Program is currently active.
- Effective Date Date on which the Program becomes effective.
- Expiration Date on which the Program expires.
- Points Name Name of the points used by the Program.
- POS Points Name Name displayed for the points on the POS system.
- Card Merge Permitted Indicates whether a Card in this Program can be merged with another Card.
- Points Currency Value Informational and reporting use only.
- Points Decimal Precision The number of decimal points used in tracking points.
- Currency The base currency for the Program.
- Loyalty Levels A Layer List displaying information for each Level in the Program.

Note that if there are Items or Locations assigned to the Loyalty Level that are associated with a different Franchisee than the Loyalty Program, a red background appears on the left side of the row.

To open a Loyalty Level, click the Loyalty Level in the Layer List.

The following information is displayed for each Level:

- Active Flag Indicates whether the Level is currently active.
- Create Date Date on which the Level was created.
- Active Rules The number of active rules associated with the Loyalty Level. This includes Issue Rules, Award Rules, and Movement Rules.
- Escrow Points Indicates whether points are escrowed before they become available for use as Earned Points.
	- **–** Yes Points are held as Escrow Points for a define period of time, after which they become available for use as Earned Points.
	- **–** No Points are immediately available for use as Earned Points.
- Escrow Period Type If Escrow Points is set to Yes, indicates the type of period used to determine the escrow time.
- Escrow Periods If Escrow Points is set to Yes, indicates the number of periods (from Period Type) that will pass before points are made available.
- Points Aging The method used for determining when points are reset:
	- **–** Never Reset Points earned are retained until removed by an awards process.
	- **–** Reset after x periods If there is no account activity in the time specified, all points (escrow, earned, and bonus) are expired and points balances reset to zero after a defined period of time.
	- **–** Reset after x rolling periods The expiration date for the points is calculated from the business date they are earned. If these points are not used, they are removed after a defined period of time, regardless of account activity.
- Points Aging Period Type If Points Aging is set to Reset after x periods or Reset after x rolling periods, indicates the type of period used for the Points Aging process.
- Points Aging Periods If Points Aging is set to Reset after x periods or Reset after x rolling periods, indicates the number of periods (from Points Aging Period Type) that will pass before points are reset.

## **Actions Menu**

The Actions Menu for a Loyalty Program has the following options:

- Create New Loyalty Level Add a new Loyalty Level to the Program.
- Deactivate Program Deactivate the Program (available only for active Programs).
- Activate Program Activate the Program (available only for inactive Programs).

## **Edit a Loyalty Program**

To edit a Loyalty Program:

- **1.** Open the Loyalty Program in the Programs Tab for the Card Definition.
- **2.** Click the Edit Program button next to the Actions Menu.

Note that the Edit Program button will be available only if no Card Series Distributions have been generated for the associated Card Definition. If Cards have been generated, the Program cannot be changed.

The Add Program Wizard opens with all fields populated with the current information for the Program.

**3.** Make changes to the Loyalty Program as described in Create New Program and Create a Loyalty Program.

## **Loyalty Level**

Loyalty Levels define a set of rules that determine how Loyalty Points are earned and managed. Every Loyalty Program must have at least one Loyalty Level, even if the Program is not a multi-level program.

### **Open a Loyalty Level**

A Loyalty Level is opened by clicking on the Level in a Loyalty Program Layer List.

Each Loyalty Level displays a set of Tabs containing information about the Loyalty Level: Level Parameters Tab, Issue Rules Tab, Award Rules Tab, and Movement Rules Tab.

<span id="page-387-0"></span>*Figure 14–8 Loyalty Level*

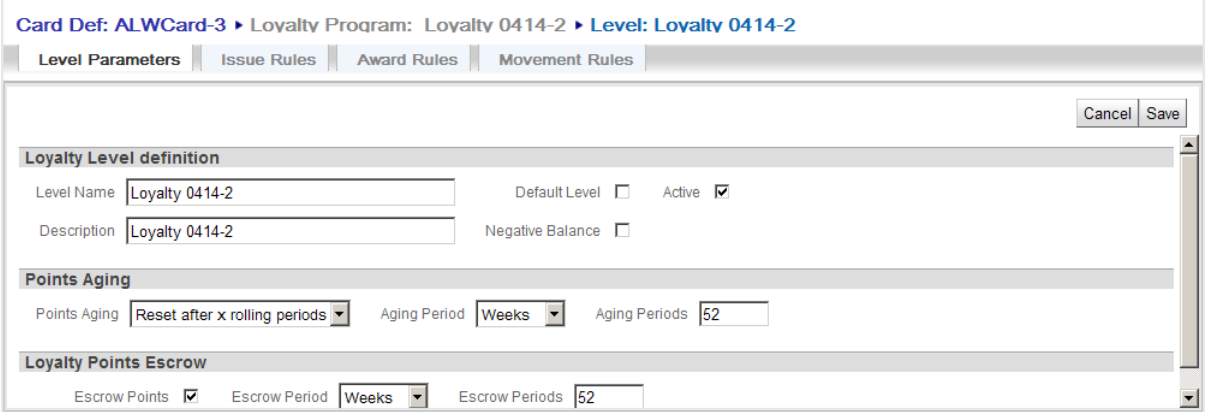

### **Actions Menu**

The Actions Menu for each Loyalty Level has the following options:

- Create New Issue Rule Creates a new Issue Rule. See Add Issue Rule for more information.
- Create New Award Rule Creates a new Award Rule. See Add Award Rule for more information.
- Create New Movement Rule Creates a New Movement Rule. See Add Movement Rule for more information.

### **Level Parameters Tab**

The Level Parameters tab, shown in [Figure 14–8,](#page-387-0) allows users to view and edit the basic parameters of the Loyalty Level.

*Figure 14–9 Loyalty Levels Screen*

| Card Def: ALWCard-3 ▶ Loyalty Program: Loyalty 0414-2 ▶ Level: Loyalty 0414-2<br><b>Issue Rules</b><br>Award Rules<br><b>Level Parameters</b><br><b>Movement Rules</b> |                |
|----------------------------------------------------------------------------------------------------|----------------|
|                                                                                                    | Save<br>Cancel |
| <b>Loyalty Level definition</b>                                                                                                    |                |
| Default Level $\Box$ Active $\Box$<br>Level Name   Loyalty 0414-2                                                                                                    |                |
| Negative Balance $\square$<br>Description   Loyalty 0414-2                                                                                                    |                |
| <b>Points Aging</b>                                                                                                    |                |
| Aging Periods 52<br>Aging Period   Weeks  <br>Points Aging   Reset after x rolling periods $\blacktriangledown$                                                        |                |
| <b>Loyalty Points Escrow</b>                                                                                                    |                |
| Escrow Periods 52<br>Escrow Points $\nabla$<br>Escrow Period Weeks v                                                                                                   |                |

The following information can be viewed and edited:

- Loyalty Level definition Basic information about the level. This includes the following information:
	- **–** Level Name The name of the level.
	- **–** Description A description of the level.
	- **–** Default Level A Check Box indicating/determining whether the Level is the Level to which each Customer is assigned upon joining the Loyalty Program.
	- **–** Negative Balance A Check Box indicating/determining whether the Loyalty Level allows Customers to have negative point balances.
	- **–** Active A Check Box indicating/determining whether the level is currently active.
- Points Aging Rules determining how and whether Loyalty points age.
	- **–** Points Aging The method used for aging the points. This Selection Menu has the following options:
		- **\*** Never Reset Points earned are retained until removed by an awards process.
		- **\*** Reset after x periods If there is no account activity in the time specified, all points (escrow, earned, and bonus) are expired and points balances reset to zero after a defined period of time.
		- **\*** Reset after x rolling periods The expiration date for the points is calculated from the business date they are earned. If these points are not used, they are removed after a defined period of time, regardless of account activity.
	- **–** Aging Period Determines the type of period used for the Points Aging process (active only if Points Aging is set to Reset after x periods or Reset after x rolling periods).
	- **–** Aging Periods Determines the number of periods (selected in Aging Period) that will pass before points are reset (active only if Points Aging is set to Reset after x periods or Reset after x rolling periods).
- Loyalty Points Escrow Rules determining how and whether Loyalty points are escrowed.
	- **–** Escrow Points Determines whether points are escrowed before they become available for use as Earned Points.
		- **\*** Checked Points are held as Escrow Points for a define period of time, after which they become available for use as Earned Points.
- **\*** Unchecked Points are immediately available for use as Earned Points.
- **–** Escrow Period Indicates the type of period used to determine the escrow time (active only if Escrow Points is Checked).
- **–** Escrow Periods Determines the number of periods (selected in Period Type) that will pass before points are made available (active only if Escrow Points is Checked).

**Edit Level Parameters** To edit information in the Level Parameters, make the change in the field, then click the Save button to return to the Loyalty Program.

To discard changes and return to the Loyalty Program, click the Cancel button.

### **Issue Rules Tab**

The Issue Rules tab contains a Layer List of rules that determine how points are issued by the Loyalty Level.

#### *Figure 14–10 Issue Rules Tab*

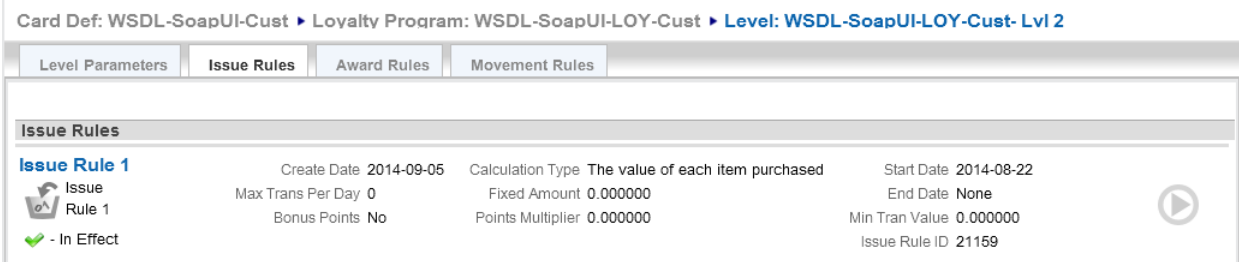

If there are Items or Locations associated with the Issue Rule that are assigned to a different Franchisee than the Program, a red background appears on the left side of the Issue Rule row.

The following information is displayed for each Issue Rule:

- Current status of the Issue Rule, shown in the lower left corner of the Layer List item.
- Create Date Date the Issue Rule was created.
- Max Trans Per Day The maximum number of sales transactions in a single day that will be used to calculate Loyalty points.
- Bonus Points Indicates whether this Issue Rule stipulates that the Loyalty Program issues points as Bonus Points.
	- **–** Yes Points are issued as Bonus Points.
	- **–** No Points are not issued as Bonus Points.
- Calculation Type Indicates the value that is used as the point-determination method.
	- **–** The value of each item purchased The sale amount of each item purchased in the transaction.
	- **–** The quantity of each item purchased The quantity of each item purchased in the transaction.
	- **–** The number of marketing engagements The number of times the customer interacts with marketing media, such as watching a video online.
	- **–** The number of qualifying transactions The number of qualifying transactions made by the Customer.
- **–** The number of qualifying visits The number of qualifying visits made by the Customer.
- Fixed Amount The Fixed Amount, if any, assigned to each transaction.
- Points Multiplier The number multiplied by the value indicated in the Calculation Type field (only shown if the selected Calculation Type is either The value of each item purchased or The quantity of each item purchased).
- Frequency Period This field determines the time period used to control the frequency with which a Customer can earn points through marketing engagements. Can be set to One-time only, Daily, Weekly, Monthly, or Yearly. Shown if the Calculation Type is The number of marketing engagements.
- Issues Per Period The number of times a Customer can earn points through marketing engagements during the Frequency Period. Set to 1 if the Frequency Period is One-time only. Shown if the Calculation Type is The number of marketing engagements.
- Unlimited Issuance Determines whether points can be issued an unlimited number of times during the Frequency Period. Shown if the Calculation Type is The number of marketing engagements.
- Rule Count Limit The total number of times a Customer can earn points through marketing engagements. Shown if the Calculation Type is The number of marketing engagements.
- Start Date Date on which the Level becomes effective.
- End Date Last date of eligibility for the Level.
- Min Tran Value Minimum amount of a transaction for it to be applied to a Loyalty account.
- Issue Rule ID ID of the Issue Rule.

### **Award Rules Tab**

The Award Rules tab contains a Layer List of rules that determine how e-award, entitlement, or coupon awards are issued by the Loyalty Level.

*Figure 14–11 Award Rules Tab*

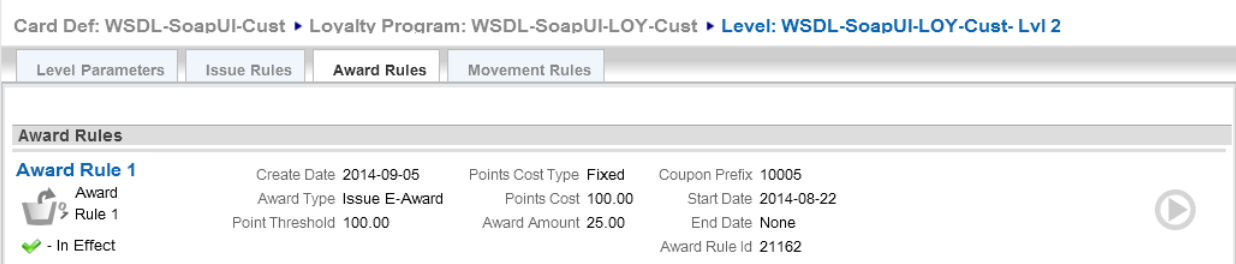

The following information is displayed for each Award Rule:

- Current status of the Award Rule, shown in the lower left corner of the Layer List item.
- Create Date Date the Award Rule was created.
- Award Type Type of Award issued.
- Point Threshold The number of points the Customer must earn to be eligible for the Award.
- Points Cost Type The manner in which the cost is applied to the points balance. Set to Fixed for an Entitlement Coupon or a Coupon.
- Points Cost The cost of the Award, in points. This is the number of points deducted from the points balance when this Award is issued. Included if the Points Cost Type is Fixed.
- Award Factor The multiplier used to convert points for an E-Award when the Points Cost Type is Cashback.
- Minimum Award Minimum amount of the award when Points Cost Type is Cashback.
- Award Amount The amount of the Award. Applicable only when Points Cost Type is Fixed.
- Coupon Prefix Prefix for the Coupon.
- Start Date Date on which the Rule becomes effective.
- End Date Last date on which the Rule is effective.
- Award Rule Id ID of the Award Rule.

## **Movement Rules Tab**

The Movement Rules tab contains a Layer List of rules that determine how Customers are moved from their current Loyalty Level to another within the Program.

*Figure 14–12 Movement Rules Tab*

|                                                                                      |                                                                                       | Card Def: WSDL-SoapUI-Cust ▶ Lovaltv Program: WSDL-SoapUI-LOY-Cust ▶ Level: WSDL-SoapUI-LOY-Cust-Lvl 2                                                                 |  |
|--------------------------------------------------------------------------------------|---------------------------------------------------------------------------------------|----------------------------------------------------------------------------------------------------|--|
| <b>Level Parameters</b>                                                              | Award Rules<br><b>Issue Rules</b>                                                     | <b>Movement Rules</b>                                                                                                    |  |
| <b>Movement Periods</b>                                                              |                                                                                       |                                                                                                    |  |
| <b>Advance Rule</b><br>Advance<br>Rule 1<br>$\rightarrow$ - In Effect                | Create Date 2014-09-05<br>Start Date 2014-08-22<br>End Date<br>Movement Rule Id 21163 | (Move to) Loyalty Program Level WSDL-SoapUI-LOY-Cust- Lvl 2<br>Movement Rule Type Advancement<br>Test Type Points Earned Since                                         |  |
| <b>Demotion Rule</b><br>Demotion →<br><sup>1</sup> Rule<br>$\rightarrow$ - In Effect | Create Date 2014-09-05<br>Start Date 2014-08-22<br>End Date<br>Movement Rule Id 21164 | (Move to) Loyalty Program Level WSDL-SoapUI-LOY-Cust<br>Movement Rule Type Demotion<br>Test Type Time Period Since La<br>Movement Periods 2<br>Test Period Type Months |  |

The following information is displayed for each Movement Rule:

- Current status of the Movement Rule, shown in the lower left corner of the Layer List item.
- Create Date Date the Movement Rule was created.
- Start Date Date the Movement Rule becomes effective.
- End Date Last date on which the Movement Rule is effective.
- Movement Rule Id ID of the Movement Rule.
- (Move to) Loyalty Program Level Level to which a Customer is moved by the Movement Rule.
- Movement Rule Type Type of Movement Rule.
- Test Type Type of test performed to determine whether a Customer should be moved.
- Movement Periods The number of periods (from Test Period Type) used for the movement test. Used only if the Test Type is either Average Points Earned Per Month or Time Period Since Last Level Move.
- Test Period Type The time period used to determine eligibility for the move.

See Movement Rule for more information on the information displayed for Promotion, Demotion, or Sustain Movement Rules.

## **Add a Loyalty Level**

After you Create a Loyalty Program, the Program will have one Loyalty Level. However, some Loyalty Programs require multiple Loyalty Levels with different Issue Rule and Award Rule configurations. Movement Rule configurations determine how and when Customers are moved between the Levels.

To add a Loyalty Level to a Loyalty Program:

**1.** In the Actions Menu for the Loyalty Program, click Create New Loyalty Level.

A Level Parameters Tab tab opens with blank fields and default configurations.

*Figure 14–13 Loyalty Level Configuration*

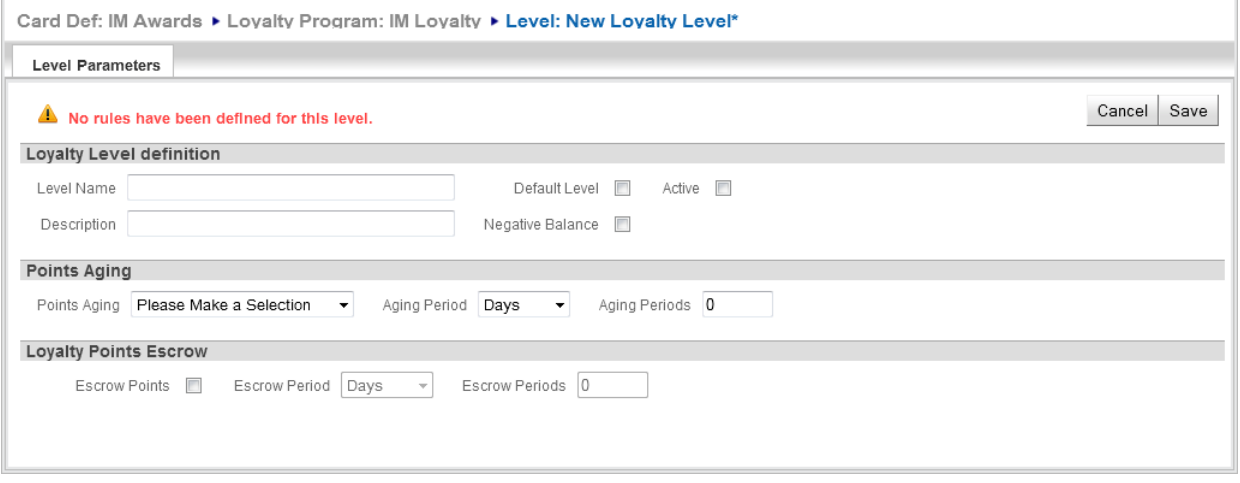

- **2.** Make changes to the Level Parameter information. See Level Parameters Tab for a description of the Level Parameter fields.
- **3.** After making the necessary additions to the Level Parameters, click the Save button to create the Loyalty Level and return to the Loyalty Program. To discard changes and return to the Loyalty Program, click the Cancel button.
- **4.** In the Loyalty Program, click the newly created Loyalty Level. The Loyalty Level opens.

#### *Figure 14–14 Loyalty Level: No Rules Defined*

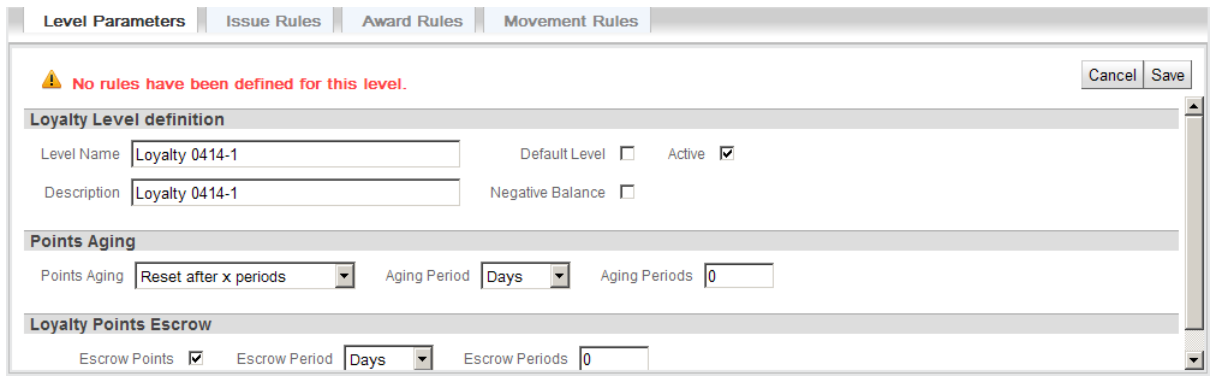

- **5.** Create the Rules for the Loyalty Level. See the following procedures for instructions:
	- Add Issue Rule
	- Add Award Rule
	- Add Movement Rule
	- Add Time Eligibility Rule
	- Add Item Eligibility Rule (Simple)
	- Add Location Eligibility Rule
	- Add Segment Eligibility Rule
	- Define Tender Eligibility
- **6.** Click the Save button to save the new configuration and return to the Loyalty Level, or click the Cancel button to discard the changes and return to the Loyalty Level.

## **Issue Rule**

Issue Rules determine how points are earned within a Loyalty Level.

An Issue Rule is opened by clicking on the Issue Rule in the Issue Rules Tab

*Figure 14–15 Issue Rule Screen*

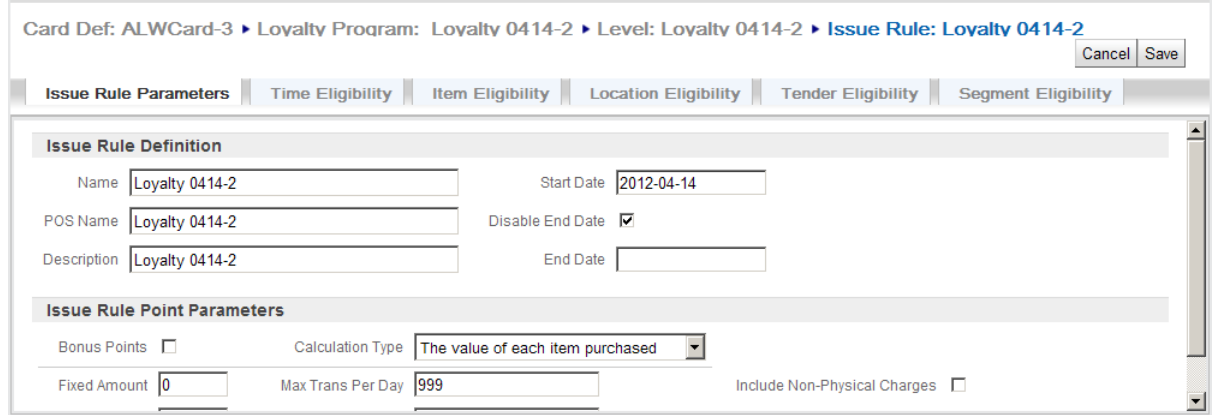

In each Issue Rules are a set of Tabs containing information about the Issue Rule: Issue Rule Parameters Tab, Time Eligibility Tab, Item Eligibility Tab, Location Eligibility Tab, Tender Eligibility Tab, and Segment Eligibility Tab.

### **Actions Menu**

The Actions menu for each Issue Rule has the following option:

Delete Issue Rule - Deletes the open Issue Rule. See Delete Issue Rule for more information.

## **Issue Rule Parameters Tab**

This tab displays common parameters for the Issue Rule. This tab includes the following sections:

- Issue Rule Definition Basic information about the Issue Rule. This section contains the following fields:
	- **–** Name Name of the Issue Rule.
	- **–** POS Name Name of the Issue Rule displayed on a POS system.
	- **–** Description Description of the Issue Rule.
	- **–** Start Date Date the Issue Rule becomes effective.
	- **–** Disable End Date If checked, the End Date configuration will be deactivated, allowing the Issue Rule to be effective forever.
	- **–** End Date Last date on which the Issue Rule will be effective.
- Issue Rule Point Parameters Determines how points are earned in the Issue Rule. This section includes the following fields:
	- **–** Bonus Points This Check Box determines whether the Issue Rule issues bonus points or regular points.

Checked - The Issue Rule stipulates that the Loyalty Program issues points as Bonus Points (always selected if the Calculation Type is The number of marketing engagements).

Unchecked - The Issue Rule stipulates that the Loyalty Program does not issue points as Bonus Points.

- **–** Fixed Amount The Fixed Amount of points earned by each transaction or marketing engagement.
- **–** Points Multiplier The number multiplied by the value indicated in the Calculation Type field (shown only if the Calculation Type is The value of each item purchased or The quantity of each item purchased).
- **–** Calculation Type Determines the value that is used as the point-determination method.

The value of each item purchased - The sale amount of each item purchased in the transaction.

The quantity of each item purchased - The quantity of each item purchased in the transaction.

The number of marketing engagements - The number of times the customer interacts with marketing media, such as watching a video online.

The number of qualifying transactions - The number of qualifying transactions made by the Customer.

The number of qualifying visits - The number of qualifying visits by the Customer.

- **–** Max Trans Per Day The maximum number of transactions per day for which points will be issued by the Loyalty Program (not shown if the Calculation Type is The number of marketing engagements).
- **–** Transaction Min Value Minimum amount of a transaction for it to be applied to a Loyalty account (not shown if the Calculation Type is The number of marketing engagements).
- **–** Include Non-Physical Charges Determines whether points will be issued for non-physical items in a transaction (not selected if the Calculation Type is The number of marketing engagements).
- **–** Issuance Rules Includes additional settings displayed only if the Calculation Type is The number of marketing engagements.

Frequency Period - This field determines the time period used to control the frequency with which a Customer can earn points through marketing engagements. Possible settings are One-time only, Daily, Weekly, Monthly, or Yearly.

Issues Per Period - The number of times a Customer can earn points through marketing engagements during the Frequency Period. Set to 1 if the Frequency Period is One-time only.

Unlimited Issuance - Determines whether points can be issued an unlimited number of times during the Frequency Period. Unselected if the Frequency Period is set to One-time only.

Rule Count Limit - The total number of times a Customer can earn points through marketing engagements. Set to 1 if the Frequency Period is One-time only.

- Customer Eligibility Processing Radio Buttons that determine how Segment Eligibility Rules, Birthday Time Rules, and Signup Anniversary Time Rules are used when processing transactions that use the Card.
	- **–** Use customer associated to the loyalty card when processing eligibility rules Use the primary Customer assigned to the Card.
	- **–** Use customer associated to the transaction when processing eligibility rules Use the Customer assigned to the transaction.

## **Time Eligibility Tab**

The Time Eligibility tab displays a List of rules that determine the times at which the Issue Rule is effective. Not available if the Calculation Type is The number of marketing engagements.

*Figure 14–16 Time Eligibility Tab*

|                              |                                             | Card Def: ALWCard-3 ▶ Loyalty Program: Loyalty 0414-2 ▶ Level: Loyalty 0414-2 ▶ Issue Rule: Loyalty 0414-2 | Save<br>Cancel             |
|------------------------------|---------------------------------------------|----------------------------------------------------------------------------------------------------|----------------------------|
| <b>Issue Rule Parameters</b> | Item Eligibility<br><b>Time Eligibility</b> | Location Eligibility<br><b>Tender Eligibility</b>                                                          | <b>Segment Eligibility</b> |
| Time Rule definition.        |                                             |                                                                                                    |                            |
|                              |                                             |                                                                                                    | Add New Rule               |
| <b>Name</b>                  | <b>Description</b>                          | <b>Type</b>                                                                                                |                            |
| Time Rule 1                  | Time Rule 1                                 | Bonus Period                                                                                               |                            |

If there are no Time Eligibility rules defined for the Issue Rule, Customer Engagement provides a Click Here Link for adding one.
- For more information about Time Eligibility Rules, see Time Eligibility.
- For instruction on configuring Time Eligibility Rules, see Define Time Eligibility.

## **Item Eligibility Tab**

The Item Eligibility tab displays a List of Items and or Attributes for Items that are eligible and/or excluded from the Issue Rule. Not available if the Calculation Type is The number of marketing engagements.

*Figure 14–17 Item Eligibility Tab*

|                              |                  | Card Def: ALWCard-3 ▶ Loyalty Program: Loyalty 0414-2 ▶ Level: Loyalty 0414-2 ▶ Issue Rule: Loyalty 0414-2 | Save<br>Cancel             |
|------------------------------|------------------|----------------------------------------------------------------------------------------------------|----------------------------|
| <b>Issue Rule Parameters</b> | Time Eligibility | Location Eligibility<br><b>Item Eligibility</b><br><b>Tender Eligibility</b>                               | <b>Segment Eligibility</b> |
| Item Rule definition.        |                  |                                                                                                    |                            |
| <b>Included Items</b>        |                  |                                                                                                    | Add                        |
| <b>Filter</b>                | Value            | <b>Description</b>                                                                                         |                            |
| Department                   | 600              | Home Furnishings                                                                                           |                            |
| Department                   | 500              | <b>Womens Shoes</b>                                                                                        |                            |
| <b>Excluded Items</b>        |                  |                                                                                                    | Add                        |
| <b>Filter</b>                | <b>Value</b>     | <b>Description</b>                                                                                         |                            |
| Item Id                      | 230001           | SHOE TAN 10.5E                                                                                             | $\overline{\phantom{a}}$   |

If there are no Item Eligibility rules defined for the Issue Rule, Customer Engagement provides a Click Here Link for adding an Included Item and a Click Here Link for adding an Excluded Item.

- For more information about Item Eligibility Rules, see Item Eligibility.
- For instructions on configuring Item Eligibility Rules, see Define Item Eligibility.

#### **Location Eligibility Tab**

The Location Eligibility tab displays a List of Locations and/or Attributes for Locations that are eligible and/or excluded from the Issue Rule

*Figure 14–18 Location Eligibility Tab*

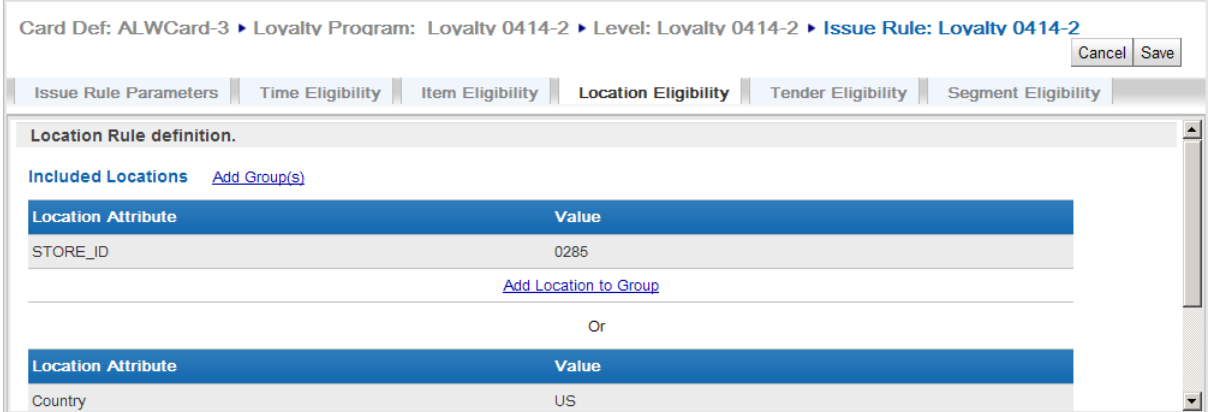

If there are no Location Eligibility rules defined for the Issue Rule, Customer Engagement provides a Click Here Link for adding an Included Location and a Click Here Link for adding an Excluded Location.

- For more information about Location Eligibility Rules, see Location Eligibility.
- For instructions on configuring Location Eligibility Rules, see Define Location Eligibility.

## **Tender Eligibility Tab**

The Tender Eligibility tab displays a List of tenders that can be made eligible or ineligible for the Issue Rule. Not available if the Calculation Type is The number of marketing engagements.

*Figure 14–19 Tender Eligibility Tab*

|   |                                                                                               | Card Def: ALWCard-3 ▶ Loyalty Program: Loyalty 0414-2 ▶ Level: Loyalty 0414-2 ▶ Issue Rule: Loyalty 0414-2<br>Cancel Save |
|---|-----------------------------------------------------------------------------------------------|----------------------------------------------------------------------------------------------------|
|   | Time Eligibility<br><b>Issue Rule Parameters</b>                                              | <b>Location Eligibility</b><br>Item Eligibility<br><b>Tender Eligibility</b><br><b>Segment Eligibility</b>                |
|   | <b>Tender Rule definition.</b>                                                                |                                                                                                    |
|   | $\boxdot$ Enable all tenders types. (No restrictions will be placed on the eligibility rule.) |                                                                                                    |
|   | <b>Tender Types</b>                                                                           | ID                                                                                                    |
| n | Account Credit                                                                                | ACCOUNT CREDIT                                                                                                    |
| п | Accounts Receivable                                                                           | ACCOUNT RECEIVABLE                                                                                                    |
|   | American Express cards                                                                        | AMERICAN EXPRESS                                                                                                    |
| n | American Express Credit Card                                                                  | AMERICAN EXPRESS                                                                                                    |
|   | Canada Cash                                                                                   | CAD CURRENCY                                                                                                    |

- For more information about Tender Eligibility Rules, see Tender Eligibility.
- For instruction on configuring Tender Eligibility Rules, see Define Tender Eligibility.

#### **Segment Eligibility Tab**

The Segment Eligibility tab displays a List of Segments and/or Segment Strata that are eligible for the Issue Rule. If no Segments are listed, all Segments and Strata are eligible for the Issue Rule.

*Figure 14–20 Segment Eligibility Tab*

| Card Def: ALWCard-3 ▶ Loyalty Program: Loyalty 0414-2 ▶ Level: Loyalty 0414-2 ▶ Issue Rule: Loyalty 0414-2 |                                          | Save<br>Cancel                                          |
|----------------------------------------------------------------------------------------------------|------------------------------------------|---------------------------------------------------------|
| <b>Issue Rule Parameters</b><br>Time Eligibility                                                           | Location Eligibility<br>Item Eligibility | <b>Tender Eligibility</b><br><b>Segment Eligibility</b> |
| <b>Segment Rule definition.</b>                                                                            |                                          |                                                         |
|                                                                                                    |                                          | Add New Rule                                            |
| <b>Name</b>                                                                                                | <b>Description</b>                       | <b>Customer Count</b>                                   |
| <b>XST 9.0 Count 321</b>                                                                                   | <b>XST 9.0 Count 321</b>                 | 305                                                     |
| MK Avon OH                                                                                                 | MK Avon OH                               | 29                                                      |
| Private Count Open                                                                                         | Private Count Open                       |                                                         |

If there are no Segment Eligibility rules defined for the Issue Rule, Customer Engagement provides a Click Here Link for adding one.

- For more information about Segment Eligibility Rules, see Segment/Target Eligibility.
- For instructions on configuring Segment Eligibility Rules, see Define Segment Eligibility.

### **Add Issue Rule**

To add an Issue Rule to a Loyalty Level:

**1.** In the Loyalty Level Actions Menu, click Create New Issue Rule.

The New Issue Rule Wizard opens with the Issue Rule Definition step.

*Figure 14–21 Issue Rule Wizard*

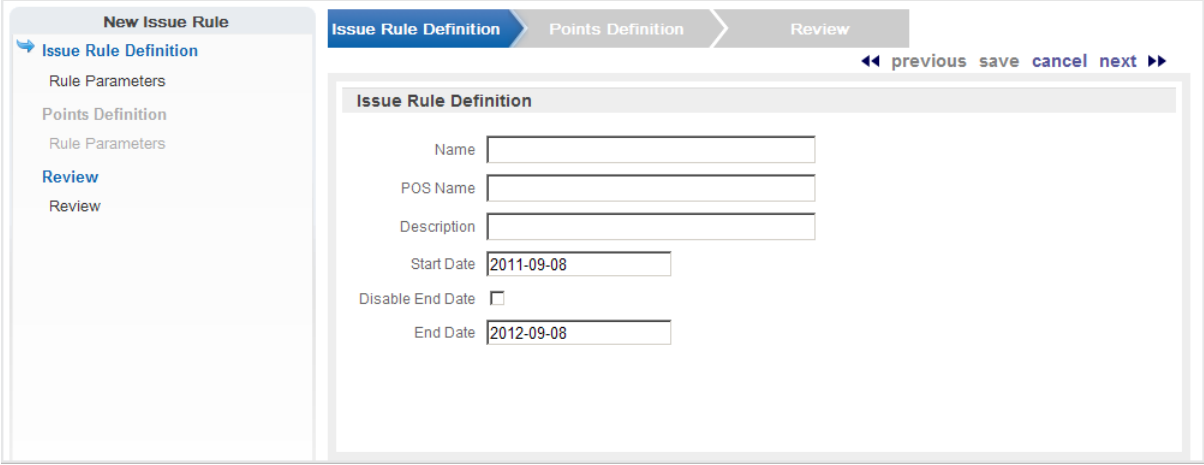

- **2.** In the Issue Rule Definition step, configure the basic information for the Issue Rule:
	- Name Name of the Issue Rule.
	- POS Name Name of the Issue Rule displayed on a POS system.
	- Description Description of the Issue Rule.
	- Start Date Date the Issue Rule becomes effective.
	- Disable End Date If this Check Box is checked, the End Date configuration will be deactivated, allowing the Issue Rule to be effective forever. Otherwise, the End Date field will be used to determine the expiration date of the Issue Rule.
	- End Date Last date on which the Issue Rule will be effective.
- **3.** Click next to continue.

The Points Definition step opens.

## *Figure 14–22 Points Definition Step*

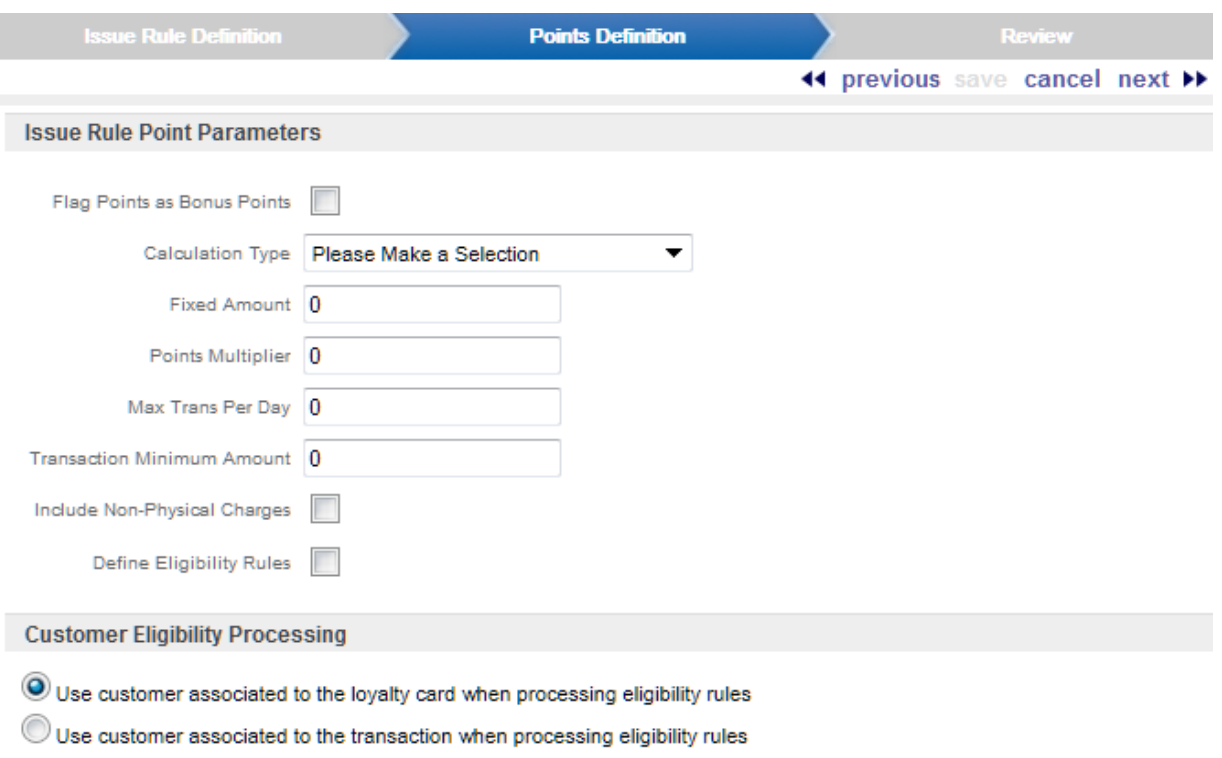

- **4.** In the Points Definition step, define the points used by the Loyalty Program:
	- Flag Points as Bonus Points This Check Box determines whether the Loyalty Program issues points as bonus points.
		- **–** Checked Points are issued as bonus points (selected and display-only if the Calculation Type is The number of marketing engagements).
		- **–** Unchecked Points are not issued as bonus points.
	- Calculation Type This field determines the method used to calculate points. This Selection Menu has the following possible values:
		- **–** The value of each item purchased The sale amount of each item purchased in the transaction.
		- **–** The quantity of each item purchased The quantity of each item purchased in the transaction.
		- **–** The number of marketing engagements The number of times the customer interacts with marketing media, such as watching a video online.
		- **–** The number of qualifying transactions The number of qualifying transactions performed by the Customer.
		- **–** The number of qualifying visits The number of qualifying visits by the Customer.
	- Fixed Amount The Fixed Amount of points earned by each transaction or marketing engagement. Can be overridden.
	- Points Multiplier The number multiplied by the value indicated in the Calculation Type field (shown only if the Calculation Type is The value of each item purchased or The quantity of each item purchased).
- Max Trans Per Day The maximum number of transactions per day for which points will be issued by the Loyalty Program (not shown if the Calculation Type is The number of marketing engagements).
- Transaction Minimum Amount Minimum amount of a transaction for it to be applied to a Loyalty account (not shown if the Calculation Type is The number of marketing engagements).
- Include Non-Physical Charges This Check Box determines whether points will be issued for non-physical items in a transaction (unselected and display-only if the Calculation Type is The number of marketing engagements).
- Define Eligibility Rules This Check Box indicates whether to configure Eligibility Rules for the Issue Rule.
	- **–** Checked Eligibility Rules will be defined for the Issue Rule (selected and display-only if the Calculation Type is The number of marketing engagements). Continue with step 5.
	- **–** Unchecked There are no eligibility rules for the Issue Rule. All the points earned by the Loyalty Level are applied to the Customer account. Continue with step 15.
- Issuance Rules Includes additional settings displayed only if the Calculation Type is The number of marketing engagements.
	- **–** Frequency Period This field determines the time period used to control the frequency with which a Customer can earn points through marketing engagements. This Selection Menu can be set to One-time only, Daily, Weekly, Monthly, or Yearly. Required.
	- **–** Issues Per Period The number of times a Customer can earn points through marketing engagements during the Frequency Period. Defaults to 1 if the Frequency Period is One-time only, and cannot be changed.
	- **–** Unlimited Issuance This Check Box determines whether points can be issued an unlimited number of times during the Frequency Period. Unselected and display-only if the Frequency Period is set to One-time only. Otherwise, required.
	- **–** Rule Count Limit The total number of times a Customer can earn points through marketing engagements. Defaults to 1 if the Frequency Period is One-time only, and cannot be changed.
- Customer Eligibility Processing Radio Buttons that determine how Segment Eligibility Rules, Birthday Time Rules, and Signup Anniversary Time Rules are used when processing transactions that use the Card (not shown if the Calculation Type is The number of marketing engagements).
	- **–** Use customer associated to the loyalty card when processing eligibility rules Use the primary Customer assigned to the Card.
	- **–** Use customer associated to the transaction when processing eligibility rules Use the Customer assigned to the transaction.
- **5.** Click next to continue.

The Time Eligibility step opens if the Define Eligibility Rules Check Box was selected at the Points Definition step.

## *Figure 14–23 Time Eligibility Step*

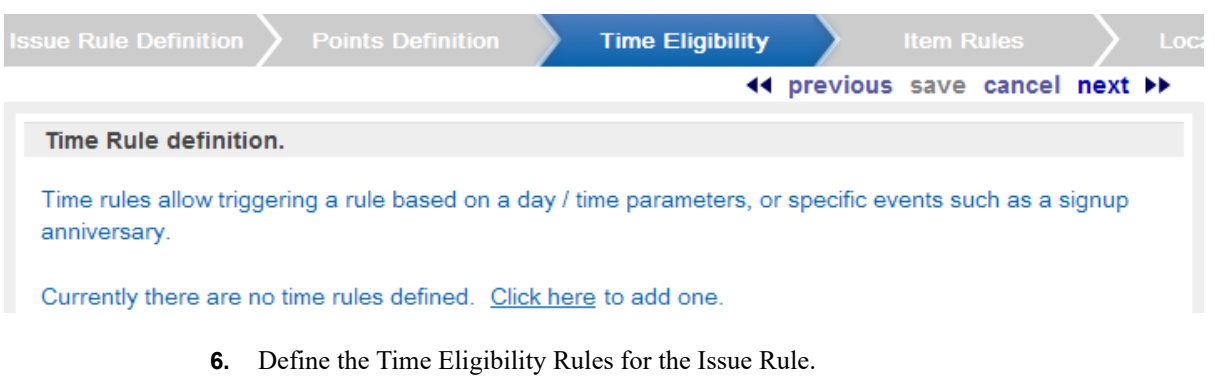

- For instructions on configuring Time Eligibility Rules, see Define Time Eligibility.
- For more information about Time Eligibility Rules, see Time Eligibility.
- **7.** Click next to continue.

The Item Rules step opens if the Define Eligibility Rules Check Box was selected at the Points Definition step. This step does not open if the Calculation Type selected at the Points Definition step is The number of marketing engagements.

#### *Figure 14–24 Item Rules Step*

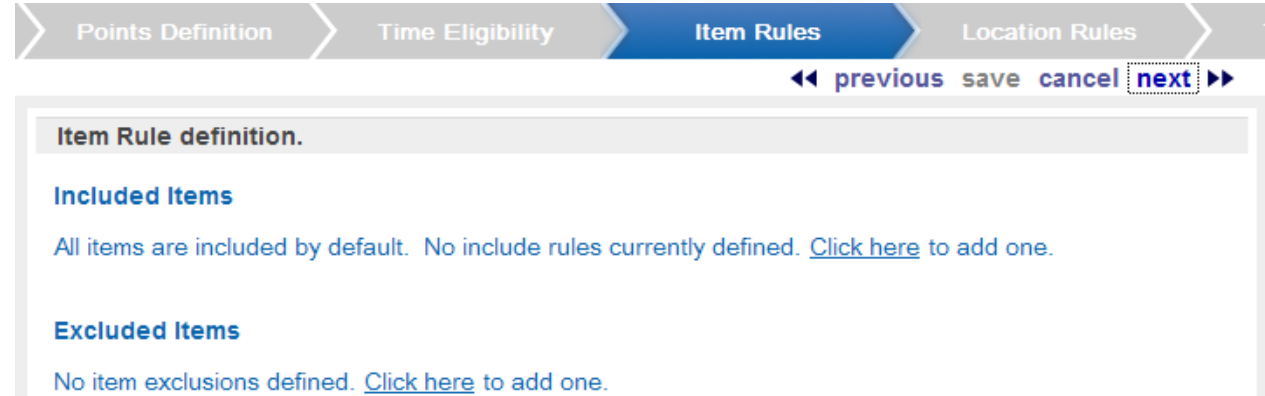

- **8.** Define the Item Eligibility Rules for the Issue Rule.
	- For instructions on configuring Item Eligibility Rules, see Define Item Eligibility.
	- For more information about Item Eligibility Rules, see Item Eligibility.
- **9.** Click next to continue.

The Location Rules step opens if the Define Eligibility Rules Check Box was selected at the Points Definition step, or if the Calculation Type selected at the Points Definition step is The number of marketing engagements.

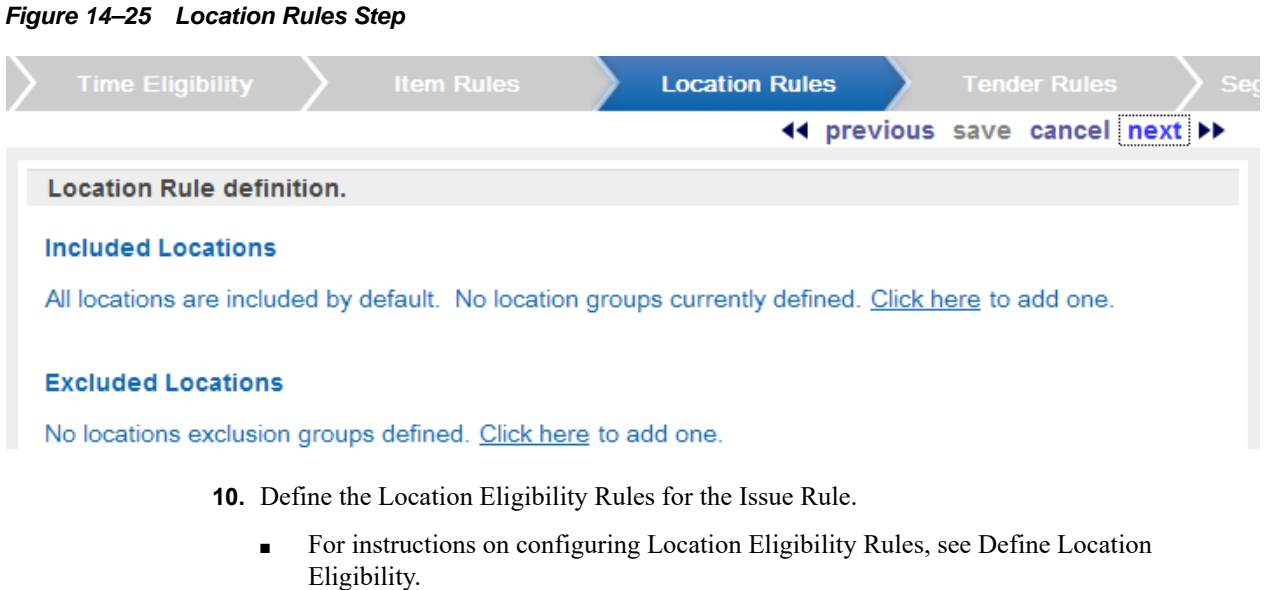

- For more information about Location Eligibility Rules, see Location Eligibility.
- **11.** Click next to continue.

The Tender Rules step opens if the Define Eligibility Rules Check Box was selected at the Points Definition step. This step does not open if the Calculation Type selected at the Points Definition step is The number of marketing engagements.

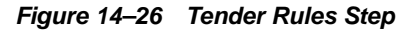

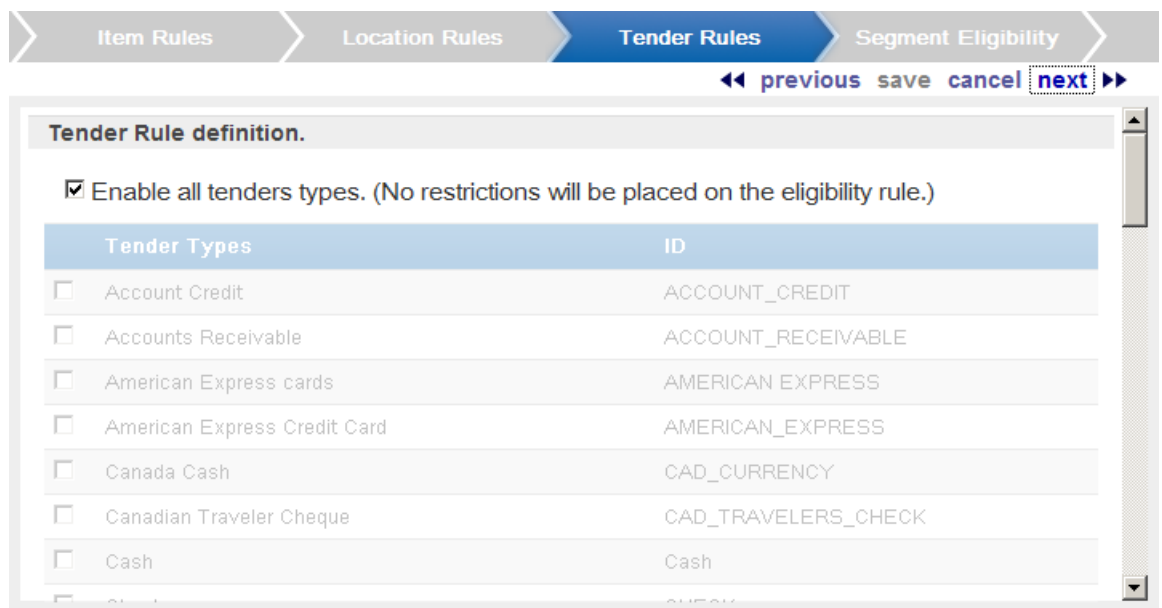

- **12.** Define the Tender Eligibility Rules for the Issue Rule.
	- For instructions on configuring Tender Eligibility Rules, see Define Tender Eligibility.
	- For more information about Tender Eligibility Rules, see Tender Eligibility.
- **13.** Click next to continue.

The Segment Eligibility step opens if the Define Eligibility Rules Check Box was selected at the Points Definition step, or if the Calculation Type selected at the Points Definition step is The number of marketing engagements.

*Figure 14–27 Segment Eligibility Step*

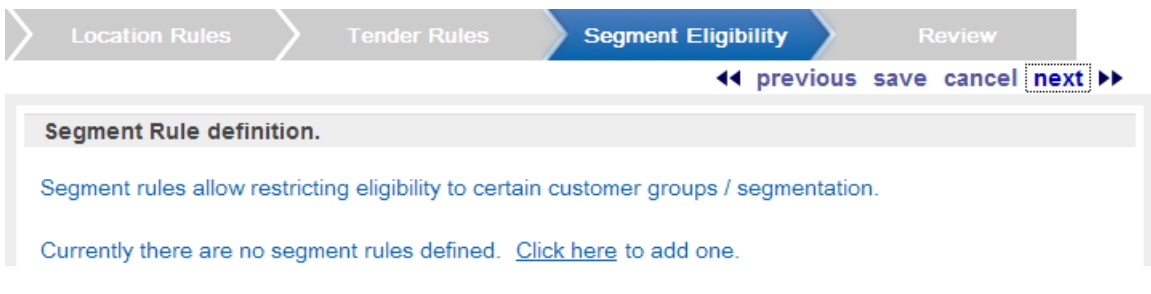

- **14.** Define the Segment Eligibility Rules for the Issue Rule.
	- For instructions on configuring Segment Eligibility Rules, see Define Segment Eligibility.
	- For more information about Segment Eligibility Rules, see Segment/Target Eligibility.
- **15.** Click next to continue.

The Review step opens.

- **16.** Review the entered information to ensure that it is correct.
	- Click save to save the Rule with the current settings and return to the Loyalty Level page.
	- Use Wizard Navigation to return to an earlier step and make any necessary changes.
	- Click cancel to delete all information and return to the Loyalty Level page.

#### **Delete Issue Rule**

To delete an Issue Rule from a Loyalty Level:

- **1.** Open the Issue Rule in the Loyalty Level.
- **2.** In the Actions Menu, click Delete Issue Rule. A confirmation prompt opens.
- **3.** Click OK to delete the Issue Rule and return to the Loyalty Level. Click Cancel to cancel the deletion and return to the Issue Rule.

## **Award Rule**

Award Rules determine how awards are given within a Loyalty Level. Award Rules are accessed through the Loyalty Level to which they belong.

## **Actions Menu**

The Actions Menu for the Award Rule includes the following option:

Delete Award Rule - Deletes the Award Rule from the Loyalty Level. See Delete Award Rule for more information.

## **View/Edit Award Rule**

To open an Award Rule, click the Award Rule in the Award Rules Tab.

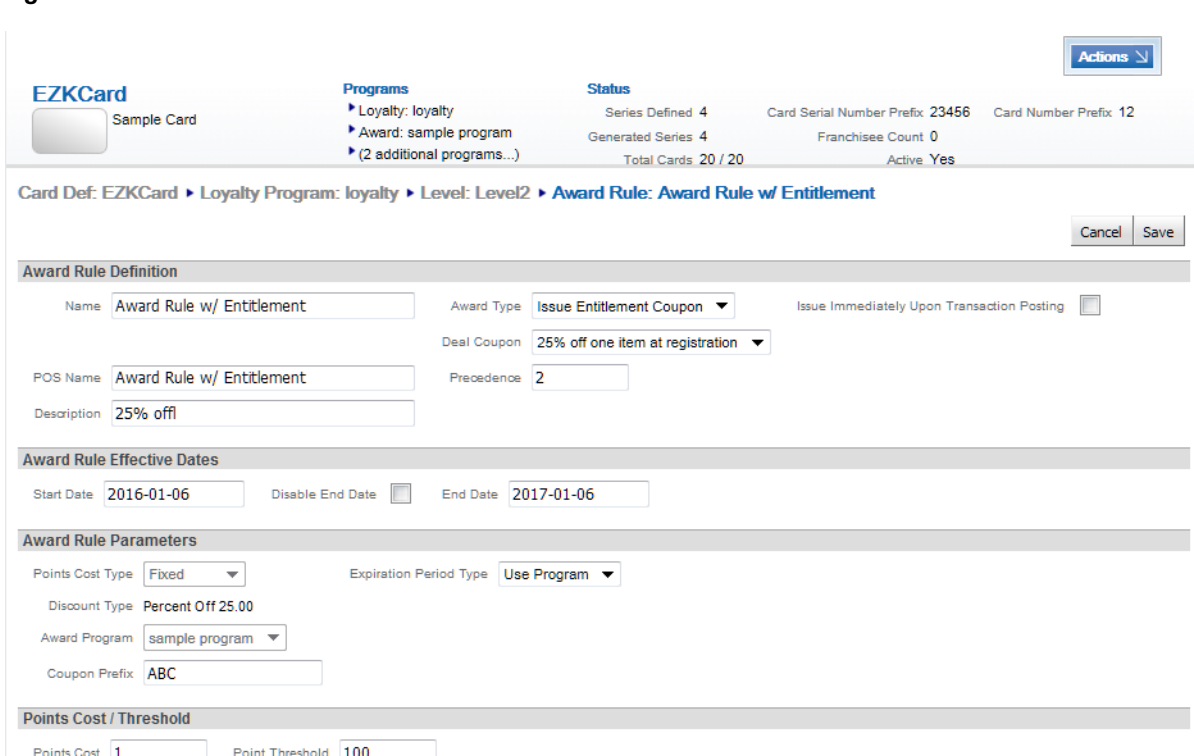

#### *Figure 14–28 Award Rule Screen*

To edit an open Award Rule, make the change in the field, then click the Save button to return to the Loyalty Level. To discard changes and return to the Loyalty Level, click the Cancel button.

Each Award Rule contains the following information to view and/or edit:

- Award Rule Definition Basic configurations for the Award Rule. This section contains the following fields:
	- **–** Name Name of the Award Rule.
	- **–** POS Name Name of the Award Rule displayed on a POS system.
	- **–** Description Description of the Award rule.
	- **–** Award Type The type of Award given by the Award Rule. This Selection Menu has the following options:
		- **\*** Issue Entitlement Coupon An Entitlement Coupon is issued to the Customer through an Award Program.Issue E-Award - An E-Award is issued to the Customer through an Award Program.
		- **\*** Issue Coupon A paper coupon is issued to the customer. Examples of coupons include a discount, free shipping, or a free gift.
	- **–** Deal Coupon The Entitlement Coupon to issue. Displayed only if the Award Type is Issue Entitlement Coupon.
	- **–** Precedence Order in which the Award Rule will be applied if more than one Award Rule is effective.
	- **–** Issue Immediately Upon Transaction Posting This Check Box determines whether the award will be issued to the customer immediately upon the transaction posting. This field only appears for an Award Type of Issue E-Award or Issue Entitlement Coupon.
- Award Rule Effective Dates Date range in which the Award Rule will be effective. This section contains the following fields:
	- **–** Start Date Date the Award Rule becomes effective.
	- **–** Disable End Date If checked (), the End Date configuration will be deactivated, allowing the Award Rule to be effective forever.
	- **–** End Date Last date on which the Award Rule will be effective.
- Points Cost/Threshold Configurations for determining the point cost and point threshold for the Award Rule. This section contains the following fields:
	- **–** Points Cost Number of Points consumed by the issuance of the Award and deducted from the Loyalty Account.
	- **–** Point Threshold Number of Points that must be in a Loyalty Account for it to be eligible for the Award.
- Rule Parameters (Entitlement Coupon) Parameters determining the Entitlement Coupon that is given by the Loyalty Program, based on the Award Rule. This section contains the following fields:
	- **–** Points Cost Type Set to Fixed.
	- **–** Discount Type Set to the discount type specified for the selected Entitlement Deal.
	- **–** Award Program Set to the Award Program for the selected Entitlement Deal.
	- **–** Coupon Prefix The prefix for the Coupon Number.
	- **–** Expiration Period Type Indicates the type of period used in determining when the Entitlement Coupon will expire.
	- **–** Expiration # of periods (not displayed if Expiration Period Type is set to Use Program) Determines the number of periods (from Expiration Period Type) that will pass before an Entitlement Coupon expires.
- Rule Parameters (E-Award) Parameters determining the E-Award that is given by the Loyalty Program, based on the Award Rule. This section contains the following fields:

The fields in the Rule Parameters section for an E-Award will change depending upon the value in the Points Cost Type Selection Menu.

- **–** If Points Cost Type = Fixed, the E-Award is a fixed amount. The following fields will be displayed:
	- **\*** Award Amount The amount (in the base currency of the Award Program) of the E-Award.
	- **\*** Award Program The Award Program used by the E-Award. This Award Program must be defined within the Card Definition.
	- **\*** Coupon Prefix The prefix for the Coupon Number.
	- **\*** Expiration Period Type Indicates the type of period used in determining when the E-Award will expire.
	- **\*** Expiration # of periods (not displayed if Expiration Period Type is set to Use Program) Determines the number of periods (from Expiration Period Type) that will pass before an E-Award expires.
- If Points Cost Type  $=$  Cashback, the E-Award value will depend upon the number of points in the Loyalty Account, which allows for full redemption. The following fields will be displayed:
- **–** Minimum Award The minimum allowed amount (in the base currency of the Award Program) of the E-Award.
- **–** Award Program The Award Program used by the E-Award. This Selection Menu includes each Award Program defined within the Card Definition.
- **–** Coupon Prefix The prefix for the Coupon Number.
- **–** Expiration Period Type Indicates the type of period used in determining when the E-Award will expire.

If Use Program is selected in this Selection Menu, the Award Rule will have the same expiration rules as the Program selected in the Award Program field.

- **–** Expiration # of periods (not displayed if Expiration Period Type is set to Use Program) Determines the number of periods (from Expiration Period Type) that will pass before an E-Award expires.
- **–** Award Factor The multiple used to convert points to an E-Award amount (in the base currency of the Award Program).
- **–** Reset Balance Indicates whether the loyalty points balance is reset when the Award is issued.

## **Add Award Rule**

To add an Award Rule to a Loyalty Level, click Create New Award Rule in the Actions Menu for the Loyalty Level. A blank Award Rule opens.

#### *Figure 14–29 Blank Award Rule*

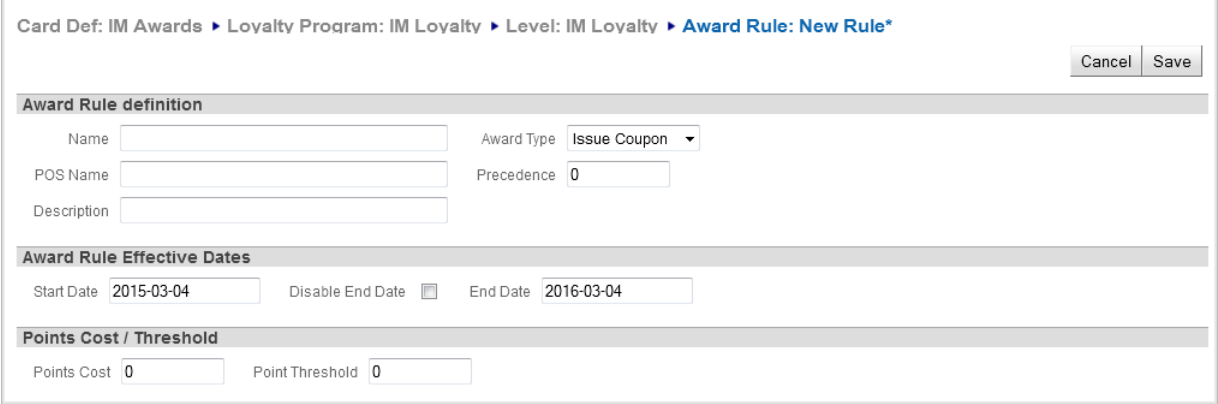

Enter the information for the Award Rule. See View/Edit Award Rule for a description of each field.

When you have finished entering information, click the Save button to return to the Loyalty Level. To discard changes and return to the Loyalty Level, click the Cancel button.

#### **Delete Award Rule**

To delete an Award Rule from a Loyalty Level:

- **1.** Open the Award Rule in the Loyalty Level.
- **2.** In the Actions menu, click Delete Award Rule. A confirmation prompt opens.
- **3.** Click OK to delete the Award Rule and return to the Loyalty Level. Click Cancel to cancel the deletion and return to the Award Rule.

## **Movement Rule**

Movement Rules determine how Customers are moved from one Loyalty Level to another. Movement Rules are accessed through the Loyalty Level to which they belong.

## **Actions Menu**

The Actions Menu for the Movement Rule includes the following option:

Delete Movement Rule - Deletes the Movement Rule from the Loyalty Level. See Delete Movement Rule for more information.

## **View/Edit Movement Rule**

To open a Movement Rule, click the Rule in the Movement Rules Tab. The Rule opens in the Movement Rule screen.

*Figure 14–30 Movement Rule Screen*

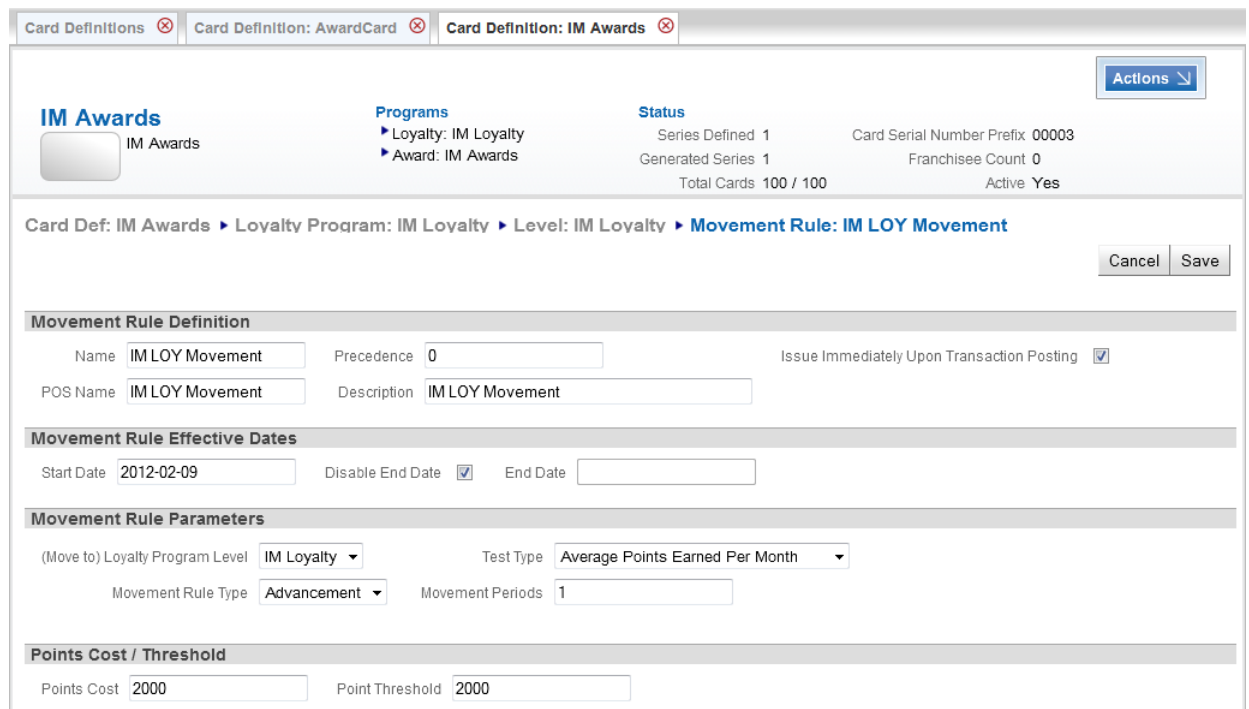

To edit an open Movement Rule, make the change in the field, then click the Save button to return to the Loyalty Level. To discard changes and return to the Loyalty Level, click the Cancel button.

Each Movement Rule contains the following information to view and/or edit:

- Movement Rule Definition Basic configurations for the Movement Rule. This section contains the following fields:
	- **–** Name Name of the Movement Rule.
	- **–** POS Name Name of the Movement Rule displayed on a POS system.
	- **–** Precedence Order in which the Movement Rule will be applied if more than one Movement Rule is effective.
	- **–** Description Description of the Movement Rule.
- **–** Issue Immediately Upon Transaction Posting This Check Box determines whether the level change will occur immediately upon the transaction posting.
- Movement Rule Effective Dates Date range during which the Movement Rule will be effective. This section contains the following fields:
	- **–** Start Date Date the Movement Rule becomes effective.
	- **–** Disable End Date If checked (), the End Date configuration will be deactivated, allowing the Movement Rule to be effective forever.
	- **–** End Date Last date on which the Movement Rule will be effective.
- Movement Rule Parameters Parameters determining how the Loyalty Level movement is performed. This section contains the following fields:
	- **–** (Move to) Loyalty Program Level The Loyalty Level to which the Customer is moved when the Loyalty Account meets the requirements for level movement.
	- **–** Movement Rule Type The type of action that is performed when the Movement Rule is activated. This Selection Menu has the following options:
		- **\*** Advancement The Customer Account is moving to a higher level.
		- **\*** Sustain The move is a lateral move.
		- **\*** Demotion The Customer account is moving to a lower level.
	- **–** Test Type Type of test performed to determine whether a Customer should be moved. This Selection Menu has the following options:
		- **–** YTD Points Movement depends upon the number of points earned year-to-date in the Customer account.
		- **–** LTD Points Movement depends upon the number of points earned lifetime-to-date in the Customer account.
		- **–** Points Earned Since Last Level Move Movement depends upon the number of points earned since the last level move, or the creation of the Customer account.
		- **–** Average Points Earned Per Month Movement depends upon the average number of points earned per month in a defined number of months.
		- **–** Time Period Since Last Level Move Movement occurs after a defined period of time has passed since the last level move, or the creation of the Customer account.
	- **–** Movement Periods The number of periods (from Test Period Type) used for the movement test (visible only if the Test Type is either Average Points Earned Per Month or Time Period Since Last Level Move).
	- **–** Test Period Type The type of period used for the movement test (visible only if the Test Type is Time Period Since Last Level Move).
	- **–** Extend sustain period if customer meets the following criteria This Check Box determines whether the time period (determined by Movement Periods and Test Period Type) will be extended when the Customer meets certain criteria (visible only if the Movement Rule is Sustain, and the Test Type is Time Period Since Last Level Move).

See Extend a Sustain Period for further instructions and information about the fields that open when this Check Box is checked.

- Points Cost/Threshold Configurations for determining the point cost and point threshold for the Movement Rule. This section contains the following fields:
	- **–** Points Cost Number of Points consumed for the account movement and deducted from the Loyalty Account.

**–** Point Threshold - Number of Points used by the Test Type (visible only if the Test Type does not equal Time Period Since Last Level Move).

## **Extend a Sustain Period**

After a lateral, sustained Movement Rule is performed on an Account, Customer Engagement will not run the same Movement Rule on that Account (unless the Account changes Loyalty Levels). So, to extend the period of time an Account remains at a Loyalty Level following a sustain Movement Rule, the sustain period must be extended.

To extend a sustain period, enter a check mark in the Extend sustain period if customer meets the following criteria Check Box. The following fields open.

#### *Figure 14–31 Extend Sustain Period*

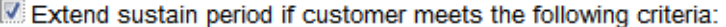

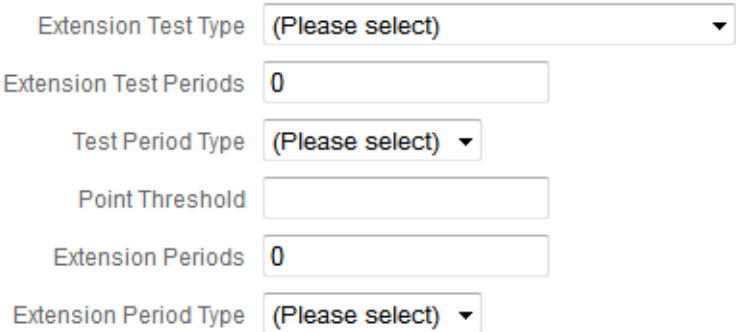

- Extension Test Type The type of test performed used to determine whether to extend the sustain period. This Selection Menu has the following options:
	- **–** YTD Points The number of points earned year-to-date.
	- **–** LTD Points The number of points earned lifetime-to-date.
	- **–** Points Earned Since Last Level Move The number of points earned since the last time the Account changed its Loyalty Level.
	- **–** Average Points Earned Per Month The average number of points earned per month.
- Extension Test Periods The number of periods (determined by Test Period Type) that the sustain period is extended.
- Test Period Type The type of time period used to change the sustain period.
- Point Threshold The number of points that must be earned to extend the sustain period. Used with Extension Test Type (see above).
- Extension Periods This Selection Menu determines the type of period by which the sustain period is extended.
- Extension Period Type The number of periods (from Extension Periods) by which the sustain period is extended.

#### **Add Movement Rule**

To add a Movement Rule to a Loyalty Level, click Create New Movement Rule in the Actions Menu for the Loyalty Level. A blank Movement Rule opens.

*Figure 14–32 Blank Movement Rule*

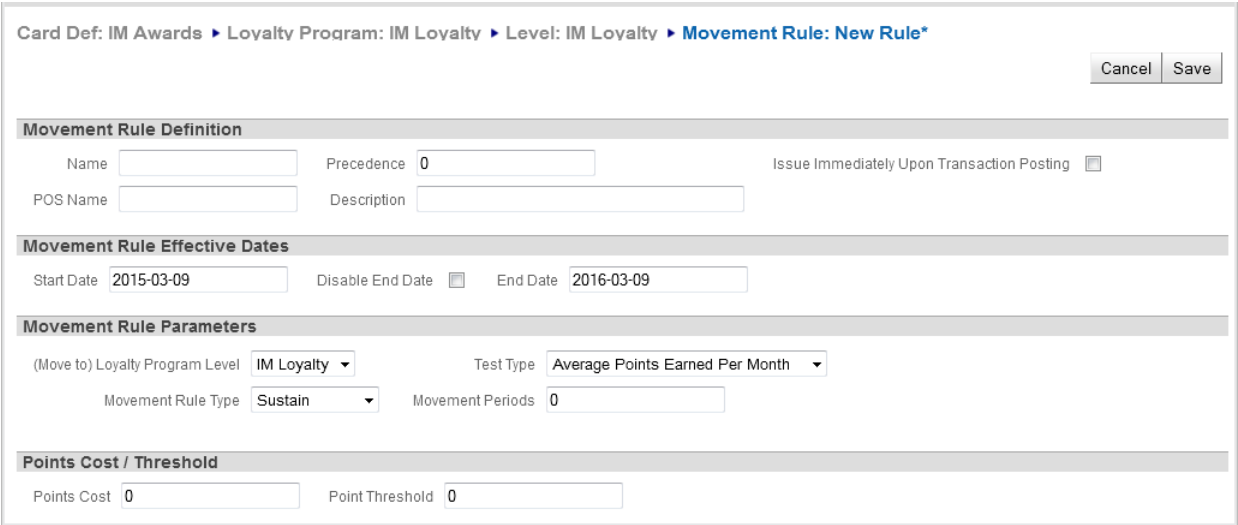

Enter the information for the Movement Rule. See View/Edit Movement Rule for a description of each field.

When you have finished entering information, click the Save button to return to the Loyalty Level. To discard changes and return to the Loyalty Level, click the Cancel button.

### **Delete Movement Rule**

To delete a Movement Rule from a Loyalty Level:

- **1.** Open the Movement Rule in the Loyalty Level.
- **2.** In the Actions Menu, click Delete Movement Rule. A confirmation prompt opens
- **3.** Click OK to delete the Movement Rule and return to the Loyalty Level. Click Cancel to cancel the deletion and return to the Movement Rule.

# **Create New Program**

To add a new Program to a Card Definition:

**1.** Select Create New Program in the Actions Menu for a Card Definition (see Actions Menu).

If there are no Programs defined for the Card Definition, Customer Engagement provides a Click Here Link for adding a Program.

The Program Creation Wizard opens with the Program Type step.

#### *Figure 14–33 Create Program Wizard*

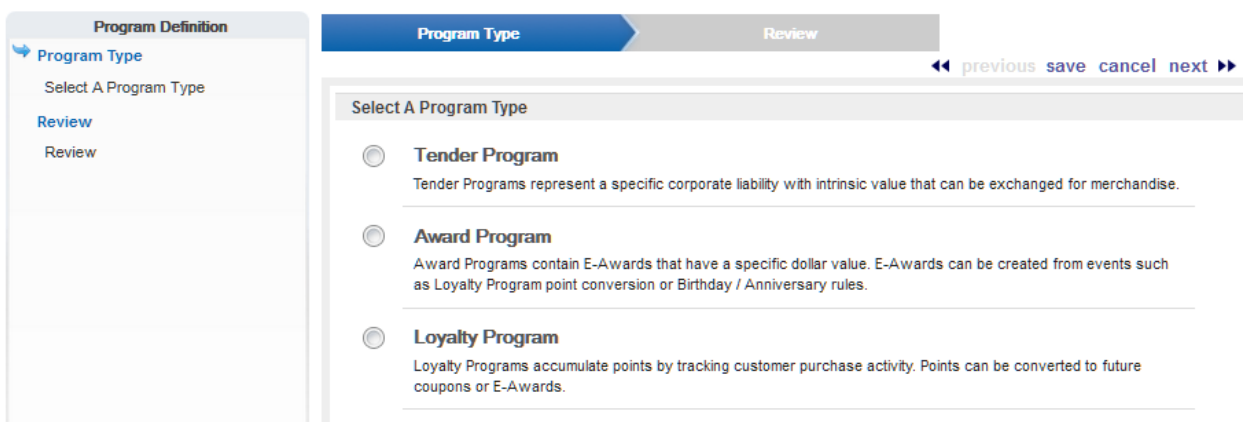

If any cards have already been generated for the Card Definition, a warning message indicates that, unless you are creating a new Loyalty Program with the Dynamically Create Accounts option enabled, adding a new program will start a background job, so it is advised to start the process during off hours.

**2.** Using the Radio Buttons, select the type of Program you are creating (see Program Types for a description of each Type).

If there is already a Tender Program for the Card Definition, the option to create a Tender Program is not displayed.

**3.** Click next to continue. The General step opens.

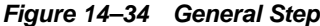

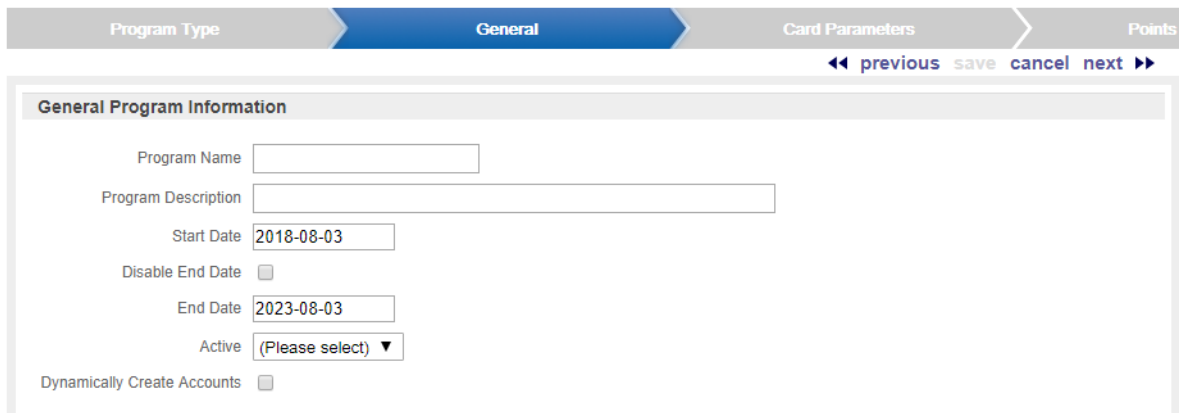

- **4.** In the General step, enter the information for the Program.
	- Program Name The name of the Program.
	- Program Description A description of the Program.
	- Start Date The date on which the Program starts; uses a Calendar Menu.
	- Disable End Date Determines whether the Program has an end date.
		- **–** Unchecked The Program has an end date.
		- **–** Checked The Program has no end date and will be valid forever.
	- End Date The date on which the Program ends; uses a Calendar Menu (active only if Disable End Date is unchecked).
- Active Determines whether the Program will be immediately active on the Start Date.
- Dynamically Create Accounts If you select this flag when creating a Loyalty Program, loyalty accounts are created dynamically when cards qualify; otherwise, if the flag is not selected, loyalty accounts are created automatically for all cards when they are generated.

You might select this flag for a loyalty program in order to avoid creating unnecessary loyalty accounts that customers might not actually use. POSLog transactions can generate Loyalty Accounts for these Cards. Note that Proforma requests do not create Loyalty Accounts.

You can also add Loyalty Accounts, or delete Loyalty Accounts that were dynamically generated, through Card/Account Administration. These options are available only when the Loyalty Program has the Dynamically Create Accounts flag selected.

This flag is displayed only when you are creating a Loyalty Program.

The default setting of this flag is defined in the Default Setting for Dynamic Loyalty Account Creation property, but you can override it when creating a Loyalty Program.

- **5.** Click next to continue with the correct procedure for the type of Program (selected in step 2).
	- Tender Program Continue with Create a Tender Program.
	- Loyalty Program Continue with Create a Loyalty Program.
	- Award Program Continue with Create an Award Program.

## **Create a Tender Program**

To create a Tender Program:

**1.** Perform the steps described in Create New Program.

The Card Parameters step opens.

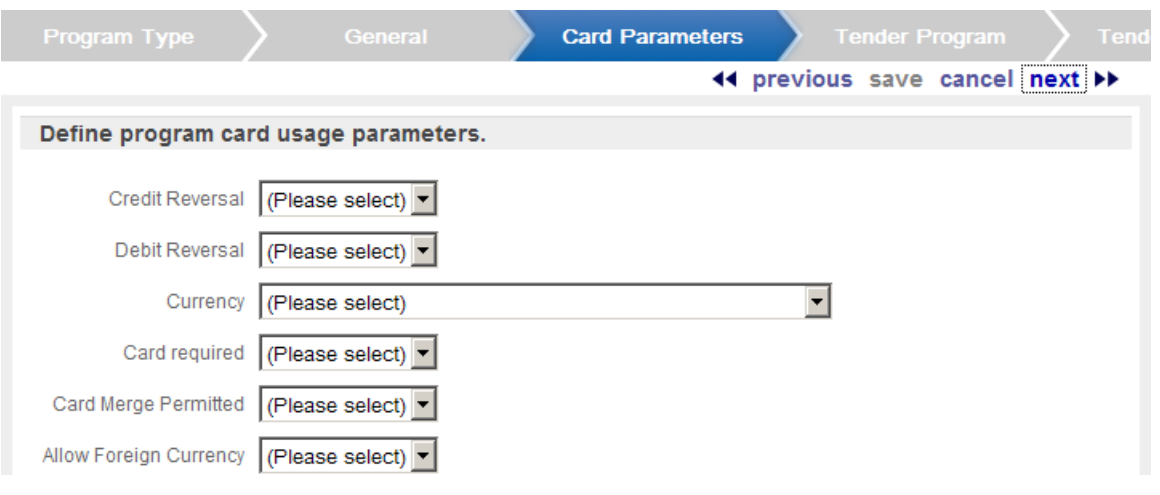

*Figure 14–35 Card Parameters Step*

- **2.** Define the parameters for the Card:
	- Credit Reversal Indicate whether credit reversals can be performed.
	- Debit Reversal Indicate whether debit reversals can be performed.
- Currency Select the base currency for the Program.
- Card Required Indicate whether the customer must have their Card present to receive credit for a transaction.
- Card Merge Permitted Indicate whether Card merges can be performed.
- Allow Foreign Currency Indicate whether Customers will receive credit for transactions performed in foreign currencies.
- **3.** Click next to continue. The Tender Program step opens.

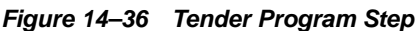

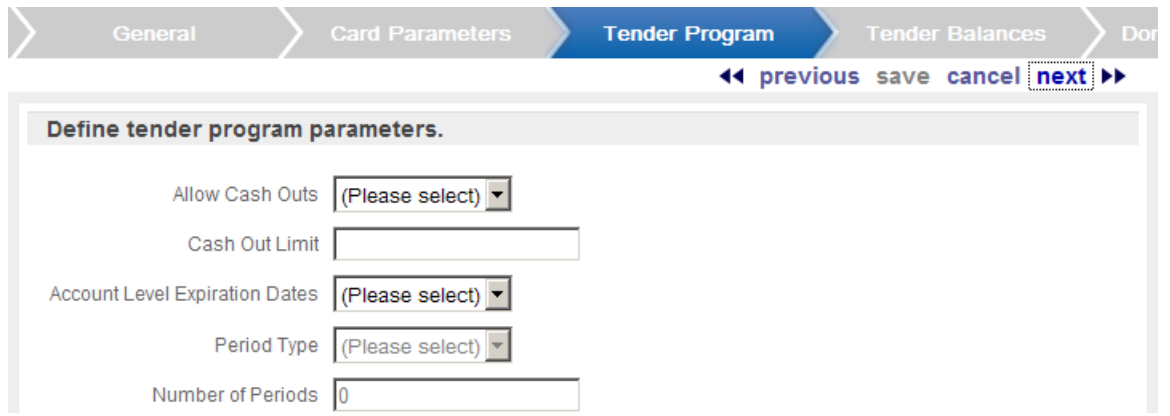

- **4.** Define the parameters for the Tender Program:
	- Allow Cash Outs Indicates whether the account can be redeemed for cash or an equivalent tender.
	- Cash Out Limit Determines the limit for a Cash Out request (active only if Allow Cash Outs is set to Yes).
	- Account Level Expiration Dates Determines whether the Tender Accounts will have expiration dates.
	- Period Type Indicates the type of period used for the Account Level Expiration Date (active only if Account Level Expiration Dates is set to Yes).
	- Number of Periods Determines the number of periods (selected in Period Type) that will pass before a Tender Account expires (active only if Account Level Expiration Dates is set to Yes).
- **5.** Click next to continue. The Tender Balances step opens.

*Figure 14–37 Tender Balances Step*

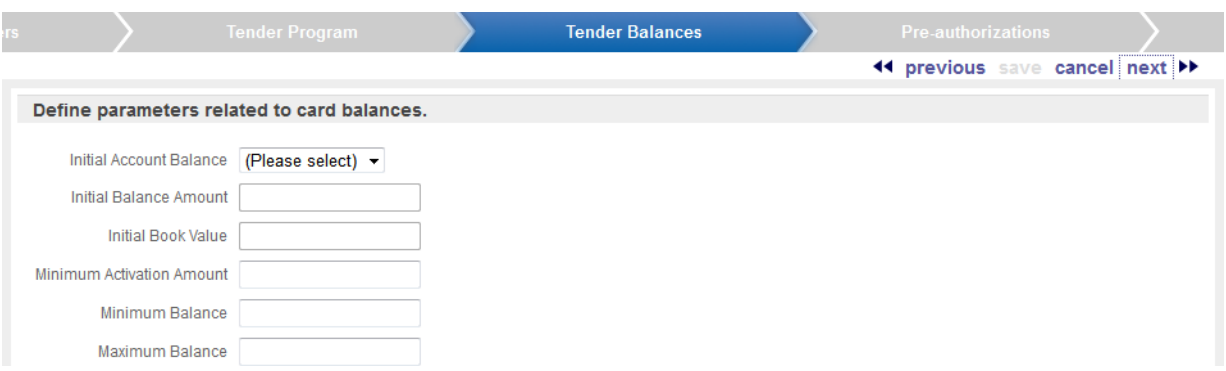

- **6.** Define the balance rules for the Tender Program:
	- Initial Account Balance Indicates whether there is an initial balance on each account.
	- Initial Balance Amount The amount of the initial balance (active only if Initial Account Balance is set to Yes).
	- Initial Book Value The initial book value of the account (active only if Initial Account Balance is set to Yes).
	- Minimum Activation Amount The minimum amount that can be in an Account for it to be activated.
	- Minimum Balance The minimum amount that must be kept in an Account.
	- Maximum Balance The maximum amount that can be put into the Account.
- **7.** Click next to continue. The Pre-authorizations step opens.

*Figure 14–38 Pre-authorization Step*

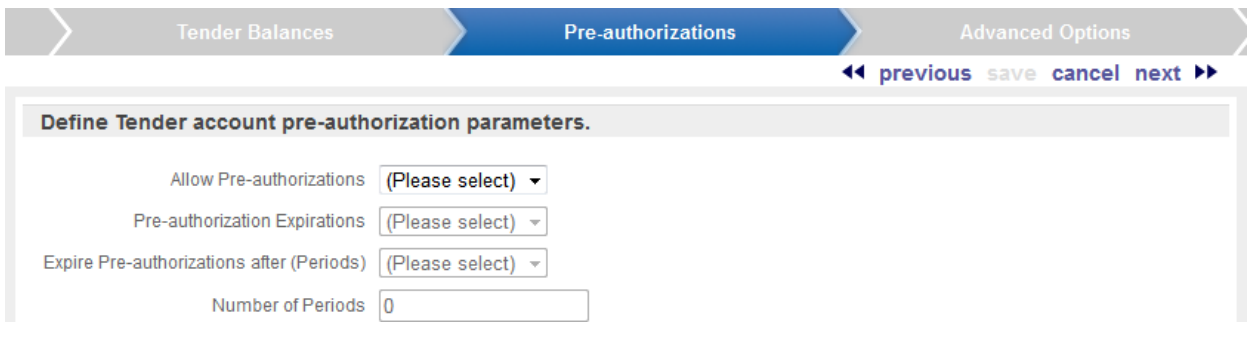

- **8.** Define the pre-authorization rules for the Tender Program:
	- Allow Pre-authorizations Indicates whether pre-authorizations are allowed for the Tender Accounts.
	- Preauth Expirations Indicates whether pre-authorizations expire (active only if Preauth Expirations is set to Yes).
	- Expire Pre-authorizations after (Periods) Indicates the type of period used for the pre-authorization expiration (active only if Allow Pre-authorizations and Preauth Expirations are both set to Yes).
	- Number of Periods Determines the number of periods (selected in Expire Pre-authorizations after (Periods)) to pass, after which a pre-authorization expires (active only if Allow Pre-authorizations and Preauth Expirations are both set to Yes).

**9.** Click next to continue. The Advanced Options step opens.

#### *Figure 14–39 Advanced Options Step*

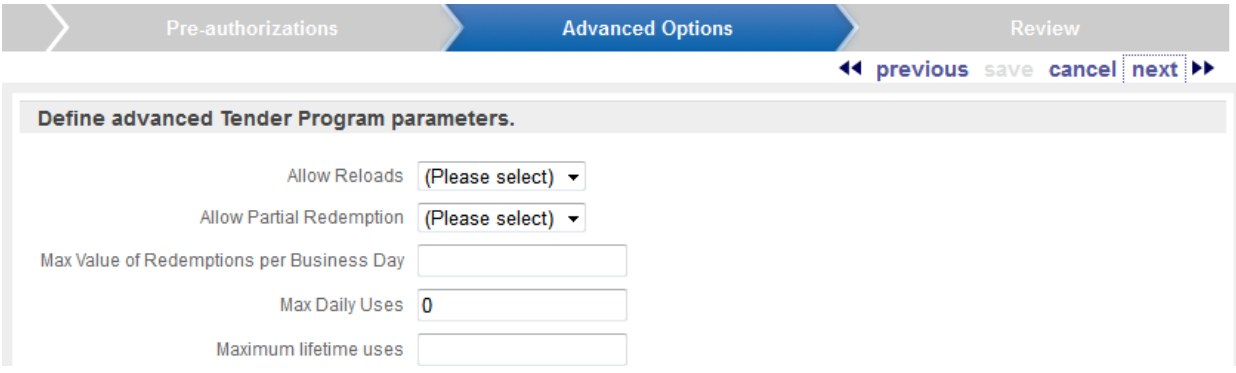

- **10.** Define the Advanced Options for the Tender Program:
	- Allow Reloads Indicates whether a Tender Account can be reloaded.
	- Allow Partial Redemption Indicates whether a balance on a Tender Account can be partially redeemed.
	- Max Value of Redemptions per Business Day The total amount of all redemptions that can be performed on a Tender Account in one day.
	- Max Daily Uses The total number of times that a Tender Account can be used in one day.
	- Maximum Lifetime Uses The total number of times that a Tender Account can be used over the lifetime of the account.
- **11.** Click next to continue. The Review step opens.
- **12.** Review the entered information to ensure that it is correct.
	- Click save to save the Program with the current settings and return to the Card Definition page.
	- Use Wizard Navigation to return to an earlier step and make any necessary changes.
	- Click cancel to delete all information and return to the Card Definition page.

## **Create a Loyalty Program**

To create a Loyalty Program:

**1.** Perform the steps described in Create New Program. The Card Parameters step opens.

| Program Type                                   | General                               | <b>Card Parameters</b> | <b>Points Definition</b><br>Loyalty                 |
|------------------------------------------------|---------------------------------------|------------------------|-----------------------------------------------------|
|                                                |                                       |                        | <b>44 previous</b> save cancel next <b>&gt;&gt;</b> |
| Define card parameters related to the program. |                                       |                        |                                                     |
| Currency                                       | (Please select)                       |                        |                                                     |
| Credit Reversal                                | (Please select) $\blacktriangleright$ |                        |                                                     |
| Debit Reversal                                 | (Please select) ▼                     |                        |                                                     |
| Card required                                  | (Please select) ▼                     |                        |                                                     |
| Card Merge Permitted                           | (Please select) ▼                     |                        |                                                     |
| Allow Foreign Currency                         | (Please select) $\blacktriangleright$ |                        |                                                     |

*Figure 14–40 Card Parameters Step*

- **2.** Define the parameters for the Card:
	- Currency Base currency for the Program.
	- Credit Reversal Indicate whether credit reversals can be performed.
	- Debit Reversal Indicate whether debit reversals can be performed.
	- Card Required Indicate whether the customer must have their physical card present to receive credit for a transaction.
	- Card Merge Permitted Indicate whether Card Merges can be performed.
	- Allow Foreign Currency Indicate whether Customers will receive credit for transactions performed in foreign currencies.
- **3.** Click next to continue. The Points Definition step opens.

*Figure 14–41 Points Definition Step*

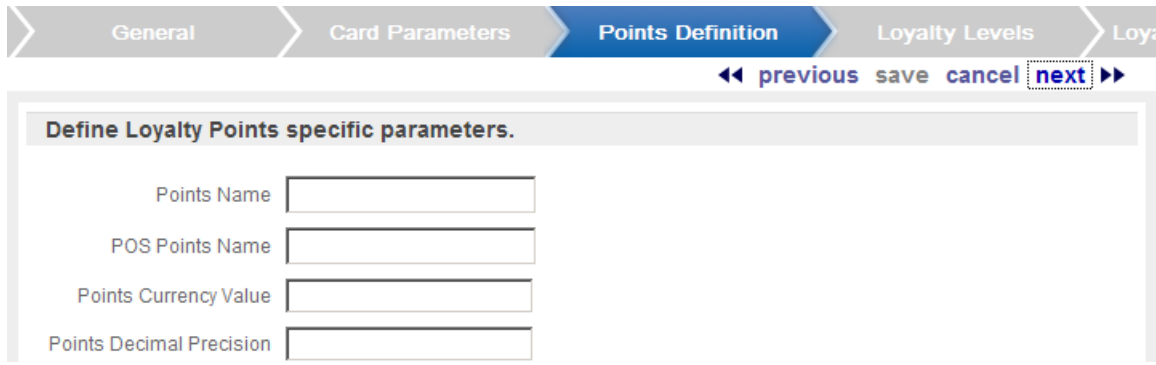

- **4.** Define the parameters for the loyalty points:
	- Points Name The name used for the loyalty points.
	- POS Points Name The name for the points displayed on the POS system.
	- Points Currency Value For informational and reporting purposes only.
	- Points Decimal Precision The number of decimal points used in tracking points.
- **5.** Click next to continue. The Loyalty Levels step opens.

#### *Figure 14–42 Loyalty Levels Step*

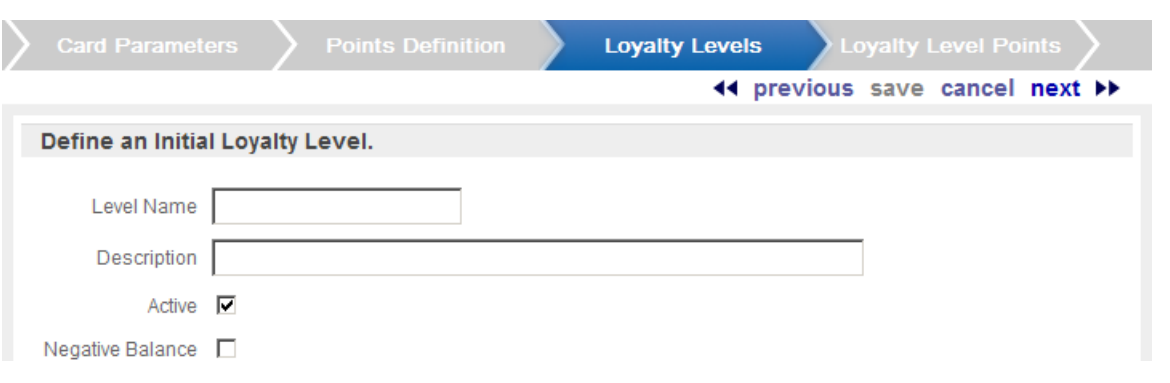

- **6.** Define the parameters for the initial loyalty level. Note that only one loyalty level is created during this process. Further loyalty levels can be created in the procedure Add a Loyalty Level.
	- Level Name The name of the loyalty level.
	- Description A description of the loyalty level.
	- Active Indicates whether the level will be active upon creation.
	- Negative Balance Indicates whether the loyalty level will allow negative balances.
- **7.** Click next to continue. The Loyalty Level Points step opens.

*Figure 14–43 Loyalty Level Points Step*

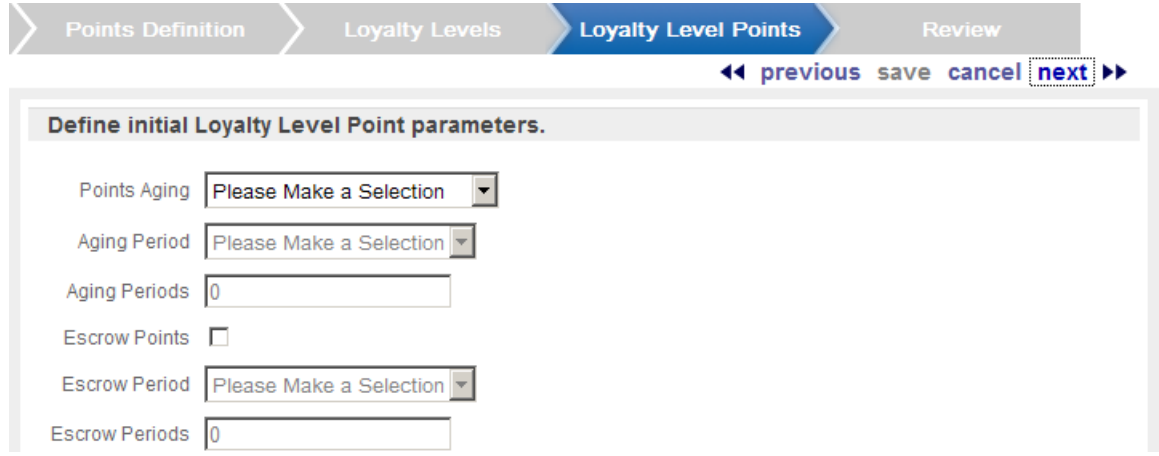

- **8.** Define the parameters for the points issued by the initial loyalty level:
	- Points Aging Determines the method used for determining when points are reset. This parameter has the following options:
		- **–** Never Reset Points earned are retained until removed by an awards process.
		- **–** Reset after x periods If there is no account activity in the time specified, all points (escrow, earned, and bonus) are expired and points balances reset to zero after a defined period of time.
		- **–** Reset after x rolling periods The expiration date for the points is calculated from the business date they are earned. If these points are not used, they are removed after a defined period of time, regardless of account activity.
- Aging Periods Determines the number of periods (selected in Aging Period) that will pass before points are reset (active only if Points Aging is set to Reset after x periods or Reset after x rolling periods).
- Escrow Points Indicates whether points are escrowed before they become available for use as Earned Points.
	- **–** Checked Points are held as Escrow Points for a define period of time, after which they become available for use as Earned Points.
	- **–** Unchecked Points are immediately available for use as Earned Points.
- Escrow Period Indicates the type of period used to determine the escrow time (active only if Escrow Points is Checked).
- Escrow Periods Determines the number of periods (selected in Period Type) that will pass before points are made available (active only if Escrow Points is Checked).
- **9.** Click next. The Review Step opens.

**10.** Review the entered information to ensure that it is correct.

- Click save to save the Program with the current settings and return to the Card Definition page.
- Use Wizard Navigation to return to an earlier step and make any necessary changes.
- Click cancel to delete all information and return to the Card Definition page.
- **11.** If necessary, add Loyalty Levels to the Program. See Add a Loyalty Level for more information.
- **12.** Create the Rules for the Loyalty Level(s). See the following procedures for instructions:
	- If the Program will have multiple Loyalty Levels, perform Add a Loyalty Level and Add Movement Rule.
	- Add Issue Rule.
	- Add Award Rule.

## **Create an Award Program**

To create an Award Program:

**1.** Perform the steps described in Create New Program. The Card Parameters step opens.

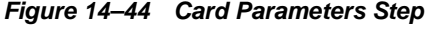

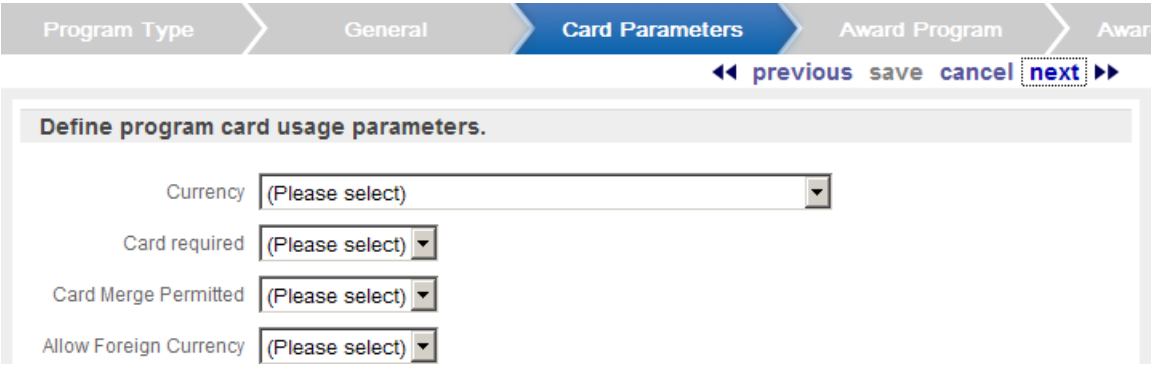

**2.** Define the parameters for the Card:

- Currency Select the base currency for the Program.
- Card Required Indicate whether the customer must have the physical card present to receive credit for a transaction.
- Card Merge Permitted Indicate whether Card Merges can be performed.
- Allow Foreign Currency Indicate whether Customers will receive credit for transactions performed in foreign currencies.
- **3.** Click next to continue. The Award Program step opens.

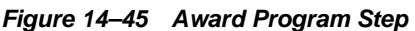

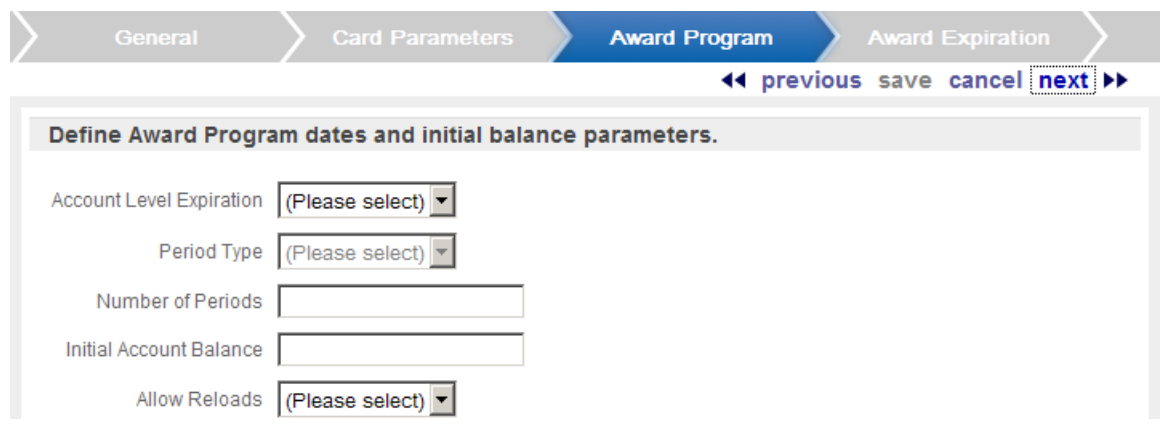

- **4.** Define the Award Program parameters:
	- Account Level Expiration Indicates whether awards will expire after a defined period of time.
	- Period Type Indicates the type of period used to determine the award expiration time (active only if Account Level Expiration is set to Yes).
	- Number of Periods Determines the number of periods (selected in Period Type) that will pass before an award expires (active only if Account Level Expiration is set to Yes).
	- Initial Account Balance The initial balance of each account.
	- Allow Reloads Indicates whether the account can be reloaded.
- **5.** Click next to continue. The Award Expiration step opens.

*Figure 14–46 Award Expiration Step*

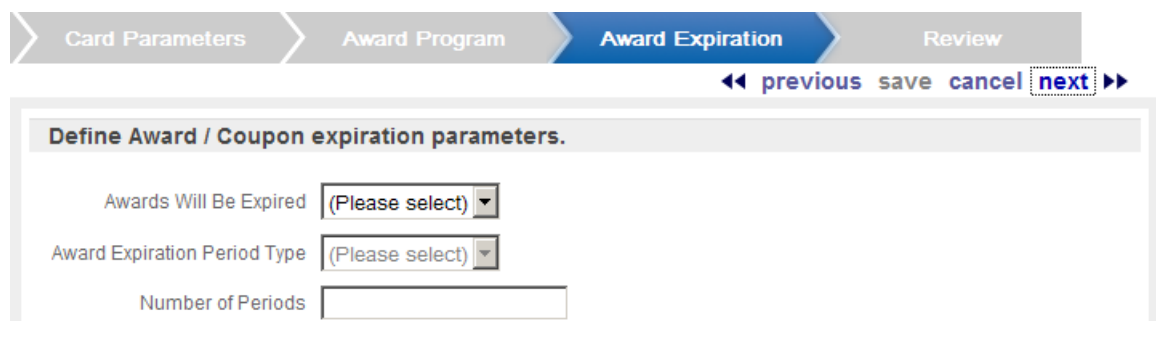

**6.** Define the Award Expiration parameters:

- Awards Will be Expired Determines the method used for determining when awards are reset. This parameter has the following options:
	- **–** None Awards earned are retained until removed.
	- **–** Fixed Awards will expire based on a fixed date. If the award hasn't been redeem before that date it is considered expired.
	- **–** Rolling X The expiration date is defined when the coupon is first created, but as activity is performed on the award account the expiration date is recalculated (rolled ahead) based on the current date (activity). The purpose of this type is, if the customer is still shopping with you, but hasn't got around to using their coupon, the expiration date is extended as a courtesy.
- Award Expiration Period Type Indicates the type of period used for determining the time period of the award expiration (active only if Awards Will be Expired is set to Fixed or Rolling X).
- Number of Periods Indicates the number of periods (defined in Award Expiration Period Type) that will pass before awards will be expired (active only if Awards Will be Expired is set to Fixed or Rolling X).
- **7.** Click next to continue. The Review step opens.
- **8.** Review the entered information to ensure that it is correct.
	- Click save to save the Program with the current settings and return to the Card Definition page.
	- Use Wizard Navigation to return to an earlier step and make any necessary changes.lick cancel to delete all information and return to the Card Definition page.
	- Click cancel to delete all information and return to the Card Definition page.

See Add an Entitlement Deal for information on how to specify an Entitlement Deal for the Program.

# **Card/Account Administration**

The Card/Account Administration page provides Users with access to Cards issued to Customers, and the Accounts associated with those Cards. Users can then view information about that Card or Account, or make any necessary changes to that Card or Account.

You can use this page to work with Tender Accounts, Award Accounts, and Loyalty Accounts.

## <span id="page-422-0"></span>**Overview**

This chapter contains the following:

- **[Overview](#page-422-0)**
- [Card/Account Search](#page-422-1)
- [Card/Account Administration](#page-423-0)

# <span id="page-422-1"></span>**Card/Account Search**

The Card/Account Search page uses Card-specific or Account-specific information to locate a Card to open in Card/Account Administration.

To perform a Card/Account search:

**1.** Select the Account->Card/Account Admin menu option, or select the Card/Account Admin Link on the Main Page.

The Card/Account Search page opens.

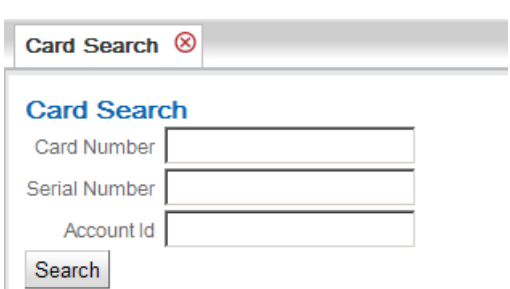

*Figure 15–1 Card/Account Search Page*

- **2.** In the Card/Account Search page, enter the search information for the Card or Account:
	- Card Number Card Number for the Card.
	- Serial Number Serial Number for the Card.

■ Account Number - Account Number for an Account associated with a Card.

**Note:** If you enter search criteria in more than one field, the information in the different fields must be associated with the same Card; otherwise, the search fails.

- **3.** Click the **Search** button, or press **Enter**.
	- If a Card matches the entered criteria, the Card opens in Card/Account Administration.

*Figure 15–2 Card/Account Administration*

|                      |                              |                            |                 |              |         | <b>Card Attributes</b> | Actions V      |
|----------------------|------------------------------|----------------------------|-----------------|--------------|---------|------------------------|----------------|
| <b>Card Number</b>   | <b>Card Detail</b>           |                            | <b>Accounts</b> |              |         |                        |                |
| Serial Number        | Card Prefix 23456            | Activation Date 2015-11-17 | w               | <b>Award</b> | Award   |                        | <b>Loyalty</b> |
| Primary holder       | Series Name Series2          | <b>Expiration Date</b>     |                 | sample       | AwardPg |                        | loyalty        |
| Card Status Active O | Series/Batch Number 02 / 001 | First Used Date 2015-11-17 |                 | 764          | 1075    |                        | 763            |
| Card Holders 1 O     | Card Origin Relate           | Last Used Date 2016-01-13  |                 | w.           |         |                        |                |
|                      | Card Type EZKCard            |                            |                 |              |         |                        |                |

■ If no Card is found matching the entered criteria, an error message displays and no Card opens.

## **Open a Customer Card**

You can also open a Card through a Customer record. See Customer Lookup/Edit for instructions on opening a Customer record, and Open Card for instructions on opening a Customer Card in Card Administration.

# <span id="page-423-0"></span>**Card/Account Administration**

The Card Administration page displays information about individual Cards and provides access to functions that can be performed on the Card and its associated Account(s), including:

- Basic Card/Account Information
- Card/Account Administration with Attributes
- Actions Menu

## **Basic Card/Account Information**

The upper portion of the Card/Account Administration page displays basic information about the Card and the Accounts associated with the Card. This information is always displayed in Card/Account Administration.

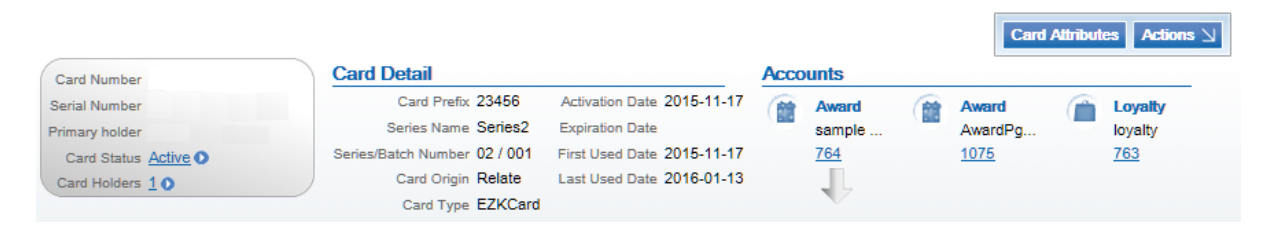

*Figure 15–3 Basic Card/Account Administration*

If there are multiple Card Accounts associated with the customer, the currently displayed Card Account is indicated with a downward-facing arrow, as in the above illustration.

This area displays the following information:

- Card Information Basic information about the Card. This includes the following information:
	- **–** Card Number Card Number for the Card.
	- **–** Serial Number Serial Number for the Card.
	- **–** Primary holder Name of Customer designated as the primary holder of the Card. Click the name to open Customer Record of the primary holder in the Customer Dashboard.
	- **–** Card Status Current status of the Card.
	- **–** Card Holders Total number of Customers assigned to this Card.
- Card Detail Detailed information about the Card. This includes the following information:
	- **–** Card Prefix Prefix used for the Serial Number of the Card.
	- **–** Series Name Name of the Card Series to which the Card belongs.
	- **–** Series/Batch Number Series Number for the Card Series to which the Card belongs, and Batch Number for the Batch to which the Card belongs.
	- **–** Card Origin Indicates where the Card originated. Set to Relate if the Card originated in Customer Engagement.
	- **–** Card Type Type of Card.
	- **–** Activation Date Date when the Card was/is activated.
	- **–** Expiration Date Date when the Card expires.
	- **–** First Used Date Date when the Card was first used.
	- **–** Last Used Date Most recent date when the Card was used.
- Accounts Displays the Accounts associated with the Card.
	- **–** Account Type Type of Account (Tender, Award, or Loyalty).
	- **–** Account Name Name of the Account.
	- **–** Account Number Account Number for the Account.

## **Card/Account Administration with Attributes**

Click **Card Attributes** to display Attributes for the Card, its Series, and its Type, and optionally to add or modify Attributes for the Card.

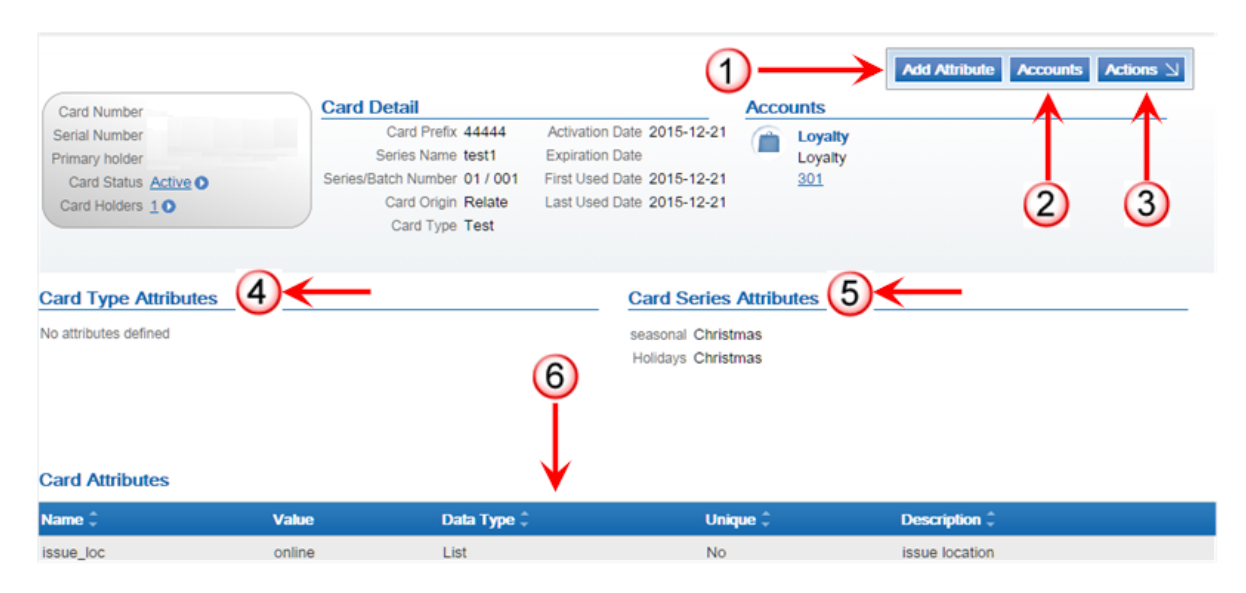

*Figure 15–4 Card Account Administration with Attributes*

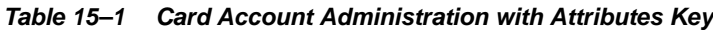

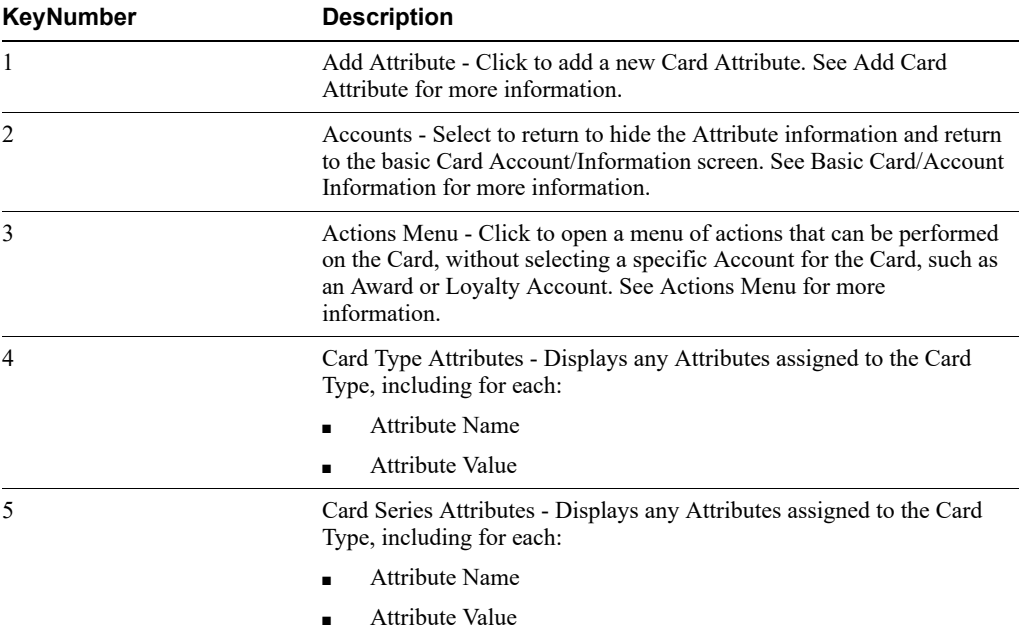

| <b>KeyNumber</b> | <b>Description</b>                                                                                                    |
|------------------|----------------------------------------------------------------------------------------------------|
| 6                | Card Attributes - A List of Card Attributes currently assigned to the<br>Card. See Work with Card Attribute for information on changing or<br>deleting a Card Attribute. |
|                  | Information displayed for each Card Attribute:                                                                                                    |
|                  | Name - The Name of the Card Attribute.<br>$\blacksquare$                                                                                                    |
|                  | Value - The current Value of the Card Attribute                                                                                                    |
|                  | Data Type - The Card Attribute Data Type. Possible Data Types<br>$\blacksquare$<br>are:                                                                                  |
|                  | Character - A string of characters<br>entered through a Text Field                                                                                                    |
|                  | Number - A number value entered<br>$\blacksquare$<br>through a Text Field                                                                                                |
|                  | Currency - A currency amount<br>$\blacksquare$<br>entered through a Text Field.                                                                                          |
|                  | Date - A date entered through a<br>$\blacksquare$<br>Calendar Menu                                                                                                    |
|                  | Logical - A true or false value<br>$\blacksquare$<br>entered through a Selection Menu                                                                                    |
|                  | List - One of a number of defined<br>$\blacksquare$<br>values selected through a Selection<br>Menu                                                                       |
|                  | Unique - Indicates whether the Attribute can be assigned more<br>٠<br>than once:                                                                                         |
|                  | Yes - The Attribute can only be<br>$\blacksquare$<br>assigned to a Card once                                                                                             |
|                  | No - The Attribute can be assigned<br>$\blacksquare$<br>to a Card multiple times.                                                                                        |
|                  | Description - The Description of the Card Attribute<br>$\blacksquare$                                                                                                    |

*Table 15–1 (Cont.) Card Account Administration with Attributes Key*

#### **Add Card Attribute**

To add a Card Attribute to a Card:

**1.** Click **Add Attribute** at the Card/Account Administration with Attributes screen. An Attribute Detail window opens.

*Figure 15–5 Attribute Detail Window (New Card Attribute)*

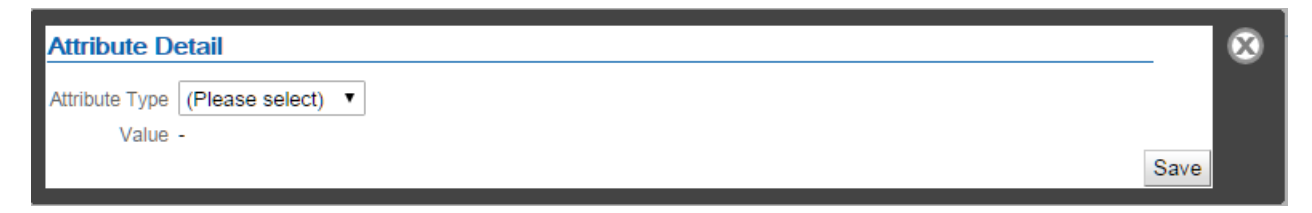

- **2.** Select the Attribute Type.
- **3.** Enter or select the Value for the Attribute.

**4.** Click **Save**.

## **Work with Card Attribute**

To change or delete an existing Card Attribute for a Card:

**1.** Click the Attribute from the List at the Card/Account Administration with Attributes screen. An Attribute Detail window opens.

*Figure 15–6 Attribute Detail Window (Existing Card Attribute)*

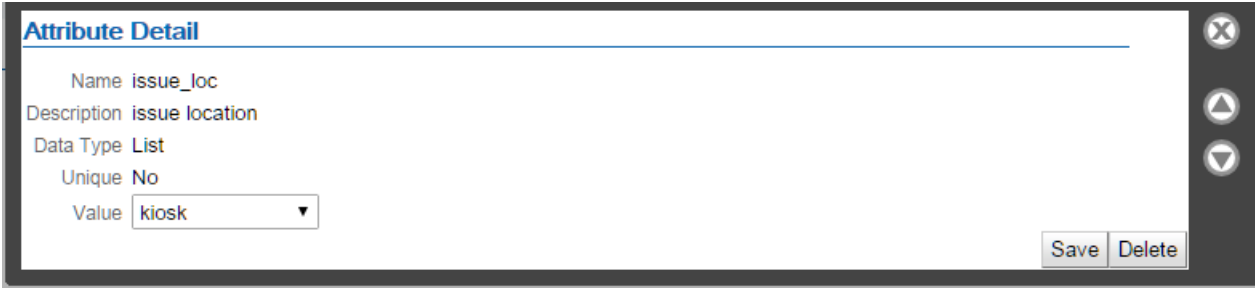

- **2.** To change the Card Attribute value, select or enter the new value and click **Save**.
- **3.** To delete the Card Attribute value, click **Delete**.

## **Actions Menu**

The Actions Menu for the Card/Account Administration page (without selecting a specific Account, such as an Award Account) has the following options:

- Add Account Add a Loyalty Account to the Card. This option is available only if there is a Loyalty Account that has not been applied to the Card, when the Card was generated for a Program that has the Dynamically Create Accounts option selected. Also, the DynamicProgramAccountAdmin role controls access to this option. See Add Account.
- Activate Card Activate an inactive Card (only shown for inactive Cards). See Activate Card.
- Deactivate Card Deactivate an active Card (only shown for active Cards). See Deactivate Card.
- Reset Card Expiration Date Set a new expiration date for the Card. See Reset Card Expiration Date.
- Merge Card Merge the Card with another Card. See Merge Card.

## **Open Customer Record**

To open the Customer Record for the Customer associated with the Card, do one of the following:

- Click the name of the Primary holder. The Customer Record of the primary holder opens in the Customer Dashboard.
- Click the number of Card Holders to open a menu containing a menu of all of the Customers associated with the Card. Click the name in the menu to open the Customer Record in the Customer Dashboard.

## **Add Account**

Use this window to add a Loyalty Account to an activated Card.

This option is available only if there is Loyalty Account that has not been applied to the Card, when the Card was generated for a Program that has the Dynamically Create Accounts option selected. Also, the DynamicProgramAccountAdmin role controls access to this option.

**1.** Click **Add Account** in the Actions Menu. A Perform Action: Add Account Window opens.

*Figure 15–7 Perform Action: Add Account*

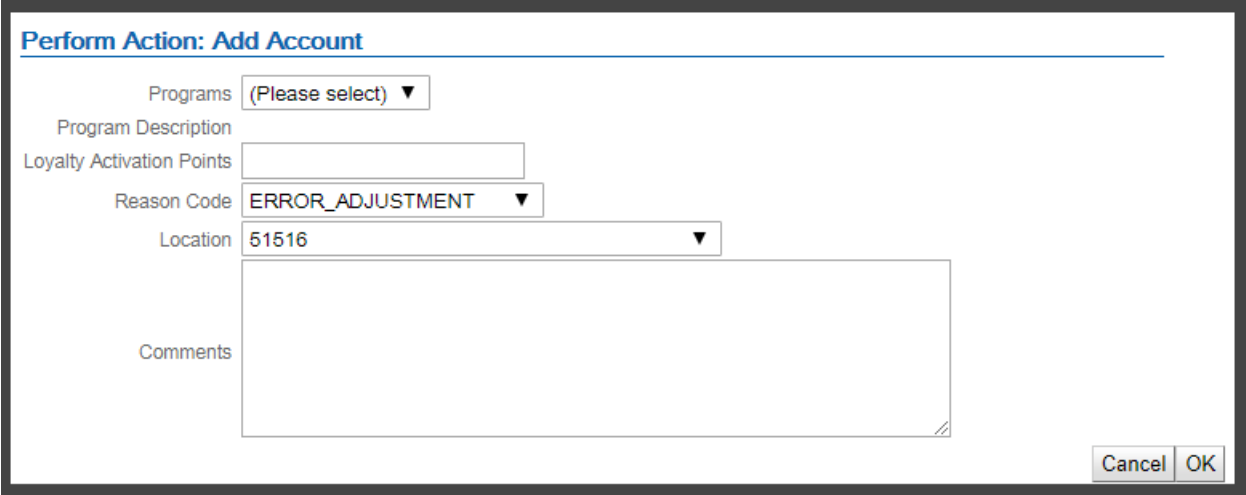

**2.** Select the Loyalty Program to add an Account. Only Loyalty Programs that have the Dynamically Create Accounts option selected are available for selection. Also, if the Card is already associated with a Loyalty Account, it is not listed.

When you select a Loyalty Program, the associated Program Description is displayed.

- **3.** Optionally, enter the Loyalty Activation Points to issue at Account activation.
- **4.** Select the Reason Code that indicates why you are creating the Account.
- **5.** Select the Location ID identifying the location associated with the Account creation.
- **6.** Optionally, enter any Comments related to the Account creation.
- **7.** Click **OK** to create the Account.

If card not yet activated: If the card is not already activated, the window is different. You can select the Program, but there is no option to enter or select Loyalty Activation Points, Reason Code, Location ID, or Comments.

## **Activate Card**

There are two methods for activating an inactive Card:

- Activate Through the Actions Menu.
- Activate Using the Card Status Link.

## **Activate Through the Actions Menu**

**1.** Click **Activate Card** in the Actions Menu. A Perform Action: Activate Card Window opens.

*Figure 15–8 Perform Action: Activate Card Window*

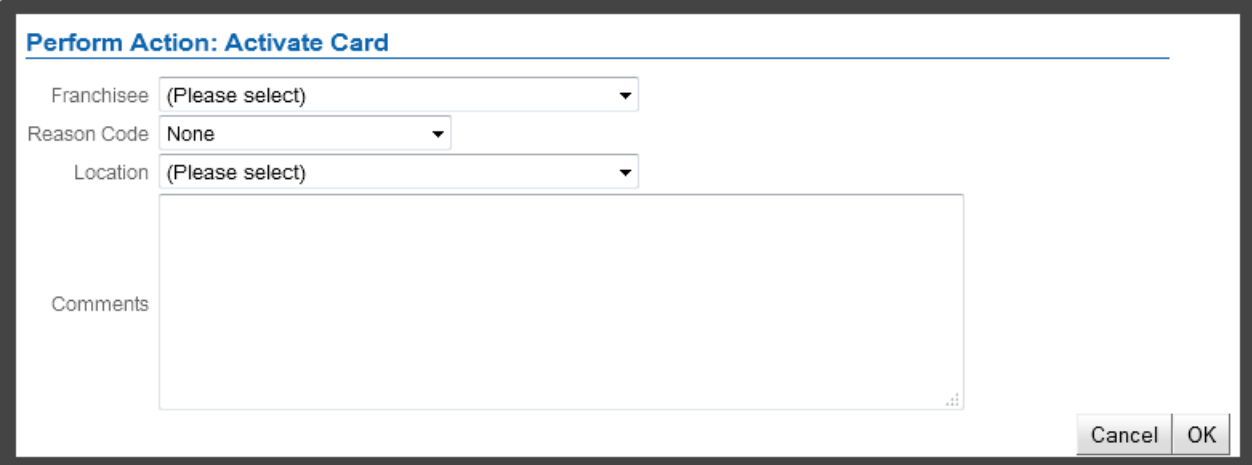

- **2.** Select the Franchisee associated with the Card, if Franchises are enabled.
- **3.** Select the Location where the activation is being performed.
- **4.** Enter Comments describing the reason for activating the Card.
- **5.** Click **OK** to close the Window and activate the Card, or click **Cancel** to close the Window and keep the Card inactive.

#### **Activate Using the Card Status Link**

- **1.** Click the Inactive Card Status Link to open the Card Status menu.
- **2.** Click **Activate Card**. A Perform Action: Activate Card Window opens.
- **3.** Enter the activation information for the Card.

Note that the fields available in the Activate Card Window may be different, depending upon the configuration and current status of the Series to which it belongs.

- Tender Activation Amount The amount issued by the activation of the Tender Account.
- Loyalty Activation Points The number of points issued at the activation of the Loyalty Account.
- Award Activation Coupon Amount The amount of the Coupon issued by the activation of an Award Account.
- Currency The currency used for the Tender Activation Amount and/or the Award Activation Coupon Amount.
- Franchisee The Franchisee associated with the Card.
- Reason Code The reason for activating the Card.
- Location The Location where the activation is being performed.
- Comments Comments describing the reason for activating the Card.
- **4.** Click **OK** to close the Window and activate the Card, or click **Cancel** to close the Window and keep the Card inactive.

## **Deactivate Card**

There are two methods for deactivating an active Card:

- Deactivate Through the Actions Menu.
- Deactivate Using the Card Status Link.

## **Deactivate Through the Actions Menu**

**1.** Click **Deactivate Card** in the Actions Menu. A Perform Action: Deactivate Card Window opens.

*Figure 15–9 Perform Action: Deactivate Card Window*

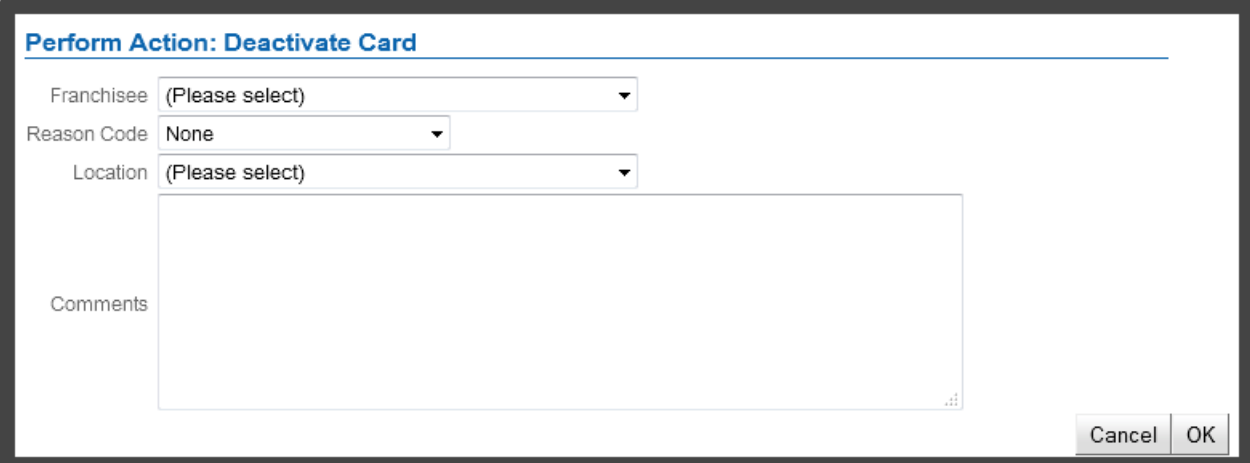

- **2.** Select the Franchisee associated with the Card, if Franchises are enabled.
- **3.** Select the Location where the deactivation is being performed.
- **4.** Enter Comments describing the reason for deactivating the Card.
- **5.** Click **OK** to close the Window and deactivate the Card, or click **Cancel** to close the Window and keep the Card active.

#### **Deactivate Using the Card Status Link**

- **1.** Click the Active Card Status Link to open the Card Status menu.
- **2.** Click **Deactivate Card**. A Perform Action: Deactivate Card Window opens.
- **3.** Use the Franchisee Selection Menu to select the Franchisee to associate with the Card, if Franchises are enabled.
- **4.** Use the Reason Code Selection Menu to select the reason for deactivating the Card.
- **5.** Use the Location Selection Menu to select where the deactivation is being performed.
- **6.** Enter Comments describing the reason for deactivating the Card.
- **7.** Click **OK** to close the Window and deactivate the Card, or click **Cancel** to close the Window and keep the Card active.

## **Reset Card Expiration Date**

Expiration dates can be set on individual Cards in Customer Engagement. To set a new expiration date for an individual Card:

**1.** Click **Reset Card Expiration Date** in the Actions Menu, or in the Card Status Menu. A Reset Card Expiration Date Window opens.

*Figure 15–10 Reset Card Expiration Date Window*

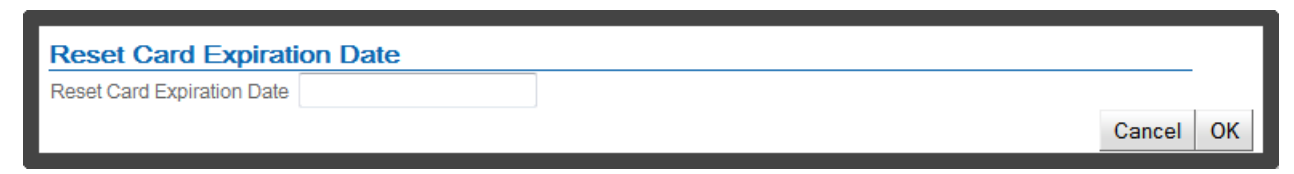

- **2.** Use the Reset Card Expiration Date Calendar Menu, select the new expiration date for the Card.
- **3.** Click **OK** to change the Card Expiration Date to the new value and close the Window, or click **Cancel** to close the Window without saving.

## **Merge Card**

You can merge the Card with another Card as long as the Card Merge Permitted flag is not selected for a Program. To merge a Card with another Card:

**1.** Click Merge Card in the Actions Menu. A Merge Card Window opens.

*Figure 15–11 Merge Card Window*

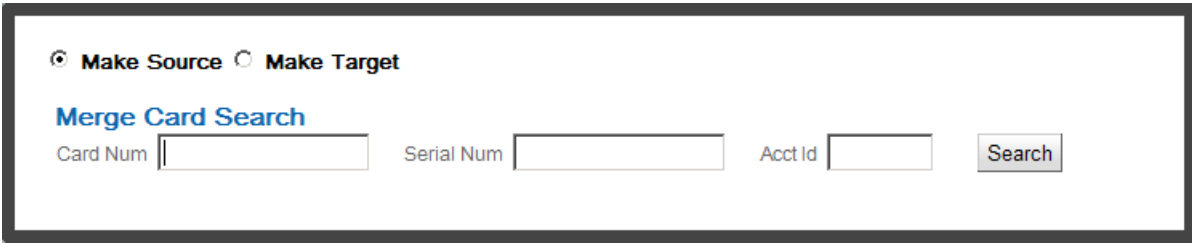

- **2.** Using the Radio Buttons, select how to merge the Cards:
	- Make Source The current Card will be the source for Card information.
	- Make Target The Card selected for merge will be the target for Card information.
- **3.** Enter the Merge Card Search information:
	- Card Num The Card Number for the Card.
	- Serial Num The Serial Number for the Card.
	- Acct Id The ID for the Account.

**Note:** If information is entered into more than one field, the information in each field must match the same Card. If the information is associated with different Cards, the search will not return any results.

- **4.** Click Search.
	- If a Card matching the search criteria was found, the Card will be displayed in a List. Continue with the next step.
	- If no Cards matching the search criteria are found, an error message appears and no Cards are listed. Return to step 3.
- **5.** To complete the merge, click to put a check mark in the Merge Card Check Box, then click the Merge button. The Cards are merged and the Window closes.
**Note:** If you flag Loyalty Programs to Dynamically Create Accounts, it is possible that two Cards you are merging do not share the same Accounts. For example, Card A has Accounts for Programs 1 and 2, and Card B has Accounts for Programs 2 and 3. The merge will dynamically create the Accounts that do not already exist for Card A. After the merge, Card A has Accounts for Programs 1, 2, and 3, and Card B has deactivated Accounts for Programs 2 and 3.

To exit the Window without merging the Cards, click Cancel.

### **Account Information**

Click the Account Number Link to view information about a specific Account. The information displayed for each Account depends upon its Account type: Tender Account, Award Account, or Loyalty Account.

### **Tender Account**

The following information is displayed for each Tender Account:

*Figure 15–12 Tender Account Information*

| <b>Tender Account Administration</b>                                           |                                |                         |                                |              |            |                                 |                                                 |
|--------------------------------------------------------------------------------|--------------------------------|-------------------------|--------------------------------|--------------|------------|---------------------------------|-------------------------------------------------|
| Account Id                                                                     | Program Name Test Tender       |                         | First Activity Date 2011-08-10 |              |            |                                 |                                                 |
| Balance 0.00                                                                   | Program Currency GBP           |                         | Last Used Date 2013-06-19      |              |            |                                 |                                                 |
| Frozen Balance 0.00                                                            | Program Activation Amount      |                         | <b>Expiration Date</b>         |              |            |                                 |                                                 |
| <b>Tender Account Activity</b><br>Filter Activity: All<br>Displaying: 1-1 of 1 |                                |                         | <b>K4444</b>                   | 1 of 1 Pages | <b>EBM</b> | <b>GO</b><br>Go To Page:        | Page Size: 50<br>$\overline{\phantom{a}}$ items |
| Activity Id $\hat{=}$                                                          | Location Id $\hat{\mathbb{C}}$ | Activity Type $\hat{=}$ |                                |              |            | Amount C Activity Date/Time     | Void Flaq 2                                     |
| 15477                                                                          |                                | <b>Activate Card</b>    |                                |              | 0.00       | 2013 Jun 19 16:28:26            |                                                 |
| 5137                                                                           |                                | Un-Block                |                                |              | 0.00       | 2012 Jun 5 19:49:53             |                                                 |
| CAOC                                                                           | $\overline{AB}$                | Development County      |                                |              |            | $0.00$ $0.040$ $1.45$ $0.40.04$ |                                                 |

- Tender Account Administration Displays information about the Tender Account. This area includes the following information:
	- **–** Account Id ID number for the Account.
	- **–** Balance Current tender balance of the Account.
	- **–** Frozen Balance Balance of the Account that is currently frozen.
	- **–** Program Name Name of the Program to which the Account belongs.
	- **–** Program Currency Base currency for the Program.
	- **–** Program Activation Amount Amount required by the Program to activate an Account.
	- **–** First Activity Date Date of the first activity on the Account.
	- **–** Last Used Date Date of the most recent activity on the Account.
	- **–** Expiration Date Date when the Account expires

Note that if the Tender Account was merged with another Account, Customer Engagement will display the message "Account has been merged" below the Tender Account Administration area.

Tender Account Activity - A List displaying each action performed on the Account.

The information in the List is determined by the Filter Activity Menu.

This List uses Page Navigation to organize the actions.

The following information is displayed for each Account action:

- **–** Activity Id ID of the activity on the Account.
- **–** Location Id ID of the location where the activity occurred.
- **–** Activity Type Type of activity performed.
- **–** Amount Amount applied to the Account by the activity.
- **–** Activity Date/Time Date and time of the activity.
- **–** Void Flag Indicates whether the activity was voided.

**Filter Activity Menu** The Filter Activity menu is a Filter for the Tender Account Activity List. This Selection Menu filters the Tender Account Activity List by Activity Type, such as Deactivate. The default setting is All.

**Tender Account Actions Menu** The Actions Menu for Tender Accounts displays the following options:

- Activate Card Activate an inactive Card (only shown for inactive Cards). See Activate Card.
- Deactivate Card Deactivate an active Card (only shown for active Cards). See Deactivate Card.
- Reset Card Expiration Date Set a new expiration date for the Card. See Reset Card Expiration Date.
- Merge Card Merge the Card with another Card. See Merge Card.
- Redeem Redeem an existing amount from the balance on the Card. See Redeem an Amount.
- Reload Reload the Card with an additional amount. See Reload a Card.
- Pre-Authorize Pre-authorize an amount on the Card. See Pre-Authorize an Amount.
- Refresh Account Details Refresh/Reload the information displayed for the Account.

**Redeem an Amount** To redeem an amount from a Card:

**1.** Click Redeem in the Tender Account Actions Menu for a Tender Account. A Perform Action: Redeem Window opens.

*Figure 15–13 Perform Action: Redeem Window*

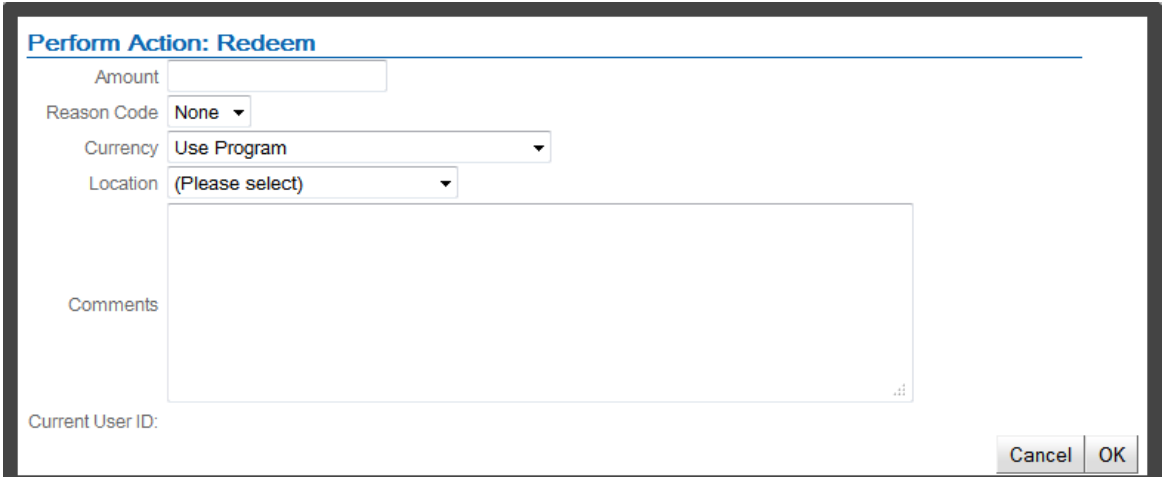

- **2.** Enter the information for the redemption:
	- Amount The amount to be redeemed.
	- Reason Code Use the Selection Menu to select the reason for the redemption.
	- Currency Use the Selection Menu to select the currency in which to redeem the amount, or select Use Program [default] to use the base currency for the Program. This field can only be changed in Tender Programs that allow foreign currencies.
	- Franchisee Use the Selection Menu to select the Franchisee associated with the action.
	- Location Use the Selection Menu to select the location where the redemption is being performed.
	- Comments Enter any comments describing the redemption.
- **3.** Click OK to perform the redemption and close the Window, or click Cancel to close the Window without redeeming an amount.

**Reload a Card** To reload a Card with an amount:

**1.** Click Reload in the Tender Account Actions Menu for a Tender Account. A Perform Action: Reload Window opens.

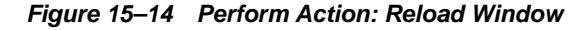

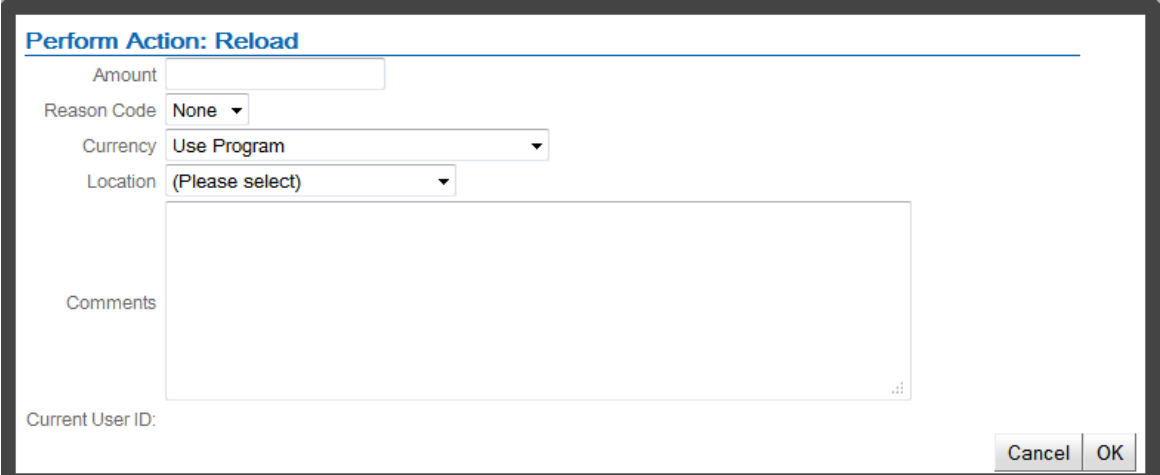

- **2.** Enter the information for the reload:
	- Amount The amount to be loaded onto the Card.
	- Reason Code Use the Selection Menu to select the reason for the reload.
	- Currency Use the Selection Menu to select the currency in which to reload the amount, or select Use Program [default] to use the base currency for the Program. This option can only be changed in Tender Programs that allow foreign currencies.
	- Franchisee Use the Selection Menu to select the Franchisee associated with the action.
	- Location Use the Selection Menu to select the location where the reload is being performed.
	- Comments Enter any comments describing the reload.
- **3.** Click OK to perform the reload and close the Window, or click Cancel to close the Window without reloading the Card.

**Pre-Authorize an Amount** To pre-authorize an amount on a Card:

- **1.** Click Pre-Authorize in the Tender Account Actions Menu for a Tender Account.
- **1.** A Perform Action: Pre-Authorize Window opens.

*Figure 15–15 Perform Action: Pre-Authorize Window*

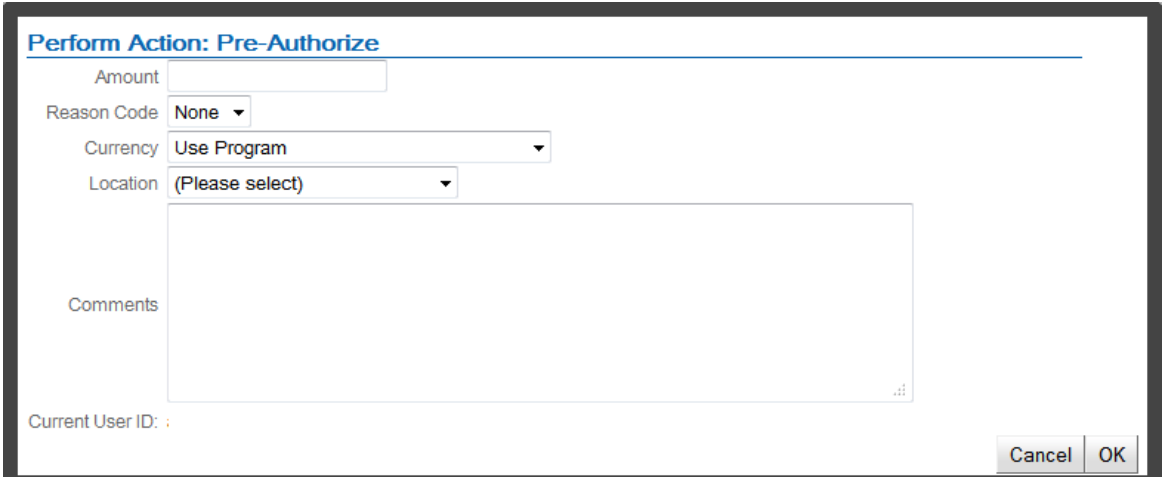

- **2.** Enter the information for the pre-authorization:
	- Amount The amount to be pre-authorized for the Card.
	- Reason Code Use the Selection Menu to select the reason for the pre-authorization.
	- Currency Use the Selection Menu to select the currency in which to pre-authorize the amount, or select Use Program [default] to use the base currency for the Program. This option is only available for Tender Programs that allow foreign currencies.
	- Franchisee Use the Selection Menu to select the Franchisee associated with the action.
	- Location Use the Selection Menu to select the location where the pre-authorization is being performed.
	- Comments Enter any comments describing the pre-authorization.
- **3.** Click OK to perform the pre-authorization and close the Window, or click Cancel to close the Window without pre-authorizing an amount.

**Activity Detail Window** Click an activity to view detailed information about an activity in the List of activities displayed for a Tender Account. The activity displays in the Activity Detail Window.

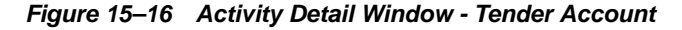

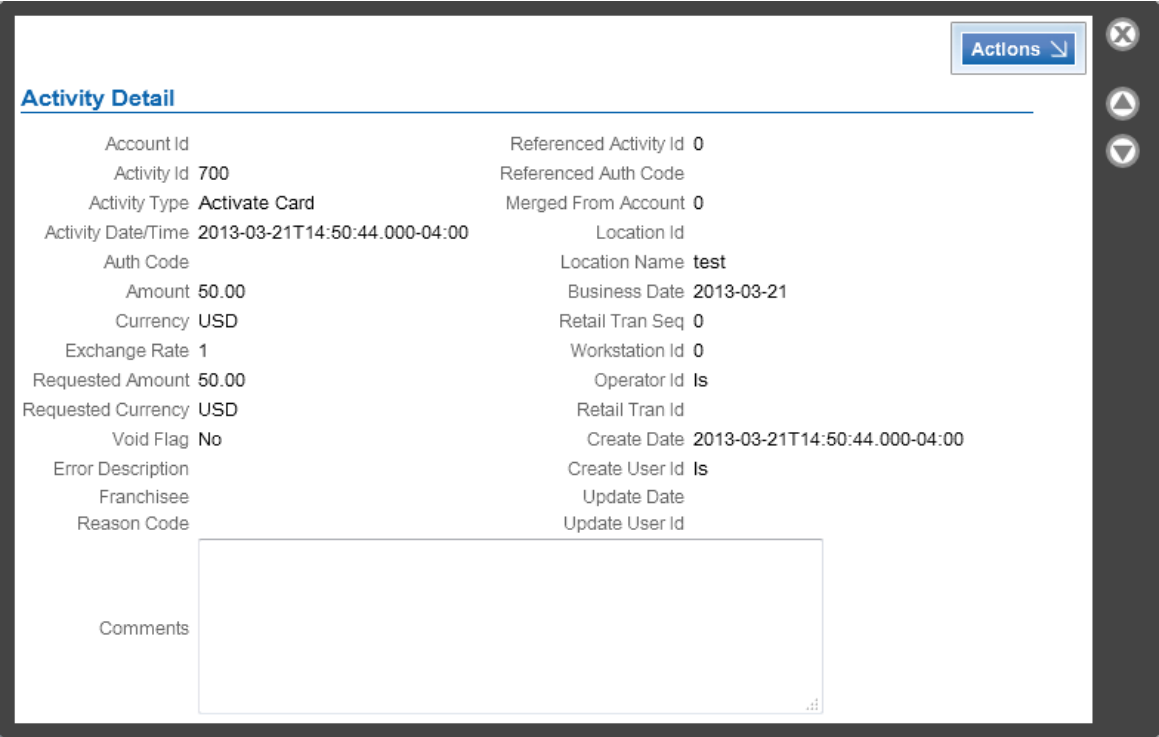

The Activity Detail Window displays the following information for the selected activity:

- Account Id ID number for the Account associated with the activity.
- Activity Id ID of the activity on the Account.
- Activity Type Type of activity performed.
- Activity Date/Time Date and time of the activity.
- Auth Code Authorization Code used by the activity.
- Amount Amount applied to the Card by the activity.
- Currency Currency used for the amount, if different from the base currency.
- Exchange Rate If the transaction was performed in a foreign currency, the exchange rate between the foreign currency and the Account's base currency.
- Requested Amount Requested currency amount.
- Requested Currency Currency used for the requested amount, if different from the base currency.
- Void Flag Indicates whether the activity was voided.
- Error Description If an error occurred during the activity, a description of the error.
- Franchisee Franchisee associated with the activity.
- Reason Code Reason for the activity.
- Referenced Activity Id ID of an activity to which this activity refers.
- Referenced Auth Code Authorization Code used by the Referenced Activity.
- Merged From Account If the Account was moved from another Account by a Card Merge, the ID number of the Account previously associated with the activity.
- Location Id ID of the Location where the activity was performed.
- Location Name Name of the Location where the activity was performed.
- Franchisee Name of the Franchisee.
- Business Date Business date of the activity.
- Retail Tran Seq Sequence number of the activity within a retail transaction.
- Workstation Id ID of the workstation (within the Location) where the activity was performed.
- Retail Tran Id ID of the retail transaction of the activity. This field provides a Link to the Transaction in the Customer's Transaction History.
- Create Date Date when the activity was created.
- Create User Id ID of the user who created the activity.
- Update Date Date when the activity was most recently updated.
- Update User Id ID of the last user to update the activity.
- Comments Additional comments entered about the activity.

#### **Actions Menu**

The Actions Menu in the Activity Detail Window for a Tender Account has the following options:

- Void Voids the open activity (see Void an Activity).
- Reverse Reverses the open activity (see Reverse an Activity).

#### **Void an Activity**

To void an activity on an Account:

- **1.** Open the activity in the Activity Detail Window.
- **2.** In the Activity Detail Window, select Void in the Actions Menu. A Perform Action: Void Window opens.

*Figure 15–17 Perform Action: Void Window*

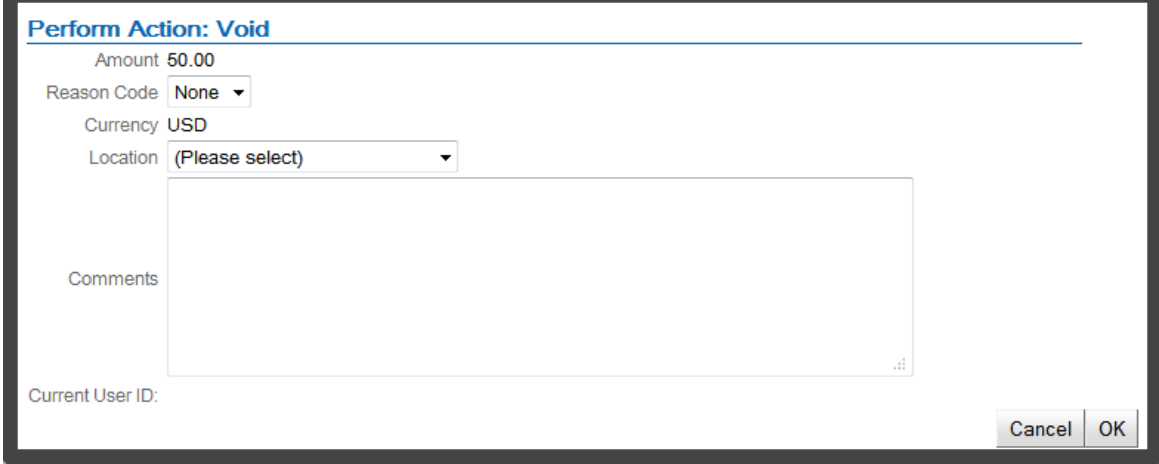

- **3.** Select the Reason Code for the Void in the Selection Menu.
- **4.** Select the Location to be used for the Void in the Selection Menu.
- **5.** Enter Comments describing the reasons for the Void.
- **6.** Click the OK button to void the activity and close the Window, or click the Cancel button to close the Window without voiding the activity.

### **Reverse an Activity**

To reverse an activity on an Account:

- **1.** Open the activity in the Activity Detail Window.
- **2.** In the Activity Detail Window, select Reverse in the Actions Menu. A Perform Action: Reverse Window opens.

*Figure 15–18 Perform Action: Reverse Window*

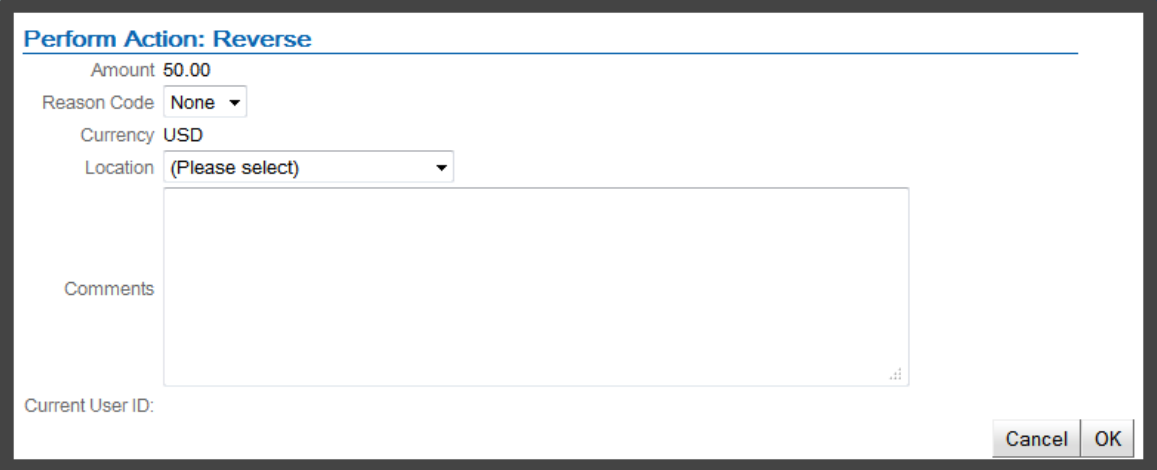

- **3.** Select the Reason Code for the Reverse in the Selection Menu.
- **4.** Select the Location to be used for the Reverse in the Selection Menu.
- **5.** Select the Franchisee in the Selection Menu.
- **6.** Enter Comments describing the reasons for the Reverse.
- **7.** Click the OK button to reverse the activity and close the Window, or click the Cancel button to close the Window without reversing the activity.

### **Award Account**

The following information is displayed for each Award Account.

#### *Figure 15–19 Award Account Information*

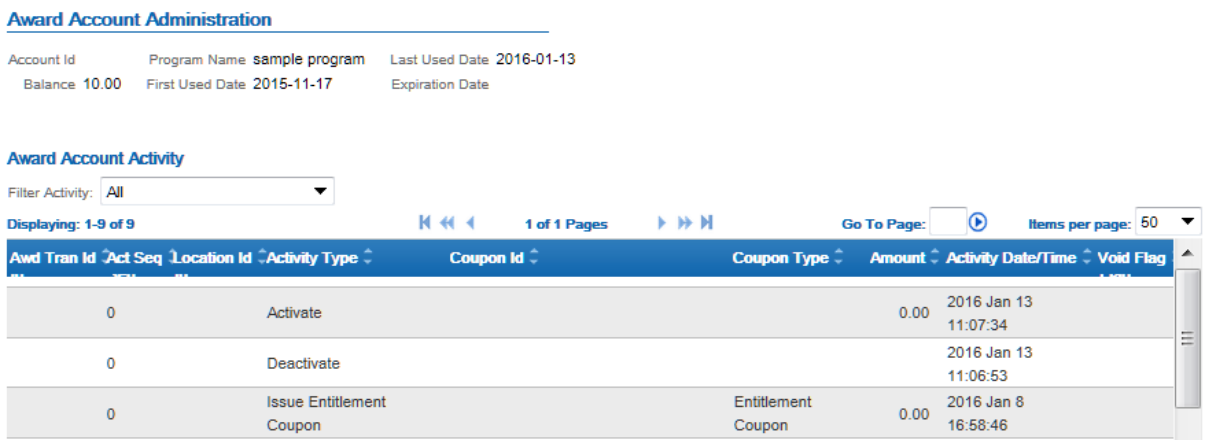

- Award Account Administration Displays information about the Award Account. This area includes the following information:
	- **–** Account Id ID number for the Account.
	- **–** Balance Current award balance of the Account.
	- **–** Program Name Name of the Program to which the Account belongs.
	- **–** First Used Date Date of the first activity on the Account.
	- **–** Last Used Date Date of the most recent activity on the Account.
	- **–** Expiration Date Date when the Account expires.

Note that if the Award Account was merged with another Account, Customer Engagement displays the message "Account has been merged" below the Award Account Administration area.

Award Account Activity - A List displaying each action performed on the Account.

The information in the List is determined by the Filter Activity Menu.

This List uses Page Navigation to organize the actions.

The following information is displayed for each Account action:

- **–** Awd Tran Id Transaction ID of the activity on Account.
- **–** Act Seq Sequence number of the activity within the transaction.
- **–** Location Id ID of the location where the activity occurred.
- **–** Activity Type Type of activity performed.
- **–** Coupon Id ID number for the coupon (if any) created or redeemed by the activity.
- **–** Coupon Type The coupon type. Included for an Entitlement Coupon or an E-Award.
- **–** Amount Amount applied to the Account by the activity.
- **–** Activity Date/Time Date and time of the activity.
- **–** Void Flag Indicates whether the activity was voided.

**Filter Activity Menu** The Filter Activity menu is a Filter for the Award Account Activity List. This Selection Menu filters the Award Account Activity List by Activity Type, such as Activate or Issue Coupon. The default setting is All.

**Award Account Actions Menu** The Actions Menu for the Award Account will display the following options.

- Activate Card Activate an inactive Card (only shown for inactive Cards). See Activate Card.
- Deactivate Card Deactivate an active Card (only shown for active Cards). See Deactivate Card.
- Reset Card Expiration Date Set a new expiration date for the Card. See Reset Card Expiration Date.
- Merge Card Merge the Card with another Card. See Merge Card.
- Issue Coupon Issue a Coupon to the Customer. See Issue a Coupon.
- Expire Coupon Expire an E-Award or Entitlement Coupon so that it can no longer be redeemed. See Expire Coupon.
- View Coupons View the Coupons that have been issued by the Award Account to the Customer. See View Coupons.
- Refresh Account Details Refresh/Reload the information displayed for the Account.
- Award Transfer Transfer one or more E-Awards or Entitlement Coupons to another Award Account for the same Program. This option is available only if the Card is linked to an active Customer. See Transfer Award.

**Issue a Coupon** To issue a Coupon to a Customer through an Award Account:

**1.** Click Issue Coupon in the Award Account Actions Menu. A Perform Action: Issue Coupon Window opens.

*Figure 15–20 Issue Coupon Window*

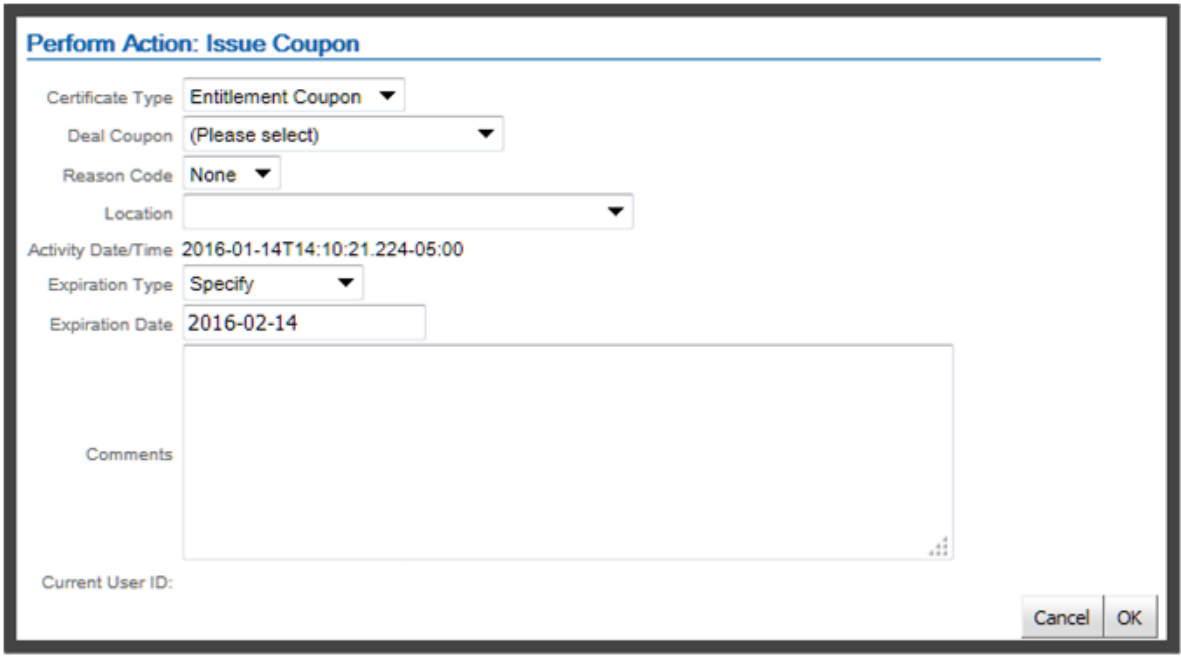

- **2.** Enter the information for the Coupon:
	- Certificate Type Use the Selection Menu to select either E-Award or Entitlement Coupon.
- Deal Coupon Use the Selection Menu to select the Entitlement Deal to issue if the Certificate Type is Entitlement Coupon.
- Reason Code Use the Selection Menu to select the reason for issuing the Coupon.
- Location Use the Selection Menu to select the location where the Coupon is being issued.
- Franchisee Use the Selection Menu to select the Franchisee associated with the action.
- Amount The amount of the Coupon (uses the base currency for the Program). The Amount is displayed if a Certificate Type of E-Award is selected.
- Expiration Type Use the Selection Menu to select the type of expiration of the Coupon. This has the following options:
	- **–** Use Program Coupon expires when the Program expires.
	- **–** Specify Select a specific date when the Coupon expires.
- Expiration Date Use the Calendar Menu to select the date when the Coupon will expire (only visible if the Expiration Date is Specify).
- Comments Enter any comments describing the Coupon issue.
- **3.** Click OK to issue the Coupon and close the Window, or click Cancel to close the Window without issuing a Coupon.

**Expire Coupon** To expire an E-Award or Entitlement Coupon for a Customer that was issued through an Award Account:

**1.** Click Expire Coupon in the Award Account Actions Menu. A Perform Action: Expire Coupon Window opens.

*Figure 15–21 Expire Coupon Window*

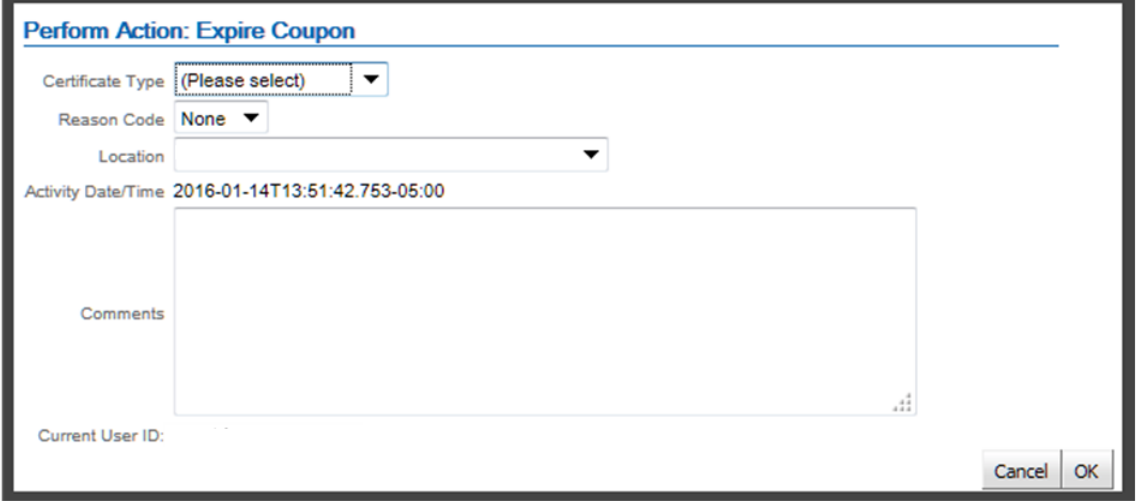

- **2.** Enter the information for the Coupon:
	- Certificate Type Use the Selection Menu to select either E-Award or Entitlement Coupon.
	- Coupon Use the Selection Menu to select the Coupon to expire. The list of Coupons is displayed after you select the Certificate Type.
- Reason Code Use the Selection Menu to select the reason for expiring the Coupon.
- Location Use the Selection Menu to select the location where the Coupon is being issued.
- Comments Enter any comments describing the Coupon expiration.

Click OK to expire the Coupon and close the Window, or click Cancel to close the Window without expiring the Coupon.

**View Coupons** To view all of the Coupons issued to a Customer, select View Coupons in the Award Account Actions Menu to open a Coupons Window displaying a List of E-Award and Entitlement Coupons issued through the Account.

| <b>E-Award Coupons</b>     |                                  |                        |                        |                    |  |
|----------------------------|----------------------------------|------------------------|------------------------|--------------------|--|
| <b>Coupon Id</b>           | <b>Amount</b>                    | <b>Expiration Date</b> |                        | <b>Create Date</b> |  |
|                            | 10.00                            | None                   |                        | 2015-11-17         |  |
|                            |                                  |                        |                        |                    |  |
|                            |                                  |                        |                        |                    |  |
|                            |                                  |                        |                        |                    |  |
|                            |                                  |                        |                        |                    |  |
| <b>Entitlement Coupons</b> |                                  |                        |                        |                    |  |
| <b>Coupon Id</b>           | <b>Deal Name</b>                 |                        | <b>Expiration Date</b> | <b>Create Date</b> |  |
|                            | 25% off one item at registration |                        | 2016-11-30             | 2015-12-24         |  |
|                            | 25% off one item at registration |                        | None                   | 2016-01-08         |  |
|                            |                                  |                        |                        |                    |  |
|                            |                                  |                        |                        |                    |  |
|                            |                                  |                        |                        |                    |  |
|                            |                                  |                        |                        |                    |  |
|                            |                                  |                        |                        |                    |  |

*Figure 15–22 Coupons Window*

E-Award Coupons: The following information is displayed for each E-Award Coupon issued and not expired:

- Coupon Id The ID number for the Coupon.
- Amount The amount of the Coupon (in the base currency of the Program).
- Expiration Date The expiration date of the Coupon.
- Create Date Date the Coupon was created.

Entitlement Coupons: The following information is displayed for each Entitlement Coupon issued and not expired:

- Coupon Id The ID number for the Coupon.
- Deal Name The name of the Deal associated with the Coupon.
- Expiration Date The expiration date of the Coupon.
- Create Date Date the Coupon was created.

**Activity Detail Window** Click an activity to view detailed information about an activity in the List of activities displayed for an Award Account. The activity will be displayed in the Activity Detail Window.

*Figure 15–23 Activity Detail Window - Award Account*

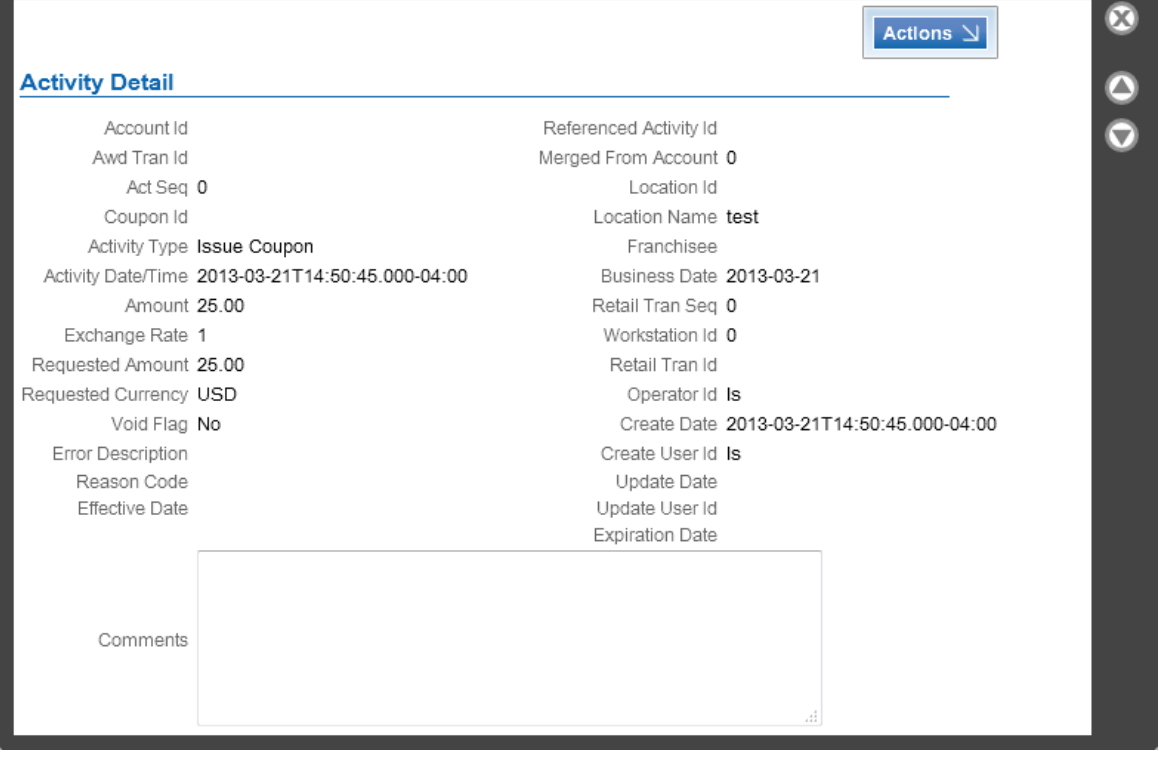

The Activity Detail Window displays detailed information about an activity performed on an Account. The following information is displayed for each activity:

- Account Id ID number for the Account associated with the activity.
- Awd Tran Id Transaction ID of the activity on the Account.
- Act Seq Sequence number of the activity within a transaction.
- Coupon Id ID number for the coupon (if any) created or redeemed by the activity.
- Activity Type Type of activity performed.
- Activity Date/Time Date and time of the activity.
- Amount Amount applied to the Account by the activity, or removed from the Account in the case of a Transfer Out.
- Exchange Rate If the transaction was performed in a foreign currency, the exchange rate between the foreign currency and the Account's base currency.
- Requested Amount Requested currency amount.
- Requested Currency Currency used for the requested amount, if different from the base currency.
- Void Flag Indicates whether the activity was voided.
- Error Description If an error occurred during the activity, a description of the error.
- Reason Code Reason for the activity.
- Coupon Effective Date The date when the coupon becomes effective.
- Referenced Activity Id ID of an activity to which this activity refers.
- Merged From Account If the Account was moved from another Account by a Card Merge, the ID number of the Account previously associated with the activity.
- Location Id ID of the Location where the activity was performed.
- Location Name Name of the Location.
- Franchisee Name of the Franchisee.
- Business Date Business date of the activity.
- Retail Tran Seq Sequence number of the activity within a retail transaction.
- Workstation Id ID of the workstation (within the Location) where the activity was performed.
- Retail Tran Id ID of the retail transaction where the activity was performed.
- Operator Id ID of the employee who performed the transaction.
- Create Date Date and time when the activity took place.
- Create User Id ID of the user who created the activity.
- Update Date Date when the activity was most recently updated.
- Update User Id ID of the last user to update the activity.
- Coupon Expiration Date The date when the coupon expires.
- Comments Additional comments entered about the activity.

### **Actions Menu**

The Actions Menu in the Activity Detail Window for the issue of an e-award or entitlement coupon has the following option.

Void - Voids the open activity (see Void an Activity).

### **Void an Activity**

To void an activity on an Account:

- **1.** Open the activity in the Activity Detail Window.
- **2.** In the Activity Detail Window, select Void in the Actions Menu. A Perform Action: Void Window opens.

*Figure 15–24 Perform Action: Void Window*

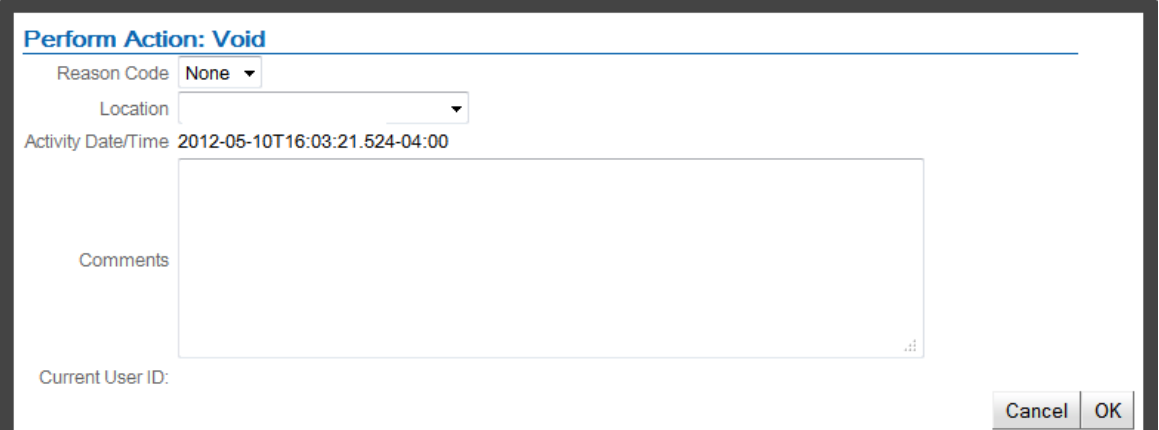

- **3.** Select the Reason Code for the Void in the Selection Menu.
- **4.** Select the Location to be used for the Void in the Selection Menu.
- **5.** Select the Franchisee in the Selection Menu.
- **6.** Enter Comments describing the reasons for the Void.
- **7.** Click the OK button to void the activity and close the Window, or click the Cancel button to close the Window without voiding the activity.

**Transfer Award** To transfer one or more E-Awards or Entitlement Coupons to another Award Account for the same Program, select Award Transfer from the Award Account Actions Menu. The Award Transfer page opens.

### *Figure 15–25 Award Transfer*

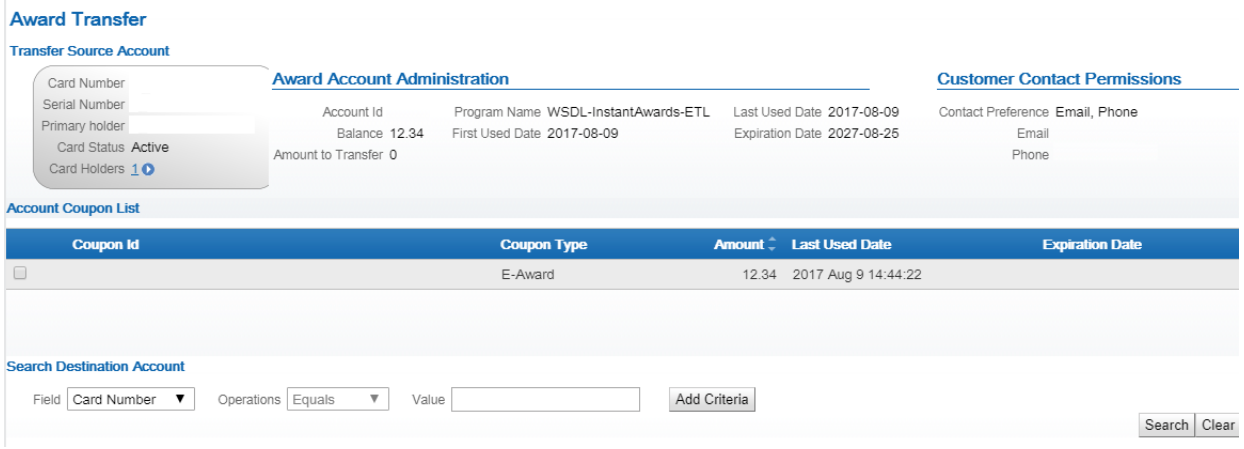

The information on the Award Transfer page includes:

- Transfer Source Account:
	- **–** Card Number Card Number for the Card selected for award transfer.
	- **–** Serial Number Serial Number for the Card selected for award transfer.
	- **–** Primary holder Customer number and name of the primary account holder. Click the name to open Customer Record of the primary holder in the Customer Dashboard.
- **–** Card Status Indicates whether the Card is currently active.
- **–** Card Holders Indicates the number of Customers associated with the Card. Click the number of Card Holders to open a menu containing a menu of all of the Customers associated with the Card. Click the name in the menu to open the Customer Record in the Customer Dashboard.
- Award Account Administration:
	- **–** Account id ID number for the Account.
	- **–** Balance Current award balance of the Account.
	- **–** Amount to Transfer The total amount of Award Coupons listed in the Account Coupon List area, below, that are currently selected for transfer.
	- **–** Program Name Name of the Program to which the Account belongs.
	- **–** First Activity Date Date of the first activity for the Award Account.
	- **–** Last Used Date Date of the most recent activity for the Award Account.
	- **–** Expiration Date Date, if any, when the Award Account is scheduled to expire.
- **Customer Contact Permissions**

The originating Customer can be notified of the transfer by an email or SMS message generated by an integrated marketing system, such as Responsys, if the Customer's contact permissions allow email or phone contact and if the marketing system supports it. See Points/Awards Transfer Notification Export for background.

- **–** Contact Preference Indicates the preferred means for contact for the Customer, such as Email or Phone.
- Email The Customer, A<sub>ôs</sub> primary email address. Included if email is a preferred means of contact.
- **–** Phone The Customer's primary phone number. Included if phone is a preferred means of contact.

The Email or Phone listed is None if the contact information is not available, indicating that no email or SMS message can be generated. Also, even when the Customer has provided the email address or phone number, the Email Address or Phone is listed as None if the Contact Permission is set to No.

Account Coupon List

Lists Award Coupons eligible for transfer. Only active Coupons with positive balances are listed.

- **–** Coupon Id Unique identifier for the Award Coupon.
- **–** Coupon Type E-Award or Entitlement Coupon.
- **–** Amount The value of the Coupon.
- **–** Last Used Date The date and time of the most recent activity for the Coupon.
- **–** Expiration Date The date and time, if any, when the Coupon is scheduled to expire.

#### **Process**

**1.** Use the Search Destination Account fields to find the Account to receive the Award Transfer. Only Cards that are registered to Customers are eligible to receive transfers. Select the Field you want to search on and the Operator to use for searching, enter the Value, and click Search. For example, you can select a Field of Last Name and an Operator of Equals. You can also click Add Criteria to search on multiple Fields.

*Figure 15–26 Search Destination Account Example*

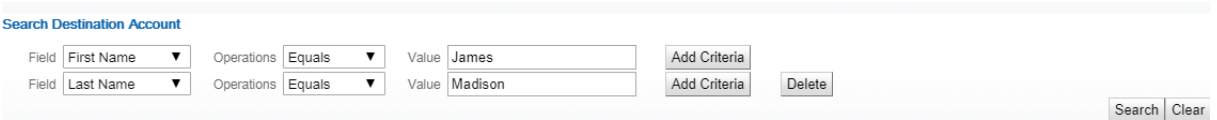

To clear the search fields and restore the default search selections, click Clear.

**2.** Highlight the correct search result and click OK to select the Destination Account.

*Figure 15–27 Search Results Window*

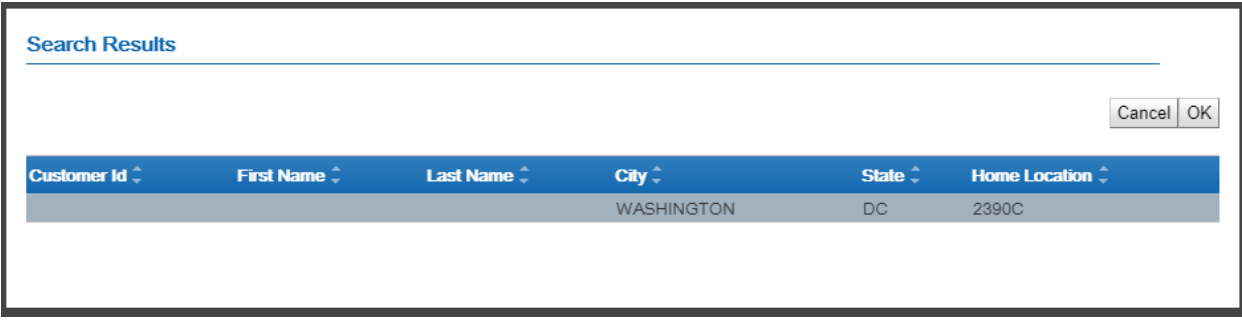

The Account must be within the same Program, and the Customer must be the primary card holder.

When you select the Customer from the Search Results, the Transfer Destination Account information is displayed below the Search Destination Account area.

*Figure 15–28 Transfer Destination Account Example*

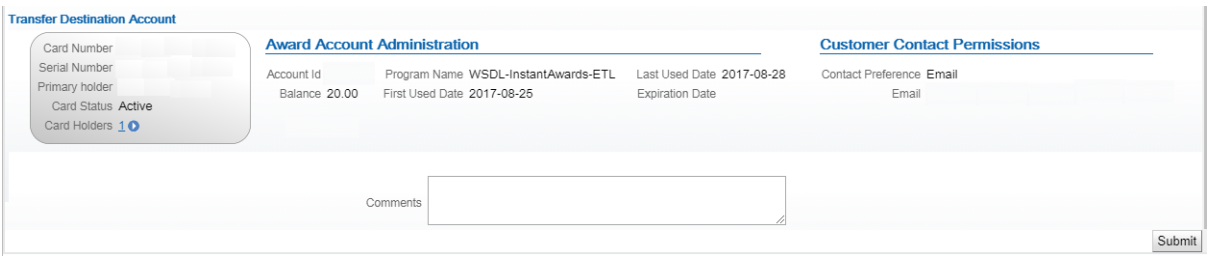

The Transfer Destination Account area includes the following information:

- Card Number Card Number for the Card. If the selected Customer has more than one Card in the Program, the most recently used Card is selected and displayed.
- Serial Number Serial Number for the Card.
- Primary holder Customer number and name of the primary account holder. Click the name to open Customer Record of the primary holder in the Customer Dashboard.
- Card Holders Indicates the number of Customers associated with the Card. Click the number of Card Holders to open a menu containing a menu of all of the Customers

associated with the Card. Click the name in the menu to open the Customer Record in the Customer Dashboard.

- Award Account Administration
	- **–** Account id ID number for the Account.
	- **–** Balance Current award balance of the Account.
	- **–** Program Name Name of the Program to which the Account belongs.
	- **–** First Used Date Date of the first activity for the Award Account.
	- **–** Last Used Date Date of the most recent activity for the Award Account.
	- **–** Expiration Date Date, if any, when the Award Account is scheduled to expire.
- Customer Contact Permissions: The recipient can be notified of the transfer by an email or SMS message generated by an integrated marketing system, such as Responsys, if the Customer's contact permissions allow email or phone contact and if the marketing system supports it.
	- **–** Contact Preference Indicates the preferred means for contact for the Customer, such as Email or Phone.
	- **–** Email The Customer's primary email address. Included if email is a preferred means of contact.
	- **–** Phone The Customer's primary phone number. Included if phone is a preferred means of contact.

The Email or Phone listed is None if the contact information is not available, indicating that no email or SMS message can be generated. Also, even when the Customer has provided the email address or phone number, the Email Address or Phone is listed as None if the Contact Permission is set to No.

- **3.** Use the checkbox to the right of the Coupon Id in the Account Coupon List to select each Coupon to transfer from the Source Account to the Destination Account. The entire amount of each Coupon will be transferred.
- **4.** Optionally, enter any Comments.
- **5.** Click Submit.

The E-Award or Entitlement Coupon is transferred to the Destination Account. A Transfer In Activity Detail record is created for the Destination Account, and a Transfer Out Activity Detail record is created for the Source Account.

### **Loyalty Account**

The following information is displayed for each Loyalty Account:

### *Figure 15–29 Loyalty Account Information*

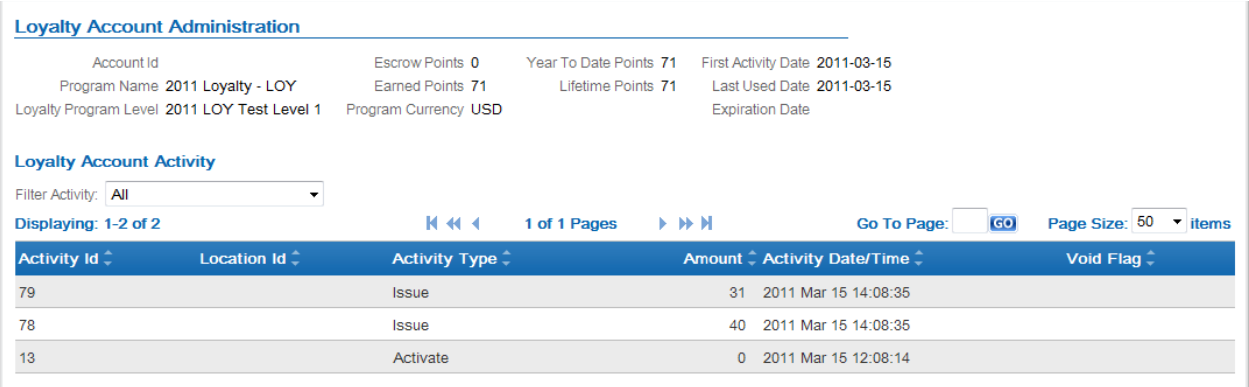

- Loyalty Account Administration. Displays information about the Loyalty Account. This area includes the following information.
	- **–** Account Id ID number for the Account.
	- **–** Program Name Name of the Program to which the Account belongs.
	- **–** Loyalty Program Level Name of the Loyalty Level to which the Account currently belongs.
	- **–** Escrow Points Number of points currently escrowed in the Account.
	- **–** Earned Points Current points balance of the Account.
	- **–** Program Currency ID of the currency used for the Loyalty Program.
	- **–** Year to Date Points Number of points earned by the Account in the current year to date.
	- **–** Lifetime Points Number of points earned by the Account during the lifetime of the Account.
	- **–** First Activity Date Date of the first activity on the Account.
	- **–** Last Used Date Date of the most recent activity on the Account.
	- **–** Expiration Date Date when the Account expires.

Note that if the Loyalty Account was merged with another Account, Customer Engagement will display the message "Account has been merged" below the Loyalty Account Administration area.

Loyalty Account Activity

A List displaying each action performed on the Account.

The information in the List is determined by the Filter Activity Menu.

This List uses Page Navigation to organize the actions.

The following information is displayed for each Account action:

- **–** Activity Id ID of the activity on the Account.
- **–** Location Id ID of the location where the activity occurred.
- **–** Activity Type Type of activity performed.
- **–** Amount Number of Points applied to the Account by the activity.
- **–** Activity Date/Time Date and time of the activity.

**–** Void Flag - Indicates whether the activity was voided.

**Filter Activity Menu** The Filter Activity menu is a Filter for the Loyalty Account Activity List. This Selection Menu filters the Loyalty Account Activity List by Activity Type, such as Change Level or Award. The default setting is All.

**Loyalty Account Actions Menu** The Actions Menu for a Loyalty Account displays the following options.

- Add Account Add a Loyalty Account to the Card. See Add Account.
- Activate Card Activate an inactive Card (only shown for inactive Cards). See Activate Card.
- Deactivate Card Deactivate an active Card (only shown for active Cards). See Deactivate Card.
- Reset Card Expiration Date Set a new expiration date for the Card. See Reset Card Expiration Date.
- Merge Card Merge the Card with another Card. See Merge Card.
- Issue Issue points to a Loyalty Account. See Issue Points.
- Award Issue an award to a Customer. See Issue an Award.
- Change Level Change the Loyalty Level of the Loyalty Account. See Change Level.
- Point Recovery Issue points that were not issued to a Customer in a previous transaction. See Recover Points.
- Refresh Account Details Refresh/Reload the information displayed for the Account.
- Points Transfer Transfer points to another Loyalty Account for the same Program. This option is available only if the Card is linked to an active Customer. See Points Transfer.
- Delete Account Delete a Loyalty Account that has been added to the Card. This option is available only for a Loyalty Account that was applied to the Card, because the Card was generated for a Program that has the Dynamically Create Accounts option selected. Also, the DynamicProgramAccountAdmin role controls access to this option. See Delete Account.

**Issue Points** To issue points to a Loyalty Account:

**1.** Click Issue in the Loyalty Account Actions Menu for a Loyalty Account. A Perform Action: Issue Window opens.

*Figure 15–30 Perform Action: Issue Window*

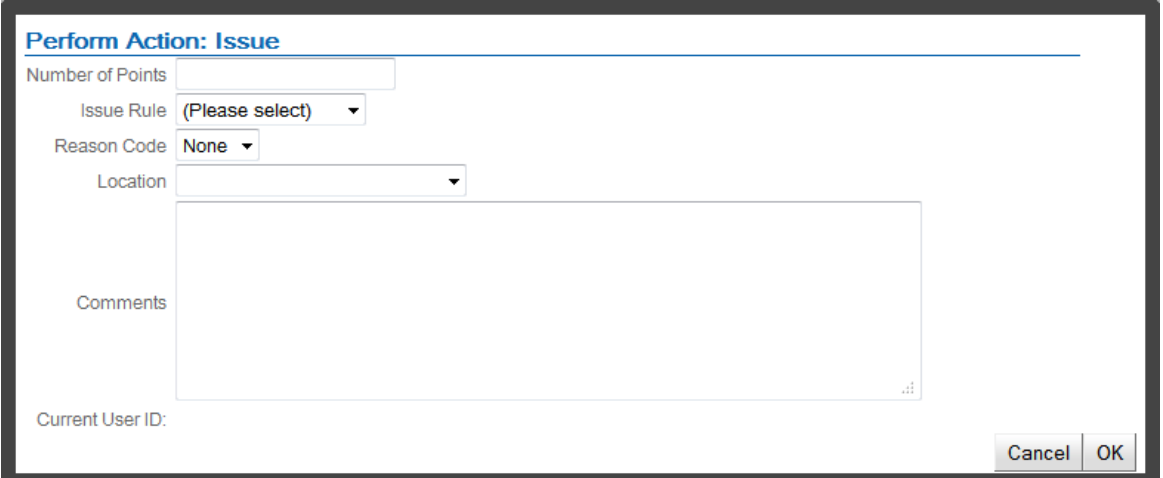

- **2.** Enter the information for issuing points:
	- Issue Rule Use the Selection Menu to select the Loyalty Rule to use for issuing the points. The menu includes those rules that belong to the Loyalty Program.
	- Number of Points The number of points to issue. For an Issue Rule whose Calculation Type is set to The number of marketing engagements, the Number of Points defaults from the Fixed Amount defined for the rule, but it can be overridden. See Issue Rule of the Programs chapter for background.
	- Reason Code Use the Selection Menu to select the reason for issuing the points.
	- Location Use the Selection Menu to select the location where the points are being issued.
	- Franchisee Use the Selection Menu to select the Franchisee associated with the action.
	- Comments Enter any comments describing the points issued.
- **3.** Click OK to issue the points and close the Window, or click Cancel to close the Window without issuing points.

This window does not prevent you from issuing points more often than specified for the Issue Rule when the Calculation Type is set to The number of marketing engagements. See Issue Rule of the Programs chapter for background.

### **Issue an Award** To issue an Award to an Account:

**1.** Click Award in the Loyalty Account Actions Menu for a Loyalty Account. A Perform Action: Award Window opens.

*Figure 15–31 Perform Action: Award Window*

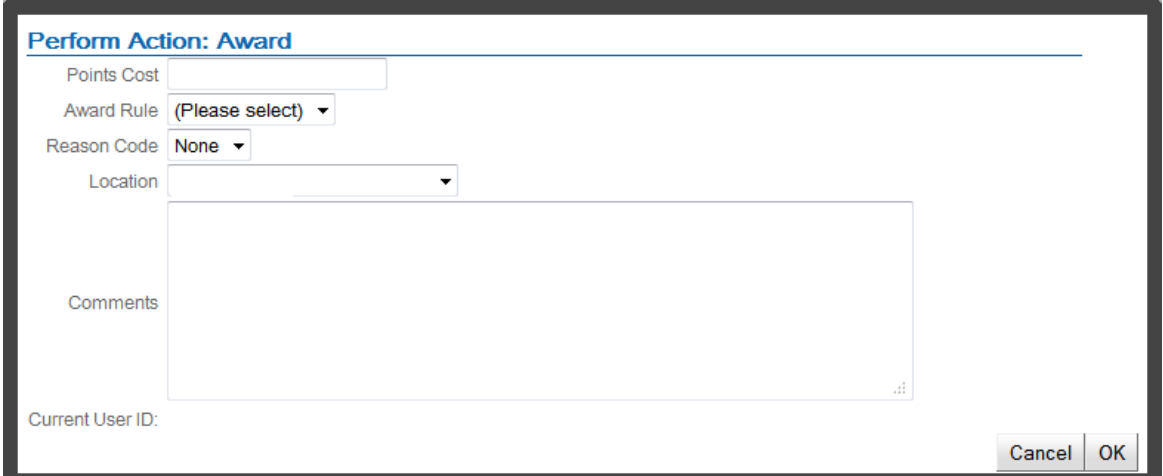

- **2.** Enter the information for issuing the award.
	- Points Cost The number of points to remove from the Loyalty Account as part of issuing the E-Award.
	- Award Rule Use the Selection Menu to select the Award Rule to use for issuing the Coupon for the Loyalty Account. The menu includes those Award Rules that belong to the Card Definition.
	- Reason Code Use the Selection Menu to select the reason for awarding the points.
	- Franchisee Use the Selection Menu to select the Franchisee associated with the action.
	- Location Use the Selection Menu to select the location where the Award is being issued.
	- Comments Enter any comments describing the issuance of the Award.
- **3.** Click OK to issue the Award and close the Window, or click Cancel to close the Window without issuing an Award.

**Change Level** To change the Loyalty Level for a Customer:

**1.** Click Change Level in the Loyalty Account Actions Menu for a Loyalty Account. A Perform Action: Change Level Window opens.

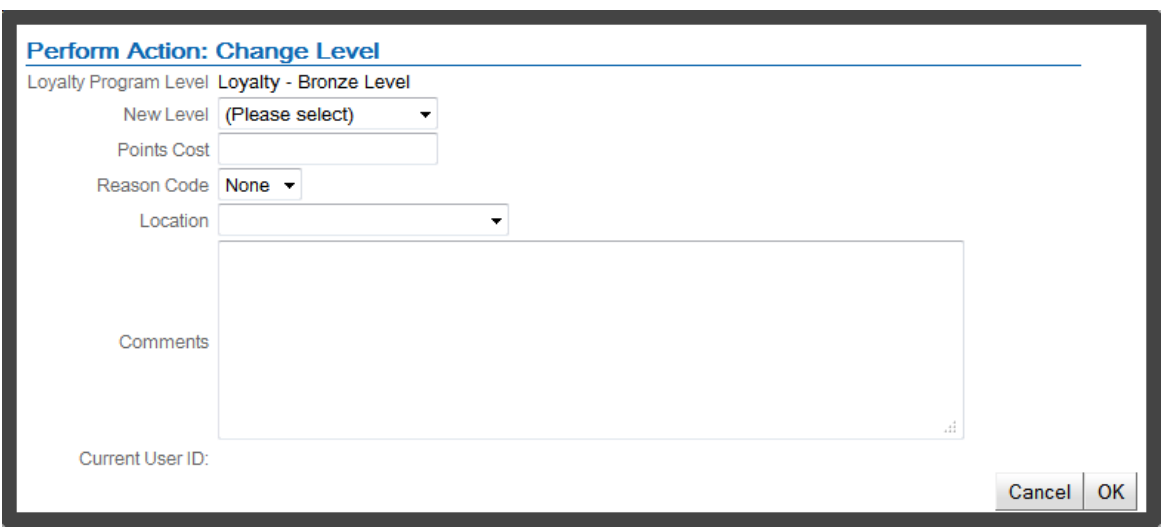

*Figure 15–32 Perform Action: Change Level Window*

- **2.** Enter the information for changing the Loyalty Level.
	- New Level Use the Selection Menu to select the new Loyalty Level for the Account. The menu includes the Levels in the Loyalty Program.
	- Points Cost The number of points to remove from the Loyalty Account for changing the Loyalty Level.
	- Reason Code Use the Selection Menu to select the reason for changing the level.
	- Franchisee Use the Selection Menu to select the Franchisee associated with the action.
	- Location Use the Selection Menu to select the location where the Loyalty Level change is being performed.
	- Comments Enter any comments describing the change in Loyalty Level.
- **3.** Click OK to change the Loyalty Level and close the Window, or click Cancel to close the Window without change the Loyalty Level of the Account.

**Recover Points** To issue loyalty points that were earned, but not issued to a Customer for a specific transaction:

**1.** Click Point Recovery in the Loyalty Account Actions Menu for a Loyalty Account. A Perform Action: Search for Retail Transaction Window opens.

*Figure 15–33 Perform Action: Search for Retail Transaction Window*

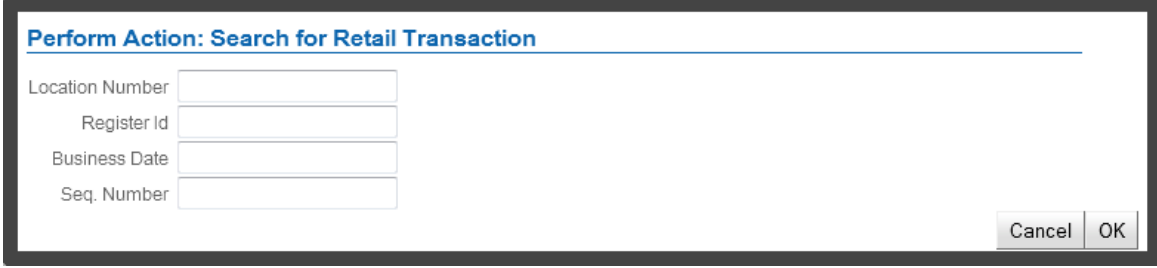

**2.** Enter the transaction search information.

- Location Id ID number for the location where the transaction was performed.
- Register Id ID number for the register where the transaction was performed.
- Business Date Use the Calendar Menu to select business date when the transaction was performed.
- Seq. Number The sequence number of the transaction.
- **3.** Click OK to search for the transaction and close the Window, or click Cancel to close the Window without searching for the transaction.

If the transaction is found and the loyalty points have not been processed for that line item, a Perform Action: Point Recovery Window opens.

*Figure 15–34 Perform Action: Point Recovery Window*

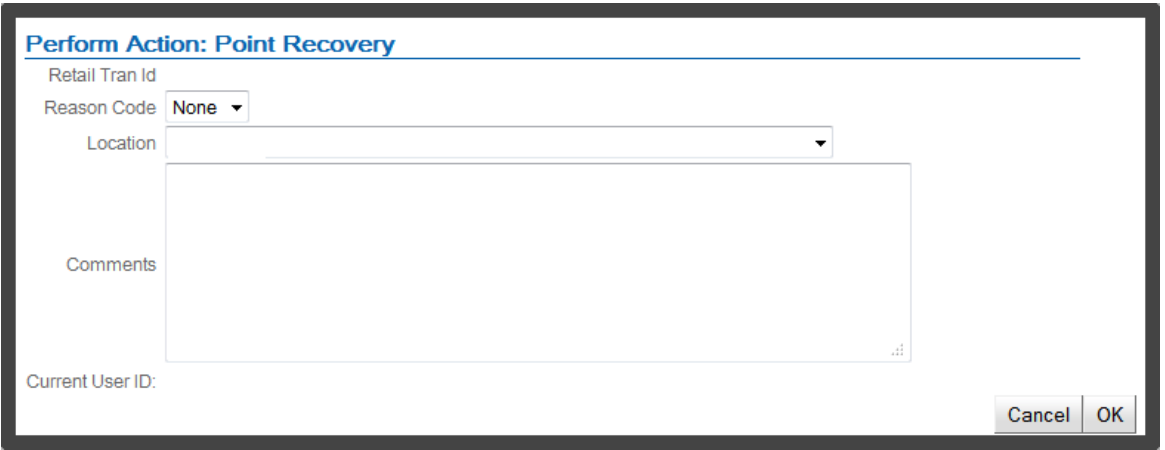

If the transaction is not found, or if the transaction was found, but the loyalty points have already been processed for the transaction, the window will close and an error message will be displayed.

- **4.** Enter the Point Recovery information:
	- Reason Code Use the Selection Menu to select the reason for performing the point recovery.
	- Franchisee Use the Selection Menu to select the Franchisee associated with the action.Location - Use the Selection Menu to select the Location where the points are being recovered.
	- Comments Enter any comments describing the point recovery.
- **5.** Click OK to recover the points and close the Window, or click Cancel to close the Window without recovering the points.

**Points Transfer** To transfer points to another Loyalty Account for the same Program, select Points Transfer from the Loyalty Account Actions Menu. The Points Transfer page opens.

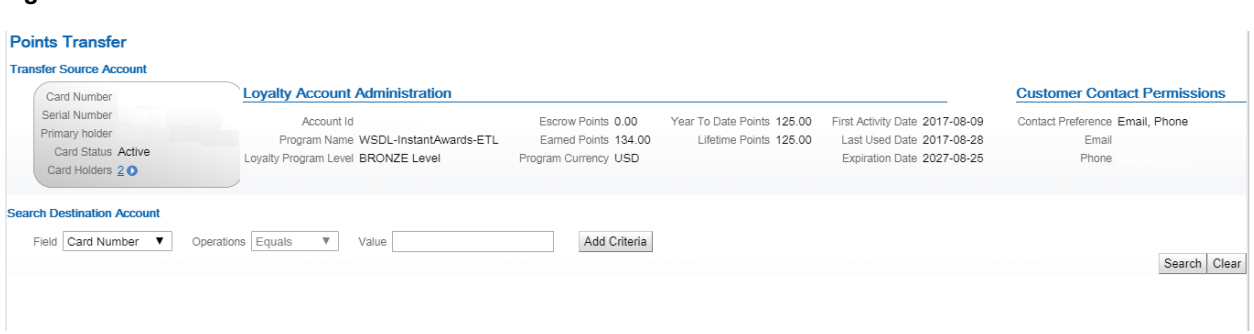

### *Figure 15–35 Points Transfer*

The information on the Points Transfer page includes.

- Transfer Source Account:
	- **–** Card Number Card Number for the Card selected for points transfer.
	- **–** Serial Number Serial Number for the Card selected for points transfer.
	- **–** Primary holder Customer number and name of the primary account holder. Click the name to open Customer Record of the primary holder in the Customer Dashboard.
	- **–** Card Status Indicates whether the Card is currently active.
	- **–** Card Holders Indicates the number of Customers associated with the Card. Click the number of Card Holders to open a menu containing a menu of all of the Customers associated with the Card. Click the name in the menu to open the Customer Record in the Customer Dashboard.
- Loyalty Account Administration
	- **–** Account id ID number for the Account.
	- **–** Program Name Name of the Program to which the Account belongs.
	- **–** Loyalty Program Level The current level of the Loyalty Account.
	- **–** Escrow Points Number of points currently escrowed in the Account.
	- **–** Earned Points Current points balance of the Account.
	- **–** Program Currency Base currency for the Program.
	- **–** Year To Date Points Number of points earned by the Account in the current year to date.
	- **–** Lifetime Points Number of points earned by the Account during the lifetime of the Account.
	- **–** First Used Date Date of the first activity for the Loyalty Account.
	- **–** Last Activity Date Date of the most recent activity for the Loyalty Account.
	- **–** Expiration Date Date, if any, when the Loyalty Account is scheduled to expire.
- Customer Contact Permissions: The originating Customer can be notified of the transfer by an email or SMS message generated by an integrated marketing system, such as Responsys, if the Customer's contact permissions allow email or phone contact and if the marketing system supports it. See Points/Awards Transfer Notification Export for background.
	- **–** Contact Preference Indicates the preferred means for contact for the Customer, such as Email or Phone.
- **–** Email The Customer's primary email address. Included if email is a preferred means of contact.
- **–** Phone The Customer's primary phone number. Included if phone is a preferred means of contact.
- **–** The Email or Phone listed is None if the contact information is not available, indicating that no email or SMS message can be generated. Also, even when the Customer has provided the email address or phone number, the Email Address or Phone is listed as None if the Contact Permission is set to No.

### **Process**

**1.** Use the Search Destination Account fields to find the Account to receive the Points Transfer. Only Accounts that are associated with a Customer are eligible to receive transferred points.

Select the Field you want to search on and the Operator to use for searching, enter the Value, and click Search. For example, you can select a Field of Last Name and an Operator of Equals. You can also click Add Criteria to search on multiple Fields.

*Figure 15–36 Search Destination Account Example*

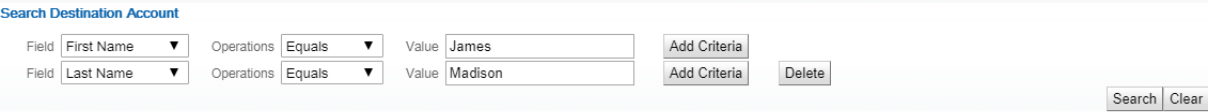

**2.** Highlight the correct search result and click OK to select the Destination Account.

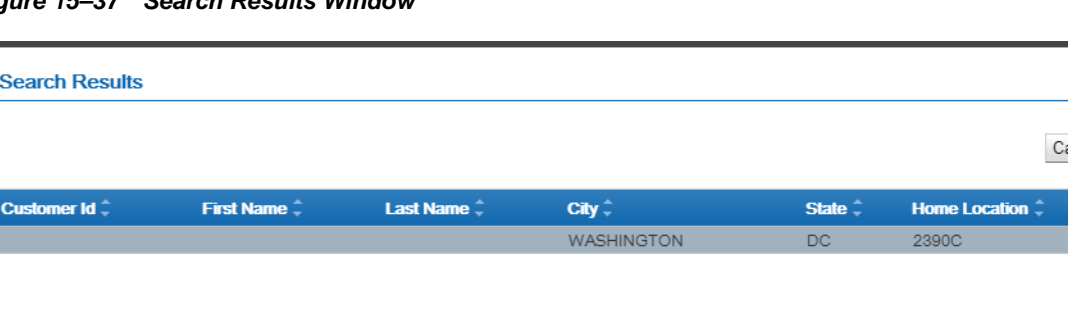

*Figure 15–37 Search Results Window*

The Account must be within the same Program, and the Customer must be the primary card holder. Only active Cards can receive points.

When you select the Customer from the Search Results, the Transfer Destination Account information is displayed below the Search Destination Account area.

 $|OK|$ 

*Figure 15–38 Transfer Destination Account Example*

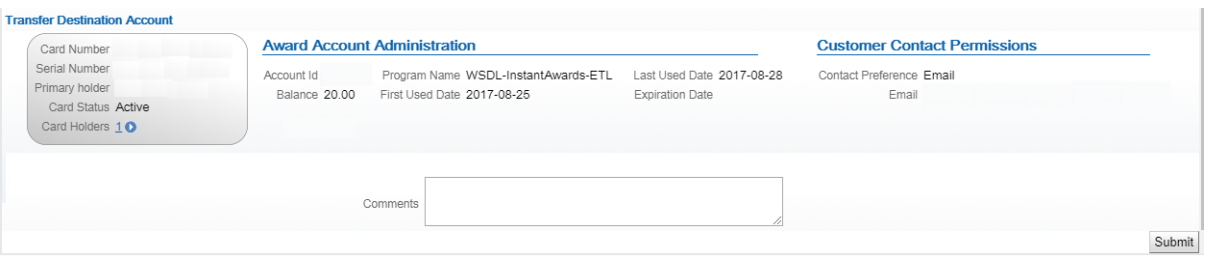

The Transfer Destination Account area includes the following information:

- Card Number Card Number for the Card. If the selected Customer has more than one Card in the Program, the most recently used Card is selected and displayed.
- Serial Number Serial Number for the Card.
- Primary holder Customer number and name of the primary account holder. Click the name to open Customer Record of the primary holder in the Customer Dashboard.
- Card Holders Indicates the number of Customers associated with the Card. Click the number of Card Holders to open a menu containing a menu of all of the Customers associated with the Card. Click the name in the menu to open the Customer Record in the Customer Dashboard.
- Award Account Administration
	- **–** Account Id ID number for the Account.
	- **–** Program Name Name of the Program to which the Account belongs.
	- **–** Loyalty Program Level The current level of the Loyalty Account.
	- **–** Escrow Points Number of points currently escrowed in the Account.
	- **–** Earned Points Current points balance of the Account.
	- **–** Program Currency Base currency for the Program.
	- **–** Year To Date Points Number of points earned by the Account in the current year to date.
	- **–** Lifetime Points Number of points earned by the Account during the lifetime of the Account.
	- **–** First Activity Date Date of the first activity for the Loyalty Account.
	- **–** Last Used Date Date of the most recent activity for the Loyalty Account.
	- **–** Expiration Date Date, if any, when the Award Loyalty is scheduled to expire.
- Customer Contact Permissions: The recipient can be notified of the transfer by an email or SMS message generated by an integrated marketing system, such as Responsys, if the Customer's contact permissions allow email or phone contact and if the marketing system supports it.
	- **–** Contact Preference Indicates the preferred means for contact for the Customer, such as Email or Phone.
	- **–** Email The Customer's primary email address. Included if email is a preferred means of contact.
	- **–** Phone The Customer's primary phone number. Included if phone is a preferred means of contact.

The Email or Phone listed is None if the contact information is not available, indicating that no email or SMS message can be generated. Also, even when the Customer has provided the email address or phone number, the Email Address or Phone is listed as None if the Contact Permission is set to No.

- **3.** Enter the Number of points to transfer. Your entry cannot exceed the Earned Points balance for the Transfer Source Account.
- **4.** Optionally, enter any Comments.
- **5.** Click Submit.

The Points are transferred to the Destination Account. A Transfer In Activity Detail record is created for the Destination Account, and a Transfer Out Activity Detail record is created for the Source Account.

**Delete Account** Select this option to delete a Loyalty Account that has been added to the Card. This option is available only for a Loyalty Account that was applied to the Card, because the Card was generated for a Program that has the Dynamically Create Accounts option selected. Also, the DynamicProgramAccountAdmin role controls access to this option.

The Delete Account window opens.

*Figure 15–39 Delete Account Window*

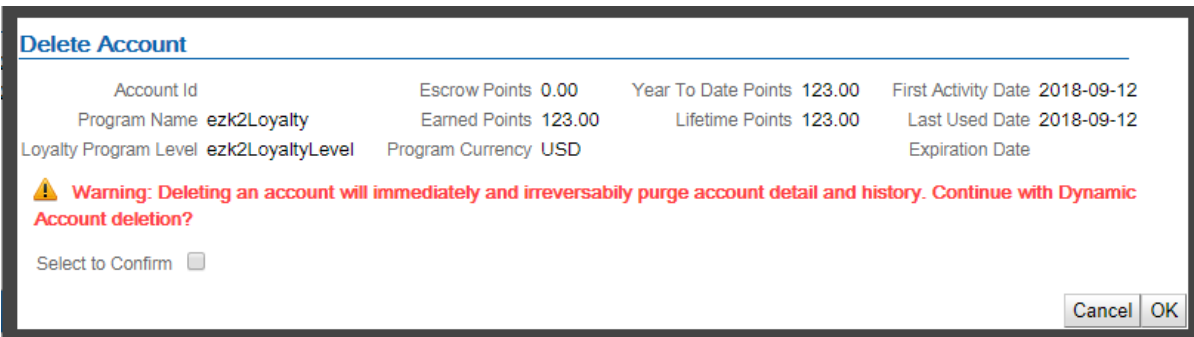

This window displays the following information about the Loyalty Account.

- Account Id ID number for the Account associated with the activity.
- Escrow Points Number of points currently escrowed in the Account.
- Year to Date Points Number of points earned by the Account in the current year to date.
- First Activity Date Date of the first activity on the Account.
- Program Name Name of the Program to which the Account belongs.
- Earned Points Current points balance of the Account.
- Lifetime Points Number of points earned by the Account during the lifetime of the Account.
- Last Used Date Date of the most recent activity on the Account.
- Loyalty Program Level Name of the Loyalty Level to which the Account currently belongs.
- Program Currency ID of the currency used for the Loyalty Program.
- Expiration Date Date when the Account expires.

Click Select to Confirm and then click OK to delete the Loyalty Account.

Note that when you delete a Loyalty Account, this information is not included in the Batch Export.

**Activity Detail Window** Click an activity to view detailed information about an activity in the List of activities displayed for a Loyalty Account. The activity will be displayed in the Activity Detail Window.

*Figure 15–40 Activity Detail Window - Loyalty Account*

| <b>Activity Detail</b>    |                                                  |                          |                                           |  |
|---------------------------|--------------------------------------------------|--------------------------|-------------------------------------------|--|
| Account Id                |                                                  | Referenced Activity Id 0 |                                           |  |
| Activity Id 2666          |                                                  | Referenced Account Id 0  |                                           |  |
| Activity Type Activate    |                                                  | Merged From Account 0    |                                           |  |
|                           | Activity Date/Time 2013-03-21T14:50:44.000-04:00 | Location Id              |                                           |  |
| Number of Points 0.00     |                                                  | Location Name test       |                                           |  |
| Requested Currency        |                                                  | Business Date 2013-03-21 |                                           |  |
| Requested Amount          |                                                  | Retail Tran Seg 0        |                                           |  |
| Converted Amount          |                                                  | Workstation Id 0         |                                           |  |
| Exchange Rate             |                                                  | Retail Tran Id           |                                           |  |
| Loyalty Rule Name         |                                                  |                          | Create Date 2013-03-21T14:50:44.000-04:00 |  |
|                           |                                                  | Create User Id           |                                           |  |
|                           |                                                  | Update Date              |                                           |  |
| Pending Pts. Balance 0.00 |                                                  | Update User Id           |                                           |  |
| Farned Pts, Balance, 0.00 |                                                  | Error Description        |                                           |  |
| Void Flag No              |                                                  | Franchisee               |                                           |  |
| Customer Id               |                                                  | Reason Code              |                                           |  |
|                           |                                                  |                          |                                           |  |
|                           |                                                  |                          |                                           |  |
|                           |                                                  |                          |                                           |  |
| Comments                  |                                                  |                          |                                           |  |
|                           |                                                  |                          |                                           |  |
|                           |                                                  |                          | лÎ                                        |  |
|                           |                                                  |                          |                                           |  |

The Activity Detail Window displays detailed information about an activity performed on an Account. The following information is displayed for each activity:

- Account Id ID number for the Account associated with the activity.
- Activity Id ID of the activity on the Account.
- Activity Type Type of activity performed.
- Activity Date/Time Date and time of the activity.
- Number of Points Number of points applied to the points balance, or subtracted in the case of an activity such as Change Level or Transfer Out.
- Requested Currency Type of currency requested.
- Requested Amount Amount of the request.
- Converted Amount Amount of the request in the system's base currency.
- Exchange Rate Exchange rate between the requested currency and the system's base currency.
- Loyalty Rule Name The name of the loyalty rule used by the activity.
- Pending Flag Indicates whether the points are pending (Yes) or completed (No).
- Earn Date Date a pending activity will complete.
- Pending Pts. Balance Number of points pending at the time of the activity.
- Earned Pts. Balance Earned points balance at the time of the activity.
- Void Flag Indicates whether the activity was voided.
- Customer Id Included for a Points Transfer between Loyalty Accounts. The Customer Id is a link to the other Customer involved in the transfer: either the Customer originating the transfer or the recipient.
- Referenced Activity Id ID of an activity to which this activity refers.
- Referenced Account Id ID of the Loyalty Account used by the Referenced Activity.
- Merged From Account If the Account was moved from another Account by a Card Merge, the ID number of the Account previously associated with the activity.
- Location Id ID of the Location where the activity was performed.
- Location Name Name of the Location.
- Business Date Business date of the activity.
- Retail Tran Seq Sequence number of the activity on the retail transaction.
- Workstation Id ID of the workstation (within the Location) where the activity was performed.
- Retail Tran Id ID of the retail transaction where the activity was performed.
- Create Date Date when the activity was created.
- Create User Id ID of the user who created the activity.
- Update Date Date when the activity was most recently updated.
- Update User Id ID of the last user to update the activity.
- Error Description If an error occurred during the activity, a description of the error.
- Franchisee Name of the Franchisee.
- Reason Code Reason for the activity.
- Comments Additional comments entered about the activity.
- Actions button This button is displayed only for Issue point activities that are still in Escrow. The options are:
	- **–** Void Select this option to void the escrowed points before they are earned.
	- **–** Change Earn Date Select this option to change the date the escrowed points will be moved to earned.

# **Location Management**

In Customer Engagement, Locations contain information about the locations in the company and chain. These Locations include information about the physical address of the location. Custom attributes can also be created and defined for Locations.

# <span id="page-462-0"></span>**Overview**

This chapter contains the following:

- **[Overview](#page-462-0)**
- **[Location Search](#page-462-1)**
- **[Location List](#page-464-0)**
- **[Location Window](#page-465-0)**
- **[Location Dashboard](#page-466-0)**
- **[Edit Location Data](#page-467-0)**
- **[Edit Location Attributes](#page-468-0)**
- [Create a Location](#page-470-0)

# <span id="page-462-1"></span>**Location Search**

The Location Search page is used to search for Locations and Location information stored in Customer Engagement. Through the Location Search page, users can find a Location record and make changes to that record.

Use the Admin->Location menu option, or click the Location Definition Link on the Main Page to open the Location Search page.

### *Figure 16–1 Location Search Page*

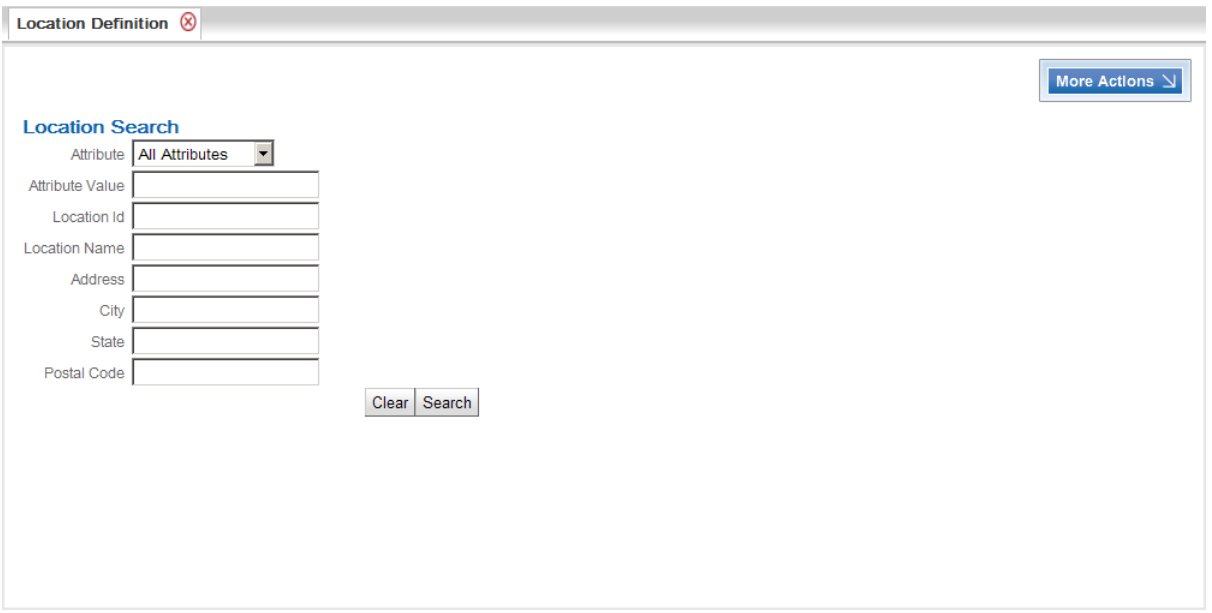

# **Location Lookup**

To look up a Location in Customer Engagement:

- **1.** Open the Location Search page.
	- Use the Admin->Location menu option from anywhere in Customer Engagement.
	- Click the Search button in the Location List.
- **2.** Enter the search information for the Location. Be as specific as possible when entering search information. The more specific the information, the fewer Location records will be returned.

The Location Search page uses the following Data Elements for search entry:

- Attribute If a value is selected in this Selection Menu, Customer Engagement will search for Locations that have this Attribute set.
- Attribute Value Data within an Attribute value.
	- **–** If a specific Attribute is selected in the Attribute Selection Menu, Customer Engagement will only search for the data in the specified Attribute's values.
	- **–** If All Attributes is selected in the Attribute Selection Menu, Customer Engagement will search for the value in all the Attributes.
- Location Id ID number for the Location.
	- **–** Location Name Name of the Location.
	- **–** Address Address line for the Location.
	- **–** City City of the Location.
	- **–** State State or Province of the Location.
	- **–** Postal Code Postal Code or ZIP Code for the Location.
- **3.** Click Search to perform the search.

Customer Engagement opens the Location List with a List of all the Location records that match the entered search criteria.

# <span id="page-464-0"></span>**Location List**

The Location List is accessed through a Location Lookup.

### *Figure 16–2 Location List*

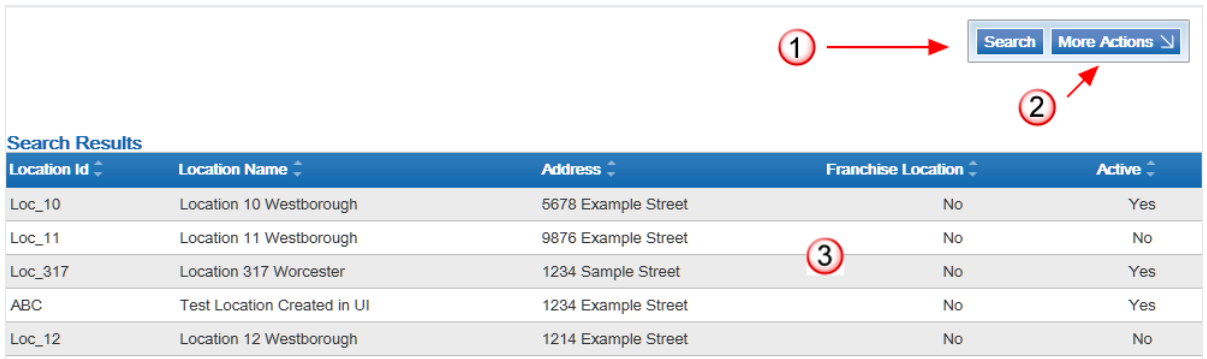

### *Table 16–1 Location List Key*

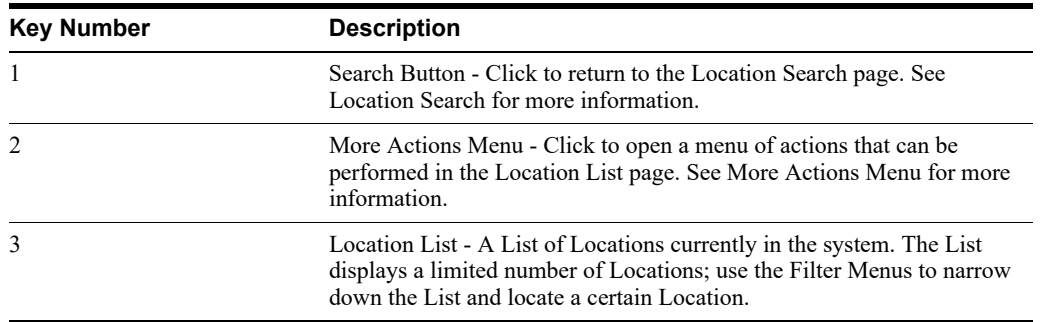

The Location List displays the following information for each Location:

- Location Id Unique ID for the Location.
- Location Name Name of the Location.
- Address Address Line 1 for the Location.
- Franchise Location Indicates whether the Location is a Franchisee.
- Active Indicates whether the Location is currently active.

### **More Actions Menu**

The More Actions Menu is the Actions Menu for the Location List. This menu has the following option.

■ Add Location - Create a new Location in Customer Engagement. See Create a Location.

### **Open a Location**

To open a Location for viewing or updating, click the Location in the Location List. The Location will be displayed in a Location Window.

# <span id="page-465-0"></span>**Location Window**

The Location Window displays information about the selected Location and provides access to actions that can be performed on the Location.

*Figure 16–3 Location Window Dashboard Button - Opens the Location in the Location Dashboard.*

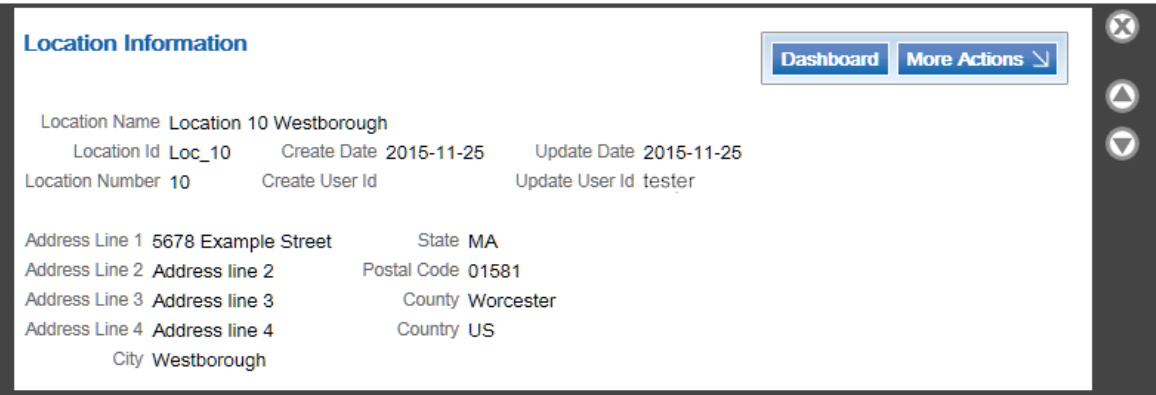

The Location Window displays the following information for the Location:

- Dashboard Button Opens the Location in the Location Dashboard.
- Location Basic Information Basic information about the Location. This includes the following information:
	- **–** Location Name Name of the Location.
	- **–** Location ID Unique ID of the Location.
	- **–** Location Number Location Number of the Location.
	- **–** Create Date Date on which the Location was entered into the system.
	- **–** Create User ID ID for the User who created the Location in the system.
	- **–** Update Date Most recent date on which the Location information was changed.
	- **–** Update User ID ID for the User who performed the most recent changes to the Location information.
- Address Address information about the Location. This includes the following information:
	- **–** Address Line 1 Line 1 of the Location's address.
	- **–** Address Line 2 Line 2 of the Location's address.
	- **–** Address Line 3 Line 3 of the Location's address.
	- **–** Address Line 4 Line 4 of the Location's address.
	- **–** City City of the Location.
	- **–** State State or Province of the Location.
	- **–** Postal Code Postal Code or ZIP Code of the Location.
	- **–** County County of the Location.
	- **–** Country Country of the Location.
	- **–** Franchisee Name of the Franchisee to which the Location is assigned.

# **Open Location Dashboard**

To open a Location in the Location Dashboard, do one of the following:

- In the Location Window, click the Dashboard button.
- Click Dashboard in the Location Actions Menu in the Location Basic Information area.

# **More Actions Menu**

The More Actions Menu is the Actions Menu for the Location Window. This menu has the following option:

■ Location - Open the Location in the Edit Location Data screen. See Edit Location Data.

# <span id="page-466-0"></span>**Location Dashboard**

The Location Dashboard allows a user to view all information about a Location

### *Figure 16–4 Location Dashboard*

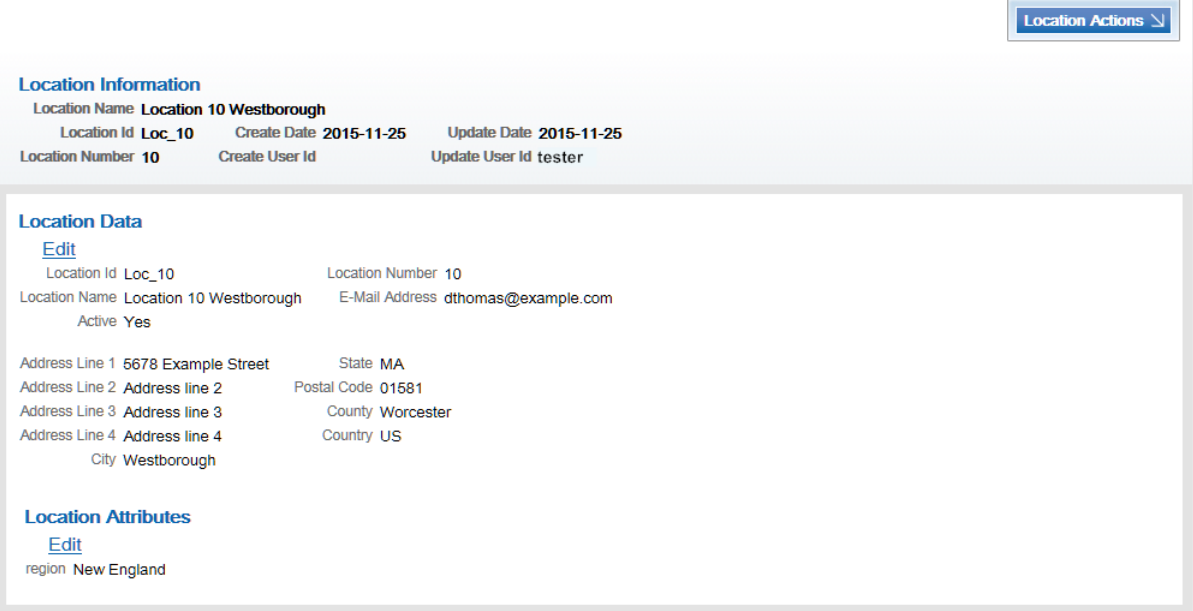

The Location Dashboard displays the following information:

- Location Basic Information Basic information about the Location that is also displayed in all areas of Location editing. This includes the following information:
	- **–** Location Address Address of the Location.
	- **–** Location Name Name of the Location.
	- **–** Location ID Unique ID of the Location.
	- **–** Location Number Location Number of the Location.
	- **–** Create Date Date on which the Location was entered into the system.
	- **–** Create User ID ID for the User who created the Location in the system.
	- **–** Update Date Most recent date on which the Location information was changed.
- **–** Update User ID ID for the User who performed the most recent changes to the Location information.
- Location Data Contains the same information as the Location Basic Information section.
	- **–** Location ID Unique ID of the Location.
	- **–** Location Name Name of the Location.
	- **–** Active Indicates whether the Location is currently active.
	- **–** Location Number Location Number of the Location.
	- **–** E-Mail Address E-Mail address for the Location.
	- **–** Address Line 1 Line 1 of the Location's address.
	- **–** Address Line 2 Line 2 of the Location's address.
	- **–** Address Line 3 Line 3 of the Location's address.
	- **–** Address Line 4 Line 4 of the Location's address.
	- **–** City City of the Location.
	- **–** State State or Province of the Location.
	- **–** Postal Code Postal Code or ZIP Code of the Location.
	- **–** County County of the Location.
	- **–** Country Country of the Location.
	- **–** Franchisee Name of the Franchisee to which the Location is assigned.
- Location Attributes If Attributes are configured for the Location, the following information is displayed for each assigned Attribute:
	- **–** Type of Attribute.
	- **–** Value for the Attribute.

### **Location Actions Menu**

The Location Actions Menu is the Actions Menu for the Location Dashboard. This menu has the following options.

- Dashboard Return to the Location Dashboard for the Location.
- Location Edit Location information. See Edit Location Data for more information.
- Attributes Edit Attribute information for the Location. See Edit Location Attributes for more information.

# <span id="page-467-0"></span>**Edit Location Data**

To edit the information in the Basic Information, Location Data, and/or Address sections for the Location:

- **1.** Open the Edit Location Data screen by doing one of the following:
	- Click the Edit Link in the Location Data area of the Location Dashboard or the Edit Location Attributes screen.
	- Click Location in the More Actions Menu in the Location Window.
	- Click Location in the Location Actions Menu in the Location Dashboard.
The Edit Location Data screen opens.

*Figure 16–5 Edit Location Data Screen*

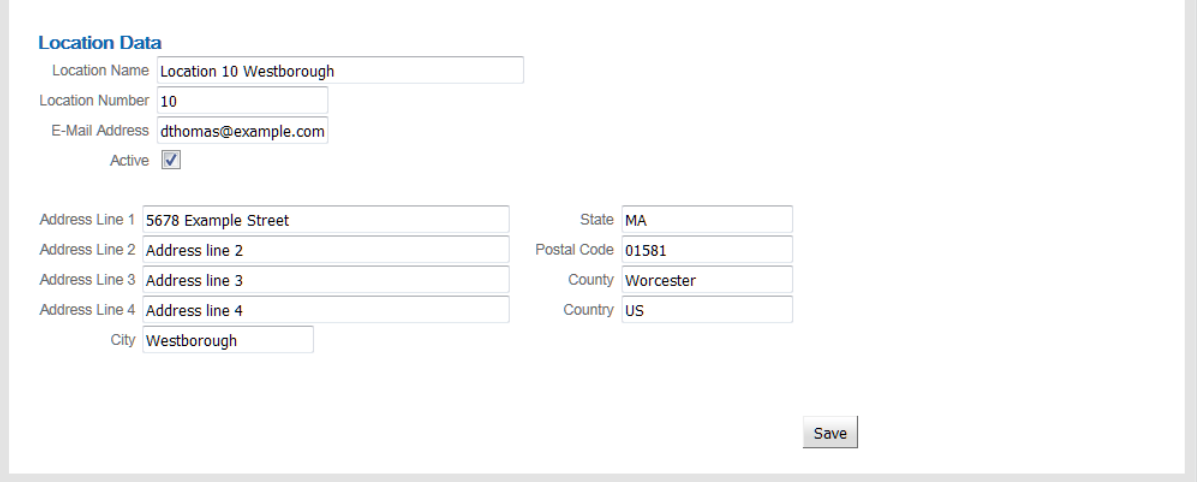

**2.** Make any necessary changes to the fields.

This screen includes the following editable fields:

- Location Name Name of the Location.
- Location Number Location Number of the Location.
- E-Mail Address E-Mail address for the Location.
- Active This Check Box determines whether the Location is currently active.
- Address Line 1 Line 1 of the Location's address.
- Address Line 2 Line 2 of the Location's address.
- Address Line 3 Line 3 of the Location's address.
- Address Line 4 Line 4 of the Location's address.
- City City of the Location.
- State State or Province of the Location.
- Postal Code Postal Code or ZIP Code of the Location.
- County County of the Location.
- Country Country of the Location.
- Franchisee This Selection Menu determines the Franchisee to which the Location is assigned. Select None for a Location that will not be assigned to any Franchisee.
- **3.** Click the Save button. The changes are saved and Customer Engagement returns to the Location Dashboard.

## **Edit Location Attributes**

To edit the Attributes assigned to the Location:

- **1.** Open the Edit Location Attributes screen by doing one of the following:
	- Click the Edit Link in the Location Attribute section of the Location Dashboard.

■ Click Attributes in the Location Actions Menu of the Location Dashboard or the Edit Location Data screen.

The Edit Location Attributes screen opens.

#### *Figure 16–6 Edit Location Attributes Screen*

#### **Attributes**

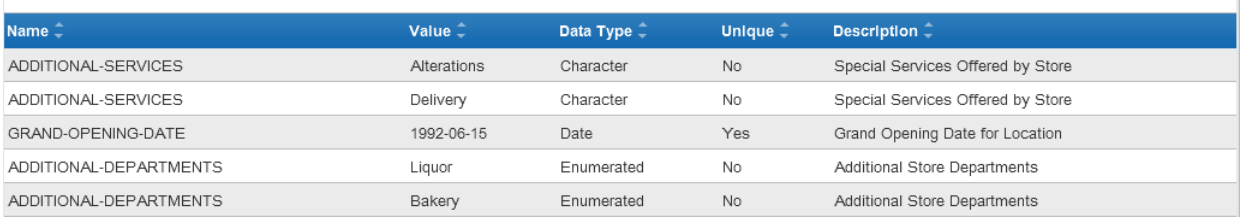

- **2.** Perform the necessary procedure(s):
	- Update an Attribute
	- Add an Attribute
	- Delete an Attribute

#### **Update an Attribute**

**1.** Click the Attribute to update. The Attribute opens in an Attribute Detail Window.

*Figure 16–7 Attribute Detail Window*

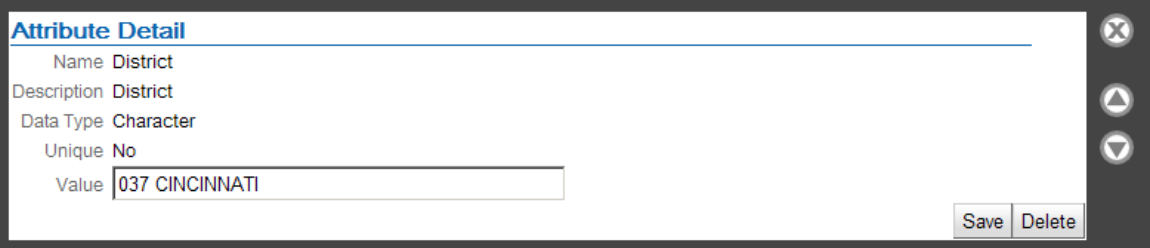

- **2.** Change the value of the Attribute.
	- If the Attribute Data Type is Character, Number, or Currency, enter the new value in the Text Field.
	- If the Attribute Data Type is Date, select the new value in the Calendar Menu.
	- If the Attribute Data Type is List or Logical, select the new value in the Selection Menu.
- **3.** Click the Save button to save the Attribute with the new value and return to Edit Location Attributes.

#### **Add an Attribute**

- **1.** Click the Add Attribute button. A blank Attribute Detail Window opens.
- **2.** Use the Attribute Type Selection Menu to select the Attribute to add. The Attribute Type data populates the Attribute Detail Window fields.

*Figure 16–8 Attribute Type Selected*

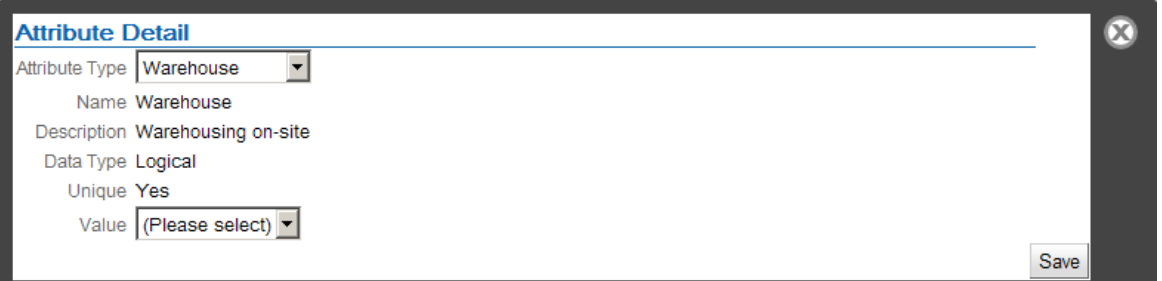

- **3.** Select the value of the Attribute:
	- If the Attribute Data Type is Character, Number, or Currency, enter the new value in the Text Field.
	- If the Attribute Data Type is Date, select the new value in the Calendar Menu.
	- If the Attribute Data Type is List or Logical, select the new value in the Selection Menu.
- **4.** Click the Save button to add the new Attribute to the Location and return to Edit Location Attributes.

#### **Delete an Attribute**

**1.** Click the Attribute to delete. The Attribute opens in an Attribute Detail Window.

*Figure 16–9 Attribute Detail Window - Delete*

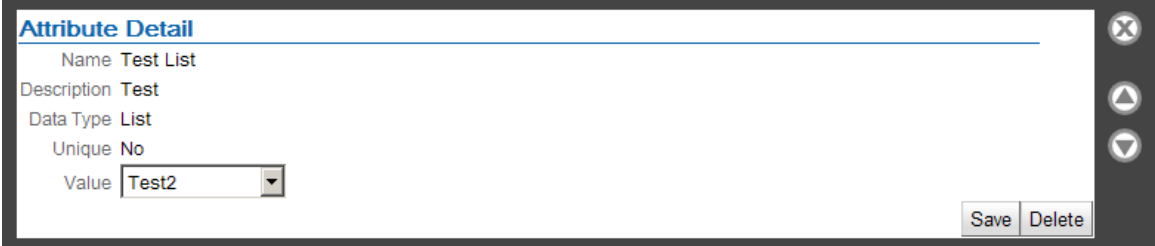

**2.** Click the Delete button to delete the Attribute from the Location and return to Edit Location Attributes.

## **Create a Location**

To create a Location in Customer Engagement:

- **1.** Perform a Location Lookup. A List of Locations is displayed.
- **2.** Click Add Location in the More Actions Menu. The Create Location page opens.

#### *Figure 16–10 Create Location Page*

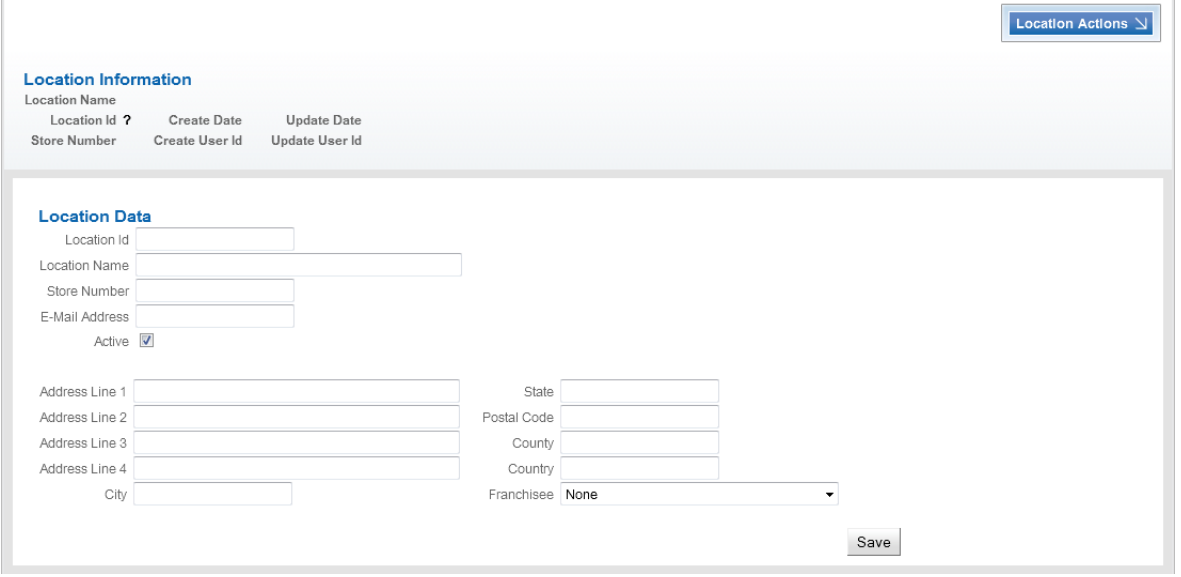

- **3.** Make any necessary entries in the fields. This screen includes the following editable fields:
	- Location Id Unique ID for the Location.
	- Location Name Name of the Location.
	- Location Number Location Number of the Location.
	- E-Mail Address E-Mail address for the Location.
	- Active This Check Box determines whether the Location is currently active.
	- Address Line 1 Line 1 of the Location's address.
	- Address Line 2 Line 2 of the Location's address.
	- Address Line 3 Line 3 of the Location's address.
	- Address Line 4 Line 4 of the Location's address.
	- City City of the Location.
	- State State or Province of the Location.
	- Postal Code Postal Code or ZIP Code of the Location.
	- County County of the Location.
	- Country Country of the Location.
	- Franchisee This Selection Menu determines the Franchisee to which the Location is assigned. Select None [default] for a Location that will not be assigned to any Franchisee.
- **4.** Click the Save button. The changes are saved and Customer Engagement opens the Location Dashboard for the new Location.
- **5.** If necessary, define the Attributes for the Location. See Edit Location Attributes for a description of the procedure.

i.

**Note:** Oracle recommends that the contact details for a location (for example, email address or phone) identify the physical store rather than an individual.

## **17 Attributes**

The chapter describes the methods and procedures for creating and managing Attributes in Customer Engagement.

Attributes provide additional, descriptive information about a Customer Engagement element. This information can be used to further define and/or group individual elements within Customer Engagement, beyond what Customer Engagement stores in its base configuration. For example, an Attribute for a Customer could be used to describe the person, A $\delta$ s job title, school, or their favorite team.

Attributes can be defined for Customers, Items, Locations, Promotions, Gift Registries, Segments, Deals, PromoDeals, Cards, Card Types, or Card Series. Each Attribute can only be assigned to one of these elements; you cannot assign an element to, for example, both an Item and a Location.

The AttributeDefinition role is required to access this area of Customer Engagement and perform the functions available in it. See the *Oracle Retail Customer Engagement Implementation Guide* for more information.

**Note:** Information that maps to a Customer's or User's identity is not protected if stored in Customer Attributes. Oracle does not recommend using Attributes to store personal data.

## <span id="page-474-0"></span>**Overview**

This chapter contains the following:

- **[Overview](#page-474-0)**
- **[Attribute Definition List](#page-474-1)**
- **[Edit Attribute Definition Window](#page-476-0)**
- **[Create a New Attribute](#page-479-0)**

## <span id="page-474-1"></span>**Attribute Definition List**

Open the Attribute Definition List using the Admin->Attribute Definition menu option, or by clicking the Attribute Definition Link on the Main Page.

#### *Figure 17–1 Attribute List*

|                   | Attribute Definition $\otimes$    |           |                                              |     |           |           |            |                      |                                                                           |
|-------------------|-----------------------------------|-----------|----------------------------------------------|-----|-----------|-----------|------------|----------------------|---------------------------------------------------------------------------|
|                   |                                   |           |                                              |     |           |           |            |                      | <b>New Attribute</b><br>Actions $\Delta$                                  |
|                   | <b>Attribute Definition</b>       |           |                                              |     |           |           |            |                      |                                                                           |
|                   | Intended Use All                  |           |                                              |     |           |           |            |                      |                                                                           |
|                   | ID <sup>2</sup> Name <sup>2</sup> |           | Unique <sup><math>+</math></sup> Description |     |           |           |            |                      | Editable CopenAccess Cata Type Cast Update Chriended Use CAttribute Group |
| 34                | Name                              | <b>No</b> | Name                                         | Yes | <b>No</b> | Character | 2012-08-01 | <b>Gift Registry</b> | <b>Baby Shower</b>                                                        |
| 33                | Gender                            | <b>No</b> | Gender                                       | Yes | <b>No</b> | List      | 2012-08-01 | <b>Gift Registry</b> | <b>Baby Shower</b>                                                        |
| 30                | Item Logical 2                    | Yes       | Item Logical 2                               | Yes | <b>No</b> | Logical   | 2012-06-19 | Item                 |                                                                           |
| 29                | 619 item                          | <b>No</b> | 619 item                                     | Yes | <b>No</b> | Number    | 2012-06-19 | Item                 |                                                                           |
| 27                | <b>ITEM UNIQUE</b>                | Yes       | <b>ITEM UNIQUE</b>                           | Yes | <b>No</b> | Currency  | 2012-06-18 | Item                 |                                                                           |
| 26                | item logical                      | Yes       | item logical                                 | Yes | <b>No</b> | Logical   | 2012-06-15 | Item                 |                                                                           |
| 25                | <b>Logical Attr</b>               | Yes       | Logical                                      | Yes | <b>No</b> | Logical   | 2012-06-15 | Item                 |                                                                           |
| 24                | 615 Item Attribute                | Yes       | 615 Item Attribute                           | Yes | <b>No</b> | Logical   | 2012-06-14 | Item                 |                                                                           |
| $22 \overline{ }$ | 614 promotion                     | Yes       | 614 promotion                                | Yes | <b>No</b> | Logical   | 2012-06-14 | Promotion            |                                                                           |
| 21                | 60512 Item Attribute              | Yes       | 60512 Item Attribute                         | Yes | Yes       | Logical   | 2012-06-05 | Item                 |                                                                           |
| 19                | test date                         | Yes       | test date                                    | Yes | Yes       | Date      | 2012-05-09 | Item                 |                                                                           |
| 18                | material                          | <b>No</b> | material                                     | Yes | Yes       | List      | 2012-06-05 | Item                 |                                                                           |

*Table 17–1 Attribute List Key*

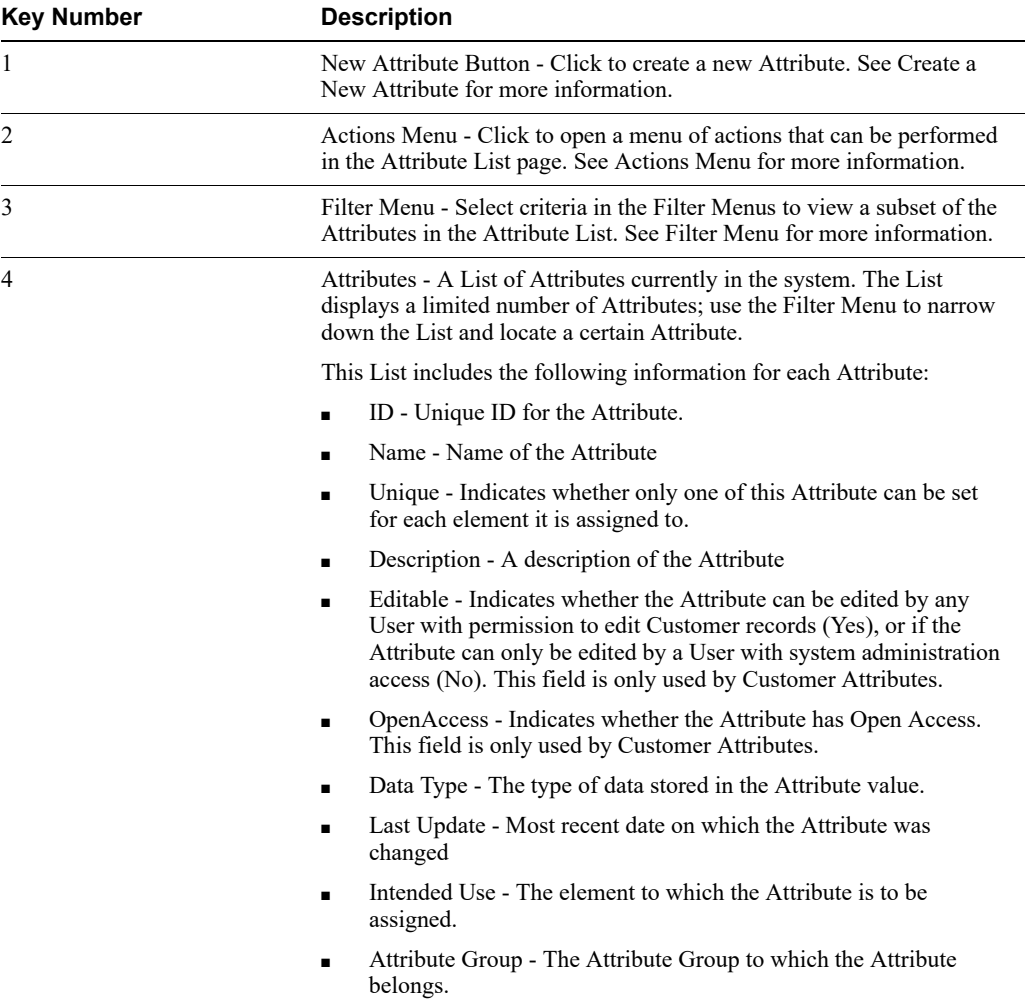

#### **Actions Menu**

The Actions Menu for the Attribute Definition List page has the following option.

■ Refresh - Refreshes the list of Attributes, showing any changes made to the list in the time since it was opened.

#### **Filter Menu**

The Attribute Definition List includes the following Filter menu.

- Intended Use Filters the List to show only the Attributes with the Intended Use selected. This menu has the following options:
	- **–** All [default] Show all Attributes.
	- **–** Customer Show only Customer Attributes.
	- **–** Item Show only Item Attributes.
	- **–** Location Show only Location Attributes.
	- **–** Promotion Show only Promotion Attributes.
	- **–** Gift Registry Show only Gift Registry Attributes.
	- **–** Wish List Show only Wish List Attributes.
	- **–** Segment Show only Segment Attributes.
	- **–** Deal Show only Deal Attributes.
	- **–** PromoDeal Show only Promo-Deal Attributes.
	- **–** Card Type Show only Card Type Attributes.
	- **–** Card Series Show only Card Series Attributes.
	- **–** Card Show only Card Attributes.

#### **Open an Attribute**

To open an Attribute, click the Attribute in the Attribute Definition List. The Attribute opens in an Edit Attribute Definition Window.

## <span id="page-476-0"></span>**Edit Attribute Definition Window**

The Edit Attribute Definition Window allows users to view and edit Attribute information.

*Figure 17–2 Edit Attribute Definition Window*

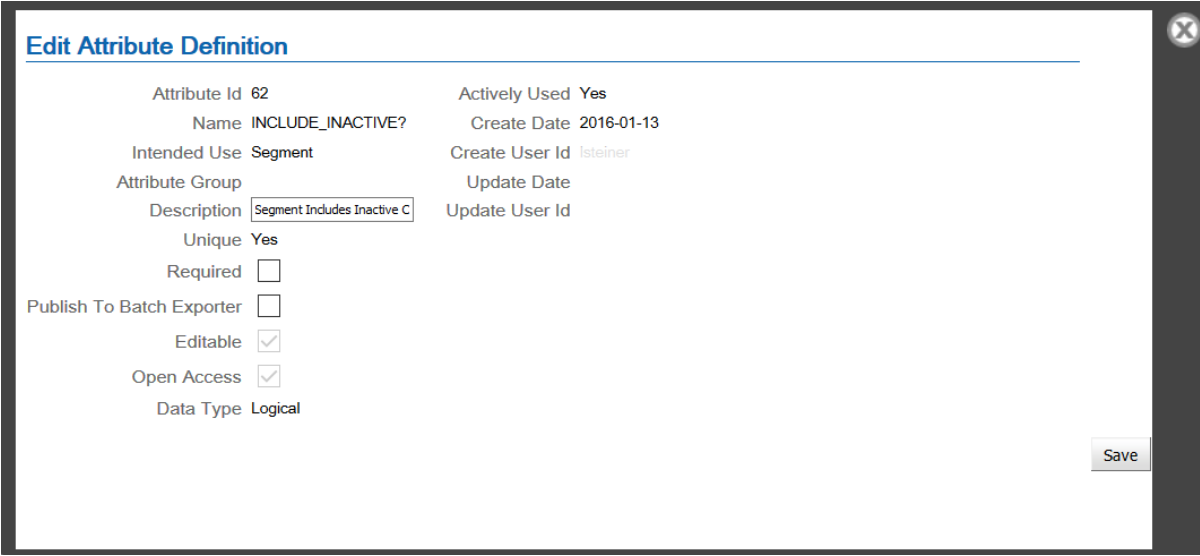

The Edit Attribute Definition Window includes the following information:

- Attribute Id Unique ID for the Attribute.
- Name Name of the Attribute.
- Intended Use The element to which the Attribute is to be assigned. This field has the following possible values:
	- **–** Customer Can be assigned to Customer records.
	- Item Can be assigned to Item records.
	- **–** Location Can be assigned to Location records.
	- **–** Promotion Can be assigned to Promotion records.
	- **–** Gift Registry Can be assigned to Customer Gift Registry records.
	- **–** Wish List Can be assigned to Wish Lists.
	- **–** Segment Can be assigned to Segments.
	- **–** Deal Can be assigned to Deals.
	- **–** PromoDeal Can be used to categorize Deals within the context of a Promotion.
	- **–** Card Type Can be assigned to Card Definitions.
	- **–** Card Series Can be assigned to Card Series.
	- **–** Card Can be assigned to individual Cards.
- Attribute Group The Attribute Group to which the Attribute belongs.
- Description A description of the Attribute.
- Unique Indicates whether the Attribute can be assigned to an element more than once.
	- **–** Yes The Attribute can only be assigned to an element once.
	- **–** No The Attribute can be assigned to an element multiple times.

If the Data Type is set to Logical, the element will be unique.

- Required Indicates whether each Intended Use element must be assigned this Attribute. Only displayed if the Intended Use is Promotion or Gift Registry.
	- **–** Checked The Attribute must be assigned.
	- **–** Unchecked The Attribute is optional.
- Publish to Batch Exporter Indicates whether the attribute is eligible to be included in a batch export to a Marketing system such as Responsys or a BI/Analytics system such as Retail Insights. Included only for attribute types that support batch export, such as Customer or Segment.
	- **–** Checked The Attribute value can be included in a batch export.
	- **–** Unchecked The Attribute value cannot be included in a batch export.
- Editable Indicates whether the value set for the attribute can be edited by a user who does not have system administration access.
	- **–** Checked The Attribute value can be edited.
	- **–** Unchecked The Attribute value cannot be edited.
- OpenAccess Indicates whether there is open access to this attribute.
	- **–** Checked The Attribute has open access.
	- **–** Unchecked The Attribute does not have open access.
- Data Type The type of data stored in the Attribute value. This field has the following possible values:
	- **–** Character The Attribute stores a string of character data entered through a Text Field.
	- **–** Number The Attribute stores a number value entered through a Text Field.
	- **–** Currency The Attribute stores a currency amount entered through a Text Field.
	- **–** Date The Attribute stores a date entered through a Calendar Menu.
	- **–** Logical The Attribute stores a true or false value selected through a Selection Menu.
	- **–** List The Attribute stores one of a number of defined values selected through a Selection Menu.
- If the Data Type is List, the Window contains a Value Definition area.

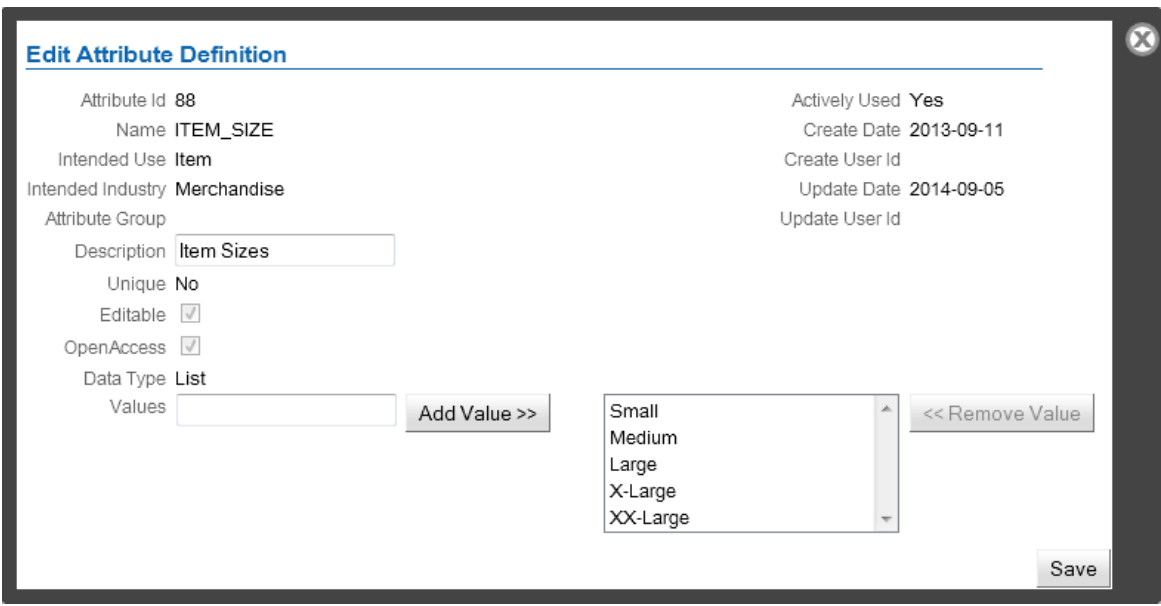

*Figure 17–3 Edit Attribute Definition Window - List Value Definition*

- Create Date Date the Attribute was created.
- Create User Id ID of the user who created the Attribute.
- Update Date Date the Attribute was last updated.
- Update User ID of the user who performed the last update to the Attribute.

#### **Edit an Attribute**

After you Open an Attribute in an Edit Attribute Definition Window, the Attribute can be edited. Make any changes to the Attribute, then click the **Save** button to save the changes and close the Window.

#### **Delete an Attribute**

**Note:** Attributes can be deleted only if they are not actively used. Once an Attribute has been actively used, it cannot be deleted.

To delete an attribute:

- **1.** Open an Attribute in an Edit Attribute Definition Window.
- **2.** Click the Delete button. A confirmation prompt opens.
- **3.** Click the OK button to delete the Attribute and return to the Attribute Definition List, or click the Cancel button to return to the Edit Attribute Definition Window without deleting the Attribute.

## <span id="page-479-0"></span>**Create a New Attribute**

To create a new Attribute:

**1.** In the Attribute Definition List page, click the New Attribute button. A Create Attribute Definition Window opens.

*Figure 17–4 Create Attribute Definition Window*

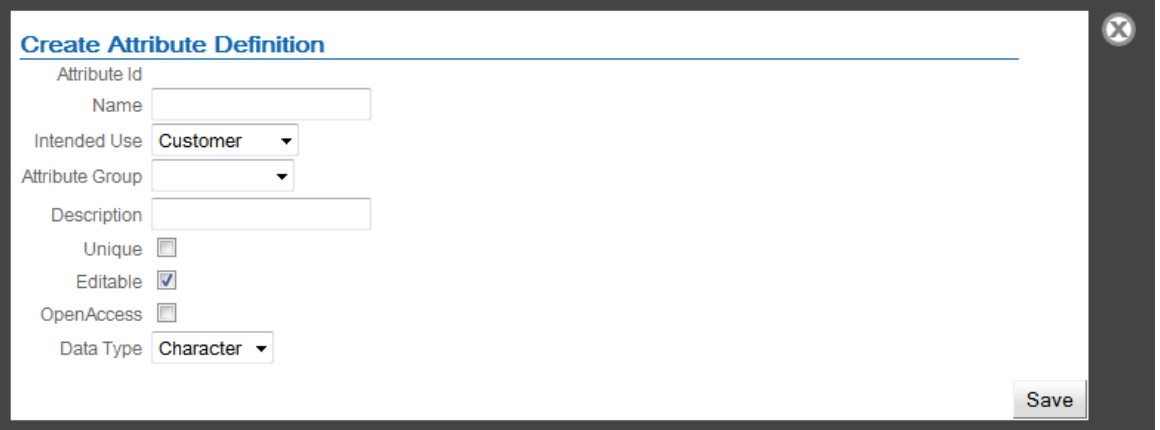

- **2.** Enter the configuration information for the new Attribute:
	- Name Name of the Attribute.
	- Intended Use The element to which the Attribute is to be assigned. The Selection Menu has the following options:
		- **–** Customer [default] The Attribute will be assigned to Customer records.
		- **–** Item The Attribute will be assigned to Item records.
		- **–** Location The Attribute will be assigned to Location records.
		- **–** Promotion The Attribute will be assigned to Promotion records.
		- **–** Gift Registry The Attribute will be assigned to Customer Gift Registries.
		- **–** Wish List The Attribute will be assigned to Customer Wish Lists.
		- **–** Segment The Attribute will be assigned to Segments.
		- **–** Deal The Attribute will be assigned to Deals.
		- **–** PromoDeal The Attribute will be used to categorize Deals within the context of a promotion.
		- **–** Card Type The Attribute will be assigned to Card Definitions.
		- **–** Card Series The Attribute will be assigned to Card Series.
		- **–** Card The Attribute will be assigned to Cards.
	- Attribute Group This Selection Menu determines the Attribute Group to which the Attribute belongs. Select the Attribute Group, or select (Add Group) to create a new Attribute Group.

If you select (Add Group), a Text Field opens. Enter the name of the new Attribute Group in the Text Field.

- Description A description of the Attribute.
- Unique This Check Box determines whether the Attribute can be assigned to an element more than once.
	- **–** Checked The Attribute can only be assigned to an element once

Note that if the Data Type is set to Logical, the element will be automatically set to be Unique.

- **–** Unchecked [default] The Attribute can be assigned to an element multiple times.
- Publish to Batch Exporter This Check Box determines whether each Attribute value can be included in batch export to a Marketing system such as Responsys or a BI/Analytics system such as Retail Insights. This option is available if Intended Use is set to Customer or Segment.
	- **–** Checked The Attribute can be included in batch export.
	- **–** Unchecked [default] The Attribute cannot be included in batch export.
- Required This Check Box determines whether each Intended Use element must have a value for this Attribute. This option is only available if Intended Use is set to Promotion, Gift Registry or Card.
	- **–** Checked The Attribute must be assigned.
	- **–** Unchecked [default] The Attribute is optional.
- Editable This Check Box determines whether the value set for the attribute can be edited by a user who does not have system administration access. This option is active only if Intended Use is set to Customer, or if the User has the SystemAdmin Role assigned, and the Intended Use is Card.
	- **–** Checked [default] The Attribute value can be edited.
	- **–** Unchecked The Attribute value cannot be edited.
- OpenAccess This Check Box determines whether there is open access to this attribute. This option is only active if Intended Use is set to Customer, or if the User has the SystemAdmin Role assigned, and the Intended Use is Card.
	- **–** Checked The Attribute has open access.
	- **–** Unchecked [default] The Attribute does not have open access.
- Data Type The type of data stored in the Attribute value. This Selection Menu has the following possible values:
	- **–** Character [default] The Attribute stores a string of character data entered through a Text Field.
	- **–** Number The Attribute stores a number value entered through a Text Field.
	- **–** Currency The Attribute stores a currency amount entered through a Text Field.
	- **–** Date The Attribute stores a date entered through a Calendar Menu.
	- **–** Logical The Attribute stores a true or false value selected through a Selection Menu.
	- **–** List The Attribute stores one of a number of defined values selected through a Selection Menu. If this option is selected, a value definition area opens in the Window.

*Figure 17–5 List Value Definition*

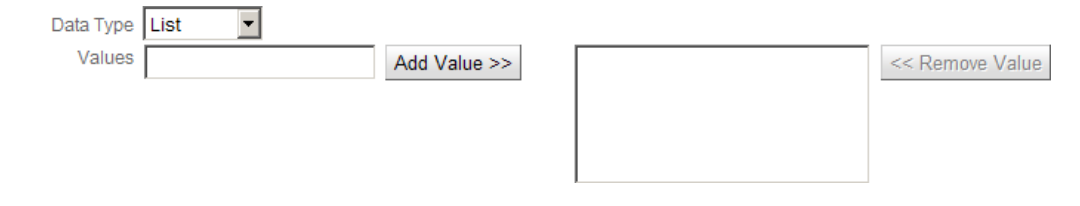

- **3.** If the Data Type selected for the Attribute is List, perform the following steps; otherwise, continue with step 4.
	- **a.** In the Values field, enter a new value for the Attribute.
	- **b.** Click Add Value >>. The value is added to the list of values.
	- **c.** Repeat steps a-b for each value to add to the list.
	- **d.** To remove a value, click the value in the list of current values, then click << Remove Value. The value is removed from the list.
- **4.** Click **Save**. The Attribute is added to the Attribute Definition List and the Create Attribute Definition Window closes.

# **18** Tasks

Tasks define responsibilities for Users. Users are expected to log into Customer Engagement each workday to check their Tasks for the day.

## <span id="page-484-0"></span>**Overview**

This chapter contains the following:

- **[Overview](#page-484-0)**
- [My Tasks](#page-484-1)
- **[Search Tasks](#page-487-0)**
- [Task List](#page-489-0)
- **[Edit Task Window](#page-491-0)**
- [Create a Task](#page-495-0)

## <span id="page-484-1"></span>**My Tasks**

The My Tasks List screen is opened using the Admin->My Tasks menu option, or by clicking the My Tasks Link on the Main Page.

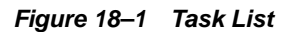

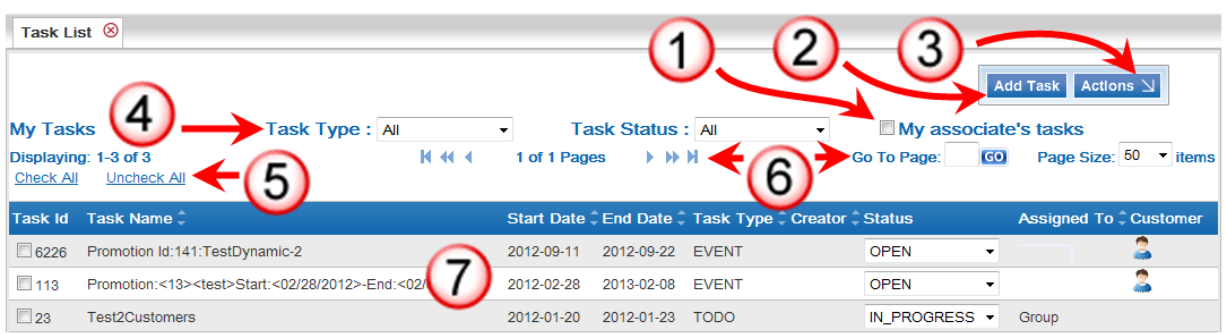

| <b>Key Number</b> | <b>Description</b>                                                                                                    |  |  |  |  |
|-------------------|----------------------------------------------------------------------------------------------------|--|--|--|--|
| 1                 | My Associate's Tasks - This Check Box determines whether the Tasks<br>List displays the current User's Tasks, or the Tasks for the associates<br>that the current User manages. This Check Box is only available for<br>Users designated as Managers. See the Oracle Retail Customer<br><i>Engagement Implementation Guide</i> for more information about<br>configuring Users. |  |  |  |  |
| $\overline{2}$    | Add Task Button - Click to create a new Task. See Create a Task for<br>more information.                                                                                                    |  |  |  |  |
| 3                 | Actions Menu - Click to open a menu of actions that can be performed<br>in the Task List page. See Actions Menu for more information.                                                                                                    |  |  |  |  |
| $\overline{4}$    | Filter Menu - Select criteria in the Filter Menus to view a subset of the<br>Tasks in the Task List. See Filter Menus for more information.                                                                                                    |  |  |  |  |
| 5                 | Check Options - Links to place or remove a check mark in each Check<br>Box displayed in the current screen.                                                                                                    |  |  |  |  |
| 6                 | Page Navigation - Page Navigation for the List.                                                                                                    |  |  |  |  |
| 7                 | Tasks - A List of Tasks currently in the system. The List displays a<br>limited number of Tasks; use the Filter Menu to narrow down the List<br>and locate a certain Task.                                                                                                    |  |  |  |  |
|                   | This List includes the following information for each Task:                                                                                                    |  |  |  |  |
|                   | Task Id - ID of the Task.                                                                                                    |  |  |  |  |
|                   | ask Name - Name of the Task.                                                                                                    |  |  |  |  |
|                   | Start Date - Date on which the Task starts.                                                                                                    |  |  |  |  |
|                   | End Date - Date on which the Task ends.                                                                                                    |  |  |  |  |
|                   | Task Type - Type of Task.                                                                                                    |  |  |  |  |
|                   | Creator - ID of the User who created the Task.                                                                                                    |  |  |  |  |
|                   | Status - Status of the Task.                                                                                                    |  |  |  |  |
|                   | Assigned To - ID of the User to whom the Task is assigned.                                                                                                    |  |  |  |  |
|                   | Customer - Indicates whether the Task is associated with a<br>Customer; if it is, an icon will appear in this field.                                                                                                    |  |  |  |  |

*Table 18–1 Task List Key*

#### **Actions Menu**

The Actions Menu for the Task List page has the following options:

- Refresh Refreshes the list of Tasks, showing any changes made to the list in the time since it was opened.
- Re-assign Reassign the Task to a different User. See Reassign a Task.

#### **Filter Menus**

The Task List includes the following Filter menus:

- Task Type Filters the List to show only the Tasks with the Task Type selected. The options in this Selection Menu depend upon configuration. See the *Oracle Retail Customer Engagement Implementation Guide* for information about configuring Task types.
- Task Status Filters the List to show only the Tasks with the Task Status selected. This Selection Menu has the following options:
	- **–** All [default] Show Tasks of all statuses.
- **–** OPEN Show only open Tasks.
- **–** IN\_PROGRESS Show only Tasks that are in progress.
- **–** CANCELLED Show only Tasks that have been cancelled.
- **–** CLOSED Show only Tasks that have been closed.

#### **Change Task Status**

The status of a Task can be changed in the My Tasks List.

In the My Tasks List, use the Status Selection Menu to select a new status for the Task.

## **Open/Edit a Task**

See Open/Edit a Task.

### **Reassign a Task**

To reassign a Task to a different User, do the following:

- **1.** In the My Tasks List, click to enter a check mark in the Task Id Check Box for each Task being reassigned.
- **2.** Open the Actions Menu for the My Tasks List.
- **3.** Click Re-assign in the Actions Menu. A Reassign User Window opens.

*Figure 18–2 Reassign User Window*

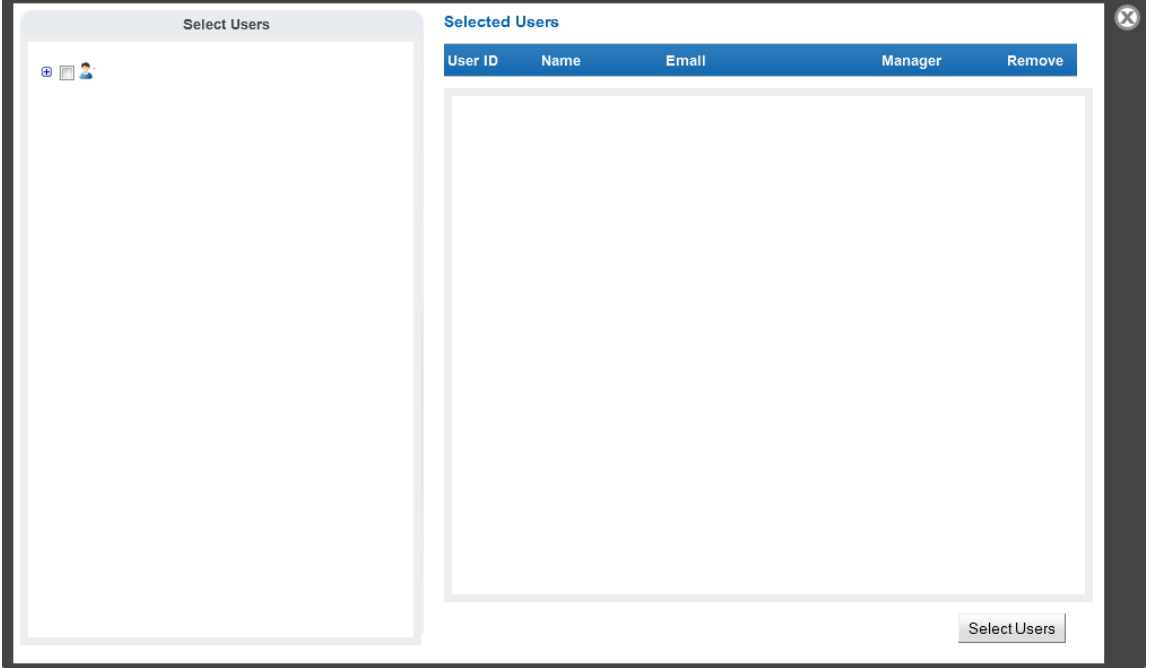

- **4.** In the Select Users area, use the expand buttons to open the User hierarchy and find the User to be assigned the Task. A hierarchy will only be available for Users with associates assigned to them.
- **5.** Click to enter a check mark in the Check Box for the appropriate User(s).
- Only one User can be selected for APPOINTMENT, EVENT, TODO, and MEETING, and TASK type Tasks.
- One or more User(s) can be selected for ADMIN Tasks.

The User(s) appears in the Selected Users List.

- **6.** Click the Select Users button to change the assigned User and close the Window.
	- To replace the User, enter a check mark in the Check Box for a different User.
	- To remove a User, click the Remove Link.
	- To close the Window without changing the assigned User, click the  $X$  in the top-right corner of the Window.

## <span id="page-487-0"></span>**Search Tasks**

The Search Tasks screen provides Users with the ability to search for Tasks stored in Customer Engagement.

The Search Tasks screen is opened using the Admin->Search Tasks menu option, or by clicking the Search Tasks Link on the Main Page.

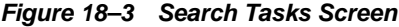

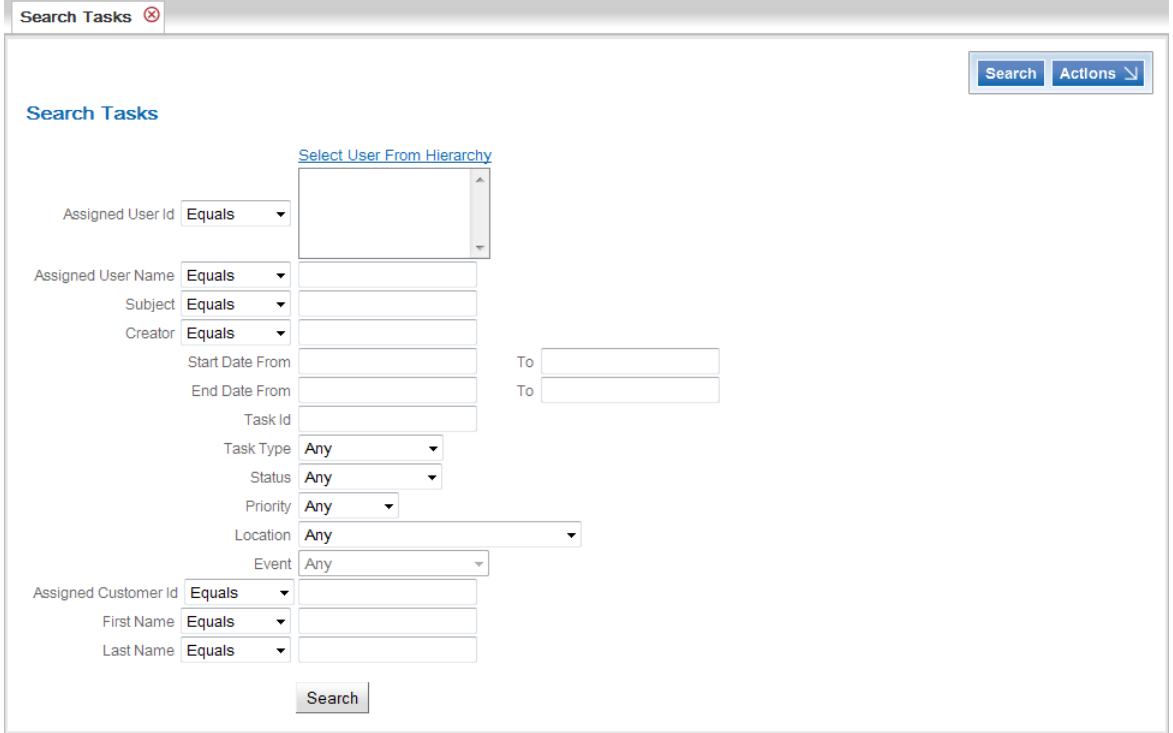

#### **Search Tasks Screen**

The Search Tasks screen includes the following fields:

■ Select User From Hierarchy - This Link provides the ability to select a set of Users that are assigned to the current User. These selected Users are then entered into the Assigned User Id field (see below). See Select Users From Hierarchy for more information.

- Assigned User Id A list of IDs of the User to whom the Task is assigned. Uses a Multi-Select Menu and an inactivated Matching Rule Menu set only to In. This field is populated through the Select User From Hierarchy Link. It cannot be edited directly.
- Assigned User Name Name of the User to whom the Task is assigned. Uses a Matching Rule Menu and Text Field.
- Subject Subject of the Task. Uses a Matching Rule Menu and Text Field.
- Creator ID of the User who created the Task. Uses a Matching Rule Menu and Text Field.
- Start Date Sets a date range to search for the Task's start date.
	- **–** From This Calendar Menu sets the beginning of the date range.
	- **–** To This Calendar Menu sets the end of the date range.
- End Date Sets a date range to search for the Task's end date.
	- **–** From This Calendar Menu sets the beginning of the date range.
	- **–** To This Calendar Menu sets the end of the date range.
- Task Id ID of the Task.
- Task Type Type of Task. The options in this Selection Menu depend upon configuration. See the *Oracle Retail Customer Engagement Implementation Guide* for information about configuring Task types.
- Status Status of the Task. This Selection Menu has the following options:
	- **–** All [default] Show Tasks of all statuses.
	- **–** OPEN Show only open Tasks.
	- IN\_PROGRESS Show only Tasks that are in progress.
	- **–** CANCELLED Show only Tasks that have been cancelled.
	- **–** CLOSED Show only Tasks that have been closed.
- Priority Priority of the Task. The options in this Selection Menu depend upon configuration. See the *Oracle Retail Customer Engagement Implementation Guide* for information about configuring Task priorities.
- Location Location of the Task. This Selection Menu is populated with Locations.
- Event The Promotion Event associated with the Task. This Selection Menu is only enabled when the Task Type is set to EVENT.
- Assigned Customer Id ID of the Customer with whom the Task is associated. Uses a Matching Rule Menu and Text Field.
- First Name First name of the Customer with whom the Task is associated. Uses a Matching Rule Menu and Text Field.
- Last Name Last name of the Customer with whom the Task is associated. Uses a Matching Rule Menu and Text Field.

#### **Actions Menu**

The Actions Menu for the Search Tasks page has the following options.

- Clear Search Remove all information entered into the search criteria fields.
- Add New Task Add a new Task. See Create a Task.

#### **Select Users From Hierarchy**

To select one or more Users from a hierarchy, do the following:

**1.** Click the Select User From Hierarchy Link in the Search Tasks page. A Select Users Window opens.

*Figure 18–4 Select Users Window*

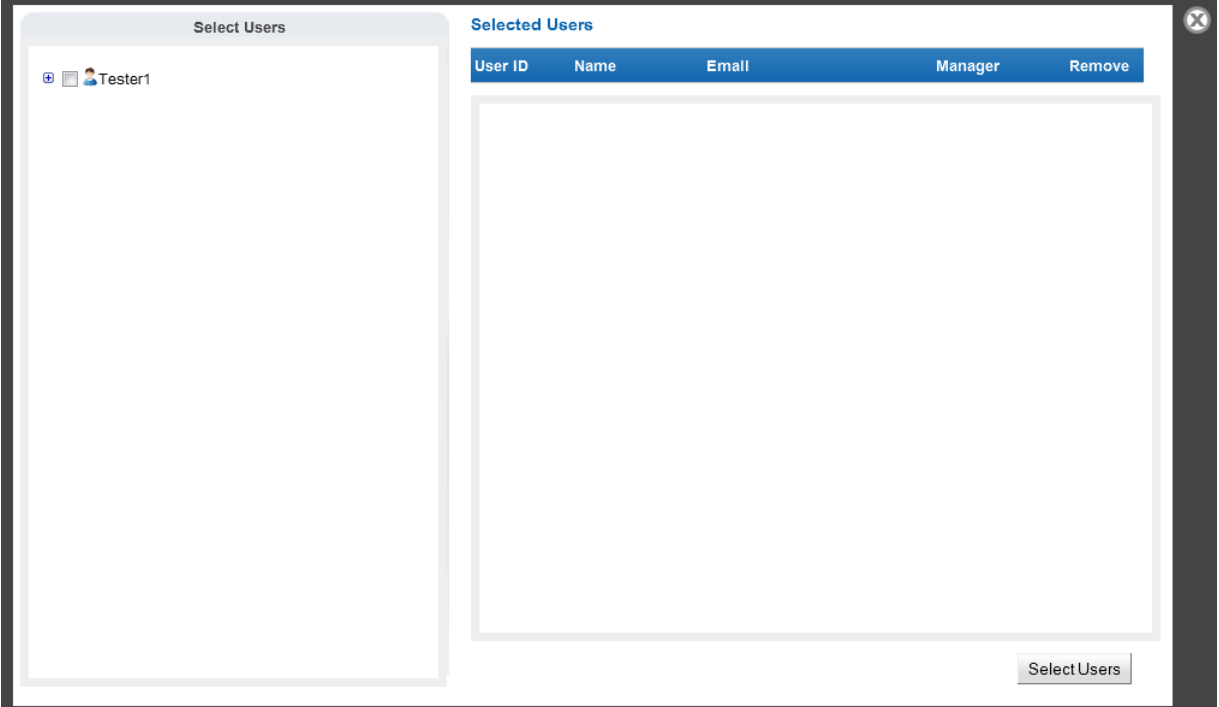

- **2.** In the Select Users area, use the expand buttons to open the User hierarchy and find the User(s) to be selected. A hierarchy will only be available for Users with associates assigned to them.
- **3.** Click to enter a check mark in the Check Box for the appropriate User(s). The User(s) appear in the Selected Users List.
- **4.** Click the Select Users button to accept the User(s) and close the Window.
	- To remove a User, click the Remove Link.
	- To close the Window without selecting a User, click the X in the top-right corner of the Window.

## <span id="page-489-0"></span>**Task List**

The Task List page is accessed through the Search Tasks process.

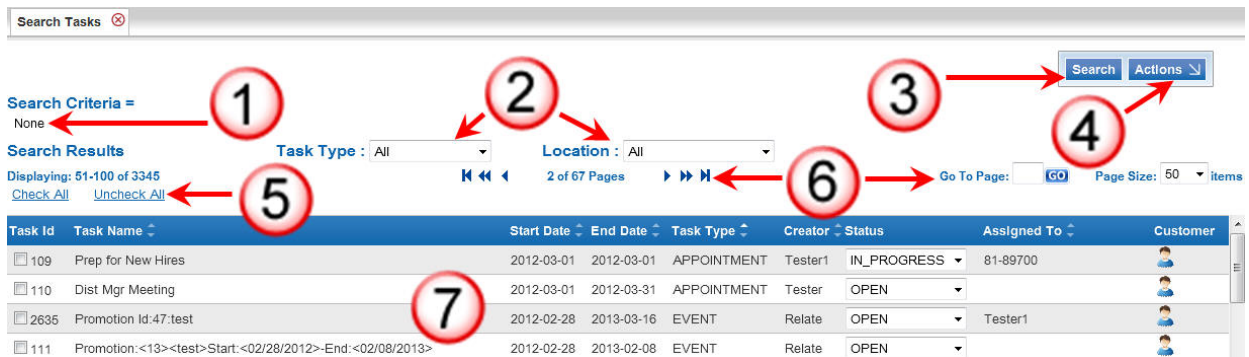

#### *Figure 18–5 Task Search Results Screen*

| <b>Key Number</b> | <b>Description</b>                                                                                                    |  |  |  |  |
|-------------------|----------------------------------------------------------------------------------------------------|--|--|--|--|
| 1                 | Search Criteria - Displays the search criteria used for the search results<br>displayed in the List.                                                                                     |  |  |  |  |
| $\overline{2}$    | Filter Menus - Select criteria in the Filter Menus to view a subset of the<br>Tasks in the Task List. See Filter Menus for more information.                                             |  |  |  |  |
| 3                 | Search Button - Return to the Search Tasks screen to perform another<br>search.                                                                                                    |  |  |  |  |
| $\overline{4}$    | Actions Menu - Click to open a menu of actions that can be performed<br>in the Task List page. See Actions Menu for more information                                                     |  |  |  |  |
| 5                 | Check Options - Links to place or remove a check mark in each Check<br>Box displayed in the current screen.                                                                              |  |  |  |  |
| 6                 | Page Navigation - Page Navigation for the List.                                                                                                    |  |  |  |  |
| 7                 | Tasks - A List of Tasks that meet the entered search criteria. The List<br>displays a limited number of Tasks; use the Filter Menu to narrow<br>down the List and locate a certain Task. |  |  |  |  |
|                   | This List includes the following information for each Task:                                                                                                    |  |  |  |  |
|                   | Task Id - ID of the Task                                                                                                    |  |  |  |  |
|                   | Task Name - Name of the Task.                                                                                                    |  |  |  |  |
|                   | Start Date - Date on which the Task starts.                                                                                                    |  |  |  |  |
|                   | End Date - Date on which the Task ends                                                                                                    |  |  |  |  |
|                   | Task Type - Type of Task.                                                                                                    |  |  |  |  |
|                   | Creator - ID of the User who created the Task.                                                                                                    |  |  |  |  |
|                   | Status - Status of the Task                                                                                                    |  |  |  |  |
|                   | Assigned To - ID of the User to whom the Task is assigned.                                                                                                    |  |  |  |  |
|                   | Customer - Indicates whether the Task is associated with a<br>Customer; if it is, an icon will appear in this field.                                                                     |  |  |  |  |

*Table 18–2 Task Search Results Screen Key*

### **Actions Menu**

The Actions Menu for the Task List page has the following options:

- Add New Task Add a new Task. See Create a Task.
- Re-assign Reassign the Task to a different User. See Reassign a Task.

#### **Filter Menus**

The Task Search Results List includes the following Filter menus:

- Task Type Filters the List to show only the Tasks with the Task Type selected. The options in this Selection Menu depend upon configuration. To show Tasks of all types, select All [default]. See the *Oracle Retail Customer Engagement Implementation Guide* for information about configuring Task types.
- Location Filters the List to show only the Tasks for the selected location. To show Tasks for all locations, select All [default].

## <span id="page-491-0"></span>**Edit Task Window**

The Edit Task Window allows Users to view and edit Task information:

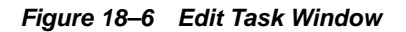

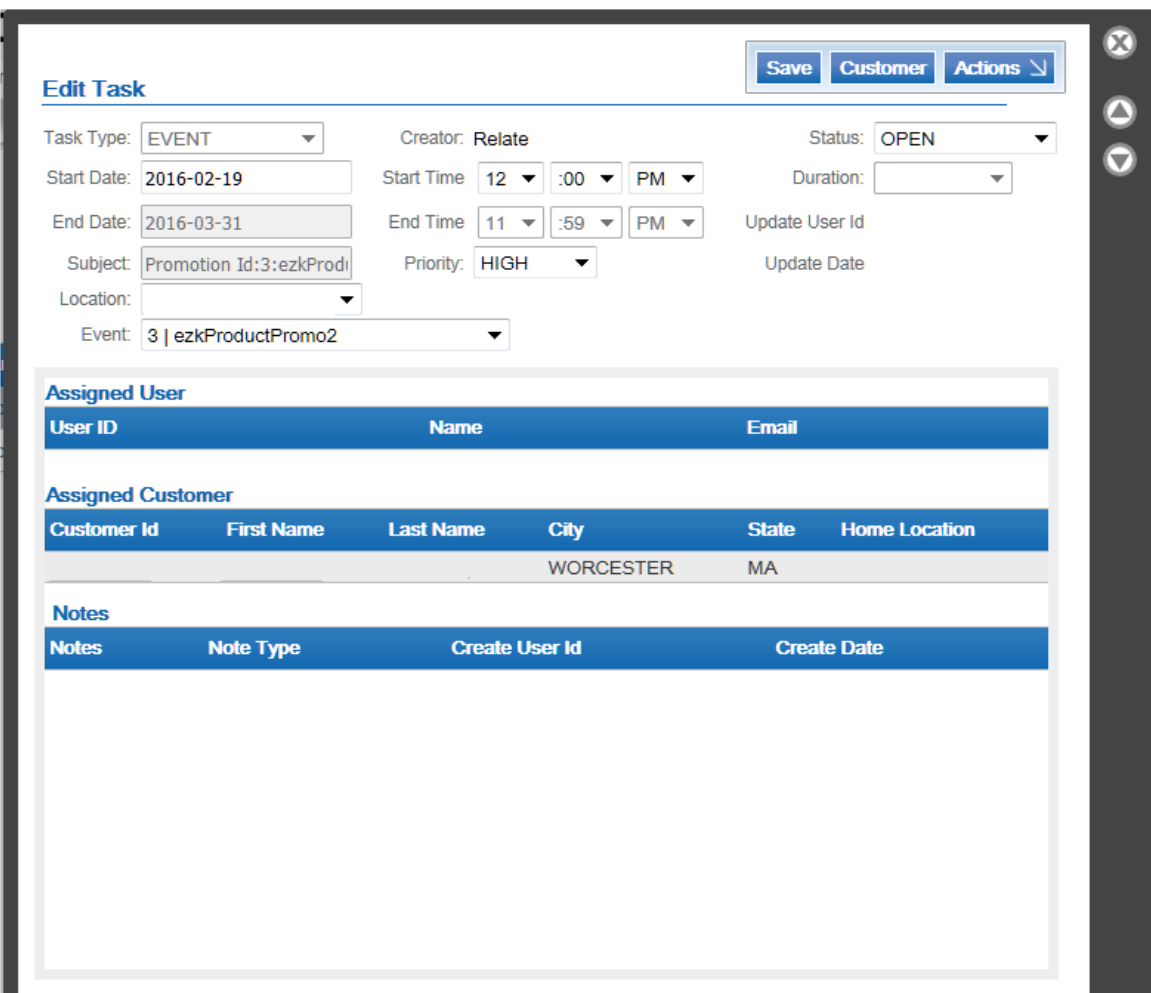

The Edit Task Window displays the following information:

- Task Type Type of Task. The options in this Selection Menu depend upon configuration. This field cannot be edited. See the *Oracle Retail Customer Engagement Implementation Guide* for information about configuring Task types.
- Start Date This Calendar Menu determines the date on which the Task starts.
- End Date This Calendar Menu determines the date on which the Task ends. This field is only enabled for ADMIN, TODO, MEETING, or TASK Task Types.
- Subject This Text Field contains the subject of the Task.
- Location This Selection Menu determines the Location where the Task is to be performed.
- Event This Selection Menu determines the Promotion associated with the Task. This field is only enabled for EVENT Task Types.
- Creator ID of the User who created the Task.
- Start Time These Time Menus determine the time at which the Task starts
- End Time These Time Menus determine the time at which the Task ends. This field can be set using the Duration field.
- Priority The priority assigned to the Task. The options in this Selection Menu depend upon configuration. See the *Oracle Retail Customer Engagement Implementation Guide*  for information about configuring Task priorities.
- Status The status of the Task.
- Duration The duration of the Task. Use this field to automatically set the End Time to a time, of the selected duration, after the selected Start Time.
- Update User Id ID of the User who most recently updated the Task. This field cannot be edited.
- Update Date Date on which the Task was most recently updated. This field cannot be edited.
- Group Status Summary For ADMIN Task Types, this field displays the number of Users at each Status for the Task (see [Figure 18–7\)](#page-492-0).
- Assigned User A List of the User $(s)$  assigned to the Task.

#### <span id="page-492-0"></span>*Figure 18–7 Assigned User List*

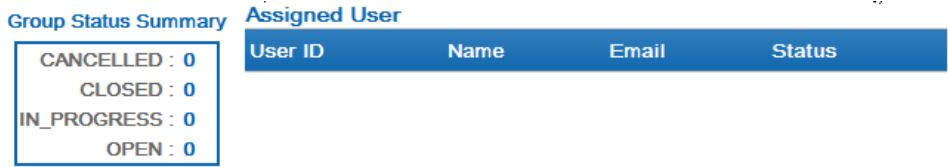

The following information is displayed for the assigned User:

- **–** User ID ID of the User.
- **–** Name Name of the User.
- **–** Email Email of the User.
- **–** Status The status of the Task for the User. This Selection Menu is only available for ADMIN Task Types.
- Assigned Customer A List containing the Customer assigned to the Task. This List is only displayed for APPOINTMENT, EVENT, TODO, MEETING, or TASK Task Types. The following information is displayed for the assigned Customer:
	- **–** Customer Id ID of the Customer.
	- **–** First Name Customer first name.
- **–** Last Name Customer last name.
- **–** City Customer city.
- **–** State Customer state.
- **–** Home Location Home location for the Customer.
- Notes A List containing Notes added to the Task. The following information is displayed for the Notes:
	- **–** Notes Text of the Note.
	- **–** Note Type Type of Note.
	- **–** Create UserId ID of the User who entered the Note.
	- **–** Create Date Date the Note was created.

#### **Actions Menu**

The Actions Menu for the Add/Edit Task Window page can include the following options:

- Add User Assign the Task to a User. This option will only be available for Tasks that do not have a User assigned (see Add/Change User).
- Change User Change the User to whom the Task is assigned. This option will only be available for Tasks that have a User assigned (see Add/Change User).
- Remove User Remove the User assigned to the Task. This option will only be available for Tasks that have a User assigned (see Remove a User)
- Add Customer Associate the Task with a Customer. This option will only be available for Tasks that are not associated with a Customer (see Add/Change Customer).
- Change Customer Change the Customer with whom the Task is associated. This option will only be available for Tasks that are associated with a Customer (see Add/Change Customer).
- Remove Customer Remove the association with the Customer. This option will only be available for Tasks that are associated with a Customer (see Remove a Customer).
- Add Note Add a Note to the Task (see Add a Note).

#### **Open/Edit a Task**

- **1.** Click the Task in the My Tasks or Search Tasks screen. The Task opens in an Edit Task Window.
- **2.** If necessary, make changes to the Task. See Edit Task Window for a description of the fields that can be changed.
- **3.** Click the SAVE button to save any changes and close the Edit Task Window. To close the Window without saving changes, click the X in the top-right corner.

#### **Add/Change User**

To add or change the User assigned to a Task:

- **1.** Click Add User or Change User in the Actions Menu for the Edit Task Window, or the Create a Task screen or Window.
- **2.** A Search User Window opens.

**3.** Use the Search User Window to enter search information for the User, then click the Search button to search for Users matching the search criteria. A List of search results is displayed.

*Figure 18–8 Search User Results*

| Email<br>Field | Operations Contains<br>▼<br>▼ | Value example      | Add                             |
|----------------|-------------------------------|--------------------|---------------------------------|
|                |                               |                    | OK<br>Search<br>Cancel          |
| User ID $<$    | Name $+$                      | Email $\hat{=}$    | <b>Location Id</b> $\hat{\div}$ |
| GMundi         | Gloria Mundi                  | gmundi@example.com | 99902                           |
| ktest          | <b>K</b> Test                 | ktest@example.com  | 99906                           |

- **4.** Click to select the User to associate with the Task.
- **5.** Click the OK button to associate the User to the Task and close the Search User Window, returning to the Create a Task or Open/Edit a Task procedure.

To close the Window without saving the changes, click the Cancel button.

#### **Remove a User**

To remove a User assigned to a Task, click Remove User in the Actions Menu for the Edit Task Window or the Create a Task screen. The User is removed.

**Note:** Customer Engagement does not ask for confirmation when removing a User assigned to a Task. The User will be removed as soon as the option is selected.

#### **Add/Change Customer**

To add or change the Customer associated with a Task:

- **1.** Click Add Customer or Change Customer in the Actions Menu for the Edit Task Window, or the Create a Task screen or Window. A Search Customer Window opens.
- **2.** Use the Search Customer Window to enter search information for the customer, then click the Search button to search for Customers matching the search criteria. A List of search results is displayed.

*Figure 18–9 Search Customer Results*

| <b>Search Customer</b>                                |                          |                                             |                  |                                                     |
|-------------------------------------------------------|--------------------------|---------------------------------------------|------------------|-----------------------------------------------------|
| <b>Last Name</b><br>Field<br>$\overline{\phantom{a}}$ | Operations Starts With ▼ | Value M                                     |                  | Add Criteria                                        |
| <b>First Name</b><br>Field<br>$\blacktriangledown$    | Operations               | Starts With $\blacktriangledown$<br>Value 1 |                  | Add Criteria<br><b>Delete</b>                       |
|                                                       |                          |                                             |                  | OK<br>Search<br>Cancel                              |
| <b>Customer Id</b>                                    | First Name               | <b>Last Name</b>                            | City $\hat{=}$   | State $\hat{=}$<br>Home Location $\hat{\mathbb{C}}$ |
| 523                                                   | James                    | <b>Madison</b>                              | <b>WORCESTER</b> | <b>MA</b>                                           |
| 539                                                   | John                     | Marshall                                    | <b>BOSTON</b>    | MA                                                  |
|                                                       |                          |                                             |                  |                                                     |
|                                                       |                          |                                             |                  |                                                     |

- **3.** Click to select the Customer to associate with the Task.
- **4.** Click the OK button to associate the Customer with the Task and close the Search Customer Window, returning to the Create a Task or Open/Edit a Task procedure. To close the Window without saving the changes, click the Cancel button.

#### **Remove a Customer**

To remove a Customer associated with a Task, click Remove Customer in the Actions Menu for the Edit Task Window or the Create a Task screen. The Customer is removed.

**Note:** Customer Engagement does not ask for confirmation when removing a Customer association from a Task. The Customer is removed as soon as this option is selected.

#### **Add a Note**

To add a Note to the Task:

- **1.** Click Add Note in the Actions Menu for the Edit Task Window or the Create a Task screen. An ADD NOTE Window opens.
- **2.** Select the Note Type in the Selection Menu.
- **3.** Enter the Note in the Text Field.
- **4.** Click Add to add the note and close the Window.
- **5.** To close the Window without saving the changes, click the X in the top-right corner of the Window.

**Note:** Information that maps to a Customer's or User's identity is not protected if stored in Task Notes. Oracle does not recommend using Task Notes to store personal data.

## <span id="page-495-0"></span>**Create a Task**

To create a Task in Customer Engagement:

**1.** Start the procedure from the My Tasks page, the Task List page, or the Tasks Page for a Customer.

■ In the My Tasks page, click the Add Task button. A Create New Task screen opens.

*Figure 18–10 Create New Task Screen*

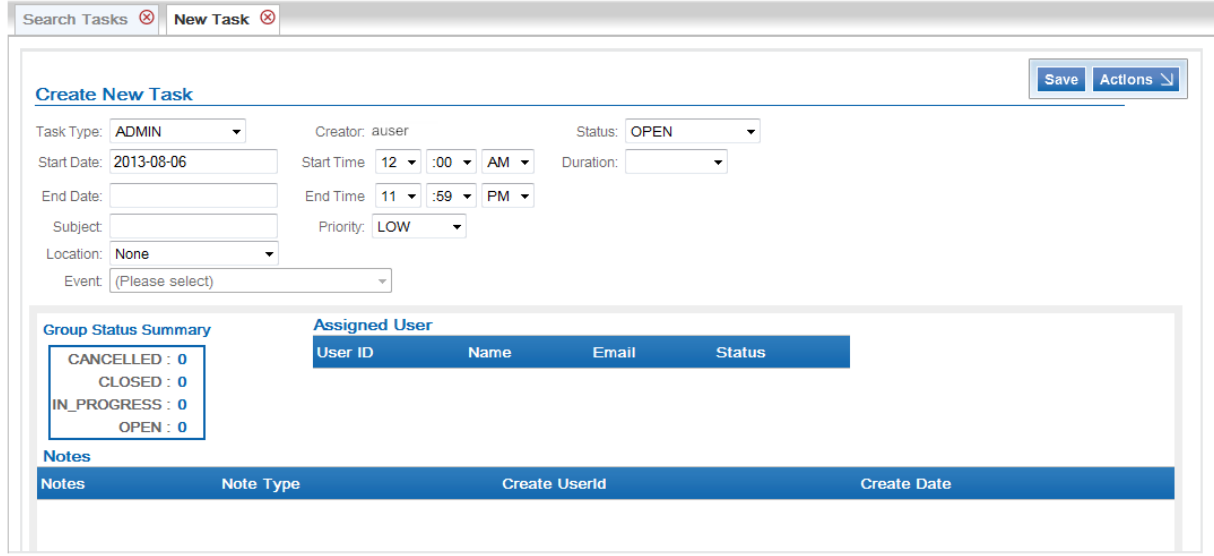

■ In the Task List page, click the Add New Task selection Actions Menu, or click the ADD TASK button in the Customer Tasks Page.

*Figure 18–11 Create New Task Window*

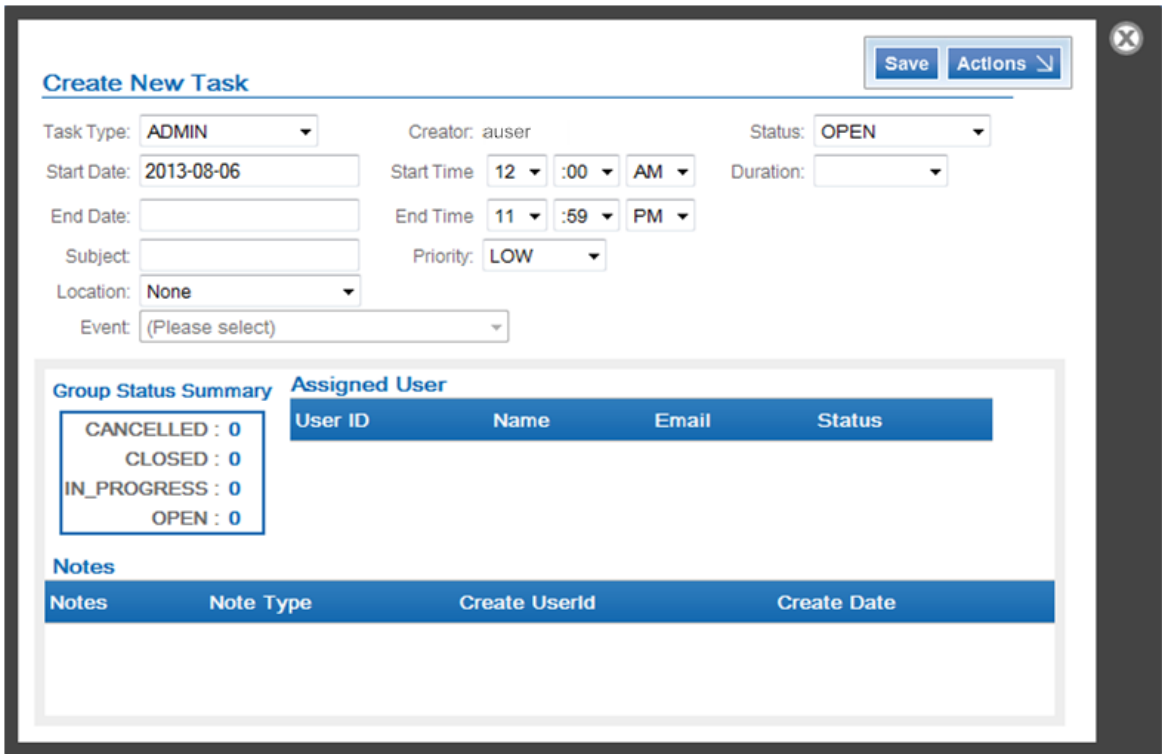

**2.** Select the Task Type. The options in the Selection Menu depend upon configuration. See the *Oracle Retail Customer Engagement Implementation Guide* for information about configuring Task types.

- **3.** Configure the Task. Many of the options available depend upon the Task Type.
	- Start Date This Calendar Menu determines the date on which the Task starts.
	- End Date This Calendar Menu determines the date on which the Task ends.
	- Subject This Text Field contains the subject of the Task.
	- Location This Selection Menu determines the Location where the Task is to be performed.
	- Event This Selection Menu determines the Promotion associated with the Task. This field is only enabled for EVENT Task Types.
	- Creator ID of the User who created the Task. This field cannot be edited.
	- Start Time These Time Menus determine the time at which the Task starts.
	- End Time These Time Menus determine the time at which the Task ends. This field can be set using the Duration field.
	- Priority The priority assigned to the Task. The options in this Selection Menu depend upon configuration. See the *Oracle Retail Customer Engagement Implementation Guide* for information about configuring Task priorities.
	- Status The status of the Task. This Selection Menu has the following options:
		- **–** OPEN The Task is open, but not started.
		- **–** IN\_PROGRESS The Task has been started, but it not complete.
		- **–** CANCELLED The Task has been cancelled.
		- **–** CLOSED The Task has been completed.
	- Duration This Selection Menu determines the duration of the Task. Use this field to automatically set the End Time to a time, of the selected duration, after the selected Start Time.
- **4.** If necessary, assign a User to the Task (see Add/Change User). The Assigned User List displays the User assigned to the Task

#### *Figure 18–12 Assigned User List - ADMIN*

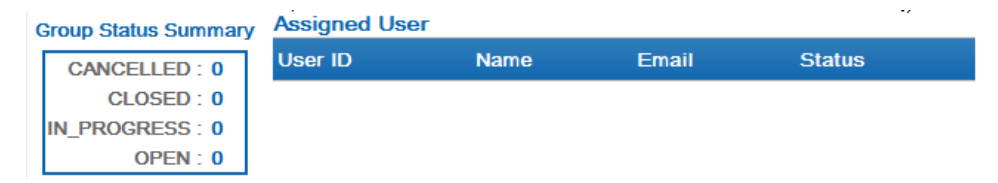

The following information is displayed for the assigned User(s):

- User ID ID of the User.
- Name Name of the User.
- Email Email of the User.
- Status This Selection Menu determines the status of the Task for the User. This field, along with the Group Status Summary, is only displayed for ADMIN Task Types.
- **5.** If necessary, associate a Customer with the Task (see Add/Change Customer). The Assigned Customer List displays the Customer assigned to the Task. This List is only displayed for APPOINTMENT, EVENT, TODO, MEETING, or TASK Task Types

The following information is displayed for the assigned Customer:

- Customer Id ID of the Customer.
- First Name Customer first name.
- Last Name Customer last name.
- City Customer city.
- State Customer state.
- Home Location Home location for the Customer.
- **6.** If necessary, add a Note(s) to the Task (see Add a Note). The Notes List displays the Notes added to the Task.

The following information is displayed for the Notes:

- Notes Text of the Note.
- Note Type Type of Note.
- Create UserId ID of the User who entered the Note.
- Create Date Date the Note was created.
- **7.** Click SAVE to create the Task and exit the screen.

To exit without saving the changes, click the X in the Tab, or the X in the top-right corner of the Window.

## **Process Queue**

In Customer Engagement, the Process Queue displays information about previously run Jobs.

## <span id="page-500-0"></span>**Overview**

This chapter contains the following:

- **[Overview](#page-500-0)**
- [Process Queue](#page-500-1)
- [Job Details Window](#page-502-0)

## <span id="page-500-1"></span>**Process Queue**

The Process Queue page is opened using the Admin->Process Queue menu option, or by clicking the Process Queue Link on the Main Page.

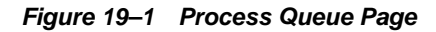

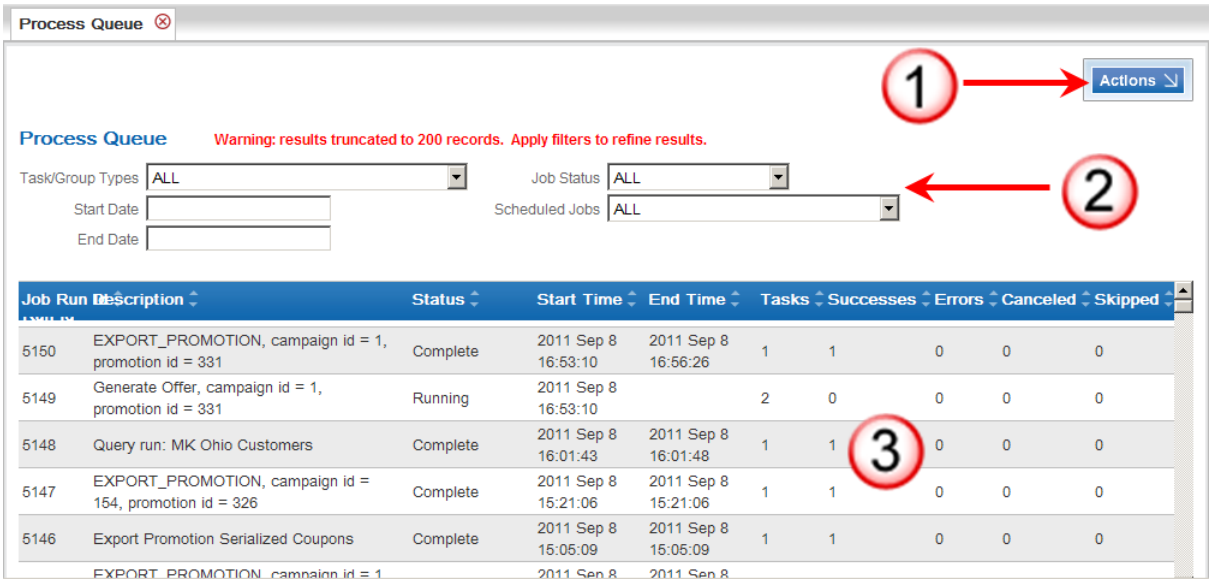

| <b>Key Number</b> | <b>Description</b>                                                                                                    |  |  |  |  |
|-------------------|----------------------------------------------------------------------------------------------------|--|--|--|--|
|                   | Actions Menu - Click to open a menu of actions that can be performed<br>in the Process Queue page. See Actions Menu for more information.                                                 |  |  |  |  |
| $\mathcal{L}$     | Filter Menus - Select criteria in the Filter Menus to view a subset of the<br>Jobs in the Process Queue. See Filter Menus for more information.                                           |  |  |  |  |
| 3                 | Process Queue List - A List of Jobs that were run by the system. The<br>List displays a limited number of Jobs; use the Filter Menus to narrow<br>down the List and locate a certain Job. |  |  |  |  |

*Table 19–1 Process Queue Page Key*

The Process Queue List displays the following information for each Job:

- Job Run ID ID Number of the Job.
- Description Description of the Job.
- Status Current status of the Job.
- Start Time The date and time at which the Job started running.
- End Time The date and time at which the Job stopped running.
- Tasks The number of Tasks performed by the Job.
- Successes The number of Tasks completed successfully by the Job.
- Errors The number of Tasks in the Job that resulted in an Error.
- Canceled The number of Tasks in the Job that were canceled.
- Skipped The number of Tasks in the Job that were skipped, possibly because an error occurred in a previous task.

#### **Open Job**

To open a Job, click the Job in the List. The Job is displayed in a Job Details Window.

#### **Actions Menu**

The Actions Menu for the Process Queue contains the following option:

Refresh - Refreshes the List with the most recent Jobs run by the system.

#### **Filter Menus**

The Process Queue displays the following Filter fields:

- Task/Group Types Filters the List by Task Type.
- Start Date A Calendar Menu that sets an initial date for a date range filter.
- End Date A Calendar Menu that sets a final date for a date range filter.
- Job Status Filters the List by the current status of the Job.
- Scheduled Jobs Filters the List to show only the previous runs of a specific Scheduled Job.
- Max Records Filters the List to show only up to the selected number of Jobs.

## <span id="page-502-0"></span>**Job Details Window**

The Job Details Window displays information about Job opened in the Window, and provides the ability to view the results of the Job.

*Figure 19–2 Job Details Window*

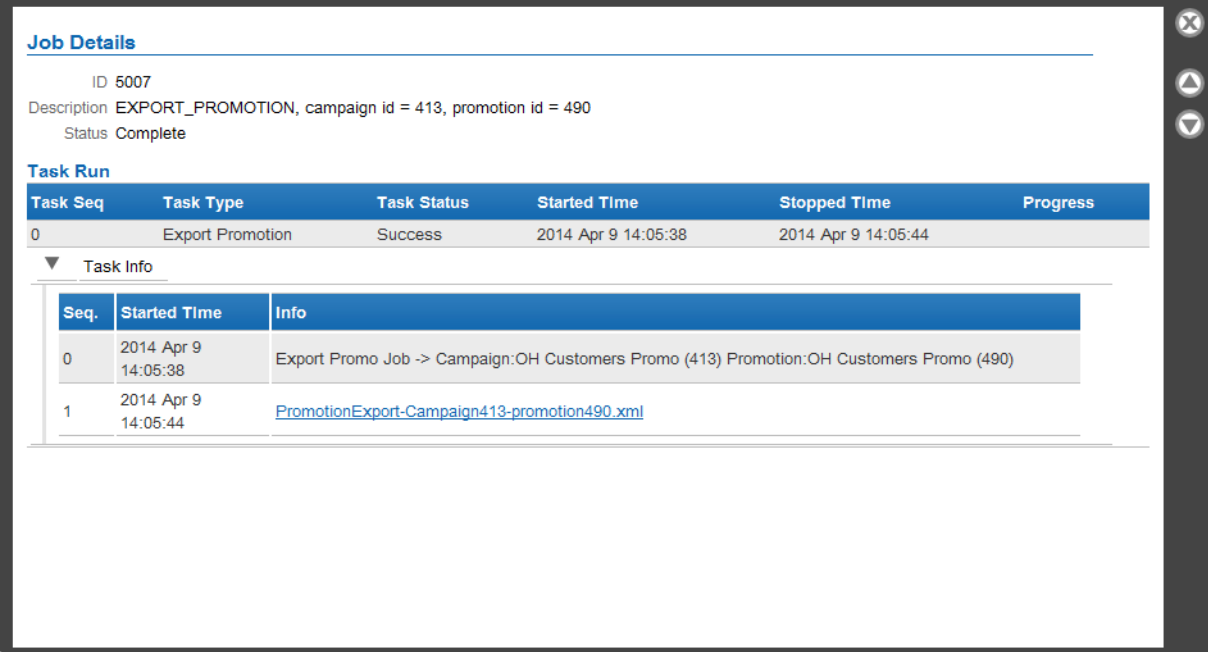

The following information is displayed in the Job Details Window:

- Job Details Information about the Job. This section displays the following information:
- ID ID Number of the Job.
- Description Description of the Job.
- Status Current status of the Job.
- Task Run A List of Tasks performed by the Job. The following information is displayed for each Task:
	- **–** Task Seq The sequence number of the Task within the set of Tasks performed.Task Type - The type of Task.
	- **–** Task Status The current status of the Task.
	- **–** Started Time The date and time at which the Task started running.
	- **–** Stopped Time The date and time at which the Task stopped running.
	- **–** Progress If the Task is still running, the current progress of the Task.
	- **–** Task Info A List displaying the actions performed by the Task. The following information is displayed for each action:
		- **\*** Seq The sequence number of the action within the set of actions performed by the Task.
		- **\*** Started Time The date and time at which the action started running.
		- **\*** Info Information about the action. This can be a summary of the results of the action, or a Link to the export file created by the action.

To open an Export File from a Job, click the Link for the Export File in the Info table cell. A new browser window opens and the Export File is downloaded.

**Note:** If an export file has been deleted through the Delete Export Files Housekeeping job, the window indicates the file name and the message "File no longer available." See Job Scheduling for more information on scheduling Housekeeping jobs.
# **20**

## **Job Scheduling**

In Customer Engagement, Job Scheduling is used to view and edit Jobs scheduled to be run in Customer Engagement.

## <span id="page-504-0"></span>**Overview**

This chapter contains the following:

- **[Overview](#page-504-0)**
- [Scheduled Jobs List](#page-504-1)
- [Scheduled Job Window](#page-505-0)
- [Schedule a Job](#page-508-0)
- [Jobs and Tasks](#page-512-0)
- [Configure Job Parameters](#page-522-0)

## <span id="page-504-1"></span>**Scheduled Jobs List**

The Scheduled Jobs List is opened using the Job Management->Job Scheduling menu option, or by clicking the Job Scheduling Link on the Main Page.

*Figure 20–1 Scheduled Job List*

|      | Job Scheduling $\otimes$                |     |                                       |                                |
|------|-----------------------------------------|-----|---------------------------------------|--------------------------------|
|      | <b>Scheduled Jobs</b>                   |     |                                       | Actions $\Delta$<br>Refresh    |
| ID = | Description $\hat{=}$                   |     | Enabled $\hat{=}$ Frequency $\hat{=}$ | $T$ lme $\hat{=}$<br>Next Run/ |
| 2403 | Query run: WSDL-SoapUI-Customers-Strata | Yes | Daily                                 |                                |
| 2400 | Dynamic Promotions                      | Yes | Once, Later                           | in 31 01:00:00                 |
| 2387 | HH Identification                       | No. | Once, Later                           | 1 01:00:00<br>Ξ                |
| 2386 | Duplicate Merge                         | Yes | Once, Later                           | $c$ 13 01:00:00                |
| 2385 | Duplicate Search                        | Yes | Once, Later                           | 2019 Dec 13 01:00:00           |
| 2384 | HomeLocationReassignment                | Yes | Once, Later                           | 2019 Dec 13 01:00:00           |
| 2383 | StoreMassAssignment                     | Yes | Once, Later                           | 2019 Dec 27 01:00:00           |
| 2377 | Create Loyalty Awards Job               | Yes | Once, Later                           | 2019 Dec 7 01:00:00            |
| 2375 | ExpireLoyaltyPoints                     | Yes | Once, Later                           | 2018 Dec 20 01:00:00           |
| 2372 | DistributeLoyaltyAwards                 | Yes | Once, Later                           | 2018 Dec 20 01:00:00           |
| 2371 | EarnLoyaltyPoints                       | Yes | Once, Later                           | 2018 Dec 20 01:00:00           |

| <b>Key Number</b> | <b>Description</b>                                                                                                    |  |  |
|-------------------|----------------------------------------------------------------------------------------------------|--|--|
|                   | Refresh Button - Click to refresh the list.                                                                                                    |  |  |
| 2                 | Actions Menu - Click to open a menu of actions that can be performed<br>in the Job Scheduling List page. See Actions Menu for more<br>information. |  |  |
|                   | Scheduled Jobs List - A List of Jobs that are configured to be run by<br>the system.                                                               |  |  |

*Table 20–1 Scheduled Job List Key*

The Scheduled Jobs List displays the following information for each Job:

- ID ID Number of the Job.
- Description Description of the Job.
- Enabled Indicates whether the Job is currently enabled.
- Frequency The frequency at which the Job is performed.
- Next Run Time The Time at which the Job will be run next.

## **Open Scheduled Job**

To open a Scheduled Job, click the Job in the List. The Job opens in a Scheduled Job Window.

## **Actions Menu**

The Actions Menu for the Job Scheduling page contains the following option:

■ Create - Create a new Job Schedule.

## <span id="page-505-0"></span>**Scheduled Job Window**

The Scheduled Job Window displays information about Job opened in the Window, and provides the ability to update the Job.

*Figure 20–2 Scheduled Job Window*

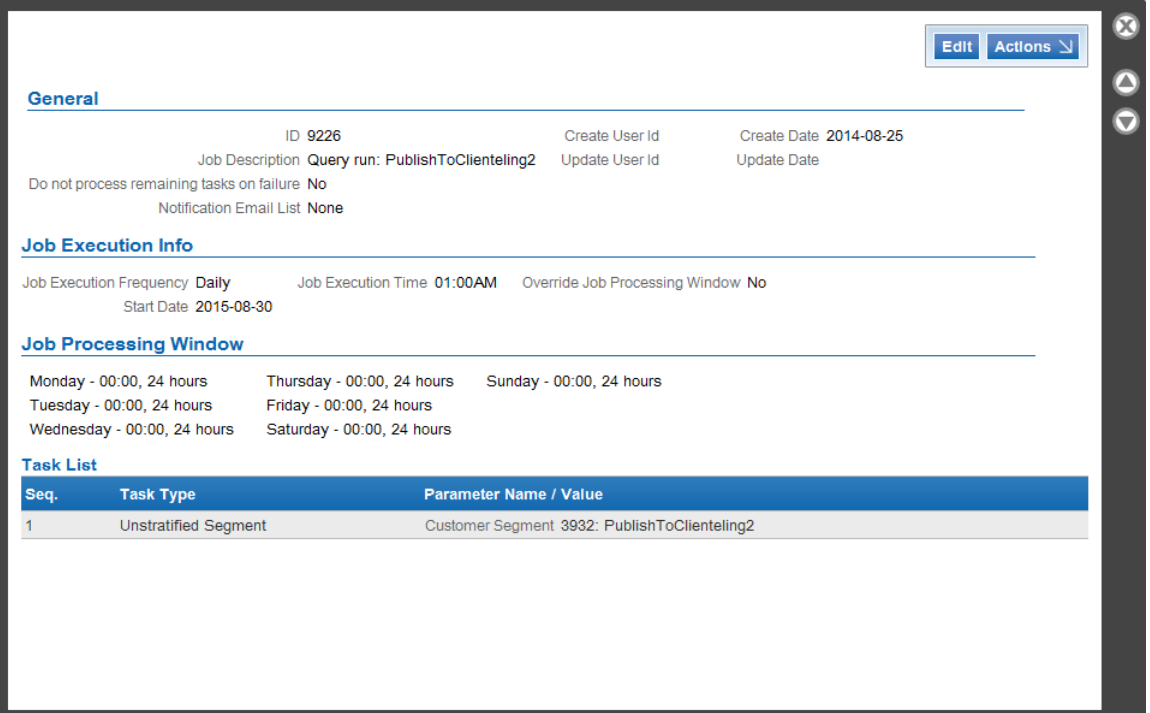

The Scheduled Job Window displays the following information for a Job:

- General General information about the Job. This area displays the following information:
	- **–** ID Unique ID for the Job.
	- **–** Job Description Description of the Job.
	- **–** Do not process remaining tasks on failure Indicates whether the Job will process subsequent Tasks in the Job after an error, or if the Job will end immediately after receiving an error.
	- **–** Notification Email List The email addresses that will receive notification of the results of the job after it completes.
	- **–** Create User Id ID of the user who created the Job.
	- **–** Update User Id ID of the user who last updated the Job.
	- **–** Create Date Date on which the Job was created.
	- **–** Update Date Date on which the Job was last updated.
- Job Execution Info Information about the frequency at which the Job runs.
	- **–** Job Execution Frequency The frequency at which the Job runs. This field has the following possible values:
		- **\*** Once, Immediately The Job runs as soon as it has been created.
		- **\*** Once, Later The Job runs once at a later date.
		- **\*** Daily The Job runs once every day.
		- **\*** Daily, Business Days Only The Job Runs once a day only on business days (that is, Monday through Friday).
		- **\*** Weekly The Job runs once each week.
- **\*** Monthly The Job runs once each month.
- **–** Start Date The start of the date range in which the job will run (only visible if the Job Frequency Execution is not Once, Immediately).
- **–** End Date The end of the date range in which the job will run (only visible if the Job Frequency Execution is not Once, Immediately or Once, Later).
- **–** Day of Week The day of the week on which the job will run (only visible if the Job Frequency Execution is Weekly).
- **–** Day of Month The day of the month on which the job will run (only visible if the Job Frequency Execution is Monthly).
- **–** Job Execution Time The time at which the job will run (only visible if the Job Frequency Execution is not Once, Immediately).
- **–** Override Job Processing Window Indicates whether the Job was configured to run outside the Job Processing Window.
- Job Processing Window Describes the Job Processing Window for the system (see Job Processing Window for more information).
- Task List A List of the Tasks performed by the Job, containing the following information for each Task:
	- **–** Seq. The sequence in which the Task is performed within the Job.
	- **–** Task Type The type of Task performed.
	- **–** Parameter Name / Value Additional parameters and associated values set for the Task.

## **Actions Menu**

The Actions Menu for the Scheduled Job Window contains the following options:

- Disable Disable the Job (this option only available if the Job is enabled). See Disable Job.
- Enable Enable the Job (this option only available if the Job is disabled). See Enable Job.
- Delete Remove the Job from the system. See Delete Job.
- Run Job Immediately Run the Job now, regardless of scheduling. See Run Job Immediately
- View Job In Process Queue Opens the Process Queue with the Job selected the Scheduled Jobs Selection Menu (in the Filter Menus). See Process Queue for more information about the Process Queue.

## **Edit Job**

To edit an existing Job opened in a Scheduled Job Window:

- **1.** Click the Edit button in the Scheduled Job Window. The Job Create Wizard opens with all fields populated with the current configuration information.
- **2.** Use Wizard Navigation to make any necessary changes. See Schedule a Job for a description of the fields and information.
- **3.** When you are finished making changes to the Job, do one of the following:
	- Click save to save the Job with the current settings and return to the Scheduled Jobs List.
	- Click cancel to delete all changes and return to the Scheduled Jobs List.

## **Disable Job**

Click Disable in the Actions Menu to disable a Job opened in a Scheduled Job Window.

After clicking Disable, the Scheduled Job Window closes and the Enabled field for the Job is set to False in the Scheduled Jobs List.

**Note:** There is no confirmation prompt when disabling a job.

## **Enable Job**

Click Enable in the Actions Menu to enable a Job opened in a Scheduled Job Window.

After clicking Enable, the Scheduled Job Window closes and the Enabled field for the Job is set to True in the Scheduled Jobs List.

**Note:** There is no confirmation prompt when enabling a job.

## **Delete Job**

Click Delete in the Actions Menu to delete a Job opened in a Scheduled Job Window.

After clicking Delete, the Scheduled Job Window closes and the Job is deleted from the Scheduled Jobs List.

**Note:** There is no confirmation prompt when deleting a job.

#### **Run Job Immediately**

Click Run Job Immediately in the Actions Menu to immediately run a Job opened in a Scheduled Job Window.

After clicking Run Job Immediately, the Scheduled Job Window closes and the Job runs in Customer Engagement.

**Note:** There is no confirmation prompt when running a job immediately.

## **View Job in Process Queue**

Click View Job In Process Queue in the Actions Menu to open the Process Queue and view the previous runs of a Job currently opened in a Scheduled Job Window.

The Process Queue opens with the Job selected in the Scheduled Jobs Selection Menu (in the Filter Menus for the Process Queue). This shows all of the previous runs of the selected Job in the Process Queue.

## <span id="page-508-0"></span>**Schedule a Job**

To schedule a Job in Customer Engagement:

**1.** In the Scheduled Jobs List, click Create in the Actions Menu. The Job Create Wizard opens with the Job Description step.

#### *Figure 20–3 Create Job Wizard*

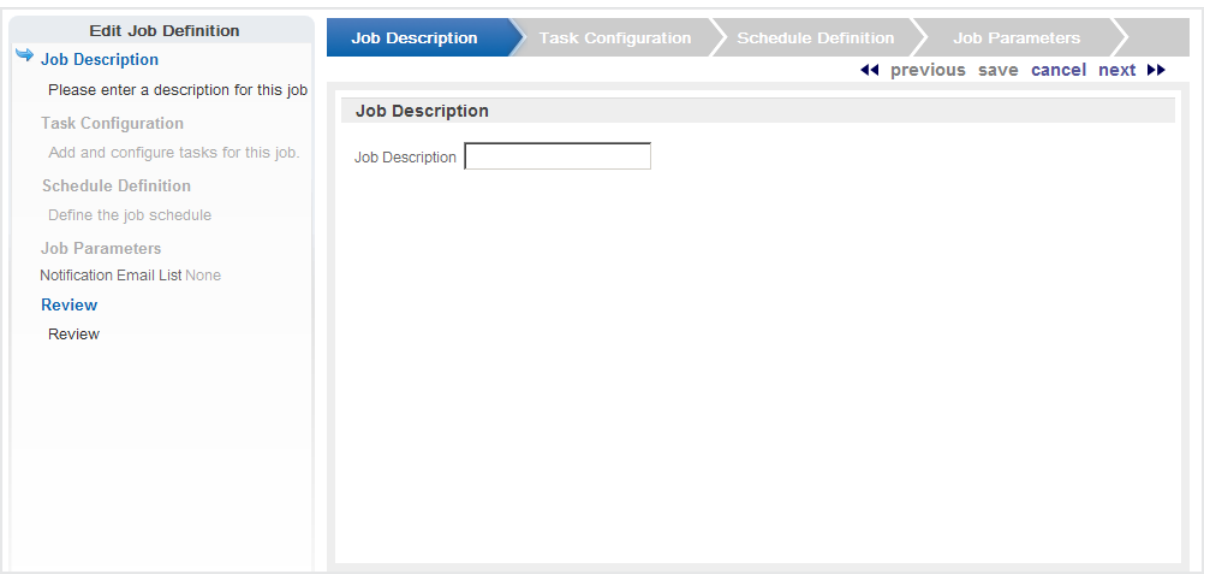

- **2.** In the Job Description field, enter a description of the Job.
- **3.** When you have finished, click next to continue. The Task Configuration step opens.

#### *Figure 20–4 Task Configuration Step*

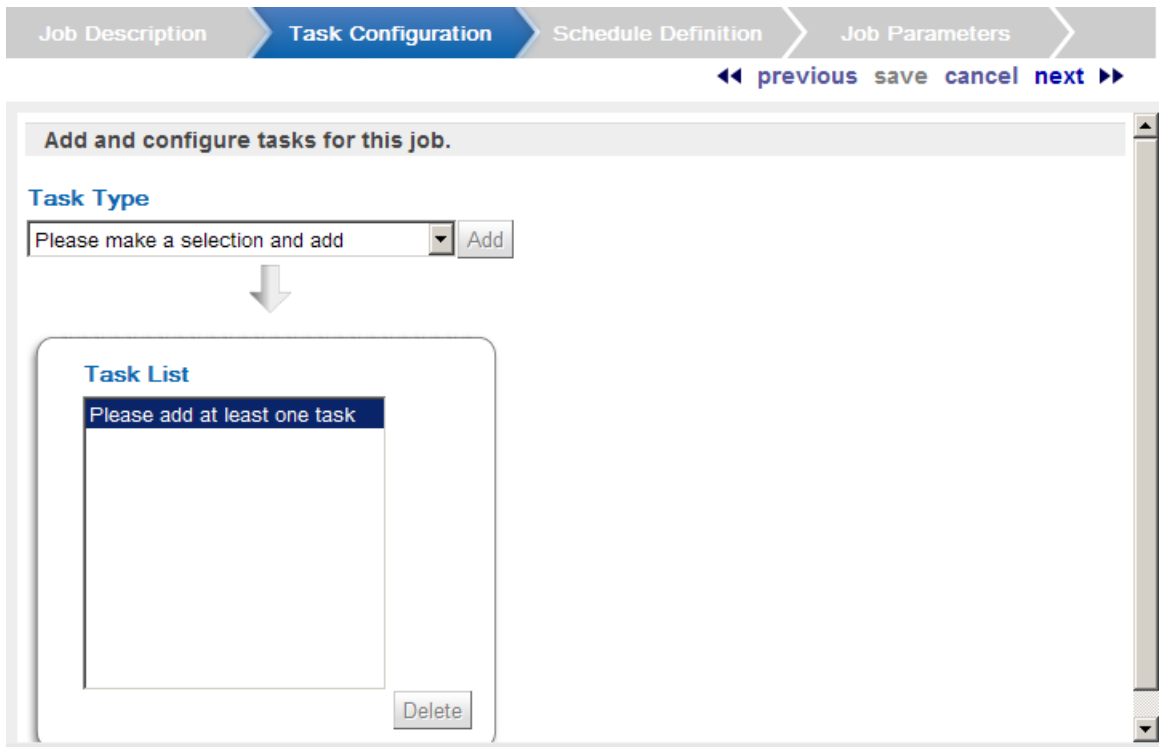

- **4.** Configure the Tasks in the Job.
	- **a.** Select a Task in the Task Type Selection Menu. See Jobs and Tasks for a description of each Task.
	- **b.** Click the Add button. The Task is added to the Task List.

**c.** Configure the parameter(s) for the Task. If necessary, click a Task in the Task List to select it for configuration.

The parameters that must be configured for a Task depends upon the Task selected. See Configure Job Parameters for a description of the parameters to configure for each Task.

**d.** If necessary, delete a Task by doing the following:

- Click the Task to delete in the Task List.

- Click the Delete button. The Task is deleted from the Task List.
- **5.** When you have finished, click next to continue.

The Schedule Definition step opens.

*Figure 20–5 Schedule Definition Step*

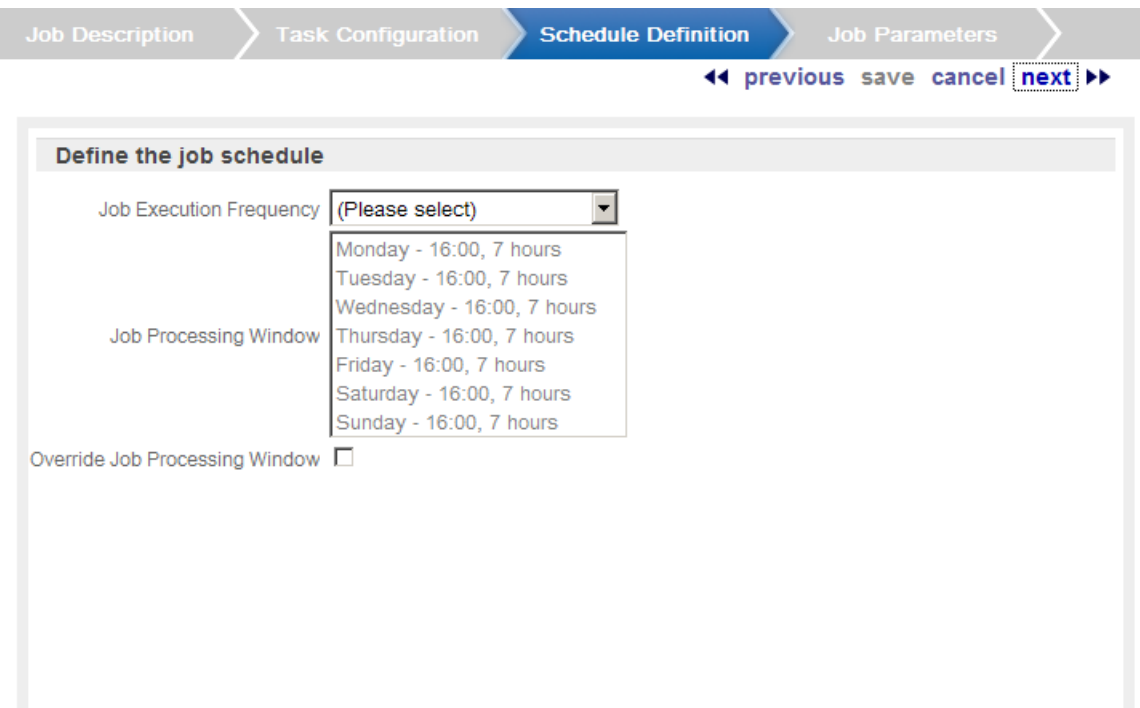

- **6.** Define the Schedule on which the Job will run.
	- **a.** Select the Job Execution Frequency. This Selection Menu has the following options.

- Once, Immediately - Run the Job as soon as the Job has been completed. If you select this option, continue with step g. This option may not be available when the Export Updated Records Only option is selected for the job.

- Once, Later - Run the Job at a later date. This option may not be available when the Export Updated Records Only option is selected for the job.

- Daily - Run the Job every day.

- Daily, Business Days Only - Run the Job only on business days (that is, Monday through Friday).

- Weekly Run the Job once each week.
- Monthly Run the Job once each month.
- **b.** Use the Start Date Calendar Menu to select the start of the date range in which the Job will run. If you selected a Job Execution Frequency of Once, Later, continue with step f.
- **c.** Use the End Date Calendar Menu to select the end of the date range in which the Job will run.

If you selected a Job Execution Frequency of Daily, or Daily, Business Days Only, continue with step f.

If you selected a Job Execution Frequency of Weekly, continue with step d.

If you selected a Job Execution Frequency of Monthly, continue with step e.

- **d.** Use the Day of Week Selection Menu to select the day of the week on which the Job will run. Continue with step f.
- **e.** Use the Day of Month Selection Menu to select the day of the month on which the Job will run.
- **f.** Use the Job Execution Time Time Menus to determine the time at which the Job will run.

It is recommended that you select a time that is within the Job Processing Window. If you select a time outside the Job Processing Window, the Override Job Processing Window setting (see step g) must be checked for the Job to run.

- **g.** Use the Override Job Processing Window Check Box to indicate whether the Job should run, even if it is scheduled outside the Job Processing Window.
- **7.** When you have finished, click next to continue. The Job Parameters step opens.

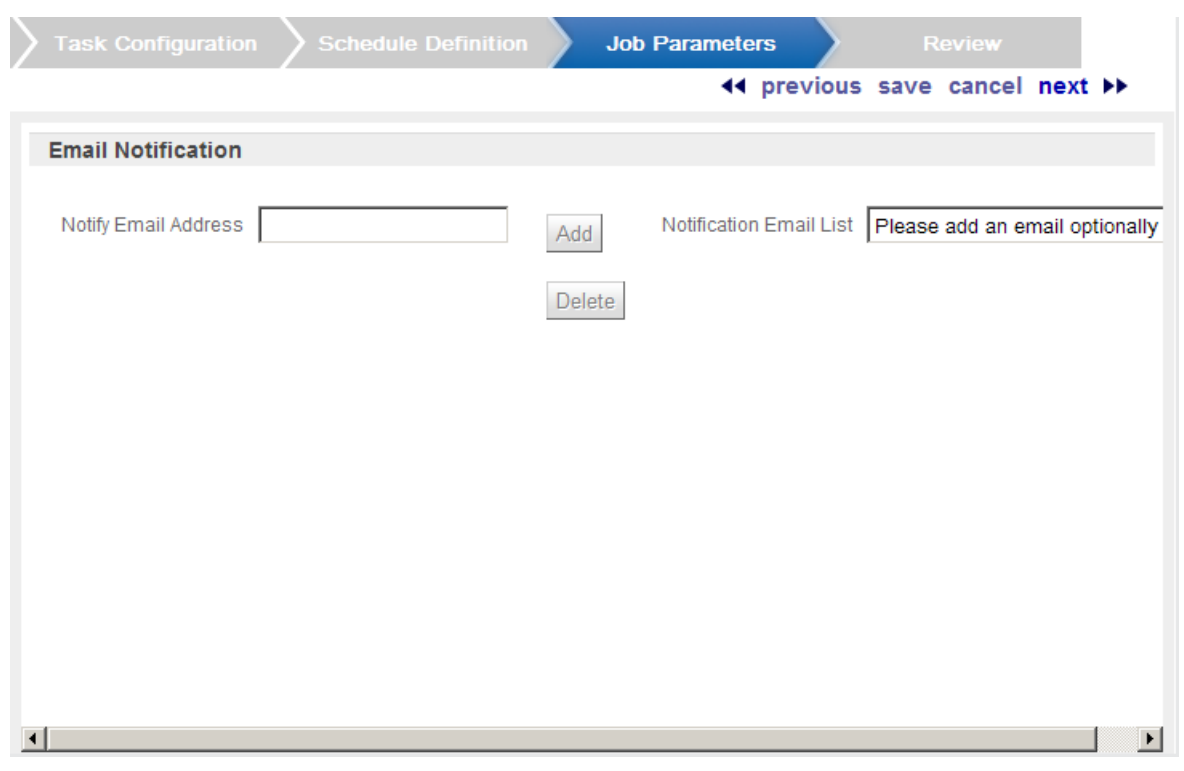

*Figure 20–6 Job Parameters Step*

- **8.** Configure the Job Parameters.
	- **a.** If necessary, enter an email address in the Notify Email Address field.

Customer Engagement will send an email to this address following the completion of the Job.

**b.** Click Add.

The email address is added to the Notification Email List.

**c.** Repeat steps a-b for each email address to be added to the Notification Email List.

Note that Customer Engagement does not remove the email addresses specified for a job when it processes a request to remove personally identifying data

- **d.** To remove an email address from the Notification Email List.
	- Click the email address in the Notification Email List to select it.
	- Click Delete. The email address is removed from the Notification Email List.
- **9.** When you have finished, click next to continue. The Review step opens.
- **10.** Review the entered information to ensure that it is correct.
	- Click save to save the Job with the current settings and return to the Scheduled Jobs List.
	- Use Wizard Navigation to return to an earlier step and make any necessary changes.
	- Click cancel to delete all information and return to the Scheduled Jobs List.

#### **Job Processing Window**

The Job Processing Window field displays the time(s) at which scheduled jobs should run. The Window is intended to indicate times when there will be little processing load on the system, so that Jobs will not interfere with transaction processing.

#### *Figure 20–7 Job Processing Window*

```
Monday - 16:00, 7 hours
                        Tuesday - 16:00, 7 hours
                       Wednesday - 16:00, 7 hours
Job Processing Window
                      Thursday - 16:00, 7 hours
                       Friday - 16:00, 7 hours
                       Saturday - 16:00, 7 hours
                       Sunday - 16:00, 7 hours
```
Each line in the Job Processing Window defines a portion of the Job Processing Window. These lines have the following format.

[Day of Week] - [Start Time], [Duration]

Where:

- [Day of Week] is a day of the week (for example, Sunday).
- [Start Time] is the time at which the Window begins, in 24-hour clock time.
- [Duration] is the length of time that the Window is open.

## <span id="page-512-0"></span>**Jobs and Tasks**

Jobs include one or more tasks that are chained together to run sequentially.

Each Job has additional parameters that must be configured. For information about these parameters, see Configure Job Parameters.

The type of tasks that can be scheduled within a job are described in this section.

## **Customer Tasks**

This section describes customer tasks.

#### **Location Mass Assignment**

This task searches Customer transaction histories in a selected date range and assigns each Customer to a Home Location, based on where the Customer shopped most frequently over the chosen date range.

In the database, there are two location fields: Home Location and Sign-Up Location. The system expects to see the Sign-Up Location populated from the POS or other data entry client. This field is static.

The Home Location field is intended to be the location to which the Customer is assigned as their primary location. As an example; it is possible that a Customer signs up in a location during a trip. However, there is a location in the Customer's neighborhood and subsequent to sign up, the Customer is seen to shop there regularly. As a basic management function, the administrator wants to assign the Customer to this location.

As Customers move around and as a retailer opens and closes locations it is a common, on-going requirement to assign and re-assign Customers to a home location. The Location Mass Assignment task will re-assign Customers to the home location where they shopped most frequently during the selected date range.

See Location Mass Assignment for job scheduling details.

#### **Duplicate Search**

This process allows you to schedule a search for duplicate Customer records. The search will identify potential duplicate Customer records by comparing information in each record and grouping them into Duplicate Sets.

See Duplicate Search for job scheduling details.

#### **Duplicate Merge**

This task performs the process of actually merging duplicate Customer records identified by the Duplicate Search job.

The Merge process that runs on this schedule will merge all duplicate sets that are marked as Approved regardless of the search strategy used to find them. After the merge, Customer Engagement will clean out all duplicate sets (Approved, Not Approved, and Merged) from the database.

Duplicates can be approved through a Duplicate Search job using the Automatic Approval option (see Duplicate Search), or in the Customer Merge Review procedure.

See Duplicate Merge for job scheduling details.

#### **Household Identification**

The Household Identification task determines which Customers belong to the same household. This is useful when creating mailing lists, as this allows you to limit the number of mailings sent out to one per household. Only primary home addresses are evaluated.

See Household Identification for job scheduling details.

#### **Home Location Re-Assignment**

The Home Location Re-Assignment task changes the Home Locations assigned to Customers.

See Home Location Re-Assignment for job scheduling details.

#### **Franchisee Assignment**

The Franchisee Assignment task assigns Franchisees to Customers.

See Franchisee Assignment for job scheduling details.

#### **Customer Sync Export**

Creates a file of customer data for export to a marketing system or a business intelligence/analytics system. The data includes the customers name, address, email address, phone number, and additional information.

Depending on the selected batch export type, the export task may also generate a listing of customer records that have been deleted as a result of Customer Housekeeping or Customer Merge, or include deleted customer records in a single customer export file.

See Customer Sync Export for job scheduling details and generated files.

#### **Customer Address Sync Export**

Create a file for export to a business intelligence/analytics system. The data includes details on the customer's address.

See Customer Address Sync Export for job scheduling details and the generated address file.

#### **Customer Activity Sync Export**

Creates a file for export to a marketing system. The data includes details on customer transactions.

See Customer Activity Sync Export for job scheduling details and generated files.

#### **Customer Attributes Sync Export**

Create a file for export to a marketing system or a business intelligence/analytics system. The data includes details on customer attributes.

See Customer Attributes Sync Export for job scheduling details and generated files.

#### **Customer Household Sync Export**

Create a file for export to a business intelligence/analytics system. The data includes details on the association of a customer with a household.

See Customer Household Sync Export for job scheduling details and generated files.

#### **Rebuild Category Totals**

Recalculate the totals in the CST\_DEPARTMENT\_TOTALS tables for all customers active within a specified number of days, months, or years, for example: rebuild totals for customers active within the last 4 weeks. The maximum period of time is up to three years.

See Rebuild Category Totals for job scheduling details.

#### **BI/Analytics Package Exporter**

The BI/Analytics Package Exporter task enables you to package the export files into a zip file for export to the business intelligence/analytics system. This task should be the last task performed for a single job, running after the individual exports.

See BI/Analytics Package Exporter for job scheduling details.

#### **Reset Customer YTD Totals**

Resets the YTD totals for all Customers to zero.

See Reset Customer YTD Totals for job scheduling details.

#### **Associate Assignment Tasks**

This section describes associate assignment tasks.

#### **Automated Associate Assignment**

This task automatically assigns Associates to Customers, based on a set of selected criteria.

See Automated Associate Assignment for job scheduling details.

#### **Associate Mass Re-assignment**

This task automatically reassigns the Customers assigned to a selected Associate to one or more new Associates.

See Associate Mass Re-assignment for job scheduling details.

#### **Customer Segment Tasks**

This section describes customer segment tasks.

#### **Unstratified Segment**

This task finds Customers to be entered into an Unstratified Segment and counts the number of Customers in the Segment. For more information on Unstratified Segments, see Unstratified Segments.

See Unstratified Segment for job scheduling details.

#### **Stratified Segment**

This task organizes Customers into user-defined levels and counts the number of Customers in each strata level. For more information on Stratified Segments, see Stratified Segments.

See Stratified Segment for job scheduling details.

#### **Segment Sync Export**

This task generates a CSV file of customers within a stratified, unstratified, or manual segment for export to a marketing system or a business intelligence/analytics system.

See Segment Sync Export for job scheduling details and generated files.

## **Account Tasks**

This section describes account tasks.

#### **Points/Awards Transfer Notification Export**

This task creates CSV files for notifications about points transfers and/or award transfers. A separate file is generated for each type of transfer, and information is included to notify both the source (originating) Customer for the transfer and the target (recipient) Customer.

The integrated system, such as Responsys, can use the information to generate transfer notification emails to the originator and recipient of the award or points transfer, based on each Customer's Contact Permissions. SMS messages can also be generated if the integrated system supports it.

The Enable Responsys Transfer Notification configuration property controls whether to send the notification in real time, or capture the data in a separate table and generate notifications through a batch export file. See the *Oracle Retail Customer Engagement Implementation Guide* for more information about System Configuration.

When interactive notification requests are sent through a web service message, use of the export file occurs only if an interactive request to generate the notification did not succeed. In this case, the details of the transfer are retained in the database until a scheduled notification export job runs.

See Points/Awards Transfer Notifications Export for job scheduling details and generated files. The Marketing Integration Properties chapter of the *Oracle Retail Customer Engagement Implementation Guide* describes the configuration required for transfer notification integration with a marketing system such as Responsys.

#### **Export Card Series**

This task creates an export file for Cards created using a SOAP Message or batch file.

When a Generate Card message is processed, individual Cards are created and, depending on configuration, assigned to Customers; however, the Card and Customer information is not exported to an XML file. This job will create an export file that includes the Customer Engagement-generated Card numbers and the Customer assigned to each Card.

**Note:** The export file for this type of job is not compressed.

See Export Card Series for job scheduling details and generated files.

#### **Release Expired PreAuth**

This task releases (removes) expired pre-authorization amounts that have not been settled or post-authorized. It searches Tender Accounts for PreAuth amounts that are older than their configured expiration time and removes them from the associated Tender Account.

See Release Expired PreAuth for job scheduling details.

#### **Notify Card Renewal**

This task notifies Customers that they need to renew Cards that are set to expire within a certain, defined period of time.

See Notify Card Renewal for job scheduling details.

#### **Tender Sync Export**

This task generates a file of tender accounts and tender account activity for export to an external system.

See Tender Account Sync for job scheduling details and generated files.

#### **OCDS Sync**

This task generates requests to the Omnichannel Cloud Data Service (OCDS) for updates on item and merchandise hierarchy data as well as location and franchise data.

See OCDS Sync for job scheduling details.

## **Award Account Tasks**

This section describes award account tasks

#### **Issue Anniversary Awards**

This task searches for Customers who have a birthday or signup date anniversary within the time frame specified and issues an eAward.

This process schedules the Issue Anniversary Awards process.

This task will look behind and ahead of the run date for Customers who have birthdays or signup anniversaries within the time period. The Customers that are found will receive an award coupon as created in this process. When this task is run, an export file (birthday or signup anniversary) is created.

See Issue Anniversary Awards for job scheduling details.

#### **Notify Awards Expire**

This task searches for Customers whose awards are scheduled to expire within a defined time window, and creates an export file containing award expiration notification information for those Customers.

See Notify Awards Expire for job scheduling details.

#### **Award Sync Export**

This task generates a file of award accounts and a file of award coupons for export to a marketing system.

See Award Sync Export for job scheduling details and generated files.

## **Loyalty Tasks**

This section describes loyalty tasks.

#### **Distribute Loyalty Awards**

This task creates an export file for all pending awards.

See Distribute Loyalty Awards for job scheduling details.

#### **Create Loyalty Awards**

This task converts loyalty points into awards, based on the parameters set for the program and program level.

See Create Loyalty Awards for job scheduling details.

#### **Earn Loyalty Points**

This task converts pending (escrow) loyalty points into earned loyalty points.

See Earn Loyalty Points for job scheduling details.

#### **Expire Loyalty Points**

This task expires (deletes) loyalty points based upon parameters in the Program/Level.

See Expire Loyalty Points for job scheduling details.

#### **Reset Loyalty YTD Points**

This task resets the YTD points earned by each Customer. This task should be run at the end of each calendar/fiscal year to reset YTD Points balances to zero. This task is used for reporting purposes only; it does not affect the actual loyalty points on an account. Life-to-date (LTD) points are not affected by this process.

See Reset Loyalty YTD Points for job scheduling details.

#### **Loyalty Account Sync Export**

This task generates a file of customer loyalty data for export to a marketing system or a BI/analytics system.

See Loyalty Account Sync Export for job scheduling details and generated files.

#### **Loyalty Account Activity Sync Export**

This task generates a file of customer loyalty account activity to a BI/analytics system.

See Loyalty Account Activity Sync Export for job scheduling details and generated files.

#### **Loyalty Program Sync Export**

This task generates a file of loyalty programs to a BI/analytics system.

See Loyalty Program Sync Export for job scheduling details and generated files.

#### **Loyalty Award Transaction Sync Export**

This task generates a file of loyalty award transactions to a BI/analytics system.

See Loyalty Award Transaction Sync Export for job scheduling details and generated files.

## **Housekeeping Tasks**

This section describes housekeeping tasks.

When a database contains large amounts of old data, database performance and response may be slowed. To prevent the overburdening of the database with old, unneeded information, housekeeping tasks can be performed to remove old information.

#### **Delete Award Inquiry Activities**

This task deletes old award inquiry activities.

See Delete Award Inquiry Activities for job scheduling details.

#### **Delete Batch Import History**

This task deletes old records from the XMLAPI\_PROCESSED\_RECORD table. This information is displayed at the Batch Import Review screen.

See Delete Batch Import History for job scheduling details.

#### **Delete Batch Process Tracking**

This task deletes old Batch Process Tracking records. Consolidated daily, weekly, and monthly records are stored in XMLAPI record tables in the database, and used to display information at the Batch Process Tracking pages.

See Delete Batch Process Tracking for job scheduling details.

#### **Delete Customers**

The Delete Customers task removes old Customer records that are no longer needed.

See Delete Customers for job scheduling details.

#### **Delete Export Files**

The Delete Export Files task removes files in export directories that have not been modified in a specified number of days.

See Delete Export Files for job scheduling details.

#### **Delete Import Files**

The Delete Import Files task removes files in import directories that have not been modified in a specified number of days.

See Delete Import Files for job scheduling details.

#### **Delete Gift Registries**

This task deletes all database information for Gift Registries that expired prior to a certain, defined period of time in the past.

See Delete Gift Registries for job scheduling details.

#### **Delete Inactive Customer Addresses**

This task deletes Customer addresses that are flagged as inactive.

See Delete Inactive Customer Addresses for job scheduling details.

#### **Delete Inactive Customer Email Addresses**

This task deletes Customer email addresses that are flagged as inactive.

See Delete Inactive Customer Email Addresses for job scheduling details.

#### **Delete Inactive Customer Phone Numbers**

This task deletes Customer phone numbers that are flagged as inactive.

See Delete Inactive Customer Phone Numbers for job scheduling details.

#### **Delete Inactive Customers**

This task deletes old Customer records that are inactive.

See Delete Inactive Customers for job scheduling details.

#### **Delete Inactive Item Registries**

This task deletes all database information for inactive Wish Lists that have not been updated within a certain, defined period of time.

See Delete Inactive Item Registries for job scheduling details.

#### **Delete Job History**

This task deletes old job history information.

See Delete Job History for job scheduling details.

#### **Delete Loyalty Accounts and Activities**

This task deletes old loyalty accounts and activities.

See Delete Loyalty Accounts and Activities for job scheduling details.

#### **Delete Loyalty Inquiry Activities**

This task deletes old loyalty inquiry activities.

See Delete Loyalty Inquiry Activities for job scheduling details.

#### **Delete Merged/Archived Customers**

This task deletes old Customer records that have been merged into other Customer records and archived.

See Delete Merged/Archived Customers for job scheduling details.

#### **Delete Promotion**

This task deletes old promotions.

See Delete Promotion for job scheduling details.

#### **Delete Segment History**

This task deletes old segment history information.

See Delete Segment History for job scheduling details.

### **Delete Segments**

This task deletes old segments.

See Delete Segments for job scheduling details.

### **Delete Social Activities**

This task deletes all social activities from the database that were posted before a certain number of days in the past.

See Delete Social Activity for job scheduling details.

#### **Delete Stored Files**

This task deletes old transfer files.

See Delete Stored Files for job scheduling details.

### **Delete Transaction History**

This task deletes old transaction information.

See Delete Transaction History for job scheduling details.

### **Delete Web Service Tracking**

This task deletes old Web Service Tracking records.

See Delete Web Service Tracking for job scheduling details.

## **OLAP Tasks**

This section describes OLAP tasks.

#### **Aggregate Loyalty Facts**

As part of Online Analytical Processing (OLAP), information about the loyalty program must be aggregated into a summary that can then be retrieved. This task aggregates loyalty information into a summary that can be used by OLAP processes.

See Aggregate Loyalty Facts for job scheduling details.

#### **Aggregate Tender Facts**

As part of Online Analytical Processing (OLAP), information about Tender Accounts must be aggregated into a summary that can then be retrieved. This task aggregates Tender Account information into a summary that can be used by OLAP processes.

See Aggregate Tender Facts for job scheduling details.

#### **Campaign Tasks**

This section describes campaign tasks.

#### **Dynamic Promotions**

This task updates the Targets for all dynamic Promotions.

See Dynamic Promotions for job scheduling details.

#### **Promotion Response Data Import**

This task imports customer event data from a marketing system such as Responsys.

See Promotion Response Data Import for job scheduling details and import file formats.

#### **Social Network Integration Tasks**

This section describes social network integration tasks.

#### **Social Network Listener**

This task searches social networks for Customer posts that meet search criteria defined by Social Listeners.

See Social Network Listener for job scheduling details.

#### **Social Network Update**

This task checks for new Social Profiles to add to Customer records.

See Social Network Update for job scheduling details.

## **Clienteling**

This section describes clienteling tasks.

#### **Task Generator**

Generate tasks for Segments with Task Generation enabled. See Segments.

See Task Generator for job scheduling details.

## **Email Notification**

This section describes email notification tasks.

#### **File Transmission Activity Email Notification**

Generate an email notification summarizing receipt of file imports. The email contents are similar to the information displayed at the Batch Import Review screens. See the *Oracle Retail Customer Engagement Batch Processing and Web Services Guide* for more information.

See File Transmission Activity Email Notification for job scheduling details.

## <span id="page-522-0"></span>**Configure Job Parameters**

The parameters that must be configured for a given task depend upon the task being defined.

The processes performed by these jobs are described above in Jobs and Tasks.

The following sections describe the fields that configure each task.

## **Location Mass Assignment**

This Task has the following parameters:

- Date Range Type This Selection Menu determines the Date Range used.
- Start Date This Calendar Menu determines the first date of the Date Range (only available if Date Range Type is set to Specific Date Range).
- End Date This Calendar Menu determines the final date of the Date Range (only available if Date Range Type is set to Specific Date Range).

## **Duplicate Search**

This task has the following parameters:

- Search Strategy This Selection Menu determines the strategy used to search for duplicate Customers. See Search Strategy Field Comparisons for a description of search strategies.
- Valid Data Only This Check Box determines whether the search strategy will only look at addresses, phone number, and/or email addresses that have been validated (see Customer Validation for more information). If the Check Box is unchecked, Customer Engagement will look at all addresses, phone number, and email addresses.
- Automatic Approval This Check Box determines whether the Duplicate Sets found by the search process will be automatically approved for merging on the next scheduled merge.

#### **Search Strategy Field Comparisons**

The following table shows which fields are compared for the search strategy selected.

| <b>Field</b>        | Name Address Name Phone |   | Name Email | <b>Name Address</b><br><b>Phone Email</b> |
|---------------------|-------------------------|---|------------|-------------------------------------------|
| First Name          |                         | X | X          |                                           |
| Middle Name         |                         | X | X          |                                           |
| Second First Name X |                         |   |            |                                           |

*Table 20–2 Search Strategy Fields Comparison*

| <b>Field</b>         | Name Address Name Phone |   | <b>Name Email</b> | <b>Name Address</b><br><b>Phone Email</b> |
|----------------------|-------------------------|---|-------------------|-------------------------------------------|
| Second Last Name X   |                         | X | X                 | X                                         |
| Last Name            | X                       | X | X                 | X                                         |
| Suffix               | X                       | X | X                 | X                                         |
| Address 1            | X                       |   |                   | X                                         |
| Address 2            | X                       |   |                   | X                                         |
| City                 | X                       |   |                   | X                                         |
| <b>State</b>         | X                       |   |                   | X                                         |
| Postal Code          | X                       |   |                   | X                                         |
| Area Code            |                         | X |                   | X                                         |
| Phone Number         |                         | X |                   | X                                         |
| <b>Email Address</b> |                         |   | X                 | X                                         |

*Table 20–2 (Cont.) Search Strategy Fields Comparison*

## **Duplicate Merge**

This task has the following parameter:

Generate customer note - This Check Box determines whether a Customer note will be generated when duplicate Customers are merged.

#### **Merge Behavior**

The merge behavior described in this section can be overridden through the use of configuration settings. Contact your Project Manager for more information.

When a duplicate set is merged, there are certain checks that are made on each Customer record in the set and specific actions taken based on the results of that check. These duplicate checks are configured through System Configuration. See the *Oracle Retail Customer Engagement Implementation Guide* for more information about configuring duplicate checks.

#### **Merge Records Logic**

This section describes the new Customer record that results from the merge process. The following table lists information categories and where the information for the new record comes from.

| Category             | <b>Comes From</b> |
|----------------------|-------------------|
| Customer ID          | <b>New</b>        |
| Home Location        | Source            |
| Personal Preferences | Source            |
| Name                 | Source            |
| Address(es)          | Source            |
| Email Address(es)    | Source            |
| Telephone Number(s)  | Source            |
| Personal Summary     | Source            |

*Table 20–3 Merge Records Logic*

| Category                                                                                                    | <b>Comes From</b>                          |  |
|----------------------------------------------------------------------------------------------------|--------------------------------------------|--|
| Socioeconomic Profile                                                                                                    | Source                                     |  |
| Alternate IDs                                                                                                    | All Duplicate records                      |  |
| <b>Customer Attributes</b>                                                                                                    | All Duplicate records                      |  |
| Transactions                                                                                                    | All Duplicate records                      |  |
| Effective Date                                                                                                    | Maximum of all Duplicate Records           |  |
| <b>Expiry Date</b>                                                                                                    | Maximum of all Duplicate Records           |  |
| <b>Create Date</b>                                                                                                    | Maximum of all Duplicate Records           |  |
| <b>First Transaction Date</b>                                                                                                    | Maximum of all Duplicate Records           |  |
| <b>Last Transaction Date</b>                                                                                                    | Maximum of all Duplicate Records           |  |
| <b>Total Values</b>                                                                                                    | Sum of all Duplicate Records               |  |
| <b>YTD</b> Values                                                                                                    | Sum of all Duplicate Records               |  |
| Minimum of duplicate records that have both, or source if has both, or<br>Signup Date/Location<br>minimum date of duplicate records and any location. |                                            |  |
| Birthday                                                                                                    | Source or any if source is empty.          |  |
| <b>Update Date</b>                                                                                                    | <b>Current Date</b>                        |  |
| Card Associations                                                                                                    | All Cards associated with new Customer ID. |  |

*Table 20–3 (Cont.) Merge Records Logic*

## **Household Identification**

- Identify Household Strategy This Selection Menu determines the search method used to organize Customers into Households.
	- **–** PRIMARY HOME ADDRESS Customers with the same primary home address will be organized into a Household.
	- **–** LAST NAME PRIMARY HOME ADDRESS Customers with both the same last name and the same primary home address will be organized into a Household.

Business addresses are not evaluated.

- Valid Data Only This Check Box determines whether the search strategy will only look at addresses and names that have been validated (see Customer Validation for more information). If the Check Box is unchecked, Customer Engagement will look at all addresses and names.
- Reset Prior Run Data This Check Box determines how existing Households will be treated by the Task.
	- **–** Checked Existing Households will be ignored and the Households will be created anew each time the Task runs.
	- **–** Unchecked [default] Existing Households will be kept in place.

### **Home Location Re-Assignment**

This task has the following parameters:

- Assignment Method These Radio Buttons determine how Customers are assigned to Locations.
	- **–** Re-assign [default] Check all Customers for reassignment.
- **–** Distribute among Assign Customers from one Home Location among a set of Locations.
- Currently Assigned To This Selection Menu determines which Location's Customers will be reassigned. This field is only shown when Distribute among is selected in the Assignment Method Radio Buttons.
- Re-Assign to The area displays the set of Locations among which the Customers will be reassigned. This field is only shown when Distribute among is selected in the Assignment Method Radio Buttons.

To add a Location:

- **1.** Click the Click here to select Link. A Search Home Location Window opens.
- **2.** Select the Location in the Selection Menu.
- **3.** Click the OK button. The Search Home Location Window closes and the Location is added to the Re-Assign to area.

To delete a Location:

- **1.** Click to select the Location in the Re-Assign to area.
- **2.** Click the Delete Link. The Location is removed.
- Lock Until After a Customer is assigned to a Home Location by this task, that Customer cannot be assigned to a new Home Location during the period of time determined by this Selection Menu.

## **Franchisee Assignment**

This task has the following parameters:

- Assignment Method These Radio Buttons determine how Customers are assigned to Franchisees.
	- **–** Basic Assignment [default] Check whether the Franchisee Assignment for each Customer record needs to be changed.
	- **–** Franchisee Group Assign Customers from one Franchisee among a set of Franchisees.
- Currently Assigned To This Selection Menu determines which Franchisee's Customers will be reassigned. This field is only shown when Franchisee Group is selected in the Assignment Method Radio Buttons.
- Franchisee Group The area displays the set of Franchisees among which the Customers will be reassigned. This field is only shown when Franchisee Group is selected in the Assignment Method Radio Buttons.

To add a Franchisee:

- **1.** Click the Click here to select Link. A Search Franchisee(s) Window opens.
- **2.** Select the Franchisee in Selection Menu.
- **3.** Click the OK button. The Search Franchisee(s) Window closes and the Franchisee is added to the Franchisee Group area.

To delete a Franchisee:

- **1.** Click to select the Franchisee in the Franchisee Group area.
- **2.** Click the Delete Link. The Franchisee is removed.

■ Lock Until - After a Customer is assigned to a Franchisee by this task, that Customer cannot be assigned to a new Franchisee during the period of time determined by this Selection Menu.

## **Customer Sync Export**

Before you submit this task, you must select an export target system of either Marketing for a system such as Responsys, or BI/Analytics for a system such as Retail Insights. The Supported Batch Exporter Types property controls which of these options are available.

See the *Oracle Retail Customer Engagement Implementation Guide* for more information about System Configuration.

### **Customer Sync Export - Marketing**

If you select an export target system of Marketing, the following options are displayed.

With a selection of Marketing as the export target system, this task has the following parameters:

- Export type Controls which records to include in the export file:
	- **–** Export all active records Include all active customer records with email addresses.
	- **–** Export updated records only Include customer records only if they have changed since the last export. With this selection, the Once Immediately and Once Later options for scheduling the job are not available.

Note that, regardless of your selection here, the first time you run the export all active customer records are included.

■ Specify export filename - These fields control the creation of the CSV file containing new or updated customer records.

At least one entry (prefix, static name, or suffix) is required:

- **–** Prefix The date and time stamp format to use as a prefix for naming the export file.
	- **\*** no prefix Do not use a date and time stamp prefix on the file name.
	- **\*** yyyyMMdd\_HHmmss Use a date and time stamp prefix in this format (for example, 20160630 123456 where the year is 2016, the month is June, the date is 30, and the time is 12:34:56).
	- **\*** yyyy-MM-dd\_HHmmss Use a date and time stamp prefix in this format (for example, 2016-06-30-123456, where the year is 2016, the month is June, the date is 30, and the time is 12:34:56).

The setting of the Responsys Export Filename Default Prefix property defaults.

- **–** Static Name The text string to include in the file name between the prefix and suffix, if any. The setting of the Responsys Customer Sync Default Filename property defaults.
- **–** Suffix The date and time stamp format to use as a suffix for naming the export file. The date and time stamp format options for the suffix are the same as for the prefix, described above. The setting of the Responsys Export Filename Default Suffix property defaults.
- **–** Filename Displays an example of the export file name with the prefix and suffix format, if any. This field is blank if you have not yet selected a prefix format, suffix format, or static name.
- Specify deletes export filename These fields control the creation of the CSV file listing the customer IDs of customer records that have been deleted through a housekeeping job or a customer merge since the last time you ran the export. At least one entry (prefix, static name, or suffix) is required.
	- **–** Prefix The date and time stamp format to use as a prefix for naming the deletes export file:
		- **\*** no prefix Do not use a date and time stamp prefix on the file name.
		- **\*** yyyyMMdd\_HHmmss Use a date and time stamp prefix in this format (for example, 20160630 123456 where the year is 2016, the month is June, the date is 30, and the time is 12:34:56).
		- **\*** yyyy-MM-dd\_HHmmss Use a date and time stamp prefix in this format (for example, 2016-06-30-123456, where the year is 2016, the month is June, the date is 30, and the time is 12:34:56).

The setting of the Responsys Export Filename Default Prefix property defaults.

- **–** Static Name The text string to include in the file name between the prefix and suffix, if any. The setting of the Responsys Customer Deletes Sync Default Filename property defaults.
- **–** Suffix The date and time stamp format to use as a suffix for naming the deletes export file. The date and time stamp format options for the suffix are the same as for the prefix, described above, with a default of no suffix. The setting of the Responsys Export Filename Default Suffix property defaults.
- Filename Displays an example of the deletes export file name with the prefix and suffix format, if any. This field is blank if you have not yet selected a prefix format, suffix format, or static name.

### **Customer Export File - Marketing**

The customer export file is a comma-separated values file containing the following information:

- Customer ID and home store code.
- Customer name, including salutation, first name, second first name, middle name, last name, second last name, and suffix.
- Active flag (set to  $1$  if active).
- Primary address, including address lines 1 through 4, city, state, postal code, and country code.
- Primary email address, including email type code.
- Primary phone number, including phone type code.
- Customer's mail, email, and phone contact flags, set to 1 if selected and 0 if unselected.

Only customer records with email addresses are included in the export.

### **Customer 'Delete Export File - Marketing**

The customer export file is a comma-separated values file containing the customer ID of each deleted customer, and the active flag setting of 0.

## **Customer Sync Export - BI/Analytics**

If you select an export target system of BI/Analytics, the following options are displayed.

With a selection of BI/Analytics as the export target system, this task has the following parameters:

- Export type Controls which records to include in the export file:
	- **–** Export all active records Include all active customer records.
	- **–** Export updated records only Include customer records only if they have changed since the last export. With this selection, the Once Immediately and Once Later options for scheduling the job are not available.

Note that, regardless of your selection here, the first time you run the export all active customer records are included.

Specify export filename - If you selected an Export type of BI/Analytics, the setting of the Retail Insights Customer Sync Default Filename property is displayed and cannot be changed.

#### **Customer Export File - BI/Analytics**

The customer export file is a pipe-delimited values file that typically contains the following information:

- Customer ID.
- Postal code.
- City.
- State.
- Country.
- Active flag for the customer.
- Prospect flag indicating if the customer is a prospect.
- Gender.
- Ethnicity.
- Marital status.
- Educational level.
- Effective date for the address.
- Annual income.
- Contact flag setting.
- Organization name, if the customer is an organization.
- Date when customer was added to the system.
- Flag indicating if the customer is an organization.
- Phone contact flag setting.
- Email contact flag setting.
- Fax contact flag setting.
- Mail contact flag setting.
- Birth month.
- Birth date.

The export file does not include a header row. Instead, there is a separate file with the same name as the customer sync export file, but with an extension of .ctx, that includes the titles of each column in the export file. For example, if the customer sync export file name is W\_ PARTY\_PER\_DS.dat, the file containing the header row names is W\_PARTY\_PER\_DS.ctx.

Any customers that have been deleted are included in the customer export file. The only information included for deleted customers is the customer ID, active flag, prospect flag, call flag, delete flag, organization flag, and the contact flag settings.

## **Customer Address Sync Export**

This task has the following parameters:

- Batch Exporter Type Defaults to BI/Analytics and cannot be changed.
- Export type Defaults to Export all active records and cannot be changed.
- Specify export filename The setting of the Retail Insights Customer Activities Sync Default Filename property is displayed and cannot be changed.

### **Customer Address Export File - BI/Analytics**

The customer address export file is pipe-delimited, and typically contains the following information:

- Customer ID.
- Sequence number identifying the order in which the customer's addresses were added to the database.
- Primary address flag setting.
- Date when the address became effective.
- Date when the address expired.
- First, second, and third lines of the customer's street address.
- City.
- State.
- Country.
- Postal code.

The export file does not include a header row. Instead, there is a separate file with the same name as the customer address export file, but with an extension of .ctx, that includes the titles of each column in the export file. For example, if the customer address export file name is W\_ RTL CUST ADDRESS DS.dat, the file containing the header row names is W\_RTL\_CUST ADDRESS\_DS.dat.ctx.

## **Customer Activity Sync Export**

This task has the following parameters:

- Select target batch exporter system Select Marketing.
- Export type Controls which records to include in the export file:
	- **–** Export all active records Include activity for all active customer records.
	- **–** Export updated records only Include activity for customer records only if the activity occurred since the last export With this selection, the Once Immediately and Once Later options for scheduling the job are not available.

Note that, regardless of your selection here, the first time you run the export, activity for all active customer records is included.

■ Specify export filename - These fields are displayed only if you selected an Export type of Marketing, and control the creation of the CSV file containing new or updated customer records.

At least one entry (prefix, static name, or suffix) is required:

- **–** Prefix The date and time stamp format to use as a prefix for naming the export file:
	- **\*** no prefix Do not use a date and time stamp prefix on the file name.
	- **\*** yyyyMMdd\_HHmmss Use a date and time stamp prefix in this format (for example, 20170830 123456 where the year is 2017, the month is August, the date is 30, and the time is 12:34:56).
	- **\*** yyyy-MM-dd\_HHmmss Use a date and time stamp prefix in this format (for example, 2017-08-30-123456, where the year is 2017, the month is August, the date is 30, and the time is 12:34:56).

The setting of the Responsys Export Filename Default Prefix property defaults.

- **–** Static Name The text string to include in the file name between the prefix and suffix, if any. The setting of the Responsys Customer Activities Sync Default Filename property defaults.
- **–** Suffix The date and time stamp format to use as a suffix for naming the export file. The date and time stamp format options for the suffix are the same as for the prefix, described above. The setting of the Responsys Export Filename Default Suffix property defaults.
- **–** Filename Displays an example of the export file name with the prefix and suffix format, if any.

#### **Customer Activity Export File**

The customer activity export file contains the following information for each transaction it includes:

- Customer ID.
- Year when the activity occurred.
- Item hierarchy levels 1, 2, and 3; for example, this might be DEPT, SUB DEPT, and CLASS, with the Hierarchy ID for each level indicated for each record. The level is 0 if there is no hierarchy definition for that level.
- The total count of the item for the activity. The count is  $0$  if the activity did not involve an item quantity.
- The monetary value of the activity, based on the price of the item. Includes up to two decimal positions if the amount is not a whole number.
- The code identifying the location, if any, associated with the activity. Blank if the activity was not associated with a location.
- The latest business date when the activity occurred.
- The latest business date when the activity was updated.

## **Customer Attributes Sync Export**

This task has the following parameter:

Batch Exporter Type - Select either Marketing or BI/Analytics.

#### **Customer Attributes Sync Export - Marketing**

If you select a Batch Exporter Type of Marketing, complete the following parameters:

- Specify export filename These fields control the creation of the CSV file containing new or updated customer attribute records. At least one entry (prefix, static name, or suffix) is required:
	- **–** Prefix The date and time stamp format to use as a prefix for naming the export file:
		- **\*** no prefix Do not use a date and time stamp prefix on the file name.
		- **\*** yyyyMMdd\_HHmmss Use a date and time stamp prefix in this format (for example, 20160630\_123456 where the year is 2016, the month is June, the date is 30, and the time is 12:34:56).
		- **\*** yyyy-MM-dd\_HHmmss Use a date and time stamp prefix in this format (for example, 2016-06-30-123456, where the year is 2016, the month is June, the date is 30, and the time is 12:34:56).

The setting of the Responsys Export Filename Default Prefix property defaults.

- **–** Static Name The text string to include in the file name between the prefix and suffix, if any. The setting of the Responsys Customer Attributes Sync Default Filename property defaults.
- **–** Suffix The date and time stamp format to use as a suffix for naming the export file. The date and time stamp format options for the suffix are the same as for the prefix, described above. The setting of the Responsys Export Filename Default Suffix property defaults.
- **–** Filename Displays an example of the export file name with the prefix and suffix format, if any. This field is blank if you have not yet selected a prefix format, suffix format, or static name.
- Seq and Attribute Use the drop-down list to select each attribute to include in the export file. Only attributes that have the Publish To Batch Exporter and Open Access flags selected are available for selection from the drop-down.

**Customer Attribute Export File - Marketing** The customer attribute export file is comma-separated, and typically contains the following information:

- Customer ID.
- Customer primary email address.
- A column for each attribute selected for inclusion in the export file, and the current setting of that attribute for the customer.

The file includes a header row with the name of each column. The column for each attribute is indicated by the attribute name and ID.

#### **Customer Attributes Sync Export - BI/Analytics**

If you select a Batch Exporter Type of BI/Analytics, complete the following parameters:

- Customer Attributes Filename The setting of the Retail Insights Customer Attributes Sync Default Filename property is displayed and cannot be changed.
- Attribute Metadata Filename The setting of the Retail Insights Attribute Metadata Sync Default Filename property is displayed and cannot be changed.
- Seq and Attribute Use the drop-down list to select each attribute to include in the export file. Only attributes that have the Publish To Batch Exporter and Open Access flags selected are available for selection from the drop-down. Select from the following types of attributes:
	- **–** Varchar Type Attribute The Retail Insights Varchar Type Attribute Allowed Count property controls the number of varchar type attributes you can select for export.
	- **–** Numeric Type Attribute The Retail Insights Numeric Type Attribute Allowed Count property controls the number of numeric type attributes you can select for export.
	- **–** Data Type Attribute The Retail Insights Date Type Attribute Allowed Count property controls the number of data type attributes you can select for export.

#### **Customer Attribute Metadata Export File - BI/Analytics**

The customer attribute export metadata file is pipe-delimited, and indicates how to map the Customer Attribute data from Customer Engagement to the target BI/Analytics system.

For example, a record in the metadata file might be:

```
RING_SIZE|CE|PARTY_ATTR1_NAME|W_PARTY_ATTR_DS|Customer Ring Size|VARCHAR|1|RING_
SIZE~CE~PARTY_ATTR1_NAME~W_PARTY_ATTR_DS|
```
#### Where:

- RING  $SIZE = The attribute's Name, from the DTV ATTRIBUTE *TYPE* table$
- $CE = Hard-coded$  to  $CE$
- A physical column name such as:
	- **–** PARTY\_ATTR[N]\_NUM\_VALUE = the [N] numeric attribute passed, or
	- **–** PARTY\_ATTR[N]\_NAME\_VALUE = the [N] name attribute passed, or
	- **–** PARTY\_ATTR[N]\_DATE\_VALUE = the [N] date attribute passed

Where

- **–** PARTY\_ATTR is hard-coded
- **–** [N] indicates the column number for that datatype, and
- **–** VALUE is the type of column (NUMBER, NAME, or DATE)

Since there can be multiple attributes of the same data type passed, such as two date attributes, it is necessary to number the attributes with the same data type.

- $W$  PARTY\_ATTR\_DS = the target table in the BI/Analytics system
- Customer's Ring Size = the attribute, $\angle$ A $\hat{\alpha}$ s Description, from the DTV\_ATTRIBUTE\_TYPE table
- VARCHAR  $=$  the data type of the attribute in the BI/Analytics system; displayed as Character at the Attribute Definition list page
- $1 =$  Hard-coded to 1
- RING\_SIZE~CE~PARTY\_ATTR1\_NAME~W\_PARTY\_ATTR\_DS = concatenation of the attribute name +  $CE + \rightarrow +$  the physical column name +  $\rightarrow +$  the target table name

The metadata file name is from the Retail Insights Customer Attribute Metadata Batch Exporter Templates property.

When you use the BI/Analytics Package Exporter to create a zip file containing the files for export to the BI/Analytics system, the attribute metadata file is merged with the metadata file from the Segment Sync Export.

#### **Customer Attribute Export File - BI/Analytics**

The customer attribute export file is pipe-delimited, and typically contains the following information:

- Customer ID.
- Category hard-coded to RETAIL
- Supplier flag hard-coded to N.
- Attribute value setting.

A column for each attribute selected for inclusion in the export file, and the current setting of that attribute for the customer.

The export file does not include a header row. Instead, there is a separate file with the same name as the customer attribute export file, but with an extension of .ctx, that includes the titles of each column in the export file. For example, if the customer attribute export file name is W\_ RTL\_PARTY\_PER\_ATTR\_DS.dat, the file containing the header row names is W\_RTL\_ PARTY\_PER\_ATTR\_DS.dat.ctx.

## **Customer Household Sync Export**

This task has the following parameters:

- Batch Exporter Type Defaults to BI/Analytics and cannot be changed.
- Export type Defaults to Export all active records and cannot be changed.
- Specify export filename The setting of the Retail Insights Household Sync Default Filename property is displayed and cannot be changed.
- Specify customer-household association export filename: The setting of the Retail Insights Household Customer Association Sync Default Filename is displayed and cannot be changed.

#### **Household Export File - BI/Analytics**

The household export file is pipe-delimited, and typically contains the unique identifier for each household, as well as some hard-coded fields that are required by the BI/Analytics system.

The export file does not include a header row. Instead, there is a separate file with the same name as the household sync export file, but with an extension of .ctx, that includes the titles of each column in the export file. For example, if the household sync export file name is W\_ HOUSEHOLD\_DS.dat, the file containing the header row names is W\_HOUSEHOLD\_ DS.dat.ctx.

### **Household Customer Association Export File - BI/Analytics**

The household customer association export file is pipe-delimited, and typically contains the unique identifier for each household and the customer ID for each customer associated with the household. It also typically contains some hard-coded fields that are required by the BI/Analytics system.

The export file does not include a header row. Instead, there is a separate file with the same name as the household customer association file, but with an extension of .ctx, that includes the titles of each column in the export file. For example, if the household customer association

export file name is W\_RTL\_CUST\_HOUSEHOLD\_DS.dat, the file containing the header row names is W\_RTL\_CUST\_HOUSEHOLD\_DS.dat.ctx.

The information in these files is formatted as binary data.

#### **Rebuild Category Totals**

This task has the following parameters:

#### **Customer Department Totals Rebuild Period:**

- Select whether to recalculate totals based on activity within the most recent number of days, months, or years.
- Enter the number of days, months, or years to include. You can enter a maximum of 3 years, 36 months, or 1095 days.

Before you can submit the job, you need to acknowledge the warning at the bottom area of the Review step, indicating that the task will recalculate customer department totals, and that this step cannot be undone.

*Figure 20–8 Rebuild Category Review Step*

| <b>Review</b>                                                                                                    |                                                                                                    |  |  |  |
|----------------------------------------------------------------------------------------------------|----------------------------------------------------------------------------------------------------|--|--|--|
| Please acknowledge all warnings before saving.                                                                                                    |                                                                                                    |  |  |  |
| General                                                                                                    |                                                                                                    |  |  |  |
| ID <sub>0</sub><br>Job Description ezkTemp                                                                                                    | Create User Id<br><b>Create Date</b><br>Update User Id<br><b>Update Date</b>                                         |  |  |  |
| Do not process remaining tasks on failure Yes                                                                                                    |                                                                                                    |  |  |  |
| Notification Email List None                                                                                                    |                                                                                                    |  |  |  |
| <b>Job Execution Info</b>                                                                                                    |                                                                                                    |  |  |  |
| Job Execution Frequency Once, Immediately<br>Override Job Processing Window Yes                                                                                                    |                                                                                                    |  |  |  |
| <b>Job Processing Window</b>                                                                                                    |                                                                                                    |  |  |  |
| Monday - 12:00, 6 hours<br>Thursday - 16:00, 4 hours<br>Sunday - 06:00, 12 hours<br>Tuesday - 08:00, 10 hours<br>Friday - 12:00, 6 hours<br>Wednesday - 11:00, 5 hours<br>Saturday - 06:00, 16 hours |                                                                                                    |  |  |  |
| <b>Task List</b>                                                                                                    |                                                                                                    |  |  |  |
| Seq.<br><b>Task Type</b>                                                                                                    | <b>Parameter Name / Value</b>                                                                                        |  |  |  |
|                                                                                                    | Reset Period 60                                                                                                    |  |  |  |
| <b>Rebuild Category Totals</b><br>1                                                                                                    | Reset Period Type Days                                                                                               |  |  |  |
|                                                                                                    | (Acknowledge warning)<br>Warning: this task will recalculate the customers department totals. This cannot be undone! |  |  |  |

When the job runs, the records in the CST\_DEPARTMENT\_TOTALS table are cleared for all Customer activity during the specified rebuild period, and then rebuilt. The CREATE\_DATE is set to the date when the job is run, and the CREATE\_USER is set to ORCE. Return transactions are not included in the category totals.

#### **BI/Analytics Package Exporter**

This task has no additional parameters.

This task packages the export files to the BI/Analytics system, and must be the last task in a single job that includes all other exports to the BI/Analytics system.

The package exporter creates a zip file that includes the export files from the sync tasks run within the job, so that the zip file is ready for the BI/Analytics system.

The zip file name is from the Retail Insights Zip Package Default Filename property.

For more information on the export tasks and the generated export files, see Customer Sync Export, Customer Address Sync Export, Customer Attributes Sync Export, Customer Household Sync Export, and Segment Sync Export.

## **Reset Customer YTD Totals**

This task has the following parameter.

Year of data being reset - This Selection Menu determines the year for which the YTD data will be reset.

## **Automated Associate Assignment**

This task has the following parameters:

- Date Range Type This Selection Menu determines the Date Range used.
- Start Date This Calendar Menu determines the first date of the Date Range (only available if Date Range Type is set to Specific Date Range).
- End Date This Calendar Menu determines the final date of the Date Range (only available if Date Range Type is set to Specific Date Range).
- Assignment Method These Radio Buttons determine the selection method used to assign an Associate to a Customer. These Radio Buttons have the following options:
	- **–** Sold most frequently The Associate who performed the most sales to each Customer.
	- **–** Sold largest total amount The Associate who sold the largest total amount to each Customer.
- Assignment Interval Number of days between Associate reassignments for a Customer. After the Job assigns an Associate to a Customer, this is the number of days the Job will wait before changing that assignment.
- Assignment Role This Selection Menu determines the Associate Role used for the Associate assignment.
- Criteria specification Additional criteria to use when assigning the Associate. This Selection Menu has the following options:
	- **–** No additional criteria This Job will not require any additional criteria.
	- **–** Select criteria from list Add Item or Location criteria to the Job. A transaction must match one of the entered criteria to be used in determining the Associate to be assigned to the Customer.
- Click Add Item Criteria to use an Item Eligibility rule in the Job. See Add Item Eligibility Rule (Simple) for more information.
- Click Add Location Criteria to use a Location Eligibility rule in the Job. See Add Location Eligibility Rule for more information.

## **Associate Mass Re-assignment**

This task has the following parameters:

- Assignment Method Method used for reassigning the Customers. These Radio Buttons have the following options:
	- **–** Re-assign Assign all Customers to one Associate.
	- **–** Distribute among Distribute Customers among all Associates at the current Associate's location.
- Currently assigned to Displays the Associate who is having their Customers reassigned. Perform a Change/Add Associate procedures to change the Associate.
- Selection Menu for the Associate Role that will be used for the new Associates.
- $Re-Assign$  to Displays the User  $ID(s)$  of the Associate(s) to whom the Customers will be reassigned. Perform a Change/Add Associate procedures to add an Associate to the field. Only displayed if the Assignment Method is set to Re-assign.

Associate reassignment selections have the following rules:

- **–** This field is only displayed when Re-assign is selected as the Assignment Method.
- **–** The Associates must all belong to the same Location.
- **–** If a new Associate does not belong to the same Location as previously selected Associates, the previously selected Associates will be removed and the new Associate will be entered.
- **–** If the Associate selected does not belong to the Location to which the currently assigned Associate, a confirmation response is displayed.

#### **Change/Add Associate**

To change or add an Associate:

- **1.** Click the Click here to select Link. A Search Associate Window opens.
- **2.** Use the Location Selection Menu to select the Location where the new Associate is located.

*Figure 20–9 Search Associate Window - Location Selected*

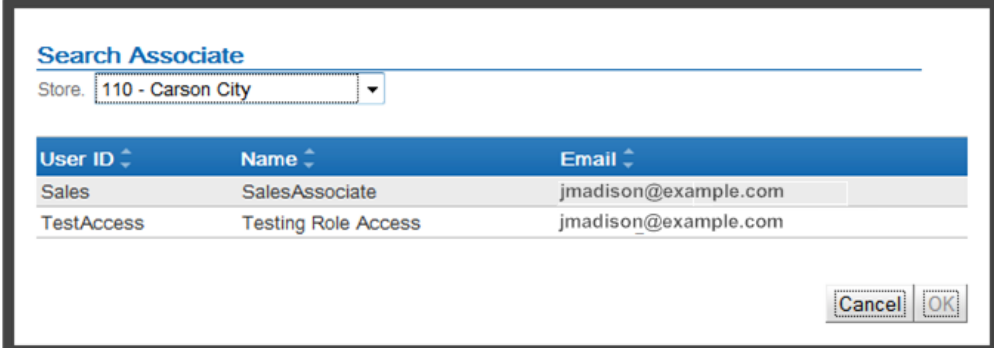

The following information is displayed for each Associate:

- User ID ID of the User.
- Name Name of the User.
- Email Email address for the User.
- **3.** Click to select the User to assign as an Associate for the Customer.
- **4.** Click OK to save the changes, or click Cancel to exit the Window without saving. The Search Associate Window closes and Customer Engagement returns to the Task Configuration step.

### **Unstratified Segment**

This Task has the following parameter:

Customer Segment - This Selection Menu determines the Unstratified Segment that will be counted.

## **Stratified Segment**

This Task has the following parameter:

Customer Segment - This Selection Menu determines the Stratified Segment that will be organized and counted.

## **Segment Sync Export**

Before you submit this task, you must select an export target system of either Marketing for a system such as Responsys, or BI/Analytics for a system such as Retail Insights. The Supported Batch Exporter Types property controls which of these options are available. See the *Oracle Retail Customer Engagement Implementation Guide* for more information about System Configuration.

### **Segment Sync Export - Marketing**

If you select an export target system of Marketing, the following options are displayed:

- Specify export filename These fields control the creation of the CSV file containing new or updated segment records. At least one entry (prefix, static name, or suffix) is required:
	- **–** Prefix The date and time stamp format to use as a prefix for naming the export file:
		- **\*** no prefix Do not use a date and time stamp prefix on the file name.
		- **\*** yyyyMMdd\_HHmmss Use a date and time stamp prefix in this format (for example, 20160630 123456 where the year is 2016, the month is June, the date is 30, and the time is 12:34:56).
		- **\*** yyyy-MM-dd\_HHmmss Use a date and time stamp prefix in this format (for example, 2016-06-30-123456, where the year is 2016, the month is June, the date is 30, and the time is 12:34:56).

The setting of the Responsys Export Filename Default Prefix property defaults.

**–** Static Name - The text string to include in the file name between the prefix and suffix, if any. The setting of the Responsys Segment Sync Default Filename defaults.

You can include multiple segments in the same task. However, if you include multiple segment sync tasks to Marketing in the same job, you need to specify a unique static name for each to avoid overwriting one export sync file with another.

- **–** Suffix The date and time stamp format to use as a suffix for naming the export file. The date and time stamp format options for the suffix are the same as for the prefix, described above. The setting of the Responsys Export Filename Default Suffix property defaults.
- **–** Filename Displays an example of the export file name with the prefix and suffix format, if any. This field is blank if you have not yet selected a prefix format, suffix format, or static name.
- Strata Type Defines the type of Segments that can be included in the export file:
	- **–** Unstratified Segment Unstratified Segments and Manual Segments are available for selection in the dropdown list.
	- **–** Stratified Segment Stratified Segments are available for selection in the drop-down list.

**Note:** A single Job Definition can include either Unstratified/Manual Segments or Stratified Segments, but not both. If you have selected one or more Segments and then change the setting of the Strata Type, the previously selected Segments are cleared from the listing for the Job Definition.

- Seq N Segment = Use the drop-down list to select each Segment to include in the export file. Only Segments that have the Publish To Batch Exporter flag selected and that match the selected Strata Type are available for selection from the drop-down. As you select each Segment, it is added to the Seq. and Attribute listing between the Strata Type and the Seq N Segment drop-down.
- Seq and Attribute Use the drop-down list to select each attribute to include in the export file. Only attributes that have the Publish To Batch Exporter and Open Access flags selected are available for selection from the drop-down.

#### **Customer Segment File for Marketing: Stratified Segments**

The customer segment export file for one or more stratified segments contains the following information:

- Customer ID.
- Customer primary email address.
- For each Segment included in the Job Definition:
	- **–** A column with a setting of 1 if the customer is included in the Segment, or a setting of 0 if the customer is not included in the Segment.
	- **–** The Segment stratification format (RANGE or NTILE).
	- **–** The Segment strata type (Customer, Loyalty, or Transaction).
	- **–** The data that the strata is based on (Customer for a Customer strata type; Loyalty Summary or Loyalty Detail for a Loyalty strata type; Header or Detail for a Transaction strata type).
	- **–** The field to stratify on. See the Create Stratified Segment of the Segments chapter for a list of possible fields based on the selected strata type.
	- **–** The strata ID.
	- **–** The strata value.

#### **Customer Segment Export File for Marketing: Unstratified Segments**

The customer segment export file for one or more unstratified or manual segments contains the following information:

- Customer ID.
- Customer primary email address.
- Segment name.
- A column for each Segment included in the Job Definition, with a setting of 1 if the customer is included in the Segment or a setting of 0 if the customer is not included in the Segment.

### **Segment Sync Export - BI/Analytics**

If you select a Batch Exporter Type of BI/Analytics, the following parameters are displayed:

- Segment Filename The setting of the Retail Insights Segment Sync Default Filename property is displayed and cannot be changed.
- Segment Attributes Filename The setting of the Retail Insights Segment Attributes Sync Default Filename property is displayed and cannot be changed.
- Customer Segment Association Filename The setting of the Retail Insights Segment Customer Association Sync Default Filename property is displayed and cannot be changed.
- Attribute Metadata Filename The setting of the Retail Insights Attribute Metadata Sync Default Filename property is displayed and cannot be changed.
- Customer Segment Category Filename The setting of the Retail Insights Customer Segment Category Sync Default Filename property is displayed and cannot be changed.
- Seq N Segment = Use the drop-down list to select each Segment to include in the export file. Only Segments that have the Publish To Batch Exporter flag selected are available for selection from the drop-down. As you select each Segment, it is added to the Seq. and Attribute listing.
- Seq and Attribute Use the drop-down list to select each attribute to include in the export file. Only attributes that have the Publish To Batch Exporter and Open Access flags selected are available for selection from the drop-down. Select from the following types of attributes:
	- **–** Varchar Type Attribute The Retail Insights Varchar Type Attribute Allowed Count property controls the number of varchar type attributes you can select for export.
	- **–** Numeric Type Attribute The Retail Insights Numeric Type Attribute Allowed Count property controls the number of numeric type attributes you can select for export.
	- **–** Data Type Attribute The Retail Insights Date Type Attribute Allowed Count property controls the number of data type attributes you can select for export.
- Suffix The date and time stamp format to use as a suffix for naming the export file. The date and time stamp format options for the suffix are the same as for the prefix, described above, with a default of no suffix.

## **Segment Export File - BI/Analytics**

The customer segment export file contains the following information:

- Segment ID.
- Segment name.
- Datasource, which is hard-coded to 1.

The file also includes the values for attributes whose names match the following, if they exist:

- CUSTSEG\_TYPE (if this attribute is not defined, a cluster type of Rule Based is passed)
- AGE\_RANGE
- SEX\_MF\_CODE
- FAMILY\_SIZE
- OCCUPATION\_CODE
- EDUCATION\_BCKGND\_CODE
- ETHNICITY\_CODE
- NATIONALITY\_CODE
- RELIGION\_CODE
- SOCAL CLASS CODE
- FAMILY\_LIFE\_CYCL\_CODE
- **REGION CODE**
- METRO AREA SIZE
- POPULATION DENSITY
- CLIMATE\_CODE
- BENEFIT\_SOUGHT\_CODE
- USAGE\_RATE
- READINESS TO BUY CODE
- OCCASION CODE
- ACTIVITY CODE
- INTEREST\_CODE
- OPINION\_CODE
- ATTITUDE\_CODE
- VALUE CODE
- EFFECTIVE START
- EFFECTIVE\_END
- CUSTSEG\_SRC\_TYPE
- ANNL\_INCOME\_RANGE
- CUSTSEG\_DESC

The above attributes in Customer Engagement map to segment properties in Retail Insights.

The export file does not include a header row. Instead, there is a separate file with the same name as the segment export file, but with an extension of .ctx, that includes the titles of each column in the export file. For example, if the segment export file name is W\_RTL\_CUSTSEG\_ DS.dat, the file containing the header row names is W\_RTL\_CUSTSEG\_DS.dat.ctx.

### **Segment Attributes Export File - BI/Analytics**

The customer segment attributes export file contains the following information:

- Segment ID.
- The CUSTSEG TYPE attribute value. If this attribute is not defined, a cluster type of Rule Based is passed.
- The CUSTSEG\_SRC\_TYPE attribute value, if any. Typically set to CUSTOMER.
- The value for each attribute assigned to the segment and selected for export.
- Datasource, which is hard-coded to 1.

The attribute mapping is defined in the generated metadata file. The file name for the metadata file is defined in the Retail Insights Attribute Metadata Sync Default Filename property.

The export file does not include a header row. Instead, there is a separate file with the same name as the segment attributes export file, but with an extension of .ctx, that includes the titles of each column in the export file. For example, if the segment attributes export file name is W\_ RTL\_LYL\_TRANS\_DS.dat, the file containing the header row names is W\_RTL\_LYL\_ TRANS\_DS.dat.ctx.

### **Customer Segment Association Export File - BI/Analytics**

The segment customer association export file contains the following information for the customers included in a segment:

- Segment ID.
- Customer ID.
- Datasource, which is hard-coded to 1.

The export file does not include a header row. Instead, there is a separate file with the same name as the segment association export file, but with an extension of .ctx, that includes the titles of each column in the export file. For example, if the segment association export file name is W\_RTL\_CUST\_CUSTSEG\_DS.dat, the file containing the header row names is W\_ RTL\_CUST\_CUSTSEG\_DS.dat.ctx.

### **Attribute Metadata Export File - BI/Analytics**

This export file defines mapping for attributes. See the Customer Attribute Metadata Export File - BI/Analytics for an example of attribute mapping.

The export file does not include a header row. Instead, there is a separate file with the same name as the attribute metadata export file, but with an extension of .ctx, that includes the titles of each column in the export file. For example, if the attribute metadata export file name is W\_ RTL\_INT\_METADATA\_G.dat, the file containing the header row names is W\_RTL\_INT\_ METADATA\_G.dat.ctx.

### **Customer Segment Category - BI/Analytics**

Currently, an empty customer segment category export file is created.

# **Points/Awards Transfer Notifications Export**

See Points/Awards Transfer Notification Export for background on this job. This task has the following parameters:

- Please select transfer notification type Indicates the type of transfer notifications to export: All, Awards Only, or Points Only.
- Specify Awards Transfer Export Filename These fields control the creation of the CSV file containing contact information for Customers originating or receiving Award Coupon transfers. At least one entry (prefix, static name, or suffix) is required:
	- **–** Prefix The date and time stamp format to use as a prefix for naming the export file:
		- **\*** no prefix Do not use a date and time stamp prefix on the file name.
		- **\*** yyyyMMdd\_HHmmss Use a date and time stamp prefix in this format (for example, 20170830 123456 where the year is 2017, the month is August, the date is 30, and the time is 12:34:56).
		- **\*** yyyy-MM-dd\_HHmmss Use a date and time stamp prefix in this format (for example, 2017-08-30-123456, where the year is 2017, the month is August, the date is 30, and the time is 12:34:56).

The setting of the Responsys Export Filename Default Prefix property defaults.

- **–** Static Name The text string to include in the file name between the prefix and suffix, if any. The setting of the Responsys Awards Transfer Sync Default Filename defaults.
- **–** Suffix The date and time stamp format to use as a suffix for naming the export file. The date and time stamp format options for the suffix are the same as for the prefix,

described above. The setting of the Responsys Export Filename Default Suffix property defaults.

- **–** Filename Displays an example of the export file name with the prefix and suffix format, if any. This field is blank if you have not selected a prefix format, suffix format, or static name.
- Specify Points Transfer Export Filename These fields control the creation of the CSV file containing contact information for Customers originating or receiving Loyalty Points transfers. At least one entry (prefix, static name, or suffix) is required:
	- **–** Prefix The date and time stamp format to use as a prefix for naming the export file:
		- **\*** no prefix Do not use a date and time stamp prefix on the file name.
		- **\*** yyyyMMdd\_HHmmss Use a date and time stamp prefix in this format (for example, 20170830 123456 where the year is 2017, the month is August, the date is 30, and the time is 12:34:56).
		- **\*** yyyy-MM-dd\_HHmmss Use a date and time stamp prefix in this format (for example, 2017-08-30-123456, where the year is 2017, the month is August, the date is 30, and the time is 12:34:56).

The setting of the Responsys Export Filename Default Prefix property defaults.

- **–** Static Name The text string to include in the file name between the prefix and suffix, if any. The setting of the Responsys Awards Transfer Sync Default Filename defaults.
- **–** Suffix The date and time stamp format to use as a suffix for naming the export file. The date and time stamp format options for the suffix are the same as for the prefix, described above. The setting of the Responsys Export Filename Default Suffix property defaults.
- **–** Filename Displays an example of the export file name with the prefix and suffix format, if any. This field is blank if you have not selected a prefix format, suffix format, or static name.

### **Award Transfer Notifications Sync Export File**

The Award Transfer Notification sync export file contains the following information:

- From Card Number The Card number originating the transfer. The number is partially masked with X's.
- To Card Number The Card number receiving the transfer. The number is partially masked with X's.
- From email address The primary email address of the Customer originating the transfer. Included only if the Customer's contact permissions allow it.
- From phone number The primary phone number of the Customer originating the transfer. Included only if the Customer's contact permissions allow it.
- To email address The primary email address of the Customer receiving the transfer. Included only if the Customer's contact permissions allow it.
- To phone number The primary phone number of the Customer receiving the transfer. Included only if the Customer's contact permissions allow it.
- Date and time when the transfer took place.
- The amount of the Award Coupon. Might be 0 for an Entitlement Coupon.

An entry for a transfer is included in the file only if there is phone or email contact information for either the originator of the transfer or the recipient, and if an interactive notification request was not successfully sent.

### **Points Transfer Notifications Sync Export File**

The Award Transfer sync export file contains the following information:

- From Card Number The Card number originating the transfer. The number is partially masked with X's.
- To Card Number The Card number receiving the transfer. The number is partially masked with X.
- From email address The primary email address of the Customer originating the transfer. Included only if the Customer's contact permissions allow it.
- From phone number The primary phone number of the Customer originating the transfer. Included only if the Customer's contact permissions allow it.
- To email address The primary email address of the Customer receiving the transfer. Included only if the Customer's contact permissions allow it.
- To phone number The primary phone number of the Customer receiving the transfer. Included only if the Customer's contact permissions allow it.
- Date and time when the transfer took place.
- The number of points transferred.

An entry for a transfer is included in the file only if there is phone or email contact information for either the originator of the transfer or the recipient, and if an interactive notification request was not successfully sent.

# **Export Card Series**

This Task has the following parameters:

- Card Prefix This Text Field indicates the Card Prefix of the Card Definition to be exported.
- Card Series This Text Field indicates the Card Series of the Card Definition to be exported.

# **Release Expired PreAuth**

This Task has no additional parameters:

# **Notify Card Renewal**

This Task has the following parameters:

- Card Program This Selection Menu determines the Card Program for which to notify Customers.
- Period Type This Selection Menu determines the type of time period used to determine the notification time frame.
- Number of Periods This Text Field defines the number of periods (from Period Type) before the Card expiration date that a Customer will be notified of their Card's coming expiration.

# **Tender Account Sync**

This Task has the following parameter:

■ Tender Program - The Tender Program to include in the export files. The Task generates an export file of Tender Accounts and an export file of Tender Account Activity.

### **Tender Account Export File**

The tender account export file contains the following information for each Tender account:

- Tender account ID.
- Last activity date.
- Effective date.
- Account expiry date.
- Card serial number.
- Card number.
- Card activation date.
- Date when card was first used.
- Date when card was last used.
- Card expiry date.
- Date when the card was associated with the customer.
- Start date, if any.
- End date., if any
- Customer ID.
- Primary flag, set to 1 if the customer is the primary account holder.
- Status indicator if Active or Inactive.
- Current balance on the account.
- Book balance for accounting purposes.
- Amount of balance that is frozen or unusable.
- Program ID to uniquely identify the tender program.
- Currency typecode.
- Usage count indicating the total number of times the tender account has been accessed for a transaction.
- Total number of lifetime credits for the account.
- Total number of lifetime debits for the account.
- Date created.
- User who created the account.
- Date updated.
- Use who updated the account.

### **Tender Account Activity Export File**

The tender account activity export files contains the following information:

- Tender account ID.
- Program ID to uniquely identify the tender program.
- Unique identifier for the account activity record.
- Authorization code.
- Customer ID.
- Card number.
- Flag indicating whether the transaction was voided.
- Code to categorize the type of transaction or activity.
- Date and time when the activity took place.
- Amount of the activity or transaction.
- Currency typecode.
- Operator ID from the POS.
- Transaction ID from the POS.
- Transaction ID generated by Customer Engagement.
- Retail location where the activity took place.
- ID or serial number identifying the workstation where the activity took place.
- Date that corresponds to an accounting period fiscal day at the retail store.
- Account ID affected by the activity.
- ID of the activity.
- Flag indicating if the card was swiped during the activity.
- Error code, if any.
- User comments on the activity, if any.
- Code identifying the currency requested for the activity.
- Amount of currency being exchanged.
- Currency exchange rate.
- If the activity was a Card Merge, the unique ID for the source account of the merge.
- Unique identifier for the franchisee, if any.
- Account adjustment reason code, if any.
- Expiration date for the activity.
- Date created.
- User who created the activity.
- Date updated.
- Use who updated the activity.

# **OCDS Sync**

This Task requires SystemConfig or SystemAdmin authority, and has the following parameters:

Item and Merchandise Hierarchy - Select this option to request item and merchandise hierarchy data from the Omnichannel Cloud Data Service, including:

- **–** Merchandise Hierarchy
- **–** Item Header
- **–** Item Image
- **–** Item Price
- Location and Franchise Select this option to request location and franchise data from the Omnichannel Cloud Data Service, including:
	- **–** Store Location
	- **–** Organizational Hierarchy/Franchise
- Reset Last Run Date Select this option to retrieve all data, regardless of date created or updated; otherwise, leave this option unselected to request only data that has been created or updated since the last time you ran the OCDS data sync.

See Bulk Imports through Oracle Cloud Data Service (OCDS) in the Batch Processing and Web Services Guide for more information on the integration and the data received.

# **Issue Anniversary Awards**

This Task has the following parameters:

- Award Program This Selection Menu determines the Award Program to use for the Anniversary Awards.
- Coupon Prefix This Text Field indicates the Coupon Prefix for the Coupons generated.
- Amount This Text Field defines the amount for the Coupons generated.
- Expiration Period Type This Selection Menu indicates the type of period used in determining when the Coupons will expire.
- Expiration Number of periods This Selection Menu determines the number of periods (from Expiration Period Type) that will pass before the Coupons expire (not displayed if Expiration Period Type is set to Use Program).
- The Expiration Date is Based On This Selection Menu determines how the Coupon expiration dates are determined. This Selection Menu has the following options:
	- **–** Run Date The Coupon expiration dates are calculated from the date the Task runs.
	- **–** Customer Date The Coupon expiration dates are calculated from the anniversary date.
- Anniversary Award Type This Selection Menu determines the type of anniversary for which Awards will be issued.
	- **–** Birthday Customer birthday.
	- **–** Signup Customer signup.
- Generate customer note This Check Box determines whether a Customer note will be generated when a Coupon is generated for a Customer.
- Period Type This Selection Menu indicates the type of period used in determining the window of dates for which Awards will be issued.
- Num of Periods Before Run Date This Text Field defines the number of periods (from Period Type) before the run date for which Awards will be issued.
- Num of Periods After Run Date This Text Field defines the number of periods (from Period Type) after the run date for which Awards will be issued.

### **Export File**

The export file for either a birthday or sign-up anniversary contains the following information:

- Award Account information including account number, Card number, and Card serial number.
- Customer information including name, address, email, phone, and anniversary date.
- Award information including the amount of coupon, coupon number, and the coupon expiration date. See the *Oracle Retail Customer Engagement Implementation Guide* for more information on export templates.

# **Notify Awards Expire**

This Task has the following parameters:

- Award Program This Selection Menu determines the Award Program for which notifications will be sent.
- Period Type This Selection Menu indicates the type of period used for determining the award expiration notification window.
- Number of Periods Defines the number of periods (from Period Type) of the notification window.

# **Award Sync Export**

This task has the following parameters:

- Select target batch exporter system Set to Marketing by default.
- Export type Controls which records to include in the export file:
	- **–** Export all active records Include all active award account and award coupon records.
	- **–** Export updated records only Include award account and award coupon records only if they have changed since the last export. With this selection, the Once Immediately and Once Later options for scheduling the job are not available

Note that, regardless of your selection here, the first time you run the export all, active award account and award coupon records are included.

Specify export filename - These fields control the creation of the file containing new or updated award account records.

At least one entry (prefix, static name, or suffix) is required:

- **–** Prefix The date and time stamp format to use as a prefix for naming the export file.
	- **\*** no prefix Do not use a date and time stamp prefix on the file name.
	- **\*** yyyyMMdd\_HHmmss Use a date and time stamp prefix in this format (for example, 20160630 123456 where the year is 2016, the month is June, the date is 30, and the time is 12:34:56).
	- **\*** yyyy-MM-dd\_HHmmss Use a date and time stamp prefix in this format (for example, 2016-06-30-123456, where the year is 2016, the month is June, the date is 30, and the time is 12:34:56).

The setting of the Responsys Export Filename Default Prefix property defaults.

**–** Static Name - The text string to include in the file name between the prefix and suffix, if any. The setting of the Responsys Award Account Sync Default Filename property defaults.

- **–** Suffix The date and time stamp format to use as a suffix for naming the export file. The date and time stamp format options for the suffix are the same as for the prefix, described above. The setting of the Responsys Export Filename Default Suffix property defaults.
- **–** Filename Displays an example of the export file name with the prefix and suffix format, if any. This field is blank if you have not yet selected a prefix format, suffix format, or static name.
- Specify export filename These fields control the creation of the file containing new or updated award coupon records.

At least one entry (prefix, static name, or suffix) is required:

- **–** Prefix The date and time stamp format to use as a prefix for naming the export file.
	- **\*** no prefix Do not use a date and time stamp prefix on the file name.
	- **\*** yyyyMMdd\_HHmmss Use a date and time stamp prefix in this format (for example, 20160630 123456 where the year is 2016, the month is June, the date is 30, and the time is 12:34:56).
	- **\*** yyyy-MM-dd\_HHmmss Use a date and time stamp prefix in this format (for example, 2016-06-30-123456, where the year is 2016, the month is June, the date is 30, and the time is 12:34:56).

The setting of the Responsys Export Filename Default Prefix property defaults.

- **–** Static Name The text string to include in the file name between the prefix and suffix, if any. The setting of the Responsys Award Account Sync Default Filename property defaults.
- **–** Suffix The date and time stamp format to use as a suffix for naming the export file. The date and time stamp format options for the suffix are the same as for the prefix, described above. The setting of the Responsys Export Filename Default Suffix property defaults.
- **–** Filename Displays an example of the export file name with the prefix and suffix format, if any. This field is blank if you have not yet selected a prefix format, suffix format, or static name.
- Award Program  $=$  Use the drop-down list to select an award program to include in the export files.

### **Award Account Export File**

The award account export file contains the following information:

- Customer ID.
- Card number.
- Card active flag (set to 1 if active; if not active, indicates a deactivation or merge).
- Card expiration date.
- First used date.
- Last used date.
- Program name.
- Program ID.
- Update date.
- Currency code.
- Account expiration date.
- Account ID.
- Award balance.
- E-award count.
- Entitlement count.

### **Award Coupon Export File**

The award coupon export file contains the following information:

- Customer ID.
- Card number.
- Account ID.
- Program ID.
- Coupon typecode (e-award or entitlement).
- Coupon ID.
- Coupon balance, if any; for example, an entitlement for a line item discount would not have a balance.
- Currency code.
- Deal name, if any; for example, a deal name is specified for an entitlement.
- Deal ID, if any; for example, a deal ID is specified for an entitlement.
- Expiration date.
- Update date.

# **Distribute Loyalty Awards**

This Task has the following parameter:

Export File - This Text Field defines the name of the export file created by the Task.

Note that the Create Loyalty Awards process should be run before this process.

### **Export File**

The export file contains information about the Award issued, the Account through which the Award was earned, and the Customer to whom the Award is being issued. See the *Oracle Retail Customer Engagement Implementation Guide* for more information on export templates.

# **Create Loyalty Awards**

This Task has the following parameters:

- Each Check Box in the List indicates whether the associated Loyalty Program or Program Level is included in the Task:
	- **–** To select all programs and all levels [default], click the All Link.
	- **–** To deselect all programs and all levels, click the Clear Link.
	- **–** To select or deselect individual program levels, click the Enabled Check Box for the level. If there is a check mark in the box, the level will be included in the task.

■ Generate customer note - This Check Box indicates whether a Customer note is generated when a Loyalty Award is generated for a Customer.

### **Export Files**

When the award(s) are exported, three files are created: an E-Award Export File, an Entitlement Coupons File, and a Loyalty Level Movement Export File. See the *Oracle Retail Customer Engagement Implementation Guide* for more information on export templates.

### **Earn Loyalty Points**

This Task has no additional parameters.

### **Expire Loyalty Points**

This Task has no additional parameters.

### **Reset Loyalty YTD Points**

This task has no additional parameters.

# **Loyalty Account Sync Export**

Before you submit this task, you must select an export target system of either Marketing for a system such as Responsys, or BI/Analytics for a system such as Retail Insights. The Supported Batch Exporter Types property controls which of these options are available. See the *Oracle Retail Customer Engagement Implementation Guide* for more information about System Configuration.

### **Loyalty Account Sync Export - BI/Analytics**

If you select BI/Analytics as the export target system, the following options are displayed:

- Export type Controls which records to include in the export file:
	- **–** Export all active records Include all active loyalty account records.
	- **–** Export updated records only Include loyalty account records only if they have changed since the last export. With this selection, the Once Immediately and Once Later options for scheduling the job are not available.

Note that, regardless of your selection here, the first time you run the export all active loyalty account records are included.

■ Specify export filename - If you selected an Export type of BI/Analytics, the setting of the Retail Insights Loyalty Account Sync Export Default Filename property is displayed and cannot be changed.

### **Loyalty Account Sync Export File - BI/Analytics**

The customer export file is a pipe-delimited values file that typically contains the following information:

- Loyalty Account Id
- Card Serial Number Sixteen-digit number embossed on the card
- Primary Customer Number
- Loyalty Program Id
- Loyalty Program Level Id
- Account Active Flag
- **Account Expiry Flag**
- **Earned Points Balance**
- **Escrow Points Balance**
- Last Award Processed Date
- Last Accrual Date
- Last Program Level Change Date
- **Last Transaction Date**

The export file does not include a header row. Instead, there is a separate file with the same name as the loyalty account sync export file, but with an extension of .ctx, that includes the titles of each column in the export file. For example, if the loyalty account sync export file name is W\_RTL\_LYL\_ACCOUNT\_DS.dat, the file containing the header row names is W\_ RTL\_LYL\_ACCOUNT\_DS.ctx.

### **Loyalty Account Sync Export - Marketing**

If you select an export target system of Marketing, the following options are displayed:

- Select target batch exporter system Set to Marketing by default.
- Export type Controls which records to include in the export file:
	- **–** Export all active records Include all active loyalty records.
	- **–** Export updated records only Include loyalty records only if they have changed since the last export. With this selection, the Once Immediately and Once Later options for scheduling the job are not available.

Note that, regardless of your selection here, the first time you run the export all active loyalty records are included.

- Specify export filename These fields control the creation of the CSV file containing new or updated loyalty records. At least one entry (prefix, static name, or suffix) is required:
	- **–** Prefix The date and time stamp format to use as a prefix for naming the export file:
		- **\*** None Do not use a date and time stamp prefix on the file name.
		- **\*** yyyyMMdd\_HHmmss Use a date and time stamp prefix in this format (for example, 20160630\_123456 where the year is 2016, the month is June, the date is 30, and the time is 12:34:56).
		- **\*** yyyy-MM-dd\_HHmmss Use a date and time stamp prefix in this format (for example, 2016-06-30-123456, where the year is 2016, the month is June, the date is 30, and the time is 12:34:56).

The setting of the Responsys Export Filename Default Prefix property defaults.

- **–** Static Name The text string to include in the file name between the prefix and suffix, if any. The setting of the Responsys Loyalty Account Sync Default Filename property defaults.
- **–** Suffix The date and time stamp format to use as a suffix for naming the export file. The date and time stamp format options for the suffix are the same as for the prefix, described above, with a default of no suffix.
- **–** Filename Displays an example of the export file name with the prefix and suffix format, if any. This field is blank if you have not yet selected a prefix format, suffix format, or static name.

Loyalty Program - Select a single loyalty program to include in the export file.

### **Loyalty Account Sync Export File - Marketing**

The customer export CSV file contains the following information:

- Customer ID.
- Card number.
- Card active flag (set to 1 if active; if not active, indicates a deactivation or merge).
- Card expiration date.
- First use date.
- Last use date.
- Life-to-date balance.
- Year-to-date balance.
- Earned point balance.
- Escrow point balance.
- Program name.
- Level ID.
- Level name.
- Account expiration date.
- Update date.
- Account ID.

# **Loyalty Account Activity Sync Export**

This task has the following parameters:

- Batch Exporter Type Defaults to BI/Analytics and cannot be changed.
- Export Type Controls which records to include in the export file:
	- **–** Export all active records Include all active loyalty account records.
	- **–** Export updated records only Include loyalty account records only if they have changed since the last export. With this selection, the Once Immediately and Once Later options for scheduling the job are not available

Note that, regardless of your selection here, the first time you run the export all active loyalty account records are included.

■ Specify export filename - The setting of the Retail Insights Loyalty Transaction Data Sync Export Default Filename property is displayed and cannot be changed.

### **Loyalty Account Activity Export File - BI/Analytics**

The export file is pipe-delimited, and typically contains the following information:

- Loyalty Transaction ID Main identifier of the loyalty account activity.
- Loyalty Program ID Unique identifier of the loyalty program.
- Loyalty Program Level ID Unique identifier of the loyalty program level.
- Loyalty Account ID Main identifier of the loyalty account associated with the transaction.
- Card Serial Number The card associated with the loyalty account.
- Customer Number Unique identifier of the primary customer associated with the card.
- Transaction Date Date when the loyalty transaction took place.
- Transaction Type Code Includes Activate, Deactivate, Issue, PointRecovery, Return, Award, Expire, ChangeLevel, SustainExtension, AccountMerge, ResetExpirationDate, TransferOut, and TransferIn. Inquiries are not included.
- Transaction Trigger Type System where the transaction was triggered from, such as POS, CRM server, or loyalty admin module.
- Retail Transaction ID Unique identifier of the transaction, provided by the POS System.
- Points Accrued Number of points accrued for an Issue, Point Recovery, Earn, or Return. For a return, this is a negative number.
- Points Redeemed Number of Points Redeemed for an Award.
- Bonus Points Number of points issued as bonus points for an Issue, Point Recovery, Earn, or Return. For a return, this is a negative number.
- Points Expired Number of points expired as a part of this transaction.
- Transaction Amount The sale transaction amount that has earned the given points in original currency for an Issue, Point Recovery, Earn, or Return. For a return, this is a negative number.
- Original Currency Code The currency code of the transaction amount.
- Converted Amount The sale transaction amount that has earned the given points in program currency for an Issue, Point Recovery, Earn, or Return. For a return, this is a negative number.
- Program Currency Code The currency code of the program.
- Location ID Retail location ID where the transaction occurred.
- Points Transferred Out The total number of points transferred out for the transaction. Included as a negative number when the transaction type is Transfer Out.
- Points Transferred In The total number of points transferred in for the transaction. Included as a positive number when the transaction type is Transfer In.

The export file does not include a header row. Instead, there is a separate file with the same name as the loyalty account activity export file, but with an extension of .ctx, that includes the titles of each column in the export file. For example, if the loyalty account activity export file name is W\_RTL\_LYL\_TRANS\_DS.dat, the file containing the header row names is W\_RTL\_ LYL\_TRANS\_DS.dat.ctx.

### **Loyalty Program Sync Export**

This task has the following parameters:

- Batch Exporter Type Defaults to BI/Analytics and cannot be changed.
- Export Type Controls which records to include in the export file:
	- **–** Export all active records Include all active loyalty programs.
	- **–** Export updated records only Include loyalty programs only if they have changed since the last export.

Note that, regardless of your selection here, the first time you run the export all active loyalty programs are included.

■ Specify export filename - The setting of the Retail Insights Loyalty Program Data Sync Export Default Filename property is displayed and cannot be changed.

### **Loyalty Program Data Export File - BI/Analytics**

The export file is pipe-delimited, and typically contains the following information:

- Loyalty Program Id
- Loyalty Program Name
- Points Name
- Points Currency Value
- Loyalty Program Active Flag
- Loyalty Program Start Date
- Loyalty Program End Date
- Loyalty Program Level Id
- Loyal Program Level Name
- Loyalty Program Level Active Flag
- Default Program Level flag
- Program Currency

The export file does not include a header row. Instead, there is a separate file with the same name as the loyalty program data export file, but with an extension of .ctx, that includes the titles of each column in the export file. For example, if the loyalty program data export file name is W\_RTL\_LYL\_PROG\_DS.dat, the file containing the header row names is W\_RTL\_ LYL\_PROG\_DS.dat.ctx.

# **Loyalty Award Transaction Sync Export**

This task has the following parameters:

- Batch Exporter Type Defaults to BI/Analytics and cannot be changed.
- Export Type Controls which records to include in the export file:
	- **–** Export all active records Include all award transactions for all active loyalty programs.
	- **–** Export updated records only Include award transactions only if they have occurred since the last export.

Note that, regardless of your selection here, the first time you run the export all award transactions for all active loyalty programs are included.

■ Specify export filename - The setting of the Retail Insights Loyalty Award Transaction Data Sync Export Default Filename property is displayed and cannot be changed.

### **Loyalty Award Transaction Data Export File - BI/Analytics**

The export file is pipe-delimited, and typically contains the following information:

- Award Transaction ID- The unique numeric identifier of the transaction.
- Award Account ID The unique numeric identifier of the award account.
- Award Program ID The unique numeric identifier of the award program.
- Card Serial Number The serial number for the account.
- Customer Number The unique numeric identifier of the customer.
- Award Type E-Award or Entitlement Coupon.
- Award Transaction Type code IssueCoupon, IssueEntitlementCoupon, Redeem, AutomaticRedeem, TransferIn, TransferOut, VoidAwardTransaction, NotifyCouponExpire, ActivateAccount, DeactivateAccount, and AccountMerge.
- Coupon ID The unique numeric identifier for the award coupon.
- Coupon Effective Date The date when the coupon becomes effective.
- Coupon Expiry Date The date when the coupon expires.
- Issue Amount Amount awarded in award currency during a E-Award issue. Populated when the transaction type is IssueCoupon or IssuePromoAwardCoupon.
- Redeem Amount Amount redeemed in award currency during an E- Award redemption. Populated when the transaction type is Redeem or AutomaticRedeem.
- Balance Amount Balance of an E-Award coupon.
- Deal ID Deal associated to the given Coupon for an entitlement deal award.Deal Name -The name of an entitlement deal.
- External Deal ID Promote-side Deal ID that is used to trigger the deal at POS for an entitlement coupon. The external deal ID and the Deal ID can be the same.
- Max Redeem Count The maximum redeemable count for the deal. Included only for an Entitlement Deal.
- Redeemed Count The redeemed count for this specific entitlement coupon record. Included only for an Entitlement Deal.
- Redemption Balance The total count eligible for redemption. Calculated by subtracting the Redeemed Count from the Max Redeem Count. Included only for an Entitlement Deal.
- Award Currency The currency defined for the award program.
- Award Transaction Date The date when the transaction took place.
- Coupon Fully Redeemed Flag Flag indicating if the given coupon has been fully redeemed. For an E-Award, this is the Issue Amount = Redeem Amount. For an Entitlement Deal, this is the Max Redeem Count = Redeemed Count.
- Coupon Expiry Flag Flag indicating if the Expiry Date for the coupon has passed.
- Transfer Out Amount The amount transferred out to another account.
- Transfer In Amount The amount transferred in from another account.

The export file does not include a header row. Instead, there is a separate file with the same name as the loyalty award transaction data file, but with an extension of .ctx, that includes the titles of each column in the export file. For example, if the loyalty award transaction data file name is W\_RTL\_LYL\_AWD\_DS.dat, the file containing the header row names is W\_RTL\_ LYL\_AWD\_DS.dat.ctx.

### **Delete Customers**

This Task has the following parameters:

- Number of Days This Text Field defines the number of days after a Customer's Last Purchase Date on which a Customer will be deleted.
- Report Only This Check Box indicates whether the Task will only report the number of Customers that would be deleted, or if the Customers will be deleted.
- **–** Checked Only a count of the Customers will be reported.
- **–** Unchecked The Customers will be deleted.

### **Delete Inactive Customers**

This Task has the following parameters:

- Number of Days This Text Field defines the number of days after a Customer's Last Update Date on which a Customer will be deleted.
- Report Only This Check Box indicates whether the Task will only report the number of Customers that would be deleted, or if the Customers will be deleted.
	- **–** Checked Only a count of the Customers will be reported.
	- **–** Unchecked The Customers will be deleted.

Purged data includes:

- The customer ID is set to null in the following tables:
	- **–** TRN\_LINE\_ITEM
	- **–** TRN\_LINE\_ITEM\_MODIFIER
	- **–** TRN\_TRANSACTION
	- **–** AWD\_ACCT\_ACTIVITY
	- **–** LYL\_LOYALTY\_ACCT\_ACT
	- **–** SVC\_TENDER\_ACCT\_ACT
- Archived customer data is deleted from the following tables:
	- **–** ARCH\_CST\_CUST\_PHONE
	- **–** ARCH\_CST\_ADDRESS
	- **–** ARCH\_CST\_CUST\_ATTRIBUTES
	- **–** ARCH\_CST\_CUST\_ALT\_KEY
	- **–** ARCH\_TRN\_CUST\_HISTORY
	- **–** ARCH\_CST\_DEPARTMENT\_TOTALS
	- **–** ARCH\_CST\_CUSTOMER
	- **–** ARCH\_CST\_CUST\_NOTES
	- **–** ARCH\_CST\_PREFERENCE\_CENTER
	- **–** ARCH\_CST\_CUST\_SOCIAL\_PROFILE
	- **–** ARCH\_CST\_CUST\_SOCIAL\_ACTIVITY
	- **–** ARCH\_CST\_CUST\_FRANCHISEE\_MAP
	- **–** ARCH\_CMP\_SOCIAL\_RESULT\_MAP

Also, any Item Registry that includes only the inactive Customer is deleted, regardless of whether the inactive Customer is the primary Customer for the Registry.

Oracle recommends scheduling this Task to run weekly.

# **Delete Inactive Customer Addresses**

This Task has the following parameters. The deletion is always based on the setting of the Active flag. Customer addresses are flagged as inactive when you select the Delete option for the address.

- Report Only This check box indicates whether the Task will only report the number of Customer addresses that would be deleted, or if the Customer addresses will actually be deleted.
	- **–** Checked Only a count of the Customer addresses will be reported. The listing displayed at the Job Details Window indicates the total number of inactive addresses that would be deleted for all Customers, and the total number of Customers that would have inactive addresses deleted. These numbers might be different, for example, if you deleted two addresses for the same Customer.
	- **–** Unchecked The Customer addresses will be deleted.The listing displayed at the Job Details Window indicates the total number of inactive addresses that were deleted for all Customers, and the total number of Customers that had inactive addresses deleted. These numbers might be different, for example, if you deleted two addresses for the same Customer.

# **Delete Inactive Customer Phone Numbers**

This Task has the following parameters. The deletion is always based on the setting of the Active flag. Customer phone numbers are flagged as inactive when you select the Delete option for the phone number.

- Report Only This check box indicates whether the Task will only report the number of Customer phone numbers that would be deleted, or if the Customer numbers will actually be deleted.
	- **–** Checked Only a count of the Customer phone numbers will be reported. The listing displayed at the Job Details Window indicates the total number of inactive phone numbers that would be deleted for all Customers, and the total number of Customers that would have inactive phone numbers deleted. These numbers might be different, for example, if you deleted two phone numbers for the same Customer.
	- **–** Unchecked The Customer phone numbers will be deleted.The listing displayed at the Job Details Window indicates the total number of inactive phone numbers that were deleted for all Customers, and the total number of Customers that had inactive phone numbers deleted. These numbers might be different, for example, if you deleted two phone numbers for the same Customer.

# **Delete Inactive Customer Email Addresses**

This Task has the following parameters. The deletion is always based on the setting of the Active flag. Customer email addresses are flagged as inactive when you select the Delete option for the email address.

- Report Only This check box indicates whether the Task will only report the number of Customer email addresses that would be deleted, or if the Customer email addresses will actually be deleted.
	- **–** Checked Only a count of the Customer email addresses will be reported. The listing displayed at the Job Details Window indicates the total number of inactive email addresses that would be deleted for all Customers, and the total number of Customers that would have inactive email addresses deleted. These numbers might be different, for example, if you deleted two email addresses for the same Customer.

**–** Unchecked - The Customer email addresses will be deleted.The listing displayed at the Job Details Window indicates the total number of inactive email addresses that were deleted for all Customers, and the total number of Customers that had inactive email addresses deleted. These numbers might be different, for example, if you deleted two email addresses for the same Customer.

# **Delete Transaction History**

This Task has the following parameters:

- Number of Days This Text Field defines the number of days after a Transaction Business Date on which a Transaction will be deleted.
- Report Only This Check Box indicates whether the Task will only report the number of Transactions that would be deleted, or if the Transactions will be deleted.
	- **–** Checked Only a count of the Transactions will be reported.
	- **–** Unchecked The Transactions will be deleted.

# **Delete Promotion**

This Task has the following parameters:

- Number of Days This Text Field defines the number of days after a Promotion's End Date on which a Promotion will be deleted.
- Report Only This Check Box indicates whether the Task will only report the number of Promotions that would be deleted, or if the Promotions will be deleted.
	- **–** Checked Only a count of the Promotions will be reported.
	- **–** Unchecked The Promotions will be deleted.

# **Delete Merged/Archived Customers**

This Task has the following parameters:

- Number of Days This Text Field defines the number of days after a merged Customer record's Create Date on which the merged Customer records will be deleted. Any Customer record that was merged and archived before that date will be removed from the system
- Report Only This Check Box indicates whether the Task will only report the number of Customers that would be deleted, or if the Customers will be deleted.
	- **–** Checked Only a count of the Customers will be reported.
	- **–** Unchecked The Customers will be deleted.

Oracle recommends that you schedule this task to run every week.

# **Delete Loyalty Accounts and Activities**

This Task has the following parameters:

- Number of Days This Text Field defines the number of days after a Loyalty Account's Last Update Date on which a Loyalty Account and its activities will be deleted.
- Report Only This Check Box indicates whether the Task will only report the number of Loyalty Accounts that would be deleted, or if the Loyalty Accounts will be deleted.
	- **–** Checked Only a count of the Loyalty Accounts will be reported.

**–** Unchecked - The Loyalty Accounts and activities will be deleted.

# **Unchecked - The Loyalty Accounts and Activities will be Deleted**

This Task has the following parameters:

- Number of Days This Text Field defines the number of days after a Loyalty Inquiry's Last Activity Date on which a Loyalty Inquiry will be deleted.
- Report Only This check box indicates whether the Task will only report the number of Loyalty Inquiries that would be deleted, or if the Loyalty Inquiries will be deleted.
	- **–** Checked Only a count of the Loyalty Inquiries will be reported.
	- **–** Unchecked The Loyalty Inquiries will be deleted.

# **Delete Segments**

This Task has the following parameters:

- Number of Days This Text Field defines the number of days after a Segment's Last Run Date on which a Segment will be deleted.
- Report Only This Check Box indicates whether the Task will only report the number of Segments that would be deleted, or if the Segments will be deleted.
	- **–** Checked Only a count of the Segments will be reported.
	- **–** Unchecked The Segments will be deleted.

# **Delete Segment History**

This Task has the following parameters:

- Number of Days This Text Field defines the number of days after a Segment's Last Run Date on which the History for the Segment will be deleted.
- Report Only This Check Box indicates whether the Task will only report the number of Segment Histories that would be deleted, or if the Segment Histories will be deleted.
	- **–** Checked Only a count of the Segment Histories will be reported.
	- **–** Unchecked The Segment Histories will be deleted.

# **Delete Job History**

This Task has the following parameters:

- Number of Days This Text Field defines the number of days after a Job's End Date on which the History for the Job will be deleted.
- Report Only This Check Box indicates whether the Task will only report the number of Job Histories that would be deleted, or if the Job Histories will be deleted.
	- **–** Checked Only a count of the Job Histories will be reported.
	- **–** Unchecked The Job Histories will be deleted.

# **Delete Export Files**

This Task has the following parameter:

■ Number of Days - This Text Field defines the number of days to retain files in export directories before they are eligible to be deleted. The Task uses the date when a file was most recently modified to determine whether it is eligible for deletion.

Once an export file has been deleted, the Job Details Window for the export job displays a message: File no longer available.

Oracle recommends scheduling this Task to run weekly.

The following configuration properties define the export directories where files are created for export that are subject to deletion through this task.

- Account Batch Exporter Export Directory
- Award Export Directory
- Card Export Directory
- Card Series Export Directory
- Customer Batch Exporter Export Directory
- Customer Segment Export Directory
- Directory For Promotion Batch Export Files
- Directory For Segment Batch Export Files
- Location Specific Transform Export Directory
- Loyalty Export Directory
- Promote Transforms Export Directory
- Promotion Transforms Export Directory
- Promotion Export Directory
- Promotion Transforms Export Directory
- Retail Insights Batch Exporter Export Directory
- Tender Activity Report Export Directory

See the *Oracle Retail Customer Engagement Implementation Guide* for information on setting up configuration properties.

### **Delete Import Files**

This Task has the following parameter:

■ Number of Days - This Text Field defines the number of days to retain files in import directories before they are eligible to be deleted. The Task uses the date when a file was most recently modified to determine whether it is eligible for deletion.

Oracle recommends scheduling this Task to run weekly.

The following configuration properties define the import directories where files are deleted.

- Card Series Import Upload Directory
- Batch File Input Directory

See the *Oracle Retail Customer Engagement Implementation Guide* for information on setting up configuration properties.

# **Delete Gift Registries**

This task has the following parameters:

- Number of Days This Text Field defines the number of days after a Gift Registry's Expiration Date on which the Gift Registry will be deleted.
- Report Only This Check Box indicates whether the Task will only report the number of Gift Registries that would be deleted, or if the Gift Registries will be deleted.
	- **–** Checked Only a count of the Gift Registries will be reported.
	- **–** Unchecked The Gift Registries will be deleted.

# **Delete Inactive Item Registries**

This task has the following parameters:

- Number of Days This Text Field defines the number of days after an Inactive Wish List's or Gift Registry's Last Update Date on which the Wish List will be deleted.
- Report Only This Check Box indicates whether the Task will only report the number of Gift Registries that would be deleted, or if the Wish Lists will be deleted.
	- **–** Checked Only a count of the Wish Lists will be reported.
	- **–** Unchecked The Wish Lists will be deleted.

# **Delete Social Activity**

This task has the following parameters:

- Search Strategy This Selection Menu determines the social network for which the Social Activity is being deleted.
- Number of Days This Text Field defines the number of days after a Social Activity item's Last Activity Date on which the item will be deleted.
- Report Only This Check Box indicates whether the Task will only report the number of Social Activity items that would be deleted, or if the Social Activity will be deleted.
	- **–** Checked Only a count of the Social Activity items that will be reported.
	- **–** Unchecked The Social Activity will be deleted.

# **Delete Award Inquiry Activities**

This task has the following parameters:

- Number of Days This Text Field defines the number of days after a Award Inquiry's Last Activity Date on which a Award Inquiry will be deleted.
- Report Only This Check Box indicates whether the Task will only report the number of Award Inquiries that would be deleted, or if the Award Inquiries will be deleted.
	- **–** Checked Only a count of the Award Inquiries will be reported.
	- **–** Unchecked The Award Inquiries will be deleted.

# **Delete Web Service Tracking**

This task has the following parameters:

- Number of Days This Text Field defines the number of days after which tracked Web Service activity will be deleted, based on the date when the record in the database was most recently updated.
- Report Only This Check Box indicates whether the Task will only report the number of Web Service Tracking records that would be deleted, or if the Web Service Tracking records would be deleted.
	- **–** Checked Only a count of the consolidated daily, weekly, and monthly Web Service Tracking records will be reported.
	- **–** Unchecked The consolidated Web Service Tracking records will be deleted.

# **Delete Batch Import History**

This task has the following parameters:

- Number of Days This Text Field defines the number of days after which batch import history will be deleted, based on the END\_DATE in the XMLAPI\_PROCESSED RECORD table.
- Report Only This Check Box indicates whether the Task will only report the number of Batch Import History records that would be deleted, or if the Batch Import History records would actually be deleted.
	- **–** Checked Only a count of the Batch Import History records will be reported.
	- **–** Unchecked The Batch Import History records will be deleted.

# **Delete Batch Process Tracking**

This task has the following parameters:

- Number of Days This Text Field defines the number of months after which tracked Batch Process activity will be deleted, based on the date when processing ended. If this field is set to 0, all existing consolidated daily, weekly, and monthly Batch Processing data is eligible for deletion.
- Report Only This Check Box indicates whether the Task will only report the number of Batch Process Tracking records that would be deleted, or if the Batch Process Tracking records would be deleted.
	- **–** Checked Only a count of the consolidated daily, weekly, and monthly Batch Process Tracking records will be reported.
	- **–** Unchecked The consolidated Batch Process Tracking records will be deleted.

### **Delete Stored Files**

Number of Days - This Text Field defines the number of days after which transfer file data currently stored in the database will be deleted, based on each file's Create Date.

Report Only - This Check Box indicates whether the Task will only report the number of stored file records that would be deleted, or if the stored file records would be deleted.

- Checked Only a count of the stored transfer files records will be reported.
- Unchecked The stored transfer file records will be deleted.

Data stored in the database on failed transfer files is deleted automatically based on the Delete Failed Transfer in X Days system configuration property.

See File Review, Transfer, and Dashboard for background on working with transfer file data.

# **Aggregate Loyalty Facts**

This task has the following parameters:

- Number of prior years to begin aggregation of loyalty data This Text Field determines the number of years prior to the current date that will be included in the aggregation.
- Maximum number of months to collect data This Text Field defines the number of months for which data will be aggregated.

If this field is left blank [default], the system will aggregate all the data included in the indicated number of years.

- Reset Prior Run Data This Check Box indicates whether the task will delete the previously aggregated loyalty information and create an entirely new summary, or if the summary information from previous aggregations will be kept.
	- **–** Checked The task will remove all of the currently existing summary information and create an entirely new summary.
	- **–** Unchecked The task will keep the previously collected summary information.

### **Aggregate Tender Facts**

This task has no additional parameters.

### **Dynamic Promotions**

This task has not additional parameters.

This job should be scheduled for the very early morning, before users generate Promotions. This allows the Job to run before any Dynamic Promotions are generated.

If a Dynamic Promotion was generated earlier in the day, do not run this job on the same day.

Do not run this job more than once per day.

### **Promotion Response Data Import**

This task has no additional parameters.

This task processes the following import files to create Customer Notes recording each of the specific customer events. These files are typically submitted by a marketing system such as Responsys.

### **SENT\_EMAILS Promotion Import File**

This import file includes the following information:

- Campaign ID.
- Promotion ID.
- Event Type of 1 (sent email).
- Customer ID.
- Event Captured Date.

Each processed record in the import file creates a Customer Note:

- Type EMAIL\_SENT.
- User OMC.
- Location The organization's default location.
- Note contents:
	- **–** Campaign ID.
	- **–** Promotion ID.
	- **–** Event Type ID.

### **CLICK\_EMAILS Promotion Import File**

This import file includes the following information:

- Event Type of 5 (click email).
- Customer ID.
- Event Captured Date.
- Campaign ID.
- Promotion ID.
- Offer Name (the name from the marketing system, such as Responsys).
- Offer Category (the category from the marketing system, such as Responsys).
- Offer URL.

Each processed record in the import file creates a Customer Note:

- Type EMAIL\_CLICKED.
- User OMC.
- Location The organization's default location.
- Note contents:
	- **–** Campaign ID.
	- **–** Promotion ID.
	- **–** Event Type ID.
	- **–** Offer Name.
	- **–** Offer Number.
	- **–** Offer Category.
	- **–** Offer URL.

### **OPEN\_EMAILS Promotion Import File**

This import file includes the following information:

- Event Type of 4 (open email).
- Account ID.
- List ID (the list ID from the marketing system, such as Responsys).
- RIID (ID code from the marketing system, such as Responsys).Customer ID.
- Event Captured Date.
- Campaign ID.
- Promotion ID.

Each processed record in the import file creates a Customer Note:

- Type EMAIL\_OPENED
- User OMC.
- Location The organization's default location.
- Note contents:
	- **–** Campaign ID.
	- **–** Promotion ID.
	- **–** Event Type ID.

### **FAIL\_EMAILS Promotion Import File**

This import file includes the following information:

- Customer ID.
- Event Type of 8 (failed email).
- Event Captured Date.
- Campaign ID.
- Promotion ID.

Each processed record in the import file creates a Customer Note:

- Type EMAIL\_FAILED
- User OMC.
- Location The organization's default location.
- Note contents:
	- **–** Campaign ID.
	- **–** Promotion ID.
	- **–** Event Type ID.

### **Social Network Listener**

This task has the following parameter:

Social Network - This Selection Menu determines the social network to search for social activity matching the entered criteria.

### **Social Network Update**

This task has the following parameters:

- Search Strategy This Selection Menu determines the social network for which the Social Activity is being deleted.
- Number of Days This Text Field defines the number of days in the past for which to search for updates.
- Report Only This Check Box indicates whether the Task will only report the number of updates available, or if the Social Profiles will be updated.
	- **–** Checked Only a count of the updates that will be reported.
	- **–** Unchecked Social Profiles will be updated.

# **Task Generator**

This task has the following parameters:

- Select Segment For Task Generator This Selection Menu determines the Segment for which tasks will be generated.
- Task Type This field cannot be edited.
- Subject [required] This Text Field defines the subject line for the tasks.
- End after X days This Text Field defines the number of days from the present day that the task will end.
- Skip if issued within X days This Text Field defines a number of days before the present date in which, if the customer had a task created within those days, the job will not generate a task for that customer.
- Status This field cannot be edited.
- Priority This Selection Menu defines the priority for the created tasks.
- Associate Assignment Detail These Radio Buttons determine the associate role for the associate who will be assigned each task.
	- **–** Assign to Primary Assign each task to the customer's primary associate.
	- **–** Assign to Role Assign each task to the associate assigned to a specified role.
		- **\*** If Assign to Role is selected, a Selection Menu is enabled for determining the associate role to use when assigning the tasks.
	- **–** Note Type This Selection Menu determines the type of note (if any) to add to each task.
	- **–** Note This Text Area Field is used to enter the text of a note (if any) to add to each task.

# **File Transmission Activity Email Notification**

This task has the following parameters:

- Select processed file result type from below These Radio Buttons determine the result types to include in the generated email:
	- **–** All Include all results in the generated email.
	- **–** Error/Warning [default] Include only errors or warnings in the generated email.

The email contents are similar to the information displayed at the Batch Import Review screens. See the *Oracle Retail Customer Engagement Batch Processing and Web Services Guide* for more information.

- Select Users Select one or more Users to receive the email from the Selected Users Selection Menu.
	- **1.** Click Select Users to open a search window and search for the User to receive the email.
	- **2.** Click Add. The User is added to the Selected Users List.
	- **3.** Repeat steps a-b for each User to be added to the Selected Users List.
	- **4.** To remove a User from the Selected Users List, highlight the User name in the Selected Users to select it. and click Remove. The User is removed from the Selected Users List.
- Notify Email Address Enter one or more emails to add to the Notification Email List.
	- **1.** Enter the email address.
	- **2.** Click Add. The email address is added to the Notification Email List.
	- **3.** Repeat steps a-b for each email address to be added to the Notification Email List.
	- **4.** To remove an email address from the Notification Email List: Click the email address in the Notification Email List to select it. Click Delete.
- The email address is removed from the Notification Email List.

# **Analytics/Reports**

Oracle Retail Customer Engagement provides a set of pre-defined reports that cover all aspects of the application. The results can be modified through sorting and filtering.

The use of Oracle BI Publisher provides additional options for converting the reports into different file formats, as well as scheduling reports, reviewing job history, and republishing options.

# <span id="page-568-0"></span>**Overview**

This chapter contains the following:

- **[Overview](#page-568-0)**
- **[Reports](#page-568-1)**
- **[Displaying Reports](#page-578-0)**
- **[Report Generation Options and Contents](#page-580-0)**

# <span id="page-568-1"></span>**Reports**

The Reports page is opened through the Analytics->Reports menu option.

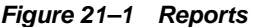

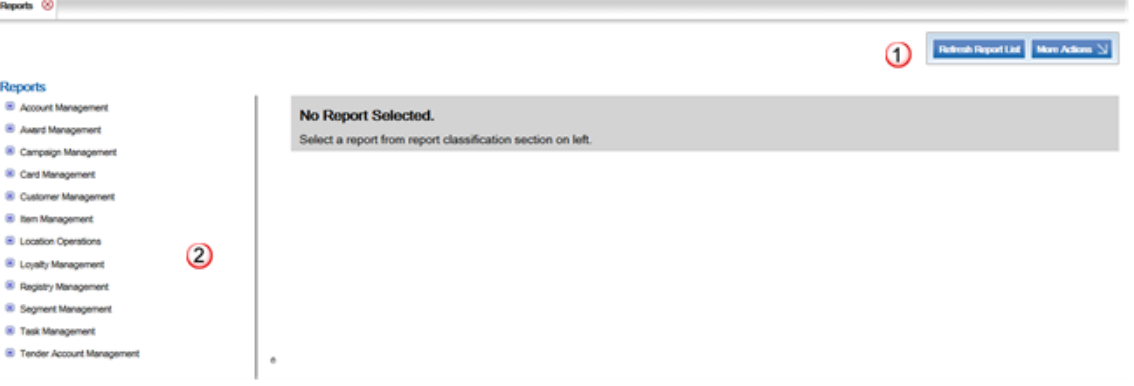

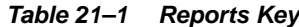

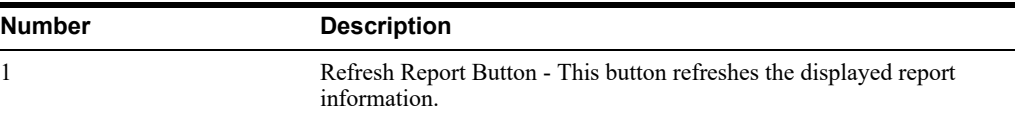

| Table 21–1 (Cont.) Reports Key |                                                                                                    |  |  |  |  |
|--------------------------------|----------------------------------------------------------------------------------------------------|--|--|--|--|
| <b>Number</b>                  | <b>Description</b>                                                                                                    |  |  |  |  |
|                                | Report Selection - This area contains the Report categories and the<br>individual Reports that can be selected to run. |  |  |  |  |

*Table 21–1 (Cont.) Reports Key*

# **Run a Report**

To run a report:

- **1.** Click the Analytics->Reports menu option. The Reports page opens (Figure 21-1).
- **2.** Select the Report to run:
	- **a.** In the Report Selection area, click the expand () button to open a Report category (see Report Organization for a list of Report categories and the Reports within each category).
	- **b.** Click a Report to select it. A Report Criteria screen opens

*Figure 21–2 Report Selection Criteria*

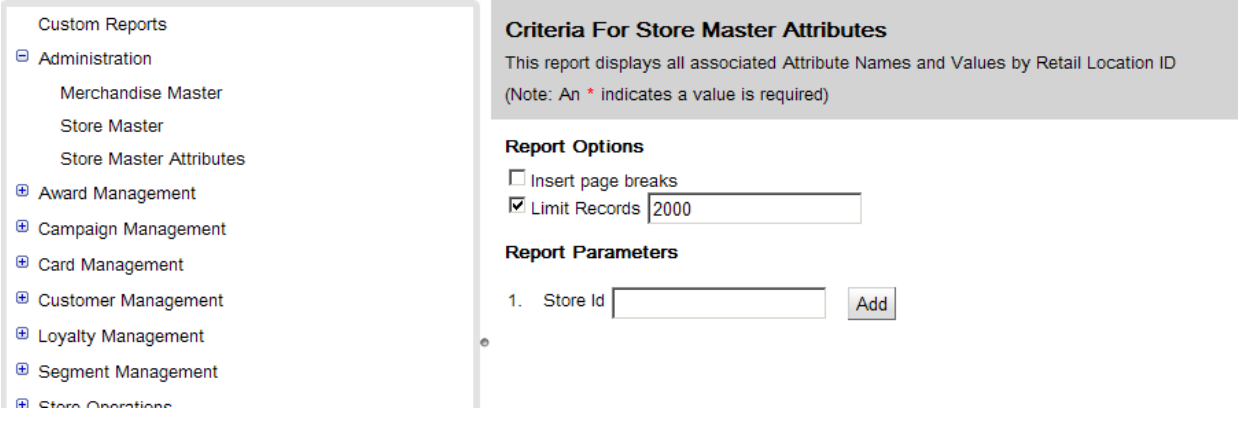

- **3.** Enter the appropriate information into the criteria fields. Fields can be left blank unless they are required (labeled with \*). Blank fields are not used in the search.
- **4.** Click the Apply button.
- **5.** While the report is running, its progress is indicated in the central pane.
- **6.** When processing is complete, the results are displayed in a Displaying Report page.

| ORACLE <sup>®</sup>                 |                          | <b>Account Activity Summary</b> |                                |                          | <b>Circumization:</b> diamo |
|-------------------------------------|--------------------------|---------------------------------|--------------------------------|--------------------------|-----------------------------|
| Date Range: 11/08/2015 - 10/31/2016 |                          | <b>Program ID: ALL</b>          |                                |                          |                             |
| Account Type Code: AWARD            |                          |                                 |                                |                          |                             |
| Program ID - Name                   | <b>Activity Typecode</b> | <b>Create User</b>              | Reason Code                    | <b>Total Trans Count</b> | <b>Total Trans Value</b>    |
| 1009 - Card 2597 AVID               | Activate Card            | sthem                           | <b>Error Adjustment</b>        | 20 <sub>0</sub>          | 0.00                        |
|                                     | Activate Card            | <b>NVA</b>                      | <b>NA</b>                      | 13                       | 0.00                        |
|                                     | Expire Coupon            | sthem                           | <b>Error Adjustment</b>        | ٠                        | 0.00                        |
|                                     | <b>Issue Coupon</b>      | sthem                           | <b>Error Adjustment</b>        | ž1                       | 1,036.35                    |
|                                     | Issue Promo Award Coupon | <b>PromotionAward</b>           | <b>NA</b>                      | 26                       | 214.50                      |
|                                     | Reset Expiration Date    | sthem                           | <b>NA</b>                      | Ŧ                        | 0.00                        |
|                                     |                          |                                 | <b>Totals for Program 1009</b> | 82                       | 1,249.85                    |
| Program ID - Name                   | <b>Activity Typecode</b> | <b>Create User</b>              | Reason Code                    | <b>Total Trans Count</b> | <b>Total Trans Value</b>    |
| 1010 - Card 25981 AWD               | Activate Card            | sthem                           | <b>Error Adjustment</b>        | 211                      | 0.00                        |
|                                     | Activate Card            | <b>NAA</b>                      | <b>NAA</b>                     | 13                       | 0.00                        |
|                                     | <b>Issue Coupon</b>      | sthom                           | <b>Error Adjustment</b>        | 211                      | 6,605.00                    |
|                                     | Issue Promo Award Coupon | PromotionAward                  | <b>NAM</b>                     | 13                       | 0.00                        |
|                                     |                          |                                 |                                |                          |                             |

*Figure 21–3 Report Run Results*

# **Refresh Report List**

Click the Refresh Report List option in the Run a Report to refresh the Report List with any updates or new Custom Reports that have been added to the system.

# **Report Organization**

Almost all reports require additional configuration information that limit the results returned. Most fields allow the user to create Lists of multiple items to be included on the report.

Note that in most cases, if no information is entered for a configuration field, all results for that field will be included on the report (up to the defined Limit Records setting).

The reports available for generation are described in the following sections.

### **Account Management**

Account Activity Summary - This report presents transaction count and value summary information about the program activities, segregated by activity typecode, user, and reason code. See Account Activity Summary Report for more information.

#### **Award Management**

The following are the Award Management reports.

#### **Award Account Activity Details**

This report presents detailed information about activities performed on one or more given Award Accounts. See Award Account Activity Details Report for more information.

#### **Award Account Activity Errors**

This report presents detailed information about transaction errors associated with Award Accounts. See Award Account Activity Errors Report for more information.

### **Award Account Activity Trend**

his report presents daily counts of Award Transactions, organized by Activity type, within a Program, and includes charts illustrating award account activity. See Award Account Activity Trend Report for more information.

#### **Award Account Balance**

This report presents the Account balance available at run time for each Account. See Award Account Balance Report for more information.

#### **Award Account Error Trend**

This report presents information about the number of times transaction errors occurred, by date, for each Program, and includes a chart illustrating error incidence. See Award Account Error Trend Report for more information.

#### **Award Account Last Use**

This report presents counts of Accounts within an Award Program, grouped by the number of days between last use date and system date at run time. See Award Account Last Use Report for more information.

### **Award Activity By Location**

This report presents Award activity within a Program, by Location, for a selected date range. See Award Activity By Location Report for more information.

#### **Award Activity By Program**

This report presents a summary of Account activities, listed by type, for each Program. See Award Activity By Program Report for more information.

### **Award Entitlement Expiration**

This report presents a listing of the expiration dates of issued Entitlement Coupons, providing information on how many are due to expire or have expired. See Award Entitlement Expiration Report for more information.

#### **Award Entitlement Redemption**

This report presents a count of redeemed Entitlement Coupons for each Entitlement Deal, and includes charts illustrating entitlement redemption activity. See Award Entitlement Redemption (Trend) Report for more information.

#### **Award Entitlement Summary**

This report displays the number of Issued Coupons for each deal within an Entitlement program. See Award Entitlement Summary Report for more information.

#### **Award Program Balance Summary**

This report presents summary statistics about current Account balances within each Award Program. See Award Program Balance Summary Report for more information.

#### **Award Program Definitions**

This report presents details about each Award Program definition. See Award Program Definition Report for more information.

#### **Award Redemption Rate**

This report presents information about the number of Award certificates issued & redeemed for each Card Prefix and Card Series by Program. See Award Redemption Rate Report for more information.

### **Campaign Management**

The following are the Campaign management reports.

### **Promotion Response By Category**

This report presents the event response, by Product Hierarchy, for the selected Promotion events, including items purchased. See Promotion Response by Category Report for more information.

#### **Promotion Response By Date**

This report summarizes the value of the response, by business date, to the selected Promotion events. See Promotion Response by Date Report for more information.

### **Promotion Response By Deal**

This report summarizes the value of the response, by Deal, to the selected Promotion events. See Promotion Response by Deal Report for more information.

#### **Promotion Response By Location**

This report summarizes the value of the response, by Location, to the selected Promotion events. See Promotion Response by Location Report for more information.

#### **Promotion Response By Target**

This report presents response data, by Segment Target, for selected Promotion events. See Promotion Response by Target Report for more information.

#### **Promotion Response Detail**

This report displays information about the Transactions created in response to each Promotion. See Promotion Response Detail Report for more information.

#### **Promotion Target Detail**

This report displays Customer information for the segment targeted in each Promotion. See Promotion Target Details Report for more information.

#### **Promotion Target List**

This report presents information about the Segment Targets associated with each Promotion within a Campaign. See Promotion Target List Report for more information.

#### **Promotion Target Segment List**

This report displays a list of each Target Segment associated with each Promotion within a Campaign. See Promotion Target Segment List Report for more information.

### **Card Management**

The following are the Card Management reports.

### **Card Batch Activation Rate**

This report displays the activation rate for each Batch within each Card Series on the Card Prefix. See Card Batch Activation Rate Report for more information.

#### **Card Detail**

This report presents detailed information about individual Cards defined in the system. See Card Detail Report for more information.

#### **Card Series Activation Rate**

This report presents the activation rate for each Card Series created for each Card Type. See Card Series Activation Rate Report for more information.

### **Customer Management**

The following are the Customer management reports.

#### **Address Summary**

This report presents a count of Customers by address type, grouped by whether they are primary or valid. See Address Summary Report for more information.

#### **Birthday Summary**

This report presents Customer counts by birth month. See Birthday Summary Report for more information.

#### **Customer Alt Key Summary**

This report presents counts of the number of Customers by Alternate Key Type. See Customer Alt Key Summary Report for more information.

### **Customer Assoc Assign By Assoc Role**

This report displays contact information for Customers associated to a particular Associate Role. See Customer Associate Assignment by Associate and Role Report for more information.

#### **Customer Contact Email List**

This report presents a listing of Customer names, addresses, and primary emails by Signup Location. See Customer Contact Email List Report for more information.

#### **Customer Contact Phone List**

This report presents a listing of Customer names, addresses, and phone numbers by Signup Location. See Customer Contact Phone List Report for more information.

### **Customer Purch By Dept By Year**

This report presents a summary of Customer purchase activity by Department and year. See Customer Purchase by Department by Year Report for more information.

#### **Customer Status Summary**

This report presents the number of Customer records grouped by Identified/Unidentified (Anonymous Flag) within Active/Inactive (Status Flag). See Customer Status Summary Report for more information.

#### **Gender Summary**

This report presents the count of Customers grouped by gender. See Gender Summary Report for more information.

#### **Location Capture Rate**

This report presents a count of Customers, by Anonymous Flag, for each signup Location. See Location (Store) Capture Rate Report for more information.

#### **Postal Code Summary**

This report presents a count of Customers by Postal Code, filtered on only primary, active, home addresses. See Postal Code Summary Report for more information.

#### **Social Network Summary**

This report displays a count of Customers by Social Network, grouped by the Customer's Home Store. See Social Network Summary Report for more information.

#### **State Summary**

This report presents a count of active primary address records grouped by state. See State Summary Report for more information.

#### **Summary Report**

This report presents totals and percentages of types of addresses, email addresses, and phone numbers for Customers who signed up within a specified date range. See Summary Detail Report for more information.

### **Item Management**

The following are the Item management reports.

#### **Item Attribute Summary**

This report provides a count of Items that are associated with each given Item Attribute and Attribute value. See Item Attribute Summary Report for more information.

### **Location Operations**

The following are the Location Operations reports.

#### **Capture Quality Report**

This report presents the percentage of validated Customer data, organized by Operator ID, within each Location. See Capture Quality Summary Report for more information.

#### **Customers by Home Location**

This report presents a count of Customers for each Home Location. See Customer by Home Location Report for more information.

#### **Shoppers By Location**

This report presents Customer count and purchase statistics for each Location. See Shoppers by Location Report for more information.

### **Sign Up Location by Postal Code**

This report presents the number of Customers, by Zip Code (or Postal Code) and on a given date, who signed up at the Location. See Signup Location (Store) by Postal Code Report for more information.

### **Sign Up Location By State**

This report presents the number of Customers by state, grouped by signup Location. See Signup Location by State Report for more information.

#### **Signup Location**

This report presents the number of Customers by signup Location. See Signup Location Report for more information.

### **Signup Location Daily Trend**

This report presents Customer counts by signup date and signup Location, and includes a chart illustrating Customer signups by date. See Signup Location Daily Trend Report for more information.

### **Loyalty Management**

The following are the Loyalty Management reports.

#### **Loyalty Account Detail**

This report presents details of the activities performed on each Loyalty Account. See Loyalty Account Detail Report for more information.

### **Loyalty Acct Activity Errors**

This report presents details of errors for Loyalty Accounts by Program ID. See Loyalty Account Activity Errors Report for more information.

### **Loyalty Acct Level Summary**

This report presents account level summaries for Loyalty accounts by Program ID. See Loyalty Account Level Summary Report for more information.

#### **Loyalty Activity Type Summary**

This report presents summary information on accounts and Loyalty activity types associated with Program Levels on Loyalty Programs. See Loyalty Activity Type Summary Report for more information.

### **Loyalty Activity Type Trend**

This report presents summary information on Accounts by Activity Type by business date, organized by Loyalty Program Level and includes charts summarizing Loyalty activity. See Loyalty Activity Type Trend Report for more information.

#### **Loyalty Issue Rule Impact**

This report displays transaction level counts of merchandise associated with purchases against a Loyalty Issue Rule. See Loyalty Issue Rule Impact Report for more information.

### **Loyalty Rules Results Summary**

This reports displays summary account information by Activity Type for each Loyalty Rule. It is organized by Program levels within the Loyalty Programs. See Loyalty Rules Results Summary Report for more information.
#### **Loyalty Rules Results Trend**

This report presents summary information on accounts by Activity Type by Activity Date for each Loyalty Rule. It is organized by Loyalty Program Level for each Loyalty Program and also includes summary level charts. See Loyalty Rules Results Trend Report for more information.

#### **Lyl Accounts - Balance Summary**

This report presents summary information about the Loyalty Account balances, by Program Level, within each Program. See Loyalty Account Balance Summary Report for more information.

## **Lyl Accounts - Last Use**

This report presents Loyalty Account summary information within a Loyalty Program Level, grouped by the number of months since last use date and system date. See Loyalty Account Last Use Summary Report for more information.

#### **Lyl Accounts - Lifecycle**

This report presents Loyalty Account summary information within a Loyalty Program Level, grouped by the number of months the accounts have been in use. See Loyalty Account Life Cycle Summary Report for more information.

#### **Lyl Acct Act Summary - Award**

This report presents the earned points from Award rules, by Loyalty Account, within a given period of time. See Loyalty Account Activity Summary Award Report for more information.

#### **Lyl Acct Act Summary - Issue**

This report presents the earned points from Issue rules, by Loyalty Account, within a given period of time. See Loyalty Account Activity Summary Issue Report for more information.

### **Lyl Program Level Summary**

This report presents the current balance statistics for Program Levels within Programs. See Loyalty Program Level Summary Report for more information.

## **Registry Management**

The following are the Registry Management reports.

#### **Registry Detail**

This report presents detailed information for Gift Registries or Wish Lists. See Registry Detail Report for more information.

## **Segment Management**

The following are the Segment Management reports.

#### **N-Tile / Range Strata Summary**

This report presents details on Customer Segments broken out by strata. See N-Tile / Range Strata Report for more information.

#### **Segment By Home Location**

This report presents a count of Customers, by Home Location, for Customer Segments. See Segment by Home Location Report for more information.

### **Segment By State**

This report presents a count of Customers, by State, for Customer Segment. See Segment by State Report for more information.

#### **Segment Count List**

This report presents the details of each Segment run within a specified time period. See Segment Count List Report for more information.

#### **Segment Customer Master**

This report presents a listing of information about the Customers in each Segment. See Segment Customer Master Report for more information.

#### **Segment Purchase Profile Report**

This report presents counts, by Segment, of individual Items purchased. See Segment Purchase Profile Report for more information.

#### **Segment Trend Analysis**

This report presents trend totals for Segments broken out by Run ID, and includes charts illustrating trend totals for Customer Segments. See Segment Trend Analysis Report for more information.

## **Task Management**

The following are the Task Management reports.

#### **Associate Task Detail**

This report presents details on customer targeted tasks, by the associate assigned to them. See Associate Task Details Report for more information.

#### **Associate Task Summary**

This report presents a summary of the types of Tasks assigned to each Associate, and their current statuses. See Associate Task Summary Report for more information.

#### **Task Summary**

This report presents a summary of types of Tasks by their current statuses. See Task Status Summary Report for more information.

## **Tender Account Management**

The following are the Tender Account Management reports.

#### **Tender Account Activity Summary**

This report displays tender summary information by Activity Type, by Program. See Tender (Account) Activity Summary Report for more information.

#### **Tender Activity Summary**

This report is the same as the Tender Account Activity Summary Report.

#### **Tender Activity Summary By Batch**

This report displays tender summary information organized by Card Prefix, Series, and Batch, for Activity Types, by Program. See Tender Activity Summary by Batch Report for more information.

#### **Tender Activity Type Trend**

This report displays tender summary information organized by Card Prefix, Series, and Batch, for Activity Types, by Program, and includes charts illustrating Tender Type activity. See Tender Activity Type Trend Report for more information.

# **Displaying Reports**

The Reports page displays the results of a Report run using the specified criteria.

*Figure 21–4 Displaying Reports Page*

| 0<br>$_{\odot}$<br>G<br>Reports<br>0<br><b>B</b> Assure haragement<br>Collous Chicago (C) Summy Report (C) NTE/Fings State Summy (C) Separat Tend Audio (C)<br>Aust<br><b>B</b> Aveni Management<br>Segment ID / Name<br>NTile Range Strata Summ<br><sup>B</sup> Campaign Management<br>All<br>$\blacksquare$<br><b>TE of 9</b><br>$P +$<br><b>3</b> Page<br>III Card Interagement<br>$-1 + 70$<br><b>B</b> Customer Interagement<br>Save List Flag<br><b>B</b> han interagement<br>All<br>$\mathbf{u}$<br>N-Tile/Range Strata Summary<br><b>ORACLE</b><br><b>III</b> Location Councilions<br>Dipotester dans<br><b>Trended Flag</b><br>III Lofalf varagement<br>San Rarge Friddistro - 1978/0745<br>Depression Att.<br>AL<br>$\sim$<br><b>III</b> Registry Literagement<br>Segment: 47 - Big Spenders<br>Adivity Time Period<br><b>B</b> Seyment Management<br>Run ID Stola Type Segment<br><b>Skids Level</b><br>Min Value Percent Run Date<br>Stratford Customer<br>Says Ltd Flyg<br>None:<br>$\sim$<br><b>D. Name</b><br>Count<br>Count<br>Tutut<br><sup>III</sup> Task klansgement<br>Max Value<br><b>Transferi Flag</b><br>Start Segment Run Date<br>III Tender Assourc'harragement<br><b>1-Desky 1</b><br>2004 24, 60%<br>OKOLORNA<br>to Tax<br><b>Sept.</b><br>01-02-2015<br>弘<br><b>PR</b> 240<br>Ξ<br>1 - Strate 1<br><b><i><u>Refinient</u></i></b><br>$\alpha$<br>$\equiv$ (3)<br>End Segment Run Date<br>$\sim$<br>$2 - 3$ modes $2$<br>de Dodane<br>m.<br>11-15-2018<br><b>EMI</b><br><b>Sta</b><br>Row Limit<br>Totals for Run. 1<br>19<br>50<br>Totals for Segment 47<br>$-10$<br>Segment: 48 - Frequent Shoppers -California<br>Apply<br><b>But ID</b><br><b>Strata Level</b><br><b>Save Call Fire</b><br>Min Value Percent Run Date<br><b>SkyWed Customer</b><br><b>Single Type</b><br>Segment<br>El - Name<br>Count<br><b>Taked</b><br>Grand<br><b>Transled Flag</b><br>Max Value<br>607 32, 805<br><b>ALCOHO</b><br>$+1$<br><b>DISADER</b><br>1. Grate<br>to:<br>E sev<br>Time.<br>01102010<br>$2 - 2$ mate $2$<br>10<br>Top<br>≋<br><b>ST</b> and<br><b>DISAGEN</b><br>$2 - 2$ meta $2$<br>$\mathbb{R}^n$<br>3576<br><b>Sept.</b> |  |  |
|----------------------------------------------------------------------------------------------------|--|--|
|                                                                                                    |  |  |
|                                                                                                    |  |  |
|                                                                                                    |  |  |
|                                                                                                    |  |  |
|                                                                                                    |  |  |
|                                                                                                    |  |  |
|                                                                                                    |  |  |
|                                                                                                    |  |  |
|                                                                                                    |  |  |
|                                                                                                    |  |  |
|                                                                                                    |  |  |
|                                                                                                    |  |  |
|                                                                                                    |  |  |
|                                                                                                    |  |  |
|                                                                                                    |  |  |
|                                                                                                    |  |  |
|                                                                                                    |  |  |
|                                                                                                    |  |  |
|                                                                                                    |  |  |
|                                                                                                    |  |  |
|                                                                                                    |  |  |
| $\epsilon$<br><b>Randalla Forestate and Alan</b><br>Page 1413<br>Customer Grapperment Cloud Viewing                                                                                                    |  |  |

*Table 21–2 Displaying Reports Page Key*

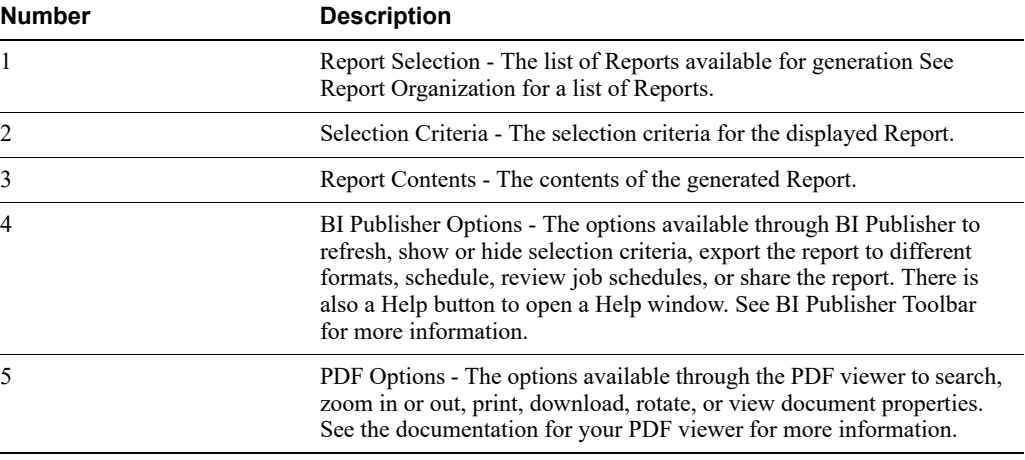

## **BI Publisher Toolbar**

The BI Publisher toolbar is displayed when a Report is generated.

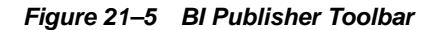

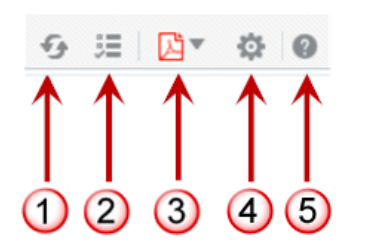

*Table 21–3 BI Publisher Toolbar Key*

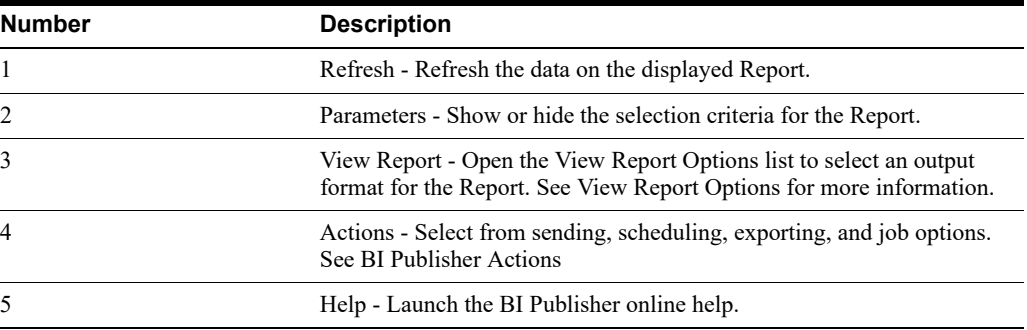

## **View Report Options**

The View Report Options list includes the formats available for viewing or saving a Report.

Available options are:

- HTML Display the Report in HTML format.
- PDF [default] Display the Report in PDF format.
- RTF Display the Report in Rich Text Format.
- Excel Display the Report in spreadsheet format (.xlsx).
- PowerPoint Display the Report in presentation format (.pptx)

# **BI Publisher Actions**

The BI Publisher Actions list includes the available sharing, scheduling, and publishing options.

Available actions are:

- Export Opens the View Report Options list.
- Send Enter selection criteria and send the Report for immediate delivery to an email address, printer, or other destination.
- Schedule Schedule generation and distribution of the Report.
- Jobs View and manage scheduled jobs for the Report.
- Job History View and manage completed and running Report jobs.
- Republish from History Select a previously scheduled, completed Report generation for viewing.
- Share Report Link Generate a link to the currently displayed Report.

See the BI Publisher online help for more information on these options.

# **Report Generation Options and Contents**

The generation options and fields included on each report are described in this section.

# **Account Management Report**

## **Account Activity Summary Report**

This report presents transaction count and value summary information about the program activities, segregated by activity typecode, user, and reason code.

#### **Selection Criteria**

- Program ID / Name The ID and Name identifying a Program for a Card Definition. All Programs are selected by default. Optionally, select Search to work with the list of eligible Programs, search based on Program Name, or remove Programs from the list selected for the report.
- Activity Time Period Optionally, select a time period to include activities that occurred during this period on the report rather than entering an Activity Start Date or Activity End Date. Set to None by default. Available time periods are:
	- **–** Yesterday
	- **–** Last Week
	- **–** Last Month
	- **–** Last Year
	- **–** Last 30 Days
	- **–** Last 60 Days
	- **–** Last 90 Days
	- **–** This Week
	- **–** This Month
	- **–** This Year

If you select an Activity Time Period, the Activity Start Date and Activity End Date criteria are ignored.

- Activity Start Date The first date to include on the report. Defaults to the previous date (yesterday).
- Activity End Date The last date to include on the report. Defaults to the current date (today).
- Row Limit Optionally, use this field to specify the maximum number of rows to include on the report. This limit applies to the total number of individual Activity Typecodes with unique user IDs and reason codes for the entire report.

Select Apply to apply the selected criteria and generate the report.

### **Report Contents**

Header Information:

- Organization The code identifying your organization.
- Date Range The date range selected when generating the report.

Program ID - The program  $ID(s)$  selected when generating the report, or set to ALL if there was no restriction.

Detail Information:

- Account Type Code AWARD, LOYALTY, or TENDER.
- Program ID The ID and Name identifying a Program for a Card Definition.
- Activity Typecode Describes the type of activity that took place for the Program during the date range. Possible types include:
	- **–** Activate Account
	- **–** Activate Card
	- **–** Deactivate
	- **–** Expire Coupon
	- **–** Inquiry
	- **–** Issue Award
	- **–** Issue Coupon
	- **–** Issue Entitlement Coupon
	- **–** Issue Points
	- **–** Issue Promo Award Coupon
	- **–** Post Authorization
	- **–** Pre Authorization
	- **–** Redeem
	- **–** Redemption
	- **–** Release Authorization
	- **–** Reload
	- **–** Reset Expiration Date
	- **–** Return
	- **–** Void Transaction
	- **–** Unblock
- Create User The ID of the user who performed the activity. May also be set to SYSTEM or POS. Set to N/A if no user ID is specified.
- Reason Code The reason code passed for the activity. Set to N/A if no reason code is specified. If the same activity typecode occurs for multiple activities for the same Program, user ID, and date range, but with different reason codes, each reason code is listed separately on the report.
- Total Trans Count The total number of transactions for the particular activity typecode for this Program and date range, and the same user ID and reason code.
- Total Trans Value The total value of the transactions for the particular activity typecode for this Program and date range, and the same user ID and reason code. Some activities, such as card activation or expiration date reset, may not have a transaction value. Other activities, such as issuing an award, can have a negative transaction value.
- Totals for Program: For all activity for the Program during the date range included on the report:
- **–** Total Trans Count The total number of transactions for this Program and date range.
- **–** Total Trans Value The total net value of transactions for this Program and date range.
- Totals for Typecode: For each Typecode (AWARD, LOYALTY, or TENDER) included on the report:
	- **–** Total Trans Count The total number of transactions for this Typecode and date range for all Programs included on the report.
	- **–** Total Trans Value The total net value of transactions for this Typecode and date range for all Programs included on the report.
- **Report Totals:** 
	- **–** Total Trans Count The total number of transactions included on the report.
	- **–** Total Trans Value The total net value of transactions included on the report.

## **Award Management Reports**

This section describes the Award Management reports.

## **Award Account Activity Details Report**

This report presents detailed information about activities performed on one or more given Award Accounts.

#### **Selection Criteria:**

- Account ID The ID and Name identifying an Award Account. All Account IDs are selected by default. Optionally, select Search to work with the list of eligible Account IDs, search based on Account ID, or remove Account IDs from the list selected for the report.
- Serial Number Optionally, enter a card's Serial Number to search for an award account by Serial Number rather than by Account ID.
- Void Flag Optionally, select Yes or No to select Award Account activity based on whether the activity was voided.
- Activity Type Code Codes identifying types of activity for an Account. All activity type codes are selected by default. Optionally, select Search to work with the list of eligible Activity Type Codes, search based on Activity Type Code, or remove Activity Type Codes from the list selected for the report. Possible Activity Type Codes include:
	- **–** Account Merge
	- **–** Activate Card
	- **–** Automatic Redeem
	- **–** De-Activate Card
	- **–** Expire Coupon
	- **–** Inquiry
	- **–** Issue Birthday Coupon
	- **–** Issue Coupon
	- **–** Issue Entitlement Coupon
	- **–** Issue Promo Award Coupon
	- **–** Issue Signup Coupon
- **–** Notify Coupon Expire
- **–** Redeem
- **–** Reset Expiration Date
- **–** Void
- Activity Time Period Optionally, select a time period to include activities that occurred during this period on the report rather than entering an Activity Start Date or Activity End Date. Set to None by default. Available time periods are:
	- **–** Yesterday
	- **–** Last Week
	- **–** Last Month
	- **–** Last Year
	- **–** Last 30 Days
	- **–** Last 60 Days
	- **–** Last 90 Days
	- **–** This Week
	- **–** This Month
	- **–** This Year

If you select an Activity Time Period, the Activity Start Date and Activity End Date criteria are ignored.

- Activity Start Date The first date to include on the report. Defaults to the previous date (yesterday).
- Activity End Date The last date to include on the report. Defaults to the current date (today).
- Row Limit Optionally, use this field to specify the maximum number of rows to include on the report. This limit applies to the total number of activity records for the entire report.

Select Apply to apply the selected criteria and generate the report.

#### **Report Contents**

Header Information:

- Organization The code identifying your organization.
- Date Range The date range selected when generating the report.
- Activity Type Code The list of activity type codes selected for the report. Set to ALL if there was no restriction.
- Void Flag The void flag setting selected for the report. Set to ALL if there was no restriction.
- Account ID The Account ID(s) selected when generating the report, or set to ALL if there was no restriction.
- Serial Number The Serial Number(s) selected when generating the report, or set to  $N/A$  if there was no restriction.

Detail Information:

Account ID - Indicates the ID number for the account. For each Account ID included on the report, there are two rows of data including the following:

- Workst. ID Identifies the workstation where the activity took place.
- Award Trans. ID The transaction ID of the award.
- Void Flag Set to Yes if the activity was voided; otherwise, set to No.
- Notify Expiry Flag Set to Yes if an award expiration notification export file has been created that includes the account. Created through the Notify Awards Expire Job.
- Coupon Code The coupon code affected by the activity, such as a coupon issue or redemption; otherwise, set to N/A.
- Serial Number Unique serial number for the award.
- Exchange Rate The rate of exchange between the transaction's original currency and the base currency. Set to 1 if the two currencies are the same. Set to 0 if the activity does not reference a specific amount, such as a card activation.
- Activity Type Describes the type of activity. Possible types:
	- **–** Account Merge
	- **–** Activate Card
	- **–** Automatic Redeem
	- **–** De-Activate Card
	- **–** Expire Coupon
	- **–** Inquiry
	- **–** Issue Birthday Coupon
	- **–** Issue Coupon
	- **–** Issue Entitlement Coupon
	- **–** Issue Promo Award Coupon
	- **–** Issue Signup Coupon
	- **–** Notify Coupon Expire
	- **–** Redeem
	- **–** Reset Expiration Date
	- **–** Void
- Business Date The retail business date when the activity occurred.
- Activity Date The date when the activity took place.
- Loc. ID-Name The numeric ID and name of the location where the activity occurred.
- Currency Code The currency code for the transaction. Included only if there is an Activity Amount.
- Ref. Activity ID The activity ID affected by this activity, if any; otherwise, set to N/A.
- Retail Trans. Seq. The sequential transaction ID generated by the POS system, if any; otherwise, set to 0 or 1.
- Retail Trans ID A sequence ID, generated by Customer Engagement, indicating the retail location ID, workstation ID, and transaction sequence number.
- Create User The ID of the user that created the activity record.
- Create Date The date when the activity was recorded in the database.
- Comments The comments entered for the activity, if any; otherwise, set to N/A.
- Error Code The error code associated with the activity, if any; otherwise, set to  $N/A$ .
- Activity Amount The amount of the activity. Set to 0.00 if there is no associated amount, such as for a card activation.
- Requested Amount The amount of the transaction in the requested currency. Same as the Activity Amount if there is no currency conversion.
- Totals for the Account ID:
	- **–** Activity Amount The total amount for activities for the Account ID that are included on the report.
	- **–** Requested Amount The total requested amount for the Account ID that are included on the report. The same as the total Activity Amount unless any requested amounts were in a different currency.
- Report Totals:
	- **–** Activity Amount The total amount for activities included on the report.
	- **–** Requested Amount The total requested amount for activities included on the report. The same as the total Activity Amount unless any requested amounts were in a different currency.

## **Award Account Activity Errors Report**

This report presents detailed information about transaction errors associated with Award Accounts.

#### **Selection Criteria:**

- Program ID The ID and Name identifying a Program for a Card Definition. All Programs are selected by default. Optionally, select Search to work with the list of eligible Programs, search based on Program Name, or remove Programs from the list selected for the report.
- Serial Number Optionally, enter a Card's Serial Number to search for a specific Account by Serial Number rather than by Program ID.
- Error Code Codes identifying types of errors. All error codes are selected by default. Optionally, select Search to work with the list of eligible Error Codes, search based on Error Code, or remove Error Codes from the list selected for the report. Possible Error Codes include:
	- **–** Account Already Active
	- **–** Account Expired
	- **–** Account Inactive
	- **–** Award Program Expired
	- **–** Award Program Not Effective
	- **–** Cannot Void Trans Type
	- **–** Card Expired
	- **–** Card Inactive
	- **–** Coupon ID Invalid for Expire
	- **–** Coupon ID Invalid or Expired
- **–** Coupon Request Amount Invalid
- **–** Coupon Request Date Invalid
- **–** Coupon Request Exceeds Balance
- **–** Coupon Request Neg Amt Invalid
- **–** Currency Exchange Rate Not Found
- **–** Currency ID Missing
- **–** General Error
- **–** Invalid Entitlement Deal
- **–** Invalid Pin Provided
- **–** Loyalty Award Account Error
- **–** Minimum Balance Not Met
- **–** Missing Pin Number
- **–** No Physical Card
- **–** Original Transaction Not Found
- **–** Original Transaction Required
- **–** Original Transaction Voided
- **–** Reloads Not Permitted
- Activity Time Period Optionally, select a time period to include activities that occurred during this period on the report rather than entering an Activity Start Date or Activity End Date. Set to None by default. Available time periods are:
	- **–** Yesterday
	- **–** Last Week
	- **–** Last Month
	- **–** Last Year
	- **–** Last 30 Days
	- **–** Last 60 Days
	- **–** Last 90 Days
	- **–** This Week
	- **–** This Month
	- **–** This Year

If you select an Activity Time Period, the Activity Start Date and Activity End Date criteria are ignored.

- Activity Start Date The first date to include on the report. Defaults to the previous date (yesterday).
- Activity End Date The last date to include on the report. Defaults to the current date (today).
- Row Limit Optionally, use this field to specify the maximum number of rows to include on the report. This limit applies to the total number of activity error records for the entire report.

Select Apply to apply the selected criteria and generate the report.

#### **Report Contents**

Header Information:

- Organization The code identifying your organization.
- Date Range The date range selected when generating the report.
- Program ID The ID and Name identifying a Program for a Card Definition. Set to ALL if there was no restriction.
- Error Code The list of error codes selected for the report. Set to ALL if there was no restriction.
- Serial Number The serial number(s) selected when generating the report. Set to  $N/A$  if there was no restriction.

Detail Information:

- Program ID The program ID and description.
- Acct.ID Serial Number Indicates the ID number and Serial Number for the account.

For each Account ID included on the report, there are two rows of data including the following:

- Activity Type Describes the type of activity. Possible types:
	- **–** Account Merge
	- **–** Activate Card
	- **–** Automatic Redeem
	- **–** De-Activate Card
	- **–** Expire Coupon
	- **–** Inquiry
	- **–** Issue Birthday Coupon
	- **–** Issue Coupon
	- **–** Issue Entitlement Coupon
	- **–** Issue Promo Award Coupon
	- **–** Issue Signup Coupon
	- **–** Notify Coupon Expire
	- **–** Redeem
	- **–** Reset Expiration Date
	- **–** Void
- Currency Code The currency code for the transaction. Included only if there is an Activity Amount; otherwise, set to N/A.
- Workst. ID Identifies the workstation where the activity took place.
- Award Trans. ID The transaction ID of the award.
- Void Flag Set to Yes if the activity was voided; otherwise, set to No.
- Coupon ID The unique identifier for the coupon affected by the activity, such as a coupon issue or redemption; otherwise, set to N/A.
- Exchange Rate The rate of exchange between the transaction,  $\angle$  Aôs original currency and the base currency. Set to 1 if the two currencies are the same. Set to 0 if the activity does not reference a specific amount, such as a card activation.
- Retail Trans ID A sequence ID, generated by Customer Engagement, indicating the retail location ID, workstation ID, and transaction sequence number.
- Create User The ID of the user that created the activity record.
- Activity Date The date when the activity took place.
- Create Date The date when the activity was recorded in the database.
- Error Code The description of the error that occurred. Possible error codes include:
	- **–** Account Already Active
	- **–** Account Expired
	- **–** Account Inactive
	- **–** Award Program Expired
	- **–** Award Program Not Effective
	- **–** Cannot Void Trans Type
	- **–** Card Expired
	- **–** Card Inactive
	- **–** Coupon ID Invalid for Expire
	- **–** Coupon ID Invalid or Expired
	- **–** Coupon Request Amount Invalid
	- **–** Coupon Request Date Invalid
	- **–** Coupon Request Exceeds Balance
	- **–** Coupon Request Neg Amt Invalid
	- **–** Currency Exchange Rate Not Found
	- **–** Currency ID Missing
	- **–** General Error
	- **–** Invalid Entitlement Deal
	- **–** Invalid Pin Provided
	- **–** Loyalty Award Account Error
	- **–** Minimum Balance Not Met
	- **–** Missing Pin Number
	- **–** No Physical Card
	- **–** Original Transaction Not Found
	- **–** Original Transaction Required
	- **–** Original Transaction Voided
	- **–** Reloads Not Permitted
- Requested Amount The amount of the transaction in the requested currency. Same as the Activity Amount if there is no currency conversion.
- Activity Amount The amount of the activity. Set to 0.00 if there is no associated amount, such as a card activation.
- Totals for the Account ID:
	- **–** Requested Amount The total requested amount for the Account ID included on the report. The same as the total Activity Amount unless any requested amounts were in a different currency.
	- **–** Activity Amount The total amount for activities for the Account ID included on the report.
- Totals for the Program ID:
	- **–** Requested Amount The total requested amount for the Program ID that were included on the report. The same as the total Activity Amount unless any requested amounts were in a different currency.
	- **–** Activity Amount The total amount for activities for the Program ID that were included on the report.
- **Report Totals:** 
	- **–** Activity Amount The total amount for activities included on the report.
	- **–** Requested Amount The total requested amount for activities included on the report. The same as the total Activity Amount unless any requested amounts were in a different currency.

## **Award Account Activity Trend Report**

This report presents daily counts of Award Transactions, organized by activity type, within a Program.

The report begins with two charts illustrating award account activity. One chart displays total activity counts for each date in the selected time period, while the other displays total activity amounts

Note that the charts on this report are useful only if you restrict the selection criteria to a single Program ID and Activity Type Code, so you can identify the totals for the type of activity. Otherwise, it would be difficult to determine the different totals for the same date but a different Program ID and Activity Type Code.

### **Selection Criteria:**

- Program ID / Name The ID and Name identifying a Program for a Card Definition. All Programs are selected by default. Optionally, select Search to work with the list of eligible Programs, search based on Program Name, or remove Programs from the list selected for the report.
- Activity Type Code Codes identifying types of activity for an account. All activity type codes are selected by default. Optionally, select Search to work with the list of eligible Activity Type Codes, search based on Activity Type Code, or remove Activity Type Codes from the list selected for the report. Possible Activity Type Codes include:
	- **–** Account Merge
	- **–** Activate Card
	- **–** Automatic Redeem
	- **–** De-Activate Card
	- **–** Expire Coupon
- **–** Inquiry
- **–** Issue Birthday Coupon
- **–** Issue Coupon
- **–** Issue Entitlement Coupon
- **–** Issue Promo Award Coupon
- **–** Issue Signup Coupon
- **–** Notify Coupon Expire
- **–** Redeem
- **–** Reset Expiration Date
- **–** Void
- Activity Time Period Optionally, select a time period to include activities that occurred during this period on the report rather than entering an Activity Start Date or Activity End Date. Set to None by default. Available time periods are:
	- **–** Yesterday
	- **–** Last Week
	- **–** Last Month
	- **–** Last Year
	- **–** Last 30 Days
	- **–** Last 60 Days
	- **–** Last 90 Days
	- **–** This Week
	- **–** This Month
	- **–** This Year

If you select an Activity Time Period, the Activity Start Date and Activity End Date criteria are ignored.

- Activity Start Date The first date to include on the report. Defaults to the previous date (yesterday).
- Activity End Date The last date to include on the report. Defaults to the current date (today).
- Row Limit Optionally, use this field to specify the maximum number of rows to include on the report. This limit applies to the total number of activity records for the entire report.

Select Apply to apply the selected criteria and generate the report.

#### **Report Contents**

Header Information:

- Organization The code identifying your organization.
- Date Range The date range selected when generating the report.
- Activity Type Code The Activity Type Code(s) selected when generating the report. Set to ALL if there was no restriction.

■ Program ID - The ID and Name identifying the Program(s) selected when generating the report. Set to ALL if there was no restriction.

Activity Count Chart - Displays the total Activity Count for each Activity Type Code and Program ID by date

*Figure 21–6 Award Account Activity Trend Report - Activity Count Chart*

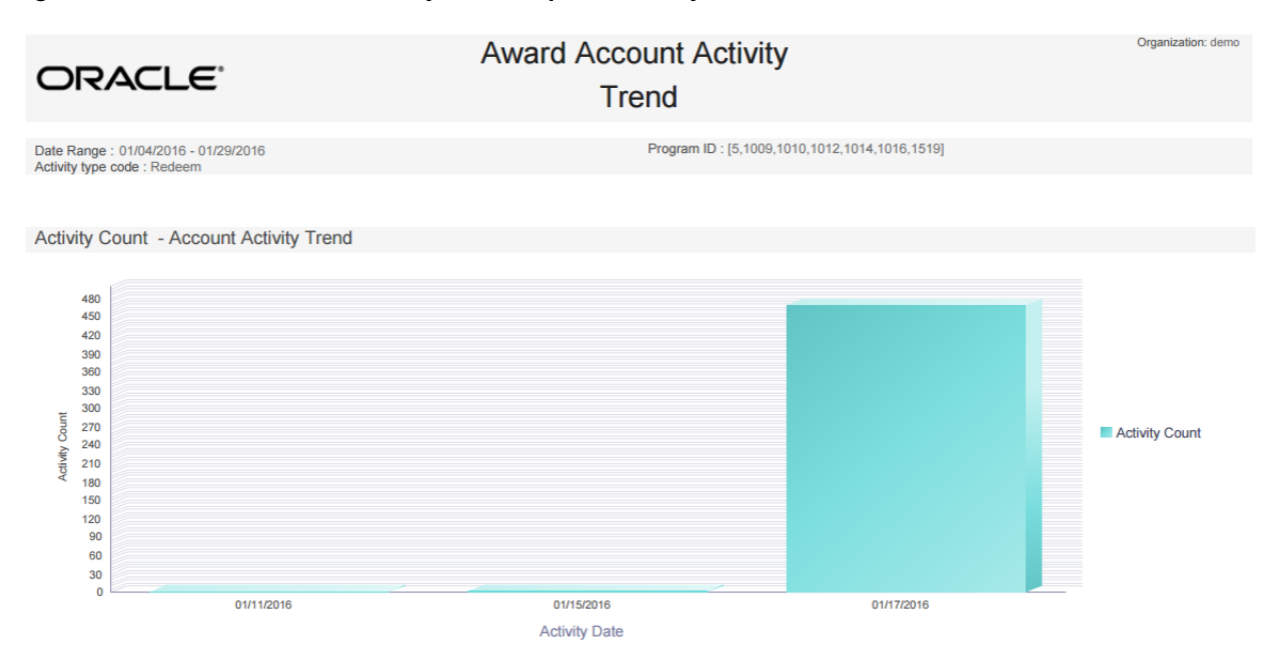

Activity Amount Chart - Displays the total Activity Amount for each Activity Type Code and Program ID by date.

*Figure 21–7 Award Account Activity Trend Report - Activity Amount Chart*

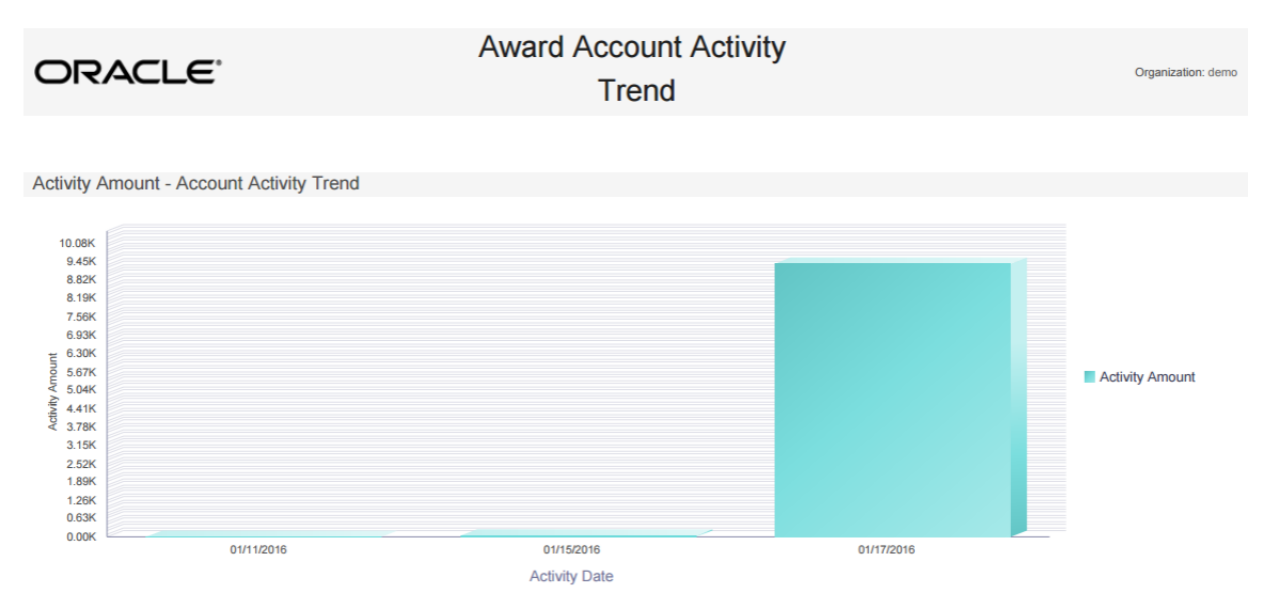

Detail Information:

■ Program ID - The Program ID and description. For each Program.

- Activity Type An entry for each type of activity that occurred for the program in the time period specified for the report. Possible Activity Type Codes include:
	- **–** Account Merge
	- **–** Activate Card
	- **–** Automatic Redeem
	- **–** De-Activate Card
	- **–** Expire Coupon
	- **–** Inquiry
	- **–** Issue Birthday Coupon
	- **–** Issue Coupon
	- **–** Issue Entitlement Coupon
	- **–** Issue Promo Award Coupon
	- **–** Issue Signup Coupon
	- **–** Notify Coupon Expire
	- **–** Redeem
	- **–** Reset Expiration Date
	- **–** Void
- Activity Date For each date when the Activity Type took place for the program during the date range selected when generating the report:
	- **–** Activity Count The total number of times the activity took place for that program, Activity Type, and date.
	- **–** Activity Amount The total value for the activity that took place for that program, Activity Type, and date. Set to 0.00 if there is no associated amount, such as for a card activation.
- Totals for program and Activity Type For each Activity Type and Program during the date range selected when generating the report:
	- **–** Activity Count The total number of times the activity took place for that program.
	- **–** Activity Amount The total value for the activity that took place for that program.
- Totals for program For each program included on the report:
	- **–** Activity Count The total number of activities of any type that took place during the date range selected when generating the report.
	- **–** Activity Amount The total value of activities of any type that took place during the date range selected when generating the report.

Report Totals:

- Activity Count The total number of activities of any type, for any program, during the date range selected when generating the report.
- Activity Amount The total value of activities of any type, for any program, during the date range selected when generating the report.

## **Award Account Balance Report**

This report presents the Account balance available at run time for each Account.

### **Selection Criteria**

- Program ID The ID and Name identifying a Program for a Card Definition. All Programs are selected by default. Optionally, select Search to work with the list of eligible Programs, search based on Program Name, or remove Programs from the list selected for the report.
- Serial Number Optionally, enter a card's Serial Number to search for a particular Serial Number.
- Account ID The ID identifying an award account. All Account IDs are selected by default. Optionally, enter an account ID to search for a particular account.
- Include Expired Coupons? Indicates whether to include expired coupons on the report. Set to No by default.
- Limit Records Optionally, use this field to specify the maximum number of rows to include on the report. This limit applies to the total number of individual Serial Number/Account ID records for the entire report.

### **Report Contents**

Header Information:

- Organization The code identifying your organization.
- Include Expired Coupons Set to Yes if the Include Expired Coupons option was selected when generating the report; otherwise, set to No.

Detail Information:

- Program ID The ID identifying a Program for a Card Definition.
- Program Name The name of the Program.
- For each Award Account included on the report:
	- **–** Serial Number Unique serial number for the Award Account.
	- **–** Account ID Indicates the ID number for the Account.
	- **–** Number of Coupons The number of award coupons for the account.
	- **–** Award Balance The total balance of the coupons.
	- **–** Average Coupon Value The average value of the coupons (Award Balance / Number of Coupons).
- Program Totals For each Program included on the report:
	- **–** Number of Coupons The number of award coupons for the Program.
	- **–** Award Balance The total balance of the coupons.
	- **–** Average Coupon Value The average value of the coupons (Award Balance / Number of Coupons).
- Report Totals For all Award Accounts included on the report:
	- **–** Number of Coupons The number of award programs included on the report.
	- **–** Award Balance The total balance of the coupons.
	- **–** Average Coupon Value The average value of the coupons (Award Balance / Number of Coupons).

## **Award Account Error Trend Report**

This report presents information about the number of times transaction errors occurred, by date, for each Program.

The report begins with a chart illustrating award error frequency.

Note that the chart on this report is useful only if you restrict the selection criteria to a single Error Code, so you can identify the total for dates when this error occurred. Otherwise, it might be difficult to determine the totals for the same date but a different error.

#### **Selection Criteria**

- Program ID / Name The ID and Name identifying a Program for a Card Definition. All Programs are selected by default. Optionally, select Search to work with the list of eligible Programs, search based on Program Name, or remove Programs from the list selected for the report.
- Error Code Codes identifying types of errors. All error codes are selected by default. Optionally, select Search to work with the list of eligible Error Codes, search based on Error Code, or remove Error Codes from the list selected for the report. Possible Error Codes include:
	- **–** Account Already Active
	- **–** Account Expired
	- **–** Account Inactive
	- **–** Award Program Expired
	- **–** Award Program Not Effective
	- **–** Cannot Void Trans Type
	- **–** Card Expired
	- **–** Card Inactive
	- **–** Coupon ID Invalid for Expire
	- **–** Coupon ID Invalid or Expired
	- **–** Coupon Request Amount Invalid
	- **–** Coupon Request Date Invalid
	- **–** Coupon Request Exceeds Balance
	- **–** Coupon Request Neg Amt Invalid
	- **–** Currency Exchange Rate Not Found
	- **–** Currency ID Missing
	- **–** General Error
	- **–** Invalid Entitlement Deal
	- **–** Invalid Pin Provided
	- **–** Loyalty Award Account Error
	- **–** Minimum Balance Not Met
	- **–** Missing Pin Number
	- **–** No Physical Card
	- **–** Original Transaction Not Found
	- **–** Original Transaction Required
	- **–** Original Transaction Voided
- **–** Reloads Not Permitted
- Activity Time Period Optionally, select a time period to include errors that occurred during this period on the report rather than entering an Activity Start Date or Activity End Date. Set to None by default. Available time periods are:
	- **–** Yesterday
	- **–** Last Week
	- **–** Last Month
	- **–** Last Year
	- **–** Last 30 Days
	- **–** Last 60 Days
	- **–** Last 90 Days
	- **–** This Week
	- **–** This Month
	- **–** This Year

If you select an Activity Time Period, the Activity Start Date and Activity End Date criteria are ignored.

- Activity Start Date The first date to include on the report. Defaults to the previous date (yesterday).
- Activity End Date The last date to include on the report. Defaults to the current date (today).
- Row Limit Optionally, use this field to specify the maximum number of rows to include on the report. This limit applies to the total number of activity error records for the entire report.

Select Apply to apply the selected criteria and generate the report.

#### **Report Contents**

Header Information

- Organization The code identifying your organization.
- Date Range The date range selected when generating the report.
- Error Code The Error Code(s) selected when generating the report. Set to ALL if there was no restriction.
- Program ID The ID and Name identifying a Program selected when generating the report. Set to ALL if there was no restriction.

Error Count Chart - Displays the total Error Count for each Error Code and Program ID by date.

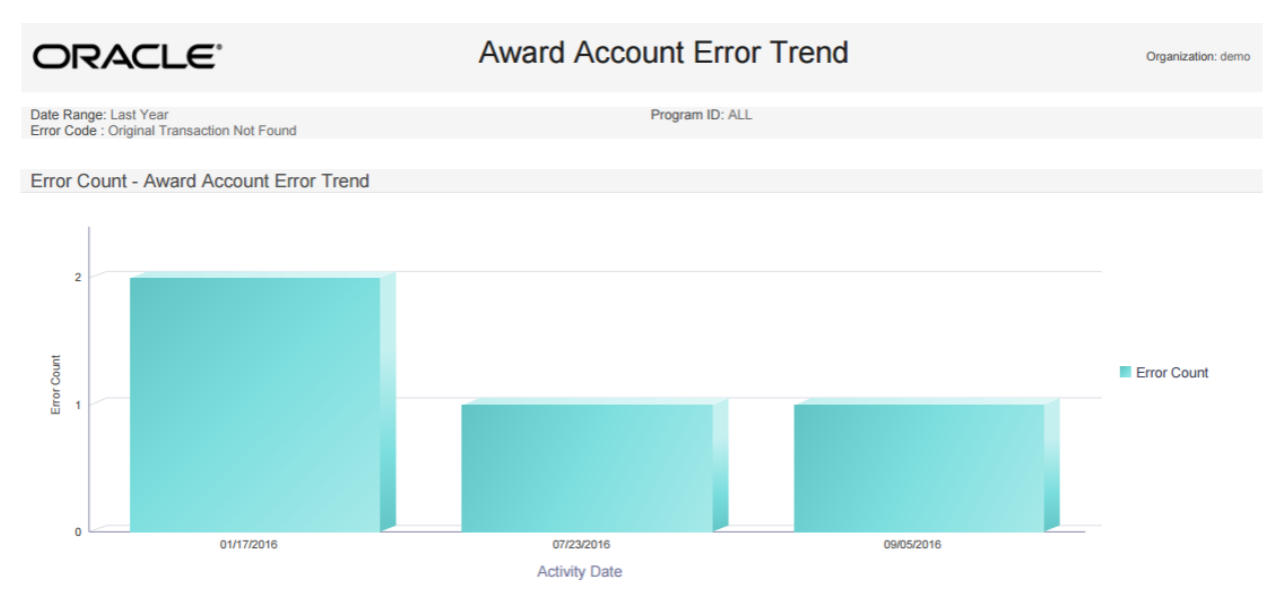

*Figure 21–8 Award Error Trend Report - Error Count Chart*

### **Report Contents**

Detail Information

- Program ID The program ID and description.
- Error Code The description of the error that occurred. Possible error codes include
	- **–** Account Already Active
	- **–** Account Expired
	- **–** Account Inactive
	- **–** Award Program Expired
	- **–** Award Program Not Effective
	- **–** Cannot Void Trans Type
	- **–** Card Expired
	- **–** Card Inactive
	- **–** Coupon ID Invalid for Expire
	- **–** Coupon ID Invalid or Expired
	- **–** Coupon Request Amount Invalid
	- **–** Coupon Request Date Invalid
	- **–** Coupon Request Exceeds Balance
	- **–** Coupon Request Neg Amt Invalid
	- **–** Currency Exchange Rate Not Found
	- **–** Currency ID Missing
	- **–** General Error
	- **–** Invalid Entitlement Deal
	- **–** Invalid Pin Provided
- **–** Loyalty Award Account Error
- **–** Minimum Balance Not Met
- **–** Missing Pin Number
- **–** No Physical Card
- **–** Original Transaction Not Found
- **–** Original Transaction Required
- **–** Original Transaction Voided
- **–** Reloads Not Permitted
- For each error included on the report:
	- **–** Activity Date The date when the error occurred.
	- **–** Error Count The total number the errors occurred for that program ID and date.
- Total for each program The total number of errors for the program that were included on the report.
- Report Totals The total number of errors that were included on the report.

## **Award Account Last Use Report**

This report presents counts of Accounts within an Award Program, grouped by the number of days between last use date and system date at report run time.

#### **Selection Criteria**

- Program ID The ID and Name identifying a Program for a Card Definition. All Programs are selected by default. Optionally, select Search to work with the list of eligible Programs, search based on Program Name, or remove Programs from the list selected for the report.
- Limit Records Optionally, use this field to specify the maximum number of rows to include on the report. This limit applies to the total number of date intervals for the entire report.

#### **Report Contents**

Header Information

- Organization The code identifying your organization.
- Program ID The ID and Name identifying a Program for a Card Definition. Set to ALL if there was no restriction.

Detail Information

Program ID - The Program ID and description.

For each program included on the report

- Date Interval The range when accounts were last used. Possible ranges are Never Used, Less Than 30 Days, 31 to 60 Days, 61 to 90 Days, or Over 90 Days.
- Number of Accounts The total number of Award Accounts that were used during the Date Interval.
- Award Balance The total balance of Award Accounts that were used during the Date Interval.
- Number of Coupons The total number of Award Coupons that were used during the Date Interval.

■ Average Coupon Value - The average coupon value (Award Balance / Number of Coupons) used during the Date Interval.

Totals for Program - For each program and date interval included on the report, the following totals are included.

- Number of Accounts The total number of Award Accounts for the program, including those Never Used, included on the report.
- Award Balance The total balance of Award Accounts for the Program included on the report.
- Number of Coupons The total number of coupons for the Program included on the report.
- Average Coupon Value The average coupon value (Award Balance / Number of Coupons) for the program included on the report.

Report Totals

- Number of Accounts The total number of Award Accounts included on the report.
- Award Balance The total balance of Award Accounts included on the report.
- Number of Coupons The total number of coupons included on the report.
- Average Coupon Value The average coupon value (Award Balance / Number of Coupons) included on the report.

## **Award Activity By Location Report**

This report presents Award activity within a Program, by Location, for a selected date range.

#### **Selection Criteria**

■ Program ID / Name - The ID and Name identifying a Program for a Card Definition. All Programs are selected by default. Optionally, select Search to work with the list of eligible Programs, search based on Program Name, or remove Programs from the list selected for the report.

The related Card is not indicated here, but is listed on the generated report.

- Location ID / Name The ID and Name identifying a retail Location. All Locations are selected by default. Optionally, select Search to work with the list of eligible Locations, search based on Location Name, or remove Locations from the list selected for the report.
- Activity Type Codes identifying types of activity for an Award Account. All activity type codes are selected by default. Optionally, select Search to work with the list of eligible Activity Type Codes, search based on Activity Type Code, or remove Activity Type Codes from the list selected for the report. Possible Activity Type Codes include:
	- **–** Account Merge
	- **–** Activate Card
	- **–** Automatic Redeem
	- **–** De-Activate Card
	- **–** Expire Coupon
	- **–** Inquiry
	- **–** Issue Birthday Coupon
	- **–** Issue Coupon
	- **–** Issue Entitlement Coupon
- **–** Issue Promo Award Coupon
- **–** Issue Signup Coupon
- **–** Notify Coupon Expire
- **–** Redeem
- **–** Reset Expiration Date
- **–** Void
- Void Flag Optionally, select Yes or No to select award activity based on whether the activity was voided.
- Activity Time Period Optionally, select a time period to include activities that occurred during this period on the report rather than entering an Activity Start Date or Activity End Date. Set to None by default. Available time periods are:
	- **–** Yesterday
	- **–** Last Week
	- **–** Last Month
	- **–** Last Year
	- **–** Last 30 Days
	- **–** Last 60 Days
	- **–** Last 90 Days
	- **–** This Week
	- **–** This Month
	- **–** This Year

If you select an Activity Time Period, the Activity Start Date and Activity End Date criteria are ignored.

- Activity Start Date The first date to include on the report. Defaults to the previous date (yesterday).
- Activity End Date The last date to include on the report. Defaults to the current date (today).

Select Apply to apply the selected criteria and generate the report.

#### **Report Contents**

Header Information

- Organization The code identifying your organization.
- Date Range The date range selected when generating the report.
- Void Flag The void flag setting selected for the report. Set to ALL if there was no restriction.

Detail Information

Program ID - The ID and Name identifying a Program for a Card Definition.

For each Program ID included on the report

- Retail Location ID The ID of the location where the activity occurred.
- Retail Location Name The name of the location where the activity occurred.
- Activity Type Describes the type of activity. Possible types:
	- **–** Account Merge
	- **–** Activate Card
	- **–** Automatic Redeem
	- **–** De-Activate Card
	- **–** Expire Coupon
	- **–** Inquiry
	- **–**
	- **–** Issue Birthday Coupon
	- **–** Issue Coupon
	- **–** Issue Entitlement Coupon
	- **–** Issue Promo Award Coupon
	- **–** Issue Signup Coupon
	- **–** Notify Coupon Expire
	- **–** Redeem
	- **–** Reset Expiration Date
	- **–** Void
- Void Flag Set to Yes if the activity was voided; otherwise, set to No.
- Transaction Count The total number of transactions for the activity included on the report for the Activity Type, Program ID, and Location ID.
- Activity Amount The total amount of the activity included on the report for the Activity Type, Program ID, and Location ID. Set to 0.00 if there is no associated amount for the Activity Type, such as for a card activation.
- Average Value The average value (total Activity Amount / Transaction Count) included on the report for the Activity Type, Program ID, and Location ID.
- Totals for the Location ID
	- **–** Transaction Count The total number of transactions included on the report for the Program ID and Location ID.
	- **–** Activity Amount The total amount of transactions included on the report for the Program ID and Location ID.
	- **–** Average Value The average value (total Activity Amount / Transaction Count) included on the report for the Program ID and Location ID.
- Totals for the Program ID
	- **–** Transaction Count The total number of transactions included on the report for the Program ID.
	- **–** Activity Amount The total amount of transactions included on the report for the Program ID.
	- **–** Average Value The average value (total Activity Amount / Transaction Count) included on the report for the Program ID.
- **Report Totals**
- **–** Transaction Count The total number of transactions included on the report.
- **–** Activity Amount The total amount of transactions included on the report.
- **–** Average Value The average value (total Activity Amount / Transaction Count) included on the report.

## **Award Activity By Program Report**

This report presents a summary of Account activities, listed by type, for each Program.

#### **Selection Criteria**

- Program ID / Name The ID and Name identifying a Program for a Card Definition. All Programs are selected by default. Optionally, select Search to work with the list of eligible Programs, search based on Program Name, or remove Programs from the list selected for the report.
- Activity Type Codes identifying types of activity for an award account. All activity type codes are selected by default. Optionally, select Search to work with the list of eligible Activity Type Codes, search based on Activity Type Code, or remove Activity Type Codes from the list selected for the report. Possible Activity Type Codes include:
	- **–** Account Merge
	- **–** Activate Card
	- **–** Automatic Redeem
	- **–** De-Activate Card
	- **–** Expire Coupon
	- **–** Inquiry
	- **–** Issue Birthday Coupon
	- **–** Issue Coupon
	- **–** Issue Entitlement Coupon
	- **–** Issue Promo Award Coupon
	- **–** Issue Signup Coupon
	- **–** Notify Coupon Expire
	- **–** Redeem
	- **–** Reset Expiration Date
	- **–** Void
- Void Optionally, select Yes or No to select award activity based on whether the activity was voided.
- Activity Time Period Optionally, select a time period to include activities that occurred during this period on the report rather than entering an Activity Start Date or Activity End Date. Set to None by default. Available time periods are:
	- **–** Yesterday
	- **–** Last Week
	- **–** Last Month
	- **–** Last Year
	- **–** Last 30 Days
- **–** Last 60 Days
- **–** Last 90 Days
- **–** This Week
- **–** This Month
- **–** This Year

If you select an Activity Time Period, the Activity Start Date and Activity End Date criteria are ignored.

- Activity Start Date The first date to include on the report. Defaults to the previous date (yesterday).
- Activity End Date The last date to include on the report. Defaults to the current date (today).
- Row Limit Optionally, use this field to specify the maximum number of rows to include on the report. This limit applies to the total number of activity records for the entire report.

Select Apply to apply the selected criteria and generate the report.

#### **Report Contents**

Header Information

- Organization The code identifying your organization.
- Date Range The date range selected when generating the report.
- The Activity Type Code(s) selected when generating the report. Set to ALL if there was no restriction.
- Program ID The ID and Name identifying a Program selected when generating the report. Set to ALL if there was no restriction.
- Void Flag The void flag setting selected for the report. Set to ALL if there was no restriction.

Detail Information

Program ID - The ID and Name identifying a Program for a Card Definition.

For each Program ID included on the report

- Activity Type Describes the type of activity. Possible types
	- **–** Account Merge
	- **–** Activate Card
	- **–** Automatic Redeem
	- **–** De-Activate Card
	- **–** Expire Coupon
	- **–** Inquiry
	- **–** Issue Birthday Coupon
	- **–** Issue Coupon
	- **–** Issue Entitlement Coupon
	- **–** Issue Promo Award Coupon
	- **–** Issue Signup Coupon
- **–** Notify Coupon Expire
- **–** Redeem
- **–** Reset Expiration Date
- **–** Void
- Void Flag Set to Yes if the activity was voided; otherwise, set to No.
- Transaction Count The total number of transactions for the activity included on the report for the Activity Type and Program ID.
- Activity Amount The total amount of the activity included on the report for the Activity Type and Program ID. Set to 0.00 if there is no associated amount for the Activity Type, such as for a card activation or expiration.
- Average Value The average value (total Activity Amount / Transaction Count) included on the report for the Activity Type and Program ID.
- Totals for the Program ID:
	- **–** Transaction Count The total number of transactions included on the report for the Program ID.
	- **–** Activity Amount The total amount of transactions included on the report for the Program ID.
	- **–** Average Value The average value (total Activity Amount / Transaction Count) included on the report for the Program ID.
- **Report Totals** 
	- **–** Transaction Count The total number of transactions included on the report.
	- **–** Activity Amount The total amount of transactions included on the report.
	- **–** Average Value The average value (total Activity Amount / Transaction Count) included on the report.

## **Award Entitlement Expiration Report**

This report presents a listing of the expiration dates of issued Entitlement Coupons, providing information on how many are due to expire or have expired.

#### **Selection Criteria**

- Program ID / Name The ID and Name identifying a Program for a Card Definition. All Programs are selected by default. Optionally, select Search to work with the list of eligible Programs, search based on Program Name, or remove Programs from the list selected for the report.
- Include Expired Coupons? Optionally, select Yes or No to select Entitlement Coupons based on whether the coupons have already expired.
- Row Limit Optionally, use this field to specify the maximum number of Entitlement Coupons to include on the report.

Select Apply to apply the selected criteria and generate the report.

#### **Report Contents**

Header Information

Organization - The code identifying your organization.

- Include Expired Coupons The expiration setting selected for the report. Set to ALL if there was no restriction based on whether the coupons have already expired.
- Program ID The ID and Name identifying a Program selected when generating the report. Set to ALL if there was no restriction.

Detail Information

- Deal ID The ID identifying a Deal.
- Deal Name The name of a Deal.

For each Deal included on the report

- Deal Typecode Describes the type of Deal. Possible types:
	- **–** Buy X Get Set
	- **–** Buy X Get X
	- **–** Buy X Get Y
	- **–** Fixed Quantity/Price
	- **–** Gift with Purchase
	- **–** Item Price Override
	- **–** Kit
	- **–** Line Item Discount
	- **–** Nth Item Discount
	- **–** Transaction Discount
	- **–** Tiered Discount
- Expiry Date The date when the Deal expires.
- Coupon Count The total number of Coupons for the Deal with the same Expiry Date.
- Totals for the Deal ID
	- **–** Coupon Count The total number of Coupons for the Deal.
- **Report Totals** 
	- **–** Coupon Count The total number of Coupons included on the report.

#### **Award Entitlement Redemption (Trend) Report**

This report presents a count of redeemed Entitlement Coupons for each Entitlement Deal.

The report begins with a series of charts illustrating entitlement redemption activity.

Note that the charts on this report are useful only if you restrict the selection criteria to a single Deal, so you can identify the total dates and activities for the Deal. Otherwise, it might be difficult to determine the different totals for the same dates but for different Deals.

#### **Selection Criteria**

- Deal ID / Name The ID and Name identifying a Deal. All Deals are selected by default. Optionally, select Search to work with the list of eligible Deals, search based on Deal Name, or remove Deals from the list selected for the report.
- Location ID / Name The ID and Name identifying a retail Location. All Locations are selected by default. Optionally, select Search to work with the list of eligible Locations, search based on Location Name, or remove Locations from the list selected for the report.
- Activity Time Period This criterion is not implemented for this report. All redemptions for the selected Deal and/or Location are eligible for inclusion, regardless of activity date.
- Activity Start Date This criterion is not implemented for this report.
- Activity End Date This criterion is not implemented for this report.
- Row Limit Optionally, use this field to specify the maximum number of Deals with redemptions to include on the report.

Select Apply to apply the selected criteria and generate the report.

Entitlement Redemption Count Chart - Displays the total redemption counts for each date.

*Figure 21–9 Award Entitlement Redemption Report - Entitlement Redemption Count Chart*

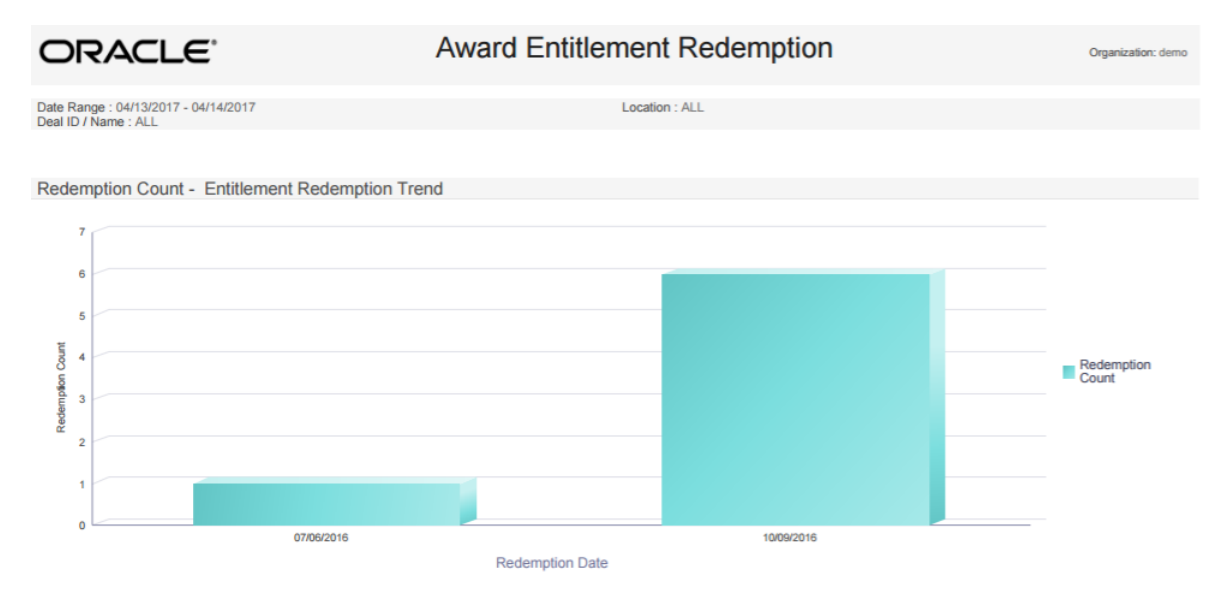

Entitlement Redemption Percentage Trend Chart - Displays the percentage of the deal redeemed for each date.

*Figure 21–10 Award Entitlement Redemption Report - Entitlement Redemption Percentage Rate Chart*

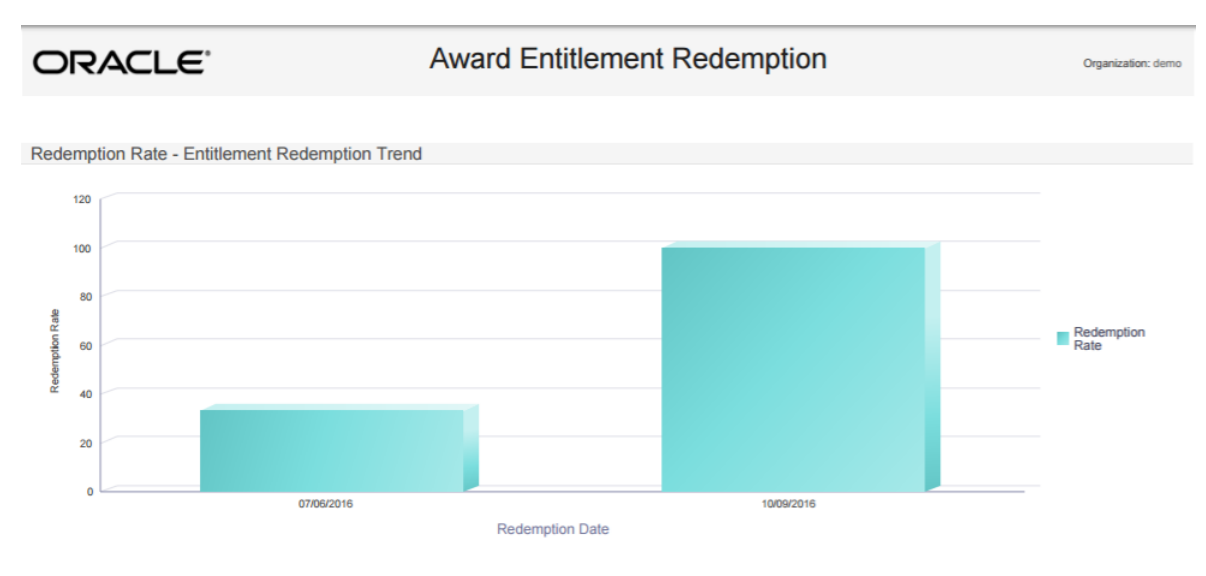

Entitlement Redemption Redeemed Value Trend Chart - Displays the total redeemed value for the deal for each date.

*Figure 21–11 Award Entitlement Redemption Report - Entitlement Redemption Redeemed Value Chart*

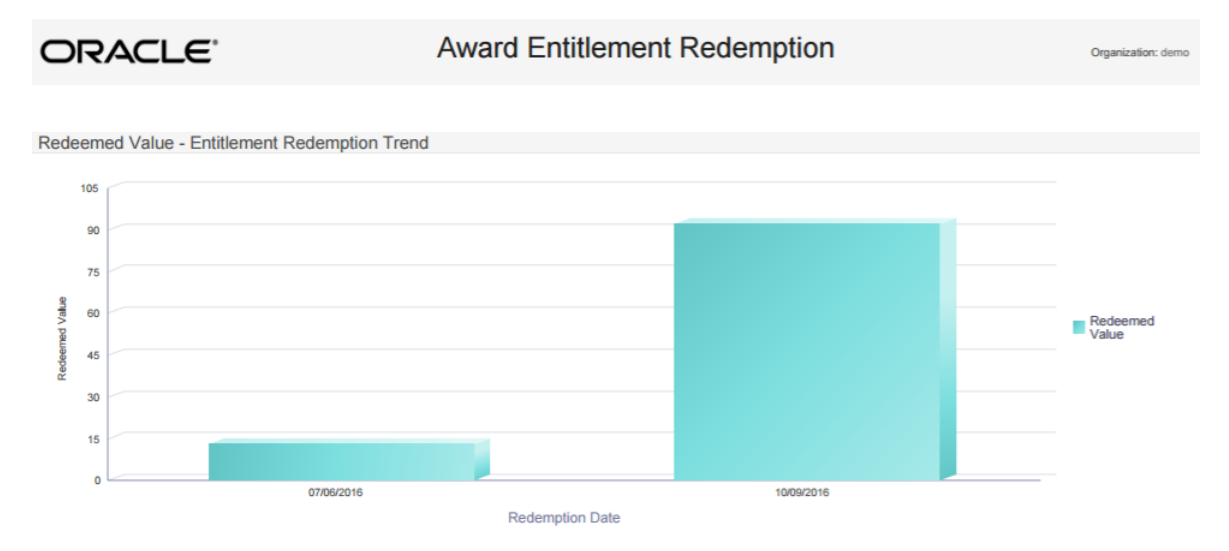

Entitlement Redemption Sales Value Trend Chart - Displays the total sales value for the deal for each date.

*Figure 21–12 Award Entitlement Redemption Report - Entitlement Redemption Sales Value Chart*

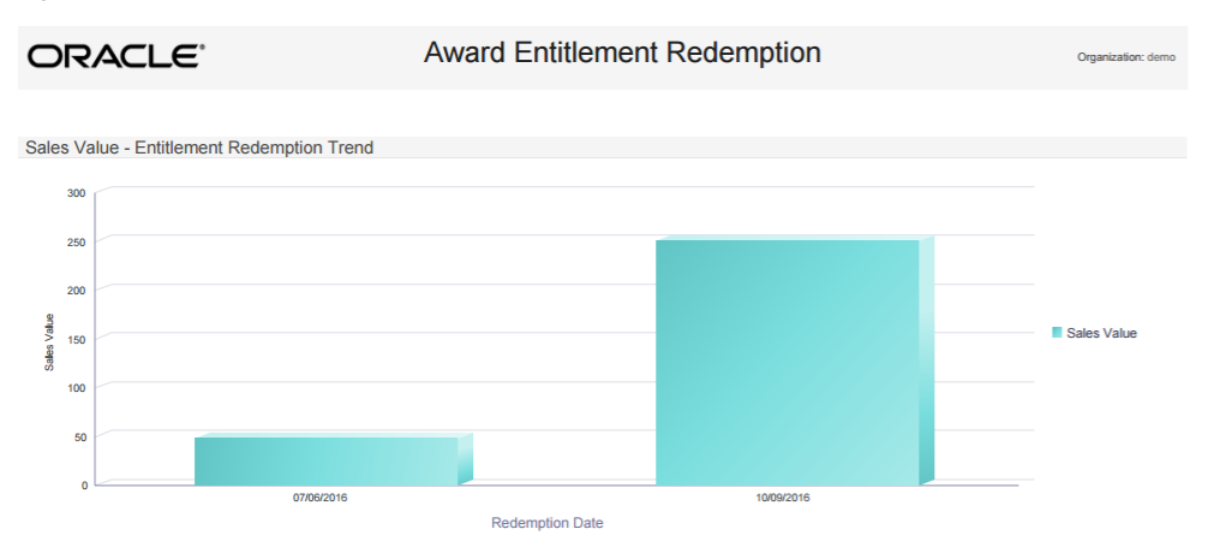

Entitlement Redemption Discount Rate Trend Chart - Displays the discount percentage for the deal for each date

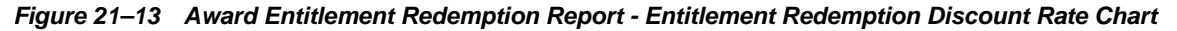

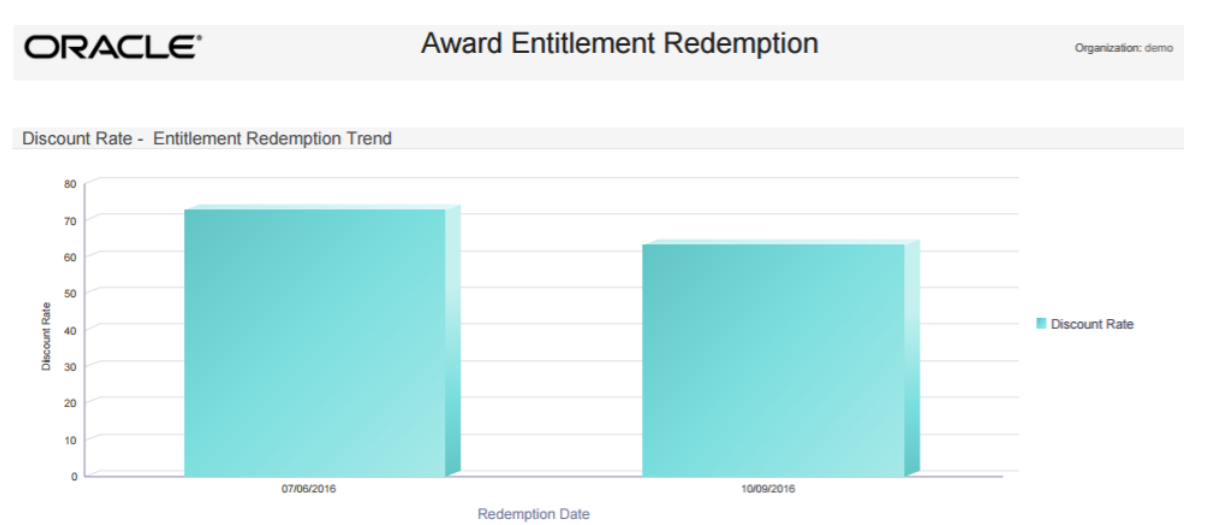

#### **Report Contents**

Header Information

- Organization The code identifying your organization.
- Date Range The date range selected for the report; however, the redemptions included on the report are not restricted by date range.
- Location The ID of the Location(s) selected when generating the report. Set to ALL if there was no restriction.
- Deal ID The ID of the Deal(s) selected when generating the report. Set to ALL if there was no restriction.

Detail Information

- Deal ID The ID identifying a Deal.
- Deal Name The name of a Deal.

For each Deal included on the report

- Deal Type Describes the type of Deal. Possible types:
	- **–** Buy X Get Set
	- **–** Buy X Get X
	- **–** Buy X Get Y
	- **–** Fixed Quantity/Price
	- **–** Gift with Purchase
	- **–** Item Price Override
	- **–** Kit
	- **–** Line Item Discount
	- **–** Nth Item Discount
	- **–** Transaction Discount
	- **–** Tiered Discount
- Status Indicates if the Deal is currently Active or Inactive.
- Redemption Rate The Redemption Count / the Issue Count for the Deal on the date, presented as a percentage.
- Discount Rate The average discount applied for the Deal on the date, presented as a percentage.
- Redeemed Value The total value of the redemptions for the Deal on the date.
- Sales Value The total value of all sales for the date.
- Issue Count The number of times the Deal was issued for the date.
- Redemption Count The number of times the Deal was redeemed for the date.
- Totals for the Deal Type
	- **–** Redemption Rate The Redemption Count / the Issue Count for the Deal and Deal Type, presented as a percentage.
	- **–** Discount Rate The average discount applied for the Deal and Deal Type, presented as a percentage.
	- **–** Redeemed Value The total value of the redemptions for the Deal and Deal Type.
	- **–** Sales Value The total value of all sales for the Deal and Deal Type.
	- **–** Issue Count The number of times the Deal and Deal Type was issued.
	- **–** Redemption Count The number of times the Deal and Deal Type was redeemed.
- Totals for the Deal
	- **–** Redemption Rate The Redemption Count / the Issue Count for the Deal, presented as a percentage.
	- **–** Discount Rate The average discount applied for the Deal, presented as a percentage.
	- **–** Redeemed Value The total value of the redemptions for the Deal.
	- **–** Sales Value The total value of all sales for the Deal.
	- **–** Issue Count The number of times the Deal was issued.
	- **–** Redemption Count The number of times the Deal was redeemed.
- **Report Totals** 
	- **–** Redemption Rate The Redemption Count / the Issue Count included on the report, presented as a percentage.
	- **–** Discount Rate The average discount applied for data included on the report, presented as a percentage.
	- **–** Redeemed Value The total value of the redemptions included on the report.
	- **–** Sales Value The total value of all sales included on the report.
	- **–** Issue Count The number of times the Deals included on the report were issued.
	- **–** Redemption Count The number of times the Deals included on the report were redeemed.

## **Award Entitlement Summary Report**

This report displays the number of Issued Coupons for each deal within an Entitlement program.

## **Selection Criteria**

- Activity Time Period Optionally, select a time period to include Award Entitlement Programs from this period on the report rather than entering an Activity Start Date or Activity End Date. Set to None by default. Available time periods are:
	- **–** Yesterday
	- **–** Last Week
	- **–** Last Month
	- **–** Last Year
	- **–** Last 30 Days
	- **–** Last 60 Days
	- **–** Last 90 Days
	- **–** This Week
	- **–** This Month
	- **–** This Year

If you select an Activity Time Period, the Activity Start Date and Activity End Date criteria are ignored.

- Activity Start Date The first date to include on the report. Defaults to the previous date (yesterday).
- Activity End Date The last date to include on the report. Defaults to the current date (today).
- Row Limit Optionally, use this field to specify the maximum number of Award Entitlement Programs to include on the report.

Select Apply to apply the selected criteria and generate the report.

#### **Report Contents**

Header Information

- Organization The code identifying your organization.
- Date Range The date range selected when generating the report.

Detail Information

Program ID - The ID and Name identifying an Award Entitlement Program for a Card Definition.

For each Program ID included on the report:

- Deal ID The ID identifying a Deal.
- Deal Name The name of a Deal.

For each Deal included on the report

- Deal Typecode Describes the type of Deal. Possible types
	- **–** Buy X Get Set
	- **–** Buy X Get X
	- **–** Buy X Get Y
	- **–** Fixed Quantity/Price
- **–** Gift with Purchase
- **–** Item Price Override
- **–** Kit
- **–** Line Item Discount
- **–** Nth Item Discount
- **–** Transaction Discount
- **–** Tiered Discount
- Status Indicates whether the Deal is currently Active.
- Issue Count The total number of transactions where the award was issued.
- Totals for Program ID: The total number of Issues for the Program.
- Report Totals: The total number of Issues included on the report.

#### **Award Program Balance Summary Report**

This report presents summary statistics about current Account balances within each Award Program.

#### **Selection Criterion**

■ Program ID / Name - The ID and Name identifying a Program for a Card Definition. All Programs are selected by default. Optionally, select Search to work with the list of eligible Programs, search based on Program Name, or remove Programs from the list selected for the report.

Select Apply to apply the selected criterion and generate the report.

#### **Report Contents**

Header Information

- Organization The code identifying your organization.
- Programs The ID and Name identifying the Program(s) selected when generating the report. Set to ALL if there was no restriction.

Detail Information

- Program ID The ID identifying an Award Program for a Card Definition.
- Program Name The Name identifying the Program.

For each Program ID included on the report:

- Balance Range The accounts are broken out into three brackets based on their current values:
	- $Balance = 0$
	- **–** Between 1 and \$50
	- **–** Greater than 50
- Number of Accounts The total number of accounts for the Program in each balance range.
- Total Balance The total current value of the accounts for the Program in each balance range.

Average Balance - The average balance for the accounts for the Program in each balance range: the Total Balance / Number of Accounts. Set to 0.00 if the balance range is 0.

The Program Totals for each Program included on the report:

- Number of Accounts The total number of accounts for the Program.
- Total Balance The total current value of the accounts for the Program.
- Average Balance The average balance for the accounts for the Program: the Total Balance / Number of Accounts.

Report Totals

- Number of Accounts The total number of accounts for the Programs included on the report.
- Total Balance The total current value of the accounts for the Programs included on the report.
- Average Balance The average balance for the accounts for the Programs included on the report: the Total Balance / Number of Accounts.

## **Award Program Definition Report**

This report presents details about each Award Program definition.

#### **Selection Criteria**

- Program ID / Name The ID and Name identifying a Program for a Card Definition. All Programs are selected by default. Optionally, select Search to work with the list of eligible Programs, search based on Program Name, or remove Programs from the list selected for the report.
- Activity Time Period Optionally, select a time period to include Programs active during this period on the report rather than entering an Activity Start Date or Activity End Date. Set to None by default. Available time periods are:
	- **–** Yesterday
	- **–** Last Week
	- **–** Last Month
	- **–** Last Year
	- **–** Last 30 Days
	- **–** Last 60 Days
	- **–** Last 90 Days
	- **–** This Week
	- **–** This Month
	- **–** This Year

If you select an Activity Time Period, the Activity Start Date and Activity End Date criteria are ignored.

- Activity Start Date The first date to include on the report. Defaults to the previous date (yesterday).
- Activity End Date The last date to include on the report. Defaults to the current date (today).
■ Row Limit - Optionally, use this field to specify the maximum number of Programs to include on the report.

Select Apply to apply the selected criteria and generate the report.

#### **Report Contents**

Header Information

- Organization The code identifying your organization.
- Programs The ID and Name identifying the Program(s) selected when generating the report. Set to ALL if there was no restriction.

Detail Information: Broken out into two rows of data

- Program ID The ID and Name identifying a Program for a Card Definition.
- Program Description The Description of the program.
- Start Date The start date for the card series.
- End Date The End Date defined for the program.
- Program Currency Type The code identifying the currency for the card.
- Initial Balance The Initial Account Balance defined for the award program for the card.
- Card Required Set to Yes if Card required was selected for the program; otherwise, set to No.
- Active Flag Set to Yes if the program is currently active; otherwise, set to No.
- Allow Foreign Currency Set to Yes if the Allow Foreign Currency was selected for the program; otherwise, set to No.
- Allow Reload Set to Yes if Allow Reloads is selected for the program; otherwise, set to No.
- Account Expire Set to 1 if Account Level Expiration is set to Yes for the program; otherwise, set to 0.
- No of Periods The number of periods, such as months, before the accounts expire.
- Award Expiration Indicates the criteria, such as Rolling, for expiring the awards for the program; otherwise, set to None.
- No of Periods The number of periods, such as months, before the awards expire.
- Create Date The date when the program was created.
- Create User The user ID of the person who created the program.
- Update Date The most recent date when the program was updated.
- Update User The user ID of the person who most recently updated the program.

## **Award Redemption Rate Report**

This report presents information about the number of Award certificates issued & redeemed for each Card Prefix and Card Series by Program.

#### **Selection Criterion**

Program ID / Name - The ID and Name identifying an Award Program for a Card Definition. All Programs are selected by default. Optionally, select Search to work with the list of eligible Programs, search based on Program Name, or remove Programs from the list selected for the report.

Row Limit - Optionally, use this field to specify the maximum number of rows to include on the report. This limit applies to the total number of individual card series for the entire report.

Select Apply to apply the selected criterion and generate the report.

## **Report Contents**

Header Information

- Organization The code identifying your organization.
- Program ID The ID and Name identifying the Program(s) selected when generating the report. Set to ALL if there was no restriction.

Detail Information

- Program ID The ID identifying a Program for a Card Definition.
- Program Name The Name identifying the Program.

For each Program ID included on the report

- Card Prefix The five-digit prefix defined for the prefix identifying a card type.
- Card Series Sequence The two-digit number identifying a series number for the Card Prefix. For each Card Series:
	- **–** Card Display Name The name defined for the Card Definition.
	- **–** Redemption Rate The total redemption rate for the Card Series, calculated as Total Redeemed Value / Total Issued Value. For example, if the Total Redeemed Value is 1000, and the Total Issued Value is 3430, the Redemption rate is .29 (1000/3430).
	- **–** Total Certificates Issued The total count of certificates issued for the Card Series.
	- **–** Total Issued Value The total value of the certificates issued for the Card Series.
	- **–** Total Redeemed Value The total value of certificates redeemed for the Card Series.

The totals for each Card Prefix

- Total Certificates Issued The total count of certificates issued for the Card Prefix.
- Total Issued Value The total value of the certificates issued for the Card Prefix.
- Total Redeemed Value The total value of certificates redeemed for the Card Prefix.

The totals for each Program

- Total Certificates Issued The total count of certificates issued for the Program.
- Total Issued Value The total value of the certificates issued for the Program.
- Total Redeemed Value The total value of certificates redeemed for the Program.

Report Totals

- Total Certificates Issued The total count of certificates included on the report.
- Total Issued Value The total value of the issued certificates included on the report.
- Total Redeemed Value The total value of redeemed certificates included on the report.

# **Campaign Management Reports**

This section describes the Campaign Management reports.

# **Promotion Response by Category Report**

This report presents the event response, by Product Hierarchy, for the selected Promotion events, including items purchased. Only promotions that have had response are included.

### **Selection Criteria**

- Campaign ID / Name The ID and Name identifying a Campaign. All Campaigns are selected by default. Optionally, select Search to work with the list of eligible Campaigns, search based on Campaign Name, or remove Campaigns from the list selected for the report.
- Promotion ID / Name The ID and Name identifying a Promotion. All Promotions are selected by default. Optionally, select Search to work with the list of eligible Promotions, search based on Promotion Name, or remove Promotions from the list selected for the report.
- Promotion Time Period Optionally, select a time period to include Promotions that have Start Dates during this period on the report rather than entering a Promotion Start Date or Promotion End Date. Set to None by default. Available time periods are:
	- **–** Yesterday
	- **–** Last Week
	- **–** Last Month
	- **–** Last Year
	- **–** Last 30 Days
	- **–** Last 60 Days
	- **–** Last 90 Days
	- **–** This Week
	- **–** This Month
	- **–** This Year

If you select a Promotion Time Period, the Promotion Start Date is ignored.

- Promotion Start Date The first Start Date to include on the report. Defaults to the previous date (yesterday).
- Promotion End Date The last date to include on the report. Defaults to the current date (today). This criterion is not currently used.
- Row Limit Optionally, use this field to specify the maximum number of rows to include on the report. This limit applies to the total number of individual Items for the entire report. If you specify a Row Limit, any promotions that do not specify items are not included.

Select Apply to apply the selected criteria and generate the report.

#### **Report Contents**

- Organization The code identifying your organization.
- Date Range The date range selected when generating the report.
- Campaign ID The Campaign ID(s) selected when generating the report, or set to ALL if there was no restriction.
- **Program ID The program ID(s) selected when generating the report, or set to ALL if** there was no restriction.

- Campaign The unique number identifying the Campaign.
	- **–** Promotion ID Name Type For each Deal for the Promotion included on the report:
		- **\*** Promotion ID The unique number identifying the Promotion.
		- **\*** Name The name describing the Promotion.
		- **\*** Type Possible Promotion Types are AWARD, COUPON, MESSAGE, and PRODUCT.
	- **–** Item Dept ID Name The unique number identifying and name describing the item department, if any; otherwise, set to N/A - N/A.
	- **–** Item Sub Dept ID Name The unique number identifying and name describing the item subdepartment, if any; otherwise, set to N/A - N/A.
	- **–** Item Class ID Name The unique number identifying and name describing the item class, if any; otherwise, set to N/A - N/A.
	- **–** Item Style ID The unique number identifying the item style, if any; otherwise, set to N/A.
	- **–** Start Date and End Date The Start Date and End Date specified for the Promotion.
	- **–** Purchase Quantity The total number of units purchased through the Promotion.
	- **–** Purchase Total The total revenue (Direct + Indirect) received from the Promotion Target.
	- **–** Customers Responded The total number of customers who redeemed a coupon for the Promotion.Average Spent - The Customers Responded / the Purchase Quantity.
- Totals for Promotion:
	- **–** Purchase Quantity The total number of units purchased through the Promotion.
	- **–** Purchase Total The total revenue (Direct + Indirect) received from the Promotion Target.
	- **–** Customers Responded The total number of customers who redeemed a coupon for the Promotion.
	- **–** Average Spent The Customers Responded / the Purchase Quantity for the Promotion.
- Totals for Campaign
	- **–** Purchase Quantity The total number of units purchased through the Campaign.
	- Purchase Total The total revenue (Direct + Indirect) received from the Campaign.
	- **–** Customers Responded The total number of customers who redeemed a coupon for the Campaign.
	- **–** Average Spent The Customers Responded / the Purchase Quantity for the Campaign.
- **Report Totals** 
	- **–** Purchase Quantity The total number of units purchased through all Campaigns on the report.
	- **–** Purchase Total The total revenue (Direct + Indirect) received from all Campaigns on the report.
	- **–** Customers Responded The total number of customers who redeemed a coupon for all Campaigns on the report.

**–** Average Spent - The Customers Responded / the Purchase Quantity for all Campaigns on the report.

# **Promotion Response by Date Report**

This report summarizes the value of the response, by business date, to the selected Promotion events. Only promotions that have had responses are included.

### **Selection Criteria**

Campaign ID / Name - The ID and Name identifying a Campaign. All Campaigns are selected by default. Optionally, select Search to work with the list of eligible Campaigns, search based on Campaign Name, or remove Campaigns from the list selected for the report.

If you select a Campaign, one or more Promotions may be selected automatically. If needed, set any remaining criteria to All to avoid restricting the report results to Promotion responses that match the automatically selected criteria.

- Promotion ID / Name The ID and Name identifying a Promotion. All Promotions are selected by default. Optionally, select Search to work with the list of eligible Promotions, search based on Promotion Name, or remove Promotions from the list selected for the report.
- Promotion Time Period Optionally, select a time period to include Promotions that have Start Dates during this period on the report rather than entering a Promotion Start Date or Promotion End Date. Set to None by default. Available time periods are:
	- **–** Yesterday
	- **–** Last Week
	- **–** Last Month
	- **–** Last Year
	- **–** Last 30 Days
	- **–** Last 60 Days
	- **–** Last 90 Days
	- **–** This Week
	- **–** This Month
	- **–** This Year

If you select a Promotion Time Period, the Promotion Start Date is ignored.

- Promotion Start Date The first Start Date to include on the report. Defaults to the previous date (yesterday).
- Promotion End Date The last date to include on the report. Defaults to the current date (today). This criterion is not currently used.
- Row Limit Optionally, use this field to specify the maximum number of Promotion Type rows to include on the report.

Select Apply to apply the selected criteria and generate the report.

### **Report Contents**

Header Information

Organization - The code identifying your organization.

- Date Range The date range selected when generating the report.
- Campaign ID The Campaign ID(s) selected when generating the report, or set to ALL if there was no restriction.
- Program ID The program  $ID(s)$  selected when generating the report, or set to ALL if there was no restriction.

- Campaign The unique number identifying the Campaign, and the name of the Campaign.
- For each Promotion included for the Campaign:
	- **–** Promo ID Name The unique number identifying the Promotion, and the name describing the Promotion.
	- **–** Promo Type Possible types are Award, Coupon, Message, and Product.
	- **–** Start Date, End Date, and Business Date The Promotion's Start Date, End Date, and the first Business Date when a a redemption occurred.
	- **–** Gross Margin (%) Gross Profit / Revenue.
	- **–** Number of Responders The total number of customers who responded to the Promotion.
	- **–** Trans Total The Total Revenue (Direct + Indirect) received from the Target for the Promotion.
	- **–** Direct Revenue The total extended selling price of all line items sold for the Target that were associated with the Promotion.
	- **–** Markdown Total The total value of markdowns applied to Indirect line items.
	- **–** Indirect Revenue The total extended selling price of all line items that were not associated with the Promotion, but included in the transactions.
	- **–** Cost of Goods Sold Total cost of goods sold to the Target for all line items, whether included in Direct or Indirect Revenue. Based on the item,  $\ddot{A}$  ôs Unit Cost.
	- **–** Gross Profit Total Revenue Cost Of Goods Sold.
- Totals for Promotion by Business Date
	- **–** Number of Responders The total number of customers who redeemed a coupon for the Promotion on the Business Date.
	- **–** Trans Total The Total Revenue (Direct + Indirect) received from the Target for the Promotion on the Business Date.
	- **–** Direct Revenue The total extended selling price of all line items sold on the Business Date for the Target that were associated with the Promotion.
	- **–** Markdown Total The total value of markdowns applied to Indirect line items.
	- **–** Indirect Revenue The total extended selling price of all line items that were not associated with the Promotion, but were included in the transactions.
	- **–** Cost of Goods Sold Total cost of goods sold to the Target for all line items, whether included in Direct or Indirect Revenue. Based on the item, Aôs Unit Cost.
	- **–** Gross Profit Total Revenue Cost Of Goods Sold.
- Totals for Campaign
	- **–** Number of Responders The total number of customers who redeemed a coupon for the Campaign.
- **–** Trans Total Total Revenue (Direct + Indirect) received from the Target for the Campaign.
- **–** Direct Revenue The total extended selling price of all line items sold for the Target that were associated with the Campaign.
- **–** Markdown Total The total value of markdowns applied to Indirect line items.
- **–** Indirect Revenue The total extended selling price of all line items that were not associated with the Campaign.
- **–** Cost of Goods Sold Total cost of goods sold to the Target for all line items, whether included in Direct or Indirect Revenue.
- **–** Gross Profit Total Revenue Cost Of Goods Sold.
- **Report Totals** 
	- **–** Number of Responders The total number of customers who redeemed a coupon for a Promotion included on the report.
	- **–** Trans Total The Total Revenue (Direct + Indirect) received from the Target for a Promotion included on the report.
	- **–** Direct Revenue The total extended selling price of all line items sold for the Target that were associated with a Promotion included on the report.
	- **–** Markdown Total The total value of markdowns applied to Indirect line items.
	- **–** Indirect Revenue The total extended selling price of all line items that were not associated with a Promotion included on the report, but were included in the transactions.
	- **–** Cost of Goods Sold Total cost of goods sold to the Target for all line items, whether included in Direct or Indirect Revenue. Based on the item,  $\ddot{A}$  ôs Unit Cost.
	- **–** Gross Profit Total Revenue Cost Of Goods Sold.

## **Promotion Response by Deal Report**

This report summarizes the value of the response, by deal, to the selected Promotion events. Only promotions that have had responses are included.

#### **Selection Criteria**

Campaign ID / Name - The ID and Name identifying a Campaign. All Campaigns are selected by default. Optionally, select Search to work with the list of eligible Campaigns, search based on Campaign Name, or remove Campaigns from the list selected for the report.

If you select a Campaign, one or more Promotions and Deals may be selected automatically. If needed, set any remaining criteria to All to avoid restricting the report results to Promotion responses that match the automatically selected criteria.

- Promotion ID / Name The ID and Name identifying a Promotion. All Promotions are selected by default. Optionally, select Search to work with the list of eligible Promotions, search based on Promotion Name, or remove Promotions from the list selected for the report.
- Deal ID / Name The ID and Name identifying a Deal. All Deals are selected by default. Optionally, select Search to work with the list of eligible Deals, search based on Deal Name, or remove Deals from the list selected for the report.
- Promotion Time Period Optionally, select a time period to include Promotions that have Start Dates during this period on the report rather than entering a Promotion Start Date or Promotion End Date. Set to None by default. Available time periods are
	- **–** Yesterday
	- **–** Last Week
	- **–** Last Month
	- **–** Last Year
	- **–** Last 30 Days
	- **–** Last 60 Days
	- **–** Last 90 Days
	- **–** This Week
	- **–** This Month
	- **–** This Year

If you select a Promotion Time Period, the Promotion Start Date is ignored.

- Promotion Start Date The first Start Date to include on the report. Defaults to the previous date (yesterday).
- Promotion End Date The last date to include on the report. Defaults to the current date (today). This criterion is not currently used.
- Row Limit Optionally, use this field to specify the maximum number of deals to include on the report.

Select Apply to apply the selected criteria and generate the report.

#### **Report Contents**

Header Information

- Organization The code identifying your organization.
- Date Range The date range selected when generating the report.
- Campaign ID The Campaign ID(s) selected when generating the report, or set to ALL if there was no restriction.
- Program ID The program  $ID(s)$  selected when generating the report, or set to ALL if there was no restriction.
- Deal Name The deal(s) selected when generating the report, or set to ALL if there was no restriction.

- Campaign The unique number identifying the Campaign, and the name describing the Campaign.
- Promo ID Name The unique number identifying the Promotion, and the name describing the Promotion.
- For each Deal included for a Promotion:
	- **–** Start Date and End Date The Start Date and End Date for the Promotion.
	- **–** Target Name The name describing the Target. Unidentified is displayed as the Target Name for customers who responded to the Promotion, but do not exist in Oracle Retail Customer Engagement.
- **–** Coupon Code The related Coupon Code.
- **–** Deal ID Name The unique numeric identifier for the Deal and the name describing the Deal.
- **–** Deal Type Possible deal types include:
	- **\*** Transaction Discount
	- **\*** Line Item Discount
	- **\*** Fixed Quantity/Price
	- **\*** Gift with Purchase
	- **\*** Buy X Get X
	- **\*** Buy X Get Y
	- **\*** Tiered Discount
	- **\*** Item Price Override
	- **\*** Buy X Get Set
	- **\*** Nth Item Discount
- **–** Customers Responded The total number of customers who responded to the Deal.
- **–** Transaction Count The total number of transactions using the Deal.
- **–** Direct Revenue The total extended selling price of all line items sold for the Target that were associated with the Promotion and Deal.
- **–** Total Discount Total amount of the discounts given through the Deal.
- **–** Average Spent Direct Revenue / Customers Responded.
- **–** Average Discount Total Discount / Customers Responded.
- **–** Average Trans Direct Revenue / Transaction Count.
- Totals for Promotion
	- **–** Customers Responded The total number of customers who responded to the Promotion.
	- **–** Transaction Count The total number of transactions using the Promotion.
	- **–** Direct Revenue The total extended selling price of all line items sold for the Target that were associated with the Promotion.
	- **–** Total Discount Total amount of the discounts given through the Promotion.
	- **–** Average Spent Direct Revenue / Customers Responded.
	- **–** Average Discount Total Discount / Customers Responded.
	- **–** Average Trans Direct Revenue / Transaction Count.
- Totals for Campaign
	- **–** Customers Responded The total number of customers who responded to the Campaign.
	- **–** Transaction Count The total number of transactions using the Campaign.
	- **–** Direct Revenue The total extended selling price of all line items sold for the Target that were associated with the Campaign.
	- **–** Total Discount Total amount of the discounts given through the Campaign.
- **–** Average Spent Direct Revenue / Customers Responded.
- **–** Average Discount Total Discount / Customers Responded.
- **–** Average Trans Direct Revenue / Transaction Count.
- Report Totals
	- **–** Customers Responded The total number of customers who responded to a Promotion included on the report.
	- **–** Transaction Count The total number of transactions using a Promotion included on the report.
	- **–** Direct Revenue The total extended selling price of all line items sold for the Target that were associated with a Promotion included on the report.
	- **–** Total Discount Total amount of the discounts given through a Promotion included on the report.
	- **–** Average Spent Direct Revenue / Customers Responded.
	- **–** Average Discount Total Discount / Customers Responded.
	- **–** Average Trans Direct Revenue / Transaction Count.

## **Promotion Response by Location Report**

This report summarizes the value of the response, by Location, to the selected Promotion events.

#### **Selection Criteria**

Campaign ID / Name - The ID and Name identifying a Campaign. All Campaigns are selected by default. Optionally, select Search to work with the list of eligible Campaigns, search based on Campaign Name, or remove Campaigns from the list selected for the report.

If you select a Campaign, one or more Promotions may be selected automatically. If needed, set any remaining criteria to All to avoid restricting the report results to Promotion responses that match the automatically selected criteria.

- Promotion ID / Name The ID and Name identifying a Promotion. All Promotions are selected by default. Optionally, select Search to work with the list of eligible Promotions, search based on Promotion Name, or remove Promotions from the list selected for the report.
- Location ID / Name The ID and Name identifying a Location. All Locations are selected by default. Optionally, select Search to work with the list of eligible Locations, search based on Location Name, or remove Locations from the list selected for the report.
- Promotion Time Period Optionally, select a time period to include Promotions that have Start Dates during this period on the report rather than entering a Promotion Start Date or Promotion End Date. Set to None by default. Available time periods are
	- **–** Yesterday
	- **–** Last Week
	- **–** Last Month
	- **–** Last Year
	- **–** Last 30 Days
	- **–** Last 60 Days
- **–** Last 90 Days
- **–** This Week
- **–** This Month
- **–** This Year

If you select a Promotion Time Period, the Promotion Start Date is ignored.

- Promotion Start Date The first Start Date to include on the report. Defaults to the previous date (yesterday).
- Promotion End Date The last date to include on the report. Defaults to the current date (today). This criterion is not currently used.
- Row Limit Optionally, use this field to specify the maximum number of promotion/location combinations to include on the report.

Select Apply to apply the selected criteria and generate the report.

#### **Report Contents**

Header Information

- Organization The code identifying your organization.
- Date Range The date range selected when generating the report.
- Campaign ID The Campaign  $ID(s)$  selected when generating the report, or set to ALL if there was no restriction.
- Program ID The program ID(s) selected when generating the report, or set to ALL if there was no restriction.
- Location ID The location(s) selected when generating the report, or set to ALL if there was no restriction.

- Campaign The unique number identifying the Campaign, and the name of the Campaign.
- Promo ID Name The unique number identifying the Promotion, and the name describing the Promotion.
- Promo Type Possible types are Award, Coupon, and Product.
- Loc ID Name The unique number identifying the Location, and the name describing the Location.
- Start Date Start Date for the Promotion.
- End Date End Date for the Promotion.
- Gross Margin (%) Gross Profit / Revenue for the Promotion in the Location.
- Customers Responded The total number of customers who responded to the Promotion at the Location.
- Trans Count The total number of transactions for the Promotion at the Location.
- Trans Total The Total Revenue (Direct  $+$  Indirect) received for the Promotion at the Location.
- Direct Revenue The total extended selling price of all line items associated with the Promotion sold to the Target at the Location.
- Markdown Total The total value of markdowns applied to Indirect line items.
- Indirect Revenue The total extended selling price of all line items not associated with the Promotion sold to the Target at the Location.
- Cost of Goods Sold Total cost of goods sold to the Target for all line items at the Location, whether the items are included in Direct or Indirect Revenue. Based on the item's Unit Cost.
- Avg Spent Trans Total / Customers Responded for the Target at the Location.
- Gross Profit Trans Total Cost Of Goods Sold for the Target at the Location.
- Totals for Promotion
	- **–** Customers Responded The total number of customers who responded to the Promotion at all Locations.
	- **–** Trans Count The total number of transactions for the Promotion at all Locations.
	- **–** Trans Total Total Revenue (Direct + Indirect) received for the Promotion at all Locations.
	- **–** Direct Revenue The total extended selling price of all line items associated with the Promotion sold to the Target at all Locations.
	- **–** Markdown Total The total value of markdowns applied to Indirect line items.
	- **–** Indirect Revenue The total extended selling price of all line items not associated with the Promotion sold to the Target at all Locations.
	- **–** Cost of Goods Sold Total cost of goods sold to the Target for all line items at all Locations, whether included in Direct or Indirect Revenue.
	- **–** Avg Spent Trans Total / Customers Responded for the Target at all Locations.
	- **–** Gross Profit Trans Total Cost Of Goods Sold for the Target at all Locations.
- Totals for Campaign
	- **–** Customers Responded The total number of customers who responded to the Campaign.
	- **–** Trans Count The total number of transactions for the Campaign.
	- **–** Trans Total Total Revenue (Direct + Indirect) received for the Campaign.
	- **–** Direct Revenue The total extended selling price of all line items associated with the Campaign sold to the Target at all Locations.
	- **–** Markdown Total The total value of markdowns applied to Indirect line items.
	- **–** Indirect Revenue The total extended selling price of all line items not associated with the Campaign sold to the Target at all Locations.
	- **–** Cost of Goods Sold Total cost of goods sold to the Target for all line items at the Location, whether included in Direct or Indirect Revenue.
	- **–** Avg Spent Trans Total / Customers Responded for the Target of the Campaign at all Locations.
	- **–** Gross Profit Trans Total Cost Of Goods Sold for the Target of the Campaign at all Locations.
- **Report Totals** 
	- **–** Customers Responded The total number of customers who responded to any of the Campaigns included on the report.
- **–** Trans Count The total number of transactions for the Campaigns included on the report.
- **–** Trans Total Total Revenue (Direct + Indirect) received for the Campaigns included on the report.
- **–** Direct Revenue The total extended selling price of all line items associated with a Campaign included on the report sold to the Target at all Locations included on the report.
- **–** Markdown Total The total value of markdowns applied to Indirect line items.
- **–** Indirect Revenue The total extended selling price of all line items not associated with the Campaign sold to the Target at all Locations.
- **–** Cost of Goods Sold Total cost of goods sold to the Target for all line items at the Location, whether included in Direct or Indirect Revenue.
- **–** Avg Spent Trans Total / Customers Responded for the Target of the Campaign at all Locations.
- **–** Gross Profit Trans Total Cost Of Goods Sold for the Target of the Campaign at all Locations.

# **Promotion Response by Target Report**

This report includes response data, by Segment Target, for the selected Promotion events.

### **Selection Criteria**

■ Campaign ID / Name - The ID and Name identifying a Campaign. All Campaigns are selected by default. Optionally, select Search to work with the list of eligible Campaigns, search based on Campaign Name, or remove Campaigns from the list selected for the report.

If you select a Campaign, one or more Promotions may be selected automatically. If needed, set any remaining criteria to All to avoid restricting the report results to Promotion responses that match the automatically selected criteria.

- Promotion ID / Name The ID and Name identifying a Promotion. All Promotions are selected by default. Optionally, select Search to work with the list of eligible Promotions, search based on Promotion Name, or remove Promotions from the list selected for the report.
- Promotion Time Period Optionally, select a time period to include Promotions that have Start Dates during this period on the report rather than entering a Promotion Start Date or Promotion End Date. Set to None by default. Available time periods are:
	- **–** Yesterday
	- **–** Last Week
	- **–** Last Month
	- **–** Last Year
	- **–** Last 30 Days
	- **–** Last 60 Days
	- **–** Last 90 Days
	- **–** This Week
	- **–** This Month

**–** This Year

If you select a Promotion Time Period, the Promotion Start Date is ignored.

- Promotion Start Date The first Start Date to include on the report. Defaults to the previous date (yesterday).
- Promotion End Date The last date to include on the report. Defaults to the current date (today). This criterion is not currently used.
- Row Limit Optionally, use this field to specify the maximum number of targets to include on the report.

Select Apply to apply the selected criteria and generate the report.

#### **Report Contents**

Header Information

- Organization The code identifying your organization.
- Date Range The date range selected when generating the report.
- Campaign ID The Campaign  $ID(s)$  selected when generating the report, or set to ALL if there was no restriction.
- Program ID The program  $ID(s)$  selected when generating the report, or set to ALL if there was no restriction.

- Campaign The unique number identifying the Campaign, and the name of the Campaign.
- Promo ID Name The unique number identifying the Promotion, and the name describing the Promotion.
- Promo Type Possible types are AWARD, COUPON, MESSAGE, and PRODUCT.
- Start End Date The Start Date and End Date for the Promotion.
- Target Name The name describing the customers targeted.
- Target Count The total number of customers contacted.
- Customers Responded The total number of customers in the Target who responded to the Promotion.
- Transaction Count The total number of transactions for the Promotion for the Target.
- Promo Item Count The number of units sold of items that were eligible for the Promotion.
- Revenue Total The total extended selling price of all line items for the Target.
- Average Spent Revenue Total / Customers Responded for the Target.
- Cost of Goods Sold Total cost of goods sold to the Target for all line items at the Location, whether the items included in Direct or Indirect Revenue. Based on the Unit Cost.
- Markdown Total The total value of markdowns applied to Indirect line items.
- Totals for Promotion
	- **–** Target Count The total number of customers contacted for the Promotion.
	- **–** Customers Responded The total number of customers in Targets who responded to the Promotion.
- **–** Transaction Count The total number of transactions for the Promotion.
- **–** Promo Item Count The number of units sold that were eligible for the Promotion.
- **–** Revenue Total The total extended selling price of all line items for the Targets for the Promotion.
- **–** Average Spent Revenue Total / Customers Responded for the Targets for the Promotion.
- **–** Cost of Goods Sold Total cost of goods sold to the Targets for all line items associated with the Promotion, whether the items included in Direct or Indirect Revenue. Based on the Unit Cost.
- **–** Markdown Total The total value of markdowns applied to Indirect line items.
- Totals for Campaign
	- **–** Target Count The total number of customers contacted for the Campaign.
	- **–** Customers Responded The total number of customers in Targets who responded to the Campaign.
	- **–** Transaction Count The total number of transactions for the Campaign.
	- **–** Promo Item Count The number of units sold that were eligible for the Campaign.
	- **–** Revenue Total The total extended selling price of all line items for the Targets for the Campaign.
	- **–** Average Spent Revenue Total / Customers Responded for the Targets for the Campaign.
	- **–** Cost of Goods Sold Total cost of goods sold to the Targets for all line items associated with the Campaign, whether the items included in Direct or Indirect Revenue. Based on the Unit Cost.
	- **–** Markdown Total The total value of markdowns applied to Indirect line items.
- **Report Totals** 
	- **–** Target Count The total number of customers contacted for the Promotions included on the report.
	- **–** Customers Responded The total number of customers in Targets who responded to the Promotions included on the report.
	- **–** Transaction Count The total number of transactions for the Promotions included on the report.
	- **–** Promo Item Count The number of units sold that were eligible for the Promotions included on the report.
	- **–** Revenue Total The total extended selling price of all line items for the Targets for the Promotions included on the report.
	- **–** Average Spent Revenue Total / Customers Responded for the Targets for the Promotions included on the report.
	- **–** Cost of Goods Sold Total cost of goods sold to the Targets for all line items associated with the Promotions included on the1, whether the items included in Direct or Indirect Revenue. Based on the Unit Cost.
	- **–** Markdown Total The total value of markdowns applied to Indirect line items.

# **Promotion Response Detail Report**

This report includes information about the Transactions created in response to Promotions.

## **Selection Criteria**

Campaign ID / Name - The ID and Name identifying a Campaign. All Campaigns are selected by default. Optionally, select Search to work with the list of eligible Campaigns, search based on Campaign Name, or remove Campaigns from the list selected for the report.

If you select a Campaign, one or more Promotions may be selected automatically. If needed, set any remaining criteria to All to avoid restricting the report results to Promotion responses that match the automatically selected criteria.

- Promotion ID / Name The ID and Name identifying a Promotion. All Promotions are selected by default. Optionally, select Search to work with the list of eligible Promotions, search based on Promotion Name, or remove Promotions from the list selected for the report.
- Promotion Time Period Optionally, select a time period to include Promotions that have Start Dates during this period on the report rather than entering a Promotion Start Date or Promotion End Date. Set to None by default. Available time periods are:
	- **–** Yesterday
	- **–** Last Week
	- **–** Last Month
	- **–** Last Year
	- **–** Last 30 Days
	- **–** Last 60 Days
	- **–** Last 90 Days
	- **–** This Week
	- **–** This Month
	- **–** This Year

If you select a Promotion Time Period, the Promotion Start Date is ignored.

- Promotion Start Date The first Start Date to include on the report. Defaults to the previous date (yesterday).
- Promotion End Date The last date to include on the report. Defaults to the current date (today). This criterion is not currently used.

Select Apply to apply the selected criteria and generate the report.

## **Report Contents**

Header Information

- Organization The code identifying your organization.
- Date Range The date range selected when generating the report.

- Campaign The unique number identifying the Campaign, and the name of the Campaign.
- Promo ID Name The unique number identifying the Promotion, and the name describing the Promotion.
- Start Date Start Date for the Promotion.
- End Date End Date for the Promotion.
- Promo Type Possible types are AWARD, COUPON, MESSAGE, and PRODUCT.
- Business Date The business date when the transaction took place.
- Retail Transaction ID The transaction ID to reference retail location, workstation and transaction sequence number.
- Customer ID Unique identifier for the customer.
- Customer Name The customer's first and last name.
- Transaction Total The total amount of the transaction, including the extended actual prices of items, but excluding any tax.
- Direct Revenue The total extended selling price of all line items for the transaction that were associated with the Promotion.
- Indirect Revenue The total extended selling price of all line items for the transaction that were not associated with the Promotion.
- Markdown Total The total value of markdowns applied to Indirect line items for the transaction.
- Cost of Goods Sold Total cost of goods sold for all line items on the transaction, regardless of whether the items are included in Direct or Indirect Revenue. Based on Unit Cost.
- Gross Profit The Transaction Total Cost of Goods Sold.
- Gross Margin % The Gross Profit / Transaction Total, expressed as a percentage. For example, Gross Profit of 18.97 divided by Transaction Total of 56.93 produces a Gross Margin % of .33%.
- Totals for Promotion
	- **–** Transaction Total The total amount of the transactions for the Promotion, including the extended actual prices of items, but excluding any tax.
	- **–** Direct Revenue The total extended selling price of all line items for the transactions that were associated with the Promotion.
	- **–** Indirect Revenue The total extended selling price of all line items for the transactions that were not associated with the Promotion.
	- **–** Markdown Total The total value of markdowns applied to Indirect line items for the transactions.
	- **–** Cost of Goods Sold Total cost of goods sold for all line items on the transactions, regardless of whether the items are included in Direct or Indirect Revenue. Based on Unit Cost.
	- **–** Gross Profit The Promotion total of The Transaction Total Cost of Goods Sold.
	- **–** Gross Margin % The Promotion total Gross Profit / Transaction Total, expressed as a percentage. For example, Gross Profit of 18.97 divided by Transaction Total of 56.93 produces a Gross Margin % of .33%.
- Totals for Campaign
	- **–** Transaction Total The total amount of the transactions for the Campaign, including the extended actual prices of items, but excluding any tax.
- **–** Direct Revenue The total extended selling price of all line items for the transactions that were associated with a Promotion for the Campaign.
- **–** Indirect Revenue The total extended selling price of all line items for the transactions that were not associated with a Promotion for the Campaign.
- **–** Markdown Total The total value of markdowns applied to Indirect line items for the transactions.
- **–** Cost of Goods Sold Total cost of goods sold for all line items on the transactions, regardless of whether the items are included in Direct or Indirect Revenue. Based on Unit Cost.
- **–** Gross Profit The Campaign total of The Transaction Total Cost of Goods Sold.
- **–** Gross Margin % The Campaign total Gross Profit / Transaction Total, expressed as a percentage. For example, Gross Profit of 18.97 divided by Transaction Total of 56.93 produces a Gross Margin % of .33%.
- **Report Totals** 
	- **–** Transaction Total The total amount of the transactions included on the report, including the extended actual prices of items, but excluding any tax.
	- **–** Direct Revenue The total extended selling price of all line items for the transactions associated with a Promotion included on the report.
	- **–** Indirect Revenue The total extended selling price of all line items for the transactions that were not associated with a Promotion.
	- **–** Markdown Total The total value of markdowns applied to Indirect line items for the transaction.
	- **–** Cost of Goods Sold Total cost of goods sold for all line items on the transaction, regardless of whether the items are included in Direct or Indirect Revenue. Based on Unit Cost.
	- **–** Gross Profit The total of The Transaction Total Cost of Goods Sold that were included on the report.
	- **–** Gross Margin % The total Gross Profit / Transaction Total included on the report, expressed as a percentage. For example, Gross Profit of 18.97 divided by Transaction Total of 56.93 produces a Gross Margin % of .33%.

# **Promotion Target Details Report**

This report displays Customer information for the segment targeted in each Promotion.

## **Selection Criteria**

Campaign ID / Name - The ID and Name identifying a Campaign. All Campaigns are selected by default. Optionally, select Search to work with the list of eligible Campaigns, search based on Campaign Name, or remove Campaigns from the list selected for the report.

If you select a Campaign, one or more Promotions, Targets, and Customers may be selected automatically. If needed, set any remaining criteria to All to avoid restricting the report results to data that match the automatically selected criteria.

Promotion ID / Name - The ID and Name identifying a Promotion. All Promotions are selected by default. Optionally, select Search to work with the list of eligible Promotions, search based on Promotion Name, or remove Promotions from the list selected for the report.

- Target Name The name describing the group of Customers targeted for a Promotion. All Targets associated with a selected Promotion are selected by default. Optionally, select Search to work with the list of eligible Targets, search based on Target Name, or remove Targets from the list selected for the report.
- Customer ID / Name The ID and Name identifying a Customer. All Customers that have been included in a selected Target are selected by default. Optionally, select Search to work with the list of eligible Customers, search based on Customer Name, or remove Customers from the list selected for the report.
- Customer Alternate Key Types The Alternate Key Types identifying a Customer in an integrated system. All Alternate Key Types are selected by default. Optionally, select Search to work with the list of eligible Alternate Key Types, search based on Alternate Key Type Name, or remove Alternate Key Types from the list selected for the report.
- Row Limit Optionally, use this field to specify the maximum number of rows to include on the report. Each row includes a Customer record and unique Alternate Key Type. For example, if a customer has three Alternate Keys, the customer is included on the report in three separate rows.

Select Apply to apply the selected criteria and generate the report.

## **Report Contents**

Header Information

- Organization The code identifying your organization.
- Promotion ID / Name The Program  $ID(s)$  selected when generating the report, or set to ALL if there was no restriction.
- Campaign ID / Name The Campaign ID(s) selected when generating the report, or set to ALL if there was no restriction.
- Customer Alt Key Type The Customer alt key type(s) selected when generating the report, or set to N/A if there was no restriction.
- Customer ID / Name The Customer ID / Name(s) selected when generating the report, or set to ALL if there was no restriction.
- Target Name The Target name(s) selected when generating the report, or set to ALL if there was no restriction.

- Campaign The unique number identifying the Campaign, and the name of the Campaign.
- For each unique Customer/Alternate Key included on the report:
	- **–** Promo ID Name The unique number identifying the Promotion, and the name describing the Promotion.
	- **–** Target Name The name describing the customers targeted.
	- **–** Customer ID Unique identifier for the Customer.
	- **–** Customer Name Customer Last Name.
	- **–** Alt Key Type Name identifying the type of Alternate Key. Typically, identifies the integrating system assigning the Alternate Key.
	- **–** Alternate ID The unique identifier for the Customer in the integrating system.
	- **–** Address The Customer's primary street address.
	- **–** City The City for the Customer's primary address.
- **–** State The state or province for the Customer's primary address.
- **–** Postal Code The postal or ZIP code for the Customer's primary address.

This report does not include any totals.

## **Promotion Target List Report**

This report displays information about the Segment Targets associated with the Promotions within a Campaign.

#### **Selection Criteria**

Campaign ID / Name - The ID and Name identifying a Campaign. All Campaigns are selected by default. Optionally, select Search to work with the list of eligible Campaigns, search based on Campaign Name, or remove Campaigns from the list selected for the report.

If you select a Campaign, one or more Promotions and Targets may be selected automatically. If needed, set any remaining criteria to All to avoid restricting the report results to data that match the automatically selected criteria.

- Promotion ID / Name The ID and Name identifying a Promotion. All Promotions are selected by default. Optionally, select Search to work with the list of eligible Promotions, search based on Promotion Name, or remove Promotions from the list selected for the report.
- Target Name The name describing the group of Customers targeted for a Promotion. All Targets are selected by default. Optionally, select Search to work with the list of eligible Targets, search based on Target Name, or remove Targets from the list selected for the report.
- Promotion Time Period Optionally, select a time period to include Promotions that have Start Dates during this period on the report rather than entering a Promotion Start Date or Promotion End Date. Set to None by default. Available time periods are:
	- **–** Yesterday
	- **–** Last Week
	- **–** Last Month
	- **–** Last Year
	- **–** Last 30 Days
	- **–** Last 60 Days
	- **–** Last 90 Days
	- **–** This Week
	- **–** This Month
	- **–** This Year

If you select a Promotion Time Period, the Promotion Start Date is ignored.

- Promotion Start Date The first Start Date to include on the report. Defaults to the previous date (yesterday).
- Promotion End Date The last date to include on the report. Defaults to the current date (today). This criterion is not currently used.
- Row Limit Optionally, use this field to specify the maximum number of targets to include on the report.

Select Apply to apply the selected criteria and generate the report.

#### **Report Contents**

Header Information

- Organization The code identifying your organization.
- Date Range The date range selected when generating the report.

- Campaign The unique number identifying the Campaign, and the name of the Campaign.
- Promotion The unique number identifying the Promotion, and the name describing the Promotion.
- Start Date The Promotion's Start Date.
- End Date The Promotion's End Date.
- For each Target included on the report:
	- **–** Target Name The name describing the customers targeted.
	- **–** Base Target Count The total number of customers in the Target.
	- **–** Household Filter? Set to Yes if Customer Household Consolidation was selected for the Target in the Promotion.
	- **–** Household Count The total number of households in the Target. May be lower than the Base Target Count if Customer Household Consolidation took place for the Target in the Promotion.
	- **–** Filtered? Set to Yes if filtering took place when selecting members of the Target for the Promotion.
	- **–** Filtered Count The total number of Customer records from the Target that were selected for the Promotion after filtering.
	- **–** Filter Type The type of filtering applied, if any. Possible types are Top Sales and Random.
	- **–** Control Group Count The total number of Customer records from the Target, if any, that were assigned to the Control Group for the Promotion.
	- **–** Control Group Type The Control Group Type selected, if any. Possible types are Promotion Level and Target Level.
- Totals for Promotion
	- **–** Base Target Count The total number of customers for the Promotion.
	- **–** Household Count The total number of households for the Promotion. May be lower than the Base Target Count if Customer Household Consolidation took place for a Target in the Promotion.
	- **–** Filtered Count The total number of Customer records that were selected for the Promotion after filtering any of the Targets.
	- **–** Control Group Count The total number of Customer records that were assigned to a Control Group for the Promotion.
- Totals for Campaign
	- **–** Base Target Count The total number of customers for the Campaign.
- **–** Household Count The total number of households for the Campaign. May be lower than the Base Target Count if Customer Household Consolidation took place for a Target in the Campaign.
- **–** Filtered Count The total number of Customer records that were selected for the Promotions in the Campaign after filtering any of the Targets.
- **–** Control Group Count The total number of Customer records that were assigned to a Control Group for the Campaign.
- **Report Totals** 
	- **–** Base Target Count The total number of customers for the Targets included on the report.
	- **–** Household Count The total number of households for the Targets included on the report. May be lower than the Base Target Count if Customer Household Consolidation took place for a Target.
	- **–** Filtered Count The total number of Customer records that were selected for the Promotions included on the report after filtering any of the Targets.
	- **–** Control Group Count The total number of Customer records that were assigned to a Control Group for a Target included on the report.

# **Promotion Target Segment List Report**

This report presents the Target Segments associated with Promotions within a Campaign.

## **Selection Criteria**

Campaign ID / Name - The ID and Name identifying a Campaign. All Campaigns are selected by default. Optionally, select Search to work with the list of eligible Campaigns, search based on Campaign Name, or remove Campaigns from the list selected for the report.

If you select a Campaign, one or more Promotions may be selected automatically. If needed, set any remaining criteria to All to avoid restricting the report results to data that match the automatically selected criteria.

- Promotion ID / Name The ID and Name identifying a Promotion. All Promotions are selected by default. Optionally, select Search to work with the list of eligible Promotions, search based on Promotion Name, or remove Promotions from the list selected for the report.
- Promotion Status The Promotion status to include on the report. All statuses are selected by default. Optionally, select Search to work with the list of eligible statuses, search based on status name, or remove statuses from the list selected for the report.
- Promotion Time Period Optionally, select a time period to include Promotions that have Start Dates during this period on the report rather than entering a Promotion Start Date or Promotion End Date. Set to None by default. Available time periods are:
	- **–** Yesterday
	- **–** Last Week
	- **–** Last Month
	- **–** Last Year
	- **–** Last 30 Days
	- **–** Last 60 Days
- **–** Last 90 Days
- **–** This Week
- **–** This Month
- **–** This Year

If you select a Promotion Time Period, the Promotion Start Date is ignored.

- Promotion Start Date The first Start Date to include on the report. Defaults to the previous date (yesterday).
- Promotion End Date The last date to include on the report. Defaults to the current date (today). This criterion is not currently used.

Select Apply to apply the selected criteria and generate the report.

#### **Report Contents**

Header Information

- Organization The code identifying your organization.
- Date Range The date range selected when generating the report.

Detail Information

- Campaign The unique number identifying the Campaign, and the name describing the Campaign.
- Promo ID The unique number identifying the Promotion.
- Promotion Name The name describing the Promotion.
- Promotion Type The type of Promotion. Possible types are AWARD, COUPON, MESSAGE, and PRODUCT.
- Status The current status of the Promotion. Possible statuses are Approved, Clear, Conflict, Saved, and Terminated.
- Start Date The Start Date for the Promotion.
- End Date The End Date for the Promotion.
- For each Target
	- **–** Target Name The Name describing the Target.
	- **–** Segment ID A unique numeric identifier for the Segment used as the Target.
	- **–** Segment Name The Name describing the Segment used as the Target.

This report does not include any totals.

## **Card Management Reports**

This section describes the Card Management reports.

## **Card Batch Activation Rate Report**

This report displays the activation rate for each Batch within each Card Series on the Card Prefix.

## **Selection Criteria**

Card Prefix - The numeric prefix identifying a Card program. All Card Prefixes are selected by default. Optionally, select Search to work with the list of eligible Card Prefixes, search based on Card Prefix, or remove Card Prefixes from the list selected for the report.

If you select a Card Prefix, one or more Card Series Sequences may be selected automatically. If needed, set any remaining criteria to All to avoid restricting the report results to Card Series Sequences that match the automatically selected criteria.

Card Series Sequence - The sequence number identifying a generated Card Series.

Select Apply to apply the selected criteria and generate the report.

## **Report Contents**

Header Information

- Organization The code identifying your organization.
- Card Prefix The Card Prefix(es) selected when generating the report, or set to ALL if there was no restriction.
- Card Series Sequence The Card Series Sequence number(s) selected when generating the report, or set to ALL if there was no restriction.

#### Detail Information

- Card Prefix The numeric prefix identifying a Card program.
- Card Series Sequence The sequence number identifying a generated Card Series.
- Card Series Description The name describing the Card Series.
- For each Batch in the Card Series Sequence:
	- **–** Batch Number Batch Name The unique number identifying a batch, and the name describing the batch.
	- **–** Batch Size The number of Cards generated in the Batch.
	- **–** Active Flag Always set to Yes. Batches that are not fully active are not included on the report.
	- **–** Activation Rate The percentage of the Cards in the Batch that are currently active. For example, if the Batch includes 1000 cards, and 150 are currently active, the Activation Rate is 15%.
	- **–** Card Count The number of currently active Cards in the Batch.
- Totals for Card Series The number of currently active Cards in the Series.
- Total for Card Prefix The number of currently active Cards for the Card Prefix.
- Report Totals The number of activated Cards for all Card Prefixes on the report.

## **Card Detail Report**

This report presents detailed information about individual Cards defined in the system.

## **Selection Criteria**

Card Prefix - The numeric prefix identifying a Card program. All Card Prefixes are selected by default. Optionally, select Search to work with the list of eligible Card Prefixes, search based on Card Prefix, or remove Card Prefixes from the list selected for the report.

If you select a Card Prefix, the remaining criteria may be selected automatically. If needed, set any remaining criteria to All to avoid restricting the report results to Cards that match the automatically selected criteria.

- Card Series Sequence The sequence number identifying a generated Card Series. All Card Series Sequences are selected by default. Optionally, select Search to work with the list of eligible Card Series Sequences, search based on Card Series Sequence, or remove Card Series Sequences from the list selected for the report.
- Batch Number The system-assigned number identifying a batch for a Card Series. All Batch Numbers are selected by default. Optionally, select Search to work with the list of eligible Batch Numbers, search based on Batch Number, or remove Batch Numbers from the list selected for the report.
- Serial Number The system-assigned number identifying a card, where the first 5 positions is the Card Prefix, the next two positions is the Card Series Sequence, the next 3 positions is the Batch Number, and the remaining positions uniquely identify the Card within the Prefix, Sequence, and Batch. All Serial Numbers are selected by default. Optionally, select Search to work with the list of eligible Serial Numbers, search based on Serial Number, or remove Serial Numbers from the list selected for the report.
- Card Activation Time Period Optionally, select a time period to include Cards that have been activated during this period on the report rather than entering a Card Activation Start Date or Card Activation End Date. Set to None by default. Available time periods are:
	- **–** Yesterday
	- **–** Last Week
	- **–** Last Month
	- **–** Last Year
	- **–** Last 30 Days
	- **–** Last 60 Days
	- **–** Last 90 Days
	- **–** This Week
	- **–** This Month
	- **–** This Year

If you select a Card Activation Time Period, the Card Activation Start Date is ignored.

- Card Activation Start Date The first Card Activation Date to include on the report. Defaults to the previous date (yesterday).
- Card Activation End Date The last date to include on the report. Defaults to the current date (today). This criterion is not currently used.
- Row Limit Optionally, use this field to specify the maximum number of batches to include on the report.

Select Apply to apply the selected criteria and generate the report.

### **Report Contents**

- Organization The code identifying your organization.
- Date Range The date range selected when generating the report.
- Card Prefix The Card Prefix(es) selected when generating the report, or set to ALL if there was no restriction.
- Card Series Sequence The Card Series Sequence number(s) selected when generating the report, or set to ALL if there was no restriction.
- Serial Number The Serial Number(s) selected when generating the report, or set to ALL if there was no restriction.
- Batch Number The Batch Number(s) selected when generating the report, or set to ALL if there was no restriction.

Detail Information

- Card Prefix The numeric prefix identifying a Card program.
- Card Prefix The numeric prefix identifying a Card program.
	- **–** Card Series Sequence The sequence number identifying a generated Card Series.
	- **–** Card Name The name describing the Series.
	- **–** Card Series Description The description of the Card Series.
- Batch Number Batch Display Name The unique number identifying a batch, and the name describing the batch. The Batch Number defaults to 001, and the Batch Name defaults to [Batch-001].
- Serial Number The system-assigned number identifying a Card, where the first 5 positions is the Card Prefix, the next 2 positions is the Card Series Sequence, the next 3 positions is the Batch Number, and the remaining positions uniquely identify the Card within the Prefix, Sequence, and Batch.
- Card Number The unique card number identifying a Card.
- Active Flag Set to Yes if the Card is currently active, or set to No if the Card has been deactivated. Only Cards that have been activated are included on the report.
- Activation Date The date when the Card was first activated. If the Card has been deactivated and then reactivated, the original activation date is displayed.
- First Use Date The first date when there was any activity on the Card.
- Last Use Date The most recent date when there was any activity on the Card.

There are no totals on the report.

## **Card Series Activation Rate Report**

This report presents the activation rate for each Card Series created for each Card Type.

#### **Selection Criteria**

Card Prefix - The numeric prefix identifying a Card program. All Card Prefixes are selected by default. Optionally, select Search to work with the list of eligible Card Prefixes, search based on Card Prefix, or remove Card Prefixes from the list selected for the report.

Select Apply to apply the selected criterion and generate the report.

#### **Report Contents**

- Organization The code identifying your organization.
- Card Prefix The Card Prefix(es) selected when generating the report, or set to ALL if there was no restriction.

Detail Information

- Card Prefix The numeric prefix identifying a Card program.
- Card Series The sequence number identifying a generated Card Series.
- Card Name The name describing the Card.
- Card Series Description The description of the Card Series.
- Active Series Flag Always set to Yes. Series are included on the report only if at least some of the generated cards are active.
- Number of Batches The total number of batches generated for the Card Series that is at least partially active.
- Total Card Count The total number of cards generated for a Card Series that is at least partially active.
- Active Card Count The total number of currently active Cards in the Series.
- Activation Rate The percentage of Cards in the Series that are currently active: Active Card Count / Total Card Count.
- Total for Card Prefix The totals for the Card Series and Card Prefix. Repeats the Number of Batches, Total Card Count, and Active Card Count from the previous line on the report.
- **Report Totals** 
	- **–** Number of Batches The total number of batches for all Card Prefixes included on the report.
	- **–** Total Card Count The total number of Cards in all batches that are at least partially active for all Card Prefixes included on the report.
	- **–** Active Card Count The total number of currently active Cards included on the report.

# **Customer Management Reports**

This section describes the Customer Management reports.

### **Address Summary Report**

This report presents a count of Customers by address type, grouped by whether they are primary or valid.

#### **Selection Criteria**

- Valid Flag Indicates whether an address has failed validation, as described in Chapter 2, Customers. Set to All by default. Optionally, select All to display options, including Yes for only Valid addresses or No for only invalid addresses to include in the totals on the report.
- Activity Start Date Select the first date to include on the report.
- Row Limit Optionally, use this field to specify the maximum number of rows to include on the report. This limit applies to the total number of unique categories, based on combination of Address Type, Valid Address setting, and Address Status, to include on the report.

Select Apply to apply the selected criteria and generate the report.

#### **Report Contents**

- Organization The code identifying your organization.
- Start Range The Activity Start Date selected when generating the report.
- Valid Flag Setting The selected setting of the Valid Flag: Yes, No, or ALL.

Detail Information: For each Address Type, Valid Address setting, and Address Status combination for which any addresses were created since the Activity Start Date:

- Address Type The user-defined address type that was created.
- Valid Address If Customer Validation is enabled, set to No for any addresses that failed validation; otherwise, set to Yes.
- Address Status Indicates if the addresses are flagged as Primary or Not Primary.
- Customer Count The total number of customer records that had an address created matching the category of Address Type, Valid Address setting, and Address Status.
- Percentage The percentage of all customer address activity on the report that is represented by the category of Address Type, Valid Address setting, and Address Status: Customer Count for the category / Customer Count for the entire report.
- **Report Totals** 
	- **–** Customer Count The total number of customers who had addresses created since the Activity Start Date.
	- **–** Percentage Set to 100%.

## **Birthday Summary Report**

This report presents a count of Customers by birth month. Customers are included in the totals only if their birthday months are known.

#### **Selection Criteria**

- Time Period Optionally, select a time period to include Customers whose records were created during this period on the report rather than entering an Customer Sign Up Date From or Customer Sign Up Date To. Customer records created on or after this date, and on or before the Customer Sign Up Date To, are included in the totals, even if their birthdays were not specified until after this range of dates. Set to None by default. Available time periods are
	- **–** Yesterday
	- **–** Last Week
	- **–** Last Month
	- **–** Last Year
	- **–** Last 30 Days
	- **–** Last 60 Days
	- **–** Last 90 Days
	- **–** This Week
	- **–** This Month
	- **–** This Year

If you select a Time Period, the Customer Sign Up Date From and Customer Sign Up Date To criteria are ignored.

- **–** Customer Sign Up Date From The first date to include on the report. Customer records created on or after this date, and on or before the Customer Sign Up Date To, are included in the totals, even if their birthdays were not specified until after this range of dates. Defaults to the previous date (yesterday).
- **–** Customer Sign Up Date To The last date to include on the report. Defaults to the current date (today).
- **–** Row Limit Optionally, use this field to specify the maximum number of months, starting with January, to include on the report.

Select Apply to apply the selected criteria and generate the report.

### **Report Contents**

Header Information

- Organization The code identifying your organization.
- Customer Sign Up Date Range The date range selected when generating the report.

Detail Information

- Birth Month The month when the Customer's birthday occurs.Customer Count The total number of Customer records created during the specified date range that have birthdays during this month.
- Percent The percentage of all Customer records included on the report with birthdays during this month: Customer Count for the month / Customer Count for the entire report.
- **Report Totals** 
	- **–** Customer Count The total number of Customers whose birthdays are known that are included on the report.
	- Percentage Set to 100%.

## **Customer Alt Key Summary Report**

This report presents counts of Customers by Alternate Key Type. Customers are included in the counts on the report only if they are assigned Alternate Keys.

#### **Selection Criteria**

- Alt Key Type Code The code identifying an alternate key used to identify a customer in a different system. All Alt Key Type Codes are selected by default. Optionally, select Search to work with the list of eligible Alt Key Type Codes, search based on Alt Key Type Code, or remove Alt Key Type Codes from the list selected for the report.
- Time Period Optionally, select a time period to include Customers whose records were created during this period on the report rather than entering an Customer Sign Up Date From or Customer Sign Up Date To, even if their Alt Key Type Codes were not specified during this range of dates. Set to None by default. Available time periods are
	- **–** Yesterday
	- **–** Last Week
	- **–** Last Month
	- **–** Last Year
	- **–** Last 30 Days
	- **–** Last 60 Days
- **–** Last 90 Days
- **–** This Week
- **–** This Month
- **–** This Year

If you select a Time Period, the Customer Sign Up Date From and Customer Sign Up Date To criteria are ignored.

- Customer Sign Up Date From The first date to include on the report. Customer records created on or after this date, and on or before the Customer Sign Up Date To, are included in the totals, even if their Alt Key Type Codes were not specified during this range of dates. Defaults to the previous date (yesterday).
- Customer Sign Up Date To The last date to include on the report. Defaults to the current date (today).
- Row Limit Optionally, use this field to specify the maximum Alt Key Type Codes to include on the report.

Select Apply to apply the selected criteria and generate the report.

### **Report Contents**

Header Information

- Organization The code identifying your organization.
- Date Range The date range selected when generating the report.
- Alt Key Type Code The Alt Key Type Code(s) specified when generating the report, or set to ALL if there was no restriction.

Detail Information

- Alt Key Typecode The key identifying a Customer in another system.
- Customer Count The total number of Customer records created during the specified date range that have this type of Alt Key assigned.
- Key Count The total number of Alt Keys that are assigned to Customers created during the specified date range. This number might be higher than the Customer Count if, for example, a single Customer was assigned multiple Alt Keys for the same external system.
- **Report Totals** 
	- **–** Customer Count The total number of Customer records created during the specified date range that are assigned to any type of Alt Key that are included on the report.
	- **–** Key Count The total number of Alt Keys assigned to Customers that are included in the totals on the report.

## **Customer Associate Assignment by Associate and Role Report**

This report displays contact information for Customers associated to a particular Associate Role.

#### **Selection Criteria**

Associate - The code identifying a Customer Associate. All Associates are selected by default. Optionally, select Search to work with the list of eligible Associates, search based on Associate Name, or remove Associates from the list selected for the report.

- Associate Role The code and name identifying the role that an Associate performs for Customers. All Associate Roles are selected by default. Optionally, select Search to work with the list of eligible Roles, search based on Role Name, or remove Roles from the list selected for the report.
- Customer ID The numeric ID uniquely identifying a customer. Optionally, enter a single Customer ID to generate the report for this Customer. Searching for a Customer here is not supported.
- Limit Records Optionally, use this field to specify the maximum number of Customer Associate assignments to include on the report.

Select Apply to apply the selected criteria and generate the report.

#### **Report Contents**

Header Information

Organization - The code identifying your organization.

Selected search criteria are not included in the report header area.

Detail Information

- Associate- The Name identifying an Associate.
- Role The Role in which the Associate is assigned to the Customer. If the Associate is assigned through multiple Roles, the Customer is listed additional times for the Associate under the most recently assigned Role. For example, an Associate was first assigned to the Customer as a Sales Associate, and then assigned to the same Customer as Suit Buyer. The Associate is listed on the report with a Role of Suit Buyer, with the Customer listed twice under this Role.

For each Associate and Role

- Customer ID The unique numeric identifier for the Customer.
- First Name The Customer's first name.
- Last Name The Customer's last name.
- Address The first street address line for the Customer's primary address. All address information is blank if there is no primary address identified for the Customer.
- City The city for the Customer's primary address.
- State The state for the Customer's primary address.
- Country The country for the Customer's primary address.
- Phone The Customer's primary phone number. Blank if no primary phone number is identified for the Customer.
- Email The Customer's primary email address. Blank if no primary email address is identified for the Customer.

There are no totals on this report.

## **Customer Contact Email List Report**

This report presents a listing of Customer names, addresses, and primary emails by Signup Location.

## **Selection Criteria**

- Sign Up Location The location where the Customer was enrolled. Optionally, select Search to work with the list of eligible Locations, search based on Location Name, or remove Locations from the list selected for the report.
- Customer ID The numeric ID uniquely identifying a customer. Optionally, enter a single Customer ID to generate the report for this Customer. Searching for a Customer here is not supported.
- Sign Up Time Period Optionally, select a time period to include Customers whose records were created during this period on the report rather than entering an Sign Up Date From or Sign Up Date To. The dates when email addresses were created are not used as criteria. Set to None by default. Available time periods are:
	- **–** Yesterday
	- **–** Last Week
	- **–** Last Month
	- **–** Last Year
	- **–** Last 30 Days
	- **–** Last 60 Days
	- **–** Last 90 Days
	- **–** This Week
	- **–** This Month
	- **–** This Year

If you select a Time Period, the Sign Up Date From and Sign Up Date To criteria are ignored.

- Sign Up Date From The first date to include on the report. Customer records created on or after this date, and on or before the Sign Up Date To, are included in the totals, even if their primary email addresses were not created or updated during this range of dates. Defaults to the previous date (yesterday).
- Sign Up Date To The last date to include on the report. Defaults to the current date (today).
- Limit Records Optionally, use this field to specify the maximum number of records to include on the report. There is a separate entry on the report for each mailing address for a customer, including deleted mailing addresses, if the customer has a primary email address.

Select Apply to apply the selected criteria and generate the report.

### **Report Contents**

Header Information

- Organization The code identifying your organization.
- Customer Sign Up Date The date range selected for inclusion on the report.

Any additional selection criteria are not included in the report header area.

Detail Information: For each mailing address created for a Customer with a primary email address, including non-primary mailing addresses and deleted mailing addresses:

- Sign Up Location The Location where the Customer record was created.
- Customer ID The unique numeric identifier for the Customer.
- Customer Name The Customer's first and last name.
- Address The Address Line 1 for the mailing address.
- City and State The city and state for the Customer's address.
- Postal Code The postal code for the Customer's address.
- Email Address The Customer's current primary email address. The same primary email address is listed for each mailing address listed for the Customer.
- Total Sales Amount The total extended amount of items and miscellaneous charges in the Customer's transaction history.

There are no totals on the report.

### **Customer Contact Phone List Report**

This report presents a listing of Customer names, addresses, and phone numbers by Signup Location.

#### **Selection Criteria**

- Customer ID The numeric ID uniquely identifying a customer. Optionally, enter a single Customer ID to generate the report for this Customer. Searching for a Customer here is not supported.
- Sign Up Location The location where the Customer was enrolled. Optionally, select Search to work with the list of eligible Locations, search based on Location Name, or remove Locations from the list selected for the report.
- Time Period Optionally, select a time period to include Customers whose records were created during this period on the report rather than entering a Customer Sign Up Date From or Customer Sign Up Date To. The dates when phone numbers were created are not used as criteria. Set to None by default. Available time periods are:
	- **–** Yesterday
	- **–** Last Week
	- **–** Last Month
	- **–** Last Year
	- **–** Last 30 Days
	- **–** Last 60 Days
	- **–** Last 90 Days
	- **–** This Week
	- **–** This Month
	- **–** This Year

If you select a Time Period, the Customer Sign Up Date From and Customer Sign Up Date To criteria are ignored.

- Customer Sign Up Date From The first date to include on the report. Customer records created on or after this date, and on or before the Sign Up Date To, are included in the report. Defaults to the previous date (yesterday).
- Customer Sign Up Date To The last date to include on the report. Defaults to the current date (today).
- Limit Records Optionally, use this field to specify the maximum number of records to include on the report. There is a separate entry on the report for each mailing address for a customer, including deleted mailing addresses, regardless of whether the customer has a

phone number. If the customer does have a phone number, there is a separate entry on the report for each mailing address/phone number combination. For example, if the customer has two mailing addresses and two phone numbers, there are four entries on the report for the customer.

Select Apply to apply the selected criteria and generate the report.

## **Report Contents**

Header Information

- Organization The code identifying your organization.
- Date Range- The date range selected for inclusion on the report.
- Customer ID The customer ID selected for inclusion on the report; otherwise, set to ALL.Sign Up Location - The Sign Up Location(s) selected for inclusion on the report; otherwise, set to ALL.

Detail Information: There is a separate entry on the report for each mailing address for a customer, including deleted mailing addresses, regardless of whether the customer has a phone number. If the customer does have a phone number, there is a separate entry on the report for each mailing address/phone number combination. For example, if the customer has two mailing addresses and two phone numbers, there are four entries on the report for the customer:

- Sign Up Location The Location where the Customer record was created. For each Sign Up Location
	- **–** Customer ID Name
		- **\*** Customer ID The unique numeric identifier for the Customer.
		- **\*** Customer Name The Customer's first and last name.
	- **–** Address The Address Line 1 for the mailing address.
	- **–** City and State The city and state for the Customer's address.
	- **–** Postal Code The postal code for the Customer's address.
	- **–** Phone The phone number for the Customer.
	- **–** Total Sales Amount The total extended amount of items and miscellaneous charges in the Customer's transaction history.

There are no totals on the report.

# **Customer Purchase by Department by Year Report**

This report presents a summary of Customer purchase activity by Department and year. Customers are included on the report only if they have purchase activity.

## **Selection Criteria**

- Customer ID The numeric ID uniquely identifying a customer. Optionally, enter a single Customer ID to generate the report for this Customer. Searching for a Customer here is not supported.
- Department ID / Name The Department associated with items purchased by Customers. Optionally, select Search to work with the list of eligible Departments, search based on Department Name, or remove Departments from the list selected for the report.
- Year The year when purchases occurred. Optionally, enter a single year to generate the report for purchases that occurred in this year. Searching for a year here is not supported.
- Customer Sign Up Time Period Optionally, select a time period to include Customers whose records were created during this period on the report rather than entering a Customer Sign Up Date From or Customer Sign Up Date To. Customers are included on the report only if they have purchase activity. Set to None by default. Available time periods are
	- **–** Yesterday
	- **–** Last Week
	- **–** Last Month
	- **–** Last Year
	- **–** Last 30 Days
	- **–** Last 60 Days
	- **–** Last 90 Days
	- **–** This Week
	- **–** This Month
	- **–** This Year

If you select a Time Period, the Customer Sign Up Date From and Customer Sign Up Date To criteria are ignored.

- Customer Sign Up Date From The first date to include on the report. Customer records created on or after this date, and on or before the Sign Up Date To, are included in the totals. Only Customers with purchase activity are included on the report. Defaults to the previous date (yesterday).
- Customer Sign Up Date To The last date to include on the report. Only Customers with purchase activity are included on the report. Defaults to the current date (today).
- Limit Records Optionally, use this field to specify the maximum number of records to include on the report. There is a separate entry on the report for each Customer, Department, and year. For example, if a Customer has purchases in one Department in 2016 and 2017, and purchases in a different Department in 2017, there are three rows for the Customer on the report.

Select Apply to apply the selected criteria and generate the report.

#### **Report Contents**

Header Information

- Organization The code identifying your organization.
- Date Range- The date range selected for inclusion on the report.
- Customer ID The customer ID specified for inclusion on the report; otherwise, set to ALL.
- Department ID The Department ID(s) specified for inclusion on the report; otherwise, set to ALL.

Detail Information: For each Customer included on the report:

- Customer The Customer ID and Name. For the Customer
	- **–** Item Dept ID The unique numeric identifier for a Department.
	- **–** Department Description The description of the Department.
- **–** Year The year when the purchase activity occurred for the Customer in the Department.
- **–** Total Purchase Amount The total extended amount of items purchased in the Customer's transaction history.
- Totals for Customer The Total Purchase Amount for the Customer included on the report.
- Report Totals The Total Purchase Amount included on the report for all Customers.

# **Customer Status Summary Report**

This report presents a summary of Customers grouped whether they are active or inactive, and identified or unidentified.

### **Selection Criteria**

- Active Indicates whether the Customer is Active, or has been flagged as Inactive. A customer might be inactive through a customer merge, dynamic target job processing, or customer deletes. Optionally, remove one of the Active Flag settings.
- Anonymous Flag A Customer submitted by an integrating system is flagged as anonymous when there is no identifying information such as name, address, phone number, or email address. Optionally, remove one of the Anonymous Flag settings.
- Time Period Optionally, select a time period to include Customers whose records were created during this period on the report rather than entering a Customer Sign Up Date From or Customer Sign Up Date To. Customers are included on the report only if they have purchase activity. Set to None by default. Available time periods are:
	- **–** Yesterday
	- **–** Last Week
	- **–** Last Month
	- **–** Last Year
	- **–** Last 30 Days
	- **–** Last 60 Days
	- **–** Last 90 Days
	- **–** This Week
	- **–** This Month
	- **–** This Year

If you select a Time Period, the Customer Sign Up Date From and Customer Sign Up Date To criteria are ignored.

- Customer Sign Up Date From The first date to include on the report. Customer records created on or after this date, and on or before the Sign Up Date To, are included in the totals. Only Customers with purchase activity are included on the report. Defaults to the previous date (yesterday).
- Customer Sign Up Date To The last date to include on the report. Only Customers with purchase activity are included on the report. Defaults to the current date (today).
- Limit Records Optionally, use this field to specify the maximum number of records to include on the report. There is a separate entry on the report for each combination of Active flag setting / Customer Status setting.

Select Apply to apply the selected criteria and generate the report.
## **Report Contents**

Header Information

- Organization The code identifying your organization.
- Date Range The date range selected for inclusion on the report.

Detail Information

- Active Set to Yes if the totals are for active Customers, or set to No if the totals are for inactive Customers. A Customer might be flagged as inactive through a customer merge, dynamic target job processing, or customer deletes.
- Customer Status Possible settings:
	- **–** Identified The Customer's identity is known.
	- **–** Unidentified The Customer is anonymous. A Customer submitted by an integrating system is flagged as anonymous when there is no identifying information such as name, address, phone number, or email address.
- Customer Count The total number of Customer records included on the report with the same Active flag and Status settings.
- Percent The percentage of the Customers included in the totals on the report represented by the Customer Count for this Status and Active flag.
- **Status Totals** 
	- **–** Customer Count The total number of Customer records included on the report with the same Status.
	- **–** Percent The percentage of the Customers included in the totals on the report represented by the Customer Count for this Status.
- Report Totals
	- **–** Customer Count The total number of Customers included in the totals on the report.
	- **–** Percent Set to 100.00%.

## **Gender Summary Report**

This report presents a summary of Customers grouped by gender.

### **Selection Criteria**

- Customer Sign Up Date From The first date to include on the report. Customer records created on or after this date, and on or before the Customer Sign Up Date To, are included in the totals.
- Customer Sign Up Date To The last date to include on the report. Defaults to the current date (today).
- Row Limit Optionally, use this field to specify the maximum number of gender categories to include on the report.

Select Apply to apply the selected criteria and generate the report.

#### **Report Contents**

Header Information

- Organization The code identifying your organization.
- Date Range The date range selected for inclusion on the report.

Detail Information

- Gender The gender identified for a Customer. N/A indicates that no gender was identified.
- Gender Percentage The percentage of all Customer records, regardless of when they were created, that have been identified as this gender.
- Customer Count The total number of Customer records identified as this gender created within the date range selected for the report, even if their gender was identified after this date range.
- Report Totals The total number of Customers included in the report.

## **Location (Store) Capture Rate Report**

This report presents a count of Customers, by Anonymous Flag, for each Sign Up Location. A Customer submitted by an integrating system is flagged as anonymous when there is no identifying information such as name, address, phone number, or email address.

#### **Selection Criteria**

- Location ID / Name The location where the Customer was enrolled. Optionally, select Search to work with the list of eligible Locations, search based on Location Name, or remove Locations from the list selected for the report.
- Customer Sign Up Time Period Optionally, select a time period to include Customers whose records were created during this period on the report rather than entering a Customer Sign Up Date From or Customer Sign Up Date To. Only Customers with purchase activity are included on the report. Set to None by default. Available time periods are
	- **–** Yesterday
	- **–** Last Week
	- **–** Last Month
	- **–** Last Year
	- **–** Last 30 Days
	- **–** Last 60 Days
	- **–** Last 90 Days
	- **–** This Week
	- **–** This Month
	- **–** This Year

If you select a Time Period, the Customer Sign Up Date From and Customer Sign Up Date To criteria are ignored.

- Customer Sign Up Date From The first date to include on the report. Customer records created on or after this date, and on or before the Customer Sign Up Date To, are included in the totals.
- Customer Sign Up Date To The last date to include on the report. Defaults to the current date (today).
- Row Limit Optionally, use this field to specify the maximum number of rows to include on the report. Each Location/Anonymous Status counts as a row.

Select Apply to apply the selected criteria and generate the report.

## **Report Contents**

Header Information

- Organization The code identifying your organization.
- Date Range- The date range selected for inclusion on the report.
- Location ID The Location ID(s) selected for inclusion on the report; otherwise, set to ALL.

Detail Information

- Sign Up Store The numeric code identifying the Location that originated Customers.
- Store Name The name describing the Location.
- Anonymous Status Set to No for the total number of Customers created by the Location with identifying information, such as the Customer's names, addresses, phone numbers, and email addresses; otherwise, set to Yes for the total number of Customers created without this identifying information.
- Customer Count The total number of Customers created at the Location with the indicated Anonymous Status during the Date Range selected for the report.
- Percent The percentage of Customers included on the report that are represented by this Customer Count.
- **Report Totals** 
	- **–** Customer Count The total number of Customers included on the report.
	- **–** Percent Set to 100.00%.

## **Postal Code Summary Report**

This report presents a count of Customers by Postal Code, filtered on only primary, active, home addresses.

### **Selection Criteria**

- Postal Code The Postal Code for a Customer's primary address. Optionally, select Search to work with the list of eligible Postal Codes, search based on Postal Code, or remove Postal Codes from the list selected for the report.
- Address Effective Time Period Optionally, select a time period to include Customers whose primary addresses became effective during this period on the report rather than entering an Address Effective Date From or Address Effective Date To. Set to None by default. Available time periods are
	- **–** Yesterday
	- **–** Last Week
	- **–** Last Month
	- **–** Last Year
	- **–** Last 30 Days
	- **–** Last 60 Days
	- **–** Last 90 Days
	- **–** This Week
	- **–** This Month
	- **–** This Year

If you select a Time Period, the Address Effective Date From and Address Effective Date To criteria are ignored.

- Address Effective Date From The first date to include on the report. Primary Customer addresses created on or after this date, and on or before the Address Effective Date To, are included in the totals.
- Address Effective Date To The last date to include on the report. Defaults to the current date (today).
- Row Limit Optionally, use this field to specify the maximum number of rows to include on the report. This limit applies to the total number of individual Activity Typecodes with unique user IDs and reason codes for the entire report.

Select Apply to apply the selected criteria and generate the report.

### **Report Contents**

Header Information

- Organization The code identifying your organization.
- Address Effective Date Range- The date range selected for inclusion on the report.
- Postal Code The Postal Code(s) selected for inclusion on the report; otherwise, set to ALL.

Detail Information

- Postal Code The Postal Code for a Customer's primary address. A blank Postal Code might be used to summarize anonymous Customer records.
- Customer Count The number of Customers who were created or updated with a primary address in this Postal Code during the date range.
- Percent The percentage of Customers included on the report who were created or updated with a primary address in this Postal Code.
- **Report Totals** 
	- **–** Customer Count The total number of Customers included on the report.
	- **–** Percent Set to 100.00%.

## **Social Network Summary Report**

This report displays a count of Customers by Social Network, grouped by the Customer's Home Store.

Select Apply to generate the report. There are no selection criteria.

### **Report Contents**

Header Information

Organization - The code identifying your organization.

Detail Information

- Anonymous Flag The totals are separate based on whether the Anonymous Flag for the Customer is set to Yes or No. A Customer submitted by an integrating system is flagged as anonymous when there is no identifying information such as name, address, phone number, or email address.
- Home Store The numeric code identifying the Location where the Customer record was created.
- Social Media The Social Media type, such as FACEBOOK, TWITTER, or LINKEDIN, associated with the Customer through a message from an integrating system.
- Customer Count The total number of Customers from this Location that are associated with this Social Media type. For example, the report can include a Customer Count of the total number of Customers originating from a specific store Location, associated with TWITTER, that have the Anonymous flag set to No.
- Totals for Anonymous Flag The total number of Customers from all Locations, associated with all Social Media types, with the same Anonymous Flag setting.

## **State Summary Report**

This report presents a count of active primary address records grouped by state.

### **Selection Criteria**

- Time Period Optionally, select a time period to include Customers whose primary addresses became effective during this period on the report rather than entering a Customer Address Date From or Customer Address Date To. Set to None by default. Available time periods are
	- **–** Yesterday
	- **–** Last Week
	- **–** Last Month
	- **–** Last Year
	- **–** Last 30 Days
	- **–** Last 60 Days
	- **–** Last 90 Days
	- **–** This Week
	- **–** This Month
	- **–** This Year

If you select a Time Period, the Address Effective Date From and Address Effective Date To criteria are ignored.

- Customer Address Date From The first date to include on the report. Primary Customer addresses created on or after this date, and on or before the Address Effective Date To, are included in the totals.
- Customer Address Date To The last date to include on the report. Defaults to the current date (today).
- Row Limit Optionally, use this field to specify the maximum number of states to include on the report.

Select Apply to apply the selected criteria and generate the report.

### **Report Contents**

Header Information

- Organization The code identifying your organization.
- Date Range- The date range selected for inclusion on the report.

Detail Information

- State The U.S. state for a Customer's primary address.
- Customer Count The number of Customers who were created or updated with a primary address in this state during the date range.
- Percent The percentage of Customers included on the report who were created or updated with a primary address in this state.
- **Report Totals** 
	- **–** Customer Count The total number of Customers included on the report.
	- **–** Percent Set to 100.00%.

## **Summary Detail Report**

This report presents totals and percentages of types of addresses, email addresses, and phone numbers for Customers who signed up within a specified date range.

#### **Selection Criteria**

- Summary Type The type of information to summarize: Address, E-mail, or Telephone. Optionally, remove one or more summary types.
- Valid Flag Indicates whether the mailing address, email address, or telephone number was flagged as valid or invalid. Optionally, remove one of the Valid Flag settings.
- Address Type The address types, such as Home, Business, Not Defined, or Work. Applies to mailing address, email, and telephone totals included on the report. Optionally, remove one or more address types. Note that all address types used for your organization might not be included in this list.
- Customer Signup Time Period Optionally, select a time period to include Customers whose records were created during this period on the report rather than entering a Customer Signup Date From or Customer Signup Date To. Only Customers with active mailing addresses, email addresses, or telephone numbers are included in the totals on the report. Set to None by default. Available time periods are:
	- **–** Yesterday
	- **–** Last Week
	- **–** Last Month
	- **–** Last Year
	- **–** Last 30 Days
	- **–** Last 60 Days
	- **–** Last 90 Days
	- **–** This Week
	- **–** This Month
	- **–** This Year

If you select a Time Period, the Customer Signup Date From and Customer Signup Date To criteria are ignored.

Customer Signup Date From - The first date to include on the report. Customer records created on or after this date, and on or before the Signup Date To, are included in the totals. Only Customers with mailing addresses, email addresses, or telephone numbers are included in the report totals. Defaults to the previous date (yesterday).

- Customer Signup Date To The last date to include on the report. Only Customers with mailing addresses, email addresses, or telephone numbers are included in the report totals. Defaults to the current date (today).
- Limit Records Optionally, use this field to specify the maximum number of rows to include on the report. There is a separate row on the report for each combination of mailing address, email, or telephone type and valid flag setting.

Select Apply to apply the selected criteria and generate the report.

### **Report Contents**

Header Information

- Organization The code identifying your organization.
- Date Range The date range selected for inclusion on the report.
- Summary Type The summary type(s) selected for inclusion on the report; otherwise, set to ALL.
- Valid Flag The Valid Flag setting selected for inclusion on the report; otherwise, set to ALL.
- Type The mailing address, email, and telephone Type(s) selected for inclusion on the report; otherwise, set to ALL.

Detail Information

- For each Summary Type (Address, Email, and Telephone):
	- **–** Type The type of record, such as Home, Business, or Vacation.
	- **–** Valid Set to Yes if the Customer Count includes valid address, email, or telephone records; otherwise, set to No.
	- **–** Percent The percentage of the Summary Type represented by the Customer Count. For example, if the Summary Type is Address, the Total for the Summary Type is 100, and the Customer Count for valid Work addresses is 20, the Percent is 20%.
	- **–** Customer Count The total number of current primary mailing addresses, email addresses, or telephone numbers of this Type and Valid setting.
- Totals for Summary Type The total number of current, primary mailing addresses, email addresses, or telephone numbers included on the report.

# **Item Management Reports**

This section describes Item Management reports.

## **Item Attribute Summary Report**

This report provides a count of items that are associated with each given Item Attribute and Attribute value.

#### **Selection Criteria**

- Attribute An Attribute assigned to one or more items. Optionally, select Search to work with the list of eligible Attributes, search based on Attribute, or select all Attributes for the report.
- Value An Attribute Value setting. Optionally, enter a single Value to generate the report for this Attribute Value. Searching for a Value here is not supported.

Select Apply to apply the selected criteria and generate the report.

## **Report Contents**

Header Information

Organization - The code identifying your organization.

Detail Information

- Attribute Code The ID and Name for an Item Attribute. For each Attribute Code:
	- **–** Attribute Value A Value assigned to one or more items for an Attribute.
	- **–** Item Count The total number of items assigned this Attribute Value.
	- **–** Total Item Count The total number of items assigned a Value for this Attribute.

# **Location Operations Reports**

This section describes the Location Operations reports.

# **Capture Quality Summary Report**

This report presents the percentage of validated Customer data, organized by Operator ID, within each Location.

This report includes Customer records created by receiving transactions through an integration. Customer records created through Customer Engagement screens are not included in these totals.

## **Selection Criteria**

- Location A Location in your organization. Optionally, select Search to work with the list of eligible Locations, search based on Location, or select all Locations for the report.
- Operator ID A unique number identifying an employee. Optionally, enter a single Operator ID to generate the report for this Operator. Searching for an Operator here is not supported.
- Business Date Optionally, select a time period to include Customers created during this period on the report rather than entering a Business Start Date or Business End Date. Only Customers created by receiving transactions through an integration are included in the totals on the report. Set to None by default. Available time periods are:
	- **–** Yesterday
	- **–** Last Week
	- **–** Last Month
	- **–** Last Year
	- **–** Last 30 Days
	- **–** Last 60 Days
	- **–** Last 90 Days
	- **–** This Week
	- **–** This Month
	- **–** This Year

If you select a Time Period, the Business Start Date and Business End Date criteria are ignored.

Business Start Date - The first date to include on the report. Customer records created on or after this date, and on or before the Business End Date, are included in the totals. Defaults to the previous date (yesterday).

Business End Date - The last date to include on the report. Defaults to the current date (today).

Select Apply to apply the selected criteria and generate the report.

#### **Report Contents**

Header Information

Organization - The code identifying your organization.

Detail Information

- Location The ID and Name for a Location. For each Location:
	- **–** Operator ID A code identifying an employee.
	- **–** Total Trans The total number of Transactions submitted by the Operator and Location during the date range.
	- **–** Address Valid The total number of valid addresses for the Total Trans.
	- **–** Address Invalid The total number of invalid addresses for the Total Trans.
	- **–** Address None The total number of transactions submitted without addresses.
	- **–** Address % Valid The Address Valid total / the Total Trans, formatted as a percentage.
	- **–** Phone Valid The total number of valid phone numbers for the Total Trans.
	- **–** Phone Invalid The total number of invalid phone numbers for the Total Trans.
	- **–** Phone None The total number of transactions submitted without phone numbers.
	- **–** Phone % Valid The Phone Valid total / the Total Trans, formatted as a percentage.
	- **–** Email Valid The total number of valid email addresses for the Total Trans.
	- **–** Email Invalid The total number of invalid email addresses for the Total Trans.
	- **–** Email None The total number of transactions submitted without email addresses.
	- **–** Email % Valid The Email Valid / the Total Trans, formatted as a percentage.
- **Location Totals** 
	- **–** Total Trans The total number of Transactions submitted for the Location during the date range.
	- **–** Address Valid The total number of valid addresses for the Total Trans.
	- **–** Address Invalid The total number of invalid addresses for the Total Trans.
	- **–** Address None The total number of transactions submitted without addresses.
	- **–** Address % Valid The Address Valid total / the Total Trans, formatted as a percentage.
	- **–** Phone Valid The total number of valid phone numbers for the Total Trans.
	- **–** Phone Invalid The total number of invalid phone numbers for the Total Trans.
	- **–** Phone None The total number of transactions submitted without phone numbers.
	- **–** Phone % Valid The Phone Valid total / the Total Trans, formatted as a percentage.
	- **–** Email Valid The total number of valid email addresses for the Total Trans.
	- **–** Email Invalid The total number of invalid email addresses for the Total Trans.
	- **–** Email None The total number of transactions submitted without email addresses.
	- **–** Email % Valid The Email Valid / the Total Trans, formatted as a percentage.
- **Report Totals** 
	- **–** Total Trans The total number of Transactions included on the report.
	- **–** Address Valid The total number of valid addresses for the Total Trans.
	- **–** Address Invalid The total number of invalid addresses for the Total Trans.
	- **–** Address None The total number of transactions submitted without addresses.
	- **–** Address % Valid The Address Valid total / the Total Trans, formatted as a percentage.
	- **–** Phone Valid The total number of valid phone numbers for the Total Trans.
	- **–** Phone Invalid The total number of invalid phone numbers for the Total Trans.
	- **–** Phone None The total number of transactions submitted without phone numbers.
	- **–** Phone % Valid The Phone Valid total / the Total Trans, formatted as a percentage.
	- **–** Email Valid The total number of valid email addresses for the Total Trans.
	- **–** Email Invalid The total number of invalid email addresses for the Total Trans.
	- **–** Email None The total number of transactions submitted without email addresses.
	- **–** Email % Valid The Email Valid / the Total Trans, formatted as a percentage.

# **Customer by Home Location Report**

This report presents a count of Customers for each Home Location.

This report includes Customer records created by transactions received through an integration. Customer records created through Customer Engagement screens are not included in these totals.

## **Selection Criteria**

- Location A Location in your organization. Optionally, select Search to work with the list of eligible Locations, search based on Location, or select all Locations for the report.
- Signup Date Period Optionally, select a time period to include Customers created during this period on the report rather than entering a Signup Start Date or Signup End Date. Only Customers created by receiving transactions through an integration are included in the totals on the report. Set to None by default. Available time periods are:
	- **–** Yesterday
	- **–** Last Week
	- **–** Last Month
	- **–** Last Year
	- **–** Last 30 Days
	- **–** Last 60 Days
	- **–** Last 90 Days
	- **–** This Week
	- **–** This Month
	- **–** This Year

If you select a Time Period, the Signup Start Date and Signup End Date criteria are ignored.

- Signup Start Date The first date to include on the report. Customer records created on or after this date, and on or before the Signup End Date, are included in the totals. Defaults to the previous date (yesterday).
- Signup End Date The last date to include on the report. Defaults to the current date (today).

Select Apply to apply the selected criteria and generate the report.

#### **Report Contents**

Header Information

- Organization The code identifying your organization.
- Customer Signup Date Range The date range selected when generating the report.

Detail Information

- Home Location The unique numeric identifier for the Location.
- Location Name The Name describing the Location.
- Customer Count The total number of Customers created for the Location through transactions receiving during the date range.
- Report Totals The total number of Customers included on the report.

## **Shoppers by Location Report**

This report presents Customer count and purchase statistics for each Location.

This report includes Customer records created by transactions received through an integration. Customer records created through Customer Engagement screens are not included in these totals.

#### **Selection Criteria**

- Location A Location in your organization. Optionally, select Search to work with the list of eligible Locations, search based on Location, or select all Locations for the report.
- Business Date Optionally, select a time period to include Customers created during this period on the report rather than entering a Business Start Date or Business End Date. Only Customers created during this time period on transactions received through an integration are included in the totals on the report. Set to None by default. Available time periods are:
	- **–** Yesterday
	- **–** Last Week
	- **–** Last Month
	- **–** Last Year
	- **–** Last 30 Days
	- **–** Last 60 Days
	- **–** Last 90 Days
	- **–** This Week
	- **–** This Month
	- **–** This Year

If you select a Time Period, the Business Start Date and Business End Date criteria are ignored.

- Business Start Date The first date to include on the report. Customer records created on or after this date, and on or before the Business End Date, are included in the totals. Defaults to the previous date (yesterday).
- Business End Date The last date to include on the report. Defaults to the current date (today).

Select Apply to apply the selected criteria and generate the report.

## **Report Contents**

Header Information

- Organization The code identifying your organization.
- Business Date The date range selected when generating the report.

Detail Information

- Location The ID and Name for a Location.
- Location Name The Name describing the Location.
- Customer Count The total number of Customers created for the Location through transactions received during the date range.
- Total Spent The total extended amount of items and miscellaneous charges for transactions.
- Number of Transactions The total number of separate transactions.
- Average Purchase The Total Spent / the Number of Transactions, presented as a percentage.
- Percent of Total The Total Spent for the Location / the Total Spent for the report, presented as a percentage.
- **Report Totals** 
	- **–** Customer Count The total number of Customers created for the Locations and date range included on the report.
	- **–** Total Spent The total extended amount of items and miscellaneous charges for transactions included on the report.
	- **–** Number of Transactions The total number of separate transactions included on the report.
	- **–** Average Purchase The Total Spent for the report / the Number of Transactions on the report, presented as a percentage.
	- Percent of Total Set to  $100.00\%$ .

## **Signup Location (Store) by Postal Code Report**

This report presents the number of Customers, by date, who signed up at Locations, organized by Postal Code or Zip Code.

If you change a Customer's Signup Location, the Customer is included in the totals for the new Signup Location rather than the original Location, but included in the Date Range for the Customer's original signup date.

### **Selection Criteria**

- Location ID / Name A Location in your organization. Optionally, select Search to work with the list of eligible Locations, search based on Location, or select all Locations for the report.
- Postal Code A postal or Zip code for a Location. Optionally, select Search to work with the list of eligible postal codes, search based on postal code, or select all postal codes for the report.
- Signup Time Period Optionally, select a time period to include Customers whose records were created during this period on the report rather than entering a Signup Start Date or Signup End Date. Only Customers with active primary addresses are included in the totals on the report. Set to None by default. Available time periods are:
	- **–** Yesterday
	- **–** Last Week
	- **–** Last Month
	- **–** Last Year
	- **–** Last 30 Days
	- **–** Last 60 Days
	- **–** Last 90 Days
	- **–** This Week
	- **–** This Month
	- **–** This Year

If you select a Signup Time Period, the Signup Start Date and Signup End Date criteria are ignored.

- Signup Start Date The first date to include on the report. Customer records created on or after this date, and on or before the Signup End Date, are included in the totals. Defaults to the previous date (yesterday).
- Signup End Date The last date to include on the report. Defaults to the current date (today).
- Row Limit Optionally, use this field to specify the maximum number of rows to include on the report. There is a separate row on the report for each Store and Signup Date.

Select Apply to apply the selected criteria and generate the report.

### **Report Contents**

The title listed on the report is Signup Store by Postal Code.

Header Information

- Organization The code identifying your organization.
- Date Range The date range selected for inclusion on the report.
- Location ID The Location(s) selected for inclusion on the report; otherwise, set to ALL.
- Postal Code The Postal or Zip Code(s) selected for inclusion on the report; otherwise, set to ALL.

Detail Information

Store Name - The Location ID and the Name of the Location. The first Store Name listed might be blank if there were Customers created without assignment to a Location.

- Postal Code The Postal Code or Zip Code for the Location. Blank if no Postal or ZIP Code is specified for the Location.
- Signup Date The date when one or more Customer records were created with this store specified as the Signup Location.
- Customer Count The total number of Customers created for the Store Location on this Signup Date.
- Totals for Location The total number of Customers created for the Store Location during the date range included on the report.
- Report Totals The total number of Customers created for the Store Locations and date range included on the report.

# **Signup Location by State Report**

This report presents the number of Customers, by the state or province of the Customer's primary addresses, who signed up at the Location.

If you change a Customer's Signup Location, the Customer is included in the totals for the new Signup Location rather than the original Location, but included in the Date Range for the Customer's original signup date.

### **Selection Criteria**

- Location ID / Name A Location in your organization. Optionally, select Search to work with the list of eligible Locations, search based on Location, or select all Locations for the report.
- State The state or province for a Customer's primary address. Optionally, select Search to work with the list of eligible states or provinces, search based on state or province, or select all states or provinces for the report.
- Signup Date Period Optionally, select a time period to include Customers whose records were originally created during this period on the report rather than entering a Signup Start Date or Signup End Date.

Only Customers with active primary addresses are included in the totals on the report, regardless of whether the active primary addresses were defined during the date range. For example, a Customer signs up last month, and a primary address for the Customer is identified this month. When the report is run for last month, the state for the Customer's primary address is included in the report totals.

Set to None by default. Available time periods are:

- **–** Yesterday
- **–** Last Week
- **–** Last Month
- **–** Last Year
- **–** Last 30 Days
- **–** Last 60 Days
- **–** Last 90 Days
- **–** This Week
- **–** This Month
- **–** This Year

If you select a Signup Date Period, the Signup Start Date and Signup End Date criteria are ignored.

- **–** Signup Start Date The first date to include on the report. Customer records created on or after this date, and on or before the Signup End Date, are included in the totals. Defaults to the previous date (yesterday).
- **–** Signup End Date The last date to include on the report. Defaults to the current date (today).
- **–** Row Limit Optionally, use this field to specify the maximum number of rows to include on the report. There is a separate row on the report for each Store and State.

Select Apply to apply the selected criteria and generate the report.

### **Report Contents**

Header Information

- Organization The code identifying your organization.
- Sign Up Date Range The date range selected for inclusion on the report.
- Location ID The Location(s) selected for inclusion on the report; otherwise, set to ALL.
- State The state or province(s) selected for inclusion on the report; otherwise, set to  $ALL$ .

Detail Information

- Sign Up Store The unique numeric identifier for the originating Store Location. The first Sign Up Store listed might be blank if there were Customers created without assignment to a Location.
- Store Name The name identifying the originating Store Location.
- State The state or province for one or more Customer's current primary addresses. A blank State might indicate that a Customer's primary address was created without a state or province.
- Customer Count The total number of Customers originating at this Store Location during the date range with active primary addresses in this State.
- Report Totals The total number of Customers created for the Store Locations during the date range included on the report that have active primary addresses.

# **Signup Location Report**

This report presents a list of Customer totals by Signup Location.

If you change a Customer's Signup Location, the Customer is included in the totals for the new Signup Location rather than the original Location, but included in the Date Range for the Customer's original signup date.

## **Selection Criteria**

- Location ID / Name A Location in your organization. Optionally, select Search to work with the list of eligible Locations, search based on Location, or select all Locations for the report.
- Signup Date Period Optionally, select a time period to include Customers whose records were originally created during this period on the report rather than entering a Signup Start Date or Signup End Date. Set to None by default. Available time periods are:
	- **–** Yesterday
	- **–** Last Week
- **–** Last Month
- **–** Last Year
- **–** Last 30 Days
- **–** Last 60 Days
- **–** Last 90 Days
- **–** This Week
- **–** This Month
- **–** This Year

If you select a Signup Date Period, the Signup Start Date and Signup End Date criteria are ignored.

- Signup Start Date The first date to include on the report. Customer records created on or after this date, and on or before the Signup End Date, are included in the totals. Defaults to the previous date (yesterday).
- Signup End Date The last date to include on the report. Defaults to the current date (today).
- Row Limit Optionally, use this field to specify the maximum number of rows to include on the report. There is a separate row on the report for each Signup Location.

Select Apply to apply the selected criteria and generate the report.

### **Report Contents**

Header Information

- Organization The code identifying your organization.
- Signup Date Period The date range selected for inclusion on the report.
- Location The Location(s) selected for inclusion on the report; otherwise, set to ALL

Detail Information

- Signup Location The ID and Name identifying an originating Store Location.
- Customer Count The total number of Customers created during the date range and assigned to this Signup Location.
- Signup Percentage The Customer Count for the Signup Location / the Customer Count for the entire report, presented as a percentage.
- **Report Totals** 
	- **–** Customer Count The total number of Customers created during the date range included on the report.
	- **–** Signup Percentage Set to 100.00%.

## **Signup Location Daily Trend Report**

This report presents Customer counts by signup date and Location, and includes a chart depicting the signup trend over the selected date range.

Note that the chart on this report is useful only if you restrict the selection criteria to a single location, so you can identify the total signups for these dates for the location. Otherwise, it might be difficult to determine the totals for the same date but a different location.

If you change a Customer's Signup Location, the Customer is included in the totals for the new Signup Location rather than the original Location, but included in the Date Range for the Customer's original signup date.

### **Selection Criteria**

- Location ID / Name A Location in your organization. Optionally, select Search to work with the list of eligible Locations, search based on Location, or select all Locations for the report.
- Signup Time Period Optionally, select a time period to include Customers whose records were originally created during this period on the report rather than entering a Signup Start Date or Signup End Date. Set to None by default. Available time periods are:
	- **–** Yesterday
	- **–** Last Week
	- **–** Last Month
	- **–** Last Year
	- **–** Last 30 Days
	- **–** Last 60 Days
	- **–** Last 90 Days
	- **–** This Week
	- **–** This Month
	- **–** This Year

If you select a Signup Time Period, the Signup Start Date and Signup End Date criteria are ignored.

- Signup Start Date The first date to include on the report. Customer records created on or after this date, and on or before the Signup End Date, are included in the totals. Defaults to the previous date (yesterday).
- Signup End Date The last date to include on the report. Defaults to the current date (today).
- Row Limit Optionally, use this field to specify the maximum number of rows to include on the report. There is a separate row on the report for each Signup Location and Signup Date.

Select Apply to apply the selected criteria and generate the report.

#### **Report Contents**

The title listed on the report is Signup Store Daily Trend.

Header Information

- Organization The code identifying your organization.
- Date Range The date range selected for inclusion on the report.
- Location The Location(s) selected for inclusion on the report; otherwise, set to ALL.
- Number of Customers Signup Store Daily Trend: Displays the total count of new Customers for each date and Location

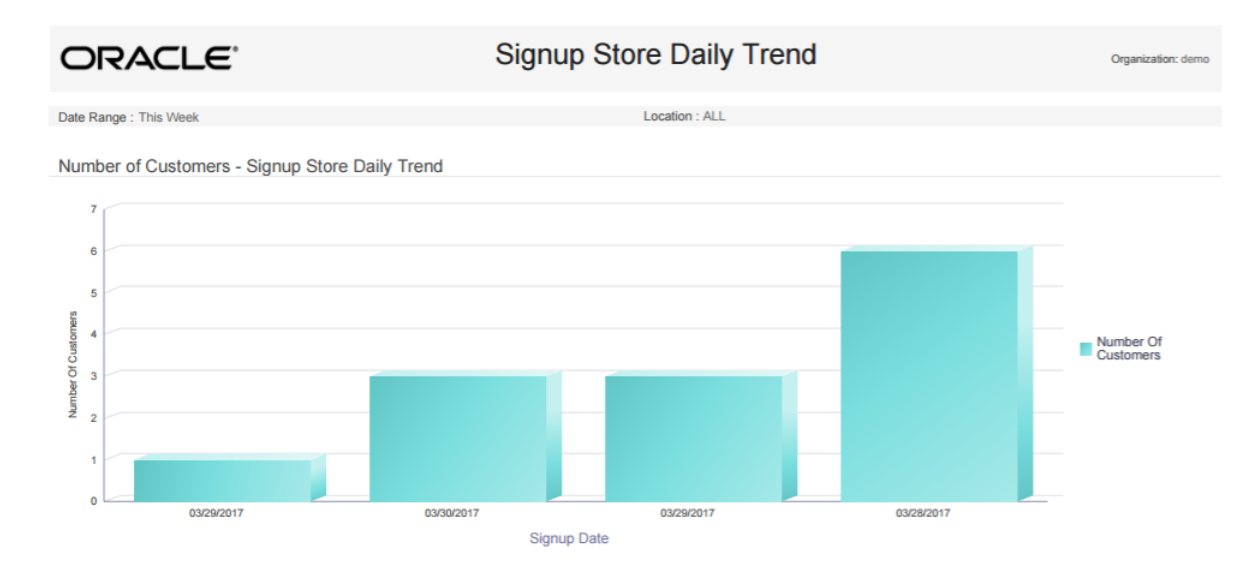

### *Figure 21–14 Signup Store Daily Trend Report - Number of Customers*

Detail Information

- Signup Location The Location ID and Name for a Signup Location for one or more Customers. For each Signup Location:
	- **–** Signup Date The date when one or more Customer records were created.
	- **–** Customer Count The total number of Customers created on that date and assigned to the Signup Location.
- Totals for Location The total number of Customers created during the date range and assigned to the Signup Location.
- Report Totals The total number of Customers created during the date range and included on the report.

# **Loyalty Management Reports**

This section describes the Loyalty Management reports.

## **Loyalty Account Detail Report**

This report presents details of the activities performed for individual Loyalty Accounts.

## **Selection Criteria**

■ Program ID / Name - The ID and Name identifying a Loyalty Program. All Programs are selected by default. Optionally, select Search to work with the list of eligible Programs, search based on Program ID, or remove Programs from the list selected for the report.

After you make a Program ID / Name selection, clear the Program Level ID that is automatically selected as a result and reset Program Level IDs as needed.

- Program Level ID / Name The ID and Name identifying a Level for a Loyalty Program. Optionally, select Search to work with the list of eligible Levels, search based on Level ID and Name, or remove Levels from the list selected for the report.
- Account ID Optionally, enter an Account ID to include a specific Loyalty Account on the report based on Account ID. Searching for an Account ID here is not supported.
- Serial Number Optionally, enter a card's Serial Number to include a specific Loyalty Account on the report based on Serial Number. Searching for a Serial Number here is not supported.
- Void Flag Optionally, select Yes or No to select Loyalty Account activity based on whether the activity was voided.
- Activity Time Period Optionally, select a time period to include activities that occurred during this period on the report rather than entering an Activity Start Date or Activity End Date. Set to None by default. Available time periods are:
	- **–** Yesterday
	- **–** Last Week
	- **–** Last Month
	- **–** Last Year
	- **–** Last 30 Days
	- **–** Last 60 Days
	- **–** Last 90 Days
	- **–** This Week
	- **–** This Month
	- **–** This Year

If you select an Activity Time Period, the Activity Start Date and Activity End Date criteria are ignored.

- Activity Start Date The first date to include on the report. Defaults to the previous date (yesterday).
- Activity End Date The last date to include on the report. Defaults to the current date (today).
- Row Limit Optionally, use this field to specify the maximum number of rows to include on the report. This limit applies to the total number of activity records for the entire report.

Select Apply to apply the selected criteria and generate the report.

#### **Report Contents**

Header Information

- Organization The code identifying your organization.
- Date Range The date range selected when generating the report.

Detail Information

- Account ID The unique identifier for the account associated with the card.
- Serial Number The unique serial number for the card.
- Loyalty Program The Loyalty Program for the card. For each activity included for an Account ID, Serial Number, and Loyalty Program.
	- **–** Activity ID A unique identifier for the activity.
	- **–** Activity Type The type of activity performed. Possible types include:
		- **\*** Account Merge
		- **\*** Activate Account
- **\*** Change Level
- **\*** Deactivate
- **\*** Issue Award
- **\*** Issue Points
- **\*** Point Recovery
- **–** Activity Date The date when the activity took place.
- **–** Void Set to Yes if the activity has been voided.
- **–** Escrow Xfer Set to Yes if the points are escrowed.
- **–** Escrow Xfer Date The date, if any, when escrowed points are converted to earned points.
- **–** Prog Lvl ID The unique numeric identifier for the Loyalty Program level.
- **–** Prog Lvl Name The name describing the Loyalty Program level.
- **–** New Prog Lvl ID The unique numeric identifier of the new Loyalty Program level assigned, if any.
- **–** Loyalty Rule ID The unique numeric identifier of the Loyalty rule applied.
- **–** Loyalty Rule Name The name describing the Loyalty rule.
- **–** Business Date The business date of the activity.
- **–** Location ID The unique numeric identifier of the Location where the activity took place.
- **–** Sequence ID The unique numeric sequence identifier, if any, for the activity.
- **–** Comments The comments, if any, describing the activity.
- **–** Error Codes The error codes, if any, associated with the activity.
- **–** Register ID The unique numeric identifier of the register, if any, where the transaction took place.
- **–** Create Date The date when the activity record was created.
- **–** Create User The user ID that created the activity record.
- **–** Loyalty Points The points earned, awarded, or subtracted through the activity.
- Totals for Account The total net points earned, awarded, or subtracted for the account during the date range included on the report.
- Report Totals The total net points earned, awarded, or subtracted for all activity included on the report.

# **Loyalty Account Activity Errors Report**

This report presents details of errors for Loyalty Accounts by Program ID.

## **Selection Criteria**

- Program ID / Name The ID and Name identifying a Loyalty Program. All Programs are selected by default. Optionally, select Search to work with the list of eligible Programs, search based on Program ID, or remove Programs from the list selected for the report.
- Serial Number Optionally, enter a card's Serial Number to include a specific Loyalty Account on the report based on Serial Number. Searching for a Serial Number here is not supported.
- Error Code The code identifying the type of error that occurred. All error codes are selected by default. Optionally, select Search to work with the list of eligible error codes, search based on error code, or remove error codes from the list selected for the report.
- Activity Time Period Optionally, select a time period to include errors that occurred during this period on the report rather than entering an Activity Start Date or Activity End Date. Set to None by default. Available time periods are:
	- **–** Yesterday
	- **–** Last Week
	- **–** Last Month
	- **–** Last Year
	- **–** Last 30 Days
	- **–** Last 60 Days
	- **–** Last 90 Days
	- **–** This Week
	- **–** This Month
	- **–** This Year

If you select an Activity Time Period, the Activity Start Date and Activity End Date criteria are ignored.

- Activity Start Date The first date to include on the report. Defaults to the previous date (yesterday).
- Activity End Date The last date to include on the report. Defaults to the current date (today).
- Row Limit Optionally, use this field to specify the maximum number of rows to include on the report. This limit applies to the total number of errors for the entire report.

Select Apply to apply the selected criteria and generate the report.

### **Report Contents**

Header Information

- Organization The code identifying your organization.
- Date Range The date range selected when generating the report.
- Error Code The error code(s) selected for inclusion on the report; otherwise, set to ALL.
- Program ID The program  $ID(s)$  selected for inclusion on the report; otherwise, set to ALL.
- Serial Number The serial number(s) selected for inclusion on the report; otherwise, set to N/A.

Detail Information

- Program- The ID and Name of the Loyalty Program.
- Acct ID The unique identifier for the account associated with the card.
- Program Level ID Name The ID and Name of the Loyalty Program level.
- Serial Number The unique serial number for the card.
- **–** Activity ID Type The unique numeric identifier for the type of activity, and the name of the type. Examples of activity types are Activate or Issue Points.
- **–** Activity Date The date when the activity took place.
- **–** Business Date The business date when the activity took place.
- **–** Create Date The date when the activity record was created.
- **–** Void Flag Set to Yes if the transaction was voided.
- **–** Error Code The description of the error that occurred.
- **–** Comments Any comments entered for the activity.
- **–** Create User The user ID that created the activity producing the error.
- **–** Trans. ID The unique numeric identifier for the transaction.
- **–** Loc. ID The unique identifier for the Location where the activity took place.
- **–** Number of Points The number of points associated with the activity.
- Totals for Account The total net points earned, awarded, or subtracted for activities in error for the account during the date range included on the report.
- Report Totals The total net points earned, awarded, or subtracted for activities in error included on the report.

# **Loyalty Account Level Summary Report**

This report presents account level summaries for Loyalty accounts by Program ID.

### **Selection Criteria**

■ Program ID / Name - The ID and Name identifying a Loyalty Program. All Programs are selected by default. Optionally, select Search to work with the list of eligible Programs, search based on Program ID, or remove Programs from the list selected for the report.

After you make a Program ID / Name selection, clear the Program Level ID that is automatically selected as a result and reset Program Level IDs as needed.

- Program Level ID The ID and Name identifying a Level for a Loyalty Program. Optionally, select Search to work with the list of eligible Levels, search based on Level ID and Name, or remove Levels from the list selected for the report.
- Account Optionally, enter an account number to include a specific Loyalty account on the report. Searching for an account here is not supported.
- Serial Number Optionally, enter a card's Serial Number to include a specific Loyalty Account on the report based on Serial Number. Searching for a Serial Number here is not supported.
- Activity Time Period Optionally, select a time period to include totals for cards created during this period on the report rather than entering an Activity Start Date or Activity End Date. Set to None by default. Available time periods are:
	- **–** Yesterday
	- **–** Last Week
	- **–** Last Month
	- **–** Last Year
	- **–** Last 30 Days
	- **–** Last 60 Days
- **–** Last 90 Days
- **–** This Week
- **–** This Month
- **–** This Year

If you select an Activity Time Period, the Activity Start Date and Activity End Date criteria are ignored.

- Activity Start Date The first date to include on the report. Defaults to the previous date (yesterday).
- Activity End Date The last date to include on the report. Defaults to the current date (today).
- Row Limit Optionally, use this field to specify the maximum number of rows to include on the report. This limit applies to the total number of accounts for the entire report.

Select Apply to apply the selected criteria and generate the report.

### **Report Contents**

Header Information

- Organization The code identifying your organization.
- Date Range The date range selected when generating the report.

Detail Information

- Program ID The unique numeric identifier for the Program.
- Program Name The Name describing the Program.

For each account included on the report:

- Program Level The unique numeric identifier for the current Program level for the account.
- Program Level Name The Name describing the current Program level for the account.
- Account ID The unique numeric identifier for the account.
- Serial Number The unique serial number for the account.
- Earned Points Balance The current total net earned points balance for the account.
- Bonus Points Balance The current total net bonus points balance for the account.
- Escrow Points Balance The current total net escrow points balance for the account.
- Program Totals
	- **–** Earned Points Balance The current total net earned points balance for the accounts listed on the report for the Program.
	- **–** Bonus Points Balance The current total net bonus points balance for the accounts listed on the report for the Program.
	- **–** Escrow Points Balance The current total net escrow points balance for the accounts listed on the report for the Program.
- **Report Totals** 
	- **–** Earned Points Balance The current total net earned points balance for the accounts listed on the report.
- **–** Bonus Points Balance The current total net bonus points balance for the accounts listed on the report.
- **–** Escrow Points Balance The current total net escrow points balance for the accounts listed on the report.

# **Loyalty Activity Type Summary Report**

This report presents summary information on accounts and Loyalty activity types associated with Program Levels on Loyalty Programs.

## **Selection Criteria**

■ Program ID / Name - The ID and Name identifying a Loyalty Program. All Programs are selected by default. Optionally, select Search to work with the list of eligible Programs, search based on Program ID, or remove Programs from the list selected for the report.

After you make a Program ID / Name selection, clear the Program Level ID that is automatically selected as a result and reset Program Level IDs as needed.

- Program Level ID / Name The ID and Name identifying a Level for a Loyalty Program. Optionally, select Search to work with the list of eligible Levels, search based on Level ID and Name, or remove Levels from the list selected for the report.
- Activity Type The type of activity performed for a Loyalty account. Optionally, select Search to work with the list of eligible types, search based on type, or remove types from the list selected for the report. Possible Activity Types are:
	- **–** Account Merge
	- **–** Activate Card
	- **–** Award
	- **–** Balance Transfer
	- **–** Change Earn Date
	- **–** Change Level
	- **–** Deactivate Card
	- **–** Earn Points
	- **–** Expire Points
	- **–** Inquiry
	- **–** Point Recovery
	- **–** Reset Expiration Date
	- **–** Return
	- **–** Sustain Extension
	- **–** Void Transaction
- Activity Time Period Optionally, select a time period to include totals for activities performed during this period on the report rather than entering an Activity Start Date or Activity End Date. Set to None by default. Available time periods are:
	- **–** Yesterday
	- **–** Last Week
	- **–** Last Month
- **–** Last Year
- **–** Last 30 Days
- **–** Last 60 Days
- **–** Last 90 Days
- **–** This Week
- **–** This Month
- **–** This Year

If you select an Activity Time Period, the Activity Start Date and Activity End Date criteria are ignored.

- **–** Activity Start Date The first date to include on the report. Defaults to the previous date (yesterday).
- **–** Activity End Date The last date to include on the report. Defaults to the current date (today).
- **–** Row Limit Optionally, use this field to specify the maximum number of rows to include on the report. This limit applies to the total number of activities performed across all Programs and Levels included on the report.

Select Apply to apply the selected criteria and generate the report.

### **Report Contents**

Header Information

- Organization The code identifying your organization.
- Date Range The date range selected when generating the report.

Detail Information

- Program ID The unique numeric identifier for the Program.
- Program Name The Name describing the Program.

For each activity type and Level included on the report:

- Program Level ID The unique numeric identifier for the Program Level.
- Program Level Name The Name describing the Program Level.
- Activity Type The type of activity performed. Possible activity types include:
	- **–** Account Merge
	- **–** Activate Card
	- **–** Award
	- **–** Balance Transfer
	- **–** Change Earn Date
	- **–** Deactivate Card
	- **–** Earn Points
	- **–** Expire Points
	- **–** Inquiry
	- **–** Issue
- **–** Point Recovery
- **–** Reset Expiration Date
- **–** Return
- **–** Sustain Extension
- **–** Void Transaction
- Number of Accounts The total number of accounts that had this type of activity for the Program Level during the date range.
- Number of Points The total number of points for the activity type. Can be a negative number, such as for an award, or can be 0.00, such as for an inquiry.
- Average Points The Number of Points / the Number of Accounts.
- Program Totals
	- **–** Number of Accounts The total number of accounts that had this type of activity for all Program Levels
	- **–** Number of Points The total number of points for all included activities for the Program.
	- **–** Average Points The Number of Points / the Number of Accounts.
- Report Totals
	- **–** Number of Accounts The total number of accounts included on the report.
	- **–** Number of Points The total number of points for all activities included on the report.
	- **–** Average Points The Number of Points / the Number of Accounts.

## **Loyalty Activity Type Trend Report**

This report presents summary information on Accounts by Activity Type by business date, organized by Loyalty Program Level.

The report begins with three charts summarizing loyalty activity. One chart displays total activity counts for each date in the selected time period, another displays the number of points involved in the activities for each date, and the third displays average points for each date.

Note that the charts on this report are useful only if you restrict the selection criteria to a single Program ID, Program Level ID, and Activity Type, so you can identify the totals for the type of activity. Otherwise, it would be difficult to determine the different totals for the same date but a different Program ID, Program Level ID, and Activity Type.

### **Selection Criteria**

Program ID / Name - The ID and Name identifying a Loyalty Program for a Card Definition. All Loyalty Programs are selected by default. Optionally, select Search to work with the list of eligible Loyalty Programs, search based on Loyalty Program Name, or remove Loyalty Programs from the list selected for the report.

After you make a Program ID / Name selection, clear the Program Level ID that is automatically selected as a result and reset Program Level IDs as needed.

- Program Level ID / Name The ID and Name identifying a Level for a Loyalty Program. Optionally, select Search to work with the list of eligible Levels, search based on Level ID and Name, or remove Levels from the list selected for the report.
- Activity Type Codes identifying types of activity for a Loyalty account. All activity types are selected by default. Optionally, select Search to work with the list of eligible Activity

Types, search based on Activity Type, or remove Activity Types from the list selected for the report. Possible Activity Types are:

- **–** Account Merge
- **–** Activate Card
- **–** Award
- **–** Balance Transfer
- **–** Change Earn Date
- **–** Change Level
- **–** Deactivate Card
- **–** Earn Points
- **–** Expire Points
- **–** Inquiry
- **–** Point Recovery
- **–** Reset Expiration Date
- **–** Return
- **–** Sustain Extension
- **–** Void Transaction
- Activity Time Period Optionally, select a time period to include activities that occurred during this period on the report rather than entering an Activity Start Date or Activity End Date. Set to None by default. Available time periods are:
	- **–** Yesterday
	- **–** Last Week
	- **–** Last Month
	- **–** Last Year
	- **–** Last 30 Days
	- **–** Last 60 Days
	- **–** Last 90 Days
	- **–** This Week
	- **–** This Month
	- **–** This Year

If you select an Activity Time Period, the Activity Start Date and Activity End Date criteria are ignored.

- Activity Start Date The first date to include on the report. Defaults to the previous date (yesterday).
- Activity End Date The last date to include on the report. Defaults to the current date (today).
- Row Limit Optionally, use this field to specify the maximum number of rows to include on the report. This limit applies to the total number of records by Business Date, Program Level, Activity Type, and Activity Date for the entire report.

Select Apply to apply the selected criteria and generate the report.

## **Report Contents**

Header Information

- Organization The code identifying your organization.
- Date Range The date range selected when generating the report.
- Program ID The numeric ID for a Loyalty Program selected when generating the report. Set to ALL if there was no restriction.
- Program Level The numeric ID for a Loyalty Level selected when generating the report. Set to ALL if there was no restriction.
- Activity Type The Activity Type(s) selected when generating the report. Set to ALL if there was no restriction.

Number of Accounts Chart - Displays the total number of Loyalty accounts for which there was activity for each date.

*Figure 21–15 Loyalty Activity Type Trend Report - Number of Accounts Chart*

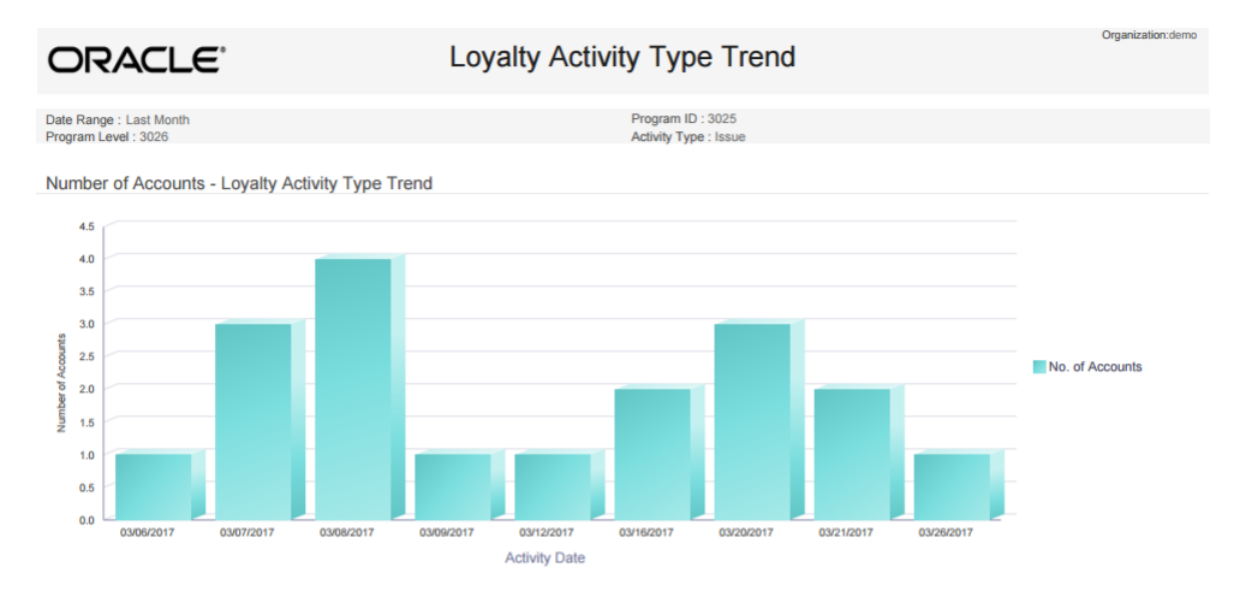

Number of Points Chart - Displays the total number of points involved in activities for each date.

Negative numbers are presented as absolute values. For example, if the Activity Type is Award, and the amount of Points deducted is 500, the number of points depicted on this graph is 500 rather than -500.

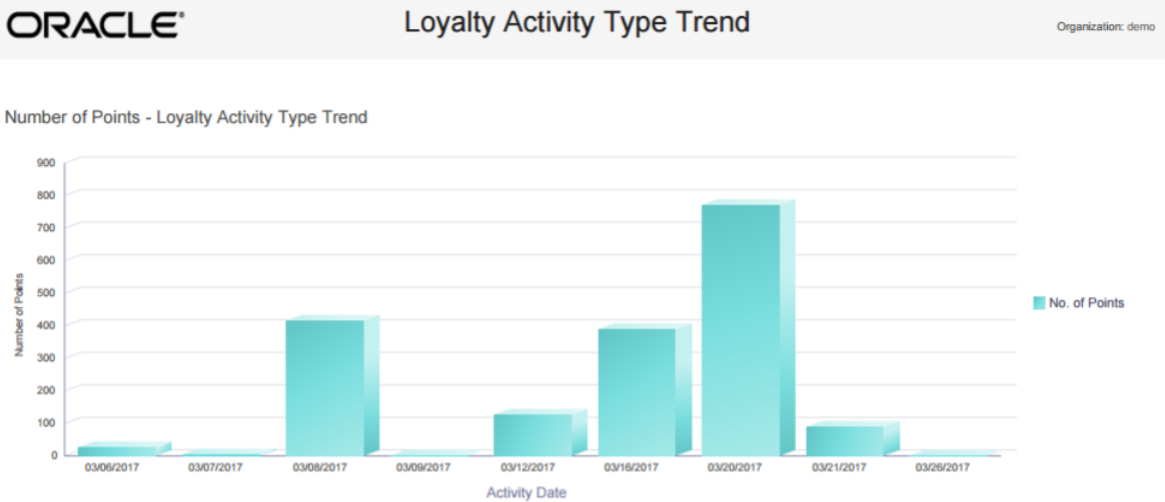

*Figure 21–16 Loyalty Activity Type Trend Report - Number of Points Chart*

Average Points Chart - Displays the average number of points involved in activities for each date.

Negative numbers are presented as absolute values. For example, if the Activity Type is Award, and the average amount of Points deducted is 100, the average amount of points depicted on this graph is 100 rather than -100

*Figure 21–17 Loyalty Activity Type Trend Report - Average Points Chart*

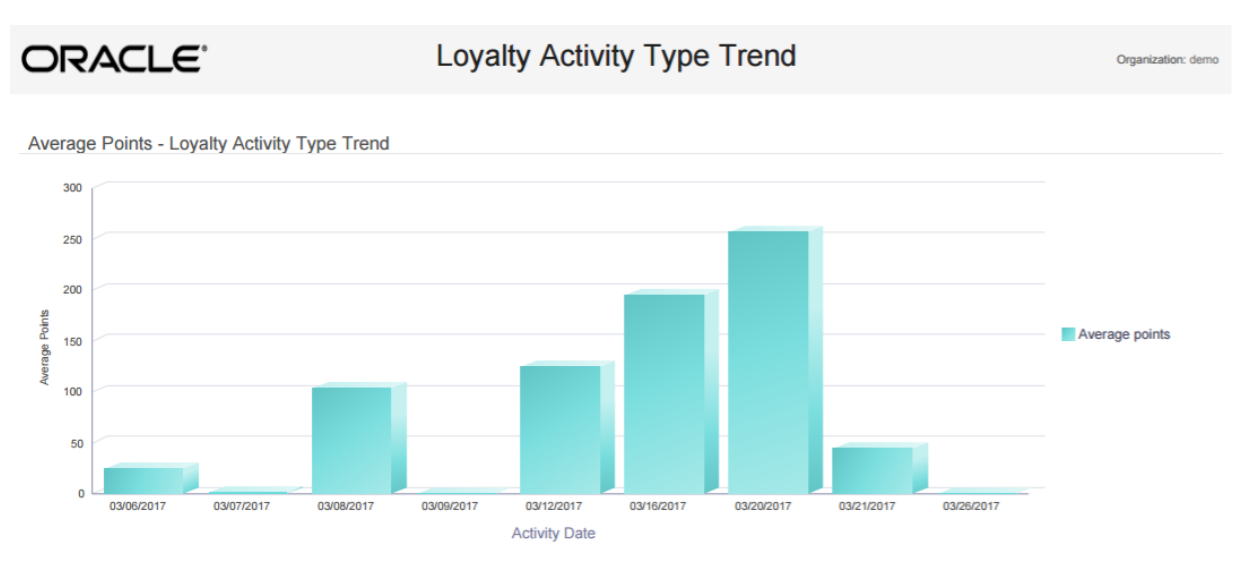

Detail Information

■ Program - The unique numeric identifier for the Loyalty Program, and the Name describing the Loyalty Program.

For each activity type and Level included on the report:

- Program Level ID Name The unique numeric identifier for the Program Level, and the Name describing the Program Level.
- Activity Type The type of activity performed. Possible activity types include:
	- **–** Account Merge
- **–** Activate Card
- **–** Award
- **–** Balance Transfer
- **–** Change Earn Date
- **–** Deactivate Card
- **–** Earn Points
- **–** Expire Points
- **–** Inquiry
- **–** Issue
- **–** Point Recovery
- **–** Reset Expiration Date
- **–** Return
- **–** Sustain Extension
- **–** Void Transaction
- Business Date The business date when the activity type occurred for the Loyalty Program and Level.
- Number of Accounts The total number of accounts that had this type of activity for the Program Level on this date.
- Number of Points The total number of points for the activity type on this date. A negative number, such as for an award, is expressed as an absolute value.
- Average Points The Number of Points / the Number of Accounts.
- Totals for Activity Type
	- **–** Number of Accounts The total number of accounts that had this type of activity for the Program Level during this date range.
	- **–** Number of Points The total number of points for the activity type for this Program Level during this date range. A negative number, such as for an award, is expressed as an absolute value.
	- **–** Average Points The Number of Points / the Number of Accounts.
- Totals for Program Level
	- **–** Number of Accounts The total number of accounts that had activity for the Program Level during this date range.
	- **–** Number of Points The total number of points for this Program Level during this date range. A negative number, such as for an award, is expressed as an absolute value.
	- **–** Average Points The Number of Points / the Number of Accounts.
- Totals for Program
	- **–** Number of Accounts The total number of accounts that had activity for the Program.
	- **–** Number of Points The total number of points for all included activities for the Program.
	- **–** Average Points The Number of Points / the Number of Accounts.
- **Report Totals**
- **–** Number of Accounts The total number of accounts included on the report.
- **–** Number of Points The total number of points for all activities included on the report. Calculated by adding absolute values.
- **–** Average Points The Number of Points / the Number of Accounts.

### **Loyalty Issue Rule Impact Report**

This report displays transaction level counts of merchandise associated with purchases against a Loyalty Issue Rule.

#### **Selection Criteria**

Program Level ID / Name - The ID and Name identifying a Level for a Loyalty Program. Optionally, select Search to work with the list of eligible Levels, search based on Level ID and Name, or remove Levels from the list selected for the report.

After you make a Program ID / Name selection, clear the Loyalty Rule ID that is automatically selected as a result and reset Loyalty Rule IDs as needed.

- Loyalty Rule ID / Name The ID and Name identifying a Rule that controls issuing points for a Loyalty Level. Optionally, select Search to work with the list of eligible Rules, search based on Rule ID and Name, or remove Rules from the list selected for the report.
- Activity Time Period Optionally, select a time period to include activities that occurred during this period on the report rather than entering an Activity Start Date or Activity End Date. Set to None by default. Available time periods are:
	- **–** Yesterday
	- **–** Last Week
	- **–** Last Month
	- **–** Last Year
	- **–** Last 30 Days
	- **–** Last 60 Days
	- **–** Last 90 Days
	- **–** This Week
	- **–** This Month
	- **–** This Year

If you select an Activity Time Period, the Activity Start Date and Activity End Date criteria are ignored.

- Activity Start Date The first date to include on the report. Defaults to the previous date (yesterday).
- Activity End Date The last date to include on the report. Defaults to the current date (today).
- Row Limit Optionally, use this field to specify the maximum number of rows to include on the report. This limit applies to the total number of transactions that triggered the application of a Rule included on the entire report.

Select Apply to apply the selected criteria and generate the report.

#### **Report Contents**

Header Information

- Organization The code identifying your organization.
- Date Range The date range selected when generating the report.
- Program Level ID The numeric  $ID(s)$  for Loyalty Level(s) selected when generating the report. Set to ALL if there was no restriction.
- Loyalty Rule ID The numeric  $ID(s)$  for Rule(s) selected when generating the report. Set to ALL if there was no restriction.

#### Detail Information

- Program Level ID The unique identifier for a Loyalty Program Level.
- Loyalty Rule ID Description The unique identifier for a Loyalty Rule that controls issuing points, and the Description of the Rule.
- Item Dept ID The unique identifier for the Department associated with the Item on the transaction.
- Item Class ID The unique identifier of the Item Class that further defines the Item on the transaction.
- RTL Trans ID A unique identifier for the retail transaction, referencing the Location and Workstation as well as the transaction sequence number.
- Number of Accounts The number of Accounts associated with the transaction ID. Typically set to 1.
- Transaction Count The number of transactions associated with the transaction ID. Typically set to 1.
- Item Extended Amount The extended selling price of the items on the transaction.
- Totals for Rule
	- **–** Number of Accounts The number of Accounts associated with the transactions where the Rule was applied.
	- **–** Transaction Count The number of transactions where the Rule was applied.
	- **–** Item Extended Amount The total extended selling price of the items on the transactions.
- Totals for Program Level ID
	- **–** Number of Accounts The number of Accounts associated with the transactions where a Rule for the Program Level was applied. If an Account was associated with multiple transactions for the Program, it is included for each transaction.
	- **–** Transaction Count The number of transactions where a Rule for the Program was applied.
	- **–** Item Extended Amount The total extended selling price of the items on the transactions.
- **Report Total** 
	- **–** Number of Accounts The number of Accounts for all transactions included on the report. If an Account was associated with multiple transactions on the report, it is included for each transaction.
	- **–** Transaction Count The number of transactions included on the report.
	- **–** Item Extended Amount The total extended selling price of the items on the transactions.

# **Loyalty Rules Results Summary Report**

This reports displays summary account information by Activity Type for each Loyalty Rule. It is organized by Program levels within the Loyalty Programs.

### **Selection Criteria**

Program ID / Name - The ID and Name identifying a Loyalty Program for a Card Definition. All Loyalty Programs are selected by default. Optionally, select Search to work with the list of eligible Loyalty Programs, search based on Loyalty Program Name, or remove Loyalty Programs from the list selected for the report.

After you make a Program ID / Name selection, clear the Program Level ID that is automatically selected as a result and reset Program Level IDs as needed.

Program Level ID / Name - The ID and Name identifying a Level for a Loyalty Program. Optionally, select Search to work with the list of eligible Levels, search based on Level ID and Name, or remove Levels from the list selected for the report.

After you make a Program ID / Name selection, clear the Program Level ID that is automatically selected as a result and reset Program Level IDs as needed.

- Rule ID / Name The ID and Name identifying a Rule that controls issuing points for a Loyalty Level. Optionally, select Search to work with the list of eligible Rules, search based on Rule ID and Name, or remove Rules from the list selected for the report.
- Activity Time Period Optionally, select a time period to include activities that occurred during this period on the report rather than entering an Activity Start Date or Activity End Date. Set to None by default. Available time periods are:
	- **–** Yesterday
	- **–** Last Week
	- **–** Last Month
	- **–** Last Year
	- **–** Last 30 Days
	- **–** Last 60 Days
	- **–** Last 90 Days
	- **–** This Week
	- **–** This Month
	- **–** This Year

If you select an Activity Time Period, the Activity Start Date and Activity End Date criteria are ignored.

- Activity Start Date The first date to include on the report. Defaults to the previous date (yesterday).
- Activity End Date The last date to include on the report. Defaults to the current date (today).
- Row Limit Optionally, use this field to specify the maximum number of rows to include on the report. This limit applies to the total number of activity types that triggered the application of a Rule included on the entire report.

Select Apply to apply the selected criteria and generate the report.

## **Report Contents**

Header Information

- Organization The code identifying your organization.
- Date Range The date range selected when generating the report.

Detail Information

- Program ID The unique numeric identifier for the Loyalty Program.
- Program Name The Name describing the Loyalty Program.
- Program Level ID The unique numeric identifier for the Loyalty Program Level.
- Program Level Name The name describing the Loyalty Program Level.
- Loyalty Rule ID The unique numeric identifier for the Loyalty Program Rule.
- Loyalty Rule Name The name describing the Loyalty Program Rule.
- Activity Type The type of activity that triggered the application of the Rule.
- Number Of Accounts The number of Accounts for which the Rule was applied for the Activity Type.
- Number of Points The total number of points applied through the Rule.
- Average Points The Number of Points / the Number of Accounts.
- Program Totals
	- **–** Number of Accounts The number of Accounts for which the Rule was applied for the Program.
	- **–** Number Of Points The total number of points applied for the Program.
	- **–** Average Points The Number Of Points / the Number of Accounts.
- Report Totals
	- **–** Number of Accounts The number of Accounts for all activities included on the report.
	- **–** Number Of Points The number of points for all Accounts and activities included on the report.
	- **–** Average Points The total Number Of Points / the total Number of Accounts.

# **Loyalty Rules Results Trend Report**

This report presents summary information on accounts by Activity Type by Activity Date for each Loyalty Rule. It is organized by Loyalty Program Level for each Loyalty Program.

The report begins with three charts illustrating loyalty rules results activity. One chart displays total number of accounts with rules activity for each date in the selected time period, another displays the number of points involved in the rules results activities for each date, and the third displays average points used for rules results for each date

Note that he charts on this report are useful only if you restrict the selection criteria to a single Program ID, Program Level ID, and Activity Type, so you can identify the totals for the type of activity. Otherwise, it would be difficult to determine the different totals for the same date but a different Program ID, Program Level ID, and Activity Type.

## **Selection Criteria**

Program ID / Name - The ID and Name identifying a Loyalty Program for a Card Definition. All Loyalty Programs are selected by default. Optionally, select Search to work with the list of eligible Loyalty Programs, search based on Loyalty Program Name, or remove Loyalty Programs from the list selected for the report.

After you make a Program ID / Name selection, clear the Program Level ID that is automatically selected as a result and reset Program Level IDs as needed.

- Program Level ID / Name The ID and Name identifying a Level for a Loyalty Program. Optionally, select Search to work with the list of eligible Levels, search based on Level ID and Name, or remove Levels from the list selected for the report.
- Activity Type Codes identifying types of activity for a Loyalty account. All activity types are selected by default. Optionally, select Search to work with the list of eligible Activity Types, search based on Activity Type, or remove Activity Types from the list selected for the report. Possible Activity Types are:
	- **–** Account Merge
	- **–** Activate Card
	- **–** Award
	- **–** Balance Transfer
	- **–** Change Earn Date
	- **–** Change Level
	- **–** Deactivate Card
	- **–** Earn Points
	- **–** Expire Points
	- **–** Inquiry
	- **–** Issue
	- **–** Point Recovery
	- **–** Reset Expiration Date
	- **–** Return
	- **–** Sustain Extension
	- **–** Void Transaction
- Activity Time Period Optionally, select a time period to include activities that occurred during this period on the report rather than entering an Activity Start Date or Activity End Date. Set to None by default. Available time periods are:
	- **–** Yesterday
	- **–** Last Week
	- **–** Last Month
	- **–** Last Year
	- **–** Last 30 Days
	- **–** Last 60 Days
	- **–** Last 90 Days
	- **–** This Week
	- **–** This Month
	- **–** This Year

If you select an Activity Time Period, the Activity Start Date and Activity End Date criteria are ignored.

- Activity Start Date The first date to include on the report. Defaults to the previous date (yesterday).
- Activity End Date The last date to include on the report. Defaults to the current date (today).
- Row Limit Optionally, use this field to specify the maximum number of rows to include on the report. This limit applies to the total number of rules applied for all Program Levels, Activity Types, and Activity Dates for the entire report.

Select Apply to apply the selected criteria and generate the report.

### **Report Contents**

Header Information

- Organization The code identifying your organization.
- Date Range The date range selected when generating the report.
- Program The numeric ID for a Loyalty Program selected when generating the report. Set to ALL if there was no restriction.
- Program Level The numeric ID for a Loyalty Level selected when generating the report. Set to ALL if there was no restriction.
- Activity Type The Activity Type(s) selected when generating the report. Set to ALL if there was no restriction.

Number of Accounts Chart - Displays the total number of Loyalty accounts for which rules were applied for each date.

*Figure 21–18 Loyalty Rules Results Trend Report - Number of Accounts Chart*

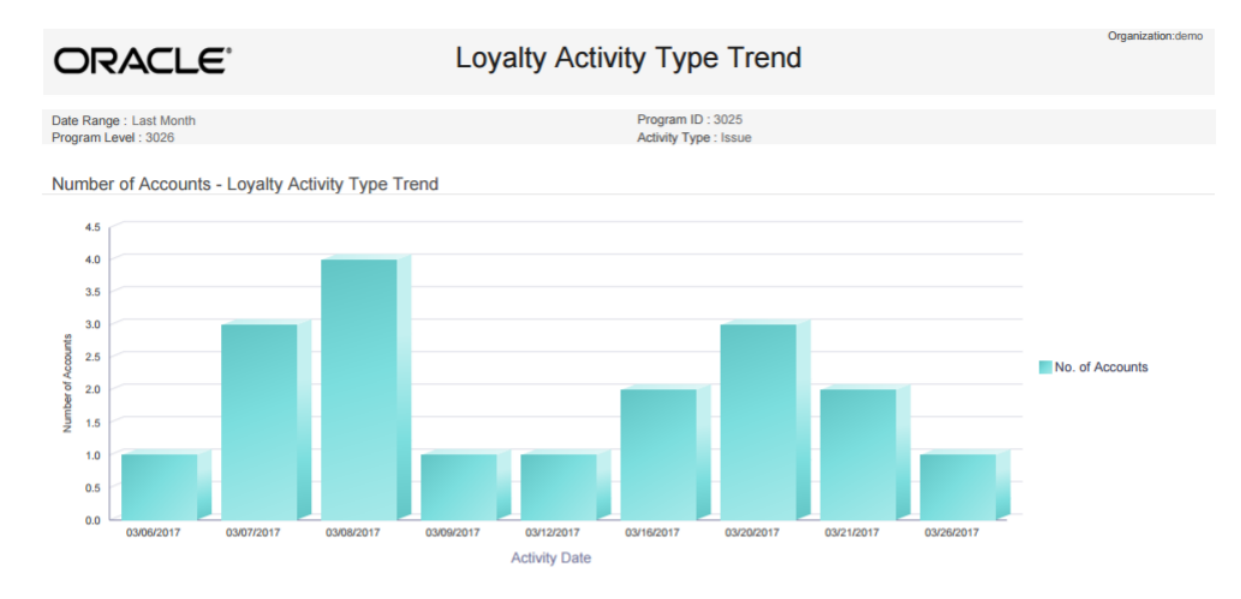

Number of Points Chart - Displays the total number of points involved in rules results for each date.

Negative numbers are presented as absolute values. For example, if the Activity Type is Award, and the amount of Points deducted is 500, the number of points depicted on this graph is 500 rather than -500.
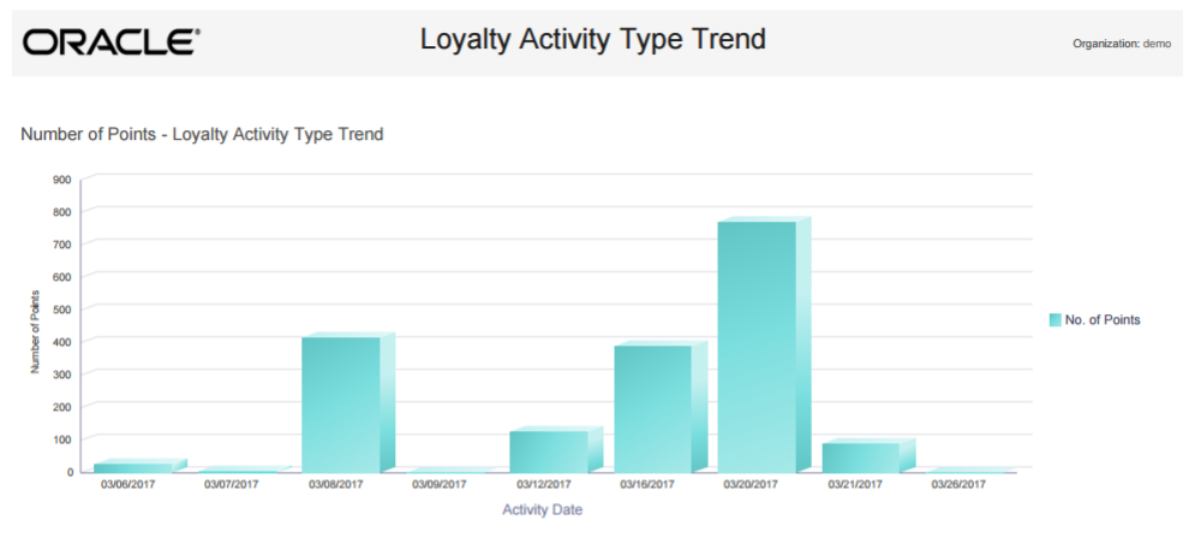

*Figure 21–19 Loyalty Rules Results Trend Report - Number of Points Chart*

Average Points Chart - Displays the average number of points involved in rules results for each date.

Negative numbers are presented as absolute values. For example, if the Activity Type is Award, and the average amount of Points deducted is 100, the average amount of points depicted on this graph is 100 rather than -100.

*Figure 21–20 Loyalty Rules Results Trend Report - Average Points Chart*

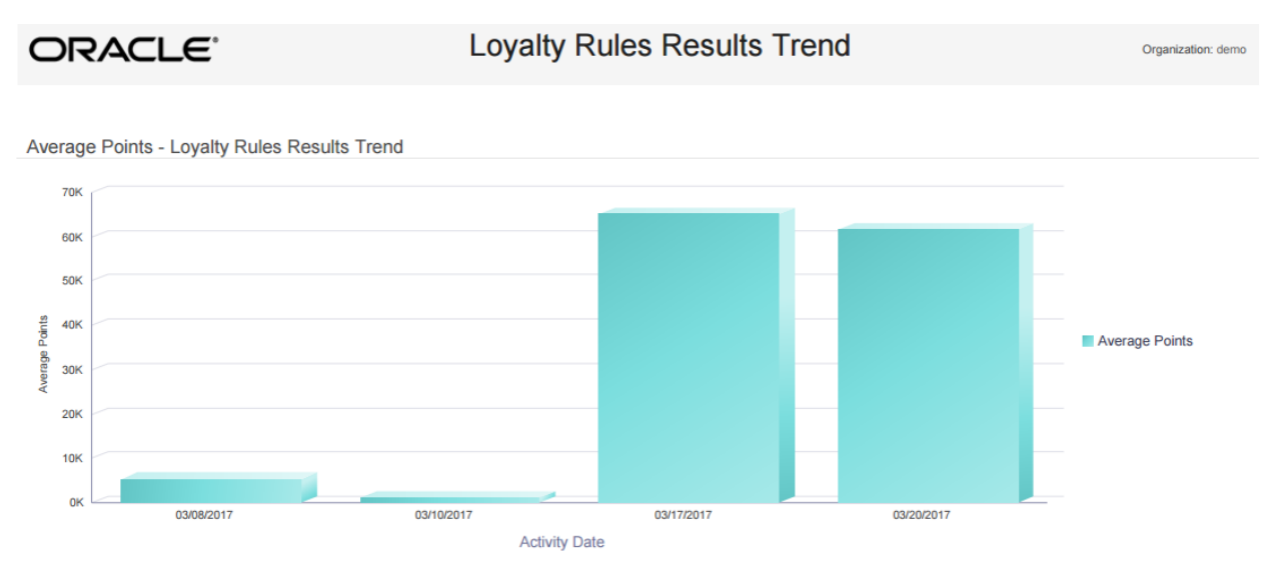

Detail Information

■ Program - The unique numeric identifier for the Loyalty Program, and the Name describing the Loyalty Program.

For each Program Level

- Program Level ID Name The unique numeric identifier for the Program Level, and the Name describing the Level.
- Loyalty Rule ID The unique numeric identifier for the Loyalty Rule.
- Description The name describing the Rule.
- Activity Type The activity associated with the rule result. Possible Activity Types are:
	- **–** Account Merge
	- **–** Activate Card
	- **–** Award
	- **–** Balance Transfer
	- **–** Change Earn Date
	- **–** Change Level
	- **–** Deactivate Card
	- **–** Earn Points
	- **–** Expire Points
	- **–** Inquiry
	- **–** Issue
	- **–** Point Recovery
	- **–** Reset Expiration Date
	- **–** Return
	- **–** Sustain Extension
	- **–** Void Transaction
- Activity Date The date when the activitie(s) took place.
- Number of Accounts The number of Accounts involved in the rule results for the date, activity, and rule.
- Number of Points The net total number of points involved in the rule results for the date, activity, and rule. Expressed as an absolute value.
- Average Points The Number of Points / the Number of Accounts.
- Totals for Rule
	- **–** Number of Accounts The number of Accounts involved in rule results for the rule.
	- **–** Number of Points The number of points involved in rule results for the rule.
	- **–** Average Points The Number of Points / the Number of Accounts.
- Totals for Program Level
	- **–** Number of Accounts The number of Accounts involved in rule results for the Program Level.
	- **–** Number of Points The number of points involved in rule results for the Program Level.
	- **–** Average Points The Number of Points / the Number of Accounts.
- Totals for Program
	- **–** Number of Accounts The number of Accounts involved in rule results for the Program.
	- **–** Number of Points The number of points involved in rule results for the Program.
	- **–** Average Points The Number of Points / the Number of Accounts.
- **Report Totals**
- **–** Number of Accounts The total number of Accounts involved in rule results on the report.
- **–** Number of Points The total number of points involved in rule results on the report.
- **–** Average Points The Number of Points / the Number of Accounts.

An account can be included in the Number of Accounts totals more than once if, for example, multiple rules were applied for the account during the date range on the report.

## **Loyalty Account Balance Summary Report**

This report presents summary information about the Loyalty Account balances, by Program Level, within each Program.

#### **Selection Criteria**

Program ID / Name - The ID and Name identifying a Loyalty Program for a Card Definition. All Loyalty Programs are selected by default. Optionally, select Search to work with the list of eligible Loyalty Programs, search based on Loyalty Program Name, or remove Loyalty Programs from the list selected for the report.

After you make a Program ID / Name selection, clear the Program Level ID that is automatically selected as a result and reset Program Level IDs as needed.

- Program Level ID / Name The ID and Name identifying a Level for a Loyalty Program. Optionally, select Search to work with the list of eligible Levels, search based on Level ID and Name, or remove Levels from the list selected for the report.
- Activity Time Period Optionally, select a time period to include Loyalty Cards generated during this period on the report rather than entering an Activity Start Date or Activity End Date. Set to None by default. Available time periods are:
	- **–** Yesterday
	- **–** Last Week
	- **–** Last Month
	- **–** Last Year
	- **–** Last 30 Days
	- **–** Last 60 Days
	- **–** Last 90 Days
	- **–** This Week
	- **–** This Month
	- **–** This Year

If you select an Activity Time Period, the Activity Start Date and Activity End Date criteria are ignored.

- Activity Start Date The first date to include on the report. Defaults to the previous date (yesterday).
- Activity End Date The last date to include on the report. Defaults to the current date (today).

Select Apply to apply the selected criteria and generate the report.

## **Report Contents**

Header Information

- Organization The code identifying your organization.
- Date Range The date range selected when generating the report.

Detail Information

- Program The unique numeric identifier for the Loyalty Program, and the Name describing the Loyalty Program.
- Program Level ID The unique numeric identifier for the Loyalty Program Level.
- Program Level Name The Name describing the Loyalty Program Level.
- Balance Range The range of balance totals categorizing the Loyalty Accounts for all generated Cards, including Cards not yet activated and Cards that have been activated and then deactivated. Possible ranges are:
	- **–** Balance Less Than 0 Includes Accounts with negative balances.
	- **–** Balance Equals 0 Includes Accounts whose balances are exactly 0.00.
	- **–** Balance Greater Than .01 Includes Accounts whose balances are greater than 0.00, including Accounts with balances of .01.
- Rolled-Up Earned Points Balance The total points balance for all Accounts included in the Balance Range.
- Number Of Accounts The total number of Loyalty Accounts for all generated Cards in the Balance Range, including Cards not yet activated and Cards that have been activated and then deactivated.
- Totals for Program Level
	- **–** Rolled-Up Earned Points Balance The total points balance for all Accounts for the Level.
	- **–** Number of Accounts The total number of Loyalty Accounts for all generated Cards for the Program Level, including Cards not yet activated and Cards that have been activated and then deactivated.
- Totals for Program
	- **–** Rolled-Up Earned Points Balance The total points balance for all Accounts for the Program.
	- **–** Number of Accounts The total number of Loyalty Accounts for all generated Cards for the Program, including Cards not yet activated and Cards that have been deactivated.
- **Report Totals** 
	- **–** Rolled-Up Earned Points Balance The total points balance for all Accounts included in the totals on the report.
	- **–** Number of Accounts The total number of Loyalty Accounts for all generated Cards included in the totals on the report.

## **Loyalty Account Last Use Summary Report**

This report presents Loyalty Account summary information within Loyalty Program Level, grouped by the number of months since last use date.

#### **Selection Criteria**

Program ID / Name - The ID and Name identifying a Loyalty Program for a Card Definition. All Loyalty Programs are selected by default. Optionally, select Search to work with the list of eligible Loyalty Programs, search based on Loyalty Program Name, or remove Loyalty Programs from the list selected for the report.

- Program Level ID / Name The ID and Name identifying a Level for a Loyalty Program. Optionally, select Search to work with the list of eligible Levels, search based on Level ID and Name, or remove Levels from the list selected for the report.
- Activity Time Period Optionally, select a time period to include Loyalty Cards generated during this period on the report rather than entering an Activity Start Date or Activity End Date. Set to None by default. Available time periods are:
	- **–** Yesterday
	- **–** Last Week
	- **–** Last Month
	- **–** Last Year
	- **–** Last 30 Days
	- **–** Last 60 Days
	- **–** Last 90 Days
	- **–** This Week
	- **–** This Month
	- **–** This Year

If you select an Activity Time Period, the Activity Start Date and Activity End Date criteria are ignored.

- Activity Start Date The first date to include on the report. Defaults to the previous date (yesterday).
- Activity End Date The last date to include on the report. Defaults to the current date (today).

Select Apply to apply the selected criteria and generate the report.

#### **Report Contents**

Header Information

- Organization The code identifying your organization.
- Date Range The date range selected when generating the report.

- Program The unique numeric identifier for the Loyalty Program, and the Name describing the Loyalty Program.
- Program Level ID The unique numeric identifier for the Loyalty Program Level.
- Program Level Name The Name describing the Loyalty Program Level.
- Last Use Interval The range of dates when there was most recently any activity for the Accounts. Possible intervals are:
	- **–** Less Than 30 Days Includes Cards that have not yet been activated.
	- **–** 31 to 60 Days
	- **–** 61 to 90 Days
	- **–** Over 90 Days Includes Cards that have been deactivated.

**–** Never Used

- Number Of Accounts The total number of Loyalty Accounts for all generated Cards for this Level in the Last Use Interval, including Cards not yet activated and Cards that have been deactivated.
- Earned Points Balance The total points balance for all Accounts included in the Last Use Interval.
- Average Earned Points Balance The Earned Points Balance / the Number of Accounts.
- Totals for Program Level
	- **–** Number Of Accounts The total number of Loyalty Accounts for all generated Cards in the Program Level, including Cards not yet activated and Cards that have been deactivated.
	- **–** Earned Points Balance The total points balance for all Accounts for the Program Level.
	- **–** Average Earned Points Balance The Earned Points Balance / the Number of Accounts.
- Totals for Program
	- **–** Number Of Accounts The total number of Loyalty Accounts for all generated Cards in the Program, including Cards not yet activated and Cards that have been deactivated.
	- **–** Earned Points Balance The total points balance for all Accounts for the Program.
	- **–** Average Earned Points Balance The Earned Points Balance / the Number of Accounts.
- **Report Totals** 
	- **–** Number Of Accounts The total number of Loyalty Accounts for all generated Cards included in the report totals.
	- **–** Earned Points Balance The total points balance for all Accounts included in the report totals.
	- **–** Average Earned Points Balance The Earned Points Balance / the Number of Accounts.

## **Loyalty Account Life Cycle Summary Report**

This report presents summary information within a Loyalty Program Level, grouped by the number of months that the Accounts have been in use.

#### **Selection Criteria**

Program ID / Name - The ID and Name identifying a Loyalty Program for a Card Definition. All Loyalty Programs are selected by default. Optionally, select Search to work with the list of eligible Loyalty Programs, search based on Loyalty Program Name, or remove Loyalty Programs from the list selected for the report.

After you make a Program ID / Name selection, clear the Program Level ID that is automatically selected as a result and reset Program Level IDs as needed.

Program Level ID / Name - The ID and Name identifying a Level for a Loyalty Program. Optionally, select Search to work with the list of eligible Levels, search based on Level ID and Name, or remove Levels from the list selected for the report.

- Activity Time Period Optionally, select a time period to include Loyalty Cards with activity or transactions during this period on the report rather than entering an Activity Start Date or Activity End Date. Set to None by default. Available time periods are:
	- **–** Yesterday
	- **–** Last Week
	- **–** Last Month
	- **–** Last Year
	- **–** Last 30 Days
	- **–** Last 60 Days
	- **–** Last 90 Days
	- **–** This Week
	- **–** This Month
	- **–** This Year

If you select an Activity Time Period, the Activity Start Date and Activity End Date criteria are ignored.

- Activity Start Date The first date to include on the report. Defaults to the previous date (yesterday).
- Activity End Date The last date to include on the report. Defaults to the current date (today).
- Row Limit Optionally, use this field to specify the maximum number of rows to include on the report. This limit applies to the total number of Activation Intervals for all Programs and Program Levels for the entire report.

Select Apply to apply the selected criteria and generate the report.

#### **Report Contents**

Header Information

- Organization The code identifying your organization.
- Date Range The date range selected when generating the report.

- Program The unique numeric identifier for the Loyalty Program, and the Name describing the Loyalty Program.
- Program Level ID Name The unique numeric identifier for the Loyalty Program Level, and the Name describing the Loyalty Program Level.
- Activation Interval The time frame when the accounts were created. Possible time frames are:
	- **–** Less Than 30 Days
	- **–** 31 to 60 Days
	- **–** 61 to 90 Days
	- **–** Over 90 Days
- Number of Accounts The total number of accounts for the Level and Activation Interval that have been activated. Includes accounts that have been activated and then deactivated.
- Earned Points Balance The total balance of points for the accounts.
- Average Earned Points Balance The Earned Points Balance / the Number of Accounts.
- Totals for Program Level
	- **–** Number of Accounts The total number of accounts for the Program Level that have been activated. Includes accounts that have been activated and then deactivated.
	- **–** Earned Points Balance The total number of points for the accounts.
	- **–** Average Earned Points Balance The Earned Points Balance / the Number of Accounts.
- Totals for Program
	- **–** Number of Accounts The total number of accounts for the Program that have been activated. Includes accounts that have been activated and then deactivated.
	- **–** Earned Points Balance The total number of points for the accounts.
	- **–** Average Earned Points Balance The Earned Points Balance / the Number of Accounts.
- **Report Totals** 
	- **–** Number of Accounts The total number of accounts included on the report that have been activated. Includes accounts that have been activated and then deactivated.
	- **–** Earned Points Balance The total number of points for the accounts.
	- **–** Average Earned Points Balance The Earned Points Balance / the Number of Accounts.

## **Loyalty Account Activity Summary Award Report**

This report presents the earned points from Award rules, or paid points for Awards, by Loyalty Account, within a given period of time.

#### **Selection Criteria**

Program ID / Name - The ID and Name identifying a Loyalty Program for a Card Definition. All Loyalty Programs are selected by default. Optionally, select Search to work with the list of eligible Loyalty Programs, search based on Loyalty Program Name, or remove Loyalty Programs from the list selected for the report.

After you make a Program ID / Name selection, clear the Program Level ID that is automatically selected as a result and reset Program Level IDs as needed.

- Program Level ID / Name The ID and Name identifying a Level for a Loyalty Program. Optionally, select Search to work with the list of eligible Levels, search based on Level ID and Name, or remove Levels from the list selected for the report.
- Activity Time Period Optionally, select a time period to include Loyalty Cards with award transaction dates during this period on the report rather than entering an Activity Start Date or Activity End Date. Set to None by default. Available time periods are:
	- **–** Yesterday
	- **–** Last Week
	- **–** Last Month
	- **–** Last Year
	- **–** Last 30 Days
- **–** Last 60 Days
- **–** Last 90 Days
- **–** This Week
- **–** This Month
- **–** This Year

If you select an Activity Time Period, the Activity Start Date and Activity End Date criteria are ignored.

- Activity Start Date The first date to include on the report. Defaults to the previous date (yesterday).
- Activity End Date The last date to include on the report. Defaults to the current date (today).
- Row Limit Optionally, use this field to specify the maximum number of rows to include on the report. This limit applies to the total number of Account IDs for all Programs and Program Levels for the entire report.

Select Apply to apply the selected criteria and generate the report.

#### **Report Contents**

Header Information

- Organization The code identifying your organization.
- Date Range The date range selected when generating the report.
- Program ID The numeric ID for the Loyalty Program(s) selected when generating the report. Set to ALL if there was no restriction.
- Program Level The numeric ID for the Loyalty Level(s) selected when generating the report. Set to ALL if there was no restriction.

#### Detail Information

- Program The unique numeric identifier for the Loyalty Program, and the Name describing the Loyalty Program.
- Program Level ID Name The unique numeric identifier for the Loyalty Program Level, and the Name describing the Loyalty Program Level.
- Account ID The unique numeric identifier for the account.
- Earned Points The current total earned points balance for the account during the activity period, net of points used for awards.
- Totals for Program Level The total Earned Points for the Program Level during the activity period.
- Totals for Program The total Earned Points included on the report for the Program during the activity period.
- Report Totals The total Earned Points included on the report for the activity period.

#### **Loyalty Account Activity Summary Issue Report**

This report presents the earned points from Issue rules, by Loyalty Account, within a given period of time.

## **Selection Criteria**

Program ID / Name - The ID and Name identifying a Loyalty Program for a Card Definition. All Loyalty Programs are selected by default. Optionally, select Search to work with the list of eligible Loyalty Programs, search based on Loyalty Program Name, or remove Loyalty Programs from the list selected for the report.

After you make a Program ID / Name selection, clear the Program Level ID that is automatically selected as a result and reset Program Level IDs as needed.

- Program Level ID / Name The ID and Name identifying a Level for a Loyalty Program. Optionally, select Search to work with the list of eligible Levels, search based on Level ID and Name, or remove Levels from the list selected for the report.
- Activity Time Period Optionally, select a time period to include Loyalty Cards with issue transaction dates during this period on the report rather than entering an Activity Start Date or Activity End Date. Set to None by default. Available time periods are:
	- **–** Yesterday
	- **–** Last Week
	- **–** Last Month
	- **–** Last Year
	- **–** Last 30 Days
	- **–** Last 60 Days
	- **–** Last 90 Days
	- **–** This Week
	- **–** This Month
	- **–** This Year

If you select an Activity Time Period, the Activity Start Date and Activity End Date criteria are ignored.

- Activity Start Date The first date to include on the report. Defaults to the previous date (yesterday).
- Activity End Date The last date to include on the report. Defaults to the current date (today).
- Row Limit Optionally, use this field to specify the maximum number of rows to include on the report. This limit applies to the total number of Account IDs for all Programs and Program Levels for the entire report.

Select Apply to apply the selected criteria and generate the report.

#### **Report Contents**

Header Information

- Organization The code identifying your organization.
- Date Range The date range selected when generating the report.
- Program ID The numeric ID for the Loyalty Program(s) selected when generating the report. Set to ALL if there was no restriction.
- Program Level The numeric ID for the Loyalty Level(s) selected when generating the report. Set to ALL if there was no restriction.

- Program ID Name The unique identifier for the Loyalty Program, and the Name describing the Loyalty Program.
- Program Level ID Name The unique identifier for the Loyalty Program Level, and the Name describing the Loyalty Program Level.
- Account ID The unique numeric identifier for an account associated with any issue activity.
- Activity Type Set to Issue.
- Earned Points The total points issued for the account for the date range. Not net of points used for level changes or awards.
- Totals for Program Level The total Earned Points for the Program Level for the date range. Not net of points used for level changes or awards.
- Totals for Program The total Earned Points included on the report for the Program for the date range. Not net of points used for level changes or awards.
- Report Totals The total Earned Points included on the report. Not net of points used for level changes or awards.

## **Loyalty Program Level Summary Report**

This report presents the current balance statistics for Program Levels within Programs.

#### **Selection Criteria**

Program ID / Name - The ID and Name identifying a Loyalty Program for a Card Definition. All Loyalty Programs are selected by default. Optionally, select Search to work with the list of eligible Loyalty Programs, search based on Loyalty Program Name, or remove Loyalty Programs from the list selected for the report.

After you make a Program ID / Name selection, clear the Program Level ID that is automatically selected as a result and reset Program Level IDs as needed.

- Program Level ID / Name The ID and Name identifying a Level for a Loyalty Program. Optionally, select Search to work with the list of eligible Levels, search based on Level ID and Name, or remove Levels from the list selected for the report.
- Activity Time Period Optionally, select a time period to include Loyalty Cards that were generated during this period on the report rather than entering an Activity Start Date or Activity End Date. Set to None by default. Available time periods are:
	- **–** Yesterday
	- **–** Last Week
	- **–** Last Month
	- **–** Last Year
	- **–** Last 30 Days
	- **–** Last 60 Days
	- **–** Last 90 Days
	- **–** This Week
	- **–** This Month
	- **–** This Year

If you select an Activity Time Period, the Activity Start Date and Activity End Date criteria are ignored.

- Activity Start Date The first date to include on the report. Defaults to the previous date (yesterday).
- Activity End Date The last date to include on the report. Defaults to the current date (today).
- Row Limit Optionally, use this field to specify the maximum number of rows to include on the report. This limit applies to the total number of Program Levels for all Programs for the entire report.

Select Apply to apply the selected criteria and generate the report.

## **Report Contents**

Header Information

- Organization The code identifying your organization.
- Date Range The date range selected when generating the report.

- Program The unique identifier for the Loyalty Program, and the Name describing the Loyalty Program.
- Program Level ID The unique numeric identifier for the Loyalty Program Level.
- Program Level Name The Name describing the Loyalty Program Level.
- Number of Accounts The total number of cards generated during the date range that are currently at this Program Level.
- Total Earned Point Balance The total current net earned points for all accounts generated during the date range that are currently at this Program Level.
- Total Bonus Point Balance The total current net bonus points applied for all accounts generated during the date range that are currently at this Program Level.
- Total Escrow Point Balance The total current net escrow points for all accounts generated during the date range that are currently at this Program Level.
- Average Earned Balance The Total Earned Point Balance / the Number of Accounts.
- Average Bonus Balance The Total Bonus Point Balance / the Number of Accounts.
- Average Escrow Balance The Total Escrow Point Balance / the Number of Accounts.
- Totals for Program
	- **–** Number of Accounts The total number of cards generated during the date range for the Program.
	- **–** Total Earned Point Balance The total current net earned points for all accounts generated during the date range for the Program.
	- **–** Total Bonus Point Balance The total current net bonus points applied for all accounts generated during the date range for the Program.
	- **–** Total Escrow Point Balance The total current net escrow points for all accounts generated during the date range for the Program.
	- **–** Average Earned Balance The Total Earned Point Balance / the Number of Accounts.
	- **–** Average Bonus Balance The Total Bonus Point Balance / the Number of Accounts.
	- **–** Average Escrow Balance The Total Escrow Point Balance / the Number of Accounts.
- **Report Totals**
- **–** Number of Accounts The total number of cards included on the report.
- **–** Total Earned Point Balance The total current net earned points for all accounts included on the report.
- **–** Total Bonus Point Balance The total current net bonus points applied for all accounts included on the report.
- **–** Total Escrow Point Balance The total current net escrow points for all accounts included on the report.
- **–** Average Earned Balance The Total Earned Point Balance / the Number of Accounts.
- **–** Average Bonus Balance The Total Bonus Point Balance / the Number of Accounts.
- **–** Average Escrow Balance The Total Escrow Point Balance / the Number of Accounts.

# **Registry Management Reports**

This section describes the Registry Management reports.

## **Registry Detail Report**

This report presents detailed information for Gift Registries or Wish Lists.

#### **Selection Criteria**

Customer ID / Name - The ID and Name identifying a Customer. All Customers are selected by default. Optionally, select Search to work with the list of eligible Customers, search based on Customer Name, or remove Customers from the list selected for the report. Only Customers selected with a Gift Registry or Wish List are available for selection.

After you make a Customer ID / Name selection, clear the Registry ID that is automatically selected as a result and reset Program Level IDs as needed.

■ Registry Type - The type of Registry: Gift Registry or Wish List. Both types are selected by default. Optionally, remove a type or Registry to exclude it from the report.

After you make a Registry Type selection, clear the Registry ID / Name that is automatically selected as a result and reset Registry IDs as needed.

- Registry ID / Name The ID and Name identifying a Gift Registry or Wish List. All Registries and Wish Lists are selected by default. Optionally, select Search to work with the list of Registries and Wish Lists, search based on Registry or Wish List Name, or remove Registries or Wish Lists from the list selected for the report.
- Registry Event Date Range Optionally, select a time period to include Gift Registries scheduled during this period or Wish Lists created during this period on the report rather than entering an Registry Event Start Date or Registry Event End Date. Set to None by default. Available time periods are:
	- **–** Yesterday
	- **–** Last Week
	- **–** Last Month
	- **–** Last Year
	- **–** Last 30 Days
	- **–** Last 60 Days
	- **–** Last 90 Days
	- **–** This Week
- **–** This Month
- **–** This Year

Gift Registries scheduled for future dates are not included in any of these time periods. To include Gift Registries for future dates, use the Registry Event Start Date and Registry Event End Date options to select a date range that includes the scheduled date for the future Gift Registry.

If you select a Registry Event Time Period, the Registry Event Start Date and Registry Event End Date criteria are ignored.

- Registry Event Start Date The first date to include on the report. Defaults to the previous date (yesterday).
- Registry Event End Date The last date to include on the report. Defaults to the current date (today).
- Row Limit Optionally, use this field to specify the maximum number of rows to include on the report. This limit applies to the total number of items for all Registries for the entire report.

Select Apply to apply the selected criteria and generate the report.

### **Report Contents**

Header Information

- Organization The code identifying your organization.
- Date Range The date range selected when generating the report.
- Customer ID The numeric ID for the Customer(s) selected when generating the report. Set to ALL if there was no restriction.
- Registry ID The numeric ID for the Registry(s) or Wish List(s) selected when generating the report. Set to ALL if there was no restriction.

- Primary Customer ID The unique numeric identifier for a Customer.
- Registry ID Name The unique numeric identifier for a Registry or Wish List, and the Name describing the Registry or Wish List.
- Event Date The date for an Item Registry. Set to N/A for a Wish List. Repeated for each Item for the Registry.
- Venue Name and Venue Address The Venue Name and Address for an Item Registry. Set to N/A for a Wish List. Repeated for each Item for the Registry.
- First Name and Last Name The primary Customer's first and last name. Repeated for each Item for the Registry or Wish List.
- Email Address and Phone Number The primary Customer's email address and phone number, as specified for the Registry or Wish List. Not from the current primary email address and phone from the Customer record. Set to N/A if not specified.
- Address The primary Customer's address, as specified for the Registry or Wish List. Not from the current primary address from the Customer record. Set to N/A if not specified.
- Item ID Name The ID and Name of the Item on the Registry or Wish List.
- Desired Quantity The desired quantity of the Item. Includes a two-position decimal.
- Purchased Quantity The purchased quantity of the Item. Includes a two-position decimal.
- Totals for Registry
	- **–** Desired Quantity The total desired quantity of all Items on the Registry or Wish List that are included on the report. Includes a two-position decimal.
	- **–** Purchased Quantity The total purchased quantity of all Items on the Registry or Wish List that are included on the report. Includes a two-position decimal.
- **Report Totals** 
	- **–** Desired Quantity The total desired quantity of all Items included on the report. Includes a two-position decimal.
	- **–** Purchased Quantity The total purchased quantity of all Items included on the report. Includes a two-position decimal.

## **Segment Management Reports**

This section describes the Segment Management reports.

## **N-Tile / Range Strata Report**

This report presents details on Customer Segments broken out by strata.

#### **Selection Criteria**

- Segment ID / Name The ID and Name identifying a Customer Segment. All eligible Segments are selected by default. Optionally, select Search to work with the list of eligible Segments, search based on Segment Name, or remove Segments from the list selected for the report. Only Public Stratified Segments with a Customer Count > 0 are eligible for selection.
- Save List Flag Optionally, select Yes or No to have the report include Segments based on whether the Save as List flag was selected at Segment creation. Set to All by default.
- Trended Flag Optionally, select Yes or No to have the report include Segments based on whether the Trend Results? flag was selected at Segment creation.
- Activity Time Period Optionally, select a time period to include Segments run during this period on the report rather than entering a Start Segment Run Date or End Segment Run Date. Set to None by default. Available time periods are:
	- **–** Yesterday
	- **–** Last Week
	- **–** Last Month
	- **–** Last Year
	- **–** Last 30 Days
	- **–** Last 60 Days
	- **–** Last 90 Days
	- **–** This Week
	- **–** This Month
	- **–** This Year

If you select an Activity Time Period, the Start Segment Run Date and End Segment Run Date criteria are ignored.

- Start Segment Run Date The first date to include on the report. Defaults to the previous date (yesterday).
- End Segment Run Date The last date to include on the report. Defaults to the current date (today).
- Row Limit Optionally, use this field to specify the maximum number of rows to include on the report. This limit applies to the total number of levels for all runs of all Segment Strata for the entire report.

Select Apply to apply the selected criteria and generate the report.

## **Report Contents**

Header Information

- Organization The code identifying your organization.
- Date Range The date range selected when generating the report.
- Segment ID The numeric ID for the Segment(s) selected when generating the report. Set to ALL if there was no restriction.
- Save List Flag Indicates if a Save List Flag setting of Yes or No was selected when generating the report. Set to ALL if there was no restriction.
- Trended Flag Indicates if a Trended Flag setting of Yes or No was selected when generating the report. Set to ALL if there was no restriction.

Detail Information

- Segment The unique numeric identifier for the Segment and the Name describing the Segment.
- Run ID The unique numeric identifier for a run of the Segment. Each Run is numbered sequentially, starting with a Run ID of 0.
- Strata Type Either Range Strata or N-Tile.
- Segment Count The number of Customer records included in the Segment.
- Strata Level ID Name The unique numeric identifier of the stratum and the Name describing the stratum.
- Save List Flag and Trended Flag Indicates the settings of the Save as List flag and the Trend Results? flag specified at Segment creation.
- Min Value and Max Value Depending on whether this is an N-Tile or Range Strata Segment:
	- **–** N-Tile The minimum and maximum values determined by the system when splitting the Segment into strata.
	- **–** Range Strata The Range From and Range To values specified when the Segment was created.

For example, if the Segment is stratified based on Annual Income, these are the minimum and maximum Annual Income totals qualifying Customers for assignment to this stratum.

- Percent Total The percentage of the Segment Count that consists of the Customers in this stratum: Stratified Customer Count / Segment Count, presented as a percentage.
- Run Date The date when the Run took place.
- Stratified Customer Count The total number of Customer records in the stratum.
- Totals for Run The total Segment Count for the Run included on the report.
- Totals for Segment The total Segment Count included on the report.
- Report Totals The total Segment Count for all Segments included on the report.

## **Segment by Home Location Report**

This report presents a count of Customers, by their Home Locations, for Customer Segments.

Customers who are not assigned to a Home Location are not included in the totals on the report.

#### **Selection Criteria**

- Segment ID / Name The ID and Name identifying a Customer Segment. All eligible Segments are selected by default. Optionally, select Search to work with the list of eligible Segments, search based on Segment Name, or remove Segments from the list selected for the report. Only Segments that have at least one Customer with an address are eligible for selection.
- Time Period Optionally, select a time period to include Segments run during this period on the report rather than entering a Start Segment Run Date or End Segment Run Date. For manual Segments, the time period applies to when the Customers were added to the Segments. Set to None by default. Available time periods are:
	- **–** Yesterday
	- **–** Last Week
	- **–** Last Month
	- **–** Last Year
	- **–** Last 30 Days
	- **–** Last 60 Days
	- **–** Last 90 Days
	- **–** This Week
	- **–** This Month
	- **–** This Year

If you select an Activity Time Period, the Start Segment Run Date and End Segment Run Date criteria are ignored.

- Start Segment Run Date The first date to include on the report. Defaults to the previous date (yesterday).
- End Segment Run Date The last date to include on the report. Defaults to the current date (today).
- Row Limit Optionally, use this field to specify the maximum number of rows to include on the report. This limit applies to the total number of home location/segment combinations for the entire report.

Select Apply to apply the selected criteria and generate the report.

#### **Report Contents**

Header Information

- Organization The code identifying your organization.
- Date Range The date range selected when generating the report.

Segment Name - The numeric ID for the Segment(s) selected when generating the report. Set to ALL if there was no restriction.

Detail Information

- Segment ID Name The unique numeric identifier for the Segment and the Name describing the Segment.
- Home Location The Home Location specified for any Customers in the Segment, prefixed by Store Location.
- Location Name The Name describing the Home Location.
- Customer Count The number of Customers assigned to this Home Location for the Segment.
- Totals for Segment The total number of Customers in the Segment assigned to Home Locations.
- Report Totals The total Customer Count for all Segments included on the report.

## **Segment by State Report**

This report presents a count of Customers, by the states or provinces for each primary or non-primary address, for each Customer Segment.

Customers who are not assigned to any address are not included in the totals on the report.

#### **Selection Criteria**

- Segment ID / Name The ID and Name identifying a Customer Segment. All eligible Segments are selected by default. Optionally, select Search to work with the list of eligible Segments, search based on Segment Name, or remove Segments from the list selected for the report. Only Segments that have at least one Customer with an address are eligible for selection.
- Time Period Optionally, select a time period to include Segments run during this period on the report rather than entering a Start Segment Run Date or End Segment Run Date. For manual Segments, the time period applies to when the Customers were added to the Segments. Set to None by default. Available time periods are:
	- **–** Yesterday
	- **–** Last Week
	- **–** Last Month
	- **–** Last Year
	- **–** Last 30 Days
	- **–** Last 60 Days
	- **–** Last 90 Days
	- **–** This Week
	- **–** This Month
	- **–** This Year

If you select an Activity Time Period, the Start Segment Run Date and End Segment Run Date criteria are ignored.

Start Segment Run Date - The first date to include on the report. Defaults to the previous date (yesterday).

- End Segment Run Date The last date to include on the report. Defaults to the current date (today).
- Row Limit Optionally, use this field to specify the maximum number of rows to include on the report. This limit applies to the total number of states or provinces for all Segments for the entire report.

Select Apply to apply the selected criteria and generate the report.

#### **Report Contents**

Header Information

- Organization The code identifying your organization.
- Date Range The date range selected when generating the report.
- Segment Name The numeric ID for the Segment(s) selected when generating the report. Set to ALL if there was no restriction.

Detail Information

- Segment ID Name The unique numeric identifier of the Segment and the Name describing the Segment.
- State The name of the state or province where Customers in the Segment have addresses.
- Customer Count The number of Customer addresses in this state for the Segment. Includes both primary and non-primary addresses.
- Totals for Segment The total number of Customer addresses for the Segment.
- Report Totals The total Customer Count for all Segments included on the report.

## **Segment Count List Report**

This report presents the details of each Segment run within a specified time period.

Stratified and unstratified Segments that have not been run during the selected time period are not included on the report.

#### **Selection Criteria**

- Segment ID / Name The ID and Name identifying a Customer Segment. All eligible Segments are selected by default. Optionally, select Search to work with the list of eligible Segments, search based on Segment Name, or remove Segments from the list selected for the report. Only Segments that have at least one Customer with an address are eligible for selection.
- Time Period Optionally, select a time period to include Segments run during this period on the report rather than entering a Start Segment Run Date or End Segment Run Date. Set to None by default. Available time periods are:
	- **–** Yesterday
	- **–** Last Week
	- **–** Last Month
	- **–** Last Year
	- **–** Last 30 Days
	- **–** Last 60 Days
	- **–** Last 90 Days
- **–** This Week
- **–** This Month
- **–** This Year

If you select an Activity Time Period, the Start Segment Run Date and End Segment Run Date criteria are ignored.

- Start Segment Run Date The first date to include on the report. Defaults to the previous date (yesterday).
- End Segment Run Date The last date to include on the report. Defaults to the current date (today).

Select Apply to apply the selected criteria and generate the report.

### **Report Contents**

Header Information

- Organization The code identifying your organization.
- Date Range The date range selected when generating the report.
- Segment ID The numeric ID for the Segment(s) selected when generating the report. Set to ALL if there was no restriction.

Detail Information

- Segment ID Name The unique numeric identifier for the Segment and the Name describing the Segment.
- Save List Option Indicates the settings of the Save as List flag specified at Segment creation.
- Trended Flag Indicates the settings of the Trend Results? flag specified at Segment creation.
- Last Run Date The last date when the Segment was run. Set to N/A for manual Segments.
- Run Count The number of times when a segment was run. This count does not apply for a manual Segment, although a Run Count might be listed.
- Customer Count The total number of Customers in the Segment.
- **Report Totals** 
	- **–** Run Count The total Run Count for all Segments listed on the report.
	- **–** Customer Count The total number of Customers in all Segments listed on the report.

## **Segment Customer Master Report**

This report presents a listing of information about the Customers in each Segment. Only Customers that have primary email, phone, and mailing addresses are included on the report.

#### **Selection Criteria**

Segment ID / Name - The ID and Name identifying a Customer Segment. All Segments that include at least one Customer are selected by default. Optionally, select Search to work with the list of Segments, search based on Segment Name, or remove Segments from the list selected for the report. Only Segments that have at least one Customer are eligible for selection.

Row Limit - Optionally, use this field to specify the maximum number of rows to include on the report. This limit applies to the total number of Customers for all Segments for the entire report.

Select Apply to apply the selected criteria and generate the report.

## **Report Contents**

Header Information

- Organization The code identifying your organization.
- Segment ID The numeric ID for the Segment(s) selected when generating the report. Set to ALL if there was no restriction.

- Segment ID The unique numeric identifier for the Segment and the Name describing the Segment.
- Run Id This field is not currently implemented.
- Cust ID Name The unique numeric identifier for the Customer, and the Customer's first and last name.
- Gender The Customer's gender, if known; otherwise, set to N/A.
- Active Flag Set to Yes unless the Customer has been flagged as inactive.
- Street, City, State The street address, city, and state or province for the Customer's primary mailing address.
- Postal Code The postal or Zip code for the Customer's primary mailing address.
- Phone Number The Customer's primary phone number.
- Email The Customer's primary email address.
- Home Location The unique numeric code for the Customer's Home Location, if any.
- Birth Date The Customer's birth date, if known.
- SignUp Date The date when the Customer record was created.
- First Trans Date The date of the Customer's first recorded transaction, if any; otherwise, set to N/A.
- Last Trans Date The date of the Customer's most recently recorded transaction, if any; otherwise, set to N/A.
- Total Return Item Count Dollars The total extended merchandise value of returned items from the Customer's transaction history. Rounded to the nearest whole number.
- Total Sale Item Count Dollars The total extended merchandise value of sold items from the Customer's transaction history. Rounded to the nearest whole number.
- Total Trans Count The total number of individual transactions from the Customer's transaction history. Each transaction can include multiple items.
- Total Profit Percent The total Sale Item Count Dollars the total extended Unit Cost of the items on the transactions / the total Sale Item Count Dollars. Presented as a percentage with a two-position decimal.
- YTD Return Item Count Dollars The total extended merchandise value of returned items for the Customer's transactions during the current year. Rounded to the nearest whole number.
- YTD Sale Item Count Dollars The total extended merchandise value of sold items from the Customer's transactions during the current year. Rounded to the nearest whole number.
- YTD Profit Percent The total YTD Sale Item Count Dollars the total extended unit cost of the items on the transactions / the total YTD Sale Item count Dollars. Presented as a percentage with a two-position decimal.

## **Segment Purchase Profile Report**

This report presents counts, by Segment, of individual items purchased.

Segments that have not had purchases during the selected time period are not included on the report.

## **Selection Criteria**

- Segment ID / Name The ID and Name identifying a Customer Segment. All eligible Segments are selected by default. Optionally, select Search to work with the list of eligible Segments, search based on Segment Name, or remove Segments from the list selected for the report.
- Purchase Activity Time Period This criterion is not implemented for this report. All purchases for the selected Segment are eligible for inclusion, regardless of activity date.
- Purchase Activity Start Date This criterion is not implemented for this report.
- Purchase Activity End Date This criterion is not implemented for this report.
- Row Limit Optionally, use this field to specify the maximum number of rows to include on the report. This limit applies to the total number of items for all Segments for the entire report.

Select Apply to apply the selected criteria and generate the report.

## **Report Contents**

Header Information

- Organization The code identifying your organization.
- Date Range The date range selected when generating the report.
- Segment ID The numeric ID for the Segment(s) selected when generating the report. Set to ALL if there was no restriction.

- Segment ID Name The unique numeric identifier of the Segment and the Name describing the Segment.
- Item Class The code identifying the Class for the item.
- Item Sub Class The code identifying the Sub Class for the item.
- Item ID The unique identifier for the item.
- Item Description The description of the item.
- Customer Count The number of Customers within the Segment that purchased the item.
- Transaction Count The total number of transactions in which Customers in the Segment purchased the item.
- Item Quantity The total quantity of the item purchased by Customers in the Segment.
- Item Extended Amount The total extended amount paid for all units of the item sold to Customers in the Segment.
- Units per Transaction The average number of units of the item purchased in a transaction by a Customer in the Segment.
- Totals for Item Class
	- **–** Customer Count The total number of Customers within the Segment that purchased any items in the Item Class.
	- **–** Transaction Count The total number of transactions in which Customers in the Segment purchased items in the Item Class.
	- **–** Item Quantity The total quantity of items in the Item Class purchased by Customers in the Segment.
	- **–** Item Extended Amount The total extended amount paid for all items in the Item Class sold to Customers in the Segment.
	- **–** Units per Transaction The average number of units in the Item Class purchased in a transaction by a Customer in the Segment. Rounded to the nearest whole number.
- Totals for Segment
	- **–** Customer Count The total number of Customers within the Segment that purchased any items.
	- **–** Transaction Count The total number of transactions in which Customers in the Segment purchased items.
	- **–** Item Quantity The total quantity of items purchased by Customers in the Segment.
	- **–** Item Extended Amount The total extended amount paid for all items sold to Customers in the Segment.
	- **–** Units per Transaction The average number of units in purchased in a transaction by a Customer in the Segment. Rounded to the nearest whole number.
- **Report Totals** 
	- **–** Customer Count The total number of Customers included on the report.
	- **–** Transaction Count The total number of transactions included on the report.
	- **–** Item Quantity The total quantity of purchased items included on the report.
	- **–** Item Extended Amount The total extended amount paid for all items included on the report.
	- **–** Units per Transaction The average number of units purchased in a transaction. Rounded to the nearest whole number.

## **Segment Trend Analysis Report**

This report presents trend totals for Customer Segments broken out by Run ID.

The report includes two charts illustrating trend totals for Customer Segments. One chart displays total Customer counts for each Run ID for a Segment, while the other displays total Customer counts for the strata within a Segment

Note that the charts on this report are useful only if you restrict the selection criteria to a single Customer Segment, so you can identify the totals for the Segment Run IDs and strata. Otherwise, it would be difficult to determine the different totals for multiple Customer Segments.

## **Selection Criteria**

- Segment ID / Name The ID and Name identifying a Customer Segment. All eligible Segments are selected by default. Optionally, select Search to work with the list of eligible Segments, search based on Segment Name, or remove Segments from the list selected for the report. Only Stratified Segments that have Trend Results? selected and have a Customer Count > 0 are eligible for selection.
- Save List Flag Optionally, select Yes or No to have the report include Segments based on whether the Save as List flag was selected at Segment creation. Set to All by default.
- Activity Time Period Optionally, select a time period to include Segments run during this period on the report rather than entering a Start Segment Run Date or End Segment Run Date. Set to None by default. Available time periods are:
	- **–** Yesterday
	- **–** Last Week
	- **–** Last Month
	- **–** Last Year
	- **–** Last 30 Days
	- **–** Last 60 Days
	- **–** Last 90 Days
	- **–** This Week
	- **–** This Month
	- **–** This Year

If you select an Activity Time Period, the Start Segment Run Date and End Segment Run Date criteria are ignored.

- Start Segment Run Date The first date to include on the report. Defaults to the previous date (yesterday).
- End Segment Run Date The last date to include on the report. Defaults to the current date (today).
- Row Limit Optionally, use this field to specify the maximum number of rows to include on the report. This limit applies to the total number of Run IDs for the entire report.

Select Apply to apply the selected criteria and generate the report.

The report does not include any content for Customer Segments that do not have the Save as List flag selected.

## **Report Contents**

Header Information

- Organization The code identifying your organization.
- Date Range The date range selected when generating the report.
- Segment ID The numeric ID for the Segment(s) selected when generating the report. Set to ALL if there was no restriction.
- Save List Flag Indicates if a Save List Flag setting of Yes or No was selected when generating the report. Set to ALL if there was no restriction.

Customer Count - Segment Count Trend Chart - Displays the total number of Customers included in the Segment for each Run ID. The date and Run ID are indicated below.

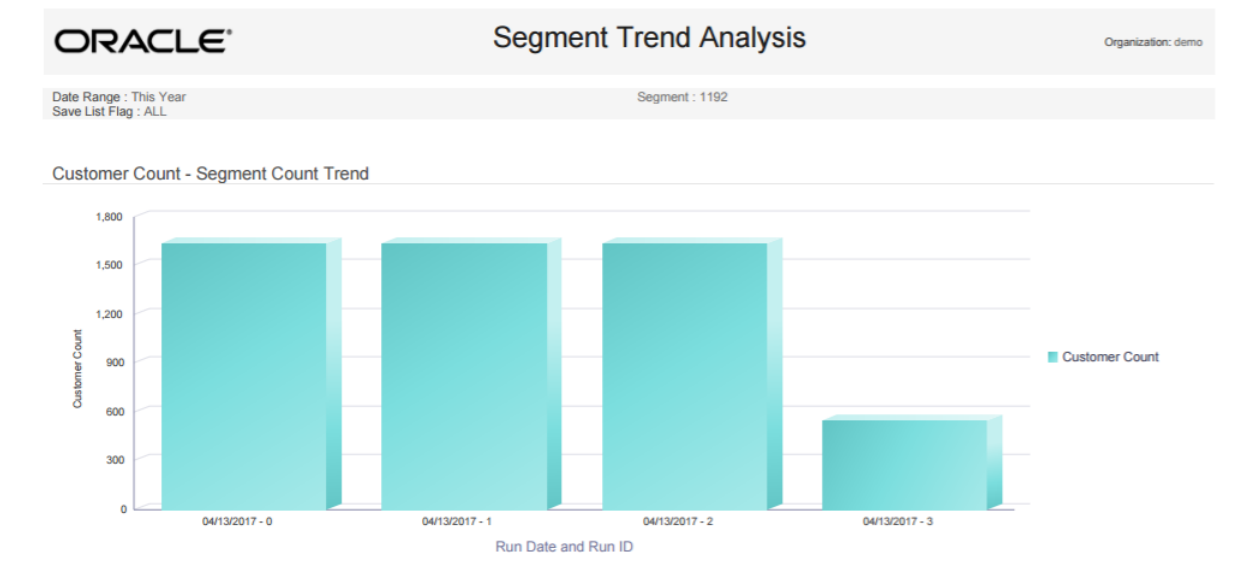

#### *Figure 21–21 Segment Trend Analysis Report - Customer Count - Segment Count Trend Chart*

An additional chart follows the Detail Information for the Segment Count Trend chart.

Detail Information for Segment Count Trend chart:

■ Segment ID - Name - The unique numeric identifier for and the Name describing the Segment.

For each Run ID

- Save List Flag The setting of the Save List flag for the Segment. Always set to Yes for all Run IDs. The report does not include any data for a Segment that does not have the Save List flag selected.
- Run ID A sequence number identifying the Run for the Segment. Each Run is numbered sequentially, starting with a Run ID of 0.
- Run Date The date when the Run was generated.
- Customer Count The number of Customers in the Segment after processing the Run.
- Totals for Segment The total number of Customers for all Runs.
- Report Totals The total number of Customers for all Runs of all Segments included on the report.

An additional chart follows this detail information.

Customer Count - Segment Strata Trend Analysis Chart - Displays the total number of Customers included in each stratum for the Segment for each Run ID. The date and Run ID are indicated below.

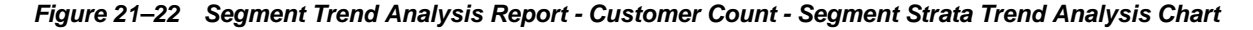

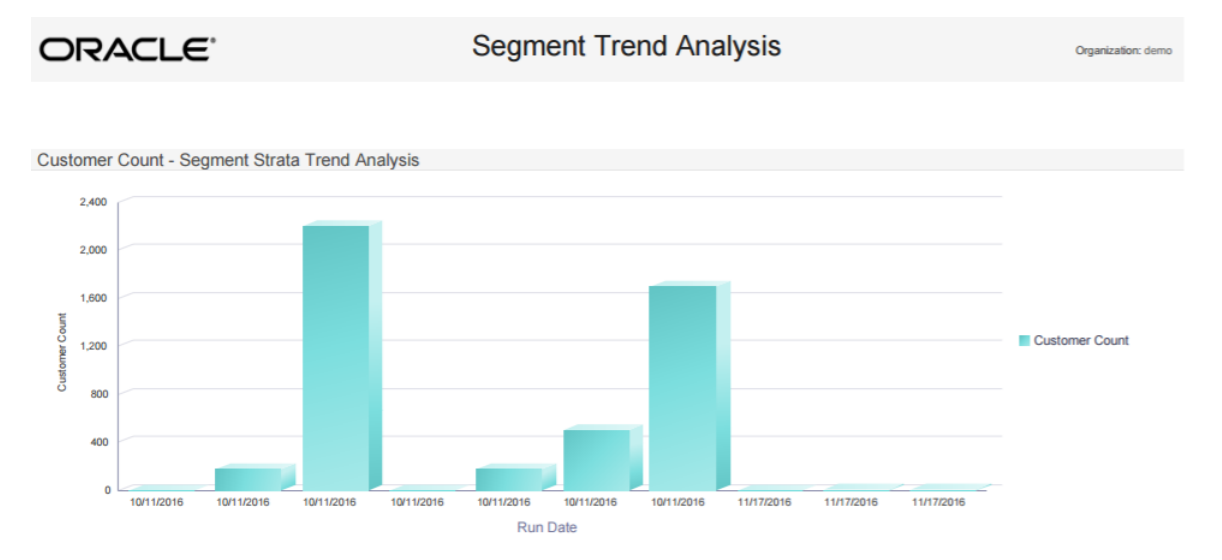

Detail Information for the Segment Strata Trend Analysis chart: For each Run ID

- Segment ID Name The unique numeric identifier for and the Name describing the Segment.
- Save List Flag The setting of the Save List flag for the Segment. Always set to Yes. The report does not include any data for a Segment that does not have the Save List flag selected.
- Run ID A sequence number identifying the Run for the Segment. Each Run is numbered sequentially, starting with a Run ID of 0.

For each stratum in the Segment from the Run ID

- Run Date The date when the Run was generated. The same date is listed for all strata in the Run.
- Strata Min Value The minimum value for a Customer to be included in the stratum. Based on the Field to Stratify On selected for the Segment.
- Strata Max Value The maximum value for a Customer to be included in the stratum. Based on the Field to Stratify On selected for the Segment.
- Strata Average Value The average value for all Customers in the stratum: the total Value / the Stratified Customer Count.
- Stratified Customer Count The total number of Customers in the stratum.

The report may include an extra stratum with a Strata Min Value, Strata Max Value, Strata Average Value, and Stratified Customer Count of 0.

- Totals for Run The total number of Customers for all Strata in the Run.
- Totals for Segment The total number of Customers for all Runs for the Segment included on the report.
- Report Totals The total number of Customers for all Runs for all Segments included on the report.

## **Task Management Reports**

This section describes the Task Management reports.

## **Associate Task Details Report**

This report presents details on customer targeted tasks, by the associate assigned to them.

#### **Selection Criteria**

Location ID / Name - The ID and Name identifying a retail Location where Tasks might be assigned. All Locations are selected by default. Optionally, select Search to work with the list of eligible Locations, search based on Location Name, or remove Locations from the list selected for the report.

If you select a Location ID, additional criteria may be selected automatically. If needed, set any remaining criteria to All to avoid restricting the report results to those that match the automatically selected criteria.

- Task Type Codes identifying types of Tasks. All Task Types are selected by default. Optionally, select Search to work with the list of eligible Task Types, search based on Task Type, or remove Task Types from the list selected for the report. Task Types include:
	- **–** ADMIN
	- **–** APPOINTMENT
	- **–** EVENT
	- **–** TASK
	- **–** TODO
- Associate ID / Name The user ID and name of the Associate assigned to the Task. All Associates are selected by default. Optionally, select Search to work with the list of eligible Associates, search based on Associate Name, or remove Associates from the list selected for the report.
- Task Time Period Optionally, select a time period to include Tasks scheduled for dates in this period on the report rather than entering a Start Segment Run Date or End Segment Run Date. Set to None by default. Available time periods are:
	- **–** Yesterday
	- **–** Last Week
	- **–** Last Month
	- **–** Last Year
	- **–** Last 30 Days
	- **–** Last 60 Days
	- **–** Last 90 Days
	- **–** This Week (excludes future dates)
	- **–** This Month (excludes future dates)
	- **–** This Year (excludes future dates)

If you select a Task Time Period, the Task Start Date and Task End Date criteria are ignored.

- Task Start Date The first date to include on the report. Defaults to the previous date (yesterday).
- Task End Date The last date to include on the report. Defaults to the current date (today).
- Row Limit Optionally, use this field to specify the maximum number of Tasks to include on the report.

Select Apply to apply the selected criteria and generate the report.

#### **Report Contents**

Header Information

- Organization The code identifying your organization.
- Date Range The date range selected when generating the report.
- Location ID The Location ID(s), if any, selected when generating the report. Set to ALL if there was no restriction.
- Task Type The Task Type(s), if any, selected when generating the report. Set to ALL if there was no restriction.
- Associate ID The Associate ID(s), if any, selected when generating the report. Set to ALL if there was no restriction.

Detail Information

- Task ID A unique numeric identifier for the Task.
- Task Status The current status of the Task. Possible statuses are:
	- **–** Open
	- **–** In Progress
	- **–** Cancelled
	- **–** Closed
- Task Priority The priority of the Task. Possible priorities are:
	- **–** Low
	- **–** Medium
	- **–** High
- Task Loc ID The unique numeric identifier for the Location, if any, associated with the Task. Otherwise, set to N/A.
- Task Subject The Subject entered to describe the Task.
- Task Start Date The Start Date specified for the Task.
- Task End Date The End Date specified for the Task.
- Customer ID The unique numeric identifier for the Customer. Set to  $N/A$  if there is no Customer associated with the Task.
- Create Date The date when the Task was created.
- Update Date The date when the Task was most recently updated. Set to  $N/A$  if the Task has not been updated.
- Create User The user ID of the User who created the Task.
- Update User The user ID of the User who most recently updated the Task. Set to N/A if the Task has not been updated.

### **Associate Task Summary Report**

This report presents a summary of the types of Tasks assigned to each Associate, and their current statuses.

### **Selection Criteria**

- Location ID / Name The ID and Name identifying a retail Location that might be associated with assigned Tasks. All Locations are selected by default. Optionally, select Search to work with the list of eligible Locations, search based on Location Name, or remove Locations from the list selected for the report.
- Task Type Codes identifying types of Tasks. All Task Types are selected by default. Optionally, select Search to work with the list of eligible Task Types, search based on Task Type, or remove Task Types from the list selected for the report. Task Types include:
	- **–** ADMIN
	- **–** APPOINTMENT
	- **–** EVENT
	- **–** TASK
	- **–** TODO
- Associate ID / Name The user ID and name of the Associate assigned to the Task. All Associates are selected by default. Optionally, select Search to work with the list of eligible Associates, search based on Associate Name, or remove Associates from the list selected for the report.
- Task Time Period Optionally, select a time period to include Tasks scheduled for dates in this period on the report rather than entering a Start Segment Run Date or End Segment Run Date. Set to None by default. Available time periods are:
	- **–** Yesterday
	- **–** Last Week
	- **–** Last Month
	- **–** Last Year
	- **–** Last 30 Days
	- **–** Last 60 Days
	- **–** Last 90 Days
	- **–** This Week (excludes future dates)
	- **–** This Month (excludes future dates)
	- **–** This Year (excludes future dates)

If you select a Task Time Period, the Task Start Date and Task End Date criteria are ignored.

- Task Start Date The first date to include on the report. Defaults to the previous date (yesterday).
- Task End Date The last date to include on the report. Defaults to the current date (today).
- Row Limit Optionally, use this field to specify the maximum number of rows to include on the report. Each row represents a unique combination of Task Type, Associate ID, and Task Status.

Select Apply to apply the selected criteria and generate the report.

#### **Report Contents**

Header Information

Organization - The code identifying your organization.

- Date Range The date range selected when generating the report.
- Location ID The Location  $ID(s)$ , if any, selected when generating the report. Set to ALL if there was no restriction.
- Task Type The Task Type(s), if any, selected when generating the report. Set to ALL if there was no restriction.
- Associate ID The Associate ID(s), if any, selected when generating the report. Set to ALL if there was no restriction.

Detail Information

- Task Type The type of Task. Possible Types are:
	- **–** Admin
	- **–** Appointment
	- **–** Event
	- **–** Task
	- **–** Todo
- Associate ID The identifier of the Associate assigned to the Task. Set to N/A if no Associate is assigned.
- Associate Name The name of the Associate assigned to the Task. Set to N/A if no Associate is assigned.
- Task Status The current status of the Task. Possible statuses are:
	- **–** Open
	- **–** In Progress
	- **–** Cancelled
	- **–** Closed
- Task Count The total number of Tasks of this Type, assigned to this Associate (or unassigned), and in the same status, included on the report.
- Totals for Task Type The total number of Tasks of this Type included on the report.
- Report Totals The total number of Tasks included on the report.

## **Task Status Summary Report**

This report presents a summary of types of Tasks by their current statuses.

#### **Selection Criteria**

- Location ID / Name The ID and Name identifying a retail Location that might be associated with assigned Tasks. All Locations are selected by default. Optionally, select Search to work with the list of eligible Locations, search based on Location Name, or remove Locations from the list selected for the report.
- Task Type Codes identifying types of Tasks. All Task Types are selected by default. Optionally, select Search to work with the list of eligible Task Types, search based on Task Type, or remove Task Types from the list selected for the report. Task Types include:
	- **–** ADMIN
	- **–** APPOINTMENT
	- **–** EVENT
- **–** TASK
- **–** TODO
- Associate ID / Name The user ID and name of the Associate assigned to the Task. All Associates are selected by default. Optionally, select Search to work with the list of eligible Associates, search based on Associate Name, or remove Associates from the list selected for the report.
- Task Time Period Optionally, select a time period to include Tasks scheduled for dates in this period on the report rather than entering a Start Segment Run Date or End Segment Run Date. Set to None by default. Available time periods are:
	- **–** Yesterday
	- **–** Last Week
	- **–** Last Month
	- **–** Last Year
	- **–** Last 30 Days
	- **–** Last 60 Days
	- **–** Last 90 Days
	- **–** This Week (excludes future dates)
	- **–** This Month (excludes future dates)
	- **–** This Year (excludes future dates)

If you select a Task Time Period, the Task Start Date and Task End Date criteria are ignored.

- Task Start Date The first date to include on the report. Defaults to the previous date (yesterday).
- Task End Date The last date to include on the report. Defaults to the current date (today).
- Row Limit Optionally, use this field to specify the maximum number of rows to include on the report. Each row represents a unique combination of Task Type and Task Status.

Select Apply to apply the selected criteria and generate the report.

#### **Report Contents**

Header Information

- Organization The code identifying your organization.
- Date Range The date range selected when generating the report.
- Location ID The Location  $ID(s)$ , if any, selected when generating the report. Set to ALL if there was no restriction.
- Associate ID The Associate ID(s), if any, selected when generating the report. Set to ALL if there was no restriction.
- Task Type The Task Type(s), if any, selected when generating the report. Set to ALL if there was no restriction.

- Task Type The type of Task. Possible Types are:
	- **–** Admin
- **–** Appointment
- **–** Event
- **–** Task
- **–** Todo
- Task Status The current status of the Task. Possible statuses are:
	- **–** Open
	- **–** In Progress
	- **–** Cancelled
	- **–** Closed
- Task Count The total number of Tasks of this Type and status that are included on the report.
- Totals for Task Type The total number of Tasks of this Type included on the report.
- Report Totals The total number of Tasks included on the report.

# **Tender Account Management Reports**

This section describes Tender Account Management reports

## **Tender (Account) Activity Summary Report**

This report displays tender summary information by Activity Type, by Program.

### **Selection Criteria**

- Program ID / Name The ID and Name identifying a Tender Program for a Card Definition. All Programs are selected by default. Optionally, select Search to work with the list of eligible Programs, search based on Program Name, or remove Programs from the list selected for the report.
- Transaction Type Codes identifying types of activity for a Tender account. All Transaction Type codes are selected by default. Optionally, select Search to work with the list of eligible Transaction Type Codes, search based on Transaction Type Code, or remove Transaction Type Codes from the list selected for the report. Possible Transaction Type Codes include:
	- **–** Activate Card
	- **–** Card Merge
	- **–** Cash Out
	- **–** Change Acct Expiration Date
	- **–** Change Pin Authentication
	- **–** Deactivate
	- **–** Errors
	- **–** Inquiry
	- **–** Post Authorization
	- **–** Pre Authorization
	- **–** Redemption
- **–** Release Authorization
- **–** Reload
- **–** Replace
- **–** Reset Expiration Date
- **–** Return
- **–** Reverse Transaction
- **–** Service Charge
- **–** Unblock
- **–** Verify Pin Authentication
- **–** Void Transaction
- Void Flag Optionally, select Yes or No to select Tender account activity based on whether the activity was voided.
- Activity Time Period Optionally, select a time period to include activities that occurred during this period on the report rather than entering an Activity Start Date or Activity End Date. Set to None by default. Available time periods are:
	- **–** Yesterday
	- **–** Last Week
	- **–** Last Month
	- **–** Last Year
	- **–** Last 30 Days
	- **–** Last 60 Days
	- **–** Last 90 Days
	- **–** This Week
	- **–** This Month
	- **–** This Year

If you select an Activity Time Period, the Activity Start Date and Activity End Date criteria are ignored.

- Activity Start Date The first date to include on the report. Defaults to the previous date (yesterday).
- Activity End Date The last date to include on the report. Defaults to the current date (today).
- Row Limit Optionally, use this field to specify the maximum number of rows to include on the report. This limit applies to the total number of Transaction Types and Void Flag settings for any Program ID for the entire report.

#### **Report Contents**

Header Information

- Organization The code identifying your organization.
- Date Range The date range selected when generating the report.

- Program ID The unique numeric identifier for the Tender Program.
- Program Name The Name describing the Tender Program.

For each Transaction Type that occurred for the Program:

- Transaction Type The type of Transaction performed. Possible Transaction Type Codes:
	- **–** Activate Card
	- **–** Card Merge
	- **–** Cash Out
	- **–** Change Acct Expiration Date
	- **–** Change Pin Authentication
	- **–** Deactivate
	- **–** Errors
	- **–** Inquiry
	- **–** Post Authorization
	- **–** Pre Authorization
	- **–** Redemption
	- **–** Release Authorization
	- **–** Reload
	- **–** Replace
	- **–** Reset Expiration Date
	- **–** Return
	- **–** Reverse Transaction
	- **–** Service Charge
	- **–** Unblock
	- **–** Verify Pin Authentication
	- **–** Void Transaction
- Void Flag Indicates that a transaction has been voided. The record for the original transaction remains, and separate voided and unvoided totals are listed. For example, if a Card Reload is voided, the totals for unvoided Card Reloads are not increased, but the totals for voided Card Reloads are increased.
- Transaction Count The total number of transactions for the Transaction Type.
- Activity Amount The total value of transactions for the Transaction Type.
- Average Amount The Activity Amount / the Transaction Count.
- Program Totals
	- **–** Transaction Count The total of the Transaction Counts for the Program.
	- **–** Activity Amount The total value of Activity Amounts for the Program.
	- **–** Average Amount The total Activity Amount / the total Transaction Count for the Program.
- **Report Totals**
- **–** Transaction Count The total value of Transaction Counts on the report.
- **–** Activity Amount The total value of Activity Amounts on the report.
- **–** Average Amount The total Activity Amount / the total Transaction Count on the report.

## **Tender Activity Summary by Batch Report**

This report displays tender summary information organized by Card Prefix, Series, and Batch, for Activity Types, by Program.

#### **Selection Criteria**

- Program ID / Name The ID and Name identifying a Tender Program for a Card Definition. All Programs are selected by default. Optionally, select Search to work with the list of eligible Programs, search based on Program Name, or remove Programs from the list selected for the report.
- Transaction Type Codes identifying types of activity for a Tender account. All Transaction Type codes are selected by default. Optionally, select Search to work with the list of eligible Transaction Type Codes, search based on Transaction Type Code, or remove Transaction Type Codes from the list selected for the report. Possible Transaction Type Codes include:
	- **–** Activate Card
	- **–** Card Merge
	- **–** Cash Out
	- **–** Change Acct Expiration Date
	- **–** Change Pin Authentication
	- **–** Deactivate
	- **–** Errors
	- **–** Inquiry
	- **–** Post Authorization
	- **–** Pre Authorization
	- **–** Redemption
	- **–** Release Authorization
	- **–** Reload
	- **–** Replace
	- **–** Reset Expiration Date
	- **–** Return
	- **–** Reverse Transaction
	- **–** Service Charge
	- **–** Unblock
	- **–** Verify Pin Authentication
	- **–** Void Transaction
- Card Prefix The prefix number defined for a Card Definition. All Prefixes are selected by default. Optionally, select Search to work with the list of eligible Prefixes, search based on Prefixes, or remove Prefixes from the list selected for the report.
- Card Series Sequence The Card Series Sequence defined for a Card Series. All Sequence numbers are selected by default. Optionally, select Search to work with the list of eligible Sequence numbers, search based on Sequence numbers, or remove Sequence numbers from the list selected for the report.
- Batch Number The Card Generation Batch Number defined for a batch. All Batch Numbers are selected by default. Optionally, select Search to work with the list of eligible Batch Numbers, search based on Batch Numbers, or remove Batch Numbers from the list selected for the report.
- Void Flag Optionally, select Yes or No to select Tender account activity based on whether the activity was voided.
- Activity Time Period Optionally, select a time period to include activities that occurred during this period on the report rather than entering an Activity Start Date or Activity End Date. Set to None by default. Available time periods are:
	- **–** Yesterday
	- **–** Last Week
	- **–** Last Month
	- **–** Last Year
	- **–** Last 30 Days
	- **–** Last 60 Days
	- **–** Last 90 Days
	- **–** This Week
	- **–** This Month
	- **–** This Year

If you select an Activity Time Period, the Activity Start Date and Activity End Date criteria are ignored.

- Activity Start Date The first date to include on the report. Defaults to the previous date (yesterday).
- Activity End Date The last date to include on the report. Defaults to the current date (today).
- Row Limit Optionally, use this field to specify the maximum number of rows to include on the report. This limit applies to the total number of Transaction Types for any Program ID, Series, and Batch, for the entire report.

## **Report Contents**

Header Information

- Organization The code identifying your organization.
- Date Range The date range selected when generating the report.

- Program ID The unique numeric identifier for the Tender Program.
- Program Name The Name describing the Tender Program.
- Card Prefix The Prefix number defined for the Card.
- Card Series The number identifying the Card Series.
- Card Batch The number identifying the Card Batch.

For each Transaction Type that occurred for the Program, Card Prefix, Series, and Batch

- Transaction Type The type of Transaction performed. Possible Transaction Type Codes:
	- **–** Activate Card
	- **–** Card Merge
	- **–** Cash Out
	- **–** Change Acct Expiration Date
	- **–** Change Pin Authentication
	- **–** Deactivate
	- **–** Errors
	- **–** Inquiry
	- **–** Post Authorization
	- **–** Pre Authorization
	- **–** Redemption
	- **–** Release Authorization
	- **–** Reload
	- **–** Replace
	- **–** Reset Expiration Date
	- **–** Return
	- **–** Reverse Transaction
	- **–** Service Charge
	- **–** Unblock
	- **–** Verify Pin Authentication
	- **–** Void Transaction
- Transaction Count The total number of transactions for the Transaction Type.
- Activity Amount The total value of transactions for the Transaction Type.
- Average Amount The Activity Amount / the Transaction Count.
- Program Totals
	- **–** Transaction Count The total of the Transaction Counts for the Program.
	- **–** Activity Amount The total value of Activity Amounts for the Program.
	- **–** Average Amount The total Activity Amount / the total Transaction Count for the Program.
- **Report Totals** 
	- **–** Transaction Count The total value of Transaction Counts on the report.
	- **–** Activity Amount The total value of Activity Amounts on the report.

**–** Average Amount - The total Activity Amount / the total Transaction Count on the report.

## **Tender Activity Type Trend Report**

This report displays tender summary information organized by Card Prefix, Series, and Batch, for Activity Types, by Program.

The totals for all Tender Programs with the same Activity Type, Void Flag setting, and Business Date are combined in the charts at the beginning of the report.

The report begins with three charts illustrating tender type activity. Each chart is described in this section.

Note that the charts on this report are useful only if you restrict the selection criteria to a single Transaction Type and Void Flag setting, so you can identify the totals for Transaction Type activity. Otherwise, it would be difficult to determine the different totals for the same date but a different Transaction Type or Void Flag setting. You can also restrict the report by Program ID.

### **Selection Criteria**

- Program ID / Name The ID and Name identifying a Tender Program for a Card Definition. All Programs are selected by default. Optionally, select Search to work with the list of eligible Programs, search based on Program Name, or remove Programs from the list selected for the report.
- Transaction Type Codes identifying types of activity for a Tender account. All Transaction Type codes are selected by default. Optionally, select Search to work with the list of eligible Transaction Type Codes, search based on Transaction Type Code, or remove Transaction Type Codes from the list selected for the report. Possible Transaction Type Codes include:
	- **–** Activate Card
	- **–** Card Merge
	- **–** Cash Out
	- **–** Change Acct Expiration Date
	- **–** Change Pin Authentication
	- **–** Deactivate
	- **–** Errors
	- **–** Inquiry
	- **–** Post Authorization
	- **–** Pre Authorization
	- **–** Redemption
	- **–** Release Authorization
	- **–** Reload
	- **–** Replace
	- **–** Reset Expiration Date
	- **–** Return
	- **–** Reverse Transaction
	- **–** Service Charge
- **–** Unblock
- **–** Verify Pin Authentication
- **–** Void Transaction
- Void Flag Optionally, select Yes or No to select Tender account activity based on whether the activity was voided.
- Activity Time Period Optionally, select a time period to include activities that occurred during this period on the report rather than entering an Activity Start Date or Activity End Date. Set to None by default. Available time periods are:
	- **–** Yesterday
	- **–** Last Week
	- **–** Last Month
	- **–** Last Year
	- **–** Last 30 Days
	- **–** Last 60 Days
	- **–** Last 90 Days
	- **–** This Week
	- **–** This Month
	- **–** This Year

If you select an Activity Time Period, the Activity Start Date and Activity End Date criteria are ignored.

- Activity Start Date The first date to include on the report. Defaults to the previous date (yesterday).
- Activity End Date The last date to include on the report. Defaults to the current date (today).
- Row Limit Optionally, use this field to specify the maximum number of rows to include on the report. This limit applies to the total number of Transaction Types, Void Flag settings, and activity dates for the entire report.

#### **Report Contents**

Header Information

- Organization The code identifying your organization.
- Date Range The date range selected when generating the report.
- Transaction Type The transaction type(s) selected when generating the report, or set to ALL if there was no restriction.
- Program ID The program ID(s) selected when generating the report, or set to ALL if there was no restriction.
- Void Flag The void flag setting selected for the report. Set to ALL if there was no restriction.

Transaction Count Chart - Displays the total Transaction Count for each Business Date where the Transaction Type and Void Flag setting are the same.

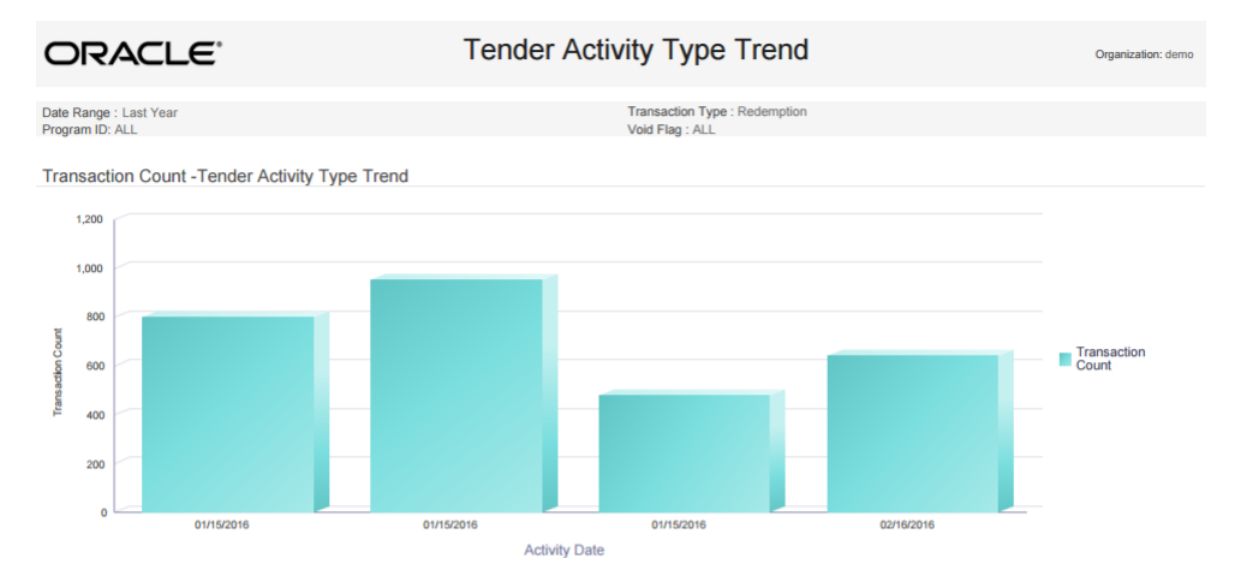

#### *Figure 21–23 Transaction Count - Tender Activity Type Trend Chart*

Activity Amount Chart - Displays the total Activity Amount for each Business Date where the Transaction Type and Void Flag setting are the same.

#### *Figure 21–24 Activity Amount - Tender Activity Type Trend Chart*

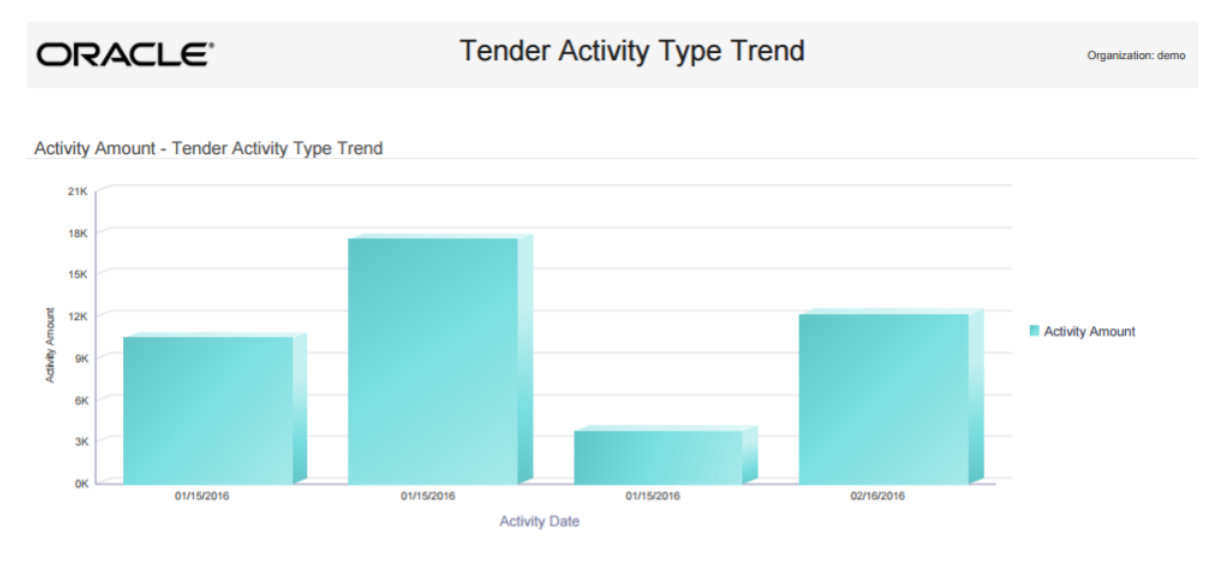

Average Amount Chart - Displays the Average Amount for each Business Date where the Transaction Type and Void Flag setting are the same.

Organization: demo

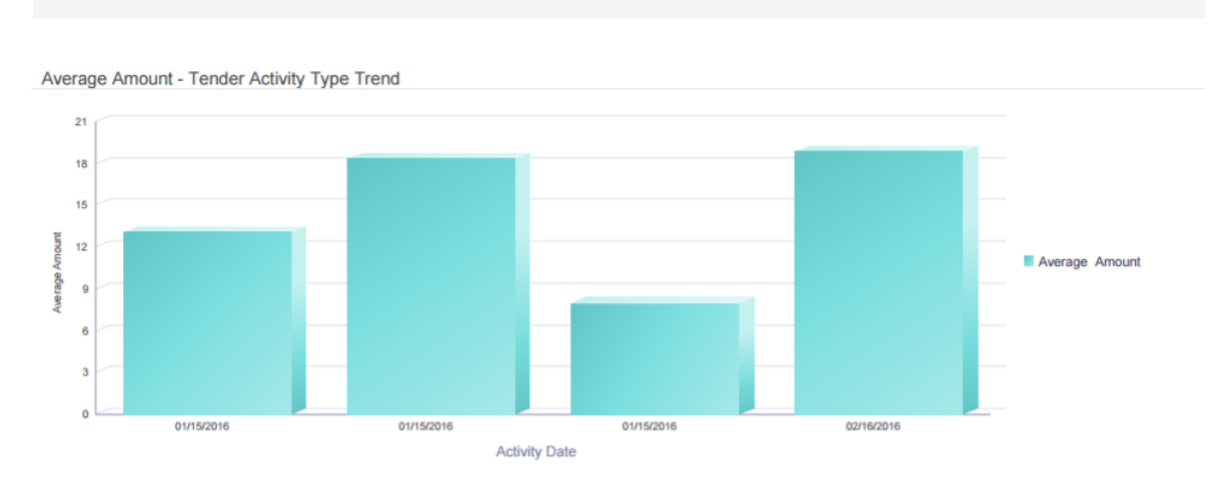

**Tender Activity Type Trend** 

*Figure 21–25 Average Amount - Tender Activity Type Trend Chart*

ORACLE<sup>®</sup>

Activity Amount Chart - Displays the total Activity Amount for each Business Date where the Transaction Type and Void Flag setting are the same

*Figure 21–26 Activity Amount - Tender Activity Type Trend Chart*

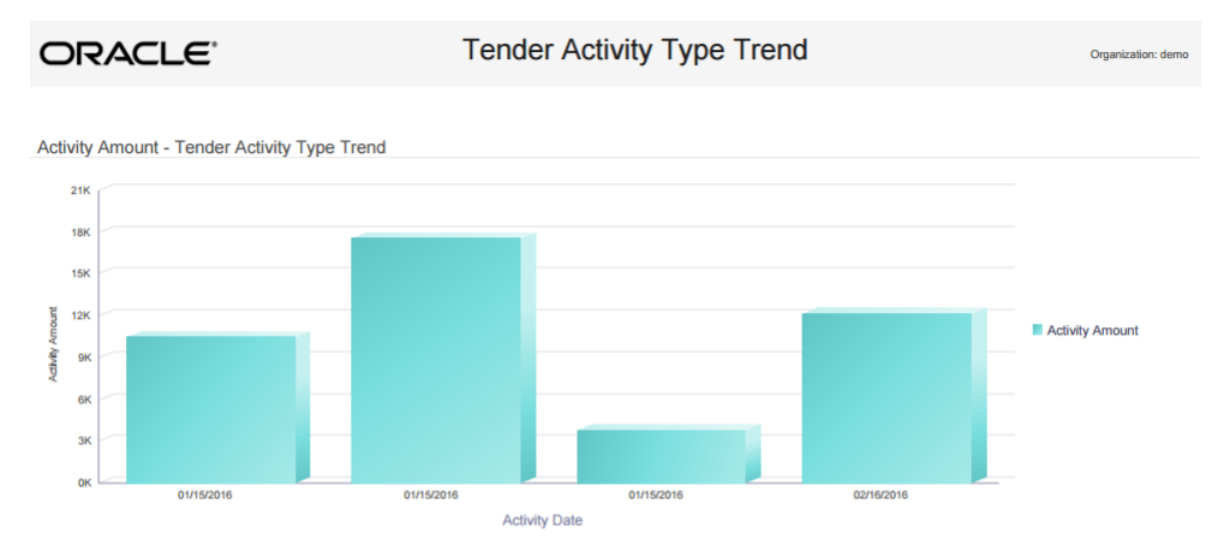

Average Amount Chart - Displays the Average Amount for each Business Date where the Transaction Type and Void Flag setting are the same.

 $12$ 

Ő

01/15/2016

erage  $\ddot{\mathbf{a}}$ 

#### *Figure 21–27 Average Amount - Tender Activity Type Trend Chart*

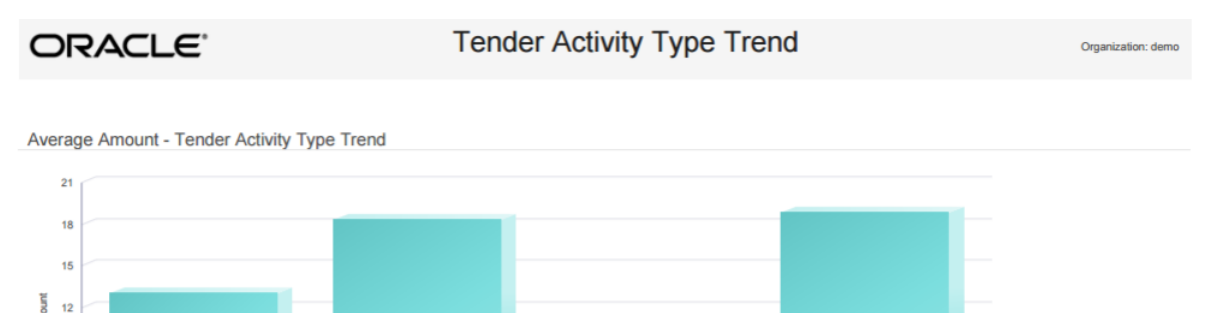

01/15/2016

**Activity Date** 

Detail Information

Program - The unique numeric identifier for the Tender Program, and the Name describing the Tender Program.

02/16/2016

Average Amount

- Transaction Type The type of Transaction performed. Possible Transaction Type Codes:
	- **–** Activate Card

01/15/2016

- **–** Card Merge
- **–** Cash Out
- **–** Change Acct Expiration Date
- **–** Change Pin Authentication
- **–** Deactivate
- **–** Errors
- **–** Inquiry
- **–** Post Authorization
- **–** Pre Authorization
- **–** Redemption
- **–** Release Authorization
- **–** Reload
- **–** Replace
- **–** Reset Expiration Date
- **–** Return
- **–** Reverse Transaction
- **–** Service Charge
- **–** Unblock
- **–** Verify Pin Authentication
- **–** Void Transaction
- **–** Void Flag Indicates that a transaction has been voided.
- **–** Business Date The Business Date when the activity occurred.
- **–** Transaction Count The total number of transactions for the Transaction Type on the Business Date and the same Void Flag setting.
- **–** Activity Amount The total value of transactions for the Transaction Type on the Business Date and the same Void Flag setting.
- **–** Average Amount The Activity Amount / the Transaction Count.
- **–** Totals for Transaction Type
	- **\*** Transaction Count The total of the Transaction Counts for the Transaction Type.
	- **\*** Activity Amount The total value of Activity Amounts for the Transaction Type.
	- **\*** Average Amount The total Activity Amount / the total Transaction Count for the Transaction Type.
- **–** Totals for Program
	- **\*** Transaction Count The total of the Transaction Counts for the Program.
	- **\*** Activity Amount The total value of Activity Amounts for the Program.
	- **\*** Average Amount The total Activity Amount / the total Transaction Count for the Program.
- **–** Report Totals
	- **\*** Transaction Count The total value of Transaction Counts on the report.
	- **\*** Activity Amount The total value of Activity Amounts on the report.
	- **\*** Average Amount The total Activity Amount / the total Transaction Count on the report.

# **System Menu Options**

This chapter lists the options available from the System menu based on user authority and indicates where you can find more information.

## **Options**

Here are the available options.

- Users Oracle Retail Customer Engagement Implementation Guide
- Role Groups *Oracle Retail Customer Engagement Implementation Guide*
- Security Groups Oracle Retail Customer Engagement Implementation Guide
- Import Users CSV File Contact your Oracle representative for information.
- Associate Role Definition *Oracle Retail Customer Engagement Implementation Guide*
- Franchisees *Oracle Retail Customer Engagement Implementation Guide*
- Preference Types Oracle Retail Customer Engagement Implementation Guide
- System Configuration Oracle Retail Customer Engagement Implementation Guide
- Batch Process Tracking chapter on Batch Process Tracking
- Web Service Tracking chapter on Web Service Tracking
- Exchange Rate chapter on Exchange Rates
- Batch Import Review Oracle Retail Customer Engagement Batch Processing and Web *Services Guide*
- File Review, Transfer, and Dashboard chapter on File Review, Transfer, and Dashboard
- About Customer Engagement Opens a window that indicates the exact release number for Customer Engagement and provides additional information and notices.

# **Web Service Tracking**

You can use Web Service Tracking to review the web service requests received and processed by date, week, and month. Totals for the current day are broken out by hourly totals. The pages display the total number of successful requests processed and the number of requests that failed. For each web service, you can display details broken out by the individual operations, and version numbers. The pages also provide average totals by date, week, and month.

**Note:** This option is available only if the user has been assigned the SystemAdmin role. See the *Oracle Retail Customer Engagement Implementation Guide* for more information on assigning User Roles.

## <span id="page-730-0"></span>**Overview**

This chapter contains the following:

- **[Overview](#page-730-0)**
- [Daily Activity](#page-730-1)
- **[Weekly Activity](#page-732-0)**
- **[Monthly Activity](#page-734-0)**

# <span id="page-730-1"></span>**Daily Activity**

The Daily Activity page, displaying web service tracking totals for a single day, is opened using the System->Web Service Tracking menu option, or by clicking the Daily Activity tab at the Weekly Activity page or Monthly Activity page. The current date defaults when you first advance to Web Service Tracking.

| <b>Daily Activity</b><br>$2016 - 09 - 2$ | Today      | All times are in GMT. Data is updated hourly. Stats are shown as total of successfulfailed messages. |          |                 |                 |          |           |        |        |                 |           |           |
|------------------------------------------|------------|----------------------------------------------------------------------------------------------------|----------|-----------------|-----------------|----------|-----------|--------|--------|-----------------|-----------|-----------|
|                                          |            |                                                                                                    |          |                 | AM              |          |           |        |        |                 |           |           |
| <b>Service Name</b>                      | 12:01-1.00 | 101-200                                                                                              | 201-300  | 301-400         | 4.01-5.00       | 5.014.00 | 6.01-7.00 | 701400 | 801000 | 9.01-10.00      | 1001-1100 | 1101-1200 |
| AtributesServiceApiService               | ۰          | ٠                                                                                                    | ۰        | ¢               | ¢               | ۰        | ø         | ۰      | ٥      | ۰               | ¢         | ۰         |
| AvardAccountServicesApiService           | ٠          | ۰                                                                                                    | o        | 0               | 0               | $\circ$  | $\circ$   | ٠      | ٠      | $\circ$         | $\circ$   | 0         |
| CardServicesApOarvice                    | ۰          | ۰                                                                                                    | ö        | ¢               | ¢               | ø        | ¢         | ۰      | ۰      | 80 <sub>2</sub> | ¢         | ¢         |
| CustomerServicesAp/Service               | ٠          | ٠                                                                                                    | o        | 0               | 0               | $\circ$  | $\circ$   | ۰      | ۰      | 16/0            | $\circ$   | $\circ$   |
| LoyaltyAccountServicesApService          | ٠          | ۰                                                                                                    | ä        | ġ               | 3               | ¢.       | ۰         | ٠      | ۰      | 10              | a         | ó         |
|                                          |            |                                                                                                    |          |                 | PM              |          |           |        |        |                 |           |           |
| <b>Service Name</b>                      | 12:01-1.00 | 101200                                                                                               | 201-300  | 301400          | 401400          | 501400   | 6.01-7.00 | 701400 | 201000 | 901-1000        | 1001-1100 | 1101-1200 |
| AttitutesServiceApiService               | ۰          | ٠                                                                                                    | ۰        | 30 <sub>0</sub> | ó.              | ¢.       | ۰         | ۰      | ۰      | ۰               | ¢         | o         |
| AvardAccountServicesApiService           | ۰          | ٠                                                                                                    | $\alpha$ | 0               | 1/0             | 690      | 550       | ۰      | ۰      | ۰               | $\circ$   | $\circ$   |
| CartServicesApiService                   | ۰          | ۰                                                                                                    | a        | ¢               | Ġ.              | ¢.       | ø         | ۰      | ۰      | ۰               | ¢         | ó         |
| CustomerServicesApIService               | ۰          | ۰                                                                                                    | o        | 0               | 0               | 0        | $\circ$   | ۰      | ۰      | $\circ$         | $\circ$   | $\circ$   |
| LoyaltyAccountServicesApIService         | ۰          | ٠                                                                                                    | o        | 0               | 0               | 0        | $\circ$   | ۰      | ٠      | $\circ$         | $\circ$   | $\circ$   |
|                                          |            |                                                                                                    |          |                 |                 |          |           |        |        |                 |           |           |
| <b>Service Name</b>                      |            | 24 Hour Period Total                                                                                 |          |                 | 24 Hour Average |          |           |        |        |                 |           |           |
| AtributesSarvicaApiSarvice               |            |                                                                                                    | 30       |                 | 00              |          |           |        |        |                 |           |           |
| AvardAccountServicesAp@ervice            |            | $\overline{a}$                                                                                       | M/D      |                 | 30              |          |           |        |        |                 |           |           |
| CardServicesAp@enrice                    |            |                                                                                                    | M        |                 | O/D             |          |           |        |        |                 |           |           |
| CustomerServicesApService                |            |                                                                                                    | 16/0     |                 | 00              |          |           |        |        |                 |           |           |
| LoyaltyAccountServicesApiService         |            |                                                                                                    | 1/2      |                 | OD              |          |           |        |        |                 |           |           |

*Figure 23–1 Daily Activity Page - Web Service Tracking*

*Table 23–1 Daily Activity Page Web Services Tracking Key*

| <b>Key Number</b> | <b>Description</b>                                                                                                    |
|-------------------|----------------------------------------------------------------------------------------------------|
|                   | Date Selection - Use the left and right arrow keys to display web<br>service activity for an earlier or later date, or click Today to return to<br>the current date. You can also click the displayed date to open a<br>Calendar Menu, where you can select a date.                                                 |
| $\mathcal{L}$     | Actions Menu - Click the Actions Menu to refresh the information<br>displayed if you are viewing the current date. The information is<br>updated on an hourly basis.                                                                                                    |
| 3                 | Daily Activity List - A List of web services that had activity on the<br>displayed date, with activity for each hourly period displayed. Only<br>services that had activity on the displayed date are listed. The lists are<br>broken out into AM and PM. All times displayed are in GMT. See<br>below for details. |
| 4                 | Daily Totals and Averages - A List of the web services that had activity<br>on the displayed date, with daily totals and averages listed.                                                                                                    |

The Daily Activity List displays the following information for each web service that had any activity on the displayed date:

- Service Name The name of the web service.
- Hourly Period Totals The total number of successful web service requests processed for the hourly period, with the number of unsuccessful requests followed by a slash. For example, if there were 120 successful requests in an hourly period, but 25 failed, the numbers displayed are 120/25. An unsuccessful request is one that receives any kind of error. A 0 is displayed if there was no activity for the web service in that hourly period.

For any web service with hourly totals greater than 0, you can click the totals to open the Detailed Web Service Tracking Window, displaying totals for each operation and version for the web service.

The Daily Totals and Averages List displays the following information for each web service that had any activity on the displayed date:

- Service Name The name of the web service.
- 24 Hour Period Total The total number of successful and unsuccessful web service requests processed for the displayed date, or for the date so far if the current date is listed.
- 24 Hour Average The average number of successful and unsuccessful web service requests processed for the displayed date, or for the date so far if the current date is listed. Averages are rounded down; for example, if the total number of successful requests divided by 24 hours equals 5.95, an average of 5 is displayed as the average.

## **Actions Menu**

The Actions Menu for the Web Service Tracking page contains the following option:

Refresh - Refreshes the List with the most recent totals for web services.

## **Detailed Web Service Tracking Window**

The Detailed Web Service Tracking Window displays the following information about the operations that took place.

#### *Figure 23–2 Detailed Web Service Tracking Window*

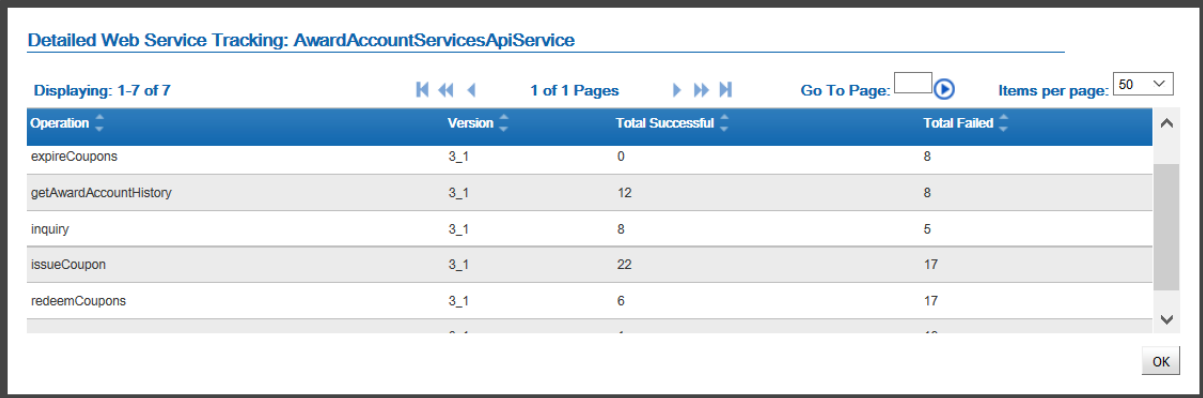

- Operation The particular method of the request processed.
- Version The version of the message processed.
- Total Successful The total number of successful requests processed for that operation and version in the selected period.
- Total Failed The total number of unsuccessful requests processed for that operation and version in the selected period.

## <span id="page-732-0"></span>**Weekly Activity**

The Weekly Activity page that displays web service tracking totals for a particular week is opened by clicking the Weekly Activity tab at the Daily Activity page or the Monthly Activity page. The week associated with the day displayed at the previous page defaults.

#### *Figure 23–3 Weekly Activity Page - Web Service Tracking*

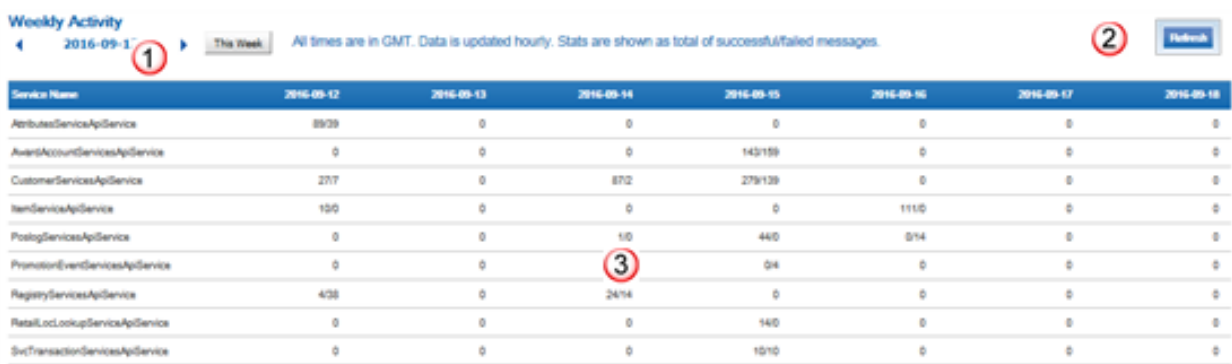

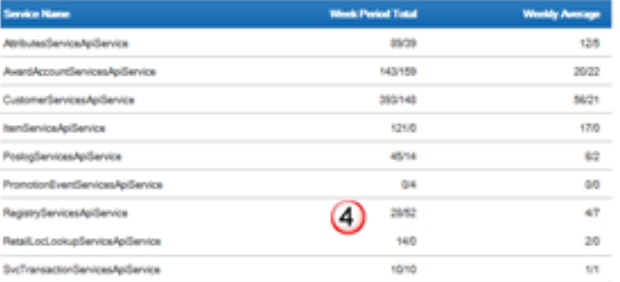

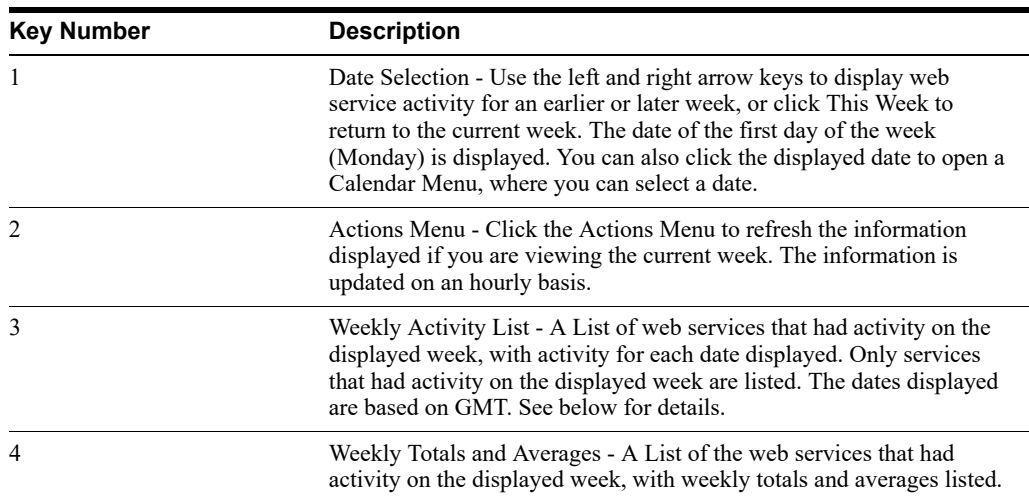

#### *Table 23–2 Weekly Activity Page Web Service Tracking Key*

The Weekly Activity List displays the following information for each web service that had any activity on the displayed week:

- Service Name The name of the web service.
- Daily Totals The total number of successful web service requests processed for the date, with the number of unsuccessful requests followed by a slash. For example, if there were 120 successful requests on one date, but 25 failed, the numbers displayed are 120/25. An unsuccessful request is one that receives any kind of error. A 0 is displayed if there was no activity for the web service on that date.

For any web service with daily totals greater than 0, you can click the totals to open the Detailed Web Service Tracking Window, displaying totals for each operation and version for the web service.

The Weekly Totals and Averages List displays the following information for each web service that had any activity on the displayed week:

- Service Name The name of the web service.
- Week Period Total The total number of successful and unsuccessful web service requests processed for the displayed week, or for the week so far if the current week is listed.
- Weekly Average The average number of successful and unsuccessful web service requests processed for the displayed week, or for the week so far if the current week is listed. Averages are rounded down; for example, if the total number of successful requests divided by 7 days equals 5.95, an average of 5 is displayed as the average.

# <span id="page-734-0"></span>**Monthly Activity**

The Monthly Activity page, displaying web service tracking totals for a particular year, is opened by clicking the Monthly Activity tab at the Daily Activity page or Weekly Activity page. The year associated with the date displayed at the previous page defaults.

#### *Figure 23–4 Monthly Activity Page - Web Service Tracking*

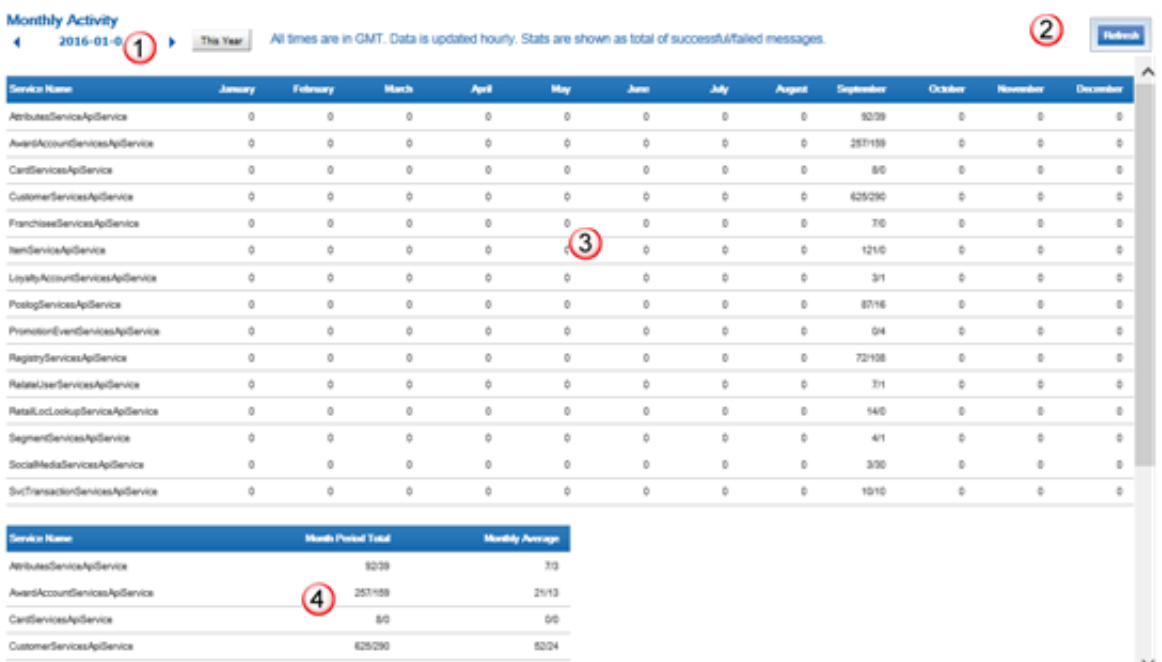

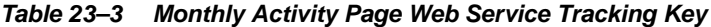

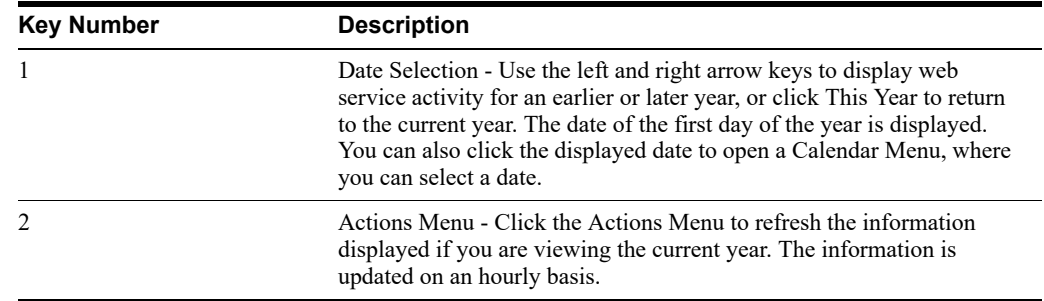

| <b>Key Number</b> | <b>Description</b>                                                                                                    |
|-------------------|----------------------------------------------------------------------------------------------------|
|                   | Monthly Activity List - A List of web services that had activity on the<br>displayed month, with activity for each month displayed. Only services<br>that had activity on the displayed year are listed. See below for details. |
|                   | Monthly Totals and Averages - A List of the web services that had<br>activity on the displayed year, with monthly totals and averages listed.                                                                                   |

*Table 23–3 (Cont.) Monthly Activity Page Web Service Tracking Key*

The Monthly Activity List displays the following information for each web service that had any activity on the displayed year:

- Service Name The name of the web service.
- Monthly Totals The total number of successful web service requests processed for the month, with the number of unsuccessful requests followed by a slash. For example, if there were 120 successful requests in one month, but 25 failed, the numbers displayed are 120/25. An unsuccessful request is one that receives any kind of error. A 0 is displayed if there was no activity for the web service during that month.

For any web service with monthly totals greater than 0, you can click the totals to open the Detailed Web Service Tracking Window, displaying totals for each operation and version for the web service.

The Yearly Totals and Averages List displays the following information for each web service that had any activity on the displayed year:

- Service Name The name of the web service.
- Month Period Total The total number of successful and unsuccessful web service requests processed for the displayed year, or for the year so far if the current year is listed.
- Monthly Average The average number of successful and unsuccessful web service requests processed for the displayed year by month, or for the year so far if the current year is listed. Averages are rounded down; for example, if the total number of successful requests divided by 12 months equals 5.95, an average of 5 is displayed as the average.

# **Batch Process Tracking**

You can use Batch Process Tracking to review the batch processes received and processed by date, week, and month. The pages display the total number of successful records processed and the number of records that failed or generated warnings, and indicate the average time required to process a thousand records for each batch type. The pages provide totals by date, week, and month.

**Note:** This option is available only if the user has been assigned the SystemAdmin role. See the *Oracle Retail Customer Engagement Implementation Guide* for more information on assigning User Roles.

## <span id="page-736-0"></span>**Overview**

The chapter contains the following:

- **[Overview](#page-736-0)**
- [Daily Activity](#page-736-1)
- **[Weekly Activity](#page-737-0)**
- **[Monthly Activity](#page-739-0)**

# <span id="page-736-1"></span>**Daily Activity**

The Daily Activity page, displaying batch process tracking totals for a single day, is opened using the System->Batch Process Tracking menu option, or by clicking the Daily Activity tab at the Weekly Activity page or Monthly Activity page. The current date defaults when you first advance to Batch Process Tracking.

#### *Figure 24–1 Daily Activity Page - Batch Process Tracking*

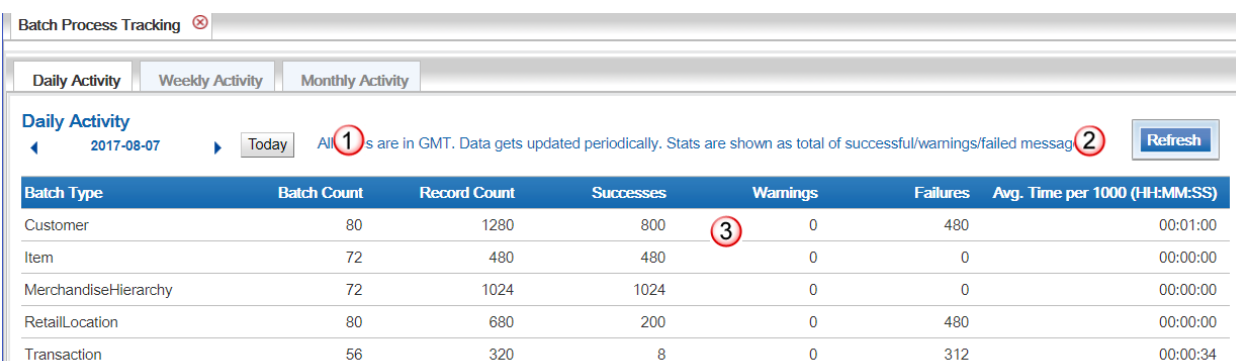

| <b>Key Number</b> | <b>Description</b>                                                                                                    |
|-------------------|----------------------------------------------------------------------------------------------------|
|                   | Date Selection - Use the left and right arrow keys to display batch<br>process activity for an earlier or later date, or click Today to return to<br>the current date. You can also click the displayed date to open a<br>Calendar Menu, where you can select a date. |
|                   | Refresh - Click Refresh to refresh the information displayed if you are<br>viewing the current date.                                                                                                    |
|                   | Daily Activity List - A List of batch types that had activity on the<br>displayed date. Only batch types that had activity on the displayed date<br>are listed. See below for details.                                                                                |

*Table 24–1 Daily Activity page Batch process Tracking Key*

The Daily Activity List displays the following information for each batch process that had any activity on the displayed date.

- Batch Type The name of the batch type. Possible types include CardGroup, Customer, Item, LoyaltyRequest, MerchandiseHierarchy, RetailLocation, Transaction, and User.
- Batch Count The total number of batches submitted for the batch type on the displayed date.
- Record Count The total number of records in all batches submitted for the batch type on the displayed date.
- Successes The total number of records that were processed successfully in all batches processed for the batch type on the displayed date.
- Warnings The total number of warnings generated for all records submitted in all batches for the batch type on the displayed date.
- Failures The total number of failures for all records submitted in all batches for the batch type on the displayed date.
- Avg. Time per 1000 (HH:MM:SS) The average time used to process 1000 records for the batch type on the displayed date. Rounded down to the nearest whole second.

# <span id="page-737-0"></span>**Weekly Activity**

The Weekly Activity page that displays batch process tracking totals for a particular week is opened by clicking the Weekly Activity tab at the Daily Activity page or the Monthly Activity page. The week associated with the day displayed at the previous page defaults.

| <b>Weekly Activity</b><br><b>Daily Activity</b> | <b>Monthly Activity</b> |                                                                                                    |                  |                 |                 |                                  |
|-------------------------------------------------|-------------------------|----------------------------------------------------------------------------------------------------|------------------|-----------------|-----------------|----------------------------------|
| <b>Weekly Activity</b><br>2017-07-01<br>ь       | This Week               | All tim <sup>e</sup> je in GMT. Data gets updated periodically. Stats are shown as total of successful/warnings/failed messages. |                  |                 |                 | $\overline{2}$<br><b>Refresh</b> |
| Week 7/1 2017-07-03                             |                         |                                                                                                    |                  |                 |                 |                                  |
| <b>Batch Type</b>                               | <b>Batch Count</b>      | <b>Record Count</b>                                                                                                    | <b>Successes</b> | <b>Warnings</b> | <b>Failures</b> | Avg. Time per 1000 (HH:MM:SS)    |
| Customer                                        | 90                      | 7890                                                                                                    | $\circ$          | $\circ$         | 7890            | 00:00:09                         |
| Item                                            | 30                      | 5970                                                                                                    | 3<br>660         | $\circ$         | 5310            | 00:00:02                         |
| MerchandiseHierarchy                            | 30                      | 1860                                                                                                    | 1860             | $\circ$         | 0               | 00:00:00                         |
| RetailLocation                                  | 30                      | 8280                                                                                                    | 8280             | $\circ$         | 0               | 00:00:03                         |
| Transaction                                     | 30                      | 17985                                                                                                    | 17760            | 17760           | 225             | 00:00:25                         |
| Week 7/2 2017-07-10                             |                         |                                                                                                    |                  |                 |                 |                                  |
| <b>Batch Type</b>                               | <b>Batch Count</b>      | <b>Record Count</b>                                                                                                    | <b>Successes</b> | <b>Warnings</b> | <b>Failures</b> | Avg. Time per 1000 (HH:MM:SS)    |
| Item                                            | 57                      | 57                                                                                                    | $\circ$          | $\circ$         | 57              | 00:00:00                         |
| LoyaltyRequest                                  | 84                      | 882                                                                                                    | 672              | $\circ$         | 210             | 00:00:00                         |
| Transaction                                     | 280                     | 560                                                                                                    | 84               | 84              | 56              | 00:00:00                         |
|                                                 |                         |                                                                                                    |                  |                 |                 |                                  |

*Figure 24–2 Weekly Activity Page - Batch Process Tracking*

MAN 719 2017 07 17

*Table 24–2 Weekly Activity page Batch process Tracking Key*

| <b>Key Number</b> | <b>Description</b>                                                                                                    |
|-------------------|----------------------------------------------------------------------------------------------------|
|                   | Date Selection - Use the left and right arrow keys to display batch<br>process activity for an earlier or later week, or click This Week to<br>return to the current week. The date of the first day of the week<br>(Monday) is displayed. You can also click the displayed date to open a<br>Calendar Menu, where you can select a date. |
| 2                 | Refresh - Click Refresh to refresh the information displayed if you are<br>viewing the current week.                                                                                                    |
| 3                 | Weekly Activity List - A List of batch process types that had activity<br>on the displayed week, with activity for each date displayed. Only<br>batch process types that had activity during the displayed week are<br>listed. The dates displayed are based on GMT. See below for details.                                               |

The Weekly Activity List displays the following information for each batch process type that had any activity on a week in the displayed month:

- Week Indicates the month and week for the activity displayed. Formatted as 9/3 2017-09-18 where 9 is the month, it is the third week of the month, and 2017-09-18 is the date on Monday of the week. Totals are displayed separately for each week. Just the headings are displayed for any weeks without activity, including future weeks for the current month.
- Batch Type The name of the batch type with activity during the displayed week.
- Batch Count The total number of batches submitted for the batch type on the displayed week.
- Record Count The total number of records in all batches submitted for the batch type on the displayed week.
- Successes The total number of records that were processed successfully in all batches processed for the batch type on the displayed week.
- Warnings The total number of warnings generated for all records submitted in all batches for the batch type on the displayed week.
- Failures The total number of failures for all records submitted in all batches for the batch type on the displayed week.

Avg. Time per 1000 (HH:MM:SS) - The average time used to process 1000 records for the batch type on the displayed week. Rounded down to the nearest whole second.

# <span id="page-739-0"></span>**Monthly Activity**

The Monthly Activity page, displaying batch process tracking totals for a particular year, is opened by clicking the Monthly Activity tab at the Daily Activity page or Weekly Activity page. The year associated with the date displayed at the previous page defaults.

*Figure 24–3 Monthly Activity Page - Batch Process Tracking*

| <b>Weekly Activity</b><br><b>Daily Activity</b> | <b>Monthly Activity</b>                |                     |                  |                                                                                                    |                 |                               |
|-------------------------------------------------|----------------------------------------|---------------------|------------------|----------------------------------------------------------------------------------------------------|-----------------|-------------------------------|
| <b>Monthly Activity</b><br>2017-01-01<br>ь<br>◀ | All tim<br><b>This Year</b><br>$(1)$ e |                     |                  | in GMT. Data gets updated periodically. Stats are shown as total of successful/warnings/failed messages. |                 | <b>Refresh</b>                |
| January 2017                                    |                                        |                     |                  |                                                                                                    |                 |                               |
| <b>Batch Type</b>                               | <b>Batch Count</b>                     | <b>Record Count</b> | <b>Successes</b> | <b>Warnings</b>                                                                                          | <b>Failures</b> | Avg. Time per 1000 (HH:MM:SS) |
| Customer                                        | 80                                     | 2000                | 1050             | $\circ$                                                                                                  | 950             | 00:00:05                      |
| Item                                            | 10                                     | 250                 | 250              | $\circled{3}$<br>$\circ$                                                                                 | 0               | 00:00:00                      |
| MerchandiseHierarchy                            | 10                                     | 620                 | 620              | $\circ$                                                                                                  | 0               | 00:00:00                      |
| RetailLocation                                  | 10                                     | 250                 | 250              | $\circ$                                                                                                  | 0               | 00:00:00                      |
| Transaction                                     | 140                                    | 440                 | 60               | 40                                                                                                    | 180             | 00:00:06                      |
| February 2017                                   |                                        |                     |                  |                                                                                                    |                 |                               |
| <b>Batch Type</b>                               | <b>Batch Count</b>                     | <b>Record Count</b> | <b>Successes</b> | <b>Warnings</b>                                                                                          | <b>Failures</b> | Avg. Time per 1000 (HH:MM:SS) |
| Transaction                                     | 50                                     | 210                 | 50               | 50                                                                                                    | $\circ$         | 00:00:14                      |
| March 2017                                      |                                        |                     |                  |                                                                                                    |                 |                               |

*Table 24–3 Monthly Activity Page Batch process Tracking Key*

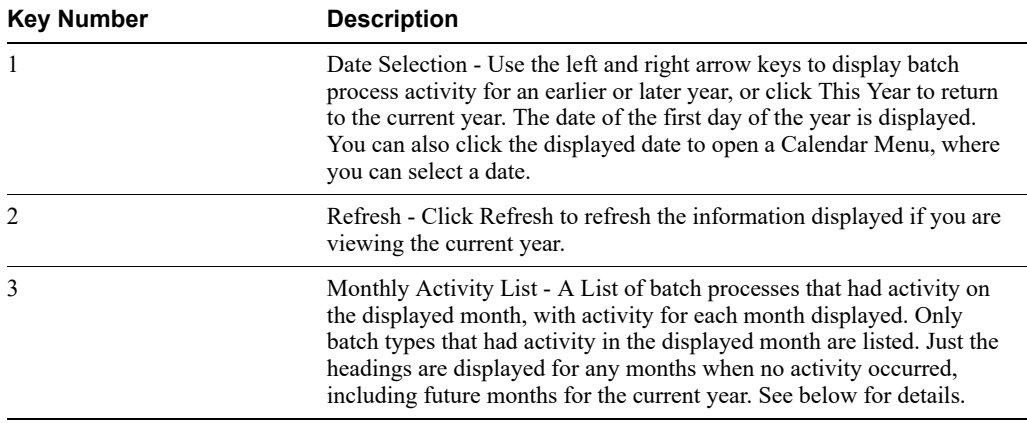

The Monthly Activity List displays the following information for each batch process type that had any activity on the displayed month:

- Batch Type The name of the batch type with activity during the displayed month.
- Batch Count The total number of batches submitted for the batch type on the displayed month.
- Record Count The total number of records in all batches submitted for the batch type on the displayed month.
- Successes The total number of records that were processed successfully in all batches processed for the batch type on the displayed month.
- Warnings The total number of warnings generated for all records submitted in all batches for the batch type on the displayed month.
- Failures The total number of failures for all records submitted in all batches for the batch type on the displayed month.
- Avg. Time per 1000 (HH:MM:SS) The average time used to process 1000 records for the batch type on the displayed month. Rounded down to the nearest whole second.

# **Exchange Rate**

You can use the Exchange Rate page to review the most current exchange rates that have been set up for all currency conversions of PosLog transactions, review previous Exchange Rates, and create new Exchange Rates.

**Note:** This option is available only if the user has been assigned the SystemAdmin role. See the *Oracle Retail Customer Engagement Implementation Guide* for more information on assigning User Roles.

# <span id="page-742-0"></span>**Overview**

This chapter contains the following:

- **[Overview](#page-742-0)**
- **[Exchange Rate](#page-742-1)**

# <span id="page-742-1"></span>**Exchange Rate**

The Exchange Rate page, displaying the most current Exchange Rates for all existing currency conversions, is opened using the System->Exchange Rate menu option.

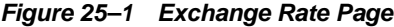

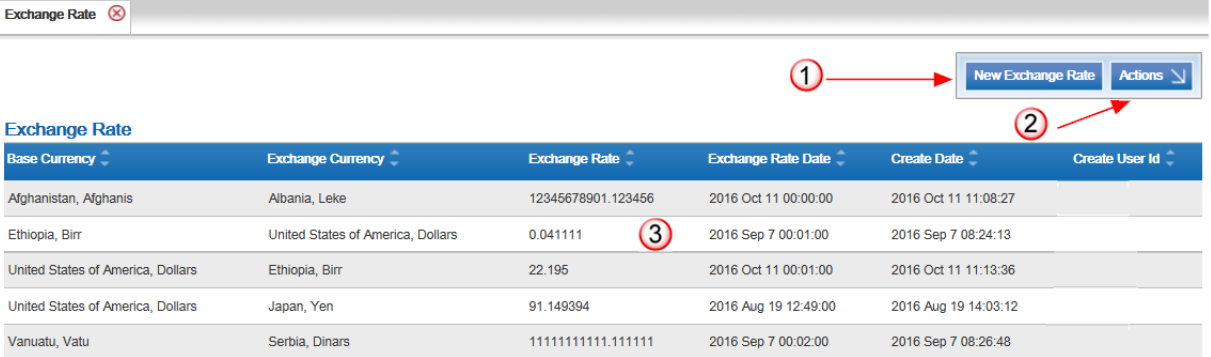

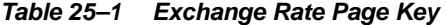

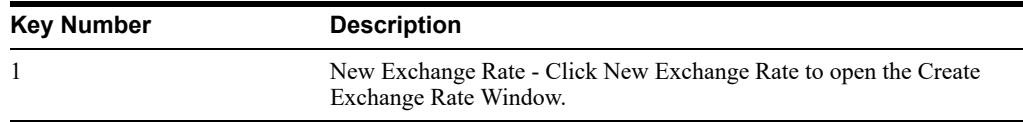

| <b>Key Number</b> | <b>Description</b>                                                                                                    |
|-------------------|----------------------------------------------------------------------------------------------------|
|                   | Actions Menu - Click to Actions Menu to refresh the information<br>displayed.                                                                                                    |
|                   | Exchange Rate List - A List of all currency conversions that have had<br>Exchange Rates created. The most current Exchange Rate that is not in<br>the future is displayed. See below for details. You can highlight an<br>Exchange Rate to open the Exchange Rate History Window. |

*Table 25–1 (Cont.) Exchange Rate Page Key*

The Exchange Rate List displays the following information for each currency conversion that has a current Exchange Rate:

- Base Currency The name of the currency that is being converted (the from currency).
- Exchange Currency The name of the currency that is being converted to (the to currency).
- Exchange Rate The most current Exchange Rate that has been defined for the currency conversion. Up to 6 decimal positions. Any future Exchange Rates are not displayed.
- Exchange Rate Date The date and time when the Exchange Rate became effective.
- Create Date The date and time when the Exchange Rate was created.
- Create User Id The user ID of the person who created the Exchange Rate.

## **Actions Menu**

The Actions Menu for the Exchange Rate page contains the following option.

Refresh - Refreshes the List with the most current Exchange Rates.

## **Exchange Rate History Window**

The Exchange Rate History Window displays the Exchange Rate history for a currency conversion. The window title indicates the Base Currency to be converted and the Exchange Currency.

| <b>Exchange Rate</b> | <b>Exchange Rate Date</b> | <b>Create Date</b>   | <b>Create User Id</b> |  |
|----------------------|---------------------------|----------------------|-----------------------|--|
| 0.003218             | 2016 Sep 15 12:00:00      | 2016 Sep 15 09:00:01 |                       |  |
| 0.003218             | 2016 Feb 1 12:00:00       | 2016 Feb 1 08:30:22  |                       |  |
| 0.003218             | 2016 Jan 29 12:00:00      | 2016 Jan 29 10:07:44 |                       |  |
|                      |                           |                      |                       |  |
|                      |                           |                      |                       |  |
|                      |                           |                      |                       |  |
|                      |                           |                      |                       |  |
|                      |                           |                      |                       |  |
|                      |                           |                      |                       |  |
|                      |                           |                      |                       |  |
|                      |                           |                      |                       |  |
|                      |                           |                      |                       |  |
|                      |                           |                      |                       |  |
|                      |                           |                      |                       |  |
|                      |                           |                      |                       |  |
|                      |                           |                      |                       |  |
|                      |                           |                      |                       |  |
|                      |                           |                      |                       |  |
|                      |                           |                      |                       |  |
|                      |                           |                      |                       |  |
|                      |                           |                      |                       |  |

*Figure 25–2 Exchange Rate History Window*

- Exchange Rate The Exchange Rate defined for the conversion of the Base Currency to the Exchange Currency at the effective date. Up to 6 decimal positions.
- Exchange Rate Date The date and time when the Exchange Rate becomes effective. If this is a future date, it is not displayed at the Exchange Rate page.
- Create Date The date and time when the Exchange Rate was created.
- Create User Id The user ID of the person who created the Exchange Rate.

## **Create Exchange Rate Window**

The Create Exchange window you use to create an Exchange Rate for a currency conversion is opened by using the New Exchange Rate menu option.

|                      | Japan, Yen to Kuwait, Dinars Exchange Rate History |                      |                       |  |
|----------------------|----------------------------------------------------|----------------------|-----------------------|--|
| <b>Exchange Rate</b> | <b>Exchange Rate Date</b>                          | <b>Create Date</b>   | <b>Create User Id</b> |  |
| 0.003218             | 2016 Sep 15 12:00:00                               | 2016 Sep 15 09:00:01 |                       |  |
| 0.003218             | 2016 Feb 1 12:00:00                                | 2016 Feb 1 08:30:22  |                       |  |
| 0.003218             | 2016 Jan 29 12:00:00                               | 2016 Jan 29 10:07:44 |                       |  |
|                      |                                                    |                      |                       |  |
|                      |                                                    |                      |                       |  |
|                      |                                                    |                      |                       |  |
|                      |                                                    |                      |                       |  |
|                      |                                                    |                      |                       |  |
|                      |                                                    |                      |                       |  |
|                      |                                                    |                      |                       |  |
|                      |                                                    |                      |                       |  |
|                      |                                                    |                      |                       |  |
|                      |                                                    |                      |                       |  |
|                      |                                                    |                      |                       |  |
|                      |                                                    |                      |                       |  |
|                      |                                                    |                      |                       |  |
|                      |                                                    |                      |                       |  |
|                      |                                                    |                      |                       |  |
|                      |                                                    |                      |                       |  |
|                      |                                                    |                      |                       |  |

*Figure 25–3 Create Exchange Rate Window*

Complete the following fields and click Save to create a new Exchange Rate.

- Base Currency Select the name of the currency that is being converted.
- Exchange Currency Select the name of the currency that is being converted to.
- Exchange Rate Enter the Exchange Rate to use when converting the Base Currency to the Exchange Currency. Can include up to 11 positions before the decimal and up to 6 after.
- Exchange Rate Date The date when the Exchange Rate becomes effective. This date can be in the past or in the future.
- Exchange Rate Time The time on the Exchange Rate Date when the Exchange Rate becomes effective. This time can be in the past or in the future. If there is already an existing Exchange Rate for the Base Currency and Exchange Currency at the specified date and time, the page displays an error.

If the Exchange Rate Date or Exchange Rate Time are in the future, and there is no current Exchange Rate for the Base Currency and the Exchange Currency, then the currency conversion is not listed at the Exchange Rate page. The Exchange Rate page lists only currency conversions with current Exchange Rates.

# **File Review, Transfer, and Dashboard**

The File Review, Transfer, and Dashboard pages provide options to review and work with files imported into or exported from Oracle Retail Customer Engagement.

An export file can be created when a process, such as a scheduled job, gathers the data and stages it to a table in the database. You can review, transfer, or download these files at the File Review List page.

You use the Transfers List page to create a Transfer that will be automatically associated to a file type, so it can transfer the file to a designated folder based on a defined schedule. For example, when you create the Customer Activities Sync Export File, it is automatically associated to an existing Transfer whose Source is defined as Customer Activity Sync. The Transfer definition controls the scheduling for transferring the Export file, and a System Configuration property defines the destination directory where the file should be written.

Similarly, you can create a Transfer to handle importing files from a designated folder based on a defined schedule. For example, you can define a Transfer to handle Loyalty Activity Import files by looking in a specified directory for a specified file name. You can also define another Transfer to handle all files with the .xml extension in a specified folder so that you can import XMLAPI files.

The Transfers List page and the Dashboard List are both available from the File Review List page if you have the required authority.

File data is stored in several tables in the database, including the FILE\_HEADER and FILE\_ DATA tables. The Delete Stored Files scheduled job deletes old records periodically based on the date when the records were created.

This chapter includes a summary table of Source Names, Types, and Related Directory Properties for Outbound Transfers.

## <span id="page-746-0"></span>**Overview**

This chapter contains the following:

- **[Overview](#page-746-0)**
- **[File Review List](#page-747-0)**
- [Transfers List](#page-750-0)
- [Dashboard List](#page-759-0)
- [Source Names, Types, and Related Directory Properties for Outbound Transfers](#page-760-0)

# <span id="page-747-0"></span>**File Review List**

Use the File Review list page to view files available for transfer, download an individual file, or transfer a file to the SFTP server or a local file system. You can also use this page to open the Transfers List or Dashboard List pages. The File Review page is opened using the System->File Review menu option

*Figure 26–1 File Review List Page*

| <b>File Review</b>                    |                                                    |                                                                                                    | 2                                        | Clear Search $\blacksquare$ Actions $\sqcup$ |
|---------------------------------------|----------------------------------------------------|----------------------------------------------------------------------------------------------------|------------------------------------------|----------------------------------------------|
| File Type   All<br>File Name   Equals | ▼<br>Date Range 2017-07-07<br>To 2017-09-07<br>▼   | Exclude Zero Length Files Ø<br>$\left( 1\right)$                                                    |                                          | $\boldsymbol{3}$                             |
| Search<br>Displaying: 1-50 of 697     |                                                    | <b>N 44 4</b><br>$\triangleright$ $\triangleright$ $\triangleright$ $\blacksquare$<br>1 of 14 Pages | <b>Go To Page:</b>                       | Items per page: 50<br>$\circ$                |
|                                       | <b>Lecord Id</b> File Name                         | File Type $\hat{\mathbb{C}}$                                                                        | File Length C Job Run Id C Create Date C |                                              |
| 20087                                 | segment 2830 run 4 2017-09-07-01-00-01.xml.gz      | EXPORT SEGMENT                                                                                      | 1.9 Kb<br>4129                           | 2017 Sep 7 01:00:01                          |
| 20088                                 | segment 2830 run 4 2017-09-07-01-00-01.csv.gz      | <b>EXPORT SEGMENT</b>                                                                               | 326 B<br>4129                            | 2017 Sep 7 01:00:01                          |
| 20085                                 | segment 2830 run 3 2017-09-06-14-30-09.xml.gz      | ORT_SEGMENT<br>Œ                                                                                    | 1.9 Kb<br>4128                           | 2017 Sep 6 14:30:10                          |
| 20086                                 | segment 2830 run 3 2017-09-06-14-30-09.csv.gz      | ORT SEGMENT                                                                                         | 326 B<br>4128                            | 2017 Sep 6 14:30:10                          |
| 20084                                 | cardprefix 00500 seq 01 2017-09-06-14-26-18.xml.qz | EXPORT CARDS                                                                                        | 12.6 Kb<br>4127                          | 2017 Sep 6 14:26:20                          |
| 20080                                 | export org800 prefix00500 seg04.xml.gz             | GENERATE CARD SERIES                                                                                | 684 B<br>4121                            | 2017 Sep 6 07:26:59                          |
| 20081                                 | export org800 prefix00500 seg04-CSV.csv.gz         | <b>GENERATE CARD SERIES</b>                                                                         | 273 B                                    | 4121 2017 Sep 6 07:26:59                     |

*Table 26–1 File Review List Page Key*

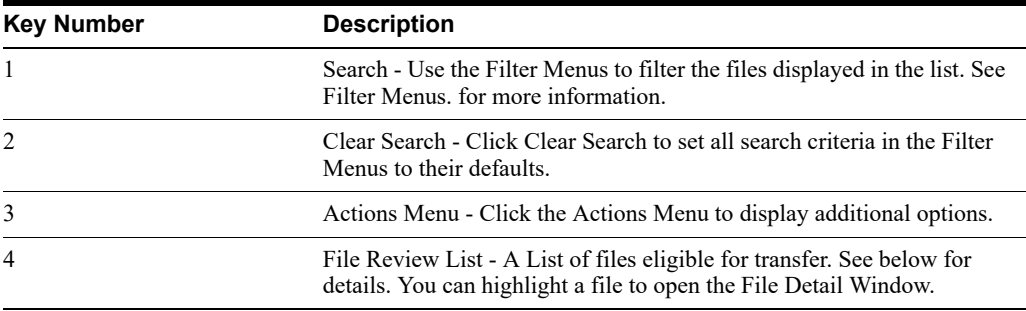

The File ReviewList displays the following information for each file eligible for transfer:

- Record Id The record ID identifying the file in the database.
- File Name The name of the file. Can be assigned by the system or include user-defined elements as well as date and time stamps.
- File Type The type of file. For example, a Type of EXPORT\_SEGMENT indicates that it is a file containing Segment data that was extracted for export.
- File Length The size of the file, typically in Kb or Mb.
- Job Run Id Unique identifier of the job run.
- Create Date The date and time when the file was created.

## **Actions Menu**

The Actions Menu for the File Review page contains the following options.

- Transfers Opens the Transfers List page.
- Dashboard Opens the Dashboard List page.
- Refresh Refreshes the List with the most current files.

## **Filter Menus**

The File Review List page includes the following filter menus.

#### *Figure 26–2 File Review Filter Menus*

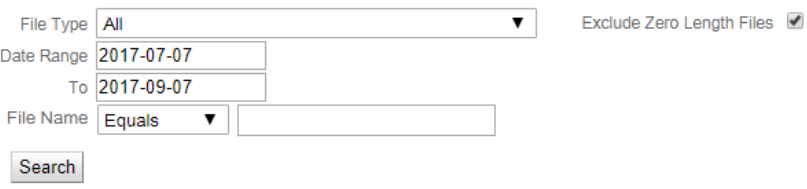

- File Type Selection Menu for you to select a file type, such as AWARD\_SYNC\_ EXPORT.
- Exclude Zero Length File Indicates whether to exclude empty files from the list. Selected by default.
- Date Range The starting date and ending date to include in the list. The End Date is set to the current date, and the start date is set to two months before the current date.
- File Name The name of the file (uses a Matching Rule Menu).

Click Search to perform the search. Customer Engagement returns a List of all the file records that match the entered search criteria.

## **File Detail Window**

The File Detail Window displays detailed information about a file listed at the File Review List page or the Dashboard List page. Click a file or a transfer attempt to open this window.

### *Figure 26–3 File Detail Window*

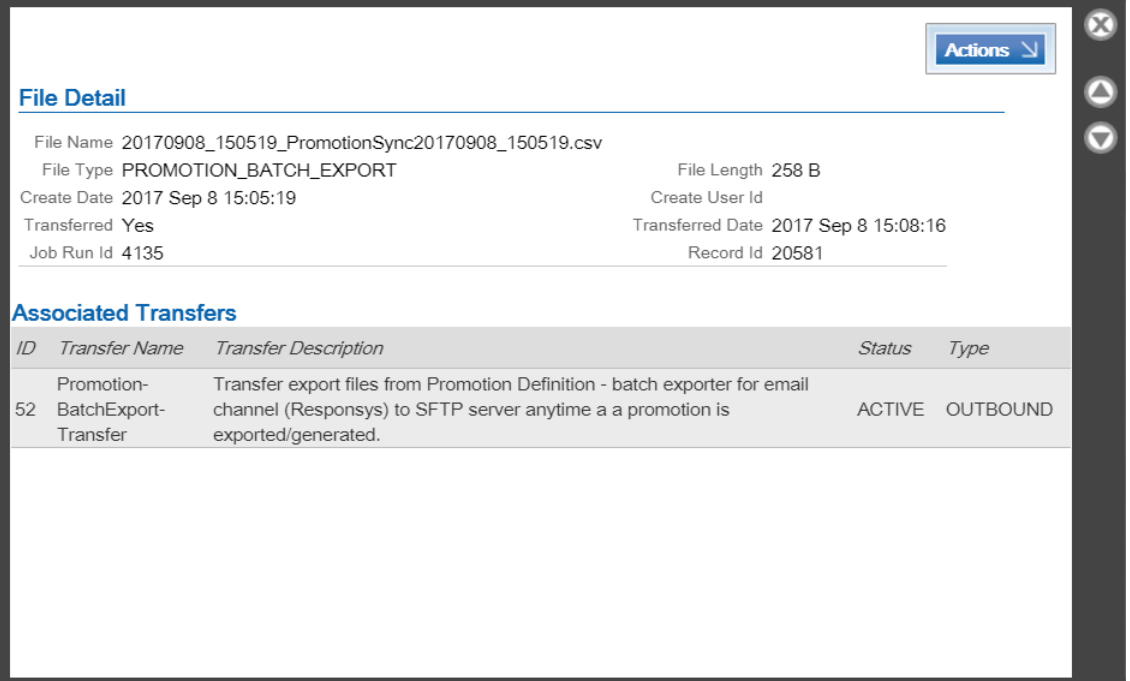

- File Detail This area of the window displays information specific to the file.
	- **–** File Name The name of the file. Can be assigned by the system or include user-defined elements as well as date and time stamps.
	- **–** File Type The type of file. For example, a Type of EXPORT\_SEGMENT indicates that it is a file containing Segment data that was extracted for export.
	- **–** Create Date The date and time when the file was created.
	- **–** Transferred Set to Yes if the file has been transferred.
	- **–** Job Run Id Unique identifier of the job run.
	- **–** File Length The size of the file, typically in Kb or Mb.
	- **–** Create User Id The ID of the user who created the file. May be set to ORCE, or may be blank if the user ID is not known.
	- **–** Transferred Date The date when the file was transferred.
	- **–** Record Id The record ID identifying the file in the database.
- Associated Transfers This area of the window displays information about Transfers that are automatically associated to files based on the file type. For example, when you create the Customer Activities Sync Export File, it is automatically associated to an existing Transfer whose Source is defined as Customer Activity Sync. The Transfer definition controls the scheduling for transferring the Export file, and a System Configuration property defines the destination directory where the file should be written.
	- **–** ID The unique identifier for the Transfer.
	- **–** Transfer Name The name specified when the Transfer was created through the File Transfer Wizard.
	- **–** Transfer Description The description specified when the Transfer was created through the File Transfer Wizard.
- **–** Status Indicates whether the Transfer is ACTIVE or INACTIVE.
- **–** Type Indicates whether the Transfer is OUTBOUND, indicating it transfers the contents of a generated export job, or BATCH, indicating that it transfers all eligible files in a directory, or specific files in a directory.

### **Download File**

In the File Detail Window, click the Download button to download a copy of the file or open it in an associated program, based on your system and browser settings.

This option is available only when you open the window from the File Review List page.

#### **Transfer to Server**

In the File Detail Window, select Transfer to Server from the Actions menu to transfer the file based on the associated transfer(s). The destination is based on the associated System Configuration property, and the transport Type of OUTBOUND or BATCH is based on the Transfer definition.

This option is available only when you open the window from the File Review List page.

#### **Retry Transfer**

In the File Detail Window, select Retry from the Actions menu to attempt again to transfer the file.

This option is available only when you open the window from the Dashboard List page, and only when the status is TRANSFER\_FAILED. Otherwise, the Actions menu is not enabled when you open the window from the Dashboard List page.

# <span id="page-750-0"></span>**Transfers List**

Use the Transfers list page to review Transfers you have created to transfer files, or open the File Transfer Wizard to create a new Transfer or edit an existing Transfer. The Transfers page is opened by selecting Transfers from the Actions Menu at the File Review List page.

| <b>Transfers</b> | Transfer Type All                        | <b>Transfer Name</b><br>Search<br>Equals<br>INACTIVE V<br><b>Status</b><br>▼                                                                                                    | <b>Clear Search</b>         | Actions $\Delta$      |
|------------------|------------------------------------------|----------------------------------------------------------------------------------------------------|-----------------------------|-----------------------|
|                  | Displaying: 1-10 of 10                   | <b>N</b> 44 4<br><b>E BE M</b><br>1 of 1 Pages<br><b>Go To Page:</b>                                                                                                    |                             | 50<br>Items per page: |
|                  | Record IdTransfer Name                   | <b>Transfer Description</b>                                                                                                    | <b>Transfer Type Status</b> |                       |
| 60               | <b>Test Description</b>                  | To enable export files stored in the database to be transferred either a SFTP server or in the case of an on-prem installations to the<br>servers file system a file transfer mechanism has been written. This is accessed through the File Review UI. Testing th | <b>OUTBOUND</b>             | <b>INACTIVE</b>       |
| 49               | BI-Analytics-<br>Attributes-Transfer     | Transfer export files from BI/Analytics (Retail Insights) Cu $(4)$ : Attributes Sync to SFTP server anytime the job is run.                                                                                                    | <b>OUTBOUND</b>             | <b>INACTIVE</b>       |
| 47               | BI-Analytics-<br>Segment-Transfer        | Transfer export files for BI/Analytics (Retail Insights) Segment Sync to SFTP server anytime the export job is run.                                                                                                    | <b>OUTBOUND</b>             | <b>INACTIVE</b>       |
| 46               | BI-Analytics-<br>Address-Transfer        | Transfer export files for BI/Analytics (Retail Insights) Customer Address Sync to SFTP server anytime the export job is run.                                                                                                    | OUTBOUND                    | <b>INACTIVE</b>       |
| 45               | BI-Analytics-<br>LoyTrans-Transfer       | Transfer export files for BI/Analytics (Retail Insights) Loyalty Transaction History Sync to SFTP server anytime the job is run.                                                                                                    | <b>OUTBOUND</b>             | <b>INACTIVE</b>       |
| 44               | BI-Analytics-<br>LoyProgram-<br>Transfer | Transfer export files for BI/Analytics (Retail Insights) Loyalty Program Sync to SFTP server anytime the export job is run.                                                                                                    | OUTBOUND                    | <b>INACTIVE</b>       |

*Figure 26–4 Transfers List Page*

| <b>Key Number</b> | <b>Description</b>                                                                                                    |
|-------------------|----------------------------------------------------------------------------------------------------|
|                   | Search - Use the Filter Menus to filter the Transfers displayed in the<br>list. See Filter Menus, for more information.         |
| $\mathcal{D}$     | Clear Search - Click Clear Search to set all search criteria in the Filter<br>Menus to their defaults.                          |
| 3                 | Actions Menu - Click the Actions Menu to display additional options.                                                            |
| $\overline{4}$    | Transfer List - A List of Transfers. See below for details. You can<br>highlight a Transfer to open the Transfer Detail Window. |

*Table 26–2 Transfers List Page Key*

The Transfer list displays the following information for each listed Transfer:

- Record Id The unique number identifying the Transfer.
- Transfer Name The name assigned to the Transfer.
- Transfer Description The description assigned to the Transfer.
- Transfer Type Indicates whether the Transfer is OUTBOUND, indicating it transfers the contents of a generated export job, or BATCH, indicating that it transfers all eligible files in a directory, or specific files in a directory.
- Status Indicates whether the Transfer is ACTIVE or INACTIVE.

## **Actions Menu**

The Actions Menu for the Transfer page contains the following options:

- Create Create a new Transfer. See the File Transfer Wizard.
- Refresh Refreshes the List with the most current Transfer information.

## **Filter Menus**

The Transfers List page includes the following filter menus.

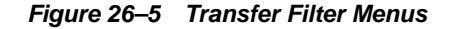

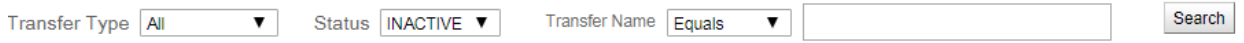

- Transfer Type Enables you to select a Transfer Type of OUTBOUND for exports or BATCH, or leave set to All.
- Status Enables you to select a Status of ACTIVE or INACTIVE, or leave set to All.
- Transfer Name The name of the Transfer (uses a Matching Rule Menu). The Transfer Name is user-defined through the File Transfer Wizard.

## **Transfer Detail Window**

The Transfer Detail Window displays the information about a Transfer available to transfer files for export or import, as defined through the File Transfer Wizard.

*Figure 26–6 Transfer Detail Window*

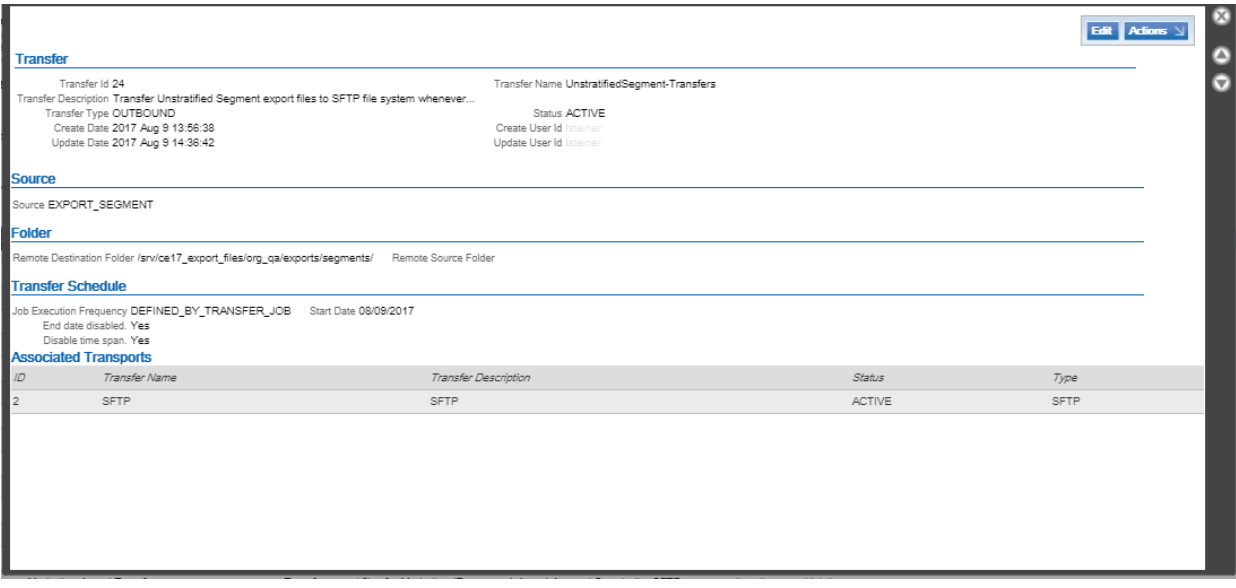

- Transfer This area of the window displays basic information about the Transfer.
	- **–** Transfer Id A unique number identifying the Transfer.
	- **–** Transfer Description The description of the Transfer.
	- **–** Transfer Type Transfer type of OUTBOUND for exports, or BATCH for files that need to be retrieved.
	- **–** Create Date The date and time when the Transfer was initially created.
	- **–** Update Date The date and time when the Transfer was most recently updated. The same as the Create Date if the Transfer has not been updated.
	- **–** Transfer Name The name of the Transfer.
	- **–** Status Indicates whether the Transfer is ACTIVE or INACTIVE.
	- **–** Create User Id The ID of the user who created the Transfer.
	- **–** Update User Id The ID of the user who most recently updated the Transfer. The same as the Create User Id if the Transfer has not been updated.
- Source Displays the Source defined for transfer. Can identify a process, such CUSTOMER\_ACTIVITY\_SYNC\_EXPORT, or can identify a file name for a BATCH Transfer.
- Folder Specifies either the source for a BATCH Transfer or the destination for an OUTBOUND Transfer:
	- **–** Remote Destination Folder The directory where export files are transferred to. Defaults from a related System Configuration property. For example, the destination folder for sources such as the CUSTOMER\_ACTIVITY\_SYNC\_EXPORT default from the Customer Batch Exporter Export Directory property. Blank for a BATCH **Transfer**
	- **–** Remote Source Folder The directory from which a BATCH Transfer should retrieve files. From the Auto\_Fileset Import Directory for an AUTO\_FILESET batch type, and from the Filesets Import Directory for a FILESET batch type. Blank for an OUTBOUND Transfer.
- Transfer Schedule Displays general information about the schedule for the Transfer:
- **–** Job Execution Frequency The Job Execution Frequency selected through the File Transfer Wizard.
- **–** End date disabled Set to Yes if there is no date specified for the Transfer to become inactive; otherwise, not displayed.
- **–** End Date The date when the Transfer becomes inactive. Displayed only if the End date is not disabled.
- **–** Disable time span If set to Yes, indicates that there is no range of times when the job is eligible to run.
- **–** Start Time The time when the job should start, if scheduled
- **–** Execution Day(s) The days of the week when the job is eligible to run, if scheduled to run weekly, or the day of the month when the job is eligible to run, if scheduled to run monthly.
- **–** Start Date The date when the Transfer becomes effective.
- **–** End Time The time of day when the job becomes ineligible to run.
- Associated Transports Lists the transport types associated with the Transfer:
	- **–** ID A unique number identifying the transport.
	- **–** Transfer Name The type of transport. Typically FILE or SFTP.
	- **–** Transfer Description The description of the transport. Typically FILE or SFTP.
	- **–** Status Indicates whether the transport is ACTIVE or INACTIVE.
	- **–** Type The type of transport. Typically FILE or SFTP.

### **Edit**

In the Transfer Detail Window, click the Edit button to open the File Transfer Wizard.

## **Actions Menu**

The Actions Menu for the Transfer Detail Window contains the following options:

- Toggle (In)Active Select this option to set a currently active Transfer to INACTIVE, or to set a currently inactive Transfer to ACTIVE.
- Delete Select this option to delete the Transfer. The Transfer is deleted immediately.

## **File Transfer Wizard**

To create a new file transfer:

**1.** In the Transfers List page, click Create in the Actions Menu. The File Transfer creation Wizard opens.

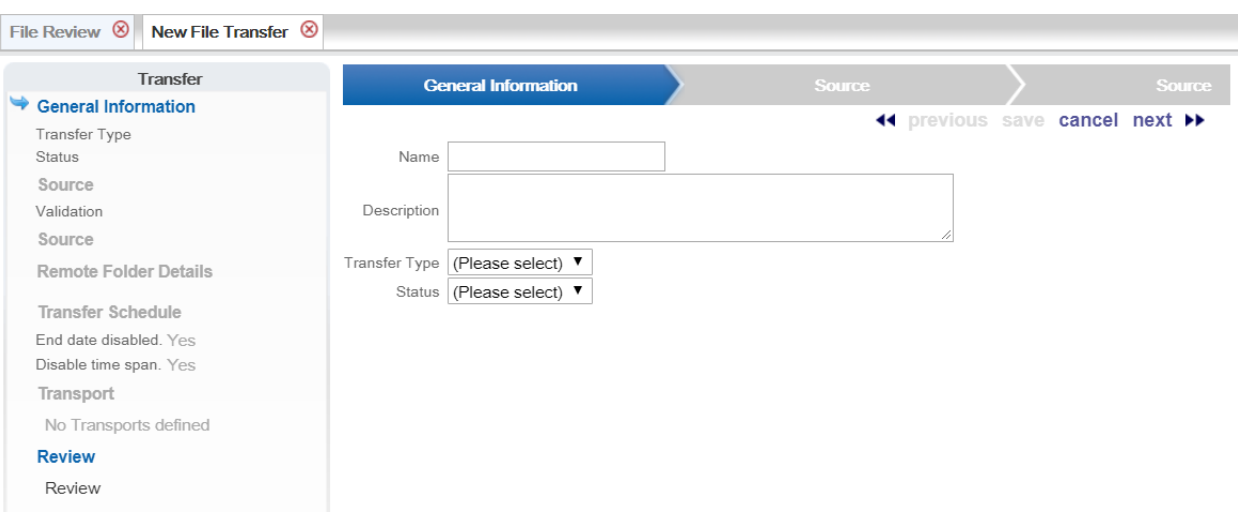

*Figure 26–7 Create Transfer Wizard General Information Step*

**2.** Enter the required information in the General Information step.

The General Information step has the following fields:

- Name The name of the Transfer.
- Description The description of the Transfer.
- Transfer Type Options for this Selection Menu:
	- **–** OUTBOUND In the Source step, you select the name of an export job generating the file(s) to transfer.
	- **–** BATCH The Batch Type Selection Menu opens for you to select whether to retrieve all eligible files in a directory, or specific files in a directory.
- Batch Type This Selection Menu opens if the Transfer Type is BATCH:
	- **–** AUTO \_FILESET In the Source step, you specify the name of the XML file(s) to retrieve. You can specify a Regular Expression to select files that match your entry.
	- **–** FILESET You do not need to select a Source, so you advance directly to the Remote Folder Details step, where the remote source folder is displayed. All files in the remote source folder are retrieved.
- Status Use this Selection Menu to select a status of ACTIVE or INACTIVE.
- **3.** When you have finished entering information, click next.
- **4.** he next step opens. This step varies depending on your Transfer Type and Batch Type selections at the General Information step.

If you selected a Transfer Type of OUTBOUND, you advance to the Source step, where you select the Name of an Outbound export from the Selection Menu.

#### *Figure 26–8 Source Step when Transfer Type is Outbound*

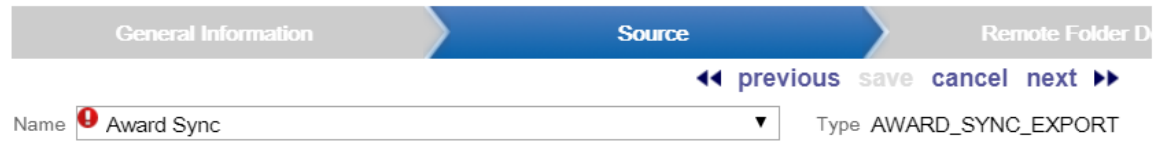

When you select the Name of a source, the Type is displayed to the right. For example, if you select a Name of Segment Export (.csv and .xml), a Type of EXPORT\_SEGMENT is displayed. See Source Names, Types, and Related Directory Properties for Outbound Transfers for a table listing possible source Names, Types, and the properties that define the Remote Folders.

**5.** If you selected a Transfer Type of BATCH and a Batch Type of AUTO FILESET, you advance to the Source step, where you enter an XML file name, or a Regular Expression indicating the rules for the name of the file to retrieve, in the Source field.

*Figure 26–9 Source Step when Transfer Type is Batch and Type is Auto Fileset*

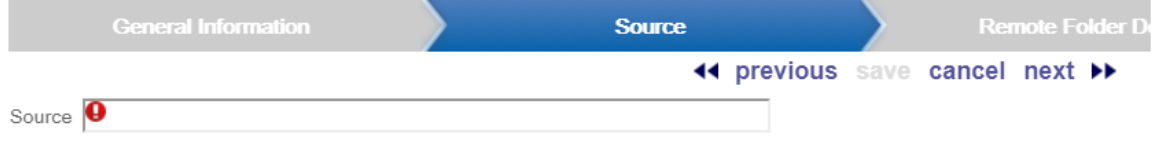

#### **General Information**

Rule 1. The source must contain a valid file name or a valid Regular Expression. Rule 2. The source must end in .xml. Rule 3. The / character is disallowed. Rule 4. Only a-z, A-Z, 0-9 or - \_ . are allowed in a file name. Rule 5. Only a-z, A-Z, 0-9 () ^ \ []  $\$  ? \* + | - \_ & . or Curly Braces are allowed in Regular Expression. Rule 6. Case is ignored.

> This step displays additional rules under General Information, describing the requirements for your entry of either an XML file name or a Regular Expression.

- **6.** When you have finished the Source step, click next.
- **7.** You advance to the Remote Folder Details step after completing the Source step, unless you selected a Transfer Type of BATCH and Batch Type of FILESET at the General Information step; in that case, you advance directly to the Remote Folder Details step from the General Information step.

The default Remote Source Folder is displayed.

#### *Figure 26–10 Remote Folder Details Step when Transfer Type is Batch/Type is Fileset*

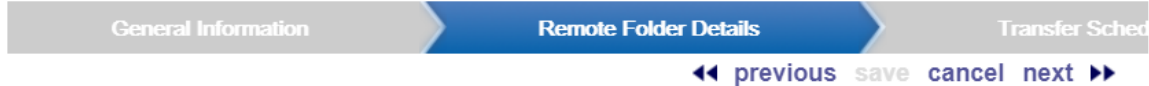

Remote Source Folder: / srv/CE17\_sftp\_batch\_processing/org\_qa/batch\_processing/filesets

The Remote Folder Details step displays the Remote Source Folder for BATCH Transfer Types, and the Remote Destination Folder for OUTBOUND Transfer Types. Your selections at the previous steps determine this folder:

- If you selected a Transfer Type of BATCH and a Batch Type of FILESET, the Remote Source Folder is from the Filesets Import Directory property.
- If you selected a Transfer Type of BATCH and a Batch Type of AUTO FILESET, the Remote Source Folder is from the Auto\_Fileset Import Directory property.
- If you selected a Transfer Type of OUTBOUND, the Remote Folder Step displays the Remote Destination Folder, which is from the related property. For example, if you
selected a Name of Segment Export (.csv and .xml) at the Source step, the Remote Destination Folder displayed is from the Customer Segment Export Directory property. See Source Names, Types, and Related Directory Properties for Outbound Transfers for a listing.

*Figure 26–11 Remote Folder Details when Transfer Type is Outbound*

| <b>Source</b> | <b>Remote Folder Details</b>                                                |                                        | <b>Transfer Schedule</b> |  |
|---------------|-----------------------------------------------------------------------------|----------------------------------------|--------------------------|--|
|               | Remote Destination Folder: / Srv/CE17_export_files/org_qa/exports/segments/ | <b>44</b> previous save cancel next ▶▶ |                          |  |
|               |                                                                             |                                        |                          |  |

- **8.** Click next when you are finished. The Transfer Schedule step opens.
- **9.** Select the Job Execution Frequency.

#### *Figure 26–12 Transfer Schedule Step*

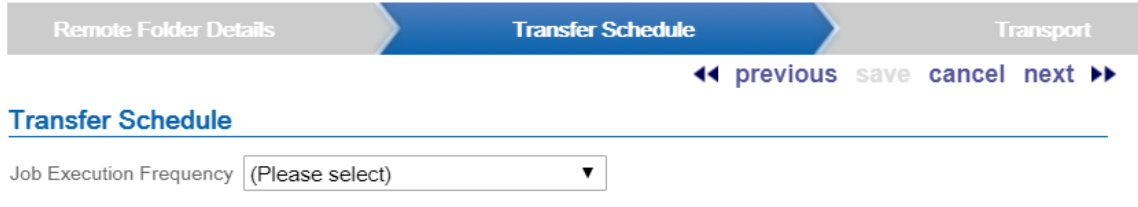

Possible Job Execution Frequency options:

- DEFINED BY TRANSFER JOB The Transfer is eligible to be run based on the File Transfer Process Interval property. The default interval is 60 seconds. With this option, you select the Start Date and Disable End Date. If Disable End Date is not selected, you also select the End Date.
- ONCE\_IMMEDIATELY The Transfer runs on the next iteration, once only, and is then marked as INACTIVE. No additional options are displayed.
- ONCE\_LATER The Transfer runs once after the Start Date and Start Time, and is then marked as INACTIVE.
- DAILY Newly created files associated with the Transfer are eligible for transfer each day after the Start Date and before the End Date, if any, and within any specified Time Span.
- DAILY\_BUSINESS\_DAYS\_ONLY Newly created files associated with the Transfer are eligible for transfer each day after the Start Date and before the End Date, if any, and within any specified Time Span, but only on business days (Monday through Friday).
- WEEKLY Newly created files associated with the Transfer are eligible for transfer each week after the Start Date and before the End Date, if any, within any specified Time Span, on the first selected Day of Week.
- MONTHLY Newly created files associated with the Transfer are eligible for transfer each month after the Start Date and before the End Date, if any, within any specified Time Span, on the selected Day of Month.

Depending on the selected Job Execution Frequency, the following additional details are displayed:

- Start Date The first date when the Transfer will run, if active. Defaults to the current date.
- Disable End Date If selected, indicates that there is no specified date when the Transfer will stop running. Selected by default. When this flag is selected, the End Date is not available for selection.
- End Date The last date when the Transfer will run. This field is available only when Disable End Date is not selected, and if the Job Execution Frequency indicates a regular schedule, rather than ONCE\_IMMEDIATELY or ONCE\_LATER.
- Start Time The time when the job should start, if scheduled. Includes fields to specify the hour, minutes, and AM or PM. This field is available only when the Job Execution Frequency is not DEFINED\_BY\_TRANSFER\_JOB or ONCE\_IMMEDIATELY.
- Disable Time Span If selected, indicates that there is requirement to check a range of times within which the job can run. Selected by default. This field is available only when the Job Execution Frequency indicates a regular schedule, including DAILY, DAILY\_BUSINESS\_DAYS\_ONLY, WEEKLY, or MONTHLY.
- Start Time The time of day when the job becomes eligible to run. Set to 1:00 AM by default. You can select the hour, minutes, and AM/PM for the Start Time. These fields are available only when the Job Execution Frequency indicates a regular schedule, including DAILY, DAILY\_BUSINESS\_DAYS\_ONLY, WEEKLY, or MONTHLY, or when it is set to ONCE\_LATER.
- End Time The time of day when the job becomes ineligible to run. Set to 1:00 AM by default. You can select the hour, minutes, and AM/PM for the End Time. These fields are available only when the Job Execution Frequency indicates a regular schedule, including DAILY, DAILY\_BUSINESS\_DAYS\_ONLY, WEEKLY, or MONTHLY, and the Disable Time Span flag is not selected.
- Day of Week The days of the week when the job is eligible to run. All days are unselected by default. These fields are available only when the Job Execution Frequency is set to WEEKLY.
- Day of Month The day of the month when the job is eligible to run. Available only when the Job Execution Frequency is set to MONTHLY.
- **10.** Click next when you are finished. The Transport step opens.

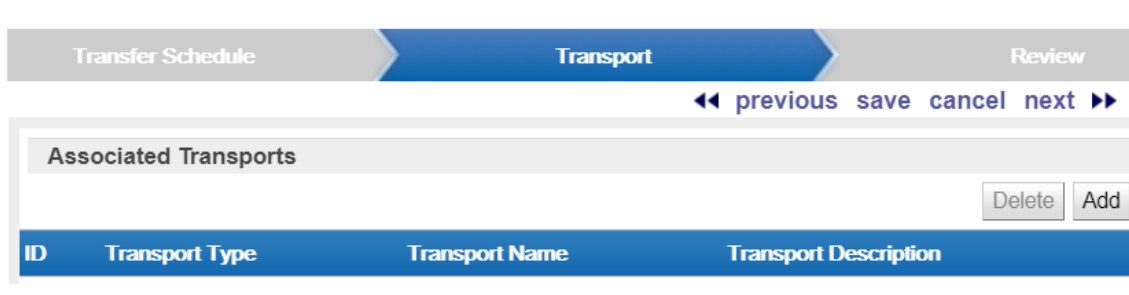

*Figure 26–13 Transport Step*

Click Add to open a selection window

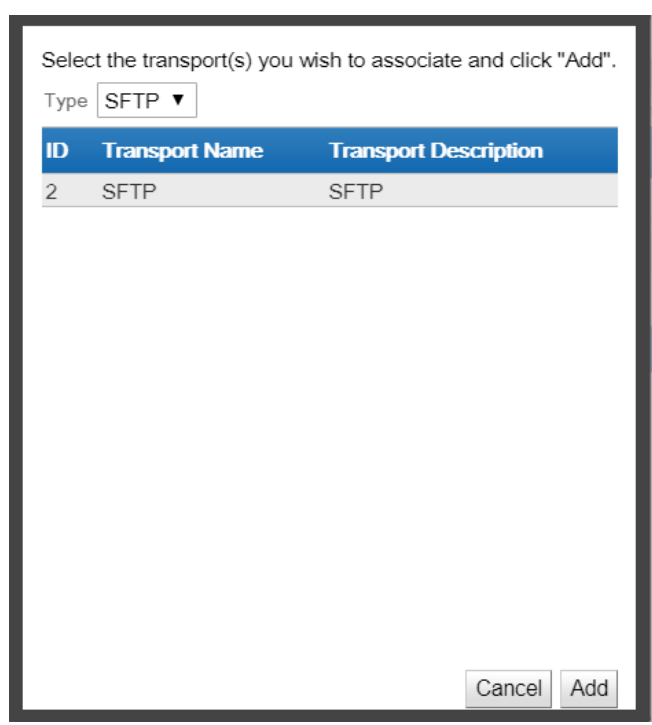

*Figure 26–14 Select Transport Window*

Select a Transport Type of either SFTP or FILE, and click Add. The Type is added

*Figure 26–15 Associated Transports - Type Added*

|    | <b>Transfer Schedule</b>     | <b>Transport</b>      |                               | <b>Review</b> |
|----|------------------------------|-----------------------|-------------------------------|---------------|
|    |                              |                       | ◆ previous save cancel next ▶ |               |
|    | <b>Associated Transports</b> |                       |                               | Add<br>Delete |
| ID | <b>Transport Type</b>        | <b>Transport Name</b> | <b>Transport Description</b>  |               |
|    | <b>SFTP</b>                  | <b>SFTP</b>           | <b>SFTP</b>                   |               |

**11.** Click next when you are finished. The Review step opens.

### *Figure 26–16 Review Step*

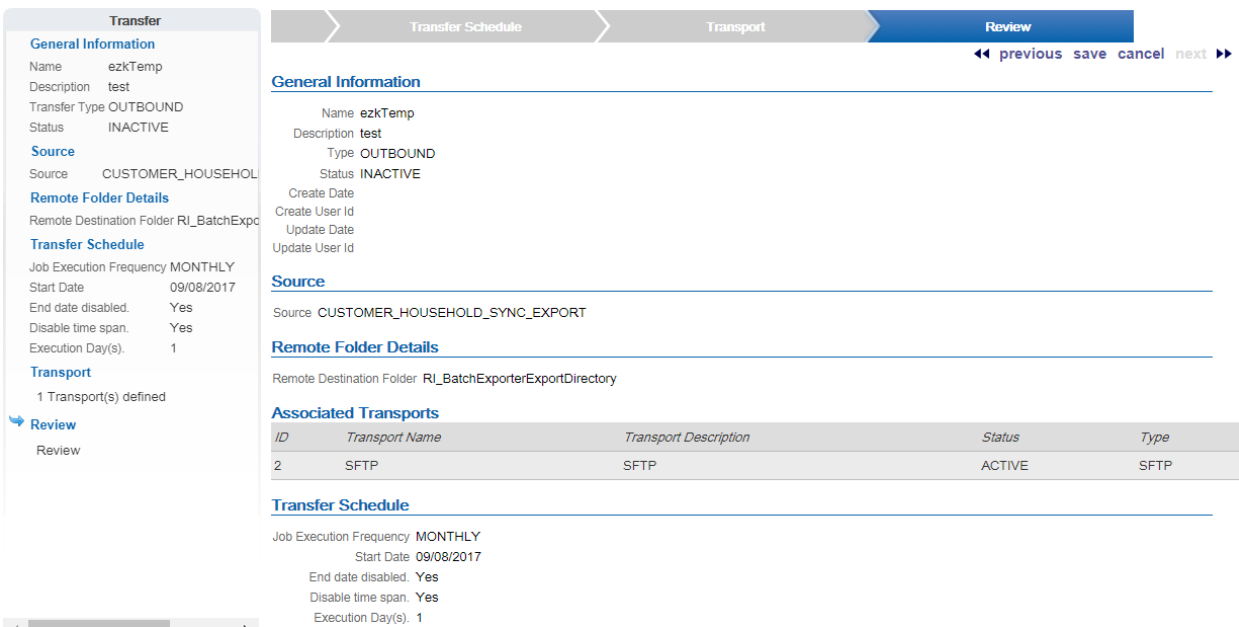

**12.** Review the entered information to ensure that it is correct.

- Click save to save the Transfer with the current settings and return to the Transfers List.
- Use Wizard Navigation to return to an earlier step and make any necessary changes.
- Click cancel to delete all information for a new Transfer, or cancel all changes for an existing Transfer, and return to the Transfers List.

# **Dashboard List**

Use the Dashboard List page to review pending and completed transfer attempts for files. The Dashboard page is opened by selecting Dashboard from the Actions Menu at the File Review List page.

| <b>Dashboard</b>       |                  |                                                           |                    |                   |                 |                    | Actions $\vee$<br><b>Refresh</b>            |   |
|------------------------|------------------|-----------------------------------------------------------|--------------------|-------------------|-----------------|--------------------|---------------------------------------------|---|
| Displaying: 1-20 of 20 |                  | <b>N 44 4</b><br>1 of 1 Pages                             | <b>E HE H</b>      |                   |                 | <b>Go To Page:</b> | $50 \sqrt{V}$<br>$\circ$<br>Items per page: |   |
| <b>Transfer Type</b>   | <b>Transport</b> | File Name <sup>-</sup>                                    |                    | Status -          | Retry $\hat{=}$ |                    | Attempt # Message                           | 스 |
| <b>OUTBOUND</b>        | <b>SFTP</b>      | 20170908_152001_CustomerActivitiesSync20170908_152001.csv |                    | <b>HISTORICAL</b> | $\mathbf{0}$    |                    | 0 transfer completed                        |   |
| OUTBOUND               | SFTP             | 20170908_152001_CustomerActivitiesSync20170908_152001.csv | $\bm{\mathcal{O}}$ | NEW_ENTRY         | 0               | $\circ$            |                                             |   |
| OUTBOUND               | <b>FILE</b>      | 20170908 152001 CustomerActivitiesSync20170908 152001.csv |                    | NEW ENTRY         | $\circ$         | $\circ$            |                                             |   |
| OUTBOUND               | <b>SFTP</b>      | 20170908 152001 CustomerActivitiesSync20170908 152001.csv |                    | <b>HISTORICAL</b> | 0               | $^{\circ}$         | transfer completed                          |   |
| OUTBOUND               | <b>SFTP</b>      | 20170908_152001_CustomerActivitiesSync20170908_152001.csv |                    | <b>HISTORICAL</b> | $\circ$         | $\circ$            | transfer completed                          |   |
| OUTBOUND               | SFTP             | 20170908 152001 CustomerActivitiesSync20170908 152001.csv |                    | <b>HISTORICAL</b> | 0               |                    | 0 transfer completed                        |   |
| OUTBOUND               | <b>SFTP</b>      | 20170908_150519_PromotionSync20170908_150519.csv          |                    | <b>HISTORICAL</b> | $\circ$         |                    | 0 transfer completed                        |   |
| OUTBOUND               | SFTP             | 20170908_150520_PromotionTargetsSync20170908_150520.csv   |                    | <b>HISTORICAL</b> | 0               |                    | 0 transfer completed                        |   |
| OUTBOUND               | <b>SFTP</b>      | 20170907 135521 SegmentSyncElise20170907 135521.csv       |                    | <b>HISTORICAL</b> | $\circ$         |                    | 0 transfer completed                        |   |
| OUTBOUND               | <b>SFTP</b>      | 20170907 135521 SegmentSyncElise20170907 135521.csv       |                    | <b>HISTORICAL</b> | 0               | $\circ$            | transfer completed                          |   |
| OUTBOUND               | <b>SFTP</b>      | 20170907_135521_SegmentSyncElise20170907_135521.csv       |                    | <b>HISTORICAL</b> | $\circ$         | $\circ$            | transfer completed                          |   |

*Figure 26–17 Dashboard List Page*

| <b>Key Number</b> | <b>Description</b>                                                                                                    |  |  |  |
|-------------------|----------------------------------------------------------------------------------------------------|--|--|--|
|                   | Refresh - Refreshes the List with the most current transfer attempts.                                                                                                    |  |  |  |
|                   | Note: The Actions menu at the Dashboard List page is not currently<br>implemented.                                                                                                    |  |  |  |
|                   | File Transfer Attempts List - A List of pending and completed file<br>transfer attempts. See below for details. You can highlight a transfer<br>attempt to open the File Detail Window. |  |  |  |

*Table 26–3 Dashboard List Page Key*

The Dashboard displays the following information for each transfer attempt:

- Transfer Type Indicates whether the transfer type is OUTBOUND, indicating it transfers the contents of a generated export job, or BATCH, indicating that it transfers all eligible files in a directory, or specific files in a directory.
- Transport The type of transport. Typically FILE or SFTP.
- File Name The name of the file. Can be assigned by the system or include user-defined elements as well as date and time stamps.
- Status The current status of the transfer attempt:
	- **–** NEW\_ENTRY The transfer will proceed when it is in date / time range, as long as there are no other transfers taking place for the same file using the same transport.
	- **–** WAITING The transfer is waiting for either a previous transfer to complete, or there are no available threads to start the transfer.
	- **–** TRANSFER -The file is currently being transferred to the remote location.
	- **–** COMPLETED The transfer completed successfully.
	- **–** TRANSFER FAILED The transfer failed after successive retries.
	- **–** TRANSFER RETRY The transfer failed and will be retried when the retry count reaches zero, providing the maximum number of attempts has not been exceeded.
	- **–** HISTORICAL The transfer completed successfully. This is now a historical record.
- Retry The current retry count for a failed transfer; otherwise, set to 0.
- Attempt The number of times the transfer has been attempted. Set to  $\theta$  if the transfer completed successfully.
- Message A message describing the current status of the transfer attempt, such as transfer completed.

# **Source Names, Types, and Related Directory Properties for Outbound Transfers**

The following table lists the available Source Names, the related Transfer Types, and the System Configuration properties that define the Remote Destination Directories for each. This information is provided as background to support setting up File Transfers for OUTBOUND Transfers. See the File Transfer Wizard for information on setting up File Transfers.

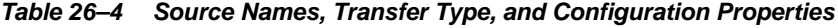

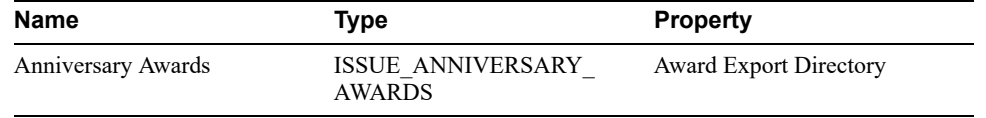

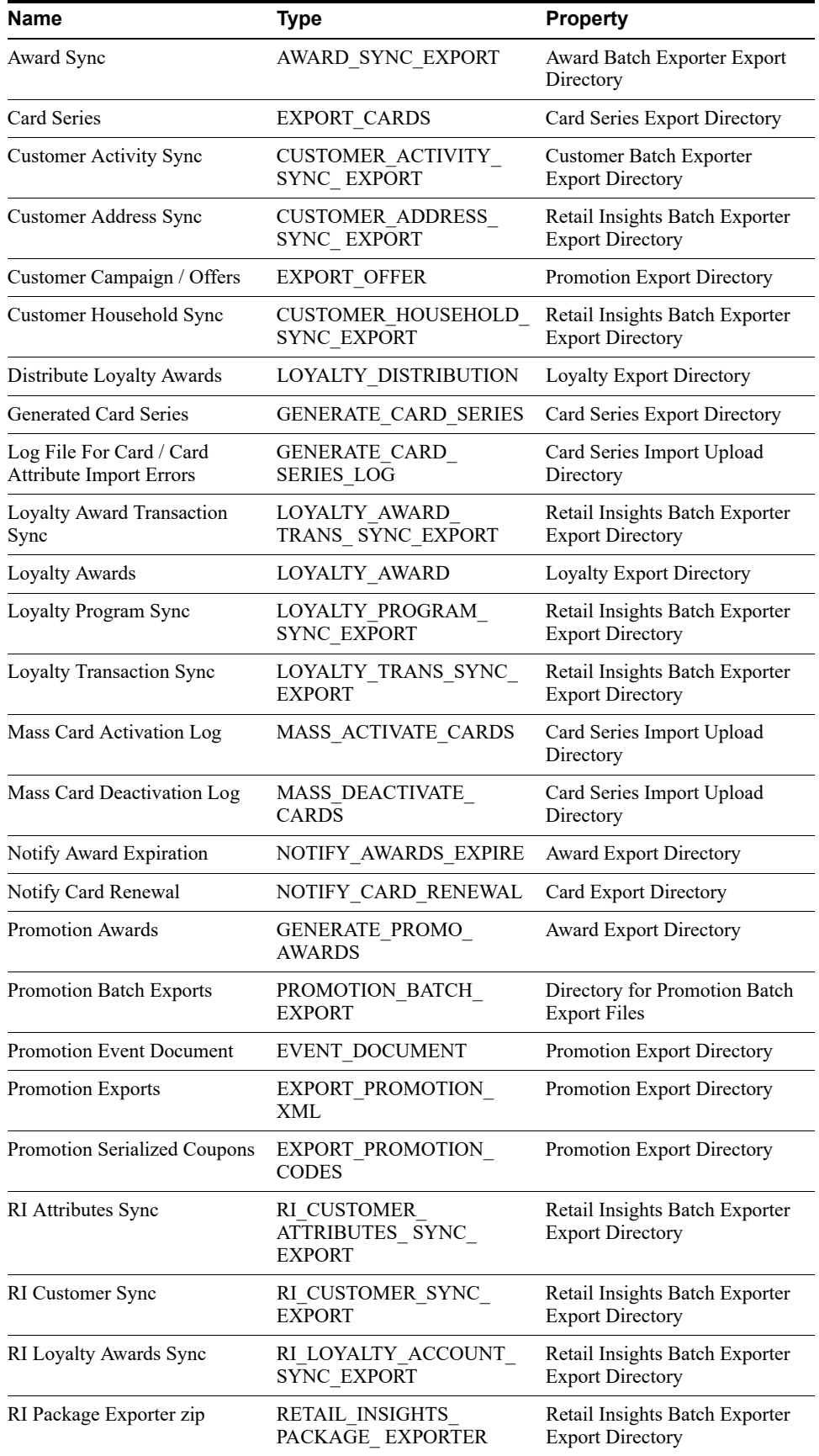

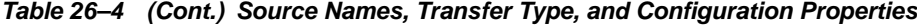

| <b>Name</b>                                                                       | <b>Type</b>                                     | <b>Property</b>                                                                            |
|-----------------------------------------------------------------------------------|-------------------------------------------------|--------------------------------------------------------------------------------------------|
| RI Segment Sync                                                                   | RI SEGMENT SYNC<br><b>EXPORT</b>                | Retail Insights Batch Exporter<br><b>Export Directory</b>                                  |
| Responsys Attributes Sync                                                         | RE CUSTOMER<br>ATTRIBUTES SYNC<br><b>EXPORT</b> | <b>Customer Batch Exporter</b><br><b>Export Directory</b>                                  |
| Responsys Customer Sync                                                           | RE_CUSTOMER_SYNC_<br><b>EXPORT</b>              | <b>Customer Batch Exporter</b><br><b>Export Directory</b>                                  |
| Responsys Loyalty Awards<br>Sync                                                  | RE LOYALTY ACCOUNT<br><b>SYNC EXPORT</b>        | <b>Account Batch Exporter</b><br><b>Export Directory</b>                                   |
| Responsys Segment Sync                                                            | RE SEGMENT SYNC<br><b>EXPORT</b>                | Directory for Segment Batch<br><b>Export Files</b>                                         |
| Segment Export (.csv and<br>.xml)                                                 | <b>EXPORT SEGMENT</b>                           | <b>Customer Batch Exporter</b><br><b>Export Directory</b>                                  |
| <b>Segment Trend Data</b>                                                         | SEGMENT_TREND_<br><b>EXPORT</b>                 | <b>Customer Segment Export</b><br>Directory                                                |
| <b>System Configuration Export</b>                                                | EXPORT_CONFIG                                   | <b>Configuration Export Directory</b>                                                      |
| Tender Activity Report                                                            | <b>EXPORT TENDER</b><br><b>ACTIVITY_REPORT</b>  | <b>Tender Activity Reports</b><br><b>Export Directory</b>                                  |
| Tender Sync                                                                       | TENDER SYNC EXPORT                              | <b>Account Batch Exporter</b><br><b>Export Directory</b>                                   |
| <b>Transfer Notifications</b>                                                     | POINT TRANSFER<br><b>NOTIFICATION</b>           | Responsys - Points/Awards<br><b>Transfer Notification Batch</b><br><b>Export Directory</b> |
| <b>Transforms For Promotion</b><br>Data Export                                    | EXPORT_PROMOTION_<br>TXT                        | Location Specific Transform<br><b>Export Directory</b>                                     |
| <b>Transforms For Promotion</b><br>Data Export , Äì Store Level<br>,Äì Compressed | EXPORT PROMOTION ZIP                            | Location Specific Transform<br><b>Export Directory</b>                                     |

*Table 26–4 (Cont.) Source Names, Transfer Type, and Configuration Properties*

# **Segment Queries**

When creating an Unstratified or a Stratified Segment, it is important to know what you need to enter/select in each field, whether there is a particular format for the data entered, and what the query is going to return. If you are not sure what Customer Engagement is doing, you may get an error on the query or the results may not be what you expect.

This appendix explains what is required for each query template.

The following conventions apply to data entry when creating a segment:

- Dates must be in the MM/DD/YYYY format.
- When entering numbers, do not use commas, dollar signs, or decimal places unless specifically instructed to do so.
- When entering text, do not use any punctuation unless instructed otherwise.

# <span id="page-764-0"></span>**Overview**

This chapter addresses the following;

- **[Overview](#page-764-0)**
- **[Segment Query Categories](#page-764-1)**
- **[Segment Queries](#page-765-0)**
- **[Strata Queries](#page-783-0)**

# <span id="page-764-1"></span>**Segment Query Categories**

The following is a list of the Segment Query categories:

- Customer Demographics
- Customer Contact
- Customer Attributes
- Purchase Activity
- **Basic Programs**
- **Segment Elements**
- Promotion Activity
- Strategic Segments
- Loyalty Segments
- Social Networks
- **Social Profiles**

These categories are available at the Segment Query step of the Create Segment wizard, and control the customers selected for the Stratified or Unstratified Segment.

The following is a list of the Stratified Query categories:

- Loyalty Summary
- Transaction Criteria
- Line Item Detail

These categories control how the customers are broken out into strata for a Stratified Segment, and are available at the Strata Query step of the Create Segment Wizard if a Strata Type of Loyalty or Transaction was selected at the Strata Field step.

The Strata Query step is not available when a Strata Type of Customer was selected at the Strata Field step. Also, this step is not available for an Unstratified Segment.

# <span id="page-765-0"></span>**Segment Queries**

The following categories are available at the Segment Query step of the Create Segment wizard, and control the customers to select for the Stratified or Unstratified Segment.

# **Customer Demographics**

This category is available at the Segment Query step of the Create Segment wizard, and controls the customers to select for the Stratified or Unstratified Segment

#### **Customer ID**

This query returns active and valid Customers whose Customer ID matches your input.

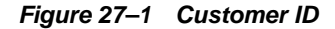

Θ Customer ID  $\bullet$ 

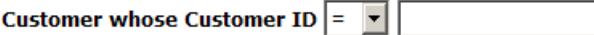

# **Customer City**

This query returns active and valid Customers whose primary and active address is in the city you have specified.

#### *Figure 27–2 Customer City*

Customer City ▼

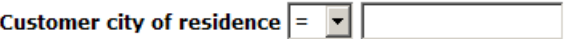

#### **Customer State**

This query returns active and valid Customers whose primary and active address is in the state you have specified.

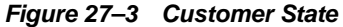

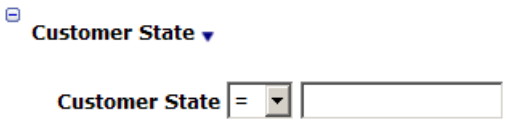

# **Postal Code**

This query returns active and valid Customers whose primary and active address is in the postal code (zip code) you have specified. Use only five digits for US zip codes.

### *Figure 27–4 Postal Code*

Θ Postal Code v

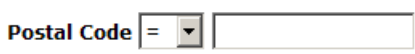

# **Postal Code Vicinity**

This query returns active and valid Customers whose addresses are within a radius of a specified number of miles of a specified location.

#### *Figure 27–5 Postal Code Vicinity*

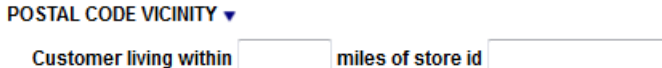

# **Customer Birthdate**

Θ

This query returns Customers whose birthday matches the parameters you input. The date you input must be a valid date ( $[default]$  = current date).

#### *Figure 27–6 Customer Birthdate*

Θ Customer Birthdate ▼

Birthday  $\vert - \vert$   $\vert$ 

# **Customer Birth Month**

This query returns active and valid Customers whose birth month matches your selection ([default] = January).

# *Figure 27–7 Customer Birth Month*

Θ Customer Birth Month ▼

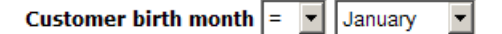

# **Home Location**

This query returns active and valid Customers whose Home Location matches your entry. The Home Location you enter must be a valid location for your organization.

#### *Figure 27–8 Home Store*

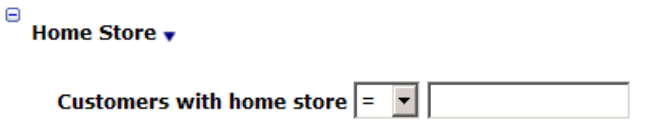

#### **Signup Location**

Θ

This query returns all Customers whose signup location matches the one you specify. The location you enter must be a valid location for your organization.

### *Figure 27–9 Signup Location*

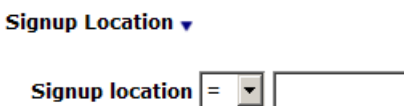

### **Customer Last Update Date**

This query returns active and valid Customers whose last update date matches what you have entered. The date must be a valid date.

#### *Figure 27–10 Customer Last Update Date*

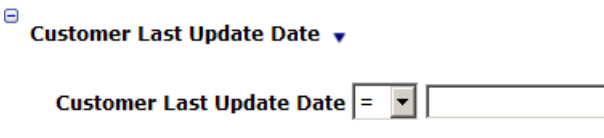

# **Signup Date**

This query returns active and valid Customers whose signup date matches what you have entered. The date must be a valid date.

#### *Figure 27–11 Signup Date*

Θ Signup Date v

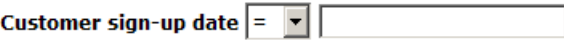

### **Create Date**

This query returns active and valid Customers whose create date matches what you have entered. The date must be a valid date.

# *Figure 27–12 Create Date*

Θ Create Date v

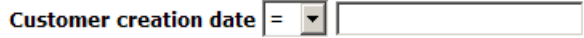

# **Active Customers**

This query returns all active and valid Customers. This query has no parameters to configure

*Figure 27–13 Active Customers*

Θ **Active Customers v** 

**Active Customers** 

# **Customer Contact**

This section

# **Mail Contact Permission**

This query returns all Customers who have given permission to be contacted by mail.

#### *Figure 27–14 Mail Contact Permission*

Θ Mail Contact Permission v

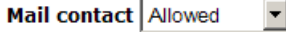

# **Address Type Code**

This query returns all Customers whose address type matches what you entered.

### *Figure 27–15 Address Type Code*

Θ Address Type Code v

Address type  $=$   $\rightarrow$ 

### **Phone Contact Permission**

This query returns all Customers who have given permission to be contacted by telephone.

# *Figure 27–16 Phone Contact Permission*

Θ **Phone Contact Permission ▼** 

> Phone contact Allowed  $\blacktriangledown$

### **Phone Type**

This query returns all Customers whose phone type matches your selection.

### *Figure 27–17 Phone Type*

Θ Phone Type  $\blacktriangledown$ 

Phone type  $\vert - \vert - \vert$ 

# **Email Contact Permission**

This query returns all Customers who have given permission to be contacted by email.

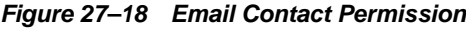

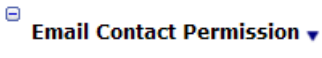

Email contact Allowed  $\vert \cdot \vert$ 

# **Valid Email Addresses**

This query returns all Customers whose email address has been validated or not validated.

# *Figure 27–19 Valid Email Addresses*

 $_{\odot}$  Valid Email Addresses  $_{\rm v}$ 

**Email address that is**  $\boxed{\text{True}}$ 

# **Email Address Type**

This query returns all Customers whose email type matches your selection.

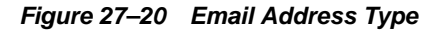

Θ Email Address Type v

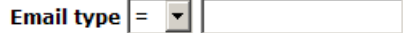

# **Customer Attributes**

Θ

This category is available at the Segment Query step of the Create Segment wizard, and controls the customers to select for the Stratified or Unstratified Segment.

### **String Attribute Values**

This query returns all Customers with a string attribute whose value matches your entry.

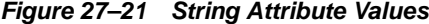

String Attribute Values v **Customers with attribute name** having a string value  $\vert \cdot \vert \cdot \vert$ 

#### **Logical Attribute Values**

This query returns all Customers with a logical attribute that has been assigned the selected value.

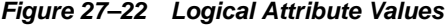

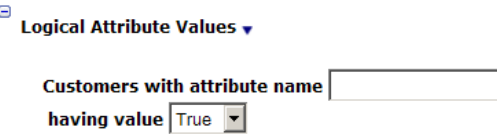

#### **Date Attribute Values**

This query returns all Customers with a date attribute that has been assigned a date between the entered values.

# *Figure 27–23 Date Attribute Values*

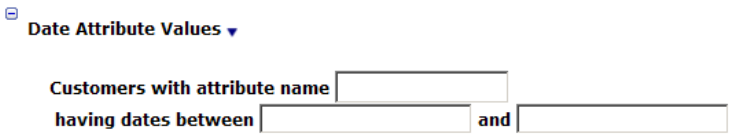

# **Purchase Activity**

This category is available at the Segment Query step of the Create Segment wizard, and controls the customers to select for the Stratified or Unstratified Segment.

# **Lifetime Sales**

This query returns all Customers whose lifetime sales amount matches what you have entered.

### *Figure 27–24 Lifetime Sales*

 $\stackrel{\boxdot}{=}$  Lifetime Sales  $_{\mathbf{v}}$ 

Total sales  $\boxed{\cdot \quad}$ 

#### **Lifetime Returns**

This query returns all Customers whose lifetime returns amount matches what you have entered.

#### *Figure 27–25 Lifetime Returns*

 $\stackrel{\ominus}{\rule{0pt}{1.5ex}\smash{\mathsf{}}}}$  Lifetime returns  $\stackrel{\scriptstyle\bullet}{\mathsf{}}$ 

Returns total  $\boxed{\phantom{1}}$   $\boxed{\phantom{1}}$ 

# **Year-To-Date Sales**

This query returns all Customers whose year-to-date sales amount matches what you have entered.

# *Figure 27–26 Year-to-Date Sales*

Θ Year-To-Date Sales v

**YTD** sales  $\boxed{=}$   $\boxed{\blacksquare}$ 

# **Year-To-Date Returns**

This query returns all Customers whose year-to-date returns amount matches what you have entered.

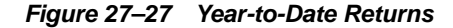

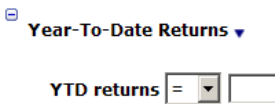

# **Customer First Purchase Date**

This query returns active and valid Customers whose first use date matches the date criteria entered. The date must be a valid date.

#### *Figure 27–28 Customer First Purchase Date*

Customer First Purchase Date ▼

Customer first purchase date  $\boxed{\phantom{1}}$   $\boxed{\phantom{1}}$ 

# **Customer Last Purchase Date**

This query returns active and valid Customers whose last use date matches the date criteria entered. The date must be a valid date.

#### *Figure 27–29 Customer Last Purchase Date*

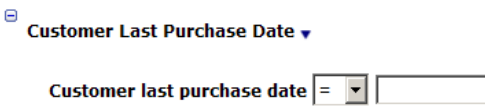

#### **Number of Visits Between Dates**

This query returns all active Customers who made x visits between the dates specified. Both dates must be filled in and valid.

#### *Figure 27–30 Number of Visits Between Dates*

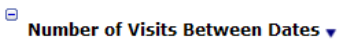

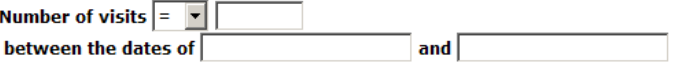

# **Value of Spending in the Last X Days**

This query returns all the Customers who have spent a designated amount or more within the last X number of days.

#### *Figure 27–31 Value of Spending in last X Days*

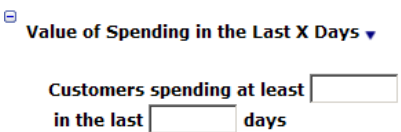

#### **Value of Spending Between Dates**

This query returns all the Customers who have spent a designated amount or more within a designated range of dates.

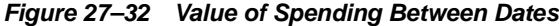

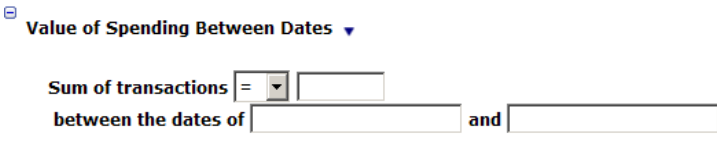

# **Fixed Period Activity**

 $\overline{a}$ 

This query returns active and valid Customers who have completed transactions between the business dates you have specified. Both dates must be filled in and valid.

#### *Figure 27–33 Fixed Period Activity*

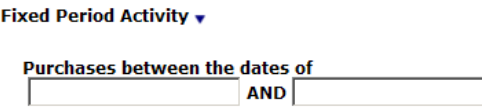

# **Purchase in the Last X Months**

This query returns all Customers who have made a purchase within the number of months you specify.

### *Figure 27–34 Purchase in the Last X Months*

Θ Purchase in the Last X Months

> Purchases in the last months.

# **Purchase Within X Days**

This query returns all Customers who have made a purchase within the number of days you specify.

# *Figure 27–35 Purchase Within X Days*

Θ Purchase Within X Days  $\overline{\mathbf{v}}$ 

> Purchase in last days

# **Department in X Months**

This query returns all Customers who have made a purchase from Department X within Y months.

#### *Figure 27–36 Department in X Months*

Θ **Department in X Months ▼** 

> $\overline{\phantom{x}}$  months Department  $\mathbf{in}$

# **Class in X Months**

This query returns all Customers who have purchased an item in the class you specified in the last X months.

#### *Figure 27–37 Class in X Months*

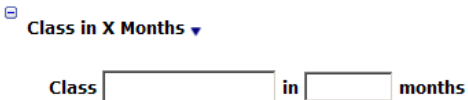

# **Returns in X Days**

This query returns active and valid Customers who have made one or more returns in the number of days you have specified.

#### *Figure 27–38 Returns in X Days*

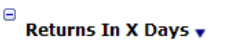

days] **Purchases returned in** 

# **Transactions from Location Group in Last X Days**

This query returns the list of Customers who have performed a transaction at a location within a configured location group in the last X days.

#### *Figure 27–39 Transactions from Location Group in Last X Days*

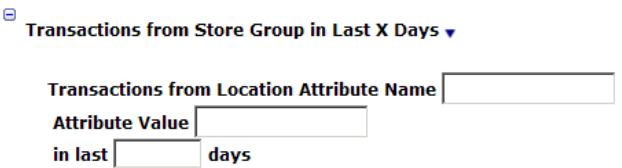

#### **Purchased Item from Location Group in Last X Days**

This query returns Customers who have purchased one or more items from a location within a location group in the last X days.

#### *Figure 27–40 Purchase Item from Location Group in Last X Days*

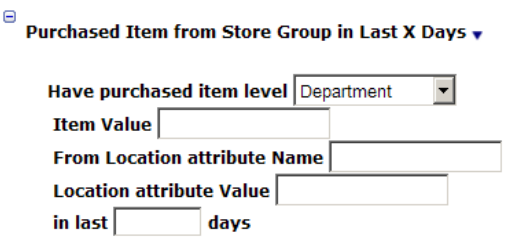

# **Purchased Item with String Type Attribute in Last X Days**

This query returns Customers who have purchased, within the last X days, an Item assigned a certain string-type Item Attribute with an indicated value.

#### *Figure 27–41 Purchase Item with String Type Attribute in Last X Days*

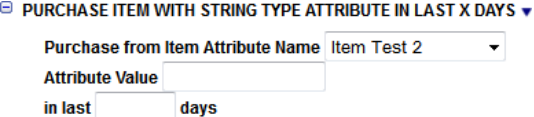

#### **Purchased Item with Date Type Attribute in Last X Days**

This query returns Customers who have purchased, within the last X days, an Item assigned a certain date-type Item Attribute with an indicated value.

#### *Figure 27–42 Purchased Item with Date Type Attribute in Last X Days*

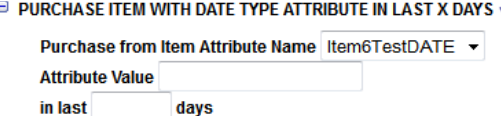

#### **Purchased Item with Logical Type Attribute in Last X Days**

This query returns Customers who have purchased, within the last X days, an Item assigned a certain logical-type Item Attribute with an indicated value.

#### *Figure 27–43 Purchased Item with Logical Type Attribute in Last X Days*

**<sup>□</sup> PURCHASE ITEM WITH LOGICAL TYPE ATTRIBUTE IN LAST X DAYS ▼** 

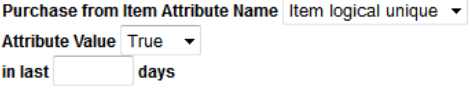

#### **Purchased Item with Numeric Type Attribute in Last X Days**

This query returns Customers who have purchased, within the last X days, an Item assigned a certain numeric-type Item Attribute with an indicated value.

#### *Figure 27–44 Purchased Item with Numeric Type Attribute in Last X Days*

 $\Theta$  purchase item with numeric type attribute in last X days  $\star$ 

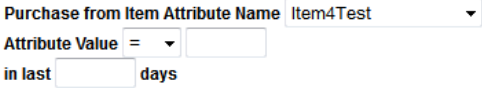

# **Basic Programs**

This category is available at the Segment Query step of the Create Segment wizard, and controls the customers to select for the Stratified or Unstratified Segment.

#### **Big Spenders**

This query returns all active Customers who have spent at least X dollars in at least Y visits. The amount spent must be a number between 0 and 1,000,000. The number of visits must be a number between 0 and 999.

#### *Figure 27–45 Big Spenders*

Θ **Big Spenders v** 

> Customers who spent at least in at least visits

### **Reactivation Program**

This query returns active and valid Customers who have shopped X times but not in the last Y months. The number of times shopped must be a number between 0 and 1000 and the number of months must be a number between 0 and 120

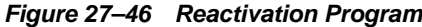

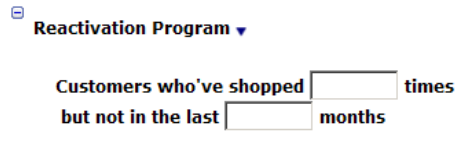

#### **Happy Birthday**

This query returns all active Customers who have a valid address, have given permission to be contacted by mail, and whose birthday is in the month you selected ([default] = January)

#### *Figure 27–47 Happy Birthday*

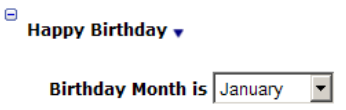

# **Happy Anniversary**

This query returns all active Customers who have a valid address, have given permission to be contacted by mail, and whose signup date is in the month you selected ([default] = January.

#### *Figure 27–48 Happy Anniversary*

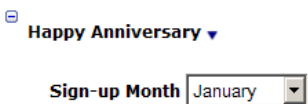

#### **Thank You!**

This query returns active and valid Customers who have spent at least X dollars in the last Y days. The amount spent must be a number between 1 and 1,000,000 and the number of days must be a number between 1 and 1000 (i.e. 100 dollars in the last 30 days)

#### *Figure 27–49 Thank You*

 $\stackrel{\boxdot}{=}$  Thank You!  $_{\mathbf{v}}$ 

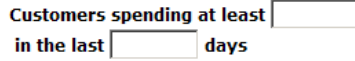

# **Cross Sell Program**

This query returns active and valid Customers who have purchased item X in the last Y days. The number of days must be a number between 1 and 1000

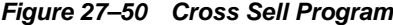

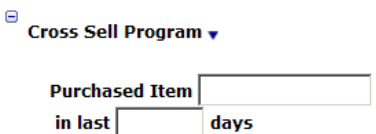

#### **Big Spender - Location**

This query returns active Customers who have spent at least X dollars in location Y. The amount spent must be a number between 0 and 1,000,000. The location can be any valid location in your organization. You can only specify one (1) location

*Figure 27–51 Big Spender Store*

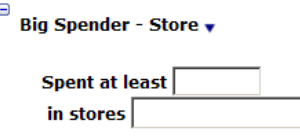

# **Anniversary Program**

This query returns active Customers who have purchased item X between Y and Z days ago. The Purchased Item can be any valid item in your organization. The first number of days (Y) must be an integer between 0 and 1000 and the second number of days (Z) must be an integer between 1 and 1000.

#### *Figure 27–52 Anniversary Program*

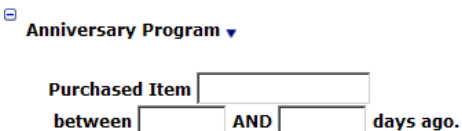

# **Segment Elements**

This section describes Segment elements.

#### **Customers in Segment**

This query returns all Customer who are in the Segment ID specified.

#### *Figure 27–53 Customers in Segment*

Θ Customers in Segment ▼

> Customers in segment Equals −∣Г

# **Customers in Segment Strata Level**

This query returns all Customers in a specified strata level within a Segment.

#### *Figure 27–54 Customers in Segment Strata Level*

Θ Customers in Segment Strata Level ▼

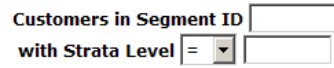

# **Promotion Activity**

This category is available at the Segment Query step of the Create Segment wizard, and controls the customers to select for the Stratified or Unstratified Segment

#### **Promotion Responders**

This query returns all active Customers who have responded to the promotion specified (if Yes is selected in the dropdown selection) or not responded to the promotion (if No is selected). The promotion can be any valid promotion in your organization

*Figure 27–55 Promotion Responders*

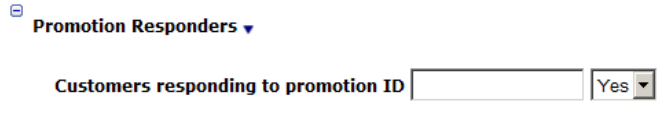

# **Campaign Responders**

This query returns all active Customers who have responded to the campaign specified (if Yes is selected in the drop-down selection) or not responded to the campaign (if No is selected). The campaign can be any valid campaign in your organization.

*Figure 27–56 Campaign Responders*

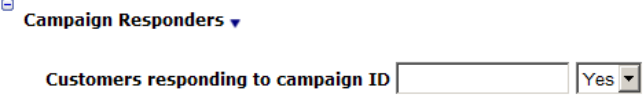

# **Strategic Segments**

This category is available at the Segment Query step of the Create Segment wizard, and controls the customers to select for the Stratified or Unstratified Segment

### **Customer Status**

This query returns valid Customers whose status matches the one you have selected. Your options are Active [default] and Inactive

#### *Figure 27–57 Customer Status*

Θ Customer Status ▼

Customer Status: Active

#### **Mail File**

This query returns all active Customers who have given permission to be contacted by mail and have a valid address.

# *Figure 27–58 Mail File*

 $\stackrel{\ominus}{\blacksquare}$  Mail File  $\downarrow$ 

**Active customers in mail file** 

#### **Mail File By Home Location**

This query returns all active Customers whose home location is or is not the one you have specified, have given permission to be contacted by mail, and have a valid address.

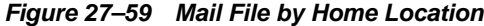

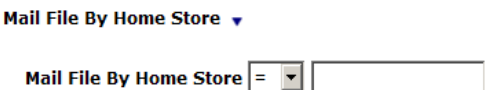

#### **Phone File**

 $\Theta$ 

This query returns all active Customers who have given permission to be contacted by telephone and have a valid telephone number that is not their Fax number.

#### *Figure 27–60 Phone File*

Θ Phone File v

Active customers in phone file.

#### **Phone File By Home Location**

This query returns all active Customers whose home location is or is not the one you have specified, have given permission to be contacted by phone, and have a valid telephone number that is not their Fax number.

#### *Figure 27–61 Phone File by Home Location*

Θ Phone File By Home Store  $\sqrt{}$ 

Phone File By Home Store  $\boxed{=}$   $\boxed{ }$ 

# **Email File**

This query returns all active Customers who have given permission to be contacted by email and have a valid email address

#### *Figure 27–62 Email File*

 $\stackrel{\ominus}{\phantom{}_{\sim}}$  Email File  $\,\scriptstyle\bullet\,$ 

Active customers in email file.

#### **Email File By Home Location**

This query returns all active Customers whose home location is or is not the one you have specified, have given permission to be contacted by email, and have a valid email address.

#### *Figure 27–63 Email File by Home Location*

Θ Email File By Home Store ▼

Email File By Home Store  $\boxed{\mathbf{=}\ \boxed{\mathbf{v}}}$ 

# **Loyalty Segments**

In the following queries, you can find the Program IDs by selecting Account -> Card Definition from the Application Menu. The resulting list page will list the Programs. Within the Card Definition, select the Card Prefix associated with the Program; Customer Engagement will then display the associated Programs and Program IDs.

You can find the Level ID by selecting a Loyalty Program from the Program List page (see previous paragraph) and clicking Edit-Level. The resulting page will list the levels along with their Level IDs for the selected program.

This category is available at the Segment Query step of the Create Segment wizard, and controls the customers to select for the Stratified or Unstratified Segment

# **Program X, Program Level Y, based on First Use Date**

This query returns all active Customers who participate in Program X at Level Y and who first used their Loyalty Account within the last Z Days [default], Weeks, or Months

#### *Figure 27–64 Program X, Program Y, Based on First Use Date*

# Program X, Program Level Y, based on first use date  $\overline{\mathbf{v}}$

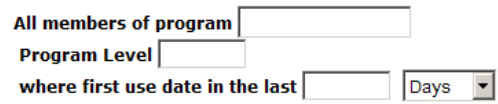

# **Program X, Program Level Y, based on Last Use Date**

This query returns all active Customers who participate in Program X at Level Y and who last used their Loyalty Account within the last Z Days [default], Weeks, or Months

#### *Figure 27–65 Program X, Program Y, Based on Last Date*

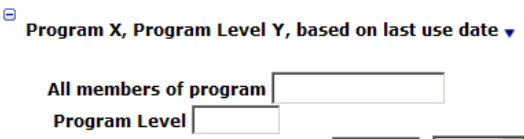

# where last use date in the last  $\boxed{\phantom{1}}$  Days  $\boxed{\phantom{1}}$

### **Loyalty Points Earned YTD**

This query returns all Customers whose year-to-date earned points balance matches the entered data.

#### *Figure 27–66 Loyalty Points Earned YTD*

Θ **Loyalty Points Earned YTD ▼** 

> Program members with a YTD earned point balance ▏▘▁▆▏▏

### **Loyalty Points Earned LTD**

This query returns all Customers whose lifetime-to-date earned points balance matches the entered data.

*Figure 27–67 Loyalty Points Earned LTD*

Loyalty Points Earned LTD v

Program members with a LTD earned point balance  $= \blacksquare$ 

#### **Any Program, Member/Non-Member**

 $\Box$ 

This query returns all Customers who have Cards/accounts that are or are not part of any Loyalty Program.

#### *Figure 27–68 Any Program, Member/Non-Member*

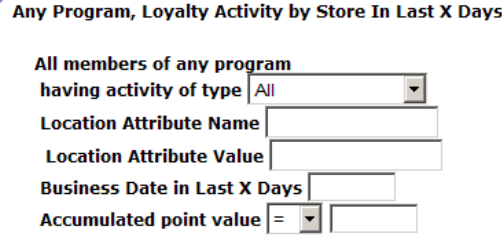

#### **Program X, Program Level Y, Member/Non-Member**

This query returns all Customers who have Cards/accounts that are part of Program X and Program Level Y. Program Level Y must be an integer between 0 and 99999.

#### *Figure 27–69 Program X, Program Level Y, Member/Non-Member*

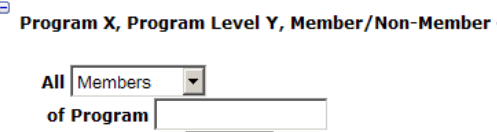

Program Level

# **Program X, Program Level Y, Loyalty Activity by Location in Last Z Days**

This query returns all active Customers who have Cards/accounts that are part of Program X and Program Level Y and who have a loyalty transaction of the type indicated from the location indicated (Location Attribute Name and Value) within the last number of days indicated and whose Loyalty Point total matches your selection.

#### *Figure 27–70 Program X, Program Level Y, Loyalty Activity by Location in Last Z Days*

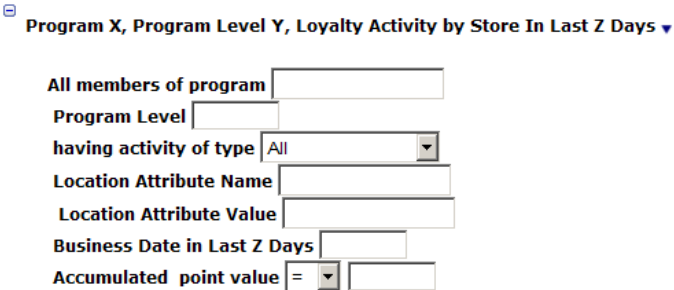

# **Any Program, Loyalty Activity by Location in Last X Days**

This query returns all Customers who have Cards/accounts that are part of any Program and who have a loyalty transaction of the type indicated from the location indicated (Location Attribute Name and Value) within the last number of days indicated, and whose Loyalty Point total matches your selection.

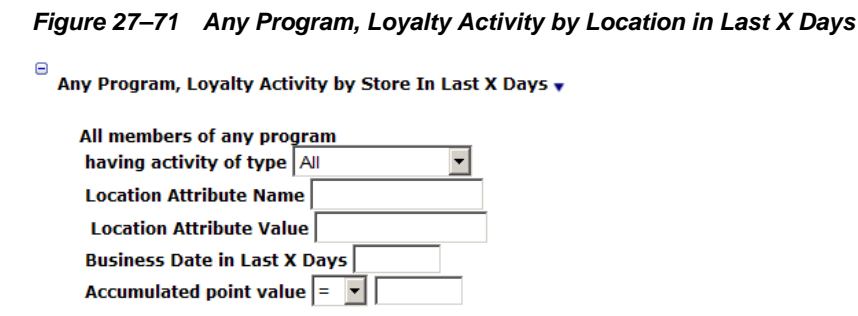

# **Social Networks**

This category is available at the Segment Query step of the Create Segment wizard, and controls the customers to select for the Stratified or Unstratified Segment.

#### **Facebook**

This query returns all Customers with a social profile for Facebook. This query has no additional parameters.

#### *Figure 27–72 Facebook*

```
E FACEBOOK ▼
```
**Customers with Facebook Social Media Type** 

#### **Twitter**

This query returns all Customers with a social profile for Twitter. This query has no additional parameters.

#### *Figure 27–73 Twitter*

```
□ TWITTER ▼
```
**Customers with Twitter Social Media Type** 

# **Social Profiles**

This category is available at the Segment Query step of the Create Segment wizard, and controls the customers to select for the Stratified or Unstratified Segment

#### **Language**

This query returns all Customers who are using the selected language, as specified in their social profile.

#### *Figure 27–74 Language*

**<sup>□</sup> LANGUAGE ▼** 

Customers Who Using Language  $\vert = -\mathbf{v} \vert$ 

#### **Friends Count**

This query returns the Customers with a defined number of friends, as specified in their social profile.

#### *Figure 27–75 Friends Count*

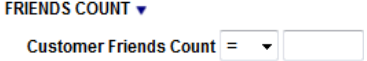

#### **Followers Count**

 $\Box$ 

This query returns the Customers with a defined number of followers in their social profile.

# *Figure 27–76 Followers Count*

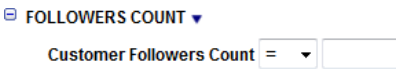

#### **School Name**

This query returns the all Customers who attended a specified school in their social profile.

#### *Figure 27–77 School Name*

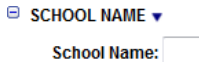

# **School Year**

This query returns all Customers with a specified graduation date, as specified in their social profile.

#### *Figure 27–78 School Year*

**E SCHOOL YEAR ▼** School Year  $=$   $\bullet$ 

## **Home Town**

This query returns all Customers with a specified hometown, as specified in their social profile.

# *Figure 27–79 Home Town*

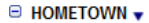

**Customers hometown:** 

# **Gender**

This query returns all Customers with a specified gender, as specified in their social profile.

#### *Figure 27–80 Gender*

**□ GENDER ▼** 

**Customers Gender: Male**  $\bar{\mathbf{v}}$ 

# **Location**

This query returns all Customers living certain location, as specified in their social profile.

# *Figure 27–81 Location*

**E LOCATION +** 

**Customers Location:** 

# <span id="page-783-0"></span>**Strata Queries**

These categories control how the customers are broken out into strata for a Stratified Segment, and are available at the Strata Query step of the Create Segment Wizard if a Strata Type of Loyalty or Transaction was selected at the Strata Field step.

The Strata Query step is not available when a Strata Type of Customer was selected at the Strata Field step. Also, this step is not available for an Unstratified Segment.

# **Loyalty Summary**

These options are available at the Strata Query step if you select Strata Type = Loyalty at the Strata Field step.

# **Program Id X Program Level Y Active/Inactive**

This query returns all the Customers who are members of a Program at a certain Program Level who are either Active or Inactive.

# *Figure 27–82 Program ID X Program Level Y Active/Inactive*

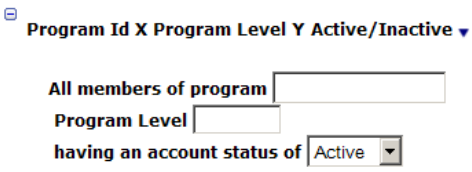

#### **Loyalty Activity Type by Date Range**

This query returns all the Customers who are members of a Program at a certain Program Level who have performed a certain account activity within a specified date range.

#### *Figure 27–83 Loyalty Activity Type by Date Range*

 $\stackrel{\boxdot}{=}$  Loyalty Activity Type by Date Range  $_{\textbf{v}}$ 

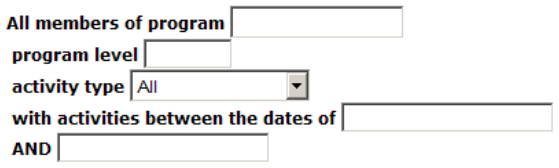

#### **Loyalty Activity Type in Last X Days**

This query returns all the Customers who are members of a Program at a certain Program Level who have performed a certain account activity within a certain number of days in the past.

#### *Figure 27–84 Loyalty Activity Type in Last X Days*

Θ Loyalty Activity Type in Last X Days All members of program program level activity type All with activities in the last  $\vert$ davs

# **Loyalty Activity Type YTD**

This query returns all the Customers who are members of a Program at a certain Program Level who have performed a certain account activity within the year to date.

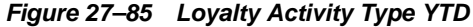

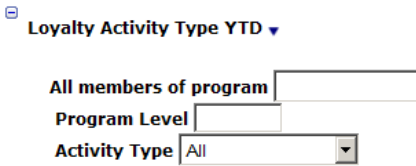

#### **Loyalty Activity Type LTD**

This query returns all the Customers who are members of a Program at a certain Program Level who have performed a certain account activity within the lifetime to date of the account.

*Figure 27–86 Loyalty Activity Type LTD*

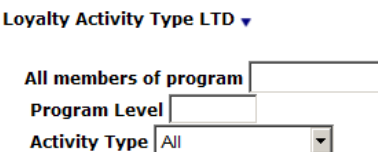

# **Transaction Criteria**

 $\Box$ 

These options are available at the Strata Query step if you select Strata Type = Transaction and Based on = Header at the Strata Field step

#### **Location**

This query returns the list of Customers who performed a transaction at a certain location.

#### *Figure 27–87 Location*

**Activity Type AII** 

**E LOCATION ▼** 

Θ

**Customers Location:** 

# **Transactions in Last X Months**

This query returns the list of Customers who performed a transaction within a certain number of days in the past.

# *Figure 27–88 Transactions in last X Months*

Transactions in last X months  $\star$ 

Transactions in last  $\bar{ }$  months

### **Transaction Date Range**

This query returns the list of Customers who performed a transaction within a certain date range.

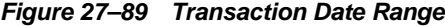

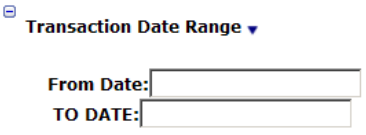

# **Subtotal Amount**

This query returns the list of Customers who have had a subtotal of a certain, defined value.

#### *Figure 27–90 Subtotal Amount*

Θ Subtotal Amount ▼ Subtotal  $\boxed{=}$   $\boxed{\bullet}$ 

# **Transaction from Location Group in Last X Days**

This query returns the list of Customers who have performed a transaction at a location within a configured location group in the last X days.

#### *Figure 27–91 Transaction from Location Group in Last X Days*

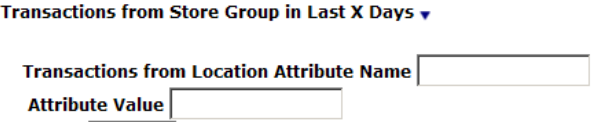

in last days

# **Line Item Detail**

These options are available at the Strata Query step if you select Strata Type = Transaction and Based on = Detail at the Strata Field step.

# **Location**

 $\qquad \qquad \boxdot$ 

This query returns the list of Customers who performed a transaction at a certain location.

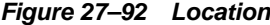

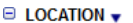

**Customers Location:** 

# **Transactions in last X Months**

This query returns the list of Customers who performed a transaction within a certain number of days in the past.

*Figure 27–93 Transactions in Last X Months*

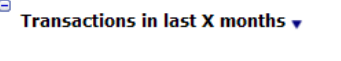

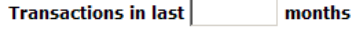

# **Transaction Date Range**

This query returns the list of Customers who performed a transaction within a certain date range.

# *Figure 27–94 Transaction Date Range*

Θ **Transaction Date Range ▼** 

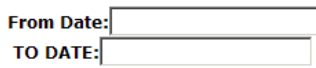

# **Item Department**

This query returns the list of Customers who performed a transactions containing an item belonging to a certain item department.

#### *Figure 27–95 Item Department*

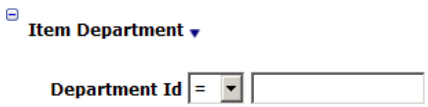

# **Item Class**

This query returns the list of Customers who performed a transaction containing an item belonging to a certain item class.

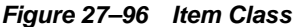

 $\stackrel{\ominus}{\rule{0pt}{3.5ex}\smash{\mathbb{B}}}$  Item Class  $_{\mathbf{v}}$ 

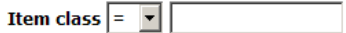

# **Item Style**

This query returns the list of Customers who performed a transaction containing an item belonging to a certain item style.

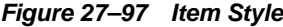

 $\stackrel{\ominus}{\blacksquare}$  Item Style  $_{\mathbf{v}}$ 

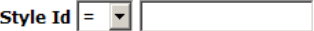

# **Returned Item**

This query returns the list of Customers who have either returned or not returned items in a transaction.

*Figure 27–98 Returned Item*

 $\stackrel{\boxdot}{=}$  Returned Items  $\stackrel{\bullet}{\bullet}$ 

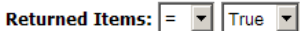

## **Item Price**

This query returns the list of Customers with a transaction containing an item of a certain price.

#### *Figure 27–99 Item Price*

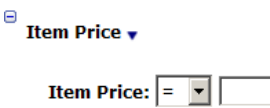

#### **Item Quantity**

This query returns the list of Customers with a transaction containing a certain quantity of any item.

## *Figure 27–100 Item Quantity*

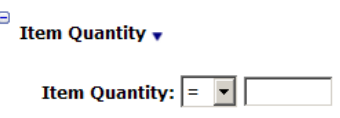

## **Item ID**

This query returns the list of Customers who performed a transaction containing a certain item.

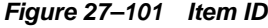

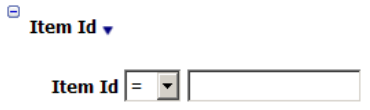

# **Purchased Item from Location Group in Last Y Days**

This query returns the list of Customers who purchased an item within a certain set of items, from a certain set of locations, within a certain number of days in the past.

#### *Figure 27–102 Purchased Item from Location Group in Last Y Days*

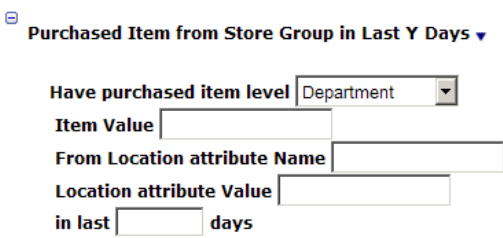